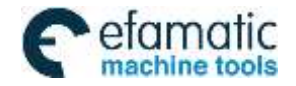

This user manual describes all items concerning the operation of the system in detail as much as possible. However, it is impractical to give particular descriptions of all unnecessary and/or unavailable operations of the system due to the manual content limit, product specific operations and other causes.Therefore,the operations not specified herein shall be considered impossible or unallowable.

This user manual is the property of GSK CNC Equipment Co., Ltd. All rights are reserved. It is against the law for any organization or individual to publish or reprint this manual without the express written permission of GSK and the latter reserves the right to ascertain their legal liability.

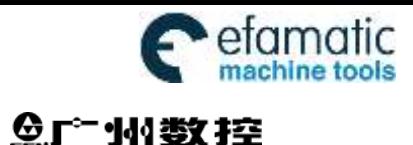

GSK980MDi Milling CNC System User Manual

## **FOREWORD**

Dear user,

We are really grateful for your patronage and purchase of this **GSK980MDi Milling CNC system** made by GSK CNC Equipment Co., Ltd.

The user manual describes the programming, operation, installation and connection of this **GSK980MDi Milling CNC system**. Please read it carefully before operation in order to get the safe and effective working.

## **Warning**

This system can only be operated by authorized and qualified personnel as improper operations may cause accidents. Please carefully read this user manual before use!

Note: The power supply installed on (in) the cabinet is exclusive to GSK'S CNC

systems.

**The power supply form is forbidden to be used for other purposes. Otherwise, there may be extreme danger!** 

This user manual shall be kept by final user.

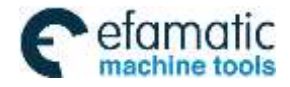

## **Notes**

#### **■ Delivery and storage**

- Packing box over 6 layers in pile is unallowed.
- Never climb the packing box, neither stand on it, nor place heavy objects on it.
- Do not move or drag the product by the cables connected with it.
- Forbid collision or scratch to the panel and displayer.
- Packing box should be protected from damping, insolation and raining.

#### ■ Open packing box to check

- **Ensure things in packing box are the required ones.**
- Ensure the product is not damaged in delivery.
- Ensure the parts in packing box are in accordance to the order.
- Contact us in time if the product type is inconsistent with the order, there is short of accessories, or product damage in delivery.

#### **■ Connection**

- Only qualified persons can connect the system or check the connection.
- The system must be earthed, its resistance must be less than 4  $\Omega$  and the ground wire cannot be replaced by zero wire.
- Connection must be correct and firm to avoid the product to be damaged or other unexpected result.
- Connect with surge diode in the specified direction to avoid the damage to the system.
- Switch off power supply before pulling out plug or opening electric cabinet.

#### **■ Troubleshooting**

- Switch off power supply before troubleshooting or changing components.
- Troubleshoot and then startup the system when there is short circuit or overload.
- Do not switch on or off it frequently and an interval is 1 minute at least after the system is powered on again.

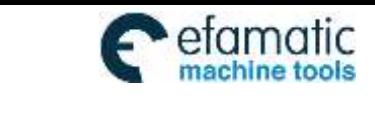

州数控

GSK980MDi Milling CNC System User Manual

### Announcement!

 This manual describes various items as much as possible. However, operations allowable or unallowable can not be explained one by one due to so many possibilities that may involve with, so the contents that are not specially stated in this manual shall be considered to be unavailable.

## Warning!

 Please read this user manual and a manual from machine builder completely before installation, programming and operation; do operate the system and machine according to user manuals, otherwise it may damage the system, machine, workpiece and even injure the operator.

## Cautions!

- Functions, technical indexes described in this user manual are only for the system. Actual functions and technical performance of machine tool with this CNC system are determined by machine builder's design, so refer to its user manual.
- The system is employed with integrated machine control panel and the keys on machine control panel are defined by PLC program. Functions of keys in this user manual are for standard PLC program. Please notice it!
- Refer to user manual from machine manufacturer about functions and meanings of keys on machine control panel.

All specification and designs are subject to change without further notice.

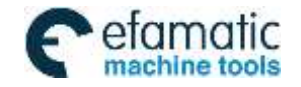

## Ⅰ **Programming**

**GSK980MDi CNC Technical Specification, Product** 

**Type, Command and Program Format**

Ⅱ **Operation**

**GSK980MDi CNC Operation Use**

Ⅲ **Installation and Connection**

**GSK980MDi CNC Installation, Connection and Setting**

**Appendix**

**CNC Ladder Function Allocation, Alarm Message Table**

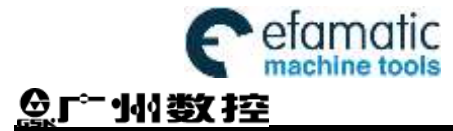

## Safety Responsibility

## Manufacturer's safety responsibility

- ——The manufacturer should be responsible for the cleared or the controlled safety in the design and the structure of the CNC system and the accessories.
- ——The manufacturer should be responsible for the CNC system and the accessories.
- ——The manufacturer should be responsible for the message and the suggestion for the user.

## User's safety responsibility

- ——The user should study and train the system safety operation, master the safety operation content.
- ——The user should be responsible for the danger caused by increasing, changing or modifying the CNC system, the accessories by itself.
- ——The user should be responsible for the danger because of the mistaken operation, regulation, maintenance, installation and storage.

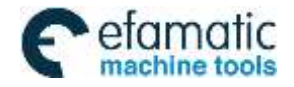

Official GSK Agents in South Africa<br>Tel: +27 11 626 2720, design@efamatic.com

**CONTENTS** 

#### $\mathbf I$ Programming

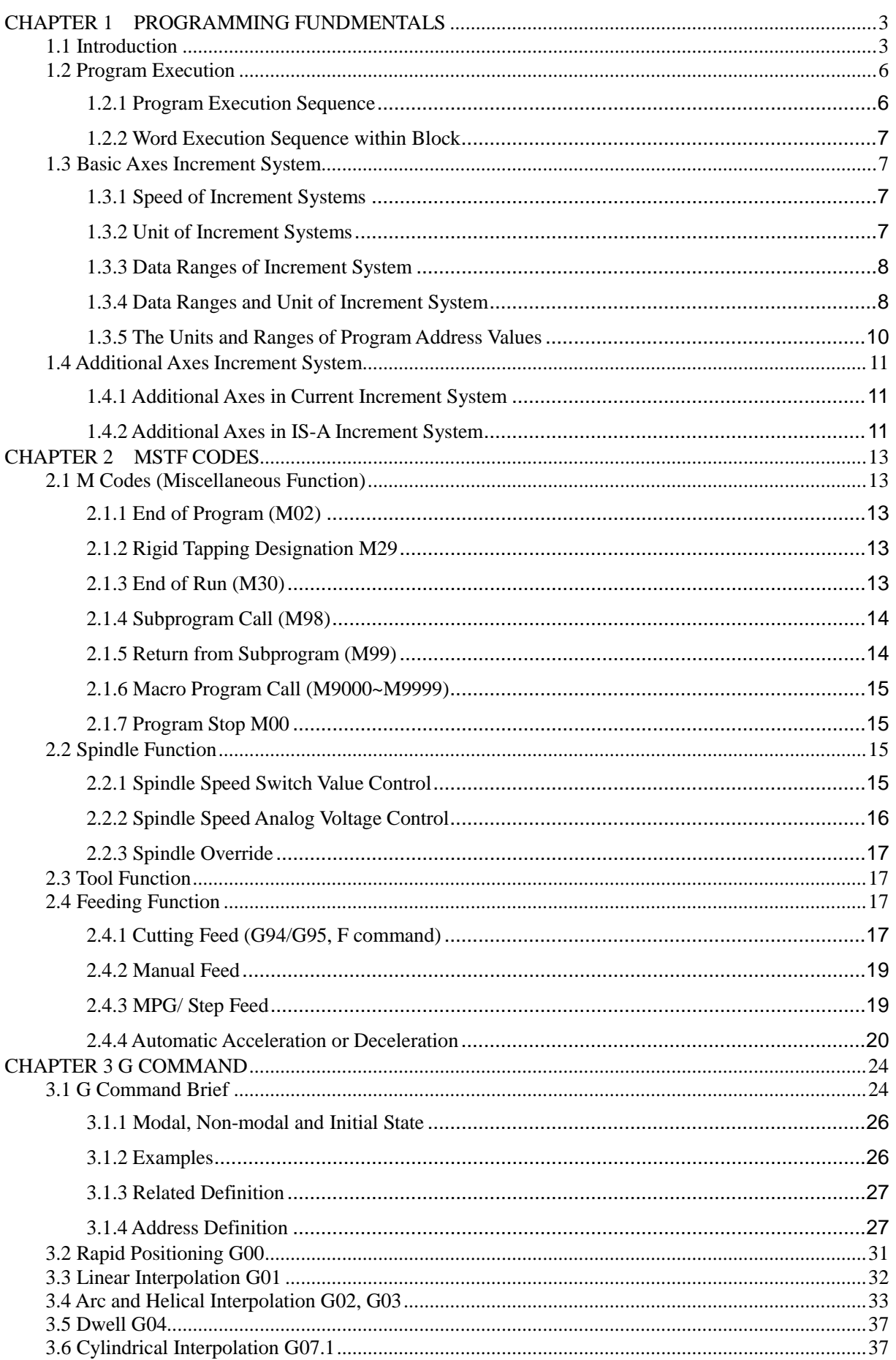

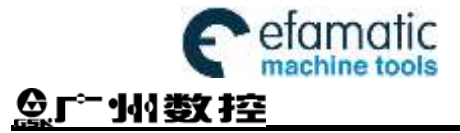

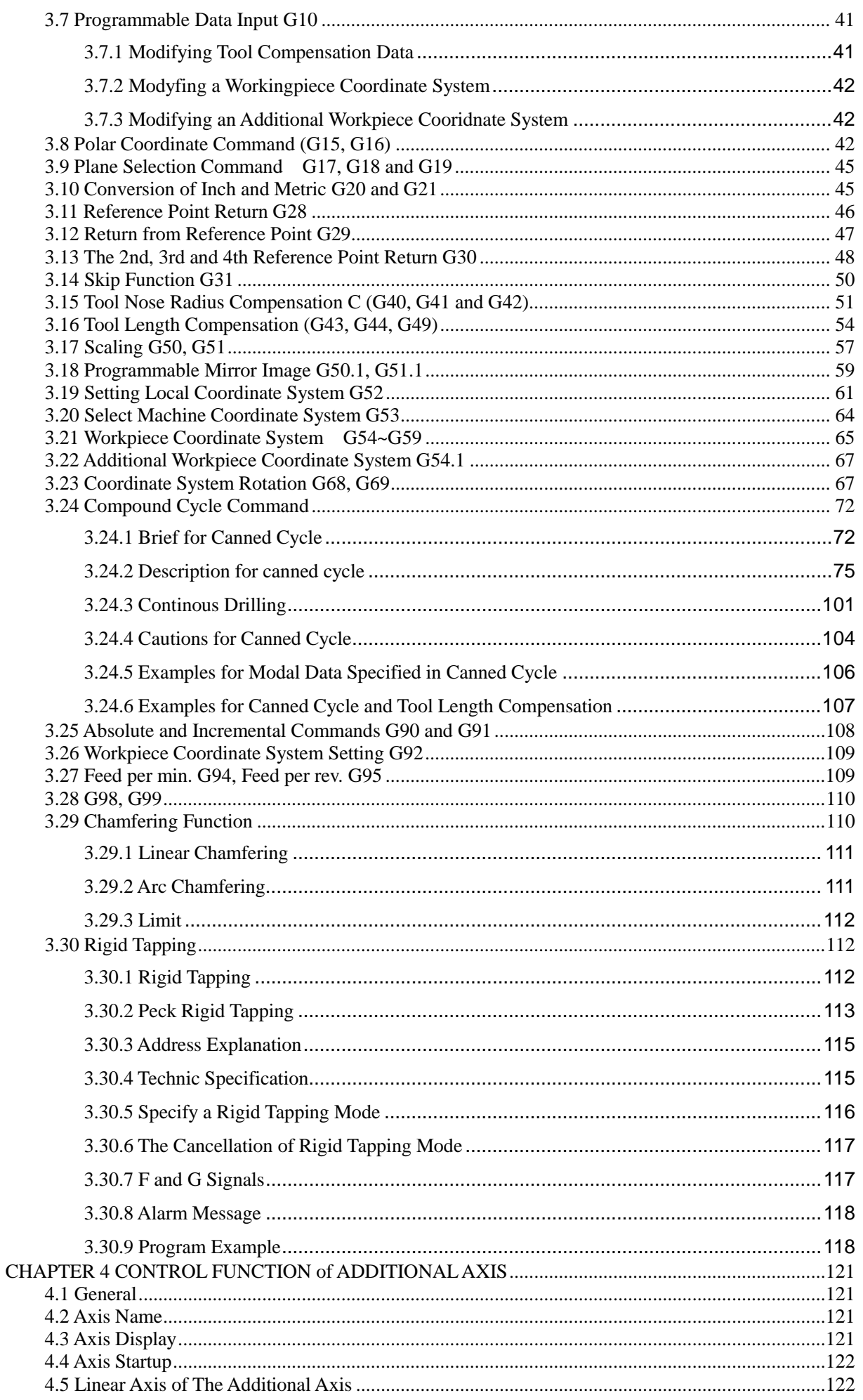

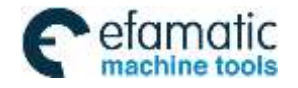

## **CONTENTS**

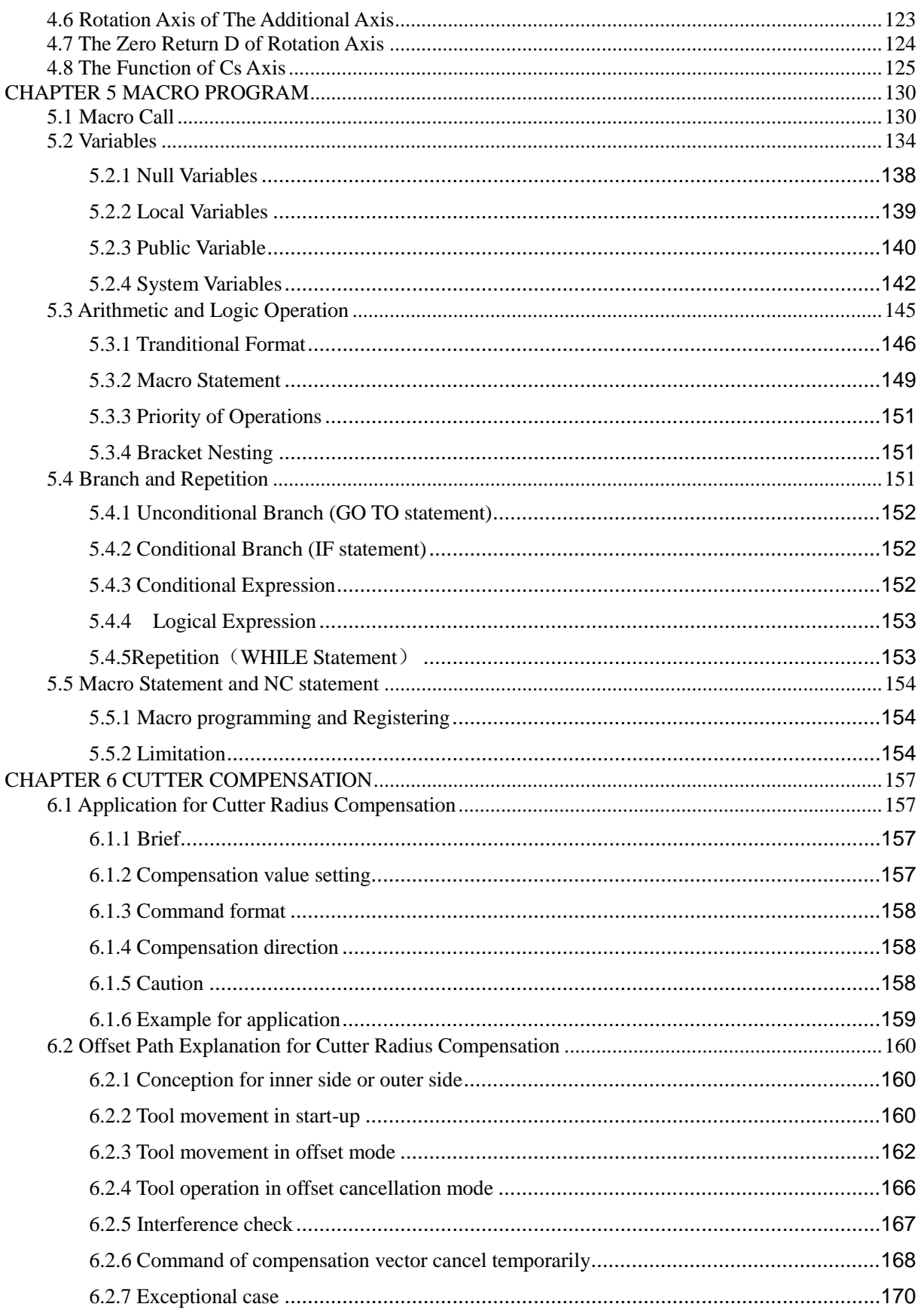

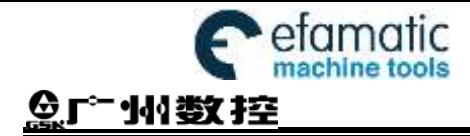

# II Operation

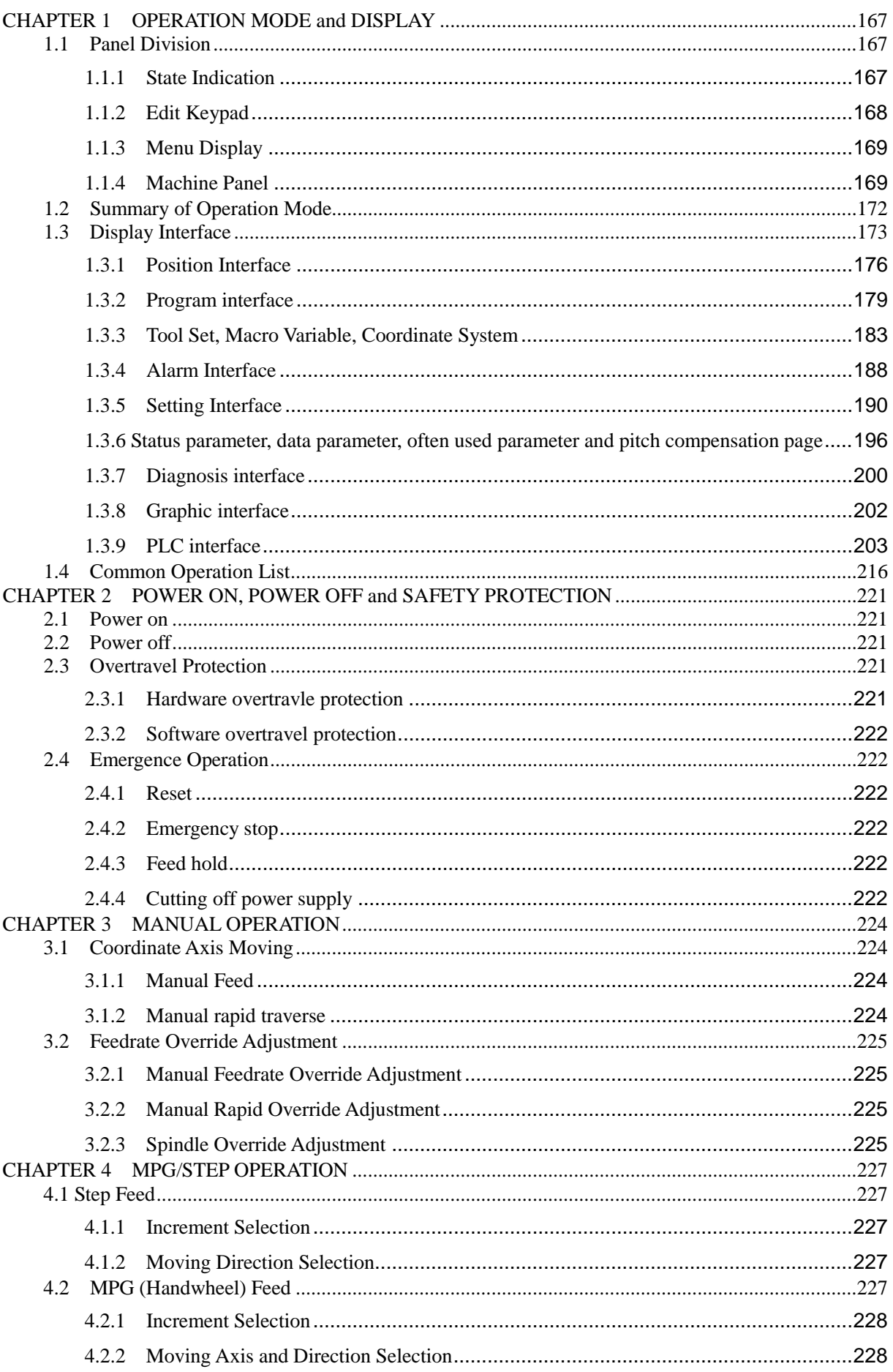

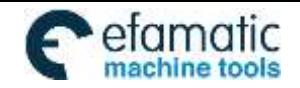

## **CONTENTS**

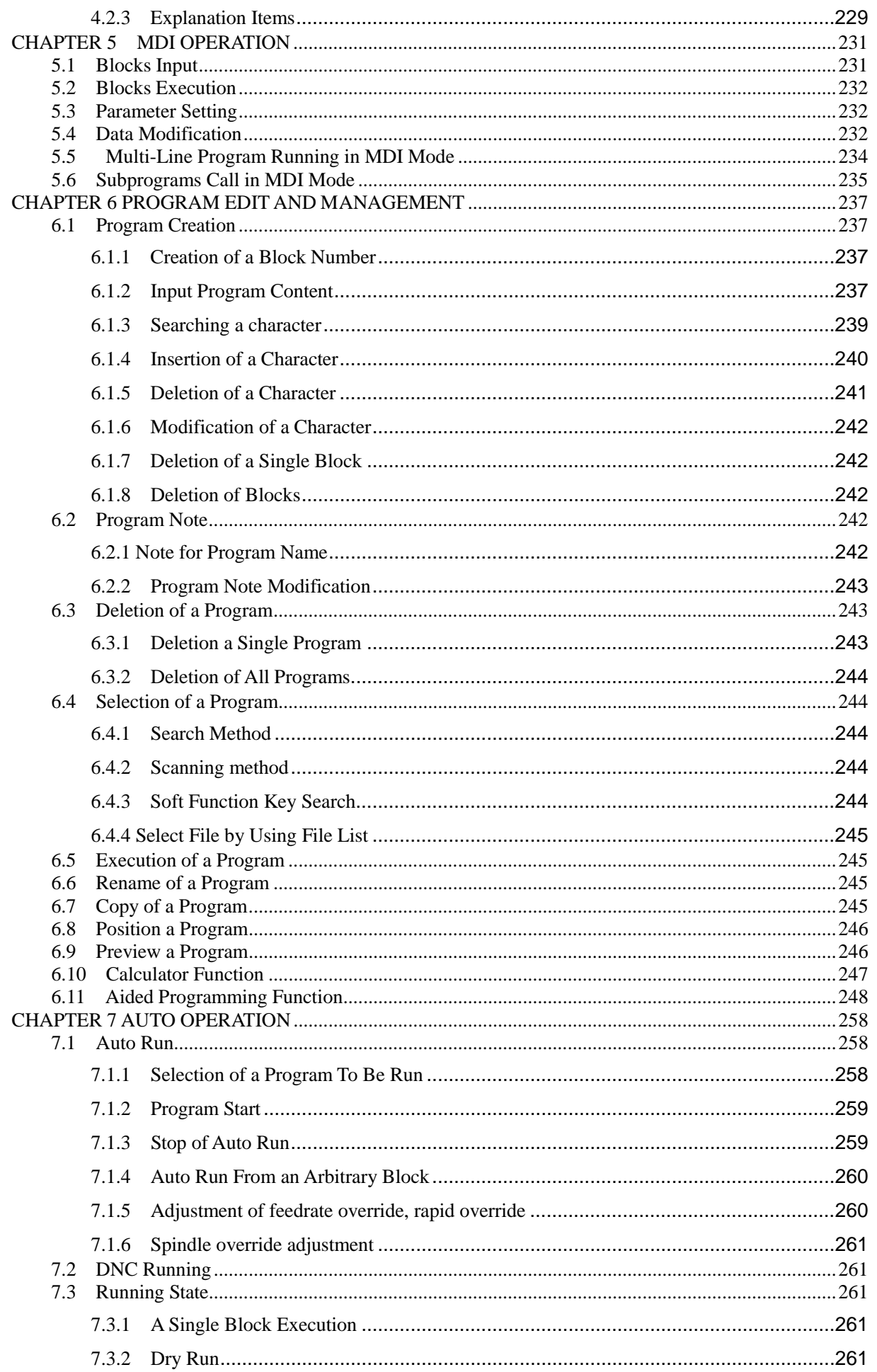

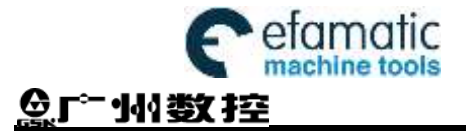

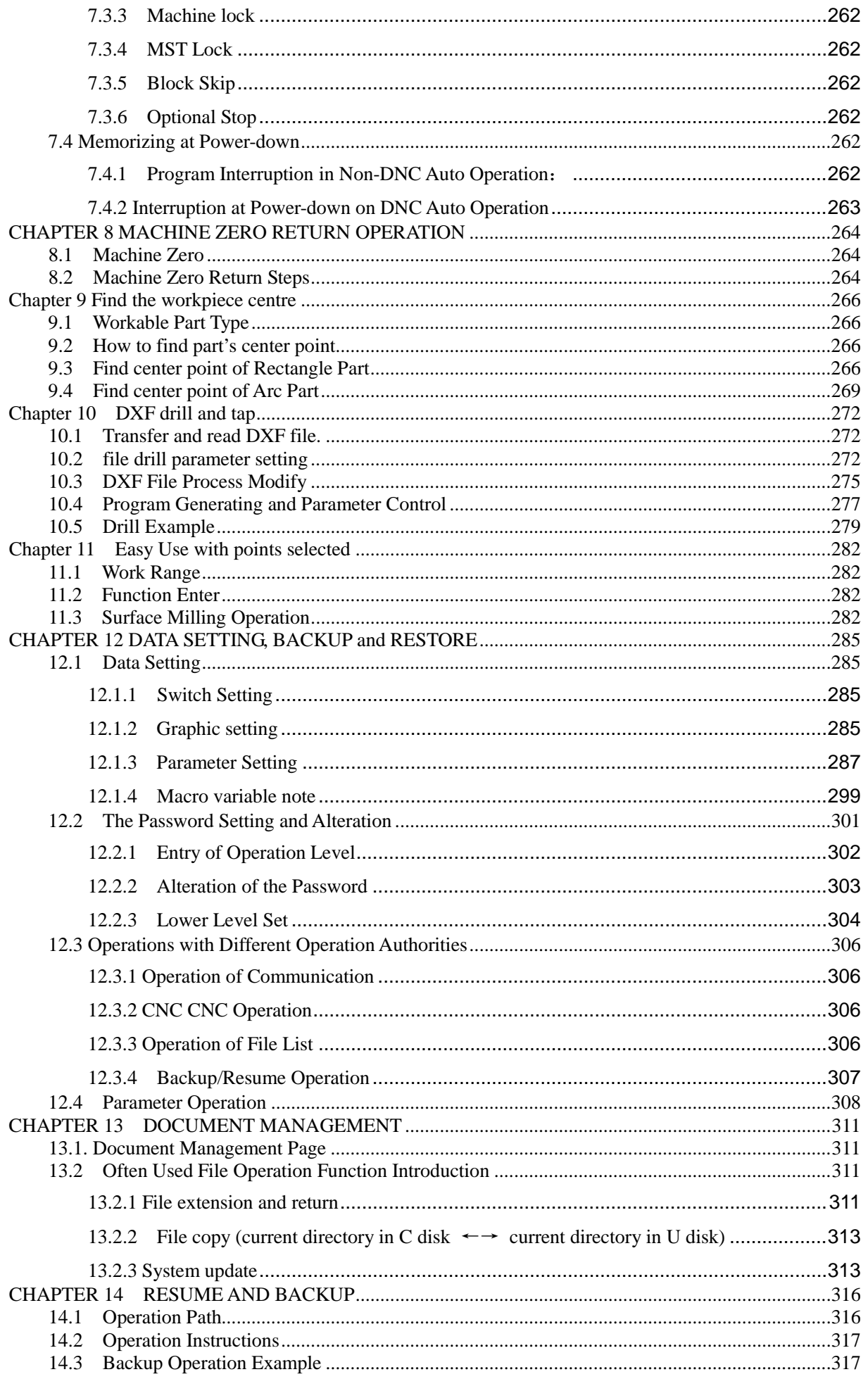

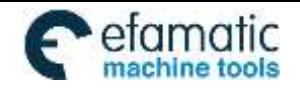

#### **CONTENTS**

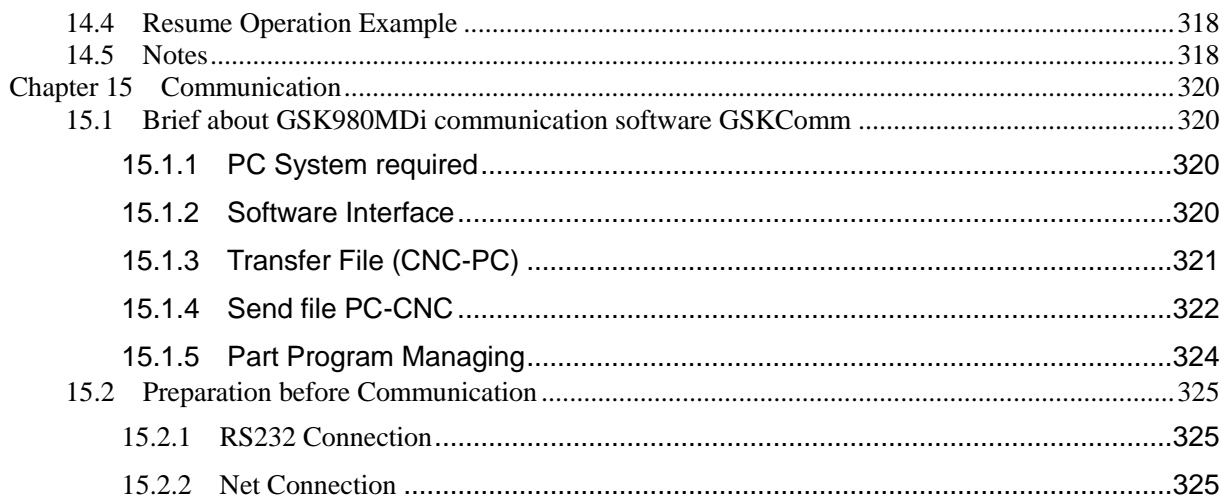

## **III** Installation

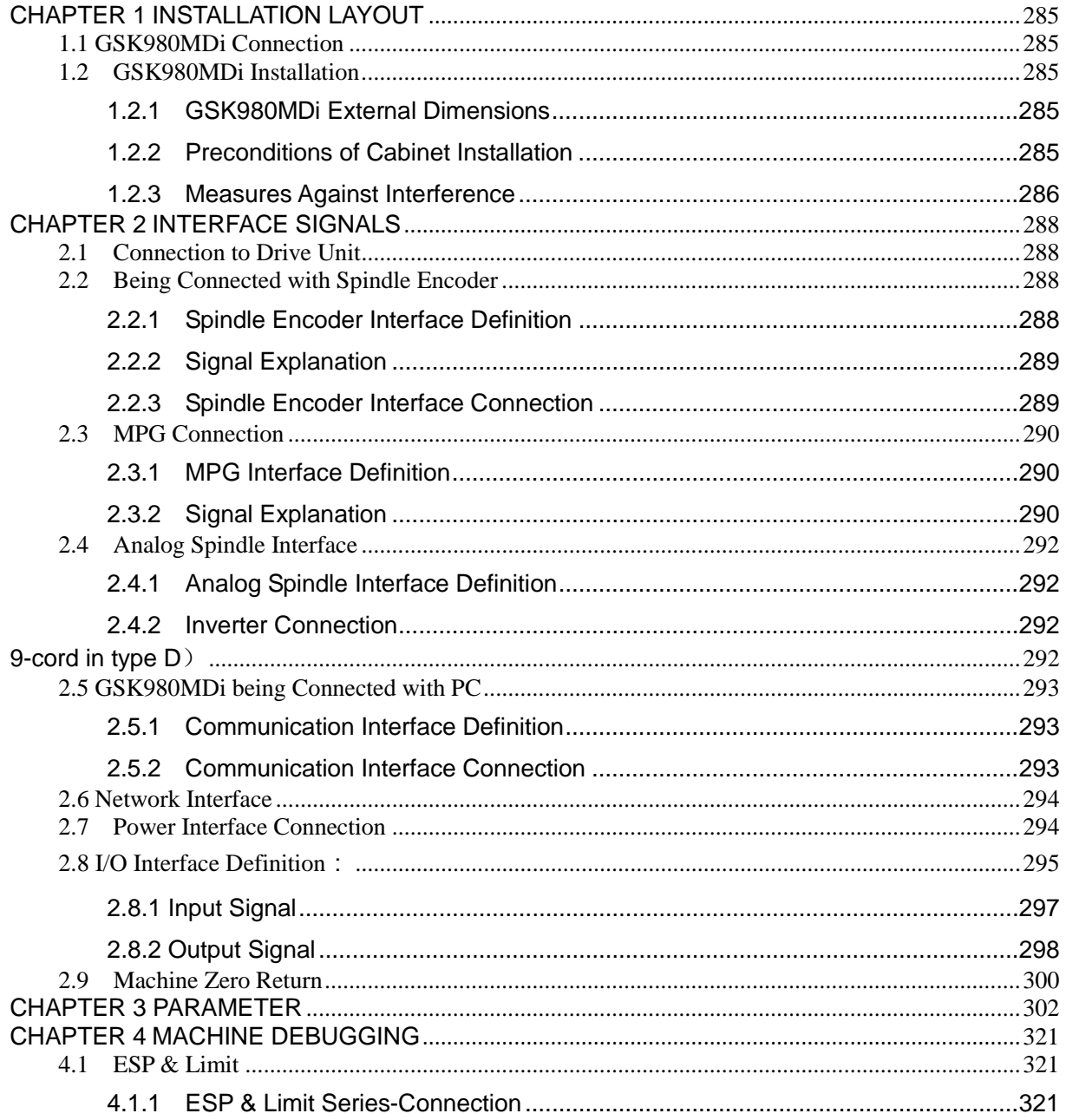

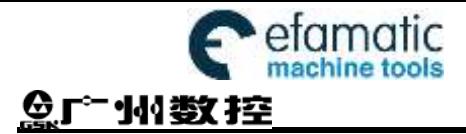

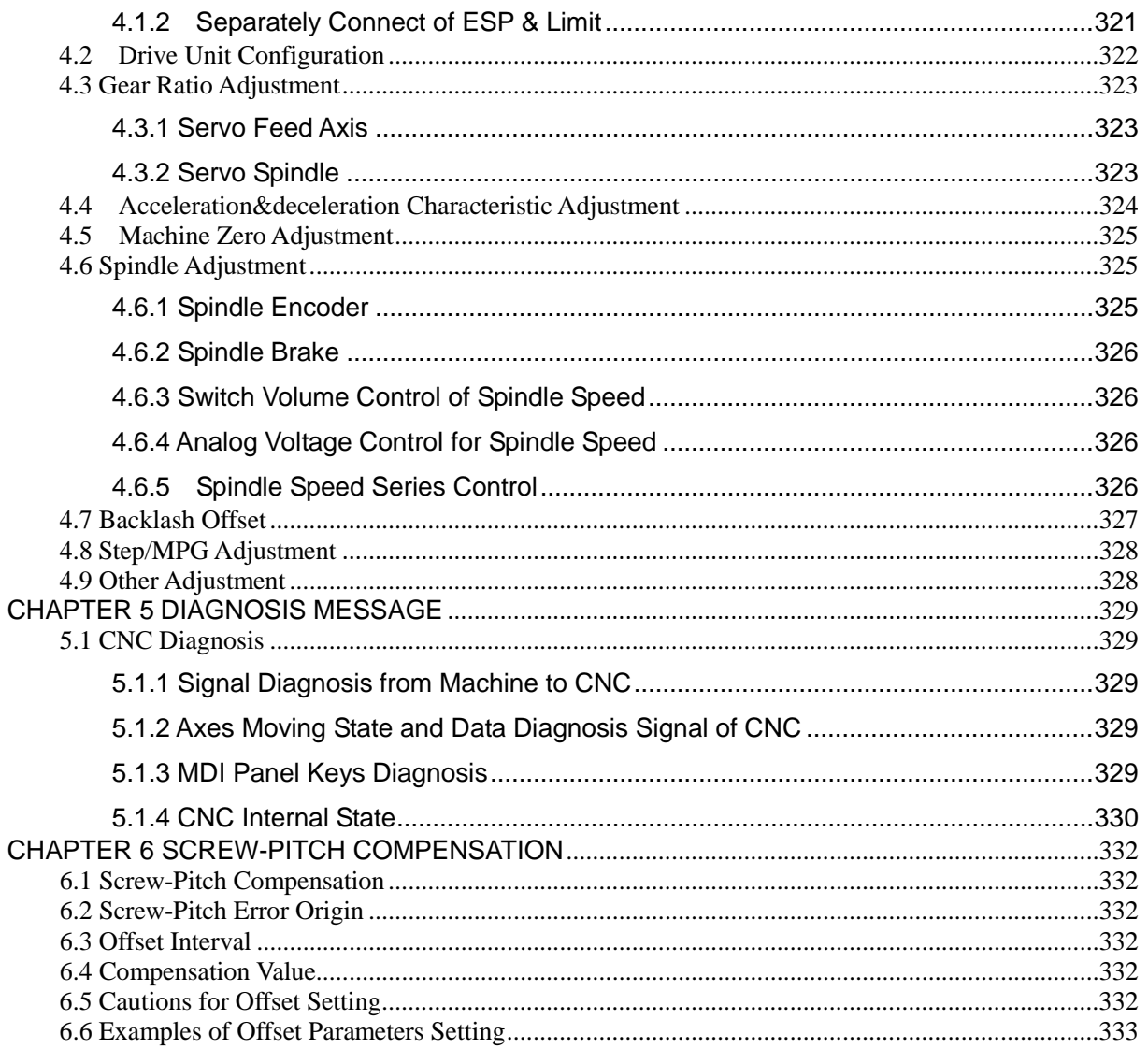

## **Appendix**

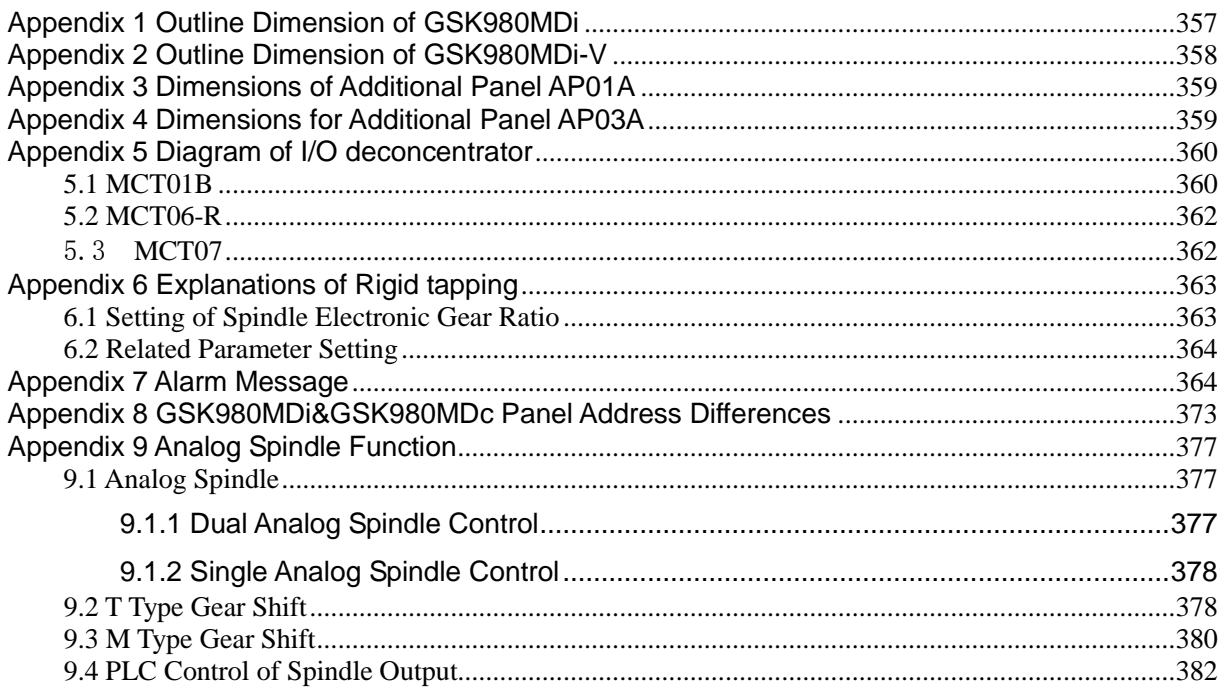

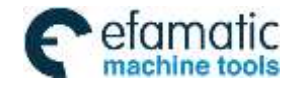

## **CONTENTS**

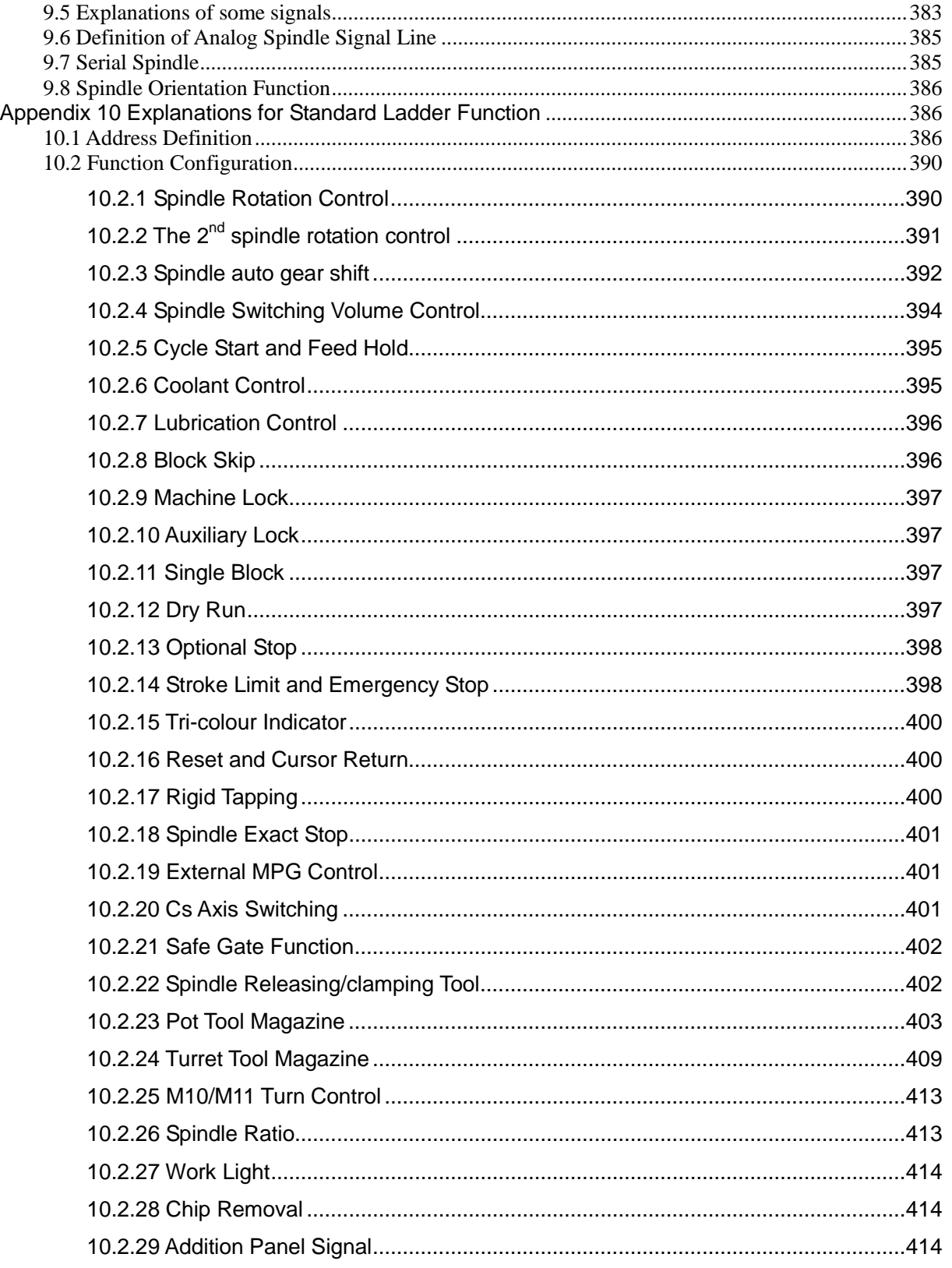

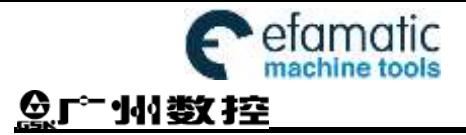

GSK980MDi Milling CNC System User Manual

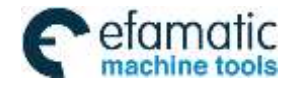

Official GSK Agents in South Africa Tel: +27 11 626 2720, design@efamatic.com

# Ⅰ Programming

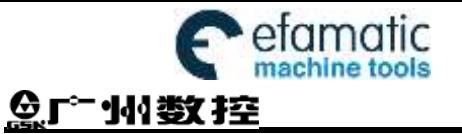

GSK980MDi Milling CNC System User Manual

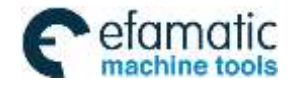

CHAPTER 2 MSTF CODES

## CHAPTER 1 PROGRAMMING FUNDMENTALS

### <span id="page-18-1"></span><span id="page-18-0"></span>**1.1 Introduction**

Being upgraded product of GSK980MDi, GSK980MDi CNC turning is the better choice.

The updated development GSK980MDi Turning Machine CNC System made by GSK CNC EQUIPMENT CO., LTD. is the new product based upon the GSK980MDi updated software/hardware, which owns the vertical and horizontal structures. GSK980MDi uses the GSKLINK bus technology, matches with the 17bit absolute encoder, carries out the automatic recovery of the system power-on, no-block mechanical zero return, servo parameter on-line modification or servo state on-line diagnosis, etc.

#### **Characteristics**:

- Five axes control  $(X, Y, Z, 4th$  and 5th); 3 axes linkage; optional interpolation precision (1µm/0.1µm); maximum speed 60m/min; optional axis types (linear axis or revolving axis) for the 4th and 5th axes; CS axis control available for the 4th and 5th axes.
- Electronic gear ratio:  $(1 \sim 32767)$ :  $(1 \sim 32767)$
- Screw-pitch error compensation, backlash compensation, tool length compensation, tool abrasion compensation and tool nose radius compensation.
- Embedded with PLC can be downloaded to CNC from PC.
- DNC function supports for real-time program transmission for machining.
- Be compatible with G commands of GSK980MC, GSK928MA, GSK980MD, GSK980MDc, executing the cycle machining including drilling/boring, circle grooving/rectangular grooving, full-circle/rectangular finishing, circular truncated cone/rectangular roughing, linear/rectangular continuous drilling, supporting spiral interpolation, cylinder interpolation and polar coordinate command performing
- Spindle encoder tapping and rigid tapping can be detected during tapping cycle, so that high precision machining can be performed.
- Supporting metric/inch programming with scaling on/off, programmable image and automatic chamfering function
- Support statement macro command program, macro program call with parameters<br>• Supporting multi-additional coordinate system and local coordinate system
- Supporting multi-additional coordinate system and local coordinate system
- Supporting PLC axis control function
- Chinese, English, Russian and Spanish display selected by the parameters.
- Full screen program editing; 40MB program capacity for storing up to 40000 of part programs.
- USB data communication; CNC system upgrading, machining programs reading through U disk and bidirectional transfer between CNC and U disk.
- 2-channel  $0V \sim 10V$  analog voltage output
- 41 input interfaces/36 output interface meeting logical control requirements for disc tool magazine and bamboo tool magazine
- Alarm log; multi-level passwords for equipment maintenance and management.
- Bidirectional transfer between CNC and CNC, CNC and PC; upgrade of CNC software and PLC programs;

The installation dimensions and the electric ports are compatible with GSK980MD, GSK980MDc, GSK980MC

**Specifications**

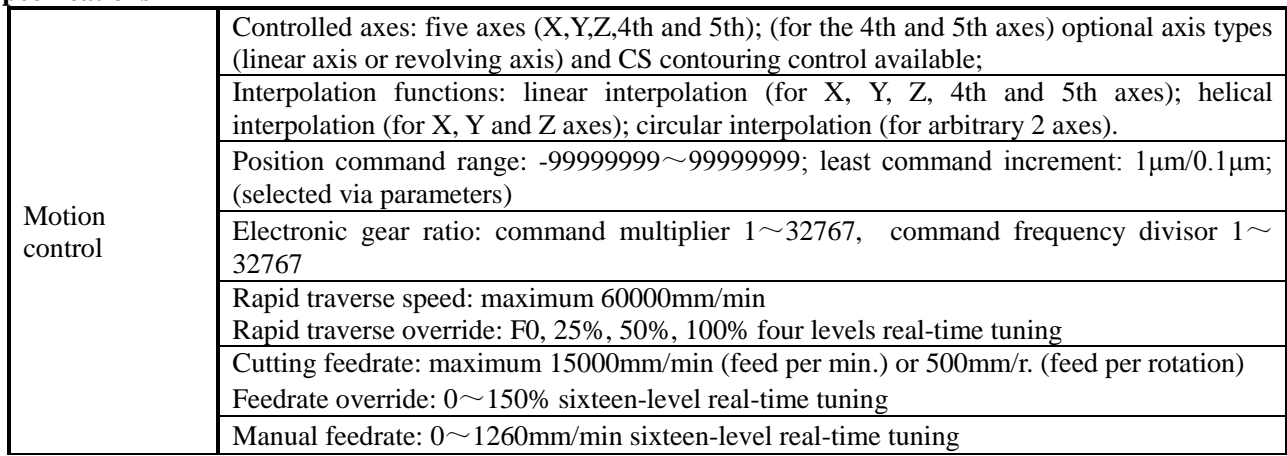

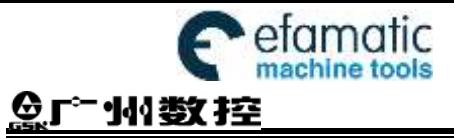

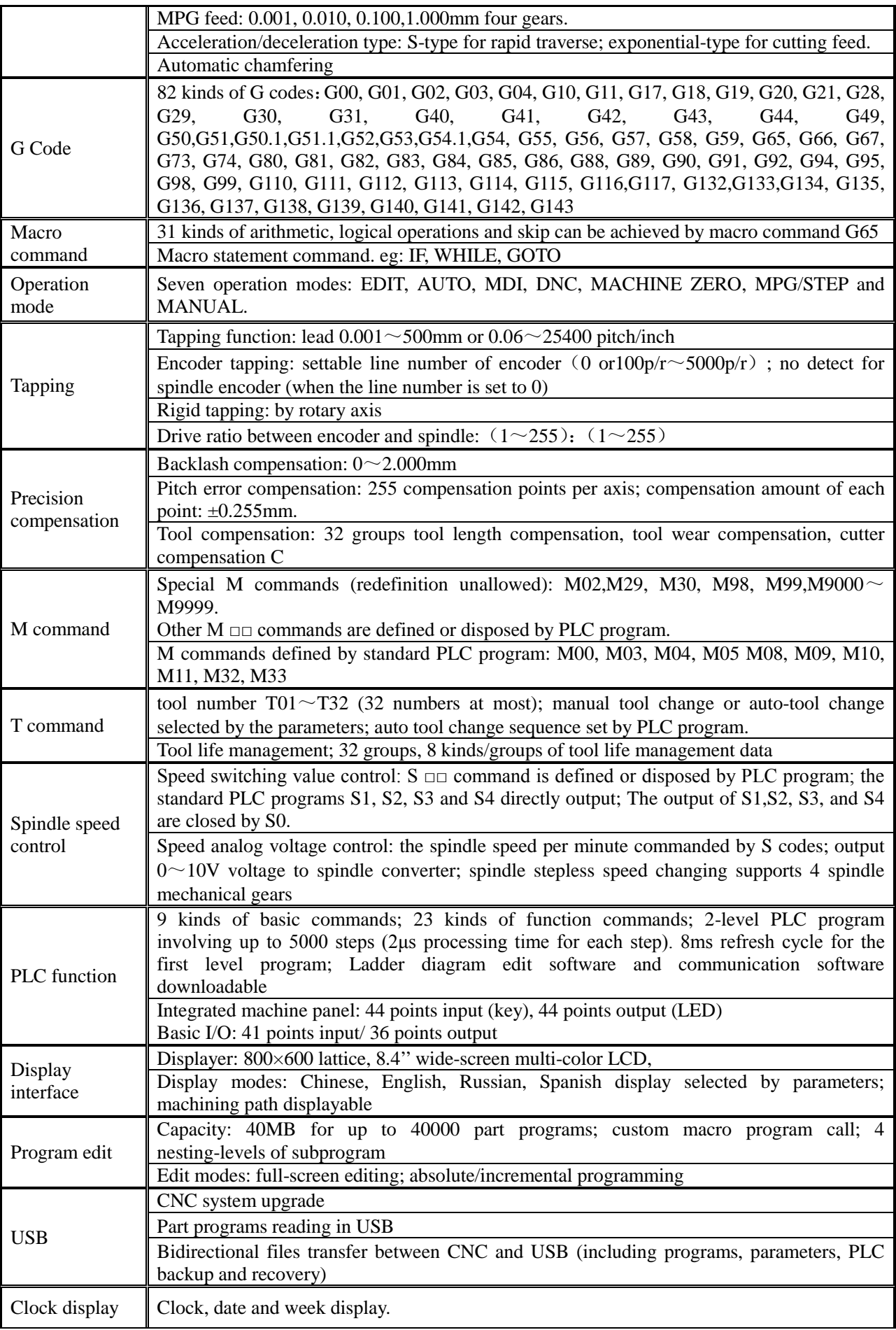

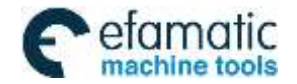

Official GSK Agents in South Africa Tel: +27 11 626 2720, design@efamatic.com

#### CHAPTER 2 MSTF CODES

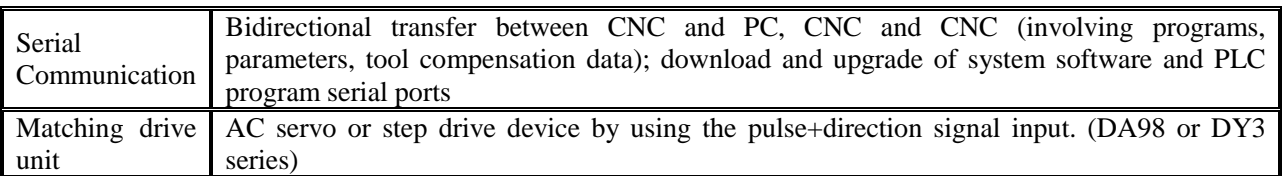

#### **G Code Table**

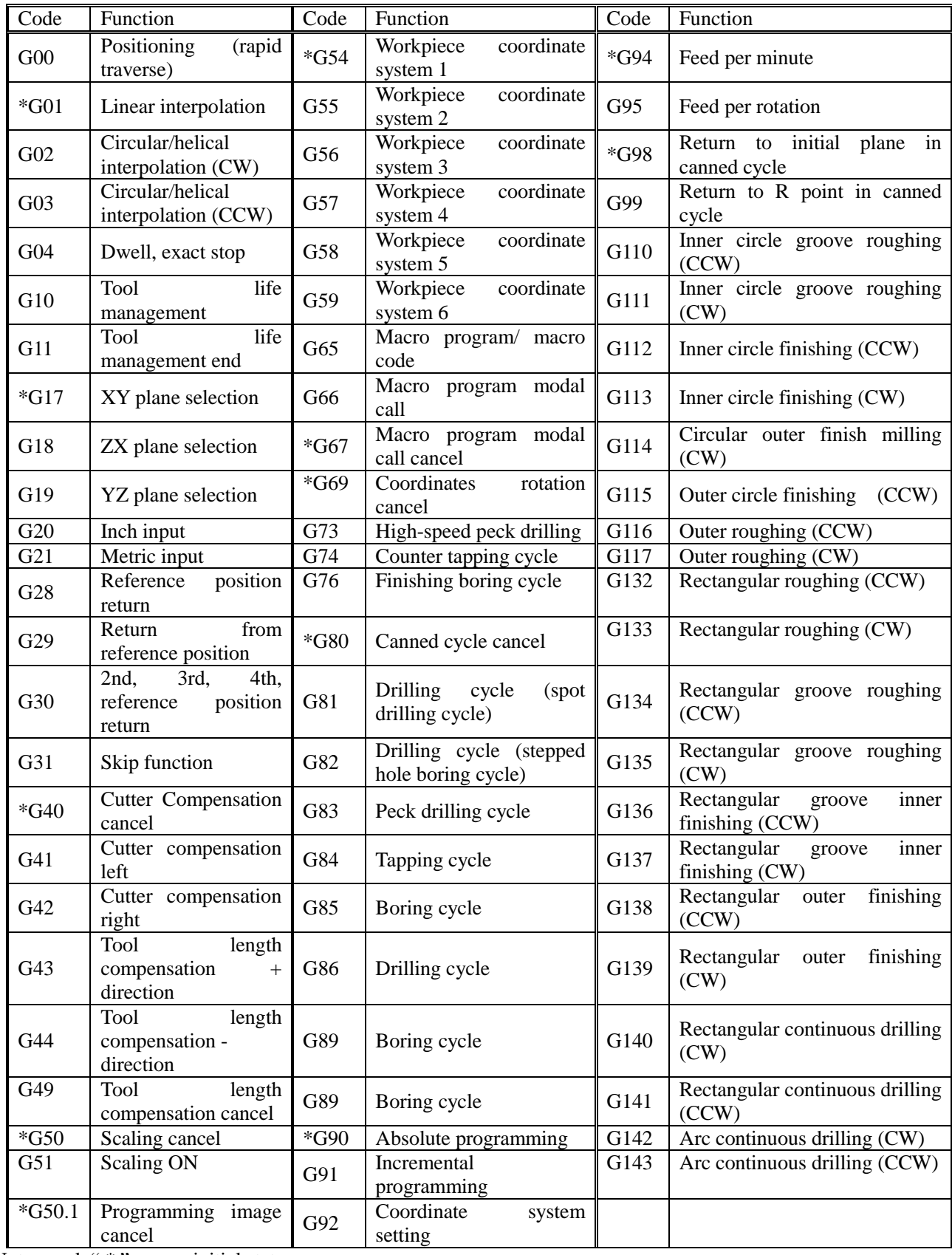

GSK980MDi Milling CNC System User Manual

#### **PLC Codes List**

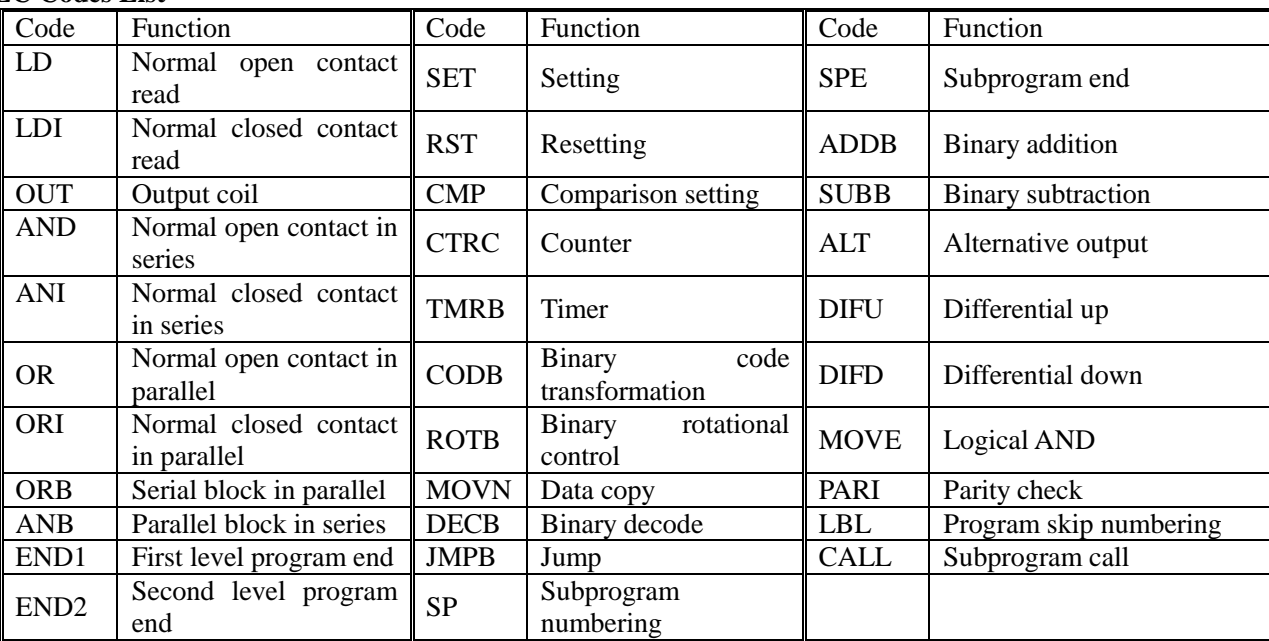

## <span id="page-21-0"></span>**1.2 Program Execution**

#### <span id="page-21-1"></span>**1.2.1 Program Execution Sequence**

The current program can only be run in automatic mode. GSK980MDi cannot run more than 1 program at the same time, so only one program can be performed at a time. The cursor is ahead of the first block when a program is opened, and can be moved in EDIT mode. In automatic mode, when the machine is in stop state, the cycle start signal

Π ( key on the panel or external cycle start signal) enables the program to be run from the block where the cursor is located. Usually, blocks are executed in sequence programmed in advanced. Program stops running till M02 or M30 is executed. The cursor moves along with program execution. The program execution sequence or state will be changed in following conditions:

- Program running stops when  $\frac{P_{\text{RESET}}}{L}$  key or the Emergency Stop button is pressed;
- Program running stops when the CNC alarm or PLC alarm occurs;
- When the system is switched in EDIT or MDI mode, program stops running after the current block is

executed. After switching to automatic mode again, when **BYOLE START** key on the panel is pressed or external cycle start signal is ON, the program runs from the block where the cursor is located.

If the operation mode is switched to MANUAL/MPG/STEP/MACHINE ZERO RETURN mode when the

program is running, the execution dwells; after switching to automatic mode again, when  $\frac{\text{pvel span}}{\text{pvel span}}$  key on the panel is pressed or external cycle start signal is ON, the program runs from where it stops.

The execution dwells when  $k$   $\epsilon$  is pressed or external pause signal is cut off; program starts

running from where it stops when  $\frac{|\text{PGL/SPART}|}{|\text{PGL/SPART}|}$  key on the panel is pressed or external cycle start signal is ON;

- The program dwells at the end of each block when the single block switch is on; after pressing or switching on external cycle signal, program continuously runs from the next block;
- Blocks with mark "/" is skipped when the skip switch is ON.

#### CHAPTER 2 MSTF CODES

- The object block is executed when command G65 or macro program skip (GOTO) is specified.
- When M98 or M9000~M9999 command is performed, the corresponding subprogram or macro program is called; M99 is executed at the end of the subprogram or macro program, after returning to the main program, the subsequent block (the one after the block in which the subprogram is called) is executed. (return to a specified block, if it is commanded by M99);
- When M99 command is specified in the middle of a main program which is not called by other programs, the current program is repeatedly executed after returning to the head of the program.
- The system skips the block which begins with O.

#### <span id="page-22-0"></span>**1.2.2 Word Execution Sequence within Block**

When multiple words (such as G, X, Y, Z, F, R, M, S, T,) are in one block, most of M, S, and T words are interpreted by NC and sent to PLC for processing. Other words are processed by NC directly. M98, M99, M9000~M9999 and S word (which specify the spindle speed in r/min, m/min) are directly processed by NC as well.

When G words share the same block with M00, M01, M02 and M30, M words are executed after G words, and NC sends corresponding signals to PLC for processing.

When the G words share the same block with the M98, M99, M9000~M9999, these M words are performed by NC after G words (the M signal not sent to PLC).

When G words and M, S, T words share the same block, PLC program (ladder diagram) determines the execution consequence (executed at the same time or G words before M, S, T words). Refer to the manual from tool builder for relevant words execution sequence.

## <span id="page-22-1"></span>**1.3 Basic Axes Increment System**

The increment system consists of the least input increment (for input) and least command increment (for output). The least input increment is the minimum unit for programming moving distance. The least command increment is the minimum unit for moving the tool on the machine. Both increments are represented in mm, inches. or deg.

The basic axes herein means X, Y, Z axes. The basic increment system includes IS-B and IS-C types which can be selected by bit ISC of parameter NO. 0001.

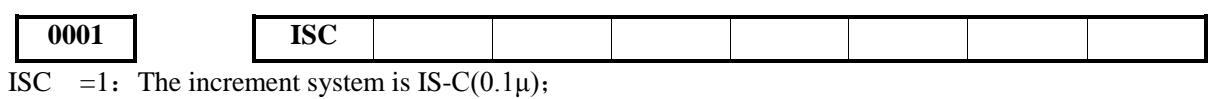

 $=0$ : The increment system is IS-B(1 $\mu$ )

#### <span id="page-22-2"></span>**1.3.1 Speed of Increment Systems**

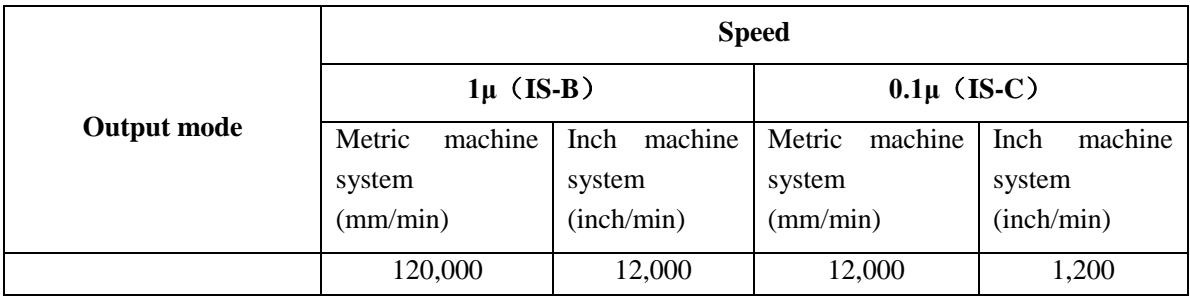

#### <span id="page-22-3"></span>**1.3.2 Unit of Increment Systems**

In different increment system, the least input/output increment varies with metric/inch system. The specific data is shown as follows:

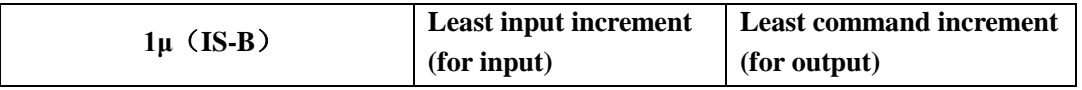

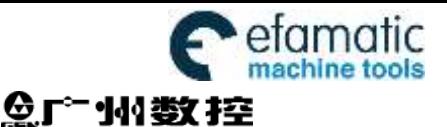

GSK980MDi Milling CNC System User Manual

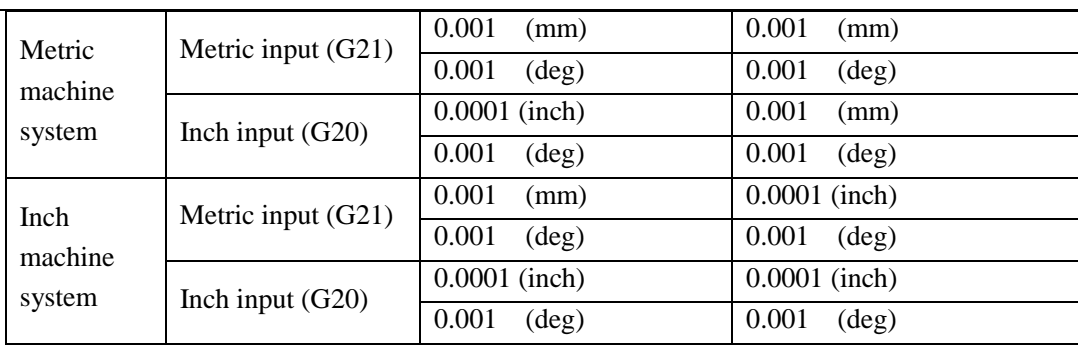

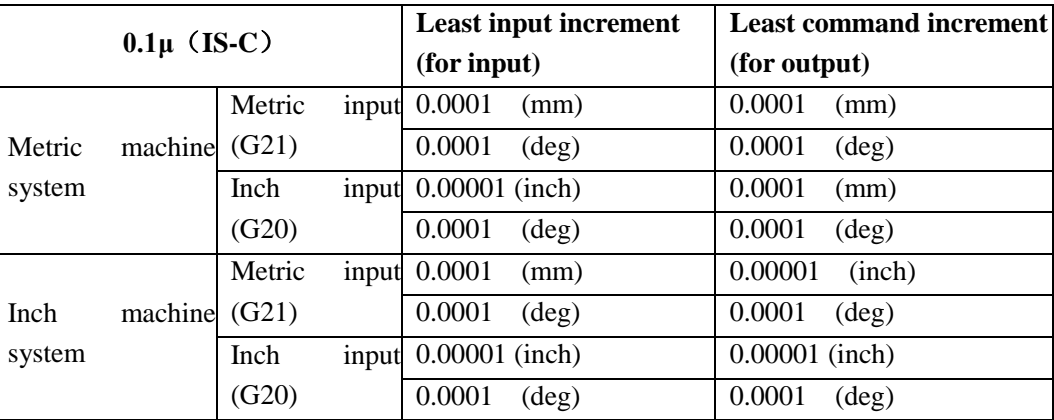

Least input increment (for input) is metric or inch can be set by G20 or G21.

Least command increment (for output) is metric or inch is determined by machine tool and set by bit SCW of parameter NO.004.

#### <span id="page-23-0"></span>**1.3.3 Data Ranges of Increment System**

Limited by pulse output frequency, the data ranges may vary due to different increment system.

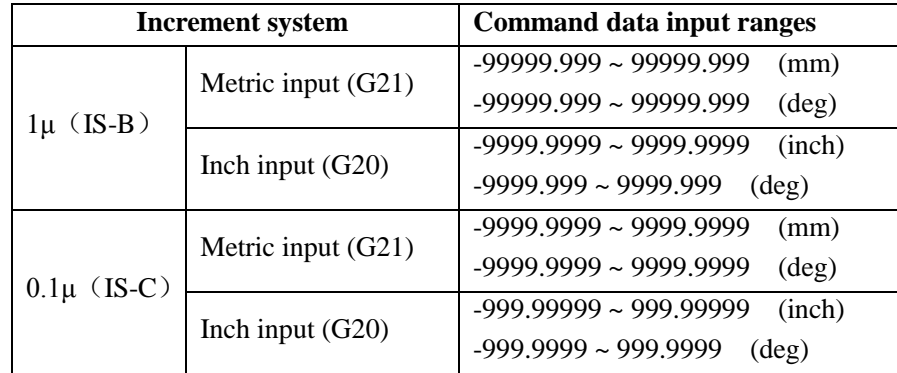

#### <span id="page-23-1"></span>**1.3.4 Data Ranges and Unit of Increment System**

#### **Speed parameter**

Machine tool types decide the units of linear axes speed, i.e. mm/min for metric machine system is; 0.1inch/min for inch machine system.

The range of linear axis speed parameter is codetermined by machine tool type and increment system. For example: data parameter NO.027: upper limit of cutting feedrate.

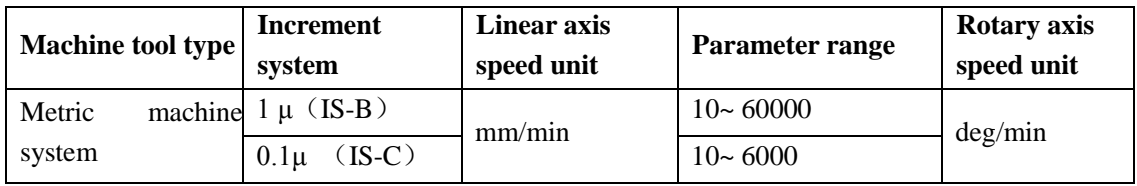

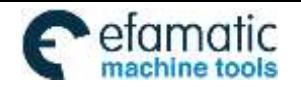

Official GSK Agents in South Africa Tel: +27 11 626 2720, design@efamatic.com

#### CHAPTER 2 MSTF CODES

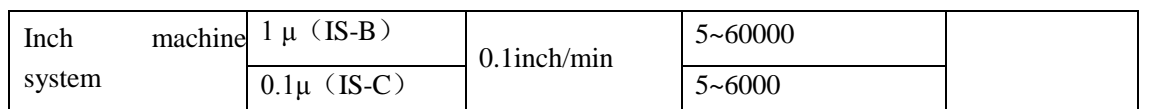

As rotary axes are not involved in metric-inch interconversion, the rotation speed unit is always deg/min.

The switch between different increment systems may cause the excess of permitted running speed set by data parameter. Therefore, at the first power-on after switching, the system automatically modifies relevant speed parameters and gives an alarm.

#### **Increment parameter**

The unit and range of linear axis speed parameter are codetermined by machine tool type and increment system. For example: parameter NO.045: X axis software limit.

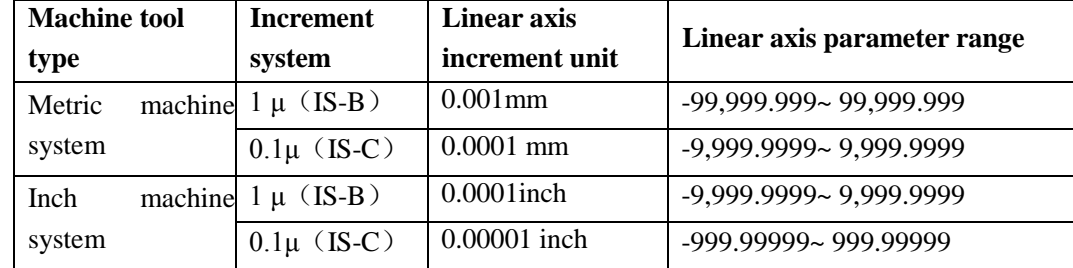

As rotary axes are not involved in metric-inch interconversion, the rotary axis increment parameter unit is determined by increment system types. The ranges of rotary axis increment parameters are the same as that of metric machine tool.

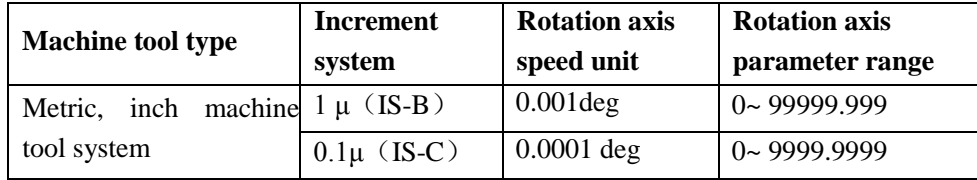

#### **Coordinate data**(**G54**~**G59**)

The unit of linear axis coordinate data is determined by metric/inch input system, namely, mm for metric system, inch for inch system.

The ranges of linear axis coordinate data are codetermined by metric/inch input system and increment system. It is the same as command data input ranges. Shown as follows:

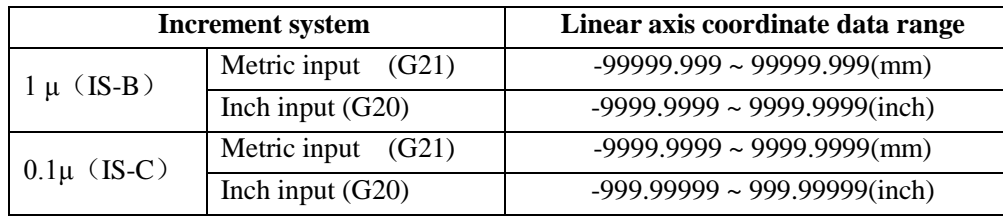

As rotary axis is not involve in metric-inch interconversion, the unit of rotary axis coordinate data is deg. The ranges of rotary axis coordinate data is the same as linear axis coordinate data ranges in metric system.

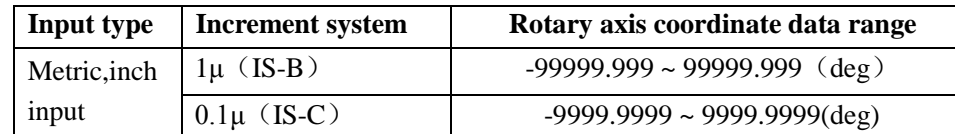

#### **Tool compensation data**

The unit of tool compensation data is determined by metric/inch input system, namely, mm for metric input, inch for inch input.

The range of tool compensation data is limited as 9999999, determined by inch input system and increment system. It is smaller than command data. Shown as follows:

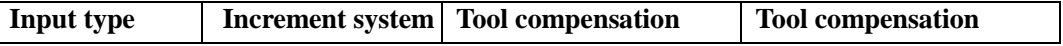

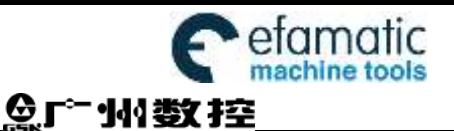

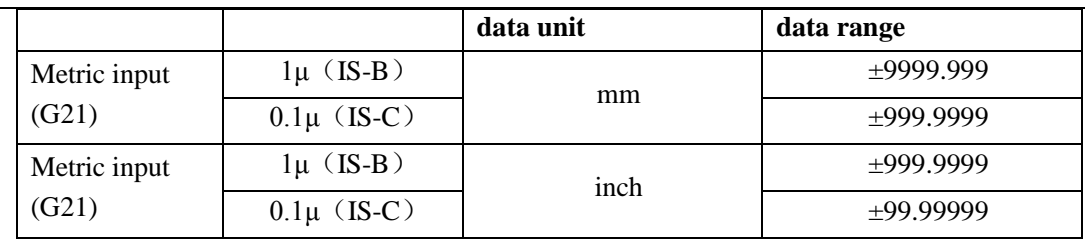

#### **Screw-pitch error compensation data**

The unit and range of linear axis screw-pitch error compensation data is codetermined by machine tool type and increment system.

Shown as following table:

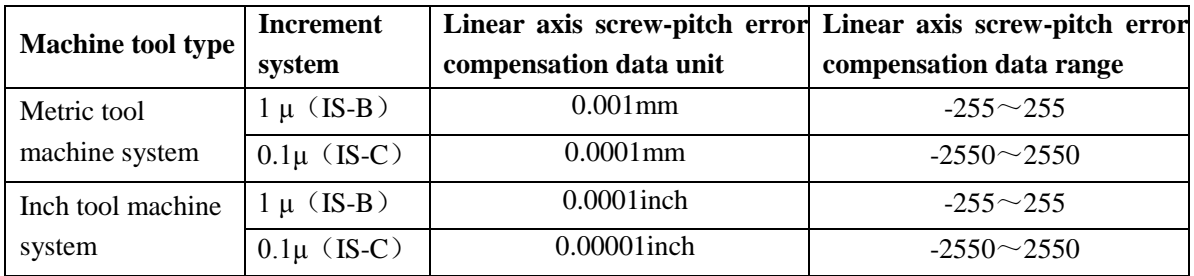

Rotary axes are not involved in metric-inch conversion. The unit of rotary axes screw-pitch error compensation is determined by increment system. The range is the same as that of the metric machine tool.

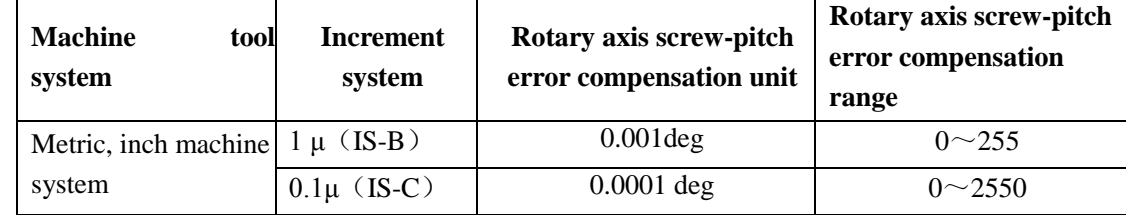

#### **Graphic setting data**

The maximum and minimum data ranges of X, Y, Z set by graph is in accordance with the command data ranges.

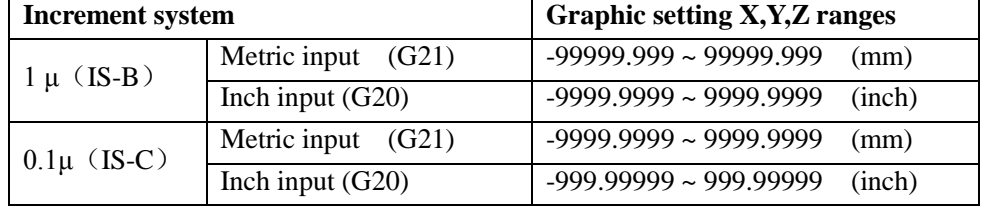

#### <span id="page-25-0"></span>**1.3.5 The Units and Ranges of Program Address Values**

#### **Definition and ranges of the pitch** :

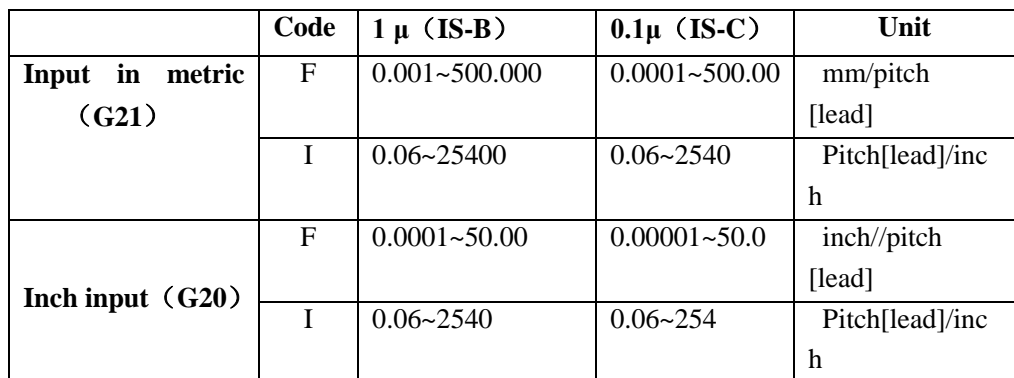

#### **Speed F definition**

G94: feed per minute, F unit: mm/min

G95: feed per rotation, F definition and ranges are as follows:

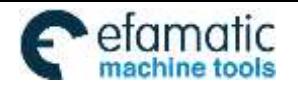

Official GSK Agents in South Africa Tel: +27 11 626 2720, design@efamatic.com

CHAPTER 2 MSTF CODES

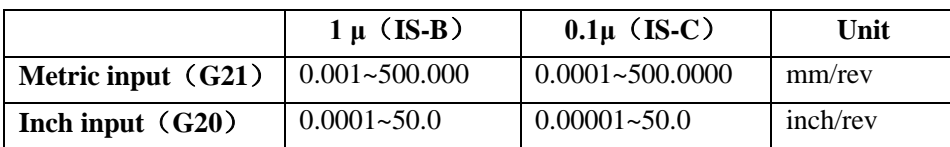

## <span id="page-26-0"></span>**1.4 Additional Axes Increment System**

In the least increment system (IS-B or IS-C), under the condition that the additional axes are not involved in simultaneous control and just used for separate motion (such as feeding), and the requirement for precision is not high, when the least increment is 0.01, the feedrate will be much faster, greatly increasing the efficiency. Therefore, the additional axes least increment system is not necessary to be in accordance with the current least increment system. To meet various requirements of users, the system adds optional function to least increment system.

Additional axes increment system is set by state parameter No.187. Shown as follows:

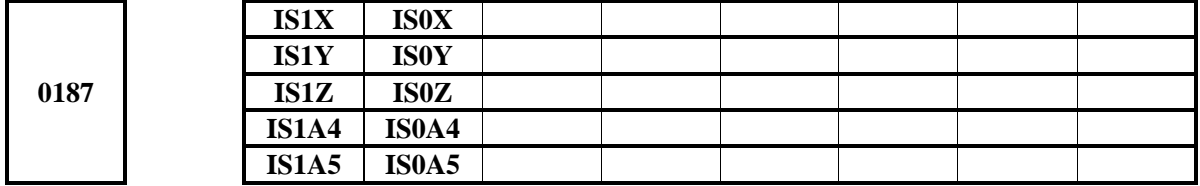

A4IS1, A4IS0: Select increment system of 4th.

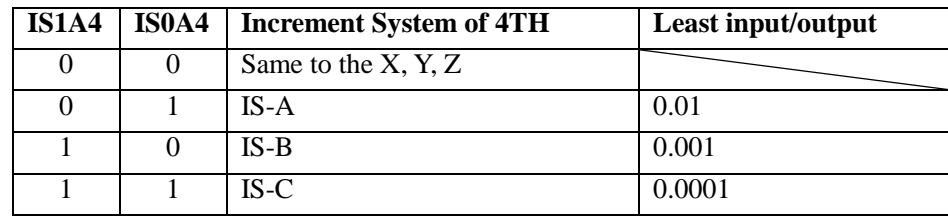

A5IS1, A5IS0: Select increment system of 5th.

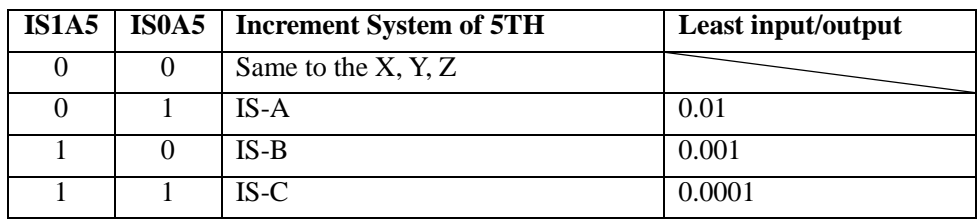

**Note: the least input/output in the table above are described without considering the metric/inch system and rotation axes.** 

#### <span id="page-26-1"></span>**1.4.1 Additional Axes in Current Increment System**

When IS-B or IS-C is selected, the speed and range of additional axes are the same as what described in 1.3.

#### <span id="page-26-2"></span>**1.4.2 Additional Axes in IS-A Increment System**

When IS-A is selected, the maximum speed of additional axes can reach 100 times of that of IS-B and IS-C. The relevant data and parameters ranges are the same as that of the current basic axes increment system. (Refer to section 1.3)

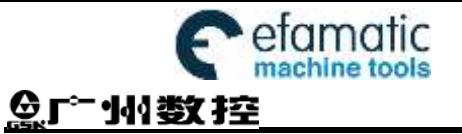

GSK980MDi Milling CNC System User Manual

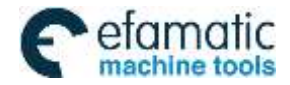

CHAPTER 2 MSTF CODES

## CHAPTER 2 MSTF CODES

## <span id="page-28-1"></span><span id="page-28-0"></span>**2.1 M Codes (Miscellaneous Function)**

The M codes are composed by code address M and  $1~2$  or 4 digits after the codes M is used for controlling the program execution or outputting M code to PLC.

M □□□□

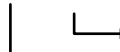

Codes value  $(00-99, 9000-9999)$ , leading zero can be omitted)

Address

M98, M99 and M9000~M9999 are independently processed by CNC, and the M codes are not output to PLC. The function of M29 is fixed, namely, to output M codes to PLC.

The M02 and M30 are defined as program END codes by NC, meanwhile it also outputs M codes to PLC for the I/O control (spindle OFF, cooling OFF control etc.).

The PLC program can not change the meaning of the above-mentioned codes when the M98, M99 and M9000~M9999 are regarded as program CALL codes and the M02 and M30 are regarded as program END codes. The codes of other M codes are all output to PLC program for specifying the code function; please refer to the manual issued by machine tool manufacturer.

One block only has one M code. The CNC alarm occurs when two or more M codes are existed in one block.

| Codes              | <b>Functions</b>                                                                                                    |
|--------------------|----------------------------------------------------------------------------------------------------|
| M <sub>02</sub>    | End-of-Run                                                                                                    |
| M <sub>29</sub>    | Rigid tapping designation                                                                                                    |
| M30                | End-of-Run                                                                                                    |
| M98                | Subprogram call                                                                                                    |
| M99                | Return from the subprogram; the program will be repeatedly executed. I<br>the code M99 is used for main program ending (namely, the curren<br>program is not called by other programs). |
| $M9000 \sim M9999$ | Call macro program (Program No. is larger than 9000)                                                                                                    |

Table 2-1 M code table for program execution

#### <span id="page-28-2"></span>**2.1.1 End of Program (M02)**

Format: M02

Function: The M02 code is executed in the Auto mode. The automatic run is ended after the other codes of current block are executed; the cursor stops in the block in which the M02 is located and does not return to the head of the program. If the program is to be executed again, the cursor should return to the beginning of the program.

Besides the above-mentioned functions processed by CNC, the functions of code M02 also can be defined by the PLC ladder diagram. The function defined by standard ladder diagram can be: the current input state of CNC is not change after the code M02 is executed.

### <span id="page-28-3"></span>**2.1.2 Rigid Tapping Designation M29**

Format: M29

Function: In auto mode, after the execution of M29, the G74, G84 that followed is processed as rigid tapping codes.

#### <span id="page-28-4"></span>**2.1.3 End of Run (M30)**

Format: M30

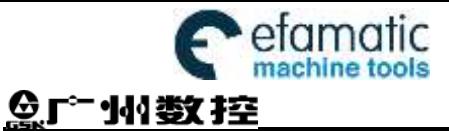

Function: If M30 command is executed in the Auto mode, the automatic run is ended after the other commands of current block are executed; the system cancels the tool nose radius compensation and the cursor returns to the beginning of the program when the workpieces number is added by one (whether the cursor returns to the head of the program is determined by parameters).

The cursor does not return to the beginning of the program when the BIT4 of parameter  $\mathcal{N} \otimes 810$  is set to 0; when it is set to 1, the cursor returns to the beginning of the program as soon as the program execution is finished.

Besides the above-mentioned functions processed by CNC, the functions of code M30 also can be defined by the PLC ladder diagram. The function defined by standard ladder diagram can be: turn OFF the M03, M04 or M08 output signal after the M30 command is executed, and meanwhile output M05 signal.

#### <span id="page-29-0"></span>**2.1.4 Subprogram Call (M98)**

Format: M98 LooooP□□□□

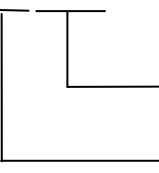

The called subprogram No. (0000<sup> $\degree$ </sup>9999). The leading zero of subprogram can be omitted when the called times are not input; the subprogram No. should be 4 digits when the called times is input;

Called times (1-9999) calling for once, the input can be omitted

Function: In Auto mode, when the M98 is executed, the subprogram specified by P is called after the execution of other codes in the current block. The subprogram can be performed 9999 times at most. M98 cannot be performed in MDI, or an alarm will occur.

Note: U command specifying arc chamfering cannot be with M98 in the same block. The linear chamfering is invalid when it and M98 are in the same block, and it is taken as the cycle times of calling subprograms.

#### <span id="page-29-1"></span>**2.1.5 Return from Subprogram (M99)**

Format: M99 Poooo

The block No. (0000  $\sim$  9999) when return to main program is executed, the leading zero can be omitted.

- Function: (in subprogram) as the other commands of current block are executed, the block specified by P is performed continuously when the main program is returned. The next block is performed continuously by calling current subprogram of M98 command when returning to the main program; because of the P is not given. If the main program is ended by using the M99 (namely, the current program is not called by other programs for execution), the current program will be run circularly. So, the M99 command is disabled in MDI.
- Example: Fig. 2-1 shows that the execution route of the subprogram is called (the P command within M99). Fig. 2-2 shows that the execution route of the subprogram is called (the P command is not in M99.

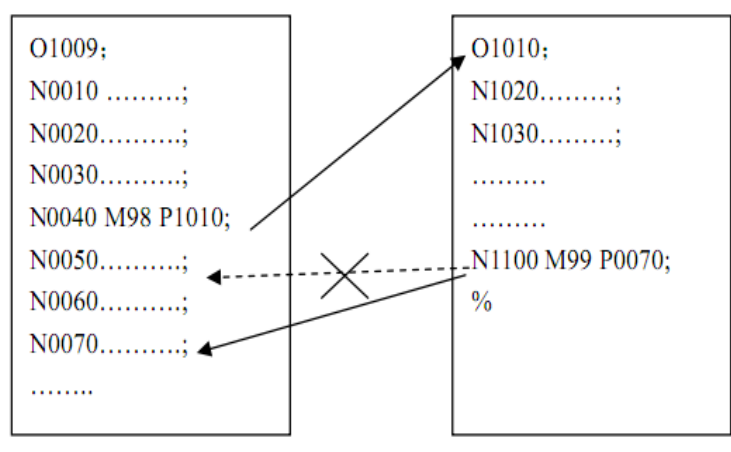

Fig. 2-1

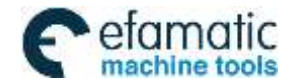

#### CHAPTER 2 MSTF CODES

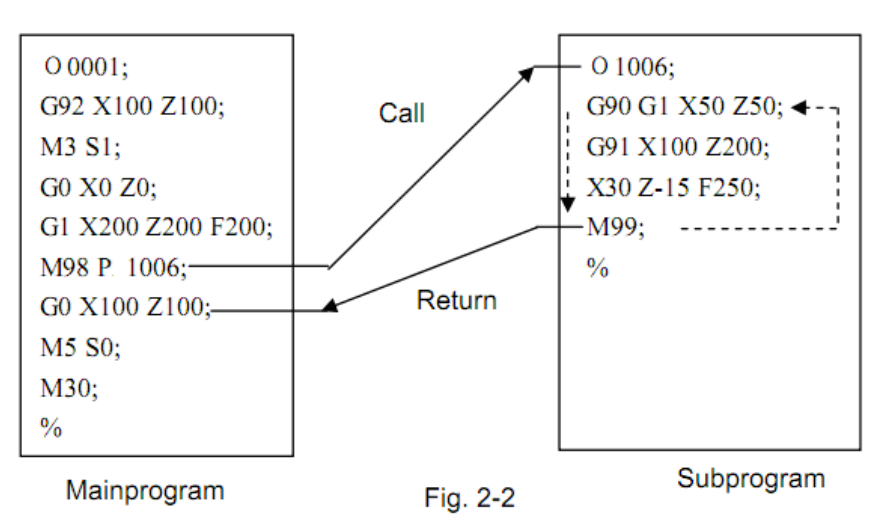

This GSK980MDi can calls quadruple subprogram, namely, the other subprogram can be called from the subprogram. (See Fig. 2-3)

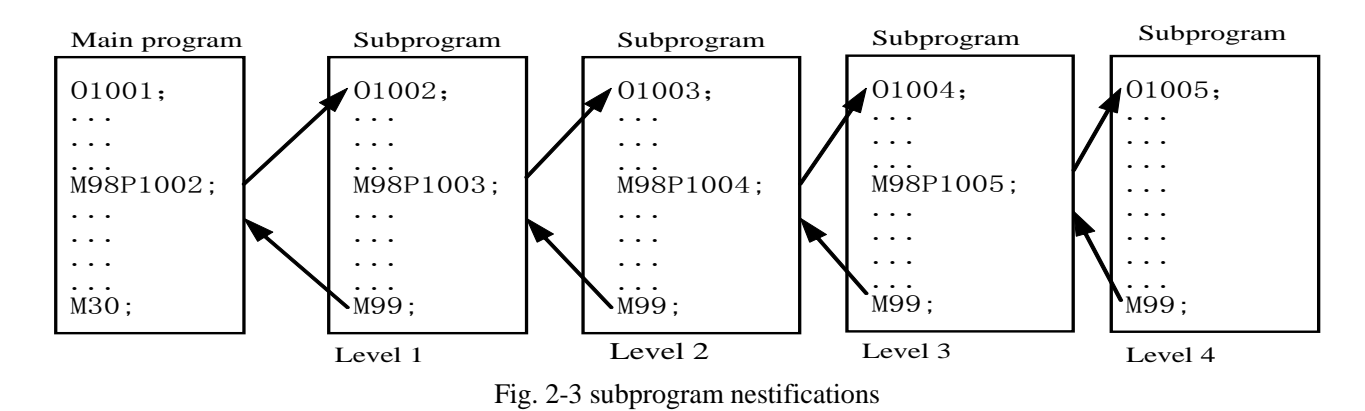

#### <span id="page-30-0"></span>**2.1.6 Macro Program Call (M9000~M9999)**

Format :  $M \Box \Box \Box$ 

9000~9999

Command function: Call the macro program which is corresponded by the command value ( $O9000 \sim O9999$ ).

Macro program: Program 09000~09999 is special space obligated for the machine tool manufacturer for using editing and achieving special function subprogram, which is called macro program. Two-level operation authority is needed when editing the program 09000~09999, the user can not modify or run the

#### <span id="page-30-1"></span>**2.1.7 Program Stop M00**

Format: M00

 Command function: After M00 is executed, program run stops, "Pause" appears, the cycle start key is pressed to continuously run the program.

### <span id="page-30-2"></span>**2.2 Spindle Function**

The spindle speed is controlled by S command, there are two ways to control spindle speed for GSK980MDi. Spindle speed switching value control mode: the S□□ (2-digit command value) command is processed by PLC

program for exporting the switching value signal to machine, so that the step speed change of the spindle is achieved. Spindle speed analog voltage control mode: the actual spindle speed is specified by the S□□□□ (4-digit command value), the NC outputs the  $0~10V$  analog voltage signal to the spindle servo device or inverter for achieving the stepless speed regulating of the spindle.

#### <span id="page-30-3"></span>**2.2.1 Spindle Speed Switch Value Control**

The spindle speed is on switching value control when the BIT4 of bit parameter NO.001 is set to 0. One block

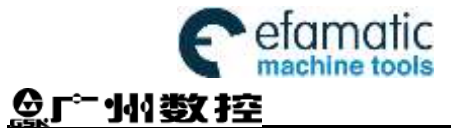

only has one S command. The CNC alarm occurs when there are two or more S commands displayed in block.

When the S command shares the same block with the command word, the performance sequence is defined by PLC program. For details, refer to the manual issued by the machine tool builder.

This GSK980MDi milling machine is used for machining control when the spindle speed switching value is controlled. The time sequence and logic for S command should be referred by the manual issued by the machine tool builder. The following S command is defined by GSK980MDi standard PLC, for reference only.

Command format: Soo 00~04 (leading zero can be omitted) :1~4 gears spindle speed switching value control - Command address

In spindle speed switching value control mode, the FIN signal is returned after the set time is delayed after the code signal of S command is sent to PLC. Now the time is called execution time of S code.

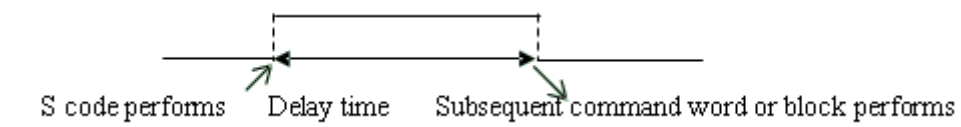

The S01, S02, S03 and S04 output states are invariable when the CNC is reset.

The S1~S4 commands are ineffective output when the CNC is switched on. An arbitrary command is performed from S01, S02, S03 and S04, the corresponding S signal output is effective and held on, at the same time the other 3 S signal output are cancelled. The S1~S4 output are cancelled when performing the S00 command, only one of S1~S4 is effective in the meantime.

#### <span id="page-31-0"></span>**2.2.2 Spindle Speed Analog Voltage Control**

The spindle speed is analog voltage control when the BIT4 of current bit parameter is set to 1

Format: Soooo 0000~9999 (leading zero can be omitted) spindle speed analog voltage control - Command address

Command function: The CNC outputs  $0\nu$ -10V analog voltage to control the spindle servo or inverter for achieving the stepless speed regulating of the spindle when the spindle speed is set. The S command value is not memorized when the power is turned off, and then the parameter recovers to 0 when the power is turned on.

The CNC owns four mechanical spindle shifts function. Counting the corresponding analog voltage value specified by the speed based upon the current set value (corresponding to data parameter  $N_23741 \sim$ №3744) of the top speed (output analog voltage is 10V) of the spindle shift when the S command is performed, then output the voltage value to spindle servo or inverter, so that the consistency of actual speed and required speed of the spindle are controlled.

The analog voltage output is 0V when the CNC is switched on. The output analog voltage value is invariable (Unless the cutting feed in constant linear speed control and the absolute value of X axis absolute coordinate value are changed) after the S command is executed. The analog voltage output is 0V when the command S0 is executed. And the analog voltage output value is invariable when the CNC is reset or at emergent stop.

The parameter related to spindle speed analog voltage control:

Data parameter №3731: the output voltage offset for spindle top speed (the output analog voltage is 0V); Data parameter №3730: the voltage offset for the zero spindle speed (the output analog voltage is 10V);

Data parameter №3741~№3744: The top speed for spindle 1~4 shifts (the output analog voltage is 10V);

CHAPTER 2 MSTF CODES

#### <span id="page-32-0"></span>**2.2.3 Spindle Override**

The spindle actual speed can be modified by using spindle override when the spindle speed analog voltage control is effective, the actual speed modified by spindle override is limited by the top speed of current spindle shift, and also it is controlled by the lowest spindle limitation value and the top spindle limitation value in constant linear speed control mode.

This NC offers 8-level spindle override (50%~120%, the change is 10% per level). The actual level and the modification mode of the spindle override is defined by PLC ladder diagram. Refer to the manual issued by the machine tool builder when attempting to use it. The following description is GSK980MDi standard PLC ladder diagram function, for reference only.

The spindle override defined by GSK980MDi standard PLC ladder diagram has 8 levels. The spindle actual real-time speed can be adjusted by using the spindle override key in the command speed range of 50%~120%, the spindle override will be memorized when the power is turned off. Refer to the OPERATION of this manual for modification operation of the spindle override.

## <span id="page-32-1"></span>**2.3 Tool Function**

GSK980MDi tool function is controlled by ladder, and compiling ladder can logic controlling dial tool magazine and turret tool magazine.

## <span id="page-32-2"></span>**2.4 Feeding Function**

#### <span id="page-32-3"></span>**2.4.1 Cutting Feed (G94/G95, F command)**

Format: G94F\_; (F0001~F8000, leading zero can be omitted, for feedrate per minute, mm/min)

Command function: The cutting feedrate is specified by mm/min, G94 is modal G command. If the current mode is G94 that it needs no G94 any more.

Format: G95F\_; (F0.0001~F500, leading zero can be omitted)

Command function: The cutting feedrate is offered by the unit of mm/rev., G95 is modal G command. The G95 command can be omitted if the current mode is G95. When the CNC performs G95  $F$ , the cutting feedrate is controlled by feedrate command based on the multiplication of F command value (mm/rev) and current spindle speed (rev/min). The actual feedrate varies with the spindle speed. The spindle cutting feedrate per revolution is specified by  $G95$  F, the even cutting line can be formed on the face of workpiece. It is necessary to install spindle encoder when the G95 mode is operated.

The G94 and G95 are modal G commands at the same group, one of them is available only. The G94 is initial state G command, so, it defaults the G94 when the CNC is switched on. The following below shows the conversion formula of feed value per rev. and feed value per min:

 $F_m = F_r \times S$ 

There into: F<sub>m</sub>: feed value per minute (mm/min);

 $F_x$ : feed value per revolution (mm/r); S: spindle speed (r/min).

The feedrate value is set by the CNC Data parameter  $N_2026$  when the CNC is switched on, the F value is invariable after the F command is executed. The feedrate is 0 after F0 is executed. The F value is invariable when CNC is reset or at emergent stop.

Note: In G95 mode, the cutting feedrate will be uneven when the spindle speed is less than 1 rev./min. The following error will **exist in the actual feedrate when the spindle speed vibration occurs.**

To guarantee the machine quality, it is recommended that the spindle speed selected in machining is not less than the **lowestspeed of available torque exported by spindle servoor inverter.**

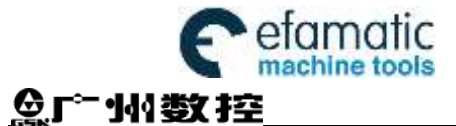

- Cutting feed: The CNC makes tool movement path and the path (linear or circular arc) defined by command into consistency (The circular interpolation can be performed by two axis in selected plane when it is circular arc, the helical interpolation is formed by the third axis linear interpolation linkage), by which, the CNC controls three directions movement for X axis, Y axis, Z axis ,4th axis and 5th axis at the same time. The instantaneous speed of movement path in a tangential direction is consistent with the F command value, so this is called CUTTING FEED or INTERPOLATION. The cutting feedrate is supplied by F command, which it is disassembled to each interpolation axis according to the programming path when the CNC performs the interpolation command (cutting feed).
	- Linear interpolation: The CNC can control the instantaneous speed in the directions of X axis, Y axis , Z axis ,4th axis and 5th axis, so the vector resultant speed in these five directions are equal to the F command value.

$$
f_x = \frac{d_x}{\sqrt{d_x^2 + d_y^2 + d_z^2 + d_4^2 + d_5^2}} \cdot F
$$
  
\n
$$
f_y = \frac{d_y}{\sqrt{d_x^2 + d_y^2 + d_z^2 + d_4^2 + d_5^2}} \cdot F
$$
  
\n
$$
f_z = \frac{d_z}{\sqrt{d_x^2 + d_y^2 + d_z^2 + d_4^2 + d_5^2}} \cdot F
$$
  
\n
$$
f_4 = \frac{d_4}{\sqrt{d_x^2 + d_y^2 + d_z^2 + d_4^2 + d_5^2}} \cdot F
$$
  
\n
$$
f_5 = \frac{d_5}{\sqrt{d_x^2 + d_y^2 + d_z^2 + d_4^2 + d_5^2}} \cdot F
$$

F is vector resultant speed for the instantaneous speed in X, Y and Z axis directions The  $d_X$  is instantaneous increment of the X axis, the  $f_X$  is instantaneous speed of X axis. The  $dy$  is instantaneous increment of Y axis, the  $fy$  is instantaneous speed of Y axis. The  $d_Z$  is instantaneous increment of Z axis, the  $f_Z$  is instantaneous speed of Z axis. The d<sub>4</sub> is instantaneous increment of 4th axis, the f<sub>4</sub> is instantaneous speed of 4th axis. The d5 is instantaneous increment of 5th axis, the f5 is instantaneous speed of 5th axis.

Circular interpolation (helical interpolation): Performing the arc interpolation in selected plane, the third axis performs linear interpolation, so the F value is circular interpolation speed. An interpolation of linear and circular arc has the following relation when the linear interpolation speed is f:

$$
f = F \times \frac{\text{linear axis length}}{\text{circular arc length}}
$$

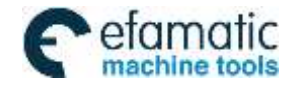

Official GSK Agents in South Africa Tel: +27 11 626 2720, design@efamatic.com

#### CHAPTER 2 MSTF CODES

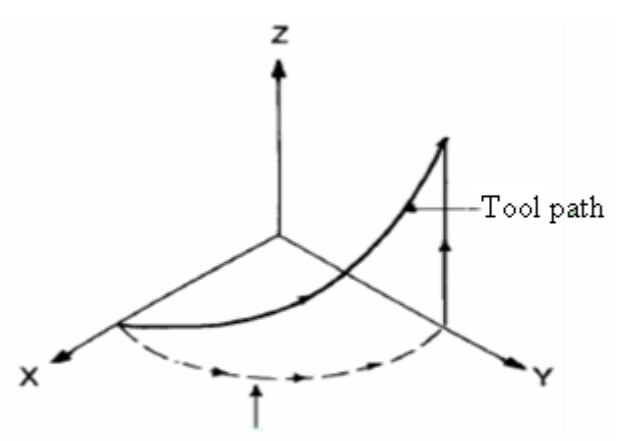

Feedrate along the circle between 2 arc interpolat ion axes is the specified one.

There are 16 levels feedrate override (0~150%, 10% per level) are offered by NC. The actual feedrate series,the memory performed or not when the power is turned off and the method of overriding are defined by PLC ladder diagram. Refer to the manual issued by the machine tool builder. The function description of GSK980MDi standard PLC ladder diagram is as follows, for reference only.real-time modification for the cutting feedrate. The actual cutting feedrate can be adjusted in the range of command speed  $0\nu$ -150%, here, the feedrate is memorized when the power is turned off. How to operate the cutting feedrate adjustment, refer to Chapter 3 OPERATION of this manual. **Related parameter:**

Data parameter No.027: the upper limit value (X axis, Y axis, Z axis ,4th axis and 5th axis are same) of the cutting feedrate.

Data parameter No.029: the initial (terminal) speed of exponential acceleration or deceleration for cutting feed.

Data parameter No.030: for exponential acceleration or deceleration time constant of cutting feed.

Data parameter No.041: for initial or terminal speed of exponential acceleration or deceleration in manual feed.

Data parameter №042: for exponential acceleration or deceleration time constant of manual feed

#### <span id="page-34-0"></span>**2.4.2 Manual Feed**

Manual feed: This GSK980MDi can perform positive/negative movement of X, Y, Z,4th or 5th axis by the current manual feedrate in the Manual mode. X axis, Y axis , Z axis ,4th axis and 5th axis can be moved at one time.

This NC offers 16 levels (0~150%, 10% each time) manual feedrate (override), see the following table 2-2. The actual feedrate series and modification mode or the like in manual feeding, are defined by PLC ladder diagram. Refer to the manual issued by the machine tool builder. The function description of GSK980MDi standard PLC ladder diagram is as follows, for reference only.

| <b>Feedrate override</b> $(\% )$            | $\Omega$ | 10 | 20 <sup>1</sup> | 30 | $40 \mid 0$                                      | <b>60</b> |  | 70 80 90 100 110 |  | 120 130 | 140 150  |
|---------------------------------------------|----------|----|-----------------|----|--------------------------------------------------|-----------|--|------------------|--|---------|----------|
| <b>Manual feedrate</b><br>$\text{(mm/min)}$ |          |    |                 |    | 2.0 3.2 5.0 7.9 12.6 20 32 50 79 126 200 320 500 |           |  |                  |  |         | 790 1260 |

Table 2-2

Note: The manual feedrate of X axis is diameter variation per minute; the feedrate defined by GSK980MDi standard PLC **ladder diagram is memorized when the power is turned off.**

Related parameter:

Data parameter No.041: for speed lower limit of acceleration or deceleration in manual feed.

Data parameter No.042: for exponential acceleration or deceleration time constant in manual feed.

#### <span id="page-34-1"></span>**2.4.3 MPG/ Step Feed**

MPG feed: This GSK980MDi can move positively or negatively in X, Y, Z ,4th or 5th axis by current increment in the MPG mode. Only one of the axis can be moved at one time.

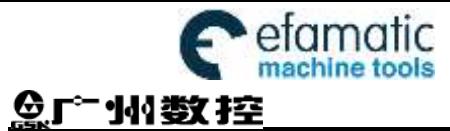

Step feed: This GSK 980MDi can move positively or negatively for X, Y, Z ,4th or 5th axis by current increment in the Step mode. One of the axis can be moved only at one time.

Only one mode is effective for the MPG or step mode at one time, it is up to Bit3 of CNC bit parameter No.001.

This NC offers 4 steps (0.001mm, 0.01mm, 0.1mm and 1mm) MPG/STEP increment. The actual MPG/ STEP increment series, the selection of increment and current effective axis or the like, are defined by PLC ladder diagram. Refer to the manual issued by the machine tool builder.

Related parameter: Data parameterNo.041: for initial or terminal speed of exponential acceleration or deceleration in manual feed.

Data parameter No.042: for exponential acceleration or deceleration time constant of manual feed.

#### <span id="page-35-0"></span>**2.4.4 Automatic Acceleration or Deceleration**

This GSK980MDi performs automatically acceleration or deceleration in order to achieve the smooth transition of the speed at the beginning of the axis movement or before the movement stops; this will diminish the impact when the movement is start or stop. This GSK980MDi adopts kinds of acceleration or deceleration as follows:

Rapid traverse: linear type front acceleration or deceleration;

Cutting feed: exponential type rear acceleration or deceleration;

Manual feed: exponential type rear acceleration or deceleration;

MPG feed: exponential type rear acceleration or deceleration ;

Step feed: exponential type rear acceleration or deceleration.

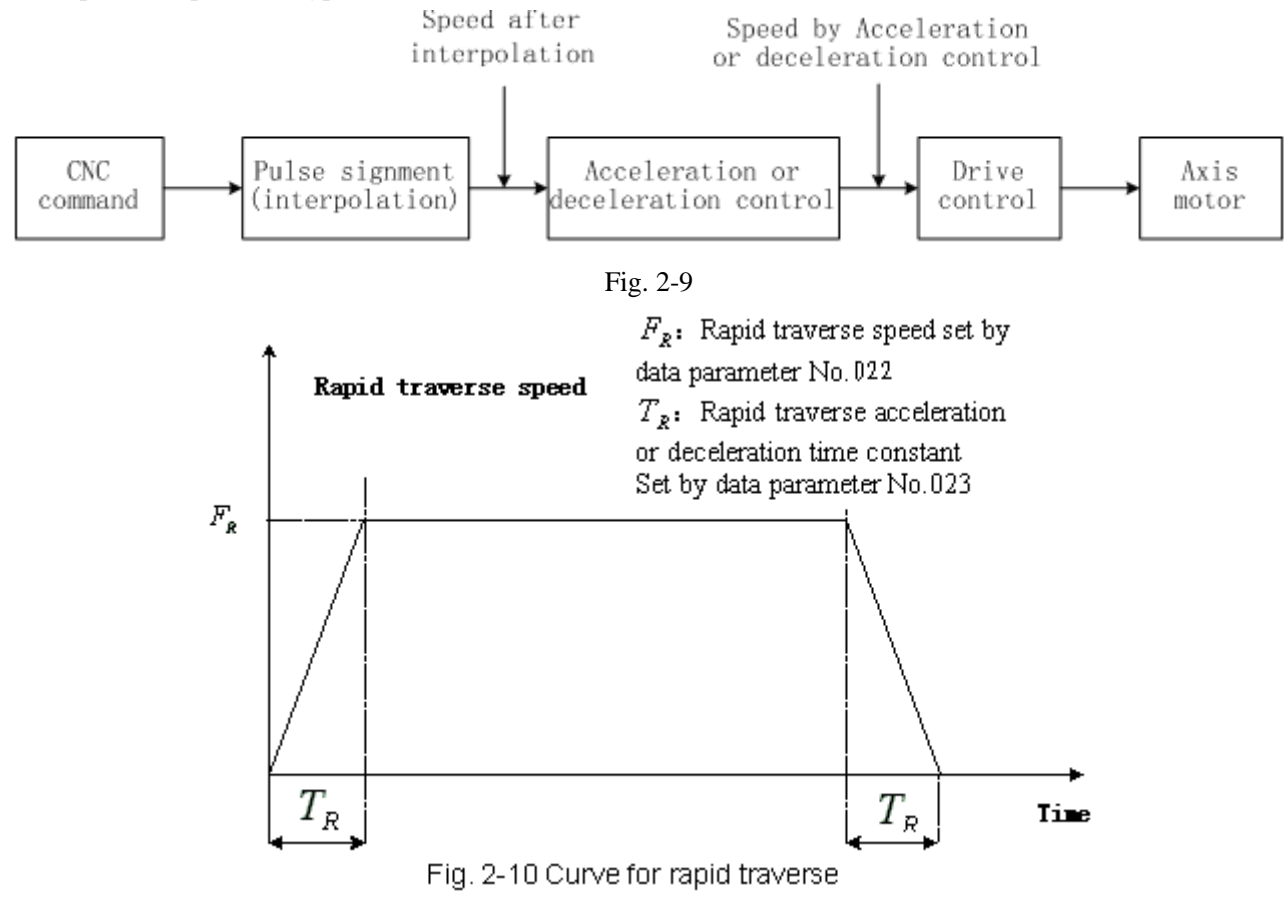
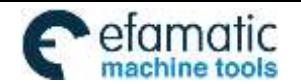

#### CHAPTER 2 MSTF CODES

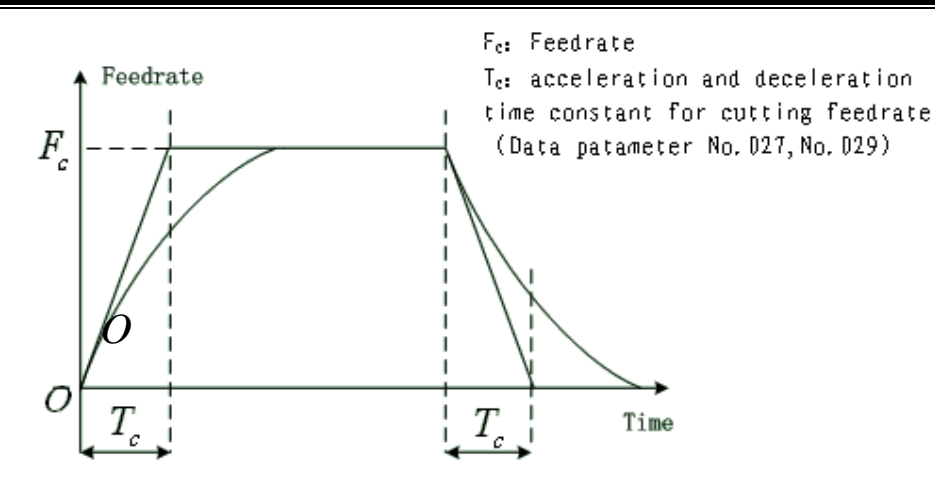

Fig. 2-11 Curves for cutting and manual feedate

When the cutting feed is performed, this GSK980MDi adopts exponential rear acceleration or deceleration, an arc transition will be formed for the acceleration or deceleration at the meeting point of the path for the adjacent two cutting feed blocks, when the BIT5 of the bit parameter No.007 is set to 0. A contour error exists between the actual tool path and the programmed path when the positioning is not enough accurate at the meeting point of the two paths.

In order to avoid this kind of error, the exact stop command (G04;) can be inserted between the two blocks or the BIT5 of the CNC bit parameter No.007 is set to 1. Now, the previous block is decelerated to zero speed and it is positioned to the end of the block, and then the next cutting feed block is performed. The following block can be performed because each block is accelerating from the initial speed and then decelerating to zero at last. If the program time is increasing, it may cause the lower machining efficiency.

The SMZ of bit parameter No.007 is set to 0, the transition between two adjacent blocks is processed according to the table 2-3.

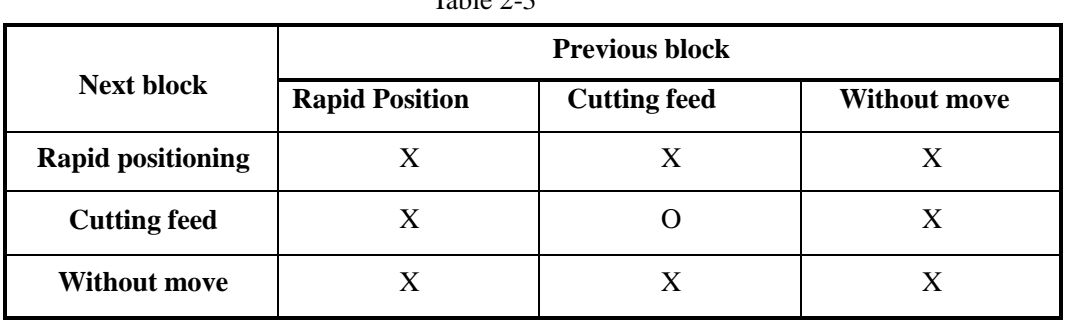

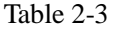

Note: X: The subsequent block is performed after the previous block is accurately positioned at the end of the block.

O: Each axis speed is transmitted according to the acceleration or deceleration between the adjacent blocks; an arc **transition is formed at the meeting point of the tool path (Inaccurate positioning).**

Example (The BIT3 of the bit parameter is set to 0)

G91 G01 X-100; (X axis move negatively)

$$
Z-200;
$$
 (Z axis move negatively)

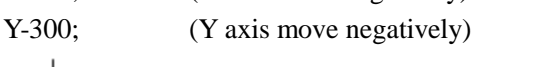

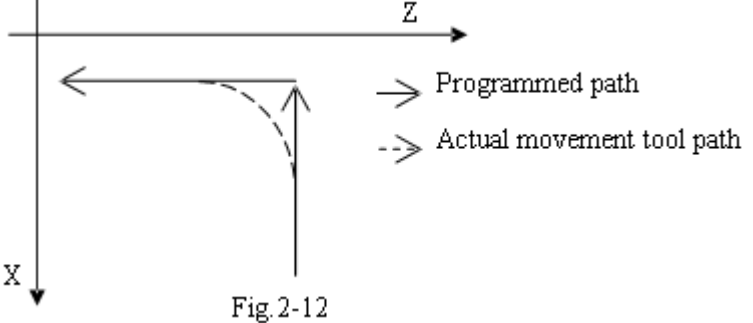

**I**

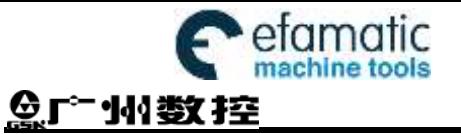

GSK980MDi Milling CNC System User Manual

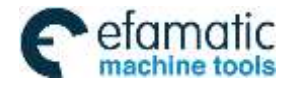

CHAPTER 2 MSTF CODES

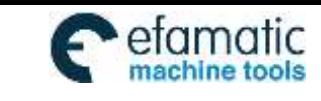

# CHAPTER 3 G COMMAND

# **3.1 G Command Brief**

The G command is composed by the command address G and the 1 to 3 digits command value after the command G. Many kinds of operations are specified such as tool movement relative to workpiece, coordinate set, etc. See Table 3-1 for G commands.

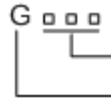

 $-$  Command value (00 $\sim$ 143, leading zero can be omitted) Command address

The G command words can be classified into 16 groups such as 00, 01, 02, 03, 05, 06, 07, 08, 09, 10 ,12,14,16, 17 and 22. They share the same block except for 01 and 00 groups, different groups G commands can be defined at the same block. The last G command is valid when two or more same group G commands are introduced at the same block. Different G command groups without common parameter (command word) can be defined at the same block, and their functions are simultaneously valid regardless of sequence. If the G command or the optional G command other than Table 3-1 is employed, alarm occurs.

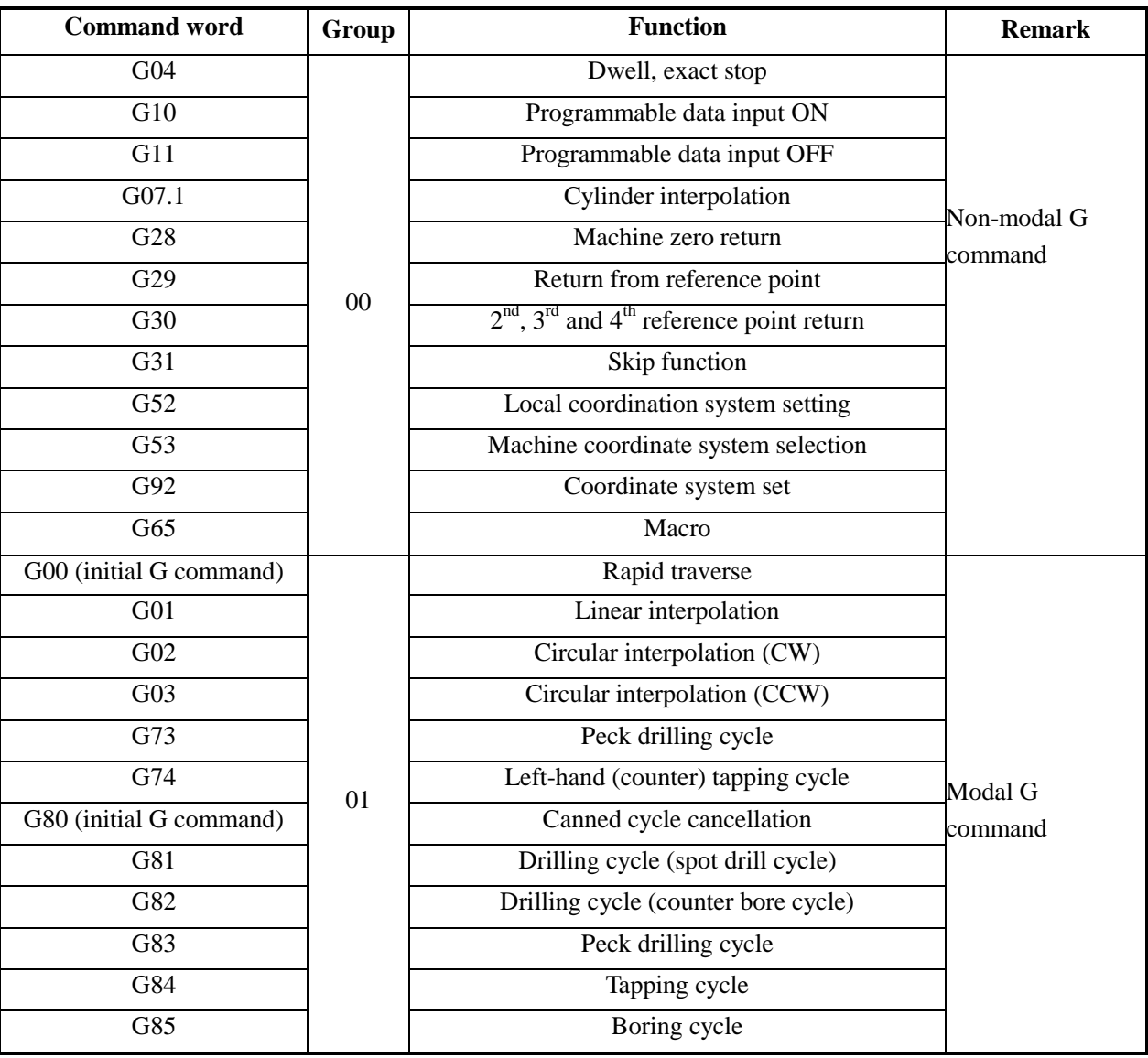

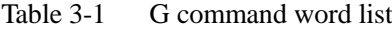

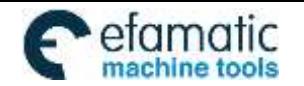

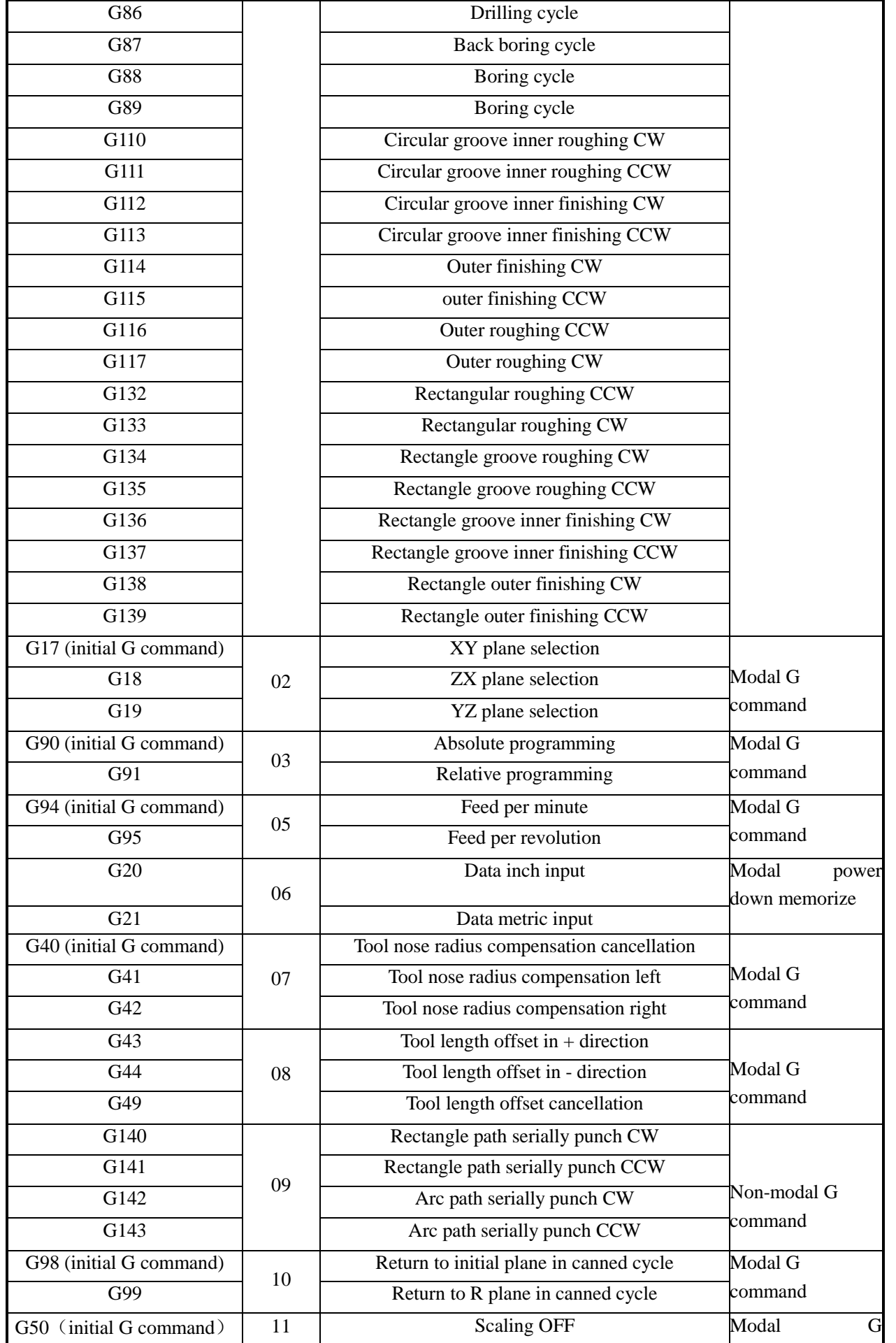

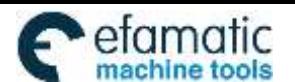

Official GSK Agents in South Africa efamatic Childal SSN Agents in South Affica<br>machina tools Fel: +27 11 626 2720, design@efamatic.com

州数控

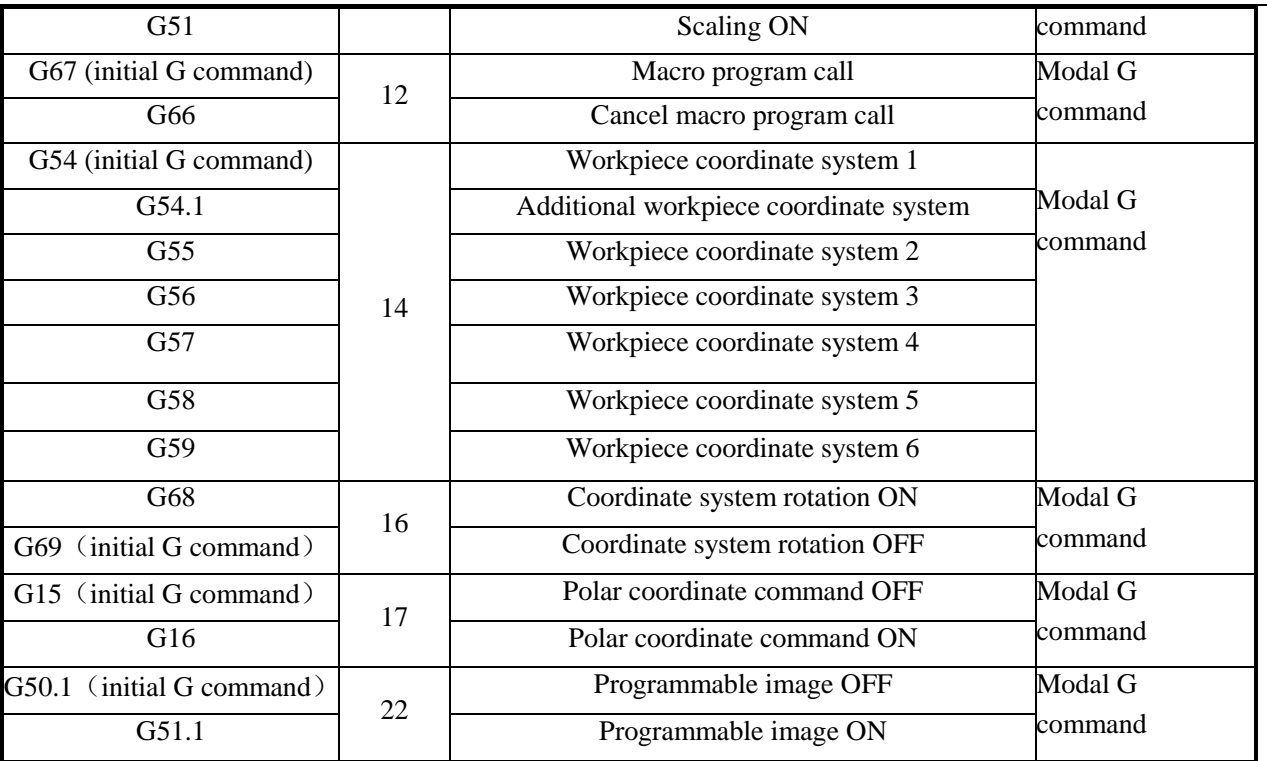

## **3.1.1 Modal, Non-modal and Initial State**

The G commands can be set to 16 groups such as 00, 01, 02, 03, 05, 06, 07, 08, 09, 10 ,12 , 14, 16,

17and 22. Thereinto, G commands of 00 group are non-modal G commands, that of other G group are modal commands. G00, G80, G40, G49 ,G67 and G94 are initial G commands.

After the G command is executed, the function defined or status is valid until it is changed by other G command where in the same group, this kind of command is called **modal G command.** After this G command is performed and before the function defined or status is changed, this G command need not be input again when the next block performs this G command.

After the G command is performed, the function defined or status is valid for once, The G command word should be input again while every time the G command is performed, this kind of command is called **non-modal G command.**

The modal G command is valid without performing its function or state after the system is powered on, this is called **initial G command**. If the G command is not introduced after the power is turned on, then the initial G command is executed. The initial commands of GSK980MDi are G00, G15, G17, G40, G50, G50.1, G54, G67, G69, G80, G90, G94, and G98.

## **3.1.2 Examples**

Example 1

O0001;

G17 G0 X100 Y100; (Move to G17 plane X100 Y100 at the rapid traverse rate; modal command G0 and G17 valid)

X20 Y30; (Move to X20 Y30 at the rapid traverse rate; modal command G0 can be omitted) G1 X50 Y50 F300; (Linear interpolation to X50 Y50, feedrate is 300mm/min, modal command G1 valid) X100; (Linear interpolation to X100 Y50, feedrate is 300mm/min; the Y coordinate is not input, use current value Y50; keep F300, the modal command G01 can be omitted)

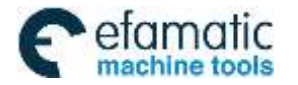

G0 X0 Y0; (Move to X0 Y0 at the rapid traverse rate, modal G command G0 valid) M30;

Example 2

O0002; G0 X50 Y5; (Move to X50 Y5 at the rapid traverse rate) G04 X4  $\div$  (Time delay for 4 seconds)  $G04$  X5; (Time delay again for 5 seconds, non-modal command G04 should be input again) M30;

Example 3: (the first operation after the power is turned on)

O0003;

G90 G94 G01 X100 Y100 F500; (G94 feed per minute, feedrate is 500mm/min) G91 G95 G01 X10 F0.01; (G95 feed per revolution, input the F value again) G90 G00 X80 Y50; M30:

## **3.1.3 Related Definition**

The words or characters which are not specially described in this manual are as follows:

**Start point:** the position before performing the current block;

**End point:** the position after performing of the current block;

**X:** the end point absolute coordinate of X axis for G90, the incremental value of X axis against current point for G91;

**Y:** the absolute coordinate of Y axis at the end for G90, the incremental value of Y axis against current point for G91;

**Z:** the absolute coordinate of Z axis at the end for G90, the incremental value of Z axis against current point for G91;

**F:** Cutting feedrate.

## **3.1.4 Address Definition**

Usage of the address in system is as follows:

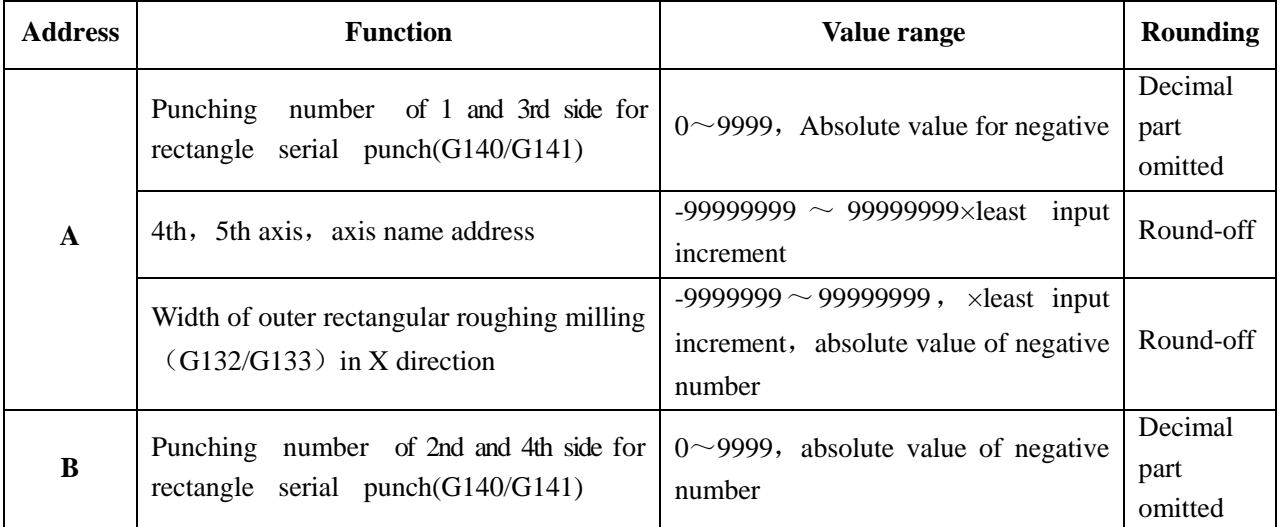

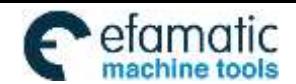

◎「一"小数控

GSK980MDi Milling CNC System User Manual

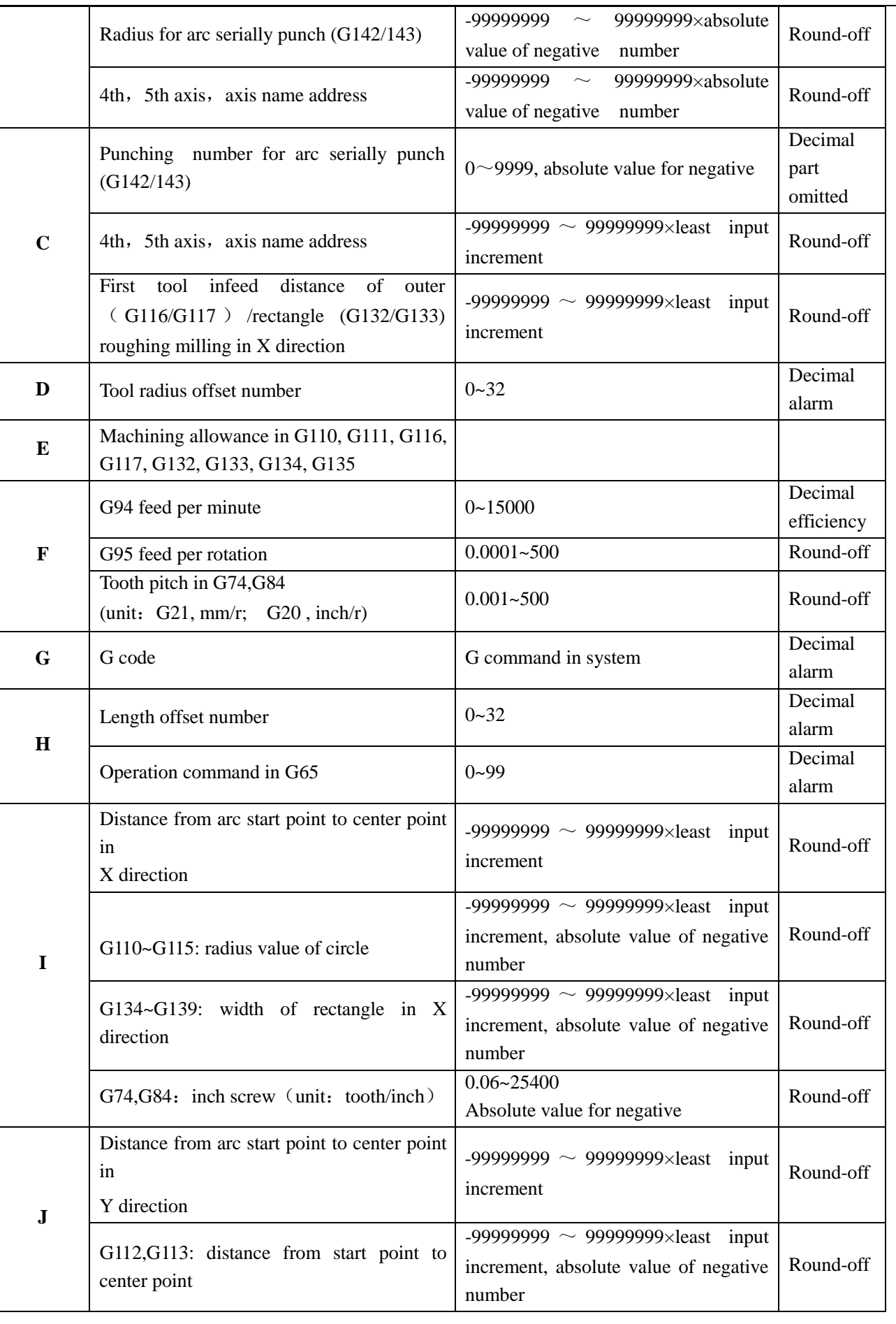

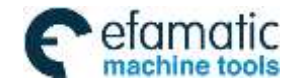

## CHAPTER 3 G COMMAND

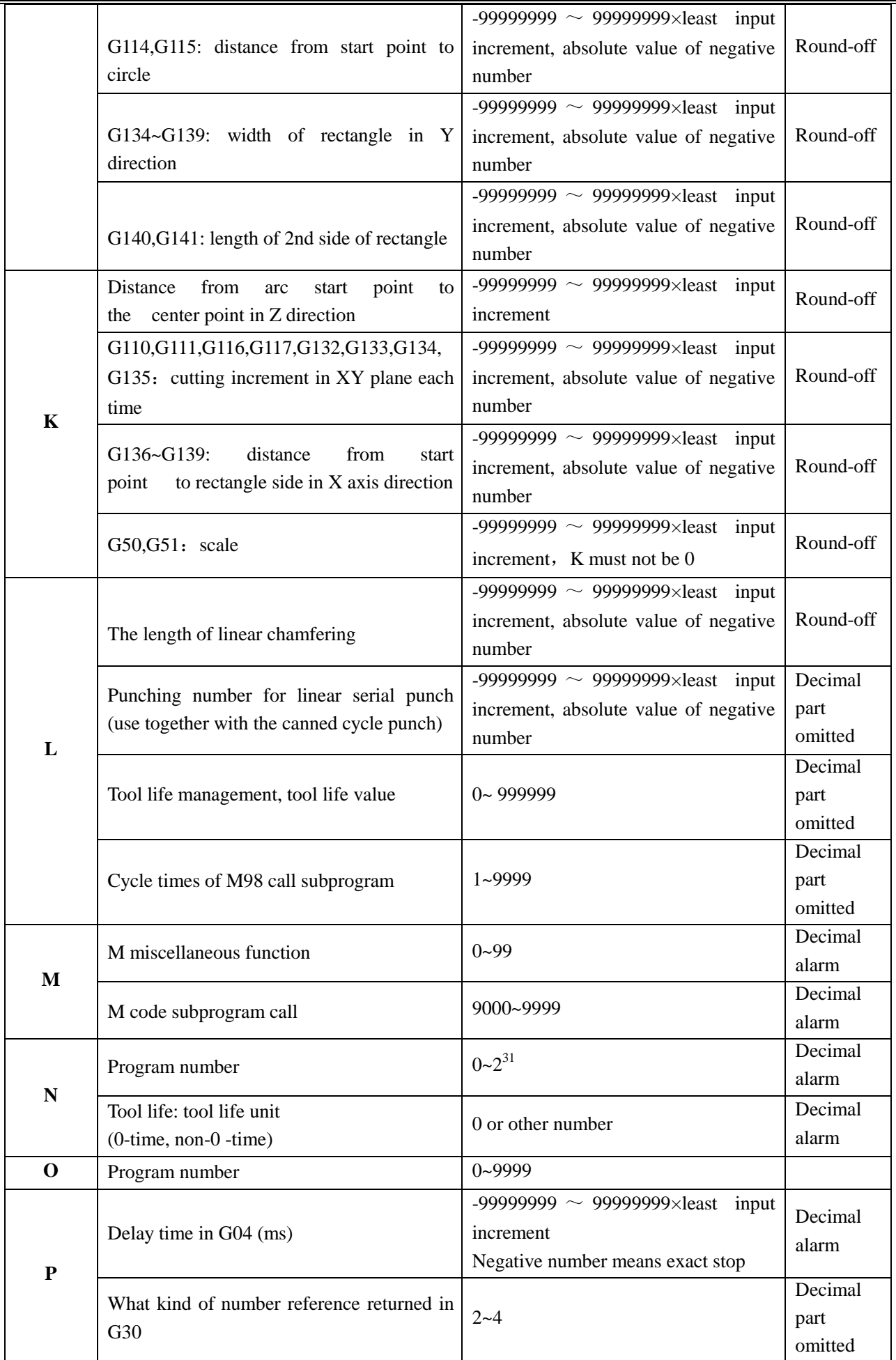

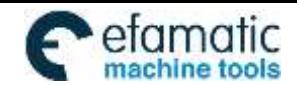

# ◎「一"小数控

# GSK980MDi Milling CNC System User Manual

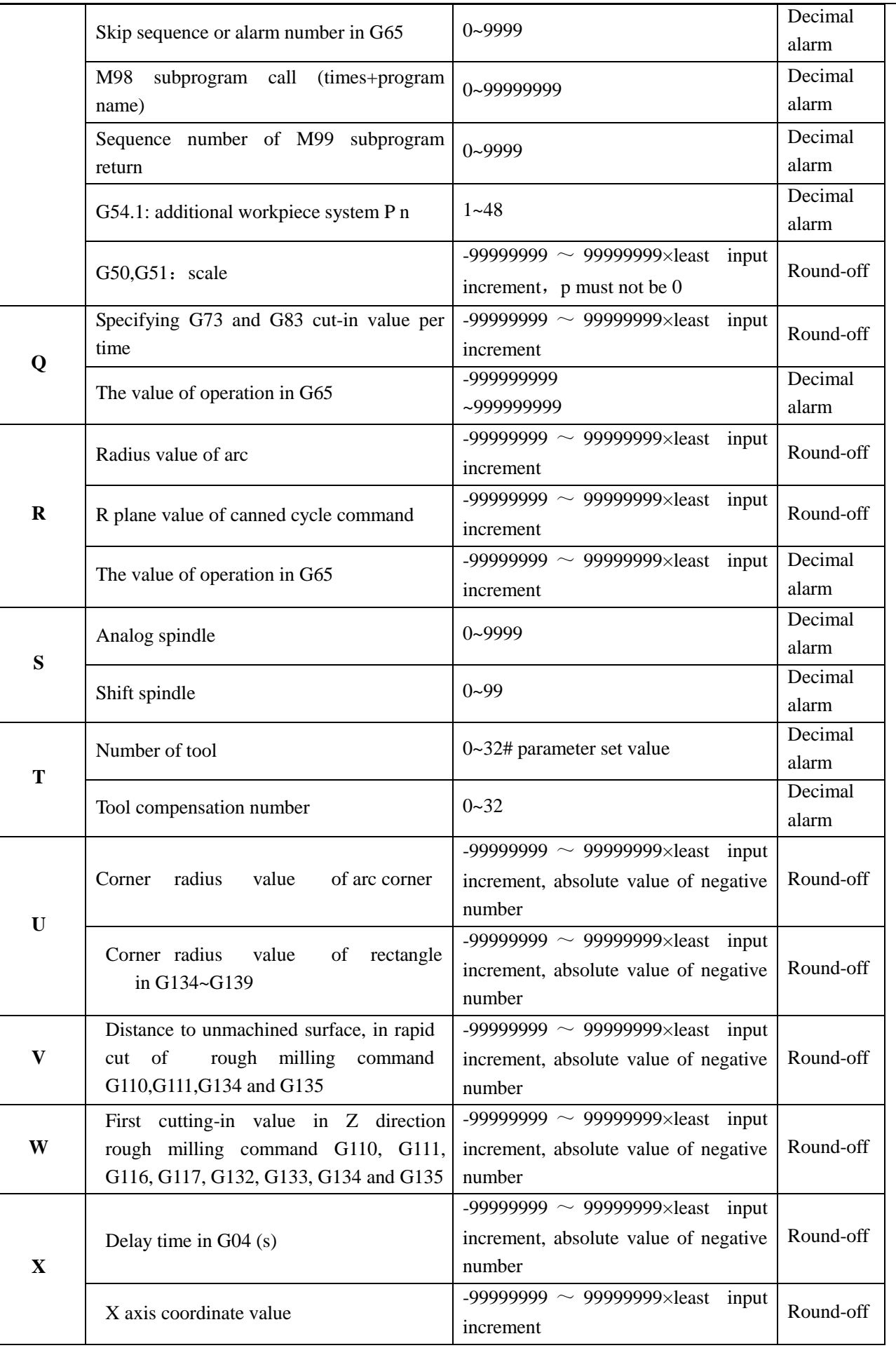

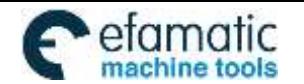

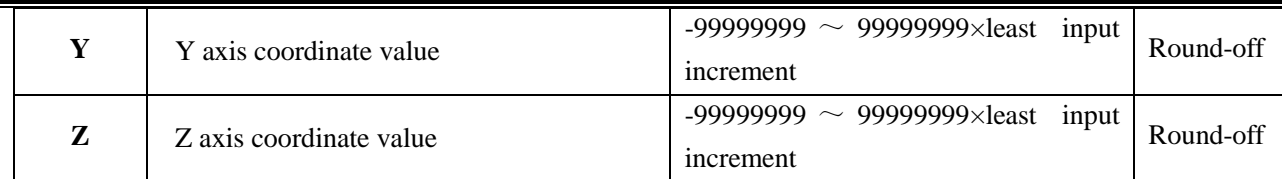

# **3.2 Rapid Positioning G00**

Format:  $GOOX$   $Y$   $Z$ ;

Function: X, Y and Z axes simultaneously move to end points from start at their rapid traverse rates. See Fig.3-1. Two axes move at their respective speeds, the short axis arrives at the end firstly, the long axis moves the rest of distance independently, and their resultant paths are possibly not linear.

**Explanation:** G00, which is initial G command:

X, Y, Z: $-99999999999999999982$  least input increment;

X, Y and Z axes, one of them can be omitted or all of them can be omitted. When one of them is omitted, it means that the coordinate value of start and end points are same. The start and end points share the same position when they are omitted at the same time.

### **Command path figure:**

Tool positions at the rapid traverse rate independently for each axis. Usually, the tool path is not linear.

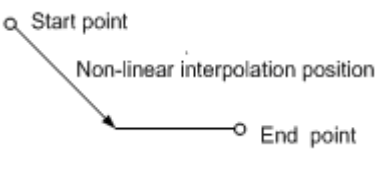

Fig. 3-1

X, Y and Z axes are separately set by the system data parameter No. 022 at their rapid traverse rate, the actual traverse rate can be modified by the rapid override keys on the machine panel.

Speed in dry run mode is limited by values set each axis's max. rapid traverse speed parameter (No.022).

The rapid traverse acceleration or deceleration time constant of X, Y and Z axes are set by the system data parameter No. 023.

Example: tool traverses from point A to point B. See Fig. 3-2.

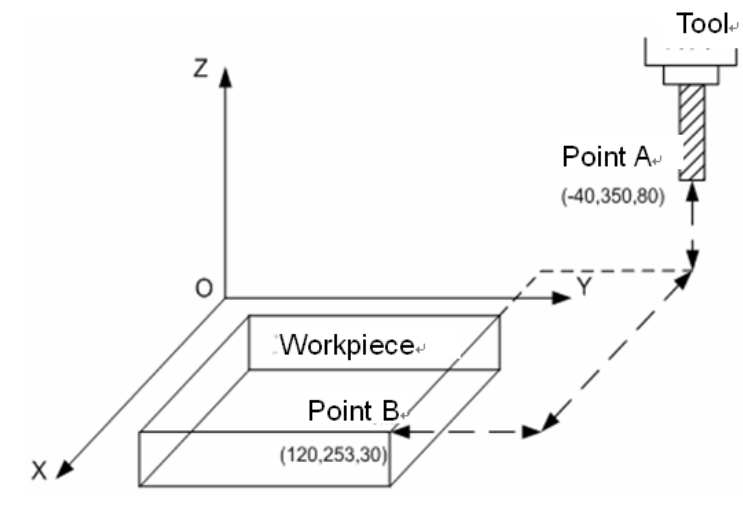

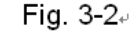

G90 G0 X120 Y253 Z30; (absolute coordinate programming) G91 G0 X160 Y-97 Z-50; (relative coordinate programming)

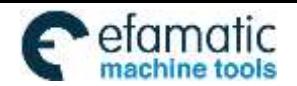

GSK980MDi Milling CNC System User Manual

# **3.3 Linear Interpolation G01**

**Format:** G01 X Y Z F;

州数控

**Function:** Movement path is a straight line from start to end points.

**Explanation:** G01, which is modal G command;

X, Y, Z: $-999999999999999999982$  least input increment;

X, Y and Z axes which one of them can be omitted or all of them can be omitted. When one of them is omitted, it means that the coordinate value of start and end points are consistent. The start and end points share the same position when they are omitted at the same time.

F command value is vector resultant speed of instantaneous rates in X, Y and Z axes directions, the actual feedrate is the product of override and F command value;

F command value is invariable after it is performed till the new one is executed. The following G command with F command word uses the same function.

The value range is indicated as follows:

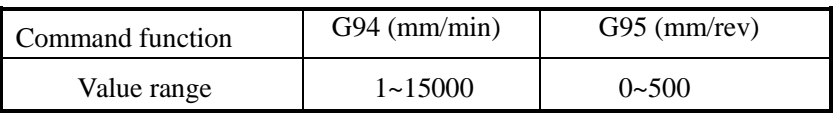

#### **Command path figure:**

The linear interpolation is performed from point O to point A:

G01  $X \underline{\alpha} Y \underline{\beta} Z \underline{\gamma} Ff$ ;

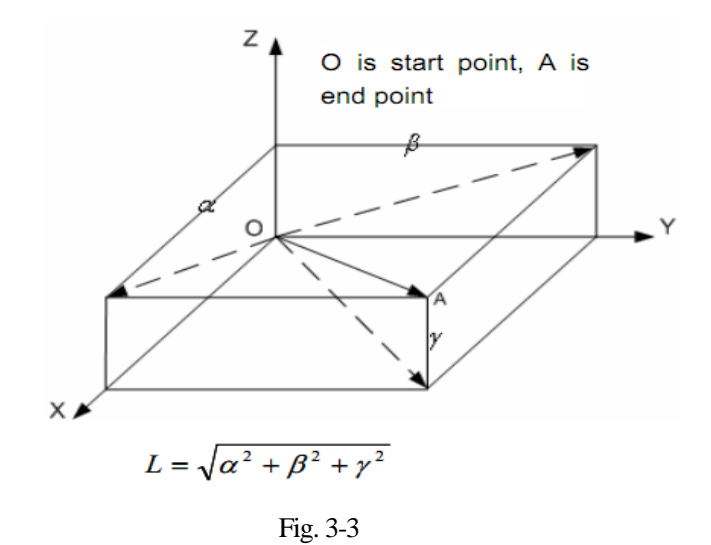

The feedrate specified by F is the tool movement speed along the line. The speed of each axis is as follows:

Speed in X axis direction :  $F_x = \frac{a}{1} \times f$ Speed in Y axis direction :  $F_y = \frac{\beta}{l} \times f$ Speed in Z axis direction :  $F_z = \frac{Y}{I} \times f$ 

**Note: The F initial default value is set by data parameter No.026 when the power is turned on.**

⊕ட⊱

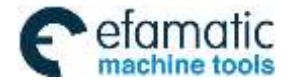

# **3.4 Arc and Helical Interpolation G02, G03**

### **Format**:

Circular interpolation:

Arc in the XY plane:

$$
G17\left\{\begin{array}{c} G02 \\ G03 \end{array}\right\} \quad X = Y = \quad \left\{\begin{array}{c} R_{--} \\ I_{--}J_{--} \end{array}\right. F =
$$

Arc in the XZ plane:

$$
\text{G18}\left\{\begin{array}{c}\text{G02}\\ \text{G03}\end{array}\right\}\begin{array}{l}X\_\_Z\_\_\\ \text{--}\end{array}\quad\left\{\begin{array}{c}R\_\_\\ \text{I}\_\_K\_\_F\_\_F\_\_F\end{array}
$$

Arc in the YZ plane:

$$
G19 \left\{ \begin{array}{c} G02 \\ G03 \end{array} \right\} \quad Y = Z_+ \quad \left\{ \begin{array}{c} R_- \\ J_- K_- \end{array} \right. F =
$$

Helical interpolation

Arc interpolation in XY plane, Z axis linear interpolation linkage;

$$
G17\left\{\begin{array}{c}G02\\G03\end{array}\right\} X_{-}Y_{-}Z_{-} \quad \left\{\begin{array}{c} R_{-} \\ I_{-}J_{-} \end{array}\right. F_{-}
$$

Arc interpolation in XZ plane, Y axis linear interpolation linkage;

$$
G18 \int \frac{G02}{G03} \Bigg\} X_{-} Z_{-} Y_{-} \Bigg\{ \frac{R_{-}}{I_{-} K_{-}} \Bigg\} F_{-}
$$

Arc interpolation in YZ plane, X axis linear interpolation linkage;

$$
G19 \left\{ \begin{array}{c} G02 \\ G03 \end{array} \right\} \quad Y = Z = X = \left\{ \begin{array}{c} R_{--} \\ J_{-}K_{-} \end{array} \right\} =
$$

**Function:** Only two axes of circular interpolation can be linked for controlling tool movement along with the arc

on the selected plane in any time. If the 3<sup>rd</sup> axis is specified simultaneously in linear interpolation mode, it will be linked by linear interpolation type to constitute helical interpolation. G02 movement path is CW from start to end points. G03 movement path is CCW from start to end points.

#### **Explanation:**

G02 and G03 are modal G commands;

R is an arc radius, its value: -999999999-999999999×least input increment;

When the circle center is specified by address I, J and K, they are corresponding with the X, Y and Z axes separately.

I is the difference between the center point and the arc start point in the X axis direction,  $I=$  center point coordinate X- X coordinate of arc start point; its value: -999999999- $\sim$ 999999999 $\times$ least input increment;

J is the difference between the center point and the arc start point in the Y axis direction, J=center point coordinate Y- Y coordinate of circle arc start point; its value: -999999999->999999999×least input increment ;

K is the difference between the center point and circle start point in the Z axis direction, K=center point

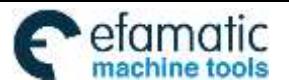

GJ

GSK980MDi Milling CNC System User Manual

coordinate Z- Z coordinate of circle start point; its value: -999999999->99999999×least input increment.

Note : When I, J and K are for whole-circle that they have signs according to the direction. And they are positive values when **I, J and K share the same directions with X, Y and Z axes; otherwise they are negative ones.**

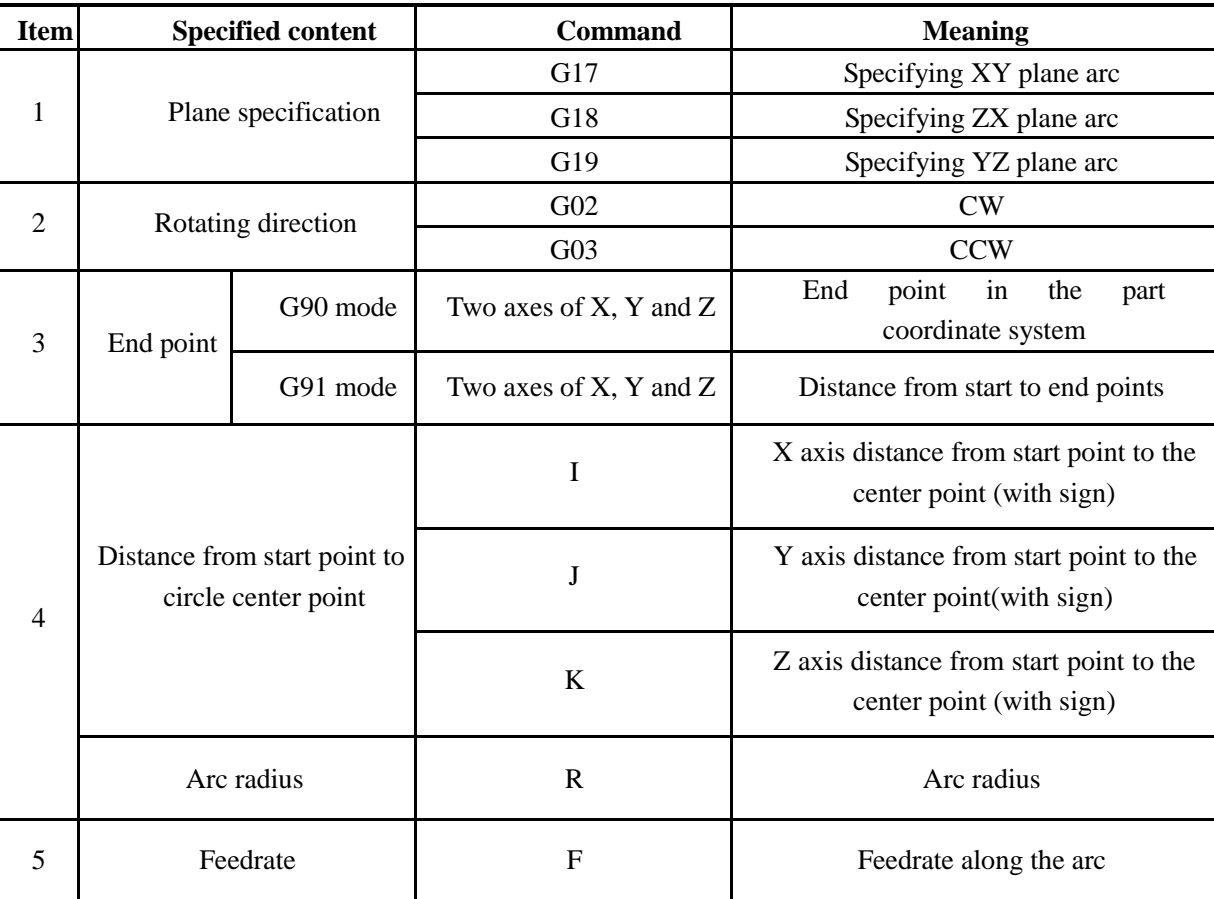

"Clockwise" and "Counterclockwise" are defined when XY plane(ZX plane, YZ plane) is viewed in the positive-to-negative direction of the Z axis (Y axis, X axis) in the Cartesian coordinate system, see the following figure:

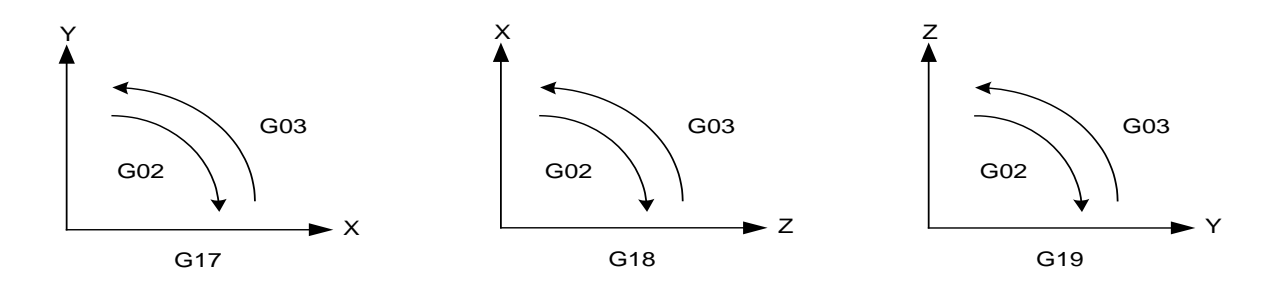

#### CW or CCW

34 The end point of an arc is specified by using the address X, Y or Z, and is expressed as an absolute or incremental value according to G90 or G91. The incremental value is the distance value from start to end points of an arc. The arc center is specified by address I, J and K against the X, Y and Z respectively. The numerical value following I, J and K, however, is a vector

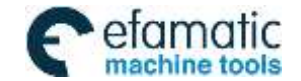

component from start point of an arc to the center point, which is an incremental value with sign. See the following figure:

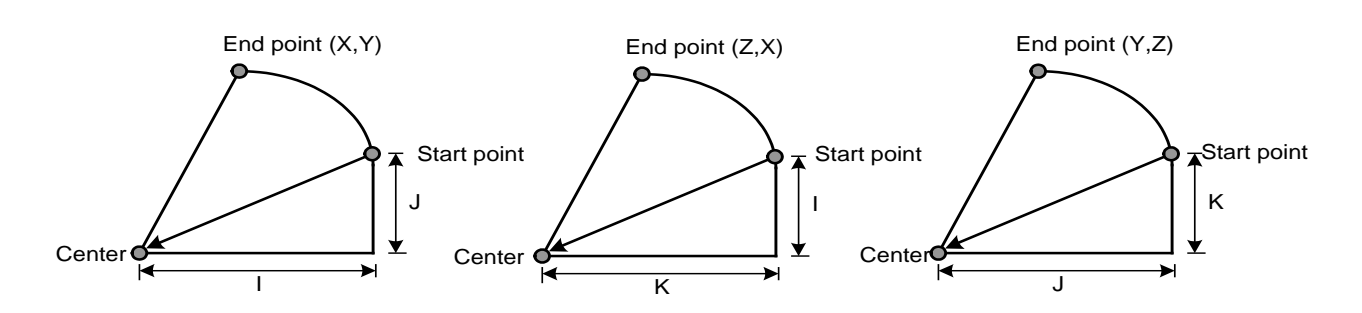

The F command is circular interpolation rate in helical interpolation, in order to achieve the linkage interpolation between linear axis and arc, the speed of linear interpolation by the  $3^{rd}$  axis has the following relationship to the F command:

$$
f = F \times \frac{\text{linear axis length}}{\text{circular arc length}}
$$

Helical interpolation path is as follows:

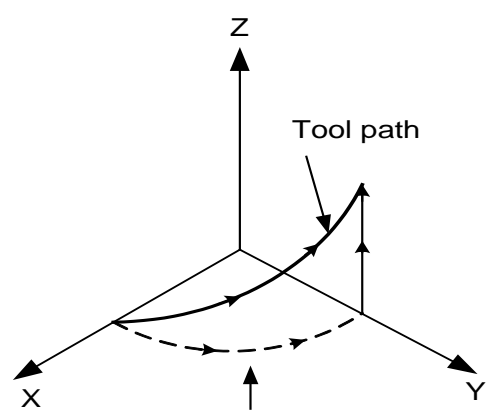

The feedrate along the circumference of two circular interpolated axes is the specified feedrate

I, J and K have signs according to the direction. The circular center also can be specified by radius R other than I, J and K, as follows:

 $G02 X_ Y_R$ .

G03 X\_ Y\_ R\_ ;

Now, the following two arcs can be described, one arc is more than 180°, the other is less than 180°. The arc radius which is less than 180° is specified by the positive value; the arc radius which is more than 180° is specified by the negative value. The radius is either positive or negative when the arc command is equal to 180°.

(Example) Arc  $(1)$  less than  $180^{\circ}$ 

G91 G02 X60.0 Y20.0 R50.0 F300.0;

Arc <sup>②</sup> more than 180° G91 G02 X60.0 Y20.0 R-50.0 F300.0;

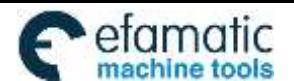

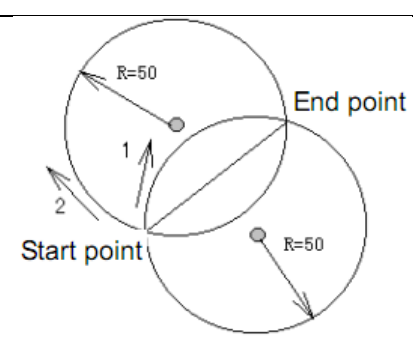

## (Example for the programming)

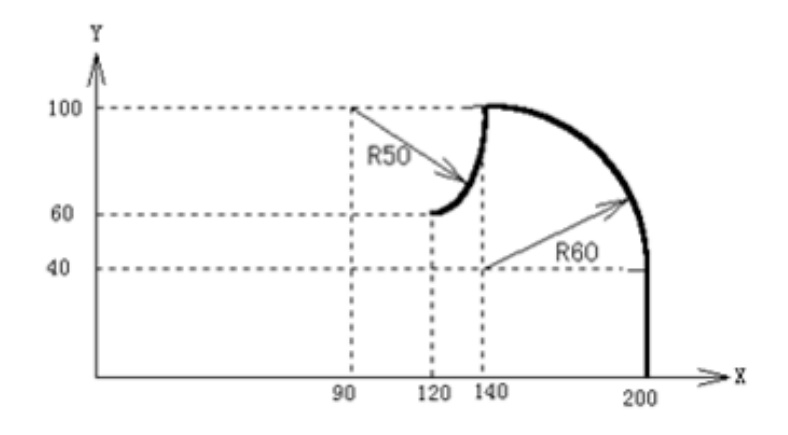

To program the above paths using the absolute mode and incremental mode respectively:

(1) Absolute mode

```
G92 X200.0 Y40.0 Z0 ;
G90 G03 X140.0 Y100.0 I-60.0 F300.0 ;
G02 X120.0 Y60.0 I-50.0;
Or G92 X200.0 Y40.0 Z0 ;
G90 G03 X140.0 Y100.0 R60.0 F300.0 :
G02 X120.0 Y60.0 R50.0;
```
(2) Incremental mode

G91 G03 X-60.0 Y60.0 I-60.0 F300.0 ;

- G02 X-20.0 Y-40.0 I-50.0 ;
- Or G91 G03 X-60.0 Y60.0 R60.0 F300.0 ;

```
G02 X-20.0 Y-40.0 R50.0 ;
```
The feedrate of circular interpolation is specified by F command; it is the speed of the tool along the arc tangent direction.

Note 1: 10, J0 and K0 can be omitted; but, it is very necessary to input one of the addresses I, J, K or R, or the system alarm is **generated.**

**Note 2: The X, Y and Z can be omitted simultaneously when the end and start points share same position. When the center point is specified by address I, J and K, it is a 360° arc.**

G02 I: (Full circle)

The circle is  $0^{\circ}$  when using R.

 $G02 R$ ; (not move)

It is recommended that programming uses R. In order to guarantee the start and end points of the arc are consistent with the specified value, the system will move by counting R again according to the selected

plane, when programming using the I, J and K. After calculation, the radius difference cannot exceed the permissive value set by No.3410.

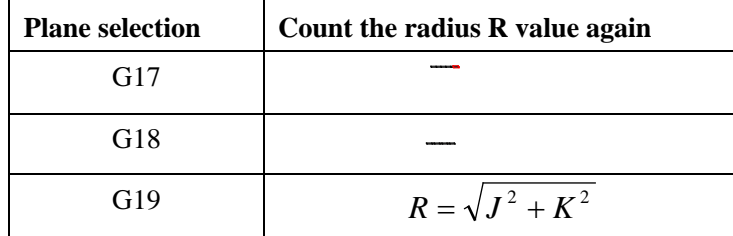

Note 3: The error between the actual tool feedrate and the specified feedrate is  $\pm 2\%$  or less. The command speed is movement **speed after tool radius offset along the arc.**

Note 4: The R is effective when address I, J and K are commanded with the R, but the I, J and K are disabled at one time.

**Note 5: The axis not exists is specified on the set plane, the alarm occurs.**

**Note 6: If the radius difference between start and end points exceeds the permitted value by parameter (№.3410), a P/S alarm occurs.**

# **3.5 Dwell G04**

**Format:** G04 P\_ ; or G04 X ;

Function: Axes stop, the current G command mode and the data, status are invariable, after delaying time specified, the next block will be executed.

**Explanation:** G04, which is a non-modal G-command;

G04 delay time is specified by command words  $P_$ ,  $X_$ ;

See the following figure table for time unit of  $P_$  and  $X_$  command value:

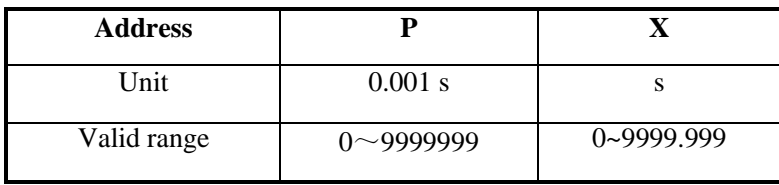

**Note 1: X can be specified by the decimal but P not, or the alarm will be generated.**

Note 2: When the P and X are not introduced or they are negative value, it means exact stop between the **programs to ignore the delay.**

**Note 3: The P is effective when the P and X are in the same block.**

**Note 4: The operation is held on when feeding during the G04 execution. Only the delay time execution is finished, can the dwell be done.**

# **3.6 Cylindrical Interpolation G07.1**

In the cylindrical interpolation, the travel amount of rotary axis specified by an angle is converted to a distance of a linear axis on the outer surface in CNC, so that linear interpolation or circular interpolation can be performed with another axis. After interpolation, convert this distance to the travel amount of the rotary axis.

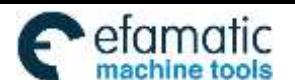

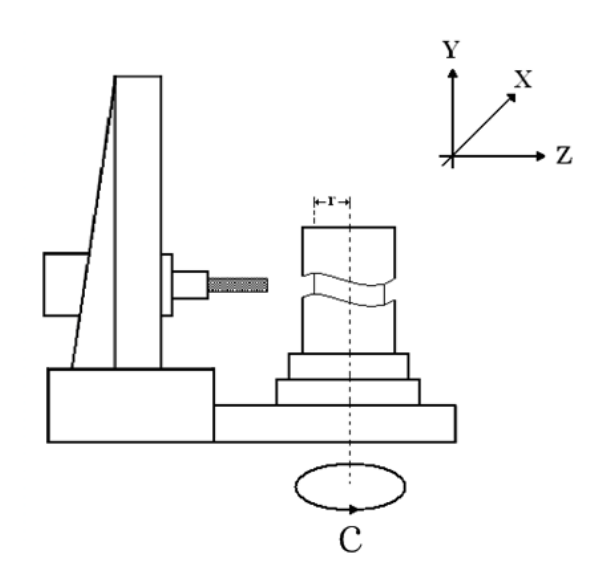

Because the side of a cylinder is allowed to use in programming, programs for cylindrical cam grooving can be created very easily.

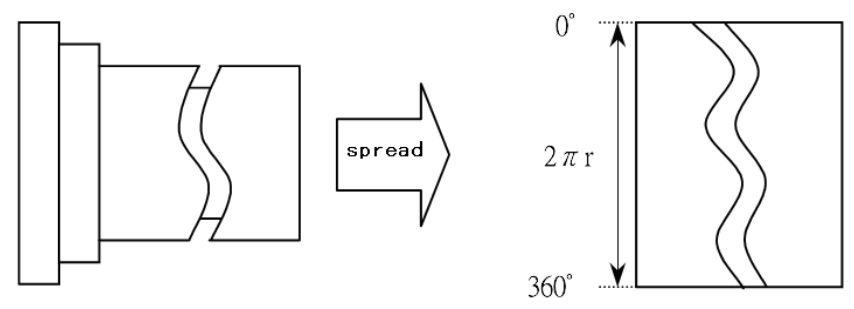

**Format:** G07.1 IPr; —— Starts the cylindrical interpolation mode … —— (cylindrical interpolation is valid)

G07.1 IP0; —— The cylindrical interpolation mode is cancelled

Thereinto, IP is the address of rotary axis; r is the radius of the cylinder. Namely, when r≠0 interpolation starts, r=0 interpolation stops

G07.1is G code of 00. G107 can be used instead of G07.1.

**Explanations for plane selection:** Plane selection is needed in circular interpolation, tool nose radius compensation and automatic chamfer. The following table shows the planes of G code selection.

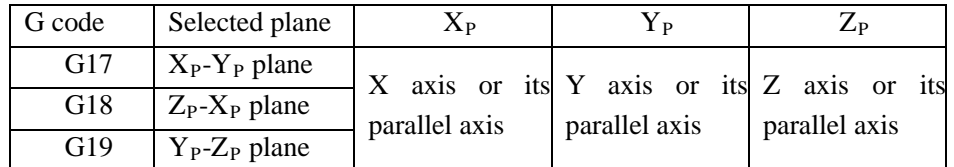

Specify rotary axis as a parallel axis of X, Y, Z by parameter No.1022. Specify G code selection plane, and now the rotary axis is regarded as a specified linear axis for the plane. For example, when rotary axis is parallel to the axis of X,  $X_{P}$ -Y plane should be specified by G17. This plane is determined by rotary axis and Y axis.

For cylindrical interpolation, only a rotary axis can be set. Parallel axes for different planes are listed as follows.

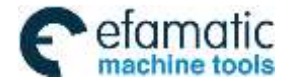

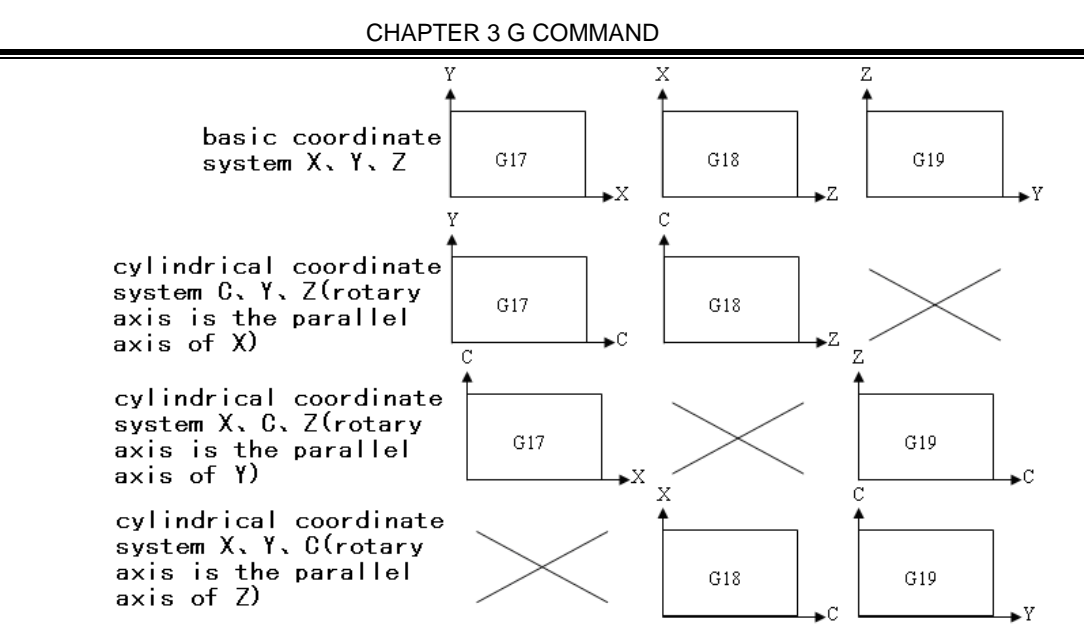

**Note: The above are the plane of "X" displaying, which can not be specified. If it is specified, P/S alarm occurs.**

### **Related explanations for circular interpolation**

In cylindrical interpolation mode, circular interpolation is possible with the rotary axis and another linear axis. The unit for rotary axis is not degrees but millimeters (for metric input) or inches (for inch input).

Circular interpolation between the Z axis and C axis

When the C axis of parameter No.1022. is set to 5 (parallel axis of X axis), in this case, the command for circular interpolation is:

G18 Z\_ C\_;  $\rightarrow$  G18 Z\_ X<sub>P\_</sub>; (X<sub>P</sub> is the parallel axis for X axis)

 $G02/G03 Z \quad C \quad R \; ; \quad \rightarrow \quad G02/G03 Z \quad X_{P} \quad R \; ;$ 

When the C axis of parameter No.1022. is set to 6 (parallel axis of Y axis), in this case, the command for circular interpolation is:

G19 C\_ Z\_;  $\rightarrow$  G19 Y<sub>P\_</sub> Z\_; (Y<sub>P</sub> is the parallel axis for Y axis)

 $G02/G03 Z \quad C \quad R \quad ; \quad \rightarrow \quad G02/G03 Z \quad Y_{P} \quad R \quad ;$ 

Circular interpolation between the X axis (or Y axis) and C axis is similar to the above.

**Feedrate:** The specified federate F (mm/min) in the cylindrical interpolation is the speed of the unfolded cylinder surface, which is called linear speed. The linear interpolation and circular interpolation is performed with speed F (mm/min).

Thereinto:  $F = \sqrt{F_c^2 + F_{x/y/z}^2}$ 

 $F_c$ : In linear and circular interpolation, linear velocity (mm/min) of C axis,

 $F_{x/y/z}$  : In linear and circular interpolation, linear velocity (mm/min) of X/Y/Z axes.

After interpolation, The C axis output linear distance by converting it to the angle of rotary axis. That is, the relation between output speed  $\omega$  (deg/min) of C axis and F<sub>c</sub> (mm/min) are as follows:

$$
\omega = \frac{180F_c}{R\pi} \text{ (deg/min)}
$$

Speed restriction: The increase of the speed F will make the output speed  $\omega$  of C axis exceeds the upper speed (parameter No.027.) that is specified by the system, so the program speed F should be restricted.

$$
F < R \times \omega_{\text{max}} \times \frac{\pi}{180} \quad (\text{mm/min})
$$

Thereinto:

R: Indicates the cylinder radius of specified cylindrical interpolation (unit: mm)

 $\omega_{\text{max}}$ : Upper cutting feedrate of each axis (parameter No.27., it of rotary axis: deg/min) **Note: Speed command F should be specified in the mode G94. If it is specified in G95, P/S alarm occurs.**

**I**

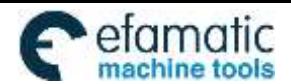

## **Auxiliary function**

- Command can be performed correctly in cylindrical interpolation mode with auxiliary function (M).
- Please command tool T, H commands before cylindrical interpolation. If it is commanded in cylindrical interpolation mode, P/S alarm occurs.

## **Tool nose radius compensation**

To perform tool nose radius compensation in the cylindrical interpolation mode, cancel any ongoing tool nose radius compensation before entering the cylindrical interpolation mode. Then, start and stop tool nose radius compensation in the cylindrical interpolation mode. The tool offset value can not be changed in cylindrical interpolation mode.

# **Cylindrical interpolation accuracy**

In the cylindrical interpolation mode, the travel amount of rotary axis specified by an angle is converted to a distance of a linear axis on the outer surface in the system, so that linear interpolation or circular interpolation can be performed with another axis. After interpolation, this travel amount is changed into angle.

Therefore, when the radius of a cylinder is small, the actual amount of travel amount may differ from the specified one after the travel amount is rounded to the minimum input increment unit. However, such error is not accumulative.

## **Restrictions**

The cylindrical interpolation command can not be specified in MDI mode, otherwise, alarm occurs.

 In the cylindrical interpolation mode, arc radius is specified by the address R but not specified by I, J, K, otherwise, alarm occurs.

 In the cylindrical interpolation mode, positioning operation G00 cannot be specified (including the commands that produce rapid traverse such as G28, G53 and canned cycle G73~G89). Before positioning is specified, the cylindrical interpolation mode must be cancelled. Cylindrical interpolation (G07.1) can not be performed in the positioning mode (G00).

 To determine rotary axis of interpolation, a plane must be selected before entering the cylindrical interpolation mode. The plane can not be switched after entering the cylindrical interpolation mode.

 Tool length compensation must be specified before cylindrical interpolation. The function of tool length compensation can not be performed in cylindrical interpolation. The cylindrical interpolation command can not be specified simultaneously in the block where the length compensation command is specified, otherwise, alarm occurs.

 The validity of the cylindrical interpolation can not be specified repeatedly in the cylindrical interpolation mode and only a rotary axis can be set in this mode.

 The workpiece coordinate system (G54~G59,G92) and local coordinate system (G52) can not be specified in the cylindrical interpolation mode.

 Programmable mirror image, scaling and coordinate system rotary function can not be specified in the cylindrical interpolation mode.

Cancel cylindrical interpolation mode in the following modes:

- 1) G07.1 IP0 cancel
- 2) Reset
- 3) Program executed

## **Example:**

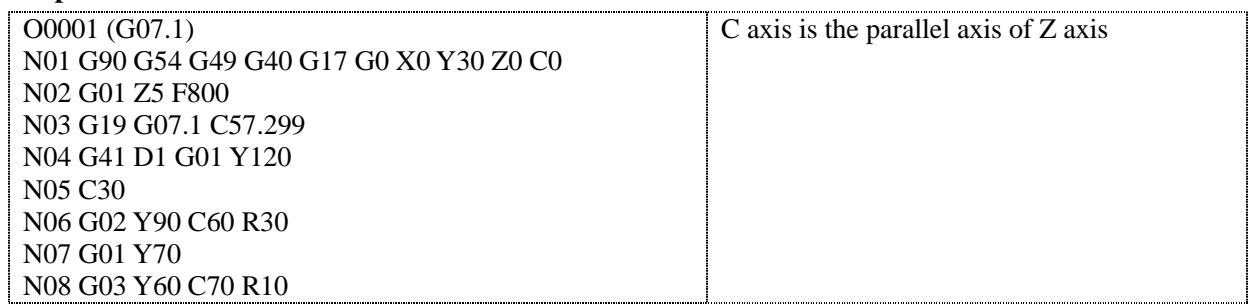

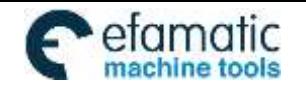

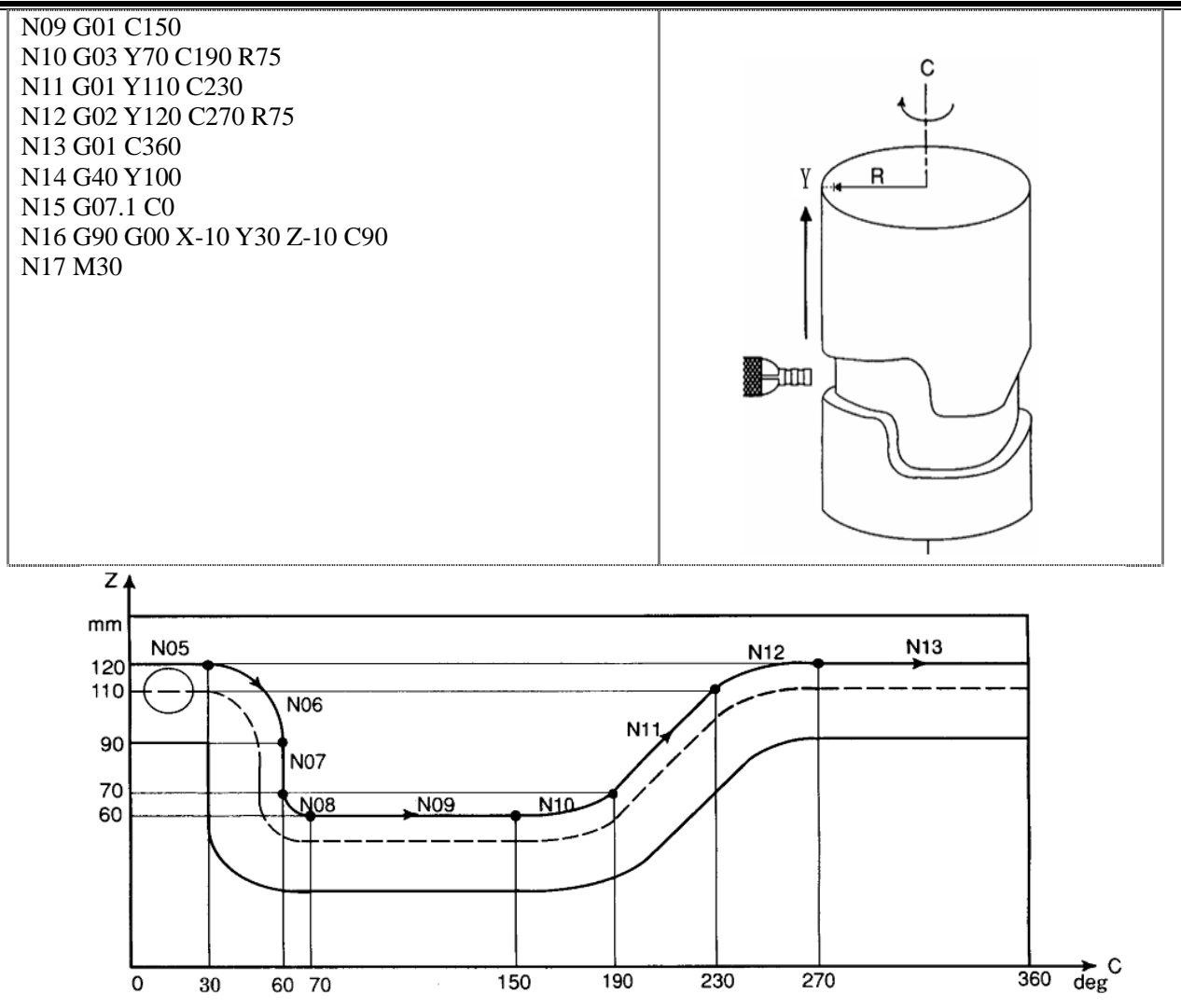

The above figure is side stretched-out drawing of the cylinder in the above example. It can be seen from the figure that: when travel amount of rotary axis (C axis) specified by angle is converted to a distance of a linear axis on the outer surface, the interpolation formed by it and another linear axis (Y axis) can be seen as an interpolation in the plane coordinate system Y-Z on plane G19.

# **3.7 Programmable Data Input G10**

G10 can modify some data value when a program is executed. Command format : G10 Lm Pn Rx;

Command explanation: m: modified data type;

- n: data serial number
- x: input value is determined to absolute or increment by G90/G91.

## **3.7.1 Modifying Tool Compensation Data**

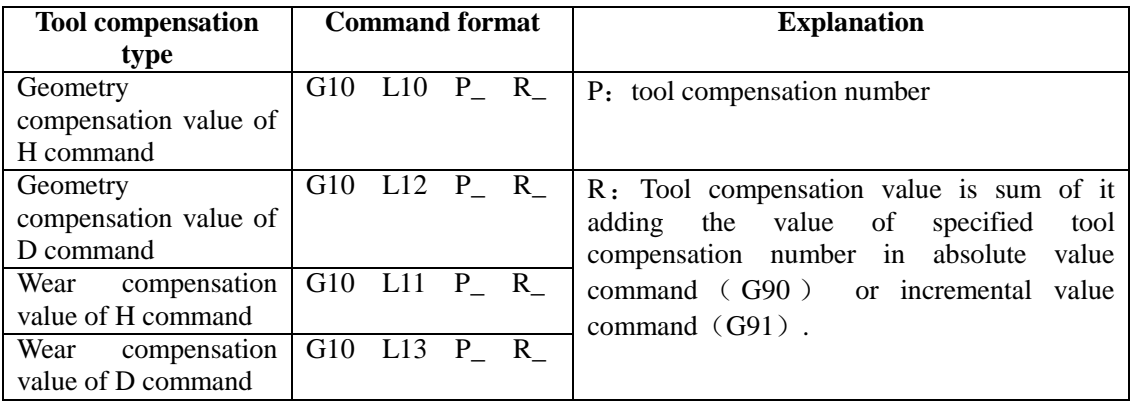

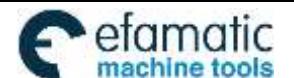

州数控

Note: Geometry compensation value of tool radius compensation D cannot be negative, otherwise, an alarm occurs.

## **3.7.2 Modyfing a Workingpiece Coordinate System**

Command format: G10 L2 P n IP ;

n=0: modify workpiece zero float;

n=1~6: modify workpiece zero floats of workpiece coordinate system 1~6.

IP: coordinate setting value,

IP value is a setting value of corresponding coordinate system;

When G91 is executed, the specified value of setting value +IP of current coordinate system is a setting value of a new coordinate system.

Corresponding coordinate system's value of default axis does not change.

When P is defaulted, a coordinate system is not set, which is taken an alarm.

An alarm occurs when the specified P is beyond  $0\neg 6$ ;

An alarm occurs when the specified coordinate data is beyond the above range;

When a program is executed and value of current coordinate system is changed, and the absolute coordinate system is immediately change.

## **3.7.3 Modifying an Additional Workpiece Cooridnate System**

Command format: G10 L20 Pn IP: modify an additional workpiece coordinate system.

n:1~48

G00 IP :

…

IP\_: setting values of axis address and workpiece origin offset distance;

When G09 is executed, IP value is a setting value of corresponding coordinate system;

When G91 is executed, the specified value of setting value +IP of current coordinate system is a setting value of a new coordinate system.

Corresponding coordinate system's value of default axis does not change.

When P is defaulted, a coordinate system is not set, which is taken an alarm.

An alarm occurs when the specified P is beyond  $0\nu$ -48;

An alarm occurs when the specified coordinate data is beyond the above range;

When a program is executed and value of current coordinate system is changed, and the absolute coordinate system is immediately change.

# **3.8 Polar Coordinate Command (G15, G16)**

The coordinate value can be input in polar coordinates (radius and angle).

**Format**: G9□ G1□ G16; ……Start the polar coordinate mode

Polar coordinate command

G15; …… Cancel the polar coordinate mode

**Command descriptions:** G16: Start the polar coordinate command

G15: Cancel the polar coordinate command

 $G1\Box$ : Plane selection of the polar coordinate command (G17, G18 or G19)

 $G9\Box$ : G90 specifies the zero point of the workpiece coordinate system as the origin of the polar coordinate system, from which a radius is measured.

G91 specifies the current position as the origin of the polar coordinate system, from which a radius is measured.

IP\_:Specify the addresses and values of selected plane for the polar coordinate system.

The first axis: Radius of the polar coordinate

The second axis: Angle of the polar coordinate

Corresponding axis for radius and angle of the polar coordinate on each plane

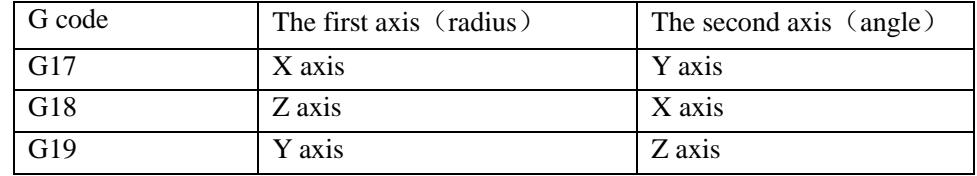

The polar coordinate commands G15, G16 are G code of No.17

(2) G15 is the initial state when the system power on. Cancel the polar coordinate command after the program is finished or reset. (parameter N0.528 RSTP=1)

(3) Absolute command or incremental command (G90, G91) can be used in polar coordinate radius and angle.

(4) when the polar coordinate radius is specified with the negative value, it is taken as the positive to execute; when the specified angle is positive, the polar coordinate rotates counterclockwise of the 1st axis's positive direction in the currently selected plane, and when it is negative, the polar coordinate rotates clockwise.

### **Set the zero point of the workpiece coordinate system as the origin of the polar coordinate system**

When the polar coordinate command mode is set to start by G90, the origin point of the current workpiece coordinate system is set to be the origin of the polar coordinate system. When a local coordinate system (G52) is used, the origin of the local coordinate system is set to be the origin of the polar coordinate system.

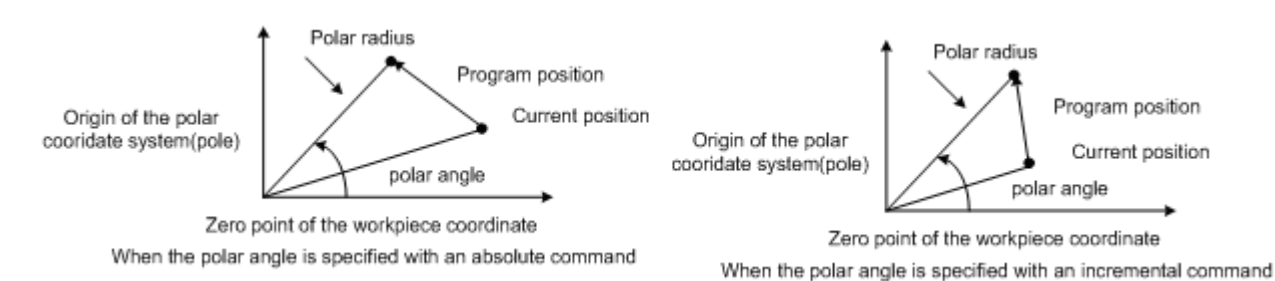

### **Set the current position as the origin of the polar coordinate system**

If the polar coordinate command is set to start by G91, the current position is set as the origin of the polar coordinate system.

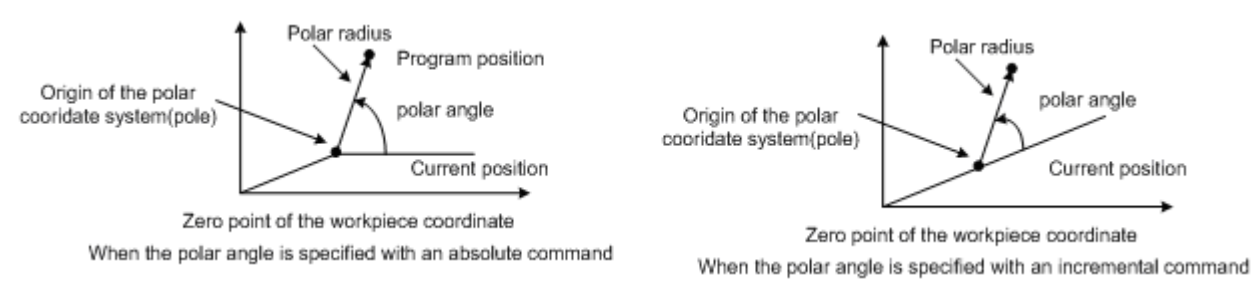

### **Specify radius of polar coordinate system**

In absolute mode, the specified radius is the distance between the program point and the origin of the polar coordinate system.

In relative mode, the specified radius is the increment of the current radius of the polar coordinate system.

### **Specify angle of polar coordinate system**

In the absolute mode, the specified polar angle is the rotated programmed angle taking the vector which is parallel to the  $1<sup>st</sup>$  axis as the rotary side, and taking the polar point as the rotary center.

In the relative mode, the specified angle is incremental value of the current angle (the vector angle from the origin of the workpiece coordinate to the current position).

## **The origin of the altered polar coordinate system**

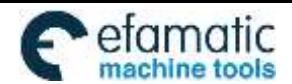

In the program, once the origin of the polar coordinate system is specified, it is valid in the polar command. If the origin of the polar coordinate system is to be changed, the polar coordinate command must be specified again. See the following program:

G90 G17 G16; ...... Polar coordinate command starts. Set the zero point of the workpiece coordinate Polar coordinate command system as the origin of the polar coordinate system G00 X50 Y30; ...... Specify a distance of 50mm and an angle of 30 degrees

G91 G16; ...... Change the origin of the polar coordinate system, and the current position is taken as the origin of the polar coordinate system

G90 G16; ......Change the origin of the polar coordinate system, and zero point of the workpiece coordinate system is taken as the origin of the polar coordinate system

G15; ...... Cancel the polar coordinate command

Of course, the polar coordinate command mode is cancelled by G15, and then is specified again by G16 and the new polar position is set.

## **Axes commands that are not considered as polar coordinate commands**

In the polar coordinate mode, the following specified axes are not considered as the polar coordinate command. Moreover, the axes other than the first and the second axes on the selected plane are not considered as the polar coordinate command.

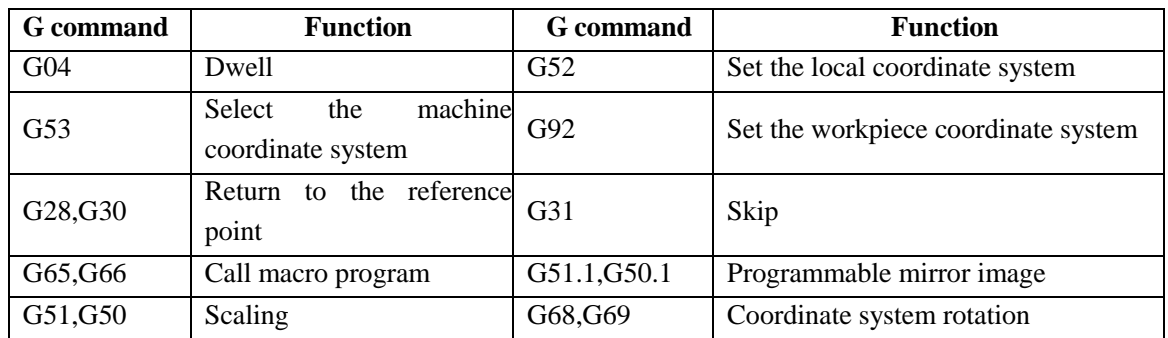

**Limitations** 

- In the polar coordinate mode, specify a radius for circular interpolation or helical cutting (G02, G03) with R.
- In the polar coordinate mode, no chamfer function can be specified.
- Cylinder interpolation mode cannot be specified in polar coordinate mode.

## **Cancel the polar coordinate mode**

- $\bullet$  Specify G15
- Reset
- Program execution finished

## **Example**

Bolt hole circle machining

**I**

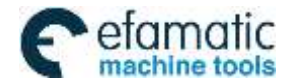

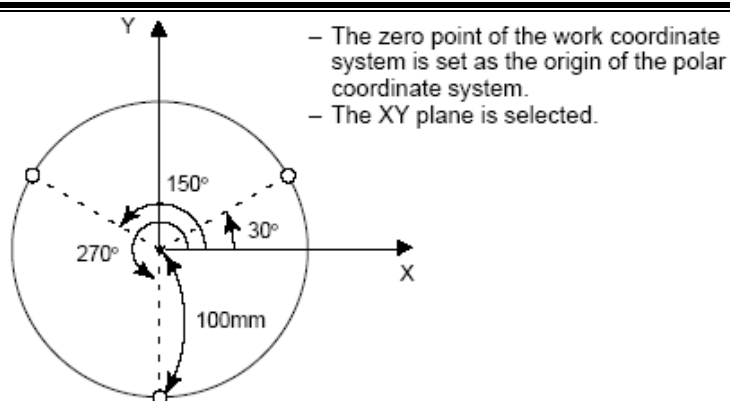

 Specify angles and radius with absolute commands N1 G17 G54 G90 G16; ……Specify the polar coordinate command and select XY plane. Set the zero point of the workpiece coordinate system G54 as the origin of the polar coordinate

command

N2 G81 X100 Y30 Z-20 R-5 F200; ……Specify a distance of 100mm and an angle of 30 degrees

N3 Y150; ……Specify a distance of 100mm and an angle of 150 degrees

N4 Y270; ……Specify a distance of 100mm and an angle of 270 degrees

N5 G15 G80; ……Cancel the polar coordinate system command

• Specify angles with relative values

**N1 G17 G54 G90 G16;** ……Specify the polar coordinate command and select XY plane. Set the zero point of the workpiece coordinate system G54 as the origin of the polar coordinate command.

**N2 G81 X100 Y30 Z-20 R-5 F200;** ……Specify a distance of 100mm and an angle of 30 degrees

**N3 G91 Y120;** ……Specify a distance of 100mm and an angle of +120 degrees

**N4 Y120;** ……Specify a distance of 100mm and an angle of +120 degrees

**N5 G15 G80;** ……Cancel the polar coordinate system command

# **3.9 Plane Selection Command G17, G18 and G19**

**Format**:

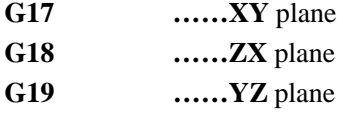

**Function:** The plane of arc interpolation and tool radius compensation are chosen by using the G code.

**Explanation:** G17, G18 and G19 are modal G commands, the plane will not be changed when a block without any command inside.

## **Command example**:

G18  $X_Z$  ; ZX plane

 $X \ Y$  ; Invariable plane (ZX plane)

**Note 1: The plane selection command can share the same block with other group G commands.** 

**Note 2: The move command is regardless of the plane selection. For example, the Z axis is not On XY plane, the Z axis movement is regardless of the XY plane in command G17 Z\_ .** 

# **3.10 Conversion of Inch and Metric G20 and G21**

**Format**:

G20/G21;

**Function:** The input unit either inch or metric is chosen by G code.

### **Explanation**:

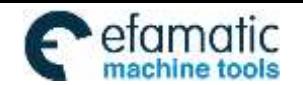

Official GSK Agents in South Africa efamatic Chicle Bak Agents in South Afflica<br>machine tools Fel: +27 11 626 2720, design@efamatic.com

州数控

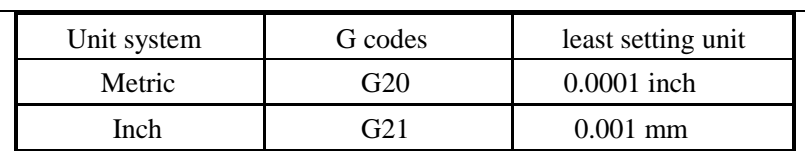

The G code should be placed in front of the program when inch and metric is switched each other. Before the coordinate system is set, it is specified by a single block command.

The following unit systems vary according to the G code for inch or metric conversion.

- (1) Feedrate command value by F.
- (2) Command value related to the position.
- (3) Offset.
- (4) 1 scale value for MPG.
- (5) Step amount value.
- (6) current coordinate value.
- Note 1: The G code for inch or metric conversion when the power is turned on is the same as that at the power off.

**Note 2: Changing G20 and G21 are unallowed during programming. Or the alarm occurs.**

- Note 3: When the unit systems between the machine and input are different, the max. error is 0.5 of the min. move unit; and the **error is not be cumulated.**
- Note 4: As the inch input (G20) and the metric input (G21) switches each other, the offset should be suited to the reset of the **input unit.**

# **3.11 Reference Point Return G28**

**Format:** G28 X\_ Y\_ Z\_;

**Function:** The middle point position specified by X, Y and Z is reached from the start point at the rapid traverse rate, then it returns to the reference point.

**Explanation:**G28 is a non-modal G-command;

- X: The absolute coordinate of middle point in X axis is indicated by G90, the middle point increment against current point in X axis is indicated by G91;
- Y: The absolute coordinate of middle point in Y axis is indicated by G90, the middle point increment against current point in Y axis is indicated by G91;
- Z: The absolute coordinate of middle point in Z axis is indicated by G90, the middle point increment against current point in Z axis is indicated by G91.

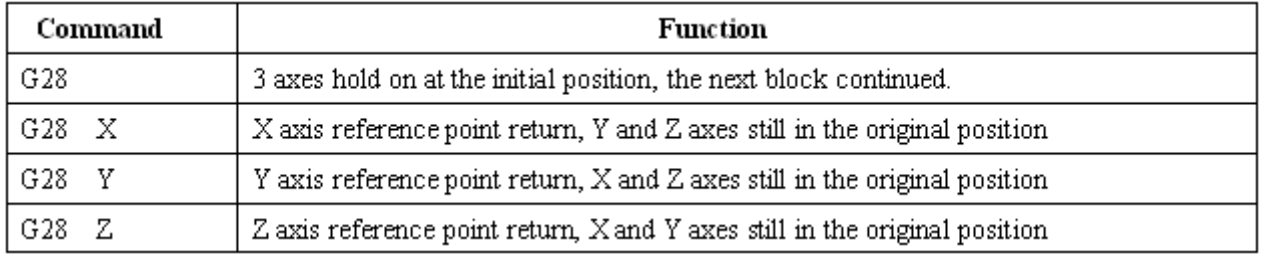

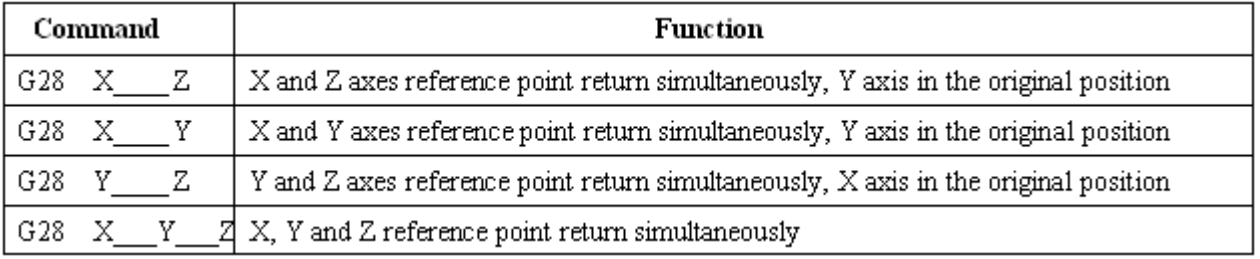

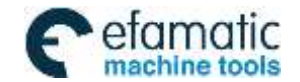

One of the command addresses X, Y and Z or all of them can be omitted, as follows:

Process for command action (See the figure 3-10):

- (1) Positioning from current position to intermediate point of command axis at the rapid traverse rate (From point A to B)
- (2) Positioning to the reference point from intermediate point at the rapid traverse rate (From point B to R)

(3) If the machine tool is unlocked, the zero return indicator lights up when the reference point return is finished.

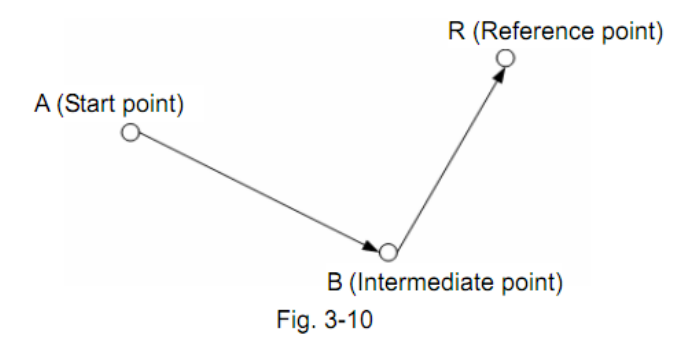

### **Note**:

- After power-on, if G28 is executed prior to the manual machine zero return, the process of G28 machine zero return should be consistent with manual machine zero return, and the deceleration signal and one-rotation signal should be detected. The G28 machine zero return hereafter will not detect the deceleration signal and one-rotation signal, but directly position to zero point.
- During the process of point  $A \rightarrow B$  and  $B \rightarrow R$ , the two axes move at two independent speeds, therefore, the paths may not be linear.
- After the execution of G28 machine zero return, the bit 7 of parameter No.13 decides whether cancel cutter compensation or not.
- In compensation mode, if command G28 is specified, the compensation will be cancelled in the intermediate point. The compensation mode is cancelled automatically after reference point return.
- If zero point switch is not equipped on the machine tool, G28 command and machine zero return are disabled.
- The intermediate point can only be established during the movement from the intermediate point to the reference point which is followed the movement from the start point to the intermediate point.
- After the modification of parameters which set the zero return point, manual reference point return is necessary; G28 command can be executed later.
- $\bullet$

# **3.12 Return from Reference Point G29**

**Format:** G29 X\_ Y\_ Z\_;

**Function:** When a rapid traverse is performed from the current point to mid point, it positions to the specified position by X, Y and Z at the rapid traverse rate.

### **Explanation:**

- X: The absolute coordinate of aim point in X axis is indicated by G90; the aim point increment against the mid point in X axis is indicated by G91;
- Y: The absolute coordinate of aim point in Y axis is indicated by G90; the aim point increment against the mid point in Y axis is indicated by G91;
- Z: The absolute coordinate of aim point in Z axis is indicated by G90; the aim point increment against the mid point in Z axis is indicated by G91;

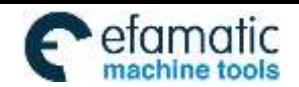

州数招

One of the command address X, Y and Z or all of them can be omitted, see the following figure:

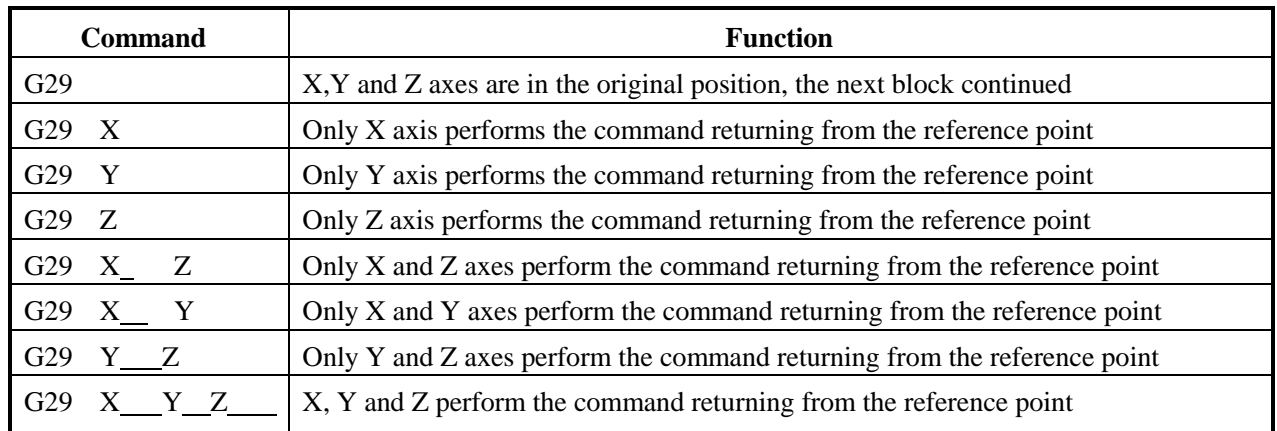

### **Process for command action:**

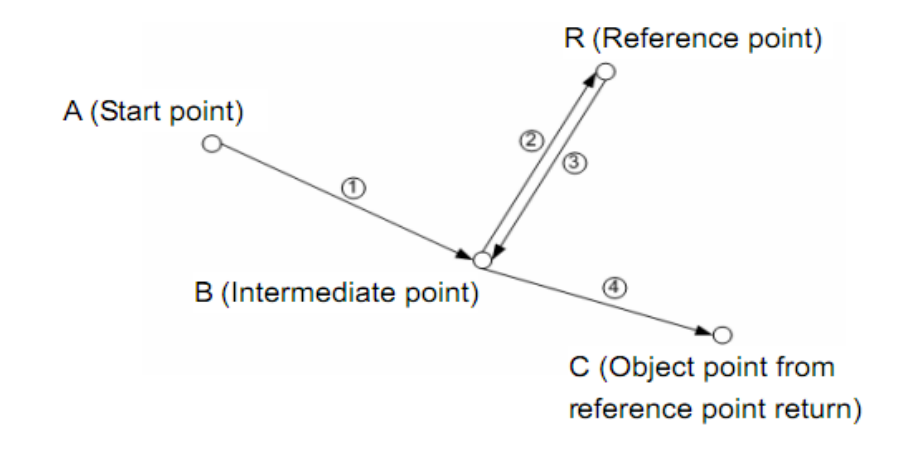

(1) The command axis direction performs positioning at the intermediate point specified by G28 (from point R to B), the action is  $\mathbb{D}\rightarrow\mathbb{2}$ .

(2) The positioning is performed from intermediate point to specified point (from point B to C), moving to the intermediate and command point at a rapid feedrate, the action is  $\mathcal{D}\rightarrow\mathcal{D}$ .

Note 1:G29 is specified after G28, if an intermediate point is not specified by any of axes, the system alarm will be generated. **Note 2: It is incremental distance against the intermediate point in G91 coordinate programming.** 

# **3.13 The 2nd, 3rd and 4th Reference Point Return G30**

Reference point is a fixed point on the machine. By parameters (No.1240~No.1243) it can set four reference points in the machine coordinate system.

**I**

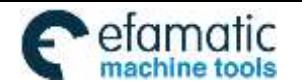

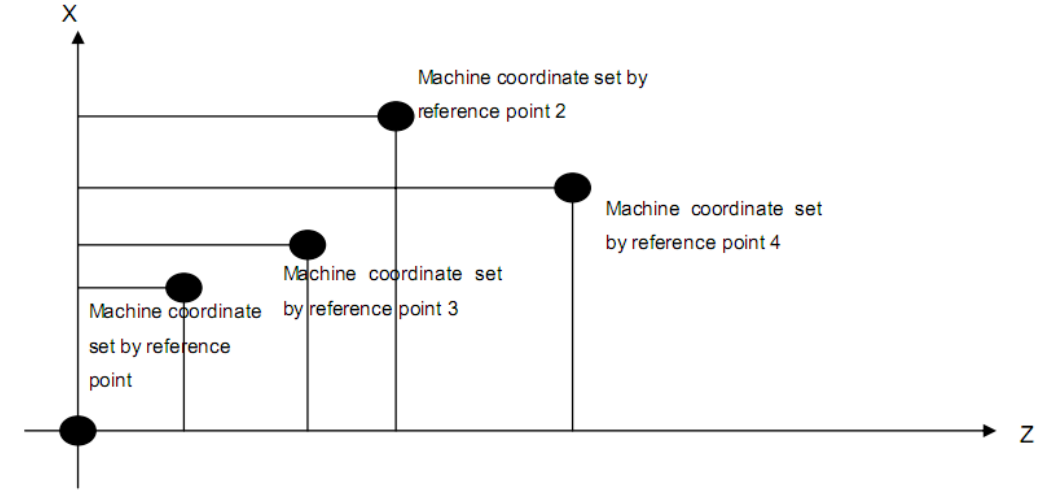

Machine coordinate origin

### **Format**:

G30 P2  $X$   $Y$   $Z$ ; the machine 2nd reference point return (P2 can be omitted) G30 P3 X<sub>2</sub> Y<sub>2</sub> Z<sub>2</sub>; the machine 3rd reference point return G30 P4  $X_$   $Y_$   $Z_$ ; the machine 4th reference point return

Function: From the start point, after the intermediate point by X, Y and Z is reached at a rapid traverse rate, the machine 2nd, 3rd and 4th reference points are returned. The command word P2 can be omitted when the machine  $2<sup>nd</sup>$  reference point is returned.

**Explanation:** G30, which is a non-modal G-command;

- X: X axis coordinate for intermediate point;
- Y: Y axis coordinate for intermediate point;
- Z: Z axis coordinate for intermediate point;

One of the command address X, Y and Z or all of them can be omitted, see the following figure:

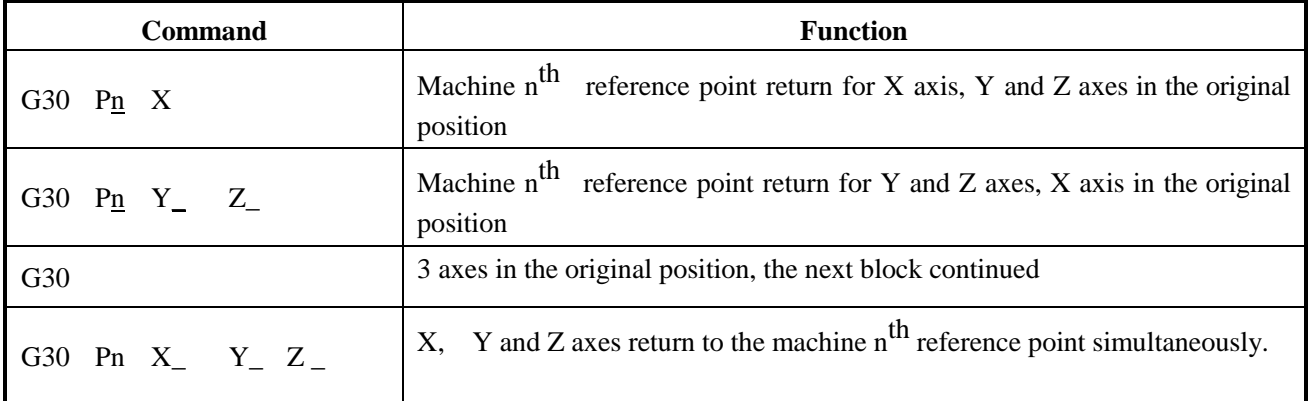

#### **Note 1: n is 2, 3 or 4 in above table;**

Note 2: Deceleration and zero signals check are not needed when  $2^{\text{nd}}$ ,  $3^{\text{rd}}$  and  $4^{\text{th}}$ reference points return is **performed.**

**Command action process** (see the following figure, an instance of machine  $2<sup>nd</sup>$  reference point return):

(1) Positioning to intermediate point of the specified axis from current position at a rapid traverse rate (from point A to point B);

(2) Positioning to the  $2^{nd}$  reference position set by data parameter No.1241 at the setting speed by data

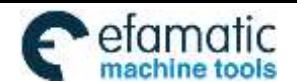

## parameter No.31 (from point B to point R2)

州数控

(3) When the reference point returns if the machine is unlocked, the Bit 0 and Bit 1 of the reference point returning end signal F96(ZPn) are HIGH.

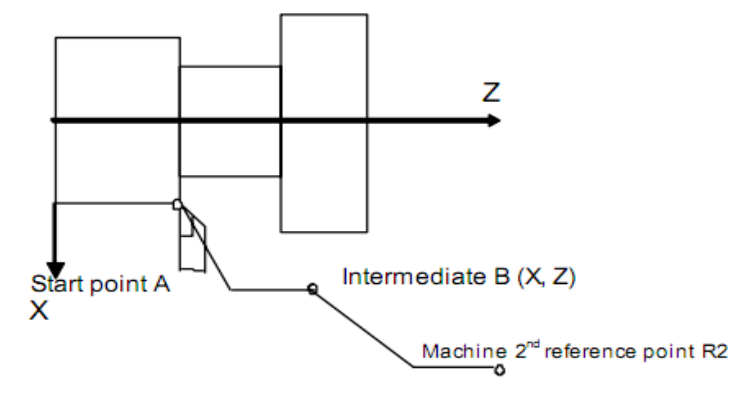

**Note 1: After returning the machine reference point by manual or the G28 command is performed, the machine 2nd, <sup>3</sup> rd and** 

 $4^{\rm th}$  reference point return function can be employed only, or the  $2^{\rm nd}$ ,  $3^{\rm rd}$  and  $4^{\rm th}$  reference point operation of G30 **command , the system alarm will be generated.**

- **Note 2: From point A to B or from point B to R2, the 2 axes are moved at their separately rate, so the path is not straight line possibly.**
- **Note 3: After machine 2nd, 3rd and 4th reference point returned by the G30 command, the system tool length compensation cancellation is defined by bit 7 of the parameter No.13**
- **Note 4: The 2nd, 3rd and 4th reference point operation of G30 command can not be executed if the zero switch is not installed on the machine tool.**
- **Note 5: The workpiece coordinate system is set after the machine 2nd, 3rd and 4th reference point are returned.**

# **3.14 Skip Function G31**

As G01 linear interpolation is performed, if an external SKIP signal is valid during execution of this command, execution of this command is interrupted and the next block is executed. The skip function is used when the end of machining is not programmed but specified with a signal from the machine, for example, in grinding. It is used also for measuring the dimensions of a workpiece.

## **Format**:

G31 X\_\_ Y\_\_ Z\_\_

# **Explanation**:

1. G31, which is a non-modal G-code, it is effective only in the block in which it is specified.

2. G31 can not be specified in the tool compensation C and chamfering, or the alarm will be generated. It is very necessary to cancel the tool compensation C and chamfering firstly before the G31 command is specified.

3. Error is allowed in the position of the tool when a skip signal is input.

**Signal:** The SKIP signal input is on the fixed address X1.0 (CN61-42).

# **Parameter**:

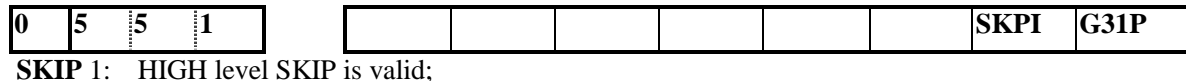

0: LOW level SKIP is valid.

**G31P** 1: G31 is for immediate stop as the SKIP signal is valid;

0: G31 is for decelerating stop as the SKIP signal is valid.

**1. The next block to G31 is incremental command 1**: it moves with incremental value from the

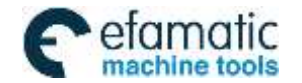

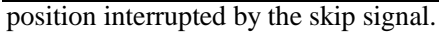

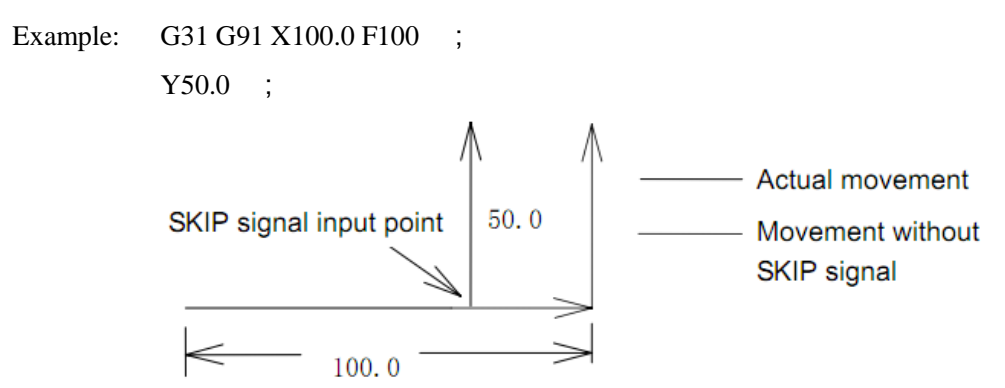

**2. The next block to G31 is absolute command for one axis:** The command axis moves to the specified position, and the axis not specified keeps at the skip signal input position.

Example: G31 G90 X200.0 F100 ;

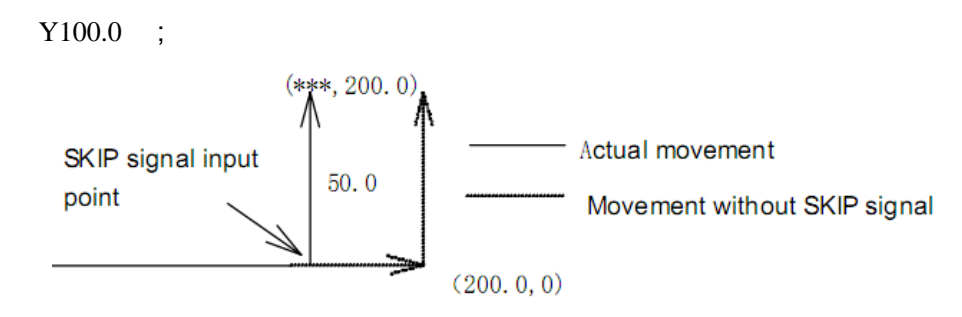

 **3. The next block to G31 is absolute command for 2 axes:** Wherever the skip signal input is, the tool moves to specified position of next block.

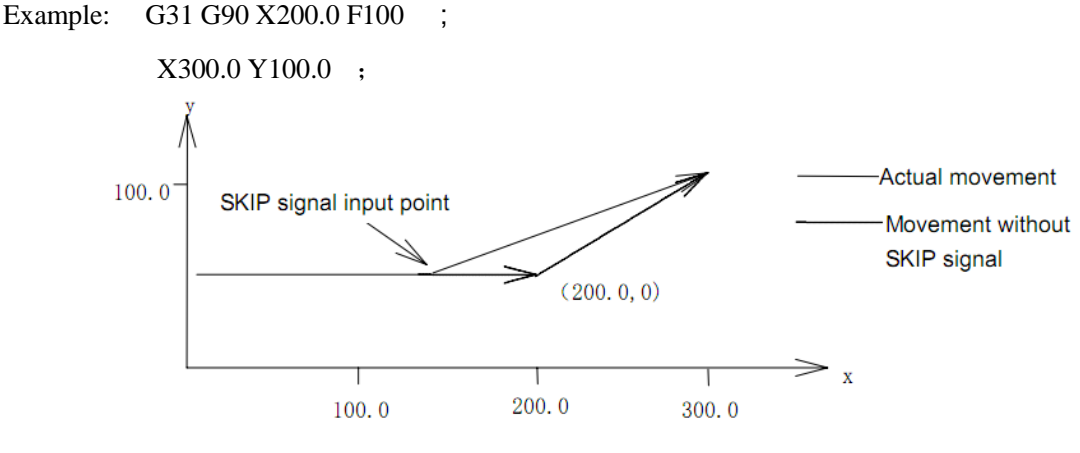

# **3.15 Tool Nose Radius Compensation C (G40, G41 and G42)**

**Format:**

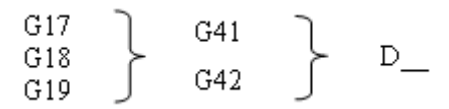

#### **Functions**:

Tool nose radius compensation function

To cancel or perform the tool radius compensation vector by using the commands G40, G41 and G42. They are combined with the commands G00, G01, G02 and G03 for specifying a mode which can be confirmed the compensation vector value, direction and the direction of tool movement.

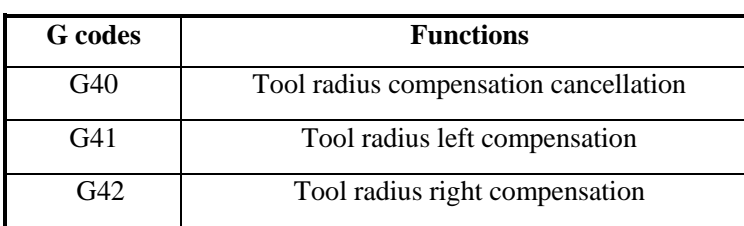

G41 or G42 drives the system into compensation mode; G40 cancels the system compensation mode.

### **Explanation**:

Compensation plane

The compensation plane can be confirmed based upon plane selection command; the tool compensation C is calculated in this plane.

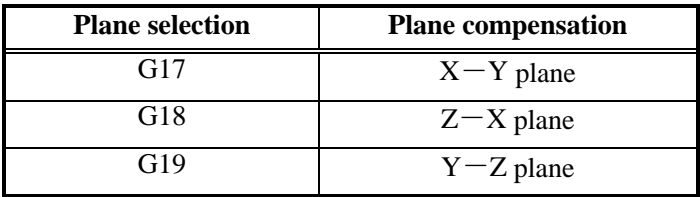

Compensation value (D code)

This system can be set for 32 compensation values at most. Two digits specified by D code in the program, is called serial number of compensation value, the compensation value should be set by MDI/LCD unit.

D code determines the compensation value in tool offset page according to the bit 1 of parameter No.002, it is very important to notice that the value applied is diameter or radius.

Setting range of compensation value is as follows:

Compensation value: 0~9999999×least input increment.

## • Compensation vector

The compensation vector is two-dimensional vector; it is equal to the compensation value specified with D code. The compensation vector is calculated in control unit, its direction is real-time modified along with the tool path in each block. You can calculate how much compensation is needed for tool movement when the compensation value is applied in control unit. Compensation path (tool center path) = programmed path  $\Box$  tool radius (or diameter) (determined by compensation direction).

## **Note:**

- Compensation operation is executed in the plane selected by G17, G18, G19. For example, when XY plane is selected,  $(X, Y)$  or  $(I, J)$  is used to carry out compensation operation and vector operation. The coordinate value whose axis in not in the compensation plane is not affected by the compensation.
- In 3-axis linkage control, compensation only performed for the tool path projected on the compensation plane.
- The alteration of compensation plane should be executed posterior to the compensation mode cancelled. Otherwise, the system will give an alarm and machine stops.
- When the cutter compensation is cancelled by G40, movement amount should be specified, otherwise, an alarm will occur.
- In the canned cycle G codes, G40, G41, G42 codes are disabled.

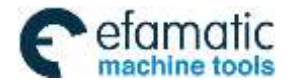

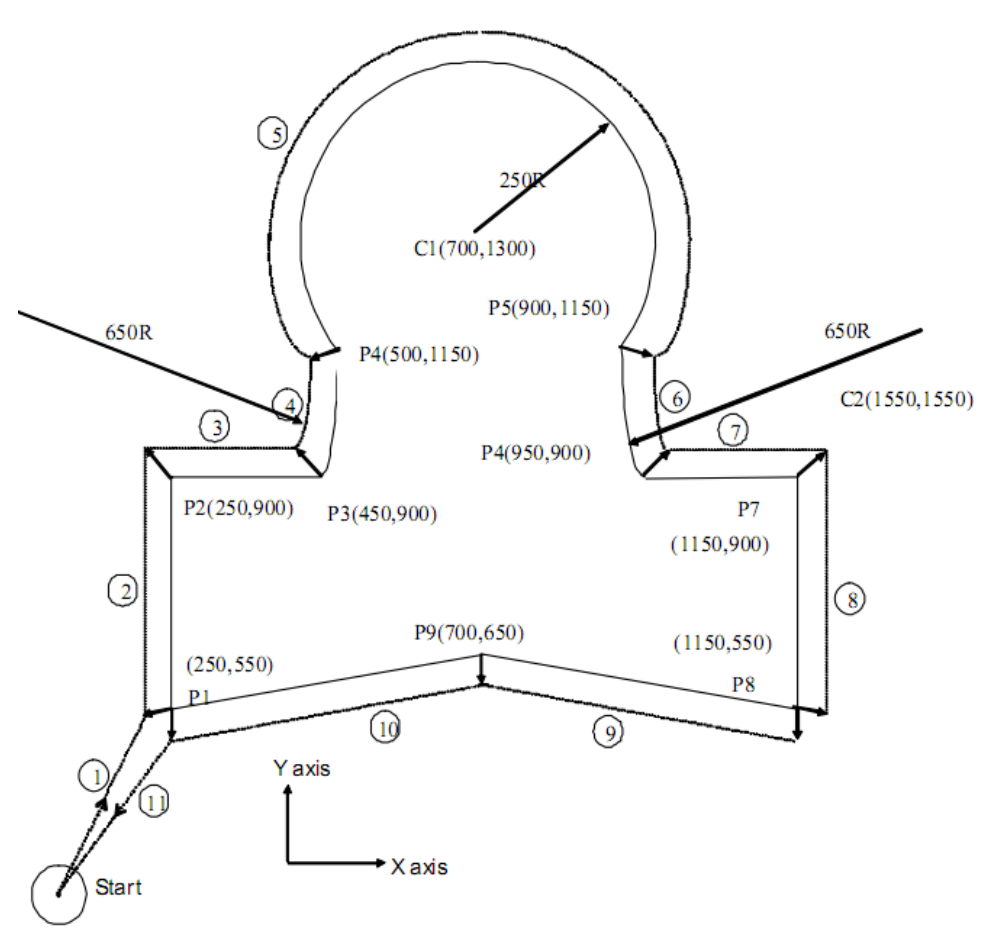

### **Example :**

Block (1) is named start; the compensation cancellation mode becomes compensation mode by G41 in this block. At the end of this block, tool center is compensated in the direction that tool radius is vertical to next program path (From P1 to P2). Tool compensation value is specified with D07, so set the compensation number to 7, then the G41is indicated with tool path compensation left.

After the compensation begins, tool path compensation performs automatically when creating the workpiece as P1→P2……P8→P9→P1.

N00 G92 X0 Y0 Z0;

N01 G90 G17 G00 G41 D7 X250.0 Y550.0; (The compensation value should be pre-set with compensation number)

```
N02 G01 Y900.0 F150 ;
N03 X450.0 ;
N04 G03 X500.0 Y1150.0 R650.0 ;
N05 G02 X900.0 R-250.0 ;
N06 G03 X950.0 Y900.0 R650.0 ;
N07 G01 X1150.0 ;
N08 Y550.0 ;
N09 X700.0 Y650.0 ;
N10 X250.0 Y550.0 ;
N11 G00 G40 X0 Y0 ;
```
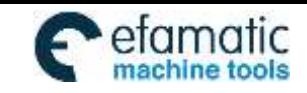

# **3.16 Tool Length Compensation (G43, G44, G49)**

## Function:

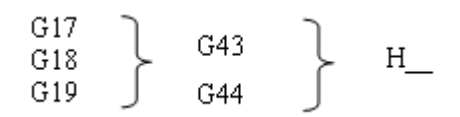

Tool length compensation function.

## **Explanation**:

G43 and G44 are modal G codes; they are effective before meeting other G codes in the same group.

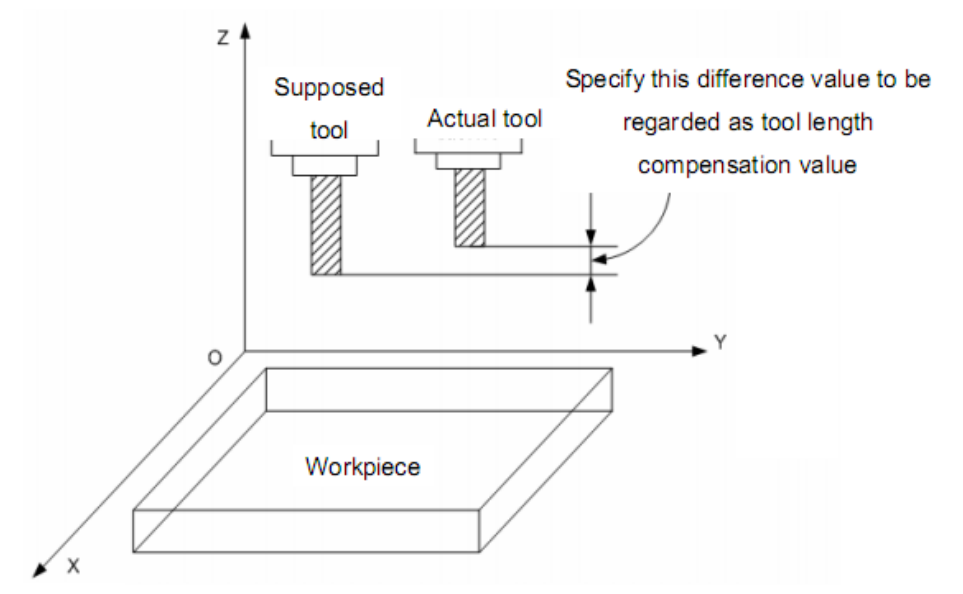

The end point specified by Z axis moves an offset value, as above figure G17 plane is selected. Difference between supposed and actual machined tool length value is pre-set at the offset storage when the program is applied. Different length tool can be employed by changing tool length compensation value, so, program change is not needed.

Different offset directions were specified by G43 and G44, the offset number is specified by H code.

## **Offset axis**

The offset axes are vertical to the specified planes (G17, G18 and G19)

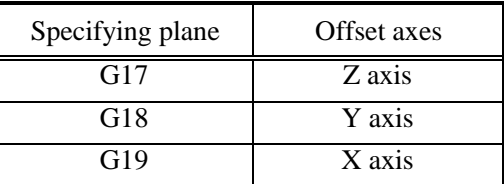

Tool position offset for two or more axes can be used to specify the offset axis and the offset axis changed by 2~3 blocks

(Example) X and Y axes compensation

G19 G43 H $\therefore$   $\therefore$  X axis offset

G18 G43 H $; \dots$ Y axis offset, composed with the previous block, X and Y axes are compensated.

### **Offset direction**

G43: Positive offset

**I**

### G44: Negative offset

Compensation axes can be regarded as Z, Y and X. Either absolute or incremental command, the end point coordinate value specified by Z axis movement command in program adds the offset specified by H codes in G43 (set in the offset storage), or subtracts the offset specified by H code in G44, finally, the value calculated is regarded as the end point coordinate.

The following command is indicated for Z axis move omitting: When the offset is positive, G43 is for an offset in the positive direction; G44 is for an offset in the negative direction.

It reversely moves when the offset is negative value.

## **Specifying the offset**

An offset number is specified by H code and its corresponding offset adds or subtracts Z axis movement command value in program to get a new Z axis movement command value. The offset number is H00~H32.

Offset value corresponded with offset number is pre-set in the offset storage by using the panel of LCD/MDI. Setting range for offset is as follows:

Offset value: -9999999~9999999×least input increment

Offset number 00, i.e. H00 corresponds to the 0 offset. It is disabled to set offset value to H00.

## **Tool length compensation cancellation**

G49 or H00 can be specified when the tool length compensation is cancelled. When two or more axes compensations are cancelled, all of the axes compensation will be cancelled if the G49 is applied. Compensation value of the vertical axis for currently specified plane is cancelled with H00. After G49 or H00 is specified, the system immediately cancels the compensation value.

**Note 1: In the block that tool length compensation is specified, G02**,**G03, G04, G92** ,**G31**,**G142 and G143 cannot be specified at the same time, otherwise, an alarm will occur.** 

**Note 2:Tool length compensation command can be specified in the block in which canned cycle is specified. But after the canned cycle is executed, the tool length compensation is disabled and is not modal.**

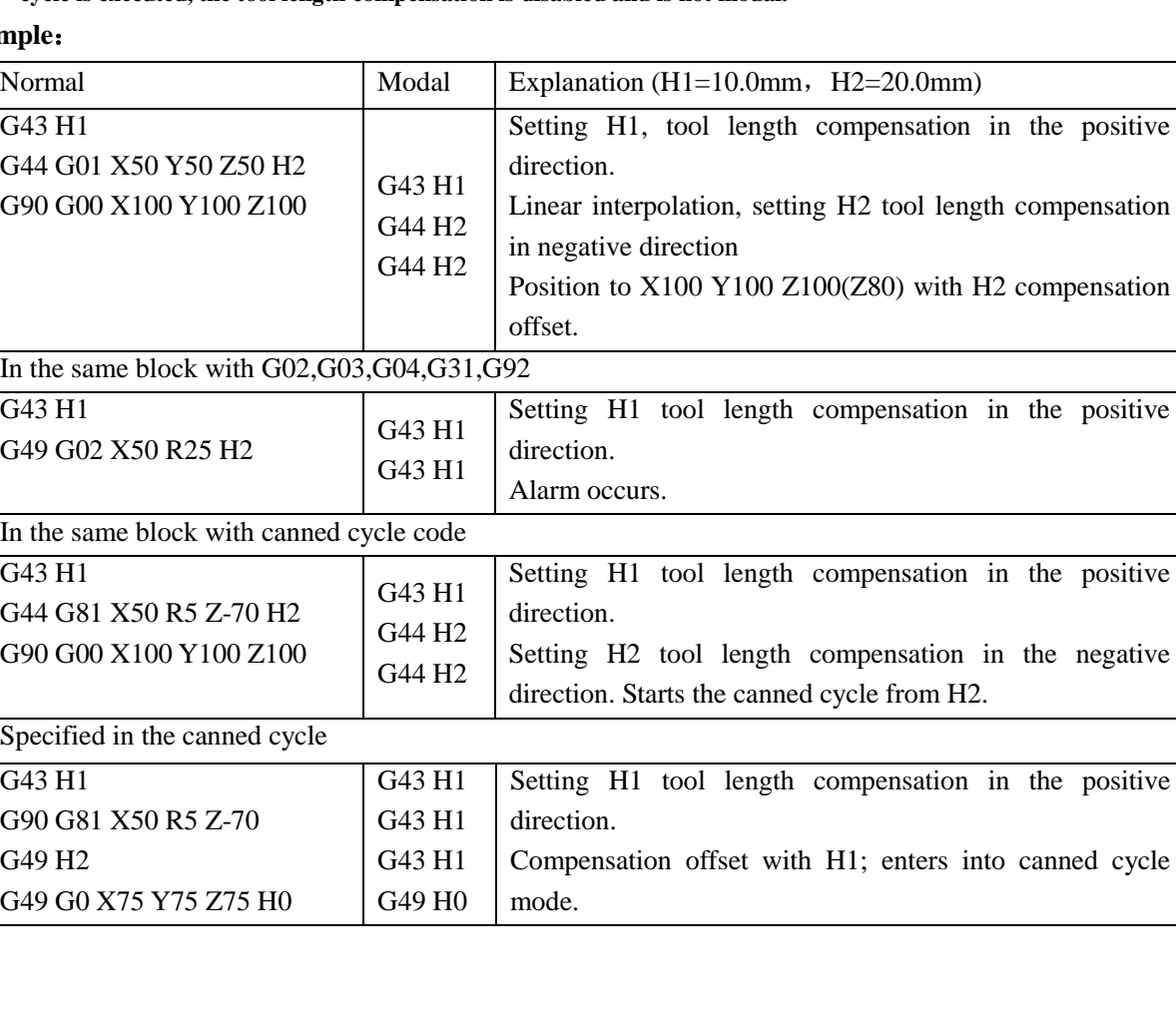

### **Exam**

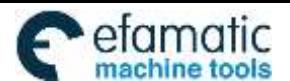

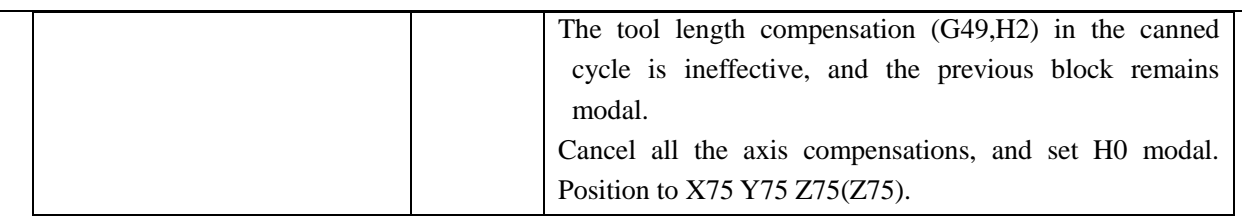

## **Command Example:**

Tool length compensation (#1, #2 and #3 hole machining)

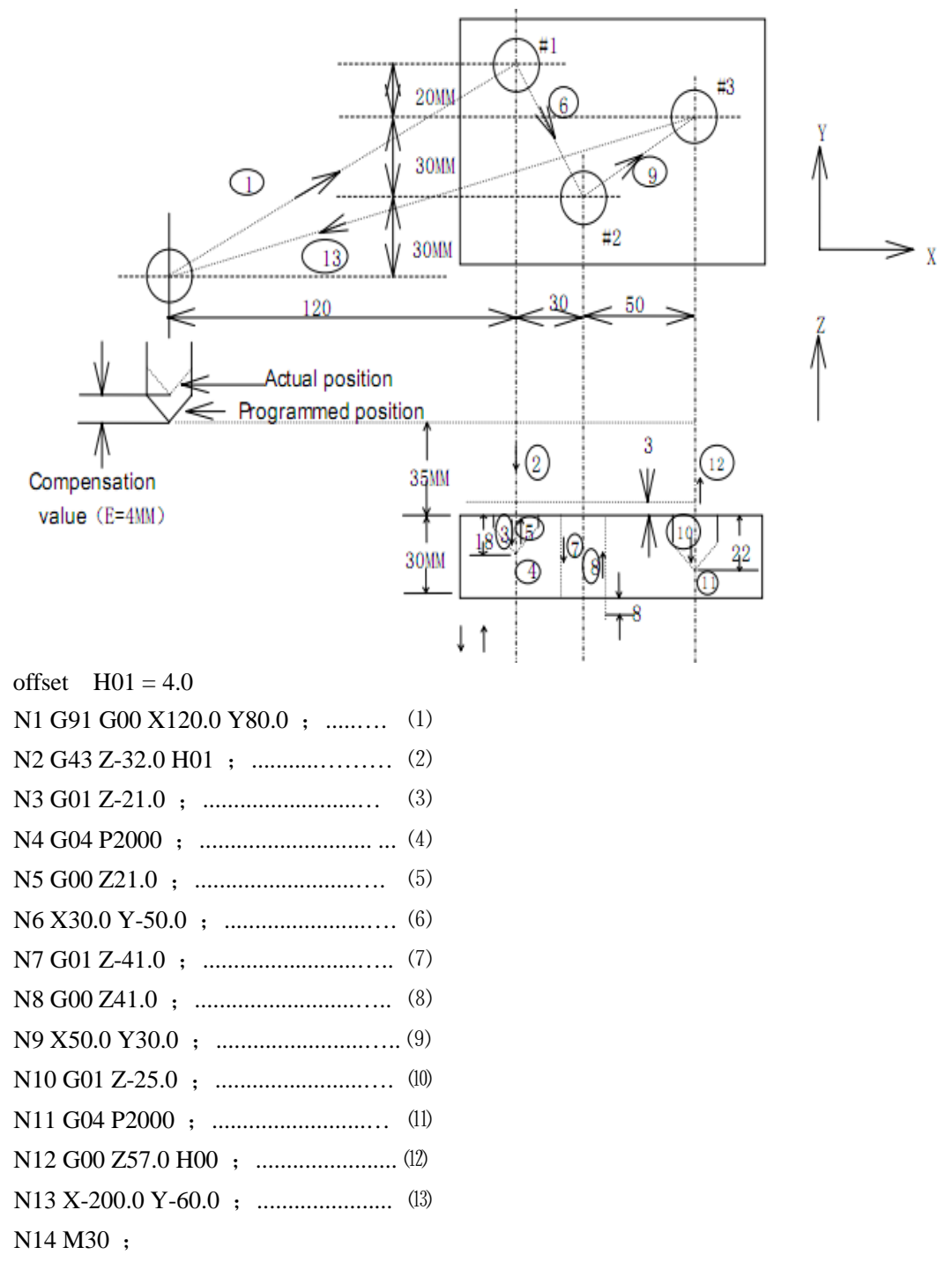

Z, X or Y axis offsets a value at offset storage positively or negatively from the original end position according to the above command. Offset axes can be specified with G17, G18 and G19, offset direction can be specified with G43 and G44. Offset No. corresponding to the offset is specified by H code.
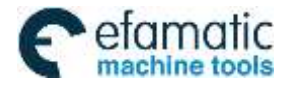

# **3.17 Scaling G50, G51**

Scaling means programmed figure can be magnified or reduced. The dimension specified by X, Y, Z can be scaled up or down with the same or different rates of magnification. The magnification rate can be specified by the program or parameter.

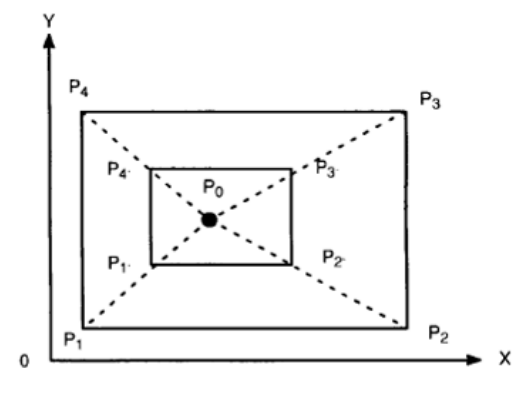

As the above figure, P0 is the scaling center. P1P2P3P4 scales to P1' P2'P3'P4'. **Format:**

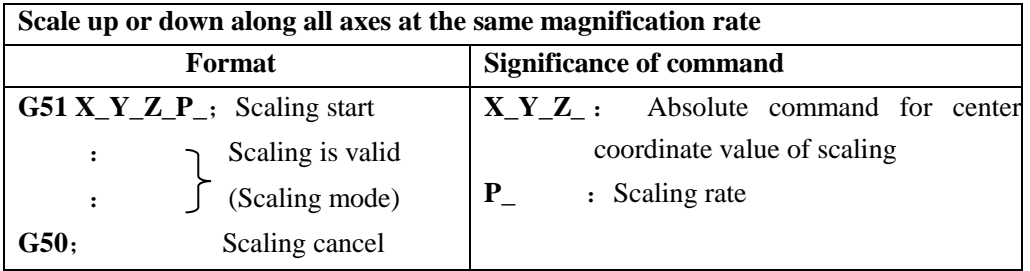

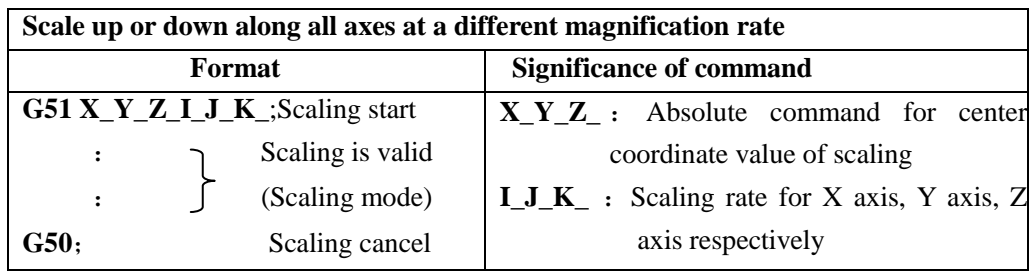

G50, G51 are G code of No.11, it is a modal G code.

## The unit of scaling is 0.001.

State parameter SCLX, SXLY, SCLZ(No.562) are used to set whether the scaling function of each axis is valid.

# **Explanations:**

# **Scale up or down along all axes at the same magnification rate**

When state parameter XSC (No.562) is set to 0, if P is specified on the block G51, the scaling is specified by P, otherwise, the value set by data parameter will be taken as the magnification rate.

# **Scale up or down along all axes at a separate scaling.**

When state parameter XSC (No.562) is set to 1, and each axis is scaled up or down at a different **scale**, the rate is specified by I, J, K on the block G51. If I, J, K are not specified on the block, the rate is determined by data parameter SCLVX, SCLVY and SCLVZ(No.5421).

When a negative scale is specified, mirror image is applied.

# Negative magnification rate

When a negative scale is specified, mirror image is formed (see related explanations of programmable mirror

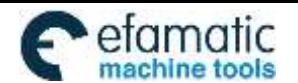

GSK980MDi Milling CNC System User Manual

image)

# **Scale of different figure**

1. Magnification rate of linear scaling

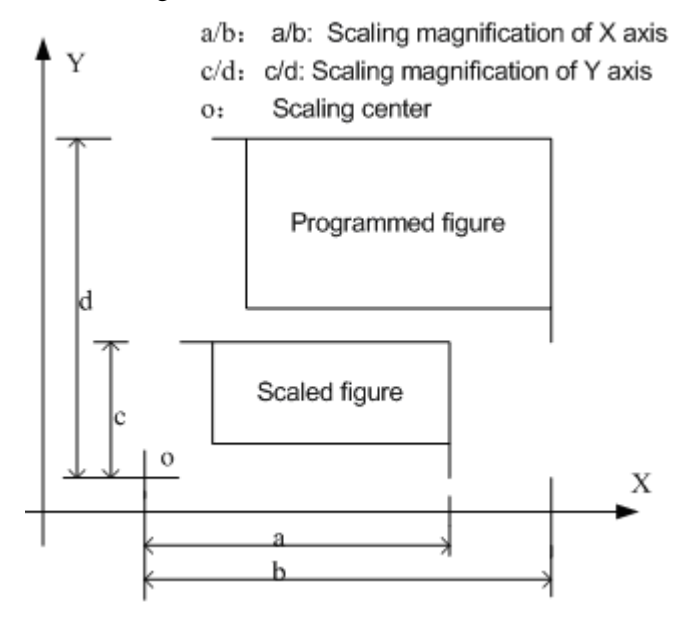

2. Scaling of circular interpolation

Even different magnifications are specified to circular interpolation, tool will not trace ellipse.

When magnifications for axes are different, and the circular interpolation is programmed with radius R, its figure is as follows, (magnification 2 is applied to X-axis and magnification 1 is applied to Y axis)

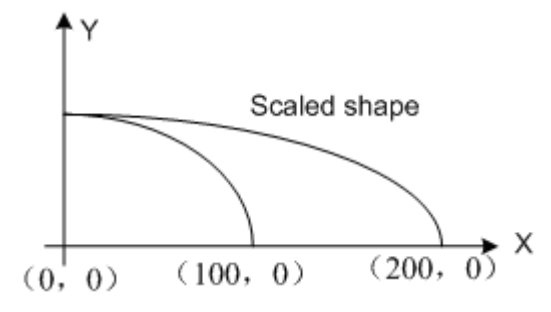

G90 G00 X0.0 Y100.0; G51 X0.0 Y0.0 Z0.0 I2000 J1000; G02 X100.0 Y0.0 R100.0 F500; Above commands are equivalent to the following commands G90 G00 X0.0 Y100.0 Z0.0; G02 X200.0 Y0.0 R200.0 F500; Magnification of radius R is depends on I, or J whichever is larger

When different magnifications are applied to axes, and circular interpolation is specified with I, J, K, alarm occurs after scaled if a circular is not formed.

3. Tool compensation

 The scaling is invalid in tool radius compensation values, tool length compensation values and tool offset values. Only the figure before scaling are proceeded, namely, scaling is done before the calculation of tool compensation, see the following figure:

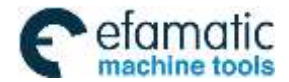

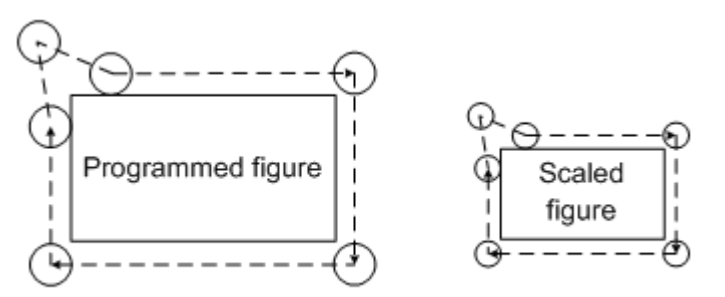

Cutter compensation C values are not scaled

# **Invalid scaling**

1,In canned cycle, moving scaling of cut-in value Q, Z and retraction value d are invalid. 2,In manual operation, the travel distance can not be increased by using scaling function.

# **Commands related to reference position return and coordinate system**

In scaling mode, the G codes (G28-G30 etc.) returned to the reference point and G codes (G92, G54-G59 etc.) of command coordinate system can not be specified. If these G codes must be specified, specify them after the scaling function is cancelled.

# **Position display**

Position display indicates the coordinate value after scaling.

## **Related parameters**

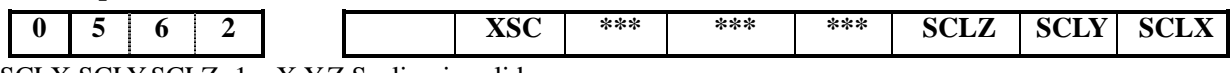

SCLX, SCLY, SCLZ=1: X, Y, Z Scaling is valid.

0:X,Y,Z Scaling is invalid.

- XSC=1: Axes are scaled up or down at different magnification rate. If the rate is a negative value, mirror image is formed.
	- 0:Axes are scaled up or down at the same magnification rate.

**5 4 1 1 SCLVSAME:** Axes are scaled up or down at the same magnification rate

SCLVSAME: If P is not specified, set values with defaulted magnification rate, setting range is 1~99999999.

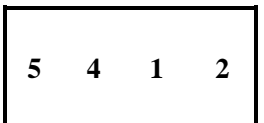

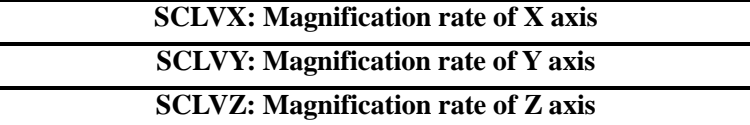

SCLVX, SCLVY, SCLVZ: Set magnification rate for X, Y, Z axis. Setting range is -99999999~99999999, which can not be 0.

# **3.18 Programmable Mirror Image G50.1, G51.1**

If the shape of a workpiece is symmetrical on an axis, a part of the workpiece can be programmed. Then machining program of a whole part can be obtained by using mirror image (or scaling) and subprogram.

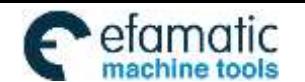

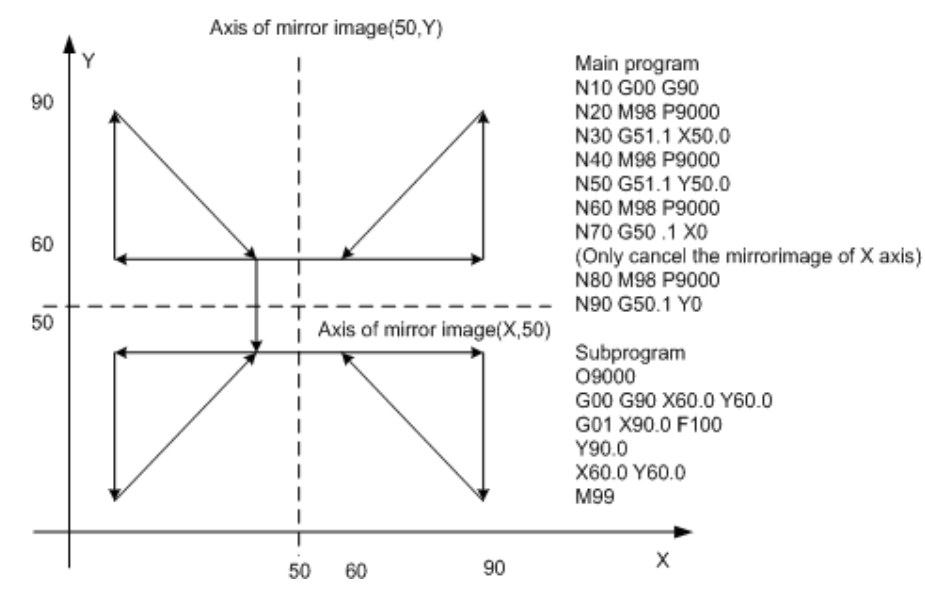

**Format:** G51.1 X Y Z ; Set programmable mirror image

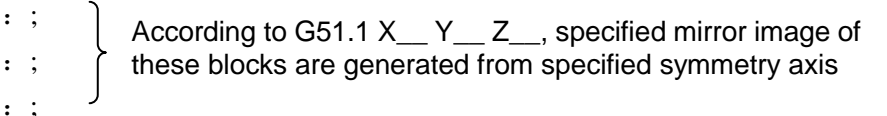

G50.1 X $\_\ Y_\_ Z_\_$ ; Specify corresponding axis to cancel the mirror image of axes

G50.1,G51.1are G codes of No.22, which are modal G codes.

**Command function:** Specify mirror image function for axes.

G51.1 X Y Z : Specify mirror image function for axes. (put on the axis as a mirror). Thereinto, X Y Z is an absolute command.

G50.1  $X$   $Y$   $Z$   $:$  Cancel mirror image function for axes. If the address of the axis is not specified, which indicates no mirror image function is cancelled.

# **Explanations:**

1. Some commands are interchanged when a mirror image to the plane is specified.

- G02/G03 of circular commands are interchanged.
- G41/G42 of cutter compensation commands are interchanged.
- CW and CCW (directions of rotation) are interchanged.
- 2. This function is not effective for  $4<sup>th</sup>$  and  $5<sup>th</sup>$  axes.
- 3.In canned cycle, the depth of Z are not proceeded with the mirror image.

# **Limitations**

- $\bullet$  In programmable mirror image, G codes related to reference return (G27/G28/G29/G30, etc.) and those for changing the coordinate system  $(G52 \sim G59, G92, etc)$  can not be specified. If any of these G codes is necessary, specify it only after canceling the programmable mirror image mode.
- Processing proceeds from program mirror image to scaling and coordinate rotation. The commands should be specified in order, for cancellation, in the reverse order. G50.1 and G51.1 can not be specified in scaling and rotation mode.

# **Modal display of scaling**

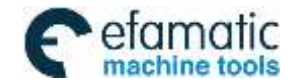

Official GSK Agents in South Africa Tel: +27 11 626 2720, design@efamatic.com

CHAPTER 3 G COMMAND

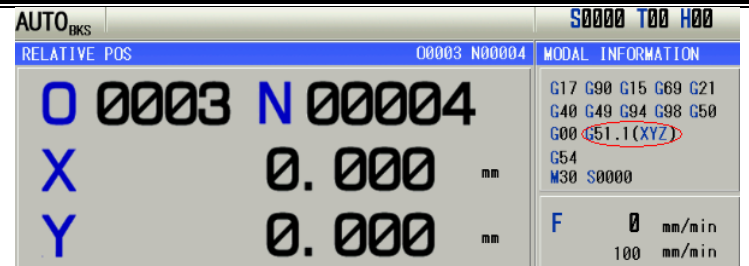

# **3.19 Setting Local Coordinate System G52**

When a program is created in a workpiece coordinate system, the subprogram of the workpiece coordinate system (G54-G59) can be set for easy program. Sub coordinate system is called local coordinate system.

#### **Machine coordinate system, workpiece coordinate system and local coordinate system**

The machine coordinate system is a fixed coordinate system on the machine, it indicates a fixed position of the machine.

The workpiece coordinate system is a system facilitates workpiece machining, in which the reference point on the workpiece is taken as the origin point.

Local coordinate system is set on workpiece coordinate system to facilitate the programming of some machining programs.

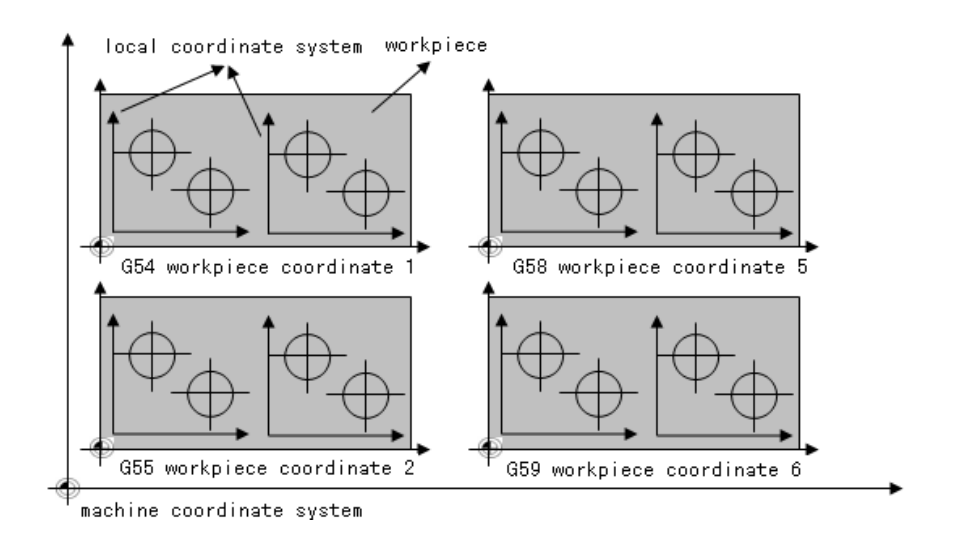

**Format:** G52 IP: ...... Set local coordinate system

G52 IP0;……Cancel local coordinate system

IP: Specify the position of the origin point of the local coordinate system in the current workpiece coordinate system

G52 is G code of the group, which is a non-modal G code.

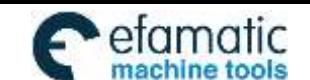

GSK980MDi Milling CNC System User Manual

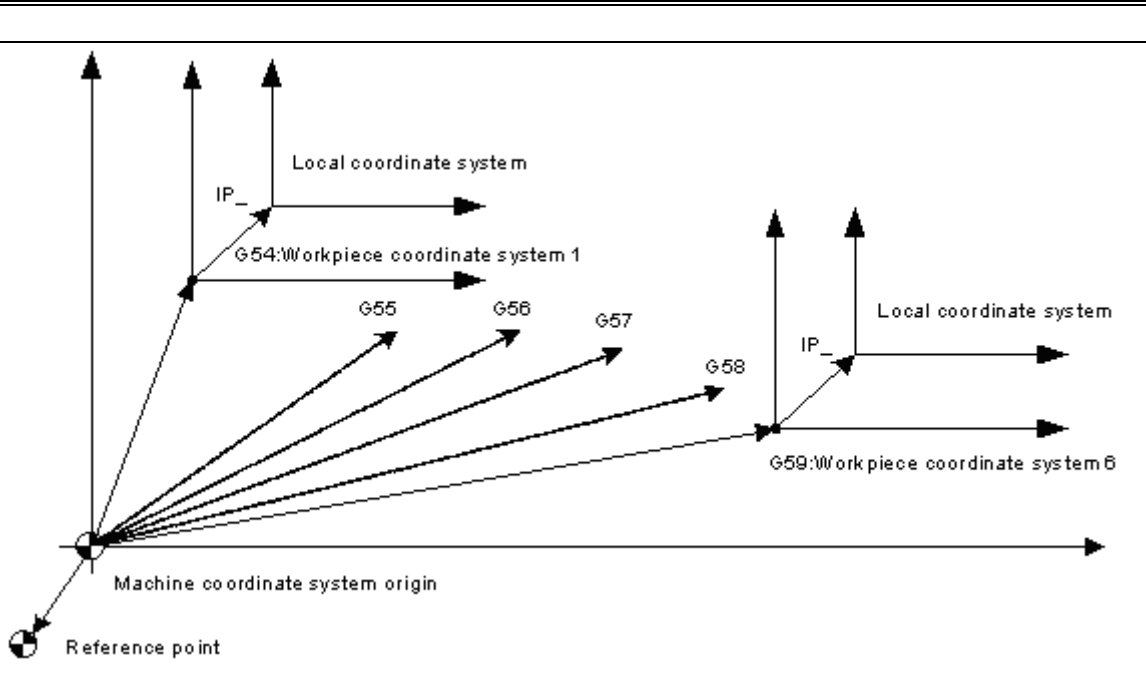

# **Explanations**

- When the local coordinate is set, the following movement specified by absolute mode (G90) is coordinate value in local coordinate system. The position of the local coordinate system can be changed by specifying new origin point with G52.
- In order to specify the origin of the machining program and the offset value of the workpiece origin, replace command G92 by specifying command G52.
- Make the origin of the local coordinate consistent with the zero point of the workpiece coordinate system to cancel the local coordinate system and specify the value in workpiece coordinate system.
- When a G52 is specified, local coordinate system is valid before another G52 command is specified. It is not move when G52 command is being specified.

## **Example**

## **Set local coordinate system in a single workpiece coordinate system.**

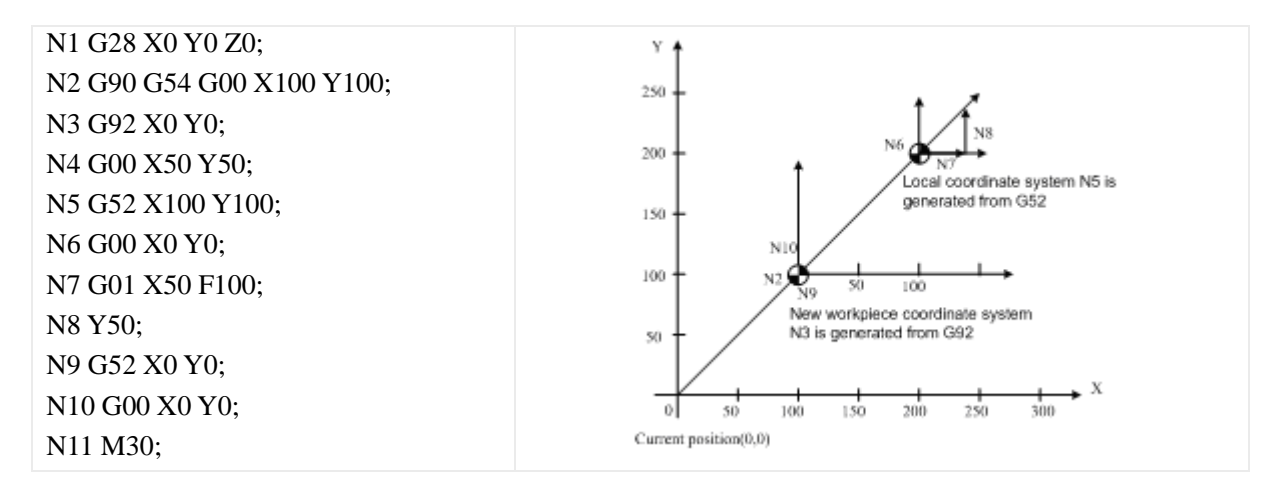

The local coordinate system is set by G54 coordinate system in the block N5. It is cancelled in the block N9, whose cancelled coordinate system is consistent with that set by G92 of block N3.

#### **Set local coordinate system in multiple worikpiece coordinate systems**

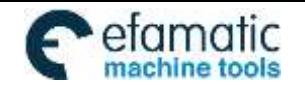

Official GSK Agents in South Africa Tel: +27 11 626 2720, design@efamatic.com

#### CHAPTER 3 G COMMAND

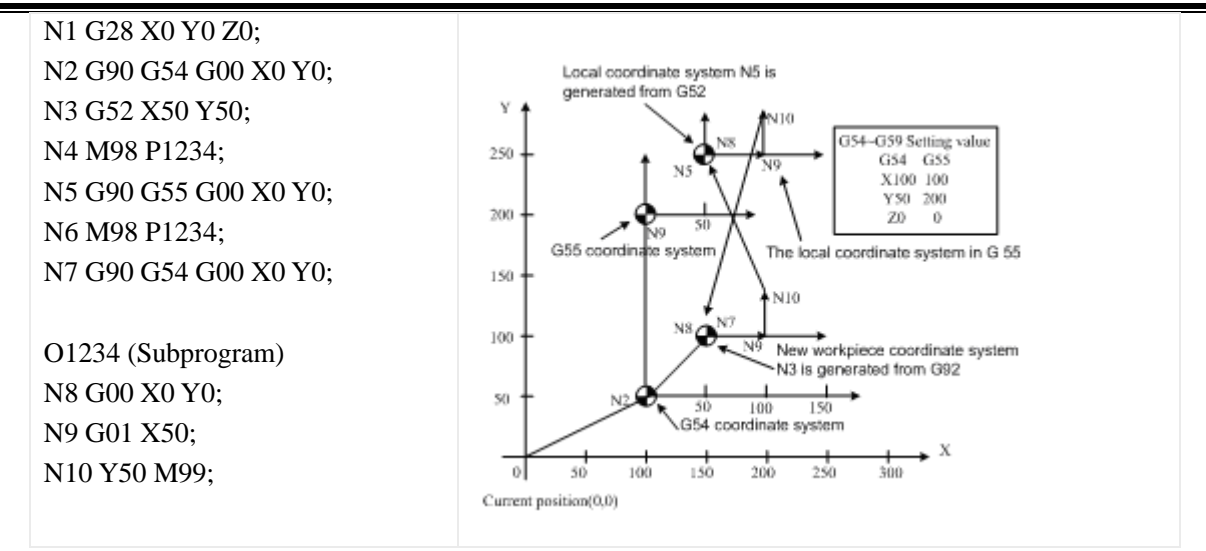

**Multiple local coordinate systems in the workpiece coordinate system**

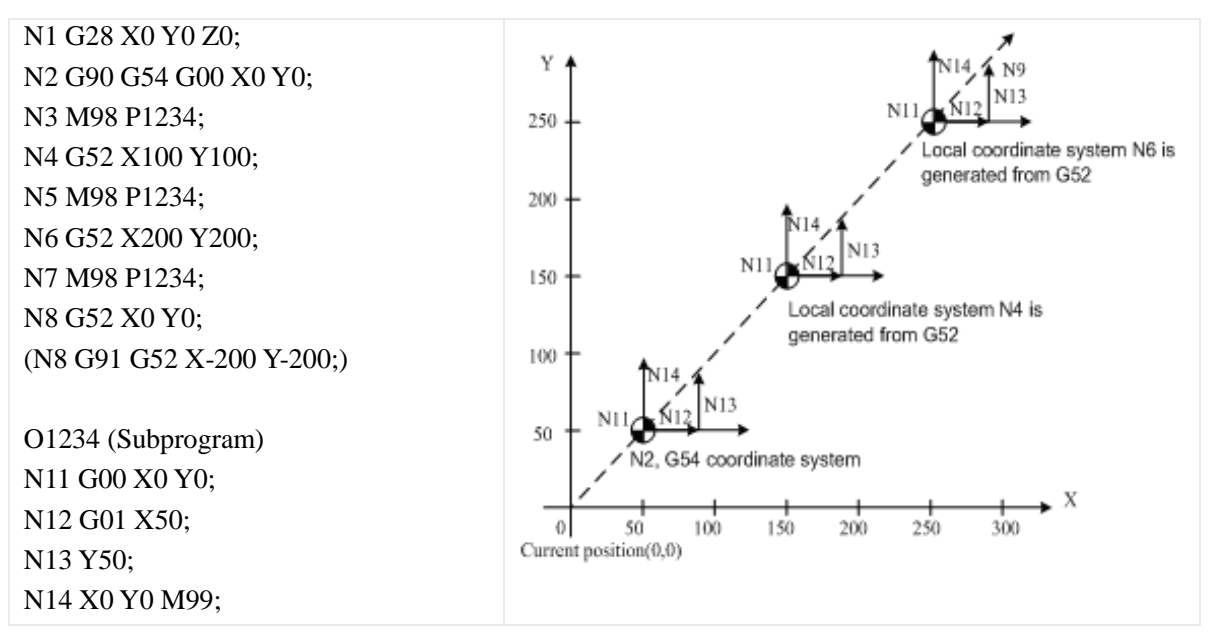

The local coordinate system generated from the N8 block in the brackets is consistent with the workpiece coordinate G54, which is the same with the result after (N8 block) is cancelled in the local coordinate system.

#### **Notes**

 When the parameter No.542 ZCL is set to 1, the local coordinate system of the axis is cancelled in the process of reference return.

G52 a0; (a is the axis return to the reference point)

- The workpiece coordinate system and the machine coordinate system are not changed by setting the local coordinate system.
- Parameter setting determines whether cancel the local coordinate system after reset. When the parameter No.542 RLC is set to 1, all local coordinate systems of the workpiece coordinate system are cancelled.
- When the workpiece coordinate system is set by specifying command G92, the local coordinate system of all workpiece coordinate systems of the specified axis is cancelled. If the coordinate values of the axes not all specified, the local coordinate systems of the unspecified axes are not cancelled, that is, keep unchanged.

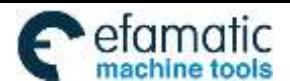

 Command G52 can not be specified at the same block with the length compensation command, otherwise, alarm occurs. Cancel the offset of the tool radius compensation temporarily when the G52 command is being specified. After block G52, specify travel command immediately by absolute value mode.

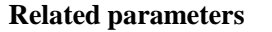

州数控

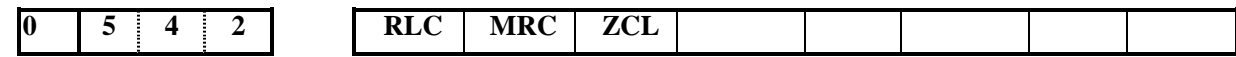

 $RLC = 1$ : Local coordinate system is cancelled after reset

 $RLC = 0$ : Local coordinate system is not cancelled after reset

 $MRC = 1$ : Local coordinate system is cancelled after the execution of M02, M30

 $MRC = 0$ : Local coordinate system is not cancelled after the execution of M02, M30

 $ZCL = 1$ : Local coordinate system is cancelled after returning to the reference point

 $ZCL = 0$ : Local coordinate system is not cancelled after returning to the reference point

# **3.20 Select Machine Coordinate System G53**

A specific point that serves as the reference point is referred to the machine zero point. The coordinate system with a machine zero point set as its origin is referred to a machine coordinate system. A machine coordinate system is set by performing manual reference position return after power on. Once the machine coordinate system is set, it remains unchanged until the power is turned off.

#### **Format:** (G90) G53 IP\_;

**Explanations:** IP\_: Tool travel amount is specified by absolute value.

 When a position on a machine coordinate system is specified, the tool moves to the position by rapid traverse. G53, which is used to select a machine coordinate system, is a non-modal G code. It is valid only in the block that specifies the machine coordinate system. The absolute value specifies X, Y, Z. When the tool moves to the specific position, for example: tool exchange position, travel program on the machine coordinate system should be edited by G53.

#### **Restrictions:**

• Cancel of the compensation function

When the G53 command is specified, cancel the radius compensation. However, the parameter NO.013 determines whether the tool length compensation is cancelled or not.

G53 Specify G53 immediately after power on

Since the machine coordinate system must be set before the G53 command is specified, manual reference position return or automatic reference position return by the G28 command must be performed after the power on. Otherwise, P/S alarm occurs: G53 can not be performed before reference position return.

In the same block with other G commands

1. In the same block with group 03 (G90, G91)

G53, G90 and G91 are performed normally, and related modal is updated. The position command specified by G53 is treated as absolute position.

2. In the same block with tool length compensation and tool radius compensation

G53 is performed normally, and cancel the tool length compensation and tool radius compensation.

3. G53 and the group 01 in the same block

When it is in the same block with group 01 G command, P/S alarm occurs.

**I** Programming **Programming**

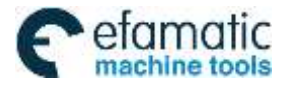

#### Processing in the canned cycle

When canned cycle is valid, P/S alarm will occur after G53 is specified: G53 can not be specified if the canned cycle is valid.

#### **Coordinate display:**

After the CNC system is powered on and returned to the reference point, a machine coordinate system is set immediately, whose coordinate values are set by parameter NO.1240

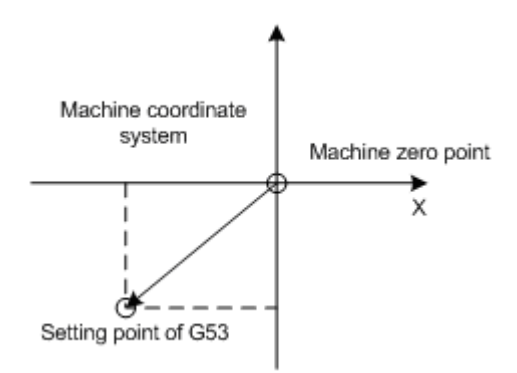

#### **Example**

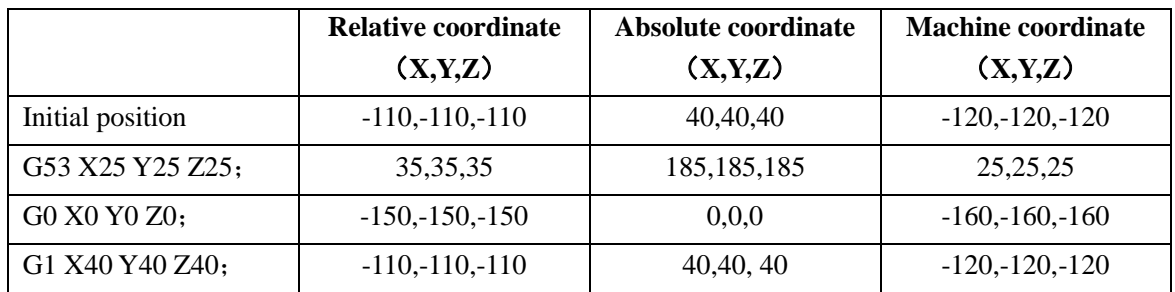

# **3.21 Workpiece Coordinate System G54~G59**

#### **Format**:

G54 X  $Y_ Z$  ; Workpiece coordinate system 1 G55 X $\frac{Y}{Z}$  Z $\frac{Z}{Z}$ ; Workpiece coordinate system 2 G56 X $\frac{Y}{Z}$  Z $\frac{Z}{Z}$ ; Workpiece coordinate system 3 G57 X  $\overline{Y}$   $\overline{Z}$  ; Workpiece coordinate system 4 G58 X  $\overline{Y}$   $\overline{Z}$  ; Workpiece coordinate system 5 G59 X  $\overline{Y}$   $\overline{Z}$  ; Workpiece coordinate system 6

#### **Function**:

There are 6 workpiece coordinate systems for machine tool regardless of the G92, any of coordinate system can be selected by G54~G59.

#### **Explanation**:

- X: New X axis absolute coordinate in current position;
- Y: New Y axis absolute coordinate in current position;
- Z: New Z axis absolute coordinate in current position.

These six workpiece coordinates are set by the distances (workpiece zero offset) from machine zero to each coordinate system origin.

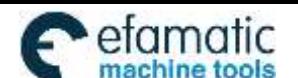

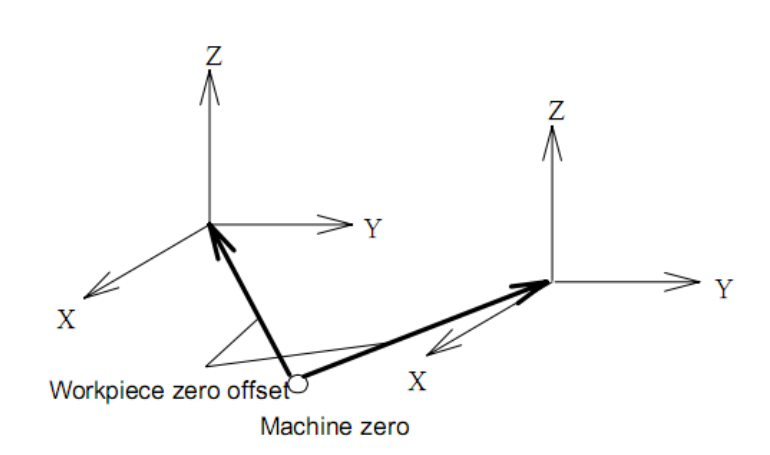

#### **Examples**:

- N10 G55 G90 G00 X100.0 Z20.0;
- N20 G56 X80.5 Z25.5:

Rapidly positioning to workpiece coordinate system 3 (X=80.5,  $Z=25.5$ ) from workpiece coordinate system 2  $(X=100.0, Z=20.0)$ . For example, if N20 block is G91, it is incremental movement. The absolute coordinates automatically become the coordinates in coordinate system G56.

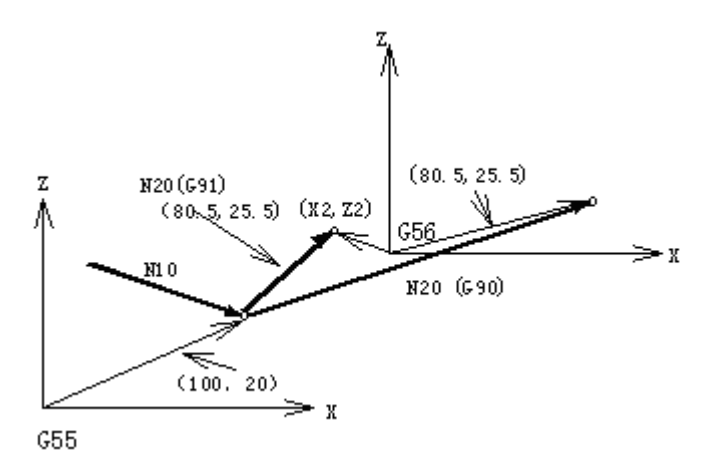

The absolute position for the figure is coordinate value under the current coordinate system.

#### **Note**:

- Workpiece coordinate systems  $1~6$  is set up as soon as machine zero return is executed after power-on. When the system is restarted, the coordinate system is the one set by parameter No. 540 SCRD.
- Whether the relative position varies with coordinate system depends on status parameter №540 PPD. when PPD=0, it changes; when PPD=1, it does not change.
- When the workpiece coordinate system function is determined, usually, G92 is not needed to set coordinate system. if G92 is used, coordinate system 1~6 will be moved. Do not confuse with G92 and G54~G59, unless workpiece coordinate systems G54~G59 are to be moved. When G54~G59 are in the same block with G92, G54~G59 are disabled.
- Workpiece coordinate system can be modified in the program run. The new coordinate system is effective till the system is restarted.

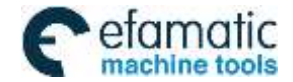

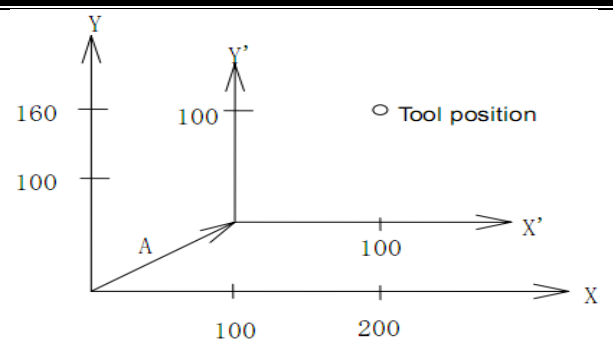

If it performs G92 X100 Y100 commands when the tool is positioned a  $(t 200, 160)$  in the G54 coordinate system; the offset vector A for workpiece coordinate system 1 is  $(X, Y)$ . And the other workpiece coordinate systems offset for vector A.

# **3.22 Additional Workpiece Coordinate System G54.1**

The system supports sixes standard workpiece coordinate systems (G54~G59), and also uses 48 additional workpiece coordinates.

Command format: G54.1 Pn or G54 Pn

Pn: specify commands of workpiece coordinate system n:1~48

Example:

G54.1 P1------------additional workpiece system 1 G54.1 P2------------additional workpiece system 2 Ϊ G54.1 P48 - - - - - - - - - - additional workpiece system 48

When P command and G54.1(G54) are executed in the same block, a corresponding workpiece coordinate system in additional workpiece coordinates is selected. The selected workpiece coordinate system is valid till it is replaced by another one.

When the system is started again, the defaulted workpiece coordinate system is controlled by SCRD of No.540.

Restrictions:

After G54.1, P must be specified, the workpiece coordinate system  $1$  (G54.1 P1) is defaulted when P following G54.1 is not specified in the same block.

P/S alarm occurs when the specified command value in P command exceeds 1~48.

When other G commands containing P command in G54.1(G54) is specified, P command is shared when they are executed. It is shown below: G54.1 G04 P1000 or G54 M98 P48

Other notes are the same those of G54~G59.

# **3.23 Coordinate System Rotation G68, G69**

The programmed shape can be rotated. By using this function (rotation command), a workpiece can be rotated with a specific angle. If the pattern of the workpiece comprising some identical shapes, the time required for programming and the length of the program can be reduced by editing a subprogram and calling it with the rotation command of the main program. The function is as follows:

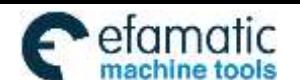

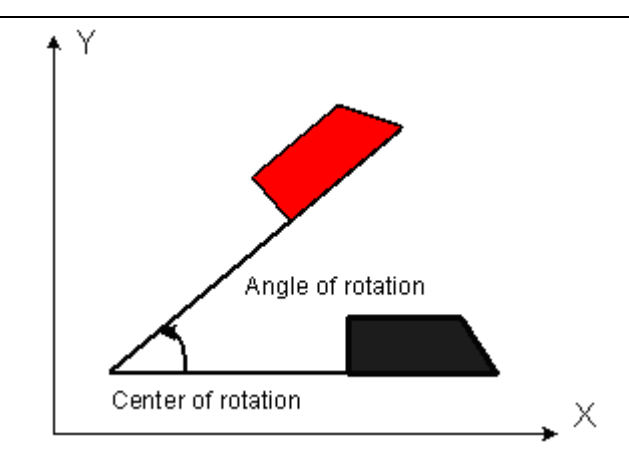

#### **Format: G17**

... ...

G18 G68  $\alpha$   $\beta$  R  $\ldots$  //Start rotation of a coordinate system G19

//Coordinate system rotation mode (The coordinate system is rotated)

G69; // Cancel rotation of a coordinate system

G68, G69 are G codes of the group 16, which is a modal G code.

#### **Explanations:**

G17 (G18 or G19): Because they only support the rotation on two-dimension plane, select related plane and perform rotation on it.

α, β: The center of rotation. Absolute coordinate commands of two axes of X, Y and Z axes that correspond to the specified coordinate plane.

R: The positive value of angular displacement indicates CCW rotation. The state parameter NO.5410 (RIN) determines whether the rotary angle is always an absolute value or specified by a specific G code (G90/G91). When R is not defined, the value specified by the data parameter NO.5410 is taken as the angular displacement value.

The minimum input unit of the angular displacement:  $0.001$  deg  $(IS-B)$ 

Effective data range of angular displacement: -360.000~360.000deg (IS-B)

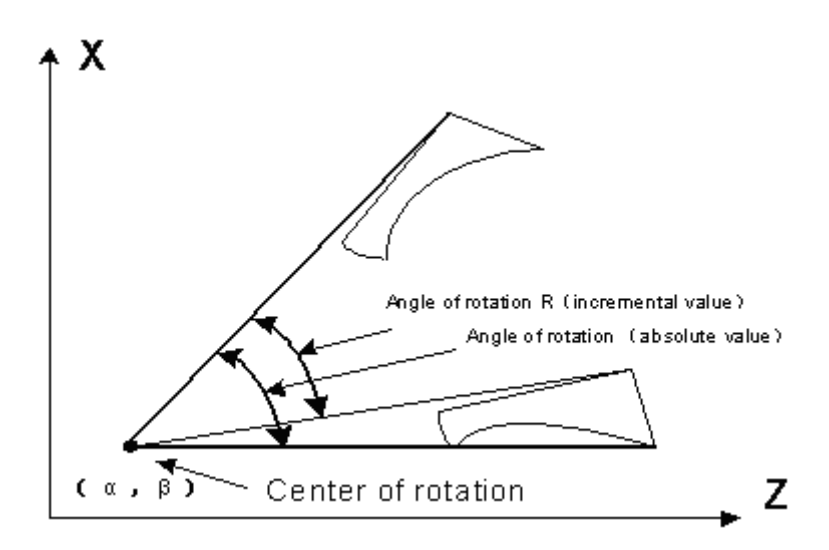

#### **Absolute angle**

If the default initial absolute angle is 0 degree, the first specified absolute angle is equivalent to the relative

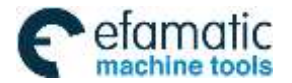

angle specified the same value. If the figure is rotated to the position of 90 degrees, it can be specified by absolute angle or relative angle. Because the position that rotates to 90 degrees (absolute) for the first time and where rotates 90 degrees (relative) from 0 degree are the same. When the figure has been rotated 90 degrees and then 30 degrees to be rotated, rotary angle of 120 degrees should be edited if absolute angle specifying is used, that is, rotate the figure to 120 degrees from 0 degree. If relative specifying is used, angle of rotation should be edited as 30 degrees, that is, rotates 30 degrees from 90 degrees to achieve the same effect with the other way.

## **Explanations**

 $\triangleright$  Plane selection

Plane selecting code (G17-gG19) can not be specified in the coordinate system rotation mode.

 $\triangleright$  Center of rotation

When α, β are not programmed, the tool position (current position) of block G68 is assumed as the center of rotation.

 $\triangleright$  Angle of rotation

When angle of rotation (R command) is not specified, the value specified in parameter NO.187 is assumed as the angle.

 $\triangleright$  Rotation cancellation

The G code (G69) used to cancel coordinate system rotation mode can be specified in a block where another command is specified.

#### **Limitations:**

 $\triangleright$  Commands related to the coordinate system

In coordinate system rotation mode, G codes (G28, G29, G30, etc.) related to reference position return and those related to coordinate system (G52 to G59, G92) can not be specified. These G codes should not be specified in coordinate system rotation mode, otherwise, alarm occurs.

 $\triangleright$  Radius compensation C mode

In radius compensation C mode, coordinate rotation mode can not set to be valid. First cancel the radius compensation if it is necessary to specify.

> Rotation center command

Rotation center must be specified by absolute value in coordinate system rotation mode. The rotation center of the relative command is assumed as the absolute command.

#### **Related parameter**

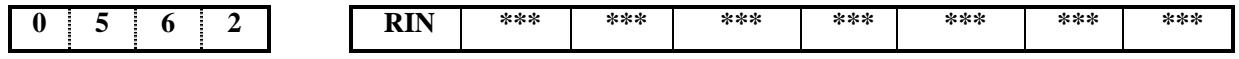

 $RIN = 1$ : The angle of coordinate system rotation is specified by command G90 or G91

 $RIN = 0$ : The angle of coordinate system rotation is always an absolute command

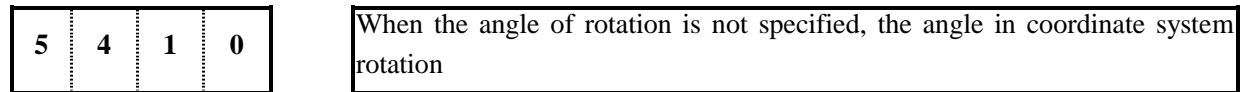

Setting range: -360000 ~ 360000 (unit:0.001deg) (IS-B)

#### **Example:**

N1 G90 G69 G54 G49 G40 G17 X-50 Y-50 Z30 N2 G68 X70 Y30 R45 (N2 G68 R45) N3 G90 G01 X0 Y0 F800 N4 G91 X100 N5 G02 Y100 R100 N6 G03 X-100 I-50 J-50 N7 G01 Y-100 N8 G90 G69 X-50 Y-50 N9 M30

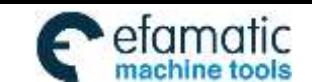

GSK980MDi Milling CNC System User Manual

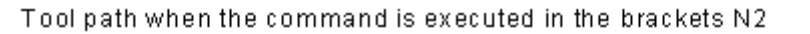

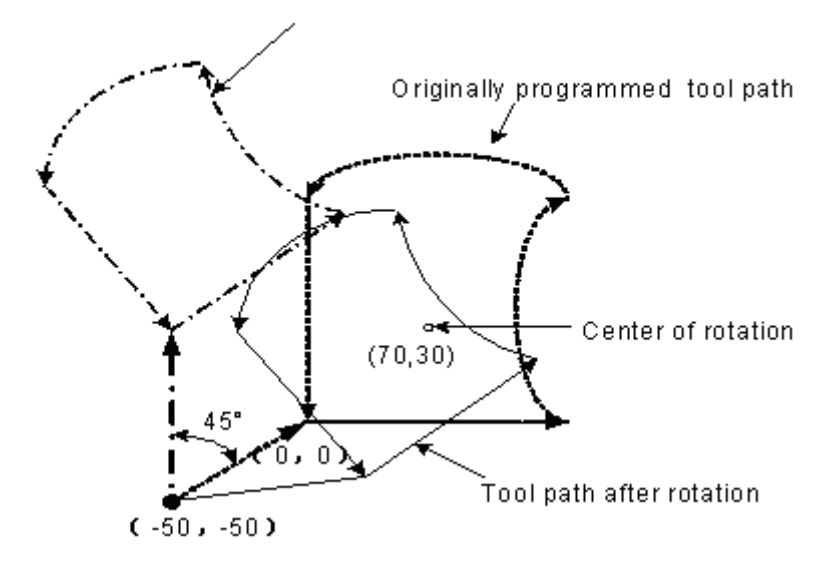

#### **Coordinate rotation and cutter compensation C**

Cutter compensation C can be specified in G68 and G69 mode. The rotation plane must consistent with the plane of tool compensation.

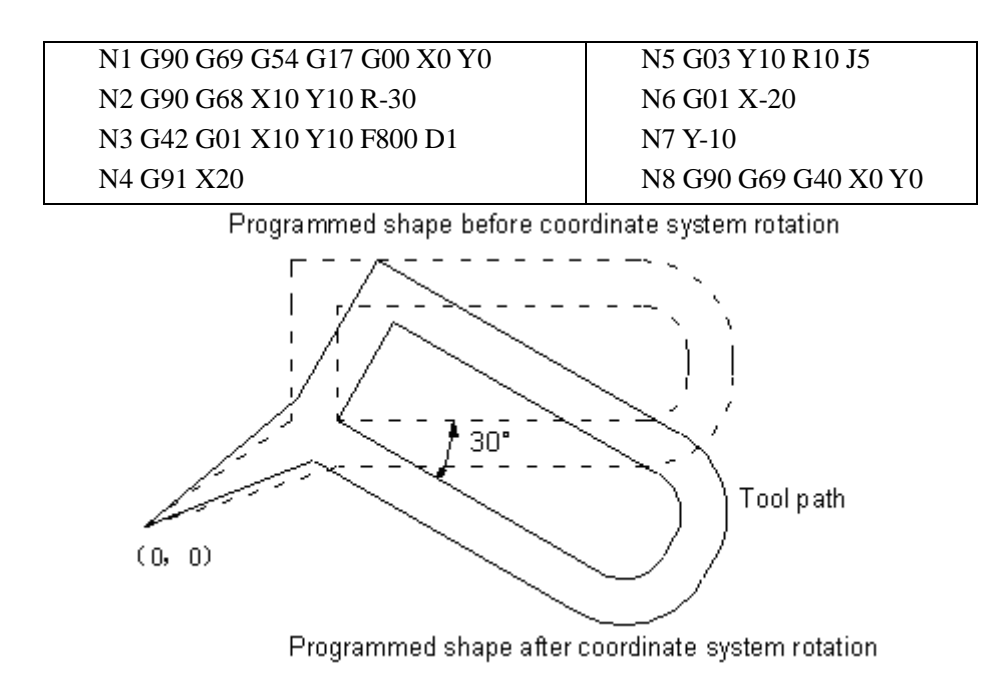

#### **Scaling and coordinate system rotation**

If a coordinate system rotation command is executed in the scaling mode, the rotation center will also be scaled, but not the rotation angle. When a move command is issued, the scaling is executed first and then the coordinate are rotated. The command G68 can not be issued in scaling mode (G51) and cutter compensation C mode. The coordinate system rotation command should always be specified prior to setting the cutter compensation C mode.

- $\triangleright$  When the system is not in cutter compensation C mode, specify the command in the following order:
	- G51; //Scaling mode start
	- G68; //Coordinate system rotation mode start
	- ;
	- G69; // Coordinate system rotation mode cancel

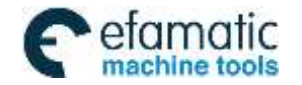

G50; // Scaling mode cancel

- $\triangleright$  When the system is in cutter compensation C mode, specify the command in the following order: (Cutter compensation C cancel (G40))
	- G51; // Scaling mode start
	- G68; // Coordinate system rotation mode start
	- ;
	- G41; // Cutter compensation C mode start
- $\triangleright$  Scaling and coordinate system rotation

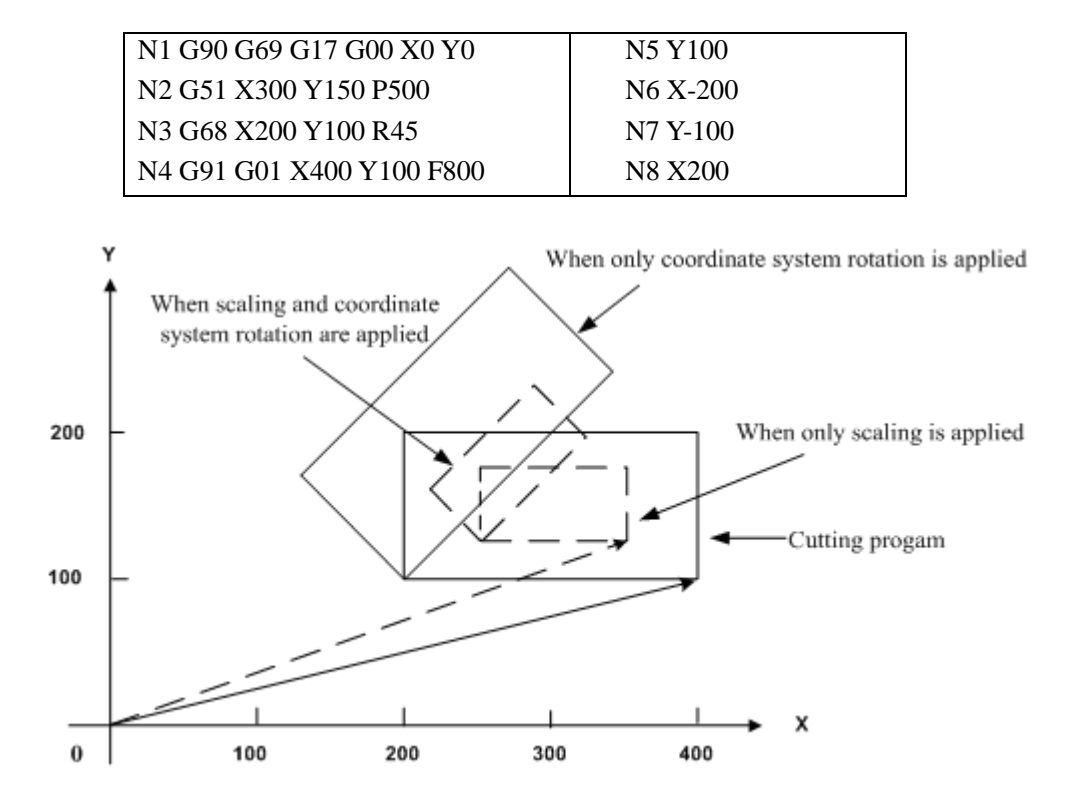

## **Repetitive commands for coordinate system rotation**

It is possible to store a program as a subprogram and call subprogram several times by changing the angle.

The program when RIN (parameter NO. 562) is set to 1. The specified angular displacement is treated as an absolute or incremental value depending on the specified G code (G90 or G91).

> Main program G92 G69 G17 X0 Y0, G01 F200 H01, M98 P2100, M98 P072200, G90 G00 X0 Y0; M30,

O2200 G91 G68 X0 Y0 R45, G90 M98 P2100, M99,

O2100 G90 G42 G01 X0 Y-10, X4.142, X7.071 Y-7.071 G40; M99;

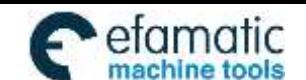

Official GSK Agents in South Africa Tel: +27 11 626 2720, design@efamatic.com

#### 州数控 G

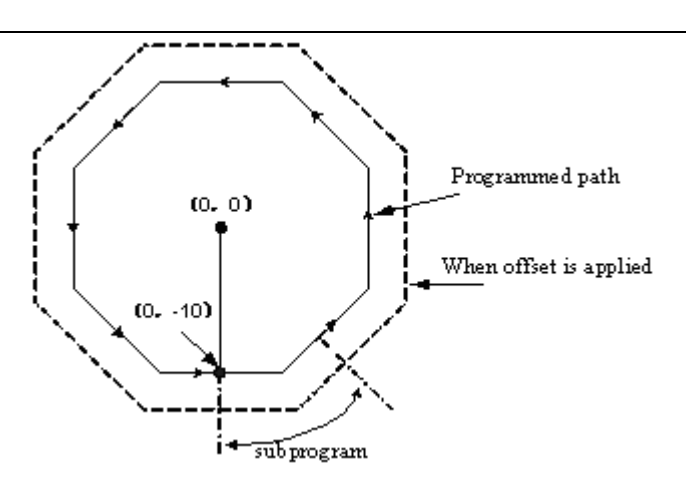

**Note: Because the radius compensation setting and canceling of the above program are done in the subprogram, the whole workpiece will be over cut if B-type tool starting and retraction of radius compensation C mode is used. In order to compensate the whole rotated workpiece figure with radius compensation function when the above program is in execution, please set state parameter NO.002 SUP to 0, otherwise, above mentioned effects will not be achieved.**

# **3.24 Compound Cycle Command**

# **3.24.1 Brief for Canned Cycle**

Generally, the canned cycle is a machining movement completion from one block with G function to the completion of multi-block specified. Canned cycles make it easier for the programmer to create programs. With a canned cycle, a frequently used machining operation can be specified in a single block with a G function; without canned cycles, multiple blocks are needed, and canned cycles can shorten the program to save memory.

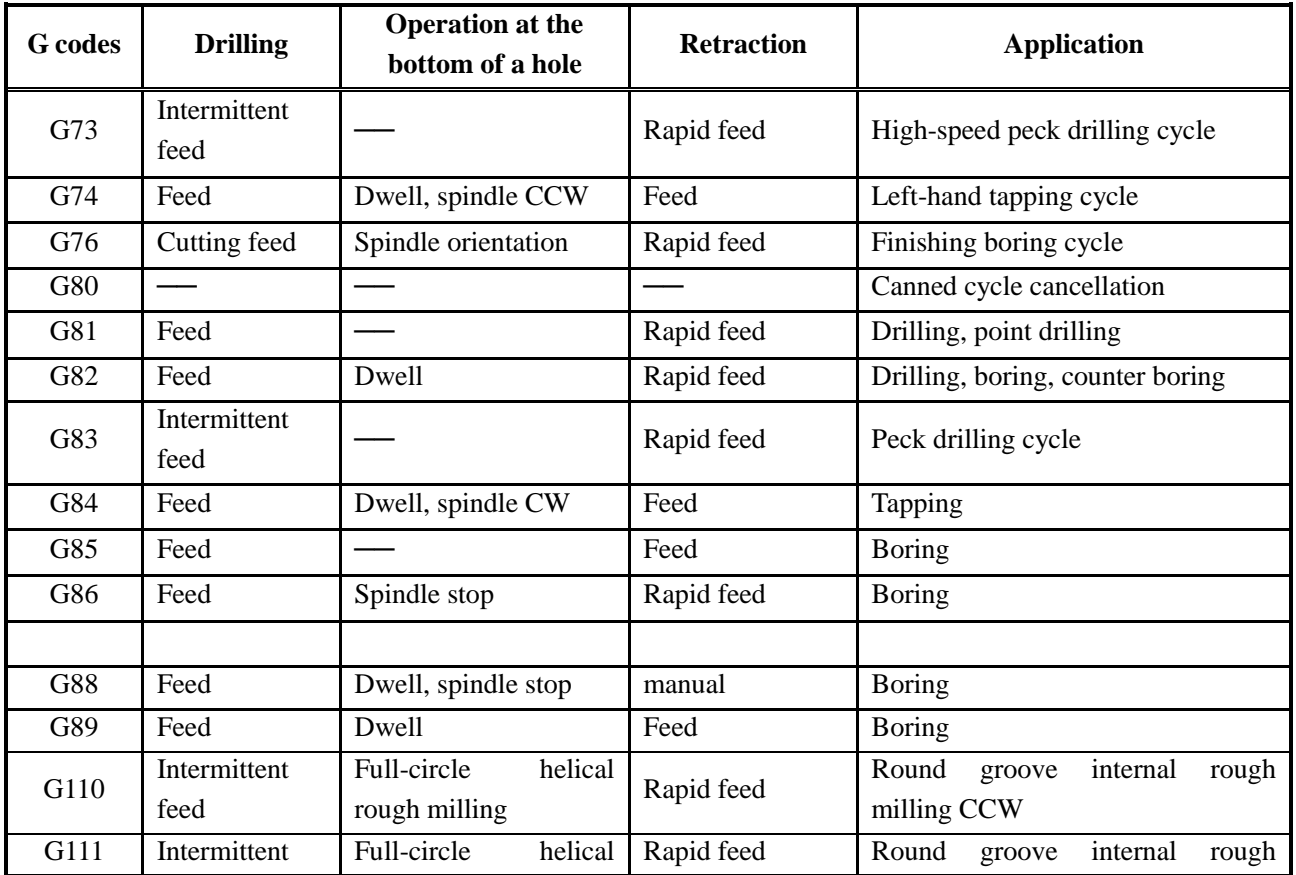

## **3.24.1.1 Canned cycle list**

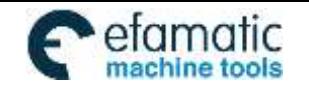

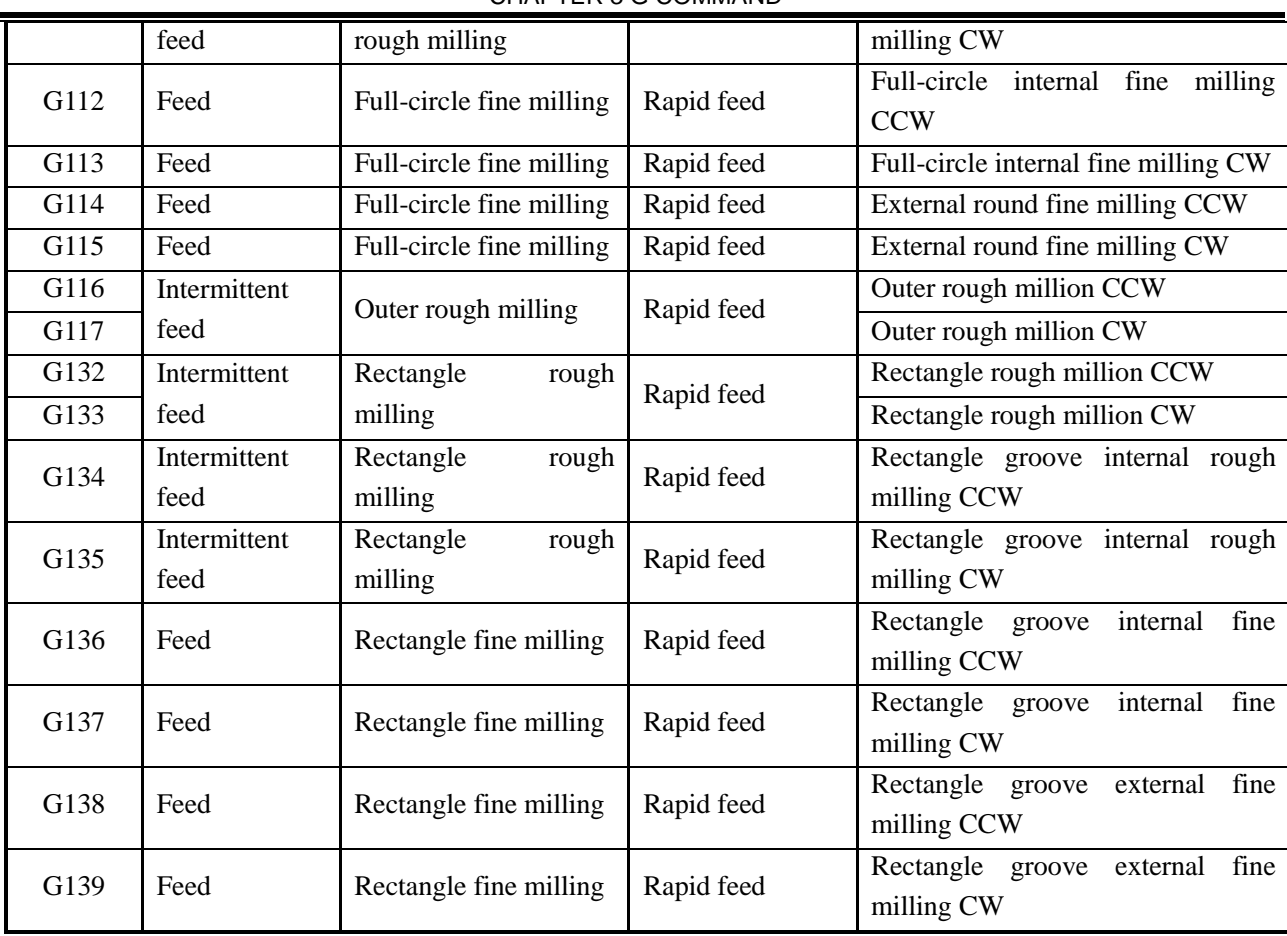

#### **3.24.1.2 Canned circle explanations**

Generally, a canned cycle consists of a sequence of the following operations, see the right figure.

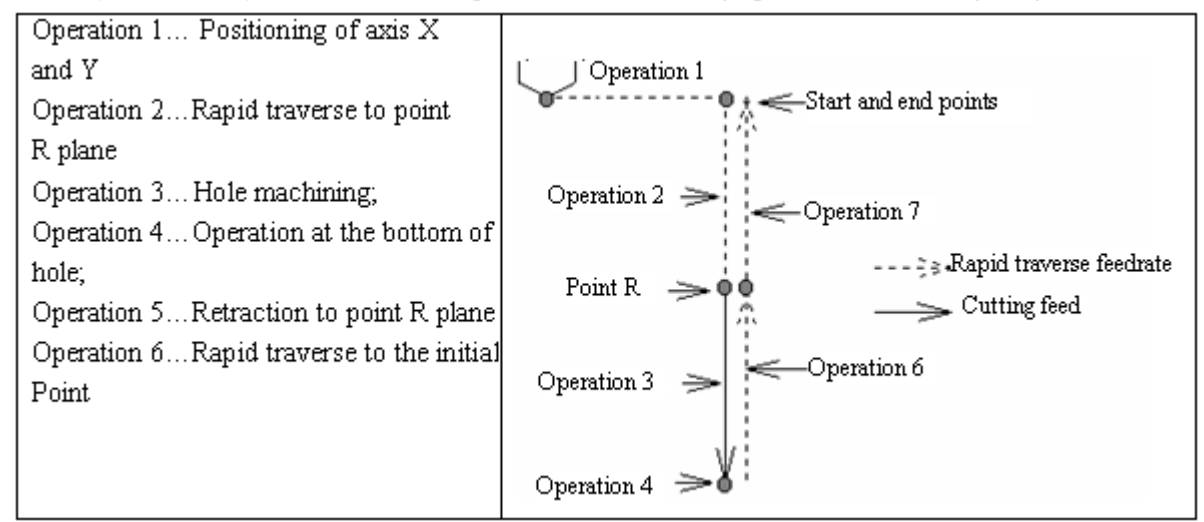

#### **3.24.1.3 G90/G91**

The data mode corresponded with G90 and G91 are different. The point R plane and the absolute position machined at the bottom of the hole are specified by R and Z values, when the command is G 90. The specified R value is the distance relative to the initial plane, and the Z value is the distance relative to the R point plane when the command is G91. See the following figure.

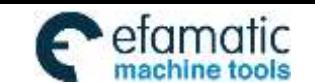

Official GSK Agents in South Africa Tel: +27 11 626 2720, design@efamatic.com

GSK980MDi Milling CNC System User Manual

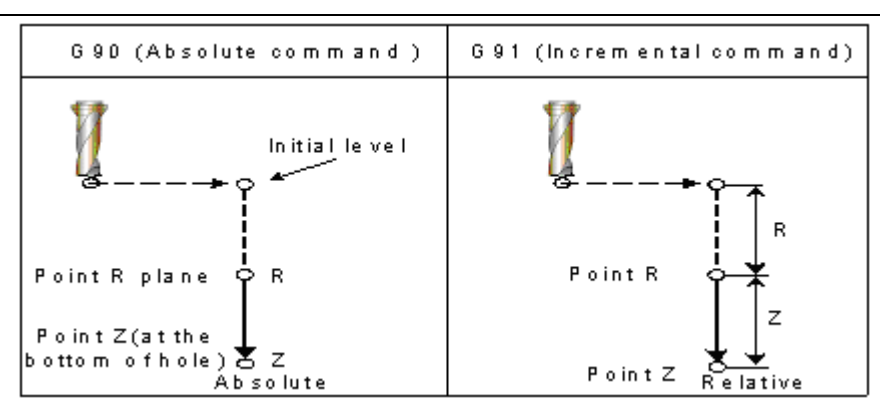

Fig. 3-46 Absolute and incremental commands for canned cycle

#### **3.24.1.4 Returning point level G98/G99**

Tool can be returned to the initial plane or point R plane according to G98 and G99 during returning. See the following figure Fig. 3-47.

Normally, the initial hole machining is used by G99, the last machining is used with G98. The initial level will not be changed when the hole machining is done by G99.

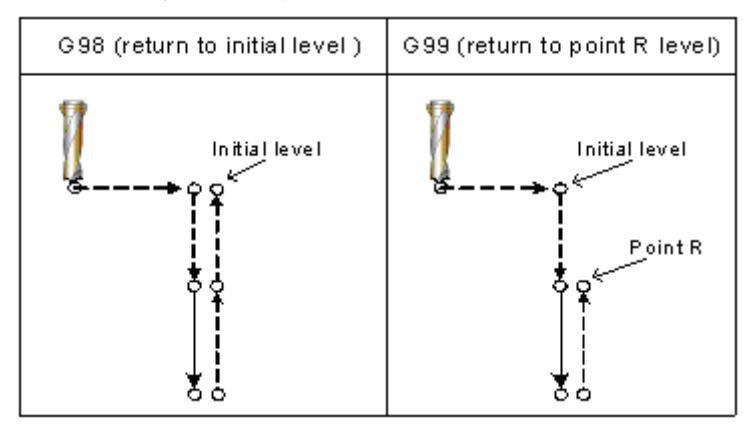

Fig.3-47 Levels for initial and point R

**Note** :**The initial point level is an absolute position for hole machining axis direction which is indicated from the canned cycle cancellation to start.**

**The middle hole returning to initial plane or plane R is determined by No. 582 BRCH when the system executes continuous drilling holes.** 

#### **3.24.1.5 Canned cycle cancellation**

There are two ways for canned cycle cancel are listed below:

1. Canceling the canned cycle with the G80.

2. The canned cycle is cancelled by the G00, G01, G02 and G03 command in group 01.

(1) When the canned cycle is cancelled by the command G80, if the G00, G01, G02 and G03 of the 01 group are not specified, then the reserved modal command (G00 or G01) performs motion before using canned cycle.

For example:

N0010 G01 X0 Y0 Z0 F800; (The modal command is G01 before entering the canned cycle)

N0020 G81 X10 Y10 R5 Z-50; (Entering canned cycle)

N0030 G80 X100 Y100 Z100; (The modal G01 command reserved before canned cycle performs cutting feed )

If the G01 is not specified in the abovementioned program N0010, but G00, the G00 performs rapid positioning for N0030.

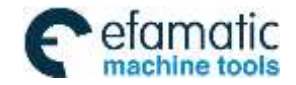

When both command G80 and commands G00, G01, G02 and G03 are specified in block, actions are performed by the latter, G00, G01, G02 and G03.

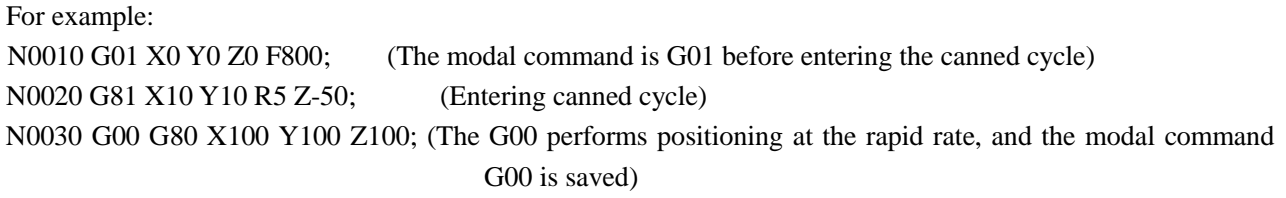

**Note: The cutting feedrate by F command is still held on even if the canned cycle is cancelled.**

#### **3.24.1.6 General command format for canned cycle**

Once the hole machining data is specified in the canned cycle, it is held until the canned cycle is cancelled. So the hole machining data should be outright specified at the beginning of the canned cycle, only the modified data is specified in the following canned cycle.

# **The general command format of canned cycle: G\_ X\_ Y\_ R\_ Z\_ Q\_ P\_ F\_ L;**

All commands for canned cycle are listed in above-mentioned format. But it is not needed to specify the above-mentioned format in each canned cycle. For example, the canned cycle can be performed as long as the G command (hole machining) and any of X, Y, Z and R are specified; additionally, Q or P is not available in some canned cycle G command (hole machining), the command is disabled even if these data are specified, they are regarded as modal data memories only.

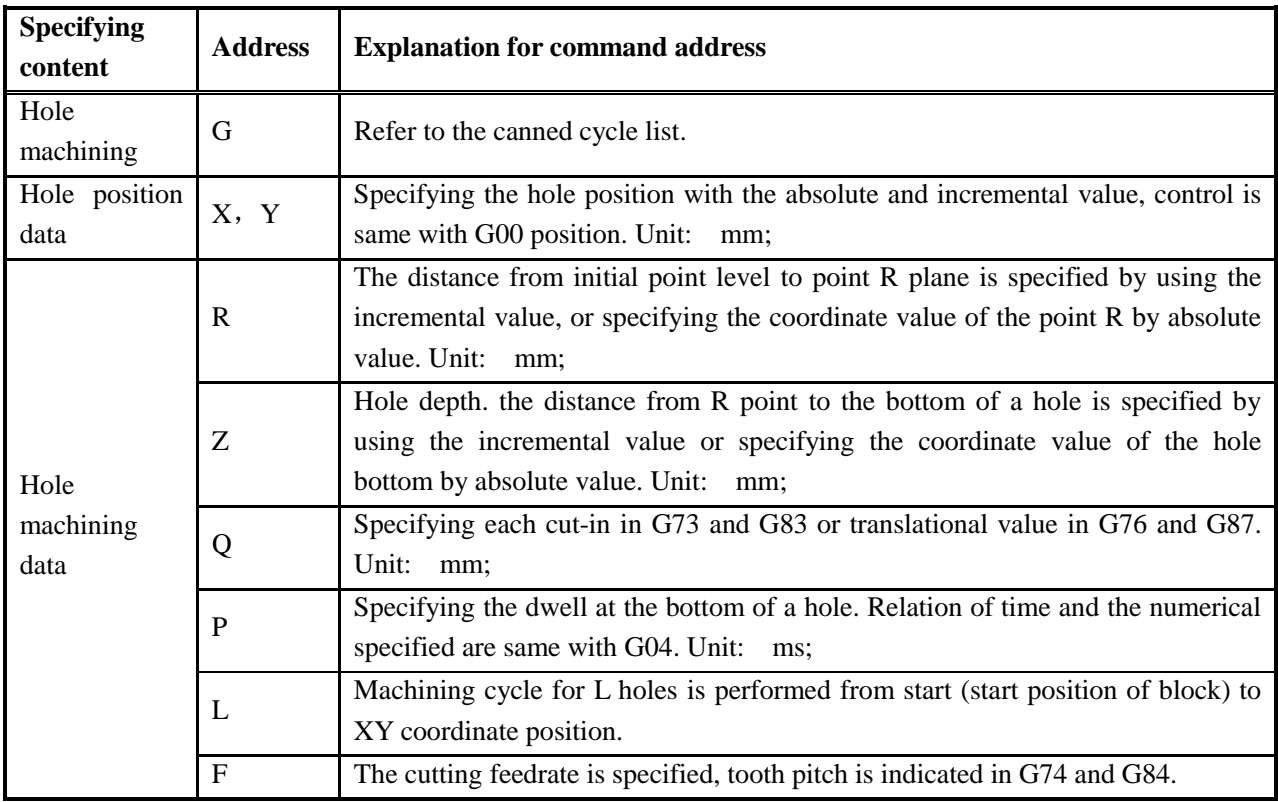

## **Table 3-22 Command explanations for canned cycle**

A part of command of canned cycle such as G110, G111, G112, G113, G114, G115, G134, G135, G136, G137, G138 and G139 are explained in the following chapters or sections.

## **3.24.2 Description for canned cycle**

**3.24.2.1 High-speed Peck Drilling Cycle G73** 

**Format: G98/G99 G73 X\_ Y\_ R\_ Z\_ Q\_ F\_ L\_; Function:** This kind of cycle performs high-speed peck drilling, it performs intermittent cutting feed to the

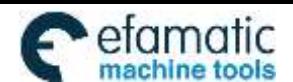

bottom of a hole, and eliminating the chips from the hole simultaneously.

**Explanation:** Refer to the command explanation of canned cycle in Table 3-2.

# **Cycle process:**

- (1) Positioning to XY plane level at the rapid traverse;
- (2) Down to the point R plane at the rapid traverse rate;
- (3) Cutting feed for Q distance;
- (4) Retract *d* distance in rapid traverse;
- (5) Cutting feed for (Q+d) distance
- (6) Machine to the Z axis hole bottom by cycling the (4) and (5);
- (7) Return to the start point level or point R plane according to G98 or G99 at the rapid traverse.

#### **Command Path:**

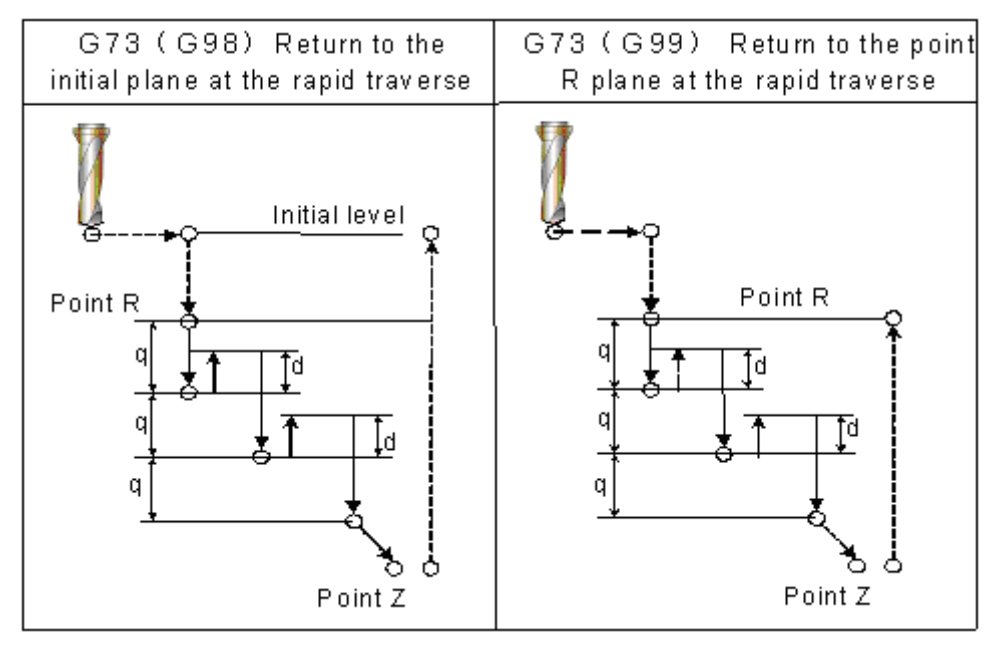

## **Related Explanation:**

(1) This kind of cycle is peck drilling for Q value intermittent feeding along the Z-axis direction. The Q value should be positive, the sign is ineffective even if the negative value is specified. If the Q value is not specified, then it defaults 0.1mm. If a depth to be cut is less than the Q value, then cut to the bottom of the hole without tool retraction at the rapid traverse for the first time.

(2) To remove chips from the hole easily, a small value can be set for retraction. This allows drilling to be performed efficiently. The tool is retracted in rapid feed, the retraction amount d is set by parameter No.5114, the default is 1000, unit: 0.001mm.

(3) The command P is disabled, but its value is reserved as canned cycle modal value.

## **3.24.2.2 Left-handed Tapping Cycle G74**

## **Format: G98/G99 G74 X\_ Y\_ R\_ Z\_ P\_ F\_ L**

**Function:** This cycle performs left-handed tapping. In the left-handed tapping cycle, the spindle rotates clockwise for tapping till the bottom of the hole has been reached, then retracts by counter-clockwise after dwell.

**Explanation:** For canned cycle explanation, see the Table 3-2

Thereinto, the F is indicated for tooth pitch. The value range are indicated as 0.001~500.00mm (metric), 0.06~25400 teeth/inch (inch)

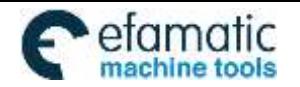

## **Cycle process:**

- (1) Positioning to XY plane level at the rapid traverse;
- (2) Down to the point R plane at the rapid traverse;
- (3) Tapping to the bottom of a hole;
- (4) The spindle stops;
- (5) Pause for time P if dwell is specified;
- (6) The spindle rotates CCW, and then retracts to point R plane;
- (7) The spindle is stopped; pause for time P if dwell is specified;
- (8) Spindle rotates CW;
- (9) Return to the initial plane if it is G98.

## **Command Path:**

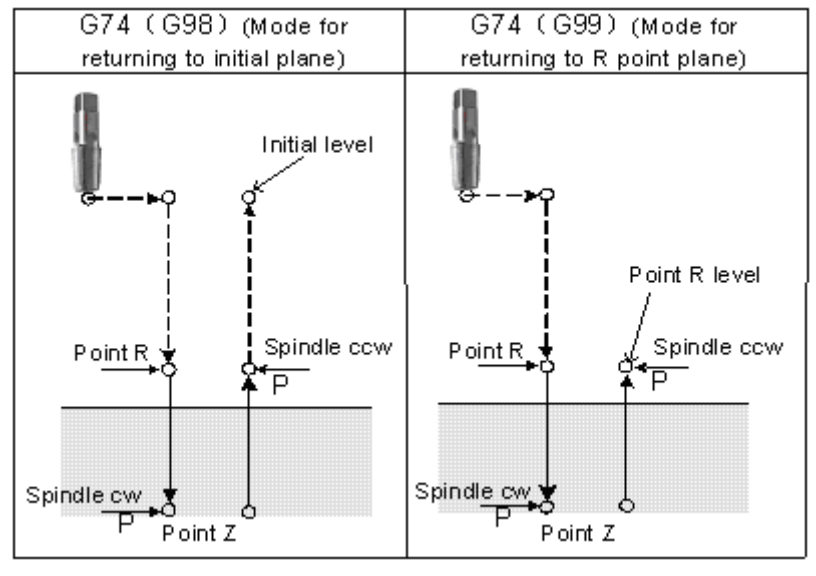

## **Related Explanation:**

(1) The F is tapping modal value, the last tapping F value is taken when it is omitted, or alarm will be generated

if it does not exist.

(2) The metric or inch of the F value is determined by G20 (metric) or G21 (inch).

(3) The command Q is disabled in this cycle, but its value will be reserved as canned cycle modal value.

**Note: When No. 3720 (spindle encoder's line or resolution) is set to 0, the drilling hole is done by G74 without checking the encoder.** 

## **3.24.2.3 Finish Boring Cycle G76**

## **Command format**

G76 X\_ Y\_ Z\_ R\_ Q\_ P\_ F\_ L\_

 $X_Y$ : Positioning data of hole

- Z: Hole depth. Incremental value specifies distance between point R plane to the hole or absolute value commands coordinate values of hole bottom.
- R: Incremental value specifies distance between point R plane to the hole or absolute value commands coordinate values of hole bottom.
- Q: Offset value of hole bottom.
- P: Pause time of hole bottom.
- F: Cutting feedrate.

L:L means the quantity of hole from starting to the point set by G76. L means the times of drilling hole cycle at the current position.

#### **Command function**

Fine boring cycle is used to bore precise holes. The tool leaves the workpiece when arriving at the hole bottom,

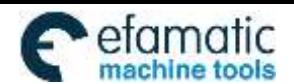

Official GSK Agents in South Africa Tel: +27 11 626 2720, design@efamatic.com

州数控

which avoid smooth of workpiece surface influenced by tool trace, and reduces to damage the tool.

#### **Cycle process**

- ⑴ Rapidly traverse to XY plane;
- ⑵ Rapidly approach point R plane;
- ⑶ Cut to hole bottom;
- ⑷ When P is commanded, the system pauses within the time P;
- ⑸ When the spindle orientation is executed, the spindle stops at a fixed position;
- ⑹ The tool reversely traverses the distance Q at the hole bottom;
- ⑺ Rapidly return to the initial point plane or point R plane with G98 or G99;
- ⑻ Offset Q distance to XY initial position;
- ⑼ The spindle rotates clockwise;

#### **Command path**

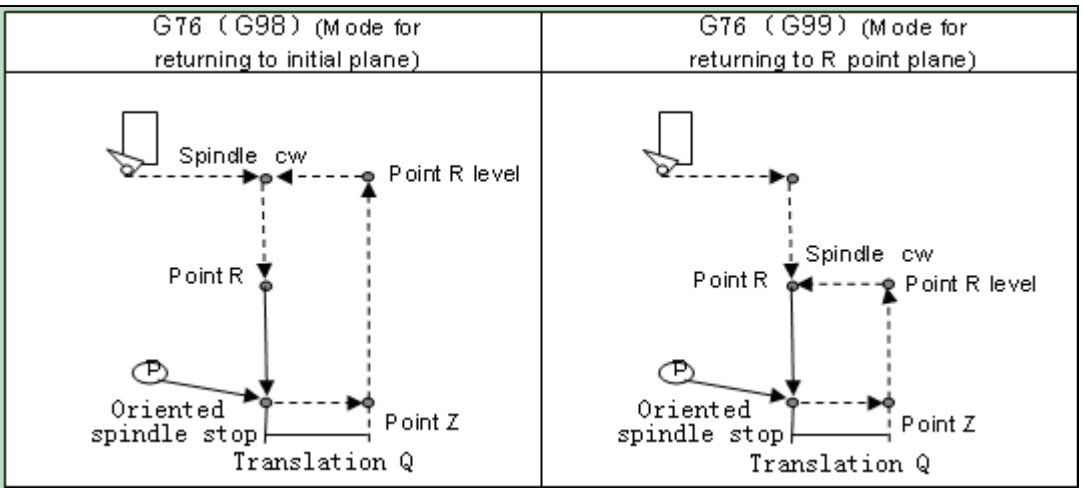

## **Related explanations**

 $(1)$  Q value must be positive, i.e. the negative value is commanded, the sign is invalid; when Q value is not commanded or Q0 is commanded, Q value is defaulted to 0.1mm; Q value is modal, it can be used in other fixed cycle commands, and the Q value cannot be big, otherwise, the tool retraction operation can hit the workpiece, so Q value must be specified to the small.

#### $(2)$  Offset direction and axis selection are set by No. 584:

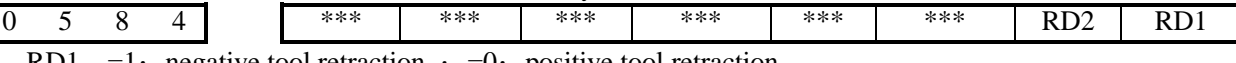

 $=1:$  negative tool retraction ;  $=0:$  positive tool retraction

RD2 =1: Y-axis executing tool retraction ; =0: X-axis executing tool retraction

 $(3)$  Direction of tool retraction in final boring cycle is determined by positive/negative X-axis or Y-axis.

 $(4)$  M commands selection of spindle orientation is determined by No. 4960, M commands are set to complete the spindle orientation according to the current ladder.

## **3.24.2.4 Drilling Cycle, Spot Drilling Cycle G81**

- **Format: G98/G99 G81 X- Y\_ R\_ Z\_ F\_ L\_ ;**
- **Function:** This cycle is used for normal drilling. Cutting feed is performed to the bottom of the hole, the tool is then retracted from the bottom of the hole in rapid traverse.

**Explanation:** For the command explanation of canned cycle, see the Table 3-2.

## **Cycle Process:**

- (1) Positioning to the XY plane level position at the rapid traverse;
- (2) Down to the point R plane at the rapid traverse;
- (3) Cutting feed to the bottom of the hole;
- (4) Returning to the initial point or point R plane at rapid traverse according to the G98 or G99;

## **Command Path:**

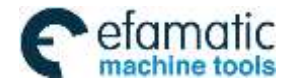

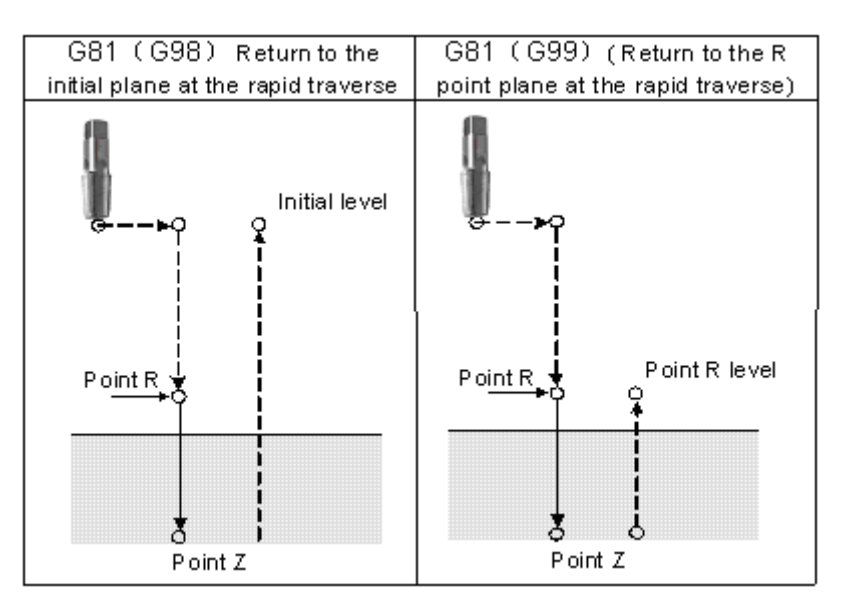

#### **Related Explanation:**

The command Q or P is disabled in this cycle, but its value will be saved as canned cycle modal value.

#### **3.24.2.5 Drilling Cycle, Counter Boring Cycle G82**

# **Format**:**G98/G99 G82 X\_ Y\_ R\_ Z\_ P\_ F\_ L\_** ;

**Function:** Cutting feed is performed to the bottom of the hole. Hole depth precision is added when the dwell is performed, and then the tool is retracted from the bottom of the hole at rapid traverse.

**Explanation:** For the command explanation of these canned cycles, see the Table 3-2

#### **Cycle process:**

- (1) Positioning to the XY plane level at the rapid traverse;
- (2) Down to the point  $R$  plane at the rapid traverse;
- (3) Cutting feed to the bottom of a hole
- (4) Dwell for P time if it is commanded.
- (5) Returning to the initial point or point R plane according to G98 or G99 at the rapid traverse;

#### **Command Path:**

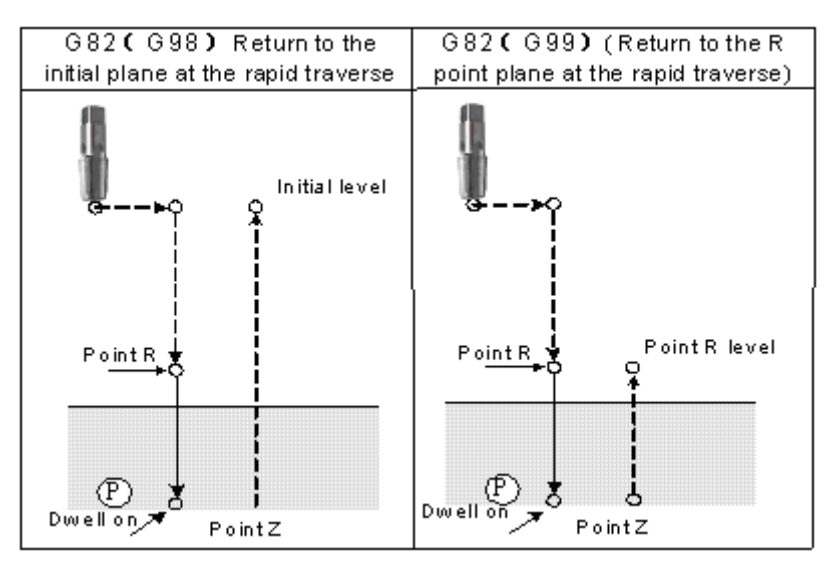

#### **Related Explanation:**

(1) They are basically the same as G81 (drilling and spot-drilling machining), it is up after dwell at the bottom of a hole only (the dwell time is specified by P, the dwell will not be executed if it is not specified, and the command

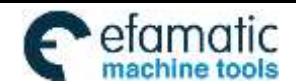

action is same as that of G81). In the blind hole, the accuracy of hole can be improved by the dwell.

(2) The command Q is disabled in this cycle, but its value will be reserved as the canned cycle modal value.

## **3.24.2.6 Peck Drilling Cycle G83**

# **Format: G98/G99 G83 X\_ Y\_ R\_ Z\_ Q\_ F\_ L\_ ;**

**Function:** This cycle performs high-speed peck drilling; it performs intermittent cutting feed to the bottom of a hole while removing chips from the hole.

**Explanation:** The command explanation for canned cycle, see the table 3-2.

# **Cycle Process:**

(1) Positioning to the XY plane level at the rapid traverse;

(2) Down to the point R plane at the rapid traverse;

(3) Cutting feed for Q distance;

(4) Retract to the point R plane at the rapid traverse;

- (5) Rapid feed to d distance to the end surface
- $(6)$  Cutting feed for  $(Q+d)$  distance;

(7) Cycling (4) (5) and (6) to the bottom of a hole along Z-axis;

(8) Return to the initial point or point R plane according to the G98 or G99 at the rapid traverse;

#### **Command Path:**

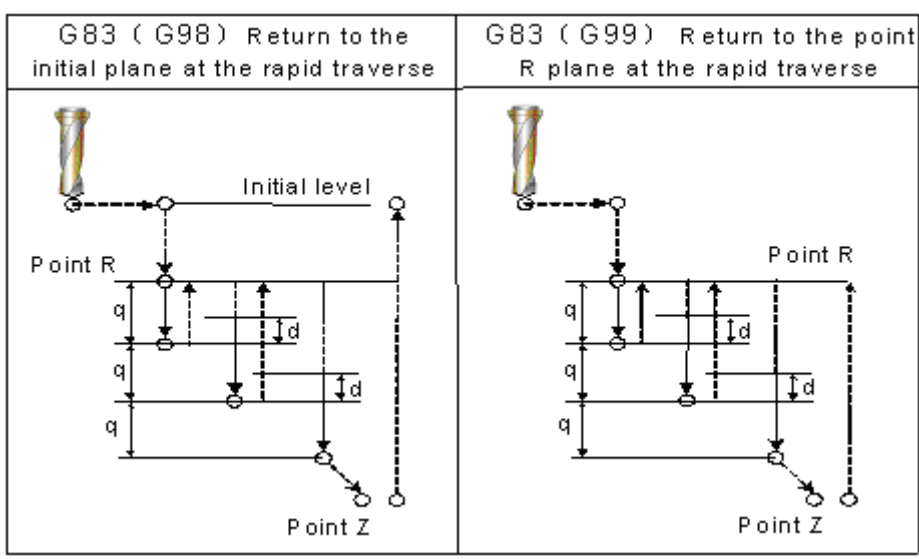

#### **Related Explanation:**

(1) Same as G73, after feeding for Q, it returns to the point R plane at the rapid traverse firstly, and then rapid feeds to d mm to the end surface, then cutting feed is applied and the cycle is performed in turn. The Q value should be positive, even if the negative value is specified, and the sign is also disabled. Q value 0.001mm is defaulted if Q value is not specified; d, is set by the parameter No.5115, its default value is 1000, and the unit is 0.001mm. If the cutting depth is less than the Q value, then cutting to the bottom of a hole at the first time, and rapid traverse retraction is not performed.

(2) The command P is disabled in this cycle, but its value will be reserved as canned cycle modal value.

## **3.24.2.7 Tapping Cycle G84**

**Format: G98/G99 G84 X\_ Y\_ R\_ Z\_ P\_ F\_ L\_ ;**

**Function:** This cycle is used to machine a thread. The tapping is performed by spindle rotating positively, when the bottom of a hole has been reached, the spindle is retracted in the reverse direction.

**Explanation:** For command explanation of canned cycle, see the Table 3-2

There into, the F is tooth-pitch. The value range is  $0.001 \times 500.00$  mm (metric),  $0.06 \times 25400$  tooth/inch (inch).

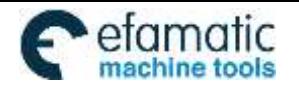

## **Cycle Process:**

- (1) Positioning to the XY plane level at the rapid traverse;
- (2) Down to the point R plane at the rapid traverse;
- (3) Tapping to the bottom of a hole;
- (4) Spindle stops;
- (5) For dwell time P if it is commanded
- (6) Spindle returns to the point R plane in reverse direction;
- (7) Spindle stops; for dwell time P if the P is commanded;
- (8) The spindle is rotated in the positive direction;
- (9) Returning to the initial point level if it is G98.

# **Command Path:**

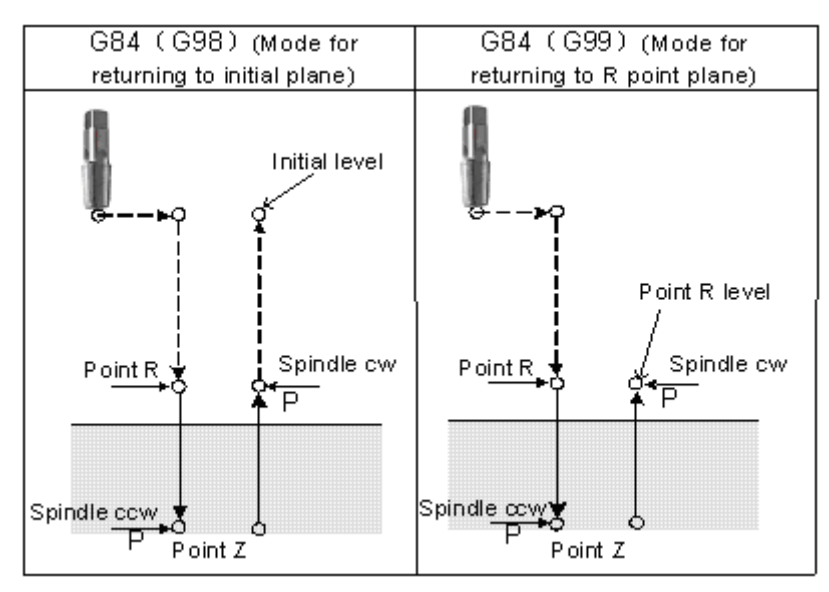

## **Related Explanation:**

Please refer to the related explanation for G74 (Counter tapping cycle)

Note: No. 3720 (spindle encoder lines) is set to 0, the encoder is not checked to execute holing when G84 is executed.。

## **3.24.2.8 Boring Cycle G85**

# **Format: G98/G99 G85 X\_ Y\_ R\_ Z\_ F\_ L\_ ;**

Function: After positioning along X and Y axes, rapid traverse is performed to point R; the boring is performed from point R to point Z thereafter. Cutting feed is performed to return point R plane when the Z point has been reached the bottom of a hole.

**Explanation:** Command explanation for the canned cycle, see the table 3-2.

## **Cycle process:**

- (1) Positioning to the XY plane level at the rapid traverse;
- (2) Down to the point R plane at the rapid traverse;
- (3) Cutting feed to the bottom of a hole;
- (4) Cutting feed to the point R plane;
- (5) Returning to the initial point level if it is G98;

# **Command Path:**

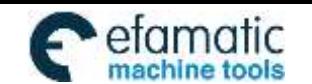

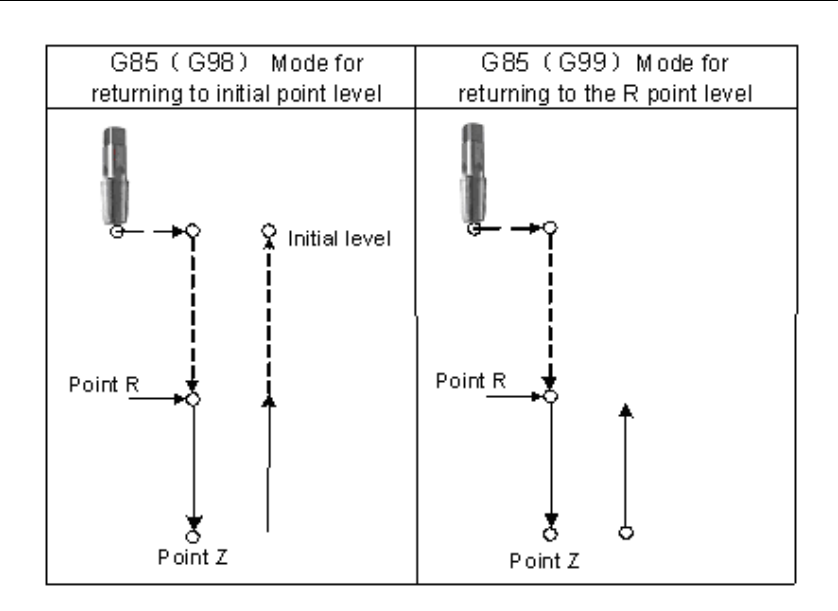

# **Related explanation**

(1) This cycle is used to bore a hole. The command motion is basically same as the G81 (Drilling, Spot-drilling cycle), the difference is that by the G81 it returns to the point R plane in rapid traverse rate, while by the G85 it returns to the point R plane in feedrate when the cutting feed reaches the bottom of a hole.

(2) The Q and P commands are disabled in this cycle, but its value is reserved as the canned cycle modal value.

# **3.24.2.9 Boring Cycle G86**

# **Format: G98/G99 G86 X\_ Y\_ R\_ Z\_ F\_ L\_** ;

- Function: After positioning along X and Y axes, rapid traverse is performed to R point, and the boring is performed from point R to point Z. The tool is retracted in rapid traverse and spindle is rotated positively when the spindle is stopped at the bottom of the hole.
- **Explanation:** For command explanation for canned cycle, see the table 3-2.

# **Cycle process:**

- (1) Positioning to the XY plane level at the rapid traverse;
- (2) Down to the point R plane at the rapid traverse;
- (3) Cutting feed to the bottom of a hole;
- (4) The spindle stops;
- (5) Returning to the initial point or point R plane at rapid traverse according to the G98 or G99;
- (6) The spindle is rotated in the positive direction;

## **Command Path:**

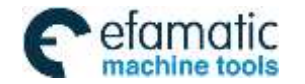

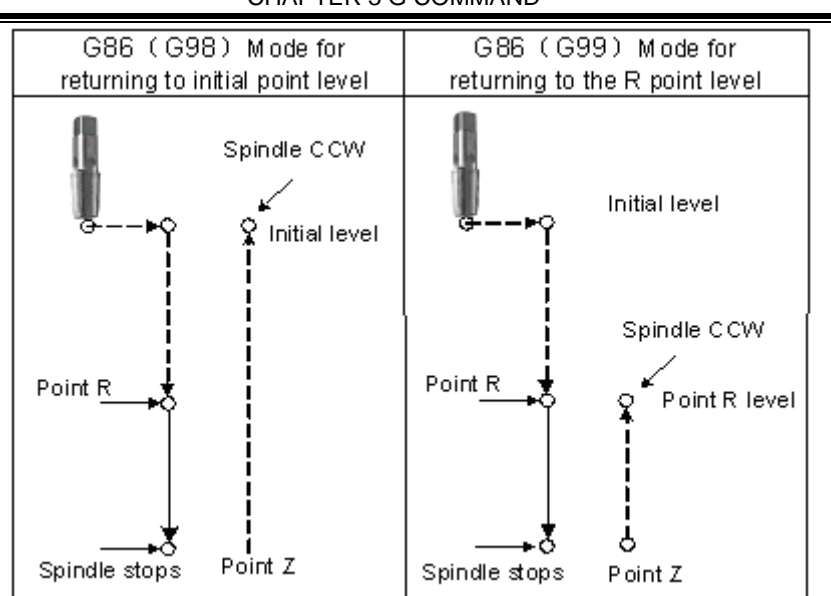

#### **Related explanation:**

(1) This cycle is used to be bore a hole. The command operation is basically same with G81, only spindle rotation status is different. After cut feeds to the bottom of a hole, the M05 is executed (spindle stops), then the point R plane is retracted at the rapid traverse, the M03 is then performed (spindle rotates positively) regardless of the currently spindle rotation status and the positive or negative rotation are specified before the canned cycle.

(2) The command Q and P are disabled in this cycle, but its value is reserved as canned cycle modal value.

#### **3.24.2.10 Back Boring Cycle G87**

#### **Command format**

G87 X\_ Y\_ Z\_ R\_ Q\_ P\_ F\_ L\_

 $X$   $Y$ : hole's positioning data.

Z: hole depth. Incremental specifies distance between point R plane and hole bottom or absolute value specifies coordinates of hole bottom.

R: Incremental specifies distance between point R plane and hole bottom or absolute value specifies coordinates of point R plane.

Q:Offset amount of hole bottom.

P: Pause time of hole bottom.

F:Cutting feedrate.

L:L means quantity of holing from starting point and point set by G87. L means times of currently circular holing when G87 does not set holing point.

#### **Command function**

Back boring cycle is used to boring precise hole, and the tool safely retracts to the initial plane after machining completion.

#### **Cycle process**

- ⑴ Rapidly position to XY plane;
- ⑵ The spindle orientation is done and stops at the fixed position after XY plane positions;
- ⑶ Traverse Q distance;
- ⑷ Rapidly traverse to point R;
- ⑸ Traverse Q distance;
- ⑹ Spindle rotates CW;
- ⑺ Execute boring cycle to point Z;
- ⑻ When P is commanded, the system pauses at P time;
- ⑼ The spindle orientation is executed, it stops at the fixed position;
- ⑽ Traverse Q distance;
- ⑾ Return to initial plane;
- ⑿ Offset Q distance to XY initial position;
- ⒀ The spindle rotates CW.

#### **Command path**

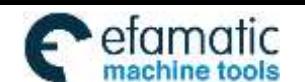

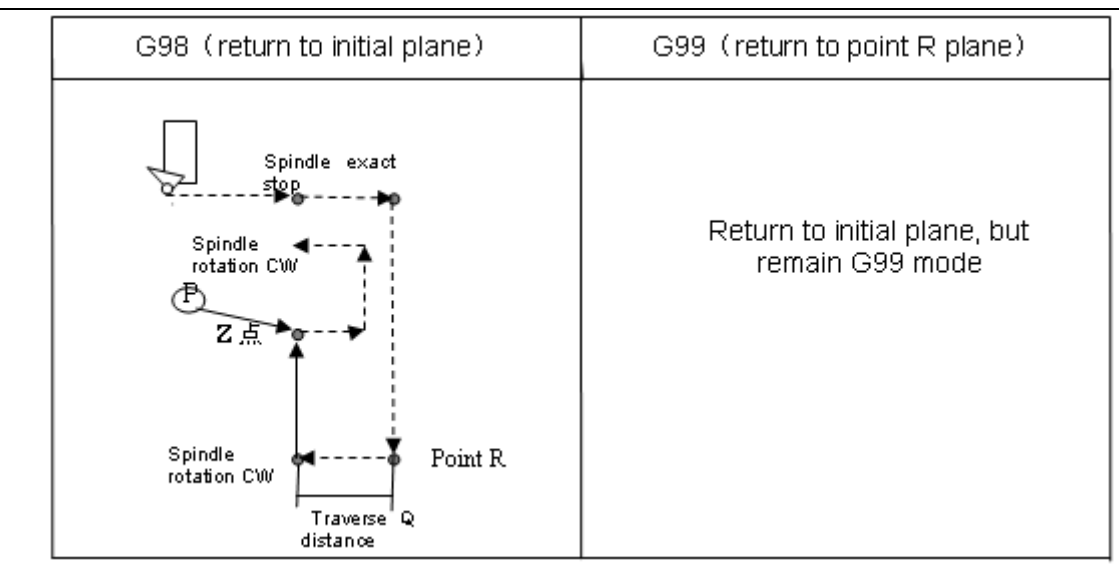

## **Related explanation**:

 $(1)$  Q value must be positive, i.e. the negative value is commanded, the sign is invalid; when Q value is not commanded or Q0 is commanded, Q value is defaulted to 0.1mm; Q value is modal, it can be used in other fixed cycle commands, and the Q value cannot be big, otherwise, the tool retraction operation can hit the workpiece, so Q value must be specified to the small.

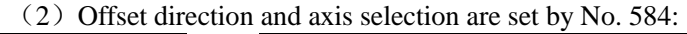

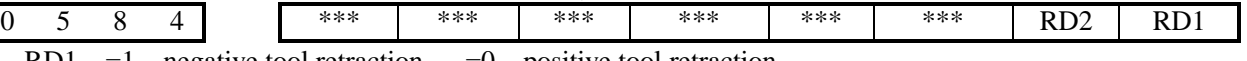

RD1 =1: negative tool retraction ; =0: positive tool retraction

RD2 =1: Y-axis executing tool retraction ; =0: X-axis executing tool retraction

(3)Direction of tool retraction in final boring cycle is determined by positive/negative X-axis or Y-axis.

(4)G87 executes only G98 returning initial point plane, its mode remains after it is specified even if specifying G99 is invalid.

 $(4)$  M commands selection of spindle orientation is determined by No. 4960, M commands are set to complete the spindle orientation according to the current ladder.

# **3.24.2.11Boring Cycle G88**

# **Format: G98/G99 G88 X\_ Y\_ R\_ Z\_ P\_ F\_ L\_ ;**

**Function:** A dwell is performed at the bottom of a hole, the spindle is stopping. If the manual operation is applied now, tool can be removed manually. It is better to retract the tool safely from the hole regardless of any kind of manual operation. It is rapidly retracted to point R or initial plane when the automatic operation is performed again, the spindle is stopped and G88 is finished.

**Explanation:** For the command explanation of the canned cycle, see the table 3-2.

## **Cycle process:**

(1) Positioning to the XY plane at the rapid traverse rate;

- (2) Down to the point R plane at the rapid traverse rate;
- (3) Cutting feed to the bottom of hole;
- (4) The spindle is stopped;
- (5) P time is delayed if it is specified.
- (6) Manual operation will be performed if the dwell is executed.
- (7) Restoring the automatic mode, retracting to initial point or point R plane according to the G98 or G99 at the rapid traverse rate.

(8) The spindle rotates positively;

#### **Command Path:**

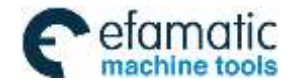

#### G88 (G98) Mode for G88 (G99) Mode for returning to initial plane returning to the point R plane Spindle ccw Initial level Spindle ccw Point R Point R Point R level MPG feedrate MPG feedrate ξ Spindle stop Spindle stop Point Z Point Z after dwell after dwell

# CHAPTER 3 G COMMAND

# **Related Explanation:**

The command Q is disabled in this cycle, but its value is reserved as the canned cycle modal value.

# **3.24.2.12 Boring Cycle G89**

# **Format: G98/G99 G89 X\_ Y\_ R\_ Z\_ P\_ F\_ L\_ ;**

**Function:** This cycle is used to bore a hole normally. This cycle performs a dwell at the bottom of the hole; the tool is then retracted from the bottom of the hole at the rapid traverse rate.

**Explanation:** For the command explanation of the canned cycle, see the table 3-2.

#### **Cycle process:**

- (1) Positioning to XY plane at the rapid traverse rate;
- (2) Down to the point R plane at the rapid traverse rate;
- (3) Cutting feed to the bottom of a hole;
- (4) For dwell time P if the P is specified;
- (5) Cutting feed to the point R plane;
- (6) Returning to the initial point level if it is G98;

#### **Command Path:**

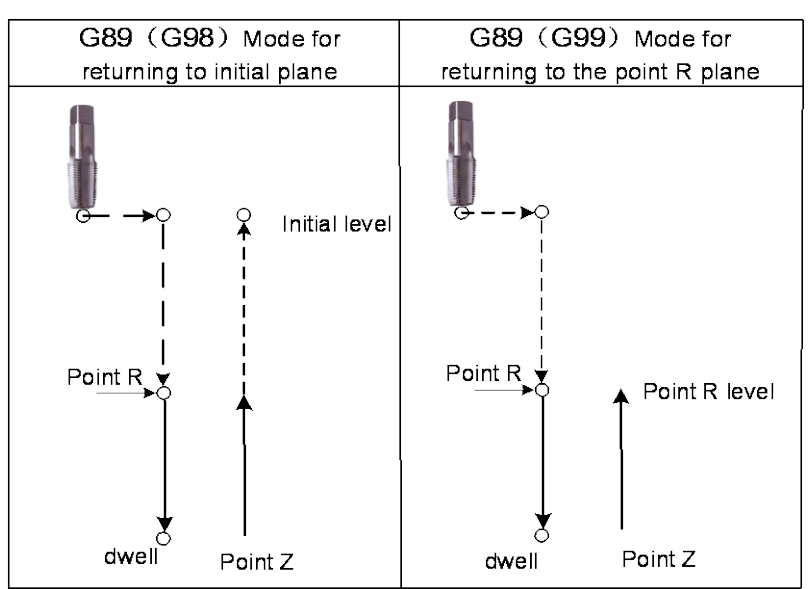

#### **Related Explanation:**

(1) G89 (Boring cycle) is basically same as the G85, a dwell is applied at the bottom of a hole (Dwell time is specified by P, if it is not specified, the dwell is not applied, the command operation is same to the G85)

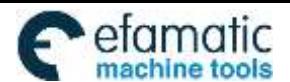

(2) The command Q is disabled in this cycle, but its value is reserved as canned cycle modal value.

## **3.24.2.13 Groove Rough Milling Inside the Round G110/G111**

#### **Format:**

# **G110**

# **G98/G99 X\_ Y\_ R\_ Z\_ I\_ W\_ Q\_ K\_ V\_ E\_ D\_ F\_**

#### **G111**

**Function:**From the beginning of the center point, arc interpolations are performed helically till the round groove of programming dimension has been machined.

**Explanation:**For command explanation of the canned cycle, see the table 3-2.

- G110: Groove rough-milling inside the round in CCW;
	- G111: Groove rough-milling inside the round in CW;
	- I: I is radius inside the round groove, it should be more than the radius of current tool.
	- W: The firstly cutting depth is from the R reference level to the undersurface along the Z axis direction, it should be more than 0 (The first cutting position is over the bottom of the groove, then bottom position is regarded as machining position);
	- Q: The cutting incremental value each time along Z axis direction;
	- K: The width increment of cut inside XY plane, it should be less than the tool radius, and more than 0;
- V: The distance to the end machining plane at the rapid traverse, it should be more than 0 when cutting;
- D: Tool radius serial number, the value range is  $0 \sim 32$ , 0 is the default of D0. The current tool radius is determined by the specified serial number.

#### **Cycle process:**

- (1) Positioning to the XY plane level at the rapid traverse rate;
- (2) Down to the point R plane at the rapid traverse rate;
- (3) Cut W depth downwards in cutting feedrate
- (4) Mill a round face with radius I helically by K increment each time from center point to outside.
- (5) The Z axis is retracted to the R reference surface at the rapid traverse rate;
- (6) X and Y axes are positioned to the center at the rapid traverse rate;
- (7) Down to distance V to the end machining surface along Z axis at the rapid traverse rate;
- (8) Cut along Z axis for  $(O+V)$  depth;
- (9) Cycling the operations from  $(4) \sim (8)$  till the round surface of total depth is finished.
- (10) Return to the initial plane or point R plane according to G98 or G99.
- $(11)$  Return to XY starting point

# **Command Path:**

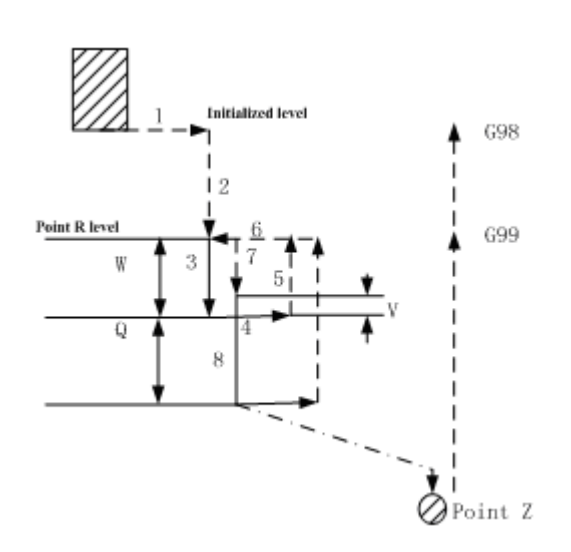

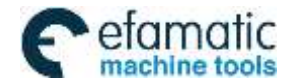

Official GSK Agents in South Africa Tel: +27 11 626 2720, design@efamatic.com

CHAPTER 3 G COMMAND

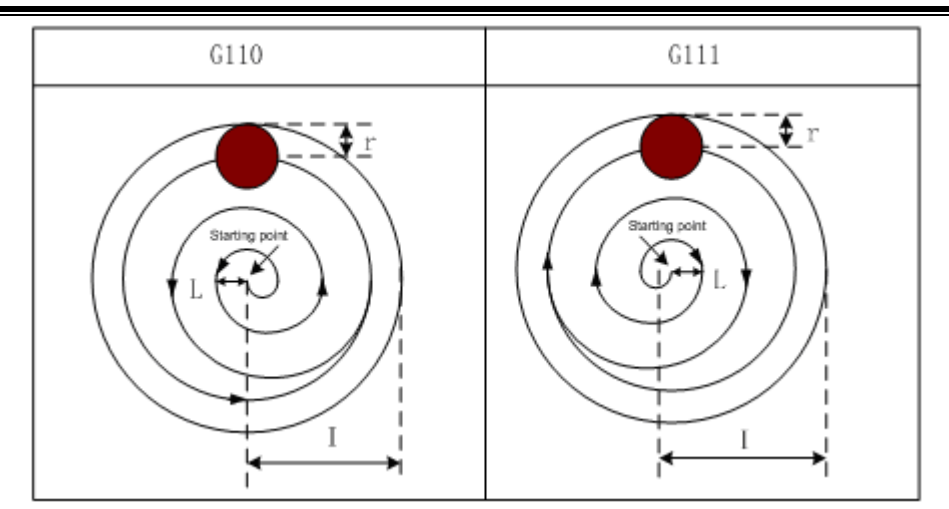

#### **Related Explanation:**

The P and L are disabled in this cycle, but the P value will be reserved as canned cycle modal value. **For example:** 

A round inside groove rough-milling is specified in canned cycle G111, see the following Figure

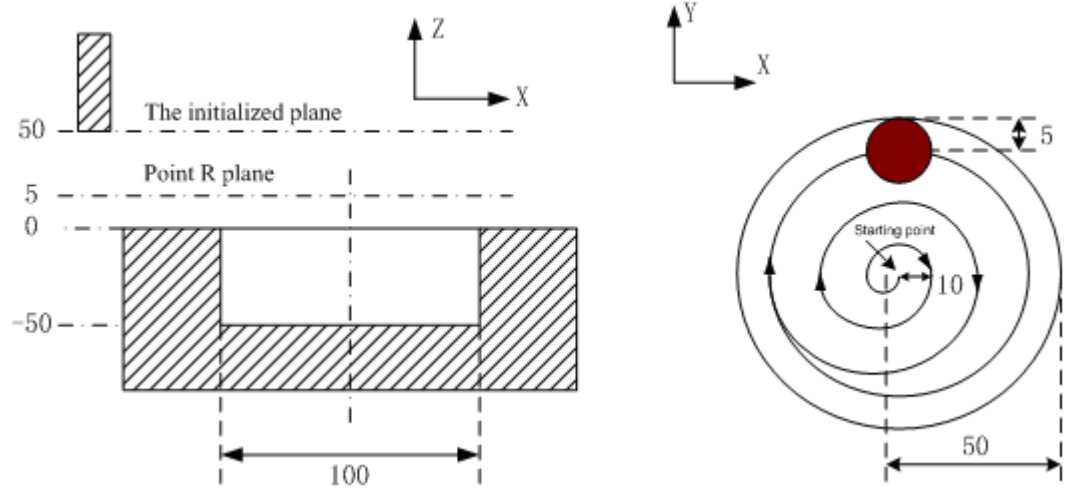

G90 G00 X50 Y50 Z50; (G00 positioning at the rapid traverse rate)

G99 G111 X25 Y25 R5 Z-50 150 W20 Q10 K10V10 F800 D1; (Rough-milling cycle inside the round groove  $D1=5$ 

G80 X50 Y50 Z50; (Canceling canned cycle, returning from the point R plane)

M30;

**Note: Set the 5122# parameter value to one which is more than 10, by G110and G111 it feeds helically along Z axis;The value of D must be greater than or equal to eauivalent of 2000 times and less than or equal to 2/3 I; If increment is IS-C,the value of D must be greater than or equal to 0.2 and less than 2/3I.Rough-milling machining can be directly performed for non-groove workpiece**See the following figure for helical cutting path:

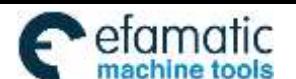

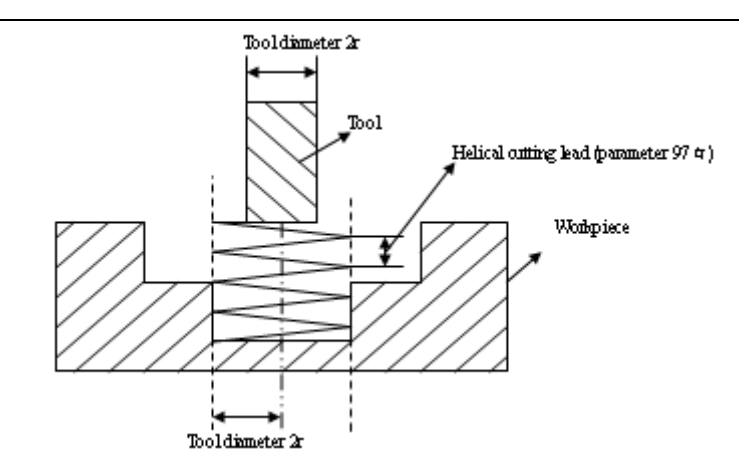

# **3.24.2.14 Fine-milling Cycle Inside Full Circle G112/G113**

#### **Format:**

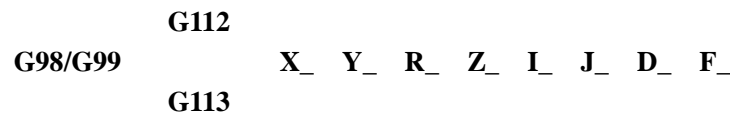

- **Function:** A fine-milling inside the full circle is finished with the specified radius value I and direction, the tool is retracted after the fine-milling.
- **Explanation:** For command explanation of canned cycle, see the table 3-2.
	- G112: Fine-milling cycle inside the full circle in CCW.
	- G113: Fine-milling cycle inside the full circle in CW
	- I: Fine-milling circle radius, the value range is indicated as  $0 \sim 9999.999$ mm, the absolute value is taken when it is negative.
	- J: Fine-milling distance from start point to the center point, the value range is indicated as 0~9999.999mm, the absolute value is taken when it is negative
	- D: Sequence number of tool radius, the value range is indicated as  $0 \sim 32$ , the 0 is default of D0. The current tool radius value is taken according to the specified sequence number.

#### **Cycle process:**

- (1) Positioning to the XY plane level at the rapid traverse rate;
- (2) Down to the point P level at the rapid traverse rate;
- (3) Feed to the bottom of a hole;
- (4) Perform the circle interpolation by the path of transit arc 1;
- (5) Perform the full circle interpolation by the path of arc 2 and arc 3;
- (6) Perform circular interpolation by the path of transit arc 4 and return to the start point;
- (7) Return to the initial point level or point R plane according to G98 or G99.

## **Command Path:**

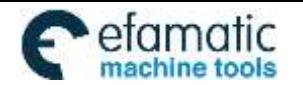

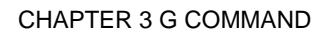

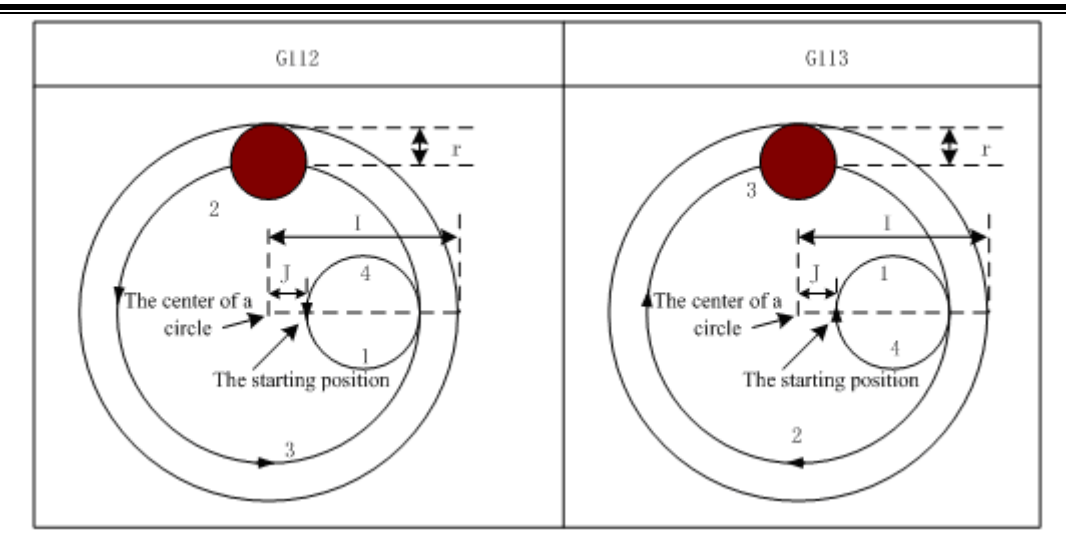

#### **Related Explanation:**

The commands Q, P and L are disabled in this cycle, but the Q and P value will be reserved as the canned cycle modal value.

For example: Fine-mill a finished rough-milling round groove by the canned cycle G112 command, see the following figure:

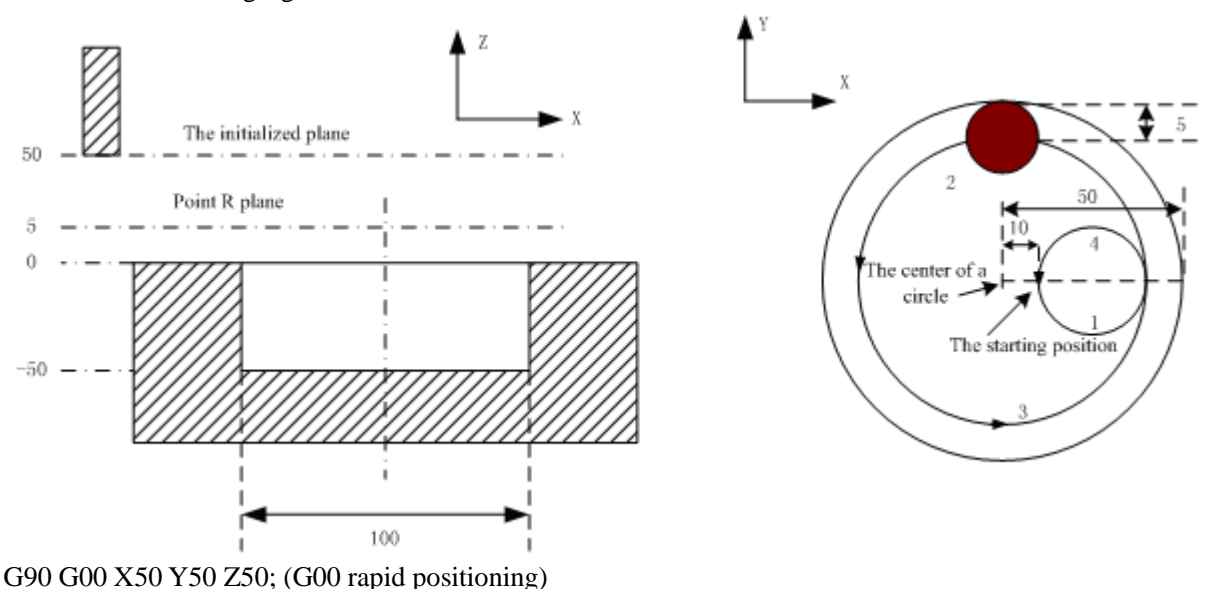

G99 G112 X25 Y25 R5 Z-50 150 J10 F800 D1; (Start canned cycle, fine-milling cycle inside the circle at the bottom of a hole D1=5)

G80 X50 Y50 Z50; (The canned cycle is cancelled, returning from the point P level) M30;

## **3.24.2.15 Fine-milling Cycle Outside Circle G114/G115**

**Format:** 

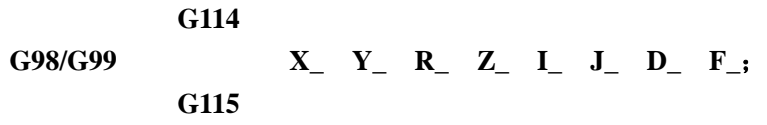

**Function:** A fine-milling outside the full circle is performed by the specified radius value and the direction, and the tool is retracted after the fine-milling is finished.

**Explanation:** For command explanation of canned cycle, see the table 3-2.

- G114: Finish-milling cycle for outside circle in CCW.
- G115: Finish-milling cycle for outside circle in CW.

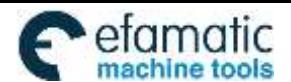

- I: A fine-milling circle radius, value range: -99999999~99999999×least command increment, the absolute value is taken when it is negative.
- J: Distance of fine-milling between the start point and the circle, 取值范围  $-999999999 \sim 99999998 \times 1$ east command increment, the absolute value is taken when it is negative; the absolute value is taken when it is negative.
- D: The sequence number of tool radius, the value range is  $0 \sim 32$ , 0 is the default of D0. The current tool radius value is taken according to the specified sequence number.

#### **Cycle process:**

- (1) Positioning to the XY plane level at the rapid traverse rate;
- (2) Down to the point R plane at the rapid traverse rate;
- (3) Cutting feed to the bottom of a hole;
- (4) Perform the circle interpolation by the path of transit arc 1;
- (5) Perform the full circle interpolation by the path of arc 2 and arc 3;
- (6) Perform circular interpolation by the path of transit arc 4 and return to the start point;
- (7) Return to the initial point level or point R plane according to G98 or G99.

#### **Command path:**

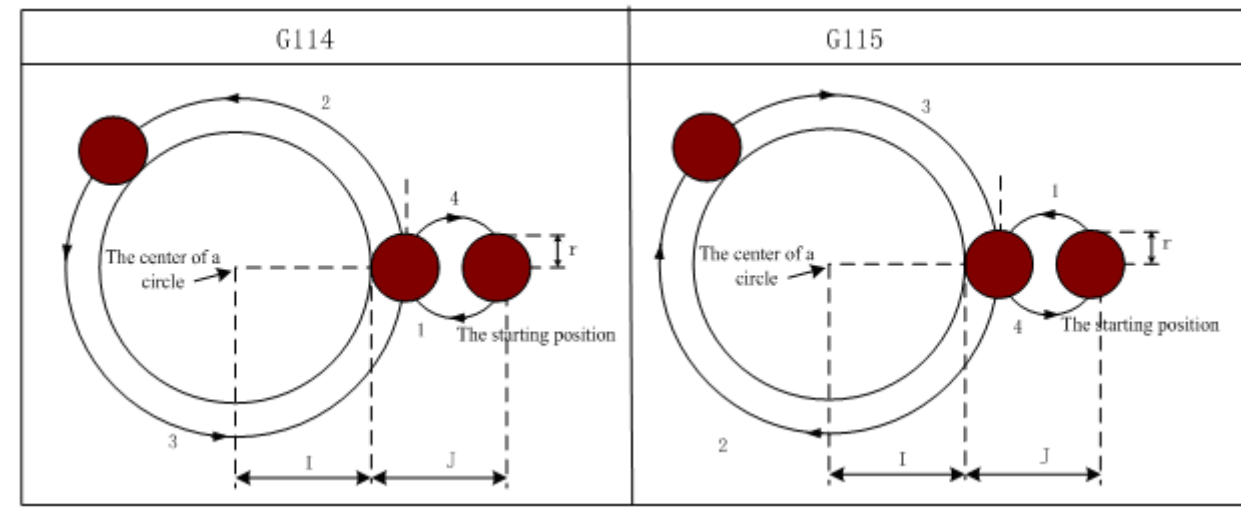

## **Related Explanation:**

- (1) The interpolation direction of between transit arc and fine-milling arc are different when the fine-milling outside circle is performed, the interpolation direction in command explanation is the interpolation direction of fine-milling arc.
- (2) The command Q, P and L are disabled in this cycle, but the Q and P value are reserved as canned cycle modal value.
- **For example:** A finished rough-milling round groove is performed by fine-milling with the canned cycle G114 command, see the following figure :

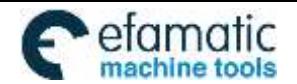

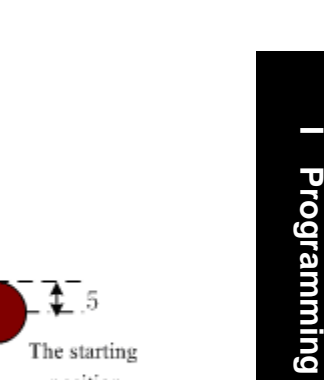

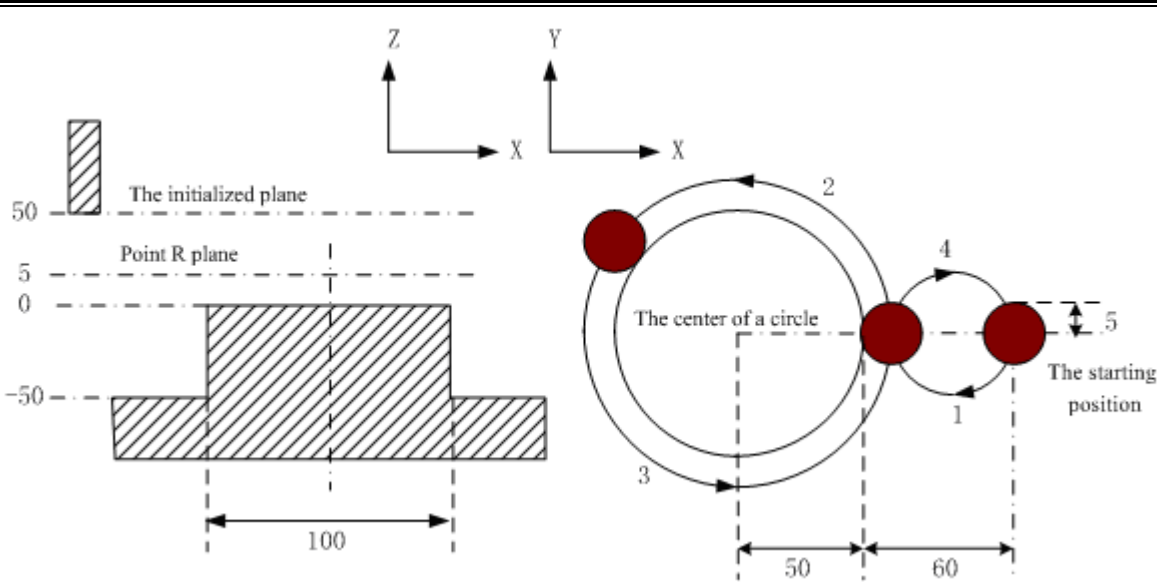

G90 G00 X50 Y50 Z50; (G00 rapid positioning) G99 G114 X25 Y25 R5 Z-50 150 J60 F800 D1; (Start canned cycle, the fine-milling cycle is performed outside the circle at the bottom of a hole  $D1=5$ ) G80 X50 Y50 Z50; (The canned cycle is cancelled, returning from the point R plane) M30;

#### **3.24.2.16 Roughing Cycle Outside Circle G116/G117**

#### **Command format:** :

**G116**

# **G98/G99 X\_ Y\_ Z\_ R\_ I\_ J\_ W\_ Q\_ K\_ C\_ E\_ D\_ F\_**

# **G117**

Command function: the tool executes the full-circle interpolation at the specified radius value and direction from the starting point till the programmed circle convex plate is machined completely.

Command explanation: related commands are referred to Table 3-2.

G116: roughing cycle for outside circle in CCW

G117: roughing cycle for outside circle in  $CW$ 

I: outer roughing circle radius (it should be more than 0, and its absolute value is done when it is

negative)

J: blank workpiece radius (it should be more than 0, and its absolute value is done when it is negative)

E: allowance of excircle roughing in XY plane( it should be more than 0, and its absolute value is done when it is negative)

W: Z-axis cutting depth of first starting downward from R reference plane should be more than 0, its absolute value is done when it is negative (when the first cutting depth exceeds the groove bottom, the groove bottom is the reference to machine)

Q:Z-axis cutting depth every time, its absolute value is done when it is negative

 K:cutting width increment in XY plane (it should be less than tool diameter, its absolute value is done when it is negative; when K is not specified, K is defaulted to tool radius  $D$ )

C: X-axis cutting amount of first tool infeed(it should be more than or equal to tool radius  $+2.0$ . when C value is more than 0, the tool executes infeed in positive X direction, the workpiece is at positive starting point. When it is less than 0, the tool executes infeed in negative X direction, the workpiece is at negative starting point.)

D: serial number of tool radius, range:  $0 \sim 32$ , D0 is defaulted to be 0. The current tool radius value is taken out according to the given serial number

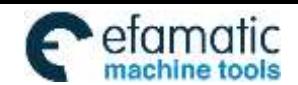

Official GSK Agents in South Africa Tel: +27 11 626 2720, design@efamatic.com

 $\mathbf{G}_1$ 州数控

# **Cycle process**:

 $(1)$  Rapidly position to starting point XY plane

(2) Rapidly approach downward point R plane

(3)Rapidly approach downward the distance W

 $(4)X$ -axis firstly executes tool infeed amount C, linear 1 is the path to execute the linear interpolation infeed

(5)Execute full-circle interpolation based on the path arc 2

(6)Mill the circle surface(its radius is I+E) from outer to inner in an increment of K value every time

(7)Z-axis rapidly positions to R reference plane

(8)Rapidly position to starting point XY plane

(9)Z-axis rapidly approaches the distance (unmachined distance  $+Q$ )

(10)Execute the above operation step 5~9 till the circle surface (its total cutting depth is Z) is machined completed (11)Return to initial point plane or point R plane according to G98 or G99

(12)Return to XY starting point

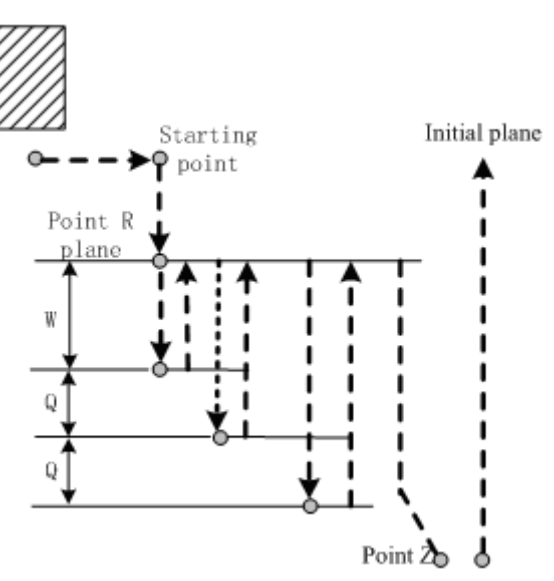

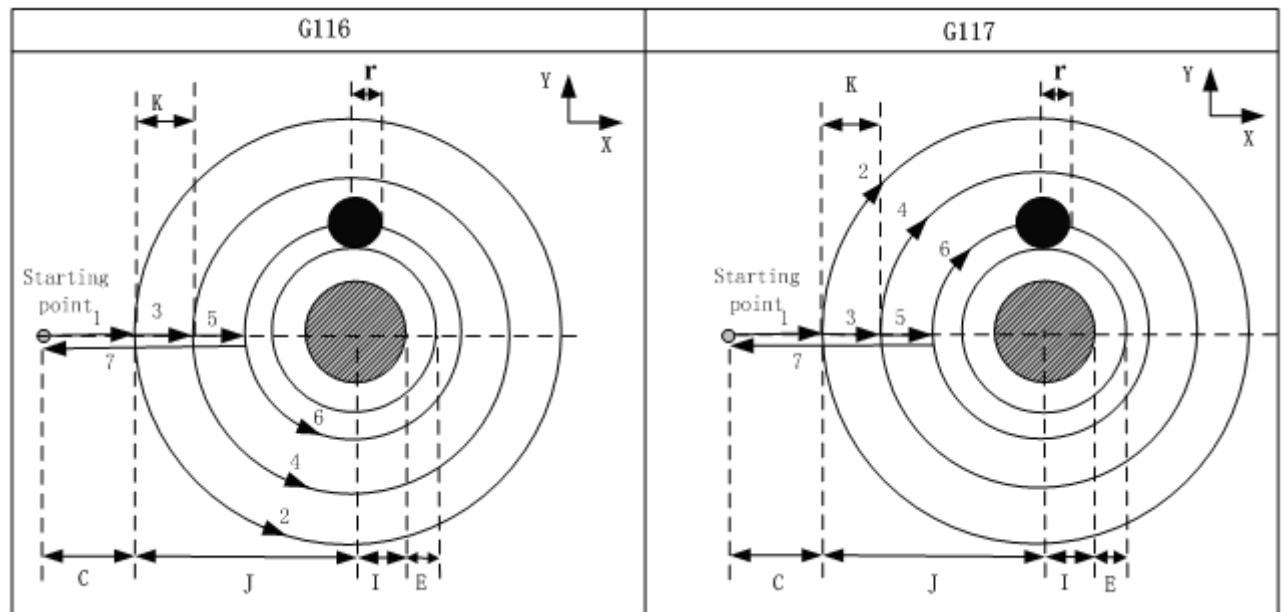

## **Related explanation:**

Commanding P, L in the cycle is invalid, but P value is saved as modal value of the fixed cycle. Example: G117 commands to rough mill a circle convex plate, which is shown below:
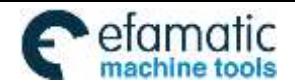

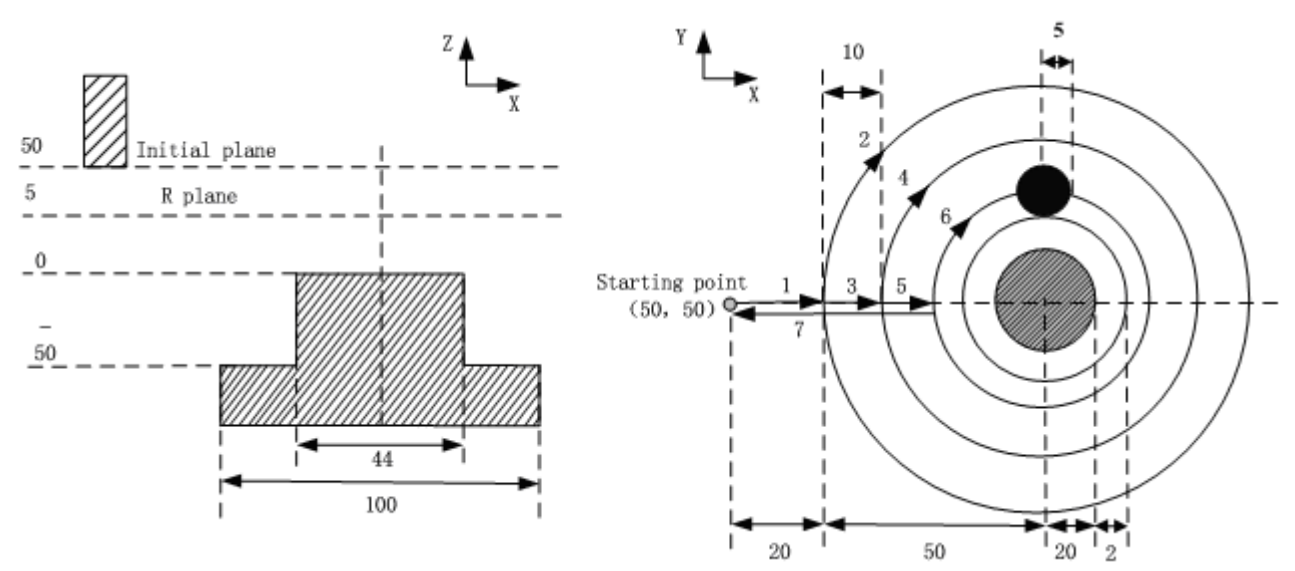

G90 G00 X0 Y0 Z50; (G00 rapidly position)

G99 G117 X50 Y50 R5 Z-50 I20 J50 W20 Q10 K10 C20 E2 F800 D1; (execute the rough milling cycle of outer convex plate D1=5)

G80 X50 Y50 Z50; (cancel fixed cycle, return from point R plane) M30;

# **3.24.2.17 Rectangular Roughing G132/G133**

## **Command format**:

**G132**

# **G98/G99 X\_ Y\_ Z\_ R\_ I\_ J\_ A\_ B\_ W\_ Q\_ K\_ C\_ U\_ E\_ D\_ F\_**

# **G133**

Command function: the tool executes the linear cutting cycle from starting at the specified parameter data till the programmed rectangular convex plane is machined completed.

Command explanation: related commands are referred to Table 3-2.

G132: outer rectangle roughing CCW

G133: outer rectangle roughing CW

XY: start-up coordinates in XY plane

I:X-axis width of outer rectangle roughing(it is more than 0, and its absolute value is done when it is negative)

J: Y-axis width of outer rectangle roughing (it is more than 0, and its absolute value is done when it is negative)

A: X-axis width of blank (it is more than 0, and its absolute value is done when it is negative)

B: Y-axis width of blank (it is more than 0, and its absolute value is done when it is negative)

E:Allowance in XY plane of outer rectangle roughing(it is more than 0, and its absolute value is done when it is negative.)

W: Z-axis depth of first cutting is the distance downward from R reference plane, and should be more than 0, its absolute value is done when it is negative (when the first cutting depth exceeds groove bottom position, directly machining the groove position is done)

Q:Z-axis cutting depth increment every time. its absolute value is done when it is negative

K: Cutting width increment in XY plane (it should be less than tool diameter, its absolute value is done when it is negative; when K is not specified, K is defaulted to tool radius  $D$ )

C:X-axis cutting amount of first tool infeed (it should be more than or equal to tool radius +2.0. when C value is more than 0, the tool executes infeed in positive X direction, the workpiece is at positive starting point. When it is less than 0, the tool executes infeed in negative X direction, the workpiece is at negative starting point.)

U:Coner arc radius. Omitting it means no corner arc transition. its absolute value is done when it is negative

D: serial number of tool radius, range: 0~32, D0 is defaulted to be 0. The current tool radius value is taken out

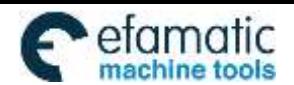

Official GSK Agents in South Africa Tel: +27 11 626 2720, design@efamatic.com

இர 州数控

GSK980MDi Milling CNC System User Manual

according to the given serial number

# **Cycle process**:

- $(1)$  Rapidly position to starting point XY plane
- (2) Rapidly approach downward point R plane
- (3)Rapidly approach downward the distance W
- $(4)X$ -axis firstly executes tool infeed amount C, linear 1 is the path to execute the linear interpolation infeed
- (5)Execute full-circle interpolation based on the path arc 2
- (6)Mill the rectangle (its length is I+2E, width J+2E) from outer to inner in an increment of K value every time
- (7)Mill arc angle of the rectangle
- (8) Z-axis rapidly positions to R reference plane
- (9)Rapidly position to starting point XY plane
- $(10)Z$ -axis rapidly approaches the distance (unmachined distance  $+Q$ )
- (11)Execute the above operation step 4~9 till the circle surface (its total cutting depth is Z) is machined completed
- (12)Return to initial point plane or point R plane according to G98 or G99
- (13)Return to XY starting point

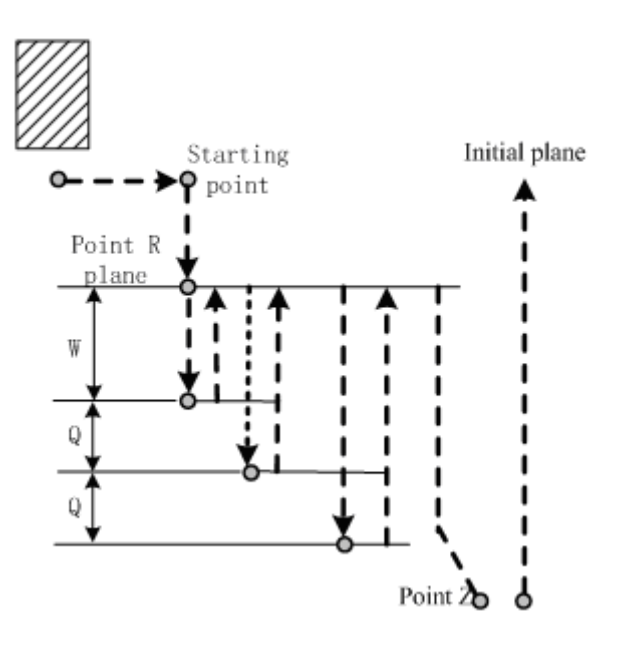

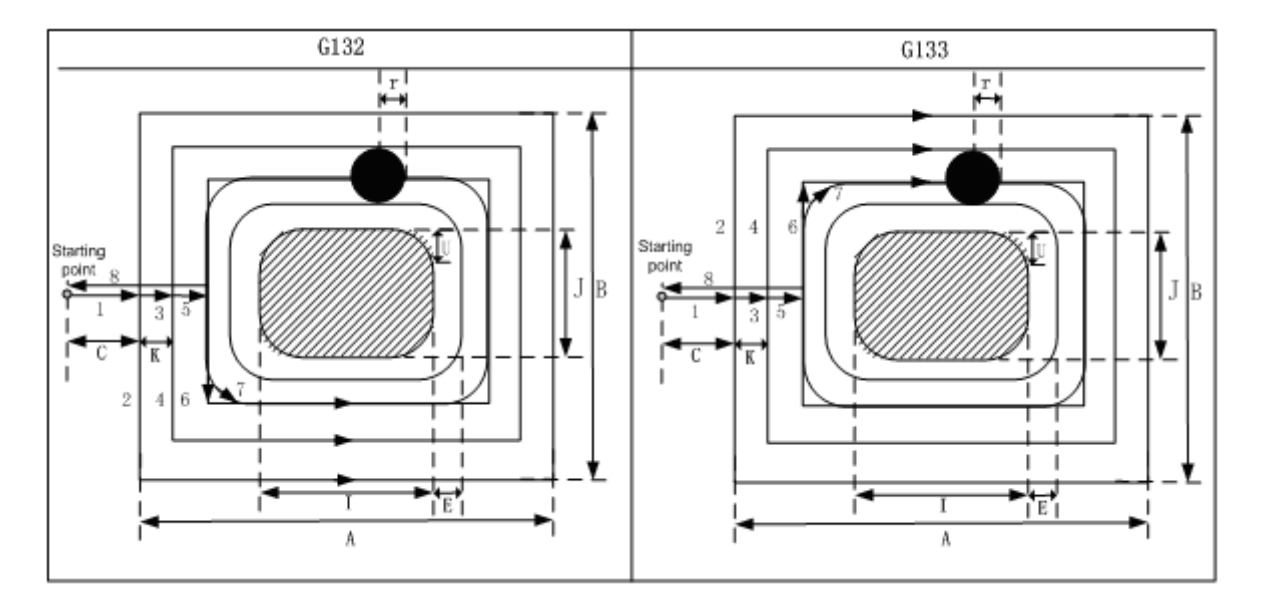

## **Related explanation:**

Commanding P, L in the cycle is invalid, but P value is saved as modal value of the fixed cycle.

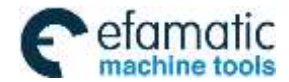

Example: G133 commands to rough mill a convex plate of outer rectangle, which is shown below:

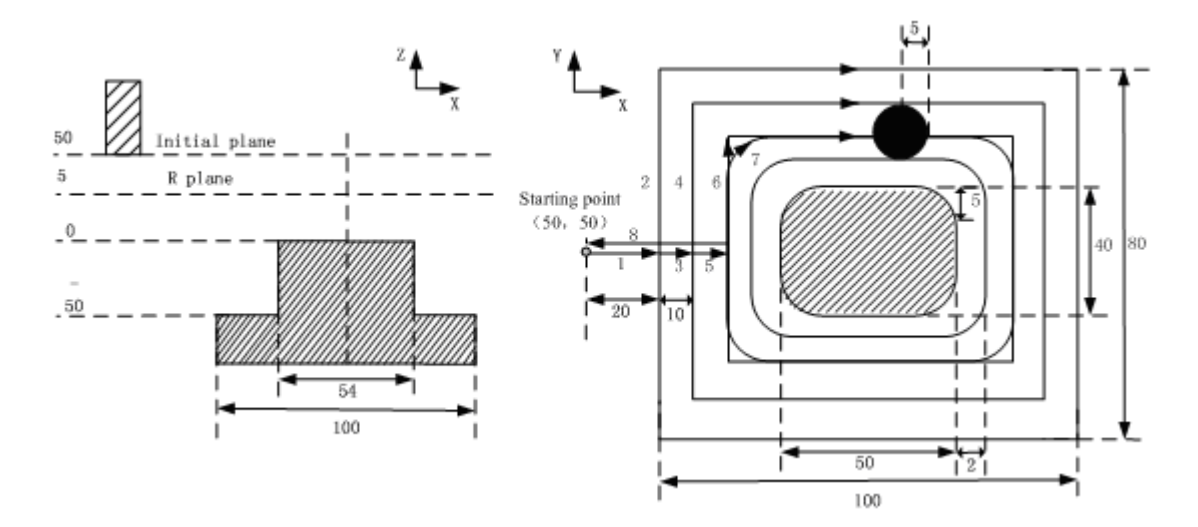

G90 G00 X0 Y0 Z50; (G00 rapidly position)

G99 G133 X50 Y50 R5 Z-50 I50 J40 A100 B80 W20 Q10 K10 C20 E2 U5 F800 D1; (execute the rough milling cycle of inner groove cycle D1=5)

G80 X50 Y50 Z50; (cancel fixed cycle, return from point R plane) M30;

### **3.24.2.18 Rectangle Groove Rough-milling G134/G135**

# **Format: G134 G98/G99 X\_ Y\_ Z\_ R\_ I\_ J\_ K\_ W\_ Q\_ V\_ U\_ D\_ F\_ G135**

**Function:** From the center of the rectangle, the linear cutting cycle is applied by the specified parameter data, till the rectangle groove with programmed dimension is made out.

**Explanation:** For command explanation of canned cycle, see the table 3-2.

G134: Rectangle groove rough-milling in CCW

G135: Rectangle groove rough-milling in CW

- I: The width of rectangle groove along the X axis direction
- J: The width of rectangle groove along the Y axis direction.
- K: The cut width increment inside XY plane, it is less than the tool radius, but, more than 0.

W: For the first cutting along the Z axis direction, the distance is downward to the R reference surface, it is more than 0 (if the first cutting is over the position of the bottom of the groove, then the bottom of the groove is taken as the machining position)

- Q: The cutting incremental value each time along Z axis.
- V: Distance to the end machining surface, which is more than 0, when the rapid traverse is executed.
- U: Corner arc radius, if it is omitted, that is no corner arc transition is not shown.

E: Allowance of rectangle groove rough in XY plane (it should be more than 0, its absolute value is done when it is negative.)

D: Sequence number of tool radius, its value range is indicated as  $0 \sim 32$ , thereunto, the 0 is default of D0. The current tool radius value is taken out according to the specified sequence number.

## **Cycle process:**

- (1) Positioning to the XY plane at the rapid traverse rate;
- (2) Down to the point R plane at the rapid traverse rate;
- (3) W distance depth is cut downwards by cutting feedrate

**I**

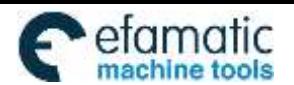

州数控 டு $\mathbf{C}$ 

- (4) Mill a rectangle face helically by K increment each time from center point to outside.
- (5) R reference surface is retracted along the Z axis at the rapid traverse rate.
- (6) The center of rectangle is positioned along the X and Y axes at the rapid traverse rate.
- (7) Down to distance V to the end machining surface along Z axis at the rapid traverse rate;
- (8) Cut along Z axis for (Q+V) depth;
- (9) Cycling the operation from  $(4) \sim (8)$  till the surface of total cutting is performed.
- (10) Return to the initial plane or point R plane according to G98 or G99.
- (11)Return to XY hole positioning position.

# **Command Path:**

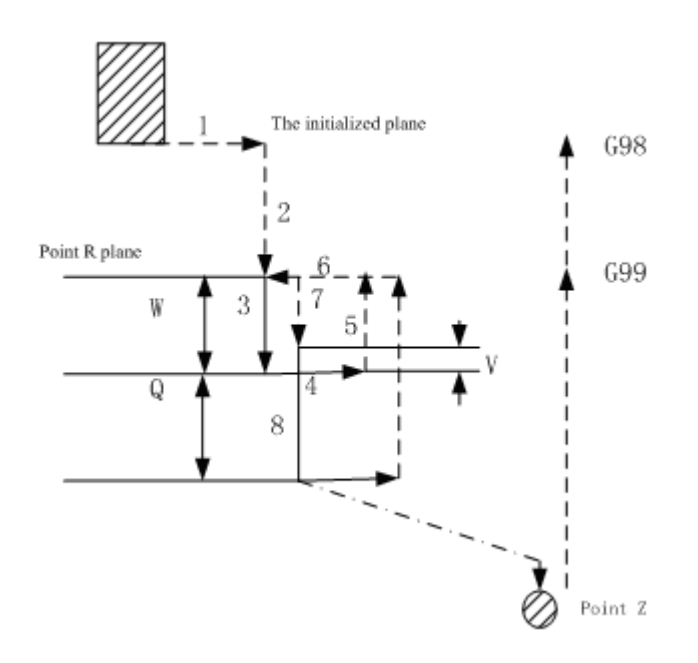

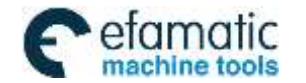

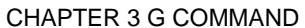

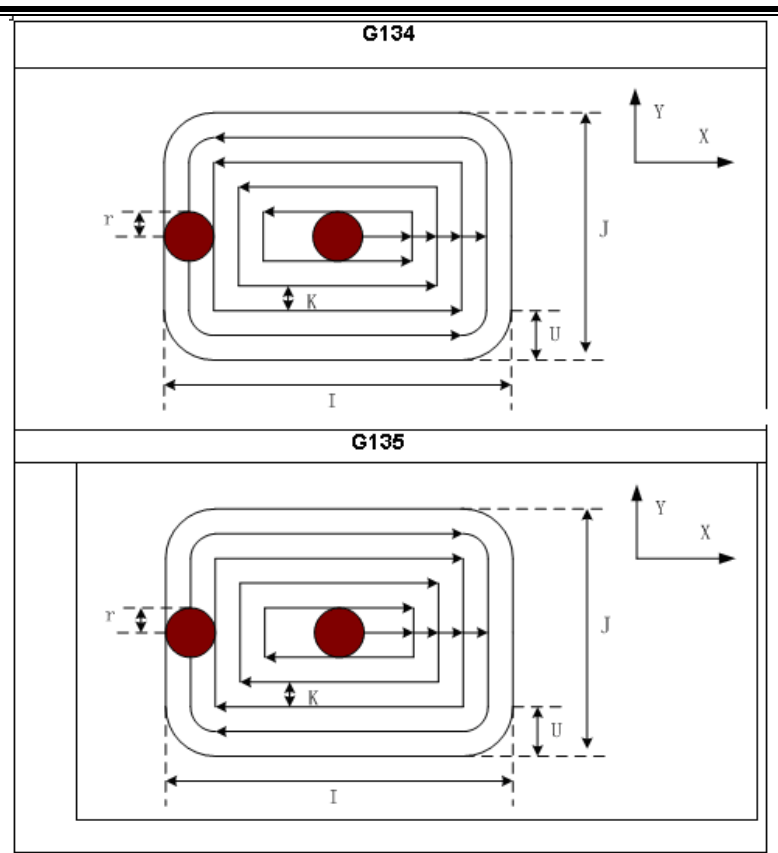

## **Related Explanation:**

The commands P and L are disabled in this cycle, but the P value is reserved as canned cycle modal value. **For example:** An inside rectangle groove rough-milling is specified by G134 in canned cycle, see the following

figure:

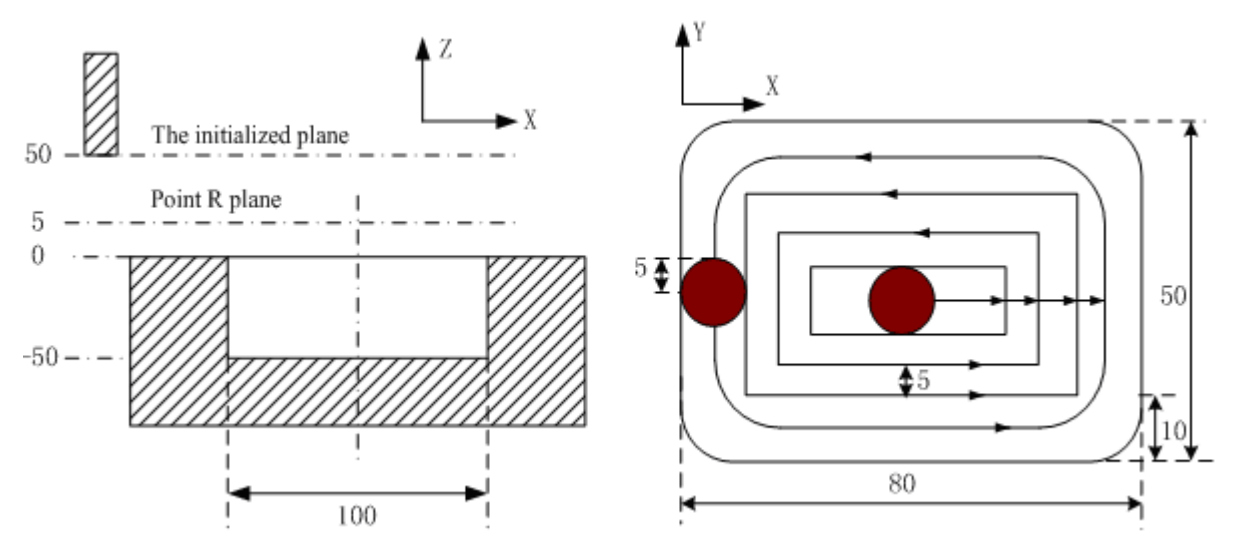

G90 G00 X50 Y50 Z50;(G00 rapid positioning)

G99 G134 X25 Y25 R5 Z-50 I70 J50 W20 Q10 K5 V10 U10 F800 D1;(Groove rough-milling cycle inside rectangle is performed D1=5)

G80 X50 Y50 Z50; (The canned cycle is cancelled, returning from the point R plane)

M30;

**Note: Set the 5122# parameter value to one which is more than 10, by G134 and G135 it feeds helically along Z axis;The value of D must be greater than or equal to eauivalent of 2000 times and less than or equal to 2/3 I; If increment is IS-C,the value of D must be greater than or equal to 0.2 and less than 2/3I.Rough-milling machining can be directly performed for** 

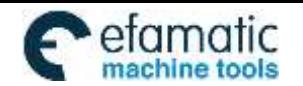

GSK980MDi Milling CNC System User Manual

#### **non-groove workpiece.**

州数控

The helical feeding path is as follows:

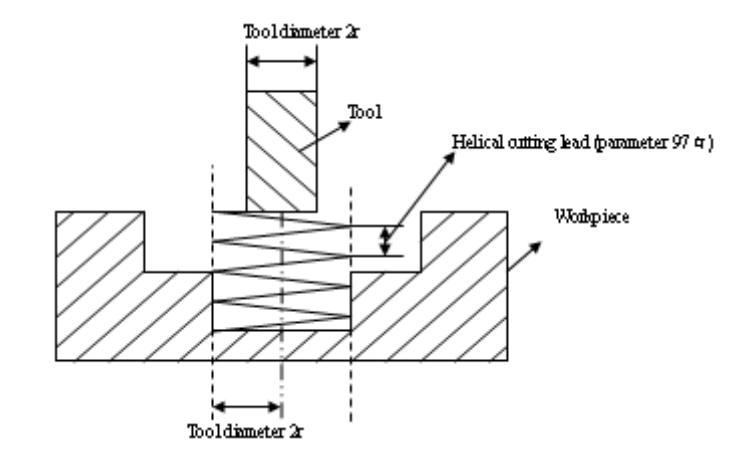

#### **3.24.2.19 Rectangle Groove Inner Fine-milling Cycle G136/G137**

**Format:** 

# **G136 G98/G99 X\_ Y\_ R\_ Z\_ I\_ J\_ D\_ K\_ U\_ F\_**; **G137**

**Function:** The tool performs fine-milling inside the rectangle with the specified width and direction, it is returned after finishing the fine-milling.

**Explanation:** For command explanation of canned cycle, see the table 3-2.

- G136: Finish-milling cycle inside groove of rectangle in CCW.
- G137: Finish-milling cycle inside groove of rectangle in CW.
- I: The rectangle width along the X axis, range: -99999999~99999999×least input increment.
- J: The rectangle width along the Y axis, range: -99999999~99999999×least input increment.
- D: Sequence number of tool radius, the value range is  $0 \sim 32$ , the 0 is default value of D0. The current tool radius value is taken out according to the specified sequence number.
- K: The distance between the finish-milling start point and the rectangle side in X axis direction, range: -99999999~99999999×least input increment.
- U: Corner arc radius; no corner arc transition if it is omitted. When the U is omitted or it is equal to 0 and the tool radius is more than 0, the alarm is generated.

## **Cycle process:**

- (1) Positioning to XY plane at the rapid traverse rate;
- (2) Down to point R plane at the rapid traverse rate;
- (3) Cutting feed to the bottom of a hole;
- (4) Perform the circle interpolation by the path of transit arc 1;
- (5) Perform the circular and linear interpolation by the path of 2-3-4-5-6;
- (6) Perform circular interpolation by the path of transit arc 7 and return to the start point;
- (7) Returning to the initial plane or point R plane according to G98 or G99.

# **Command Path:**

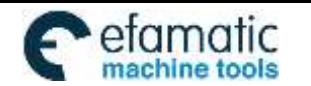

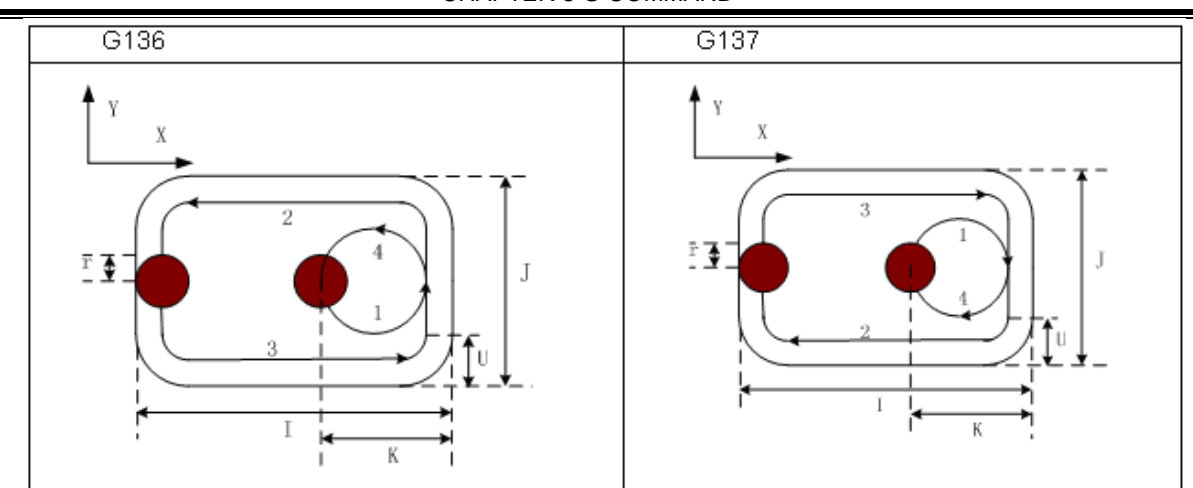

## **Related Explanation:**

The commands Q, P and L are disabled in this cycle, but the Q and P values are reserved as the canned cycle modal value.

**For example:** To perform a fine-milling for the finished rough-milling rectangle groove with the canned cycle G136 command, see the following figure:

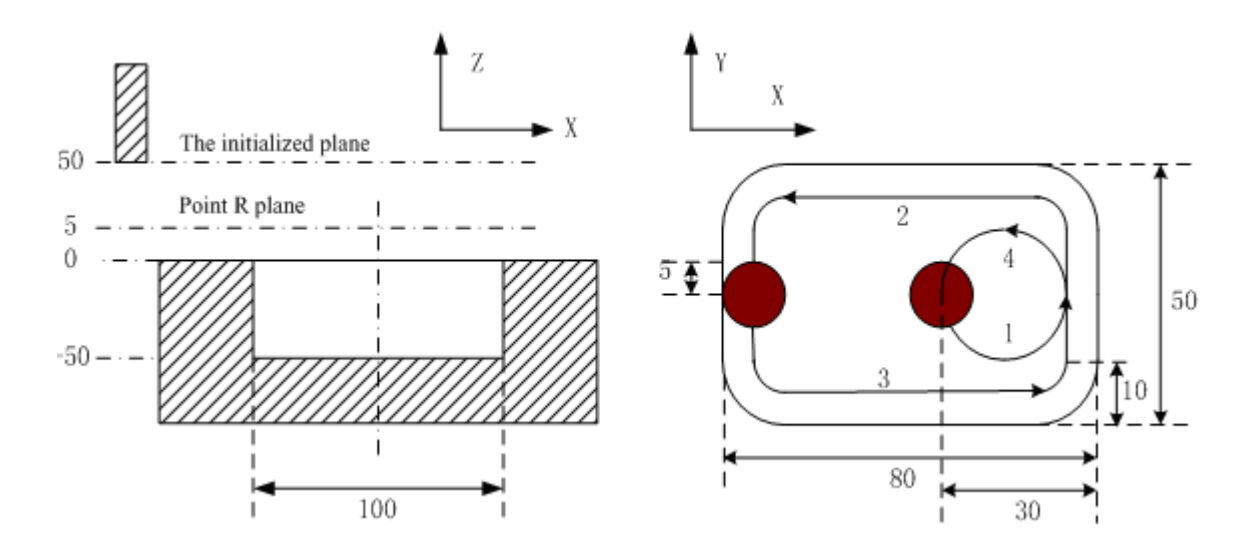

G90 G00 X50 Y50 Z50; (G00 rapid positioning)

G136 X25 Y25 R5 Z-50 I80 J50 K30 U10 F800 D1; (Perform finish-milling inside the rectangle groove at the bottom of a hole in the canned cycle D1=5) G80 X50 Y50 Z50; (The canned cycle is cancelled, returning from the point R plane) M30;

#### **3.24.2.20 Finish-milling Cycle Outside the Rectangle G138/G139**

**Format:** 

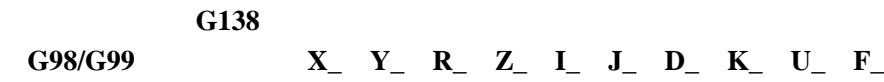

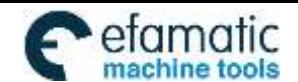

州数控

## **G139**

Function: The tool performs fine-milling outside the rectangle by the specified width and direction, it is returned after finishing the fine-milling.

## **Explanation:**

- G138: Finish-milling cycle outside the rectangle in CCW.
- G139: Finish-milling cycle outside the rectangle in CW.
- I: The width of rectangle along the X axis, range: -9999999999- $\sim$ 999999999×least input increment.
- J: The width of the rectangle along the Y axis, range:-999999999-9999999999×least input increment.
- D: Sequence number of tool radius, its value range is indicated as  $0 \sim 32$ , thereinto, the 0 is default of D0. The current tool radius value is taken out according to the specified sequence number.
- K: The distance between the finish-milling start point and the side of rectangle along the X axis, range: -99999999~99999999×least input increment.
- U: Corner arc radius, if it is omitted, no corner arc transition.

## **Cycle process:**

- (1) Positioning to the XY plane at the rapid traverse rate;
- (2) Down to the point R plane at the rapid traverse rate;
- (3) Cutting feed to the bottom of a hole;
- (4) Perform the circle interpolation by the path of transit arc 1;
- (5) Perform the circular and linear interpolation by the path of 2-3-4-5-6;
- (6) Perform circular interpolation by the path of transit arc 7 and return to the start point;
- (7) Returning to the initial plane or point R plane according to G98 or G99.

# **Command Path:**

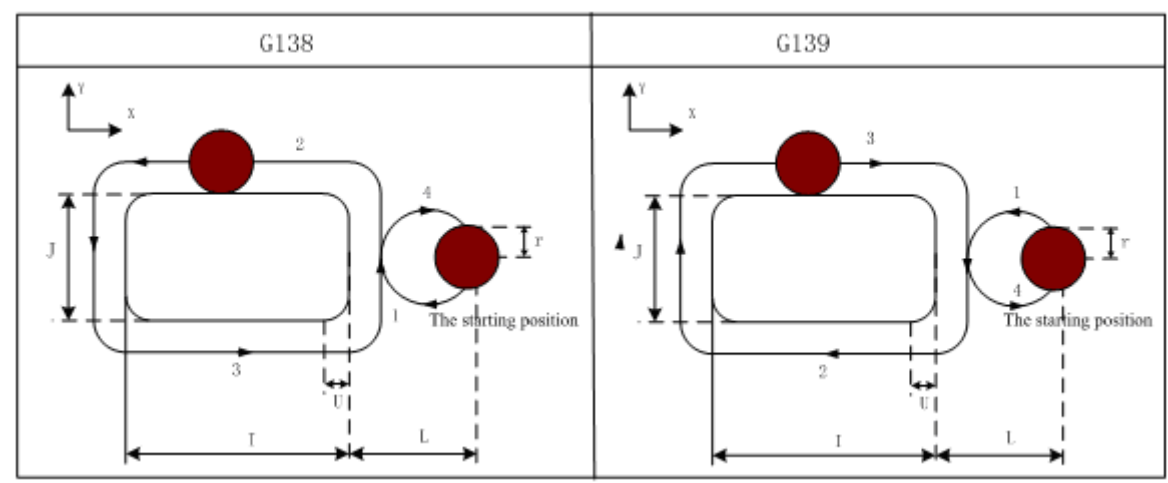

# **Related Explanation:**

(1) The interpolation direction of transition arc is inconsistent to that of the fine-milling arc when a fine-milling is performed outside the rectangle. The interpolation direction is the one for the fine-milling arc in the command explanation.

(2) The commands Q, P and L are disabled in this cycle, but, the value of Q and P are reserved as canned cycle modal value.

**For example:** A finished rough-milling rectangle groove is performed by the fine-milling by the command G138 in canned cycle. See the following figure.

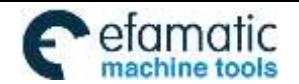

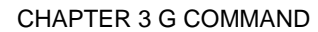

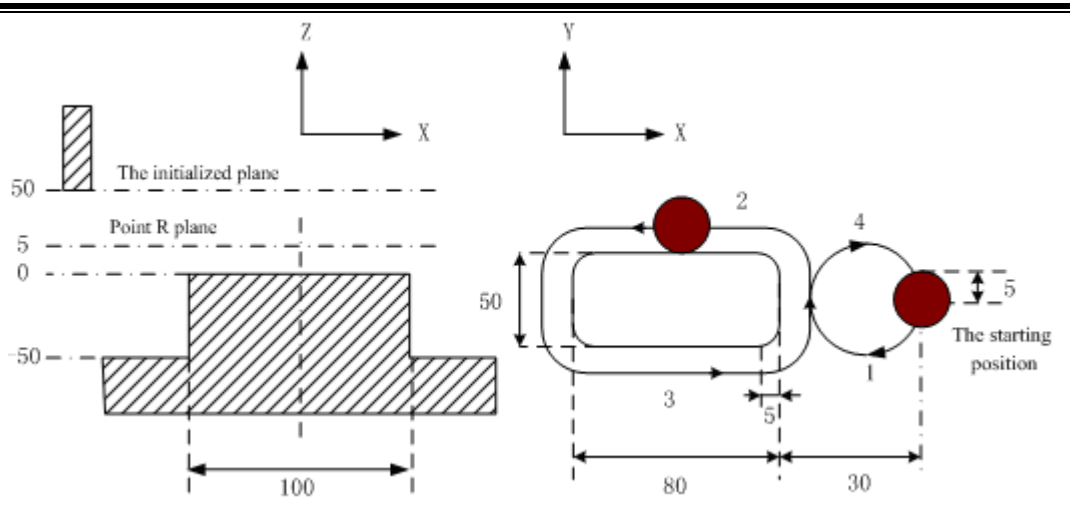

G90 G00 X50 Y50 Z50; (G00 rapid positioning) G99 G138 X25 Y25 R5 Z-50 180 J50 K30 U5 F800 D1; (The rectangle outside finish milling is performed under the canned cycle at the bottom of a hole  $D1=5$ )

G80 X50 Y50 Z50; (The canned cycle is cancelled, it returns from the point R plane) M30;

# **3.24.3 Continous Drilling**

Continuous equal interval drilling cycle is performed in the way that canned cycle is called according to the specified linear, rectangular or arc path.

Parameters related to continuous drilling

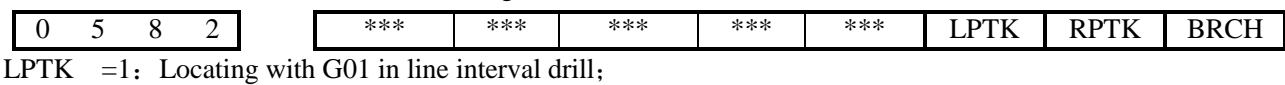

 $=0$ : Locating with G00 in line interval drill;

RPTH  $=1$ : Locating with G01 in circle and rectangle interval drill;

 $=0$ : Locating with G00 in circle and rectangle interval drill;

BRCH  $=1$ : the return plane when continuous drilling is selected by G98, G99.

 $=0$ : the return plane when continuous drilling is selected by G99.

# **3.24.3.1 Line Series Punch (L function)**

L holes machining cycle should be performed from current plane position to end point specified by X and Y are indicated if the L word is specified in canned cycle, so the current position (block start and end) will not be drilled, the end point position is regarded as the last hole, holes are equal-spaced, as follows:

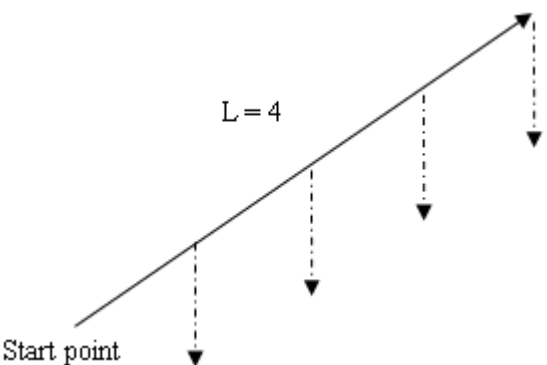

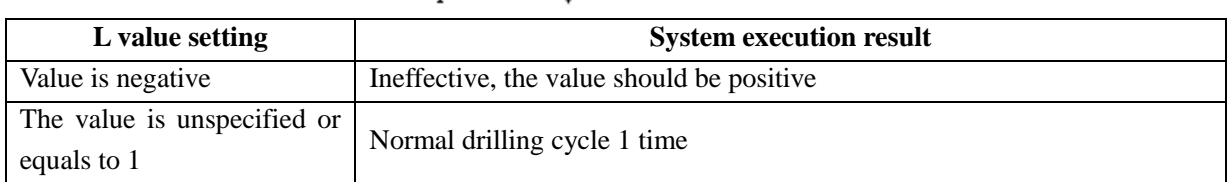

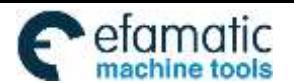

州数控

GSK980MDi Milling CNC System User Manual

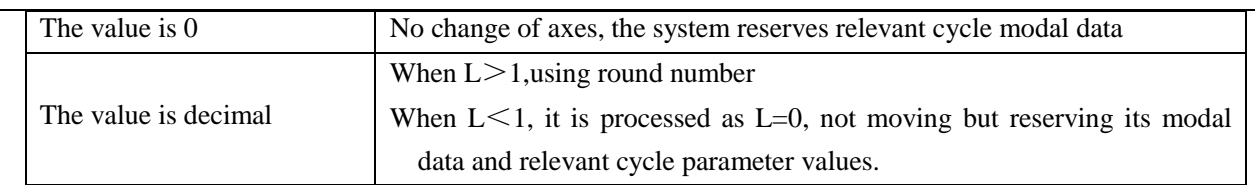

**Note 1**:**Input range of command L: -99999999**~**99999999×least input increment; Decimals is ignored and absolute value is used instead of negative value. L code is effective only in current block.**

**Note 2**:**In continuous drilling, the return planes are R point plan. After the last hole is processed, the return plane is specified by G98/G99.** 

**Note 3**:**When there is no axis position command in the specified L block, it means drilling cycle is performed L times in the original place.** 

**Note 4**:**Fixed cycle G110,G111,G112,G113,G114,G115,G134,G135,G136,G137,G138,G139 have no consecutive drilling function. Note 5**:**When L0 is specified, no drilling will be performed.** 

#### **Related parameters: status parameter** №.582 LPTK

1: hole positioning of linear continuous drilling is executed by cutting path (G01).

0: hole positioning of linear continuous drilling is executed by rapid traverse path (G00).

#### **3.24.3.2 Rectangle Series Punch (G140/G141)**

#### **Format:**

**G140**

**G98/G99 Gxx X\_ Y\_ R\_ Z\_ A\_ B\_ J\_ F\_**

**G141**

**Function:** Performing series punch on each side of the rectangle according to the punch number specified.

## **Explanation:**

G140 – Punching in CW

G141 – Punching in CCW

Gxx – Punching type (G73, G74, G81, G83, G84, G85, G86, G88, G89)

- X, Y End coordinate of the first rectangle side
- $R R$  plane position
- Z Hole depth
- A The punching number on the  $1<sup>st</sup>$  and  $3<sup>rd</sup>$  side
- $B$  The punching number on the  $2<sup>nd</sup>$  and  $4<sup>th</sup>$  side
- J- The length of the  $2<sup>nd</sup>$  side
- F Cutting feedrate

## **Related parameter**:**status parameter** №.0582:

RPTK=1: hole positioning of continuous drilling is executed by cutting path (G01).

=0: hole positioning of continuous drilling is executed by rapid traverse path (G00).

BRCH =1: return plane of continuous drilling is selected by G98,G99

 $=0$ : return plane of continuous drilling is selected by G99

## For example:

The end point coordinate of the rectangle first side is  $X90$ ,  $Y40$ ; the length of the  $2<sup>nd</sup>$  side is 20mm as for the rectangle path punching. The punching holes are machined by G81, to punch 3 holes at  $1<sup>st</sup>$  and  $3<sup>rd</sup>$  side each other; punch 2 holes at  $2<sup>nd</sup>$  and  $4<sup>th</sup>$  side each other, the hole depth is 25mm;

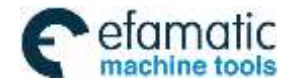

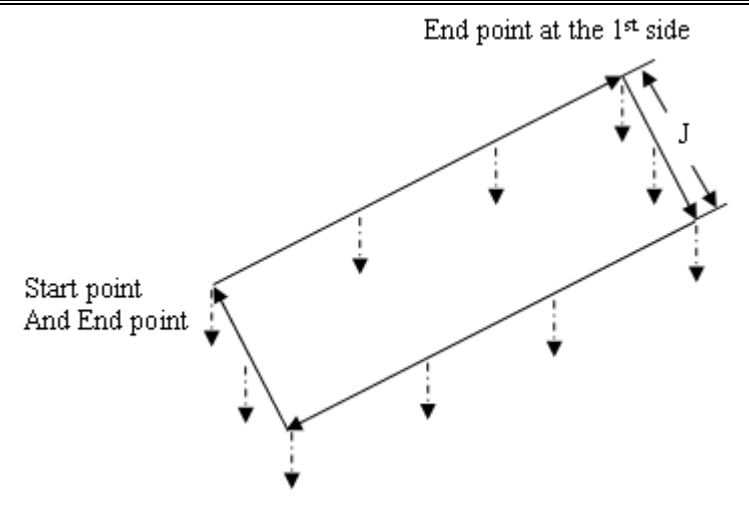

#### **Its programming is as follows:**

G90 G17 G0 X0 Y0 Z25;

M03;

G140 G81 X90 Y40 R5 Z-25 A3 B2 J20 F800;

G80 G0 X100 Y100 M05;

M30

There are 10 holes such as  $A1 \sim A3$ , B4, B5,  $A6 \sim A8$ , B9 and B10 to be machined as in above figure.

- **Note 1: If the G140 or G141 is specified in the canned cycle, it is indicated that the rectangle serial punching will be performed. The rectangle data are defined according to specified X, Y coordinates and J value in a program, and the serial punching cycle is performed according to the punch mode (canned cycle command).**
- **Note 2: The command value of maximum punching number A and B at each side is 9999; the command is disabled when it is negative. The decimal part will be rounded off if the command is decimal; if the A or B is not specified, then 0 is a default.**
- **Note 3: The rectangle is defined by the current start point, the end of the 1st side and the length of the 2nd side; the default is current start point if the end of 1st side is not specified; the alarm will be generated if the length (namely, the J is not specified) of 2nd side is not specified.**
- **Note 4: The returned levels are all R point plane in serial punching, the corresponding plane will be retracted according to G98/G99 specified in a block when the last hole is performed.**
- **Note 5: Canned cycles, such as G110, G111, G112, G113, G114, G115, G134, G136, G137, G138 and G139 have no serial punching functions.**
- **Note 6: The command words G140, G141, A, B and J are only effective in current block. The alarm will be generated if the G140 and G141 are specified without the canned cycle (punching). The A, B and K will be ignored if A, B and K are specified instead of the G140 or G141.**

#### **3.24.3.3 Arc Serial Punching (G142/G143)**

**Format:** 

**G142 G98/G99 Gxx X\_ Y\_ R\_ Z\_ B\_ (I\_ J\_) C\_ F\_**

**G143**

**Function:** Serial punching is performed according to the specified punching number on specified arc. **Explanation:** 

G142 – Punching in CW

G143 – Punching in CCW

Gxx – Punching type (G73, G74,G81,G82, G83, G84,G85, G86, G88,G89)

X,Y – End point coordinate for the arc, it is fixed for G17 plane.

 $R - R$  plane position

Z – Hole depth

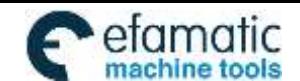

Official GSK Agents in South Africa Tel: +27 11 626 2720, design@efamatic.com

州数控

- B Radius of arc, when a negative value is specified, it is major arc.
- $(I_J_J)$  The circle center and radius are calculated by I or J when the R value is not specified.
- C Number of punching
- F Cutting feedrate

## **Related parameter**:**status parameter** №.0582:

RPTK=1: hole positioning of continuous drilling is executed by cutting path (G01).

0: hole positioning of continuous drilling is executed by rapid traverse path (G00).

- BRCH =1: return plane of continuous drilling is selected by  $G98.G99$ 
	- $=0$ : return plane of continuous drilling is selected by G99

For example:

G91 G142 G81 X100 R50 Z-50 C4

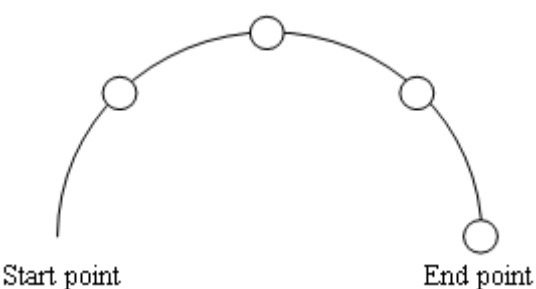

Example 2: when drilling 7 holes in full circle, the start points and end points are coordinate origins, and the radius is 50, hole depth is 50.

O0001;

G00 G90 X0 Y0 Z0 G17; G98 G142 G82 I50 J0 R-10 Z-50 C7 F3000; M30; %

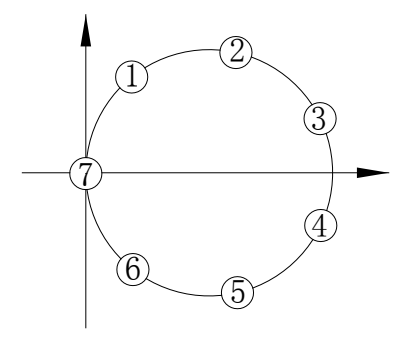

**Note 1:When starting point and end point are the same one in the continuous drilling and I, J are used to program, the full-circle drilling is executed.** 

**Note 2: Canned cycle G110, G111, G112, G113, G114, G115, G134, G135, G136, G137, G138, G139 has no continuous drilling function.** 

**Note 3: The maximum drilling number C is 9999; the negative value is processed as absolute value; the decimals are rounded.** 

**Note 4**:**When C is not specified or equals to 0, it reaches the end point directly and no drilling will be performed.** 

# **3.24.4 Cautions for Canned Cycle**

(1) The spindle should be rotated (The M code should be correctly specified, or, the alarm will be generated, the G74 by M04, G84 by M03) by using the miscellaneous function (M code) before the canned cycle is executed.

(2) Specifying any command of the X, Y, Z and R data, the hole machining can be performed in the canned cycle of G73~G89. If neither data is contained in the block, the hole machining is not performed (G110, G111, G112, G113, G114, G115, G134, G135, G136, G137, G138 and G139 are still needed to specify the corresponding address I, J and K, or the alarm occurs). But the hole machining is not performed when the G04 X\_ is specified in the

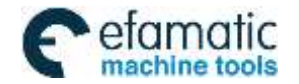

Official GSK Agents in South Africa Tel: +27 11 626 2720, design@efamatic.com

#### CHAPTER 3 G COMMAND

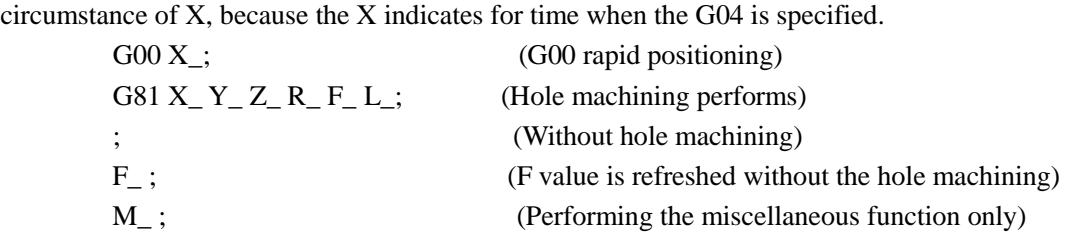

(3) When the canned cycle (G74 or G84) is employed in spindle rotation consolation, if the hole position (X, Y) or distance from initial point level to the point R plane is short, and it is necessary to machine serially, or sometimes the spindle can not reach the specified speed before the hole machining operation, for delaying the time, the dwell block by G04 is inserted into each hole machining, which is shown as follows:

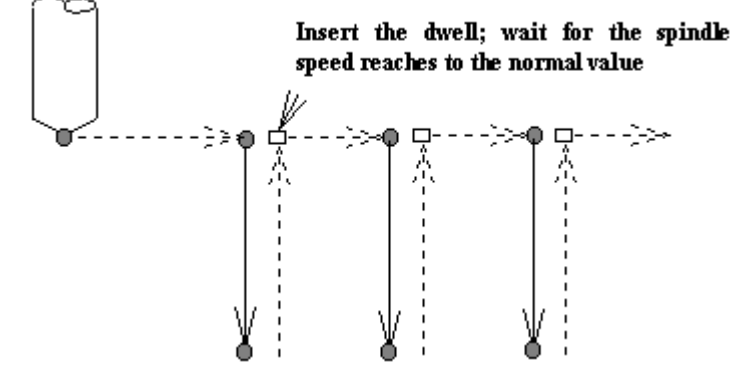

 $G86 X_Y_Z Z_R F_j$ ;

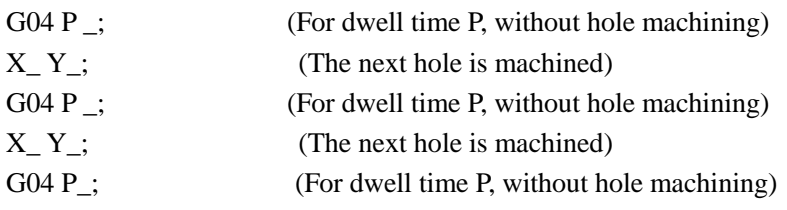

Sometimes, this issue will not be considered according to different machine tool, refer to the manual supplied by the machine tool builder.

(4) As stated above, the canned cycle can also be cancelled only when G00~G03 codes are read. So, there are two cases (# expresses for  $0\neg 3$ ,  $\Box$  for canned cycle code) will be shown when they share the same block with the canned cycle G code.

 $G# G \Box \Box X - Y - Z - R - Q - P - F - K -;$  (For canned cycle)

 $G \Box \Box$  G# X- Y- Z- R- Q- P- F- K-; The X, Y and Z axes are moved by G#, the R, P, Q and K are disabled, the F is stored. The principle, which the last G code is effective when G codes of same group share the same block, is met by cases above.

(5) When the canned cycle and miscellaneous function are specified at the same block, The M and MF codes are delivered at the beginning of positioning (see the operation 1). The next hole machining can be performed till the ending signal (FIN) occurs.

(6) When the canned cycle is applied, if the tool compensation C is current state, the tool compensation information C is then temporarily cancelled and saved; the tool compensation C status is restored when the canned cycle is cancelled.

(7) If the tool length offset commands (G43, G44 and G49) are specified in a canned cycle block. Then, the offset is performed when the point R plane is positioned (operation 2). The tool length offset commands are disabled after the canned cycle is entered till it is cancelled.

(8) The cautions for the operation of canned cycle:

a. Single block

When the canned cycle operation is performed by using the single block mode, normally, it is separately stopped at the terminal of the movements 1, 2, 3, 4, 5 and 6 in the Fig. 13.1 (A). And the single block is somewhat different according to corresponding canned cycle action at the bottom of a hole. For example, the single block is stopped

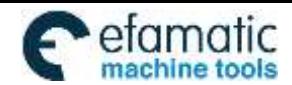

Official GSK Agents in South Africa efamatic Chicle Bak Agents in South Afflica<br>machina tools Fel: +27 11 626 2720, design@efamatic.com

州数控  $\mathbf{\Theta}$  I

when the dwell is applied. The operation at the bottom of the hole for fine-milling and rough-milling are divided into multiple single stop. So, it is necessary to startup for several times to machine a hole in a single block.

# b. Feed hold

The feed hold is disabled between the movement  $3 \sim 5$  in commands G74 and G84, but the indicator of feed hold will light up. But the control stops till the operation 6. If the feed hold is performed again in operation 6, then it is stopped immediately.

c. Override

The feedrate override is considered for 100 percent in the operation G74 and G84, the override change is disabled.

(9) When the bit 1 of parameter 3 (D\_R) is set to 1, the D value in tool compensation page indicates diameter value.

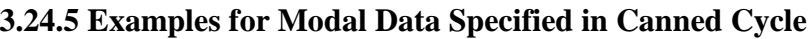

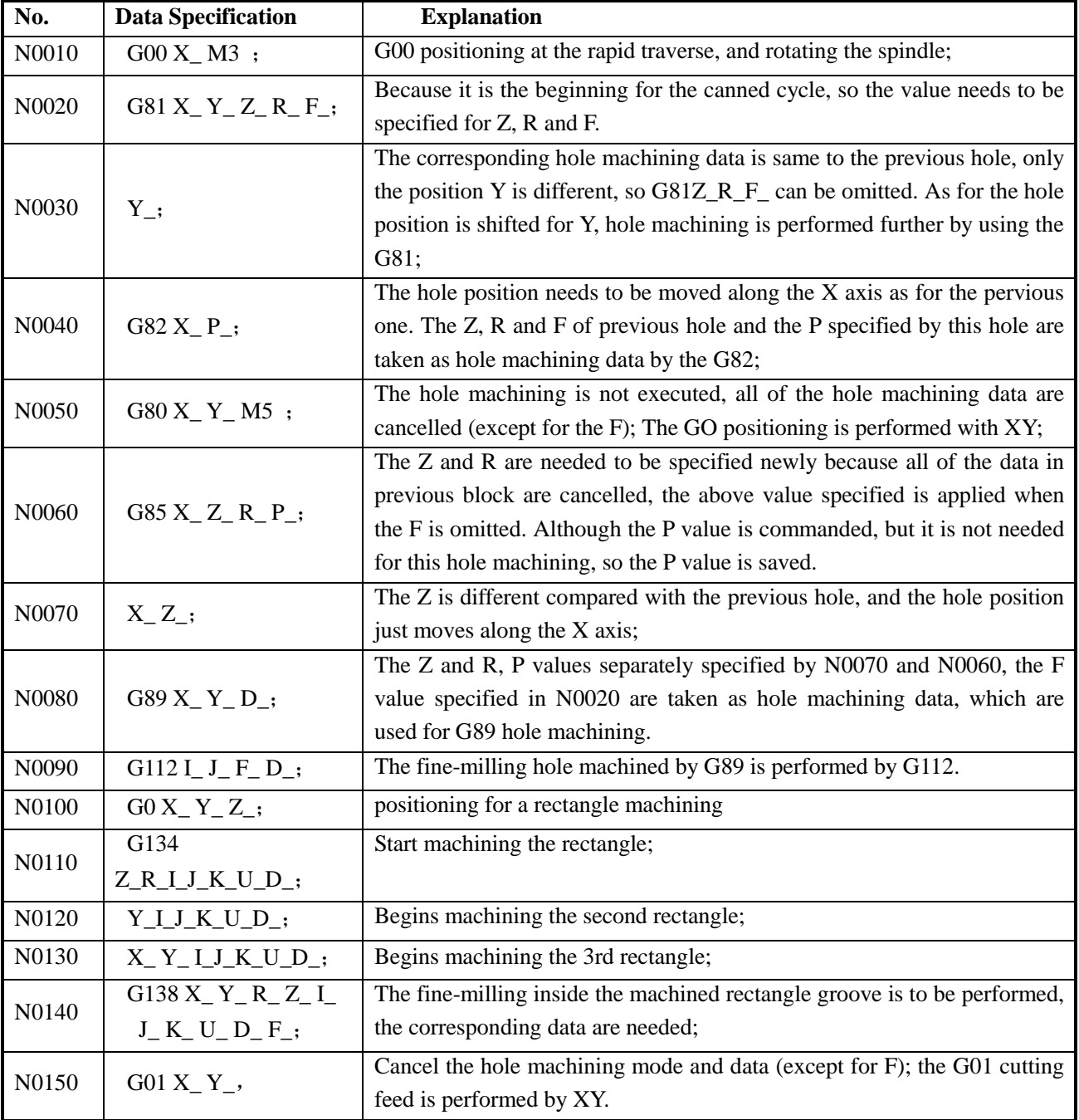

**Note: Address I, J, K and U of canned cycle G110, G111, G112, G113, G114, G115, G134, G135, G136, G137, G138 and G139 are** 

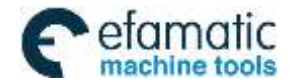

**not saved as canned cycle modal data, so the I, J and K values need to be specified in each block, or the alarm will be generated.**

# **3.24.6 Examples for Canned Cycle and Tool Length Compensation**

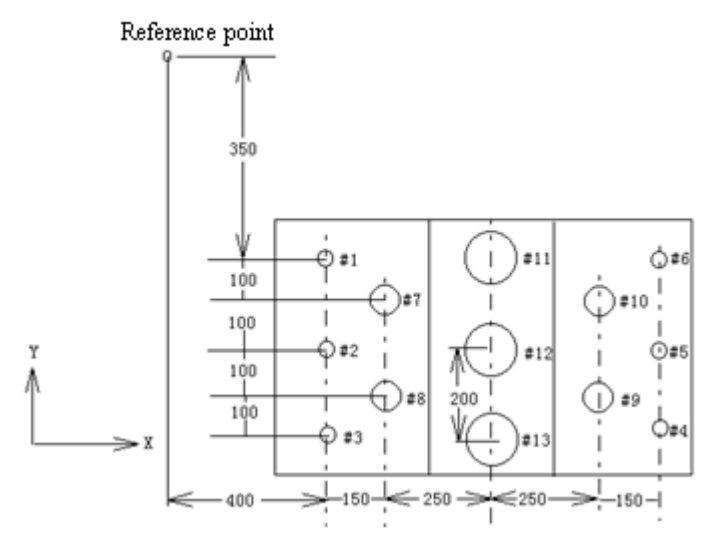

The hole number from 1 to 6… drilling Φ10

The hole number from 7 to 10… drilling Φ20

The hole number from 11 to 13… boring Φ95 hole (depth is 50mm)

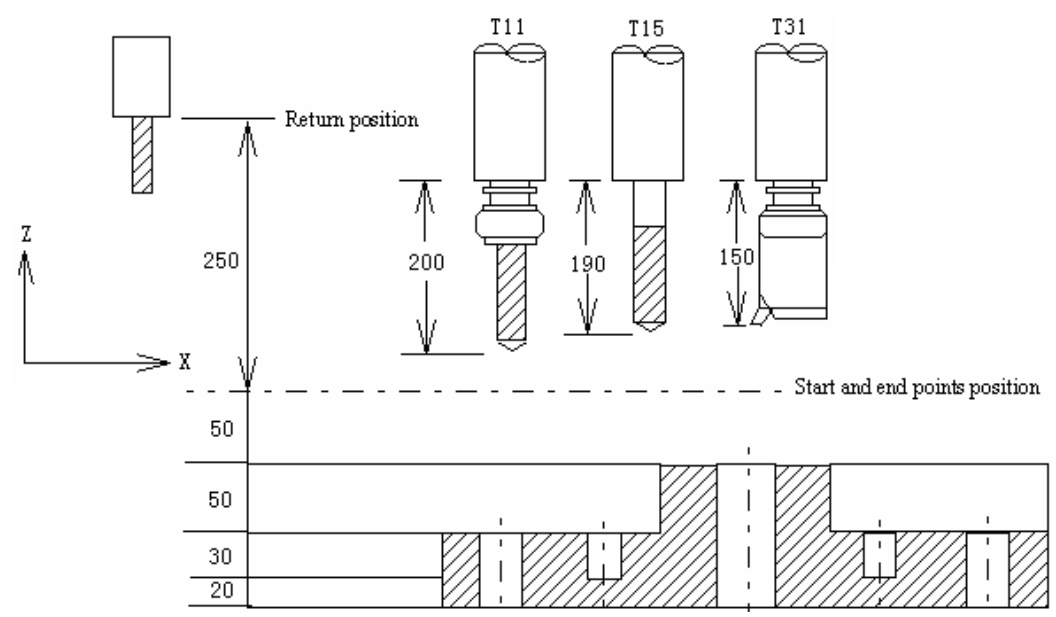

The values of offset numbers H11, H15 and H 31 are separately set to 200.0, 190.0 and 150.0, the program is as following:

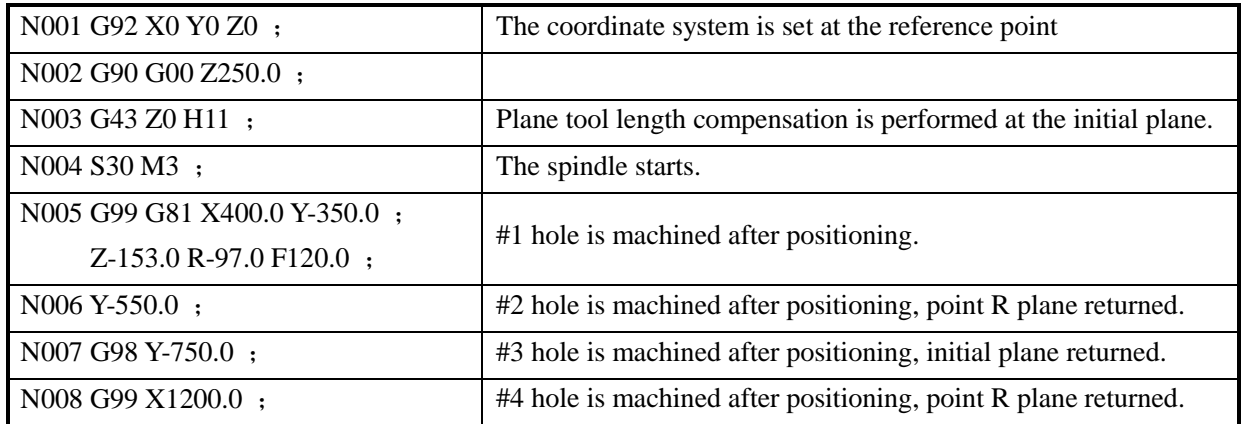

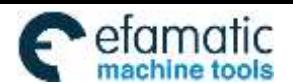

#### 州数控 <u>G j</u>

GSK980MDi Milling CNC System User Manual

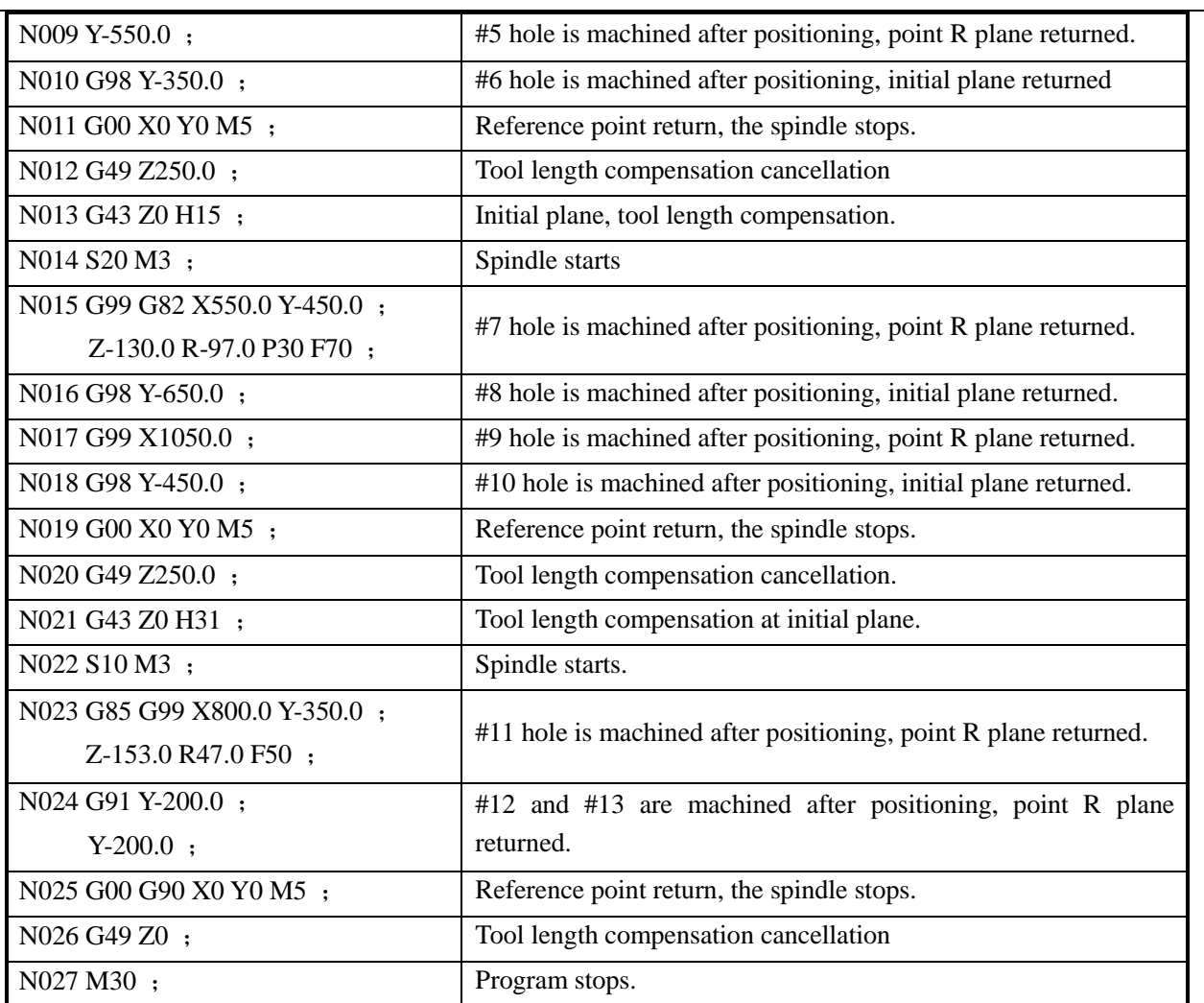

# **3.25 Absolute and Incremental Commands G90 and G91**

# **Format:**

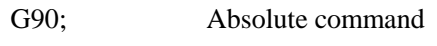

G91; Incremental command

# **Function:**

There are two kinds of modes for commanding axis offset, one is absolute command the other is incremental command. The absolute command is programmed by coordinate value of the terminal position by the axis movement. The incremental command is directly programmed by the movement value of the axis. They are separately specified by G90 and G91 commands.

**Example:** 

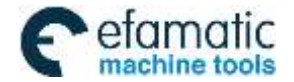

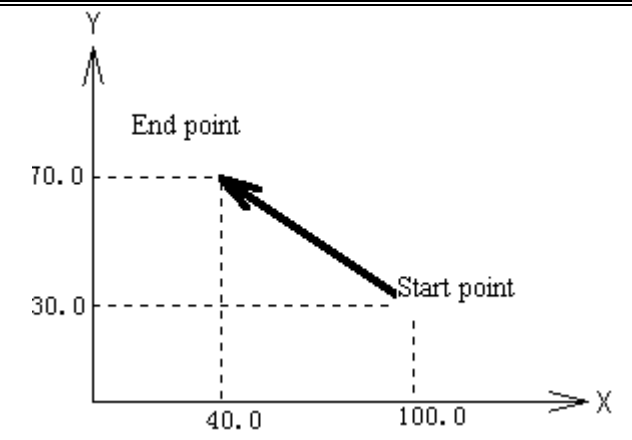

The above movement is programmed by absolute and incremental commands, which is as follows: G90 X40.0 Y70.0; or G91 X - 60.0 Y40.0;

# **3.26 Workpiece Coordinate System Setting G92**

**Function:** The workpiece coordinate system is set by setting the absolute coordinate in current position in the system (It is also called floating coordinate system). After the workpiece coordinate is set, the coordinate value is input in absolute programming in this coordinate system till the new workpiece coordinate system is set by G92.

## **Command explanation:** G92, which is a non-modal G-command;

- X: The new X axis absolute coordinate of current position;
- Y: The new Y axis absolute coordinate of current position;
- Z: The new Z axis absolute coordinate of current position;
- **Note: In G92 command, current coordinate value will be not changed if the X, Y and Z are not input, the program zero is set by the current coordinate value. When the X, Y or Z is not input, the coordinate axis not input keeps on the original set value.**

# **3.27 Feed per min. G94, Feed per rev. G95**

- Format: G94 Fxxxx; (F0001~ F8000, the leading zero can be omitted, the feedrate per min. is offered, mm/min.)
- **Function:** The cutting feedrate is offered in mm/min unit when the G94 is modal G command. The G94 can be omitted if the current mode is G94.
- **Format:** G95 Fxxxx; (F0.0001~F500, The leading zero can be omitted)
- **Command Function:** The cutting feedrate is offered in mm/rev unit when the G95 is modal G command. The G95 can be omitted if the current mode is G95. The product of F command value (mm/r) and current spindle speed(r/min) is regarded as the command cutting feedrate to control the actual feedrate when the G95 Fxxxx is performed by system. The actual cutting feedrate varies with the spindle speed. The spindle cutting feed value per rev is specified by G95 Fxxxx, it can form even cutting grain on the surface of the workpiece. The machine should be installed spindle encoder when the G95 mode is used.

G94 and G95 are modal G commands in same group, one of them is effective in one time. G94 is initial modal G command, it is defaulted effective when the power is turned on.

The conversion formula for feed value per rev and per min is as following:

$$
F_m = F_r \times S
$$

- $F_m$ : Feed value per min (mm/min);
- $F_r$ : Feed value per rev per rev (mm/r);
- S: Spindle speed (r/min).

The feedrate value is set by system data parameter No.030 when the power is turned on for the system; an F

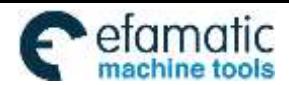

GSK980MDi Milling CNC System User Manual

value is invariable after the F command is performed. The feedrate is 0 after the F0 is executed. The F value is invariable when the system is reset or emergency stop. **The feed override is memorized when the power is turned off.**

Related parameters:

州数控

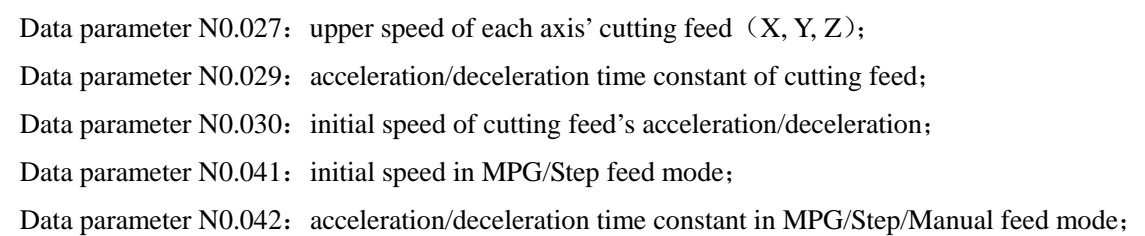

**Note: The cutting feedrate becomes uneven when the spindle speed is less than 1 rev/min in G95 mode; the actual feedrate has following error when the spindle speed fluctuates. In order to guarantee the machining quality, it is recommended that the spindle speed can not be lower than spindle servo or the lowest speed of effective torque introduced by inverter during machining.**

# **3.28 G98, G99**

#### **Format:**

G98;

G99;

## **Function:**

G98; Tool returns to the initial plane when the hole machining is returning.

G99; Tool returns to the point R plane when the hole machining is returning.

## **Explanation:**

Modal G command

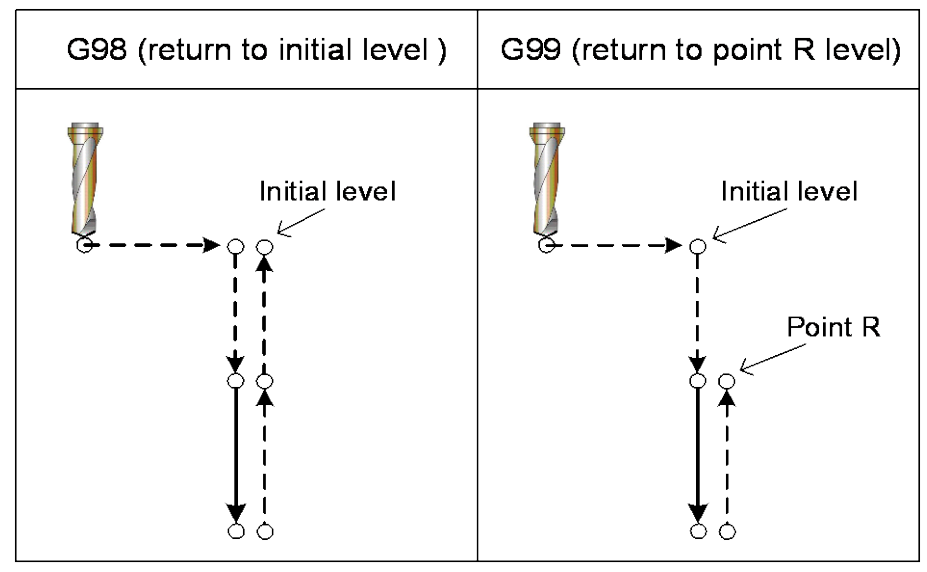

Refer to the explanation for canned cycle command.

# **3.29 Chamfering Function**

C chamfering function is to insert a linearity or an arc between two contours to ensure the tool smoothly transits from a contour to another. A block for chamfering transition can insert the following blocks:

Blocks for linear interpolation and linear interpolation

 $\bm{\omega}$  ,

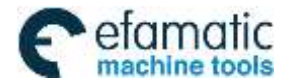

- **Blocks** for linear interpolation and circular interpolation
- **Blocks** for circular interpolation and linear interpolation
- Blocks for circular interpolation and circular interpolation

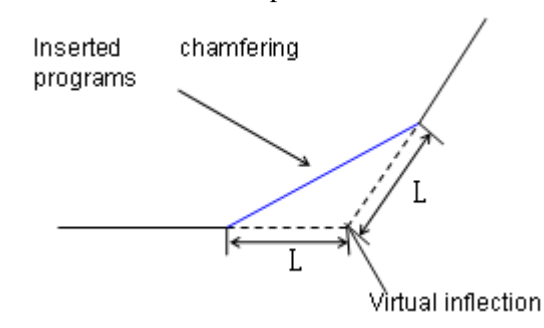

Note: virtual inflection is defined to a subsistent inflection when the chamfering function is not executed.

# **3.29.1 Linear Chamfering**

Data following the command L is distance from virtual inflection to starting point or end point of chamfering; the distance in an arc is a chord length corresponded to an arc segment.

Command format : G\_ IP\_ L\_;  $\subset$  : G01~G03; IP: axis movement command)  $G \Box$  IP ;

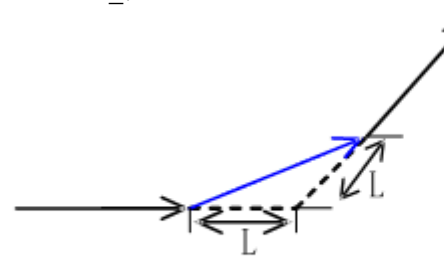

Fig 20.1 linear chamfering of linear to linear

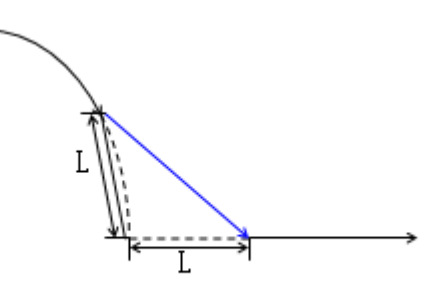

Fig.20.3: linear chamfering of arc to linear

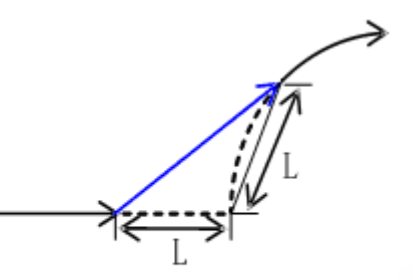

Fig 20.2 linear chamfering of linear to arc

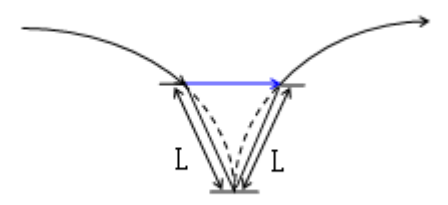

Fig.20.4: linear chamfering of arc to arc

# **3.29.2 Arc Chamfering**

Data following the command U is a radius of chamfering arc.

Command format:  $G \Box$  IP\_ U\_; ( $\Box$ : G01~G03; IP: axis movement command )  $G \Box$  IP ;

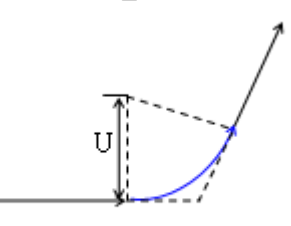

Fig.20.5: arc chamfering of linear to linear

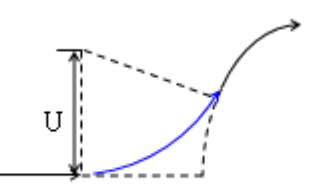

Fig.20.6: arc chamfering of linear to arc

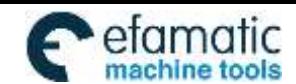

Official GSK Agents in South Africa Tel: +27 11 626 2720, design@efamatic.com

# 小数 控

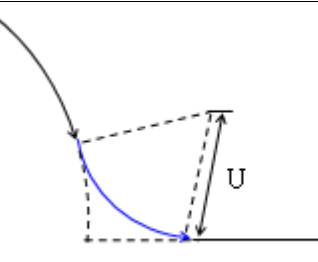

Fig.20.7: arc chamfering of arc to linear

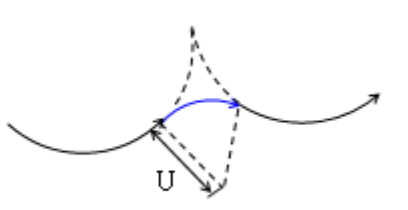

GSK980MDi Milling CNC System User Manual

Fig.20.8 : arc chamfering of arc to arc

# **3.29.3 Limit**

#### **Plane selection**

Linear chamfering and arc chamfering are executed in the specified planes (G17, G18, G19), and the planes cannot be switched between their chamfering blocks.

#### **Next block**

 A block with a specified chamfering can follow an interpolation block (G01, G02, G03), and can also follow some non-movement commands (including G04, G90, G91, G94, G95, G98, G99, FMST and non-movement commands which block numbers are N, it can command up to 10 blocks, among which M commands do not include M02, M30, M98, M99, M9000~M9999). P/S alarm occurs when the next block includes other commands except for the above commands.

#### **Excessive motion range**

P/S alarm occurs when the inserted chamfering length or arc radius is too big, or exceeds the specified length in a program.

## **Polar coordinate command**

Chamfering function cannot be specified when the system is in polar coordinate command mode.

Others: the blocks following coordinate change G92, G54~G59 or reference point return G28~G30 cannot execute the chamfering.

Note: When a chamfering is specified, an alarm occurs when L and U are specified in the same block.

# **3.30 Rigid Tapping**

The right-handed tapping cycle (G84) and left-handed tapping cycle (G74) may be performed in standard mode or rigid tapping mode. In standard mode, the spindle is rotated and stopped along with a movement along the tapping axis using miscellaneous functions M03 (rotating the spindle clockwise), M04 (rotating the spindle counterclockwise), and M05 (stopping the spindle) to perform tapping.

In rigid mode, tapping is performed by controlling the spindle motor as if it were a servo motor and by interpolating between the tapping axis and spindle. When tapping is performed in rigid mode, the spindle rotates one turn every time a certain feed (thread lead) which takes place along the tapping axis. This operation does not vary even during acceleration or deceleration.

# **3.30.1 Rigid Tapping**

## **Code format:**

Left-handed rigid tapping:  $G74$  X\_Y\_Z\_R\_P\_F(I)\_L\_C\_

Right-handed rigid tapping:  $G84 X_Y_Z Z_R P_F(I)$  L\_C\_

**Code function:** In rigid mode, tapping is performed by controlling the spindle motor as if it were a servo motor and by interpolating between the tapping axis and spindle. When tapping is performed in rigid mode, the spindle rotates one turn every time a certain feed (thread lead) which takes place along the tapping axis. This operation does not vary even during acceleration or deceleration.

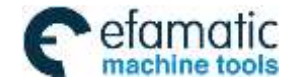

**Cycle process:** (1) Position to the XY plane at the rapid traverse rate;

- (2) Reduce to the point R plane rapidly, then to the position where the C is specified at the rapid traverse rate;
- (3) Tapping is performed to the bottom of the hole, then the spindle stops;
- (4) Dwell time P is performed if the P is specified;
- (5) Spindle rotates reversely returns to the point R plane, the spindle then stops; dwell time P is performed if the P is specified;
- (6) Return to the origin plane if the command is G98;

#### **Code path: (G74 shows a sample)**

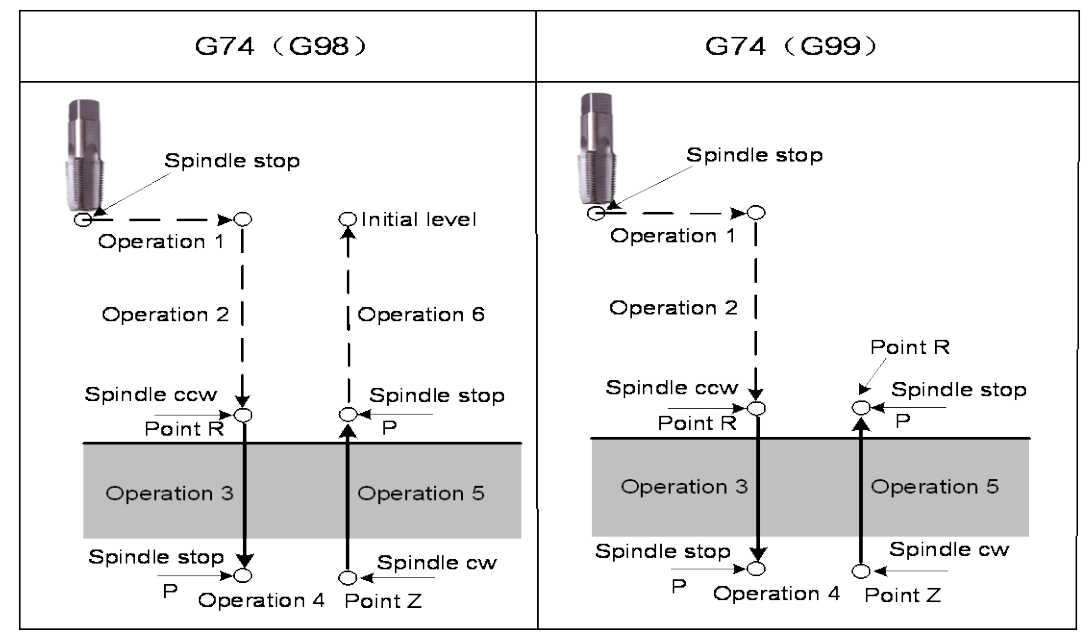

#### **Explanations:**

When the tapping operation 3 is being performed, the feedrate override can not be adjusted; when the operation 5 is performing, the speed override value is set by the data parameterNo.5211, when the data parameter No.5211 is set to 0, the override value is fixed as 100%

When the tapping operation 3 is being performed, the linear acceleration or deceleration constant value is set by the data parameter No.5261; when the tapping operation 5 is performed, the linear acceleration constant value is set by data parameter No.5271, if the data parameter No.5271 is se to 0, the linear acceleration/deceleration time constant in operation 5 is set by the data parameter No.5261.

# **3.30.2 Peck Rigid Tapping**

## **Code format:**

(High-speed/standard) peck left-handed rigid tapping:  $G74$  X\_Y\_Z\_R\_P\_F(I)\_L\_Q\_C\_

(High-speed/standard) peck right-handed rigid tapping: G84 X\_ Y\_ Z\_ R\_ P\_ F $(1)$  \_ L\_ Q\_ C\_

**Code function:** When the peck tapping is performed in rigid tapping, due to chips sticking to the tool or increased cutting resistance, in such cases, the preferable tapping can be performed by the peck rigid tapping.

## **High-speed peck rigid tapping:**

When the RTPCP of state parameter No.588 is set to 1, the high-speed peck rigid tapping cycle is selected.

After positioning along the X- and Y-axes, rapid traverse is performed to point R, then position to the place where specifies by C. From point R, cutting is performed with depth Q (depth of cut for each cutting feed), then the tool is retracted by distance d, the retraction speed can be overridden. When point Z has been reached, the spindle is stopped, and then rotated in the reverse direction for retraction. The tool retracts to the point R, the spindle stops. If it is G98 state, rapidly move to the initial position, the Figure is shown below:

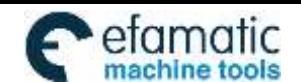

州数控

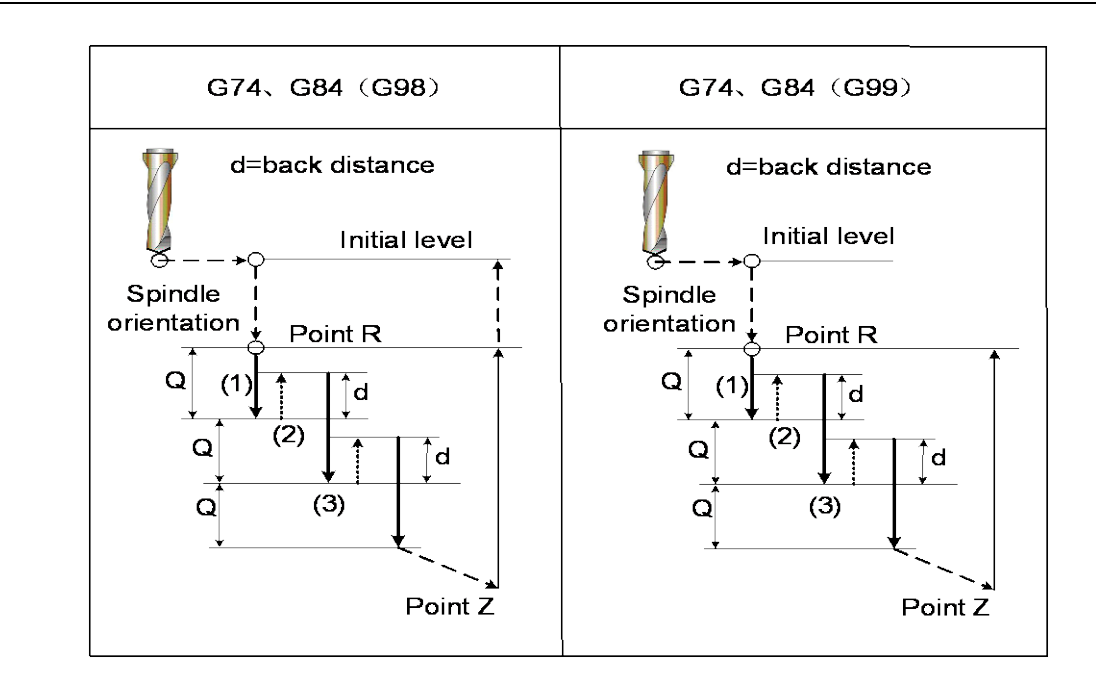

# **Standard peck rigid tapping:**

When the RTPCP of state parameter No.588 is set to 1, the standard peck rigid tapping cycle is selected.

After positioning along the X- and Y-axes, rapid traverse is performed to point R, then position to the place where specifies by C. From point R, cutting is performed with depth Q (depth of cut for each cutting feed), then the tool is retracted by distance d, the retraction speed can be overridden. The position is performed from point R to a distance d from the end of the last cutting, which is where cutting is restarted, and the cutting feed is performed. When point Z has been reached, the spindle is stopped, then rotated in the reverse direction for retraction. The tool retracts to the point R, the spindle stops. If it is G98 state, rapidly move to the initial position, the Figure is shown below:

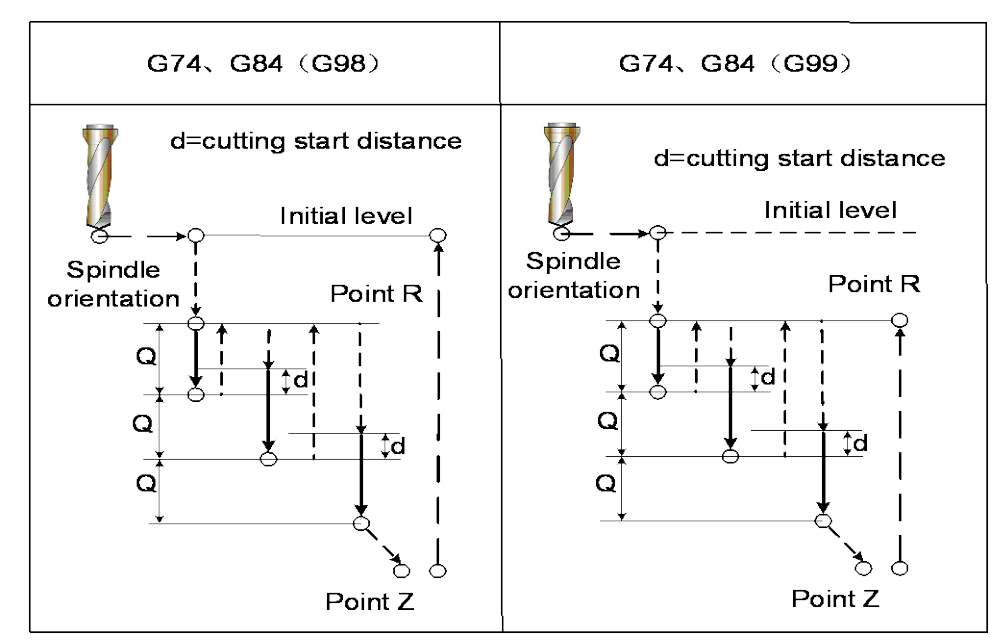

# **Explanations:**

When tapping feed is performing, the speed override can not be adjusted; when the retraction is performed, the speed override value is set by data parameter No.5211, when the data parameter No.5211 is set to 0, the override value is fixed as 100%.

114 The linear acceleration or deceleration constant value in tapping feed is set by data parameter No.5261, the

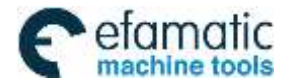

linear acceleration or deceleration constant in retraction is set by data parameter No.5271, if the No.5271 is set to 0, the acceleration or deceleration constant in retraction is then set by data parameter No.5261. and the retraction distance d is set by data parameter No.5213.

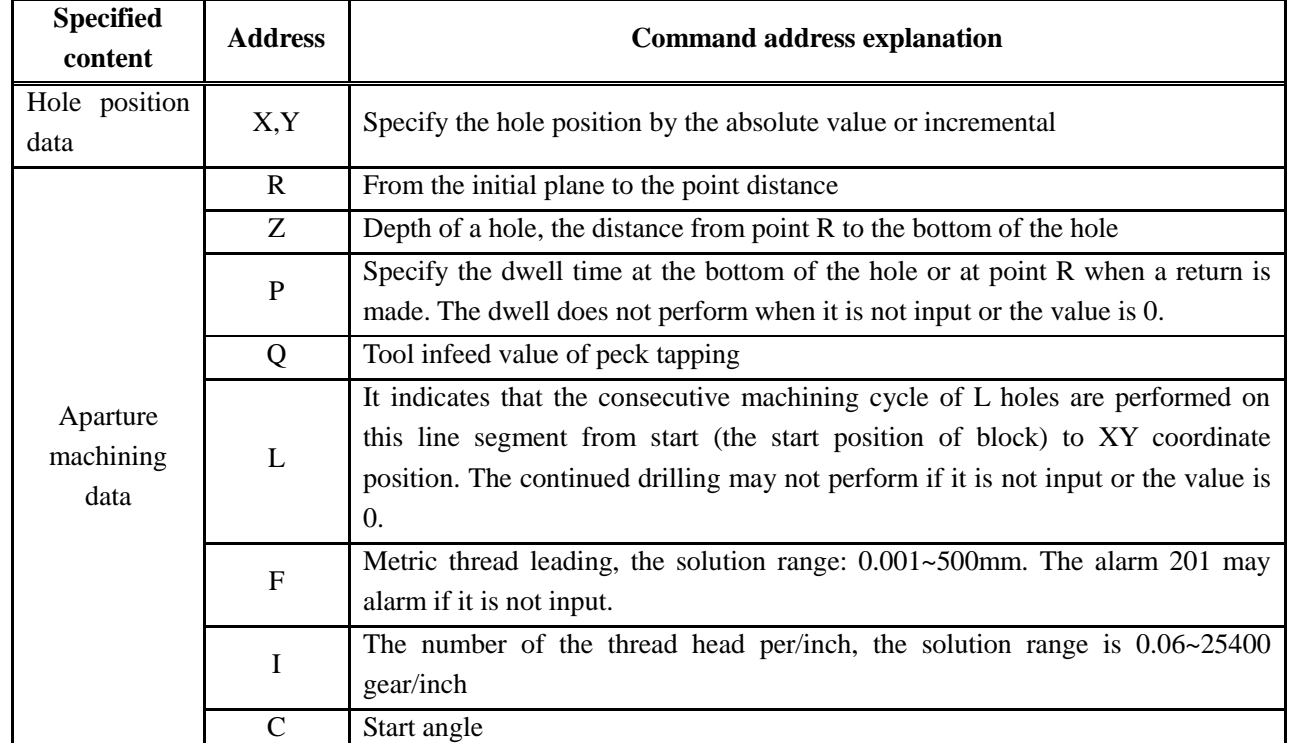

# **3.30.3 Address Explanation**

# **3.30.4 Technic Specification**

- Acceleration/deceleration
	- Rigid tapping adopts the acceleration or deceleration before a straight line to control.
- Override

The override regulation is invalid for rigid tapping infeed, but the override value can be adjusted or not which is determined by data parameter.

• Dry run

G84/G74 can be used a dry run, the dry run equals to the feedrate along Z axis. The override adjustment is invalid in dry run.

• Machine lock

G84/G74 can be used a machine lock, the tapping axis and spindle axis are not moved when the machine lock is enabled.

• Resetting

The resetting can be reset the tapping when the rigid tapping is performed, but the G74/G84 can be not be reset.

- Dwell
	- The dwell is disabled.
- **•** Working

G84/G74 is only valid in Auto or MDI mode.

 $\bullet$  Manual feed

The rigid tapping can not used for manual feed.

- Tool length compensation If the tool length compensation (G43, G44 or G49) is specified in canned cycle, the offset value is added till position to the point R.
- Cutter compensation Cutter compensation is ignored in canned cycle.

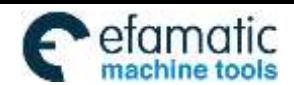

州数控

Axis switching

The Z axis tapping can only be performed in rigid mode.

- S code
	- If the command speed is more than the maximum speed, the alarm may occur.
- M29

Specify an axis movement code between M29 and G84/G74 causes alarm.

P/Q

If they are specified in non-drilling block (If they are specified in a block that does not perform drilling), they are not stored as modal data. When Q0 is specified, the peck rigid tapping cycle is not performed.

Specify them in tapping block, they are stored as modal data, when the tapping command is retracted, either Q modal (did it).

Cancellation

Do not specify a group 01 G code and G84/G74 in the same block.

A Cs contour control is used with rigid tapping at the same time.

 CS axis selects a speed mode or position mode which is determined by CON (G27.7), but, the system is rigid tapping mode, regardless of the value of CON. After the rigid tapping is cancelled, the rotation axis is either CS axis or common one which is determined by state parameter. The C axis can not be moved in manual mode when the rigid tapping is not cancelled.

# **3.30.5 Specify a Rigid Tapping Mode**

Specify M29 before G74/G84

G84 shows a sample for the following time-sequence

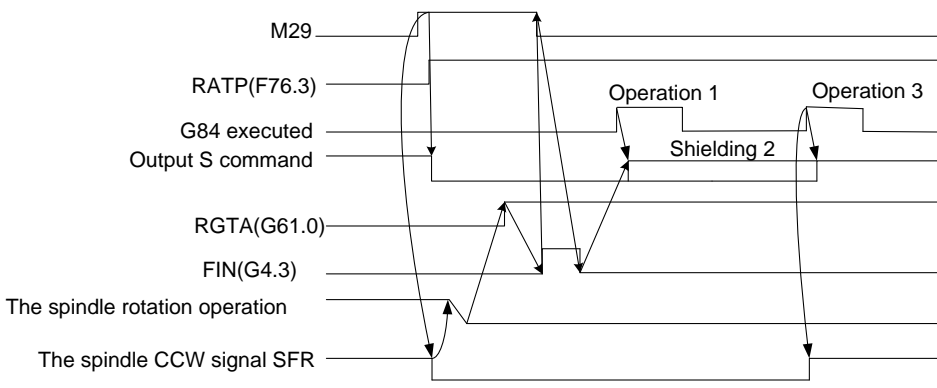

 Specify M29 and G74/G84 at the same block G84 shows a sample for the following time-sequence

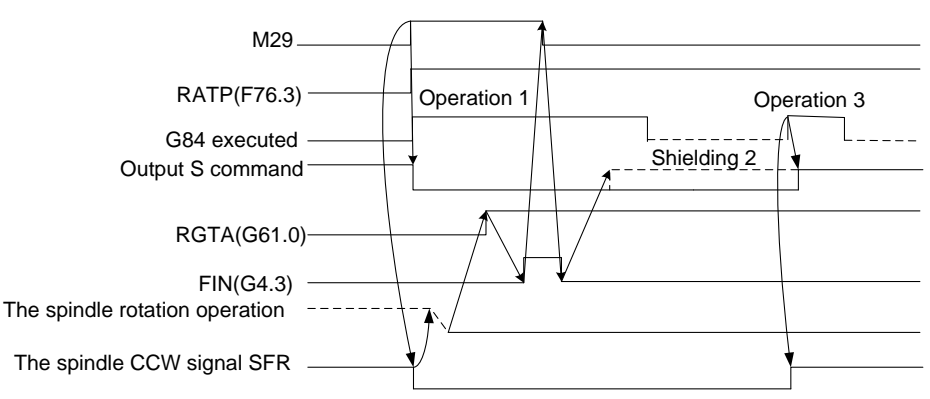

The explanation of time sequence

The spindle rotation operation means that the rotation axis is shifted to the position control mode (namely, the servo spindle is needed to send a switch signal in position mode), and check the position mode arrival signal of servo

**I**

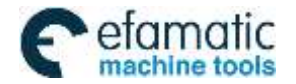

spindle.

# **3.30.6 The Cancellation of Rigid Tapping Mode**

- The rigid tapping mode is canceled by G80
- Specify other canned cycles by G codes
- The other G codes of group 1.
- CNC resetting

The signal descending of F76.3 along the signal with canceling the rigid tapping of PLC, if the state RTCRG of parameter No.588 is equal to 1, the system is then performed the next block without waiting for the rigid tapping mode signal which G61.0 is set to 0;

When the state parameter  $No.588$  (CRG) =0, the time sequence is as follows:

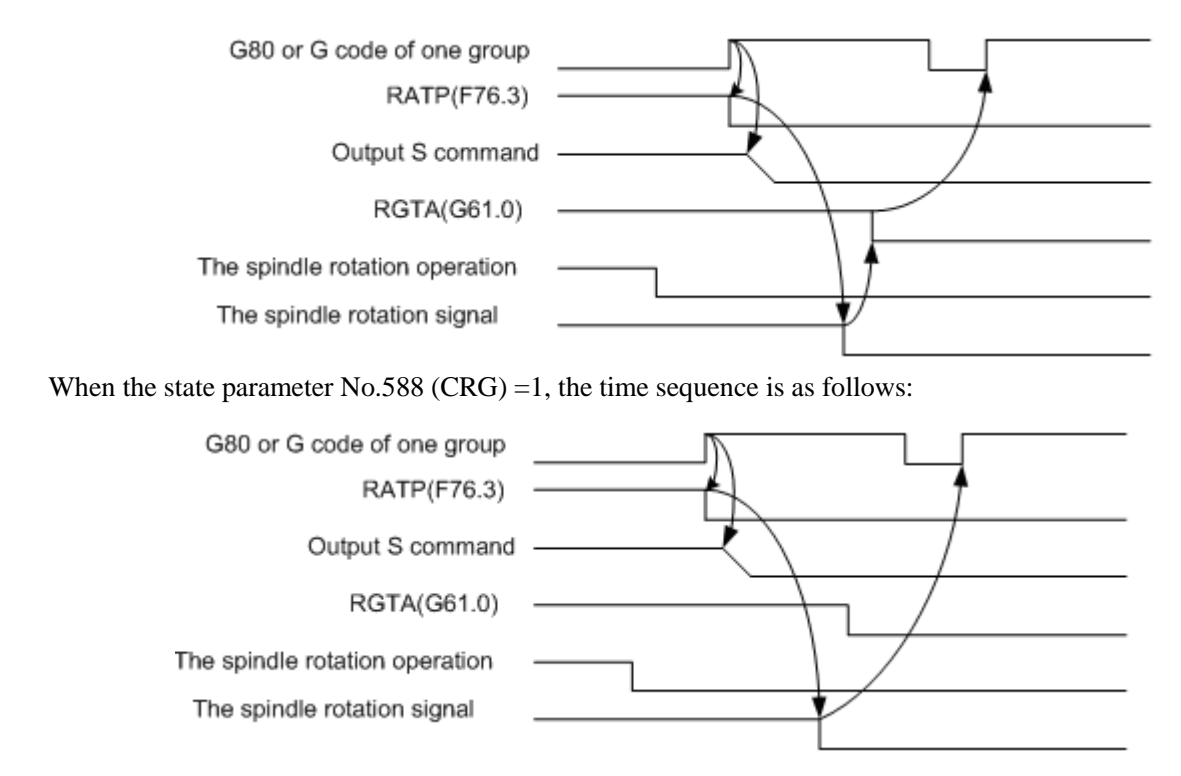

# **3.30.7 F and G Signals**

RGTAP (G61.0): Rigid tapping signal

When the M 29 is commanded, PMC enters the rigid tapping mode, and the signal is then set to 1 to inform the CNC

1: PMC enters the rigid tapping mode

0: PMC does not enter the rigid tapping mode

If this signal does not set to 1, after the M29 has been commanded, the alarm may occur in the block of G74/G84.

RGSPM, RGSPP (F65.1, 0) spindle turning signal

When the rigid tapping is performed, the signal is informed to the PMC whether the current spindle is CCW (positive) or CW (negative).

RGSPM: 1 spindle CW (negative) RGSPP: 1 spindle CCW (positive)

In rigid tapping, these signals are output when the spindle is rotated. In the mode of rigid tapping, when the spindle is positioned at the hole or stopped at the bottom of the hole or R position, these signals are not output.

In the mode of rigid tapping, when the spindle is positioned at the inter-locked stop, machine lock or Z axis ignorance states, the spindle does not regard as a stop state, in this case, these signals are output. These signals are only enabled in rigid tapping, and they are all set to 0 in the normal spindle control mode.

RTAP (F76.3): Rigid tapping process signal

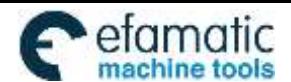

◎广州数控

This signal informs PMC which has been in the mode of rigid tapping or not. The CNC is in the mode of rigid tapping currently when the signal is set to 1.

This signal can be locked M29, PLC has been commanded the rigid tapping mode, the PMC is then treated with the corresponding logic, and this signal can be replaced the lock of M29, even so, the FIN signal of M29 is not ignored still.

# **3.30.8 Alarm Message**

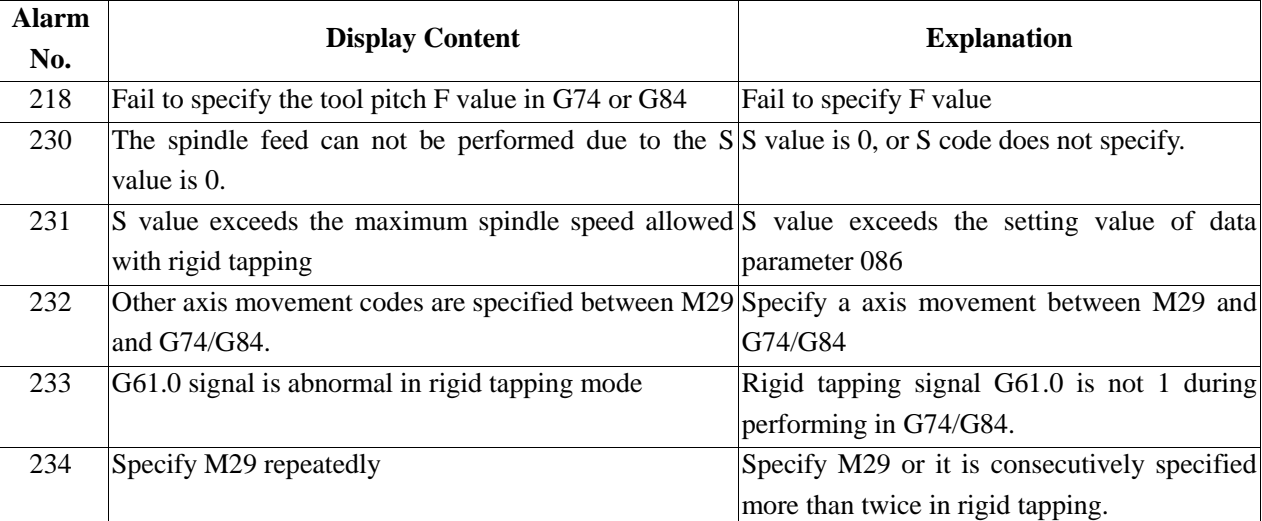

# **3.30.9 Program Example**

G84 shows an example for the following program O1000 (Rigid tapping example); G0 X0 Y0 Z0; M29 S200; G84 X10 Y10 Z-10 R-5 P2000 F2 C20; X20 C40 G80;

M30;

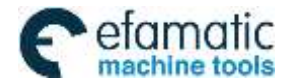

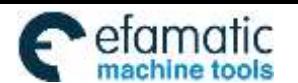

Official GSK Agents in South Africa **Example 12 Example 12 Official GSK Agents in South Africa**<br> **Tel: +27 11 626 2720, design@efamatic.com** 

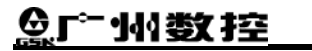

GSK980MDi Milling CNC System User Manual

CHAPTER 4 CONTROL FUNCTION OF ADDITIONAL AXIS

# **CHAPTER 4 CONTROL FUNCTION of ADDITIONAL AXIS**

# **4.1 General**

The additional axis is determined by the struction design of the machine, sometimes, an additional axis is required, for example, the cycle working table, rotation working table. This axis can be designed as both a linear axis and rotation axis. The basis controllable number of 980MDc is three axes, the maximum axis is 5-axis (Cs axis included). Namely, two additional axes are added based upon the original one —— the  $4<sup>th</sup>$  and the  $5<sup>th</sup>$  axes, in this case, the relative functions of additional linear axis and rotation axis can be performed.

# **4.2 Axis Name**

The names of three basis axes are always X, Y or Z. The axis name of additional axis can be set to A, B or C using data parameter No.1020

# **Default axis name**

When the axis name does not set, the axis name of the  $4<sup>th</sup>$  one is an additional axis by default; the axis name of the  $5<sup>th</sup>$  one is C.

# **Repeated axis name**

When the axis name is same between the added  $4<sup>th</sup>$  axis and the  $5<sup>th</sup>$  axis, P/S alarm may issue.

# **4.3 Axis Display**

When the additional axis is treated as rotation axis, the least incremental of the rotation axis is 0.01° (degree), so the  $3<sup>rd</sup>$  digit of the decimal is displayed in unit. If it is set to a linear axis, the display is same as the basis three axes (X, Y or Z). When the  $4<sup>th</sup>$  axis is set to a linear axis, the  $5<sup>th</sup>$  is set to a rotation axis, the axis is displayed at the interface of "related coordinate" and "coordinate & program".

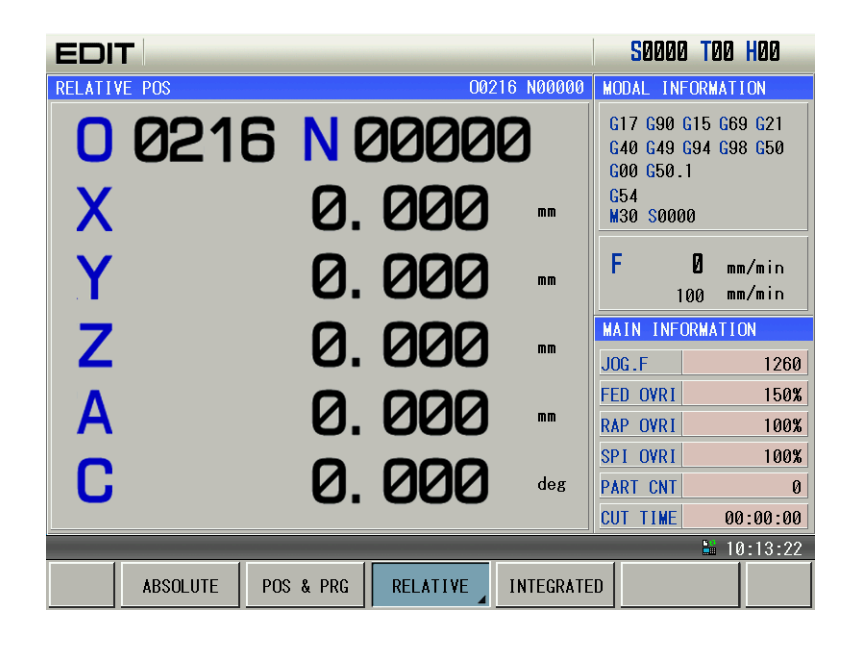

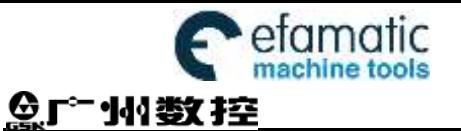

GSK980MDi Milling CNC System User Manual

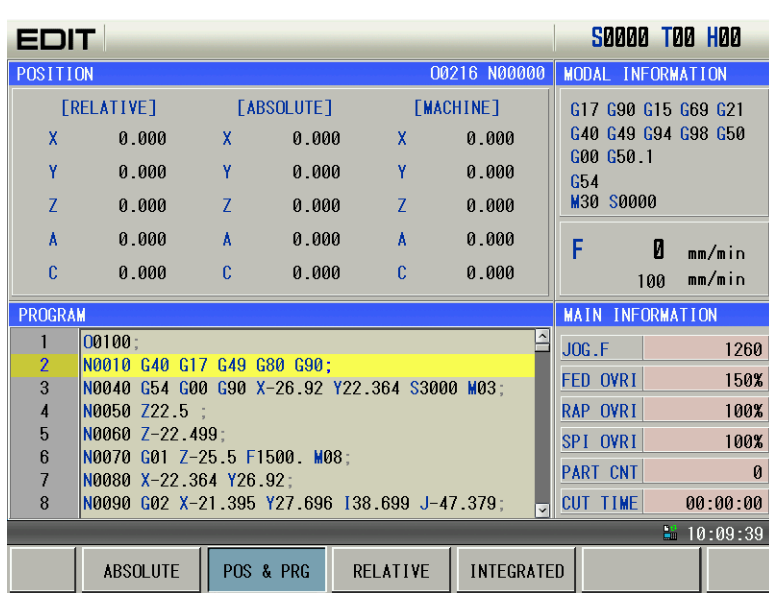

# **4.4 Axis Startup**

The Bit 1 (ROSx) and Bit0 (ROTx) of data parameter No.187 are separately set to use whether the  $4<sup>th</sup>$  axis and the 5<sup>th</sup> axis are either the linear axis or rotation axis. The parameter settings are shown below:

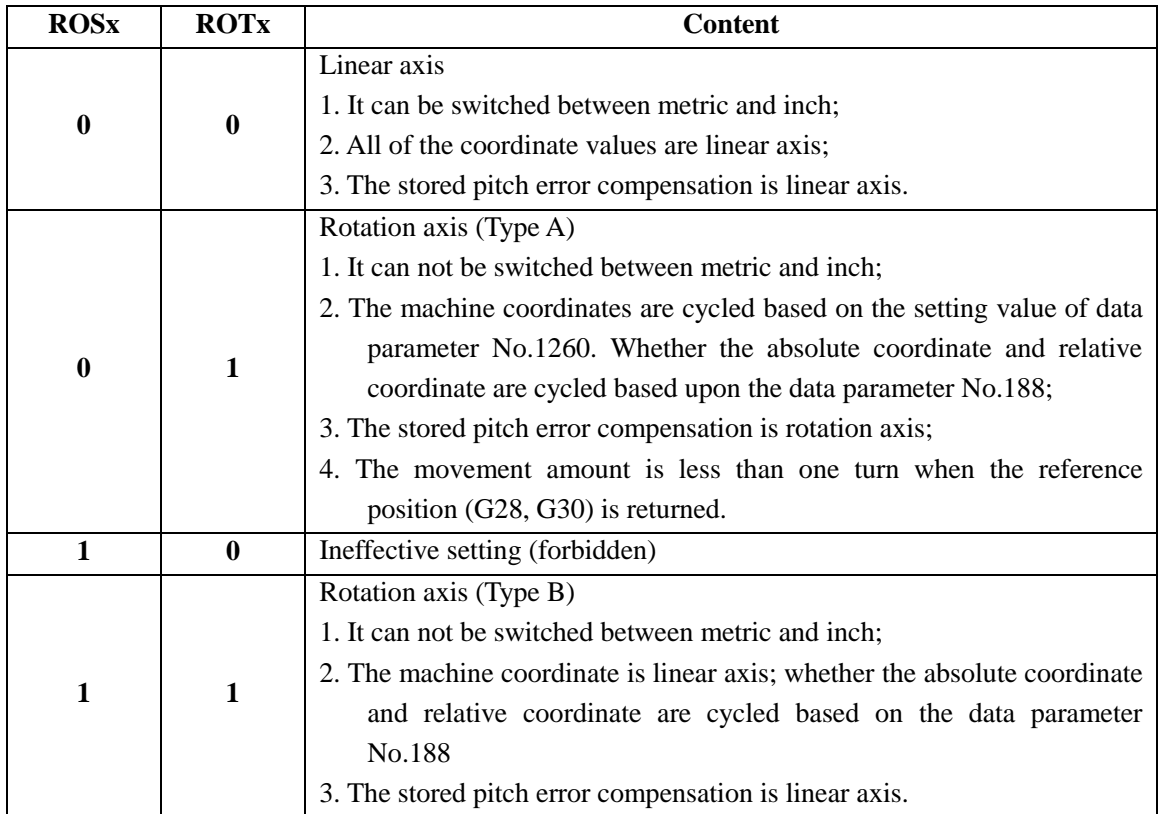

**Note: The start of the function of the Cs axis, the Bit 5 digits (RCSx) of the state parameter No.187 can be set whether the function of Cs axis is enabled when the rotation axis is enabled (ROTx=1).**

# **4.5 Linear Axis of The Additional Axis**

When the additional axes (the  $4<sup>th</sup>$  and the  $5<sup>th</sup>$  axes) are set to linear axes, its functions are same as the basis three axes.

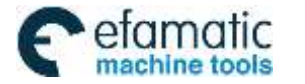

Official GSK Agents in South Africa Tel: +27 11 626 2720, design@efamatic.com

CHAPTER 4 CONTROL FUNCTION OF ADDITIONAL AXIS

#### **Realizable operation**

- 1. Rapid traverse (Positioning): G90/91 G00 X\_ Y\_ Z\_ A\_;
- 2. Cutting feed: G90/91 G01 X\_ Y\_ Z\_ A\_ F\_;
- 3. Skip function: G90/91 G31 X\_ Y\_ Z\_ A\_ F\_;
- 4. Reference position return:  $G28/29/30 \quad X \quad Y \quad Z \quad A \quad F$ ;
- 5. G92 coordinate setting: G92 X\_ Y\_ Z\_ A\_ ;
- 6. Manual/Step/MPG feed, Manual machine zero return.

**Note: When there is no special explanation in the subsequent narration, the axis names of additional linear axes are expressed with "A".**

#### **Explanations**

1. When the additional linear axis rapidly moves or performs, it can be simultaneously specified with any axes of X, Y and Z. Each axis may rapidly move at its customized speed.

2. When the additional linear axis is performed the cutting feed (G01) or used a skip function (G31), it can be simultaneously specified with any axes of X, Y and Z. in this case, the linear axis does not has an individual feedrate F but depend on each axis specified at a same time, which it is started or ended together with the specified each axis; namely, the additional axis is shared with the basis three-axis linkage.

3. The additional linear axis can not performed a circular arc cutting (G02/03), otherwise, the P/S alarm may occur.

4. The pitch error of additional linear axis and the compensation function of inverse interval are same as the basis three-axis.

# **4.6 Rotation Axis of The Additional Axis**

#### **Input unit**

Pulse equivalent of 980MDc's rotary axis is set by No.187, maximum output pulse frequency is 2M.

When the selection is output based on the direction of pulse adding, it can be inputted a maximum speed n=60\*f/36000=833.33 (r./min.)

#### **Rotation axis speed**

The feedrate of rotation axis is regarded the degree/min. as a unit. When the linear axis X, Y and Z is performed a linear interpolation with the rotation axis, the speed specified with F (mm/min) is the compound feedrate both X, Y and Z and the rotation axis.

Feedrate calculation: Calculate the required time when the feedrate is performed to the end; then, the feedrate unit of rotation axis is changed into deg/min..

For example: G91 G01 X20.0 C40.0 F300.0;

The unit of C axis is switched into 40mm from the 40.0 degree. The required time to the end is:

$$
\frac{\sqrt{20^2 + 40^2}}{300} = 0.14907
$$
 (min)

The speed of C axis is:

$$
\frac{40}{0.14907} = 0268.3 \quad \text{(deg/min)}
$$

**Note: When there is no special explanation in the subsequent narration, the axis names of additional rotation axes are expressed with "C".**

#### **The cycle function of rotation axis**

The coordinate cycle function of the additional rotation axis setting is enabled, which can be avoided the coordinate value is overflowed from the rotation axis; the coordinate value will be cycled based on the setting value of data parameter No.1260 (the movement amount of each axis for the rotation axis).

When the coordinate cycle function of the additional rotation axis setting is disabled, the coordinate value may change based on the linear axis, the programming command is also same to the one of the linear axis;

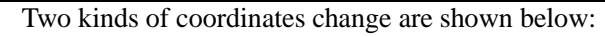

(1) When the coordinate cycle is disabled:

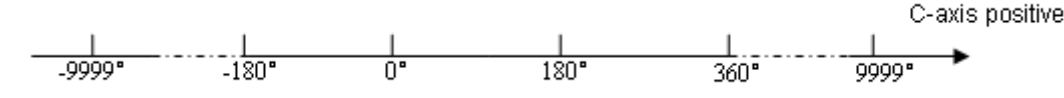

The above-mentioned may occur: 1. The machine coordinate value of rotation axis (Type B)

- 2. The absolute coordinate value in data parameter No.188 ROAx=0 (absolute coordinate cycle function is disabled)
- 3. The relative coordinate value in data parameter No.188 RRLx=0 (relative coordinate cycle function is disabled)
- (2) When the coordinate cycle is enabled:

The above-mentioned may occur: 1. The machine coordinate value of rotation axis (Type A)

- 2. The absolute coordinate value in data parameter No.188 ROAx=1 (absolute coordinate cycle function is enabled)
- 3. The relative coordinate value in data parameter No.188 RRLx=1 (relative coordinate cycle function is enabled)
- **Note 1: Refer to the Section of "Installation and connection" of the** *Parameter Explanation of Chapter Three* **for the parameter setting of additional rotation axis.**
- Note 2: When there is no special explanation in the subsequent narration, the movement amount of each revolution of the **additional rotation axis is expressed with 360°.**
	- **The reverse interval compensation function of rotation axis**

The reverse interval compensation never changes regardless of the linear axis or rotation axis; however, the compensation unit of the rotation axis is 0.01° (deg), and the linear axis is 0.001 (mm);

# **4.7 The Zero Return D of Rotation Axis**

The selection axis has four zero return methods: zero return method A, B, C and D. Wherein, the zero return methods A, B and C are same as the one of the linear axis. Only the D is a special zero return method for the rotation axis.

# **Setting of the zero return method D**

The method D is only valid to the rotation axis.

Zero return can be performed for this rotation axis using the mode D after the  $4<sup>th</sup>$  and the  $5<sup>th</sup>$  axes are set to rotation axes based on the Bit6 of data parameter No.188 is set to 1.

If the  $4<sup>th</sup>$  and  $5<sup>th</sup>$  axes are disabled or linear axes, then the Bit6 of state parameter No.188 is invalid.

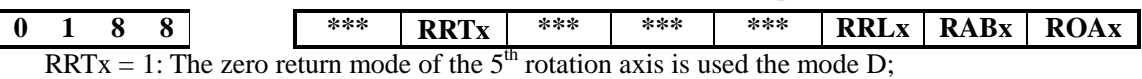

 $= 0$ : The zero return mode of the 5<sup>th</sup> rotation axis is used the mode A, B and C.

**The time sequence and process of the zero return mode D**

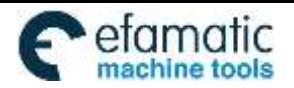

Official GSK Agents in South Africa Tel: +27 11 626 2720, design@efamatic.com

CHAPTER 4 CONTROL FUNCTION OF ADDITIONAL AXIS

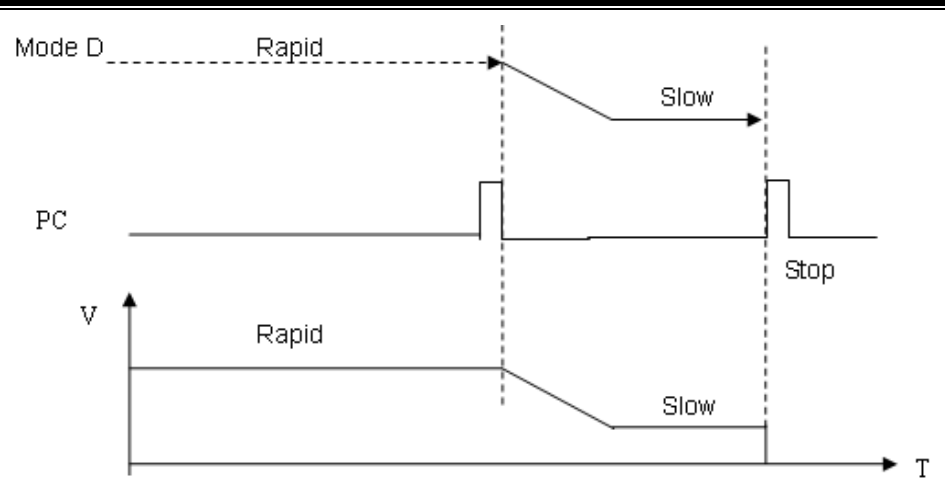

The process of zero return

 1. Select the machine zero return mode and press the manual positive feed key, the corresponding axis moves toward the zero point at the rapid traverse rate.

 2. When the one-turn signal (PC) of servo axis is carried out, the system is decelerated to the zero return low speed, in this case, check the trailing edge of PC signal.

3. The system continuously and forward operates in the zero return low speed.

4. When the system meets one-turn signal (PC) of servo axis again, the movement stops, simultaneously, the corresponding indicator of zero return end on operator panel goes on. The machine zero return operation ends. In this case, check the rising edge of PC signal.

# **4.8 The Function of Cs Axis**

#### **General**

 The spindle is treated as the servo feed axis to rotate and position by the position movement command. Run speed is: degree/min., it can be interpolated together with other feed axes to machine a contour curve.

**Increment system**: the least input increment: 0.01deg

The least command increment: 0.01deg

**Explanation**: NC has two control modes for the spindle.

- Spindle speed control mode. The spindle speed can be controlled by the speed command (Namely, analog voltage).
- Spindle contour control mode (It is also called CS contour control). The spindle position can be controlled by the position command (Namely, position pulse).So, NC is required the spindle servo control unit has two control modes for the control of the spindle motor
- When NC is at the speed control mode for the control of the spindle, the spindle servo control unit can receive a speed command issued from NC to control the rotation speed of spindle motor.
- When NC is at the contour control mode for the control of the spindle, the spindle servo drive unit also can receive a position command issued from NC to control the motor operates to a specified position.

**I**

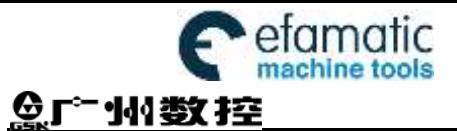

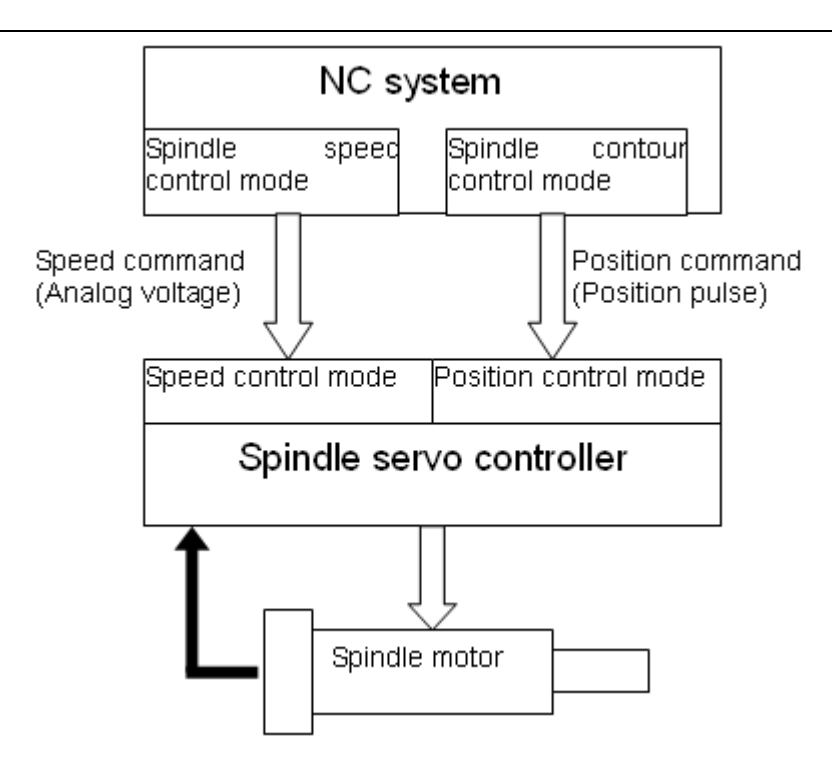

## **Set Cs contour control axis**

In the 980MDc system, only the additional axis (the  $4<sup>th</sup>$  or the  $5<sup>th</sup>$  axis) can be set to a Cs contour control axis. But, two Cs axes can not be set at the same time. Before the Cs axis setting is valid, this axis must be set to a rotation axis. Otherwise, Cs axis setting is invalid.

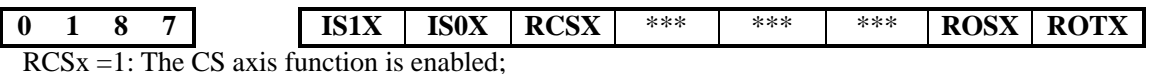

=0: The CS axis function is disabled.

ROSx, ROTx: Set the type of the axis;

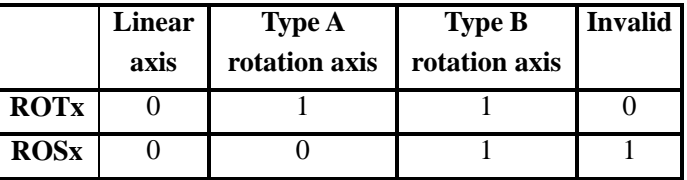

**The switch between spindle speed control and CS contour control** 

- The NC switching of spindle control mode is performed by the CON signal of PLC. In the CS contour control mode of NC, the CS contour control axis, as the common servo axis, can be performed manually or automatically.
- From spindle speed control shifts to the Cs contour control Set the CON (G027#7) to 1, then the spindle can be set in the Cs contour control mode. If the switch is performed during the spindle rotation, the spindle is immediately stopped and then shifts.
- From Cs contour control shifts to the spindle speed control Set the CON (G027#7) to 0, the spindle is then set in the spindle speed control mode. Confirm the spindle movement command has been ended before shifting, if the shift is performed when the spindle is being moved, the system will alarm.

# **The reference position return of Cs contour control axis**

 After the spindle is shifted to the Cs contour control mode from the speed control mode, the current position is not confirmed, the spindle should be returned to the reference position.

The reference position return of Cs contour control axis is as follows:

 Manual reference position return After the spindle enters the Cs contour control mode, shift to the machine zero return mode. The

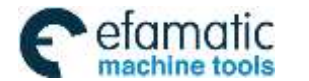

CHAPTER 4 CONTROL FUNCTION OF ADDITIONAL AXIS

zero return of Cs axis is performed opening the feed axis and the direction selection signal  $+Jn$  $(G100)$  or  $-Jn$  (G102).

Automatic

 Specify G28 after the spindle enters the Cs contour control mode, and the spindle moves to the intermediate point and then return to the reference position.

ZPn (F094) becomes 1 after the reference position return is executed.

## **The operation of Cs contour control axis**

## **(Manual/Automatic)**

 If the Cs contour control axis has been returned to the reference position, the operation of Cs axis is same as the common NC axis.

In the spindle speed control, the Cs contour control axis can not be performed. Otherwise, the system alarms.

 So, in the spindle speed control mode, it is not permitted the manual operation of Cs by the PLC ladder diagram.

## **The signal shift of spindle contour control**

**CON (G027#7)**

[Type] Signal input

- [Function] This signal is used for shifting between spindle speed control mode and Cs contour control mode.
- When this signal is set to 1, the spindle is shifted to the Cs contour control mode from speed control mode.

When this signal is set to 0, the Cs contour control mode comes back to the speed control mode.

**The signal shift end of spindle contour control FSCSL(F044#1)**

[Type] Signal output

 [Function] This signal indicates that the controlled axis has been controlled under the Cs contour.

[Output condition] Spindle speed control mode  $\Rightarrow$  0

Cs contour control mode  $\Rightarrow$  1

# **CNC and spindle servo control unit The signal shift relationship of the spindle working**

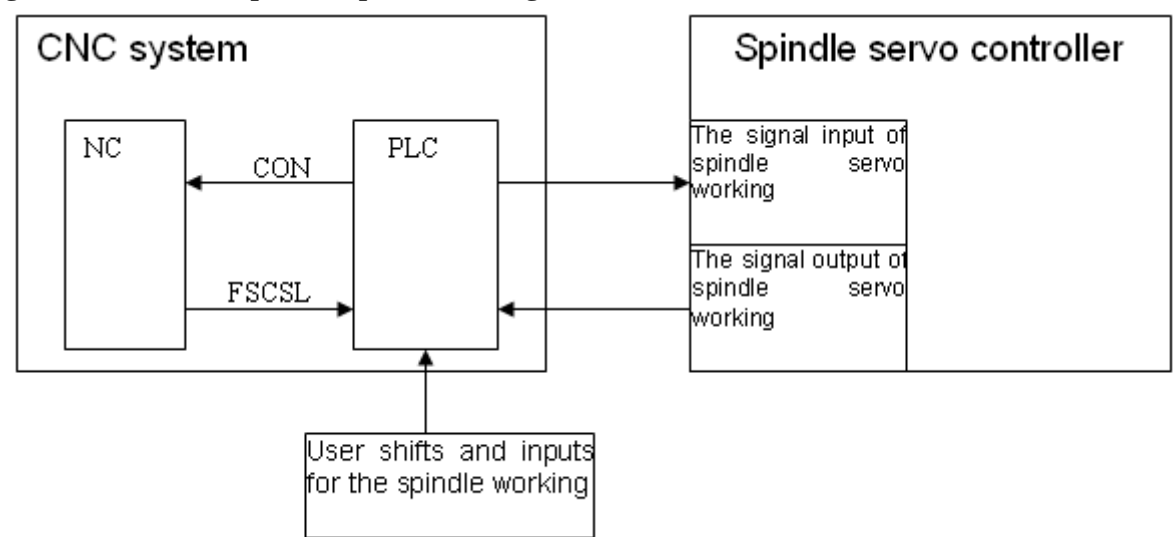

## **Time sequence figure**

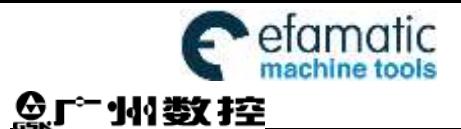

GSK980MDi Milling CNC System User Manual

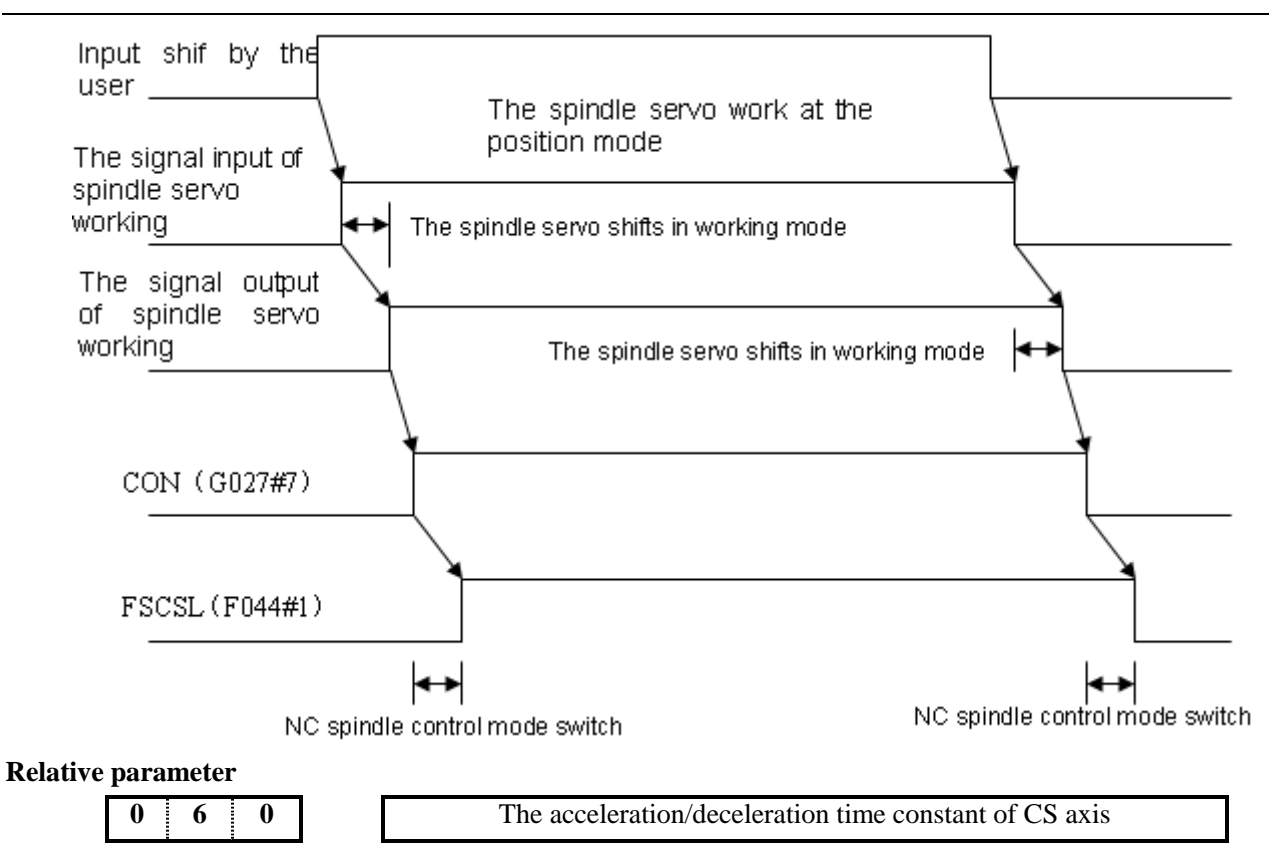

Resolution range: 10~4000 (Unit: ms)

**I**
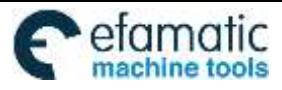

CHAPTER 4 CONTROL FUNCTION OF ADDITIONAL AXIS

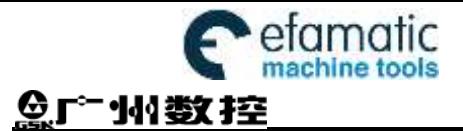

GSK980MDi provides macro programs which is similar to high level language. Variable assignment, arithmetic operation, logical judgment and conditional branch can be realized through custom macro program. It is in favor of the programming for special parts, lessens the complex operation and simplifies the custom program.

Custom macro programs are similar to subprograms. However, macro program allows variable assignment, arithmetic operation, logical judgment and conditional branch, which makes it easier to program the same machining process.

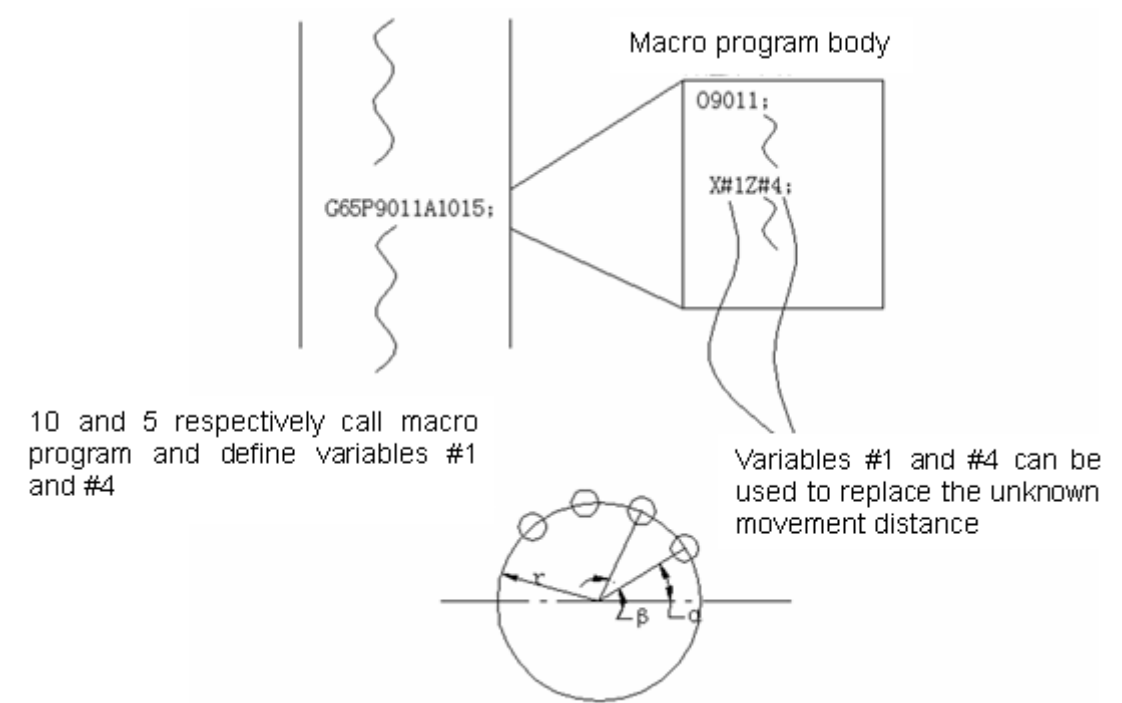

It is easy to machine the screw holes distributed in circles (shown in the figure above).

After a macro program used in circular holes is programmed and edited, it can be performed if the NC system has circular hole machining function.

By the following command, programming personnel can use circular holes function.

G65  $P p R r A a B b K k;$ 

- p: Macro program number of circular holes
- r: Radius
- a:Start angle of the hole
- b:Angle of holes intervals
- k: Holes number

In this way, users can improve the NC performance on their own. Macro programs can be either provided by machine tool builder or defined by users.

## **5.1 Macro Call**

Macro call (G65, G66) differs from subprogram call (M98) as described below:

1. With G65 or G66, an argument (data passed to a macro) can be specified. M98 does not have this capability.

2. When an M98 block contains another NC command (for example, G01 X100.0 M98 P), the macro program

P\_ is called after the command G01 is executed. On the other hand G65 unconditionally calls a macro P\_.

3. When an M98 block contains another NC command (for example,G01 X100.0 M98 P\_), the machine stops in the single block mode. On the other hand, G65 does not stop the machine.

4. With G65 or G66, the level of local variables changes. With M98, the level of local variables does not change.

#### **Non-modal call**(**G65**)

When G65 is specified, the macro program specified at address P is called. Argument (data) can be passed to the custom macro program.

**Format:** G65 P L  $\langle$  argument $\rangle$  ;

**Explanation:** P —— number of the program to be called

L —— repetition count (1 by default, 1 to 9999 can be specified)

 <Argument> —— Data passed to the macro. Its value is assigned to the corresponding local variables. (Custom macro) Data (argument) assigned to (Program) Data (argument) local variables #1 and #2 O9010 00001 G90 G0 X50 Y50, G01 G42 X#1 Y#2 F300,  $\ddotsc$ G02 X#1 Y-#1 R#2, G65 P9010 A50 B20 L3,  $#3 = #1 + #2;$  $\cdots$ M30; M99;

#### **Argument specification: two types of argument specification are available.**

Argument specification I: it uses letter other than G, L, O, N and P once each. In repeated specification, the last one prevails.

#### Argument specification I

| Address          | Variable<br>number                      | Address | Variable<br>number                         | Address | Variable<br>number                            |
|------------------|-----------------------------------------|---------|--------------------------------------------|---------|-----------------------------------------------|
| В<br>С<br>D<br>Ε | #1<br>#2<br>#3<br>#7<br>#8<br>#9<br>#11 | M<br>R  | #4<br>#5<br>#6<br>#13<br>#17<br>#18<br>#19 | W       | #20<br>#21<br>#22<br>#23<br>#24<br>#25<br>#26 |

**Note**:**Addresses that need not to be specified can be omitted. Local variables corresponding to an omitted address are set to null.** 

Argument specification II: Uses A, B, C and Ii, Ji, Ki (i is  $1 \sim 10$ ) and automatically decides the argument specification type according to the letters and the sequence. Uses A, B, C once each and uses I, J, and K up to ten times.

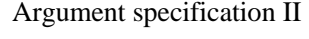

| Address <sup>1</sup>                                           | Variable<br>number                                               | Address                                                 | Variable<br>number                                                        | Address                                                   | Variable<br>number                                                        |
|----------------------------------------------------------------|------------------------------------------------------------------|---------------------------------------------------------|---------------------------------------------------------------------------|-----------------------------------------------------------|---------------------------------------------------------------------------|
| Α<br>В<br>С<br>J۱<br>K,<br>I2<br>$\frac{J_2}{K_2}$<br>l3<br>სვ | #1<br>#2<br>#3<br>#4<br>#5<br>#6<br>#7<br>#8<br>#9<br>#10<br>#11 | Кз<br>4<br>4م<br>K,<br>15<br>J5<br>Κğ<br>Ιg<br>სც<br>Κğ | #12<br>#13<br>#14<br>#15<br>#16<br>#17<br>#18<br>#19<br>#20<br>#21<br>#22 | К7<br>lg<br>Jg<br>Κg<br>Ιg<br>Jg<br>Κg<br>10<br>10<br>К10 | #23<br>#24<br>#25<br>#26<br>#27<br>#28<br>#29<br>#30<br>#31<br>#32<br>#33 |

**Note 1**:**Subscripts of I, J and K for indicating the order of argument specification are not written in the actual program.** 

**Note 2**:**Argument I, J, K do not need to be written in orders. They will be identified according to the present sequence. For** 

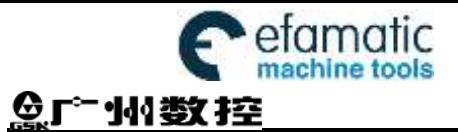

**example: G65 P9010 A1 B2 C3 I14 J15 I6 J7 K9 K11 K12 J30; The variables are passed as follows:**

**I14→#4**,**J15→#5**,**I6→#7**,**J7→#8**,**K9→#6**,**K11→#9**,**K12→#12**,**J30→#11**;

Format: G65 must be specified before any argument.

Mixture of argument specifications I and II: The CNC internally identifies argument specification I and II. If a mixture of argument specification I and II is specified, the type of argument specification specified later take precedence.

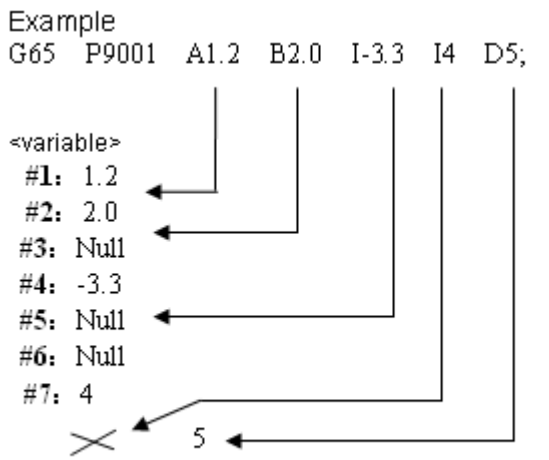

When both I4 and D5 arguments are commanded for variable #7 in this example, the later, D5 is valid.

#### **Modal call**(**G66**)

Once G66 is issued to specify a modal call, a macro is called after a block specifying movement along axes is executed. This continues until G67 is issued to cancel a modal call.

**Note:** The format, functions and argument specification of G65 are identical with that of the G65 (non-modal call). (Refer to the introduction of G65 for detailed description).

#### **Modal call nesting**:**Modal calls can be nested by specifying another G66 code during a modal call.**

**Explanation:** 1. In the specified G66 block, only argument is passed, and macro modal call will not be executed.

2. Macro modal call can only be executed in the blocks with G00, G01, G02, and G03

3. No macro program can be called in a block which contains a code such as miscellaneous function that does not involve movement along an axis.

- 4. G65 and G66 should not be specified at the same time.
- 5. Multiple macro programs cannot be called in G66 block.
- 6. As with G65, G66 should be specified prior to arguments and P.

#### **Sample program**

#### **G65 call (bolt hole circle)**

Create a macro program for machining holes on a circle. The radius is I; start angle is A; holes interval is B, holes number is H; the center of the circle is  $(X, Y)$ . Commands can be specified in either the absolute or incremental mode. To drill in the clockwise direction, specify a negative value for B.

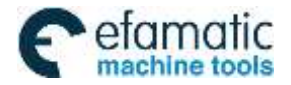

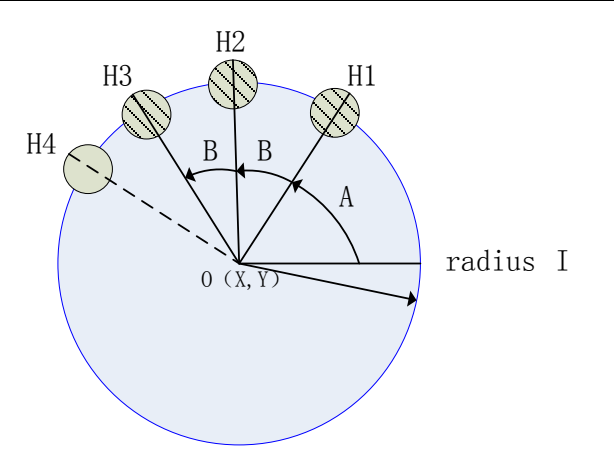

### Format: G65 P9100 Xx Yy Zz Rr Ii Aa Bb Hh;

**X:** X coordinate of center point (absolute or incremental) (#24)

- Y: Y coordinate of center point (absolute or incremental) (#25)
- Z: Hole depth  $(#26)$
- R: Coordinates of an rapid approaching point (#18)
- F: Cutting feedrate (#9)
- I: Circle radius (#4)
- A: Drilling start angle  $(#1)$
- B: Incremental angle (clockwise when negative value is specified). (#2)
- H: Number of holes (#11)

### **Macro call : O0002**

G90 G00 X0 Y0 Z100;

G65 P9100 X100 Y50 R30 Z-50 F500 I100 A45 B30 H5;

```
M30;
```
### **Macro program** (the called program):  $O9100$

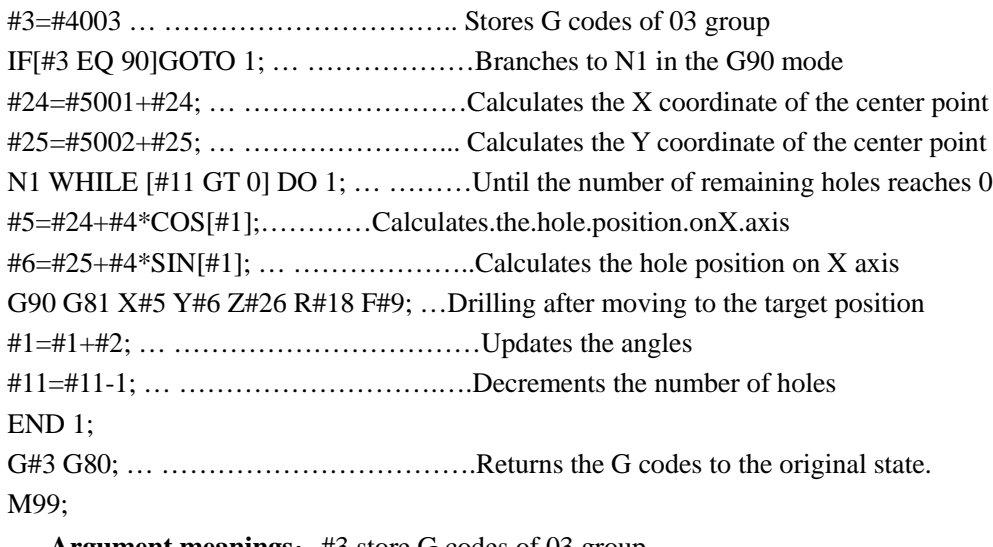

Argument meanings: #3 store G codes of 03 group

 #5 X coordinate of the next hole to drill #6 Y coordinate of the next hole to drill

### **G66 modal call**

**Shown as follows: machine 3 holes** (h1,h2,h3)

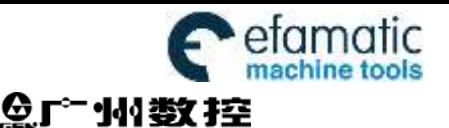

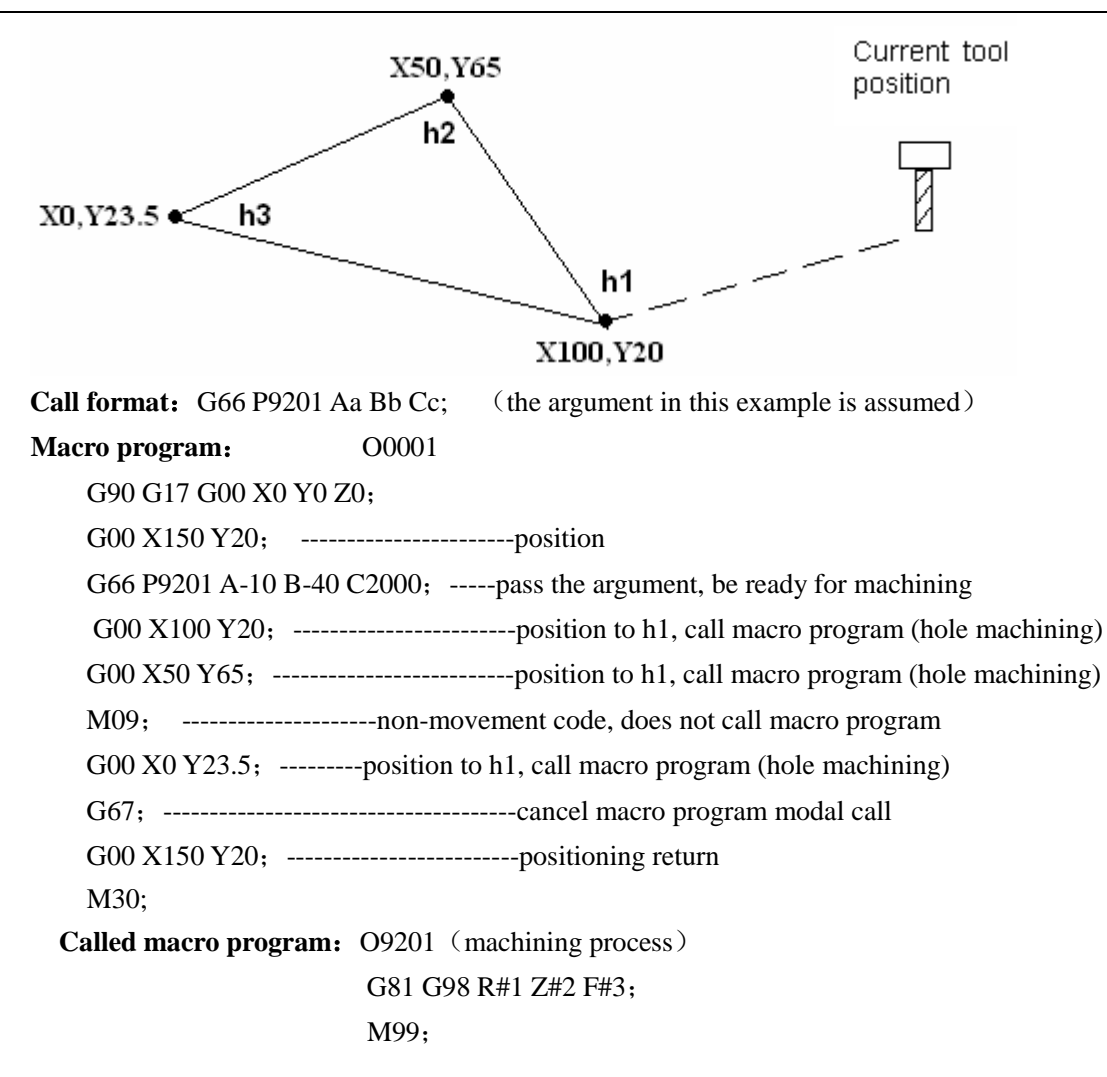

### **5.2 Variables**

An ordinary machining program specifies a G code and the travel distance directly with a numeric value, for example, G01 and X100.0. With a custom macro program, numerical value can be specified directly or using variables, for example, G#101 X#102. When variables are used, the variable value can be changed by programs or using operation on the MDI panel.

#### **Representation and using methods of variables**

Differ from argument (data), variables are considered as the carrier of data, for example, #1, #101 …are variables; A100, B200 …are arguments. Data of arguments A100, B200 should be transferred to variable #1 and #2. When using or programming macro programs, numerical value can be specified directly (such as G01, X100) or using variables (such as G#01, X#07). When variables are used, the variable value can be changed by programs or using operation on the panel.

The address value of a macro body can be specified by variables. The variable value can be set by the main program or be assigned the calculated value when executing the macro body. Multiple variables can be identified by numbers.

(1) Variable representation

A number sign # followed by a variable number is shown as follows:

#i  $(i = 1, 2, 3, 4, \ldots)$ . For example: #5, #109, #1005

(2). Omission of decimal point

When a variable value is defined in a program, the decimal point can be omitted. For example: when defining  $\#1=123$ , the actual value of variable  $\#1$  is 123.000.

(3). Referencing variables

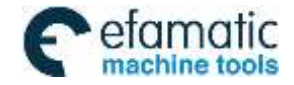

To reference the value of a variable in a program, specify a word address followed by the variable number. A program with an expression <address>#i or <address>-#i indicates that the variable value or negative value is used as address value.

For example:  $Z=4110...$  when  $\#110 = 250$ , it is equals to  $Z=250$ .

G#130...when  $#130 = 3$ , it is equals to G3

(4). Replace variable numbers with variables

When replace variable numbers with variables, #9100 rather than ##100 is used, the 9 followed # means the replacement. For example: when  $\#100 = 105, \#105 = 500$ ,

> X#9100 and X500 are equal. i.e. X#9100 → X##100, X#105 → X500 X-#9100 and X-500 are equal.

#### Note : Program number o, sequence number N and optional block skip number '/' cannot be followed with

**variables. For example: O#1, /#2, N#3.** 

**Variable display**

1. On macro variable page, "Null" indicates the variable is null, i,e, undefined. The mark \*\*\*\*\*\*\*\*\*\* indicates the variable value overflows of the range (but the internal stored data may not overflow).

2. The value of public variables  $(\text{\#100-}\#199, \text{ #500-}\#999)$  can be displayed on macro variable page, or be assigned directly by inputting data on the page.

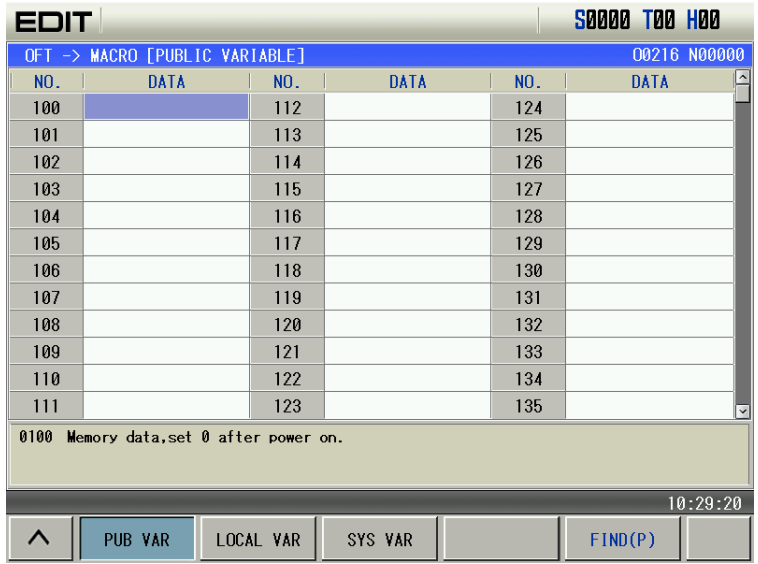

3. The value of local variables (#1~#33) and system variables do not have display screen. A value of local variable or system variable can be displayed by assigning the value to public variables.

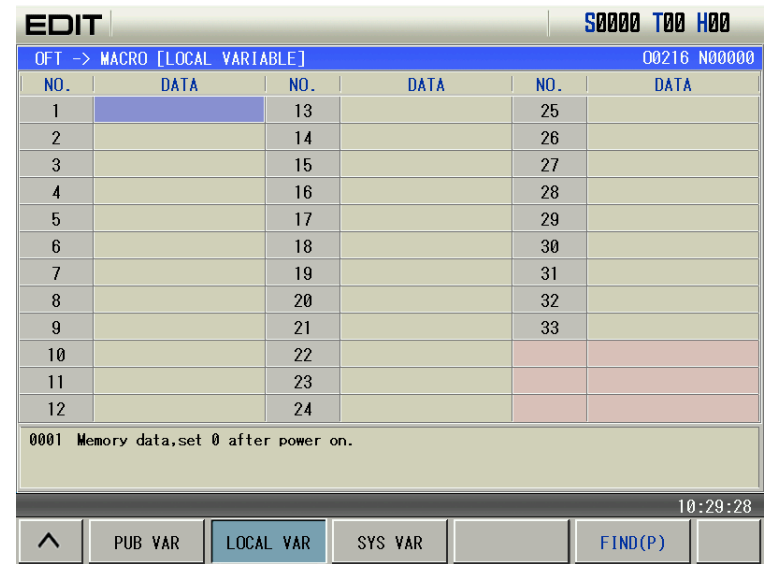

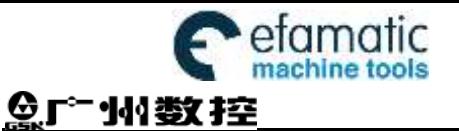

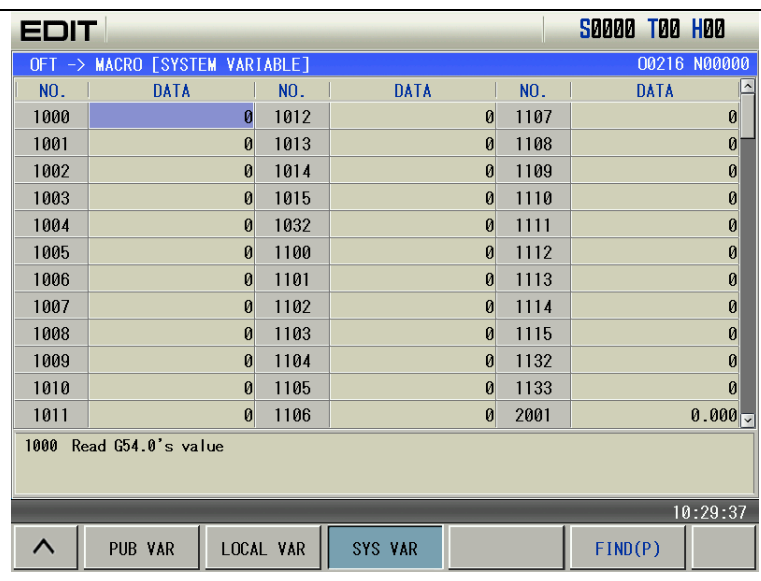

4. Variable data range: integral type: -2147483648~2147483647, real number type:  $-10^{47}$ ~ $-10^{-29}$ , 0, or  $10^{-29}$ ~ $10^{47}$ .

Intergral type: 2147483648~2147483647 real number type:  $-10^{47}$  ~ $-10^{-29}$ , 0, or  $10^{-29}$  ~ $10^{47}$ .

#### **Types of variables**

Variables are classified into four types by variable number:

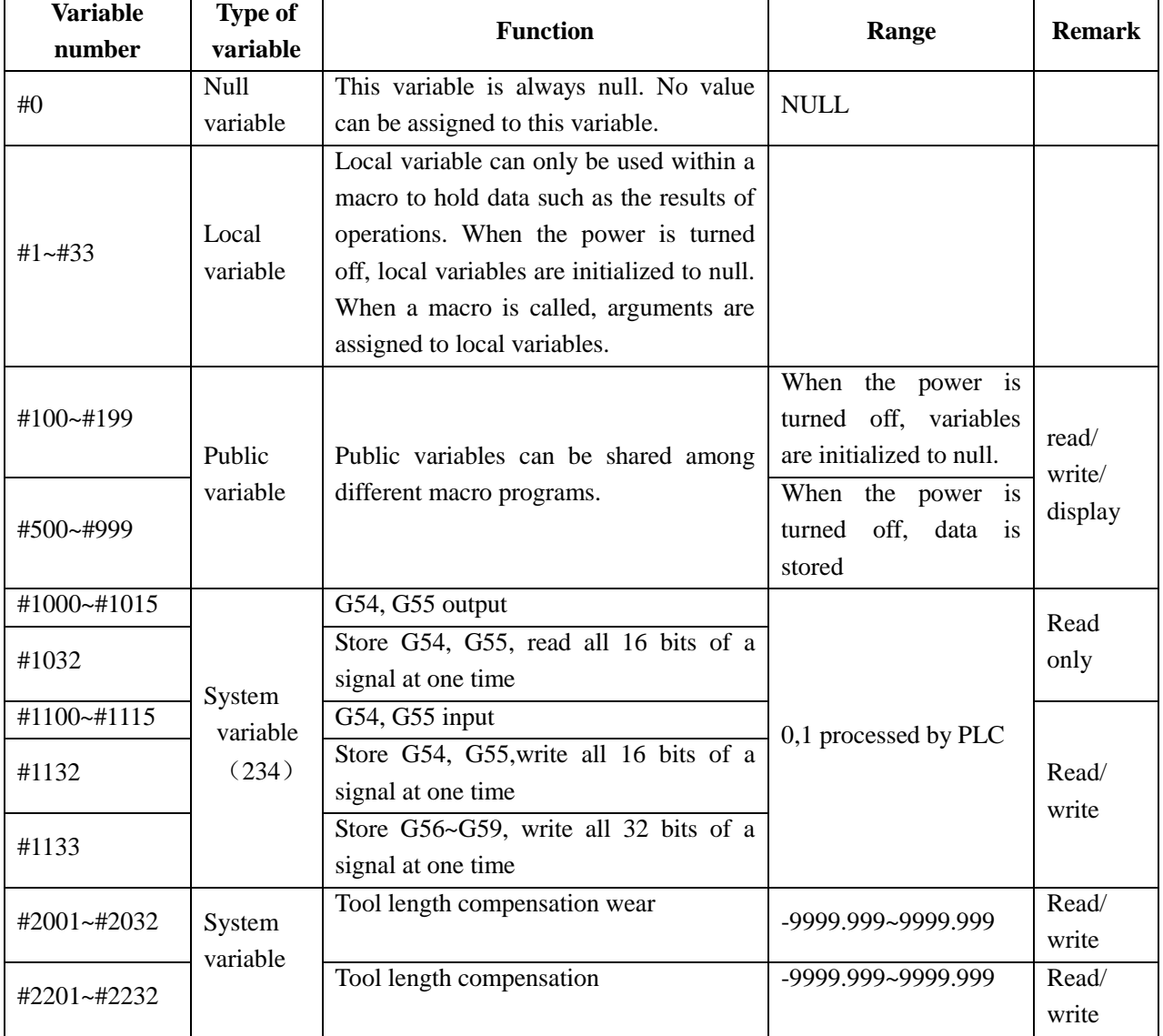

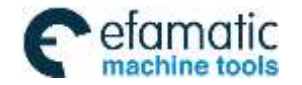

### Official GSK Agents in South Africa Tel: +27 11 626 2720, design@efamatic.com

### CHAPTER 5 MACRO PROGRAM

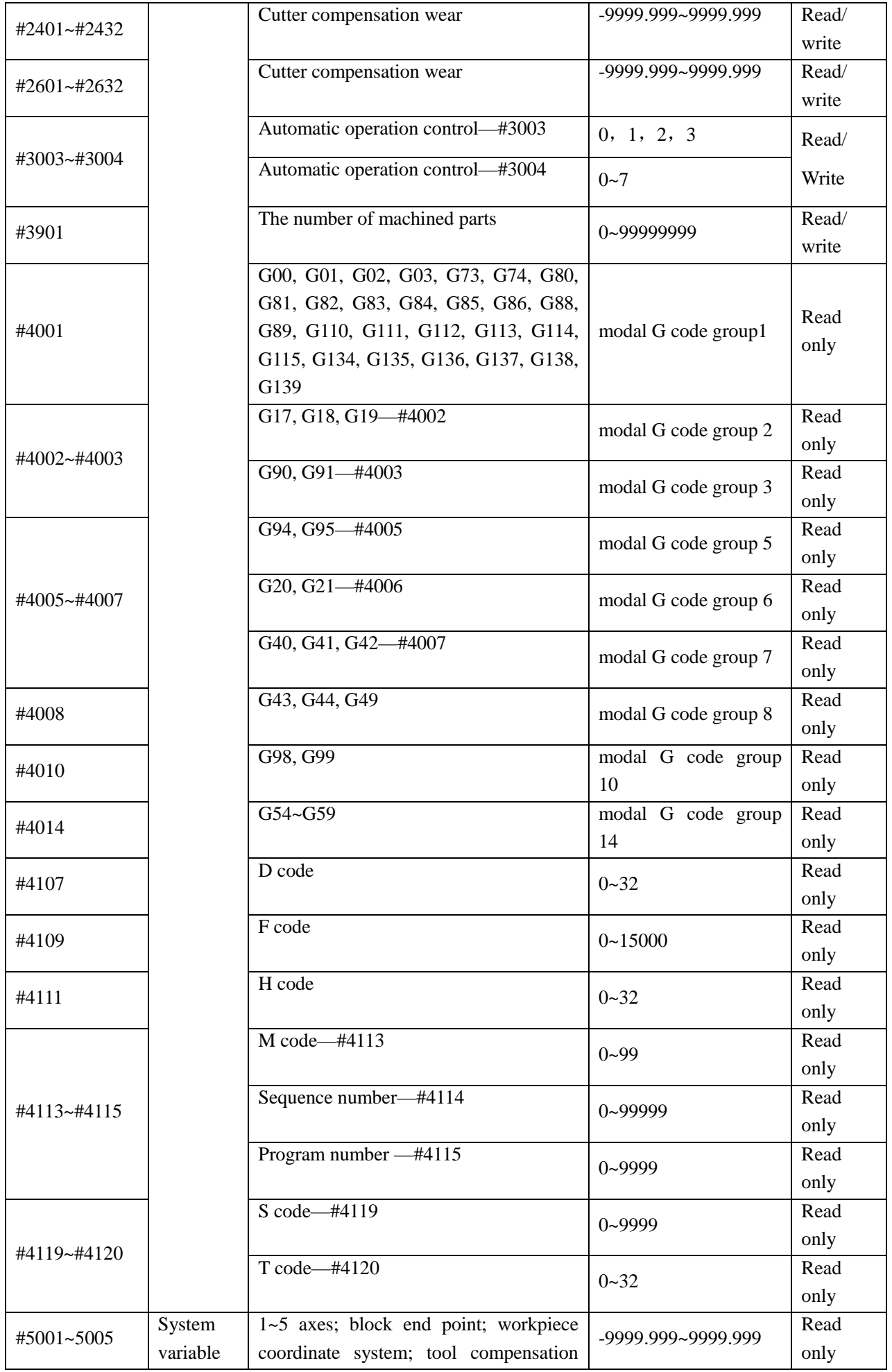

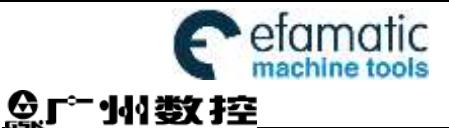

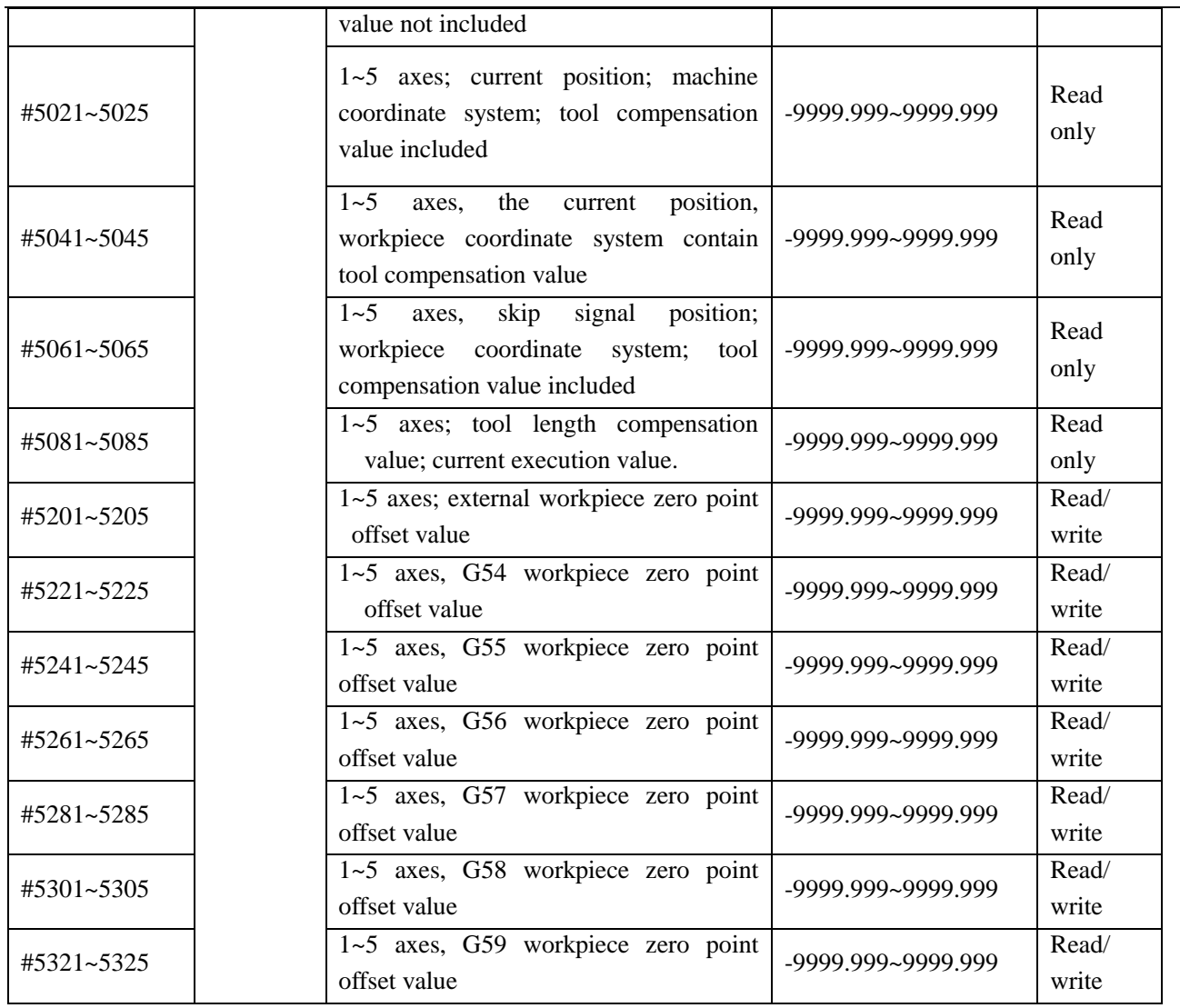

### **5.2.1 Null Variables**

When the variable value is undefined, the variable is null. Variable #0 is always null, and can be read only. a, referencing

The address itself is ignored when an undefined variable (null variable) is quoted.

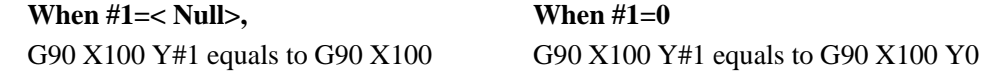

b, Arithmetic operation

<Null> equals to 0 in any case except when assigned by <Null>.

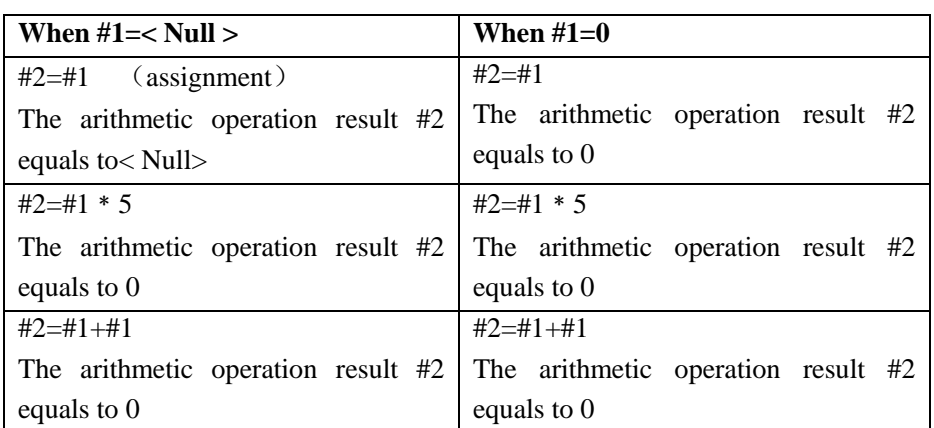

c. Conditional expression

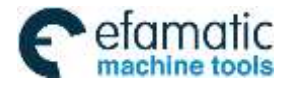

<Null> differs from 0 only for EQ and NE.

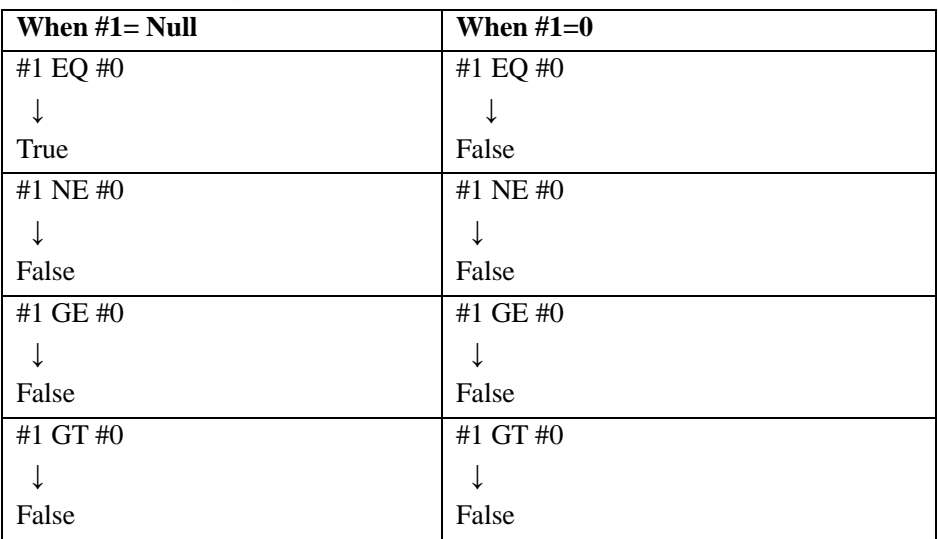

### **5.2.2 Local Variables**

Local variables are the variables internally defined in a program. They are effective only within the program, i.e., it is only can be used within the program.

A local variable #1 that calls macro programs at a certain moment is different from the #1 at another moment. (No matter the macro programs are identical or not). Therefore, when macro program B is called from macro program A, like nesting, the local variables used in macro A will not be misused in macro B, and will not disable the value in macro B.

Usually, the local variables are used to accept the value passed from argument. Please refer to" Argument Specification" for the relationship between arguments and addresses. Pay attention that, the initial state of local variable is Null, before the local variable is defined (assigned).

#### **Custom macro program nesting and local variable**

When calling a macro program, its nesting level increases by one, and correspondingly, the level of local variable increases by one as well.

The relationship between macro program call and local variable is shown as follows:

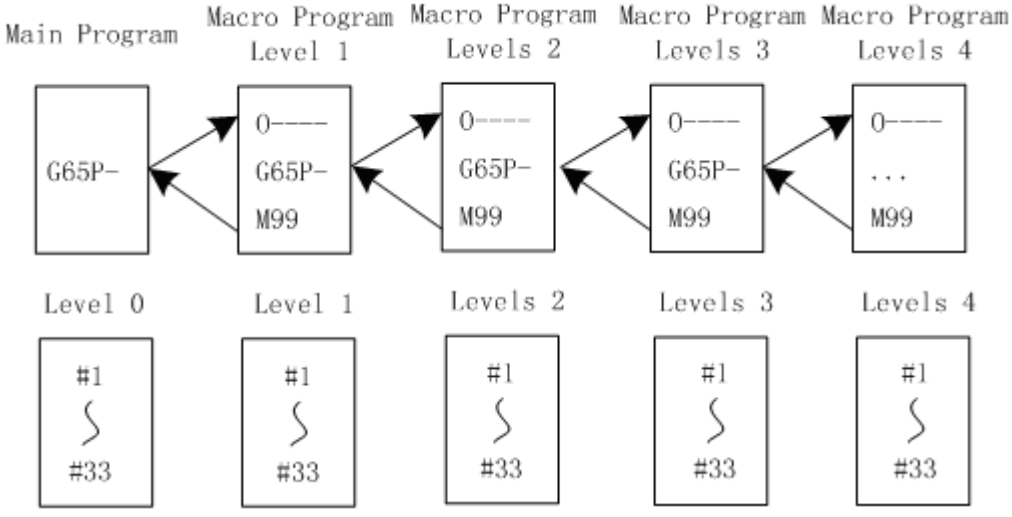

#### **Explanations**

1.  $#1 \sim #33$  local variables (0 level) are provided in the main program.

2. When a macro program (1 level) is called by G65, the local variable (0 level) is stored, and local variables #1~#33 of the new macro program is prepared. The argument replacement is possible (the same as ③).

3. Each time a macro program (2, 3, 4 levels) are called, local variables (1, 2,3 levels) in each group are

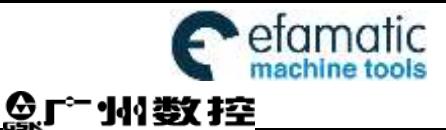

stored, and new local variables (2,3,4, levels) are prepared.

4. When M99 (return from macro programs) is commanded, the local variables (0, 1, 2, 3 levels) stored in ②, ③ are recovered in the state as they are stored.

#### **5.2.3 Public Variable**

Public variable is the global variable defined within the system. It can be used in any program. That is to say, #101 used in a macro program is the same as the one used in another macro program. Therefore, the arithmetic operation result of public variable #101 in a program can be used in another program.

In the system, there is no special regulation for using public variables. #100~#199 is the variable group without power-off memory function; #500~#999 is the variable group with power-off memory function, i.e. data are stored after power-off.

#### **Public macro variable adding notes**

With 3-level or more than privilege, the user can compile note files on PC according to some note format when the system stops, and the compiled notes are transitted to corresponding public variables via U disk, which is shown below:

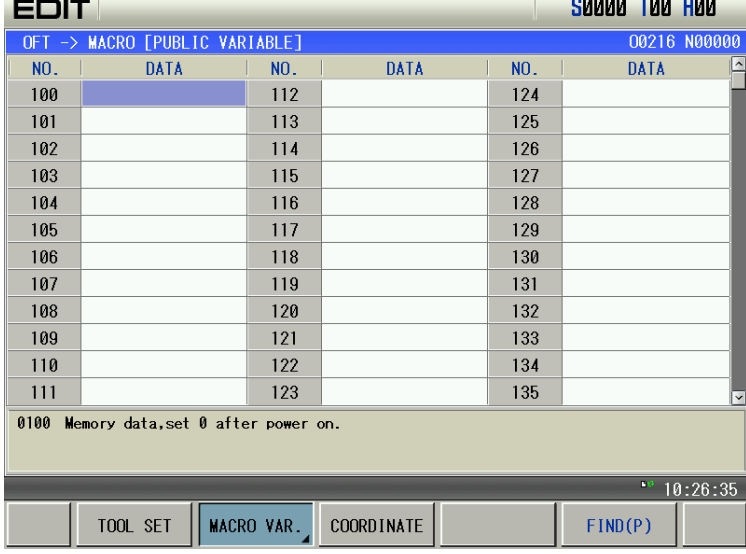

1. Tool offset page is shown below:

2. Pressing MACRO VAR. enters macro variable operation page, which is shown below:

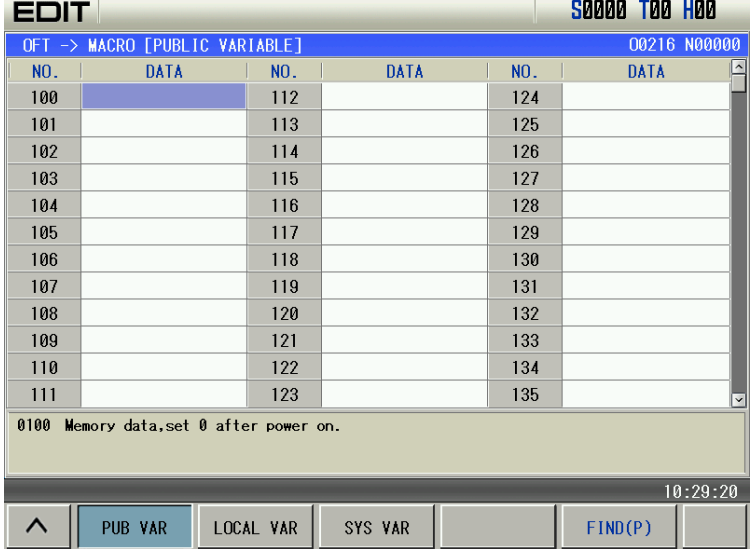

3. At the moment, when the system finds the U disk and there is a macro program's note file macronote.tex

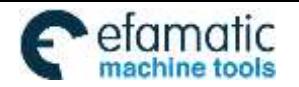

Official GSK Agents in South Africa 1**TIC**<br>Tel: +27 11 626 2720, design@efamatic.com

CHAPTER 5 MACRO PROGRAM

shown below:

in the U disk root catalog, **D ANNOTATE** F can be displayed and the imported note function is valid, which is

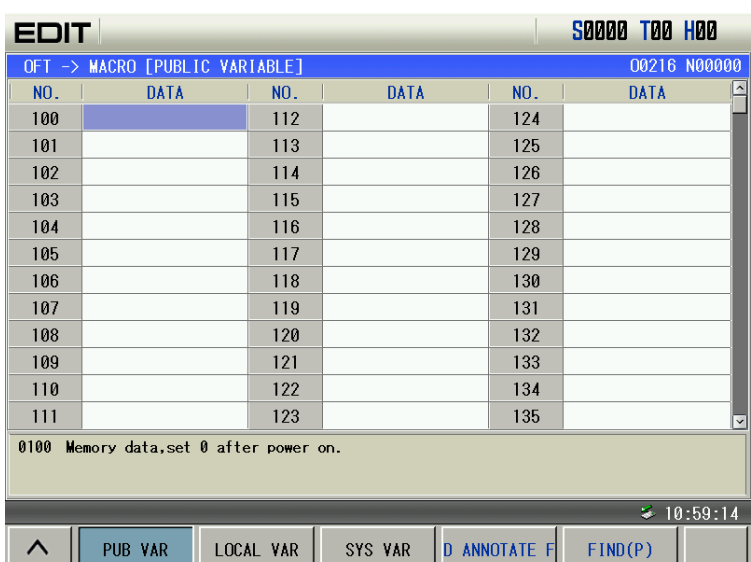

4. Press  $\overline{D}$  **ANNOTATE** F, and the figure is shown below:

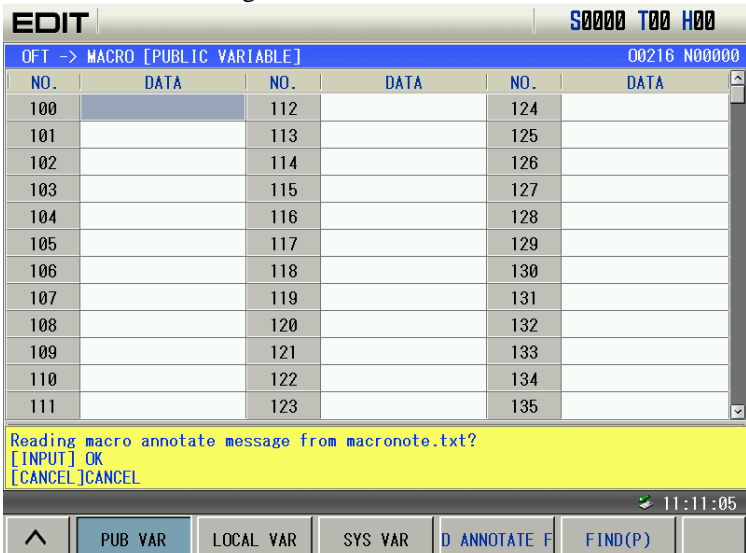

5. Press the key CANCEL to cancel the current operation. Press the input key to import the file macronote.text in the U disk root catalog to corresponding public variable, which is shown below:

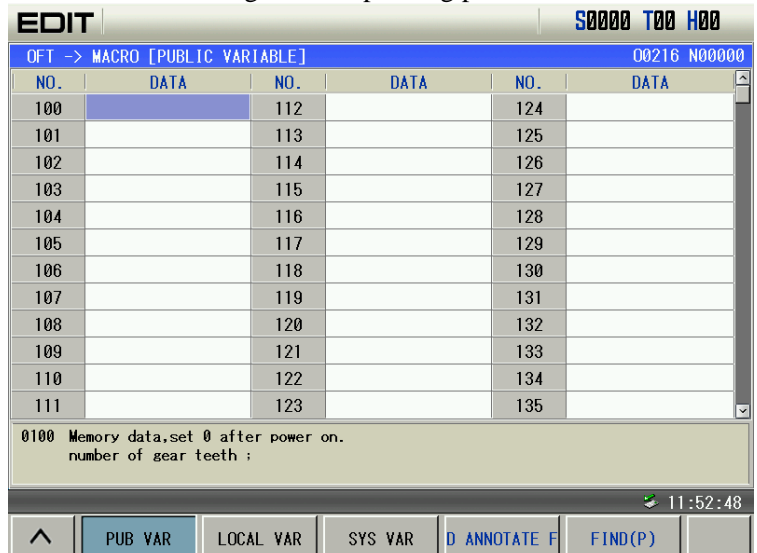

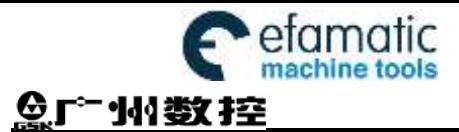

#### **Public macro variable note file**

1. import the public variable note by the U disk, only modify notes of public variables #100~#199, #500~#999.

2. macro program note file edit by user is a text file with suffix ".txt", the file name must be macronote.txt. which is shown below:

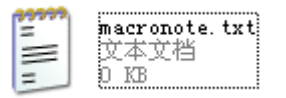

3. Note formate: ID, note; Example: ID1, note 1;

ID2, note  $2$ ;

...

For example: #100#101#500#501, its note file is shown below:

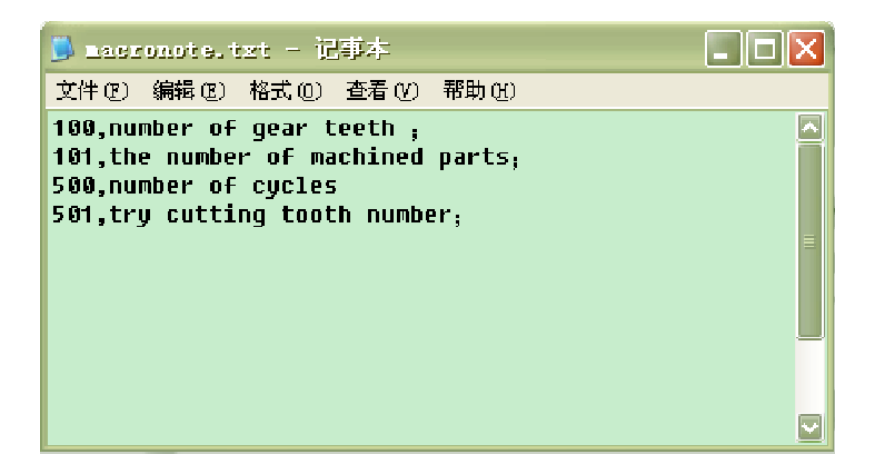

 Thereinto, up to 80 chinese or 160 English characters can be edited, the symbol "," and ";" are edited in English.

#### **5.2.4 System Variables**

System variables are used to read and write CNC internal data, such as tool length compensation value, tool nose radius compensation value. Some system variables can only be read. System variables are the basis of automatic control and general-purpose machining program development.

Interface signal The macro variable corresponding to interface signal is the exchange signal between PLC and custom macro program.

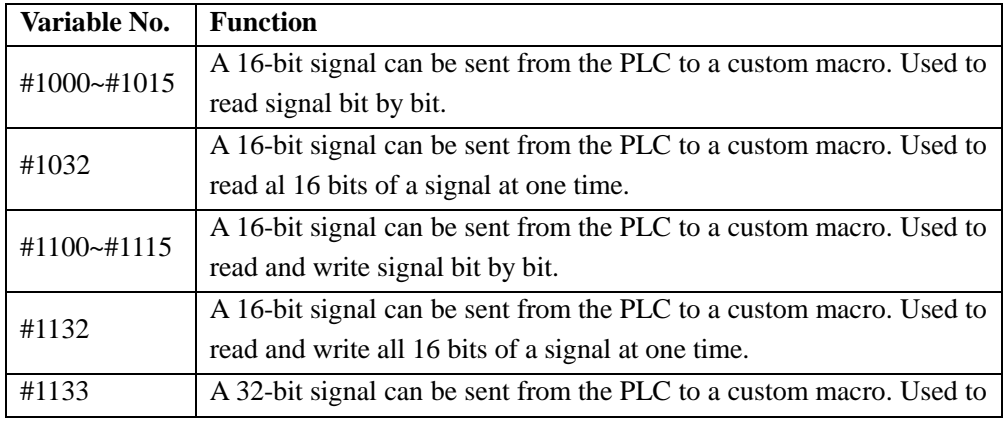

read all 32 bits of a signal at one time.

**Note: Please refer to the** *GSK980TD PLC User Manual* **for the relationships between variables and F, G signals.** 

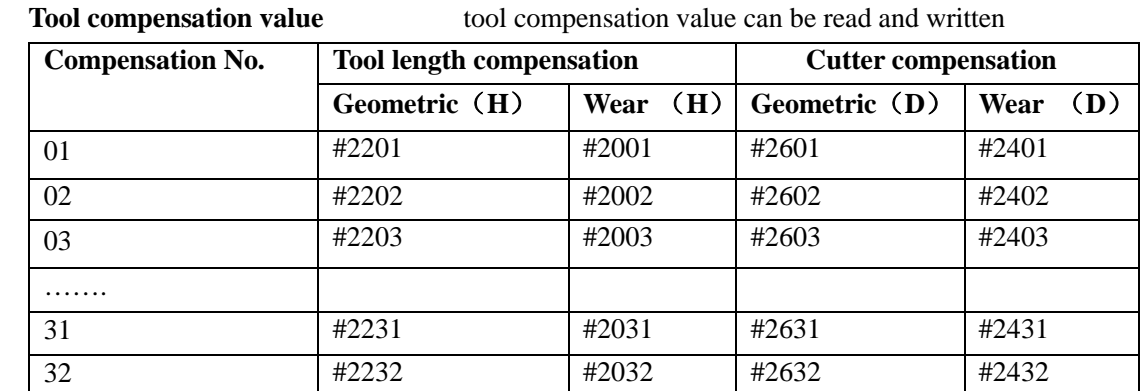

**Automatic operation control** The control state of automatic operation can be changed

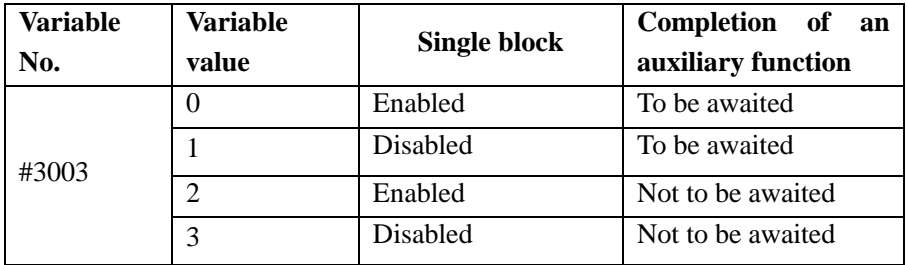

**Note 1: When the power is turned on, the value of this variable is 0.**

- **Note 2: When single block stop is enabled (G46.1 is 1), the state of #3003 can change the execution of single block stop.**
- **Note 3: When single block stop is disabled (G46.1 is 0), single block stop operation is not performed even if the single block switch is set to ON.**
- **Note 4: When a wait for the completion of auxiliary function (M, S and T functions) is not specified, program execution proceeds to the next block before completion of auxiliary functions. Also distribution completion signal DEN is not output.**

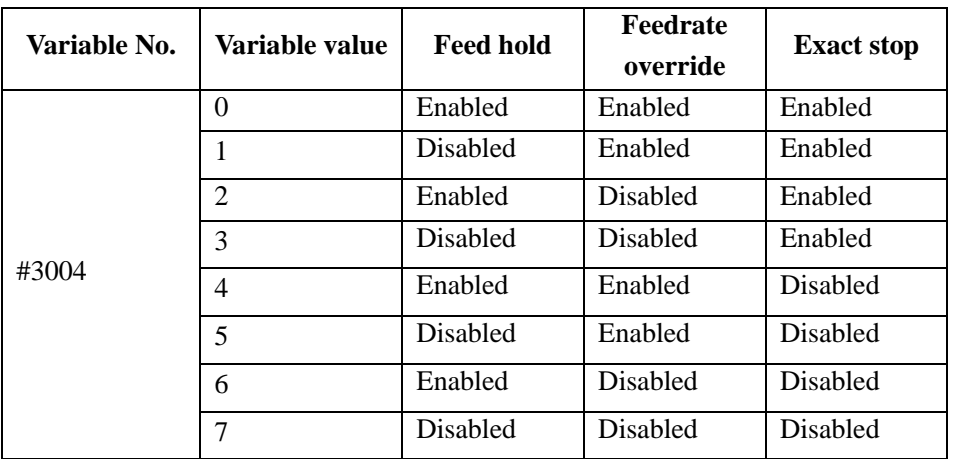

**Note 1: When the power is turned on, the value of this variable is 0.** 

- **Note 2: When feed hold is disabled, if the feed hold button is held down, the machine stops in the single block stop mode. However, single block stop operation is not performed when the single block mode is disabled with variable #3003.**
- **Note 3: When the feed hold is disabled, if the feed hold button is pressed then released, the machine does not stop; program execution continues and the machine stops at the first block where feed hold is enabled; the feed hold lamp is ON.**

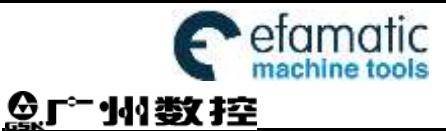

- **Note 4: When feedrate override is disabled, an override of 100% is always applied regardless of the setting of the feedrate override.**
- **Note 5: When exact stop check is disabled, no exact stop check is made even in blocks including those which do not perform cutting.** 
	- **Number of machined parts** The number of machined parts can be read and written.

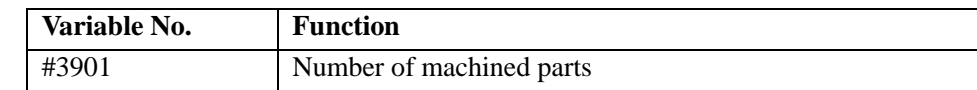

#### **Modal information**

Modal information specified in blocks up to the immediately preceding block can be read.

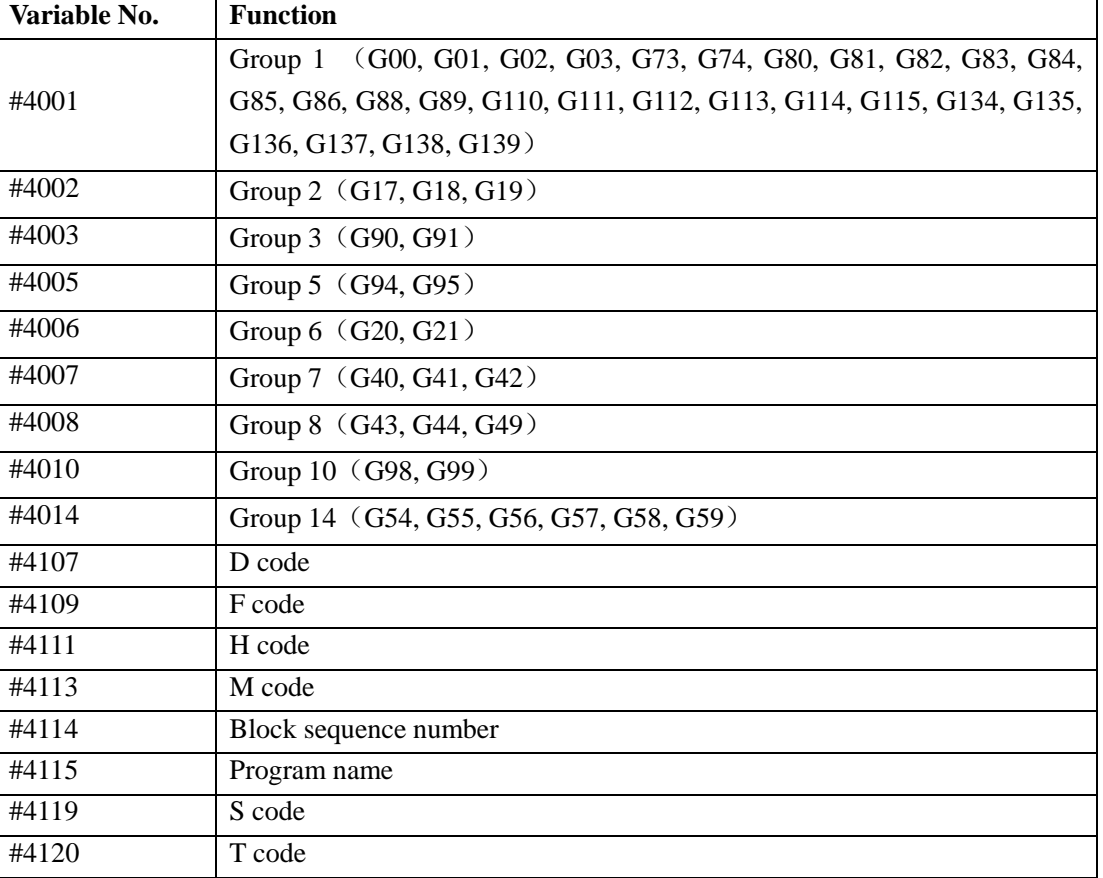

**Current position** Position information can be read.

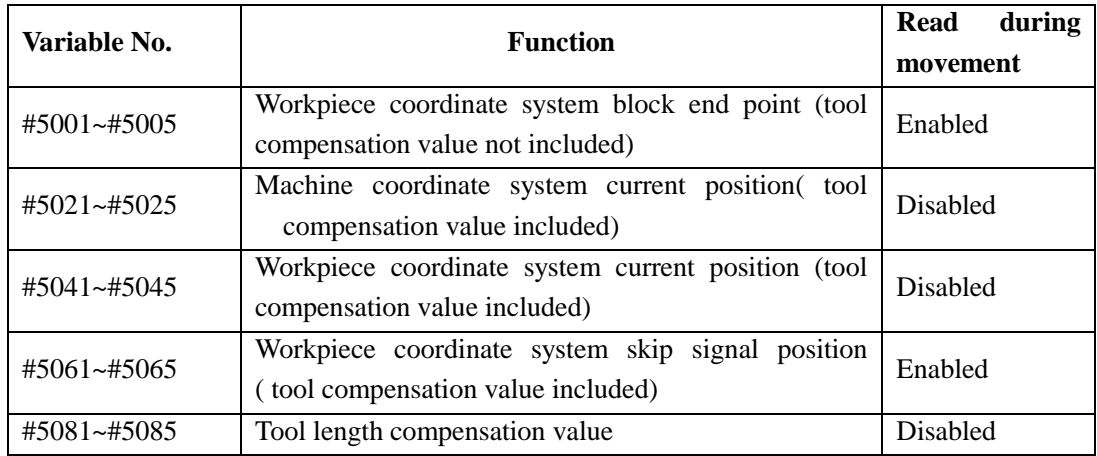

**Note 1: The first digit (from 1 to 5) represents an axis number.** 

Note 2: The tool length compensation value currently used for execution rather than the immediately preceding tool **compensation value is held in variables #5081~#5085.**

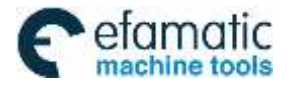

### **Workpiece coordinate system compensation value**

### **Workpiece coordinate system compensation value can be read and written.**

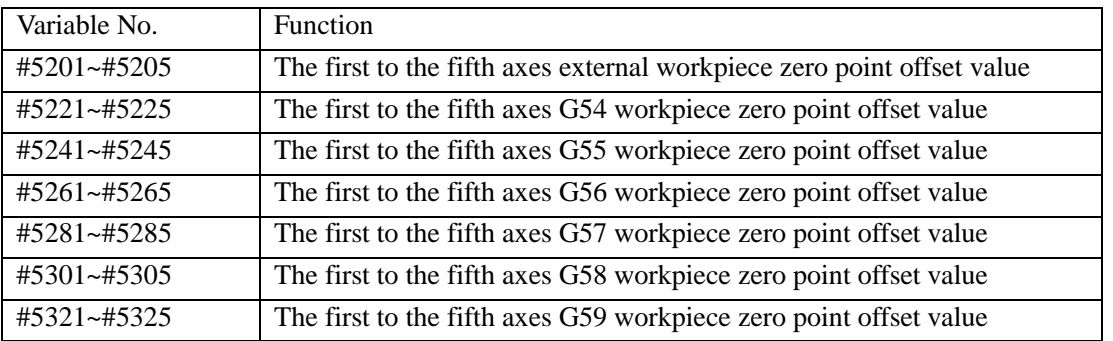

# **5.3 Arithmetic and Logic Operation**

- *Macro programs in both traditional G65 H format and statement format are compatible with GSK980MDi.Users can alternatively select one of them for programming. This makes programming more convenient and flexible.*
- *Please strictly observe the formats and specifications in the following "Arithmetic and Logic Operation" table.*

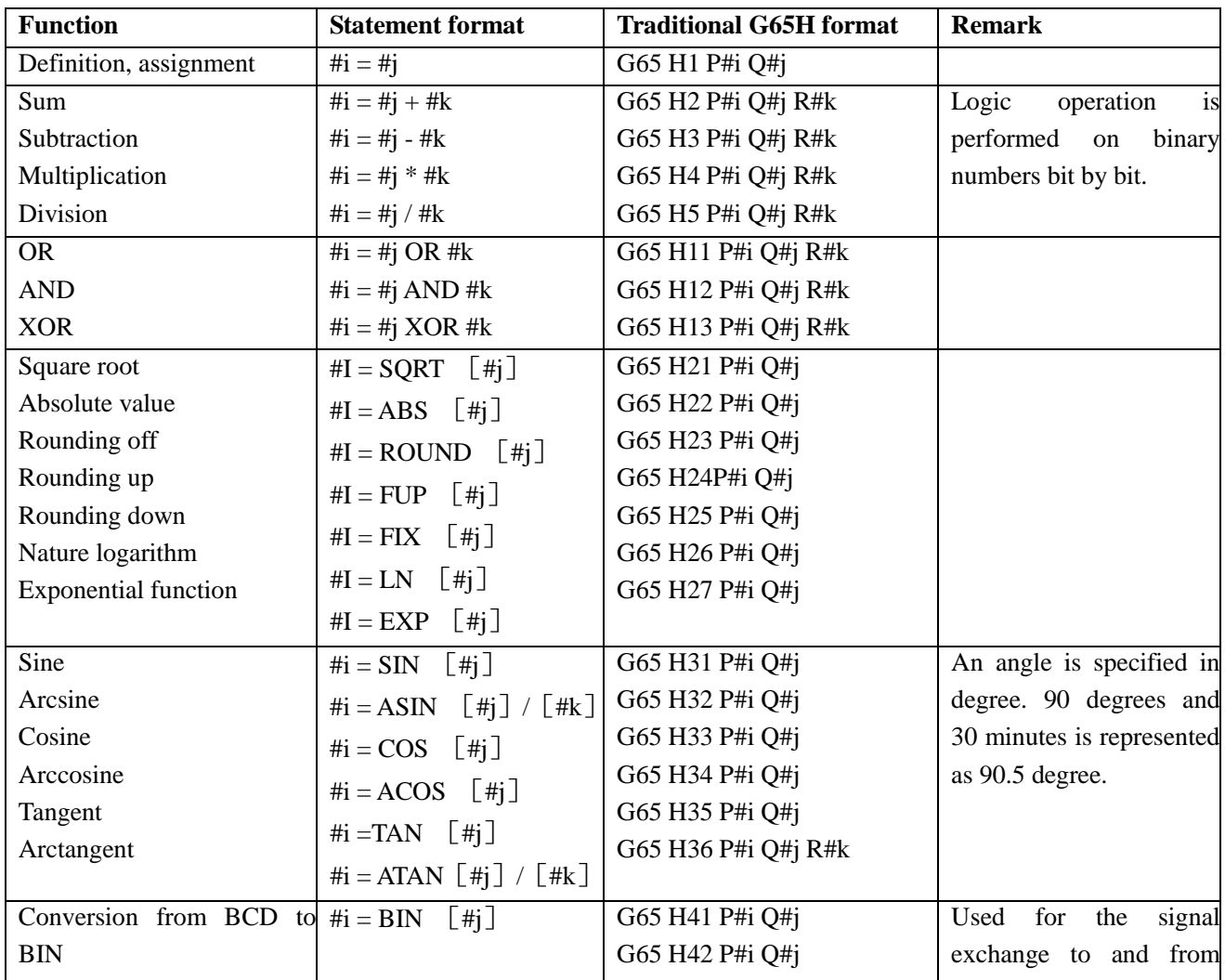

### **Arithmetic and Logic Operation**

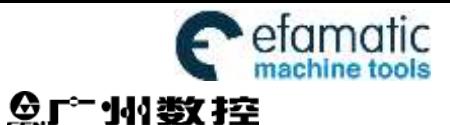

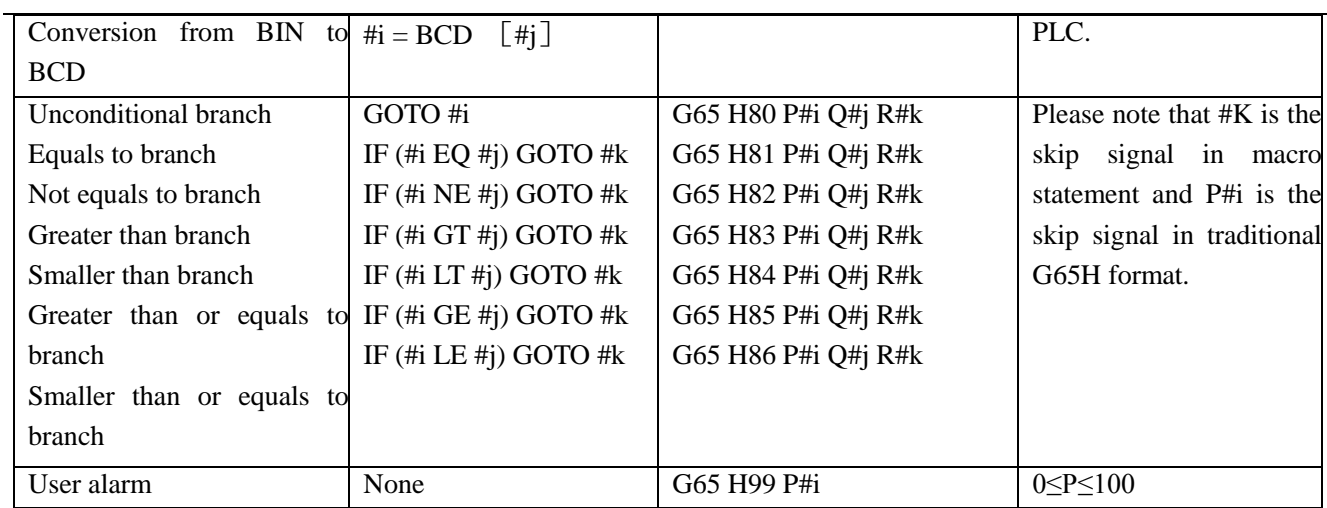

#### **5.3.1 Tranditional Format**

If traditional G65 H format is used for programming, only limited operations and jump command can be specified by it. The currently used H operation needs at most 3 operands, so the corresponding operation can be completed when the needed variables (or constants) are obtained in a block.

#### **General format**

**G65 Hm P#i Q#j R#k** ;

m:  $01 \sim 99$  means operation command or jump command function

#i: the name of variable that stored the operation result

#j: operand 1; it can be constant.

#k: operand 2; it can be constant.

Meaning:  $\#i = \#j \quad \circ \quad \#k$ - Operational sign, designated by Hm (Example) G65 Hm P#100 Q#101 R#102……#100 = #101 ○ #102 ; G65 Hm R#100 P#101 Q15 ......#101 = 15  $\circ$  #100;

G65 Hm Q#100 R-100  $P#102$ ...... $#102 = #100 \circ -100$ ;

**Note 1: G65 H should be commanded prior to operation or jump command.**

**Note 2: when P code is commanded in G65 block, G65 P means macro program call. H means argument. No operation or jump command is performed.** 

**Note 3: At most 4 decimal numbers of the constant decimal part can be obtained for rounding. 3 digit numbers can be displayed in the window.** 

#### **Code function explanation**

(1) Variable value assignment,  $\#I = \#J$ 

**G65 H01 P#I Q#J**;

(example) G65 H01 P#101 Q125;  $(\text{\#}101 = 125)$ G65 H01 P#101 Q#110;  $(\text{#101 = #110})$ G65 H01 P#101 O-#102;  $(\text{#101 = +102})$ 

(2) Addition operation #I = #J + #K

#### **G65 H02 P#I Q#J R#K**;

(example) G65 H02 P#101 Q#102 R15;  $(\text{#101 = #102 + 15})$ 

G65 H02 P#101 O#110 R#102;  $(\text{#101 = #110 + #102})$ 

(3) Subtraction operation  $H = HJ - HK$ 

#### **G65 H03 P#I Q#J R#K**;

(example) G65 H03 P#101 Q#102 R#103;  $(\text{#101 = #102 - #103})$ 

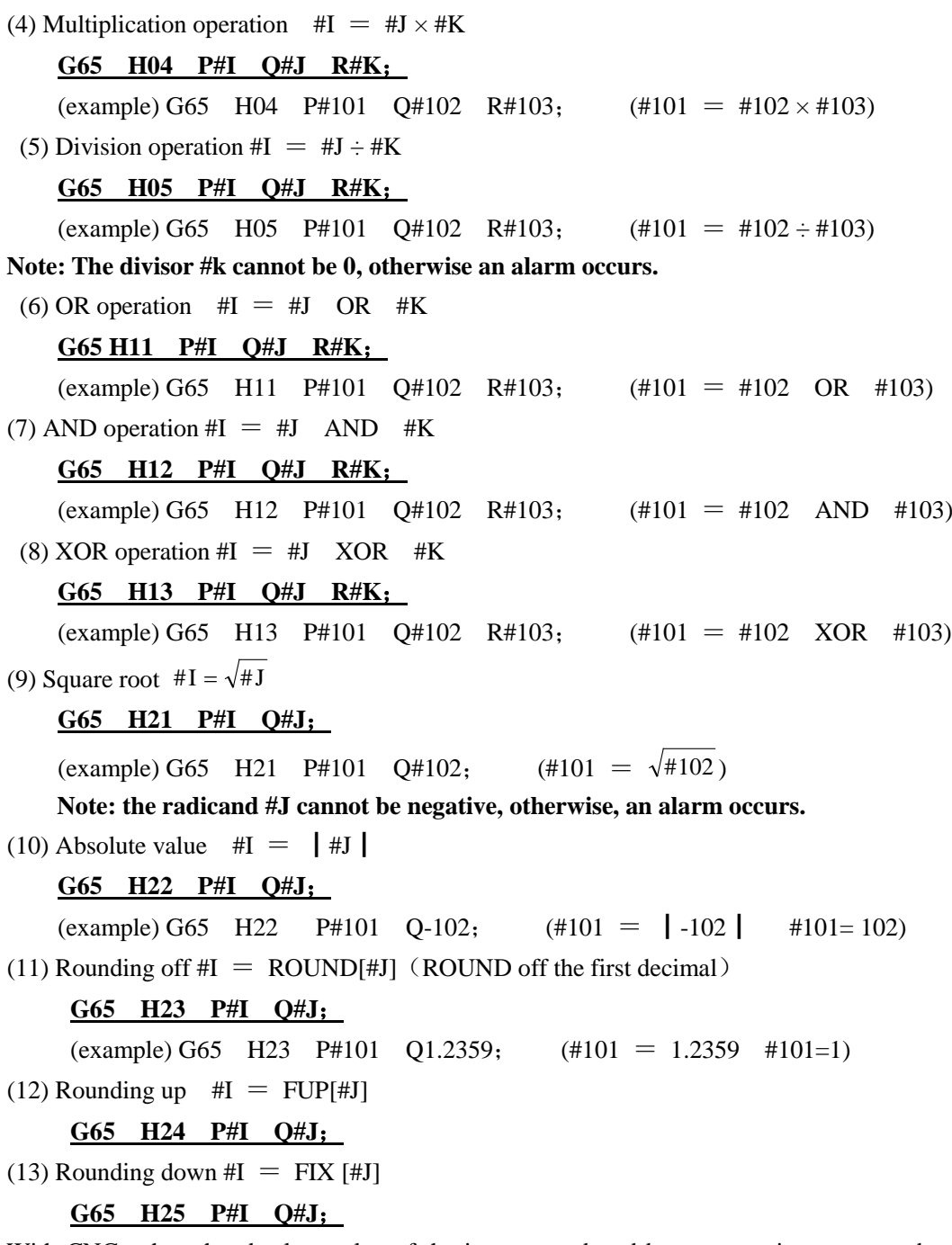

With CNC, when the absolute value of the integer produced by an operation on a number is greater than the absolute value of the original number, such an operation is referred to as rounding up to an integer. Conversely, when the absolute value of the integer produced by an operation on a number is less than the absolute value of the original number, such an operation is referred to as rounding down to an integer. Be particular careful when handling negative numbers.

(Example) suppose that  $#1=1.2, #2=.1.2$ 

When  $\#3 = FUP[\#1]$  is executed, 2.0 is assigned to  $\#3$ When  $\#3 = FIX[\#1]$  is executed, 1.0 is assigned to  $\#3$ When  $\#3 = FUP \#2$  is executed,  $-2.0$  is assigned to  $\#3$ When  $\#3 = FIX[\#2]$  is executed, -1.0 is assigned to  $\#3$ 

(14) Natural logarithm  $\#I = LN [\#J]$ 

#### **G65 H26 P#I Q#J**;

(example) G65 H26 P#101 Q#102;  $(\#101 = LN[#102])$ **Note: when the antilogarithm #j is zero or smaller, otherwise, an alarm is issued.** 

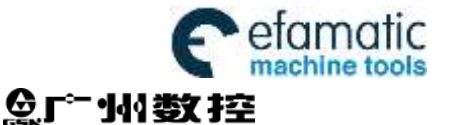

(15) Exponential function  $\#I = EXP[\#J]$ **G65 H27 P#I Q#J**; (example) G65 H27 P#101 O#102;  $(\#101 = EXP [\#102])$ (16) Sine  $#I = SIN[#J]$  (unit: deg) **G65 H31** P**#I** Q**#J**; (example) G65 H31 P#101 Q#103; (#101=SIN[#103])  $(17)$  Arcsine #I = ASIN[#J] **G65 H32 P#I Q#J**; (example) G65 H32 P#101 Q#103; (#101=ASIN[#103]) Note 1: When the NAT bit of parameter No.520 is set to 0, the output range is  $270^{\circ} \sim 90^{\circ}$ When the NAT bit of parameter No.520 is set to 1, the output range is  $-90^{\circ} \sim 90^{\circ}$ **Note 2: Arcsine operand J cannot exceed the range -1~1, otherwise, an alarm is issued.** (18) Arccosine #I =  $\cos[\#J]$  (unit: deg) **G65 H33 P#I Q#J**; (example) G65 H33 P#101 Q#103; (#101=COS [#103]) (19) Arccosine #I =  $ACOS[$ #J] **G65 H34 P#I Q#J**; (example) G65 H34 P#101 Q#103; (#101=ACOS [#103]) **Note : Arccosine operand J cannot exceed the range -1~1, otherwise, an alarm is issued.** (20) Tangent # $I = TAN[$ #J] (deg) **G65 H35 P#I Q#J**; (example) G65 H35 P#101 Q#103; (#101=TAN [#103]) Note: #J cannot be equal to  $K\pi + \pi/2$  ( $K=0, \pm 1, \pm 2, \pm 3, \ldots$ ), otherwise the result is wrong. (21) Arctangent #I = ATAN  $[\#J] / [\#K]$  (unit: deg) **G65 H36 P#I Q#J R#K**; (example) G65 H36 P#101 Q#103 R3; (#101=ATAN [#103] /[3]) Note  $\therefore$  When the NAT bit of parameter No.520is set to 0, the output range is  $0^{\circ} \sim 360^{\circ}$  **When the NAT bit of parameter No.520 is set to 1, the output range is**  $-180^\circ \sim 180^\circ$ (22) Conversion from BCD to BIN  $\#I = BIN[\#J]$ **G65 H41 P#I Q#J**; (example) G65 H41 P#101 Q#102;  $(\text{#101 = BIN}[\text{#102}])$ (23) Conversion from BIN to BCD #I =  $BCD$  [#J] **G65 H42 P#I Q#J**; (example) G65 H42 P#101 Q#102; (#101 = BCD[#102]) (24) Unconditional branch **G65 H80 Pn**; **Pn: sequence number**  (example)  $G65$  H80 P120; (Go to N120 block) (25) Equal to conditional branch **G65 H81 Q#I R#J Pn**; **Pn: sequence number, can be variable**  (example) G65 H81 Q#101 R#102 P1000; When #101 equals to #102, branch to N1000 block; or execut in order. (26) Not equal to conditional branch **G65 H82 Q#I R#J Pn**; **Pn: sequence number, can be variable**  (example) G65 H82 #101 #102 C1000;

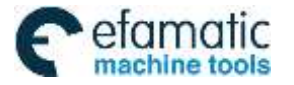

When #101 does not equal to #102, branch to N1000 block; or execute in order.

(27) Greater than conditional branch

### **G65 H83 Q#I R#J Pn**; **Pn: sequence number, variable**

(example) G65 H83 Q#101 R#102 P1000;

When #101 is greater than #102, branch to N1000 block; when #101≤#102, execute in order. (28) Smaller than conditional branch

### **G65 H84 Q#I R#J Pn**; **Pn: sequence number, variable**

(example) G65 H84 Q#101 R#102 P1000;

When #101 is smaller than #102, branch to N1000 block, or execute in order.

### (29) Greater than or equals to conditional branch

### **G65 H85 Q#I R#J Pn**; **Pn: sequence number, variable**

(example) G65 H85 Q#101 R#102 P1000;

When #101 is greater than or equals to #102, branch to N1000 block, or execute in order.

(30) Smaller than or equals to conditional branch

### **G65 H86 Q#I R#J Pn**; **Pn: sequence number, variable**

(example) G65 H86 Q#101 R#102 P1000;

When #101 is smaller than or equals to #102, branch to N1000 block, or execute in order.

(31) P/S alarm issued

### **G65 H99 Pn**; **Pn: sequence number, variable**(**alarm No.=n +600**)

(example) G65 H99 P15;

P/S custom alarm 615 is issued.

### **5.3.2 Macro Statement**

The operations listed in "Arithmetic and Logic Operation" table can be executed in program. The expressions right to the operator contain constants and (or) variables that consisting of functions and operators. The variables #j and #k in the expression can be assigned as constants. The left variable (the first variable) can be assigned by expression. The macro statement is more intuitive, convienent and flexible. It can perform compound operation and multinesting. Sometimes, a macro statement is equal to several tranditional G65H macro programs.

### **General format**

Please refer the statement format in the "Arithmetic and Logic Operation" table for editing macro statement.

### **Macro program editing**

**AITFR** In program editing mode or MID mode, by pressing  $\mathbb{R}^{\text{MCRP}}$  key, macro editing state can be switched or inserted.

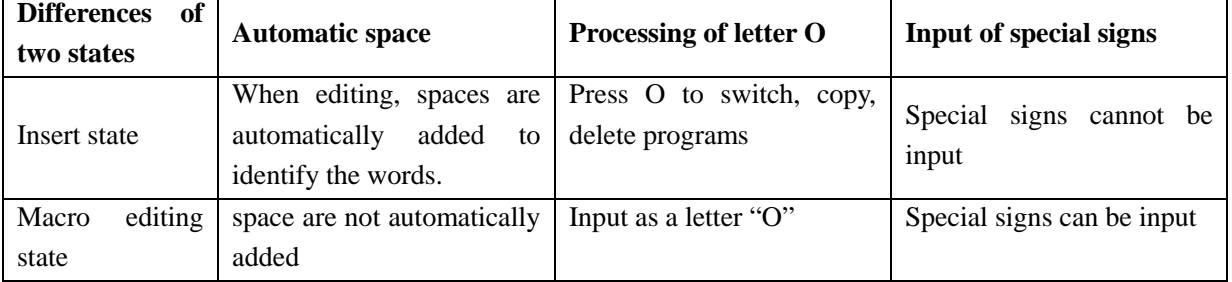

### **Explanations**

#### 1. Angular unit

The angular units of function SIN, COS, ASIN, ACOS, TAN and ATAN are degree. For example, 90°30ˊmeans 90.5 degree.

### 2. ARCSIN  $\#$  i=ASIN[#j]

i. the solution ranges are as indicated below

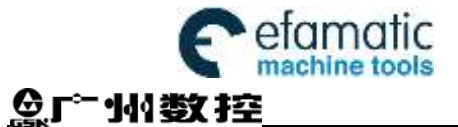

when the NAT bit of parameter No.520 is set to 0:  $270^{\circ} \sim 90^{\circ}$ when the NAT bit of parameter No.520 is set to 1: -90 $^{\circ}$  ~ 90 $^{\circ}$ ii. when the #j is beyond the range of -1 to 1, P/S alarm is issued. iii. a constant can be used instead of the #j variable.

#### 3. ARCCOS  $\#$  i =ACOS[ $\#$ ]

i. the solution ranges from  $180^{\circ} \sim 0^{\circ}$ 

ii. when the #j is beyond the range of -1 to 1, P/S alarm is issued. iii. a constant can be used instead of the #j variable.

#### 4. ARCTAN #i=ATAN[#j]/[#k]

i. Specify the lengths of two sides and separate them by a slash /. The solution ranges are as follows:

When the NAT bit of parameter No.520 is set to 0:  $0^\circ \sim 360^\circ$ 

[Example] when  $\#1 = ATAN[-1]/[-1]$  is specified,  $\#1 = 225^{\circ}$ 

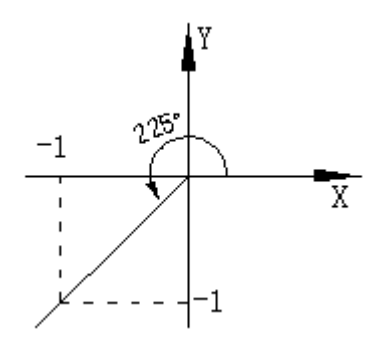

When the NAT bit of parameter No.520 is set to 1:  $-180^\circ \sim 180^\circ$ [Example] when  $\#1 = ATAN[-1]/[-1]$  is specified,  $\#1 = -135^\circ$ 

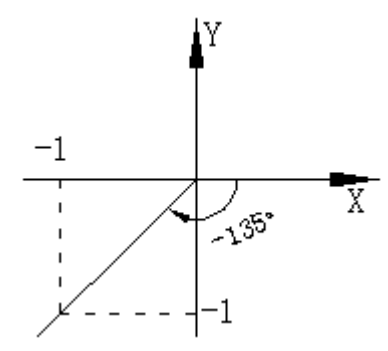

ii. A constant can be used instead of the # j variable.

5. Natural logarithm #i=LN[#j]

i. Note that the relative error may be greater than  $10^{-8}$ .

ii. When the antilogarithm #j is zero or smaller, P/S alarm is issued.

iii . A constant can be used instead of the #j variable.

#### 6. Exponential function  $\#i=EXP[\#i]$

i. Note that the relative error may be greater than  $10^{-8}$ .

ii. When the result of the operation exceeds  $3.65 \times 10^{47}$  ( j is about 110), an overflow occurs and P/S alarm is issued.

iii. A constant can be used instead of the # j variable.

### 7. ROUND function

When the ROUND function is included in an arithmetic or logic operation command, IF statement, or WHILE statement, the ROUND function rounds off at the first decimal place.

### **Example:**

When  $\#1 = \text{ROUND}[\#2]$  is executed where  $\#2 = 1.2345$  the value of variable  $\#1$  is 1.0.

When the ROUND function is used in NC statement address, the ROUND function rounds off the specified value according to the least input increment of the address.

8. Rounding up and down to an integer

With CNC, when the absolute value of the integer produced by an operation on a number is greater than the absolute value of the original number, such an operation is referred to as rounding up to an integer. Conversely, when the absolute value of the integer produced by an operation on a number is less than the absolute value of the original number, such an operation is referred to as rounding down to an integer. Be particular careful when handling negative numbers.

### **Example:**

Suppose that  $#1=1.2, #2=-1.2$ When #3=FUP[#1] is executed, 2.0 is assigned to #3. When  $\#3 = FIX[\#1]$  is executed, 1.0 is assigned to  $\#3$ . When  $\#3 = FUP[\#2]$  is executed, -2.0 is assigned to #3. When  $\#3 = FIX[\#2]$  is executed,  $-1.0$  is assigned to  $\#3$ .

### **5.3.3 Priority of Operations**

- 1. Function
- 2. Operation such as multiplication and division  $(*, /, AND)$
- 3. Operation such as addition and subtraction  $(+, -, OR, XOR)$

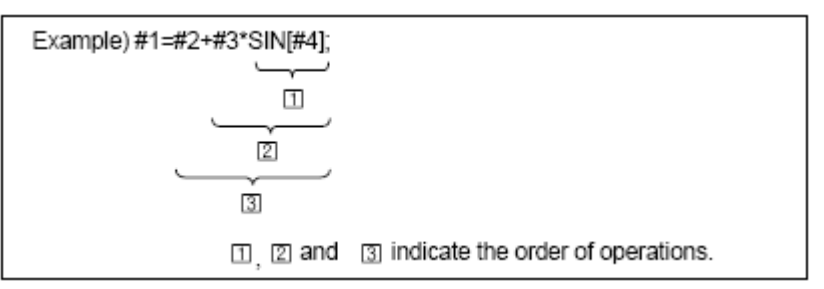

### **5.3.4 Bracket Nesting**

Brackets are used to change the order of operations. Brackets can be used to multinesting.

Note that the square bracket  $[,]$  is used to enclose an expression; the round bracket $($ ,  $)$  is used in notes. When the priority is not defined, it is advised to use square bracket to enclose.

# **5.4 Branch and Repetition**

In a program, the flow of control can be changed using the GOTO statement and IF statement. Three types of branch and repetition operations are used:

- 1. GOTO statement (unconditional branch)
- 2. IF statement (conditional branch: IF…THEN…)
- 3. WHILE statement (repetition WHILE…)

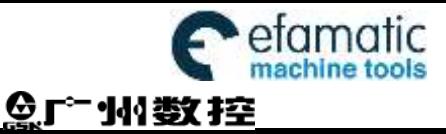

#### **5.4.1 Unconditional Branch (GO TO statement)**

Go to the block with sequence number n. when a sequence number out the range of 1~99999 is specified, an alarm is raised. A sequence number can also be specified using an expression.

**Format:** GOTO n: n: sequence number (1~99999)

**Example:** GOTO 1; GOTO #101;

#### **5.4.2 Conditional Branch (IF statement)**

Specify a conditional expression after IF.

**GOTO format:** IF [conditional expression] GOTO n;

If the specified conditional expression is satisfied, a branch to sequence number n occurs. If the specified condition is not satisfied, the next block is executed.

#### **Example:**

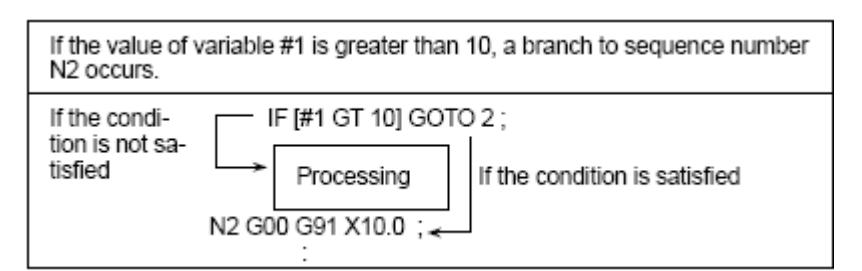

**THEN format:** IF [conditional expression] THEN<macro statement>;

If the specified conditional expression is satisfied, a predetermined macro statement is executed. Only a single macro statement is executed.

#### **Example:**

IF[#1 EQ #2] THEN #3=0;

If the value of  $#1$  and  $#2$  are the same, 0 is assigned to  $#3$ ; if not, no execution will be performed.

#### **5.4.3 Conditional Expression**

Conditional expression: A conditional expression must include an operator between two variables or between a variable and constant, and must be enclosed in brackets [,]. An expression can be used instead of a variable.

**Operators:** In 980MDc, operators in the following table are used to compare two values to determine whether they are equal or one value is smaller or greater than the other value.

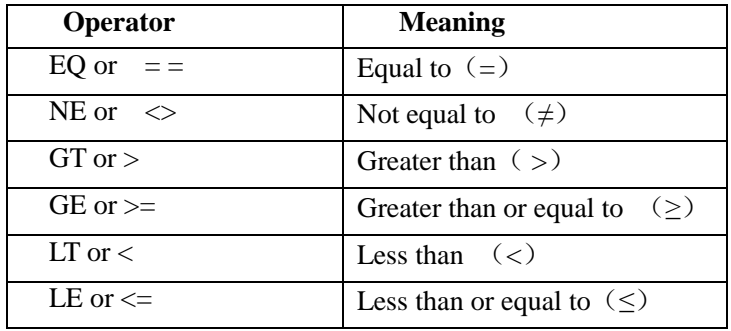

**Example:** IF  $[3 \le 2]$  GOTO 2; it means if 3 is not equal to 2, branch to N2 block

IF  $\left[\frac{\text{H}}{101}\right]$  THEN  $\frac{\text{H}}{101}$ =SIN30; it means, if  $\frac{\text{H}}{101}$  is greater than 7.22, the expression after THEN is executed, i.e., assign Sin 30°to #101.

**Sample program** The sample program below finds the sum of number 1 to 10.

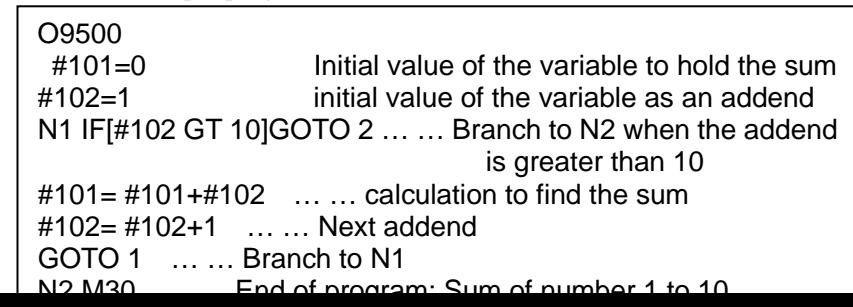

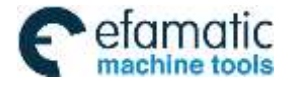

**I**

#### **5.4.4 Logical Expression**

A macro program logical expression is composed of conditional expression or a single expression, and the expression obeys its operation rules. Logical express outputs 0 or 1 after operation. Outputting 1 means the logic expression is truth, 0 means is not truth. An alarm occurs when logic operation is not 0 or 1.

**Operator:** 980MDc logical operation uses AND (&&), OR (||), logical operation outputting result is 0 or 1, which means the logical expression to be truth or not. The following explains their uses of the two logic operators:

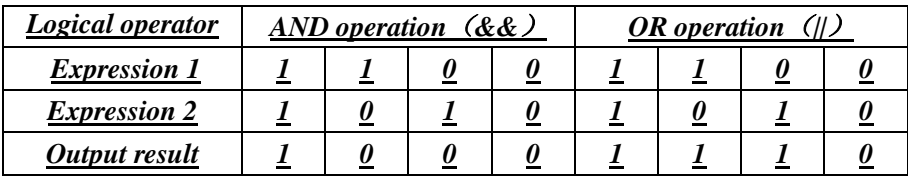

- Example 1: IF[#101>1&& #102>3] GOTO 12, while #101>1 and #102>3 are truth, the system skips to N12 block, otherwise, it does not execute the skip. Set #101 to 2 and #102 to 5, and the program executes skip;
- Example 2: only one of IF $\frac{4101}{1}$  #102>3] GOTO 12, #101>1 and #102>3 is truth, skipping to N12 is executed, otherwise the skip is not executed. #101 is set to 3, the system executes the skip even if #102 value is anyone.

**Note:** 

- Macro program logical expression can execute the logical for many expressions, but their output result must be 0 or 1;
- Output result 1 of logical expression means the condition to be true, 0 means not be true;
- Logical expression must be with IF or while statement, otherwise, an alarm occurs;
- Logical expression supports judgement statement of a single expression. For example, IF $[#101]$  or IF $[1]$  or IF[A>0&&#101], #101 or the constant reading data is 0 or 1, the expression can run, an alarm occurs when the data is 1.0.

#### **5.4.5Repetition**(**WHILE Statement**)

Specify a conditional expression after WHILE. While the specified condition is satisfied, the program from DO to END is executed. If not, program execution proceeds to the block after END.

#### **Example**:

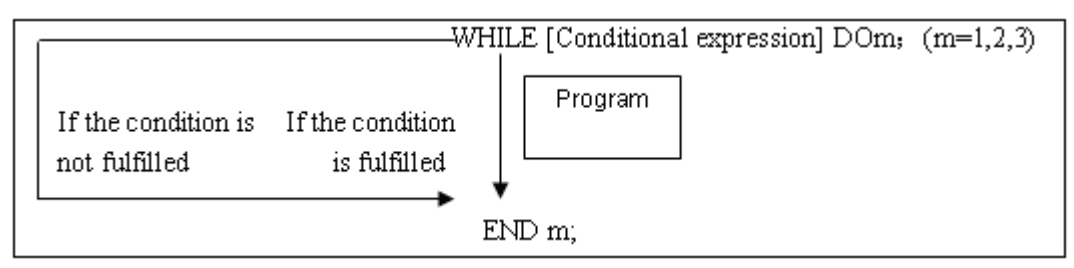

**Explanations:** While the specified condition is fulfilled, the program from DO to END after WHILE is executed. If the specified condition is not fulfilled, program execution proceeds to the block after END. The same format as the IF statement applies. A number after DO and a number after END are identification numbers for specifying the range of execution. The number 1, 2, and 3 can be used. When a number other than 1, 2, and 3 is used, P/S alarm occurs.

**Nesting:** The identification number (1 to 3) in a DO, END loop can be used as many times as desired. Note, however, when a program includes crossing repetition loops (overlapped DO ranges), P/S alarm occurs.

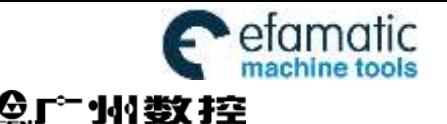

**I**

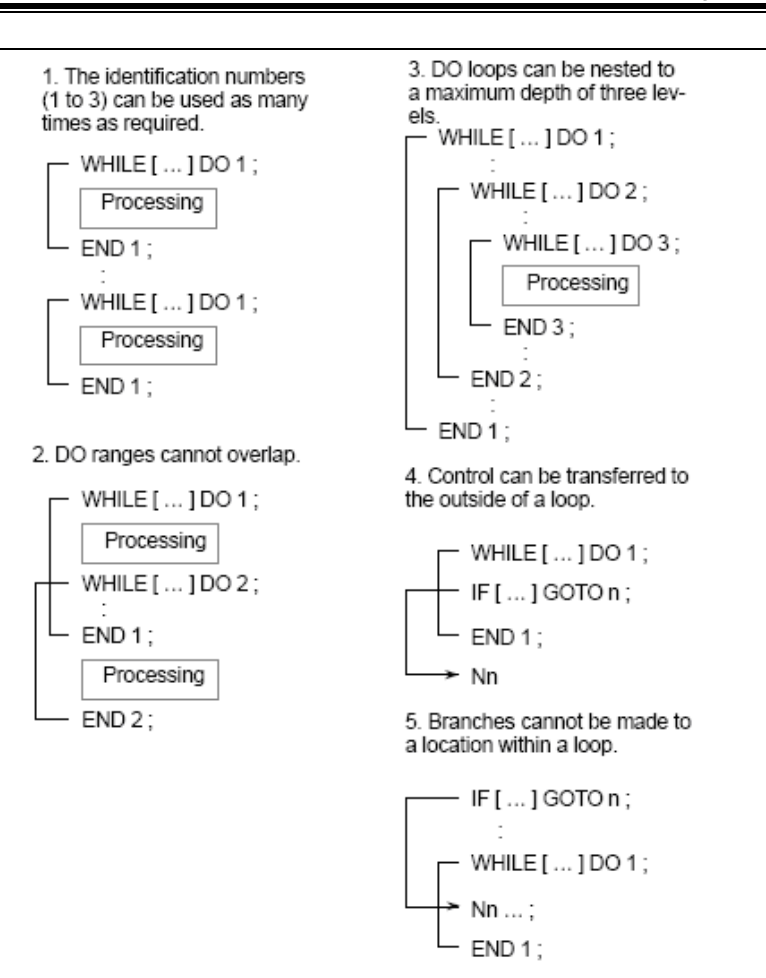

## **5.5 Macro Statement and NC statement**

The following blocks are referred to as macro statements:

- $\bullet$  Blocks containing arithmetic or logic operation  $(=)$ .
- Blocks containing a controlling statement (such as GOTO, DO, END…)
- Blocks containing a macro call command. (such as G65, G66)

Blocks other than macro statements are referred to as NC statement.

### **5.5.1 Macro programming and Registering**

Custom macro program are similar to subprogram. They can be edited, registered and used in the same way as subprogram. M98 can call a custom macro program, but cannot pass arguments.

Usually, the macro program is provided by tool builders, but it can also be programmed by customers. It is not necessary for the customers to remember all related commands in macro programs besides codes that call macro programs.

#### **5.5.2 Limitation**

#### **Macro statement processing in cutter compensation C mode**

In cutter compensation C mode (G41, G42), in order to calculate the transmission point, NC prereads the next block. The processing way is not the same as general NC statement.

When a macro statement is executed as a single block, it is the block that does not involve movement. And, **in some cases, it cannot correctly execute compensation** (strictly speaking, such block involves 0 distance of movement).

- $\triangleright$  Jump (GOTO,DO,END)
	- In cutter compensation C mode, when jump command (GOTO, DO, END) is specified, P/S alarm occurs.
- $\triangleright$  When the move command adopts variables

In cutter compensation C, when the move command (such as G01, X#101) adopts variables, P/S alarm occurs.

Because cutter compensation C mode is block preread mode, the end point of the next block is essential for calculating the current transmission point position. Specifying X#101 (an unknown data) does not enable a correct calculation of the current transmission point.

### **Single block operation (MDI)**

In MDI mode, macro programs can be specified, but macro program call cannot be executed.

- In MDI mode,
- **Skip "/"**

A "/" appearing in the middle of an <expression> (enclosed in brackets [ ] on the right-hand side of an arithmetic expression) is regarded as a division operator; it is not regarded as the specified for an optional block skip code.

### **Reset**

A reset operation clears any called states of custom macro programs and subprograms, and cursor returns to the first block of the main program.

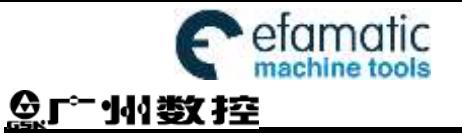

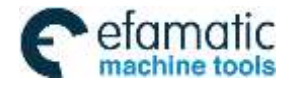

CHAPTER 6 CUTTER COMPENSATION

# CHAPTER 6 CUTTER COMPENSATION

# **6.1 Application for Cutter Radius Compensation**

### **6.1.1 Brief**

Generally, the parts machining process is programmed according to parts drawing in one point on a tool. As for the tool used actually, because of the processing or other requirement, the tool is not an ideal point, but an arc only. The position offset exists between actual cutting point and ideal point when the cutting feed is performed. It may cause over cut or undercut, so the part accuracy will be affected. So, the cutter radius compensation can be used to improve the part accuracy in machining.

The path of part figure can be shifted by a cutter radius, which this method is called B type tool compensation; this is a simply method but the movement path of next block can be processed only after a block is performed, so the phenomenon as over cutting will be generated at the intersection point of two blocks.

In order to settle the above issues and eliminate the error, the Tool compensation C should be setup. When a block is read in, the tool compensation C is not performed immediately but the next block is read in again. Corresponding movement path is calculated according to the point of intersection of two blocks (conjunction vector). The tool compensation C performs more accurate compensation in figure because two blocks are read for processing in advance. See the Fig. 6-1

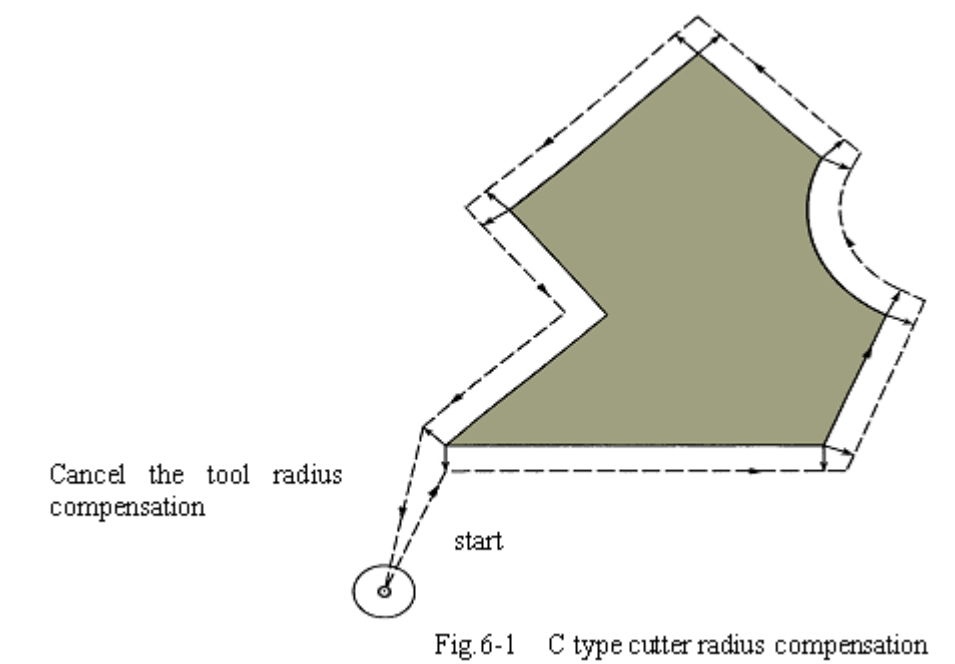

#### **6.1.2 Compensation value setting**

The radius value of each tool should be set before tool compensation C is applied. Tool radius compensation value is set in the OFFSET page (table 6-1), this page contains tool geometric radius and tool radius wear. There into, D is the tool compensation value, when the bit 1 of bit parameter No.002 is 1, the D is compensation value input by diameter. If the bit 1 of bit parameter No.002 is 0, the D is compensation value input by radius. The following explanations are all indicated in radius compensation value if not especially pointed out.

| NO. | Geometric $(H)$   Wearing $(H)$ |          | Geometric $(D)$   Wearing $(D)$ |          |
|-----|---------------------------------|----------|---------------------------------|----------|
| 001 | 20.020                          | 0.030    | 5.000                           | 0.020    |
| 002 | 10.020                          | 0.123    | 0.500                           | 0.030    |
| .   | $\cdots$                        | $\cdots$ | $\cdots$                        | $\cdots$ |

Table 6-1 Display page for CNC cutter radius compensation value

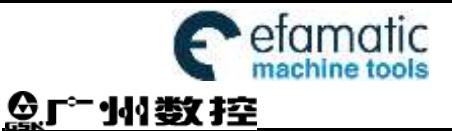

#### **6.1.3 Command format**

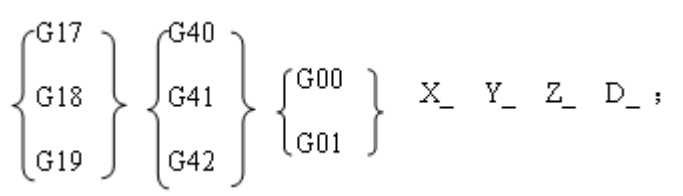

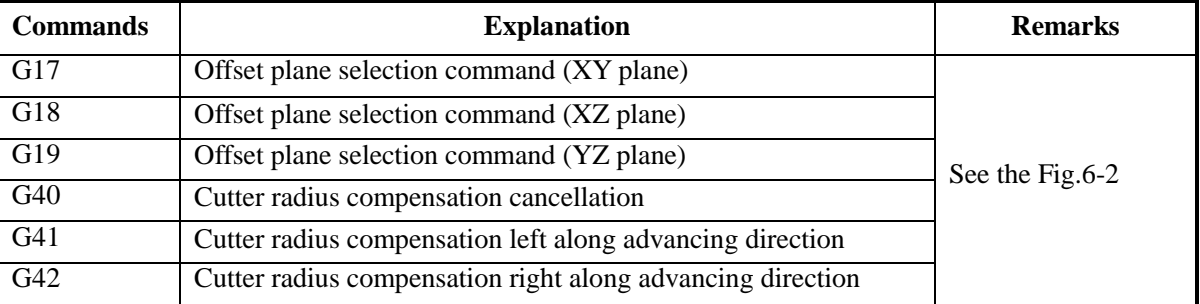

#### **6.1.4 Compensation direction**

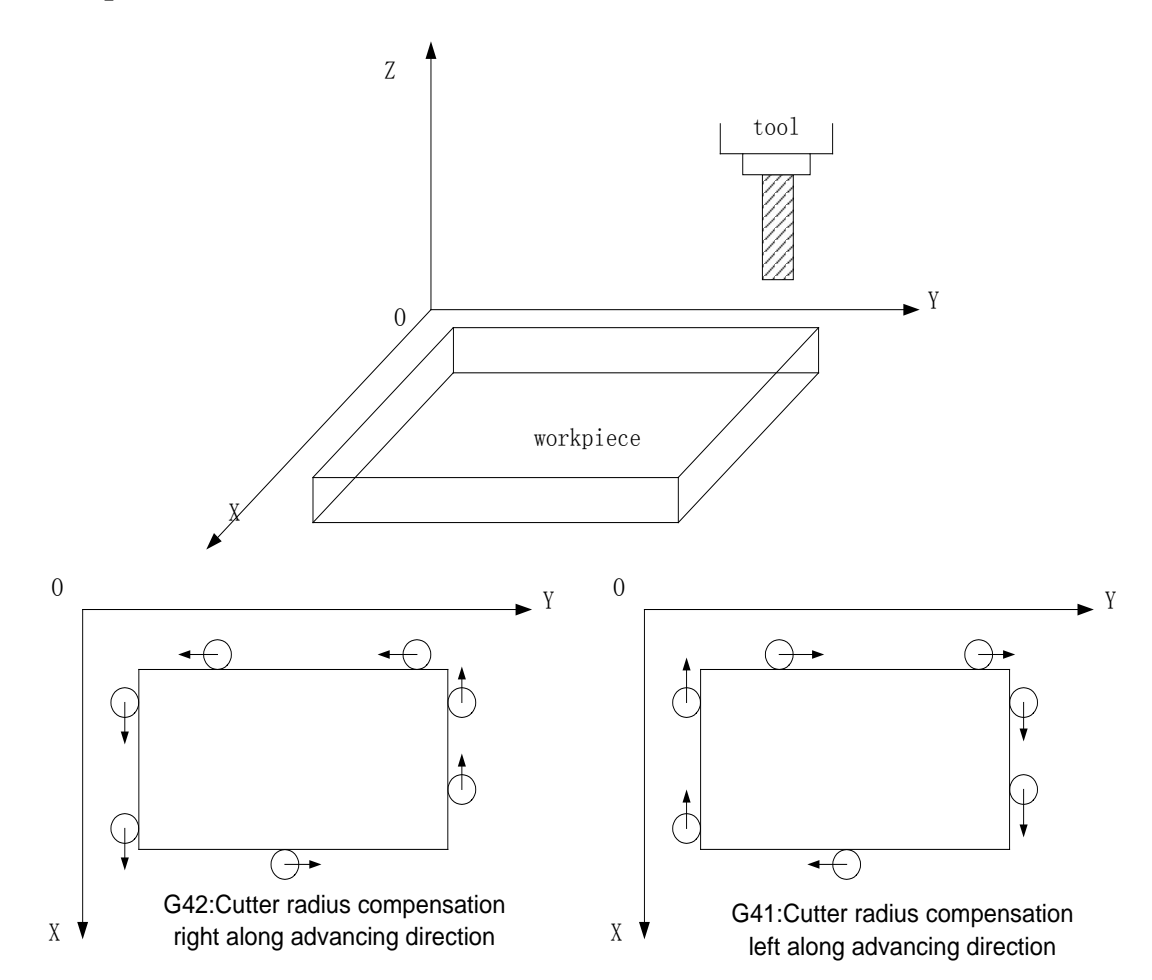

Tool compensation direction is determined according to the relative position of tool with work piece, when the cutter radius compensation is applied. See the Fig.6-2.

#### **6.1.5 Caution**

 In initial status CNC is in cutter radius compensation cancellation mode. CNC sets cutter radius compensation offset mode when the G41 or G42 command is executed. At the beginning of the compensation, the CNC reads two blocks in advance, the next block is stored in the cutter radius compensation buffer memory when a block is performed. When in Single mode, two blocks are read, after the end point of the 1<sup>st</sup> block is performed, it is

#### CHAPTER 6 CUTTER COMPENSATION

stopped. Two blocks are read in advance in successive performance. So, there are a block being performed and two blocks behind it in CNC.

- The cutter radius compensation value can not be a negative, normally, the wearing value is negative (negative value indicates for wearing)
- Instead of G02 or G03, the setting or cancellation of cutter radius compensation can be commanded only by using G00 or G01, or the alarm occurs.
- CNC will cancel Tool compensation C mode when you press RESET key.
- Corresponding offset should be specified while the G40, G41 or G42 is specified in the block, or the alarm occurs.
- When cutter radius compensation is employed in main program and subprogram, the CNC should cancel compensation mode before calling or exiting sub-program (namely, before M98 or M99 is performed), or the alarm occurs.
- Cancel the compensation mode temporarily when G54-59, G28-31 and canned cycle command are executed. Restore the cutter radius compensation mode when the above commands are finished.

#### **6.1.6 Example for application**

The parts are machined in the coordinate system in Fig. 6-3. The tool compensation number D07 is employed, tool geometric radius is 2mm and the tool radius wearing is 0.

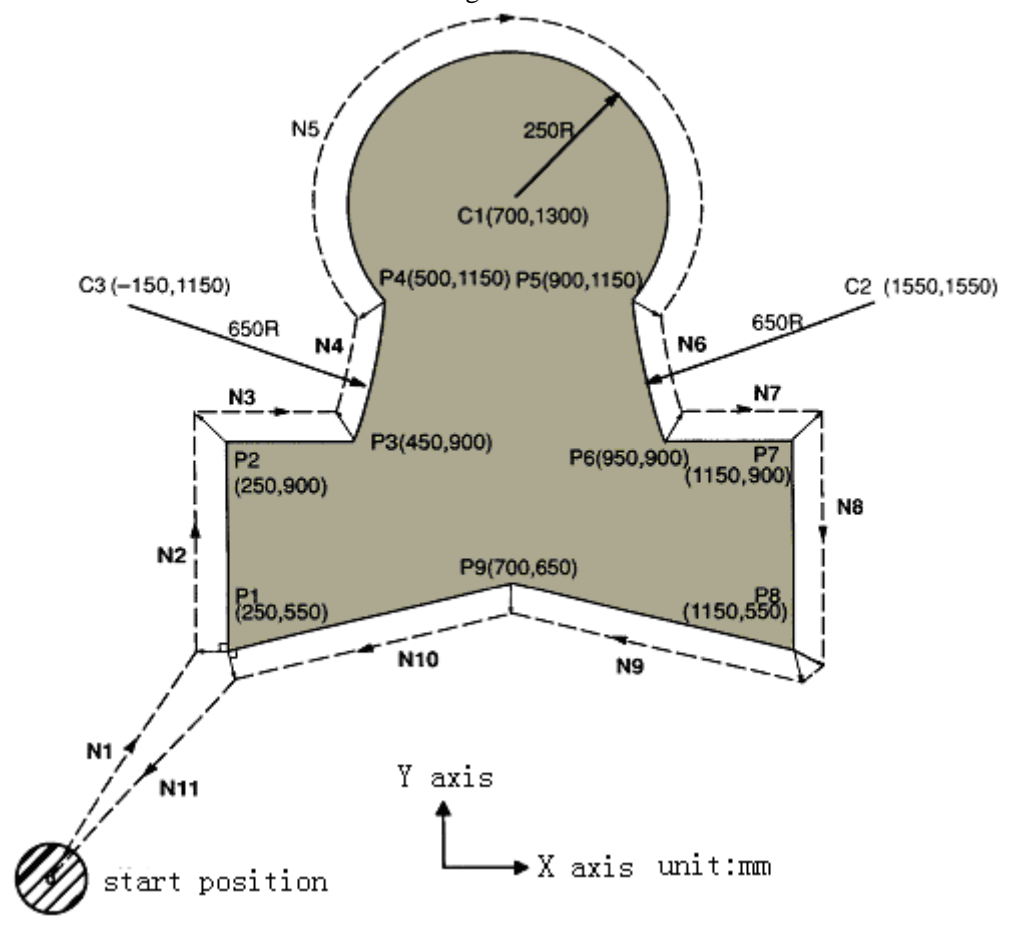

Perform tool setting in the mode of offset cancellation, after finishing the tool setting, and set the tool radius D in OFFSET page.

Table.4-2

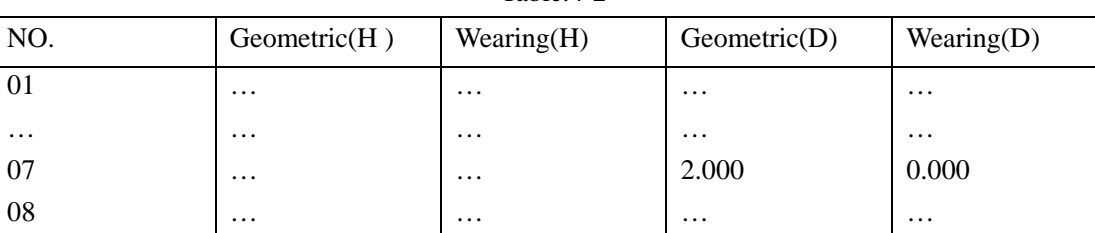

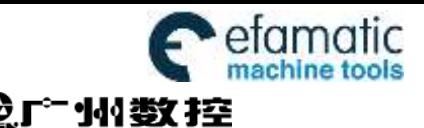

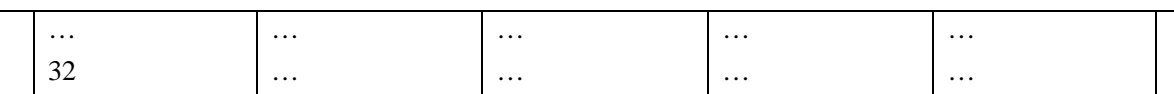

#### Programs:

Y0)

N0 G92 X0 Y0 Z0; Tool are positioned at start position X0, Y0 and Z0 when the absolute coordinate system is specified

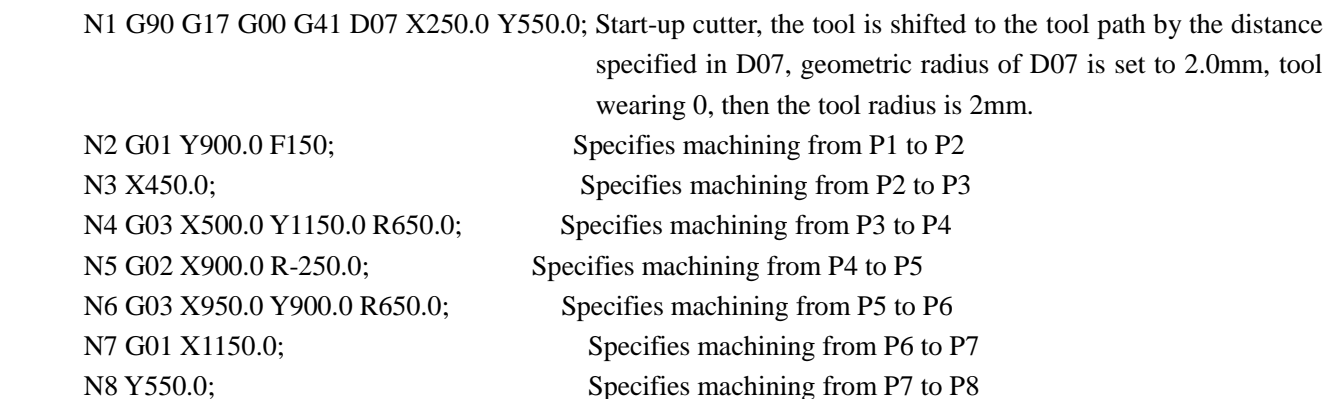

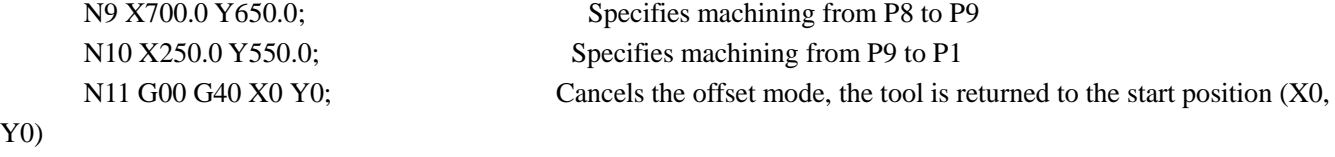

## **6.2 Offset Path Explanation for Cutter Radius Compensation**

#### **6.2.1 Conception for inner side or outer side**

"Inner side" and "outer side" will be employed in the following explanations. When an angle of intersection created by tool paths specified by move commands for two blocks is over or equal to 180°, it is referred to as "inner side". When the angle is between 0° and 180°, it is referred to as "outer side".

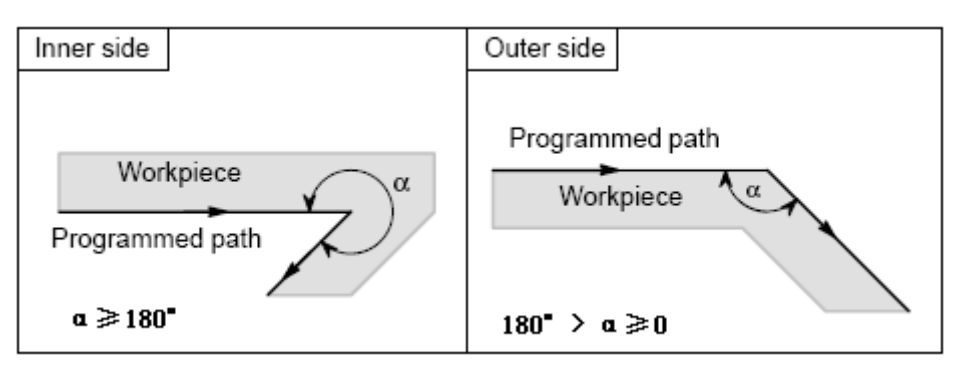

#### **6.2.2 Tool movement in start-up**

There are 3 steps should be performed for cutter radius compensation: establishment, performing and cancellation.

The tool movement performed from offset cancellation mode to G41 or G42 command establishment is called tool compensation establishment (also called start-up)

**Note: For S, L and C labeled in the following figures, if not especially described, they should be regarded as the following meaning:**

S----Single block stop point;

L----Linear;

C---Circular arc.

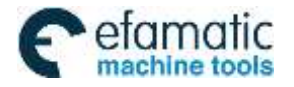

CHAPTER 6 CUTTER COMPENSATION

#### **(a) Tool movement along an inner side of a corner**(**α≥180°**)

1) Linear to linear 2) Linear to circular

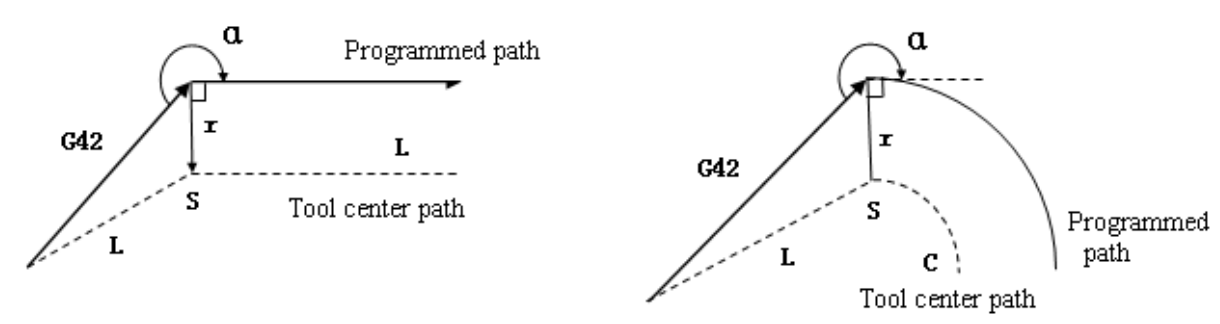

Fig.6-4a Linear to linear (start-up from inner side)

Fig.6-4b Linear to circular (start-up from inner side)

#### **(b) Tool movement along the outside of a corner at an obtuse angle**(**180°**>**α≥90°**)

1) Linear to linear 2) Linear to linear

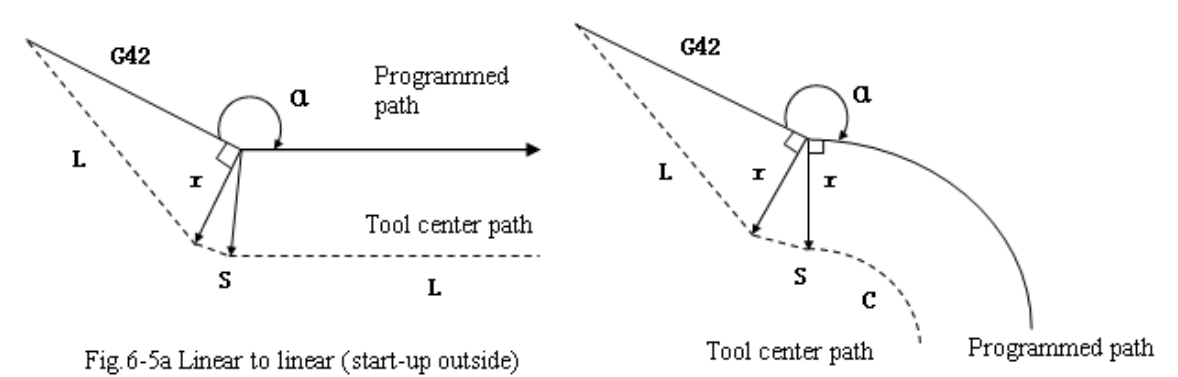

Fig.6-5b Linear to circular (Start-up outside)

#### **(c) Tool movement along the outer side of a corner at an actuate angle**(**α**<**90°**)

1) Linear to Linear 2) Linear to circular

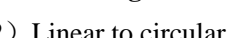

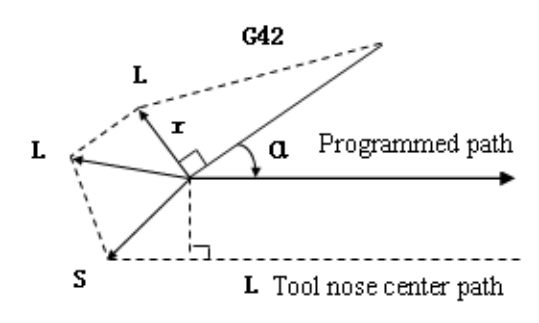

Fig. 6-6a Linear to linear (start-up from outer side)

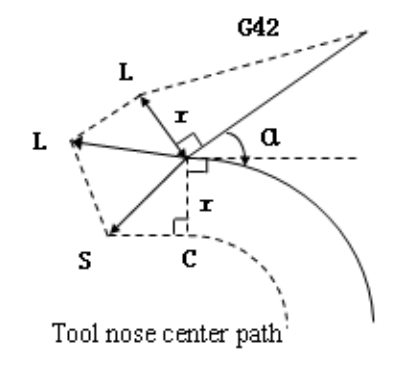

Fig. 6-6b Linear to circular (start-up from outer side)

**(d)** Tool movement along the outside linear to linear at an acute angle less than 1 degree  $(a \leq 1)$ <sup>o</sup>

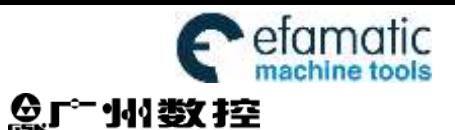

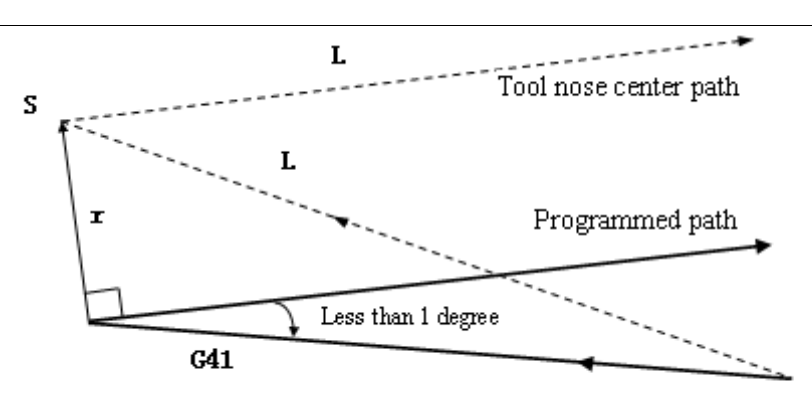

Fig.6-7 Linear to linear (the corner is less than 1 degree, start-up from outer side)

### **6.2.3 Tool movement in offset mode**

The mode after setting the cutter radius compensation and before canceling the cutter radius compensation is called offset mode.

#### **Offset path of invariable compensation direction in compensation mode**

#### (**a**) **Tool traversing inside along corner**(**α≥180°**)

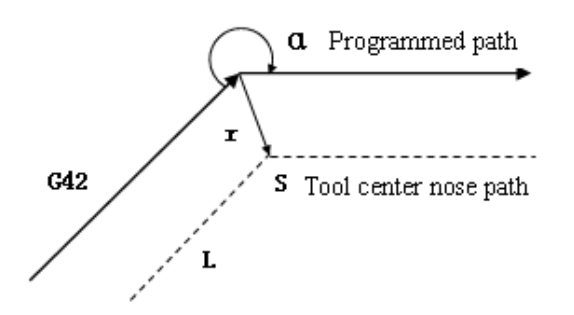

Fig. 6-8a Linear to linear (inside movement)

1) Linear to linear 2) Linear to circular

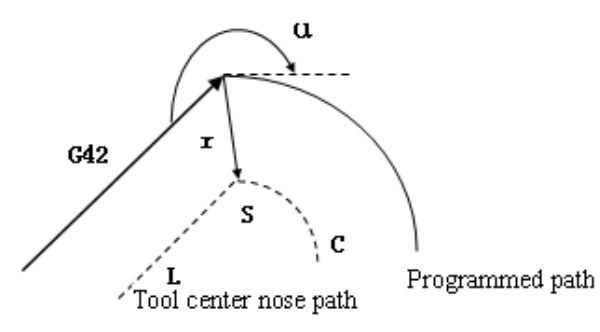

Fig. 6-8b Linear to circular (inside movement)

**3) Circular to linear 4) Circular to circular** 

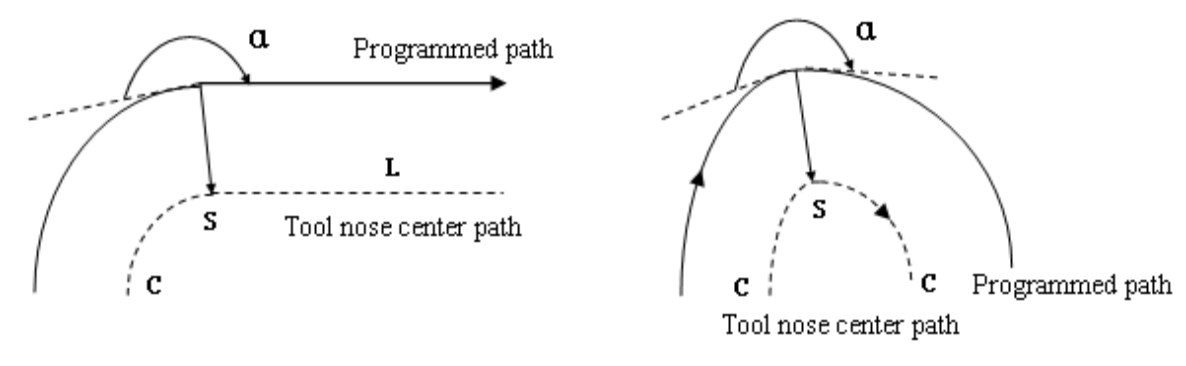

Fig. 6-8c Circular to linear (inside movement)

Fig.6-8d Circular to circular (inside movement)

### (**b**) **Move along the outer of obtuse angle corner**(**180°**>**α≥90°**)

- 
- 1) Linear to linear 2) Linear to circular

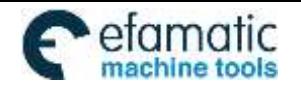

Official GSK Agents in South Africa Tel: +27 11 626 2720, design@efamatic.com

CHAPTER 6 CUTTER COMPENSATION

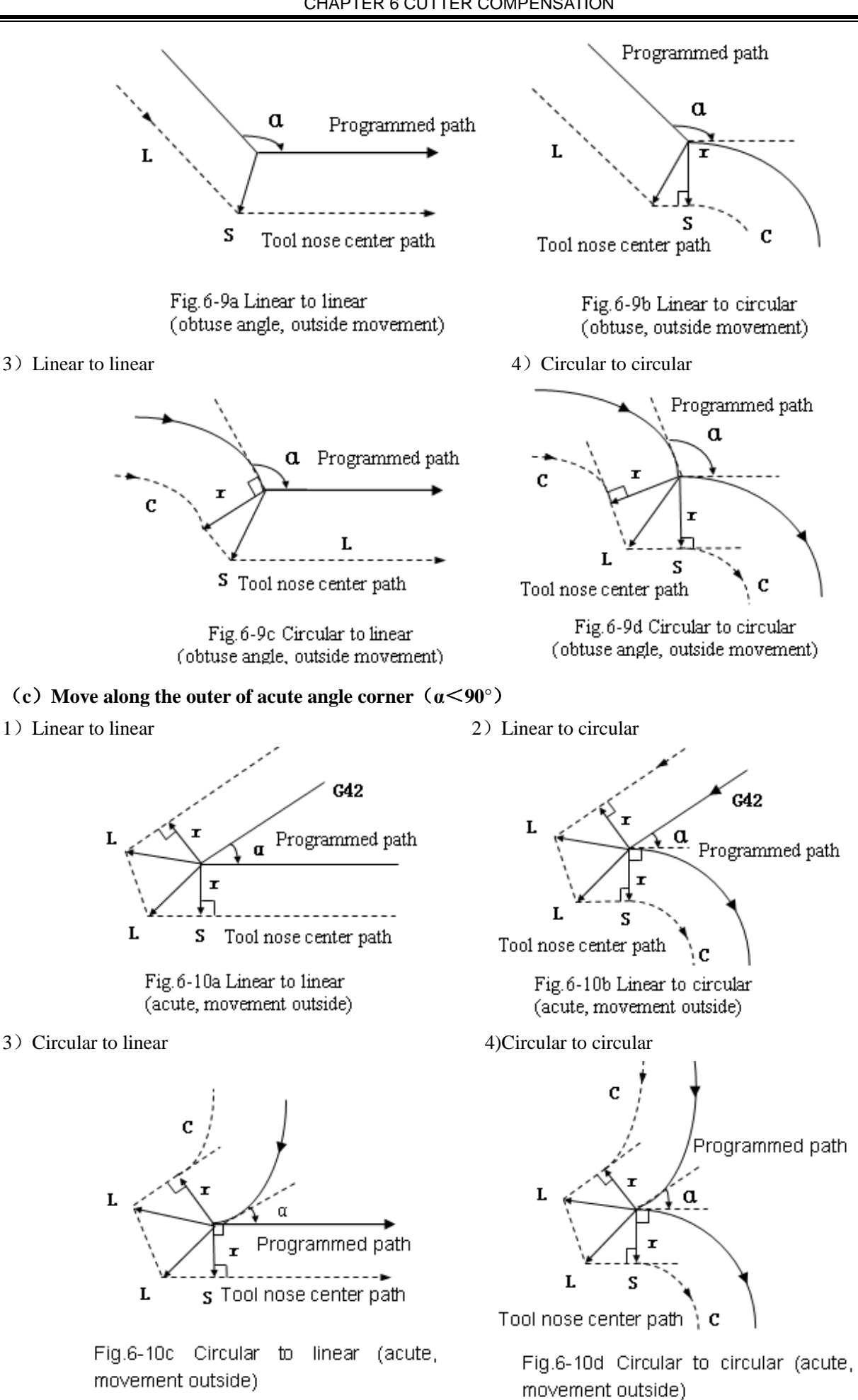

5) Inner side machining less than 1 degree and compensation vector amplification

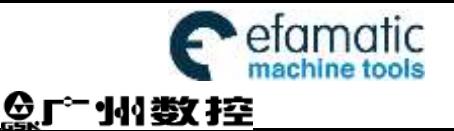

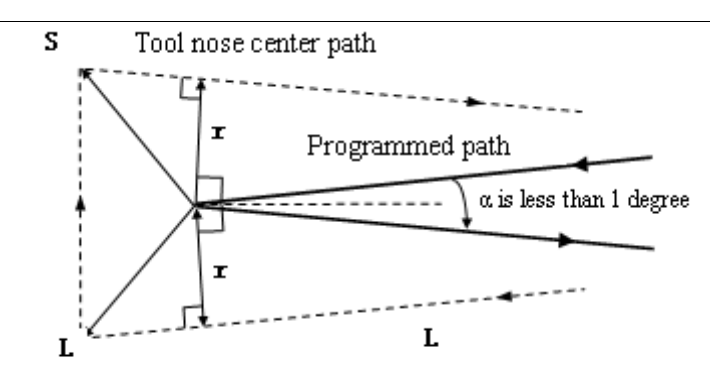

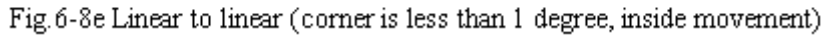

#### **(**d**) When it is exceptional**

There is no intersection

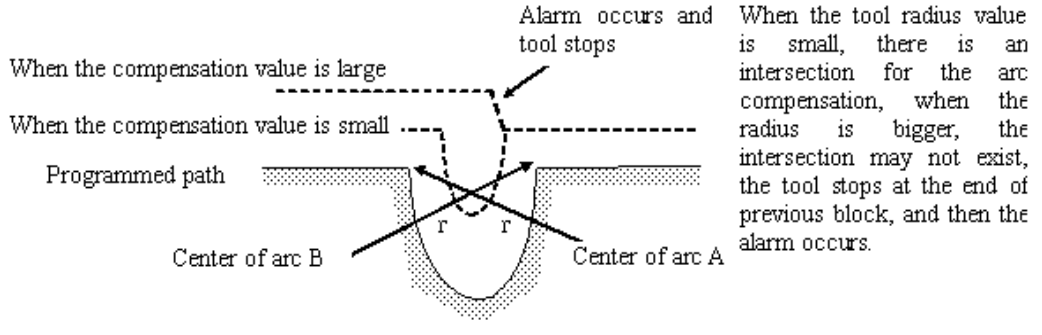

Fig.6-11 Exceptional ------ There is no intersection after the path offset

#### **Offset path with the compensation direction changed in compensation mode**

The compensation direction can be changed in special occasion, but it cannot be changed at the beginning and the following block. There are no inner side and outer side for the full compensation.

- 
- 1) Linear to linear 2) Linear to Circular

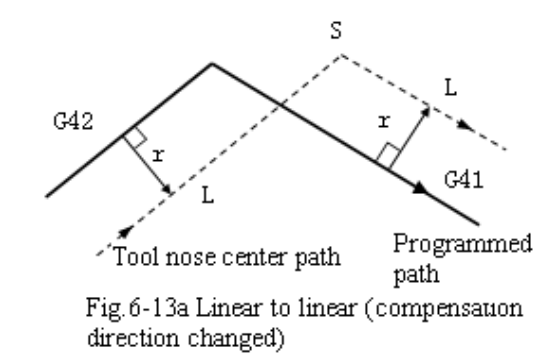

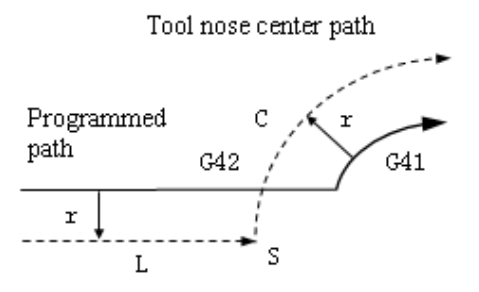

Fig.6-13b Linear to circular (compensation direction changed)

- 
- 3) Circular to linear 4) Circular to Circular
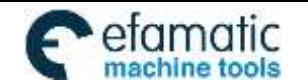

Official GSK Agents in South Africa Tel: +27 11 626 2720, design@efamatic.com

CHAPTER 6 CUTTER COMPENSATION

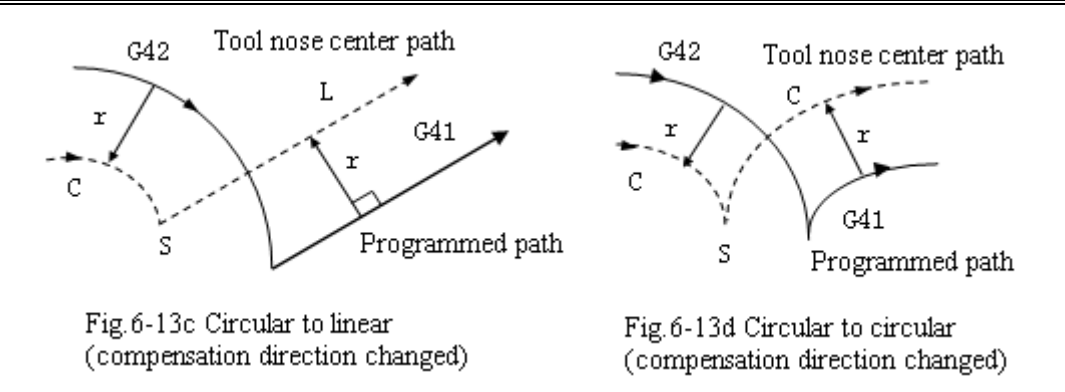

5)When there is no intersection if the compensation is normally performed

When changing the offset direction from block A to block B using G41 and G42, if the intersection of the offset path is not required, create the vector vertical to block B at the start point of block B.

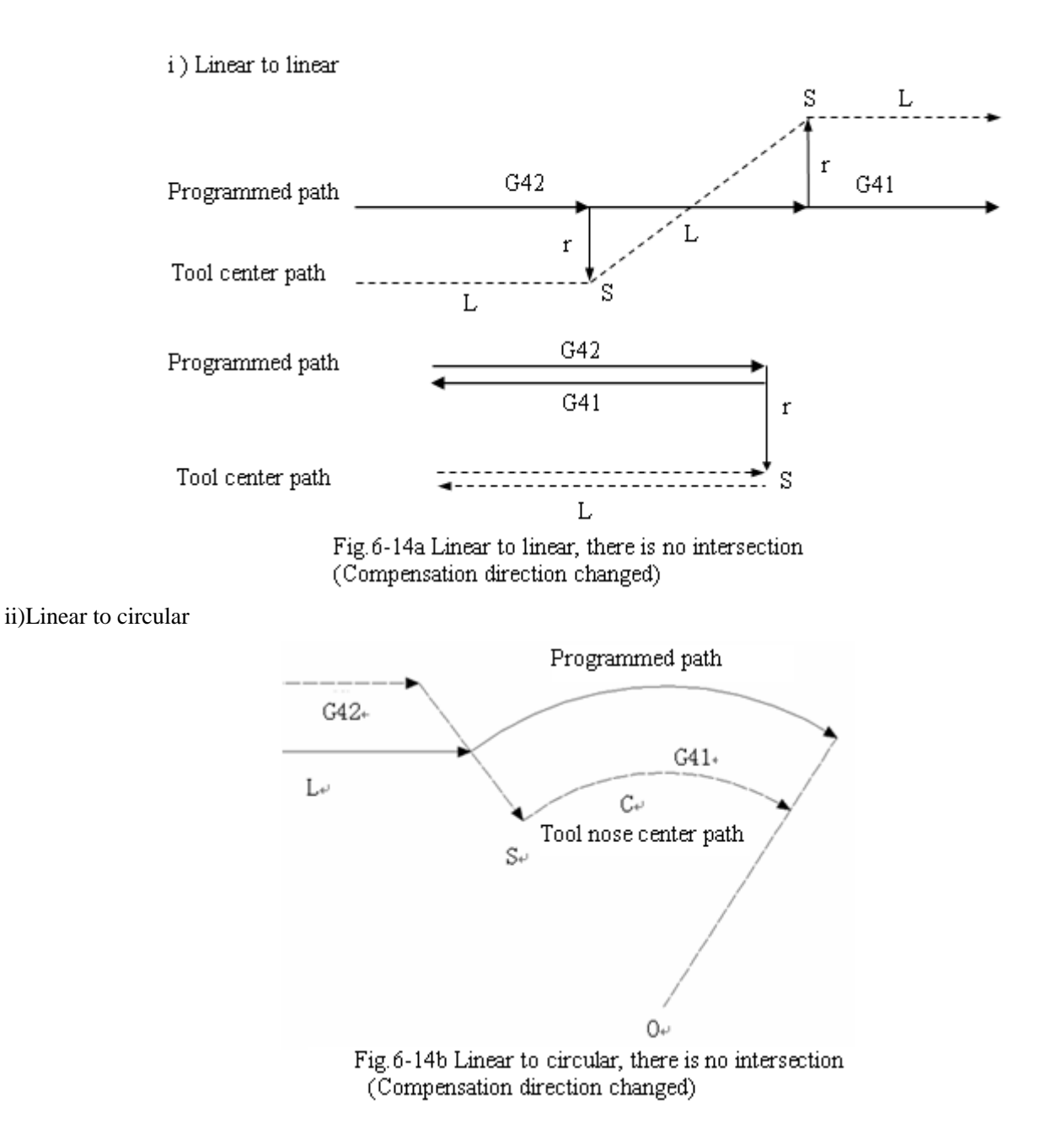

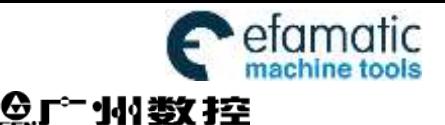

GSK980MDi Milling CNC System User Manual

iii)Circular to circular

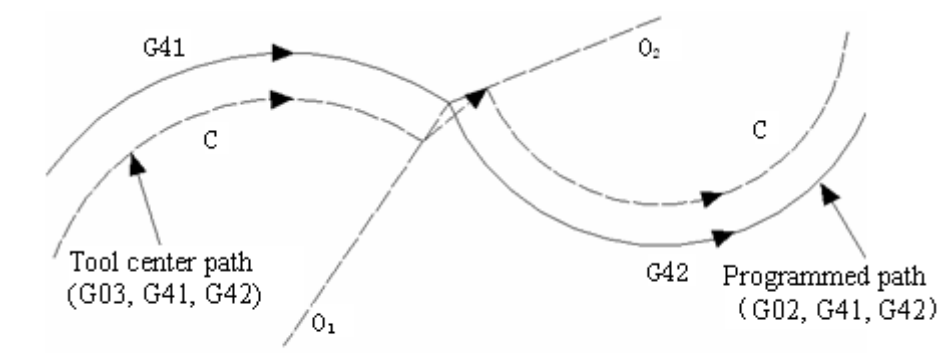

Fig.6-14c Circular to circular, there is no intersection (Compensation direction changed)

# **6.2.4 Tool operation in offset cancellation mode**

When the G40 command is employed in block in compensation mode, the CNC enters the compensation cancellation mode. This is called compensation cancellation.

The circular arc command (G02 and G03) can not be employed when the cutter radius compensation C is cancelled. If they are commanded, alarm is generated and the operation is stopped

It controls and performs this block and the blocks in the cutter radius compensation buffer memory in the compensation cancellation mode. If the single block switch is turned on, it stops after executing a block. The next block is executed instead of reading it when the start key is pressed again

#### **(a) Tool movement along an inner side of a corner** (**α≥180°**)

1) Linear to linear 2) Circular to linear

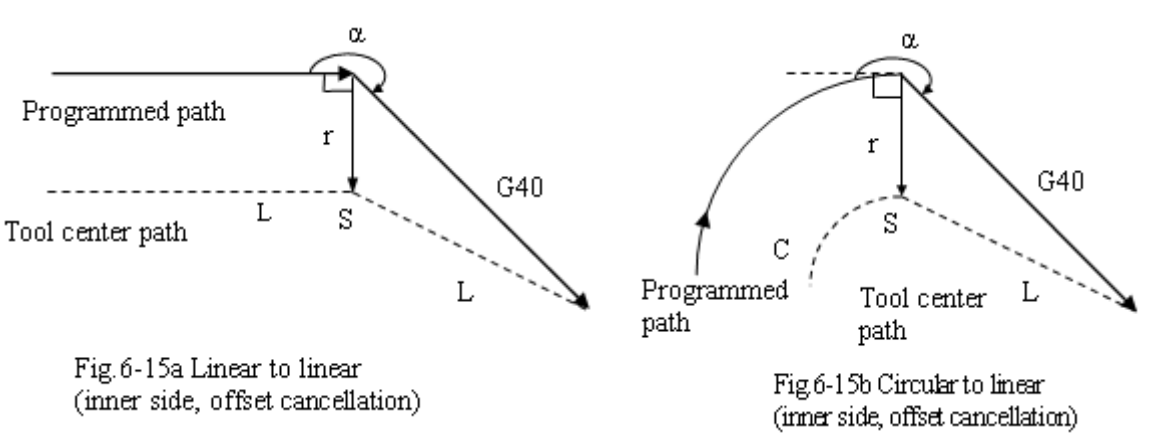

#### **(b) Tool movement along the outside of a corner at an obtuse angle** (**180°**>**α≥90°**)

1) Linear to linear 2) Circular to linear

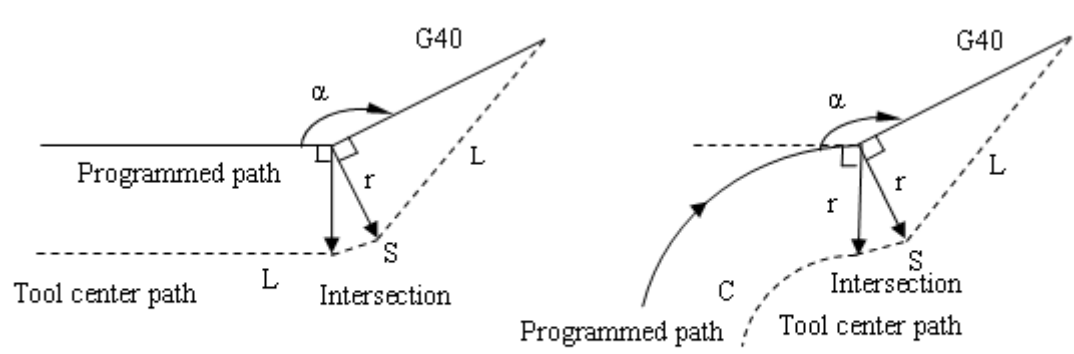

Fig.6-16a Circular to linear (obtuse, outside, offset cancellation)

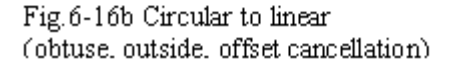

**I**

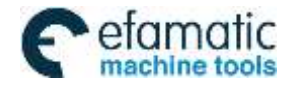

CHAPTER 6 CUTTER COMPENSATION

# **(c) Tool movement along the outside of a corner at an acute angle** (**180°**>**α≥90°**)

1) Linear to linear 2) Circular to linear

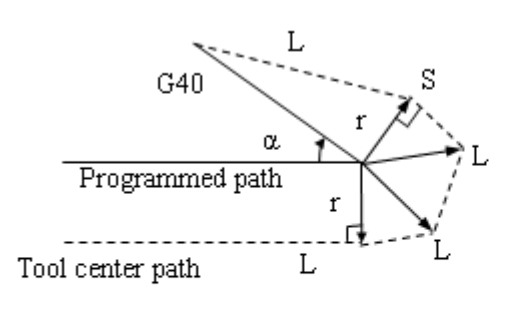

Fig.6-17aLinear to linear (acute angle, outside, offset cancellation)

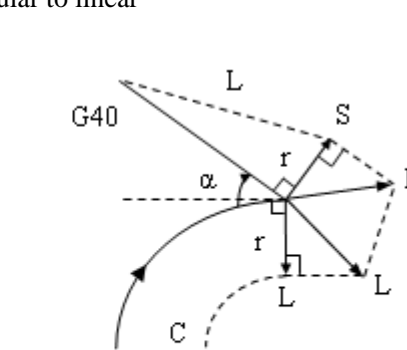

Tool center path Programmed path

Fig.6-17b Linear to linear (acute angle, outside, offset cancellation)

**(d) Tool movement along the corner outside at an acute angle less than 1 degree: linear to linear**(**α**<**1°**

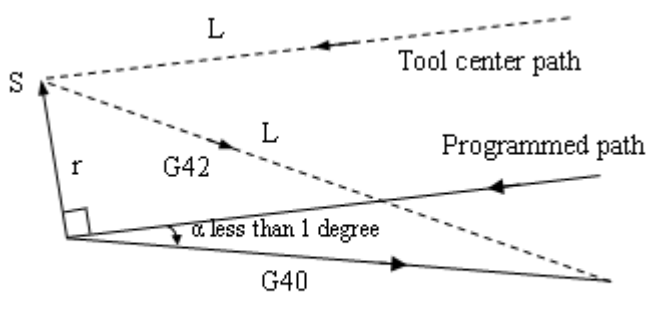

Fig.6-18 Linear to linear (the included angle less than 1 degree, outside, offset cancellation)

# **6.2.5 Interference check**

Tool over cutting is called "interference". The interference check function can check tool over cutting in advance. This interference check is performed even if the over cutting does not occur. However, all interference can not be checked by this function.

#### **(1) Conditions for the interference**

1) The direction of the tool path is different from that of the programmed path. (90 degrees to 270 degrees between these paths)

2) In addition to the condition above, the angle between the start point and end point of the tool center path is quite different from that between the start point and end point of the programmed path in circular machining (more than 180 degrees).

#### **Example: Linear machining**

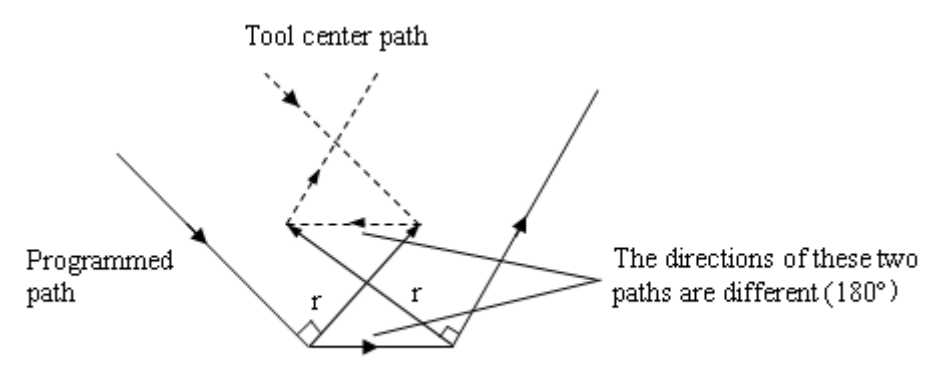

Fig. 6-19a Machining interference (1)

**I**

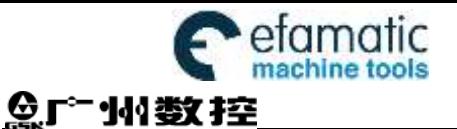

GSK980MDi Milling CNC System User Manual

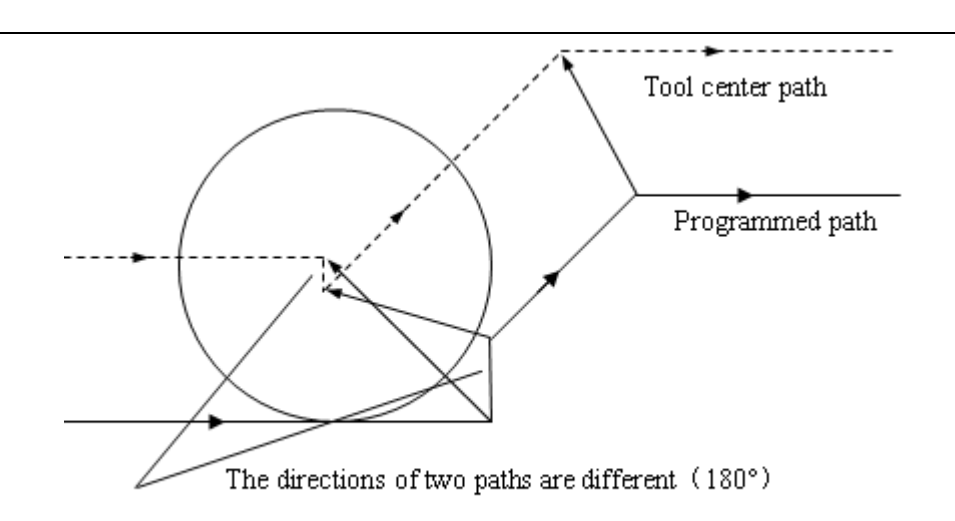

Fig.6-19b Machining interference (2)

# **(2) If there is no interference actually, but it is treated as interference.**

1) The groove depth less than the compensation value

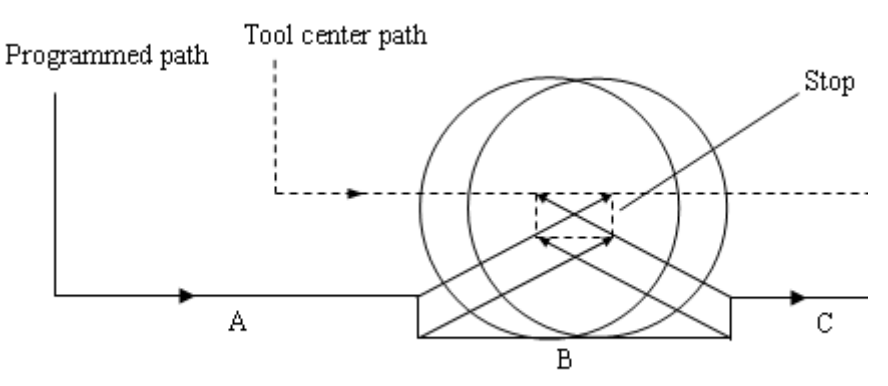

Fig. 6-20 Exceptional case (1) treated as interference

There is no interference actually, but program direction in block B is opposite to the cutter radius compensation path. The cutter stops, and the alarm occurs.

2) The groove depth less than compensation value

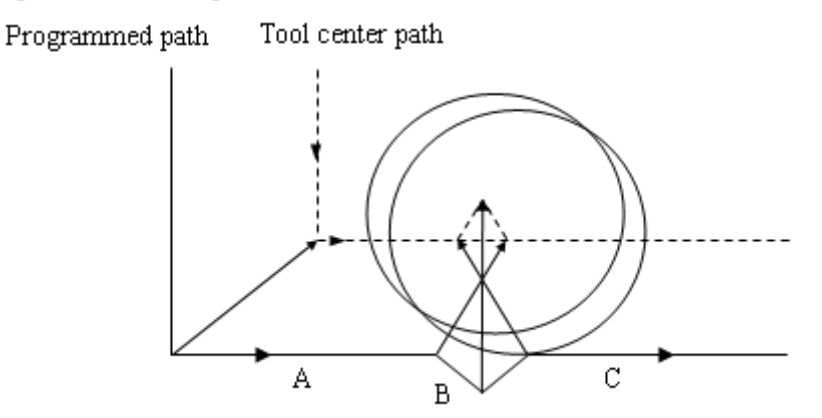

Fig.6-21 Exceptional case (2) treated as interference

There is no interference actually, but program direction in block B is opposite to the cutter radius compensation path. The cutter stops, and the alarm occurs.

# **6.2.6 Command of compensation vector cancel temporarily**

If the following commands G92, G28, G29, coordinate command selection G54~G59 and canned cycle are specified in compensation mode, the compensation vector is temporarily cancelled and then automatically restored

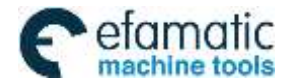

# CHAPTER 6 CUTTER COMPENSATION

after these commands are executed. Now, the temporary compensation vector cancellation is different to the compensation cancellation mode, tool is moved to the specified point by compensation vector cancellation from the intersection. And the tool moves to the intersection directly when the compensation mode restores.

# **Coordinate system setting command G92 and coordinate system selection command G54~G59**

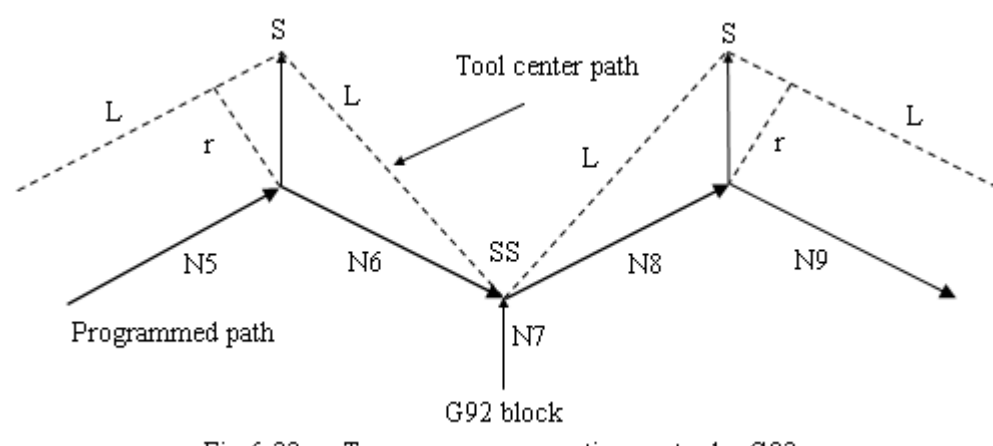

Fig. 6-22 Temporary compensation vector by G92

**Note: SS is indicated as the point stopped for twice in Single block mode.**

# **Automatic return to the reference point G28**

If G28 is specified in compensation mode, the compensation will be cancelled at an intermediate position. The compensation mode is automatically restored after the reference point is returned.

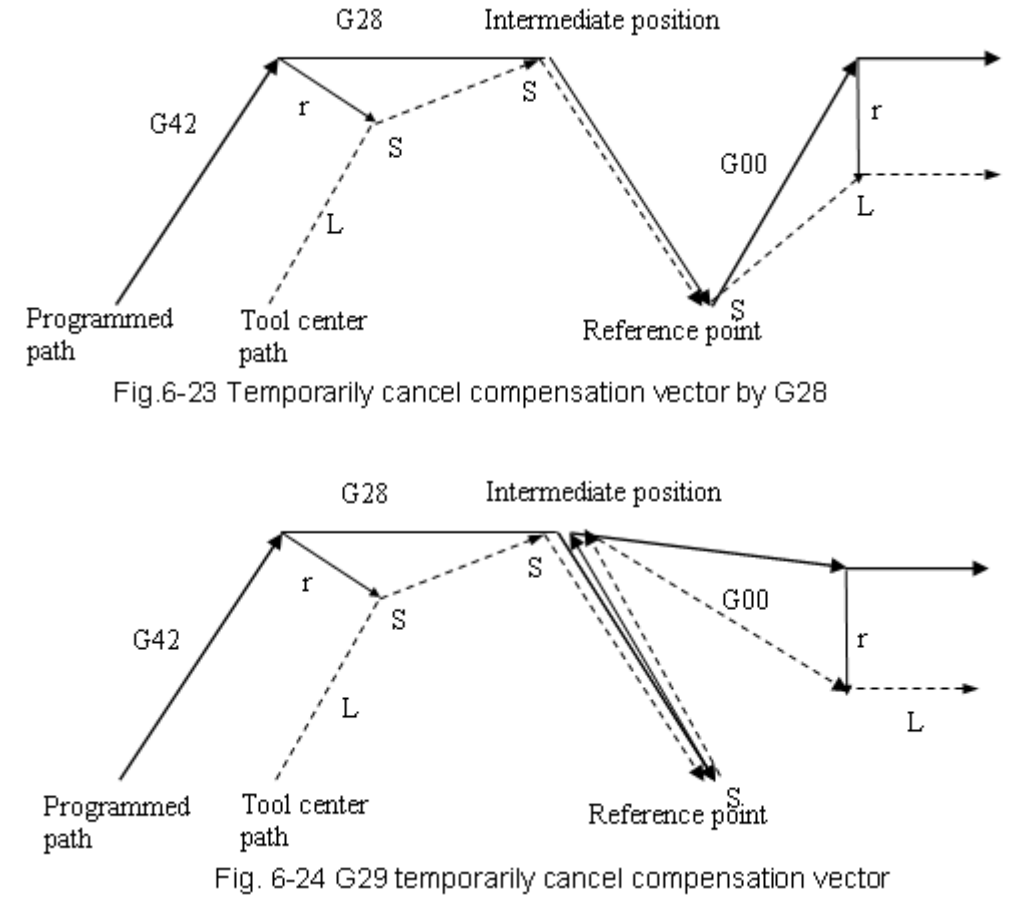

If the canned cycle command is specified in compensation mode, the compensation will be temporarily cancelled in the canned cycle operation 1. The compensation mode is automatically restored after the canned cycle is terminated.

**I**

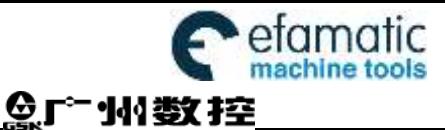

#### **6.2.7 Exceptional case**

#### **When the inner corner machining is less than tool radius**

When the inner corner machining is less than tool radius, the inner offset of a tool will cause over cut. The tool stops and alarm occurs after moving at the beginning or at the corner in previous block. But if the switch of "Single block" is ON, the tool will be stopped at the end of the previous block.

#### **When a groove less than the tool diameter is machined**

When the tool center moves opposite to the direction of programmed path, the over cutting will be generated by the cutter radius compensation. Tool stops and alarm appears after moving at the beginning of previous block or at the corner.

#### **When a step less than the tool radius is machined**

When a program contains a step which is an arc and less than tool radius, tool center path may form a opposite movement direction to the programmed path. So the first vector is ignored and it moves to the end of the second vector along a straight line. The program will be stopped for Single block mode, the cycle continues if it is not single block mode. The compensation will be executed correctly and no alarm will be generated if the step is a straight line. (But the uncut part is reserved.)

#### **When the sub-program is contained in G code**

CNC should be in compensation cancellation mode before calling the sub-program (namely, before the G98 is performed). Offset can be applied after entering the sub-program, but the compensation cancellation should be applied before returning to the main-program (before M99), or the alarm occurs.

#### **When compensation value is changed**

(a) Usually, the compensation value is changed when the tool change is performed in compensation cancellation mode. If the compensation value is changed in compensation mode, the new one is ineffective which is effective till the program is executed again.

(b) If different compensation values are commanded in different blocks of a program, different compensation value will be compensated to the corresponding block. But if it is an arc, the alarm will be generated. For details, refer to the following explanation.

(c) about "arc data error in C type cutter radius compensation".

#### **When the end point for the programming arc is not on the arc**

When the end point for the programming arc is not on the arc, the tool stops and the alarm information shows "end point is not on the arc".

Two same points in the starting is shown an example:

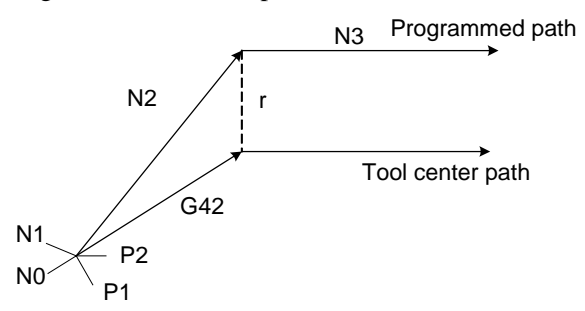

N0 G90 G00 X-50 Y-50 N1 G91 G1 G41 X0 Y0 D1 F800 …without moving N2 G90 X0 Y0

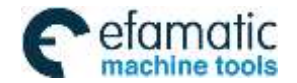

CHAPTER 6 CUTTER COMPENSATION

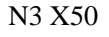

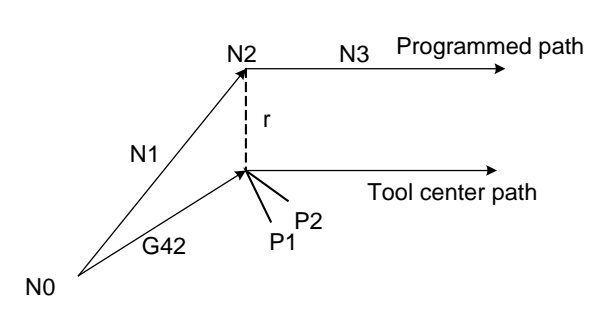

The above-mentioned program may occur the "two same points" when starting, and the compensation may not perform. The transit point P1 between N0 and N1 and the transit point P2 between N1 and N2 are shared a same point.

N0 G90 G00 X-50 Y-50 N1 G1 G41 X0 Y0 D1 F800 N<sub>2</sub> G<sub>91</sub> X<sub>0</sub> Y<sub>0</sub> ...without moving N3 X50

The "last two same points" may occur when starting at the last program, in the case of the compensation has been performed. The section without moving which is regarded as the movement approximates to the zero, so it is necessary to maintain the compensation amount. The transit point between N1 and N2 is P1, and the transit point between N2 and N3 is P2, P1 and P2 are shared a same point.

In the same way, in the compensation mode, if the "two same points" may occur, the compensation value will be maintained; in the retraction mode, the similar start mode is divided into "the previous two same points" and "the last two same points"

# **The alarm and corresponding explanation of 'Circular arc data error in cutter compensation C' (a) The example of this alarm may occur in a circle**

Program example: N0 G90 G00 X-50 Y-50 Z50

 N1 G01 G42 X0 Y0 D1 F800 N2 G02 I50 N3 G91 G01 X-50 Y-50

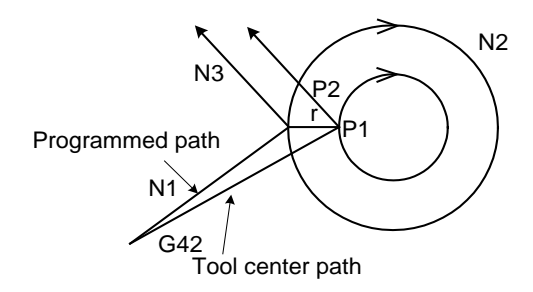

The transit point between straight line N1 and circular arc N2 is P1, the transit point between circular N2 and straight line N3 is P2, and the compensation radius is r, in this case, the circular after tool compensation is more than 360**°.**

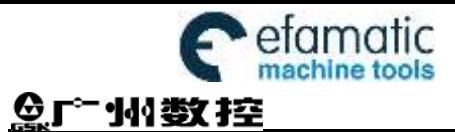

GSK980MDi Milling CNC System User Manual

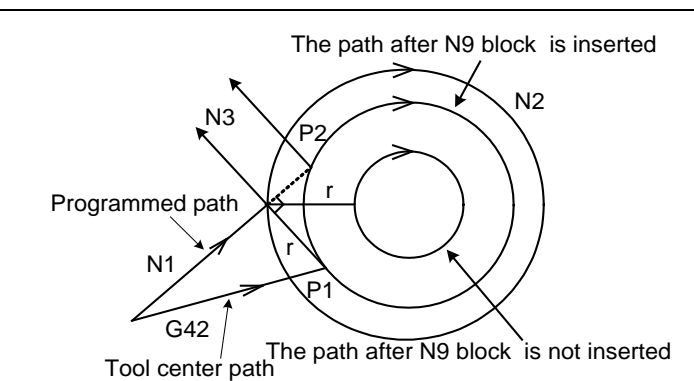

After a block (N9 G91 G0 X0 Y0) (without moving) is inserted between N1 and N2 in the above-mentioned program, the "circular data error in cutter compensation C" may alarm.

Because the point after N9 inserted which is equal to the one of N1, namely, they are regarded as "two same points". The transit point P1 is performed treating the "two same points", the position of P1 is obviously differ from the above one which does not insert the N9 block. So the cut circular arc path by this transit point is absolutely differing from the path to be machined, so the alarm is then generated: "circular arc data error in cutter compensation  $C^"$ 

#### **(b) The example for a non-circle may occur:**

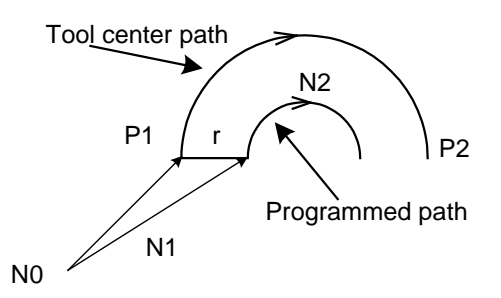

Program example: N0 G90 G00 X-50 Y-50 Z50 N1 G01 G41 X0 Y0 D1 F800 N2 G02 X50 R25

The P1 and P2 are the transit point of tool compensation as the left figure shown, wherein the "r" is compensation radius. This is a normal treatment mode for the straight line to circular arc.

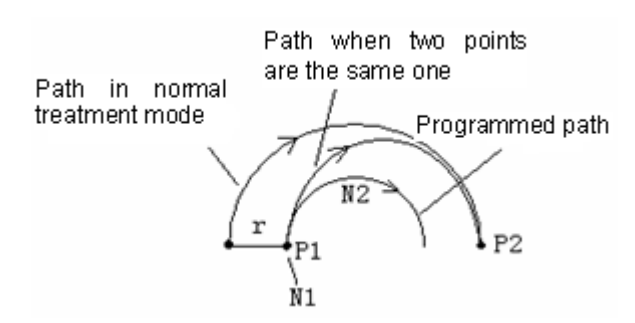

The alarm may occur in terms of the following program

N0 G90 G00 X0 Y0 Z0

N1 G01 G41 X0 Y0 D1 F800 …without moving originally start

N<sub>2</sub> G<sub>02</sub> X<sub>50</sub> R<sub>25</sub>

Because the N1 block does not a movement, namely, it equals to the "two same points". The transit points P1 and P2 are performed based on the treatment of two same points (The path of two same points), so the circular arc path cut by this transit point obviously differs from the actual path to be machined, in this case, the "circular arc data error in cutter compensation C" may alarm.

**I**

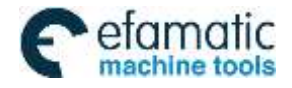

Official GSK Agents in South Africa Tel: +27 11 626 2720, design@efamatic.com

CHAPTER 6 CUTTER COMPENSATION

**(c) In the calculation of arc cutter compensation C, this alarm may issue if the compensation radius D is modified.**

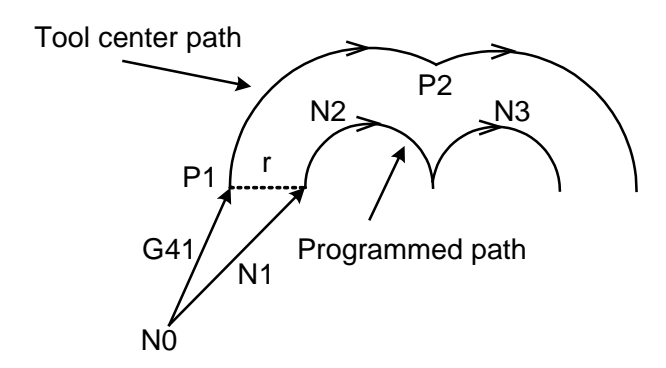

Program example: N0 G90 G00 X-50 Y-50 Z25 N1 G01 G41 X0 Y0 D1 F800 N2 G02 X50 R25 N3 G02 X100 R25

The left figure is shown the programmed path and the tool center path.

If the compensation radius D is changed in N3, for example, the D2 is specified in N3 block (the value of D2 is not equal to the one of D1), in this case, it is similar as (b), an alarm of the "circular arc data error in cutter compensation C" may occur.

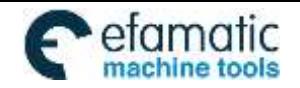

Official GSK Agents in South Africa Tel: +27 11 626 2720, design@efamatic.com

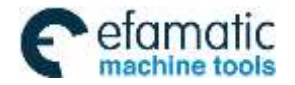

# Ⅱ **Operation**

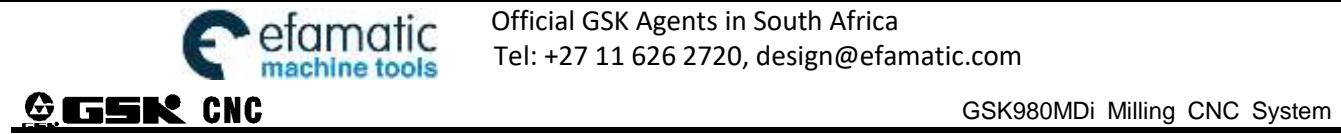

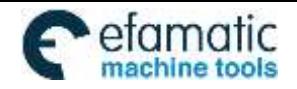

# **CHAPTER 1 OPERATION MODE and DISPLAY**

This GSK980MDi adopts an integrated panel, which division is as follows:

# **1.1 Panel Division**

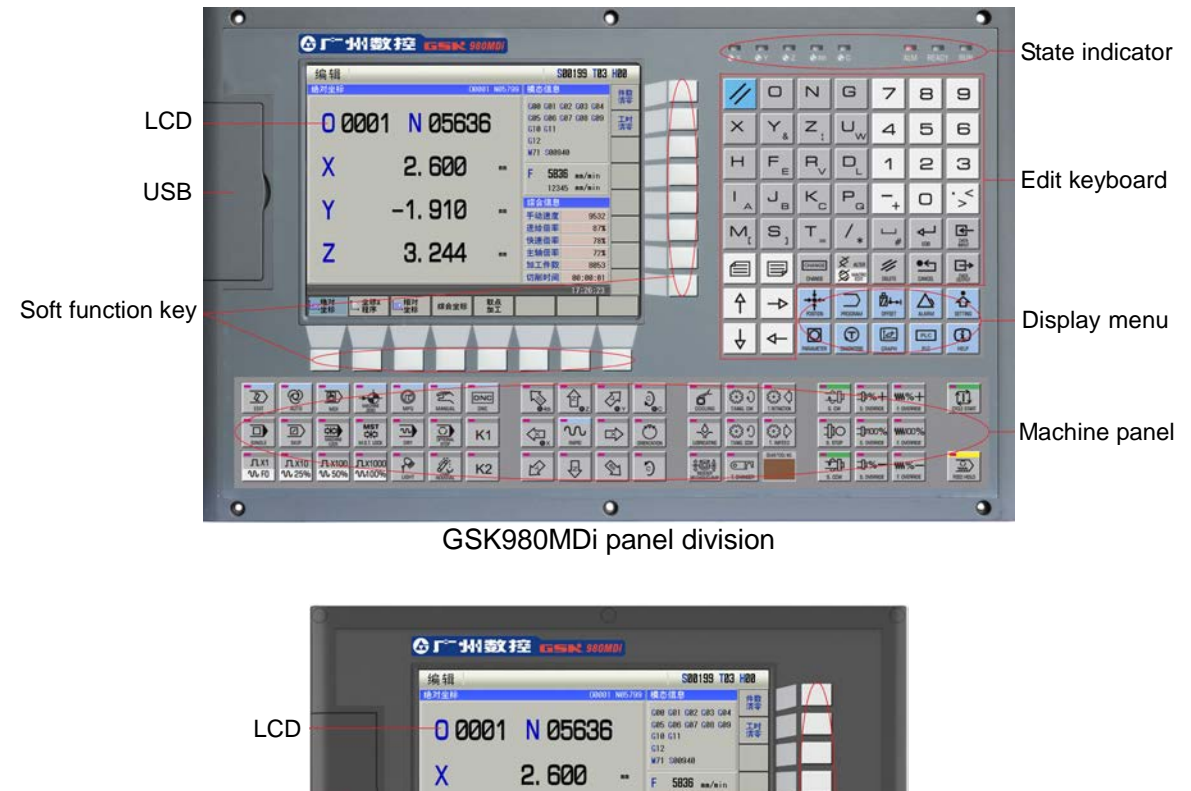

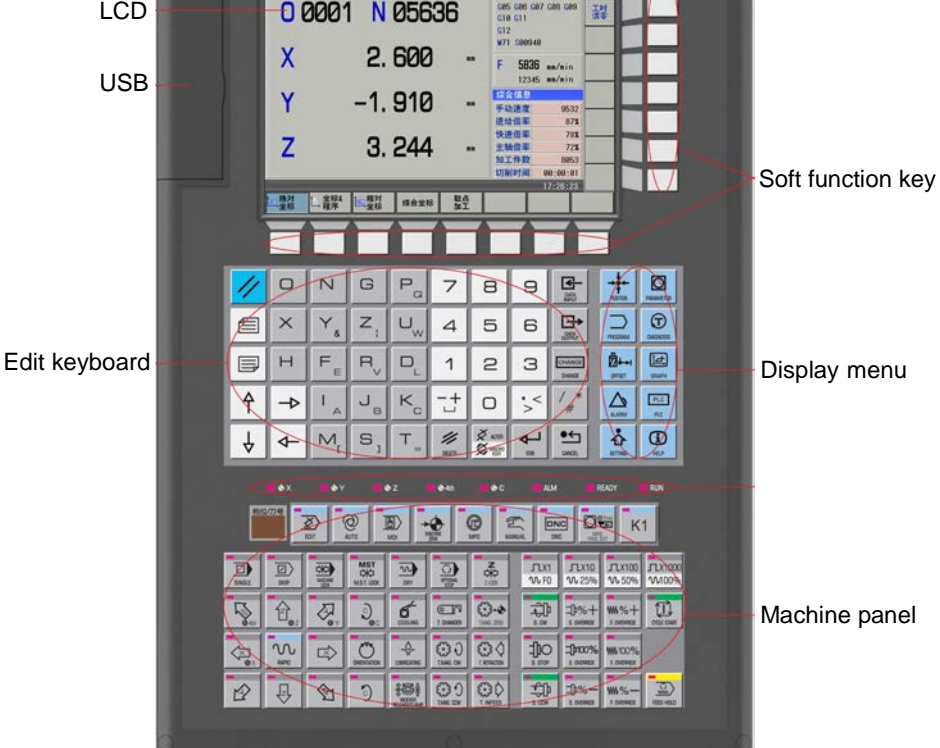

GSK980Mdi-V panel division

# **1.1.1 State Indication**

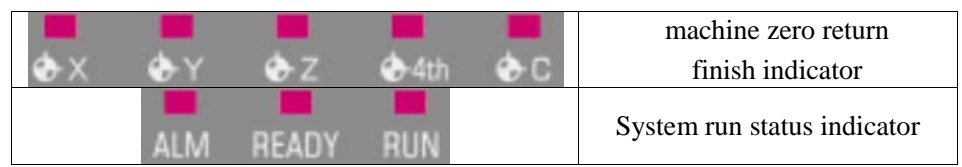

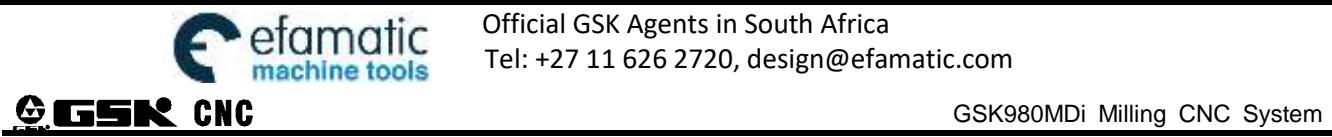

# **1.1.2 Edit Keypad**

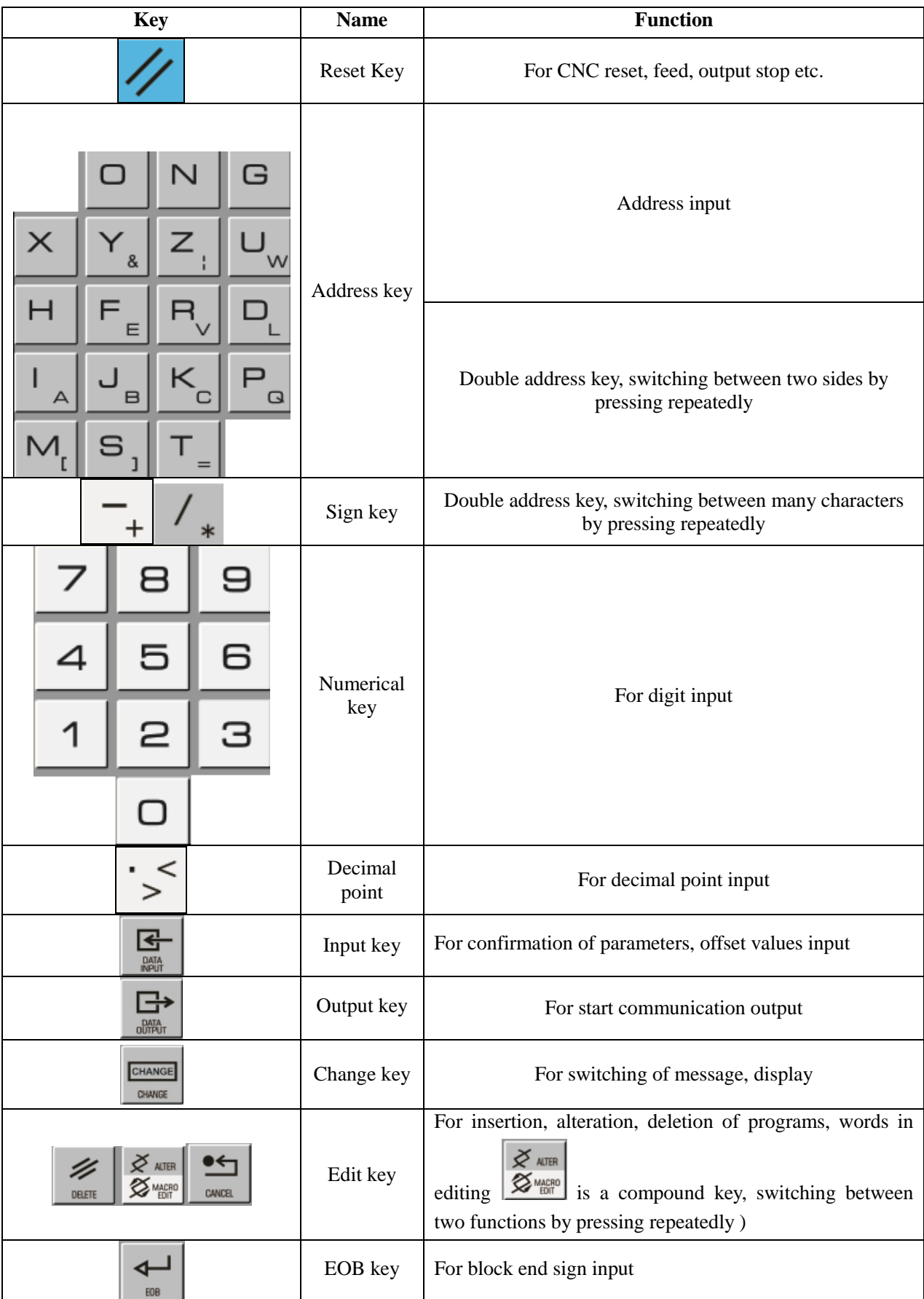

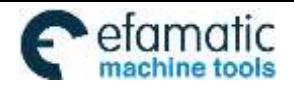

# Official GSK Agents in South Africa efamatic Ufficial GSK Agents in South Africa<br>machine tools Tel: +27 11 626 2720, design@efamatic.com

# CHAPTER 1 OPERATION MODE AND DISPLAY

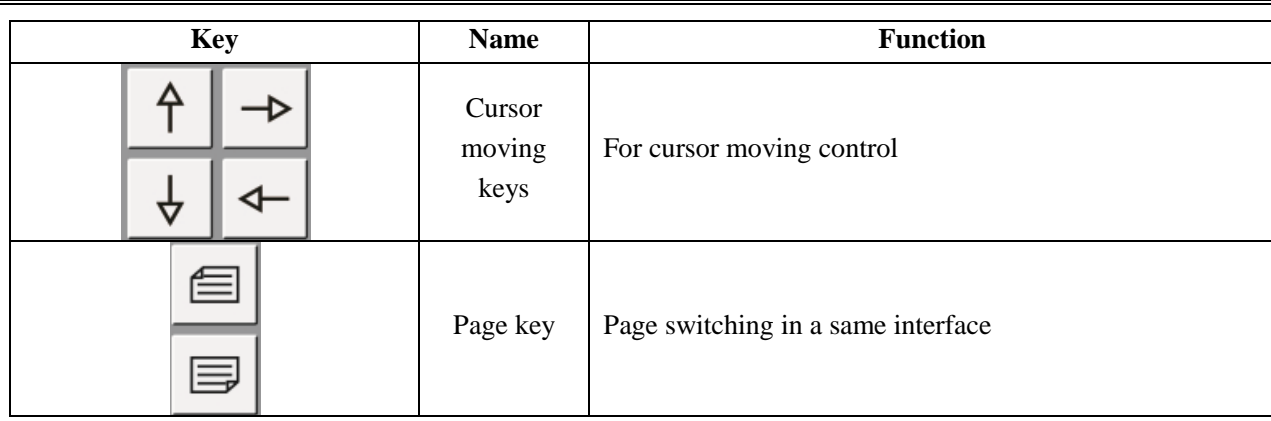

# **1.1.3 Menu Display**

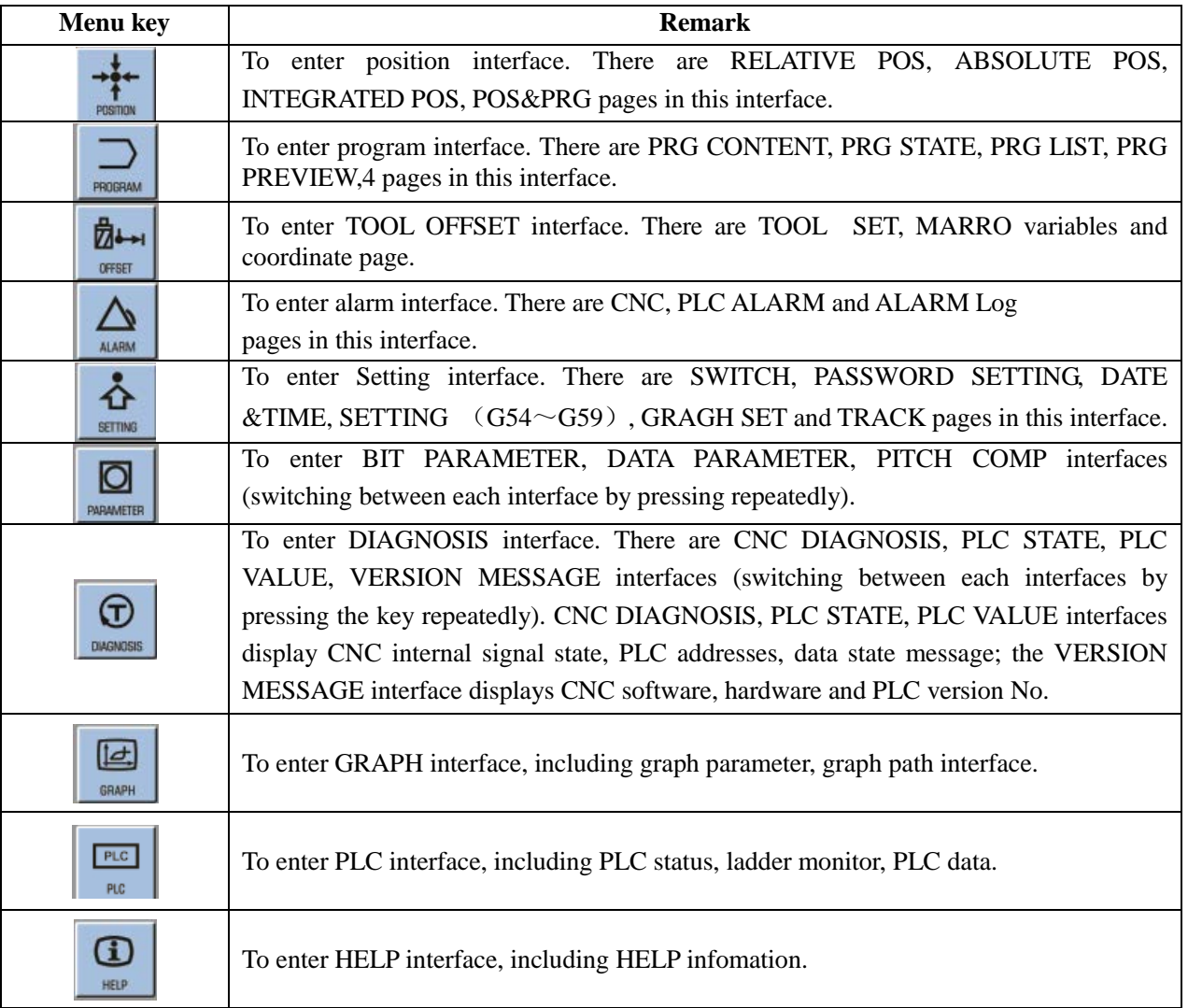

# **1.1.4 Machine Panel**

The keys function in GSK980MDi machine panel is defined by PLC , see their function significance in the machine builder's manual.

The functions of the machine panel keys defined by standard PLC program are as follows:

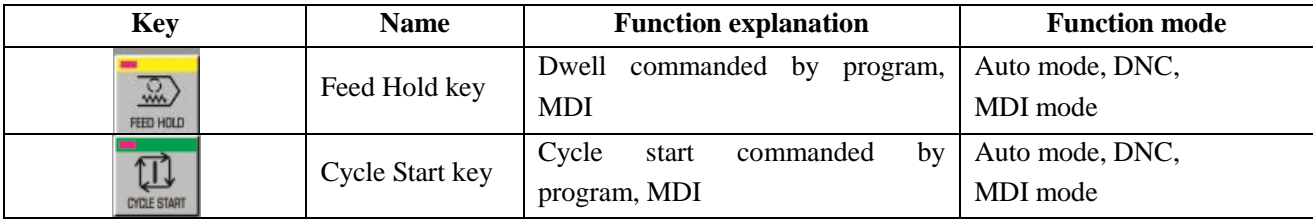

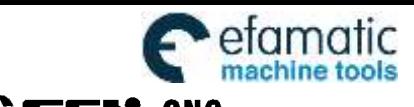

# Official GSK Agents in South Africa **COMPONIC PROPERTY OFFICIAL STATES AREADS**<br>Tel: +27 11 626 2720, design@efamatic.com

**<b>O**GSK980MDi Milling CNC System

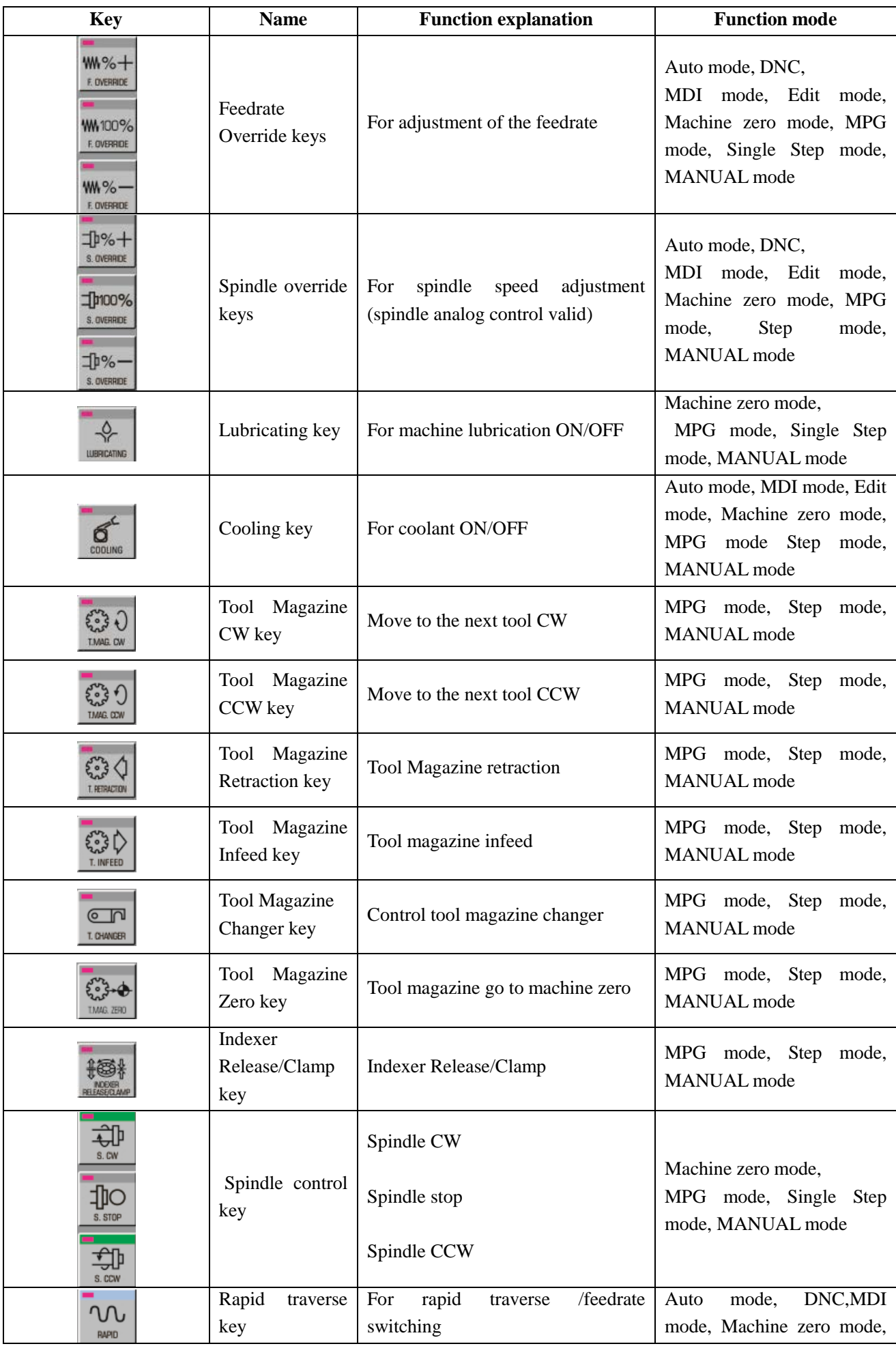

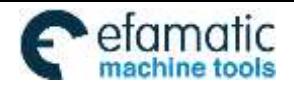

# Official GSK Agents in South Africa Tel: +27 11 626 2720, design@efamatic.com

# CHAPTER 1 OPERATION MODE AND DISPLAY

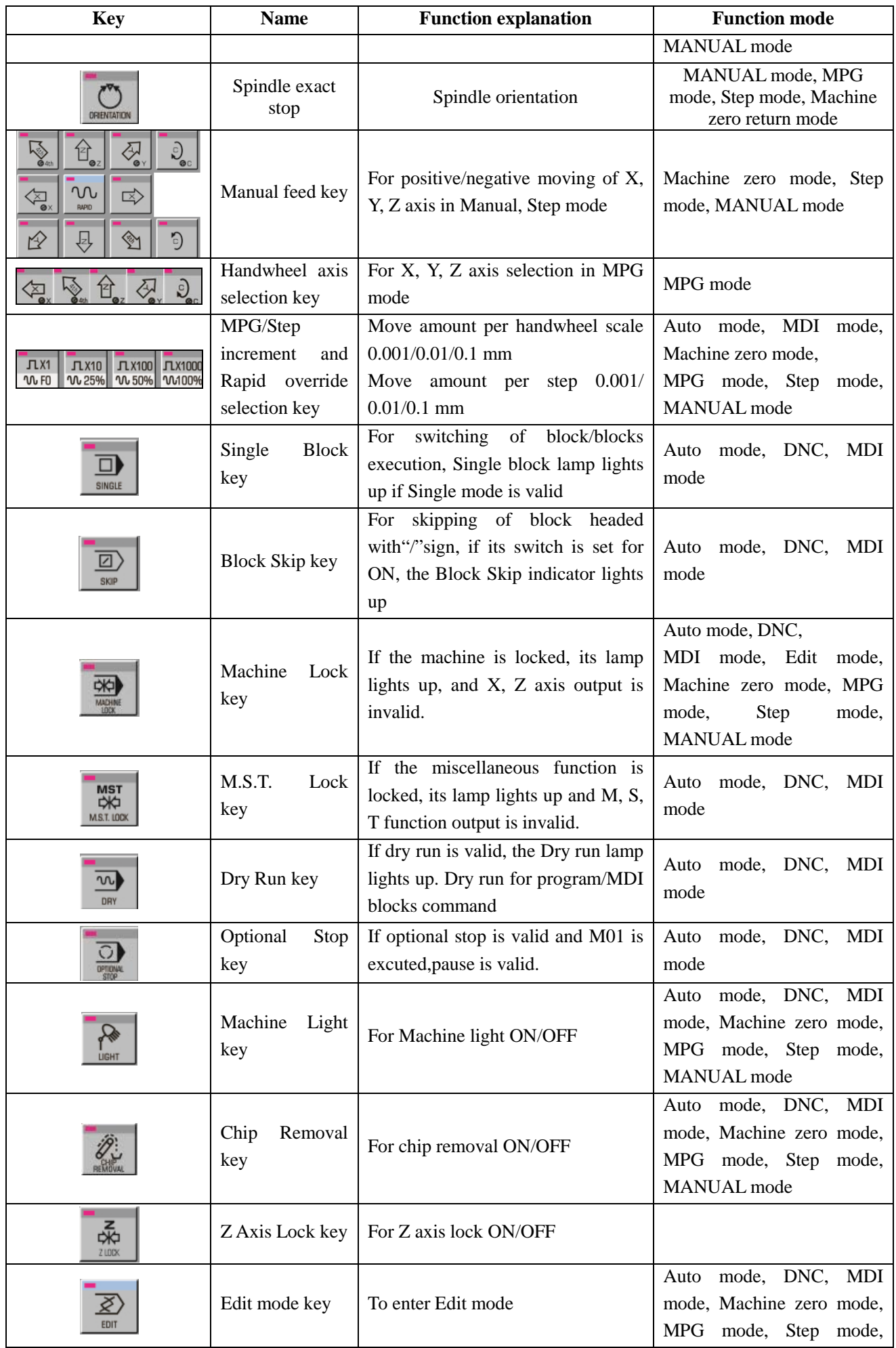

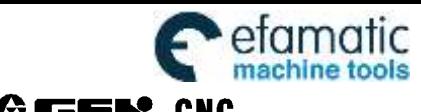

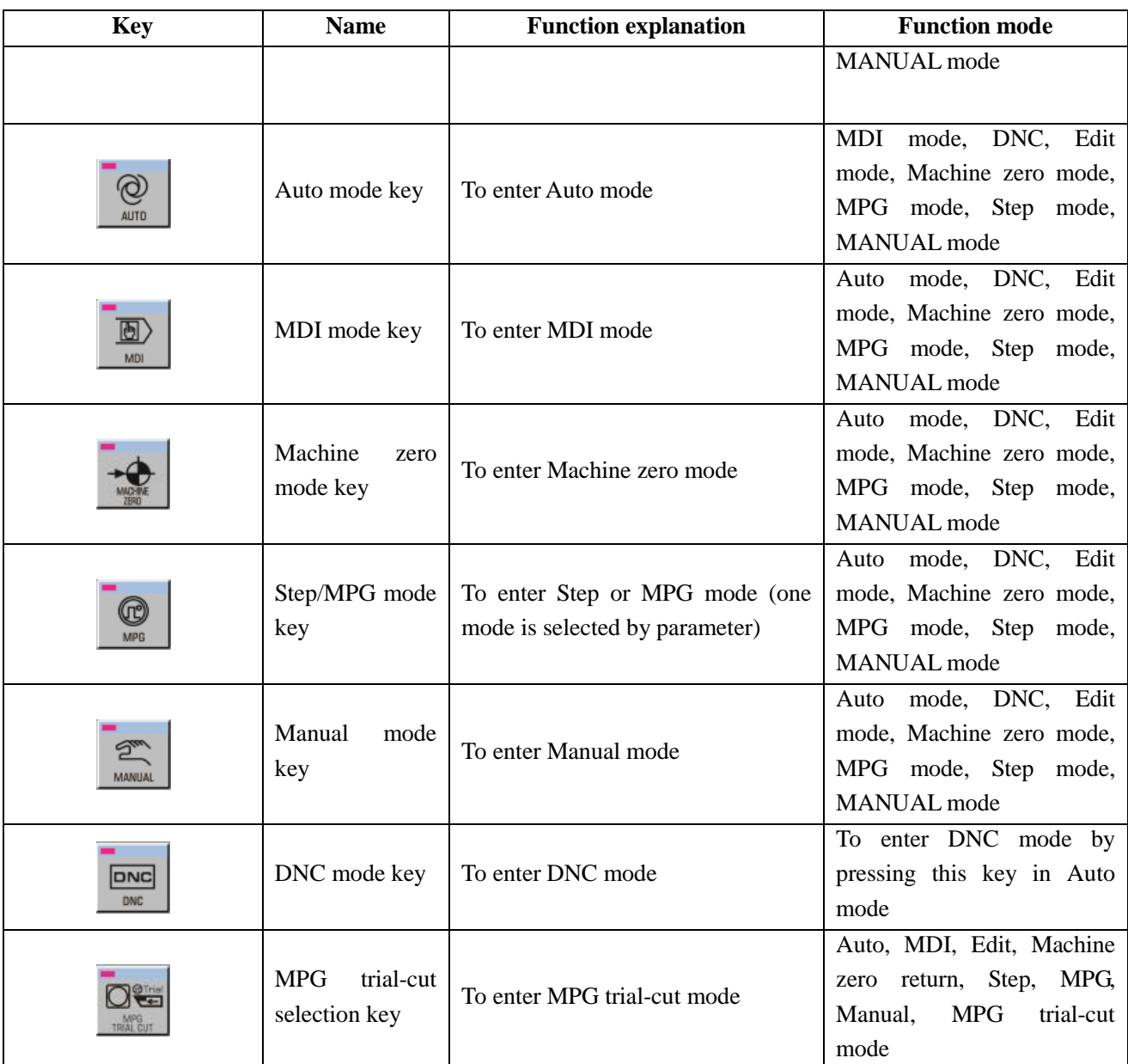

# **1.2 Summary of Operation Mode**

There are 7 modes that include Edit, Auto, DNC, MDI, Machine zero, Step/MPG, Manual, modes in this GSK980MDi.

**Edit mode**

In this mode, the operation of part program setting-up, deletion and modification can be performed.

**Auto mode**

In this mode, the program is executed automatically.

**MDI mode**

In this mode, the operation of parameter input, command blocks input and execution can be performed.

**Machine zero mode**

In this mode, the operation of X, Y, Z,  $4<sup>th</sup>$ ,  $5<sup>th</sup>$  axis machine zero return can be performed separately.

**MPG / Step mode**

In the Step/MPG feed mode, the moving is performed by an increment selected by CNC system.

**Manual mode**

In this mode, the operation of Manual feed, Manual Rapid, feedrate override adjustment, Rapid override adjustment and spindle ON/OFF, cooling ON/OFF, Lubrication ON/OFF, spindle jog, manual tool change can be performed.

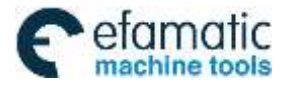

# **DNC mode**

In this mode, the program is run by DNC mode.

# **1.3 Display Interface**

GSK980MDi has 10 function keys including POS, PRG, SET, etc. on its edit keyboard. Each function key corresponds to one interface which has many pages and operation soft keys. The following introduces the page switch, relationship between operation input and soft key, and concrete operation methods.

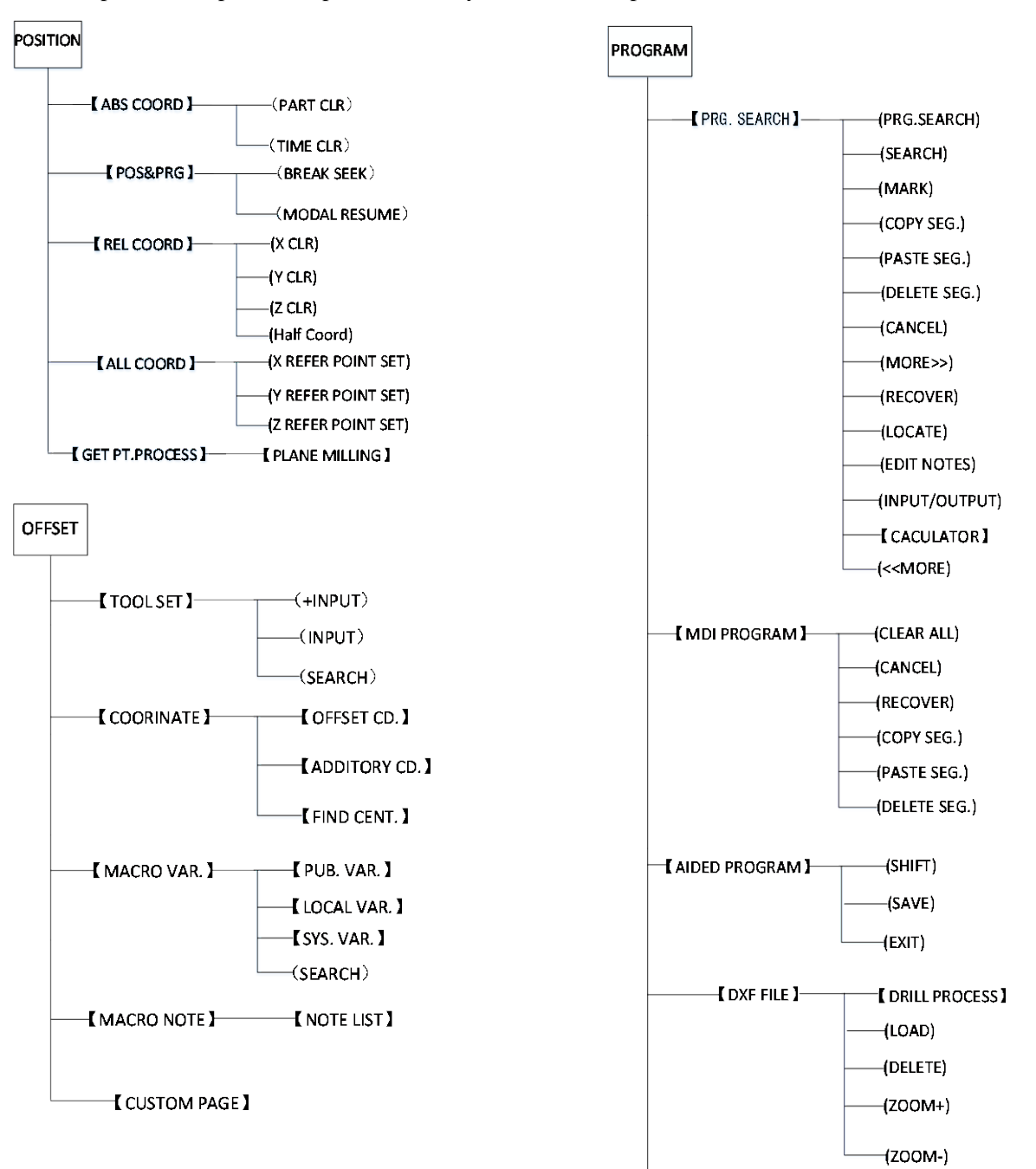

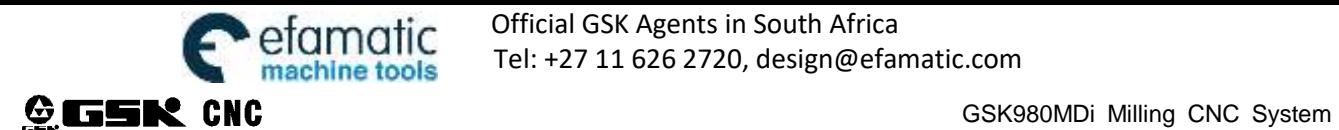

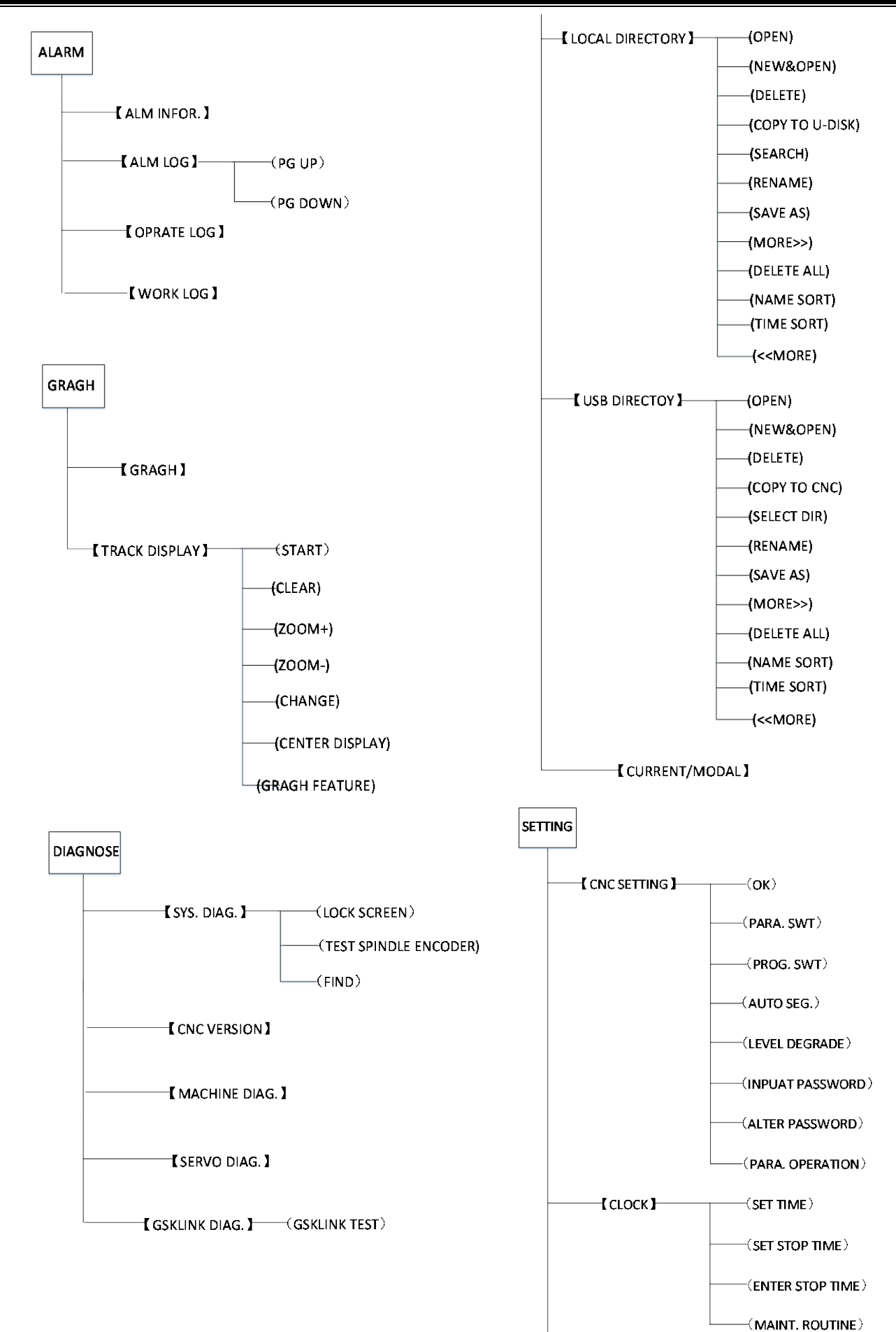

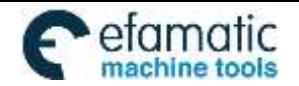

# Official GSK Agents in South Africa **AMATIC** Official GSK Agents in South Africa<br>Chine tools Tel: +27 11 626 2720, design@efamatic.com

CHAPTER 1 OPERATION MODE AND DISPLAY

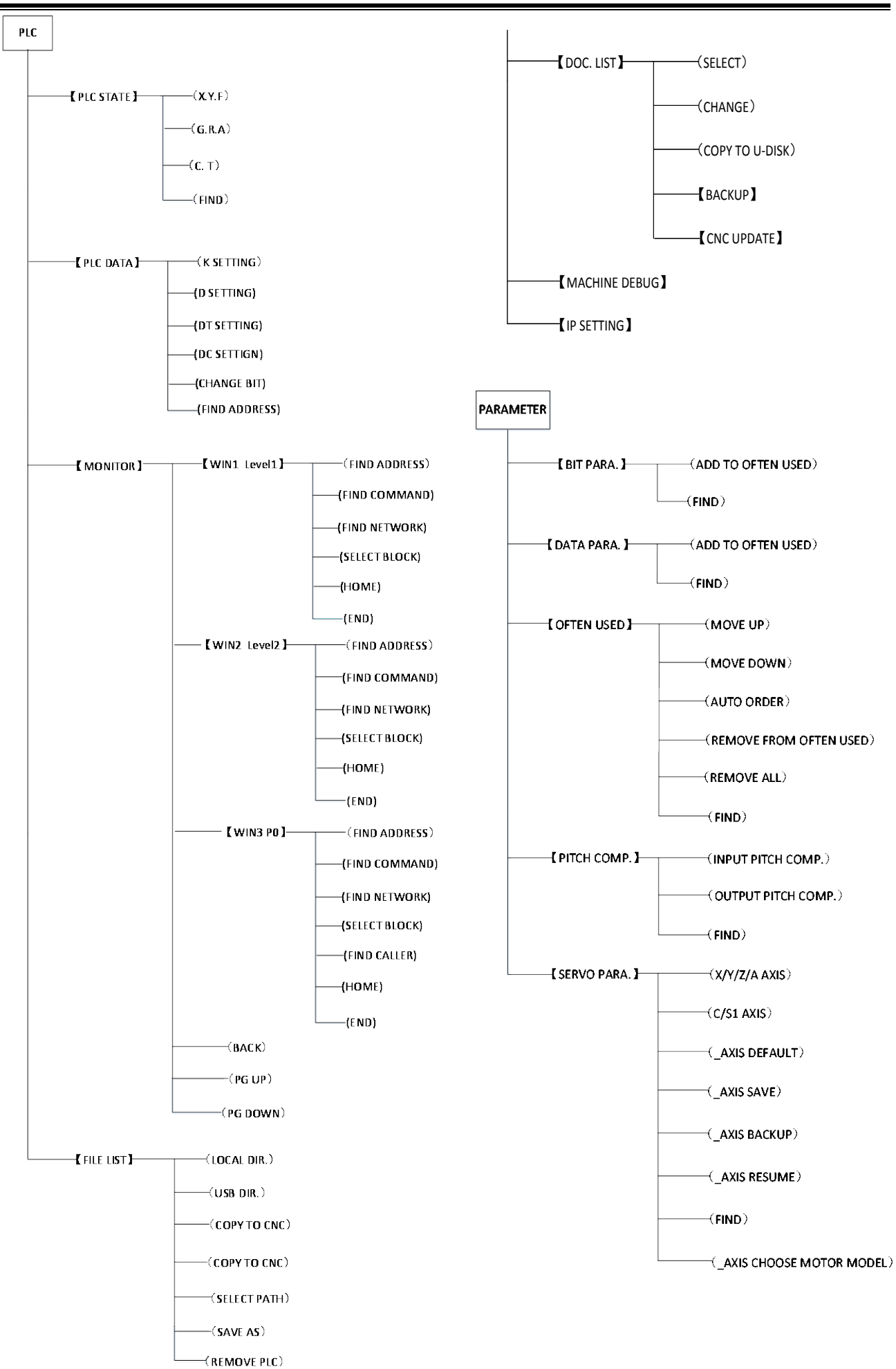

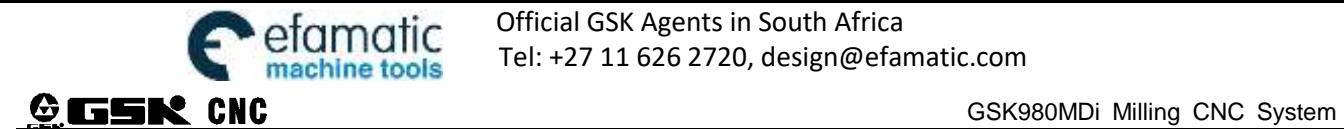

# **1.3.1 Position Interface**

Press to enter position interface which includes pages ABS COORD, POS&PRG, REL COORD, ALL COORD, and GET PT.PRPCESS, and these pages can be viewed by corresponding soft function key.

# 1) ABS COORD display page

The X,Y, Z coordinates displayed are the absolute position of the tool in current workpiece coordinate system, these coordinates are memorized as power is down.

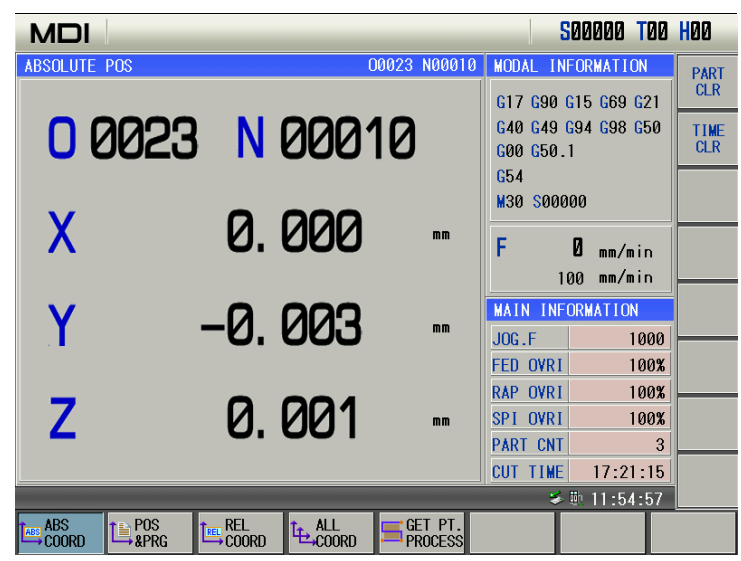

 $\mathbf{0}$  mm/min actual feedrate: actual traverse speed when the system executes machining 100 mm/min programmed feedrate: feedrate specified by F when programming

Manual feedrate: feedrate when manual operation

Feedrate override: override selected by feedrate override switch

Spindle override: regulate the spindle's by tuning spindle override directly

Part counting: part counting adds 1 when M30 (M99 in the main program) is executed

CUT TIME: the system counts the time when the automatic run is started, time unit is hour, minute and second in order.

The part counting and cut time are memorized at power-down, the clearing ways for them are shown below:

# Clearing part counting:

 $PART$ <br>1) Press  $CLR$  soft key and the part counting is cleared out in the ABSOLUTE POS page.

 $\blacklozenge\leftarrow$  $\overline{\mathsf{N}}$ 2) Press  $\overline{\bullet}$   $\overline{\bullet}$  +  $\overline{\bullet}$  to clear part counting in the ABSOLUTE POS page.

Clearing time counting:

- TIME Soft key and the part counting is cleared out in the ABSOLUTE POS page.  $\triangleq$
- 2) Press  $\boxed{\phantom{a}$   $\phantom{a}$   $\phantom{a}$  +  $\boxed{\phantom{a}'}$  = to clear time counting in the ABSOLUTE POS page.
- S0000: spindle speed feedback by the spindle encoder can be displayed when the spindle encoder is installed.
- T00: current tool number

H00: current tool length compensation number

2) REL COORD display page

Displayed X, Y, Z coordinates are the current position relative to the reference point, and they are held on when the CNC is turned on. To be convenient to operations (including toolsetting, measuring, ect.) X, Y, Z coordinates can be cleared or divided into two when the single block stops or the system is in stop status. After clearing, the current point is the relative reference point. When No. 540 PPD is set to 1 and G92 sets the absolute coordinates, X, Y, Z coordinates are the same those of the absolute.

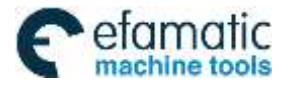

Official GSK Agents in South Africa Tel: +27 11 626 2720, design@efamatic.com

CHAPTER 1 OPERATION MODE AND DISPLAY

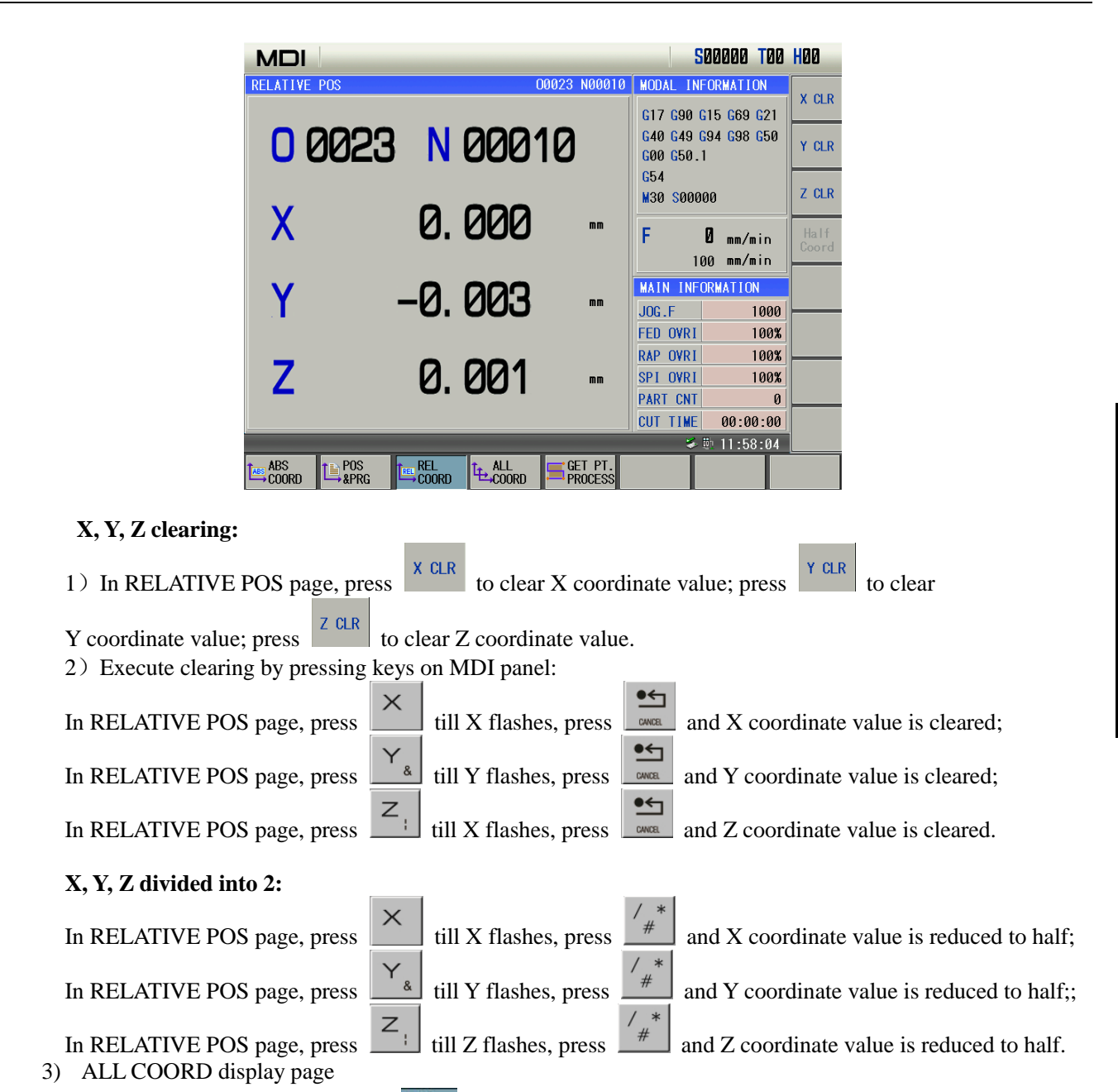

In POSITION interface, press  $\frac{L_{\text{c},\text{M}}}{L_{\text{c},\text{M}}}\$  to switch ALL COORD page. In the page, the system displays simultaneously RELATIVE, ABSOLUTE, MACHINE, DIST TO GO (DIST TO GO can be displayed only in AUTO, DNC, and MDI mode).

Displayed machine coordinate value is the current position's coordinate value in machine coordinate system which is created by machine zero return.

[DIST TO GO] is different value between targeted position of block or MDI command and current position..

The displayed page is shown below:

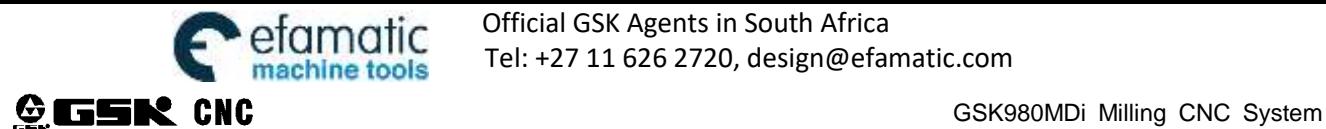

**Y REFER** 

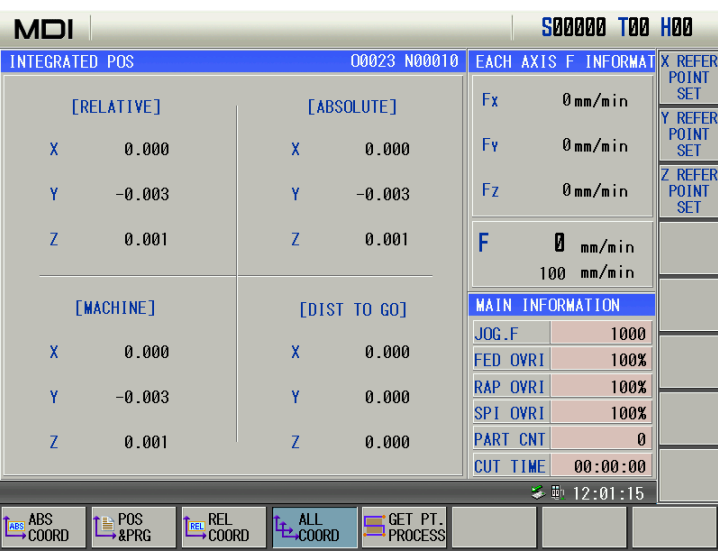

# **set machine zero:**

Machine moves to the machine zero position, press  $\frac{\overline{X} \text{ REFER}}{\text{SET}}$  to clear X coordinate value, press SET to clear Y coordinate value, and press SET to clear Z coordinate value. Then the machine zero set successfully

to clear Z coordinate value. Then the machine zero set successfully.

4) POS&PRG display page

In position interface, press  $\mathbb{L}^{\text{pos}}_{\text{RFR}}$  to switch to POS&PRG page. The system displays absolute coordinates, relative coordinates, machine coordinates of the current position as well as 8 blocks of current program. During the program execution, the displayed blocks are refreshed dynamically and the cursor is located in the block being executed.

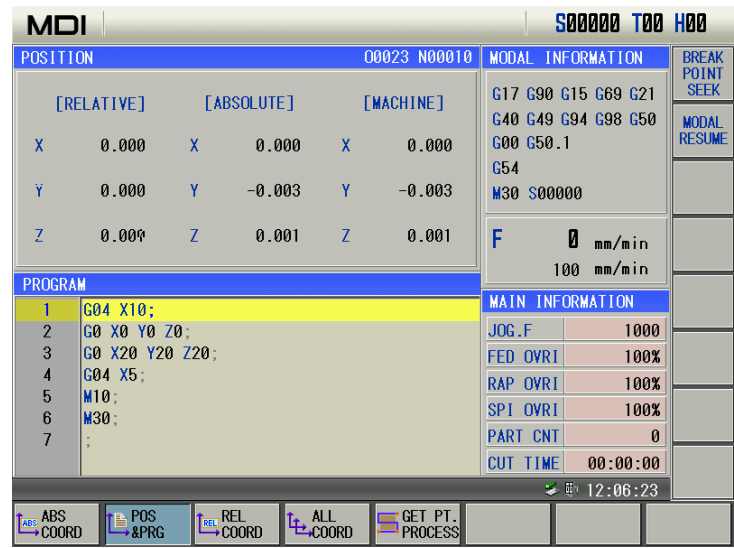

#### 5) GET PT. PROESS

In position interface, press  $\Box$  PROCESS to switch to GET PT. PROESS page.

**GET PT** 

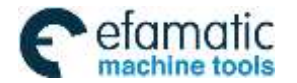

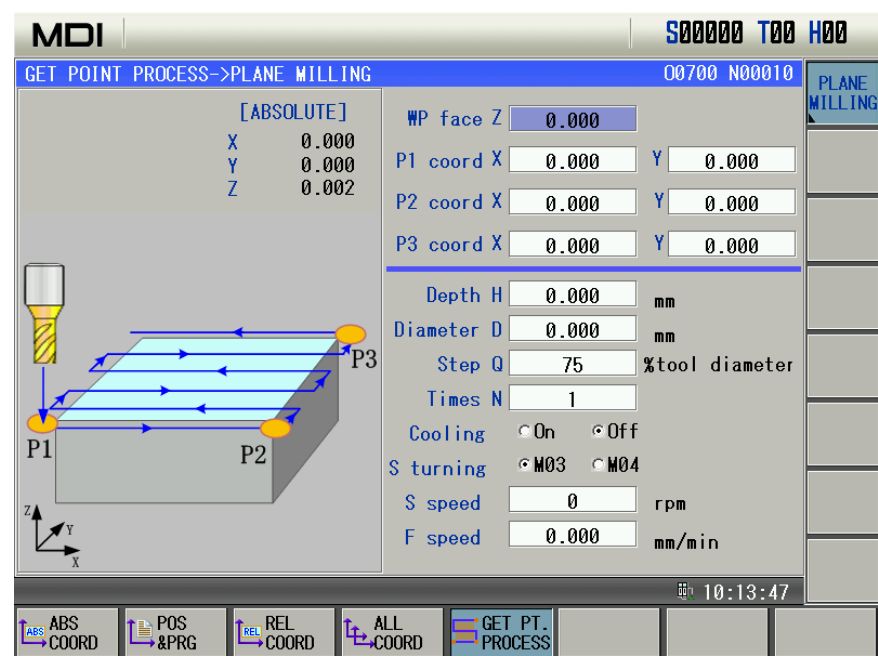

Note:to get details about GET PT. PROCESS , refer to the manual of the chapter 11 easy use with points selected

# **1.3.2 Program interface**

1) PRGRAM CONTENT page

Press FRGRAM CONTENT, MDI PROGRAM, current program/modal,Aided Program,DXF FILE, LOCAL DIR.,and USB DIR. When the U disk is inserted, its catalogue is displayed.

In the page, the program content including the current block can be displayed in Edit mode. In Edit mode, the

program content can be viewed forward or backward by pressing  $\Box$  or  $\Box$  key. In the page, save, cancel, recover, copy, past, delete, locate, search, index and annotate the current program

in Edit mode, which is shown below:

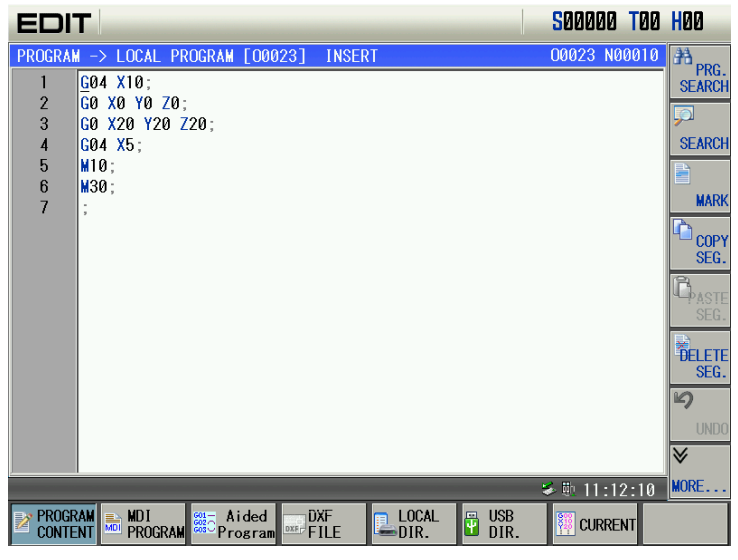

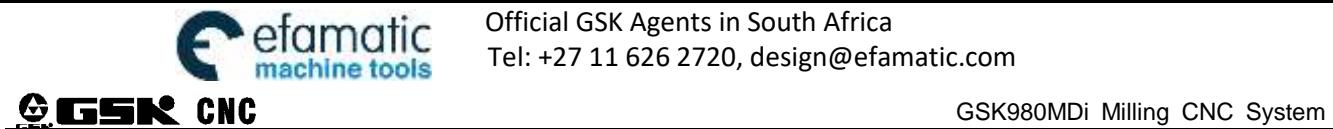

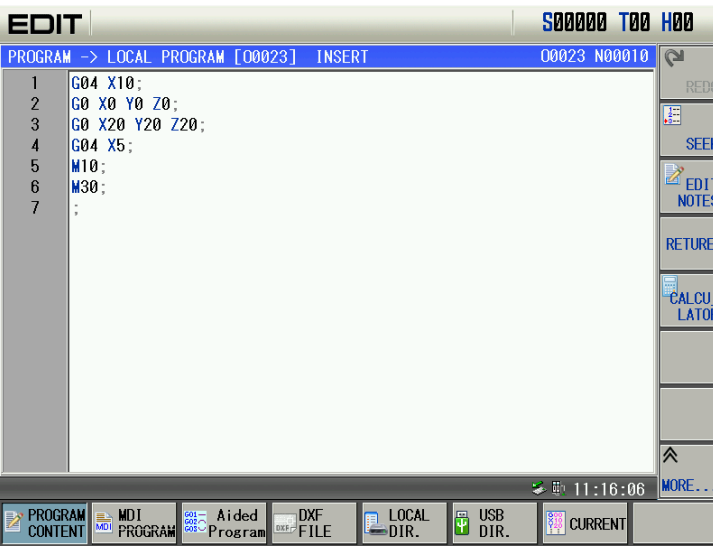

Press take to enter the calculator page in the program content page. The system can complete some basic counting, which is shown below:

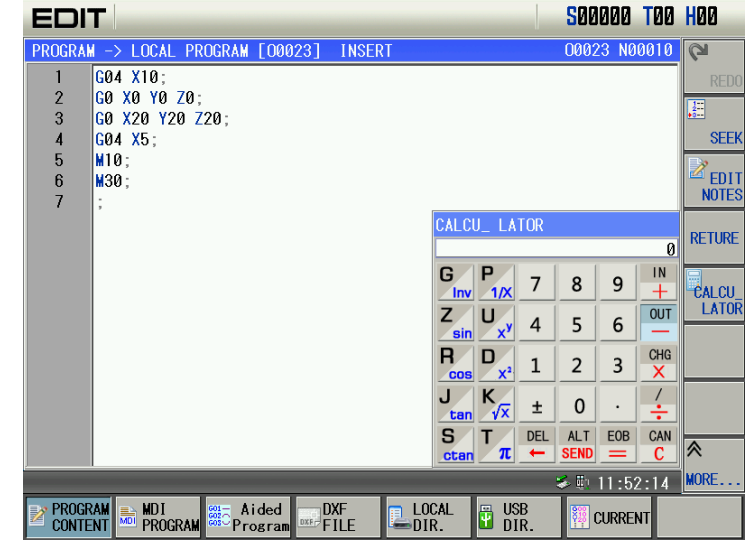

# 2) MDI PROGRAM page

Press to enter MDI page which displays the current G, M, S, T, F, H, D, L commands and relevant program statuses. The system can complete single block, many blocks and subprogram call in the page.

In the page, save, cancel, recover, copy, past, delete, locate, search, index and annotate the current program in Edit mode, which is shown below:

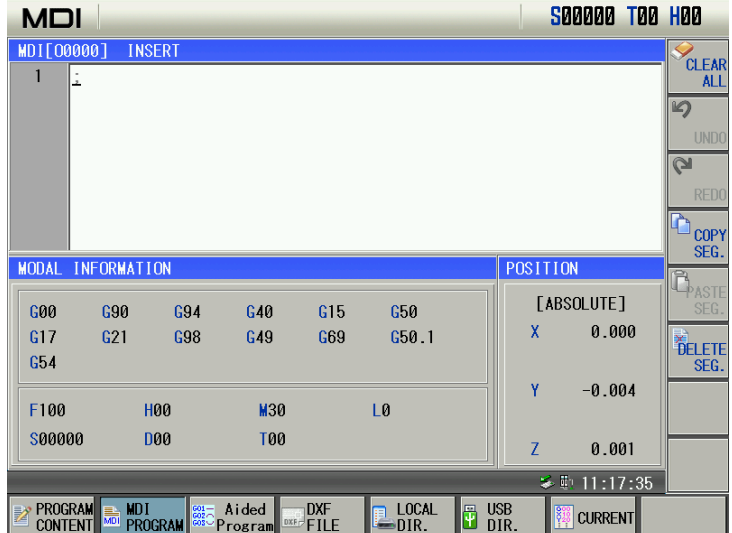

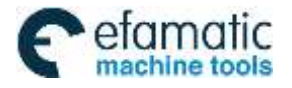

Note: other operations and relevant pages in the program page are referred to Chapter 5.

#### 3) Aided Program

In the EDIT or MDI mode, press  $\cos \theta$  to switch to Aided Program page.

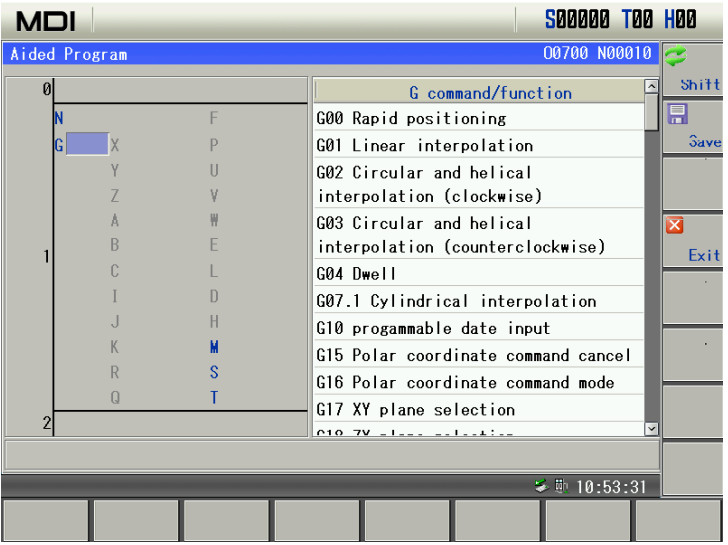

# 4) DXF FILE

**DXF** In the program inerface, press  $\frac{|\text{out}|}{|\text{HIE}|}$  to swithc to DXF FILE page.

> **S00000 T00 H00 MDI** DXF FIL 00700 N00010 DRILL<br>PROCES: **NAME SIZE** 打孔1.dxf  $\overline{25.3 K}$ LOAD **DELETE**  $700M +$  $Z00M$ 軌 10:54:34 **PROGRAM BE MDI**<br>CONTENT **ROGRAM LOCAL**<br>DIR **B** USB<br>DIR **EXEC**<br>FILE **CURRENT**

5) Current program/modal page

In the current program page, the current block display section contains the current running block information, the displayed data is limited, and the excessive cannot be displayed.

In the modal information section, the status information of the system's current can be displayed, the middle row (XYZ~PQR) are modal data of fixed cycle commands, their corresponding data can be displayed when the fixed cycle command runs, L is the remainder times of calling subprograms currently.

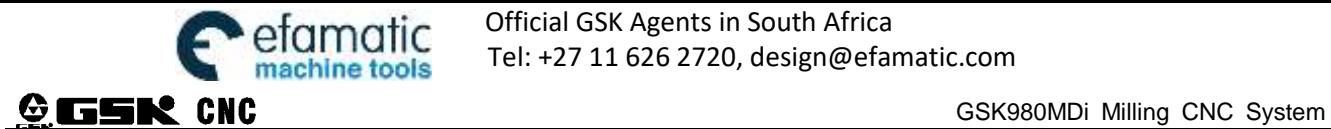

Official GSK Agents in South Africa efamatic Unitial USS Agents in South Affica<br>machina tools Tel: +27 11 626 2720, design@efamatic.com

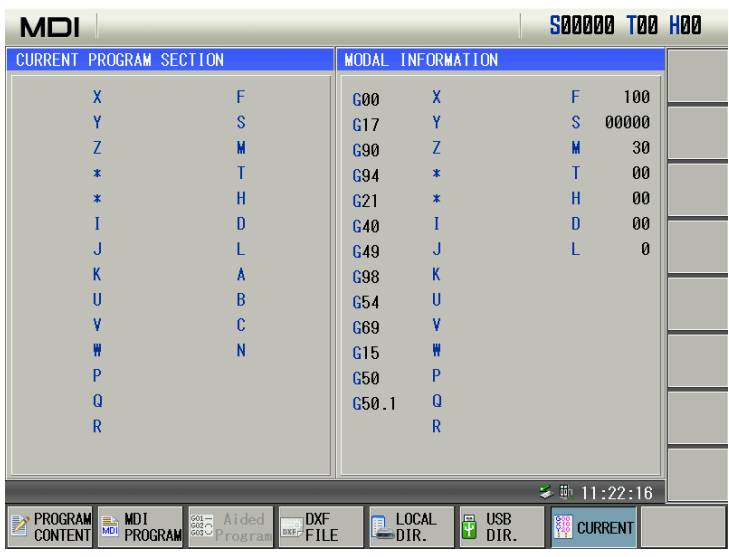

#### 6) LOCAL DIR . page

Press  $\begin{array}{|c|c|c|c|c|}\n\hline \text{DIOAL} & \text{to display the program directory as follows:}\n\end{array}$ 

The following figure lists all machining programs. To be convenient to search a program for user, the system displays the first 16 blocks where the current cursor is on the right, which is shown below:<br> **MDI** 

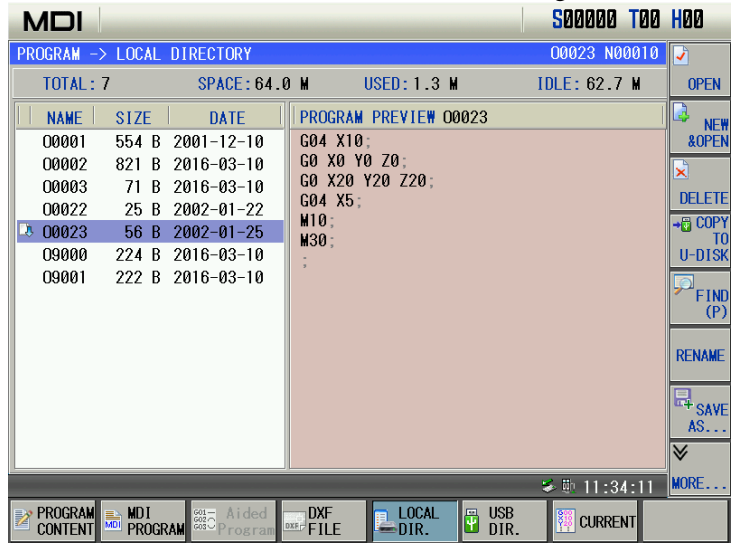

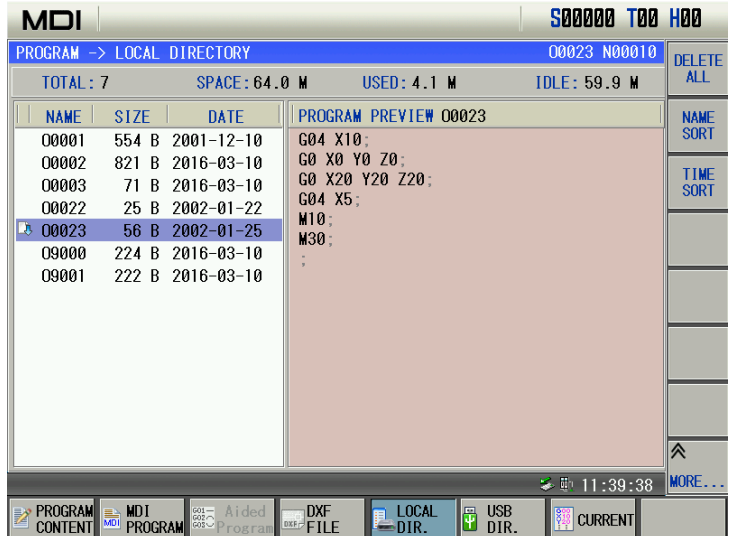

The top status information display area displays the system's run mode and status, the below displays total programs of the current system, total capacity of all programs and free space.

The list displays program list, each program size of current system, and recent modifying date. Programs with blue background is a program selected by the current cursor, such as O2000. Program with orange font and  $\Box$ 

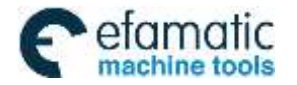

before it is uploaded to the position display page and can be executed, such as O0001.

In the local directory page, the following operations can be executed, including, opening, open&new, deletion, copying to the U disk, search, rename, save as, all deletion, arranging names, arranging time.

7) USB DIR. page

When the system USB has a U disk, press  $\overline{u}$  one. and the window display CNC program directory in a "/U" file. The files in the U disk directory can be input or output.

In the USB directory page, the following operations can be executed, including, opening, open&new, deletion, copying to CNC, search, rename, save as, all deletion, arranging names, arranging time, which are shown below:

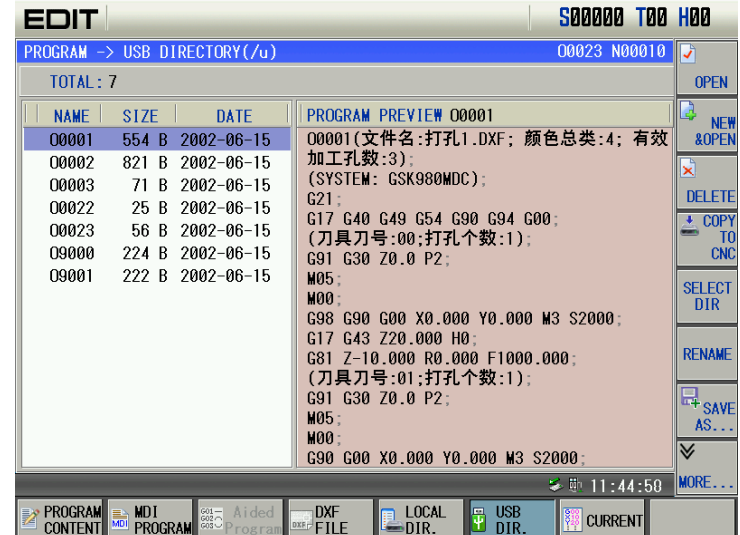

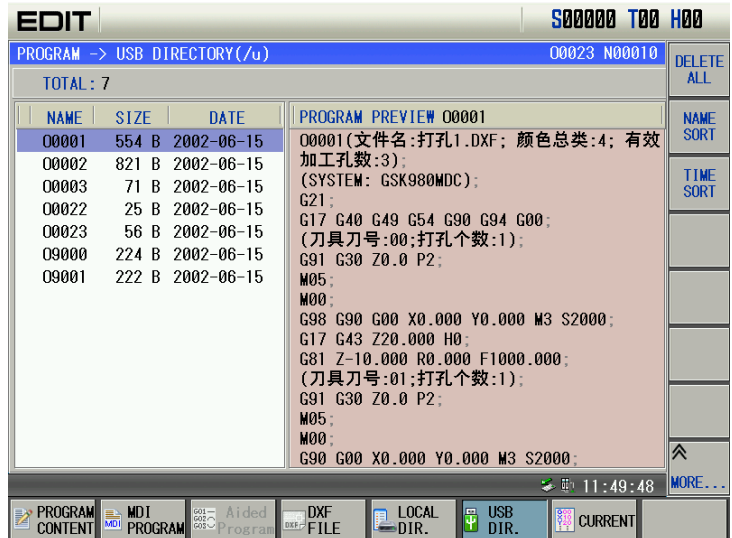

# **1.3.3 Tool Set, Macro Variable, Coordinate System**

勋 Press **The set of the tool compensate interface which includes OFFSET&WEAR, MACRO, SYSTEM** VARIABLE. Press corresponding keys to view displayed content of each pages.

key is a compound key. Press it once from other display page to enter the tool offset page, and press it again to enter the macro variable page.

#### **1. Tool set page**

In tool compensate interface, press  $\Box$  **awear** to enter tool offset management page, press  $\Box$  or  $\Box$  to display No.  $001 \sim$ No.032 offset. as shown:

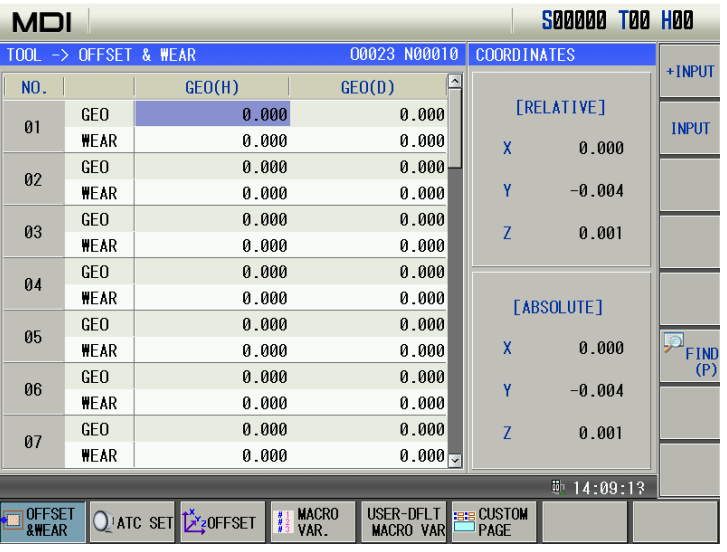

Tool  $&$  wear input methods: absolute input, relative input and automatic measure input;

Absolute input: first move the cursor to the required position, directly input the digit and then press "Input" key; Relative input: first move the cursor to the required position, directly input the digit and then press "Change/Macro" key. The position value where the cursor is is added to the input digit value;

Automatic measure input: first move the cursor to the required position, press 'X', 'Y' or 'Z', and press "Input" key and the current machine coordinate value is input to the position value where the cursor is.

# **2. Tool magazine debugging page**

Press  $Q$ <sup>ATC</sup> set soft key to enter the tool magazine debugging page which executes the disc tool magazine debugging, the tool sheath number means the tool sheath, and the tool number means corresponding tool number in the tool sheath number.

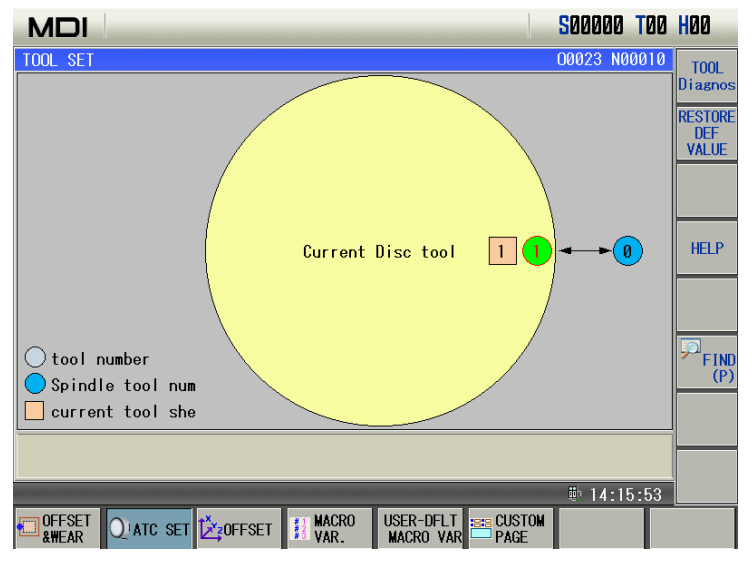

means the tool number of current spindle.  $\Box$  means the curren tool sheatht.  $\Box$  means the tool number. Tool magazine debugging function can be used with the ladder, and its debugging is referred to explanations of the ladder.

# **3. Coordinate system setting page**

**Press**  $\left[\frac{\hat{\mathbf{x}}_2^T \mathbf{0}}{\hat{\mathbf{x}}_2^T \mathbf{0}}\right]$  to the coordinate system setting page:

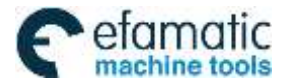

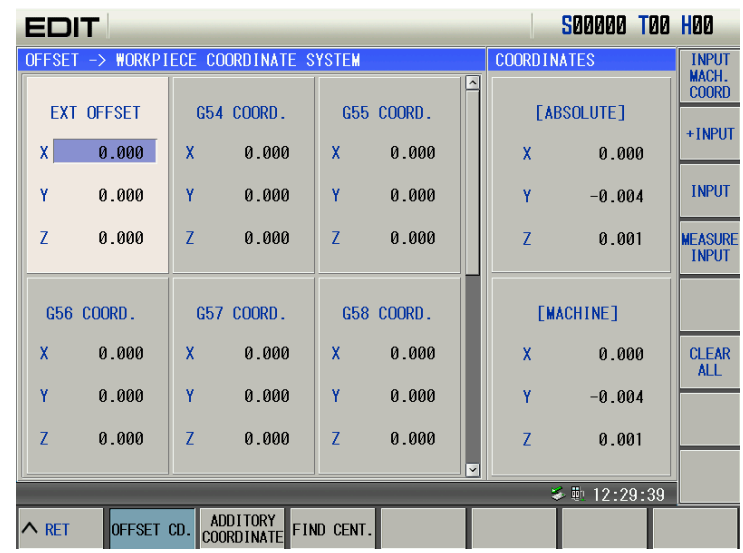

Workpiece coordinate system setting page

| EDIT.                                                                                            |                         |                                                    | S00000 T00 H00        |                                |
|--------------------------------------------------------------------------------------------------|-------------------------|----------------------------------------------------|-----------------------|--------------------------------|
| OFFSET -> WORKPIECE COORDINATE SYSTEM                                                            |                         |                                                    | <b>COORDINATES</b>    | <b>INPUT</b><br>MACH.          |
| EXT OFFSET                                                                                       | G54 COORD.              | $\hat{\phantom{a}}$<br>G55 COORD.                  | <b>FABSOLUTE1</b>     | <b>COORD</b><br>+INPUT         |
| 0.000<br>x <sub>1</sub>                                                                          | X<br>0.000              | X<br>0.000                                         | X<br>0.000            |                                |
| ٧<br>0.000                                                                                       | Ÿ<br>0.000              | Ÿ<br>0.000                                         | Y<br>$-0.004$         | <b>INPUT</b>                   |
| Z<br>0.000                                                                                       | Z<br>0.000              | Z<br>0.000                                         | Z<br>0.001            | <b>MEASURE</b><br><b>INPUT</b> |
| G56 COORD.                                                                                       | G57 COORD.              | G58 COORD.                                         | [MACHINE]             |                                |
| X<br>0.000                                                                                       | X<br>0.000              | X<br>0.000                                         | X<br>0.000            | <b>CLEAR</b><br><b>ALL</b>     |
| ٧<br>0.000                                                                                       | ٧<br>0.000              | Y<br>0.000                                         | Ÿ<br>$-0.004$         |                                |
| 7<br>0.000                                                                                       | $\overline{7}$<br>0.000 | $\overline{7}$<br>0.000<br>$\overline{\mathsf{v}}$ | $\mathbf{Z}$<br>0.001 |                                |
| ≨ 動 12:29:39                                                                                     |                         |                                                    |                       |                                |
| ADDITORY<br>COORDINATE<br>FIND CENT.<br>OFFSET CD.<br>$\land$ RET<br>$\cdot$ $\cdot$ $\cdot$<br> |                         |                                                    |                       |                                |

Additory workpiece coordinate system setting page

Set coordinate system zero point: workpiece coordinate zero offset, G54, G55, G56, G57, G58, G59 and 48 additory workpiece coordinate systems.

- Absolute data input
	- The user input: "data $+$ input key", modify the data where the cursor is into the "data" input by user.
- Relative data input

The user input: "data+change key", the sum between the previous data where the cursor is and "data" input by the user changes the previous data where the cursor is.

Automatic measurement input

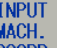

Move the cursor to corresponding position, then press **EQUARE AND MACH.**<br>Move the cursor to corresponding position, then press **COORD**, and the system changes automatically the previous data where the cursor is into the current "X (or Z, Y) machine coordinate''.

**4.** Macro variable page<br>In tool compensate interface, press **1** MACRO **1.4** MACRO

to the macro variable management page as follows:

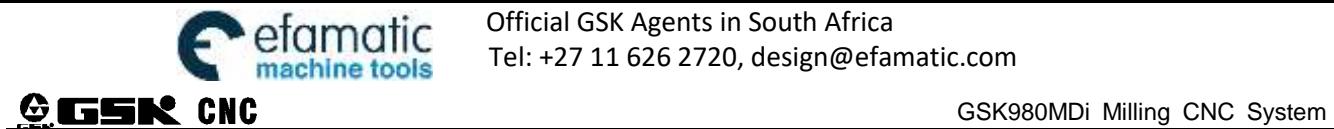

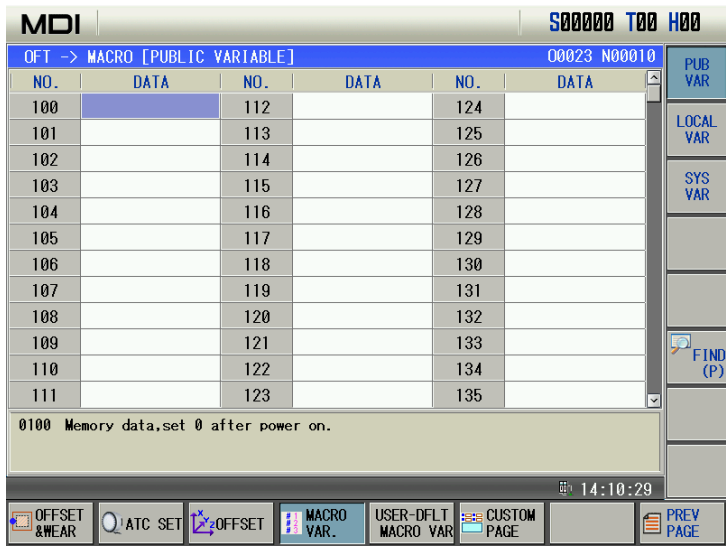

Macro variable value can be directly specified by macro command or directly input by keyboard. The concrete is referred to Chapter Five Macro Program.

Macro variable input: first move the cursor to the required position, directly input the digit, and then press "Input" key.

Press  $\overline{P_{\text{FIND}}^{P}}$  to search a serial number.

1) Public variable

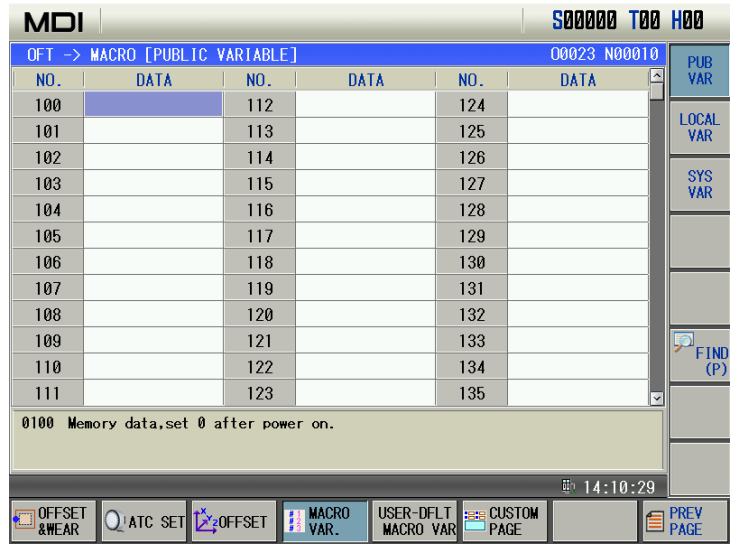

#### 2) Local variable

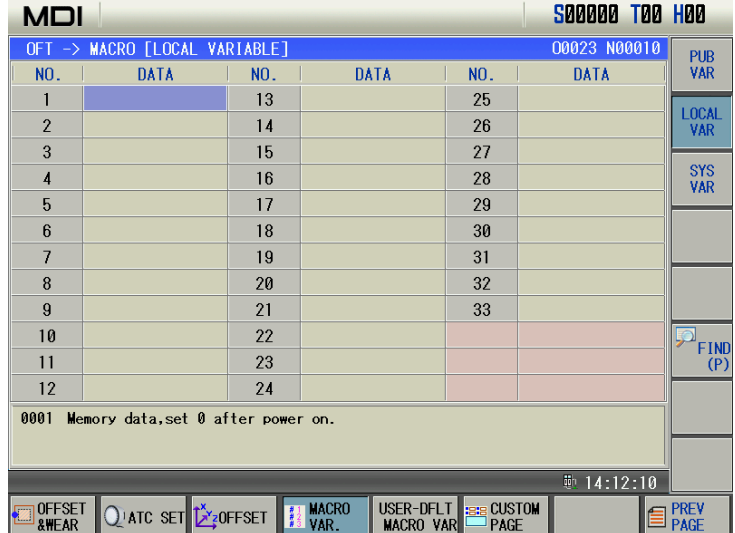

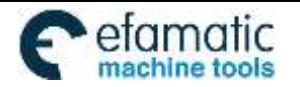

3) System variable

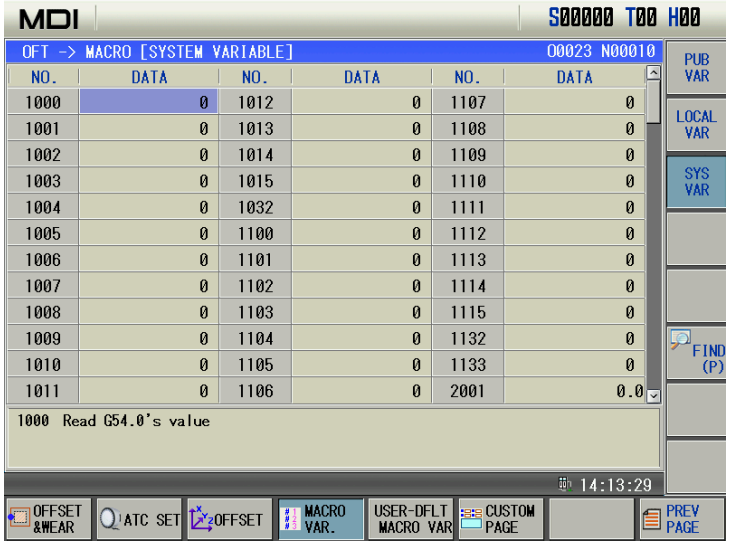

### **5. USER-DFLT MACRO VAR**

In tool compensate interface, press MACRO VAR baggers as follows:

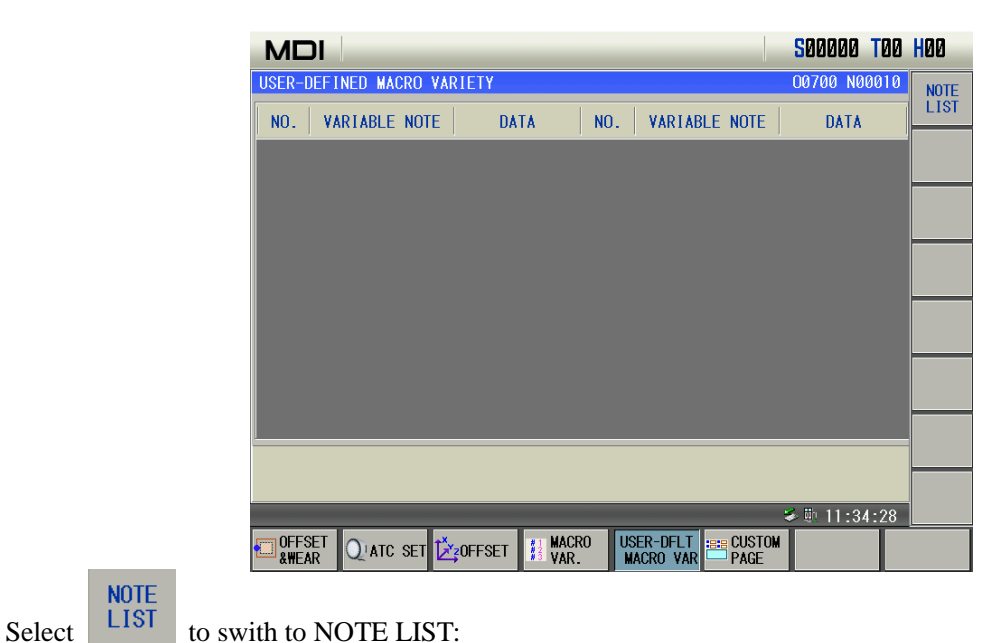

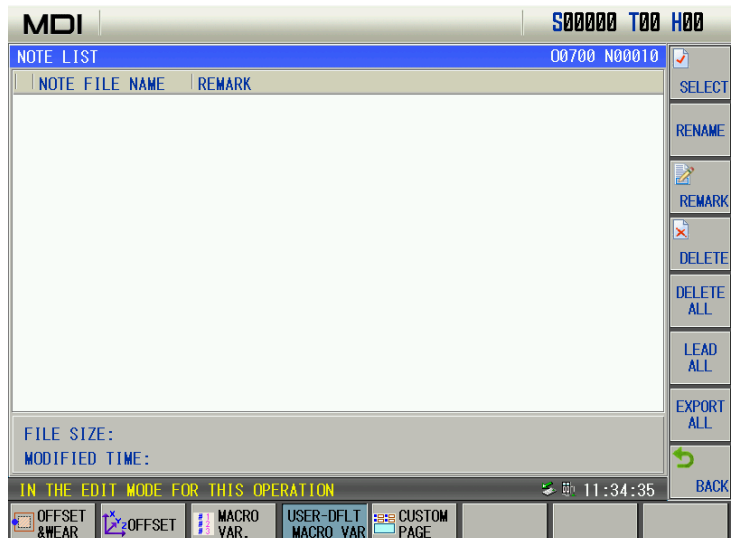

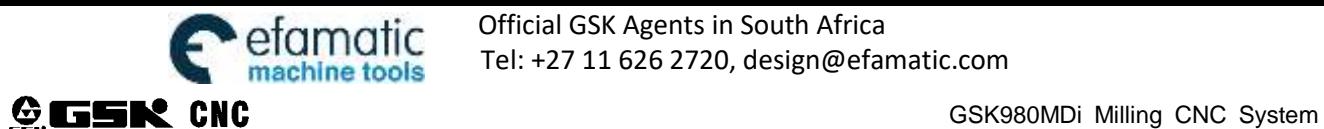

# **6. CUSTOM PAGE**

In tool compensate interface, press  $\frac{1}{100}$  PAGE to the CUSTOM PAGE page as follows:

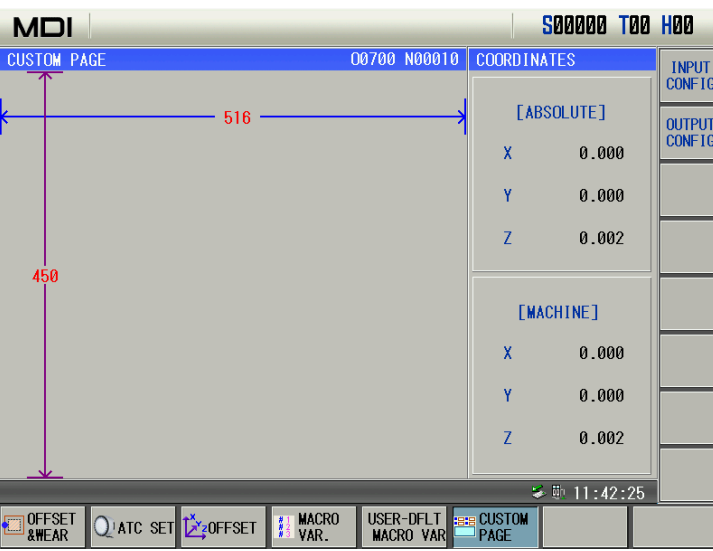

# **1.3.4 Alarm Interface**

Press key to enter alarm interface including ALM INFOR. ALM LOG, OPRATE LOG and WORK LOG which contents can be viewed by pressing the corresponding soft function.

1)ALM INFOR. page: CNC and PLC information alarms and prompts are listed in the same window, which can

be distinguished by alarm number. Press , to roll the table line-by-line, press or to roll the table page-by-page. The page is displayed as follows:

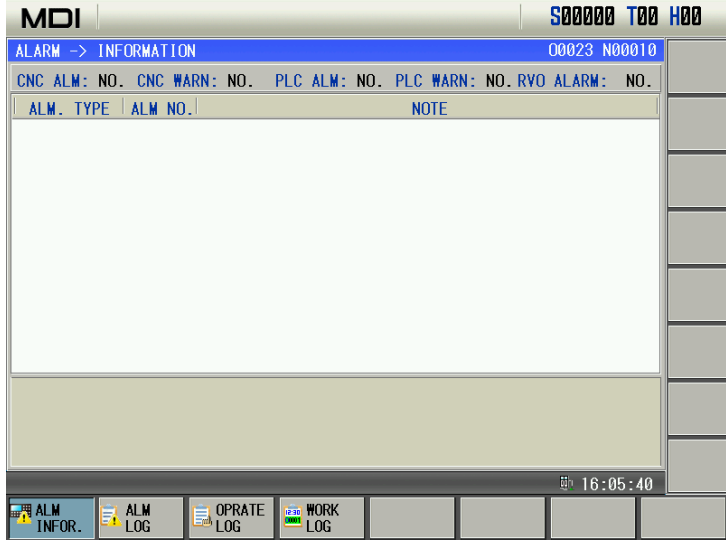

When an alarm or warn occurs, upper of the page separately displays types and quantity of current alarm or warn, which is shown below:

CNC ALM: NO. CNC WARN: NO. PLC ALM: NO. PLC WARN: NO. RVO ALARM:  $NO.$ 

 When PLC alarms or prompts, an address information is displayed with black background in the information line; CNC alarms or prompts, the causes and troubleshooting are displayed with black background in the information line.

Remove alarm: is pressed to remove the alarm, and some alarms are referred to causes and

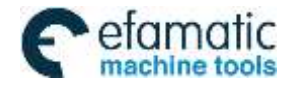

troubleshooting.

- **Note 1: When PLC alarms or prompts, an address information is displayed with black background in the information line;**
- **Note 2: CNC alarms or prompts, the causes and troubleshooting are displayed with black background in the information line;**
- **Note 3: No. 0~No.3999 are CNC alarm numbers, No. 4000~No. 4999 are CNC warning numbers, No. 5000~No. 7999 are PLC alarm numbers and No. 8000~No. 9999 are PLC warning numbers, More than NO.1000 are servo alarm**;
- **Note 4: When parameters which is valid after power-on are modified, alarm can be removed after power-on again;**

**Note 5: Detailed alarm messages and PLC alarms are referred to Appendix I and Appendix** Ⅱ**.**

2) ALM LOG page: press  $\Box$  to enter the alarm page, press  $\Box$  LUG to enter alarm log page. The page

records recent history alarm messages including alarm type, alarm number, alarm time. Press  $\Box$ 

to view alarm log messages. The display page is shown below:

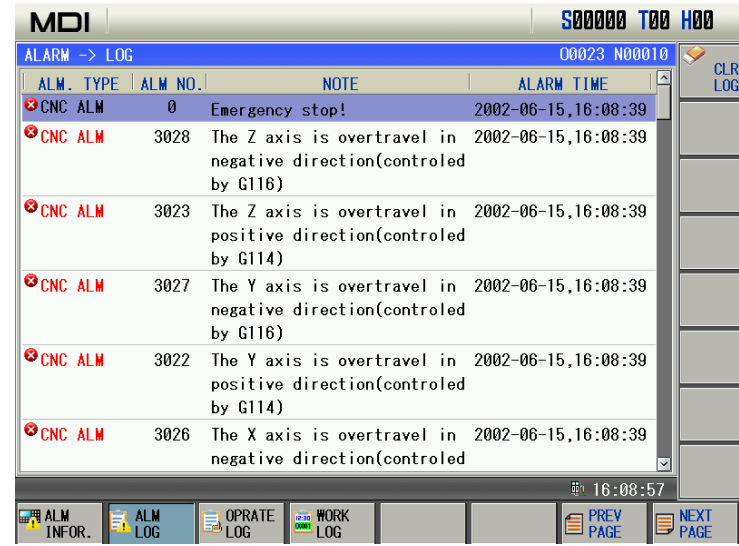

① Alarm log sort order: the latest alarm log message is located the headmost of the first page and others are arranged orderly. There are up to 200 alarm messages. When the alarm log exceeds 100 messages, the last history log message is cleared.

**2** Clear history record: press  $\frac{CLR}{LOG}$  to clear all alarms and prompt messages below 2-level operation permission in the history record display page.

3) Clear alarm: when many alarms occur simultaneously,  $\mathcal{I}$  is pressed once to clear one alarm where the

cursor is ( press  $\sim$  and  $\sim$  simultaneously to clear all alarms in ALM interface).

4) Clear warning: when many warnings occur simultaneously,  $\Box$  or  $\Box$  is pressed once to clear one

warning where the cursor is ( press  $\mathcal{I}$  and  $\mathcal{I}$  and simultaneously to clear all warns in ALM interface).

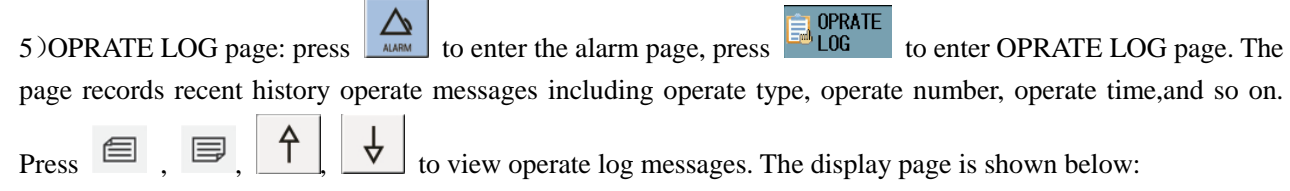

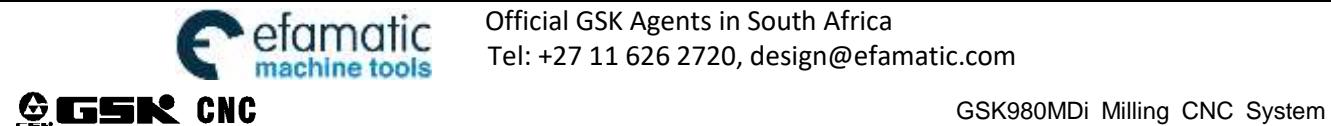

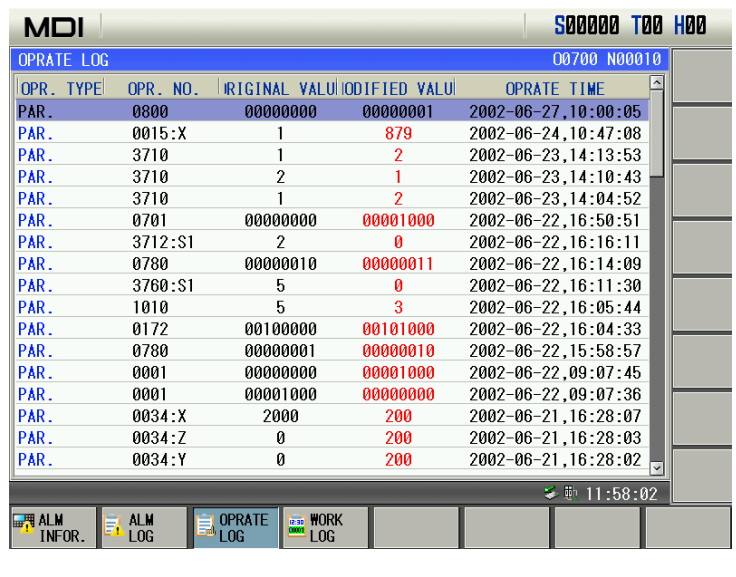

6) WORK LOG page: press  $\boxed{\triangle}$  to enter the alarm page, press  $\boxed{\triangle}$  to enter WORK LOG page. The

page records recent history work messages including file name, run time, finishe time, and so on. Press  $\Box$ ,

 $\uparrow$ ,  $\downarrow$  to view work log messages. The display page is shown below:

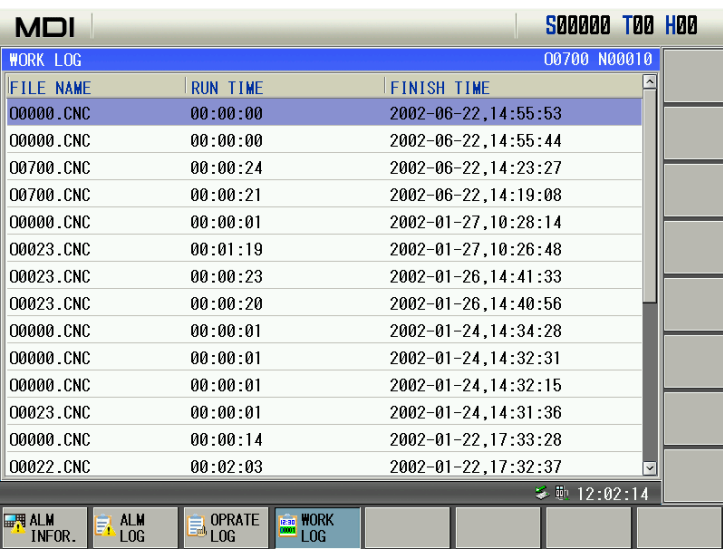

# **1.3.5 Setting Interface**

츄

Press storms to enter setting interface including CNC setting, system time and file management page which can be viewed by pressing corresponding soft keys.

# **1. Setting interface**

In setting interface, press  $\frac{C_{\text{R}}^{\text{CNC}}}{\text{SEITING}}$  to enter CNC setting page.

厚
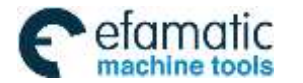

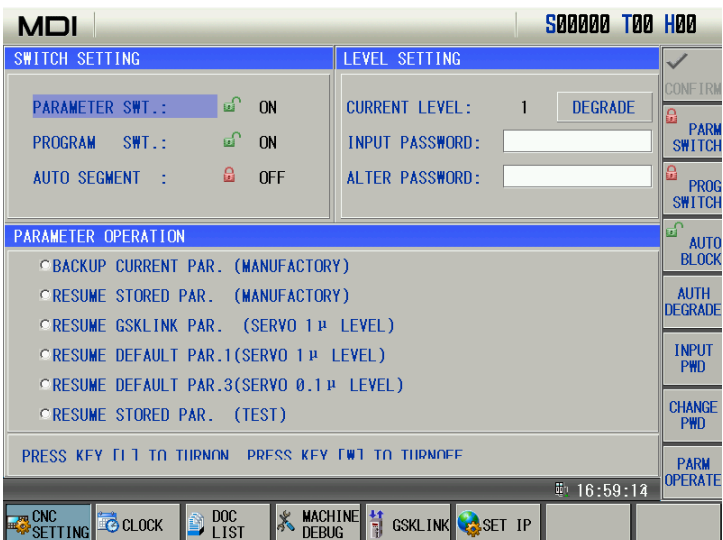

1) Switch setting: display ON/OFF of PARAMETER SWT., PROGRAM SWT., AUTO SEGMENT: PARAMETER SWT.: modify parameters when the parameter switch is ON; prohibit modifying parameters when

it is OFF;

PROGRAM SWT.: edit programs when the program switch is ON; prohibit editing programs when it is OFF;

AUTO SEGMENT: the system automatically creates the block number in the course of editing programs when AUTO SEGMENT is ON; the block number cannot be automatically created but is input by hand when it is OFF;

In the page, use 'U' and 'D' keys on MDI panel to switch the switch status.

2) Parameter operation: backup and resume current parameters of CNC:

BACKUP PAR.(user): it is used to backup CNC parameters for user(save);

RESUME PAR. (user): it is used to resume the backup parameters for user (read);

RESUME DEFAULT PAR. 1(servo 1u level): it is used to read initial standard parameters used to servo 1u level;

RESUME DEFAULT PAR. 2(stepper 1u level): it is used to read initial standard parameters used to stepper 1u level;

RESUME DEFAULT PAR. 3(servo 0.1u level): it is used to read initial standard parameters used to servo 1u

level.

| MDI                                                                                                    |                                                 |   | S00000 T00 H00              |  |                                                     |
|----------------------------------------------------------------------------------------------------|-------------------------------------------------|---|-----------------------------|--|-----------------------------------------------------|
| <b>SWITCH SETTING</b>                                                                                        | LEVEL SETTING                                   |   |                             |  |                                                     |
| மி<br>PARAMETER SWT.:<br>ON<br>மி<br>ON<br><b>PROGRAM</b><br>$SWT \rightarrow$                               | <b>CURRENT LEVEL:</b><br><b>INPUT PASSWORD:</b> | 3 | <b>DEGRADE</b>              |  | <b>CONFIRM</b><br>a<br><b>PARM</b><br><b>SWITCH</b> |
| 읇.<br><b>OFF</b><br>AUTO SEGMENT :                                                                           | <b>AI TER PASSWORD:</b>                         |   |                             |  | £<br><b>PROG</b><br><b>SWITCH</b>                   |
| <b>PARAMETER OPERATION</b>                                                                                   |                                                 |   |                             |  | $\overline{\mathbb{D}}$<br><b>AUTO</b>              |
| <b><i>OBACKUP PAR. (USER)</i></b>                                                                            |                                                 |   |                             |  | <b>BLOCK</b>                                        |
| <b>ORESUME PAR. (USER)</b>                                                                                   |                                                 |   |                             |  | <b>AUTH</b><br><b>DEGRADE</b>                       |
| <b>ORESUME DEFAULT PAR.1(SERVO 1 P LEVEL)</b>                                                                |                                                 |   |                             |  | <b>INPUT</b>                                        |
| ORESUME DEFAULT PAR.2(STEP MOTOR)                                                                            |                                                 |   | <b>PWD</b>                  |  |                                                     |
| ORESUME DEFAULT PAR.3(SERVO 0.1 µ LEVEL)                                                                     |                                                 |   | <b>CHANGE</b><br><b>PWD</b> |  |                                                     |
| CNC CONFIG LEVEL                                                                                             |                                                 |   |                             |  | <b>PARM</b>                                         |
|                                                                                                    |                                                 |   | 则 17:07:55                  |  | <b>OPERATE</b>                                      |
| <b>X</b> MACHINE<br><sup>2</sup> DOC<br>$_{\rm{PS}}$ CNC.<br><b>E</b> CLOCK<br><b>SETTING</b><br><b>LIST</b> | GSKLINK SET IP                                  |   |                             |  |                                                     |

**3, 4, 5 level user display page** 

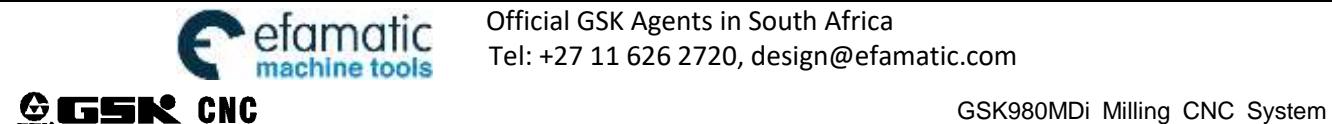

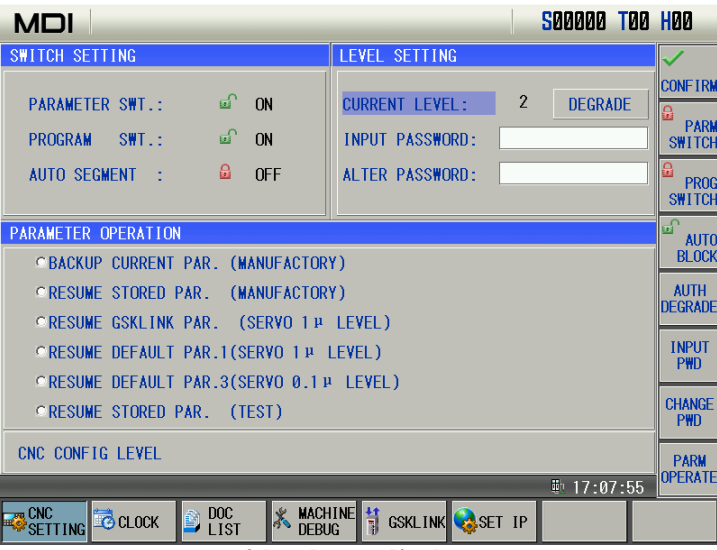

**2 level user display page** 

3) Authority level setting: display, set user's operation level:

GSK980MDi password level is divided into 6 from top to low including machine manufacturer (2 level), device management (3 level), machine operation (4 level), basic operation (5 level) and operation limit (6 level);

Machine manufacturer level: modify CNC status parameters, data parameters, pitch compensation parameters, tool offset data, edit part programs(including macro programs), edit and modify PLC ladder, upload and download ladder;

Device management level: modify CNC status parameters, data parameters, tool offset data and edit programs;

Machine operation level: modify tool offset data (toolsetting operation), macro variables, edit part programs, do not modify CNC status parameters, data parameters and pitch compensation parameters;

Basic operation level: run the current program and modify tool offset data;

Operation limit level: no password level. Operate the machine panel, cannot modify tool offset data, cannot select programs, cannot edit programs, cannot modify CNC status parameters, data parameters and pitch compensation parameters.

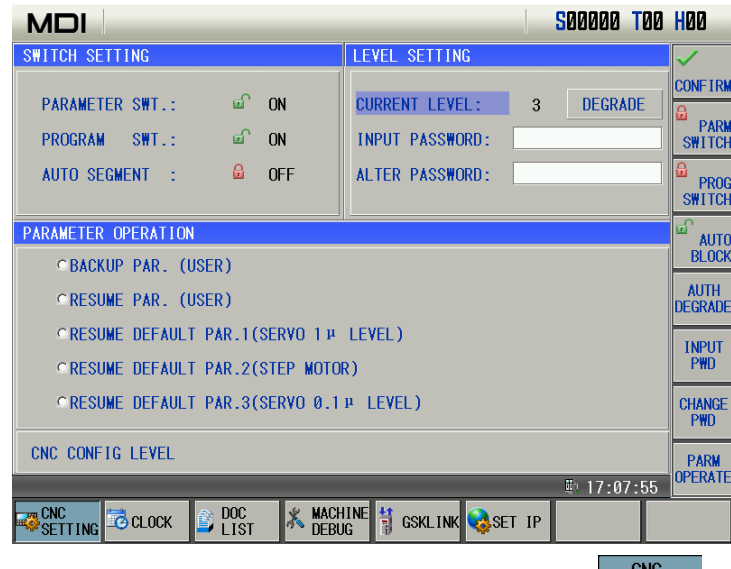

Press  $\frac{1}{\sqrt{2}}$  on the operator panel to enter the system interface, and press  $\frac{1}{\sqrt{2}}$  SETTING to enter password display

page, press **DEGRADE** or INPUT PASSWORD to enter the corresponding setting, at last input corresponding operation password to execute the corresponding operation authority. The user can modify the level and lower level's password, or degrade the current level.

1-level, 2-level cannot hold after the system is turned off, the system enters the 3-level after power-on. 3-level $\sim$ 5-level can hold after power-off and the system recovers the previous operation authority level.

(1) Authority level entry

Press **Press** to degrade the operation authority level, and the the system displays the current operation

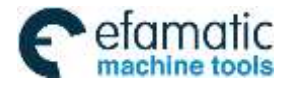

#### authority level in the operation authority level column;

Press **INPUT PASSWORD** to input corresponding level's password to enter the level operation authotiry.

**Note: Initial password of each operation authority level is shown below:**

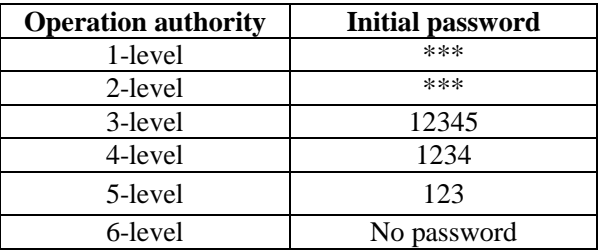

(2) Alter password

Enter the required operation level, and press ALTER PASSWORD to alter the current authority register password. **2. System clock page** 

# In Setting interface, press **the clue as the system clock page:**

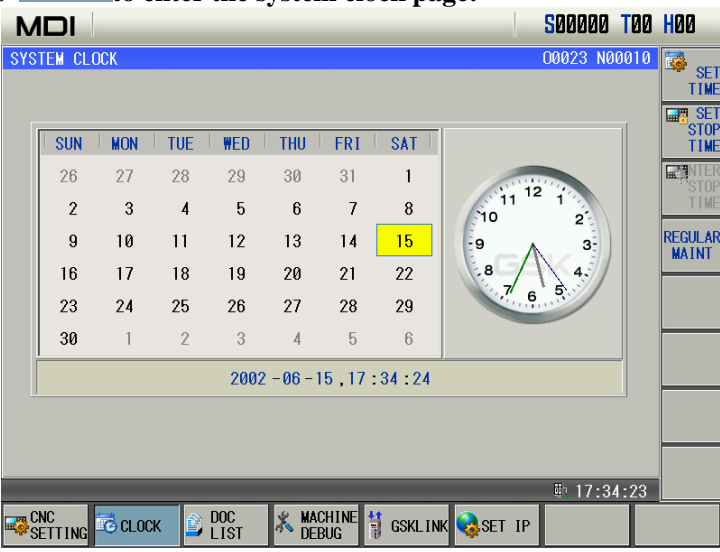

#### 2.1 Change system clock

Press  $\left[\frac{\text{Gamma}}{\text{source}}\right]$  to enter modification mode, press  $\left[\frac{\text{d}-\text{d}}{\text{d}-\text{d}}\right]$  to switch the required Year/ Month/ Hour/ Minute / Second, press it again to escape the mode. With the lower operation authority than 2-level, the user cannot modify the past time but the following time. For example, the current time is "2010-01-01,08:00:00", the user cannot modify it into "2009-01-01,08:00:00"or "2010-01-01,07:00:00". With the operation authority more than 2-level, the user has no the limit. When the system has stopping data (not including the machine stopping), the user cannot modify the clock.

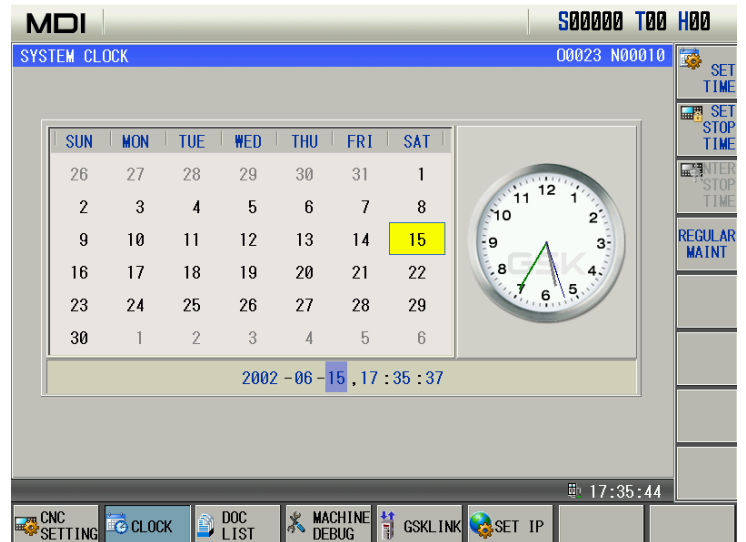

**3. Document management page** 

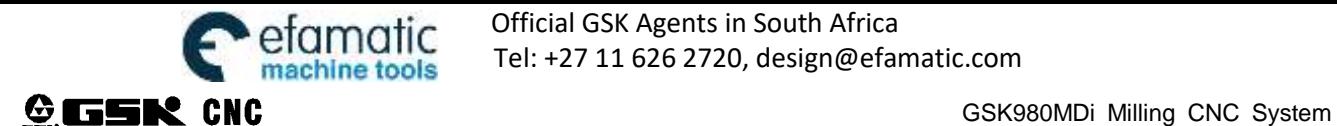

In Setting interface, press  $\frac{100C}{1151}$  to enter file management display page as follows:

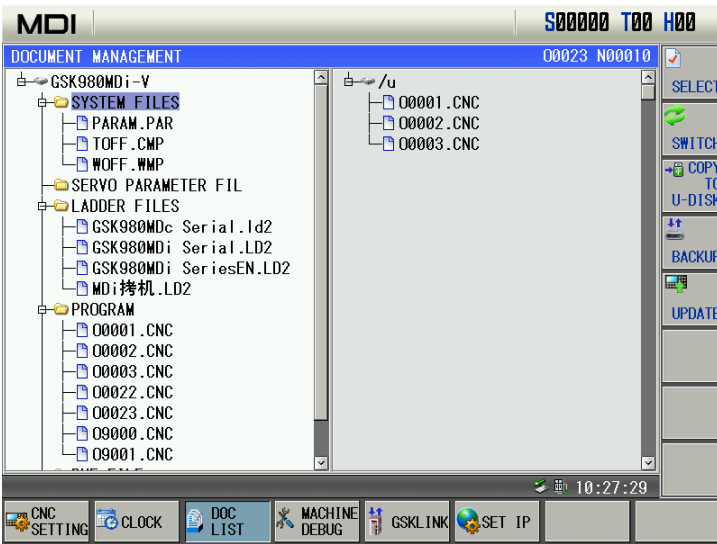

#### **3.1 Document operation**

The windows is divided into left and right column: the left column displays the system document of system and part program document catalogues; when the system has a U disk, the right displays document catalogues of the U disk, which is shown above. At the moment, the user can input/output the system document, output the documents of system to the U disk, or input the documents of the U disk into the system.

- (1) Press soft key  $\frac{\text{CHANGE}}{\text{CHANGE}}$  to make the cursor switch between the left column and the right column;
- (2) Press  $\left|\frac{d-1}{2}\right|$  to open and close it when the cursor is on the document; (3)Press , to move the cursor to the required file, press to select the document, and there is

a tick in front of the selected document; when the cursor is on the file, at the moment, press  $\begin{bmatrix} \mathbf{G} \\ \mathbf{F} \end{bmatrix}$  to select all documents of the file;

(4) At the moment, after the document of system,  $\frac{1000}{{}^{100}}$  is pressed to output all selected documents to the U

disk; and so, after the documents of the U disk,  $\frac{1}{100}$  is pressed to input all selected documents of the U disk to the system document catalogue.

#### **3.2 System backup, recover function**

With different operation authority, the user can backup and resume corresponding files;

With 2-level operation authority, the user can backup and resume part programs, parameters, pitch compensation, tool offset, ladder parameters, ladder, and upgrade the system;

With 3-level operation authority, the user can backup and resume part programs, parameters, pitch compensation, tool offset and ladder parameters;

With 4-level operation authority, the user can backup part programs, parameters, pitch compensation, tool offset, and resume part programs and tool offset.

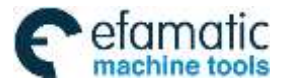

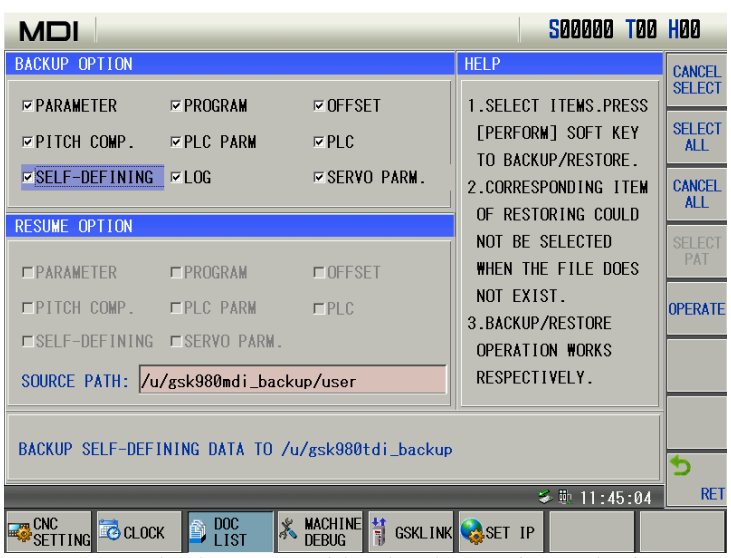

System backup page with 2-level operation authority

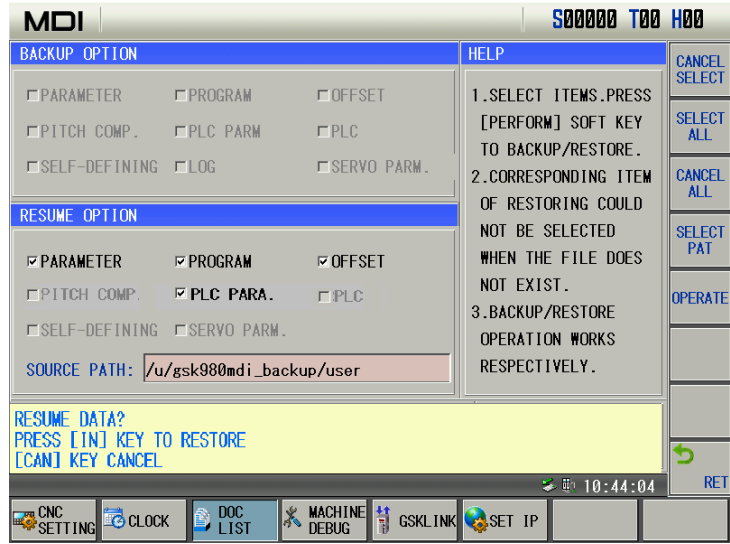

System resume page with 3-level operation authority

#### **4. MACHINE DEBUG page**

In Setting interface, press **EBUG** to enter machine debug display page as follows:

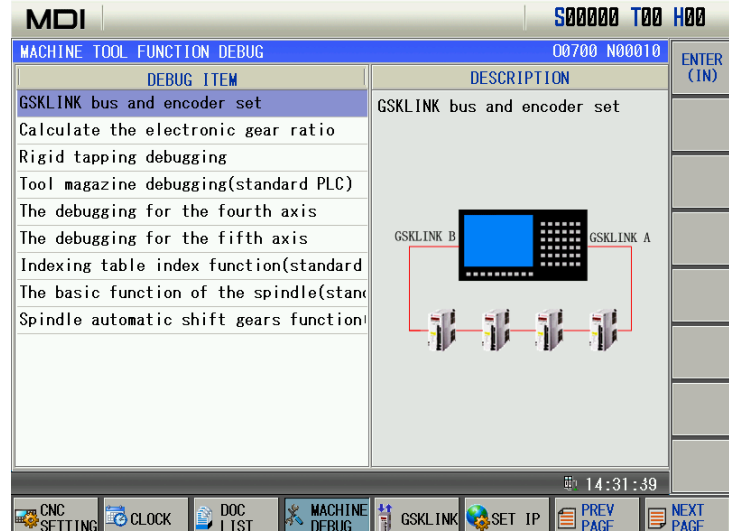

⒒ Operation

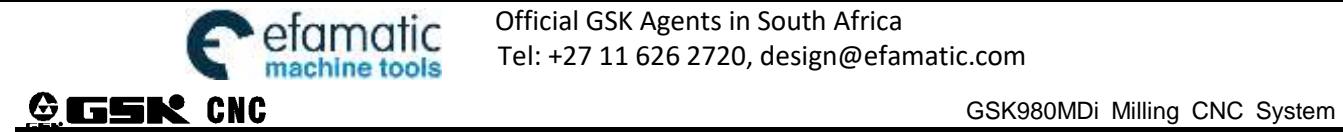

In Setting interface, press  $\frac{1}{3}$  GSKLINK display page as follows:

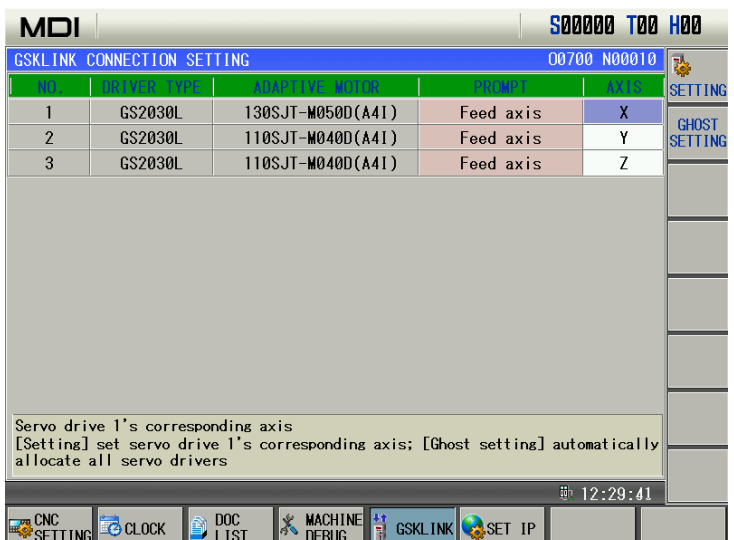

# **6. SET IP**

In Setting interface, press  $\left|\mathbf{Q}^{\text{SET IP}}\right|$  to enter SET IP display page as follows:

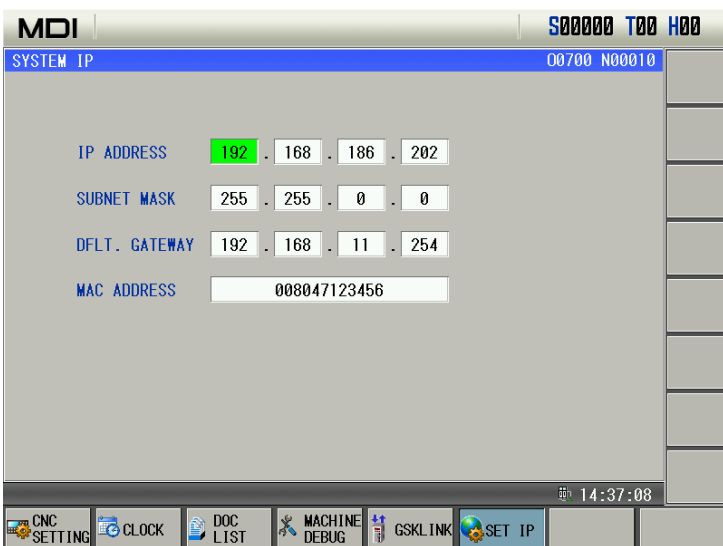

#### **1.3.6 Status parameter, data parameter, often used parameter and pitch compensation page**

Press  $\Box$  to enter parameter interface including status parameter(bit parameter), data parameter, often used parameter and pitch compensation page, which can be viewed by pressing corresponding soft key.

#### **1. Status parameter page**

In the system page, press  $\frac{12511}{PARR.}$  to enter parameter setting page as follows:

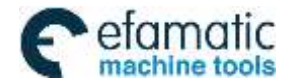

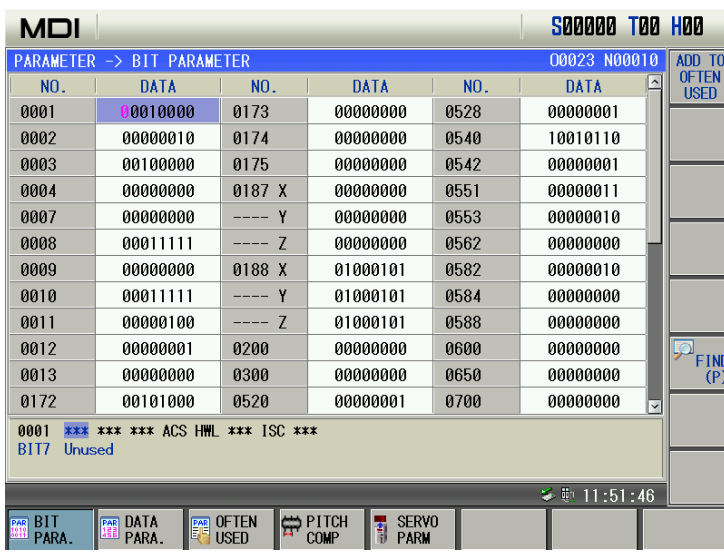

There are two lines to display parameter contents, the first displays English abbreviations of all bits of the

parameter where the current cursor is, and display of their parameter bit can be changed by pressing the second displays Chinese definitions of all bits of the parameter where the cursor is.

The page displays detailed information of user parameters, the system parameters can be set or modified, the parameter currently set by user can be backup, the user can resume the parameter to the one that the system defaults or resume it to the one that the user backups.

In MDI mode, the PARA. SWITCH is ON, the operation authority is equal to or more than 3-level, the user can

execute parameter setting. Select the required modification parameter by pressing  $\Box$ 

press  $\left[\begin{array}{ccc} \Box \\ \Box \\ \Box \end{array}\right]$  to input the required parameter serial number, and then press to position the cursor to the  $\overline{\mathbb{R}}$ parameter. As the following figure, the cursor is No. 0001, the user presses the numerical key to input 8-digit 2

조 decimal numerical value, presses  $\frac{1}{200}$  to confirm the setting completion; when the input value is less than 8-digit, 0 is added to the high-order position.

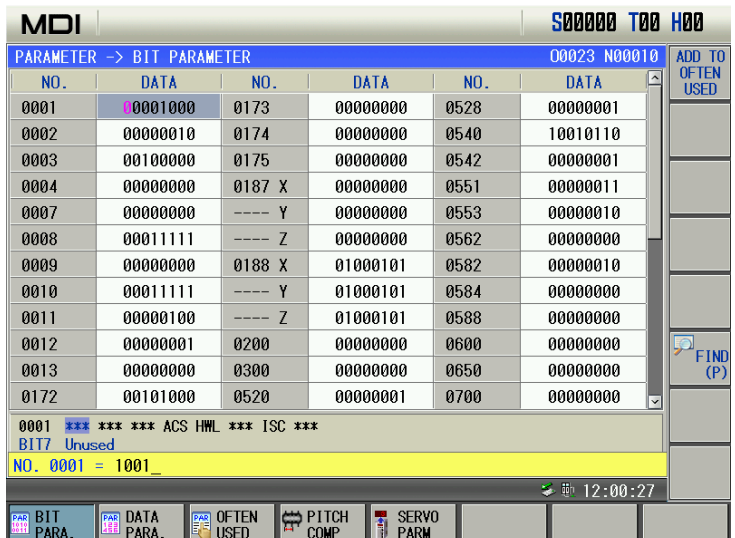

The system sets bit parameters according to their bit:

(1) In PARAMETER setting page, press  $\Box$   $\Box$   $\Box$   $\Box$   $\Box$   $\Box$   $\Box$  to select the required parameter to set;

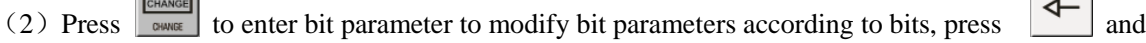

to select the required parameter bit to modify as follows:

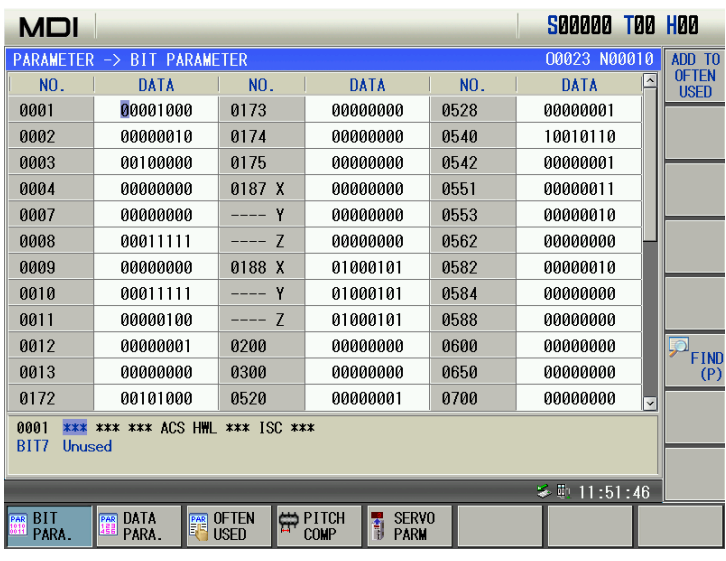

(3) Press repetitively to switch the parameter bit between 0 and 1 to modify the value of the parameter bit;

In BIT PARA. page, press USED to set corresponding parameter number to often used parameter page to display.

#### **2. DATA PARA. page**

In PARAMETER page, press **the page.** to enterer data parameter page. Press,  $\boxed{\Box}$  to enter each page to view or modify revelant parameters as follows:

In DATA PARA. page, there is a line of prompt, displaying the parameter definition where the current cursor is.

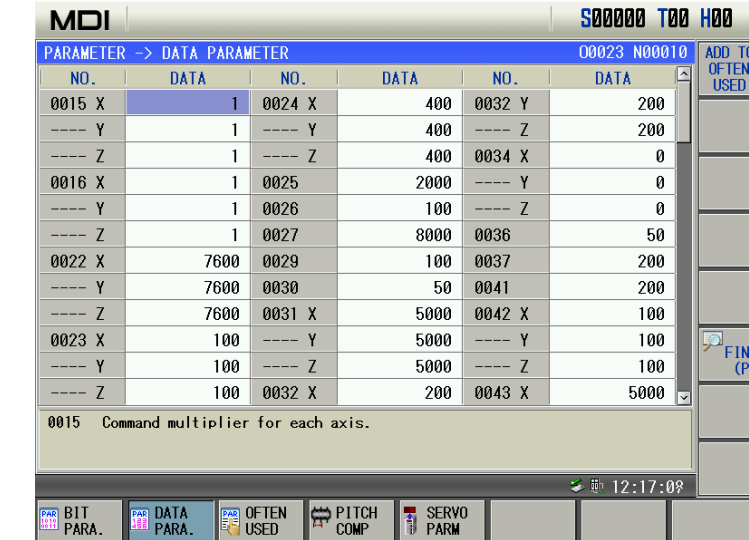

Methods of data parameter setting are the same those of bit parameters:

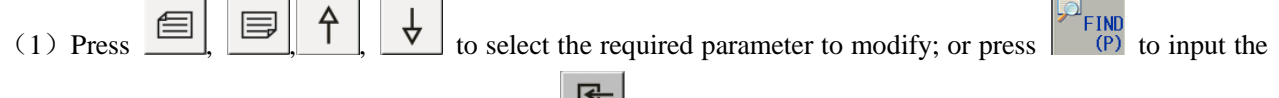

required parameter serial number, and then press to position the cursor to the parameter;

 $\overline{S}$ (2) Press the numerical key to set numerical value, and then press  $\frac{1}{\sqrt{2}}$  to confirm the setting completion;

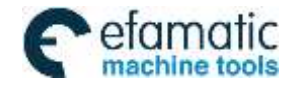

Official GSK Agents in South Africa **MOTIC** DILGE OR Agents in South Afflica<br>Sing tools Tel: +27 11 626 2720, design@efamatic.com

CHAPTER 1 OPERATION MODE AND DISPLAY

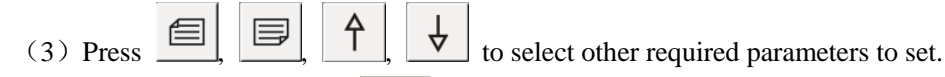

In DATA PARA. page, press used to set corresponding parameter number to often used parameter page to display.

#### **3. OFTEN USED PARA. page**

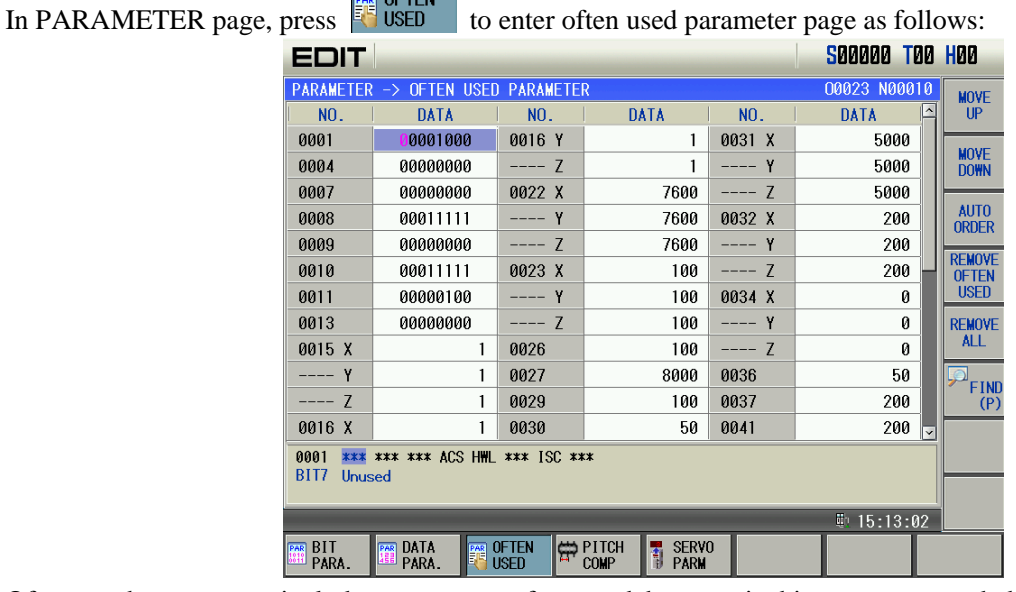

Often used parameters include parameters often used by user in bit parameter and data parameters. Setting methods of often used parameters are the same similar to those of data parameters and bit parameters.

In often used parameter page, the user can move or remove parameters. Removing often used parameters cannot influence the removed parameter.

#### **4. PITCH COMP page**

**PRESS FORMS** TO ENTERM TO enter pitch compensation page as follows:

 $\sim$  of the  $\sim$ 

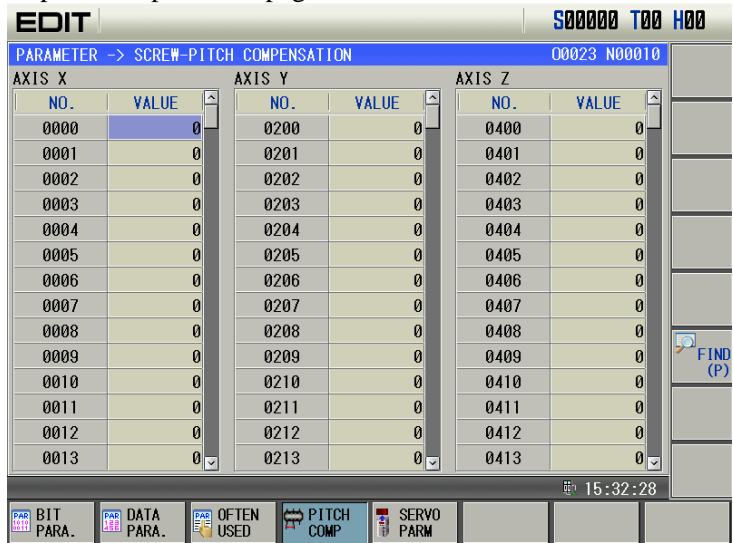

There are 1024 pitch error compensation points. Pitch range of each axis can be modified by #3620, #3621, #3622. The user can view or set pitch compensation value corresponded to each compensation number.

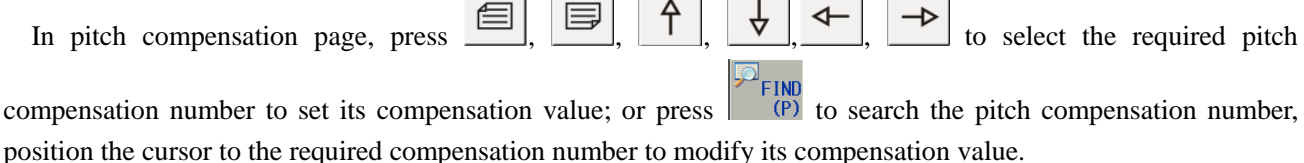

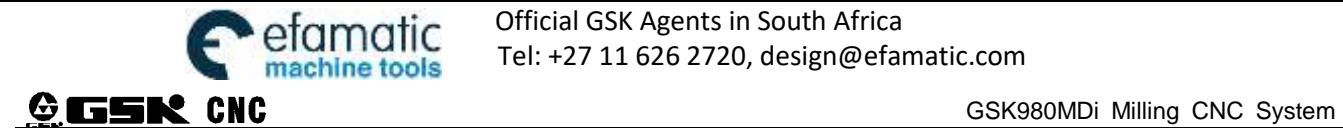

When the operation authority is equal to or more than 2-level,  $\boxed{\Box}$  is pressed to make compensation value of the selected compensation number be modification state. Press numerical key to input compensation value and then

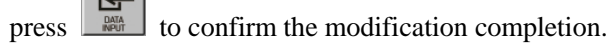

#### **5. SERVO PARM**

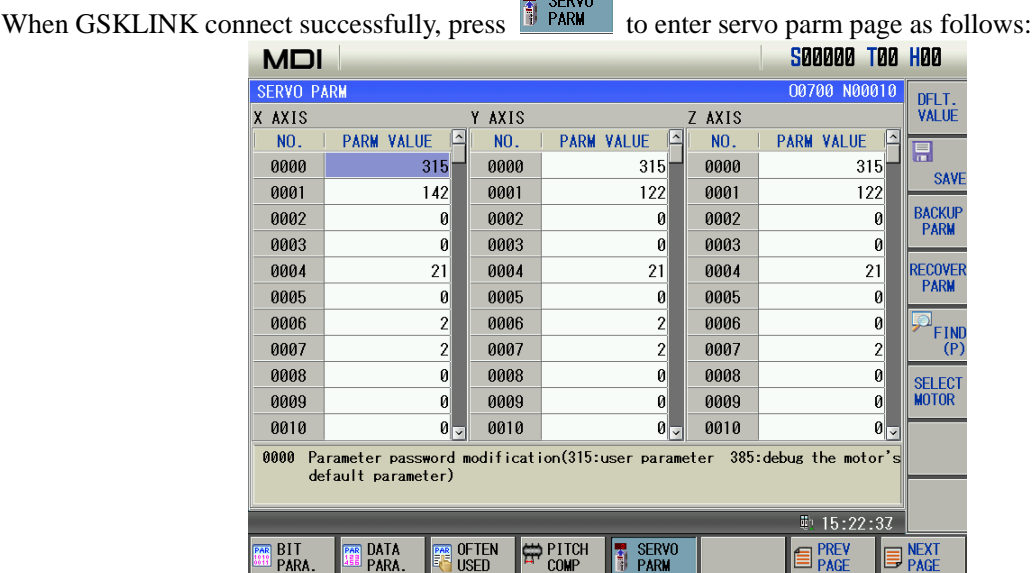

#### **1.3.7 Diagnosis interface**

Œ Press **TONO ONES** to enter diagnosis interface including diagnosis and system information subpage which content can be viewed by pressing corresponding soft key.

#### **1. System diagnosis page**

 $^\copyright$ Press **to enter diagnosis interface**, press soft key **to enter the system diagnosis page including** 

keyboard diagnosis, status diagnosis and auxiliary function parameters which can be viewed by pressing  $\Box$ 

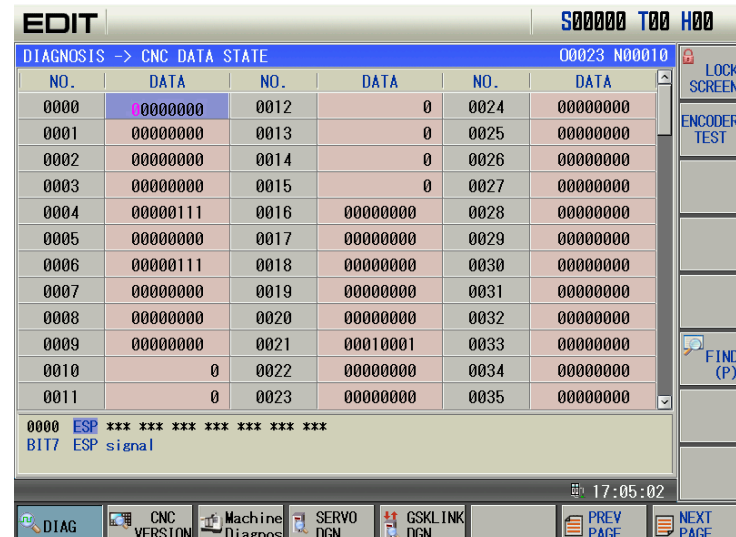

There are two lines to display diagnosis number contents, the first displays English abbreviations of all bits of

the diagnosis number where the current cursor is, and display of their diagnosis bit can be changed by pressing

or  $\frac{1}{\sqrt{2}}$ ; the second displays Chinese definitions of all bits of the diagnosis number where the cursor is.

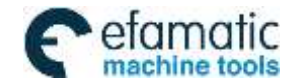

Press SCREEN to lock the screen. After lock, the user cannot switch pages and move the cursor. (lock the screen when the diagnosis keyboard is needed to avoid switching pages).

Press  $\left| \frac{\partial^2 F(N)}{\partial P} \right|$  to execute the search according to diagnosis number.

#### 2. CNC version page

 $\odot$ Press  $\begin{array}{c} \hline \Box \Box \Box \end{array}$  or press version repeatedly to enter CNC version information page. The page displays CNC current software, hardware, system ID and PLC version information as follows:

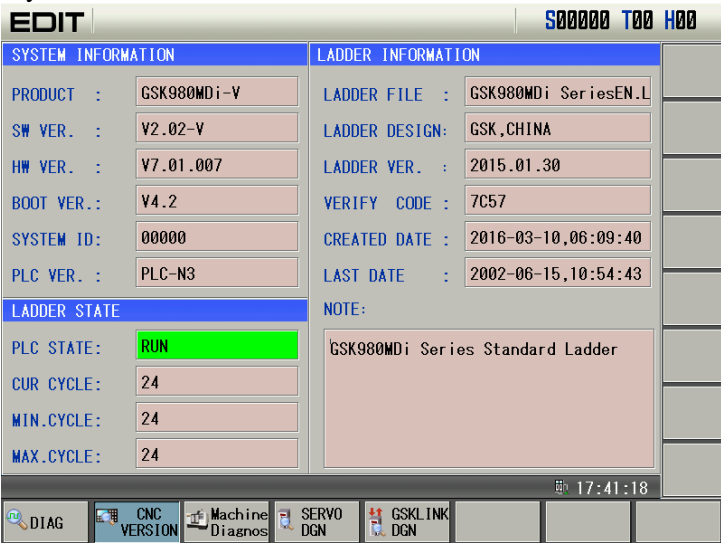

# **3. Machine Diagnose**<br>Press **Diagnos** to enter

to enter machine diagnose page as follows:

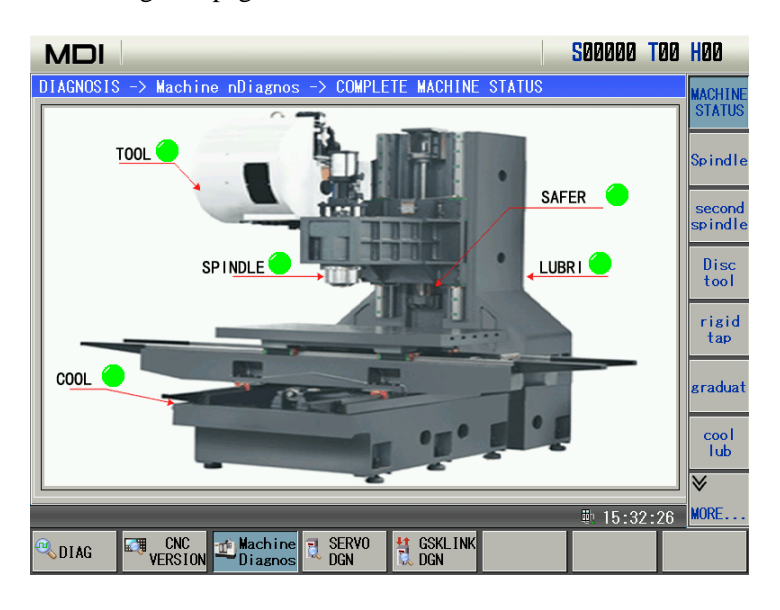

# **4. SERVO DGN**<br>Press **E** SERVO

Press **the best of the enter SERVO DGN** page as follows:

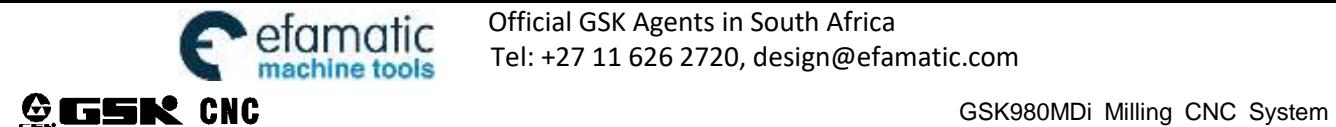

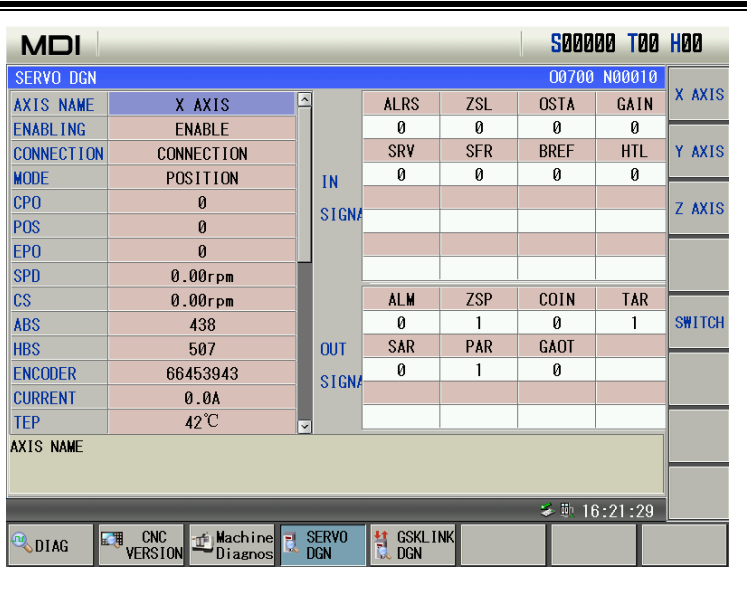

# **5. GSKLINK DGN**<br>Press **R** DGN to e

to enter GSKLINK DGN page as follows:

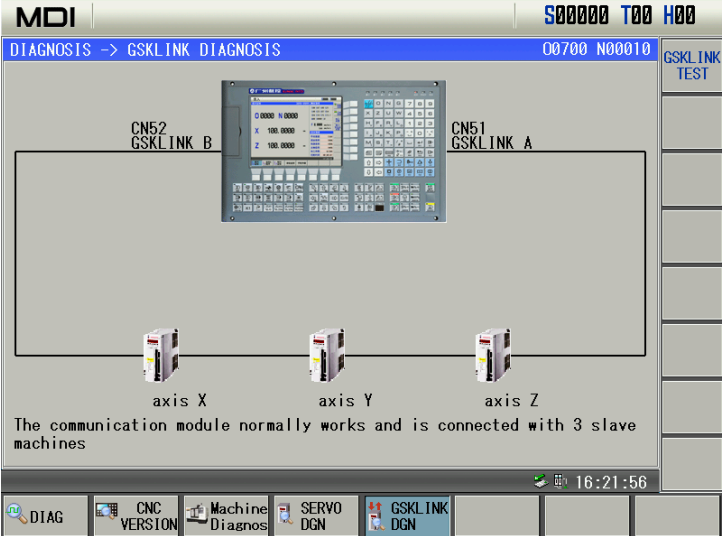

# **1.3.8 Graphic interface**

# 回

Press **FORDH** to enter graph interface including graph parameter and graph track page.

## **1. Graph parameter**

In graph parameter page, the user can input boundary values of canvas and coordinate system of graph track display, and the input numerical value is memorized after power-off, which is shown below:

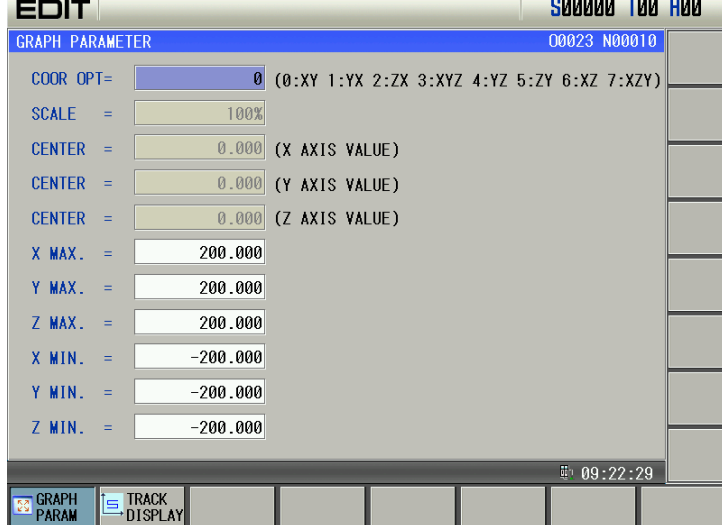

#### **2. Graph track**

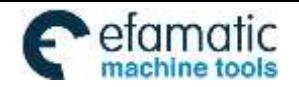

Press  $\overline{\text{B}}$ , IRACK to enter the graph track page as follows:

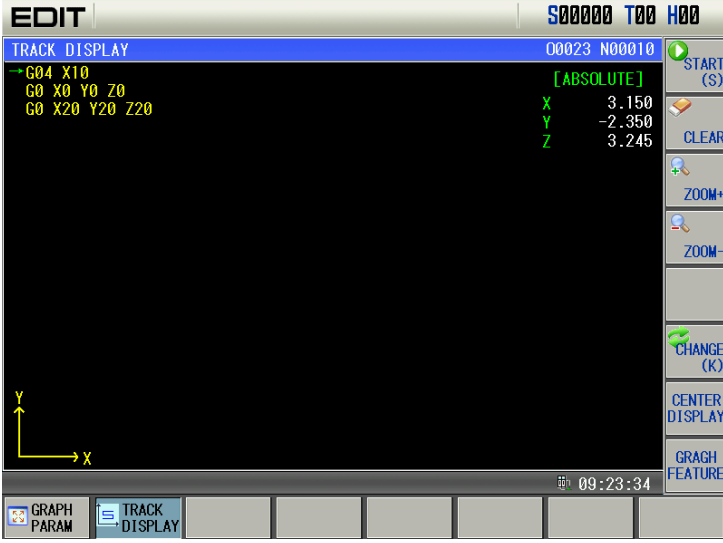

In graph track page, the user can execute operations including start (sketch), stop(stetch), (graph)  $zoom(=/-)$ , clear, change, move and so on. The above displays the current block and the next in Auto mode.

Press **E** TRACK TO popup graph feature information at lower right corner as follows:

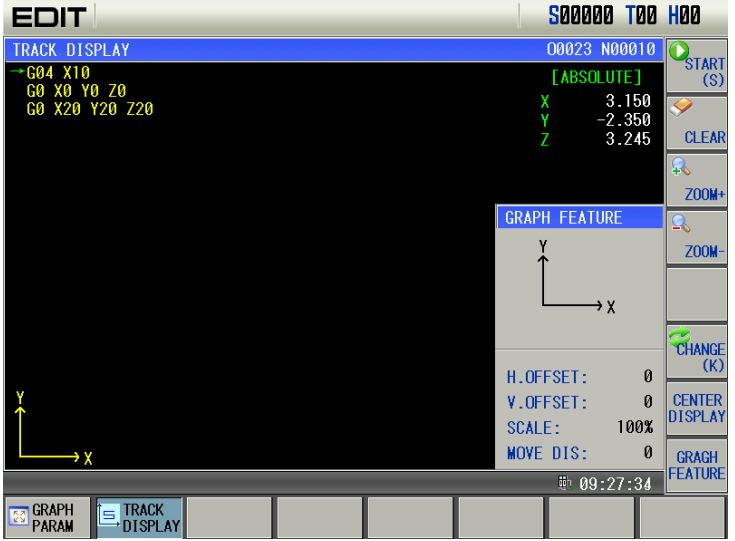

#### **1.3.9 PLC interface**

PLC interface includes I/O state, ladder monitor, PLC data and file list which contents can be viewed by pressing corresponding soft key (file list page can be viewed with 2-level operation authority or more)

#### **1. I/O state interface**

Press  $\frac{PR}{R}$  FILE to enter PLC state page as follows:

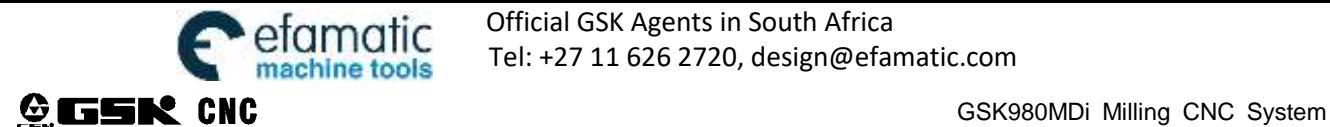

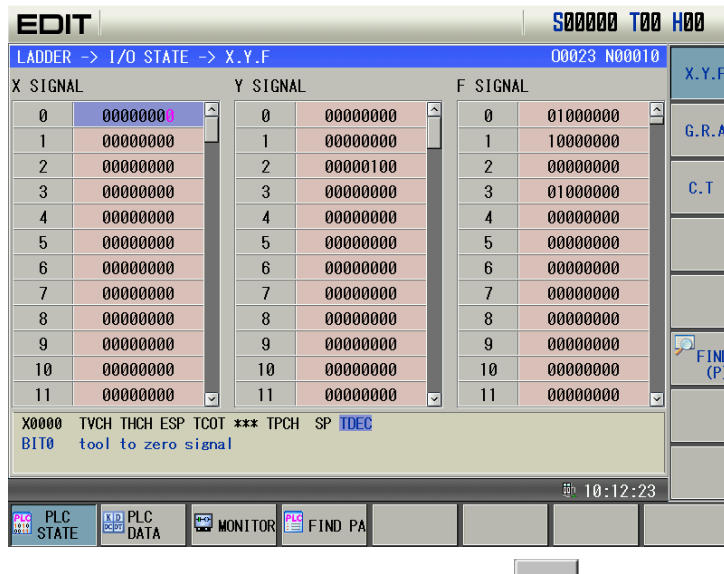

The screen display notes of each parameter which can be viewed,  $\frac{\sqrt{\text{center}}}{\text{source}}$  is pressed to view detailed notes of each data of each parameter.

Press  $\frac{P^2FIND}{P^2}$  to position the cursor to the required parameter position to search. The search can be executed in the whole page, and the parameter name and parameter number must be correctly input, and the system prompts there is no found when the only parameter number is input.

**Press**  $\Box$   $\Box$  to view signal states of PLC addresses. In PLC state page, there are two lines to display contents, the first displays English abbreviations of all bits of address number where the current cursor is, and address

bit can be changed by pressing  $\boxed{\Box}$  or  $\boxed{\Box}$  the second displays Chinese definitions of some bit of the address number where the cursor is.

#### **1.1 X/Y/F signal**

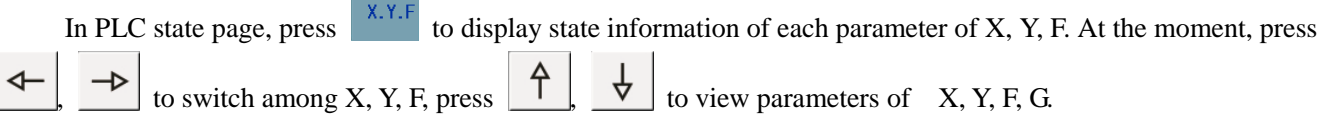

In PLC state page, the system displays states of X0000~X0031, Y0000~Y0031, F0000~F0255, which is shown below:

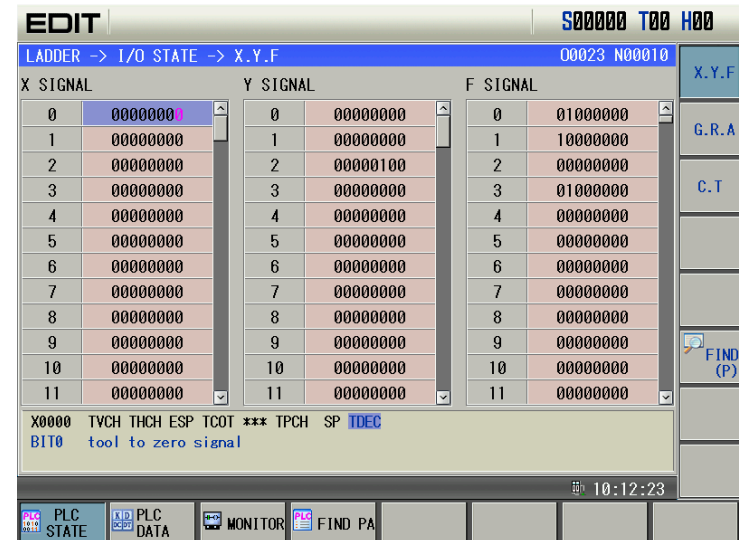

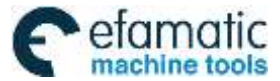

Official GSK Agents in South Africa **OTIC**<br>Tel: +27 11 626 2720, design@efamatic.com

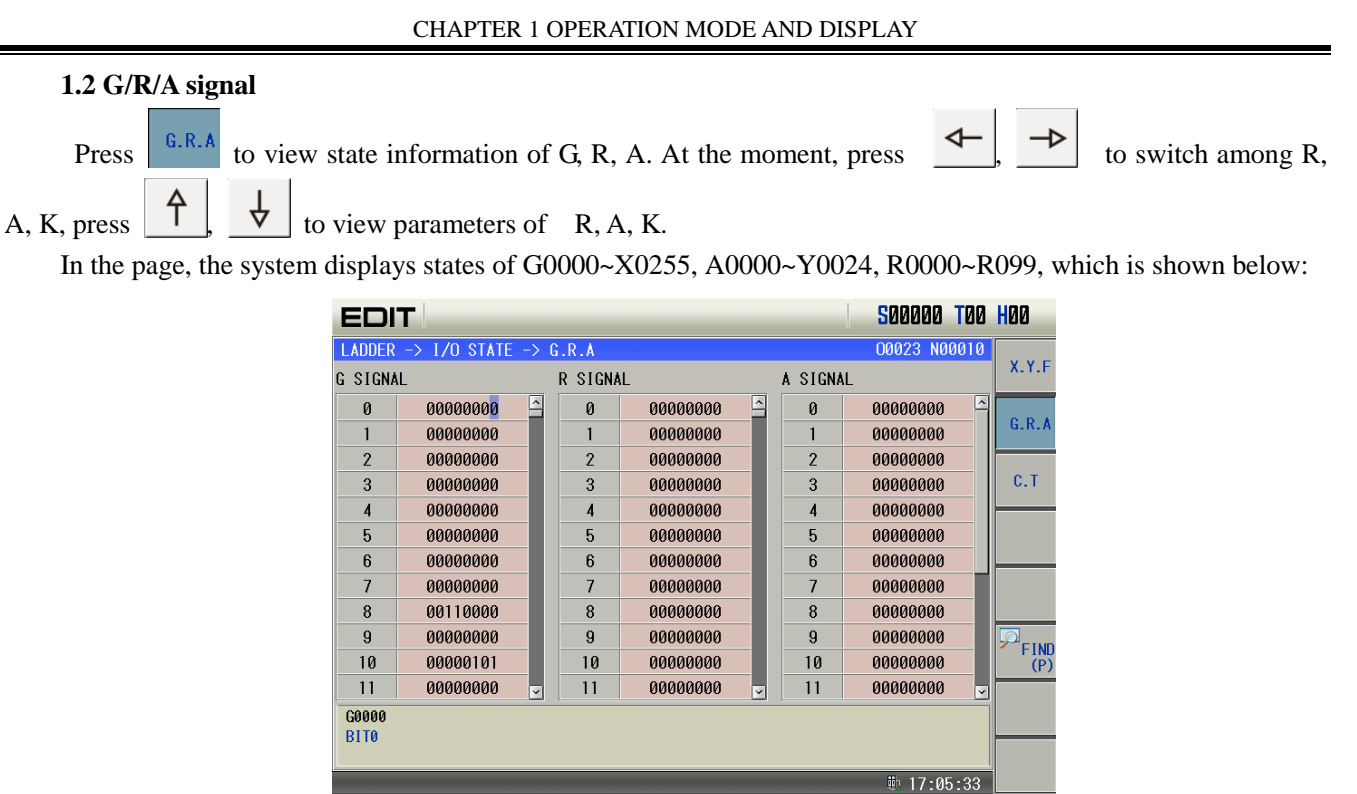

#### **1.3 C/T signal**

Press  $\begin{bmatrix} c & r \\ r & r \end{bmatrix}$  to view state information of C, T. At the moment, press  $\begin{bmatrix} \leftarrow \\ \leftarrow \end{bmatrix}$  to switch among C, T, press  $\left| \begin{array}{c} \begin{array}{c} \uparrow \\ \uparrow \end{array} \end{array} \right|$  to view parameters of C,T.

FIND P

 $\blacksquare$  MONITOR

In the page, the system displays states of C00~C99, T00~T99, which is shown below:

**D**<br>Data

PLC<br>STATI

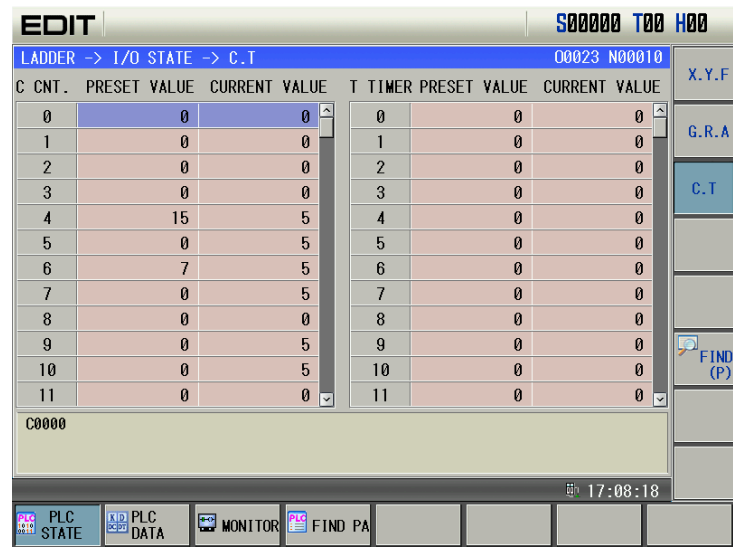

#### **2. Ladder graph monitor page**

There are 3 PLC program view windows in ladder monitor page to view state information of ladder, which can select blocks, view call, page up/down, search parameters, command, network and so on as follows:

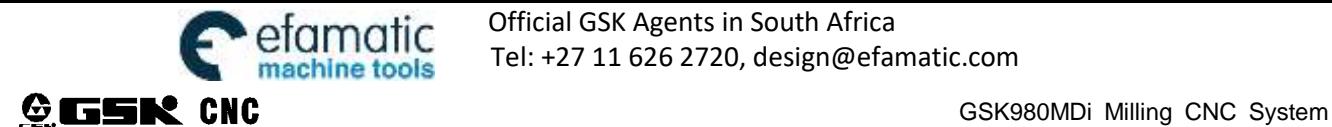

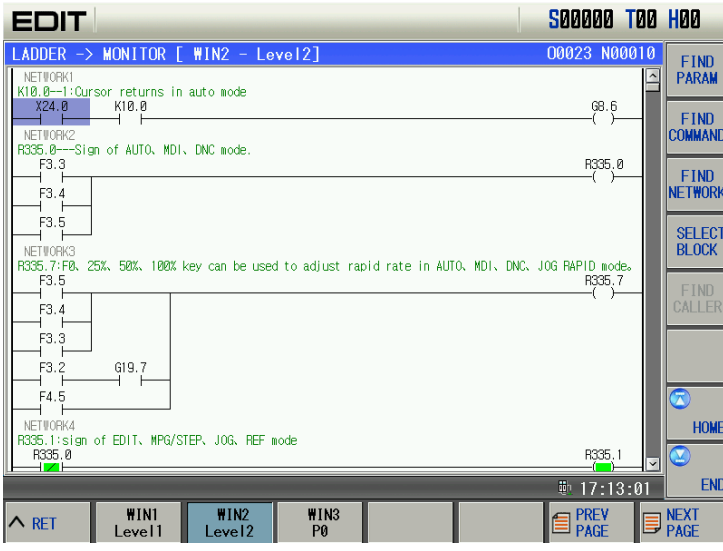

In monitor page, the user can view current contact, coil ON/OFF state, timer, counter's current value. When the contact, coil is ON, it is on the green background; when it is OFF, the color is the window background.  $\neg \Box \vdash$ means contactor X0.5 is ON, and  $\rightarrow$  means coil Y25.2 is OFF.

2.1. Window program view

In the monitor page, the system can simultaneously monitor four window programs, view respectively ladder

 $\overline{\text{W1N2}}$ WIN3 block corresponded to each window by pressing,  $\boxed{\phantom{a} \underline{E}$   $\phantom{E}$   $\phantom{E}$   $\phantom{E}$  at the moment, the screen displays the block ladder corresponded to the selected window.

2.2. Window block selection

 $\overline{\text{W1N3}}$  $WIN2$ (1) select the required block window, i.e. respectively press,  $\boxed{\begin{array}{c} \text{true} \\ \text{Level2} \end{array}}$   $\boxed{\begin{array}{c} \text{true} \\ \text{P0} \end{array}}$  to select the window.

(2) press  $\frac{\text{SELECT}}{\text{Block}}$  to select the window program as follows:

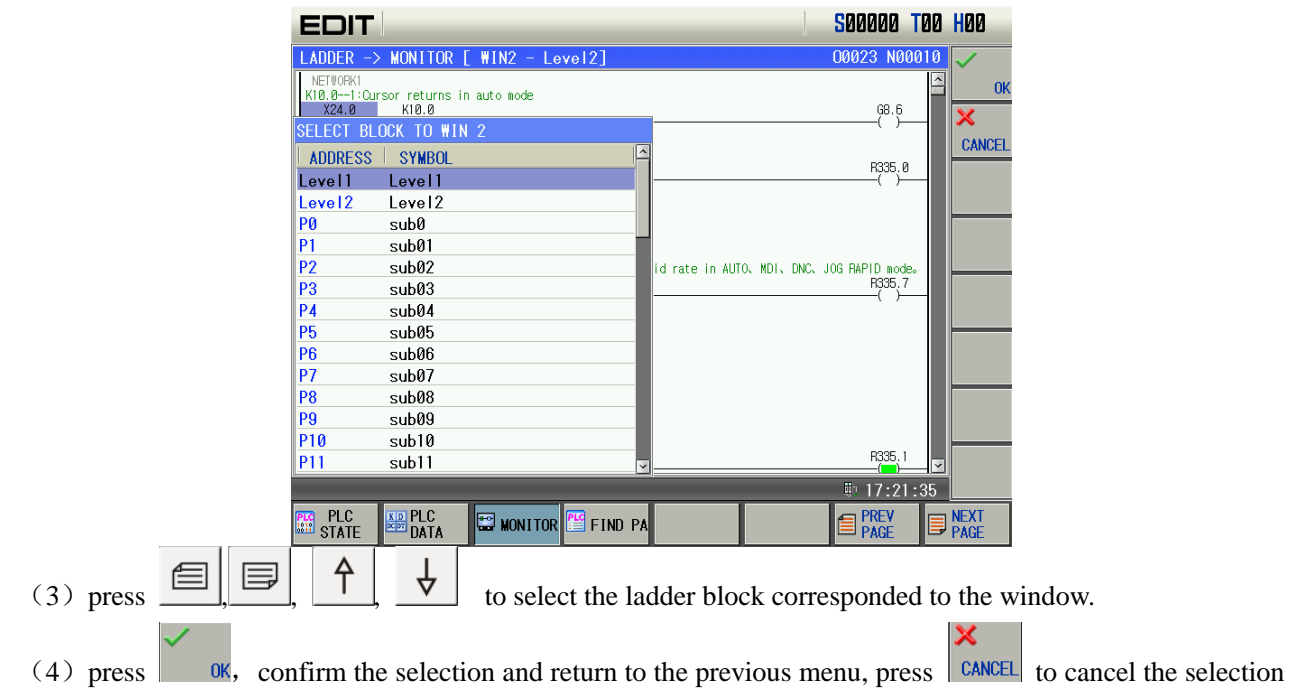

and return to the previous menu.

2.3. Call view

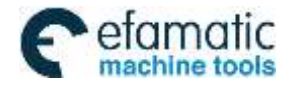

The window used for view ladder is a subprogram of the ladder, the screen displays  $\frac{\text{FIND}}{\text{CALER}}$  at the lower right corner of the window to view where PLC subprograms are called, which is shown below:

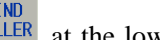

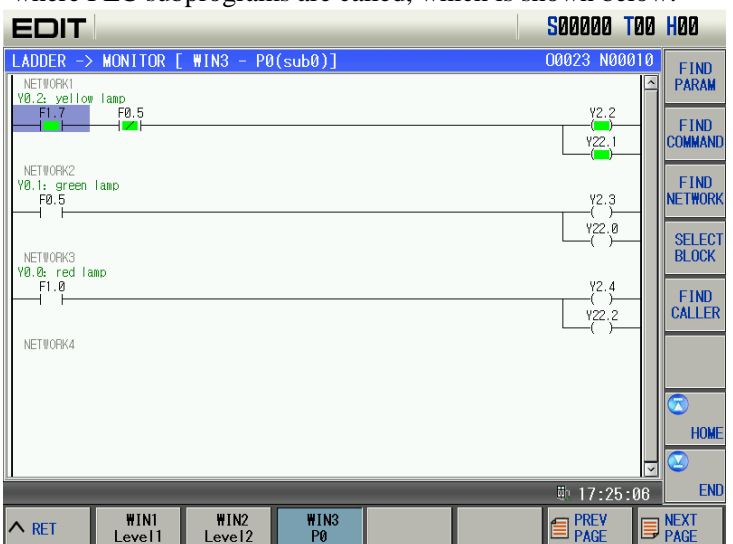

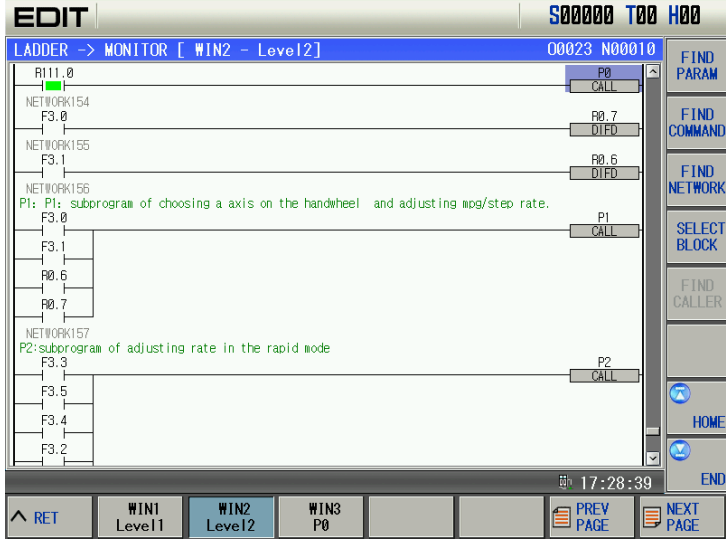

2.4. Find

(1) Select the required commands, parameters, network and other block windows, respectively press,  $\frac{\text{WIN3}}{\text{P@}}$  to select the window to make the corresponding block ladder program be displayed  $WIN2$ 

Level<sub>2</sub> in the window, and the user can find commands, parameters, network and so on in the window.

(2) Press  $\overline{\phantom{a}}$  HOME, END to position the cursor to the home and end of the block corresponded to the window to view them.

(3) Press  $\frac{\text{FIND}}{\text{PARAM}}$  to find relevant parameters of the ladder, such as R, X, Y, G and soon. For example, input "R335.7", press  $\overline{\phantom{0}}$  NEXT to find R335.7 as follows:

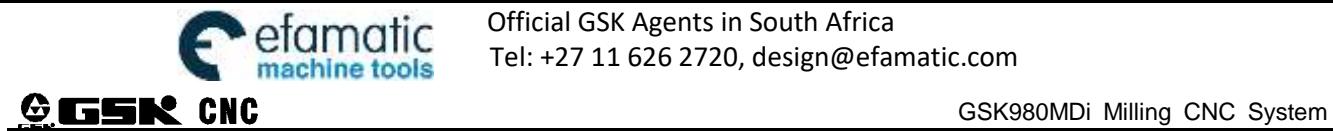

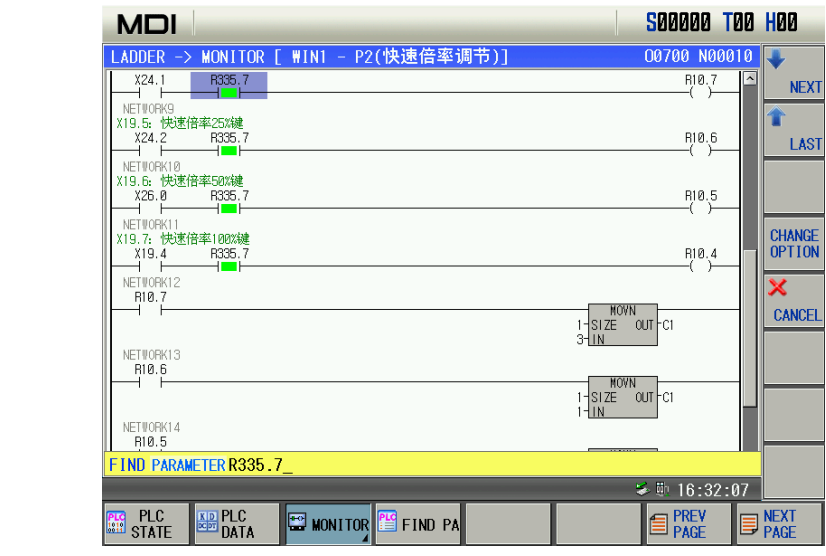

(4) press  $FIND$  to find the relevant commands of the ladder, such as MOVN, DECB, CMP and other PLC commands. Input ''MOVN'' and then press **NEXT** to find MONV commands as follows:

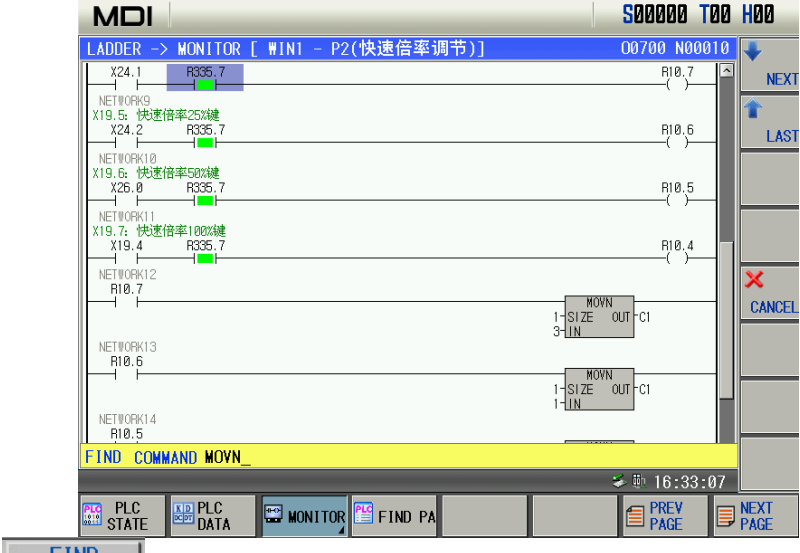

(5) press **KETWORK** to view network number of current ladder window. For example, find network 5, the following figure is shown:

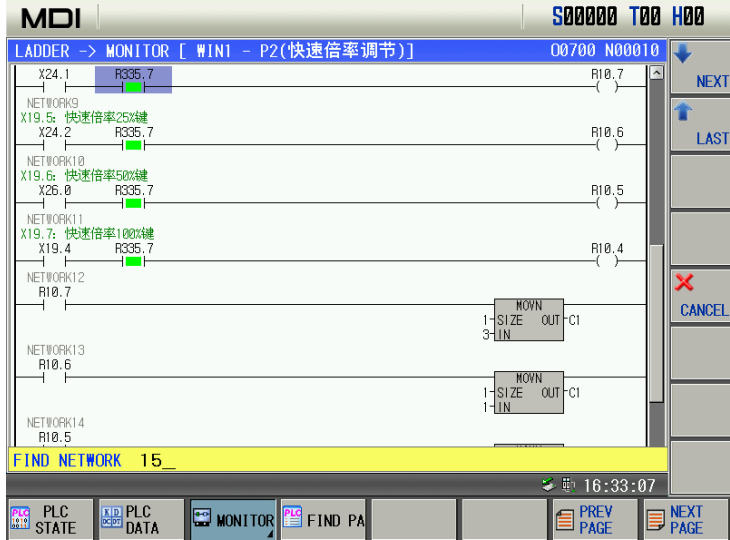

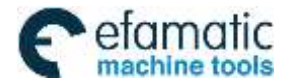

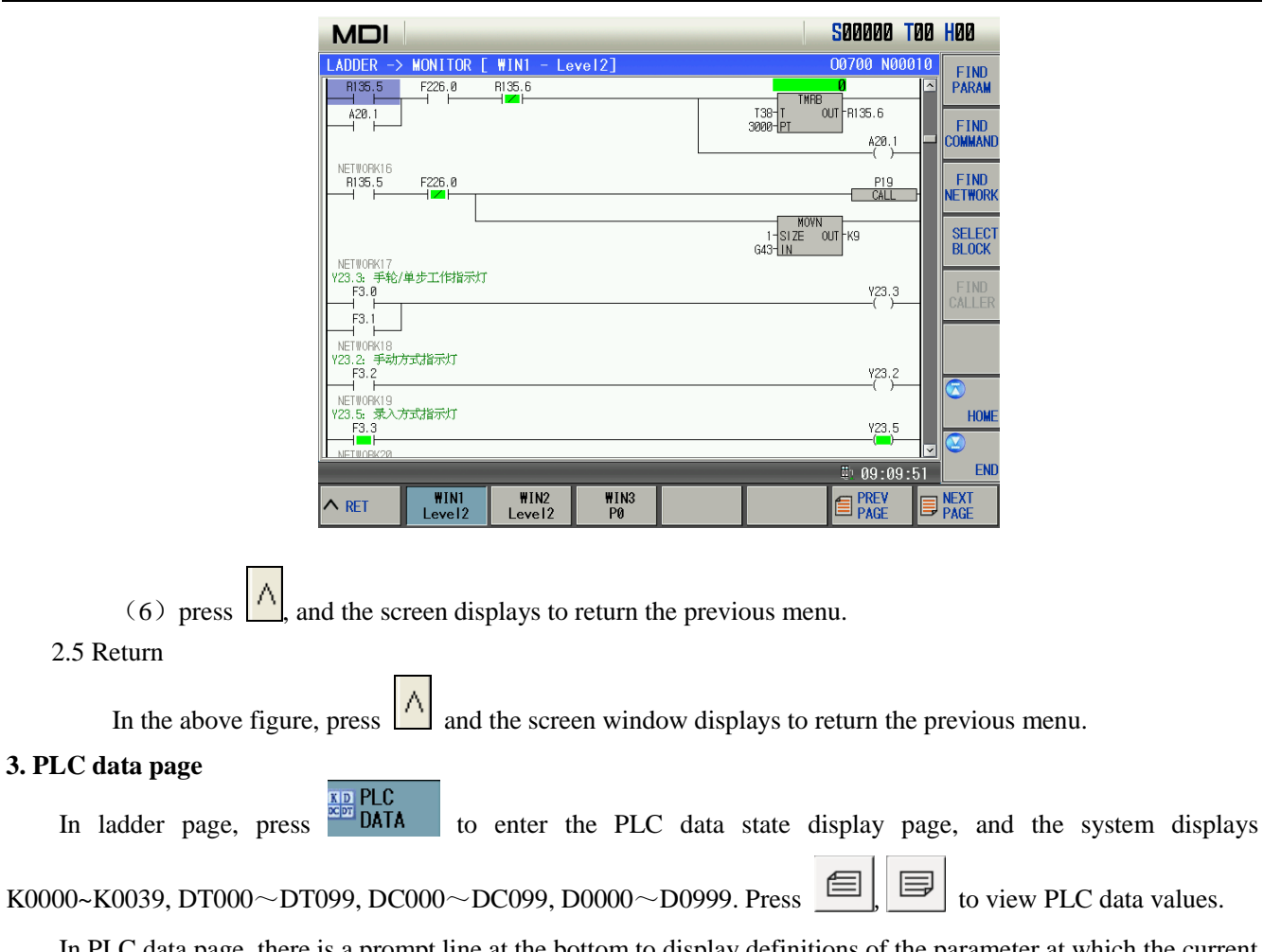

In PLC data page, there is a prompt line at the bottom to display definitions of the parameter at which the current cursor points, which is shown below:

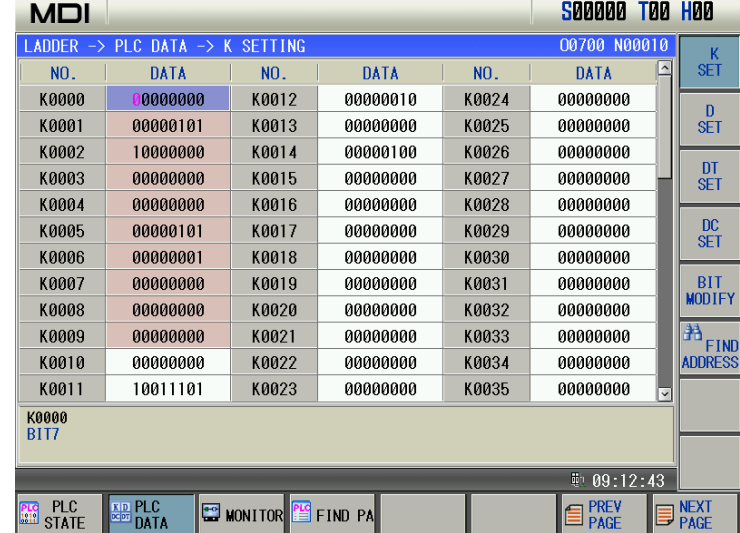

3.1 K parameter setting

(1) In PLC data state display page, press  $\frac{\delta}{\delta}$  to enter K parameter setting display page. K variable of K0000~K0009 cannot be modified.

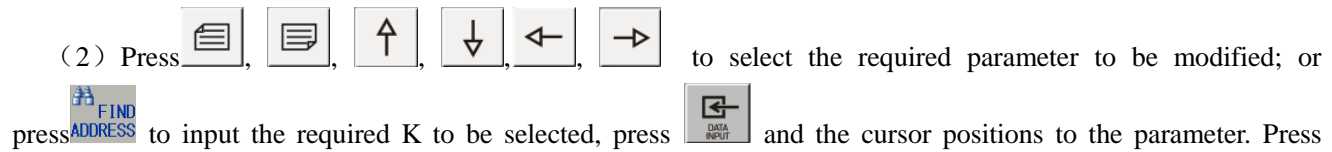

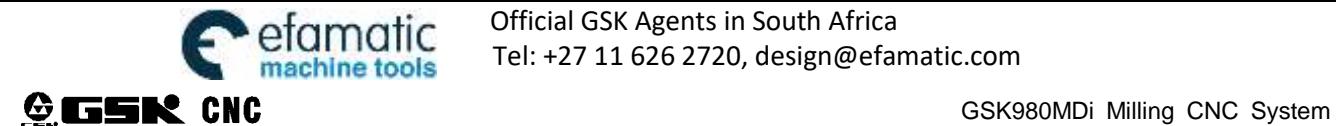

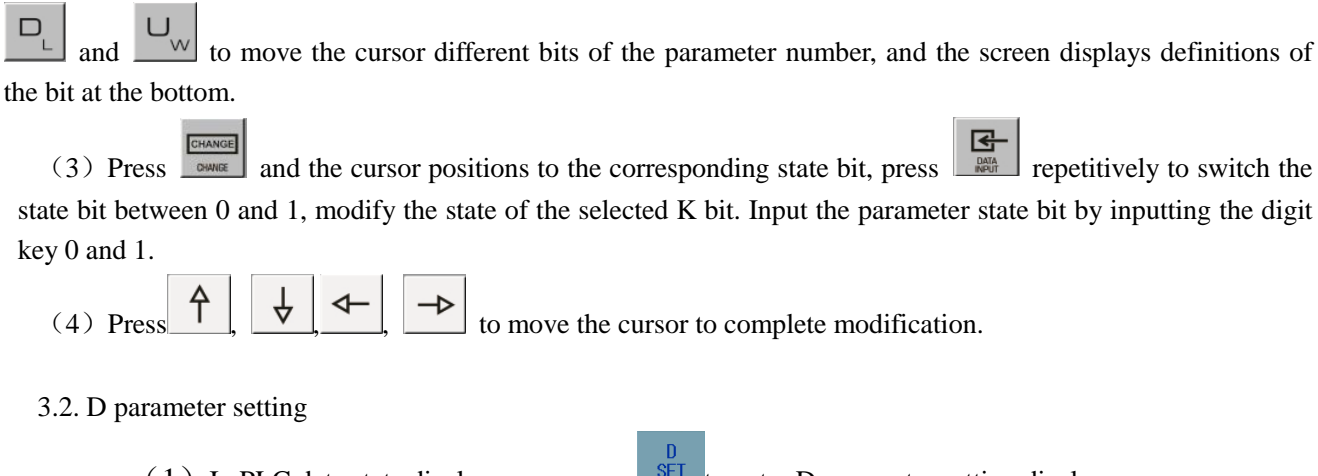

(1) In PLC data state display page, press  $\frac{\text{SET}}{\text{to enter D parameter setting display page:}}$ 

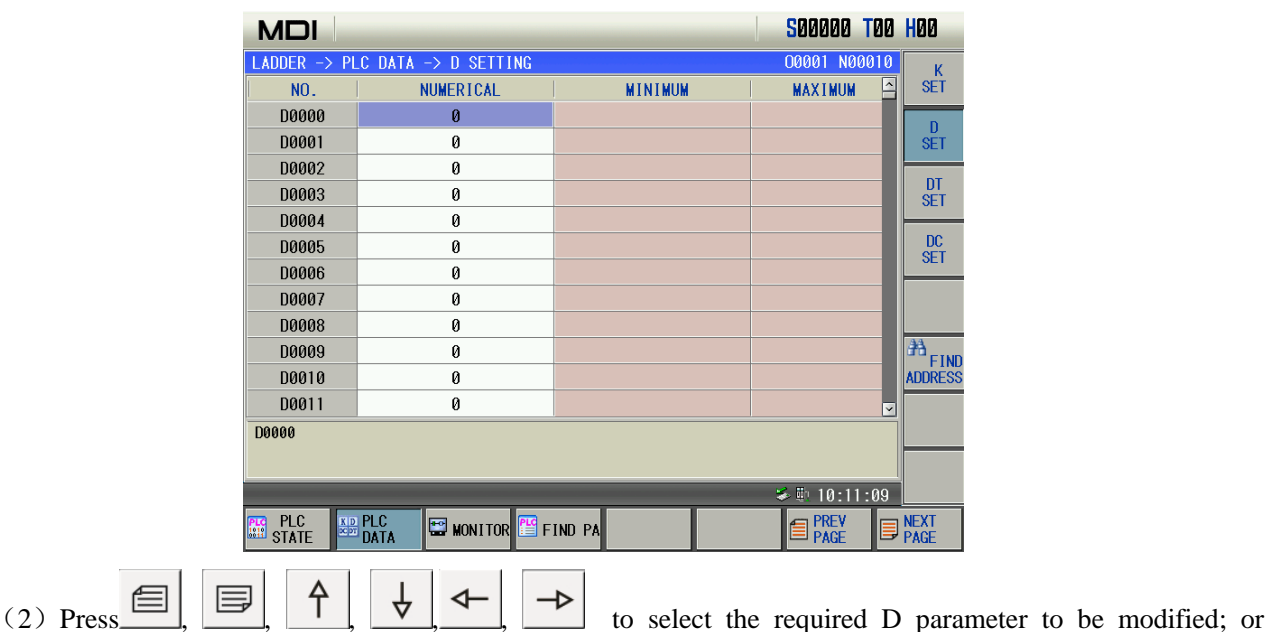

**PRESS ADDRESS** to input the required D to be selected, press  $\begin{bmatrix} \overline{G} \\ \overline{F} \\ \overline{F} \end{bmatrix}$  and the cursor positions to the parameter. The screen 囨 displays definitions of the bit at the bottom;

(3)At the moment, the selected D parameter is the revisability state, the digit key is pressed directly to input corresponding numerical value;

(4) Input the required modification numerical value, and then press  $\begin{bmatrix} \mathbf{G} \\ \mathbf{F} \end{bmatrix}$  to complete modification.

3.3. DT parameter setting

In PLC data state display page, press  $\frac{\text{SET}}{\text{tot}}$  to enter DT parameter setting display page:

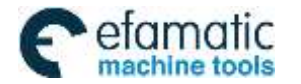

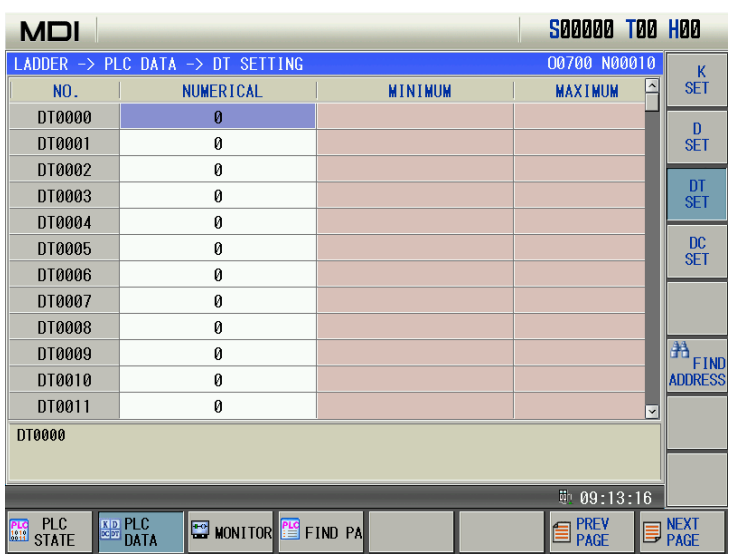

Setting method of DT parameter are the same that of D.

## 3.4. DC parameter setting

In PLC data state display page, press  $\frac{DC}{SET}$  to enter DC parameter setting display page:

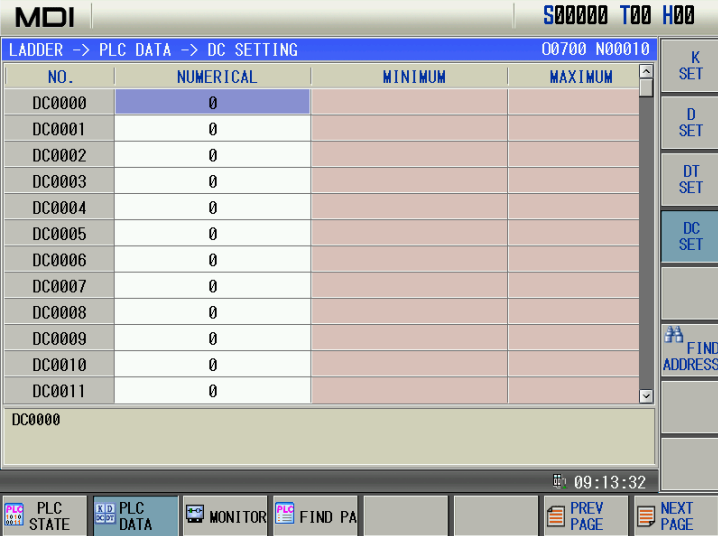

Setting method of DC parameter are the same that of D.

#### **4. Ladder information**

With less than 2-level operation authority, the screen displays the soft key  $\frac{12}{12}$  FILE LIST at the bottom of the ladder

page. Press **E** FILE LIST to enter the ladder file list page to stop, start, backup and delete the ladder. **b** before the ladder means the ladder is running. The displayed page is shown below:

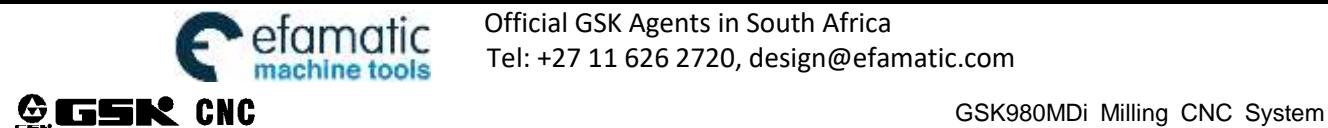

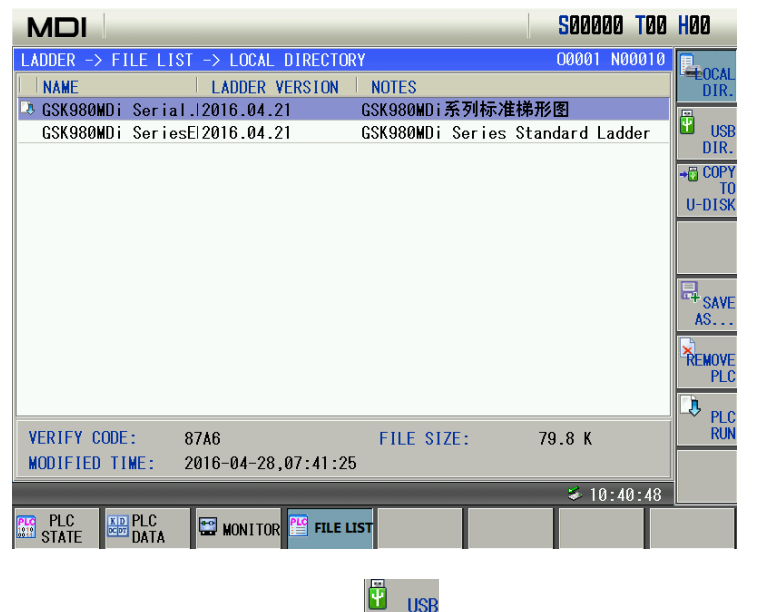

4.1 Copy to U-disk

When the system finds the U-disk, the soft key appears, which is shown below:

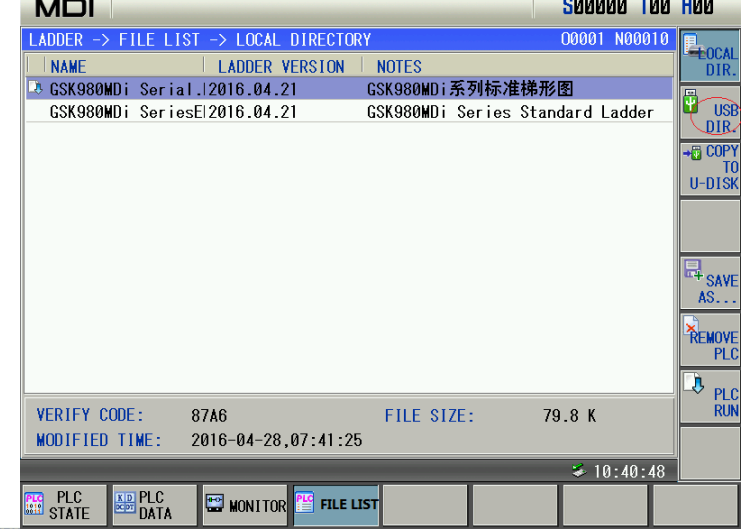

Press  $\frac{10^{\frac{1000 \text{ N}}{10}}}{10^{\frac{1000 \text{ N}}{10}}}$  and the ladder at which the cursor is is copied to the U-disk. When there are the same names in the U-disk, the system prompts whether to remove the file, which is shown below:

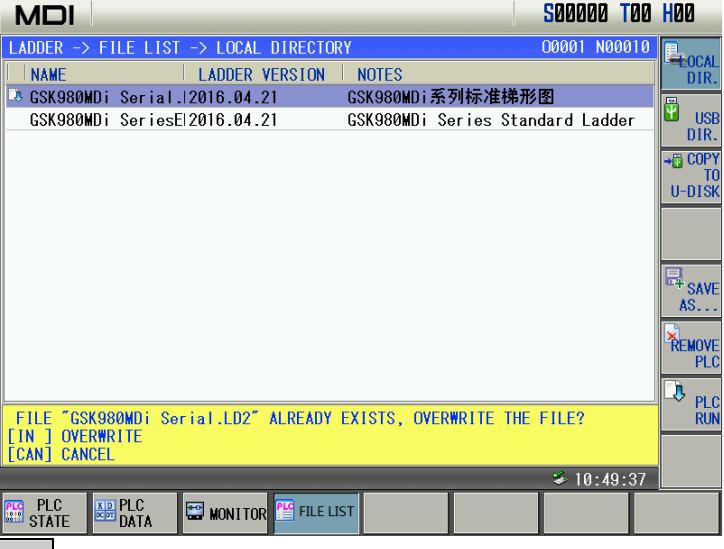

Press  $\frac{\text{CANCE}}{\text{INPUT}}$  and the prompt line is cancelled to suspend the copy operation. Press  $\frac{\text{DATA}}{\text{INPUT}}$  and the file with the same name as that of the copied in the U-disk is removed as follows:

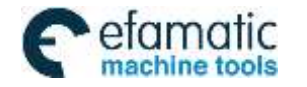

4.2 Copy to CNC

CHAPTER 1 OPERATION MODE AND DISPLAY

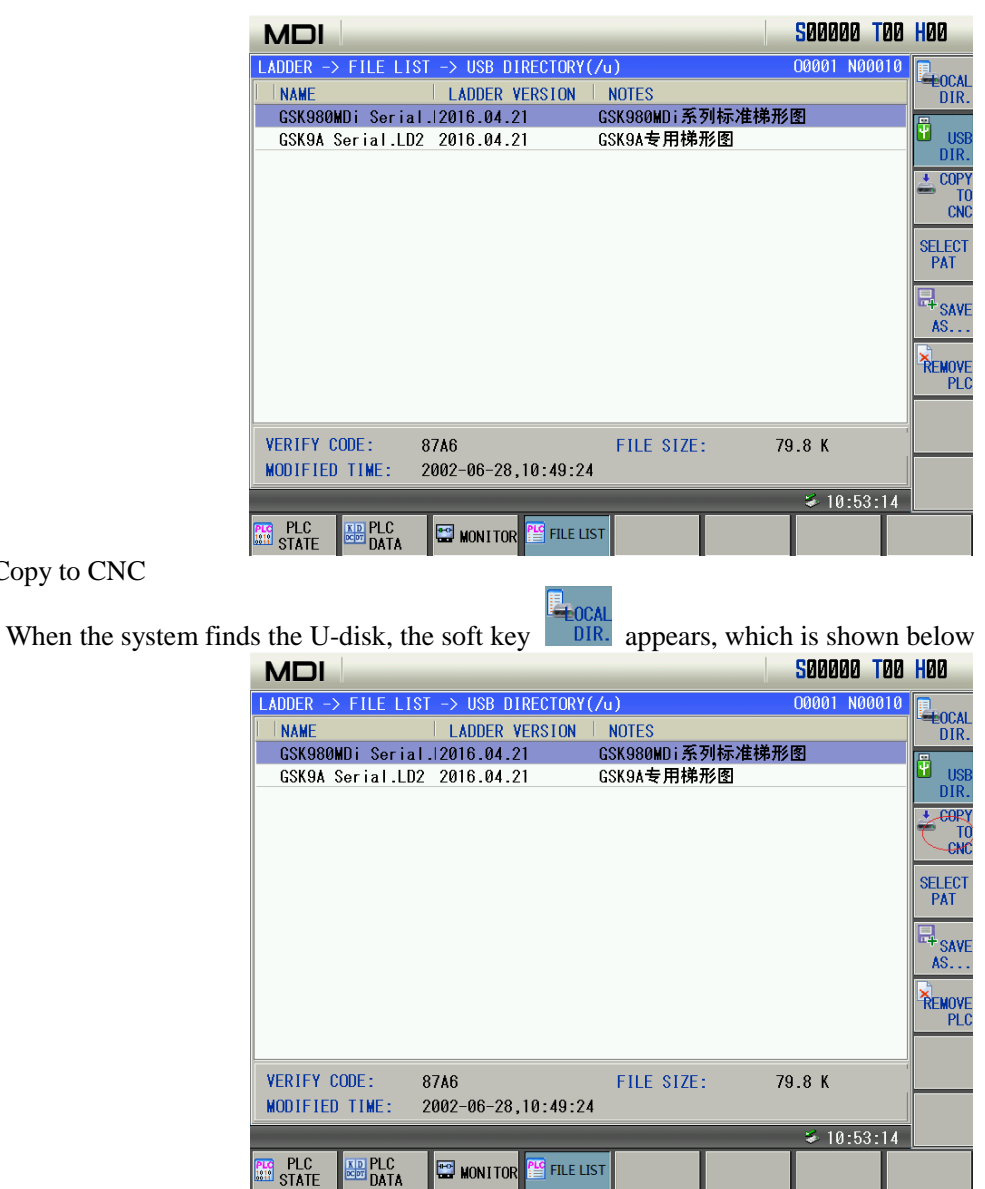

When the ladder is copied to CNC,  $\begin{bmatrix} 1 \end{bmatrix}$  is clicked (when the path selection is not executed, the system displays the current root directory ladder in the U-disk) to find the ladder path in the U-disk. After the file list of

corresponding ladder is found,  $\frac{0 \times 0}{0 \times 0}$  is clicked to display the ladder file of the current file, which is shown below:

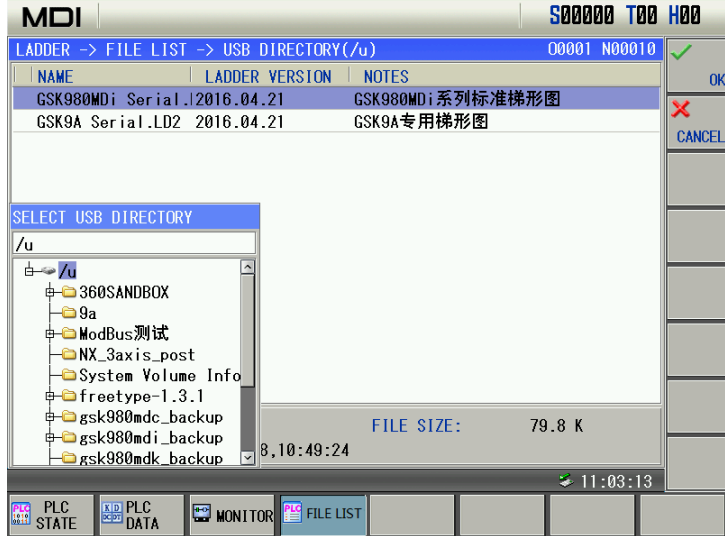

After a ladder file to be recovered in the ladder file list is selected, the following figure arises:

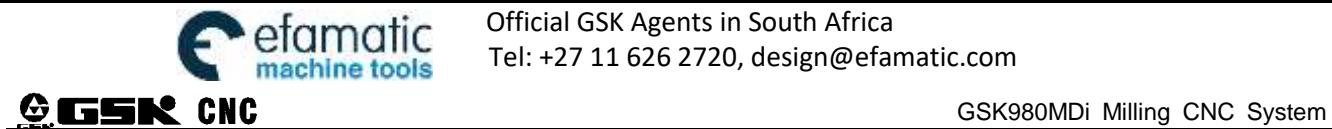

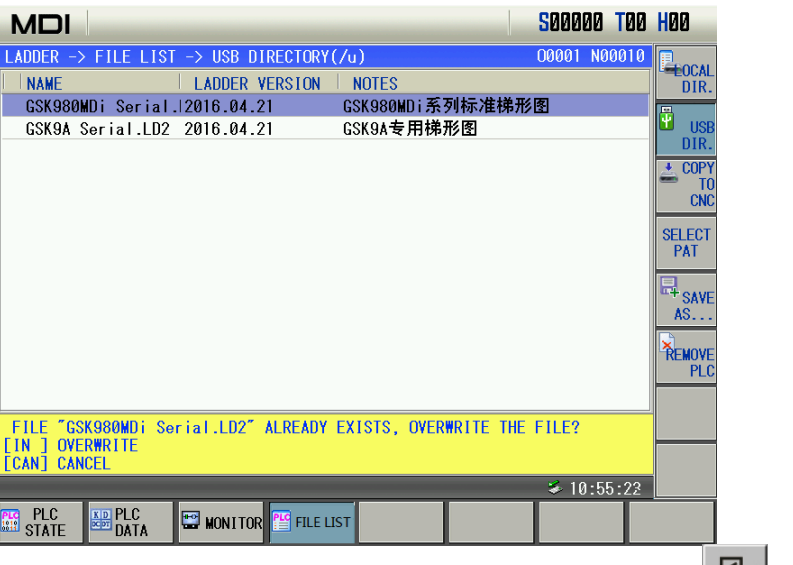

 $\blacklozenge\leftarrow$ 

Press  $\Box$  to cancel the prompt line and suspend the copy operation. Press  $\Box$  to remove the ladder which name is the same that of one in the U-disk, which is shown below:

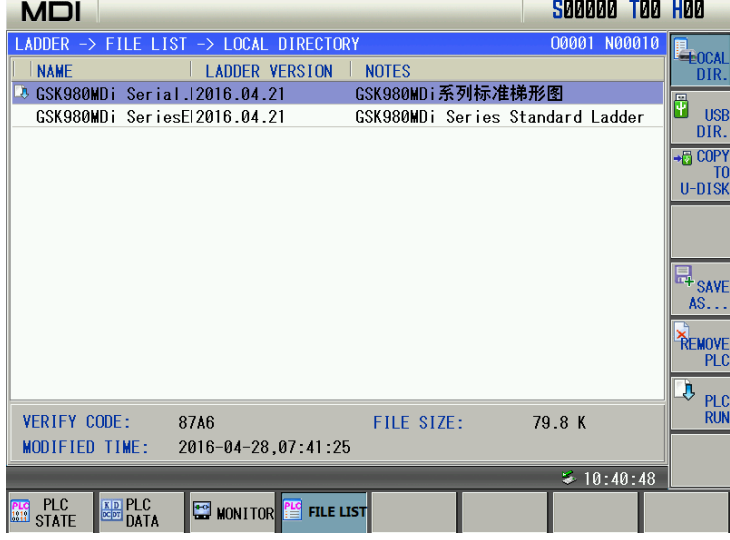

#### 4.3. Delete ladder file

 $\triangleq$ 

Move the cursor to the ladder 5.PLC.ld2, press **FLC**, and the system prompt whether to delete the prompt as follows:

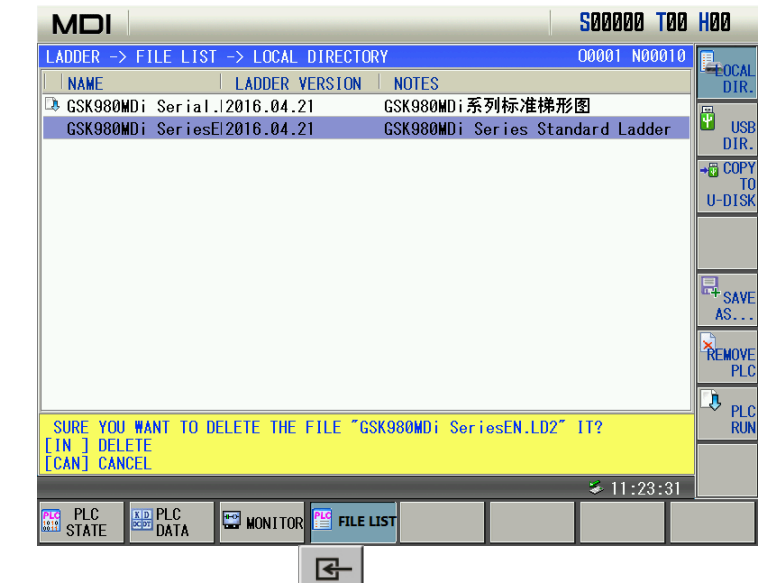

Press  $\boxed{\phantom{a} \bullet \bullet \bullet}$  to cancel the deletion, or press  $\boxed{\phantom{a} \bullet \bullet \bullet \bullet}_{\bullet \bullet \bullet \bullet}$  to delete the ladder as follows: The ladder which is running cannot be deleted.

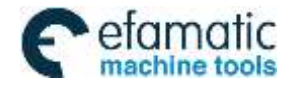

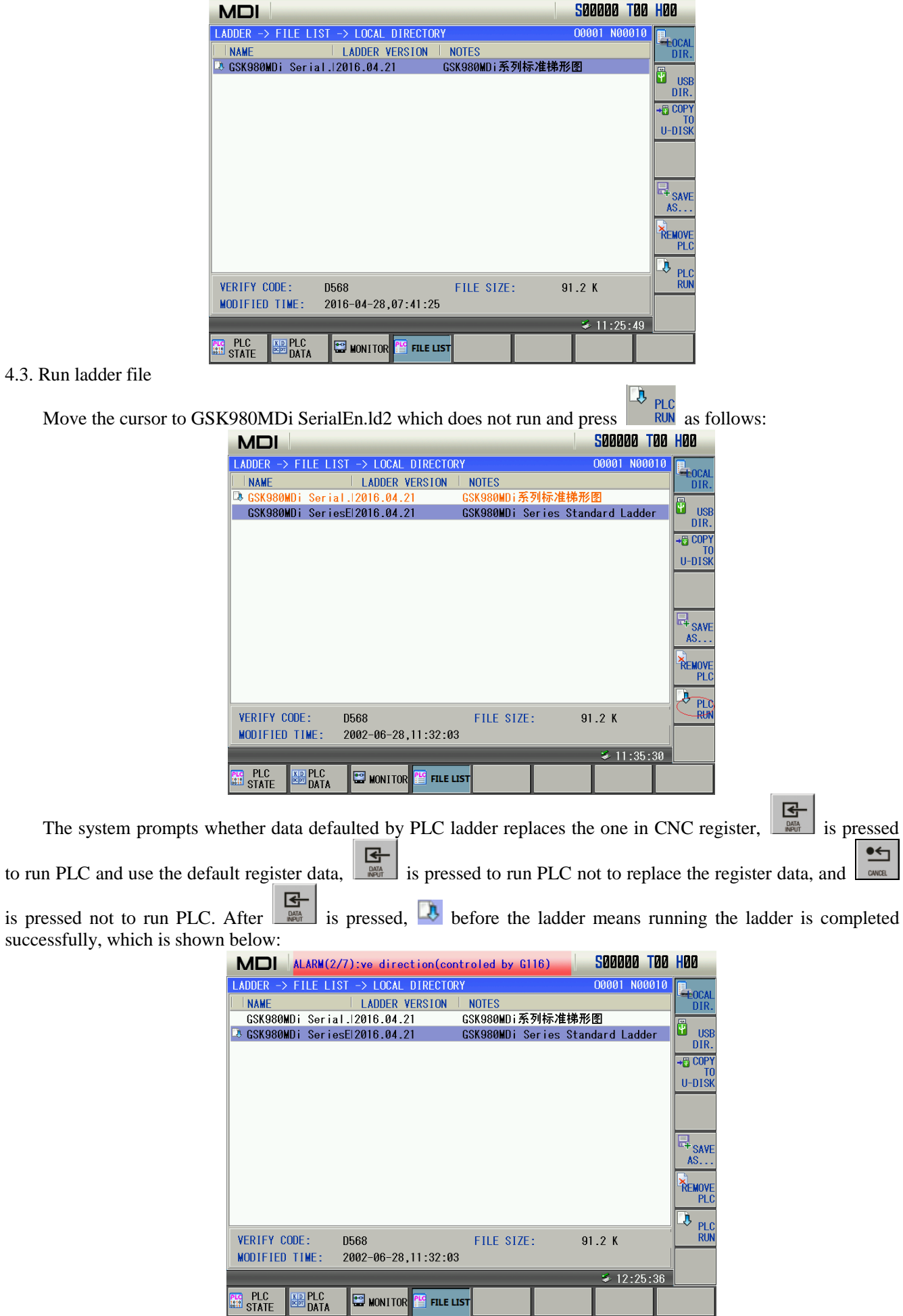

 $\triangleq$ 

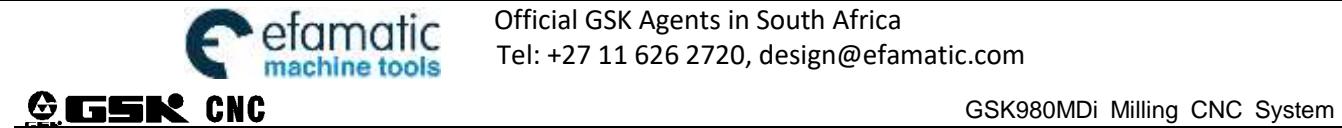

When the local directory and the U-disk directory are copied each other, there maybe be the same name, save as is executed to backup the ladder before copy to avoid the ladder being removed.

Press  $\frac{dP}{dS_A}$  and there is a prompt to input the file name to save as follow:

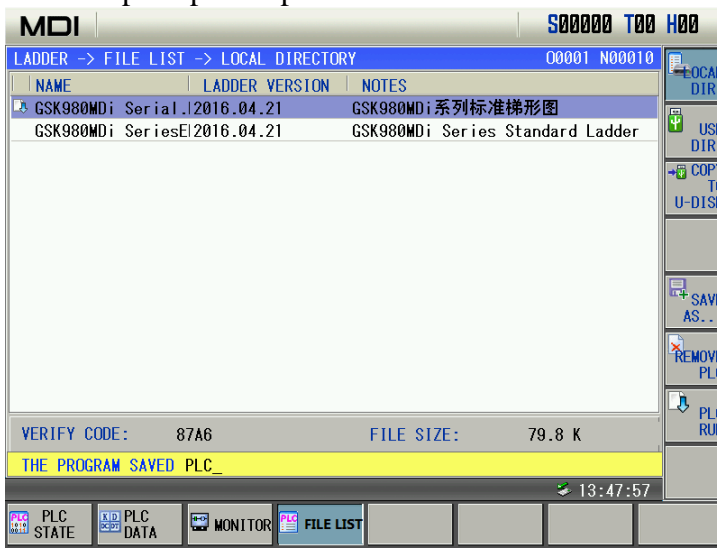

Input the file saved as to PLC1, press  $\left[\frac{\frac{1}{\sigma^2}}{\frac{1}{\sigma^2}}\right]$  to confirm the save as operation. After the save as operation is done successfully, there is another ladder file PLC1.ld2, which is shown below:

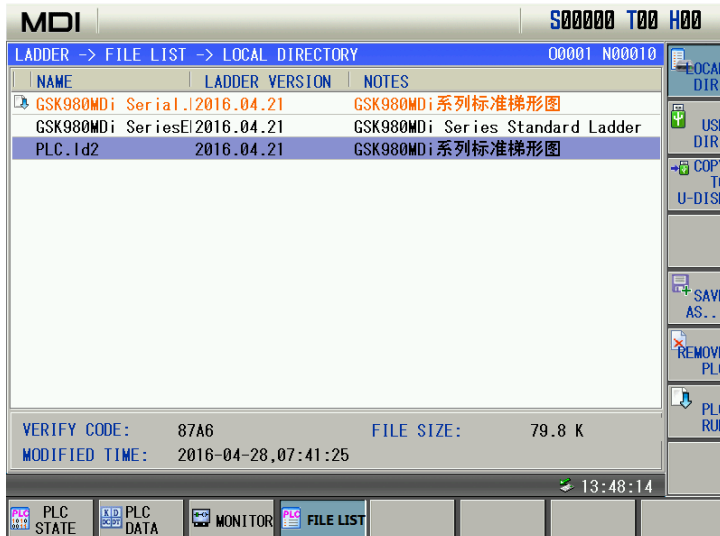

# **1.4 Common Operation List**

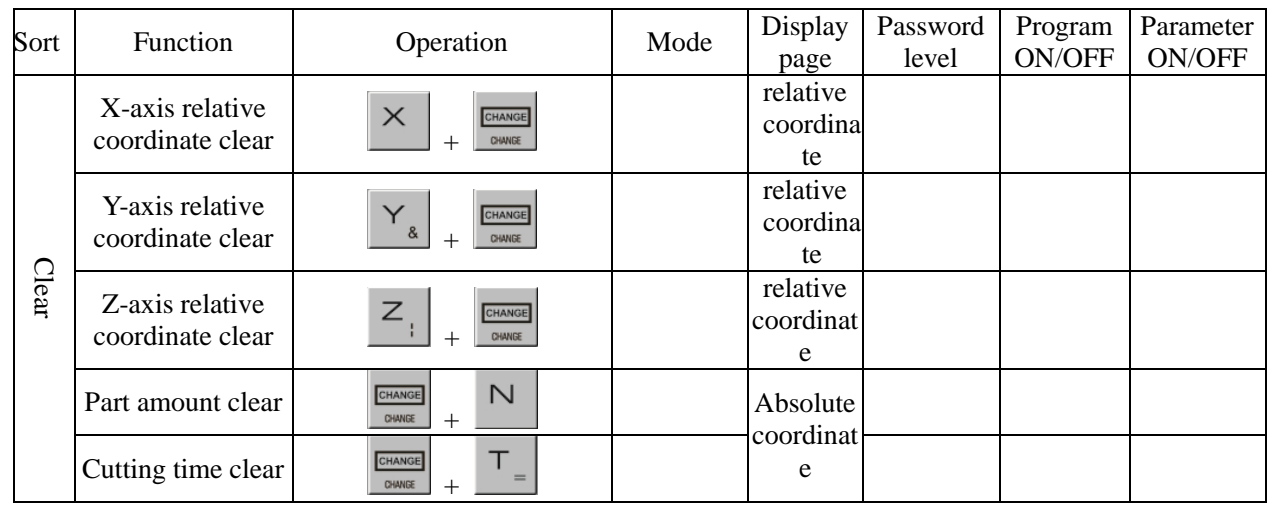

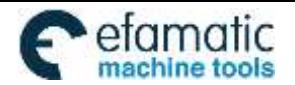

# Official GSK Agents in South Africa Tel: +27 11 626 2720, design@efamatic.com

### CHAPTER 1 OPERATION MODE AND DISPLAY

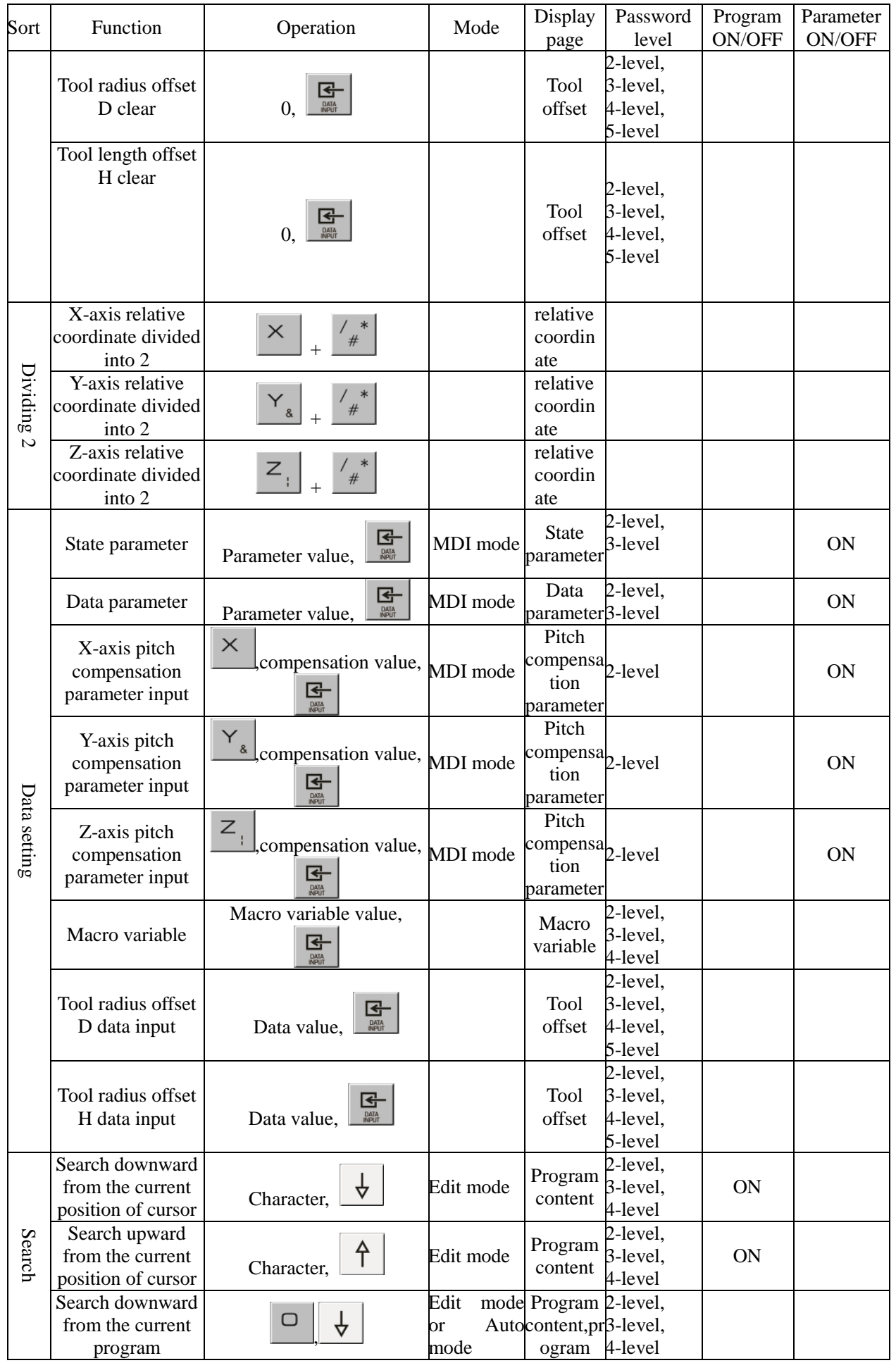

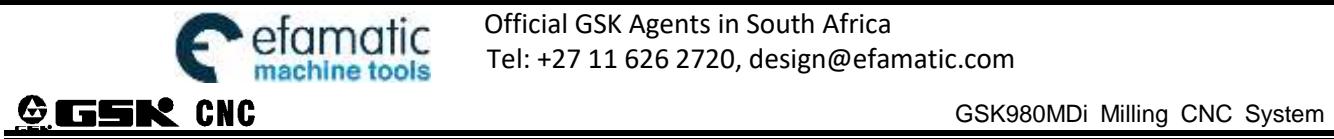

# Official GSK Agents in South Africa **COMPONIC PROPERTY OFFICIAL STATES AREADS**<br>Tel: +27 11 626 2720, design@efamatic.com

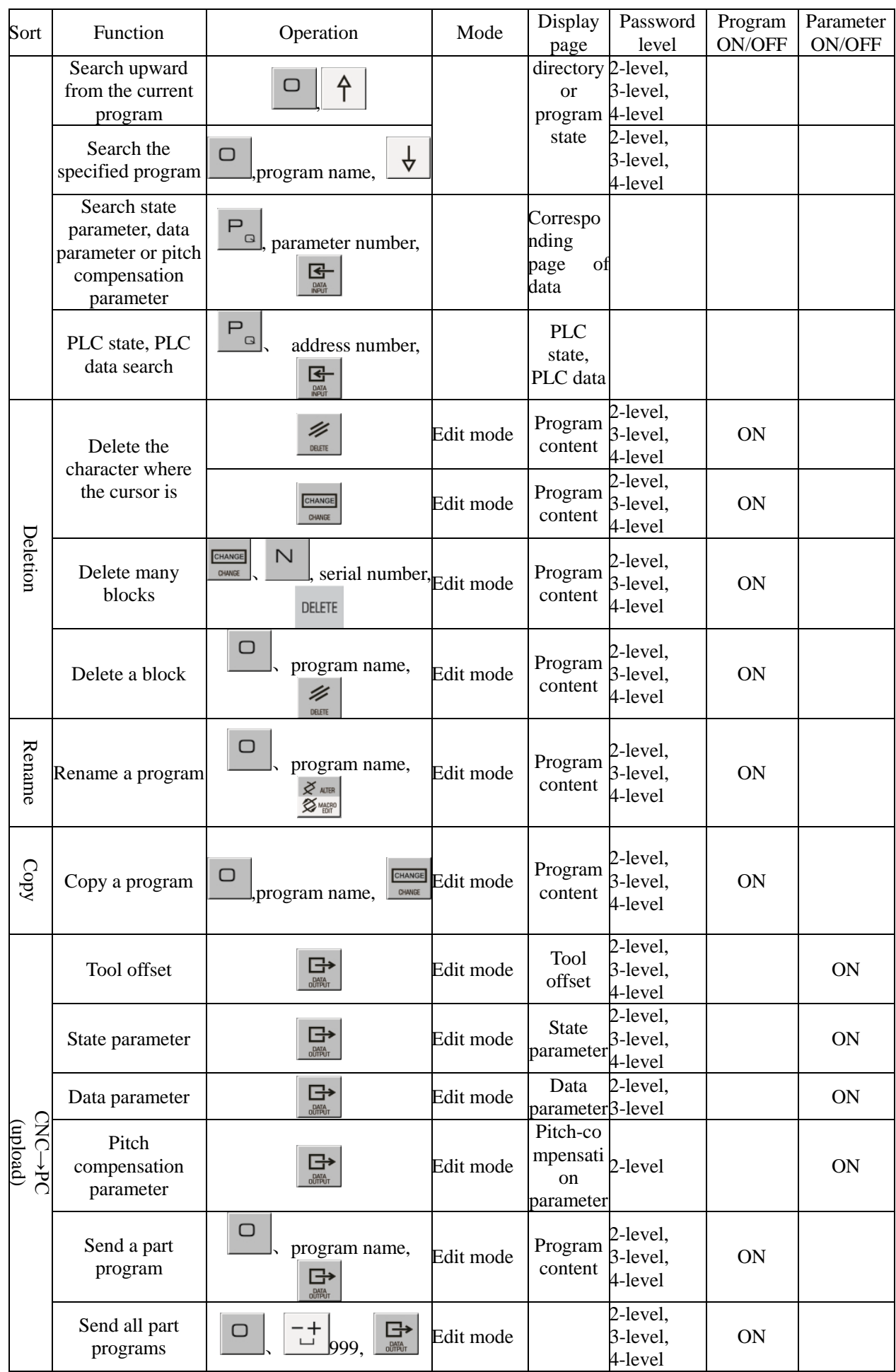

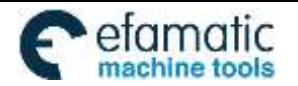

# Official GSK Agents in South Africa efamatic Official GSK Agents in South Africa<br>machine tools Tel: +27 11 626 2720, design@efamatic.com

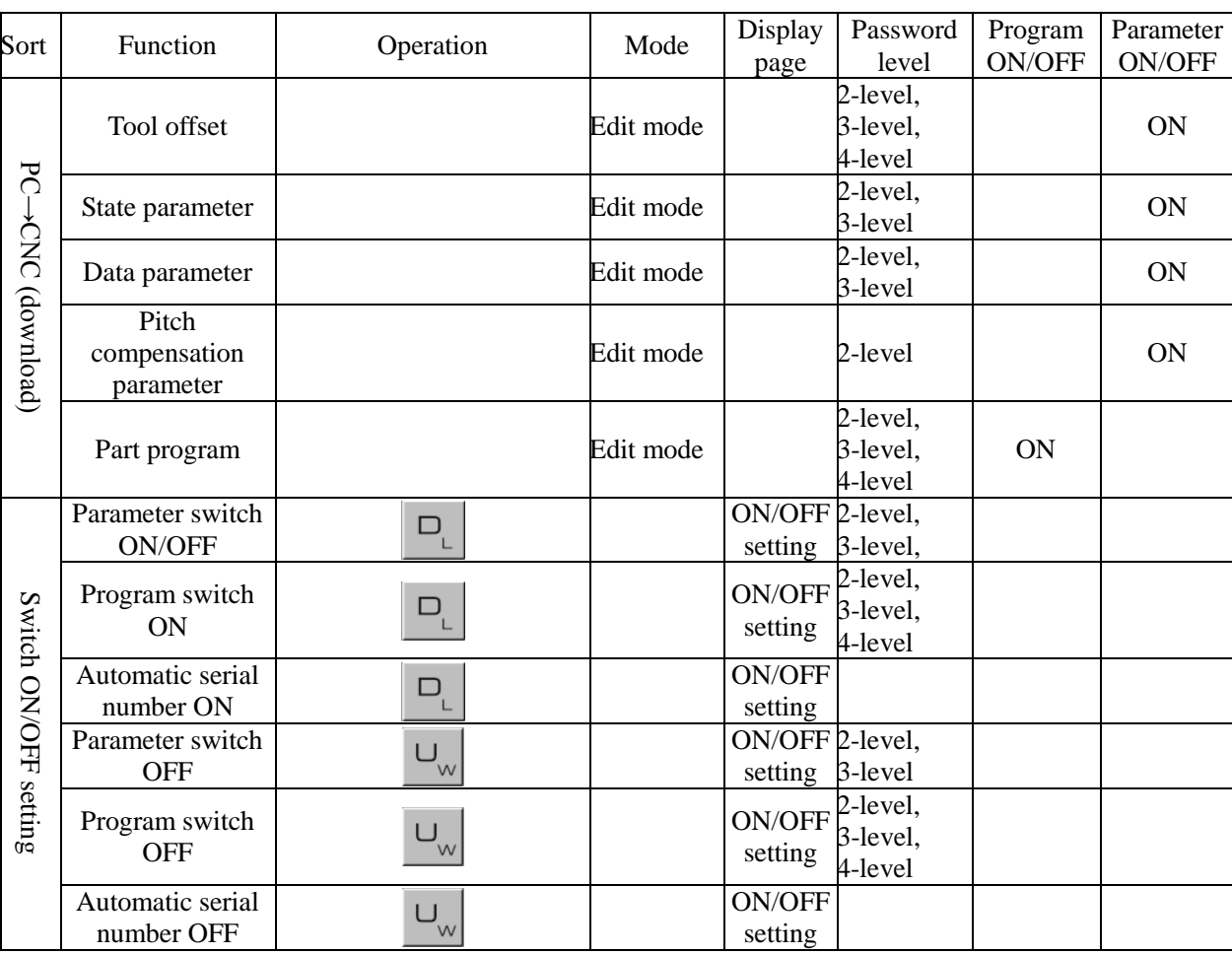

#### CHAPTER 1 OPERATION MODE AND DISPLAY

Note: ", " in the operation bar means the operaton sequence between two keys, "+" means the two keys are executed simultaneously.<br> $\boxed{0}$  and then press  $\boxed{0}$  and then press  $\boxed{0}$  and then press  $\boxed{0}$  and then press

 $\cup$ 

 $\triangleq$ 

 $\triangleq$ Example:  $\frac{1}{\sqrt{2}}\sqrt{2}$  means the user firstly presses  $\frac{1}{\sqrt{2}}\sqrt{2}$  and then press

 $\triangleq$ 

N<br>means the user simultaneously press the two keys.

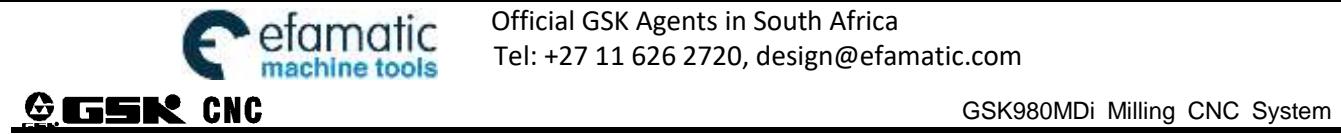

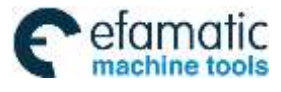

CHAPTER 2 POWER ON/OFF AND SAFETY PROTECTION

# **CHAPTER 2 POWER ON, POWER OFF and SAFETY PROTECTION**

# **2.1 Power on**

Before GSK980MDi powers on, the followings should be confirmed:

- 1. The machine is normal;
- 2. The power supply and the voltage comply with the requirements;
- 3. The connection is right and fixed.

After GSK980MDi is turned, the window is shown below:

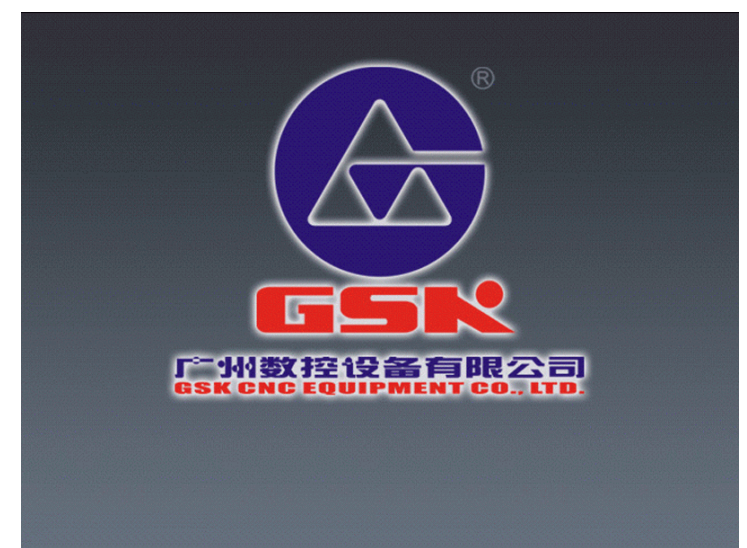

Then, GSK98MDi self-detects and initializes. After the system completes the self-detection and the initialization, the position page (relative coordinate) is displayed.

# **2.2 Power off**

Before power off, they should be confirmed:

- 1. X-axis, Y-axis, Z-axis, the  $4<sup>th</sup>$  axis, the  $5<sup>th</sup>$  axis of CNC stops;
- 2. The miscellaneous function switches off (such as the spindle and the water pump, etc)
- 3. Firstly cut off CNC power supply, and then cut off machine power supply.

**Note 2: About the operation of cutting off the machine power supply, refer to the manual of the machine manufacturer.** 

# **2.3 Overtravel Protection**

To avoid the damage of the machine due to the overtravel for X-axis, Y-axis, Z-axis, the  $4<sup>th</sup>$  axis, the  $5<sup>th</sup>$  axis, the machine must take the measure of overtravel protection.

#### **2.3.1 Hardware overtravle protection**

Install the limit switches on the maximum stroke in each axis(X-axis, Y-axis, Z-axis, the  $4<sup>th</sup>$  axis and the  $5<sup>th</sup>$  axis) positive and negative directions on the machine. The connection is done according to the following figure(taking an example of 3 axes). When it overtravels, the limit switch is ON, GSK980MDi stops run and alarms.

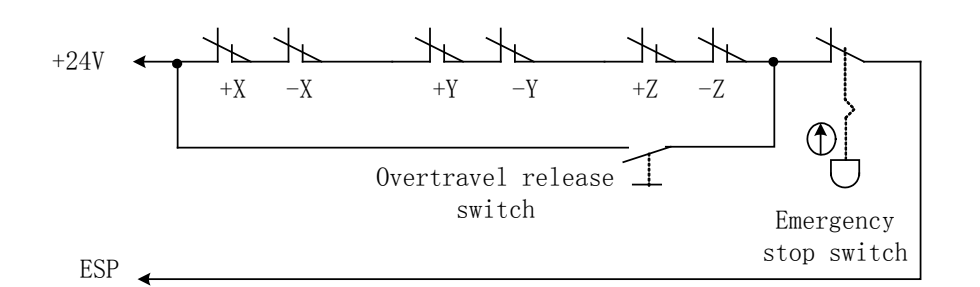

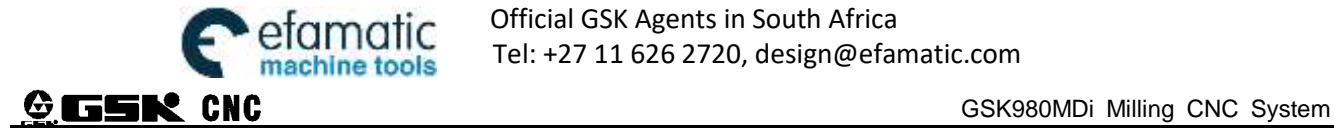

When hardware overtravel appears, "Emergency stop" alarm of GSK980MDi occurs. Releasing "Emergency stop" alarm: press the overtravel release button, move the worktable reversely (when the positive overtravel occurs, the worktable is moved negatively, and vice verse.) to break away from the travel switch.

#### **2.3.2 Software overtravel protection**

When No. 0172 MOT is set to 0, the software limit function is valid:

Software travel range is set by  $\mathcal{N}_2$  045~ $\mathcal{N}_2$  046, and is taken machine coordinates as reference values. No.045 is max. positive travel of X, Y, Z,  $4^{\text{th}}$ ,  $5^{\text{th}}$  axis, and No. 046 is max. negative travel of X, Y, Z,  $4^{\text{th}}$ ,  $5^{\text{th}}$  axis.

When the machine position(machine coordinates) exceeds the set range, the overtravel alarm occurs. Releasing overtravel alarm: press the reset key, clear the alarm display, and move reversely the worktable (when the positive overtravel occurs, the worktable is moved negatively, and vice verse.)

# **2.4 Emergence Operation**

During the processing, due to the user programming, operation and the product default, etc, some unexpected situations may occur, then, GSK980MDi should stop working immediately. In this chapter, it mainly introduces the measures taken in emergency. About the machine in emergency, refer to the relative introduction of the machine manufacturer.

#### **2.4.1 Reset**

When GSK980MDi output and the coordinate axis moves abnormally,  $\mathcal{U}$  is pressed to reset GSK980MDi:

1. All axes movement stops;

2. Function of M and S output invalid(**The parameter sets whether the system automatically closes the spindle** 

**CW/CCW, the lubricating, the cooling signal after integral is pressed);** 

3. Auto running completes, mode function and state hold.

#### **2.4.2 Emergency stop**

During the machine running, in the dangerous or the emergency situation, press the emergency stop button and the external emergency stop signal is valid, and then CNC works in the emergency situation and the machine stops moving at once, all output is off, such as the revolving of the spindle and the cooling fluid. After releasing the emergency stop button, the alarm is released, CNC resets. The circuit connection method is referred to Section 2.2.1.

**Note 1: Before releasing the emergency stop alarm, confirm the trouble is resolved;** 

**Note 2: Before power on and off, press the emergence stop button to reduce the electric shock of the equipment;** 

**Note 3: After releasing the emergence stop alarm, return to the reference position again to ensure the precision of the coordinate position(when the machine zero is not installed on the machine, the machine zero return cannot be executed);**

**Note 4: When No.0172 MESP is set to 0, the external emergence stop is valid.** 

#### **2.4.3 Feed hold**

During the machine running, press  $\left[\frac{\sqrt{\omega}}{\sin \omega} \right]$  to stop the running, temporarily. Pay attention to that during the thread cutting or the cycle command running, even press the button, the running can't stop immediately.

#### **2.4.4 Cutting off power supply**

During the machine running in the dangerous situation or emergency, the machine power supply can be cut immediately to avoid the accidence. But, pay attention to that the coordinate displayed by CNC can't comply with its actual position after cutting off power supply, so it requires returning to the reference position again.

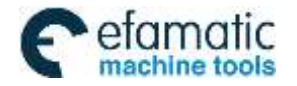

CHAPTER 3 MANUAL OPERATION

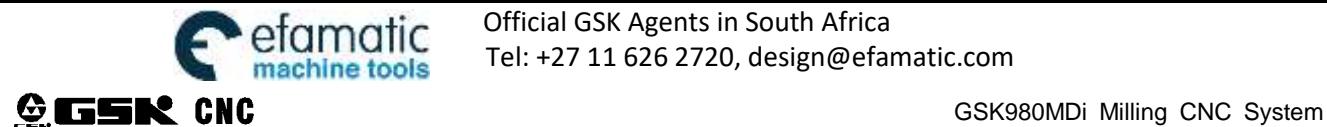

# **CHAPTER 3 MANUAL OPERATION**

# **Note**!

The keys functions of this 980MDi machine panel are defined by Ladder Diagram; please refer to the respective materials by the machine builder for the function significance.

Please note that the following function introduction is described based on the 980MDi standard PLC programs!

Press key, it enters Manual mode. In this mode, the manual feed, spindle control, override adjustment operations can be performed.

# **3.1 Coordinate Axis Moving**

In Manual mode, the coordinate axis can be moved manually for feeding and rapid traverse.

## **3.1.1 Manual Feed**

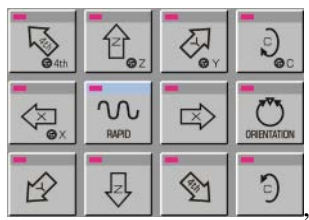

Press feed axis and axis direction key in the direction selection area  $\begin{array}{c|c}\n\hline\n\end{array}$   $\begin{array}{c}\n\hline\n\end{array}$  the

corresponding axis may be moved positively or negatively, and the axis stops moving if releasing these two keys; and the direction selection keys of X. Y. Z. 4th. 5th axes can be hold on at a time to make the 5 axes to move simultaneously.

#### **3.1.2 Manual rapid traverse**

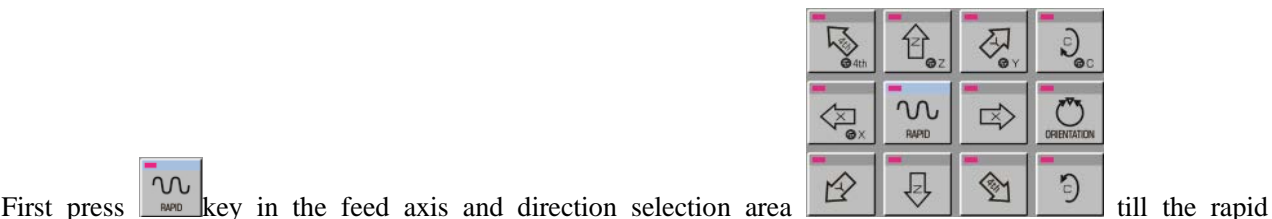

traverse indicator in the State area lights up. The corresponding axis can be rapidly moved positively or negatively by pressing direction selection key, and the axis stops moving if releasing the key; and the direction selection keys of X. Y. Z. 4th. 5th axes can be hold on at a time to make the 5 axes to move simultaneously.

In Manual rapid mode, press  $\begin{bmatrix} 0 & 0 \\ 0 & 1 \end{bmatrix}$  key to make the indicator go out, and the rapid traverse is invalid, it enters the Manual feed mode.

**Note 1: Before machine zero return, the validity of manual rapid traverse is set by the ISOT of the bit parameter No.012.**

 $\Omega$ Note 2: In Edit or MPG mode, we key is invalid.

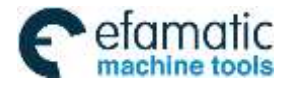

CHAPTER 3 MANUAL OPERATION

# **3.2 Feedrate Override Adjustment**

### **3.2.1 Manual Feedrate Override Adjustment**

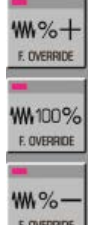

In Manual mode, the addition or reduction key  $\frac{1}{2}$  in can be pressed to modify the Manual feedrate override, and the override has 16 levels. The relation of the feedrate override and the feedrate is as the following table:

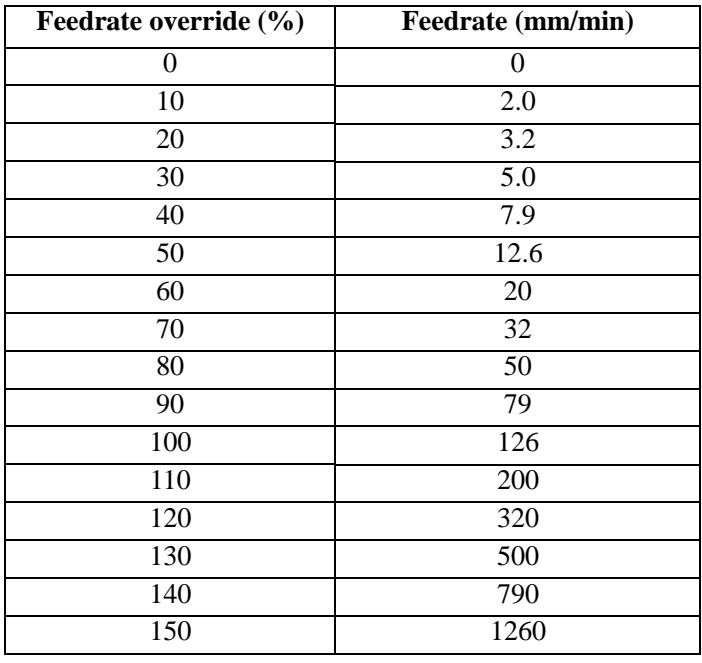

**Note: There is about 2% fluctuating error for the data in the table.** 

# **3.2.2 Manual Rapid Override Adjustment**

In the manual rapid traverse, when we key with we can be pressed (also by when we with we with JLX100  $\sqrt{\pi}$  X1000 the respective override F0, 25%,50%, 100%)to modify the Manual rapid override, and there are 4 gears of F0, 25%, 50%,100% for the override.(F0 is set by data parameter No.024)

#### **3.2.3 Spindle Override Adjustment**

In Manual mode, if the spindle speed is controlled by analog voltage output, the spindle speed may be adjusted.

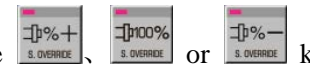

By pressing the  $\frac{1}{\sqrt{2}}$  sources or sources or key in Spindle Override keys, the spindle speed can be changed by real-time adjusting of the spindle override that has 8 levels of  $50\% \sim 120\%$ .

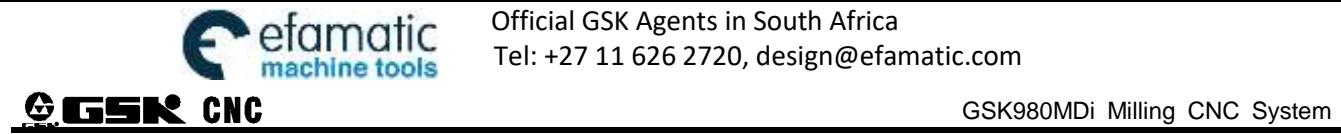
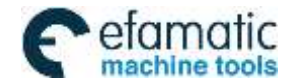

CHAPTER 4 MPG/STEP OPERATION

# **CHAPTER 4 MPG/STEP OPERATION**

# **Note**!

The keys functions of this GSK980MDc machine panel are defined by Ladder; please refer to the respective materials by the machine builder for the function significance. Please note that the following function introduction is described based on the 980MDc standard PLC programs!

In MPG/Step mode, the machine moves by a specified increment.

## **4.1 Step Feed**

Set HWL of the bit parameter No.001 to 0, and press key to enter the Step mode, it displays as follows:

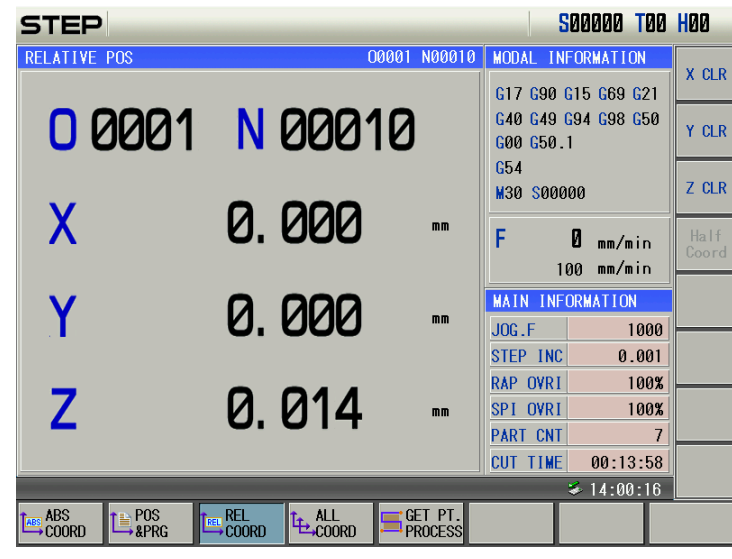

#### **4.1.1 Increment Selection**

 $TLX1$  $TLX10$ JLX100 JLX1000 Press  $\mathbb{R}^n$   $\mathbb{R}^n$   $\mathbb{R}^n$   $\mathbb{R}^n$   $\mathbb{R}^n$   $\mathbb{R}^n$  is select the move increment, the increment will be shown in the page.. TLX10 TLX100 TLX1000  $TLX1$ 

Note: In the EDIT mode, Web Web Web Web Reys are invalid. In the AUTO, MDI or Machine Zero Return mode, **rapid override will be changed by pressing the above-mentioned keys. In the MANUAL mode, press rapid move key**   $TLX10$ JLX100 JLX1000  $\overline{\square$  X1 w

**and WE WE WE WE WE WE WE WE WE WE WE ARE ASSESSED TO KEYS ARE VALID WAS A THE REG.** THEY ARE INVALIAL.

## **4.1.2 Moving Direction Selection**

Press  $\left\{\begin{array}{c}\n\leq\n\end{array}\right\}$  or  $\left\{\begin{array}{c}\n\leq\n\end{array}\right\}$  key once, X axis can be moved negatively or positively by a step increment, other axes are the same.

## **4.2 MPG (Handwheel) Feed**

Set HWL of the bit parameter No.001 to 1, and press  $\Box$  key to enter the MPG mode, it displays as following:

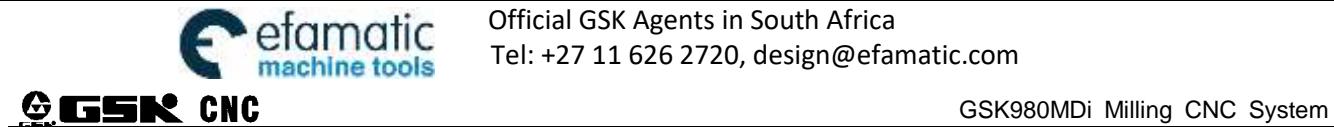

Official GSK Agents in South Africa efamatic Unicial GSK Agents in South Africa<br>machine tools Tel: +27 11 626 2720, design@efamatic.com

| $HND_{AX}$                           |                                               |                           |                                          | S00000 T00 H00 |      |               |
|--------------------------------------|-----------------------------------------------|---------------------------|------------------------------------------|----------------|------|---------------|
| <b>RELATIVE POS</b>                  |                                               | N00010<br>00001           | MODAL INFORMATION<br>G17 G90 G15 G69 G21 |                |      | X CLR         |
|                                      | 00001 N00010                                  |                           | G40 G49 G94 G98 G50<br>G00 G50.1         |                |      | Y CLR         |
|                                      |                                               |                           | G54<br><b>M30 S00000</b>                 |                |      | Z CLR         |
| X                                    | 0.000                                         | n <sub>m</sub>            | F                                        | Ø<br>$mn/m$ in |      | Half<br>Coord |
| Y                                    | 0. 000                                        |                           | mm/min<br>100<br><b>MAIN INFORMATION</b> |                |      |               |
|                                      |                                               | mm                        | .106 F                                   |                | 1000 |               |
|                                      |                                               |                           | HNDL INC<br>RAP OVRI                     | 0.001          | 100% |               |
| $\overline{Z}$                       | 0. 014                                        | mm                        | SPI OVRI                                 |                | 100% |               |
|                                      |                                               |                           | <b>PART CNT</b><br><b>CUT TIME</b>       | 00:13:58       | 7    |               |
| $\leq 14:00:45$                      |                                               |                           |                                          |                |      |               |
| <b>ABS</b><br>POS<br>→ &PRG<br>COORD | <b>REL</b><br><b>TE ALL</b><br>COORD<br>C00RD | GET PT.<br><b>PROCESS</b> |                                          |                |      |               |

Note: MPG is or Manual Pulse Generator(electronic handwheel or handwheel for short)

The handwheel figure is as follows:

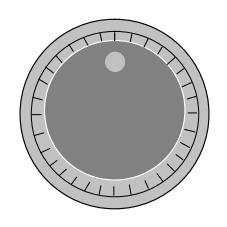

The handwheel figure

#### **4.2.1 Increment Selection**

Press key to select the move increment, the increment will be shown in the page:

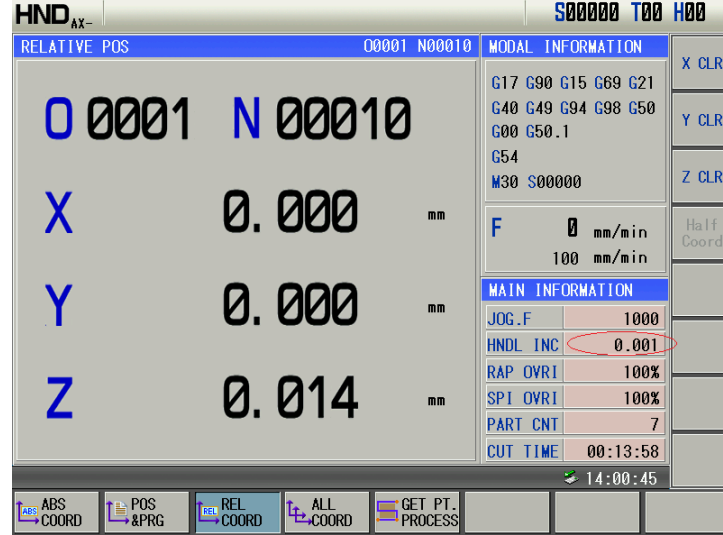

## **4.2.2 Moving Axis and Direction Selection**

In MPG mode, press key to select the corresponding axis. The page is as follows (Other axes are the same):

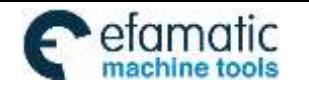

Official GSK Agents in South Africa Tel: +27 11 626 2720, design@efamatic.com

CHAPTER 4 MPG/STEP OPERATION

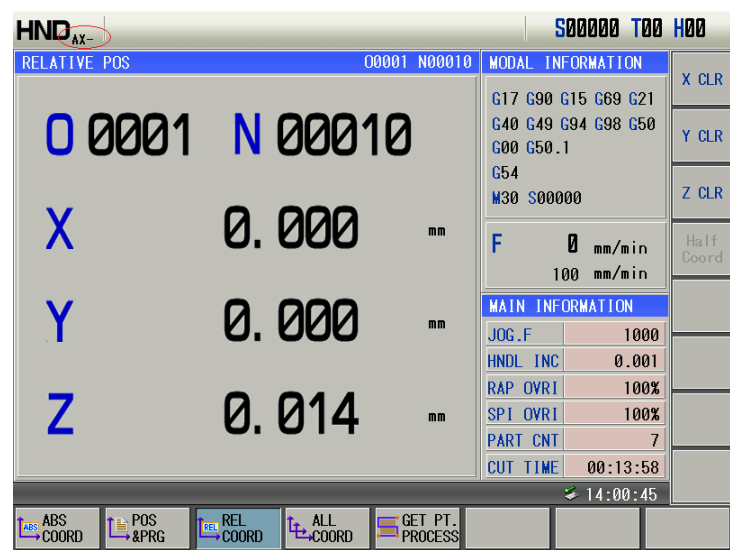

The handwheel feed direction is defined by its rotation direction. Generally, the handwheel CW is for positive feed, and CCW is for negative feed. In case of that handwheel CW is for negative feed, CCW for positive feed, it may exchange the A, B signals of the handwheel terminals,also you can modify the HWX. HWY. HWZ. HW4. HW5 of the bit parameter  $N_0$ 0175.

## **4.2.3 Explanation Items**

1. The correspondence between the handwheel scale and the machine moving amount is as following table:

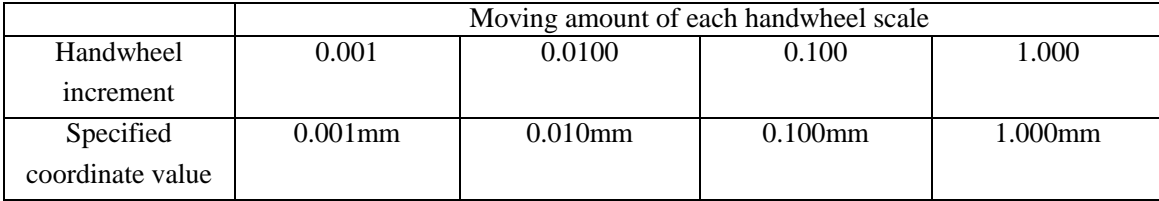

- 2. The rotation speed of the handwheel should be more than 5 r/s, if it is over it, the scale may be not coincide with the moving amount
- 3. The handwheel axis selection key is valid only in the MPG mode.

4.In MPG mode, if Para k16.7 is set as 1, the key  $\frac{\sqrt{N}10000}{N}$  is workable. Or else it is unworkable.

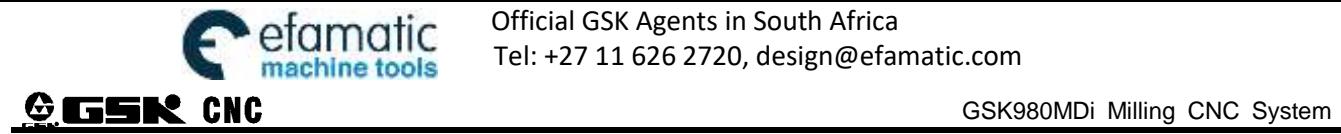

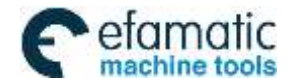

CHAPTER 5 MDI OPERATION

# **CHAPTER 5 MDI OPERATION**

# **Note**!

The keys functions of this GSK980MDi machine panel are defined by Ladder; please refer to the respective materials by the machine builder for the function significance.

Please note that the following function introduction is described based on the 980MDi standard

PLC programs!

In MDI mode, the operations of parameter setting, words input and execution can be performed. In MDI mode, edited programs can be gained by editing program file O0000, and MDI runs programs used for simple test operations.

## **5.1 Blocks Input**

Select MDI mode to enter the PRG STATE page, to input an block "G00 X50 Z100", the steps are as follows:

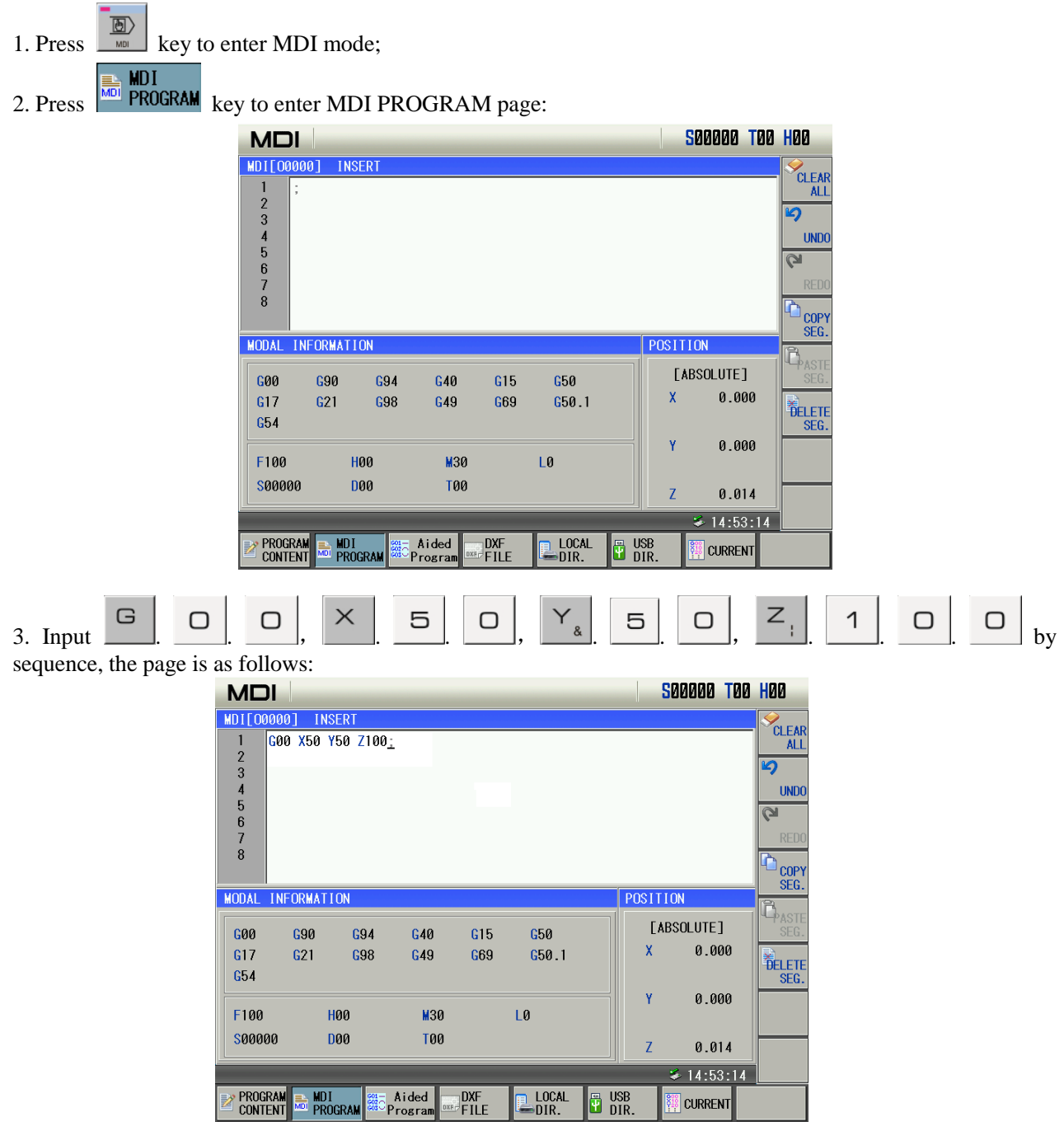

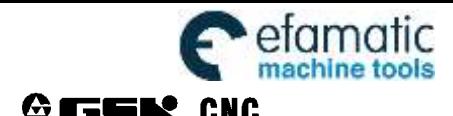

4. Press  $\begin{array}{c} \boxed{G} \\ \hline \end{array}$ , the page is as follows:

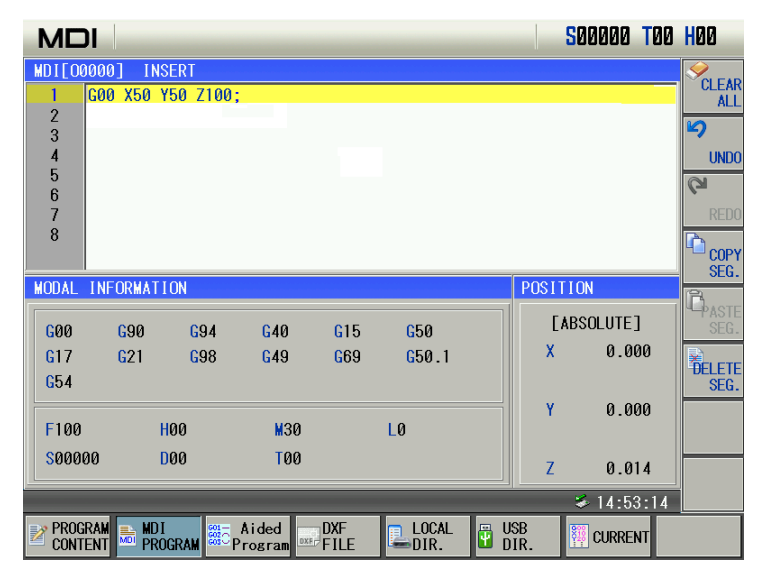

## **5.2 Blocks Execution**

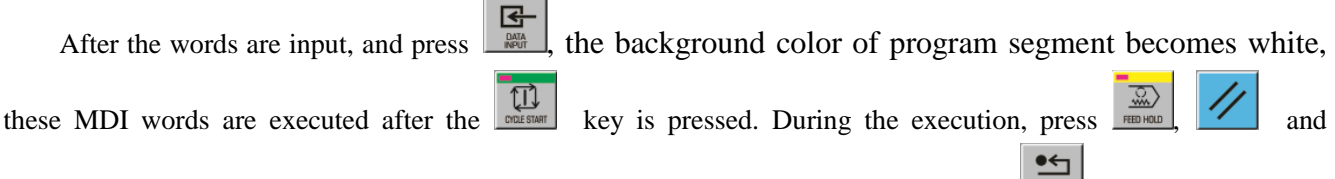

Emergency Stop button may be pressed to terminate the MDI words execution. If  $\Box$  words key is pressed, the background color of program segment will becomes black, then words can be input again.

**Note: The subprogram call command (M98 P**, **etc.) is invalid in MDI mode.**

## **5.3 Parameter Setting**

In MDI mode, the parameter value can be modified after entering the parameter interface. See details in II Operation, Chapter 12.

## **5.4 Data Modification**

In the PRG STATE page, before the inputted words will be executed, if there is an error in inputted words, press  $\triangleq$ 

CANCEL to cancel highlight state, then program segment can be modified. It may press  $\mathbb{Z}$  key to clear all the words, then input the correct words; for example ,"Z1000" will be inputted to replace Z100 in Section 5.1 of this chapter, the steps are as follow.

 $\bullet\leftarrow$ 1. press  $\Box$  key, the page is as follows:

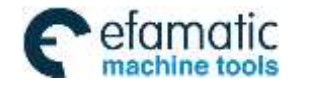

#### CHAPTER 5 MDI OPERATION

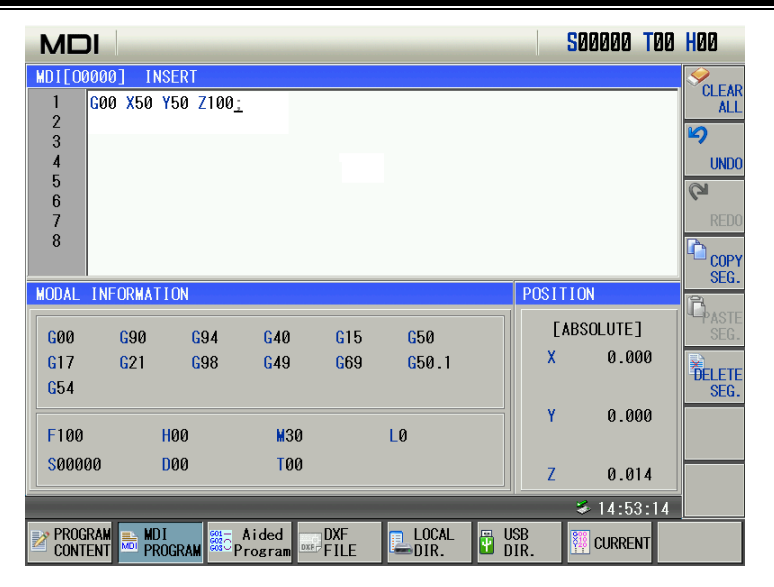

2. press  $\left[\begin{array}{c} \bullet \leftarrow \\ \bullet \right]$  key, the page is as follows:

**S00000 T00 H00 MDI MDI[00000] INSERT CLEAR**<br>ALL G00 X50 Y50;  $12345878$ 叼 **UNDO**  $\overline{a}$ **COPY**<br>SEG. MODAL INFORMATION POSITION B<br>Basi [ABSOLUTE]  $G00$ G90  $G94$  $G40$  $G15$ **G50**  $G50.1$  $\bar{\mathsf{X}}$  $0.000$  $G17$  $G21$ G98  $G49$ G69 **PELETE**<br>SEG.  $G54$ 0.000 Ÿ F100 **H00 M30** LØ **S00000 D00 T00**  $0.014$  $\overline{7}$  $\frac{1}{2}$  14:53:14 –<br>Program<br>Program  $\mathbb{L}_{\text{DIR.}}^{\text{LOCAL}}$ **PROGRAM**<br>CONTENT **Big MDI**<br>Program DXF<br>File  $\overline{u}$  USB<br> $\overline{u}$  DIR. **ELE** CURRENT

3. Press . . . . by sequence, the page is as follows: **S00000 T00 H00 MDI** MDI[00000] **INSERT** CLEAR<br>ALL 600 X50 Y50 Z1000;  $\frac{1}{2}$   $\frac{2}{3}$   $\frac{3}{4}$   $\frac{4}{5}$   $\frac{5}{6}$ 叼 **UNDO**  $\overline{a}$  $\bf 8$ COPY<br>SEG. MODAL INFORMATION POSITION  $\vec{\mathsf{L}}_{\text{ASI}}$ [ABSOLUTE]  $G40$  $G00$ G90  $C<sub>04</sub>$  $G15$ G50  $\overline{\mathbf{x}}$  $0.000$  $G17$  $621$ G98  $G49$ G69  $G50.1$ **FELETE**<br>SEG.  $654$  $0.000$ LØ F100 **H00** M30 **D00** \$00000 **T00**  $0.014$  $14:53:14$ s. **PROGRAM**<br>CONTENT s<br>Program<br>Program  $\mathbb{L}_{\text{DIR.}}^{\text{LOCAL}}$ MDI<br>Prograi DXF<br>FILE  $\frac{m}{2}$  USB<br>U DIR

**EXP** CURRENT

4. At last ,press  $\boxed{\Box \Box \over \Box \Box}$ , the page is as follows:

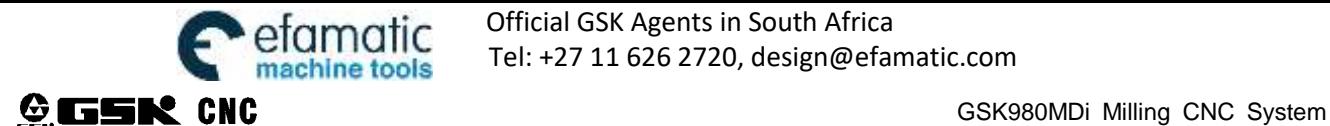

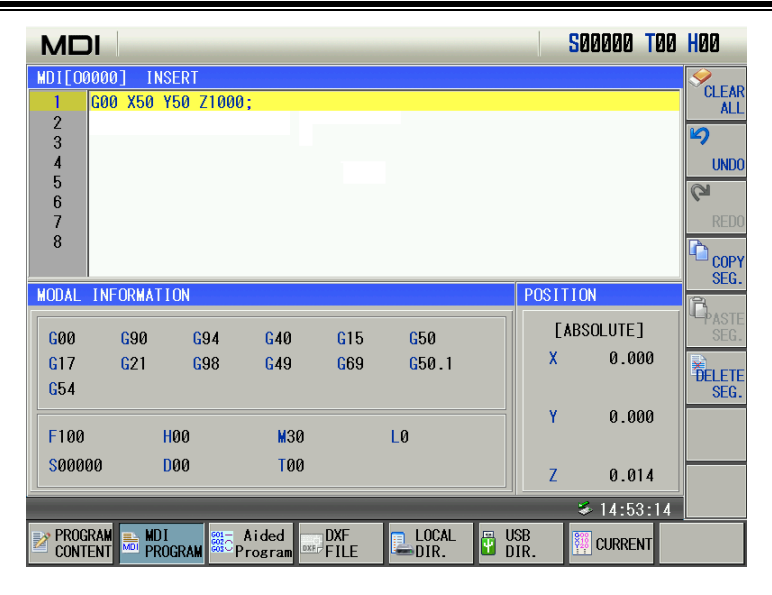

## **5.5 Multi-Line Program Running in MDI Mode**

1. In MDI mode, input multi-line programs by EOB press key to feed line in the MDI program input box, up to8 lines. In MDI mode, the compiled programs cannot be stored as follows:

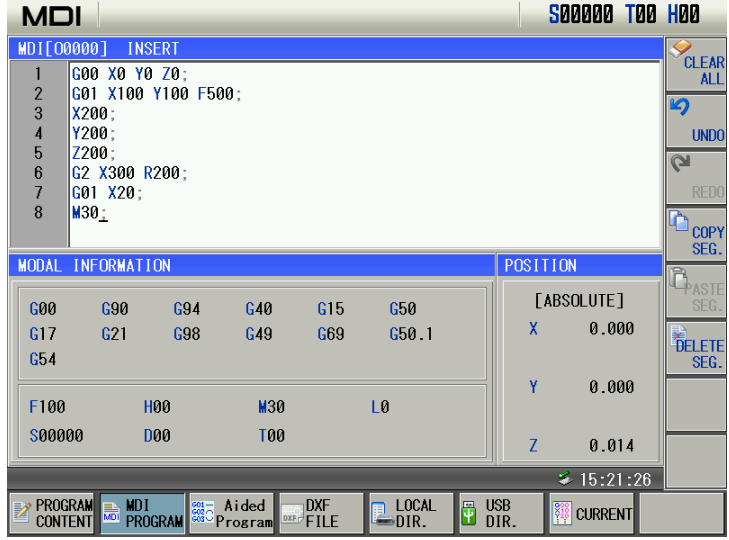

2. In MDI page, the system automatically address the program O0000 which is exclusive to MDI mode. In Auto mode, the program O0000 cannot be opened and edited. When O0000 is in the U disk, it is shielded and cannot be displayed in viewing the U disk.

3. Use the general edit operation to compile the program O000. In MDI mode, compiling a program can execute the following operations including insertion, modification, deletion, clearing programs, cancel, resume, copying blocks, pasting blocks and deleting blocks. M99 is added to end of the block, which is used to return to home of the program and execute the cycle start of MDI programs.

4. The cursor moves to the required program position to execute the program, press the cycle start key on the operation panel, and so the program starts run. After statements for end of program(M02 or M30) is executed, program run ends.

5. The main program in MDI mode alone specifies M99, deleting programs is not controlled by #810.4 MER. When M99 P program is specified, the system executes skip.

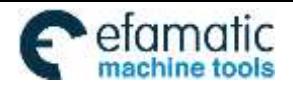

6.In MDI mode, compiled programs can be deleted as follows:

When No.810 MER is set to 0, the program which last block is executed is automatically deleted (it is not deleted when it is specified to executed). When No.810 MER is set to 1, the program which last block is executed is not deleted (No.810 MKP is 0, M02/M30 is executed and the program is also deleted);

Press the soft press key-deletion program in MDI page, the MDI program input box is deleted;

When No. 810 MCL is set to 1 and reset operation is executed, MDI program input box is deleted;

In Auto mode or DNC mode, start running programs, programs in MDI program input box are automatically deleted.

7. Restart: In MDI stop mode, after editing MDI programs are executed, the run is started again from the position of current cursor.

8. In MDI mode, after a program is compiled, a empty area in the program storage is used. When the storage is full, any programs cannot be compiled in MDI mode.

## **5.6 Subprograms Call in MDI Mode**

In MDI mode, compiled M98 can execute subprogram call function. Up to 4-level subprograms can be called.

In MDI mode, macro programs can be compiled, called and executed.

In MDI page, when the called subprogram runs, the subprogram must not be edited. O0000 cannot call subprograms.

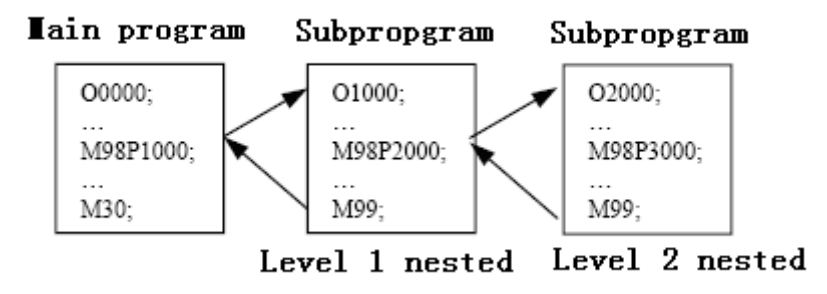

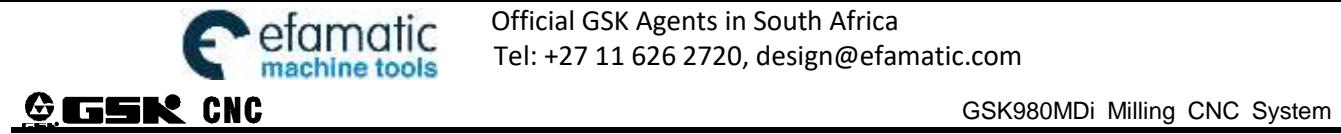

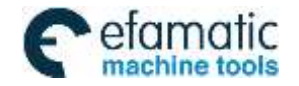

# **CHAPTER 6 PROGRAM EDIT AND MANAGEMENT**

In Edit mode, the programs can be created, selected, modified, copied and deleted, and the bidirectional communication between CNC and CNC, or CNC and PC can also be achieved. To prevent the program to be modified or deleted accidentally, a program switch is set for this GSK980MDd system. And it must be turned on before program editing. Also 3 level user authority is set in this GSK980MDi system to facilitate the management. Only the operation authority is above 4 level (4 or 3 level etc.) can open the program switch for program editing.

## **6.1 Program Creation**

#### **6.1.1 Creation of a Block Number**

The program can be with or without a block No. The program is executed by the block numbered sequence (except the calling). When the "AUTO SEG" switch in setting page is OFF, the CNC doesn't generate the block number automatically, but the blocks may be edited manually.

When "AUTO SEG" switch in switch setting page is on, the CNC generates the block number automatically. In

editing, press key to generate block number of the next block automatically. The increment of this block number is set by №3216.

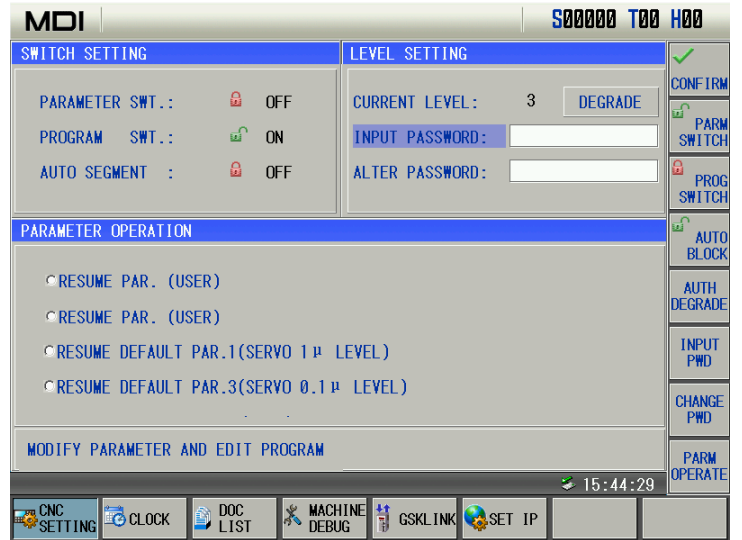

#### **6.1.2 Input Program Content**

1. Press  $\left[\frac{\overline{g}}{\phantom{g}}\right]$  key to enter the Edit mode; key to enter the Program interface, select the PRG CONTENT page by pressing or  $\boxed{\phantom{0}}$  key

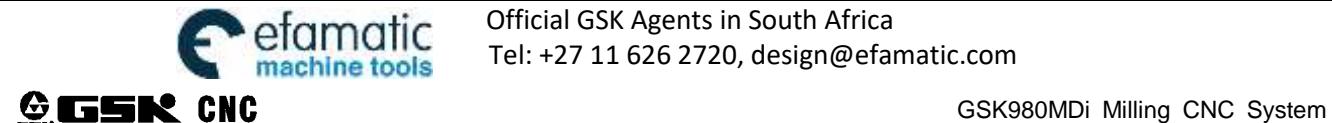

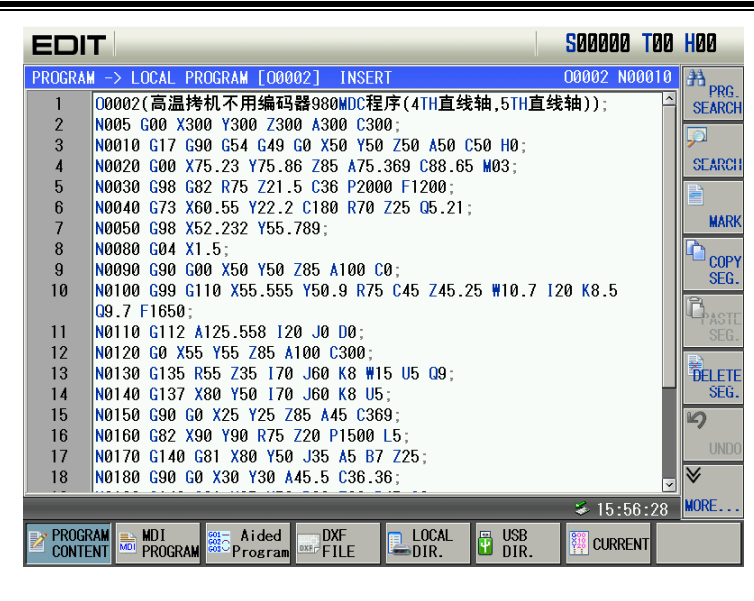

 $\Box$ 3. Key in address key  $\Box$ , numerical key  $\Box$ ,  $\Box$ ,  $\Box$  and  $\Box$  key by sequence (e.g.

Program O0001 creation);

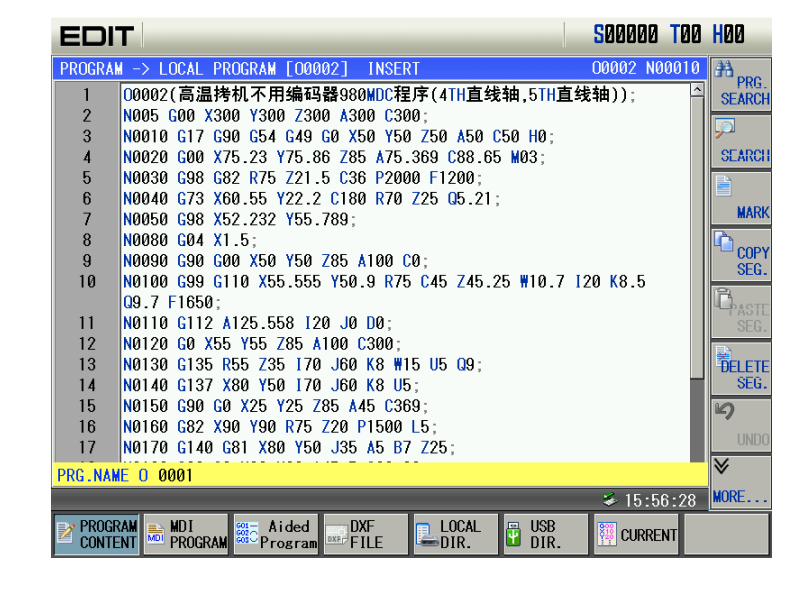

4. Press  $\begin{array}{|c|c|c|c|c|c|} \hline \end{array}$  key to setup the new program;

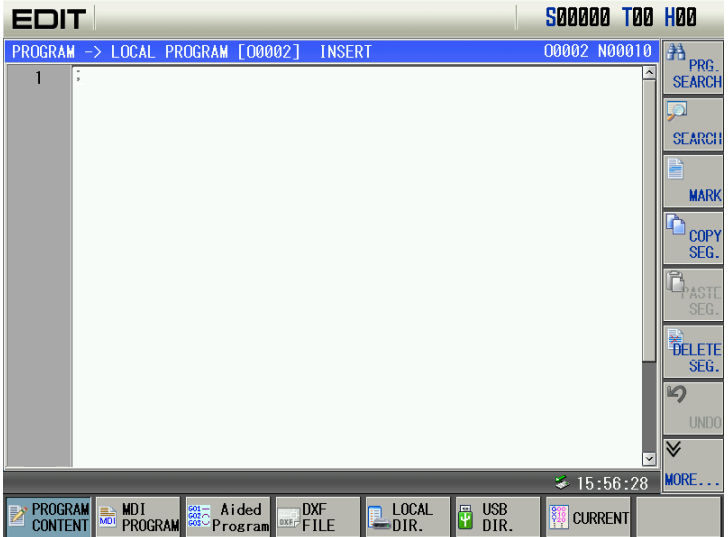

5. Orderly input part programs according to their compiled sequence. When one character is input, the screen displays it (the compound key is to complete the alteration input by pressing it repetitively). When one block is input completedly,  $\boxed{\phantom{a}}$  is pressed to execute the next line. 6. Other blocks can be input by step 5 above. **6.1.3 Searching a character 1. Scanning: To scan the character one by one by cursor**

Press  $\boxed{\phantom{+}$  EDIT key to enter the Edit mode, then press key to enter the PRG CONTENT page; 1) Press  $\vert \cdot \vert$  key, the cursor shifts a line upward; if the number of the column where the cursor locates is over

the total columns of the previous line, the cursor moves to the previous block end (at ";" sign) after pressed;

2) Press  $\forall$  key, the cursor shifts a line downward; if the number of the column where the cursor locates

is over the total columns of the next line, the cursor moves to the next block end (at ";" sign) after the  $\boxed{\nabla}$  key is pressed;

 $3)$  Press key, the cursor shifts a column to the right; if the cursor locates at the line end, it moves to the head of the next block;

4) Press key, the cursor shifts a column to the left; if the cursor locates at the line head, it moves to the end of the next block;

5) Press  $\Box$  key to page upward, the cursor moves to the 1<sup>st</sup> line and the 1<sup>st</sup> column of the previous page, if it pages to the head of the program, the cursor moves to the  $2<sup>nd</sup>$  line and  $1<sup>st</sup>$  column;

6) Press key to page downward, the cursor moves to the 1<sup>st</sup> line and 1<sup>st</sup> column of the next page, if it

pages to the end of the program, the cursor moves to the last line and 1<sup>st</sup> column of the program;

## **2. Searching: To search for the specified character upward or downward from the cursor current location**

The steps of searching are as follows:

1) Press  $\frac{1}{\text{const}}$  key to enter Edit mode; 2) Press Register key to enter the PRG CONTENT page: 3) Press  $\epsilon$  **CONTENT** key to enter program page, press  $\epsilon$  **SEARCH** to input the required content as follows:

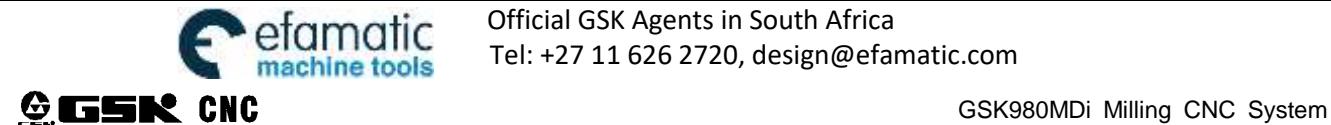

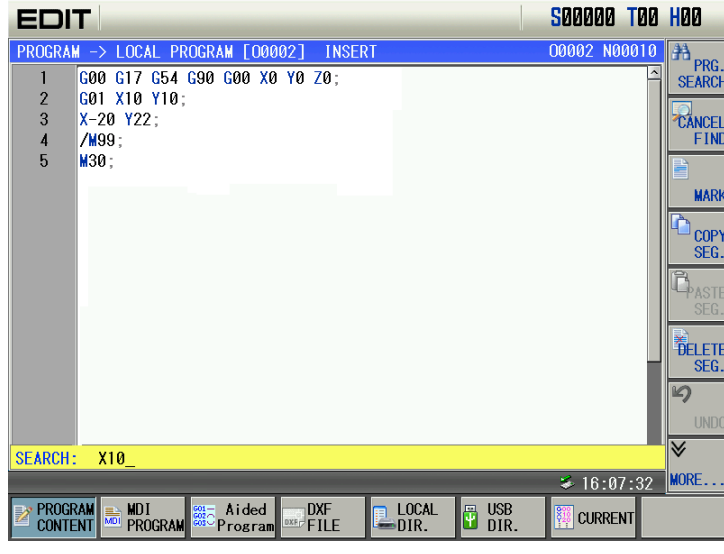

4) Press  $\begin{bmatrix} 4 \end{bmatrix}$  key  $\begin{bmatrix} 4 \end{bmatrix}$  or  $\begin{bmatrix} 4 \end{bmatrix}$  by the location relation between the character to be searched and the character where the cursor locates), it displays as follows:

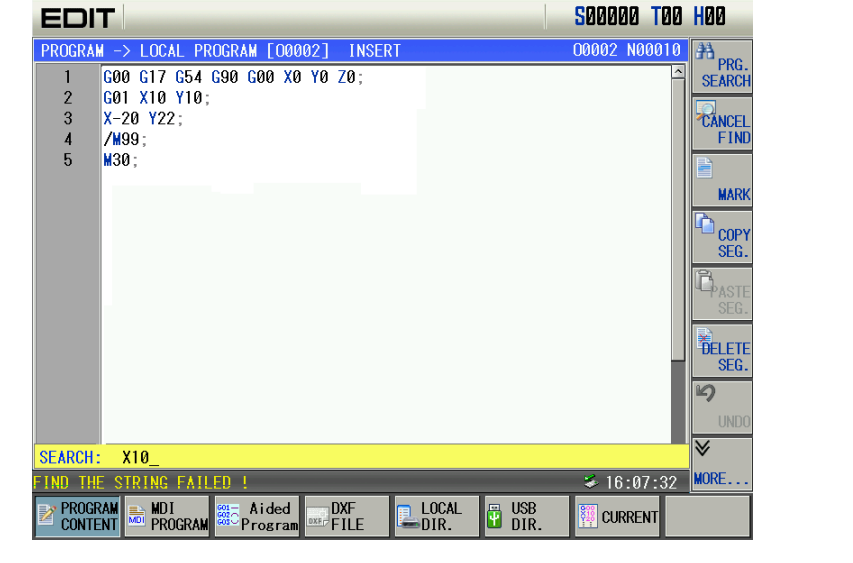

5) After the searching, the CNC system is still in searching state, press  $\left|\begin{array}{c} \uparrow \\ \uparrow \end{array}\right|$  or  $\left|\begin{array}{c} \downarrow \\ \downarrow \end{array}\right|$  key again, the next

character can be searched. Or press  $\left| \begin{array}{c} \hline \text{Gamma} \\ \hline \text{SPMR} \end{array} \right|$  key to exit the searching state.

6)If the character is not found, the prompt of "Srch fail" will be displayed.

#### **Note: During the searching, it doesn't search the characters in the called subprogram**

#### **3. Method to return to the program head**

- 1) In the Program Display page of the Edit mode, press key, the cursor returns to the program head
- 2) Search the program head character by the methods in II Operation, Section 6.1.3.

#### **6.1.4 Insertion of a Character**

Steps:

1) Select the PRG CONTENT page in Edit mode, the page is as follows:

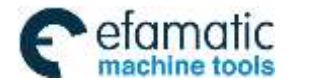

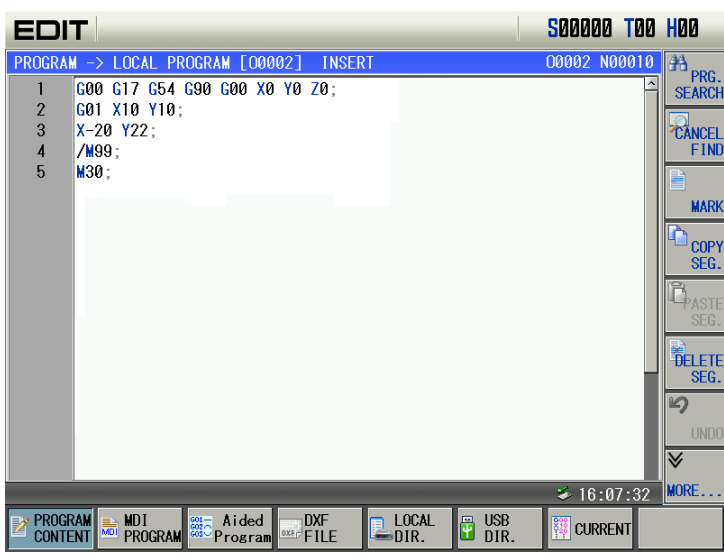

2)Input the character to be inserted(to insert G98 code before X-20 in the above figure, input

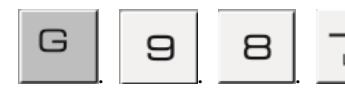

 $\begin{bmatrix} 1 & 1 \\ 0 & 1 \end{bmatrix}$ , the page is as follows:

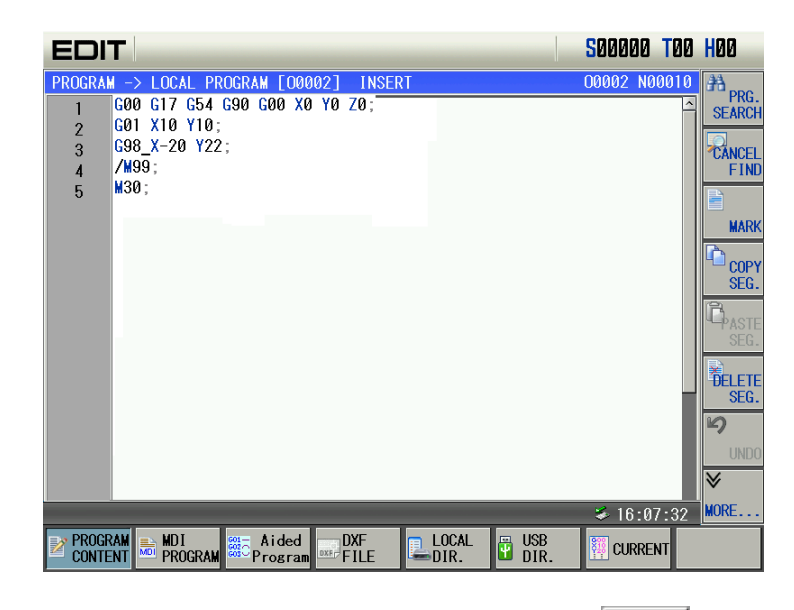

**Note: In program content edit mode or MDI mode of program state page**, press  $\otimes$   $\otimes$   $\otimes$   $\otimes$  to enter insertion or macro edit

 $\not\lessgtr$  ater

**state. In macro editing mode**,**special symbols can be input are**:'['. ']'. '='. '+'. '>'. '<'. '/'. '&'. '|'. **Above symbols are** 

**frequently used for macro edit.**

| <b>Difference between</b> | <b>Automatic space</b>       | Process of character 'O'    | <b>Input special</b> |  |
|---------------------------|------------------------------|-----------------------------|----------------------|--|
| two states                |                              |                             | symbols              |  |
| Insertion state           | In program editing, insert   | Program switch, duplication | Special symbols      |  |
|                           | automatically<br>blank<br>to | and deletion can be done by | can not be           |  |
|                           | separate words.              | pressing 'O'.               | inputted.            |  |
| Macro edit state          | Blank can not be inserted    | Only input character 'O'.   | symbols<br>Special   |  |
|                           | automatically.               |                             | can be inputted.     |  |

## **6.1.5 Deletion of a Character**

Steps:

1) Select the PRG CONTENT page in Edit mode;

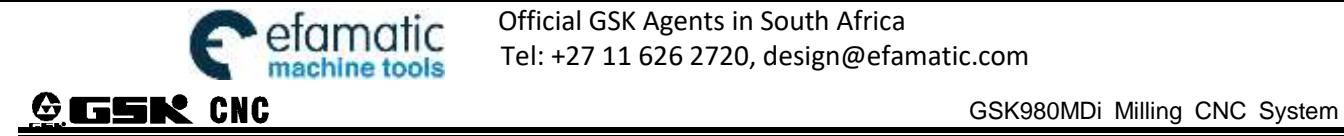

2)Press  $\left[\frac{\text{CHANGE}}{\text{OWNGE}}\right]$  key to delete the character before the cursor; press  $\frac{2}{\text{OMETE}}$  key to delete the character where the

cursor locates.

#### **6.1.6 Modification of a Character**

Cancel or delete the character and re-enter new ones.

#### **6.1.7 Deletion of a Single Block**

This function is only applied to the block with a block No.(N command) , which is at the head of a line and followed by blocks which are divided by space.

Steps:

1) Select the PRG CONTENT page in Edit mode;

**PROGRAM** 

**2)** Press **EXPROGRAM**<br>2) Press **CONTENT** to enter PRG CONTENT page, and press **SEG.** to delete the current bock.

#### **6.1.8 Deletion of Blocks**

Steps

⒒

Operation

**Uperation** 

1) Select the PRG CONTENT page in Edit mode;

2) Press SEARCH key to input the required characters, press  $\frac{2}{\sqrt{2}}$  to the blocks between the cursor starting and

finding the required deletion character.

## **6.2 Program Note**

To facilitate the user to search, manage and edit program, the system provides program name note and block note functions.

#### **6.2.1 Note for Program Name**

The program note can be added in the brackets behind it. For example: program O0002 is used for machining bolt holes, the note can be added in program contents as follows:

PROGRAM

1) Press PROGRAM key, select  $\leq$  CONTENT, press PAGE UP/DOWN as follows:

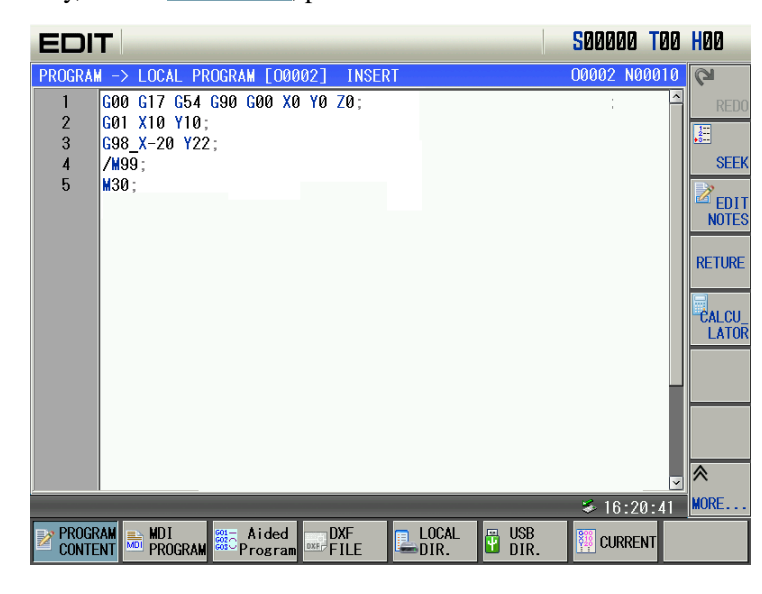

2) In the above page, find the required block, press  $\frac{2}{\text{NOT}}$  and there is a () at the end of program as follows:

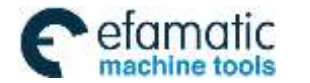

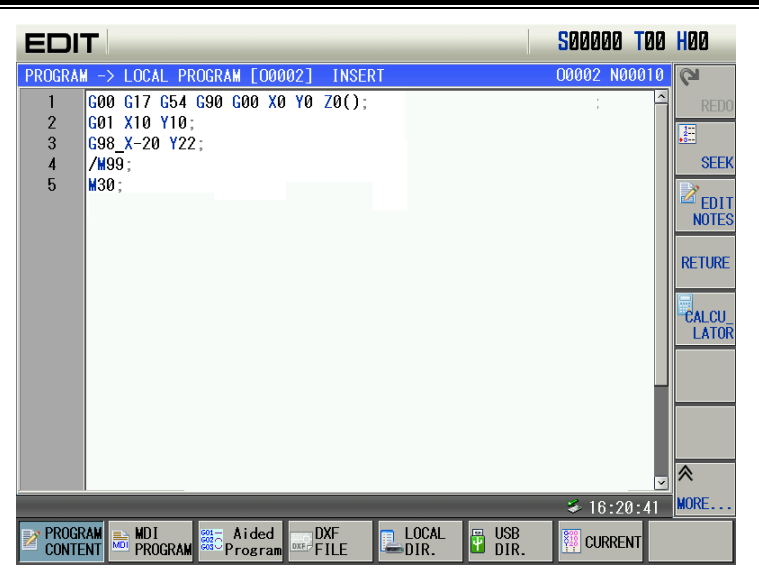

4) Input note content in  $($  as follows:

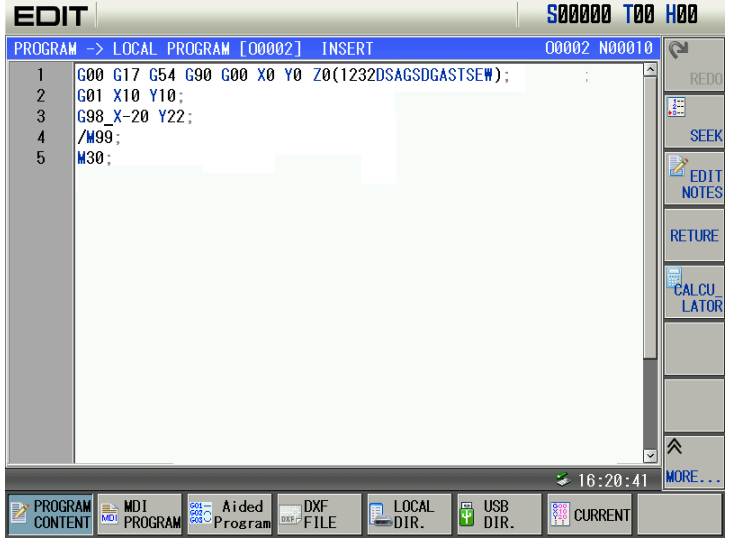

Relevant explanation:

Program note supports Chinese characters. Edit Chinese note in the PC machine, and then download it to the CNC, and Chinese cannot be displayed, but the Chinese characters cannot be directly input in the CNC.

#### **6.2.2 Program Note Modification**

Operation steps are the same as program note setting steps on section 6.2.1

## **6.3 Deletion of a Program**

#### **6.3.1 Deletion a Single Program**

Steps:

1) Select the PROGRAM CONTENT page in Edit mode;

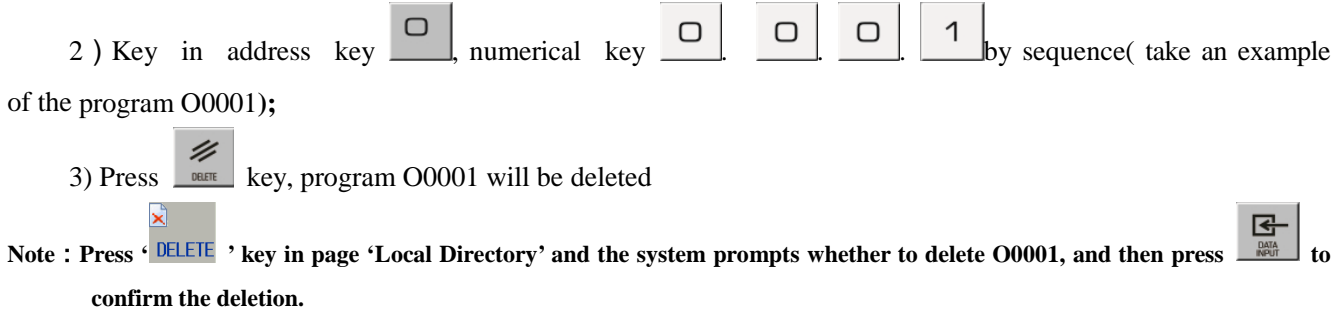

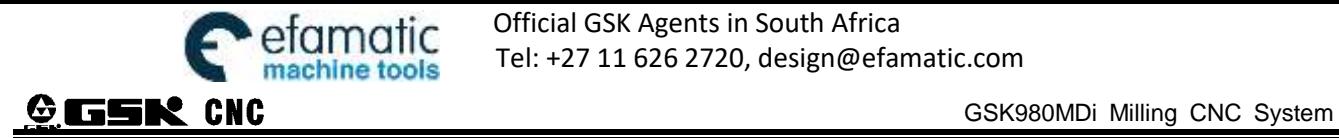

Official GSK Agents in South Africa Tel: +27 11 626 2720, design@efamatic.com

#### **6.3.2 Deletion of All Programs**

Steps

1) Select the LOCAL DIR. page in Edit mode

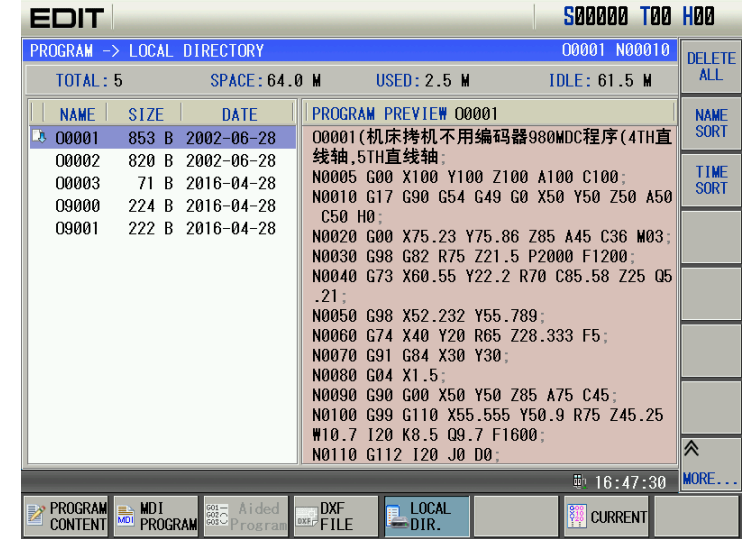

 $2)$  Press  $\frac{DELETE}{ALL}$  to delete all programs.

#### **6.4 Selection of a Program**

When there are multiple programs in CNC system, a program can be selected by the following 4 methods:

#### **6.4.1 Search Method**

- 1) Select Edit mode:
- 2) Press registed key to enter the PROGRAM CONTENT page;

 $\Box$ 3) Press address key  $\Box$  and key in the program No.;

4) Press  $\sigma$  or  $\sigma$  or  $\sigma$   $\sigma$  key, the searched program will be displayed.

#### **Note: In Step 4, if the program does not exist, a new program will be created by CNC system after key is pressed**

#### **6.4.2 Scanning method**

- 1) Select Edit or Auto mode:
- 2) Press  $\frac{1}{2}$  key to enter the PRG DISPLAY page;
- $\Box$ 3) Press address key
- 4) Press  $\begin{bmatrix} \downarrow \\ \downarrow \end{bmatrix}$  or  $\begin{bmatrix} \uparrow \\ \downarrow \end{bmatrix}$  key to display the next or previous program;
- 5) Repeat step 3 and 4 to display the saved programs one by one.

#### **6.4.3 Soft Function Key Search**

1) Select Edit or Auto mode; 2) Press **2 PROGRAM** and select  $\frac{A}{2}$  **PROGRAM** and select **SEARCH**; PROGRAM

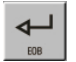

- 3) Input a program number following the address  $O$ ;
- 4) Press  $\frac{1}{\sqrt{2}}$  or  $\frac{1}{\sqrt{2}}$ , and the screen displays the searched program;

**Note: In Step 4, if the program does not exist, a new program will be created by CNC system after key is pressed**

#### **6.4.4 Select File by Using File List**

1) In local directory page (in Edit or Auto mode) as follows:

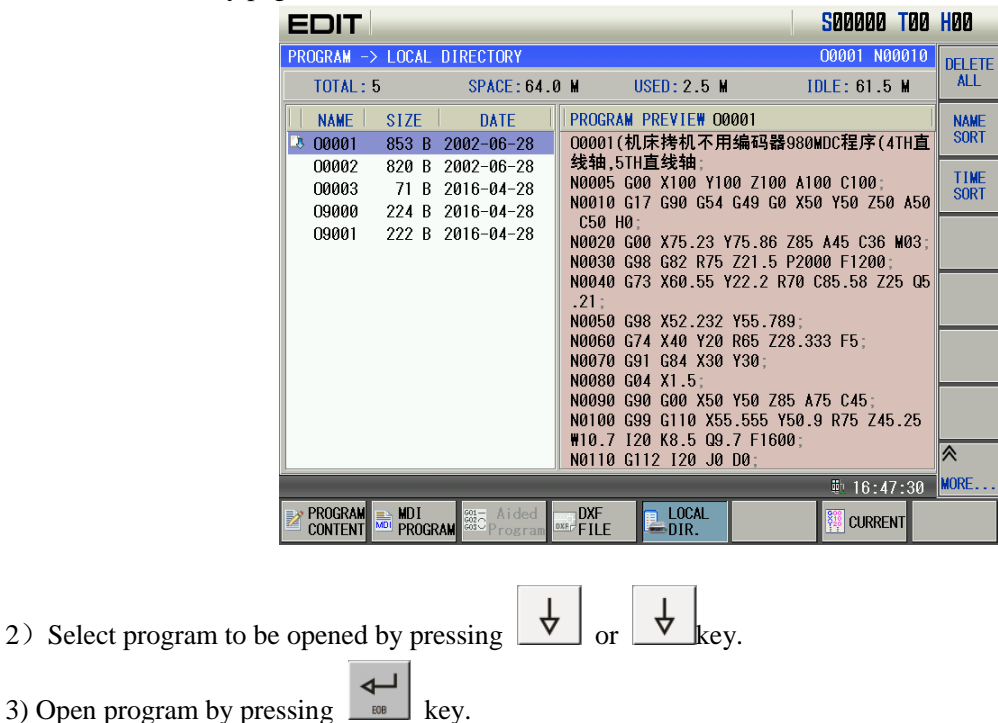

## **6.5 Execution of a Program**

After the program to be executed is selected by the method in Section 6.4, select the Auto mode, then press  $\prod_{\text{Cyclic SIM}}$ key (or press external cycle start key), the program will be executed automatically.

## **6.6 Rename of a Program**

- 1)Enter local program page in Edit mode;
- 2) Press  $\frac{RENAME}{RENAME}$  and key a new program name; 3) Press  $\begin{array}{|c|c|c|}\n\hline\n\text{$\mathcal{F}$} & \text{key.}\n\hline\n\end{array}$

## **6.7 Copy of a Program**

To save the current program as :

- 1)Enter local program page in Edit mode;
- $\frac{1}{2}$  Press  $\frac{1}{2}$  AS... and key a new program name;

 $\overline{\phantom{0}}$ 

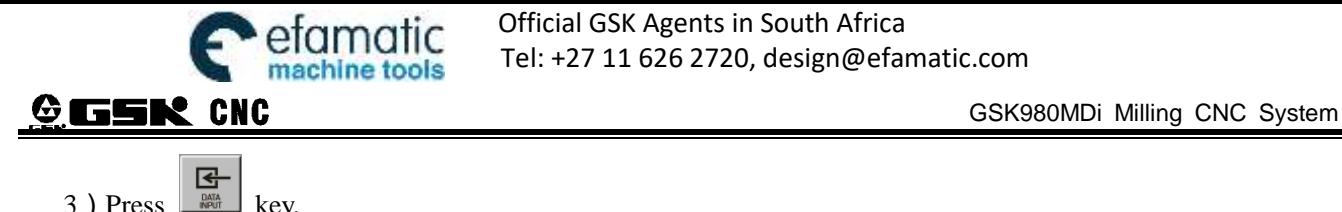

#### **6.8 Position a Program**

1. To the position where the program stops last time

Select Edit mode to enter program content page.Pressing SEARCH, the system displays to input the required line number to position at the left bottom. Then press up or down key, searching and positioning are displayed at this time, the cursor will move to the position where program stops last time.

2. Position to specified block

In program content page, locate to the specified block. Press **SEARCH** after entering program content page, the

system displays to input the required line number to position at the left bottom and then press  $\mathbb{R}$  key, the cursor will move to the specified program.

## **6.9 Preview a Program**

In non-edit mode,press key to enter program preview page. In this page, program names saved in CNC are displayed in the form of list. Max. 15 program names can be displayed In one page, if programs saved are over

15,  $\Box$  is pressed to display programs in other page.

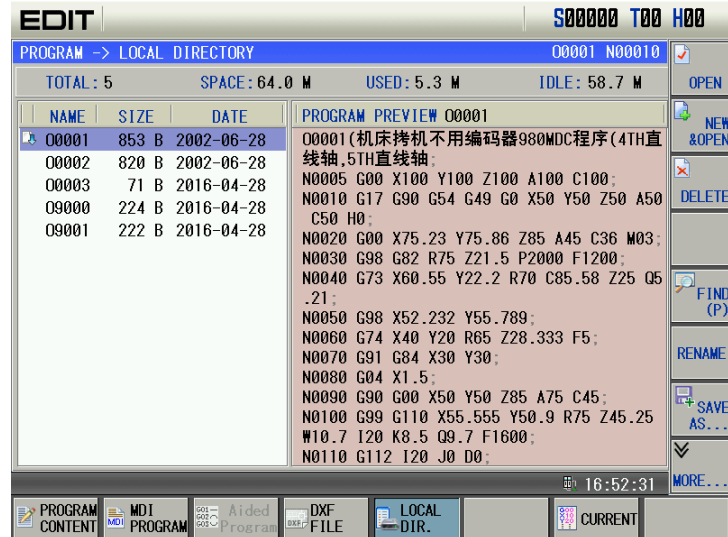

Program capacity display: :

In top right window, "storage capacity" displays the max. capacity of program which can be saved in CNC. "Used capacity" displays the capacity of saved program in CNC system.. "Program number "displays the program number saved in the CNC system. "Program size" displays the size of the currently opened program.

Program preview selection:

In top left of the window, the name of currently previewed program will be displayed in blue characters on white ground. Program size on top left window is the size of currently previewed program.

Operation functions in program review page:

The program preview page has operation functions: open, new & open, delete, find, rename, save as, delete all, name rank, rank time and so on, which are shown below:

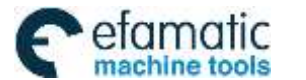

Official GSK Agents in South Africa Tel: +27 11 626 2720, design@efamatic.com

CHAPTER 6 PROGRAM EDIT AND MANAGEMENT

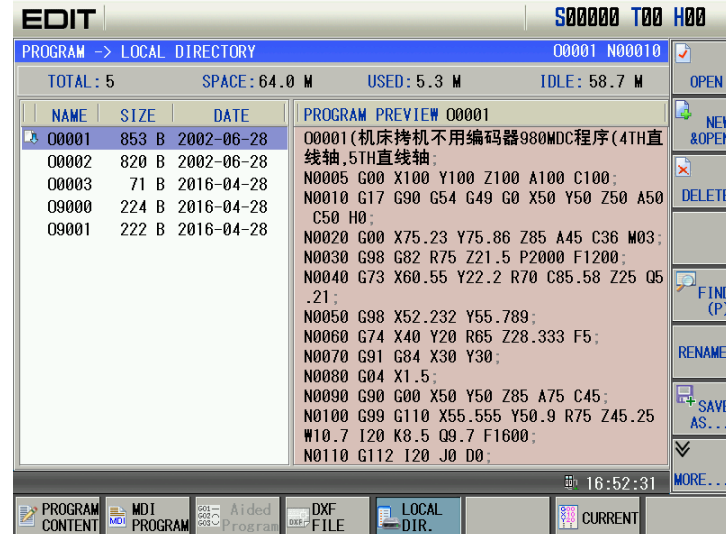

1) OPEN operation:

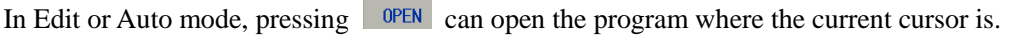

2) NEW &OPEN operation:

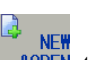

In Edit or Auto mode, press **AUPU ADDEN** to key in a program and then press the input key. When the keyed program exists, the program is opened; when it does not exist in Edit mode, the operation can create a program.

3) DELETE (DEL) operation:

In Edit mode, press  $\overline{\text{DELETE}}$  and the system prompts whether to delete the program where the current cursor is. Press 'Input' key to delete it, and press 'Cancel' key to cancel deletion.

4) FIND(P):

Select  $\frac{\log_{\text{FIND}}}{\log_{\text{FIND}}}$  to key in the program required to find, press the key 'Input' and the cursor moves the program which is required to find.

## **6.10 Calculator Function**

1. Press  $\boxed{\overline{r_{\text{nonon}}}}$  to enter program content page. In the page, the screen displays  $\boxed{\overline{s_{\text{nonon}}}}$  at lower corner, which is shown below:

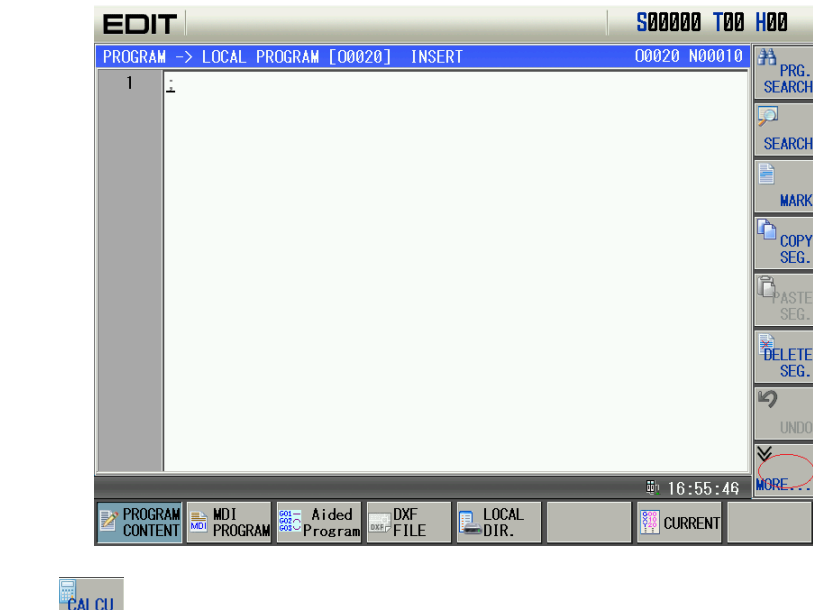

2. Press  $\frac{1}{2}$  knee ,  $\frac{1}{2}$  knee  $\frac{1}{2}$  and a calculator window pops-up as follows:

Or directly press  $\Box$  in the program content page, and a calculator window pops-up.

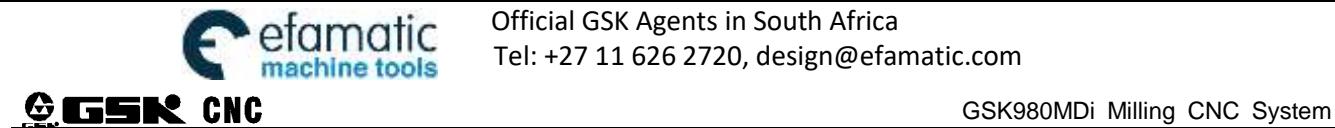

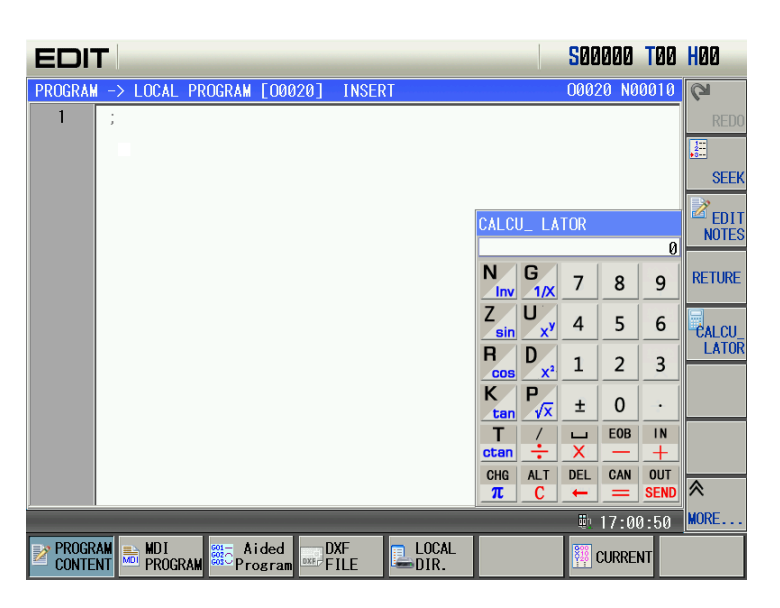

3. Press corresponding function keys in MDI panel to input digits and execute operation to complete the displayed content in the calculator. **OUT** 

 $\mathbb{B}^*$ Press on the edit panel to **SEND** displayed in the calculator to send the calculation result to the program where the cursor is, and escape the calculation function.

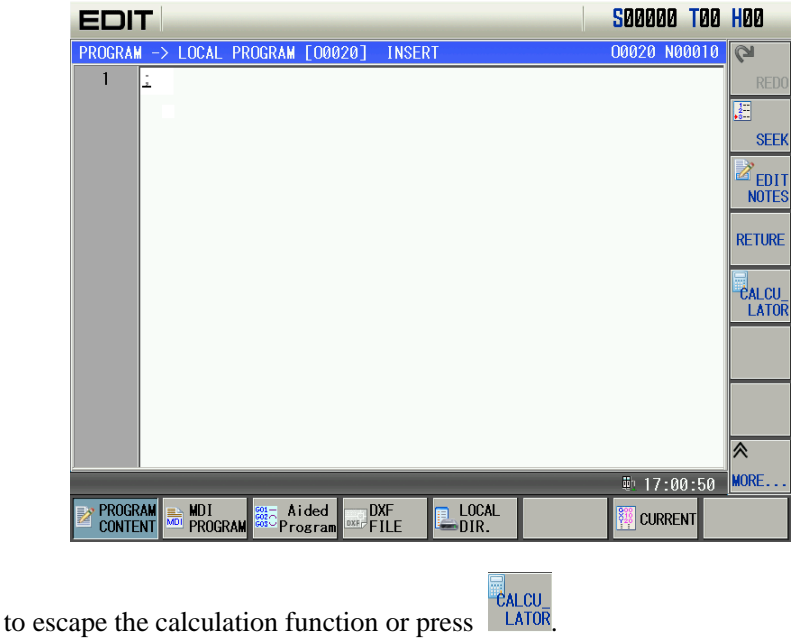

## **6.11 Aided Programming Function**

#### **6.11.1 Aided Programming Entry**

4. Press  $\frac{1}{2}$ 

When #831.0 MGEH is set to 0, aided programming function is valid. Programs in MDI program page or program content page can be edited by aided programming function in stop state.

- 1. Aided programming entry in program content page
	- 1) Press  $\frac{1}{\sqrt{2}}$  and then press  $\frac{1}{\sqrt{2}}$  CONTENT soft to enter into program content page.
	- 2) Press  $\left[\frac{\overline{z}}{\epsilon_{\text{min}}} \right]$  to switch to Edit mode.
	- 3) Move the cursor by direction key to the block which is needed to edit as follows:

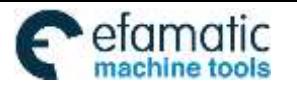

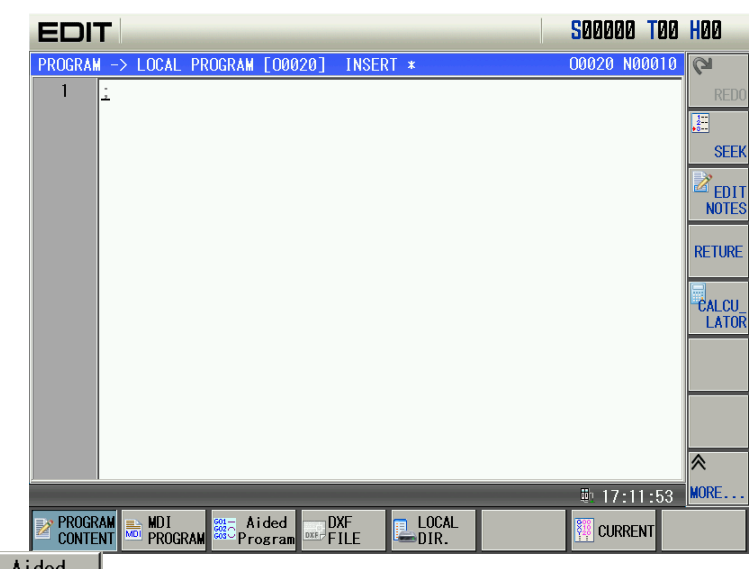

4) Press **Programming** to enter into aided program page as follows:

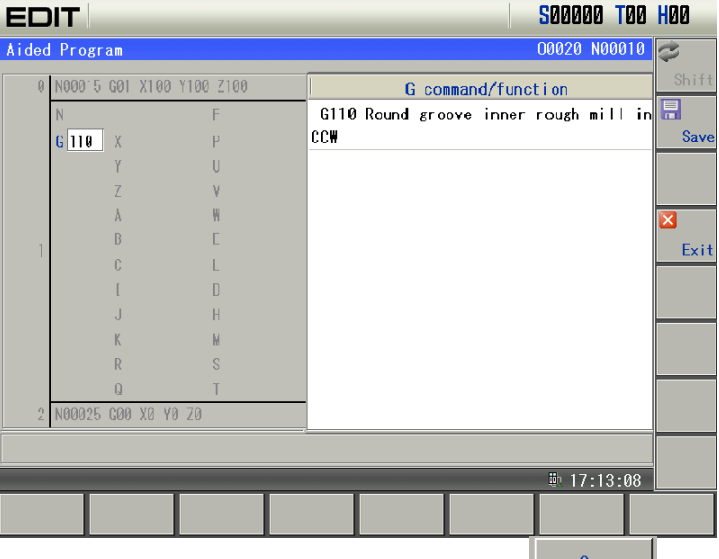

5) After programs in aided programming page are edited,  $\Box$  save is pressed to save the edited programs to the place where the cursor is in the program content page.

2. Aided programming in MDI programming page

1) Press  $\boxed{\frac{1}{\frac{1}{\sqrt{1}}}}$  and then press  $\boxed{\frac{\text{MDI}}{\text{PROGRAM}}}}$  to enter into MDI program page.

2) Press  $\boxed{\Box_{\text{min}}\ }$  to switch to MDI mode as follows:

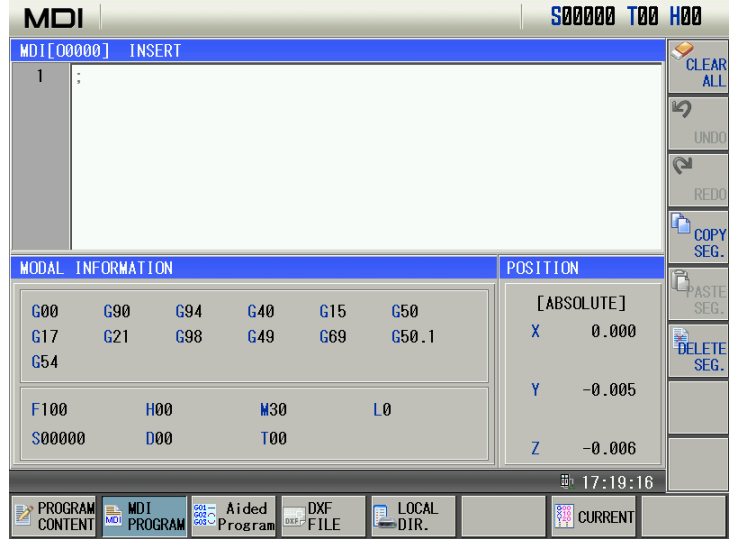

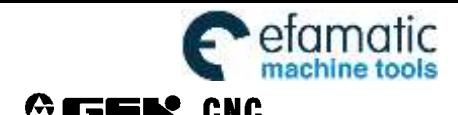

# $\frac{1}{3}$  Press<sup>MD</sup> PROGRAM to enter into aided programming page as follows:

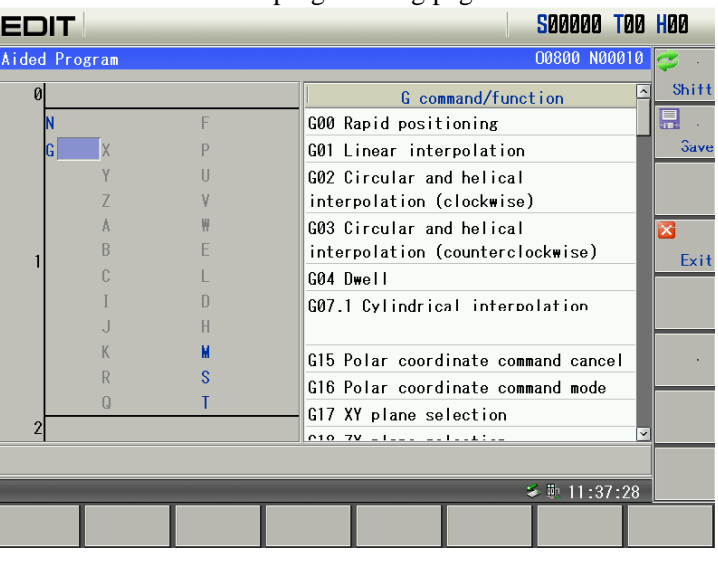

4) After programs are edited in aided programming page, save is pressed to save the edited programs to the place where the cursor is in MDI input box.

튜

#### **6.11.2 Edit**

 The blue letter is valid and it can execute the edit input numerical value and cursor position; but the grey letter is invalid and it cannot execute the edit input numerical value and cursor position.

1. G command menu

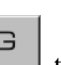

1) Move the cursor to G address input place by direction key or press to position to G address input place. When G address has no input numerical value, G command menu is popped up as follows:

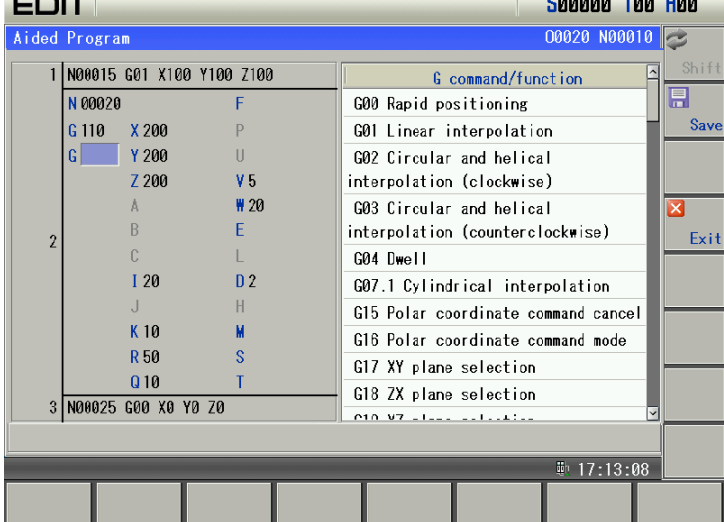

2) Input 14 at G address, and the right G command menu automatically selects the input numerical value to matched G command to display as follows:

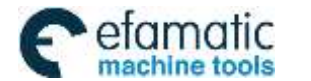

## Official GSK Agents in South Africa efamatic Ufficial GSK Agents in South Africa<br>machine tools Tel: +27 11 626 2720, design@efamatic.com

CHAPTER 6 PROGRAM EDIT AND MANAGEMENT

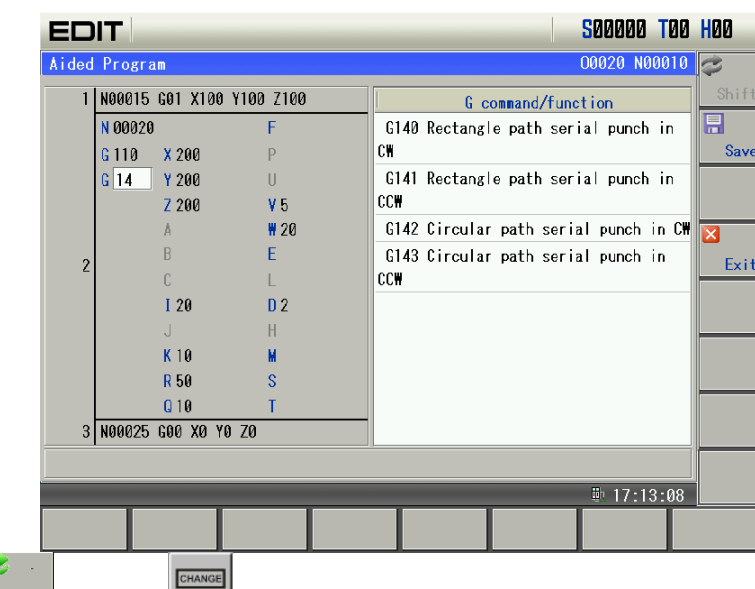

 $3)$  Press  $\begin{bmatrix} 1 \ 1 \end{bmatrix}$  or press  $\begin{bmatrix} 1 \ 1 \end{bmatrix}$  and the cursor switches to G command menu as follows:

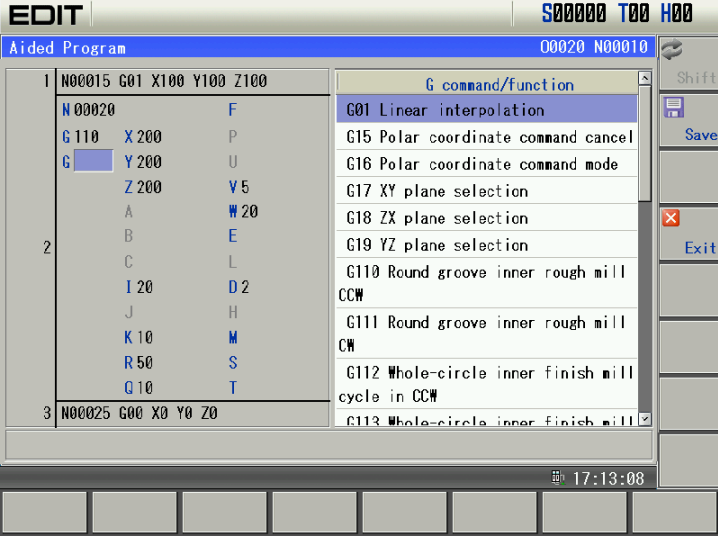

4) At the moment, execute G command menu including page up, page down, cursor up, cursor down. Move the cursor to G143 as follows:

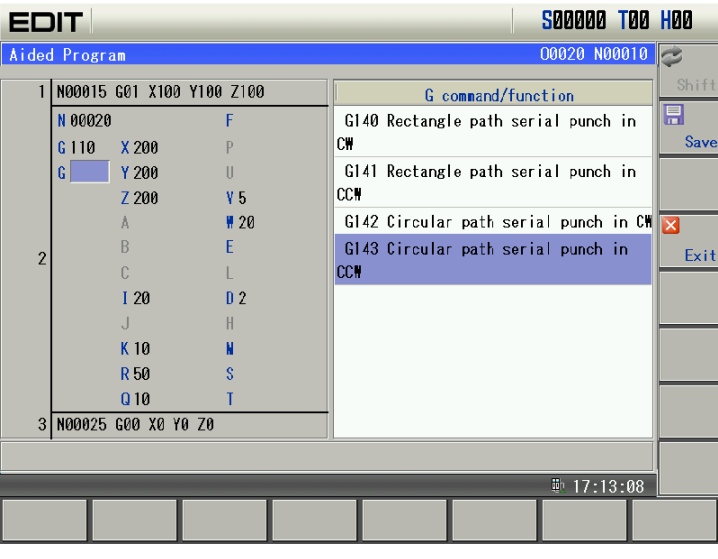

5) Press and G commands pointed by the cursor in G command menu are input to G address input area which is left to the cursor as follows:

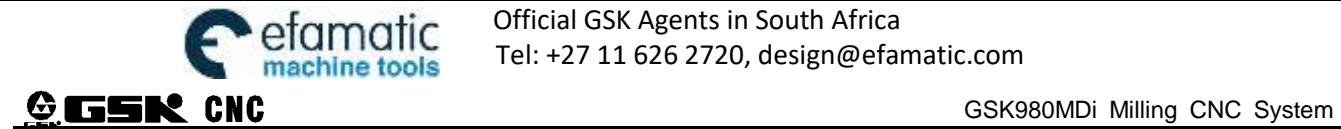

G

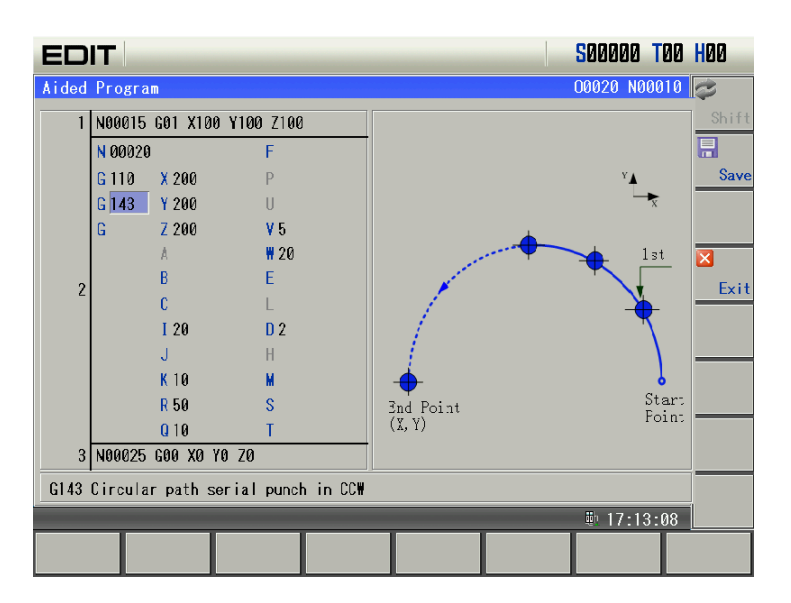

2. Shortcut key

Shortcut key rapidly positions only valid addresses.

 $1)$  **G** shortcut key

In aided programming page, press  $\Box$ , and the cursor rapidly positions to G address. Press repetitively and the cursor constantly positions circularly at G address as follows:<br>  $\blacksquare$ 

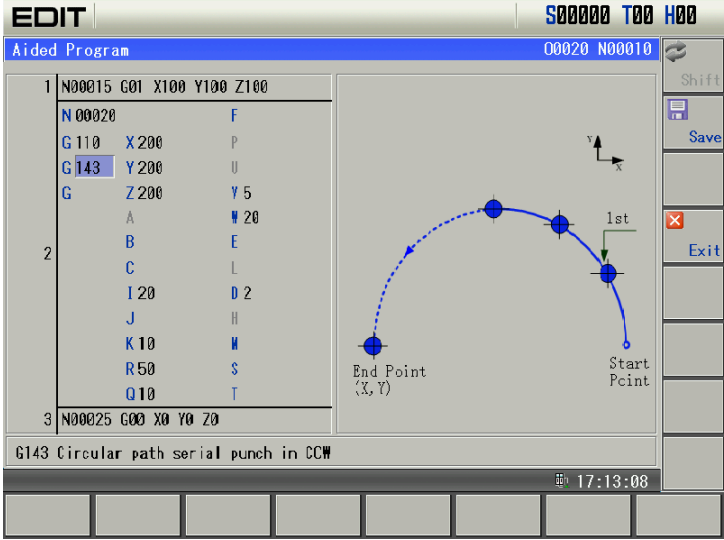

2) Other letters shortcut key

Press  $\begin{bmatrix} \mathbf{J} \\ \mathbf{B} \end{bmatrix}$ , and the cursor rapidly positions to the valid address B or J as follows:

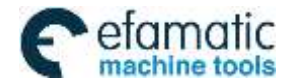

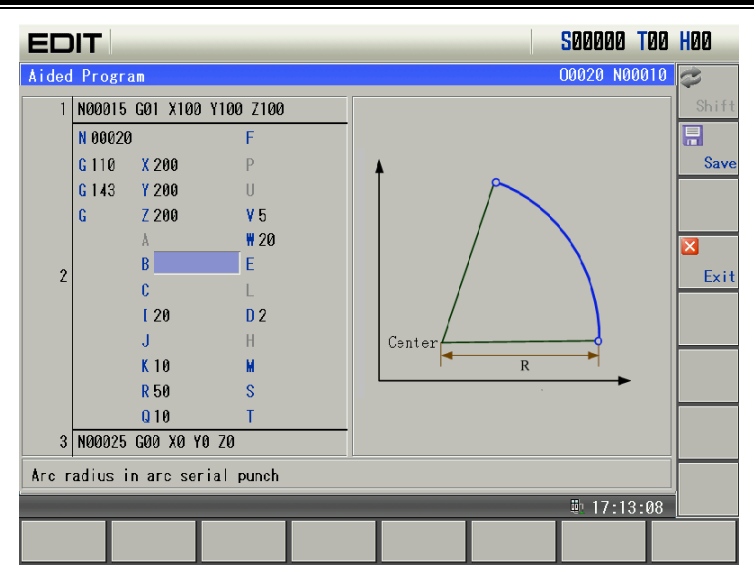

#### 3. Input numerical value

1) Move the cursor to B address as follows:

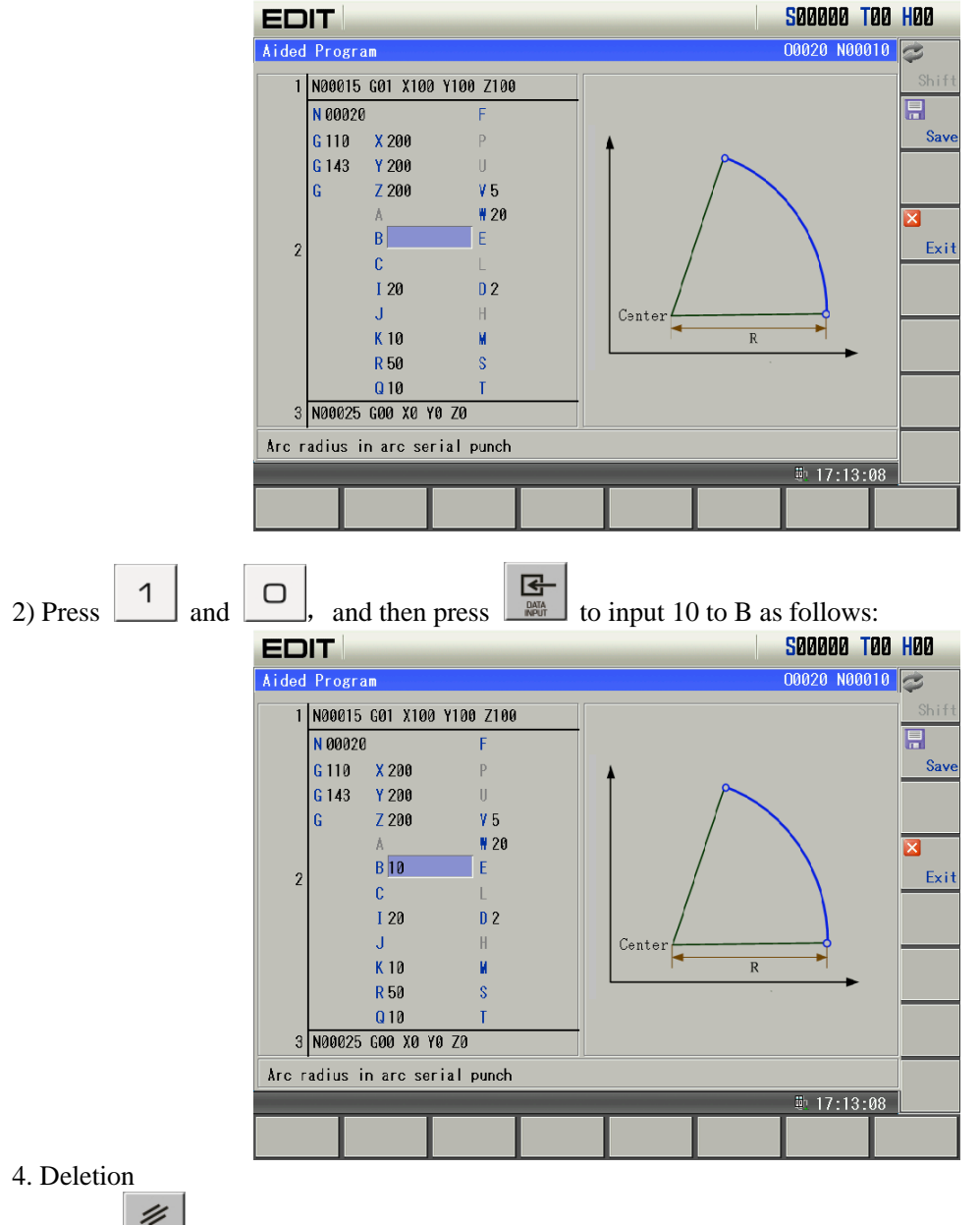

 $1)$   $\mathscr{Z}$  press key

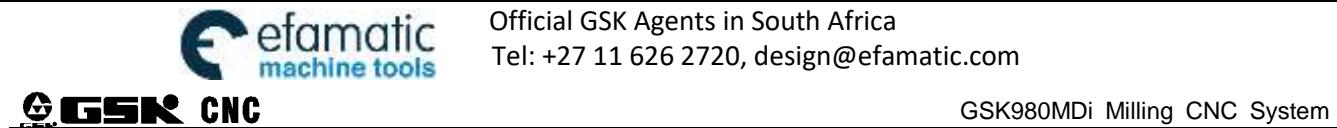

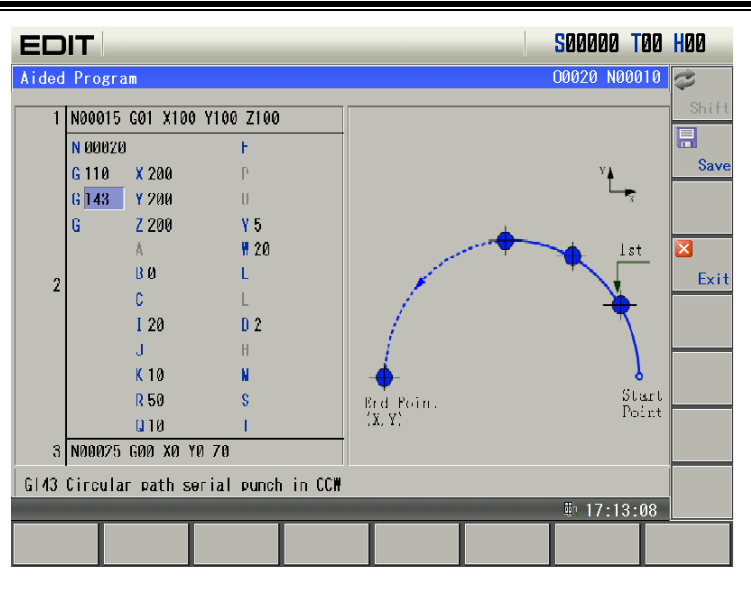

4

Press to delete G value, and the system matches all valid address corresponded with all current input G commands as follows: **BARAS**  $700, 100$ 

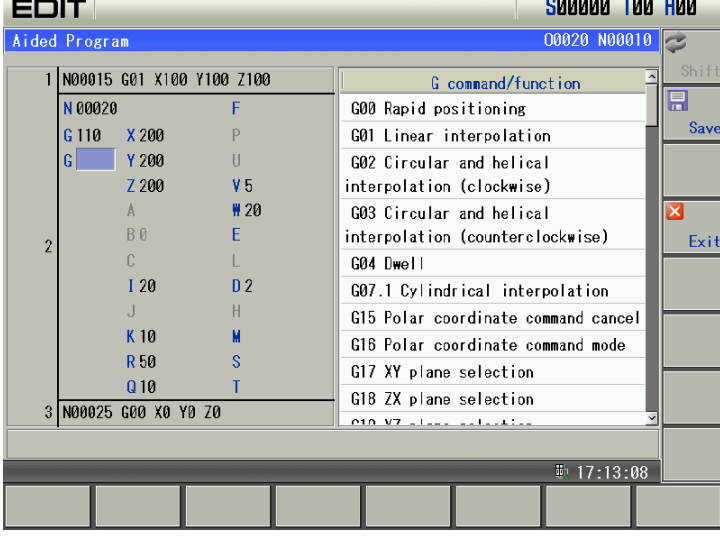

 $\mathbf{E}$ 2) www. press key Press  $\begin{array}{|c|c|} \hline \end{array}$  and  $\begin{array}{|c|c|} \hline \end{array}$  at B address as follows:

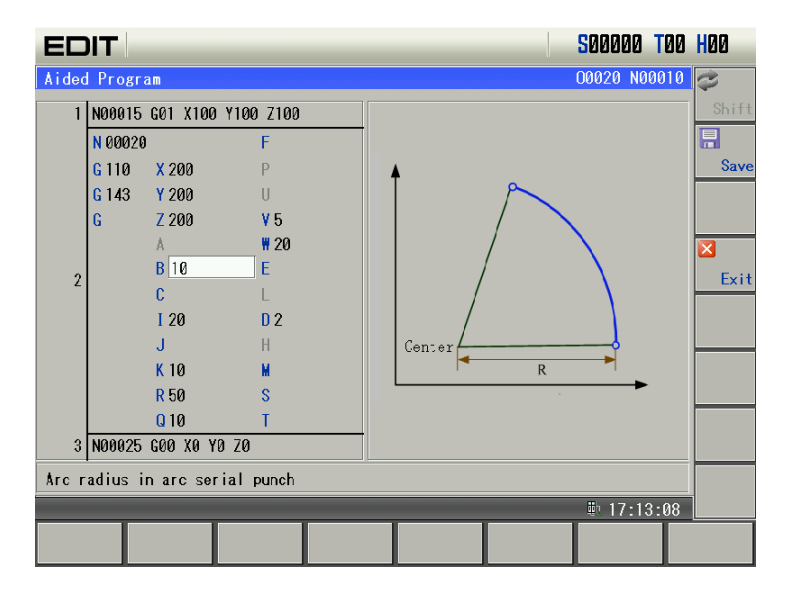

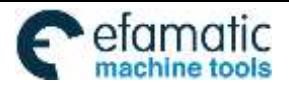

Official GSK Agents in South Africa **CIMOTIC** UTTICIAL USS Agents in South Africa<br>Chine tools Tel: +27 11 626 2720, design@efamatic.com

CHAPTER 6 PROGRAM EDIT AND MANAGEMENT

 $\triangleq$ Press  $\Box$  to delete the last input digit as follows:

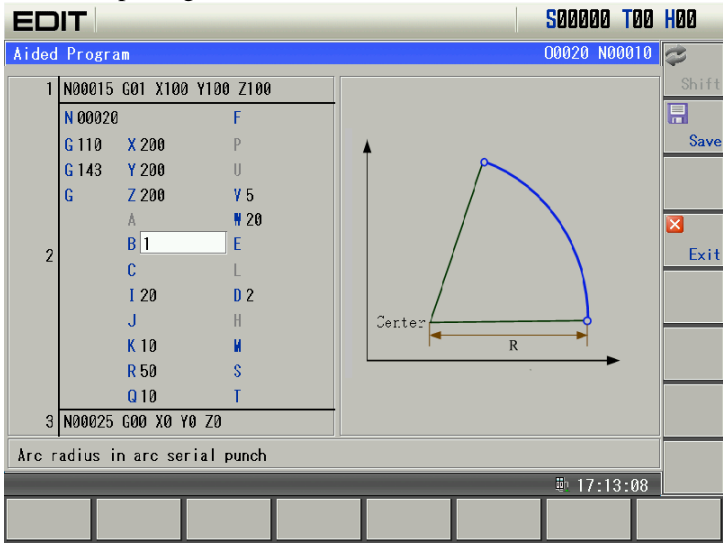

## **6.11.3 Exit**

Press Exit to exit graph dialog programming. When a program is edit or modified, there is a prompt to save or not as follows:

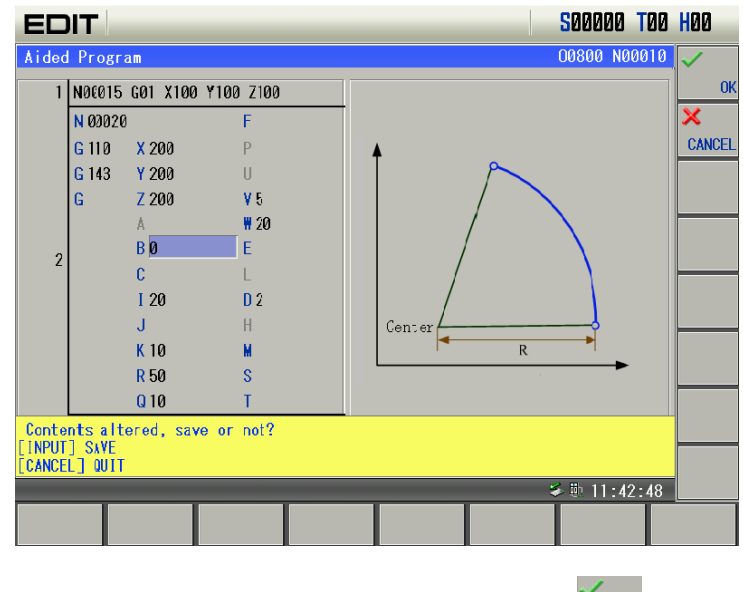

Press cANCEL not to save data and exit aided programming page. Press **Note to save edited programs**. The user can modify programs according to prompt messages and the correct programs can be saved.

#### **6.11.4 Save**

×

1. Save edited programs as follows:

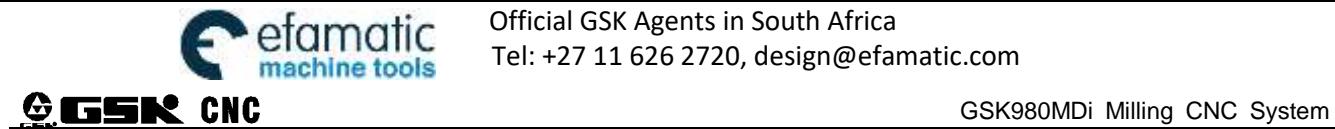

Official GSK Agents in South Africa efamatic Chicle Chicagon, Alents in South Africa<br>machina tools Fel: +27 11 626 2720, design@efamatic.com

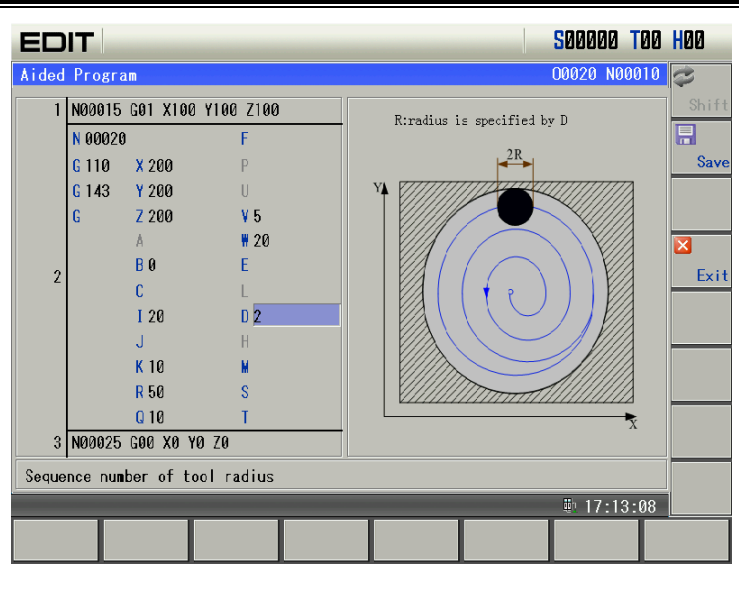

目 2. In Edit mode, press  $\frac{S_{\text{ave}}}{S_{\text{ave}}}$  to save the edited program. After the save is done successfully, the program is automatically saved to the program content page as follows:

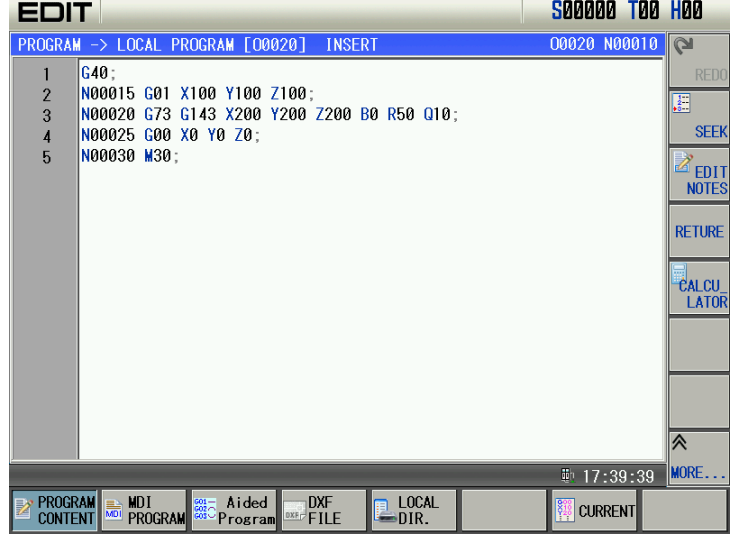

#### **Notes:**

- 1. When the mode is switched, the edited programs cannot be saved and the system automatically exits the aided programming page.
- 2. The aided programming function does not support the macro program edit.
- 3. The edited programs executes decoding when they are saved. When the programs do not meet programming rules, there are prompts to modify them and the correct programs can be saved.
- 4. G commands can be read orderly, and the last one is valid when there are many G commandsin the same group.

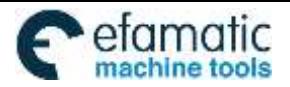

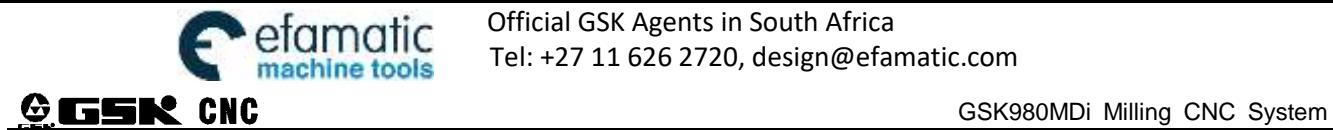

# **CHAPTER 7 AUTO OPERATION**

## **Note**!

The keys functions of this GSK980MDi machine panel are defined by Ladder; please refer to the respective materials by the machine builder for the function significance.

Please note that the following function introduction is described based on the GSK980MDi standard PLC programs!

## **7.1 Auto Run**

#### **7.1.1 Selection of a Program To Be Run**

#### **1. Search method**

- 1) Select the Edit or Auto mode;
- 2) Press **FROCONTENT** page:
- 3) Press the address key and key in the program No.
- 4) Press  $\vec{v}$  or  $\vec{v}$  or key, the program retrieved will be shown on the screen, if the program doesn't exist,

the system prompts the required file does not exist at the bottom of the CNC.

5) Press  $\vec{v}$ , the program retrieved will be shown on the screen, if the program doesn't exist, the system prompts "PROGRAM DOES NOT EXIST".

Note: In step 4, if the program to be retrieved does not exist, a new program will be setup by CNC system after pressing **key.**

#### **2. Scanning method**

- 1) Select the Edit or Auto mode
- 2) Press  $\log$  key to enter the PRG display page
- 3)Press the address key
- 4)Press the or key to display the next or previous program;
- 5)Repeat the step 3, 4 above to display the saved program one by one.

#### **3. File open method**

Select the edit or operation mode:

- 1) Press  $\left| \frac{1}{k} \right|$  key twice to enter the page of file list.; 2) Press  $\boxed{\top}$ ,  $\boxed{\star}$  keys to move the cursor to the file will be selected.
- R 3) Press  $\frac{1}{\sqrt{2}}$  key to select a file.
- 4) Press  $\begin{array}{|c|c|c|c|c|}\n\hline\n\text{se} & \text{key to open the selected file.}\n\hline\n\end{array}$

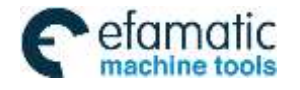

CHAPTER 7 AUTO OPERATION

**Note: The file can not be opened if the expanded name is not ".CNC".**

#### **7.1.2 Program Start**

1. Press  $\&$  key to select the Auto mode

2. Press  $\left[\prod_{\text{ones} \text{ square}}\right]$  key to start the program, and the program execution begins

**Note: Since the program execution begins from the block where the cursor locates, before pressing the**   $\mathbb{D}$ 

**key**, **make a check whether the cursor is located at the block to be executed. If begins from the start line, but the cursor is not in this line, move the cursor to the line.**

#### **7.1.3 Stop of Auto Run**

#### **Stop by command (M00)**

A block containing M00 is executed, the auto run is stopped. So the modal function and state are all reserved.

Press the key  $\boxed{\prod_{\text{otherwise}}}$  or the external Run key, the program execution continues.

#### **● Stop by a relevant key**

- 1. In Auto run, by pressing key  $\frac{1}{\text{mean}}$  or external dwell key, the machine remains at the following state:
- (1)The machine feed decelerate to stop;
- (2)During the execution of the dwell command (G04), it pauses after G04 command execution is finished.
- (3)The modal function and state are saved;

 $(4)$  The program execution continues after pressing the

#### **2. Stop by Reset key**

(1)All axes movement is stopped.

(2)M, S function output is invalid (the automatic cut-off of signals such as spindle CCW/CW, lubrication,

cooling by pressing  $\sim$  key can be set by the parameters)

(3)Modal function and state is held on after the auto run.

#### **3. Stop by Emergency stop button**

If the external emergency button (external emergency signal valid) is pressed under the dangerous or emergent situation during the machine running, the CNC system enters into emergency state, and the machine moving is stopped immediately, all the output (such as spindle rotation, coolant) are cut off. If the Emergency button is released, the alarm is cancelled and CNC system enters into reset mode.

#### **4. By Mode switching**

When the Auto mode is switched to the Machine zero, MPG/Step, the current block "dwells" immediately; when the Auto mode is switched to the Edit, MDI mode, the "dwell" is not displayed till the current block is executed.

- **Note 1: Ensure that the fault has been resolved before canceling the emergency alarm.**
- Note 2: The electric shock to the device may be decreased by pressing the Emergency button before power on and off.
- **Note 3: The Machine zero return operation should be performed again after the emergency alarm is cancelled to ensure the coordinate correctness (but this operation is unallowed if there is no machine zero in the machine)**
- Note 4: Only the BIT3 (MESP) of the bit parameter No.0172 is set to 0, could the external emergency stop be valid.

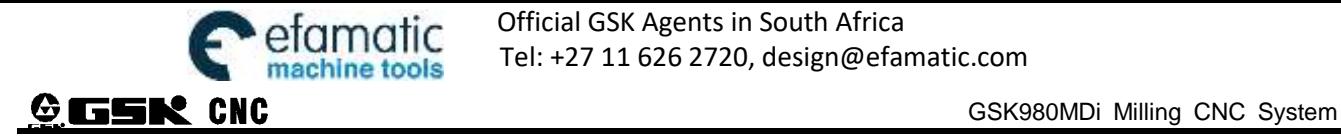

## **7.1.4 Auto Run From an Arbitrary Block**

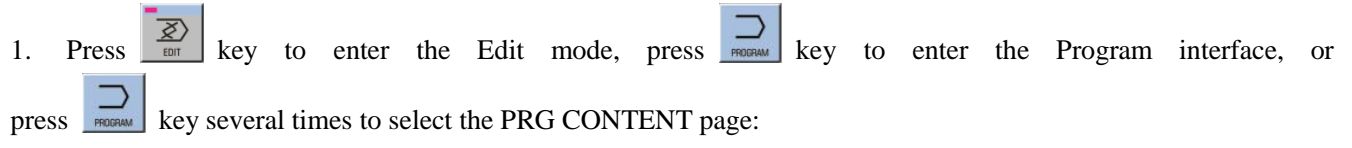

2. Move the cursor to the block to be executed (for example, move the cursor to the  $4<sup>th</sup>$  line head if it executes from the  $4<sup>th</sup>$  line);

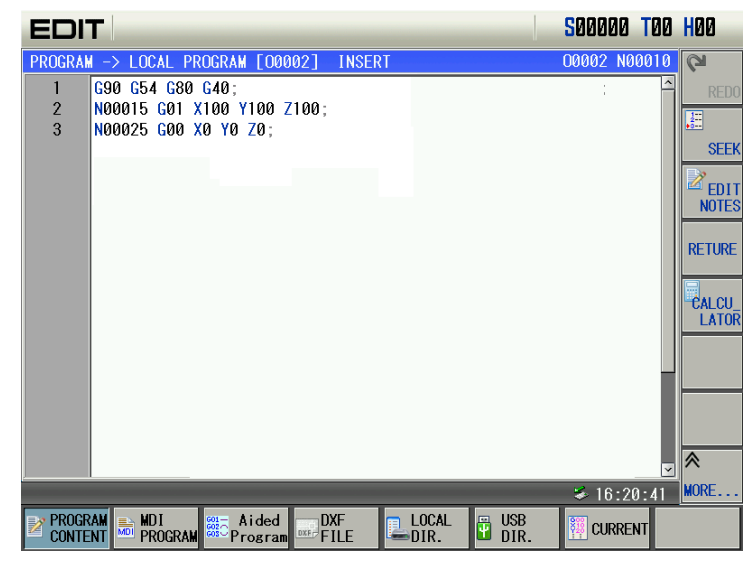

3. If the mode (G, M, T, F command of the current block where the cursor locates is defaulted and inconsistent with the running mode of this block, the corresponding modal function should be executed to continue the next step.

4. Press  $\Box$  key to enter the Auto mode, then press  $\Box$  key to start the program.

## **7.1.5 Adjustment of feedrate override, rapid override**

In Auto mode, the running speed can be altered by adjusting the feedrate override, rapid override with no need to change the settings of the program and parameter.

Adjustment of the feedrate override

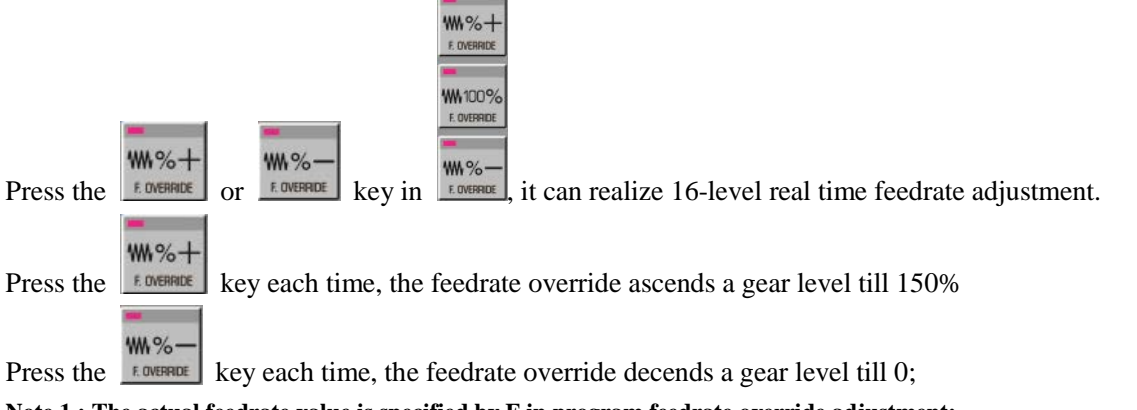

- **Note 1 : The actual feedrate value is specified by F in program feedrate override adjustment; Note 2 : Actual feedrate= value specified by F× feedrate override**
- Adjustment of rapid override

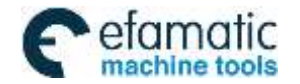

Official GSK Agents in South Africa Tel: +27 11 626 2720, design@efamatic.com

CHAPTER 7 AUTO OPERATION

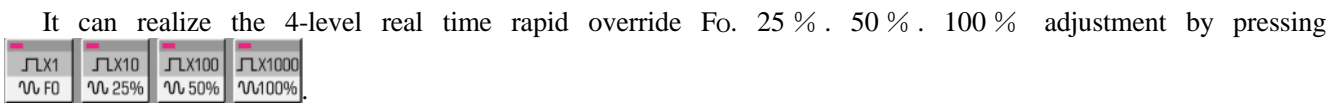

**Note 1: The max. rapid traverse speeds of X, Y, Z axis are set by data parameter No.022; Actual rapid traverse speed = No. 022 setting value x rapid override**

**Note 2: When the rapid override is F0, the rapid traverse rate is set by data parameter No.024.**

#### **7.1.6 Spindle override adjustment**

While the spindle speed is controlled by the analog voltage output in Auto mode, it can be adjusted by spindle override.

**Thinne**  $Th<sub>2</sub>$ 

 $\frac{1.4\%}{1.4\%}$   $\frac{1.4\%}{1.4\%}$  and  $\frac{1.4\%}{1.4\%}$  to adjust the spindle override for the spindle speed, it can realize 8-level real-time override adjustment between  $50\% \sim 120\%$ .

Press the  $\frac{4\mu}{5}$  key each time, the feedrate override ascends a level till 120% **∃**b% Press the  $\frac{4\pi}{s}$  key each time, the rapid override descends a level till 50%.

**Note :The actual output analog voltage=analog voltage by parameter × spindle override**

**Example: When the data parameter No.3741 is set to 9999, execute S9999 command to select the spindle override 70%, the actual output analog voltage≈10×70%=7V**

## **7.2 DNC Running**

The CNC system has a DNC function, by the connection of the DNC communication software with this system, the high speed, high capacity program can be performed in this system.

In Auto mode, press the  $\frac{1}{\text{max}}$  key, it enters the DNC mode. Then press the  $\frac{1}{\text{max}}$  key to start the program DNC machining under the condition that the PC is get ready

When DNC runs, subprograms can be executed, the max. built-in subprogram is 1-layer.

When DNC runs, macro program does not skip in the main program, otherwise, an alarm occurs: Cannot execute program skip in DNC mode.

Please refer to the DNC communication software for details.

## **7.3 Running State**

#### **7.3.1 A Single Block Execution**

When the system first executes a program, it may select Single block mode to execute the program to avoid the programming errors.

In Auto mode, the methods for turning on single are as follows.

Press the  $\frac{1}{\sqrt{2}}$  key to make the single block indicator in State area to light up, it means that the single block function has been selected

In Single block mode, when the current block execution is finished , the CNC system stops; if next block is to

be executed, it needs to press the  $\frac{1}{\text{energy}}$  key.

Note : Even at the mid point, the single block stops in G28,G29, G30 commands

#### **7.3.2 Dry Run**

Before the program is to be executed, in order to avoid the programming errors, it may select the Dry run mode to check the program. And the machine runs by a constant speed other than the speed specified by the program.

In Auto mode, the method for turning on the Dry run switch are as follows.

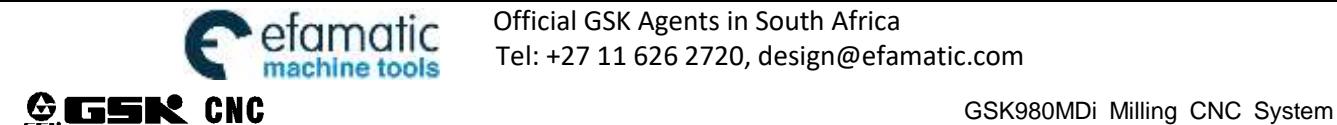

Press  $\left[\begin{array}{c} \overline{w} \\ \overline{w} \end{array}\right]$  key to make the dry run indicator in State area to light up, it means that the dry run function is selected.

The speed specified by the program is invalid in dry run, and actual feedrate is set by the data parameter No.25.

#### **7.3.3 Machine lock**

In Auto mode, the ways to make machine lock function valid are as follows.

Press the  $\frac{160 \text{ m/s}}{100 \text{ m}}$  key to make the machine lock indicator in State area to light up, it means that it has entered the machine lock state.

While in the machine lock mode:

- 1. The machine carriage doesn't move, the "MACHINE" in the INTEGRATED POS page of the POSITION interface does not vary too. The RELATIVE POS and ABSOLUTE POS, DIST TO GO are refreshed normally
- 2. M, S, T commands can be executed normally.

#### **7.3.4 MST Lock**

In Auto mode, the ways to make MST lock function valid are as follows.

Press the **Key to make the MST** lock indicator in State area to light up, it means that it has entered the MST lock state. And the carriage move is not performed by M, S, T commands

**Note: When the MST lock is valid, it has no effect on the execution of M00, M30, M98, M99.**

#### **7.3.5 Block Skip**

If a block in program is not needed to be executed and not to be deleted, this block skip function can be used. When the block is headed with "/"sign and Block skip function is valid, this block is skipped without execution in Auto mode

In Auto mode, the way to make block skip function valid is as follows.

Press the  $\frac{1}{\sqrt{2}}$  key to make the block skip indicator in State area to light up, it means that the block skip function is valid.

**Note: While the block skip function is invalid, the blocks headed with "/" signs are executed normally in Auto mode.**

#### **7.3.6 Optional Stop**

In AUTO mode, the valid optional stop function is as follows:

Press  $\mathbb{R}$  key to enter optional stop and the indicator lights up.

The program will be "stopped" at command M01. Press  $\left[\prod_{\text{measurable}}\right]$  key again to continue program execution.

## **7.4 Memorizing at Power-down**

In continuous drilling fixed cycle, the power-down memory function is invalid. The power memory function is valid to the programs running in Auto or DNC mode.

#### **7.4.1 Program Interruption in Non-DNC Auto Operation**:

When power-down resume is executed, the user confirms whether serial number of No. 77's program name is the same that of the opened program, the resume can be executed when path of the opened program is the same that of the automatic run before power-down.

Operation method 1 (Manual)

1. After power on, press  $SEARCH \rightarrow$ ,  $\forall$  key in page "program content, edit", execute position operation to the block where the execution stops last time.
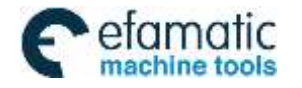

CHAPTER 7 AUTO OPERATION

- 2. Switch to the pages "coordinate & program, machine zero".
- 3. Enter the next step after machine zero is performed.
- 4. Switch to manual or MDI mode. Locate to the block where it stops last time. (At this moment, it is necessary to confirm whether it is at state G40, G49, G54. Ensure that tools are in a safe range during positioning.)
- 5. Switch to manual mode, press conversion key. It prompts "Locate to the block where it stops last time. It will recover the mode before power-down".
- 6. Press Y to recover the mode before power-down.

7. Switch to auto mode, press cycle start key to execute the block continuously from where it stops last time.

Operation method 2 (Auto)

- 1. After power on, press SEEK  $\rightarrow$   $\uparrow$   $\downarrow$   $\uparrow$  key in page "program content, edit", execute position operation to the block where the execution stops last time.
- 2. Switch to the pages "coordinate & program, machine zero".
- 3. Perform machine zero operation.
- 4. After machine zero is performed, press conversion key. It prompts at the bottom of the screen: "Locate to the block automatically where it stops last time. It will recover the mode before power-down". [Input]/[Cancel] (Ensure that tools moving path is in a safe range at this moment.). Press [Input], and coordinates start move to locate to the block where it stops last time, and recovers the mode before power-down.
- 5. Switch to auto mode, press cycle start key to execute the block continuously where it stops last time.

#### **7.4.2 Interruption at Power-down on DNC Auto Operation**

Operation method (Auto)

- 1. Switch to "coordinate program, machine zero return" after power on.
- 2. Execute machine zero return.
- 3. After machine zero return is finished, press conversion key. It prompts at the bottom of the screen: "Locate to the block automatically where it stops last time. It will recover the mode before power-down". [Input]/[Cancel] (Ensure that tools moving path is in a safe range at this moment.). Press [Input], and coordinates start move to locates to the block where it stops last time, and recovers the mode before power-down.
- 4. Switch to the highlighted block when DNC, CNC power down.
- 5. Search for the interrupted block in DNC transmission software, then press RESET key on panel to continue DNC software transmission. Press cycle start key to continue execution

**Note: When a called subprogram runs in DNC mode with power-down, DNC power-down resume function is invalid after power-on. But, the program of main program in DNC mode can be viewed in DNC program page when power-down.** 

## **CHAPTER 8 MACHINE ZERO RETURN OPERATION**

## **8.1 Machine Zero**

**The machine coordinate system** is a basic coordinate system for CNC coordinate calculation. It is an inherent coordinate system of the machine. The origin of the machine coordinate system is called **machine** zero (or machine reference point). It is defined by the zero return switches fixed on the machine. Usually the switch is fixed on the positive max. Strokes of X, Y, Z axes.

**Note: the mechanical zero is called "machine zero".**

## **8.2 Machine Zero Return Steps**

1. Press  $\frac{M_{\text{QCHNE}}}{Z_{\text{ERO}}}$  key, it enters the Machine zero mode, the bottom line of the screen page shows "REF", the figure is shown below:

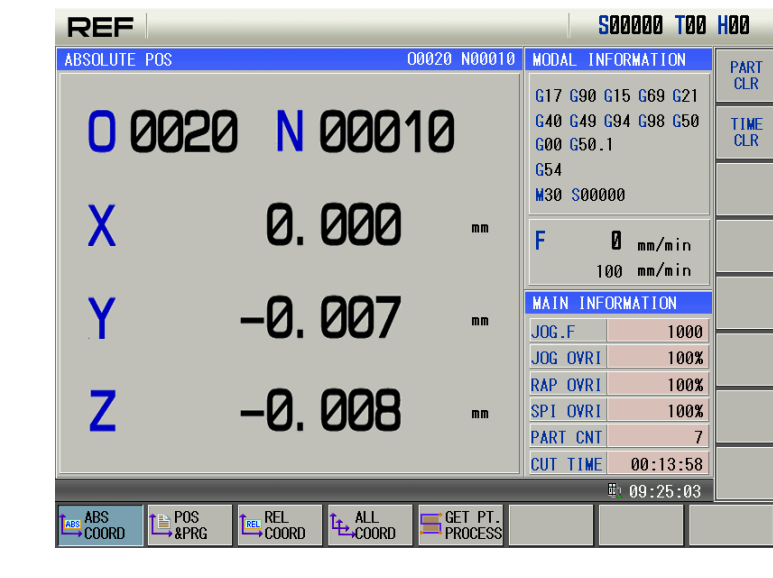

2. Press  $\boxed{\Rightarrow}$  or  $\boxed{\&}$  or  $\boxed{\&}$  key to select the machine zero of X, Y or Z axis 3. The machine moves along the machine zero direction, and returns to the machine zero via the deceleration signal, zero signal detection. And the axis stops with the machine zero finish indicator lighting up.

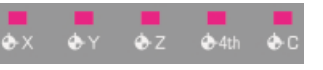

Machine zero finish indicators

Note 1: Before returning machine zero,you must set machine zero of all axes to refer <operation> 1.3.1 Position Interface

- **Note 2**:**While the coordinate is moved out from the machine zero, the machine zero finish indicators go out.**
- **Note 3**:**After the machine zero operation, the cancellation of the tool length offset for the CNC is set by the BIT7 of the bit parameter No.13**
- **Note 4**:**See details in the 3rd part INSTALLATION AND CONNECTION for the parameters concerning with the machine zero.**
- **Note 5: When machine zero return, bit parameter №011 ZNIK determines whether axis movement is locked automatically.**

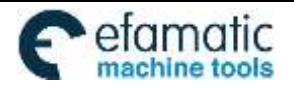

CHAPTER 8 MACHINE ZERO RETURN OPERATION

## **Chapter 9 Find the workpiece centre**

## **9.1 Workable Part Type**

For rectangular job or arc job, controller can autocratically calculate and write the coordinate of parts center point,with prior manual input of several necessary measure points coordinate.

## **9.2 How to find part's center point**

61 Press button  $\mathbb{Z}^{\mathsf{H}\rightarrow\mathsf{H}}$ , then press soft key the select coordinate page, press again  $\mathbb{Z}^{\mathsf{H}\rightarrow\mathsf{H}}$  to enter sub-directories.As shown in below screen-shot.

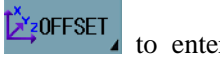

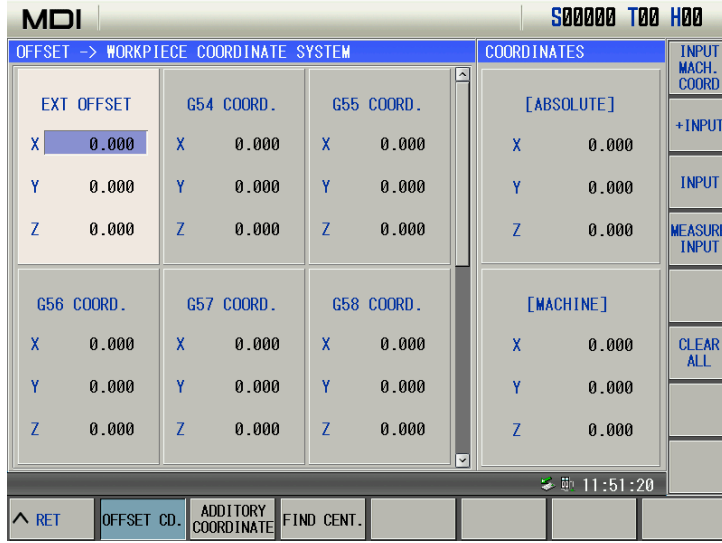

Pre softkey **FIND CENT**. to enter the interface of finding part center point. As shown in below screen-shot.

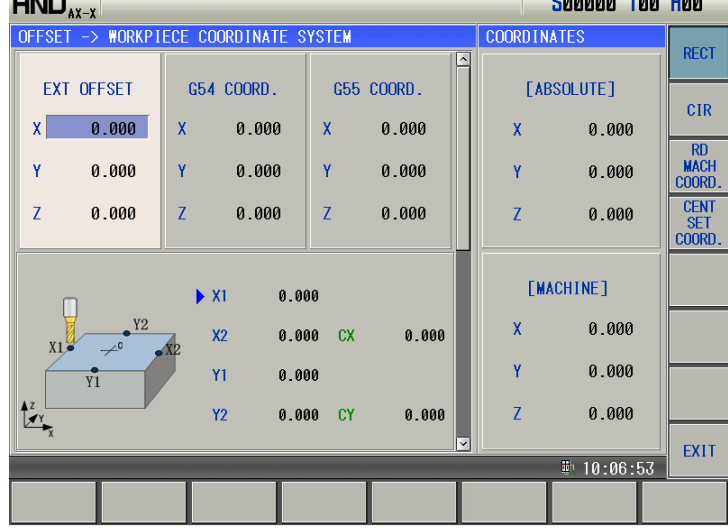

## **9.3 Find center point of Rectangle Part**

Select axis X or Y in coordinate, press softkey FIND CENT. to enter the interface of finding center point of rectangle part.As shown in below screen-shot.

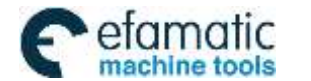

Official GSK Agents in South Africa efamatic Official GSK Agents in South Africa<br>machine tools Tel: +27 11 626 2720, design@efamatic.com

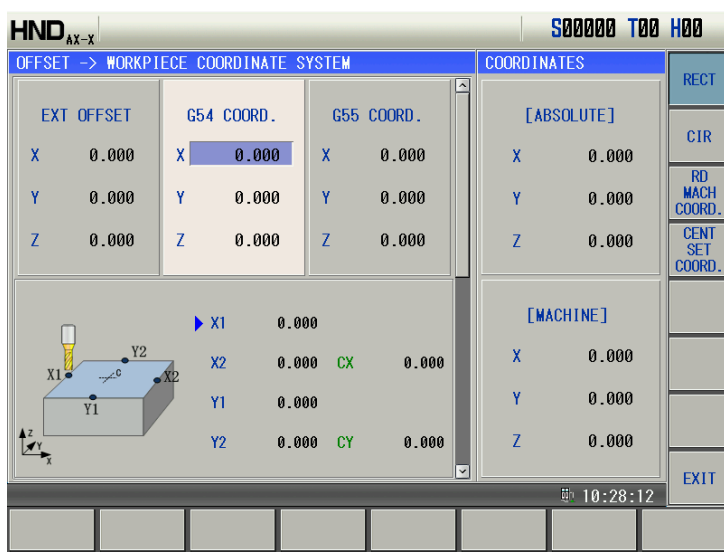

CHAPTER 9 DATA SETTING

Move X axis to the first measure point, then press  $\frac{R_{\text{MACH}}}{\text{COMB}}$  to read the measure point No.1 machine coordinate X1.

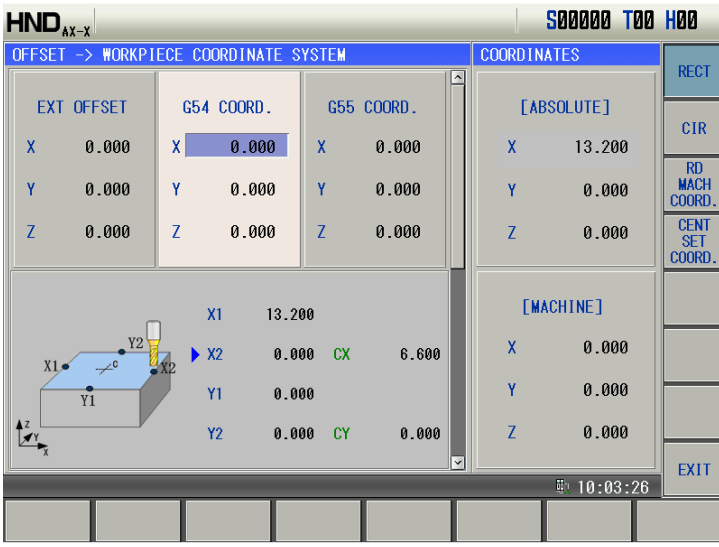

In the same way as above, read machine coordinate of measure point No.2,No.3,No.4 (X2,Y1,Y2),then CNC calculate the machine coordinate of part center CX,CY.

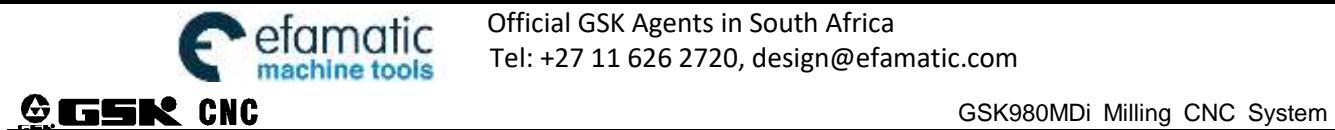

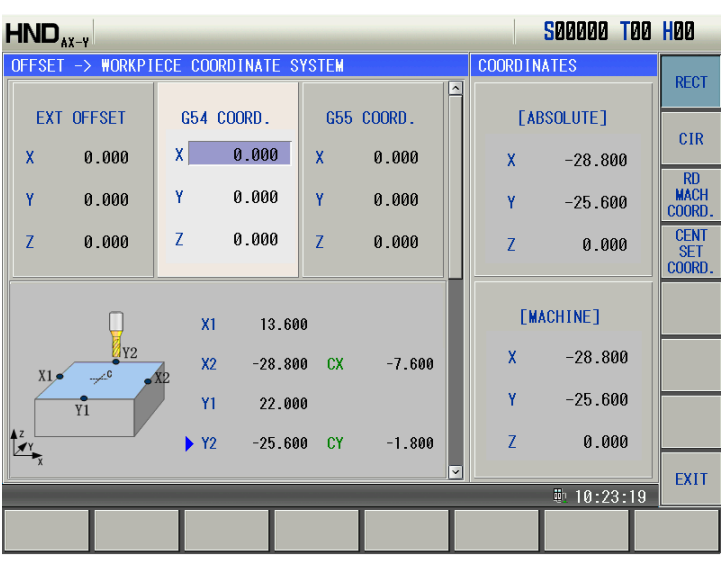

Use , to read or re-read the coordinate of target measure point.As shown in below screen-shot,to re-read coordinate of X1.

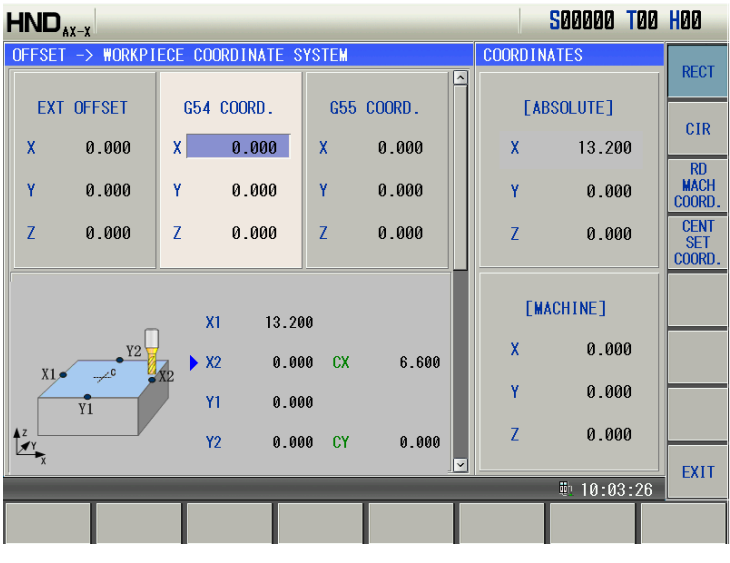

After reading all points coordinate,press softkey **coordinate** ,write machine coordinate of center point CX,CY to the selected coordinate system.As shown in below screen-shot.  $- - -$ كالمنابذ المنابية

**CENT** 

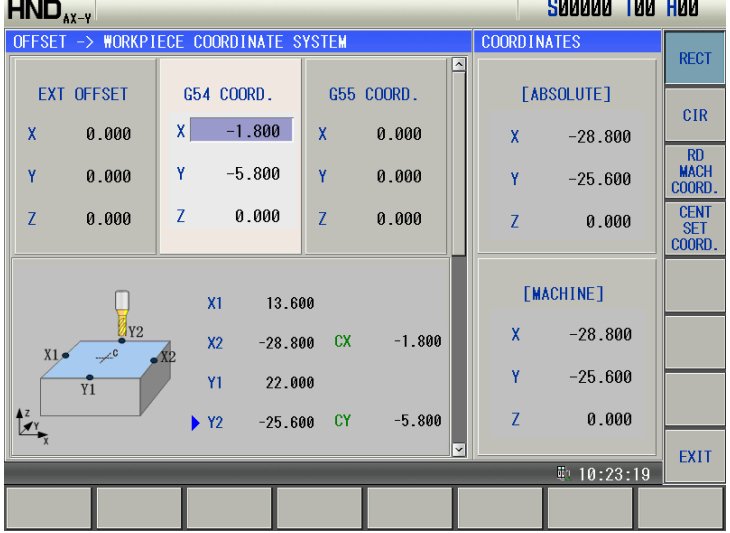

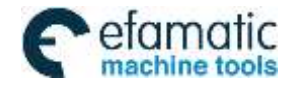

Official GSK Agents in South Africa Tel: +27 11 626 2720, design@efamatic.com

CHAPTER 9 DATA SETTING

When writting the center point coordinate, use  $\overline{\phantom{a}}$  for page turning, and to select the previous or next coordinate system. As shown in below scree-shot, write center point coordinate to G54 and G55 coordinate system.

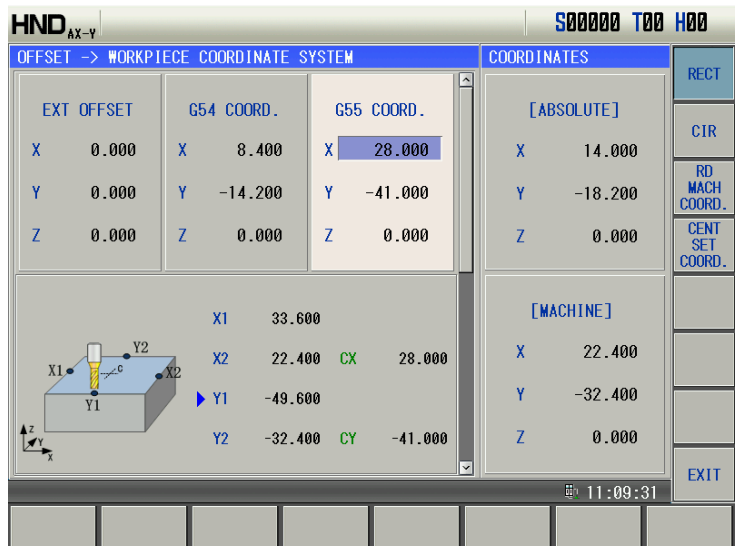

interface.

After writing center point coordinate, press softkey to quit current interface and to return to coordinate

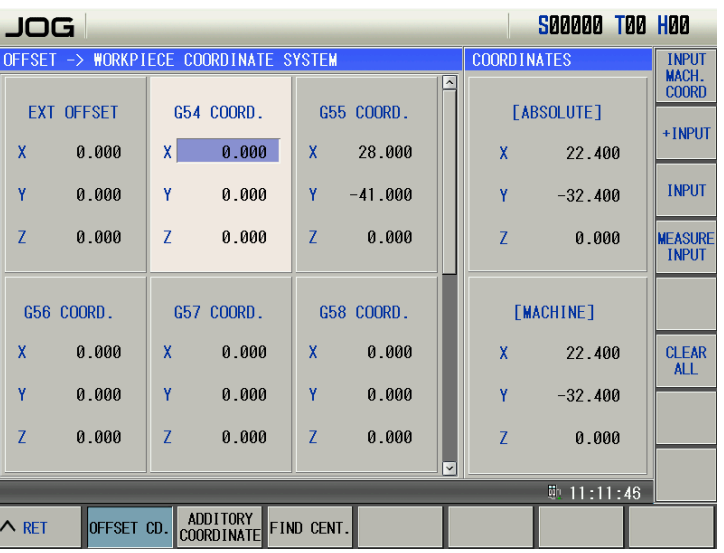

## **9.4 Find center point of Arc Part**

Select axis X or Y in coordinate system, press softkey **FIND CENT** to enter interface of Find center point of rectangle part, then press softkey to switch to interface for arc part. As shown in below screen-shot.

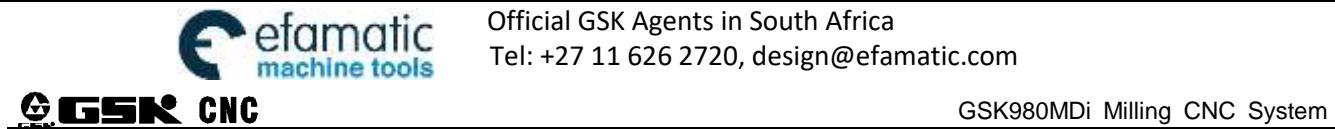

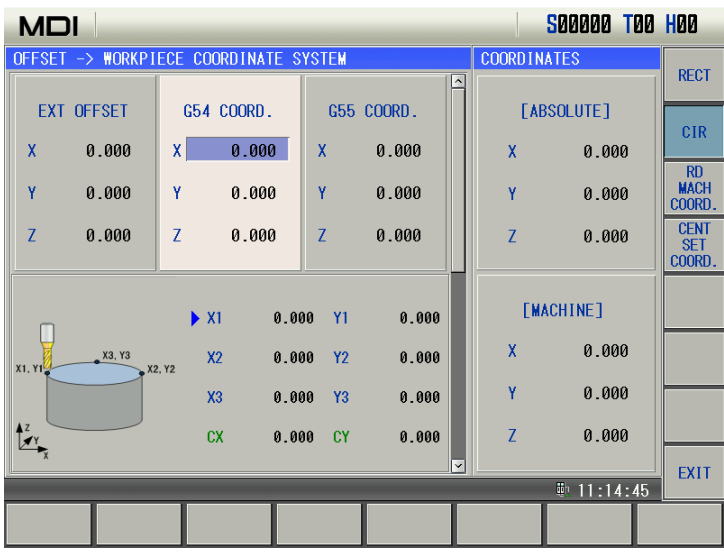

Move tool to the first measure point, press  $\frac{RD}{COCORD}$  to read its machine coordinate (X1, Y1) as shown in below screen-shot.

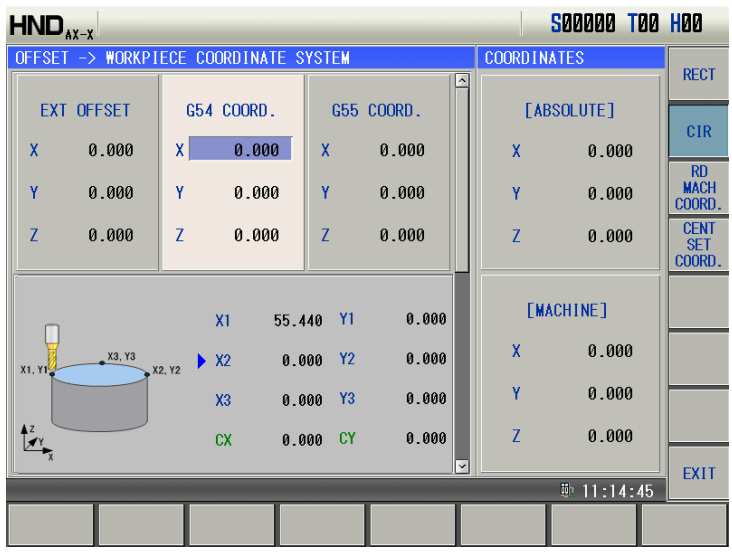

In above same way,read the machine coordinate of point no.2 and point no.3  $(X2,Y2)$ ,  $(X3, Y3)$ 

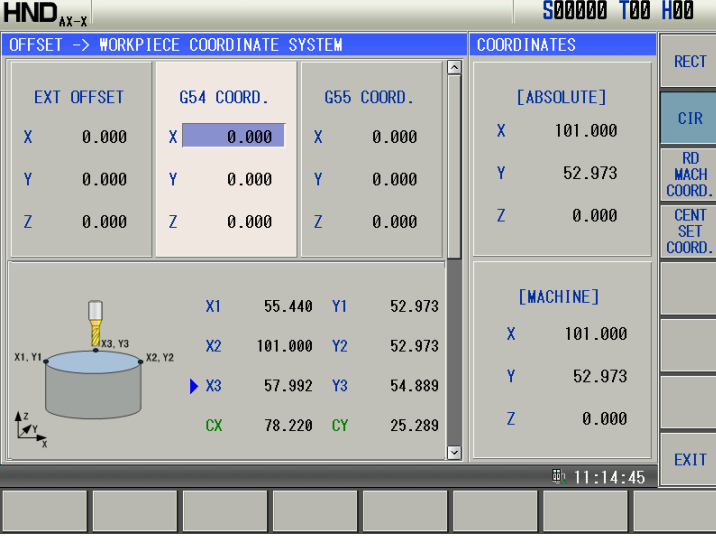

After reading of three measure point, press softkey  $\left|\begin{array}{cc} \frac{CENT}{SET} \\ 000RD. \end{array}\right|$  to write machine coordinate of center point

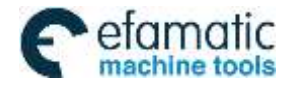

 $(CX, CY)$ to the selected coordinate system.

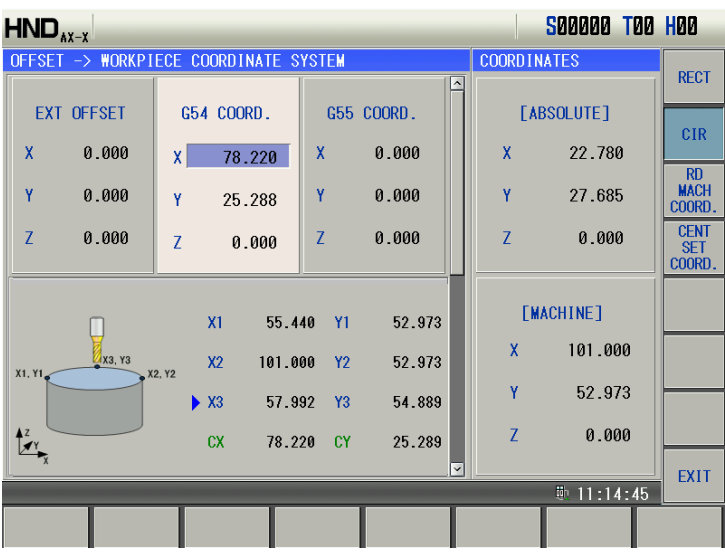

Then press softkey  $\left\| \frac{E X I T}{E X} \right\|$  to quite current interface and return to coordinate interface.

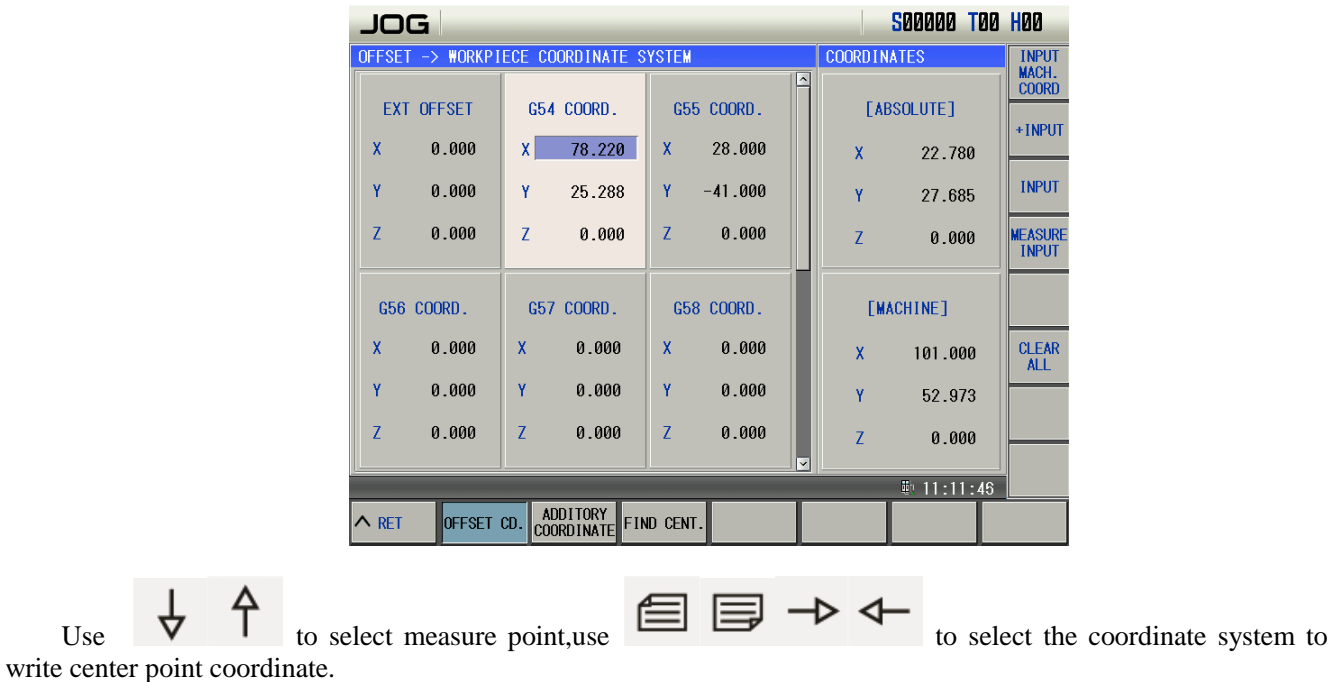

**1**、**Only axis X and Y can be used to find the center point of rectangle part and arc part.**

**2**、**For arc part, when selected three points cannot establish a circle, alarm "three point measured cannot establish a circle,please re-entry"will be generated, meanwhile center point writing will be forbidden.**

**3** 、 **If reading of selected three measure points data is not completed, alarm "Arc three points data input uncompleted,cannot start finding center"will appear.**

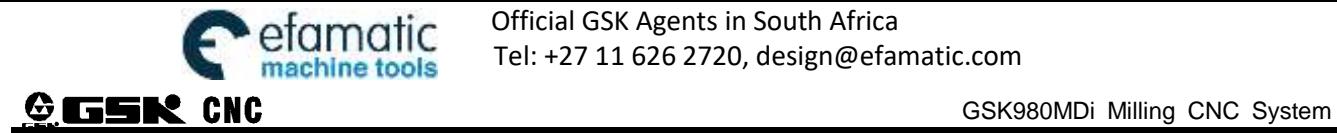

## **Chapter 10 DXF drill and tap**

#### **10.1 Transfer and read DXF file.**

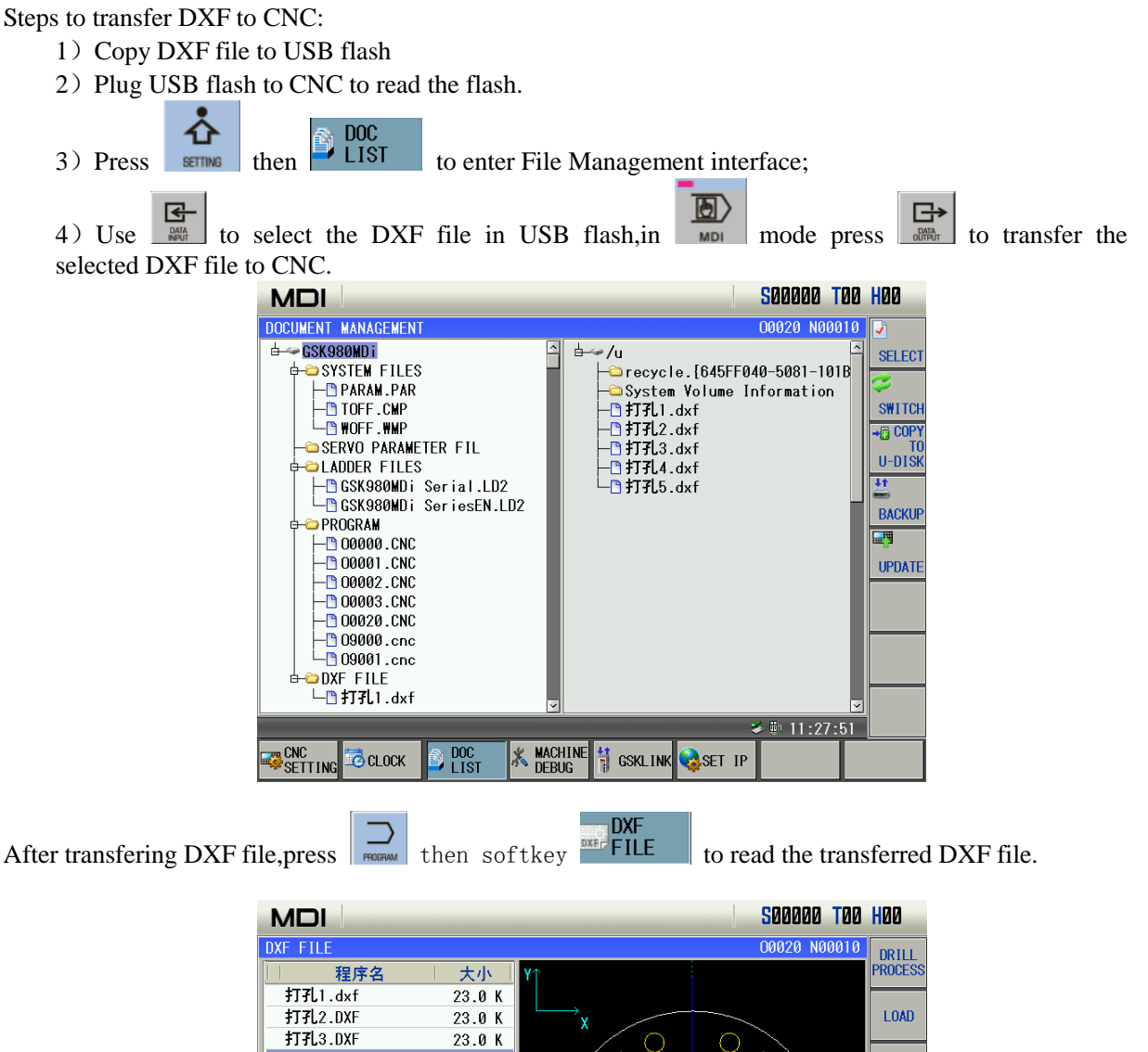

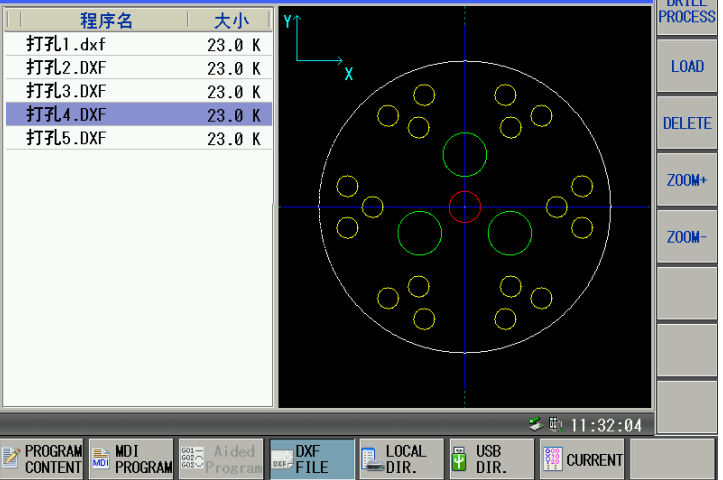

### **10.2 file drill parameter setting**

DXF drill parameter setting can work with only full circle data in the file. During editing DXF file, please note 1.CAD position must match the machining position after tool set. 2.Editor should classify the holes, holes with same color can operate three times.

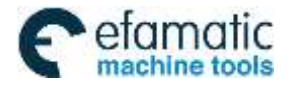

CHAPTER 9 DATA SETTING

#### **Wor Coordinate Setting**

IDRILL<br>In DXF file interface, press PROCESS to enter coordinate system setting interface, user can program for single work station or multi work station per requirement.

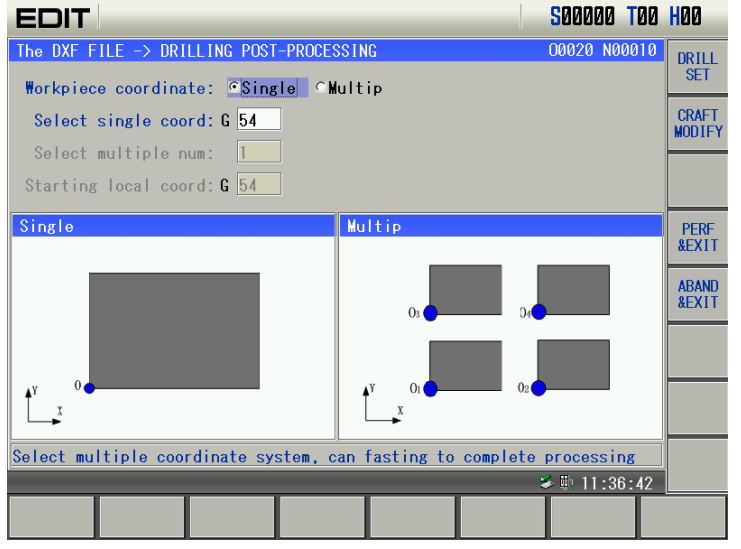

# $\triangleright$  **Hole Parameter Setting**<br> $\frac{DEILL}{SET}$  to enter dril

Press  $\mathbb{R}^{\text{ET}}$  to enter drill setting. There are three type of hole process: drill setting, tap setting, and boring setting.Holes with different color will be assorted, select hole color in the left chart, the related holes will be flick on the right. For concentric holes with the same color, max three process can be setted, but only one time tap or boring can be setted.

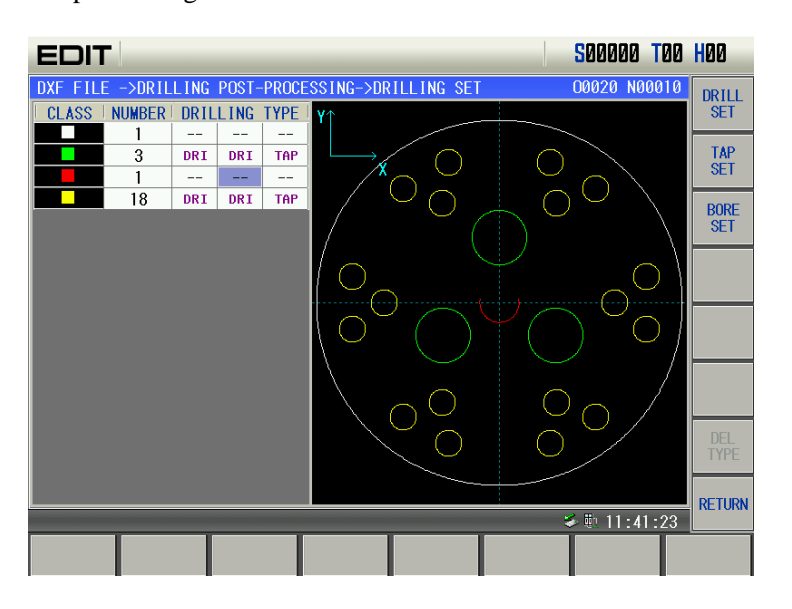

#### **Basic info setting**

Basic info setting tab is applied for drill, tap, and boring ,including tool selecting, safty height, reference height, part surface, machine dept,etc.

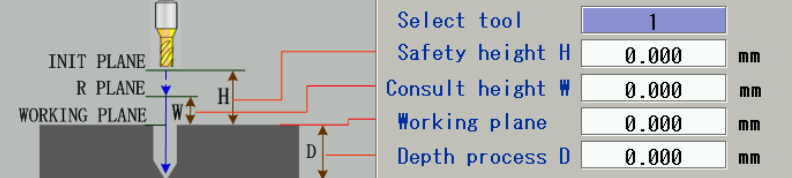

Tool Select: To select the drill tool. Input range is 1-32 for ATC, if the tool selection for all holes is 0, program will not execute tool change.

Safty Height: Means the start position of Z axis coordinate in fixed cycle. Its the relative value to

part's surface.

Reference Height: Height of R in fix cycle, cannot be bigger than safty height.

Part Surface: Absolute value of tool setting in Z axis and part surface. Can be input by softkey.

Machineing Depth:Relative value, machining depth from the part surface.

## **Drill Setting**<br>**DRILL DES**

Press  $\sqrt{\frac{SEI}{E}}$  to enter drill setting interface. CNC will automatically generate fixed cycle G code per basic info setting, such as rotate direction, feed mode, hole bottom hold time etc.

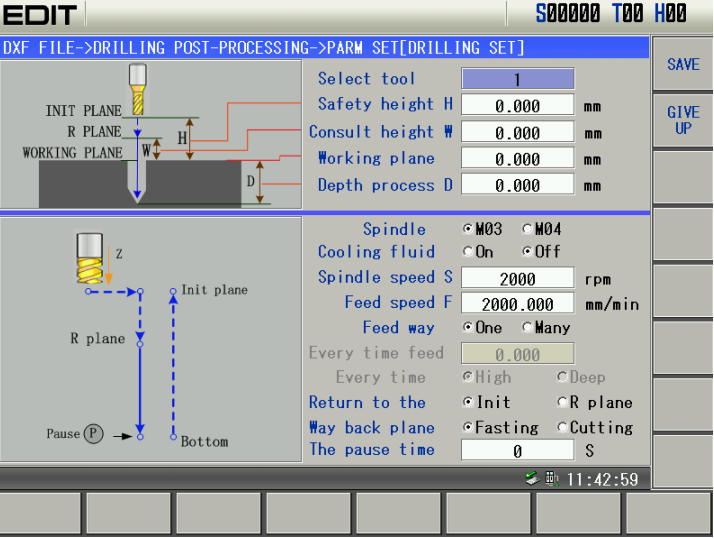

#### **Tap Setting**

Press  $\frac{TR}{SET}$  to enter tap setting interface. CNC will automatically generate fixed cycle G code per the info set by user, say tap mode, spindle direction, feed mode etc.

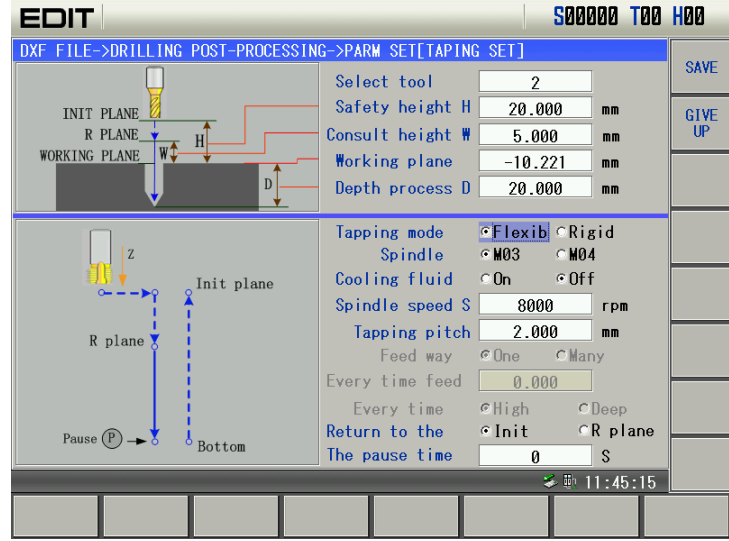

**Boring Setting** 

Press **EXECU** to enter boring setting interface. CNC will automatically generate fixed cycle G code per basic info set by user, say boring mode etc.

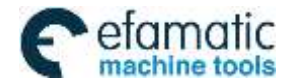

Official GSK Agents in South Africa PIOMOTIC CHICLE CHICLE OF SUCCESS AREN'S IN SOUTH ATTICAL STOLEN.<br>machine tools [15] Tel: +27 11 626 2720, design@efamatic.com

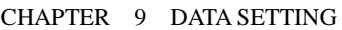

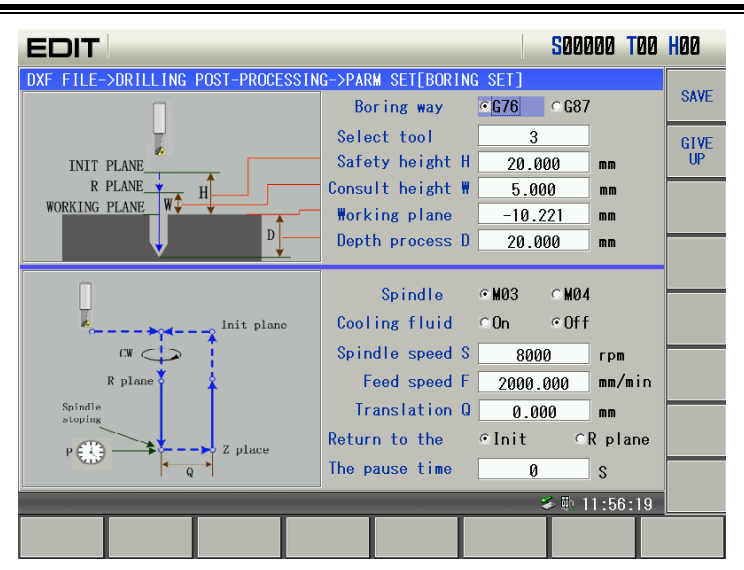

## **10.3 DXF File Process Modify**

After input post process data of hole drill, the drill process can be modified, mainly to adjust drill initial point, and drill sequence, for easier tool setting and drill sequence optimize

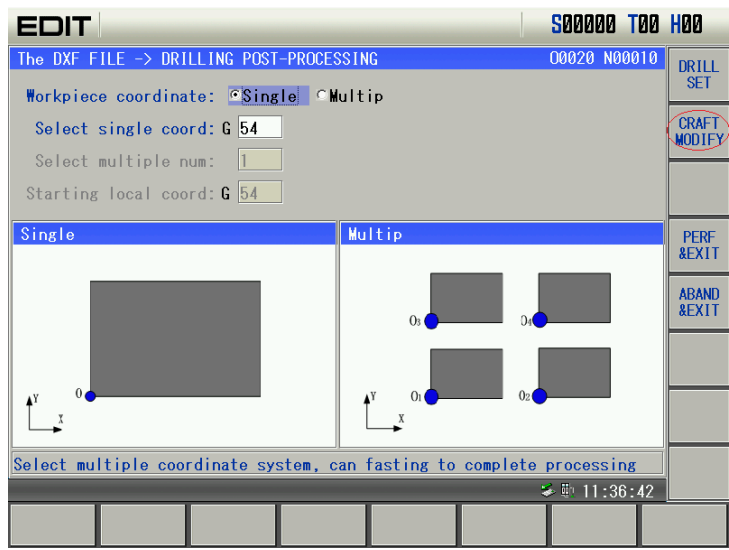

#### **Initial Point Modify**

User can select one circle center in the file as initial point (point (0,0)in program), all other points can be offset.User can specify the program initial point for easier tool setting.

1: Process without initial point setting

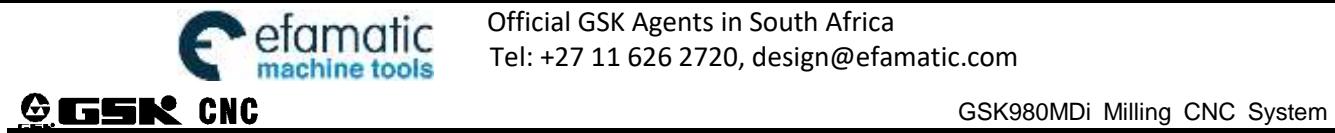

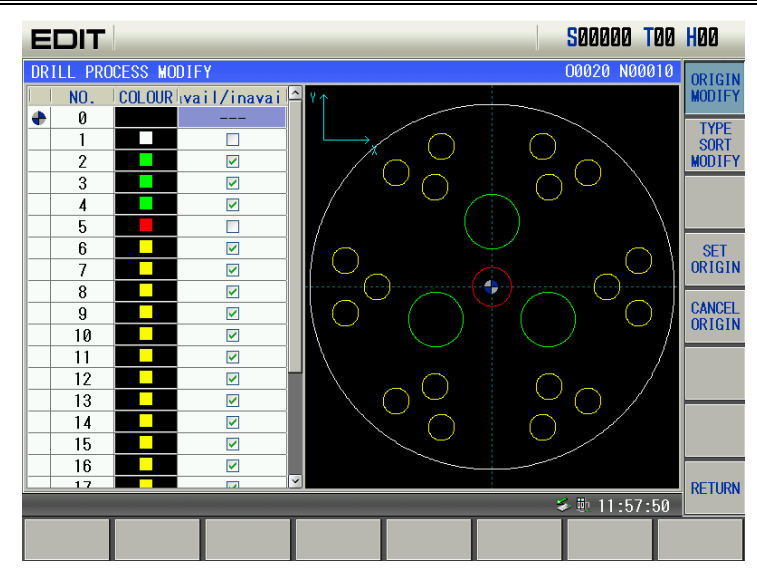

2: Set red circle (no.5) as the initial point

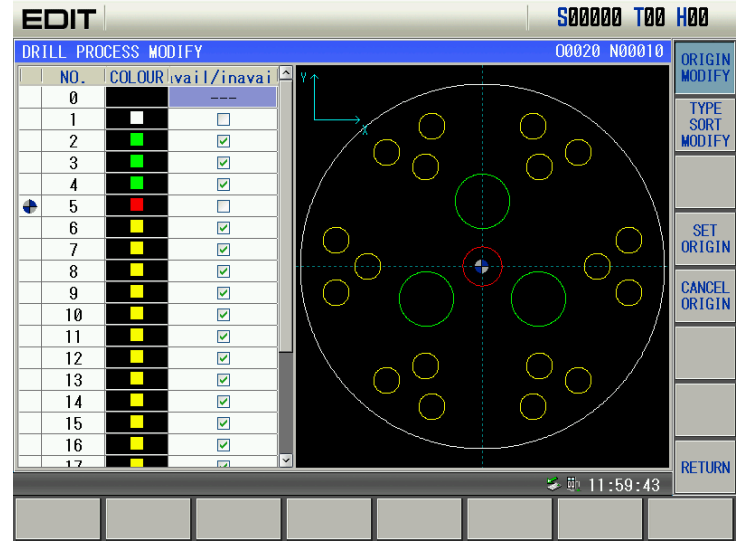

#### **Hole set valid/invalid**

If some holes with the same color do not require drill are found after hole setting, these holes can be handled through Hose set valid/invalid function. Method as below: press Input to select, √ means hole set valid, blank means hole set invalid.

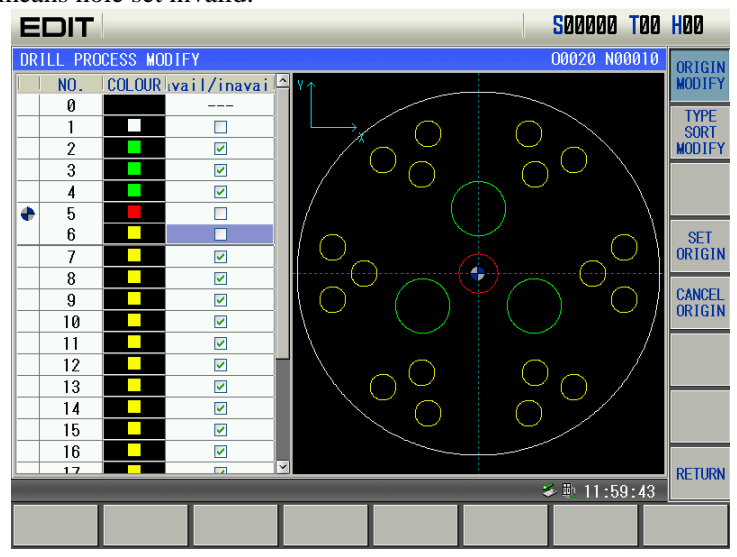

#### **Type sequence order**

After setting drill parameter, press softkey  $\begin{bmatrix} \text{CRAFI} \\ \text{MODIFF} \end{bmatrix}$  to enter interface

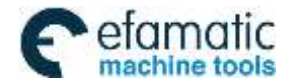

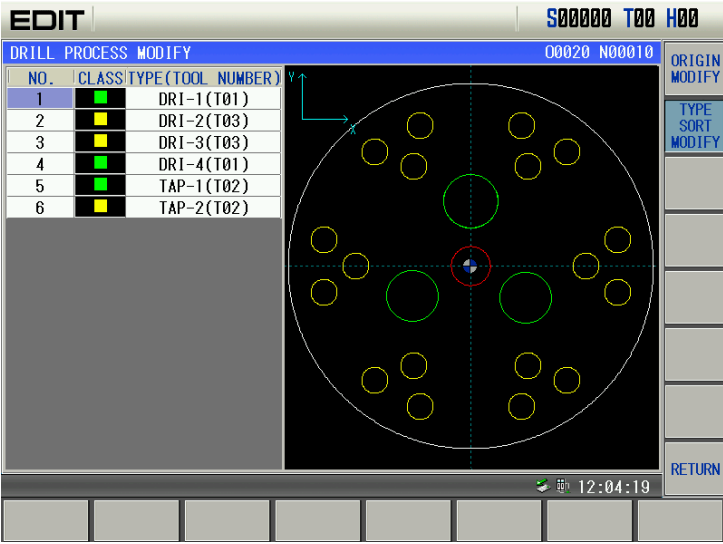

**Default Sorting Rule**: CNC will default order sequence of the hole process per tool and concentric hole sequence after hole parameter setting.

CNC will read the first layer of drill data and judge if its with the same tool, holes with the same tool will be sorted in one type and be processed together.Then the second layer of drill date. If there is tap or boring in the setting, no matter in which layer, tapping and boring will be executed as the last process.

#### **Example**:

Drill Set as following:

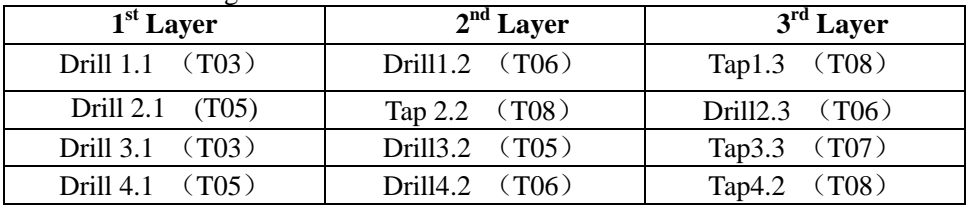

Default process sequence as below:

Drill 1.1 - Drill 3.1-Drill 2.1-Drill 3.1-Drill 3.2-Drill 1.2-drill 2.3-Drill 4.2-Tap 1.3-Tap 2.2-Tap 4.2-Tap 3.3

Note: Sequence of the holes with the same color is handled per principle of proximity. CNC will select the nearest hole per the last point. If the last point is not available, CNC will use the smallest X axis coordinate as the first point. If X axis coordinate is the same, point with the smalles Y axis will be selected as the first point.

### **10.4 Program Generating and Parameter Control**

After input all info, return to DXF post-process interface,

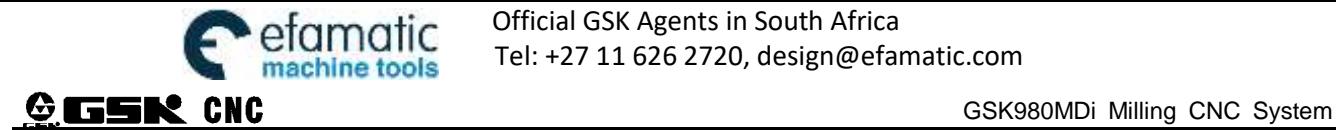

Official GSK Agents in South Africa Tel: +27 11 626 2720, design@efamatic.com

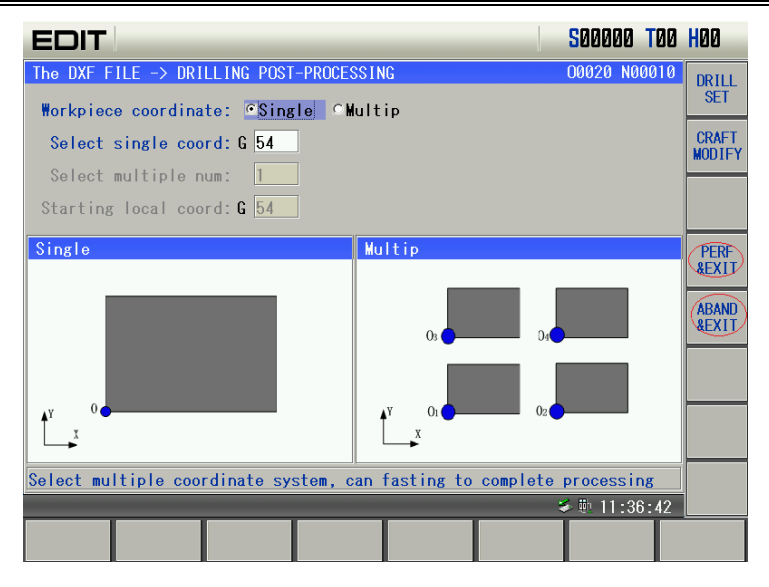

Press  $\frac{PERF}{AEXIT}$  in the dialog box input file name, program will be generated per the DXF post-process info:

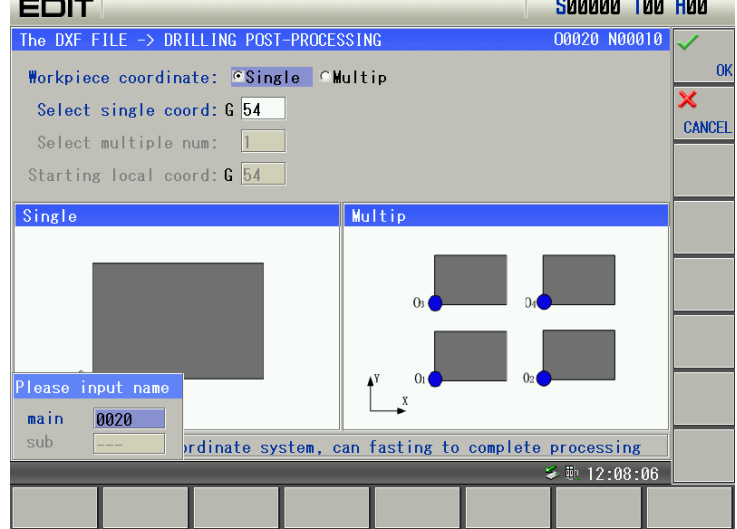

 $I$   $\overline{\text{ABAND}}$  and  $\overline{\text{BEXIT}}$ , all hole setting will be invalided, program will not be generated.

#### **Notes**:

1) Hole setting interface can be entered only under Edit, MPG,and Manual mode

2) For single work station coordinate, a main program file will be generated under the related file name. For multi work station, besides the main program file, a called-sub-program file will be generated also.

3) If input data is non-compliant, when press  $\begin{bmatrix} \text{SAVE} \\ \text{SAV} \end{bmatrix}$  Alarm will appear.If select  $\begin{bmatrix} GIVE \\ \text{UP} \end{bmatrix}$ , the current data will be recovered, and esc hole setting.

4) During program generating, if hole info require tool change but 0 appears in program, alarm will appear.

5) In hole setting interface, press  $\frac{DE}{IYPE}$  can cancel current hole setting info.

5) Hole setting info will be saved in DXF file, next time when using the same DXF to generate drill program, only press  $\frac{PERF}{\epsilon_{\text{EMI}}}$ , the program will be generated.

7) When generating program, if circles with the same color are concentric, drill process will be executed once only. Repeat process of this type of hole will be avoid.

8) In one hole setting, one one tap or boring can be set.And tap or boring will be defaulted as sequence after drill.

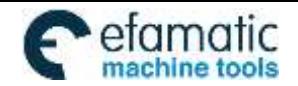

Official GSK Agents in South Africa Tel: +27 11 626 2720, design@efamatic.com

CHAPTER 9 DATA SETTING

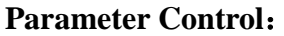

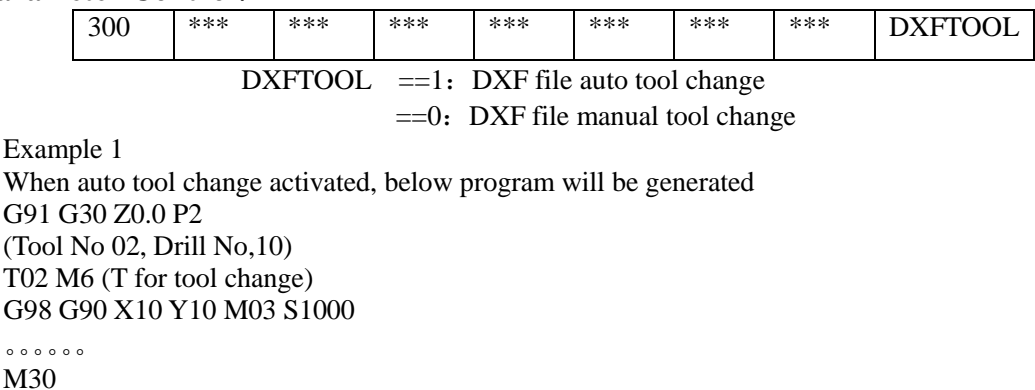

Example 2 When manual tool change activated,below program will be generated G91 G30 Z0.0 P2 (Tool No.02,Drill No.10) M05 M00 (Pause here for manual tool change) 。。。。。。 M30

## **10.5 Drill Example**

Per below CAD drawing, tool set center is the center of red circle.Blue and yellow circles mean positions need drilling, chamferring, and taping.

Tool Selection: Blue hole drill tool T03, chamfering tool T09, taping tool T06 Yellow hole drill tool T09,chamfering tool T05,taping tool T07

Process sequence: Blue hole first, then yellow hole. Operation as below:

#### 1: **Import CAD drawing**

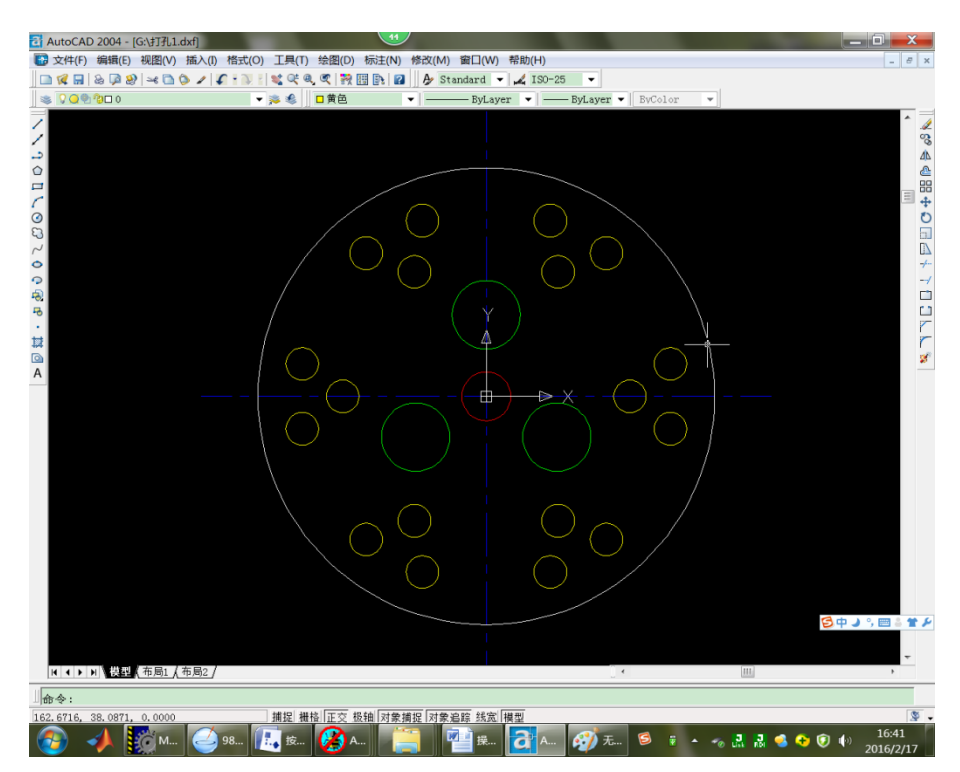

#### 2:**Set Hole Parameter**

If drill and chamfer sequence order is found wrong in setting, move cursor to one hole, press "exchange"

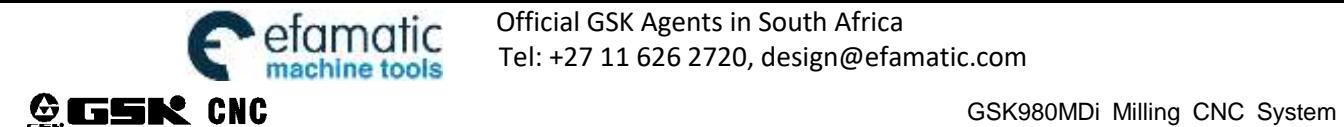

then "Left Right" the data will be exchanged without reentry.

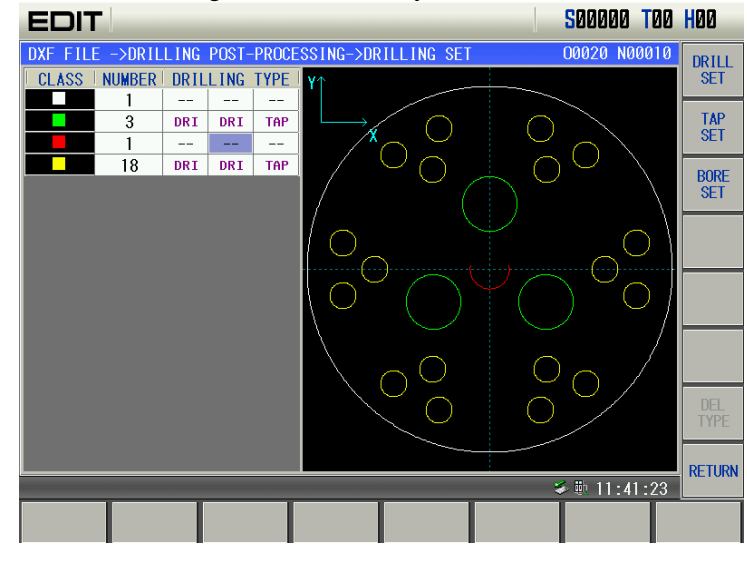

3: **Initial Point for Tool Set** Set the red circle as center

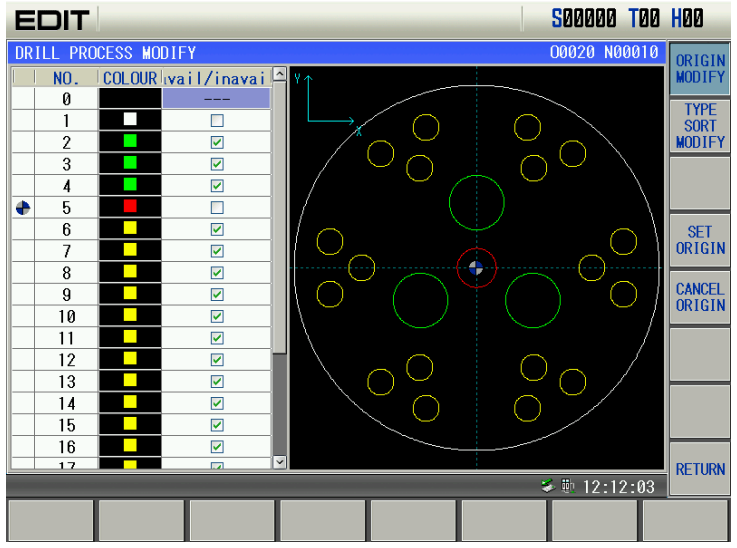

#### 4: **Process Sequence**

Process sequence defaulted as below

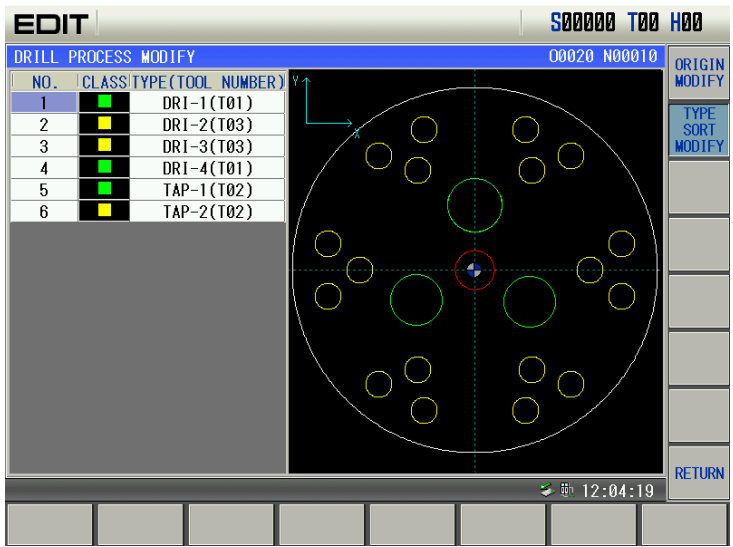

Move cursor to 3, set 3 t0 2, then move cursor to 5, set 5 to 3.New sequence as follow

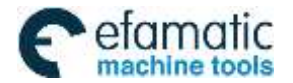

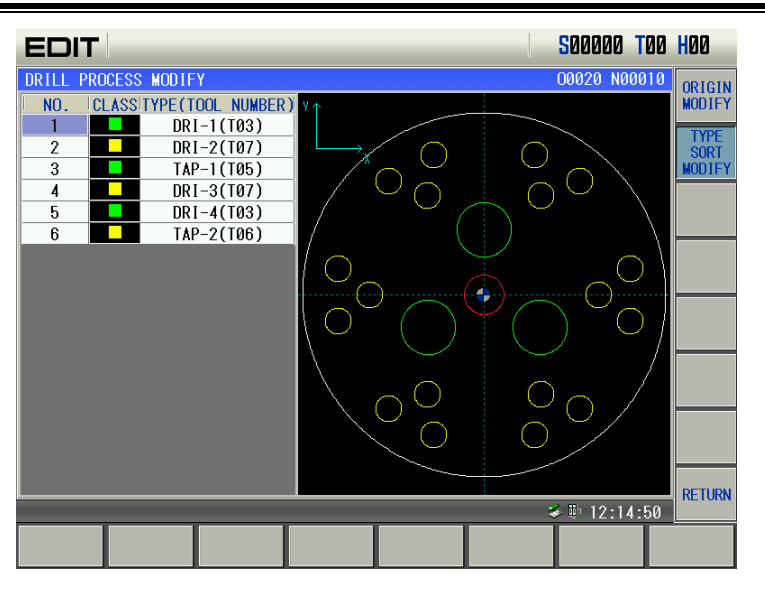

#### 5:**Program Generating**

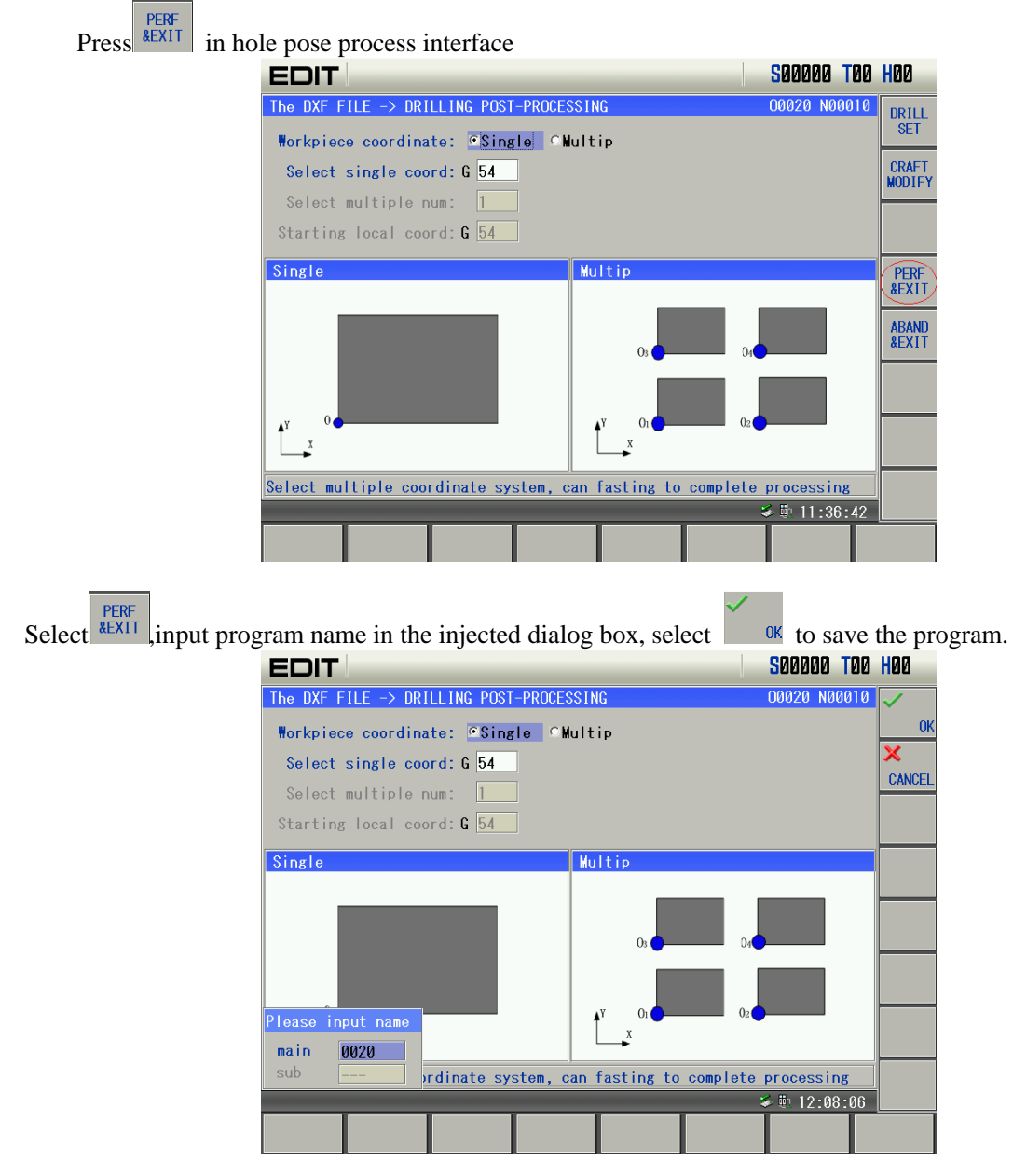

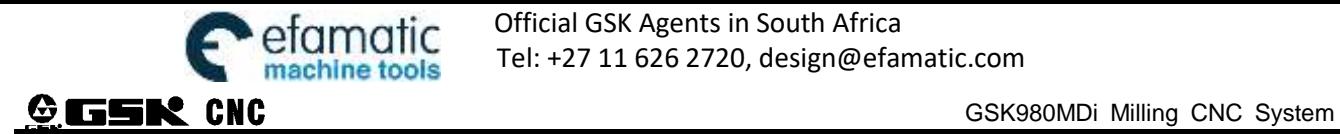

## **Chapter 11 Easy Use with points selected**

## **11.1 Work Range**

After input some points coordinate and necessary process parameter, CNC will generate program, this is easy use for small production of regular parts.

## **11.2 Function Enter**

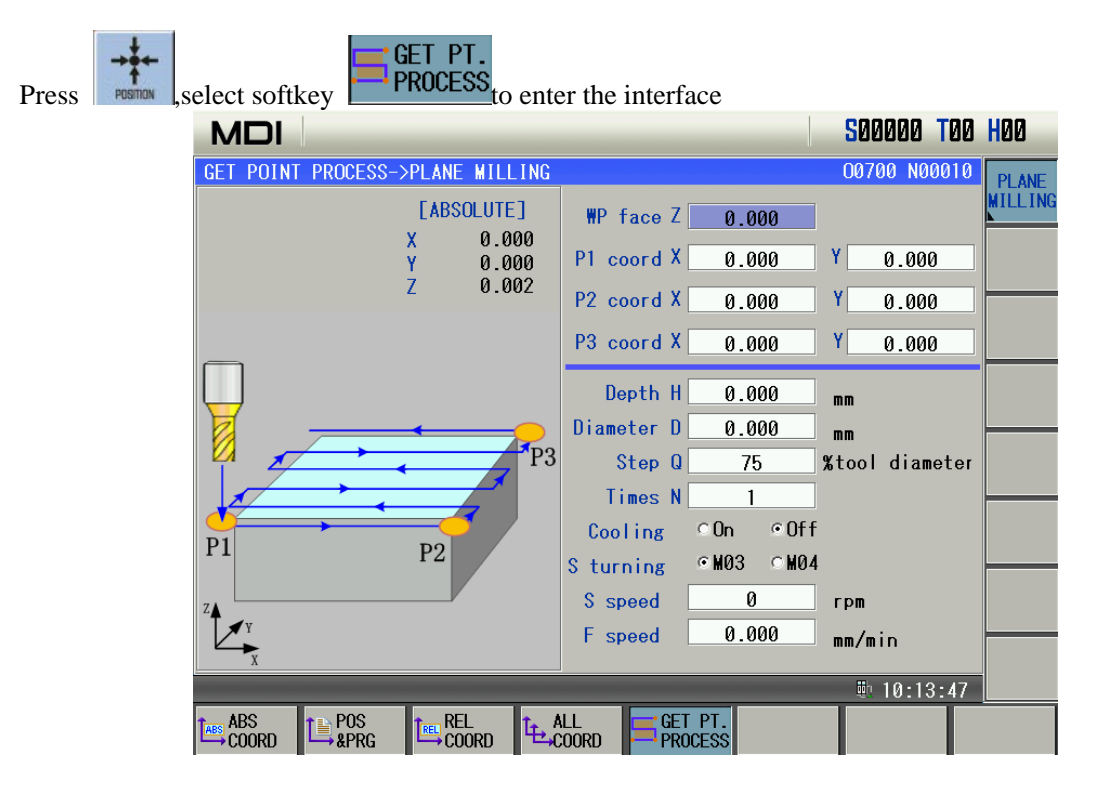

## **11.3 Surface Milling Operation**

**PI AN** 1) In point selection interface press. WILLING to enter surface milling interface

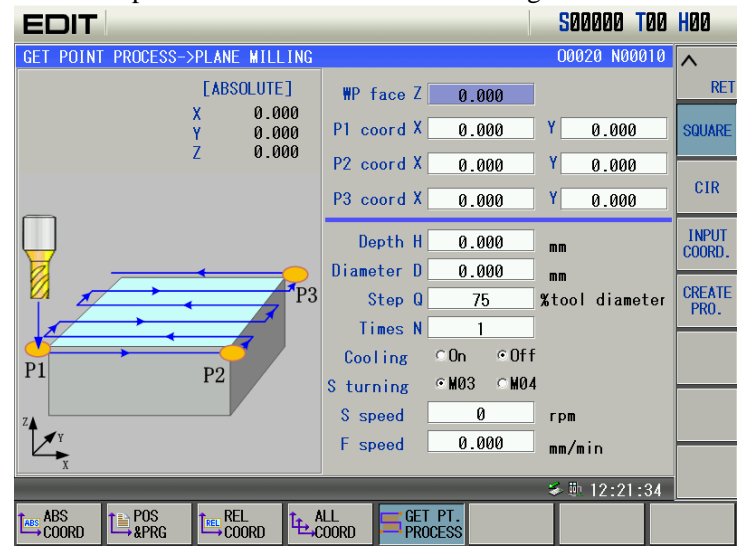

2) Input necessary coordinate and relative data (for rectangle part P1-P3 coordinate must be connected points,for arc

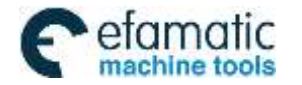

#### part P1-P3 can be any point in the part)

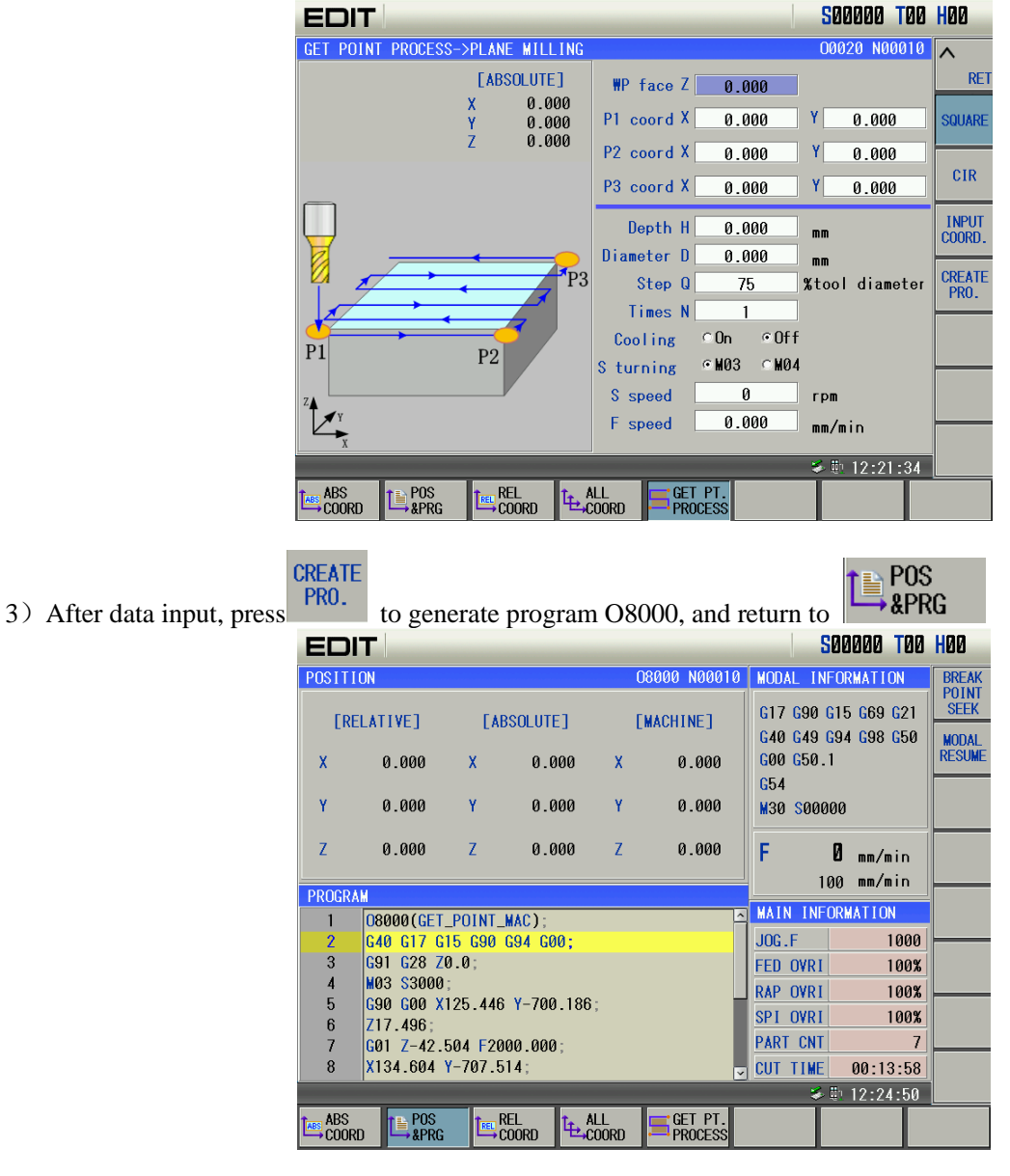

4) If no need to generate program, press  $RET$ to quite, and return to parent directory.

#### Notes:

- This function only only for metric system
- $\bullet$  0nly in STOP mode can enter the easy operation interface.
- Easy operation data can be eliminated only when power off
- In surface milling, any of P1-P3 coordinate should not be the same, otherwise alarm will apear.

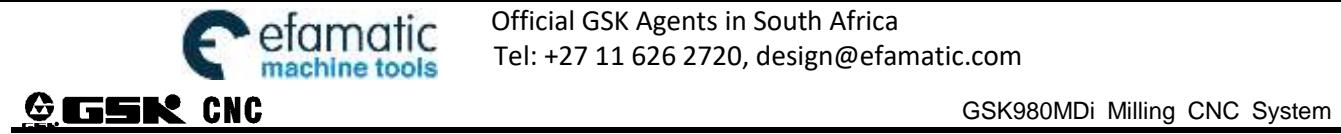

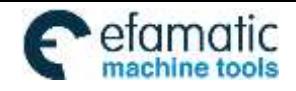

CHAPTER 9 DATA SETTING

## **CHAPTER 12 DATA SETTING, BACKUP and RESTORE**

## **12.1 Data Setting**

#### **12.1.1 Switch Setting**

parameter page.

In SWITCH SETTING page, the ON-OFF state of PARM SWT (parameter switch), PROG SWT (program switch), AUTO SEG (auto sequence No.) can be displayed and set, the figure is as follows:

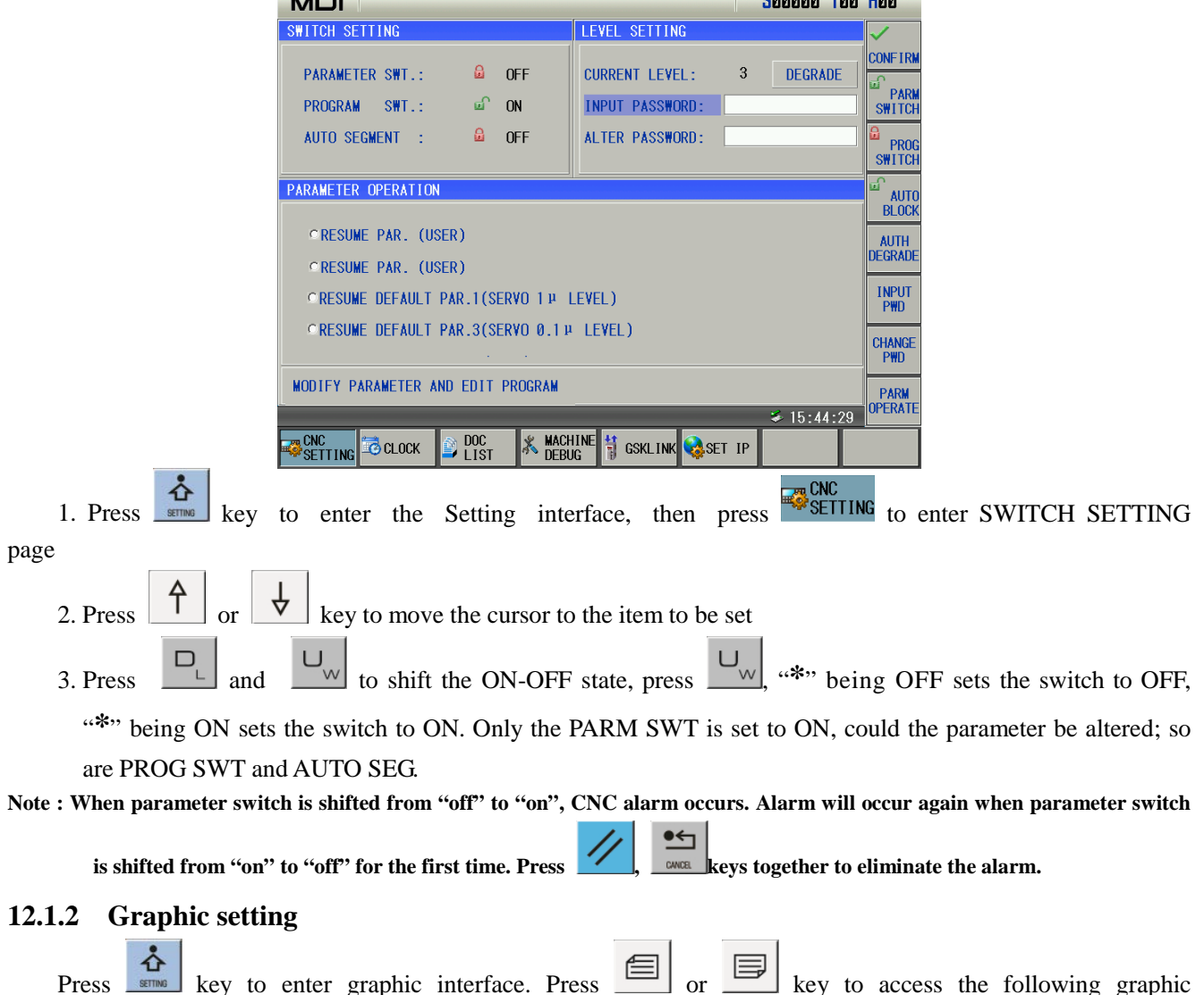

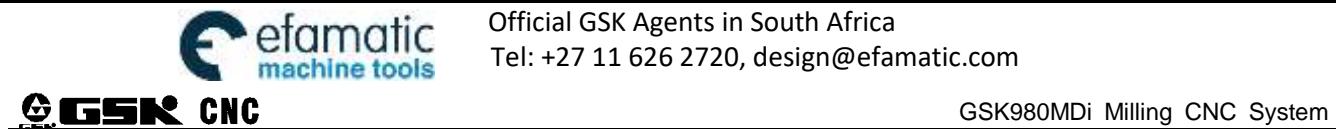

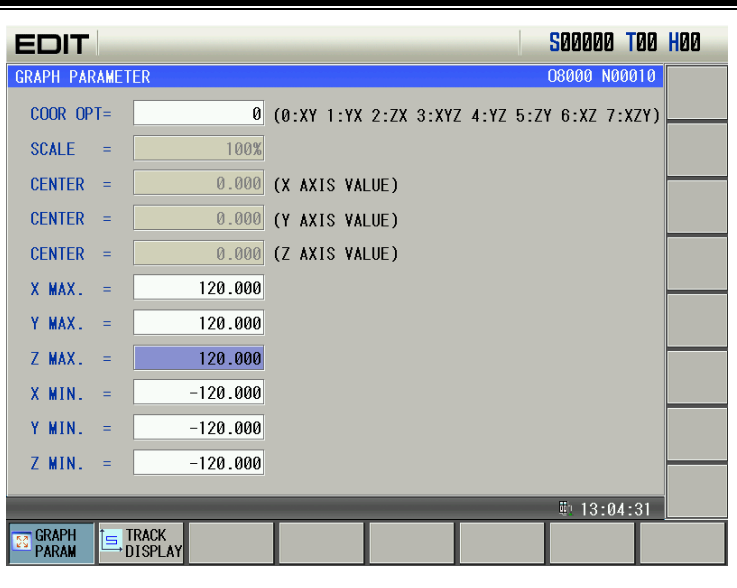

- A: The way of setting graphic parameter
	- 1. In MDI mode, press  $\begin{bmatrix} 1 \end{bmatrix}$  or  $\begin{bmatrix} 1 \end{bmatrix}$  key to move the cursor to the parameter to be set,
	- 2. Input corresponding values,

3. Press  $\left[\begin{array}{c} \begin{array}{c} \begin{array}{c} \bigoplus \\ \text{odd} \end{array} \end{array} \right]$  key, and the setting is finished.

B: Significance of graphic parameter

Coordinate selection: Display view angle of the graphic path can be selected by setting different values. Corresponding coordinate for 0~7is as follows.

Scaling: Display the scaling of current graphic path.

Graphic center: Display the center of each axis.

Maximum, minimum: Set the maximum and minimum scope can be displayed by each axis.

C: Graphic track operation

Graphic track is as follows:

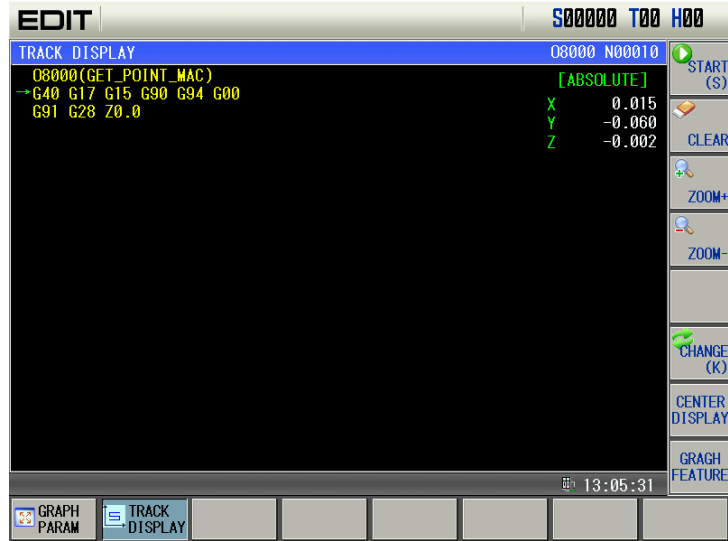

Vertical move: Display upper and lower part of the graphic.

Horizontal move: Display right and left part of the graphic.

Scaling: Display scaling of current graphic.

Absolute coordinate: Display the absolute coordinate of the program.

Soft key functions in graph page:

S: Start drawing, S is highlighted by pressing S key. Display drawing track.

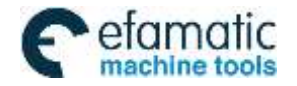

- T: Stop drawing, T is highlighted by pressing S key. I t stops drawing.
- R:Clear graphic track, clear graphic track displayed before.
- K: Switch view angle, coordinate value can be switched between  $0\nu$  by pressing K key each time.
- J: Display graphic in the center, that is, vertical move and horizontal move are 0.
- I: Scale up the track, the graphic is scaled up 2 fold by pressing I key once.
- M: Scale down the track, the graphic is scaled down 2 fold by pressing M key once.

Direction key: move the graph up, down left and right.

- D: Graph centering and feature.
- J:Graph centering display, i.e. vertical translation and horizontal translation are 0.
- G: Graph feature G, displaying a dialog at lower right corner of the following figure, and displaying vertical-horizontal proportion and movement space.

The following is an example of graph path:

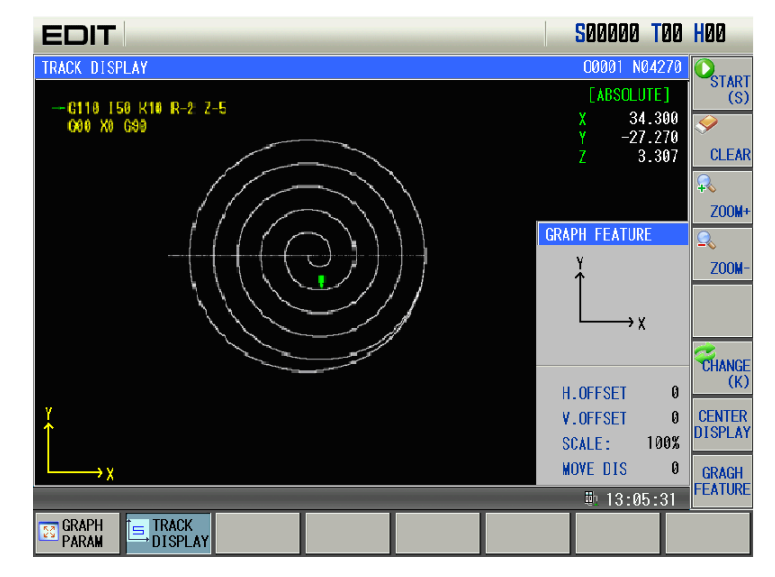

#### **12.1.3 Parameter Setting**

By the parameter setting, the characteristics of the drive unit and machine can be adjusted. Refer to Installation and Connection about their meanings.

Press  $\Box$  key to enter the Parameter interface, then press  $\Box$  or  $\Box$  key to switch the parameter page, the figure is as follows:

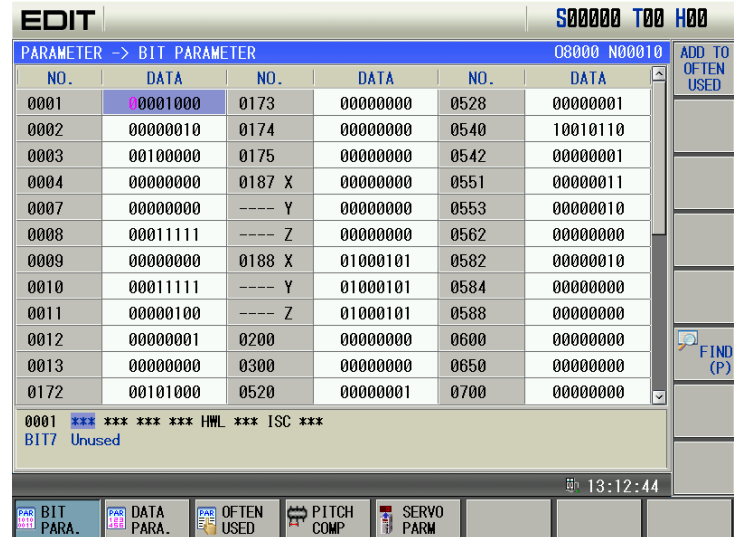

#### **A: Alteration of bit parameter**

1. Byte alteration

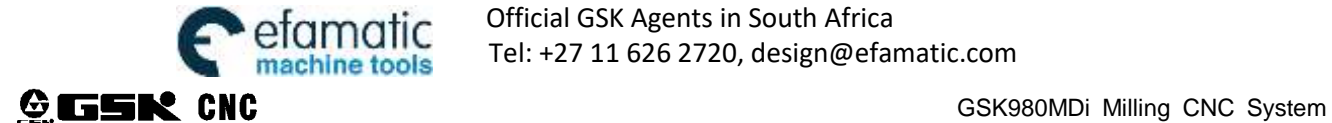

- 1) Turn on the parameter switch
- 2) Enter the MDI mode
- 3) Move the cursor to the parameter No. to be set

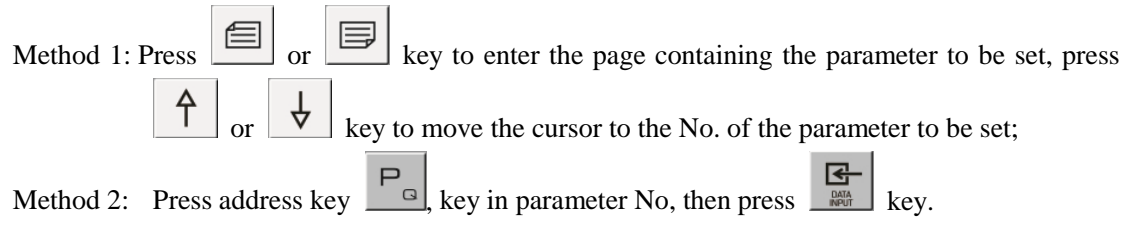

- 4) Key in the new parameter value
- $\begin{array}{c|c|c|c|c} \hline \mathbf{G} & \mathbf{G} & \mathbf{G} \\ \hline \end{array}$  key, the parameter value is entered and displayed
- 6) For security , the PARM SWT needs to be set to OFF after all parameters setting is finished

#### **Example:**

Set BIT5 (DECZ) of the bit parameter No.004 to 1, and the other bits unchanged.

Move the cursor to No.004, key in 01100000 by sequence in the prompt line, the figure is as follows:

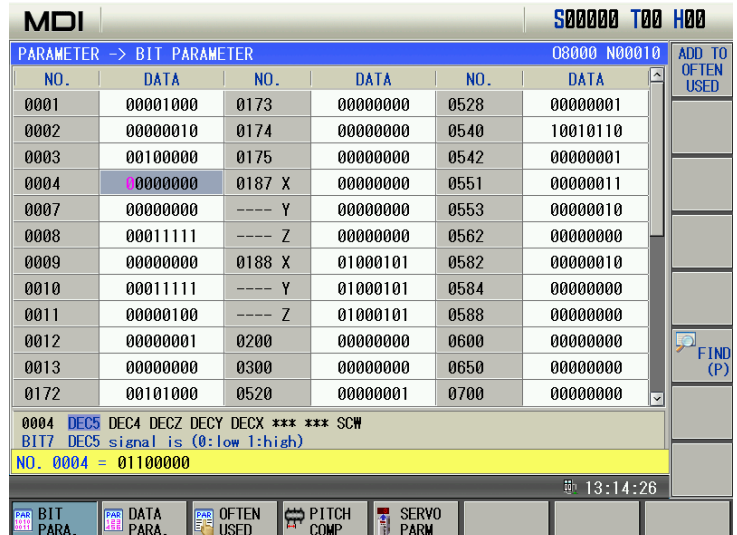

**Press**  $\begin{array}{c|c}\n\hline\n\end{array}$  key to finish the parameter alteration. The page is shown below:

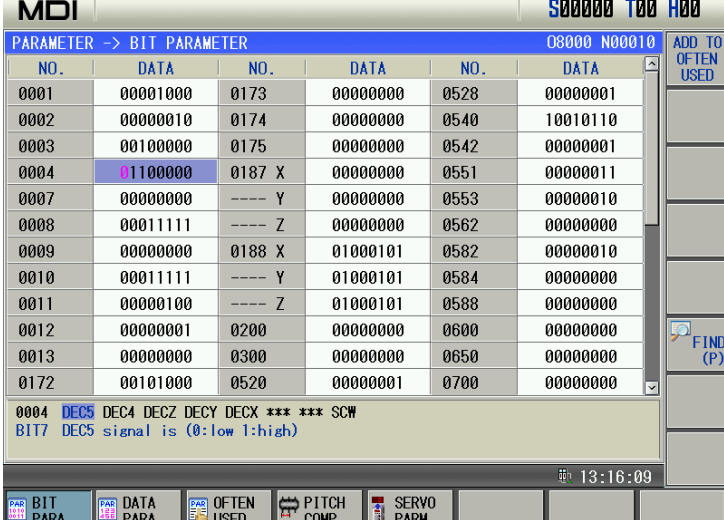

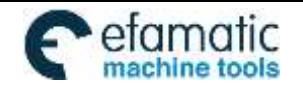

CHAPTER 9 DATA SETTING

#### 2. Bit alteration

- 1) Turn on the parameter switch
- 2) Enter the MDI mode
- 3) Move the cursor to the No. of the parameter to be set

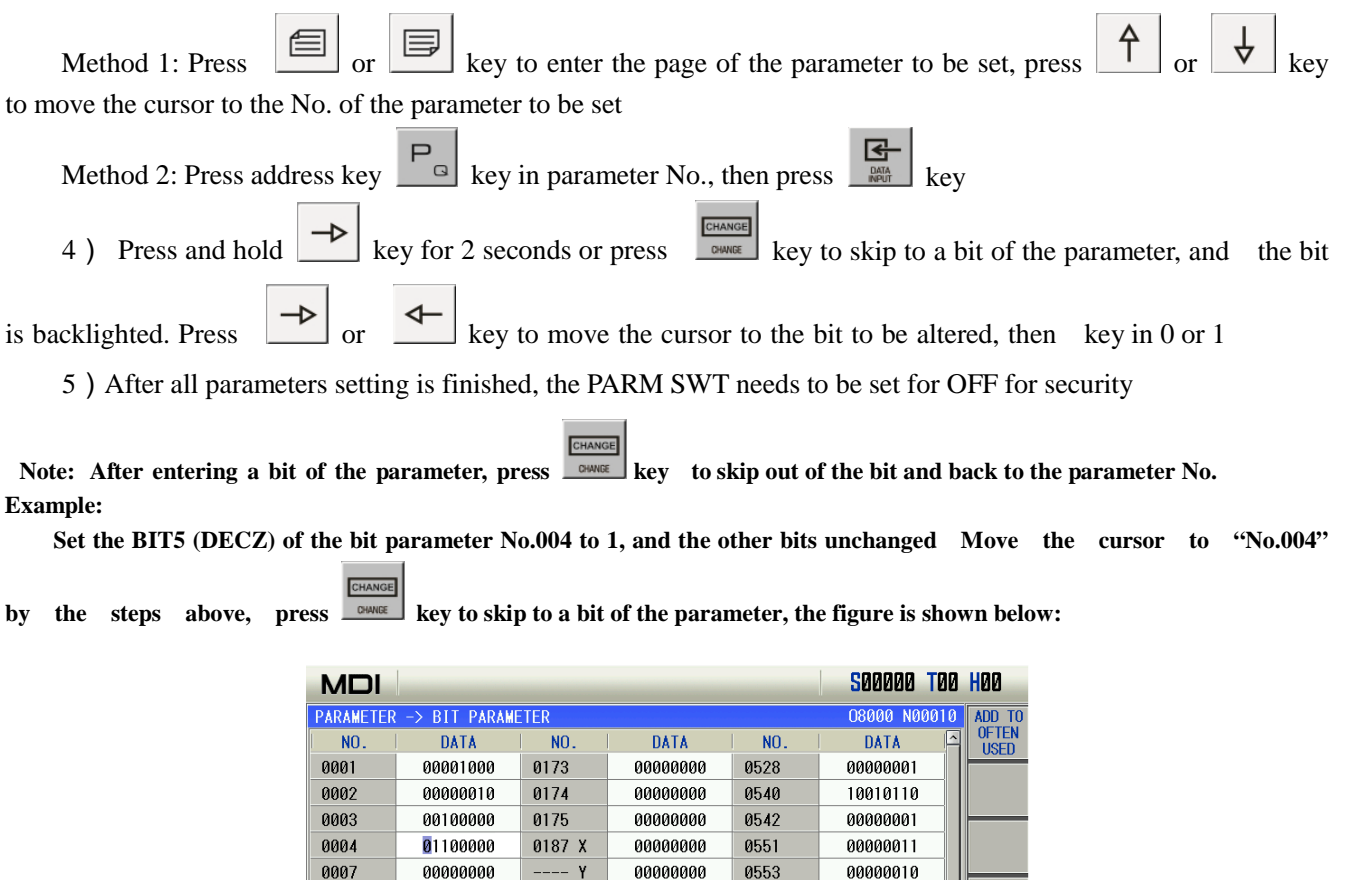

Move the cursor to "BIT5" by pressing  $\left\lfloor -\frac{1}{\sqrt{2}} \right\rfloor$  or  $\left\lfloor -\frac{1}{\sqrt{2}} \right\rfloor$  key, the figure is shown below:

0008

0009

0010

0011

0012

0013

0172

**ER** BIT<br>HI PARA

00011111

00000000

00011111

00000100

00000001

00000000

00101000

DATA<br>PARA.

0004 DEC5 DEC4 DECZ DECY DECX \*\*\* \*\*\*<br>BIT7 DEC5 signal is (0:low 1:high)

 $-7$ 

- Y

0188 X

 $--- 7$ 

0200

0300

0520

OFTEN<br>USED

 $00000000$ 

01000101

01000101

01000101

00000000

00000000

 $00000001$ 

SERVO<sup>T</sup>

 $SCW$ 

EP PITCH

0562

0582

0584

0588

0600

0650

0700

 $00000000$ 

00000010

00000000

คดดดดดดด

00000000

00000000

00000000

 $13:16:09$ 

"FIN<br>⊂

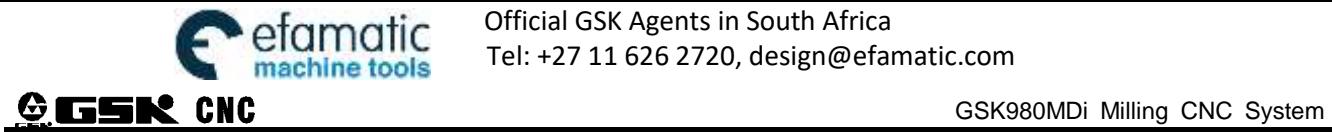

| <b>MDI</b>                                                                                          |                                                         |                                              |                                                   |      | S00000 T00 H00                       |                             |  |  |  |  |  |
|----------------------------------------------------------------------------------------------------|---------------------------------------------------------|----------------------------------------------|---------------------------------------------------|------|--------------------------------------|-----------------------------|--|--|--|--|--|
| <b>PARAMETER</b>                                                                                    | <b>BIT PARAMETER</b><br>$\rightarrow$                   | 08000 N00010                                 | ADD TO                                            |      |                                      |                             |  |  |  |  |  |
| NO.                                                                                                 | <b>DATA</b>                                             | NO <sub>1</sub>                              | <b>DATA</b>                                       | NO.  | <b>DATA</b>                          | <b>OFTEN</b><br><b>USED</b> |  |  |  |  |  |
| 0001                                                                                                | 00001000                                                | 0173                                         | 00000000                                          | 0528 | 00000001                             |                             |  |  |  |  |  |
| 0002                                                                                                | 00000010                                                | 0174                                         | 00000000                                          | 0540 | 10010110                             |                             |  |  |  |  |  |
| 0003                                                                                                | 00100000                                                | 0175                                         | 00000000                                          | 0542 | 00000001                             |                             |  |  |  |  |  |
| 0004                                                                                                | 01100000                                                | 0187 X                                       | ดดดดดดดด                                          | 0551 | 00000011                             |                             |  |  |  |  |  |
| 0007                                                                                                | 00000000                                                | ---- Y                                       | 00000000                                          | 0553 | 00000010                             |                             |  |  |  |  |  |
| 0008                                                                                                | 00011111                                                | $--- 7$                                      | 00000000                                          | 0562 | 00000000                             |                             |  |  |  |  |  |
| 0009                                                                                                | 00000000                                                | 0188 X                                       | 01000101                                          | 0582 | 00000010                             |                             |  |  |  |  |  |
| 0010                                                                                                | 00011111                                                | $--- Y$                                      | 01000101                                          | 0584 | 00000000                             |                             |  |  |  |  |  |
| 0011                                                                                                | 00000100                                                | $--- 7$                                      | 01000101                                          | 0588 | 00000000                             |                             |  |  |  |  |  |
| 0012                                                                                                | 00000001                                                | 0200                                         | 00000000                                          | 0600 | 00000000                             | <b>FIND</b>                 |  |  |  |  |  |
| 0013                                                                                                | 00000000                                                | 0300                                         | 00000000                                          | 0650 | 00000000                             | (P)                         |  |  |  |  |  |
| 0172                                                                                                | 00101000                                                | 0520                                         | 00000001                                          | 0700 | 00000000<br>$\overline{\phantom{0}}$ |                             |  |  |  |  |  |
| DEC5 DEC4 DECZ DECY DECX *** *** SCW<br>0004<br><b>BIT4</b><br>$DECY \,$ signal is $(0:low 1:high)$ |                                                         |                                              |                                                   |      |                                      |                             |  |  |  |  |  |
|                                                                                                    |                                                         |                                              |                                                   |      | 师 13:24:46                           |                             |  |  |  |  |  |
| <b>BIT</b><br>騛<br>PARA.                                                                            | DATA<br>PAR<br>PAR<br>PARA.<br>$\overline{\phantom{a}}$ | <b>OFTEN</b><br>$\Rightarrow$<br><b>USED</b> | <b>SERVO</b><br>PITCH<br>ŧ<br>COMP<br><b>PARM</b> |      |                                      |                             |  |  |  |  |  |

Key in "1" to finish the alteration.

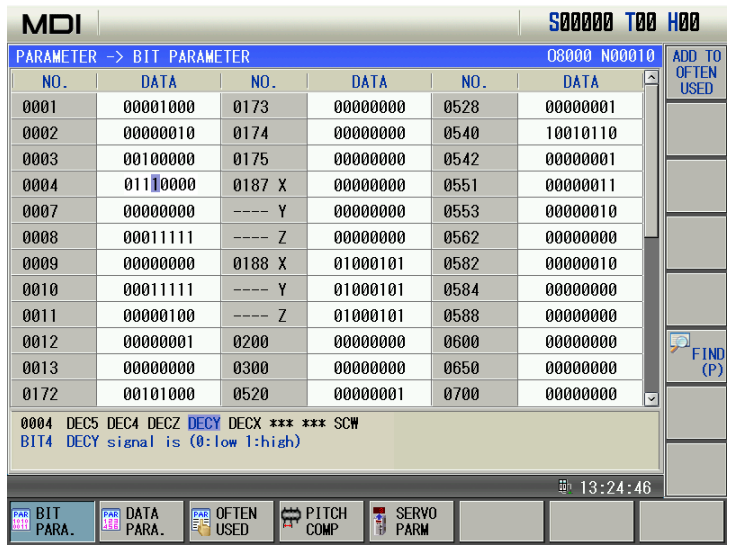

#### **B: Alteration of the data parameter, pitch data**

- 1. Data parameter alteration
	- 1) Turn on the parameter switch;
	- 2) Enter the MDI mode
	- 3) Move the cursor to the No. of the parameter to be set
	- 4) Key in the new parameter value
	- $\frac{\sqrt{2}}{\sqrt{2}}$  Press  $\frac{\sqrt{2}}{\sqrt{2}}$  key, the value is entered and displayed
	- 6) After all parameters setting is finished, the PARM SWT needs to be set to OFF for security

Example 1: Set the data parameter №025 to 4000.

Move the cursor to "№025" by the steps above, key in "4000" by sequence in the prompt line, the figure is shown below:

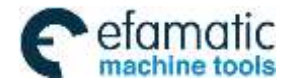

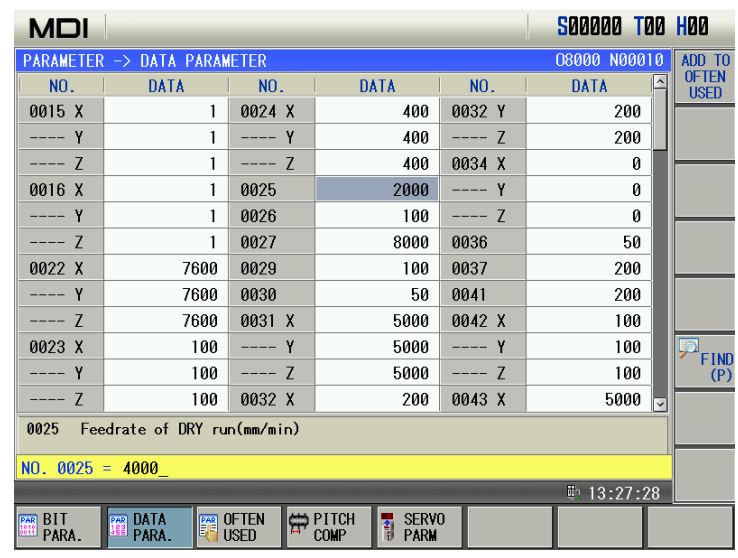

Press  $\left[\frac{\sqrt{2}}{4\pi\sqrt{2}}\right]$  key to finish the alteration. The page is shown below:

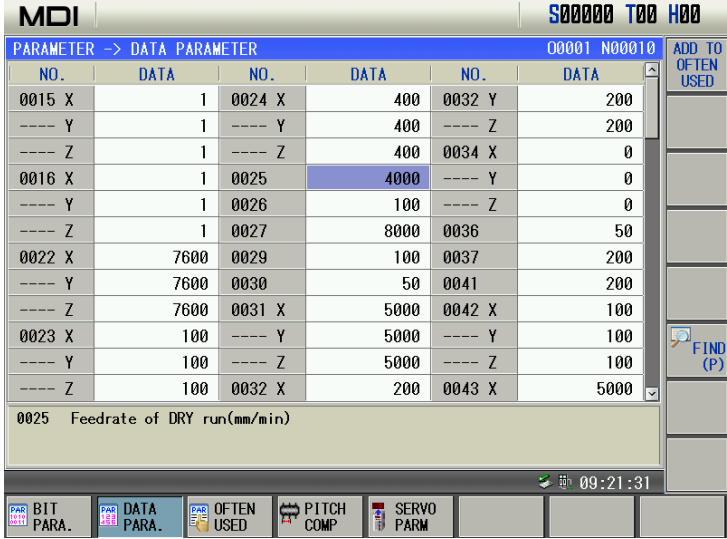

Example 2: Set the X axis value of the pitch data No.000 to 12, set the value of Z axis to 30.

Move the cursor to pitch data No.000 by the steps above, key in "12" by sequence in the cue line, the figure is as follows:

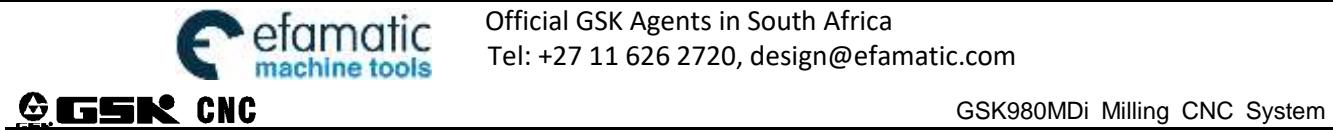

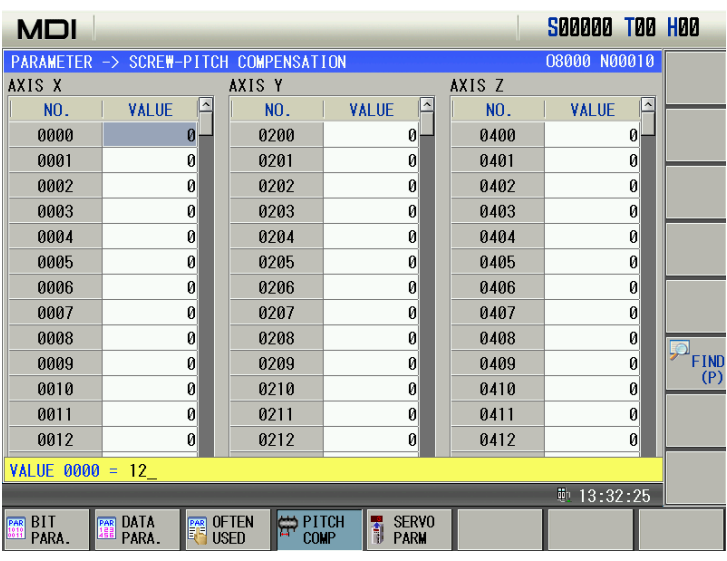

Pres  $\left[\begin{array}{c} \mathbf{G} \\ \hline \mathbf{R} \end{array}\right]$  key to finish the alteration. The page is shown below:

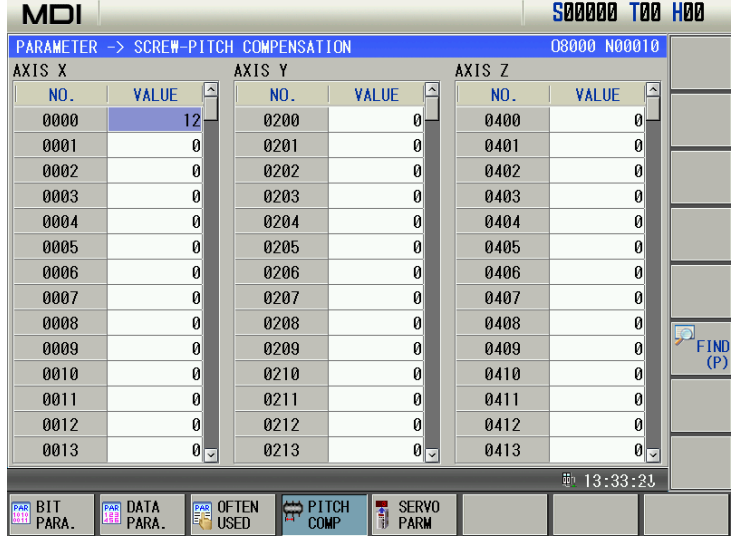

In the same way, key in "30"by sequence in the prompt line, press  $\begin{array}{c} \hline \mathbf{F} \\ \hline \mathbf{F} \end{array}$  key to finish the alteration. The page is shown below:

| <b>EDIT</b>                |                                        |                                       |                                  |        | <b>S00000 T00 H00</b> |                      |
|----------------------------|----------------------------------------|---------------------------------------|----------------------------------|--------|-----------------------|----------------------|
|                            | PARAMETER -> SCREW-PITCH COMPENSATION  |                                       |                                  |        | 00800 N00010          | <b>INPUT</b>         |
| AXIS X                     |                                        | AXIS Y                                |                                  | AXIS Z |                       | PITCH<br><b>COMP</b> |
| NO.                        | $\hat{\phantom{a}}$<br><b>VALUE</b>    | N <sub>O</sub> .                      | <b>VALUE</b>                     | NO.    | <b>VALUE</b>          | <b>OUTPUT</b>        |
| 0000                       | 12 <sub>1</sub>                        | 0200                                  | 0                                | 0400   | 30                    | PITCH                |
| 0001                       | 0                                      | 0201                                  | 0                                | 0401   | 0                     | <b>COMP</b>          |
| 0002                       | Ø                                      | 0202                                  | 0                                | 0402   | 0                     |                      |
| 0003                       | 0                                      | 0203                                  | 0                                | 0403   | 0                     |                      |
| 0004                       | 0                                      | 0204                                  | 0                                | 0404   | 0                     |                      |
| 0005                       | 0                                      | 0205                                  | 0                                | 0405   | 0                     |                      |
| 0006                       | 0                                      | 0206                                  | 0                                | 0406   | 0                     |                      |
| 0007                       | Ø                                      | 0207                                  | 0                                | 0407   | 0                     |                      |
| 0008                       | 0                                      | 0208                                  | 0                                | 0408   | 0                     |                      |
| 0009                       | 0                                      | 0209                                  | 0                                | 0409   | 0                     | <b>FIND</b>          |
| 0010                       | Ø                                      | 0210                                  | 0                                | 0410   | 0                     | (P)                  |
| 0011                       | 0                                      | 0211                                  | 0                                | 0411   | 0                     |                      |
| 0012                       | 0                                      | 0212                                  | 0                                | 0412   | 0                     |                      |
| 0013                       | $0\overline{5}$                        | 0213                                  | $0\vert \nabla$                  | 0413   | $\mathbf{0}$          |                      |
|                            |                                        |                                       |                                  |        | $\leq$ 10 13:43:54    |                      |
| BIT<br><b>PAR</b><br>PARA. | DATA<br>贒<br>隬<br>PARA.<br><b>USED</b> | <b>OFTEN</b><br>PITCH<br>ببيع<br>COMP | <b>SERVO</b><br>ŧ<br><b>PARM</b> |        |                       |                      |

**C: Alteration and setting of servo parameter**

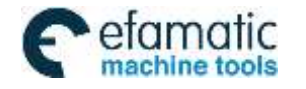

Official GSK Agents in South Africa Tel: +27 11 626 2720, design@efamatic.com

CHAPTER 9 DATA SETTING

#### **1. Alteration of servo parameter**

- 1) Set the operation authority to level 2 or above
- 2) Turn on the parameter switch;
- 3) Enter the MDI mode;
- 

4) Press  $\begin{array}{c} \uparrow \\ \downarrow \end{array}$   $\begin{array}{c} \downarrow \\ \downarrow \end{array}$  or  $\begin{array}{c} \downarrow \\ \downarrow \end{array}$  to move the cursor to the right axis's NO.0 parameter,and

modify parameter password(315:user parameter 385:debug the motor's defaut parameter),as follows:

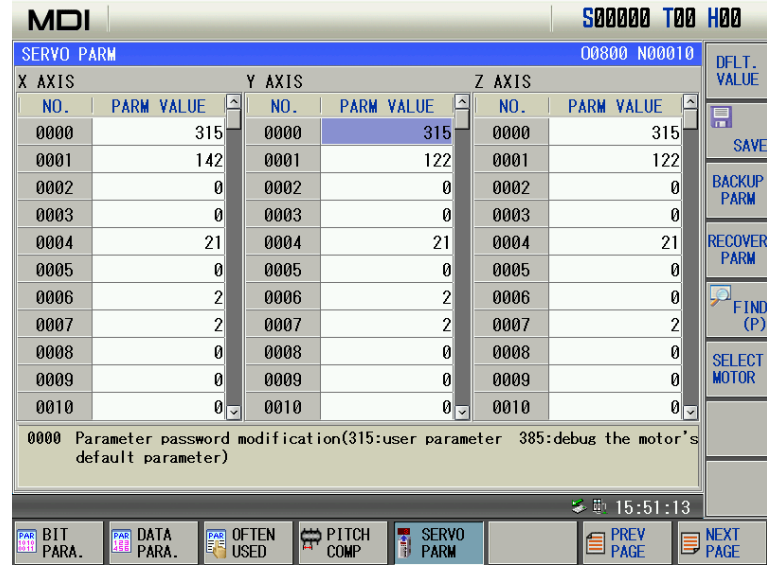

5) Move the cursor to the target parameter number,and input the right value:

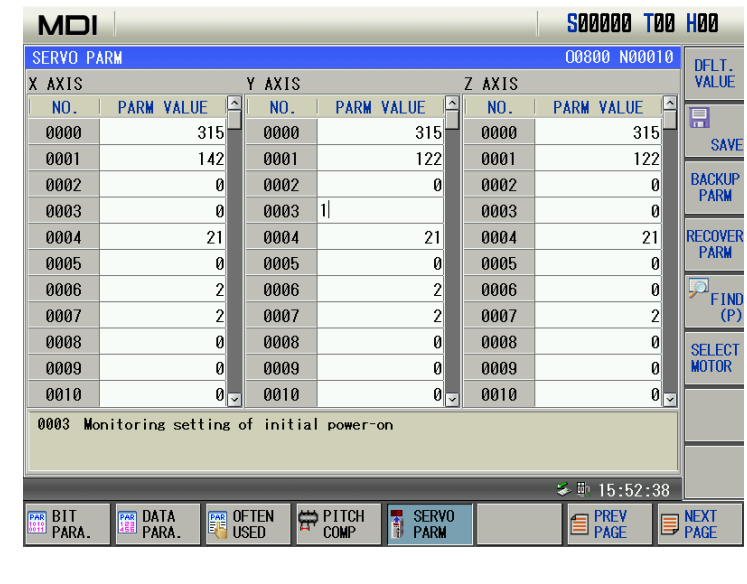

सि Then press  $\Box$   $\Box$  to confirm the change;

旵

6) Press  $\frac{SAVE}{A}$  to save parameter to the servo driver:

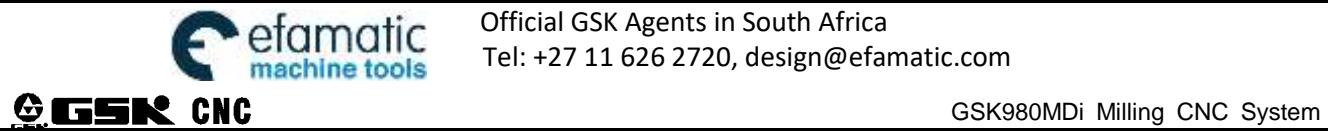

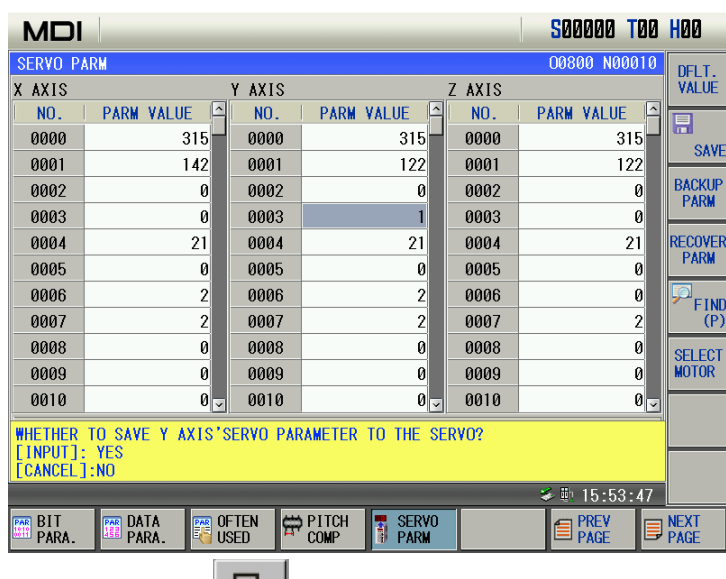

7) Confirm the change saved pressing

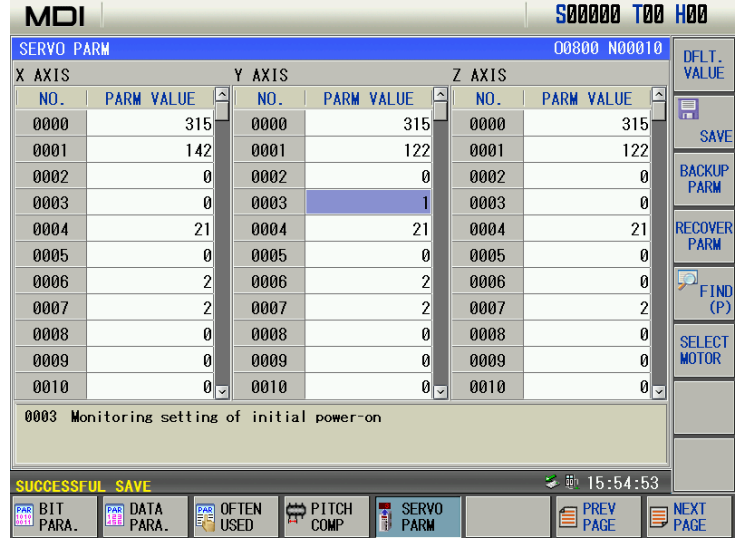

8) For safety reasons,it is necessary to switch off the parameters after setting parameters.

#### **2. Recovery of servo default parameter**

- 1) Set the operation authority to level 2 or above
- 2) Turn on the parameter switch;
- 3) Enter the MDI mode;

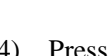

4) Press  $\begin{array}{c} \begin{array}{c} \bullet \\ \bullet \end{array} \end{array}$  or  $\begin{array}{c} \begin{array}{c} \bullet \\ \bullet \end{array} \end{array}$  to move the cursor to the corresponding axis's parameter, as

show in the following figur Y axis parameter:

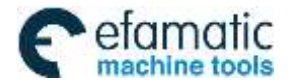

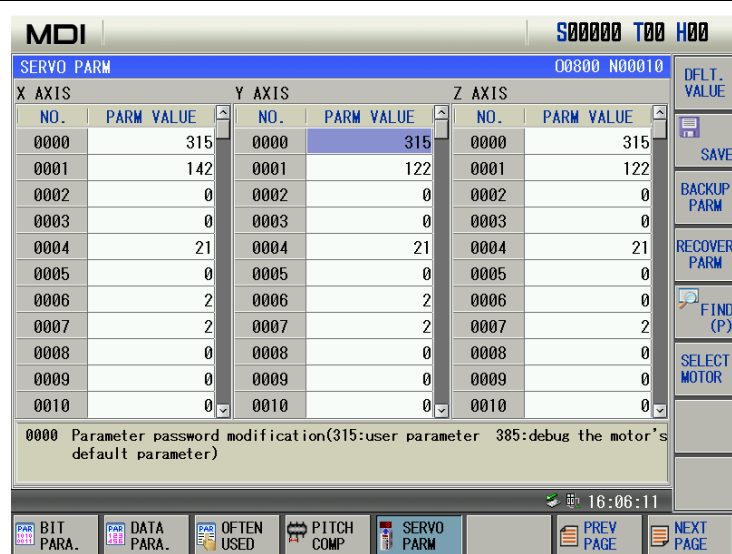

5) Recover the corresponding to the default parameters of the motor model:

#### Method 1:

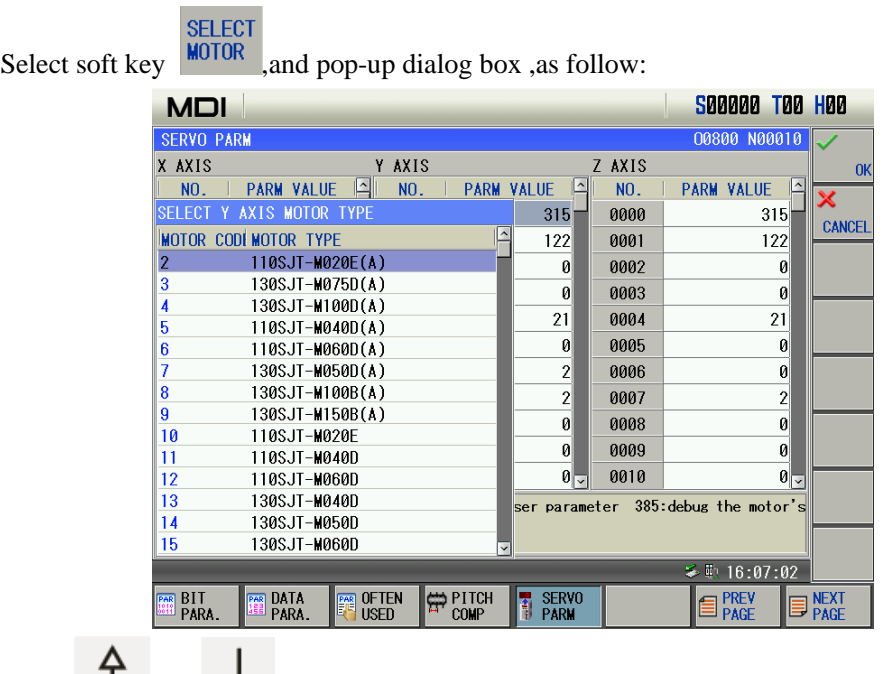

**Press**  $\overrightarrow{v}$  or  $\overrightarrow{v}$  key to move the cursor to choose the right motor model, and select to recover the default parameters of the motor model.

Method 2:

Modify the NO.0 parameter as 385, and press  $\frac{DFLT}{YALUE}$  to recover the default parameters by inputing the right motor model number in the NO.1 parameter,as follow:

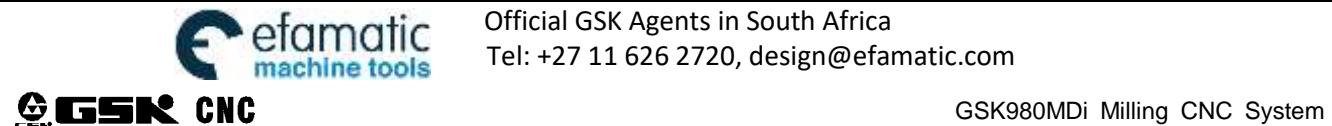

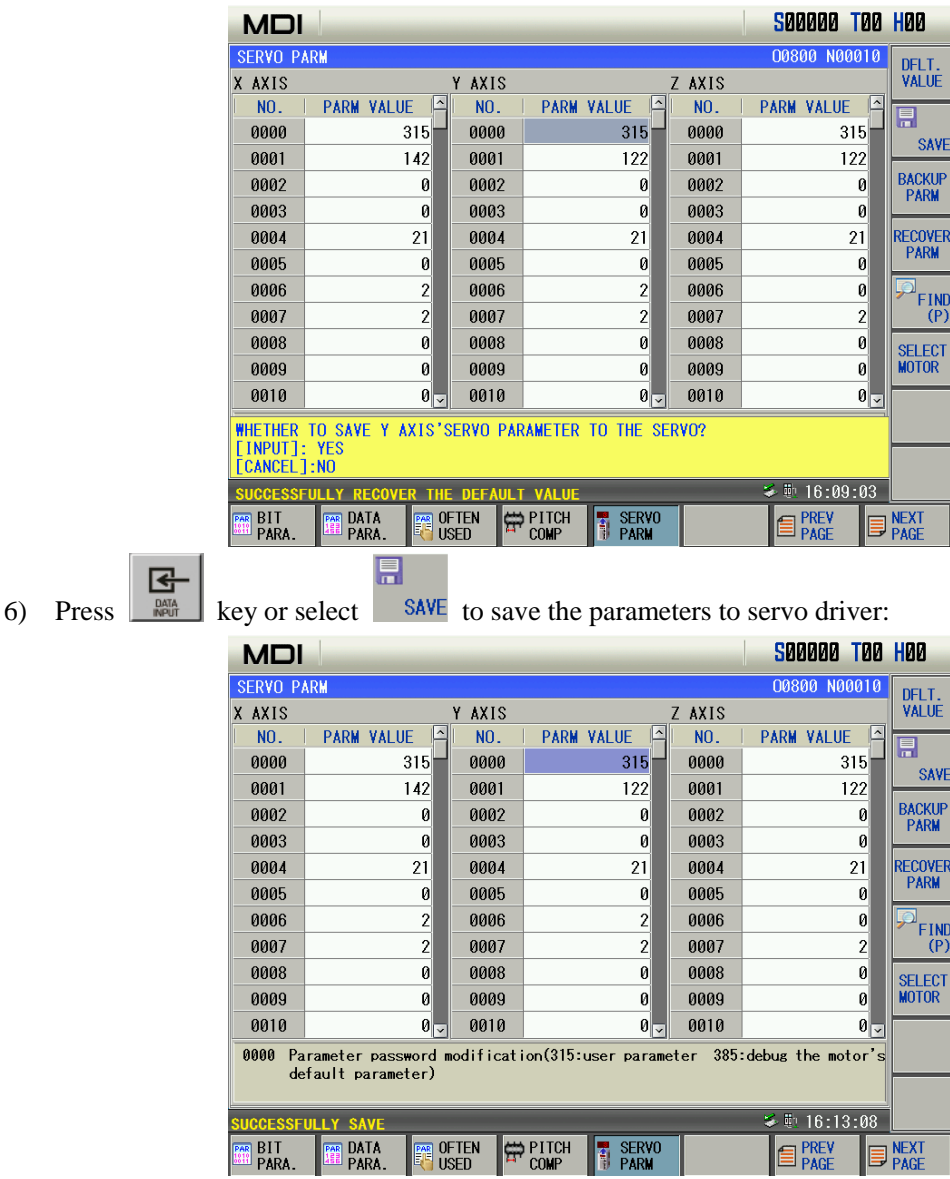

7) For safety reasons,it is necessary to switch off the parameters after setting parameters.

#### **3. Backup of servo parameter**

1) Enter the MDI mode;

**BACKUP** 

**2)** Select **PARM** soft key to start backup.

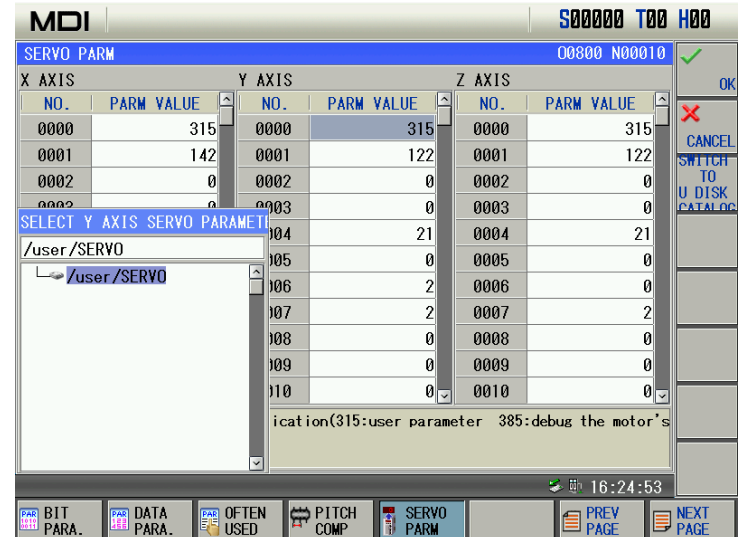

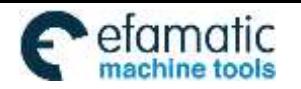

Official GSK Agents in South Africa **AMATIC** Official GSK Agents in South Africa<br>Chine tools Tel: +27 11 626 2720, design@efamatic.com

 $\mathbf{E}^-$ 

CHAPTER 9 DATA SETTING

3) Choose the correct

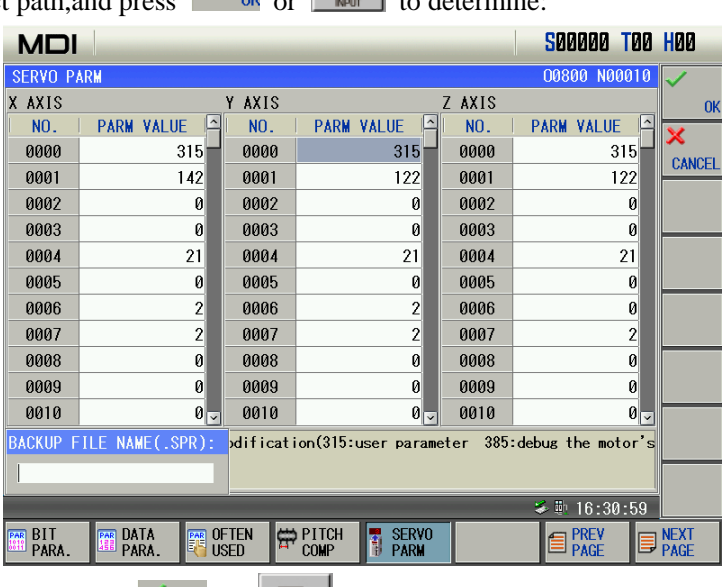

4) Input the file name and press  $\begin{bmatrix} 1 \ 1 \end{bmatrix}$  or  $\begin{bmatrix} 1 \ 1 \end{bmatrix}$  to save the user servo parameters:

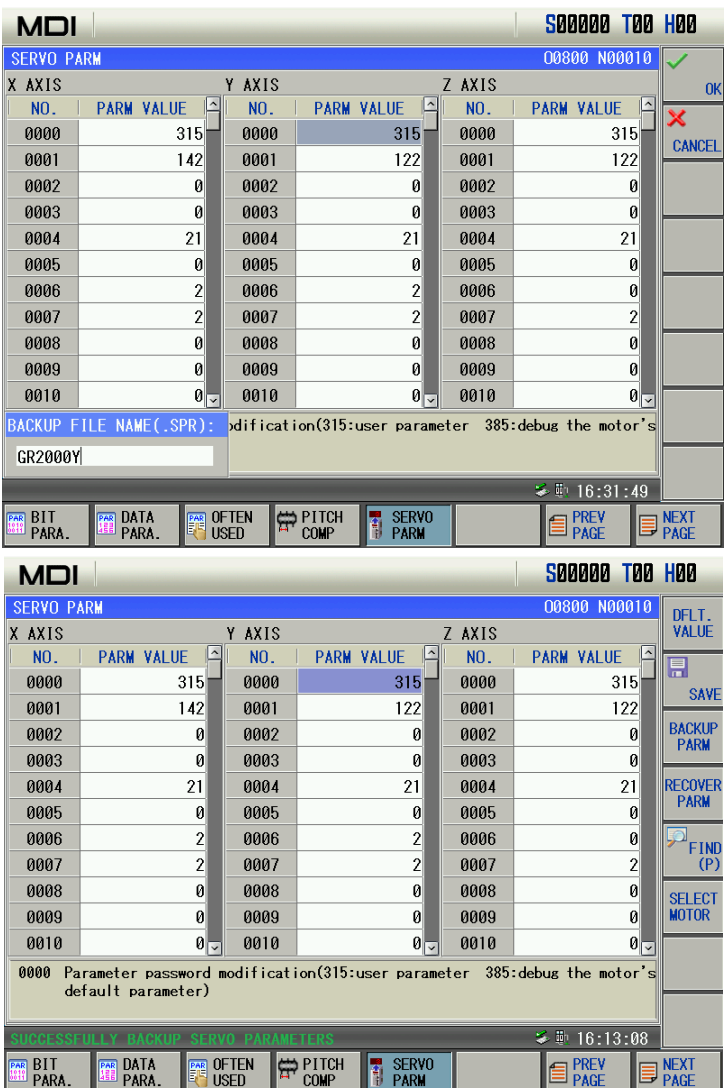

#### **4. Recovery of servo user parameter**

- 1) Set the operation authority to level 2 or above
- 2) Turn on the parameter switch;
- 3) Enter the MDI mode;

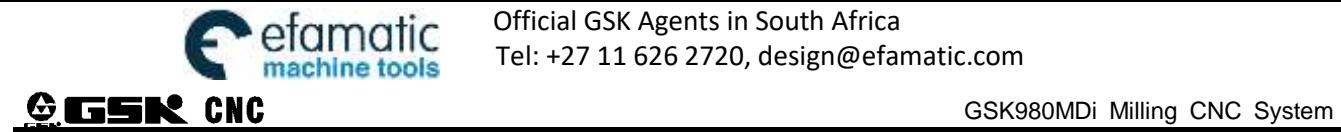

4) Move the cursor to the corresponding axis's parameter, and select  $\frac{RECOVER}{PARM}$  to choose the corresponding servo parameter file as show in the fill  $\frac{1}{2}$ servo parameter file,as show in the following figur Y axis parameter:

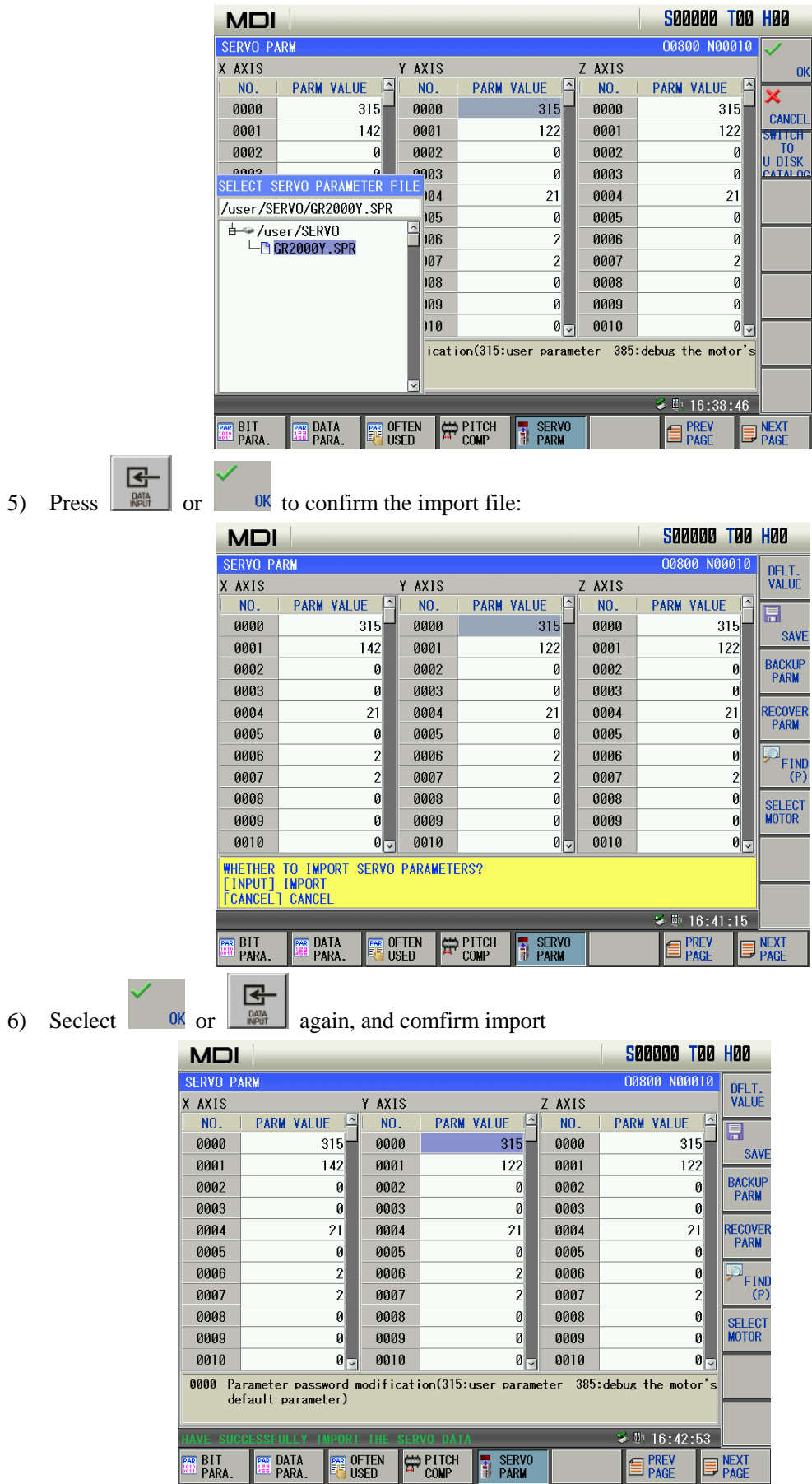
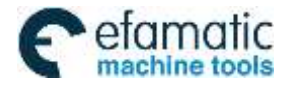

CHAPTER 9 DATA SETTING

### **12.1.4 Macro variable note**

Macro variable note display is mainly administrated for the macro note and macro note file. The administration of the macro note file includes the leading-in, leading-out, rename, overloading and remark, etc. of the macro note file.

#### **12.1.4.1 Macro variable note page**

齓

Press the  $\frac{1}{\sqrt{1-\frac{1}{n}}}$  soft button to enter its corresponding customization page ,after entering the cutter compensation

page by controlling the  $\frac{USER-DFLT}{MACRO VAR}$  button, The page is shown below:

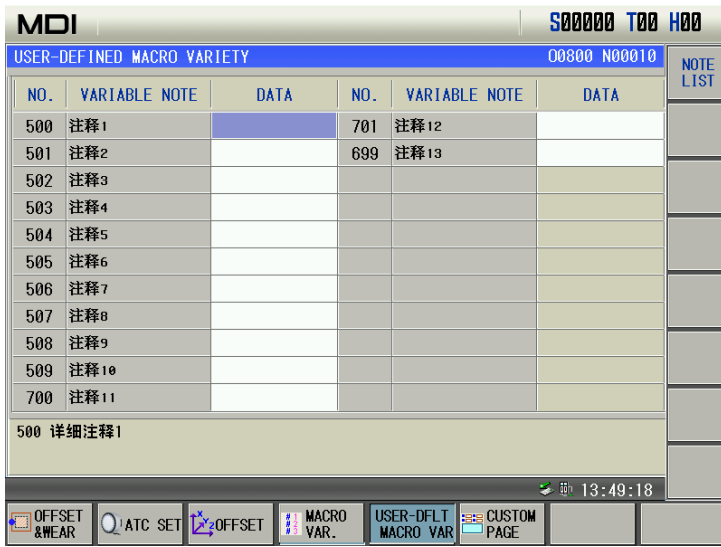

The overloaded file data can be set on the "Custom macro variable" page, only 4 and above operation authorities can be performed.

# **12.1.4.2 Note List**<br>**Press the LIST**

Press the **button** to enter the macro variable note list after entering the macro variable note page.

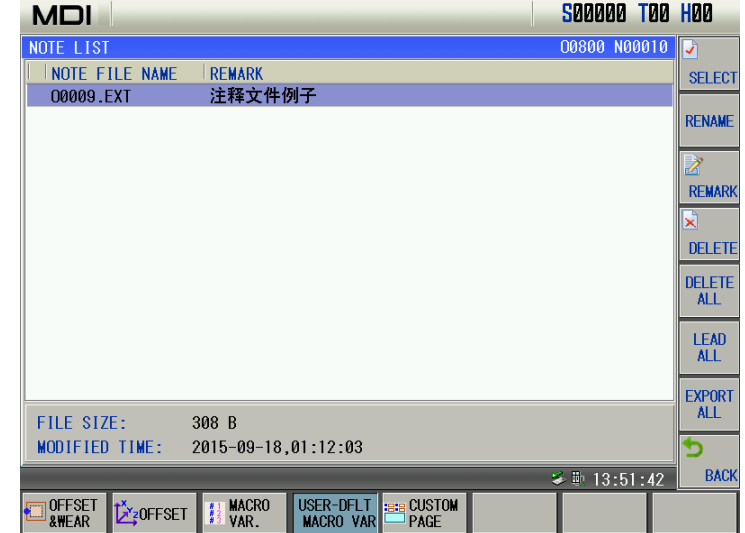

#### **Function soft button explanations:**

**SELECT** soft button: Select the note file to enable the file;

RENAME **soft button:** The file can be renamed for the current file, the note file at current loading can not bealtered;

**REMARK** soft button: Modify or add the remark information, the note file at current loading can not

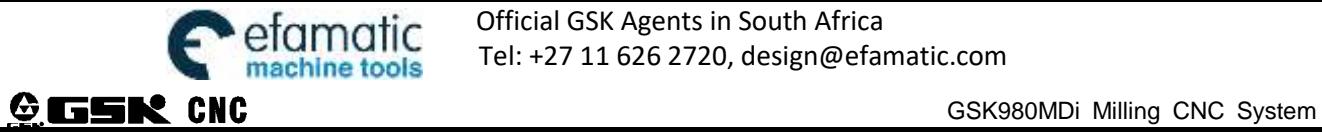

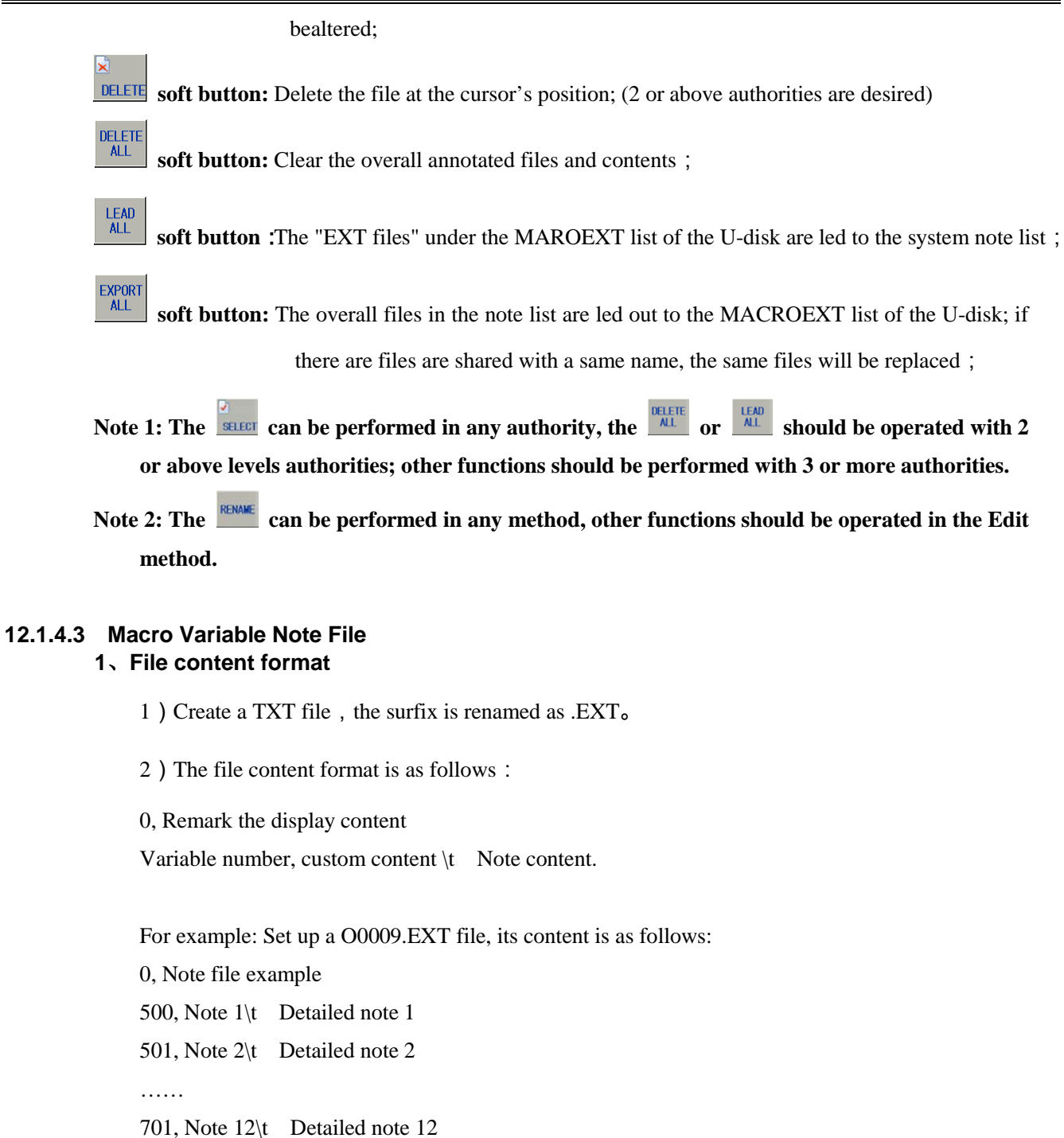

699, Note 13\t Detailed note 13

The displayed result of the above-mentioned note file is as follows:

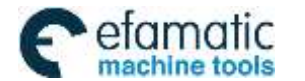

#### CHAPTER 9 DATA SETTING

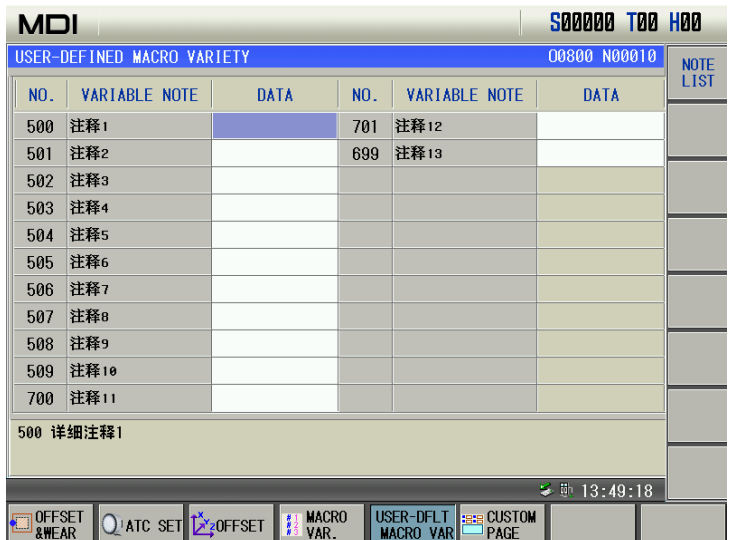

#### **2**、**File leading-in/out operation**

Leading-in operation

- 1) Create a new file MACROEXT under the root list of the U-disk; ;
- 2) The performed system custom file is delivered to the folder;
- 3) Set the system authority as 2-level or above, and then insert to U-disk;
- 4) The \*.EXT file under the U disk MACROEXT list can be entirely lead out to the system note list

 $\frac{\text{ALL}}{\text{soft button}}$ .

Leading-out operation

1) Insert an U-disk;

EXPORT<br>ALL 2) The overall files in the system note list are lead out to the U disk MACROEXT folder by

soft button; if the note file name is same as the system list under the U disk MACROEXT; the same name note file will be covered under the systme root list.

# **12.2 The Password Setting and Alteration**

To prevent the part programs, CNC parameters from malignant alteration, this GSK980MD provides an authority setting function that is graded for 5 levels. By descending sequence, they are the 2nd level for machine builder, the 3rd level for equipment management, the 4th level for machine operation, the 5th level for basic operation and the 6th level for operation authority. CNC's current operation level is displayed by "CURRENT LEVEL:\_" in the authority level page.

- The  $2<sup>nd</sup>$  level: Modification of the CNC bit parameter, data parameter, pitch data, tool offset data, part program edit (including macro programs), PLC ladder transmission etc. are allowed
- The  $3<sup>rd</sup>$  level: the CNC bit parameter, data parameter, tool offset data, part program edit operations are allowed;
- The  $4<sup>th</sup>$  level: tool offset data (for tool setting), macro variables, part program edit operations are allowed; but the CNC bit parameter, data parameter, pitch data operations are unallowed.
- The 5<sup>th</sup> level: current programs and tool offset data modification are allowed.
- The  $6<sup>th</sup>$  level: Only the machine panel operation is allowed, and the operations of part program edit and selection, the alteration operations of CNC bit parameter, data parameter, pitch data, tool offset data are unallowed

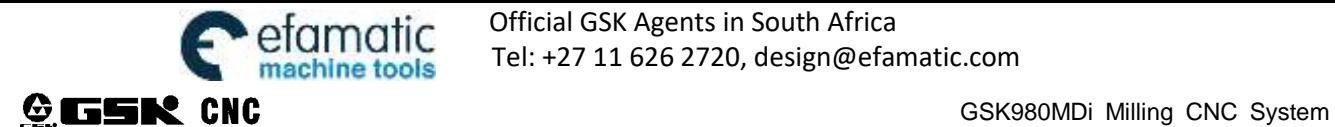

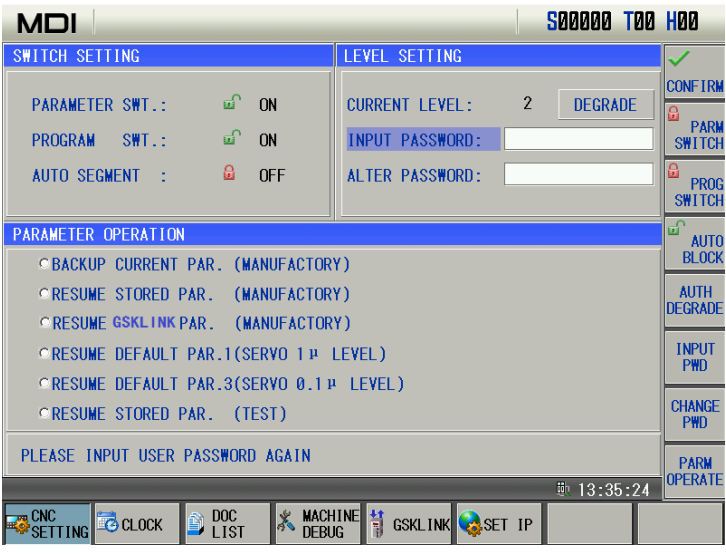

### **12.2.1 Entry of Operation Level**

- 1. After entering the PASSWORD SETTING page, move the cursor to the "INPUT PASSWORD:" line;
- 2. Key in the password (an "\*"sign added each time inputting a character)
- 3. Press  $\begin{array}{c} \boxed{\bigoplus}$  key to finish the inputting, and it will enter the corresponding password level.

The user can press  $\frac{\sqrt{DEGRADE}}{\sqrt{DEGRADE}}$  to degrade the higher operation level to the lower, but the user must input the password again before degradation.

#### Note: The length of this GSK980MDi system password corresponds to the operation level, which can't be added or decreased **by user at will.**

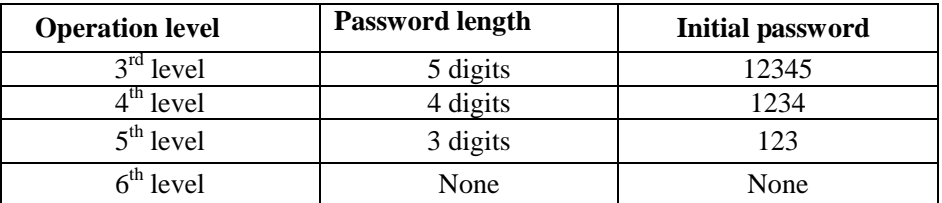

Example: The current CNC level is the  $4<sup>th</sup>$  level, as the following page shows. The  $3<sup>rd</sup>$  level password of CNC is 12345, please alter the current level to the  $3<sup>rd</sup>$  level.

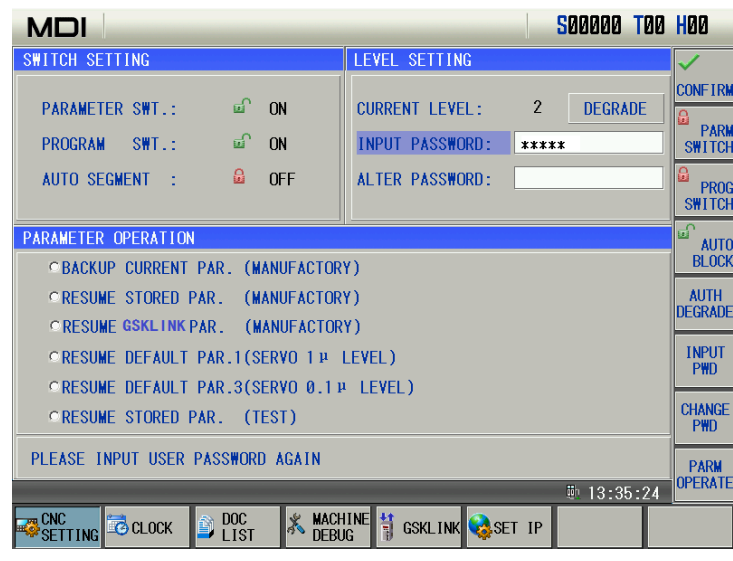

Move the cursor to the "INPUT PASSWORD:" line, key in 12345, then press the key, the CNC prompts

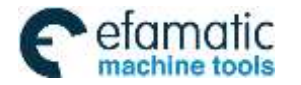

"Modify parameter and edit program", "Password passed", and the current level is the 3<sup>rd</sup> level. The page is as follows:

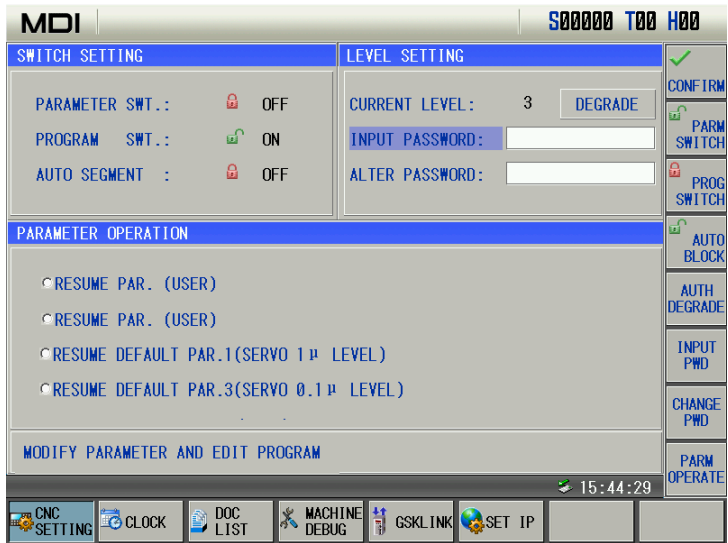

Note: When current operation authority is lower than or equal to the  $3^{\rm rd}$  level ( $3^{\rm rd}, 4^{\rm th}, 5^{\rm th}$  or  $6^{\rm th}$  level), the password level is not changed if repower the CNC system. If previous level is higher than the  $3^{\rm rd}$  level (0, 1  $^{\rm st}$ , or  $2^{\rm nd}$  level), it **defaults the 3 rd level.**

#### **12.2.2 Alteration of the Password**

Steps for password alteration:

- 1. After entering the PASSWORD SETTING page, enter the password by the methods in Section 9.3.2;
- 2. Move the cursor to the"ALTER PASSWORD:" line;
- 3. Key in the new password, and press  $\frac{\overline{G}}{\frac{\text{G}}{\text{RWH}}}$  key
- 4. The CNC system prompts "PLEASE INPUT USER PASSWORD AGAIN", the page is as follows:

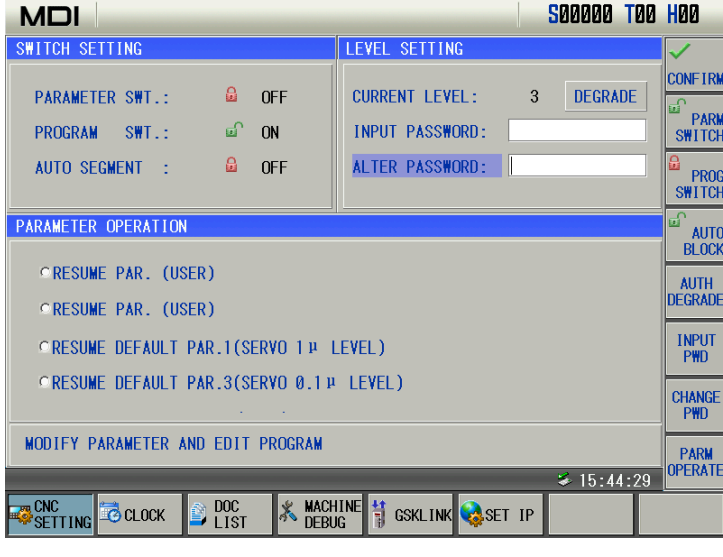

5. After reinputting the password, press  $\begin{array}{c} \hline \bigoplus \text{key, if the two passwords input are identical, CNC prompts} \end{array}$ "PASSWORD UPDATED". So the password alteration is successful.

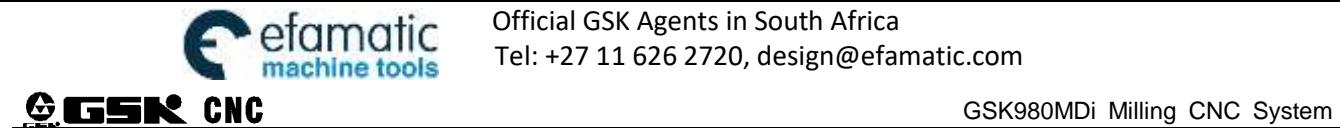

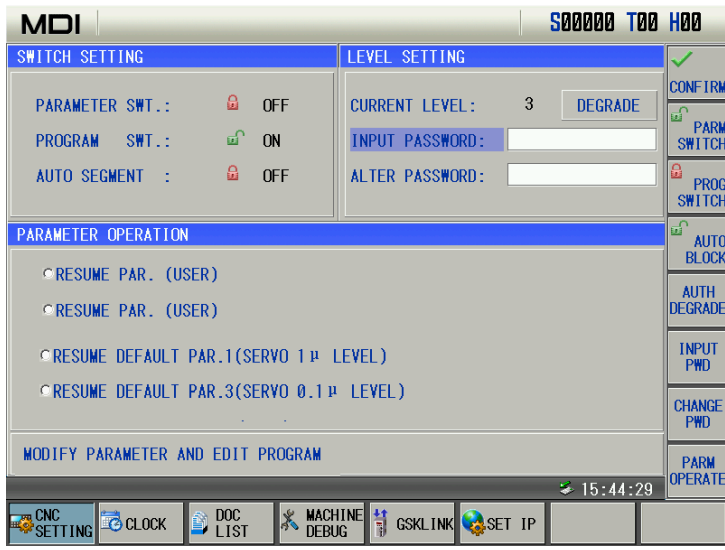

6. If the two passwords input are not identical, CNC prompts "PASSWORD CHECKOUT ERROR.", the page is as follows:

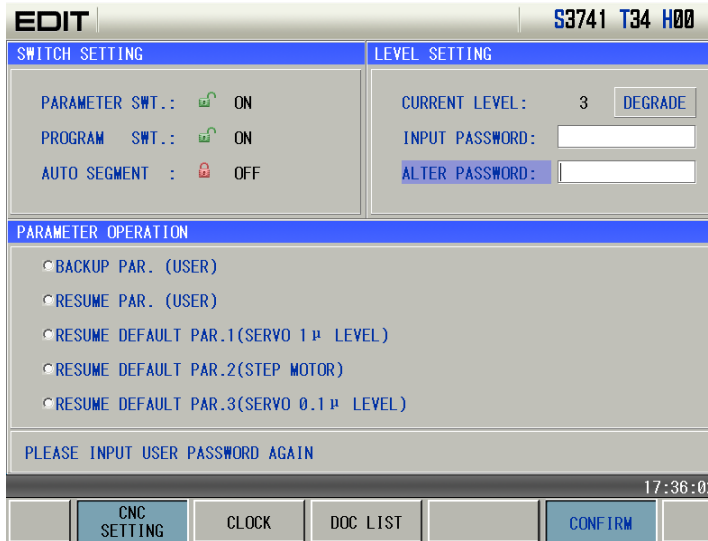

# **12.2.3 Lower Level Set**

Lower of the operation level is used to enter a lower level from a higher level, the steps are as follows:

1. After entering the PASSWORD SETTING page, key in the password by the method in Section 9.2.2

2. Move the cursor to the "SET LOWER LEVEL" line, if the current CNC operation is the  $3<sup>rd</sup>$  level, the page is as follows:

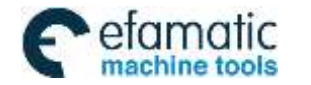

Official GSK Agents in South Africa Tel: +27 11 626 2720, design@efamatic.com

CHAPTER 9 DATA SETTING

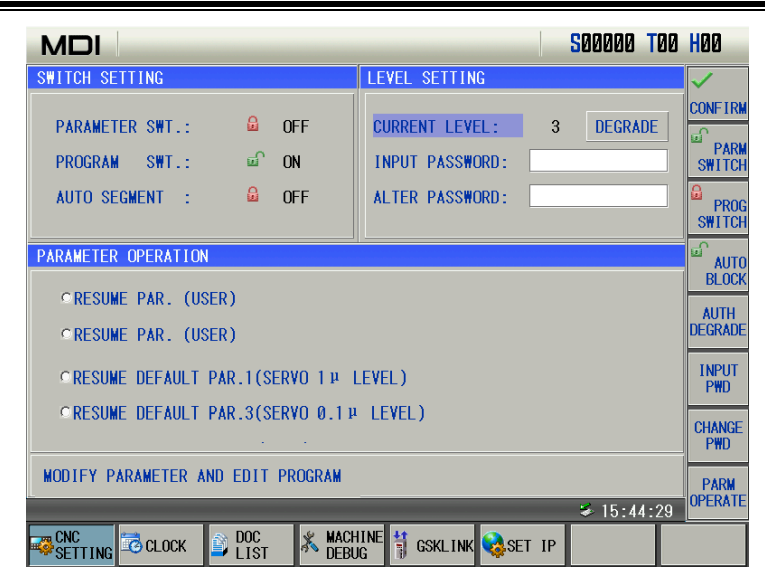

3. Press  $\begin{bmatrix} \frac{\mathbf{G}}{\mathbf{M}_{\text{out}}} \end{bmatrix}$  key, the CNC prompts "SET THE PASSWORD LOWER ? "; the page is as follows:

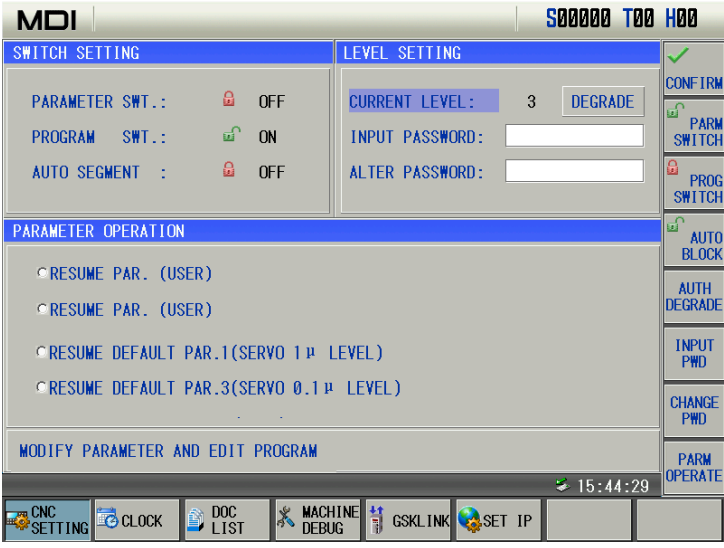

4. Press  $\begin{array}{c} \boxed{4} \\ \hline \end{array}$  key again, if the demotion is successful, the page is as follows:

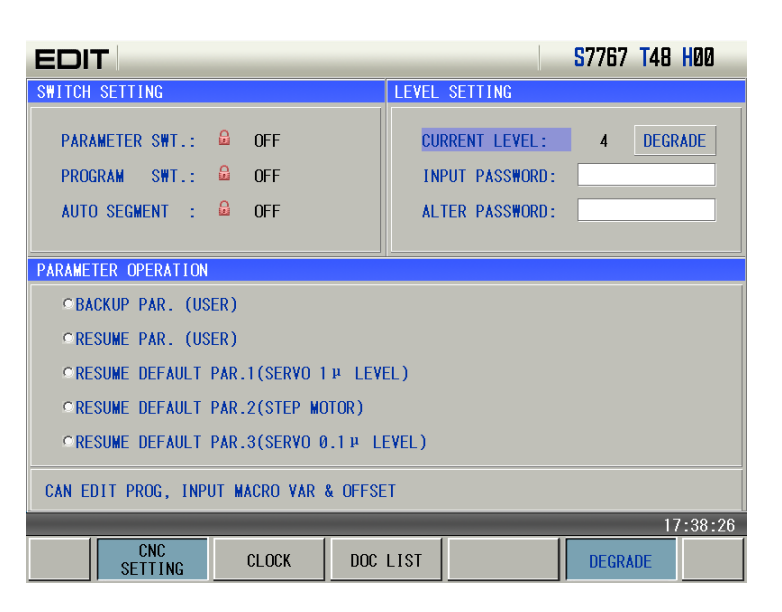

**Note: If the current level is the 6 thlevel, the degradation operation is unallowed.**

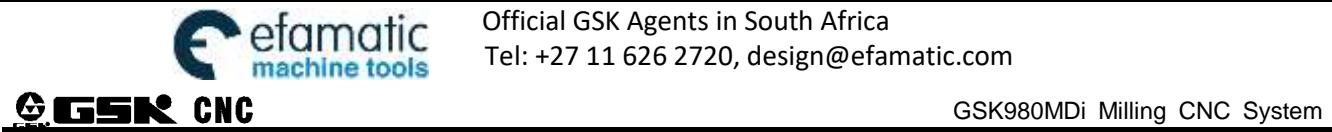

# **12.3 Operations with Different Operation Authorities**

# **12.3.1 Operation of Communication**

 $\bullet$  PC- $\rightarrow$ CNC

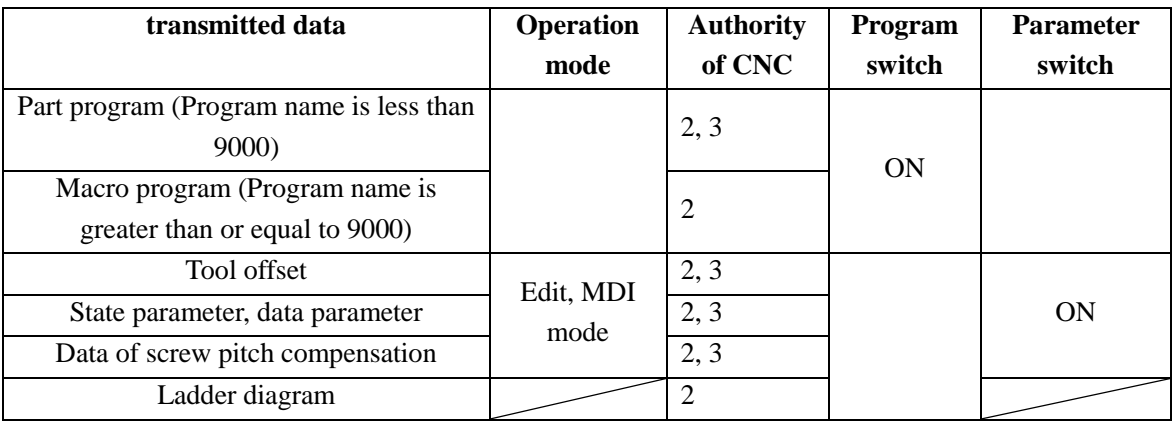

#### CNC-->PC

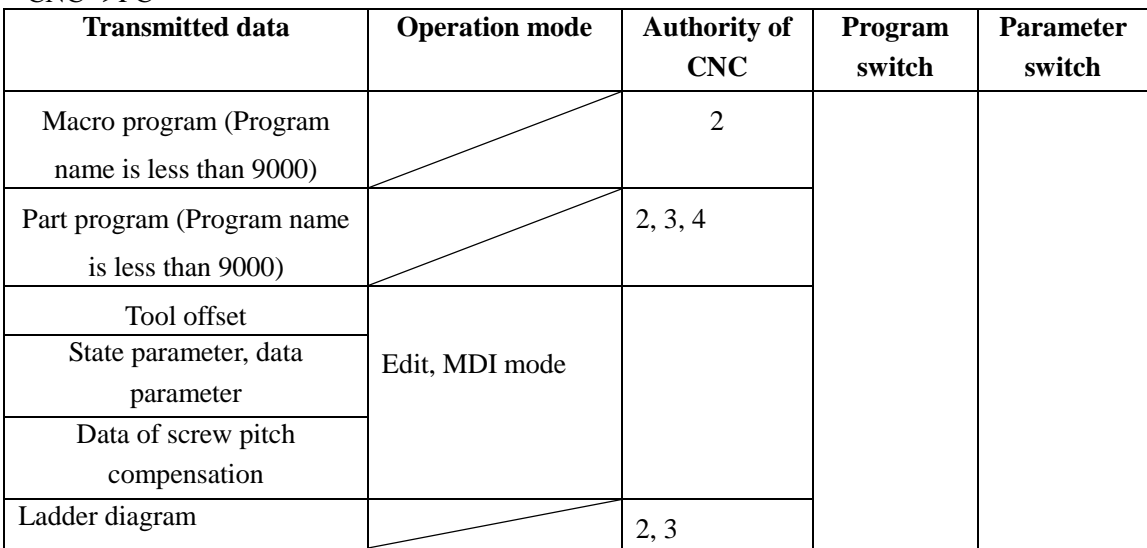

### **12.3.2** CNC **CNC Operation**

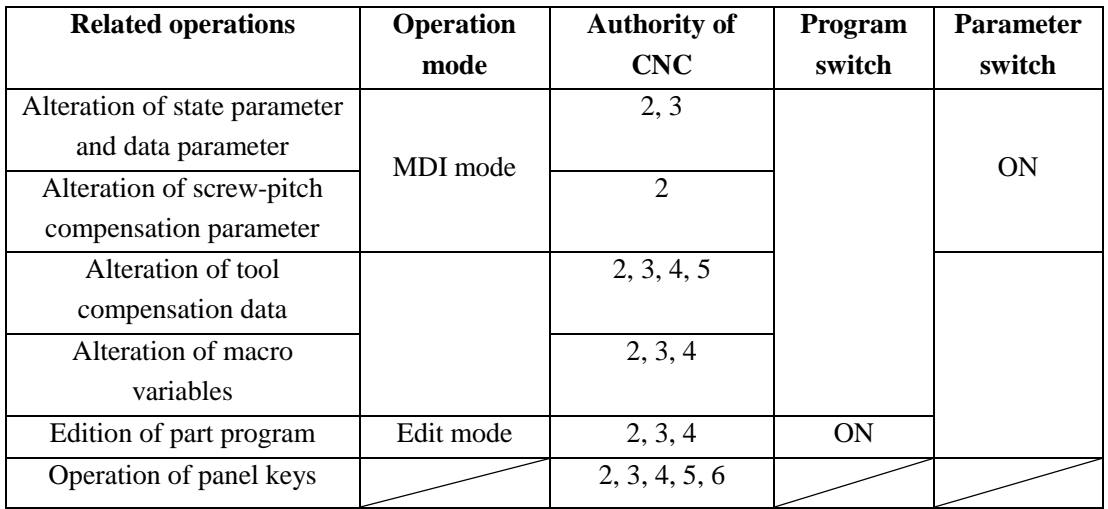

## **12.3.3 Operation of File List**

• Files in the U disk

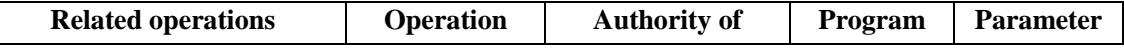

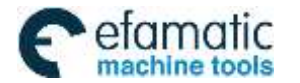

## Official GSK Agents in South Africa efamatic Official GSK Agents in South Africa<br>machine tools Tel: +27 11 626 2720, design@efamatic.com

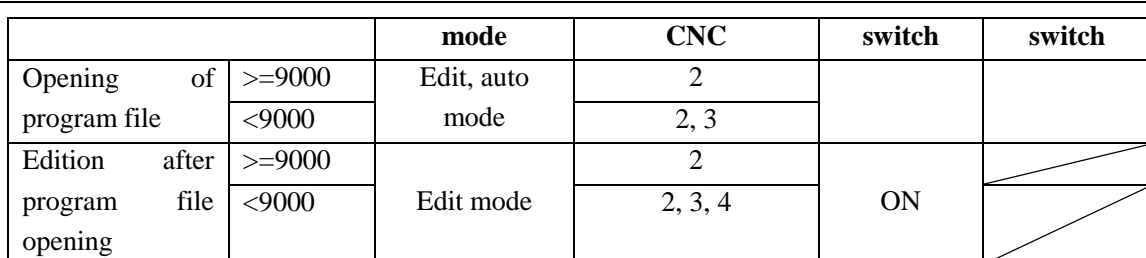

#### CHAPTER 9 DATA SETTING

**Note: Open indicates EOB operation.**

• Files in the CNC

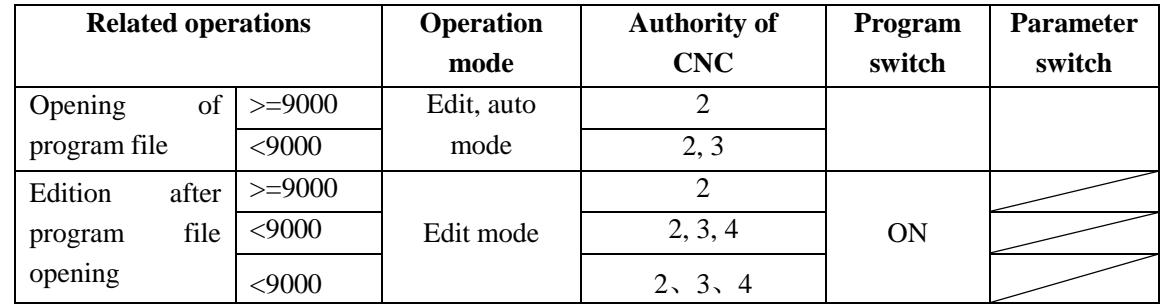

#### $\bullet$  Data transmission U disk  $\rightarrow$  CNC

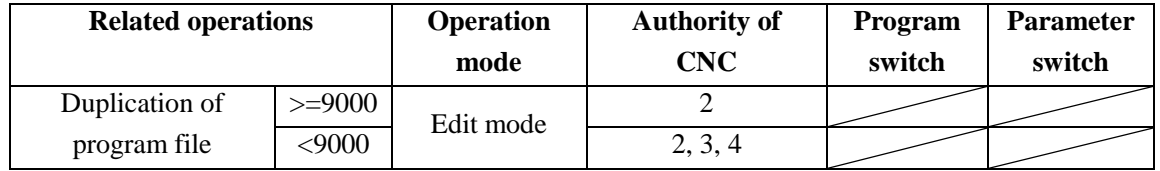

#### $\bullet$  Data transmission CNC- $\rightarrow$ U disk

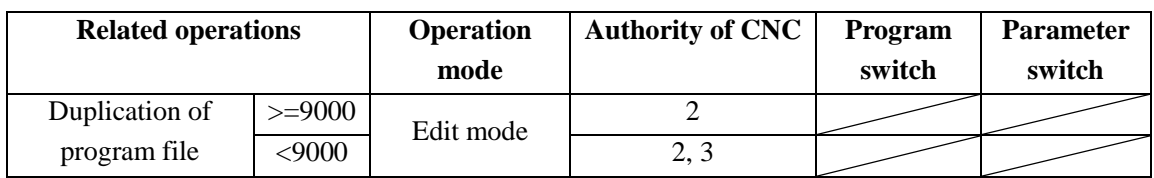

# **12.3.4 Backup/Resume Operation**

 $\bullet$  Backup (CNC $\rightarrow$ U)

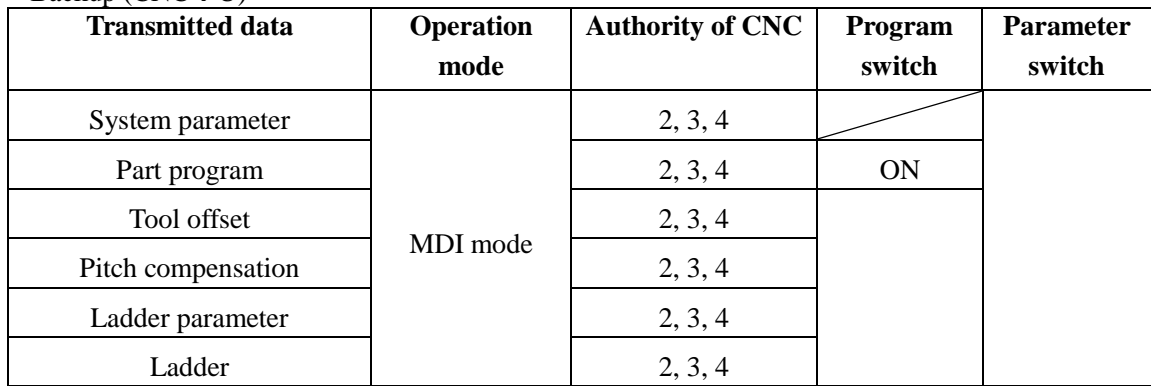

Resume (U disk  $\rightarrow$  CNC)

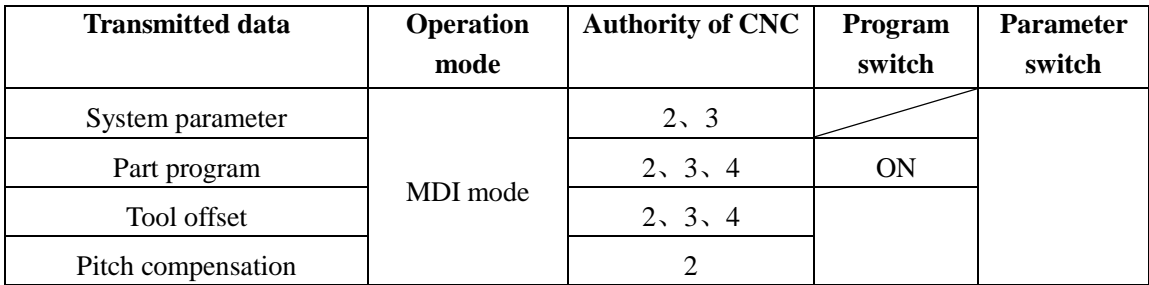

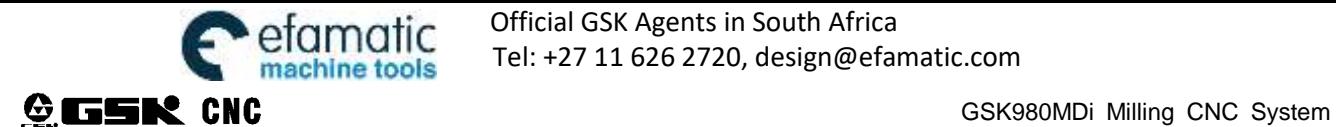

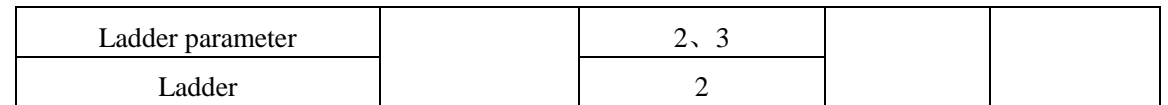

Ladder diagram upgrading  $(U\rightarrow CNC)$ 

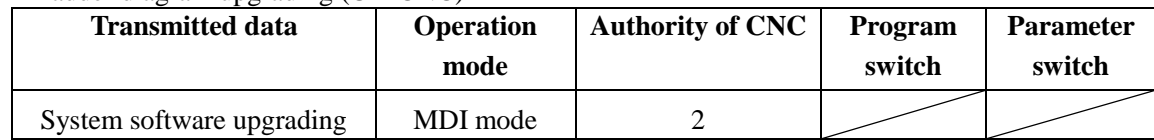

# **12.4 Parameter Operation**

The user data (such as bit parameter and pitch data) can be backup (saved) and restored (read) in this GSK980MDi system. It doesn't affect the part programs stored in the CNC system while backuping and restoring these data. The backup page is as follows:

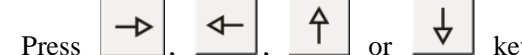

ey repeatedly, "SWITCH SETTING", "LEVEL SETTING and

"PARAMETER OPERATION" pages can be switched.

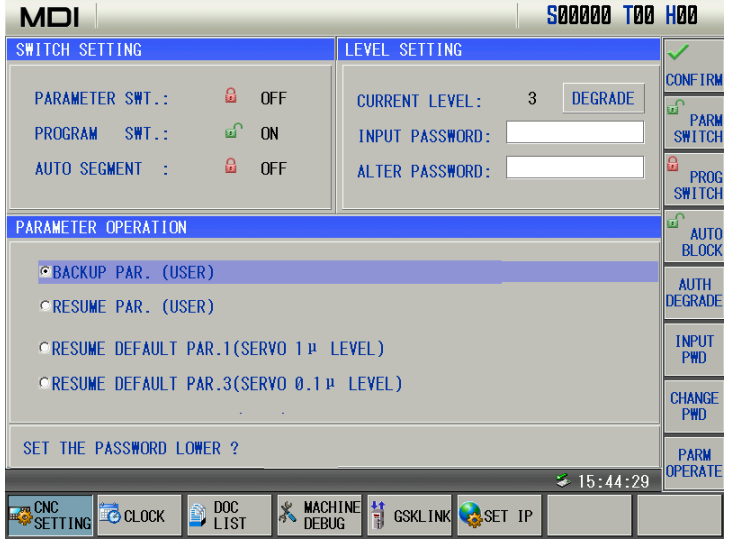

- Turn on the parameter switch;
- Press key to enter the MDI mode, then press  $\frac{\mathbf{\hat{\Phi}}}{\text{sees}}$  key  $\left(\frac{\mathbf{\hat{\Xi}}}{\text{sees}}\right)$  key if necessary) to enter LEVEL SETTING page;
- Press  $\begin{bmatrix} 1 \\ 2 \end{bmatrix}$ ,  $\begin{bmatrix} 1 \\ 0 \end{bmatrix}$  or  $\begin{bmatrix} 1 \\ 2 \end{bmatrix}$ , and switch to the parameter operation page.
- Move the cursor to the desired item;
- $\overline{\mathbf{S}}$ Press  $\begin{bmatrix} \frac{1}{N(1)} & \frac{1}{N(1)} \\ \frac{1}{N(1)} & \frac{1}{N(1)} \end{bmatrix}$  keys together.
- Note: Don't cut off the power in the backup and restore operation of the data, and no other operation is suggested to be **performed before the aforesaid operation is prompted to be finished.**

Example: to resume the CNC parameters to backup parameters, the steps are as follows:

Turn on the parameter switch, and enter the Backup PAR. page in MDI mode, move the cursor to the place before "Resume", which is shown below:

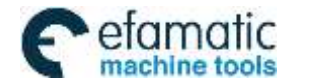

# Official GSK Agents in South Africa efamatic Official GSK Agents in South Africa<br>machine tools Tel: +27 11 626 2720, design@efamatic.com

#### CHAPTER 9 DATA SETTING

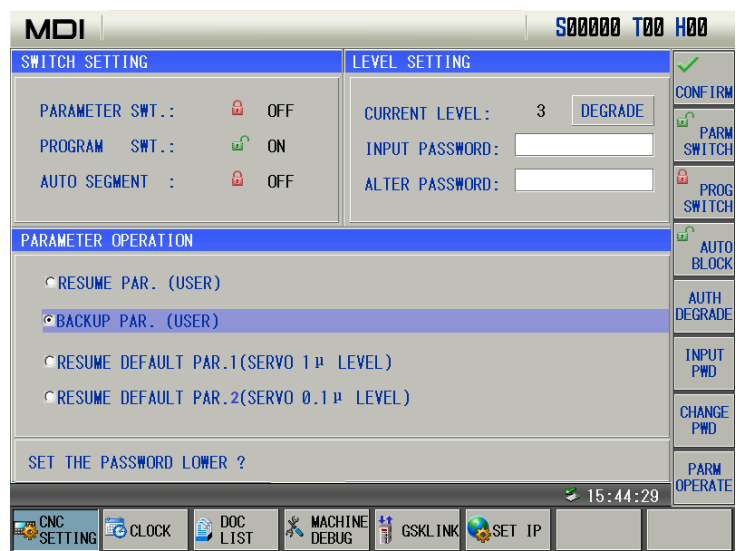

Press  $\boxed{\frac{P}{\text{max}}$   $\boxed{P_{\text{max}}}$  keys together, the CNC system alarms "fy parameter modify active by recover (POWER

ON )".

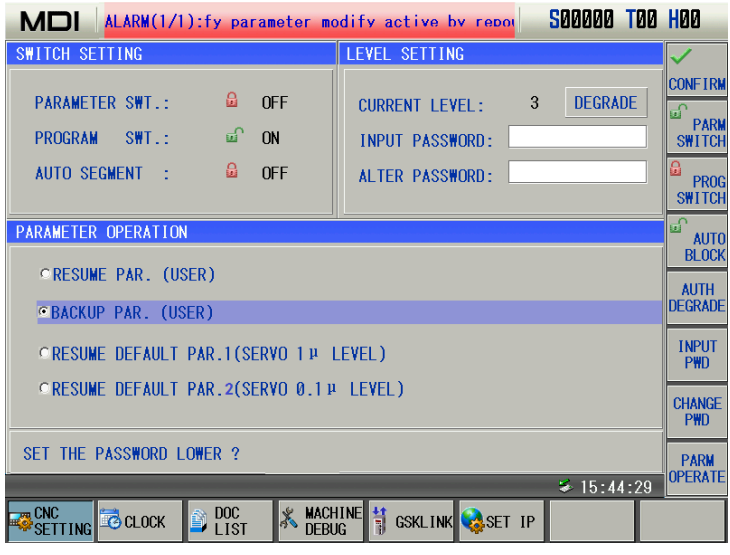

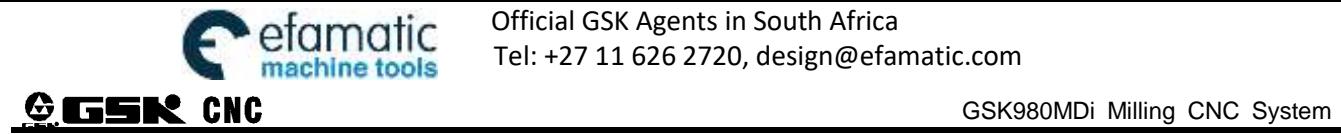

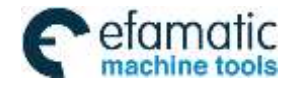

CHAPTER 10 DOCUMENT MANAGEMENT

# **CHAPTER 13 DOCUMENT MANAGEMENT**

# **13.1. Document Management Page**

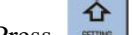

Press to select setting interface, press it repeatedly to enter [Document Management] page as follows:

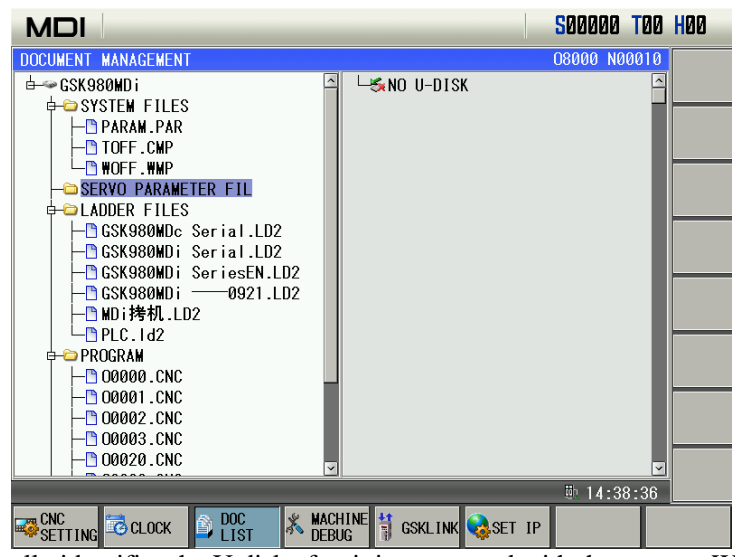

The system automatically identifies the U disk after it is connected with the system. When it is not identified, the system prompts "Not inserted U". When it is identified, the system displays file list of the U disk catalog as follows:

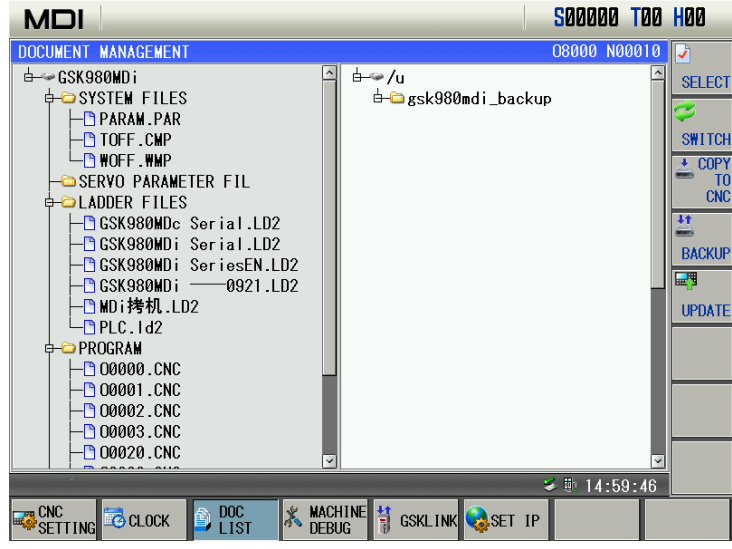

The left of the above page displays CNC catalog message and the right displays the U disk catalog message. When the system has not checked the U disk, the right does not display contents.

### Notes:

- 1. The current catalog page only displays catalog message of current open files.
- 2. The system does not support Chinese Traditional characters temporarily.

Note: File name composed of "O"+"4-bit digit "+".CNC " is considered to CNC format file, such as **O1234.CNC.**

# **13.2 Often Used File Operation Function Introduction**

### **13.2.1 File extension and return**

Move the cursor to the required extension file.

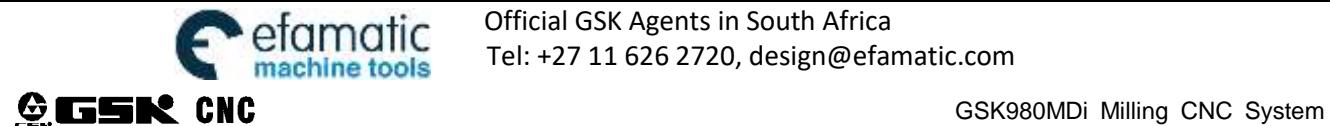

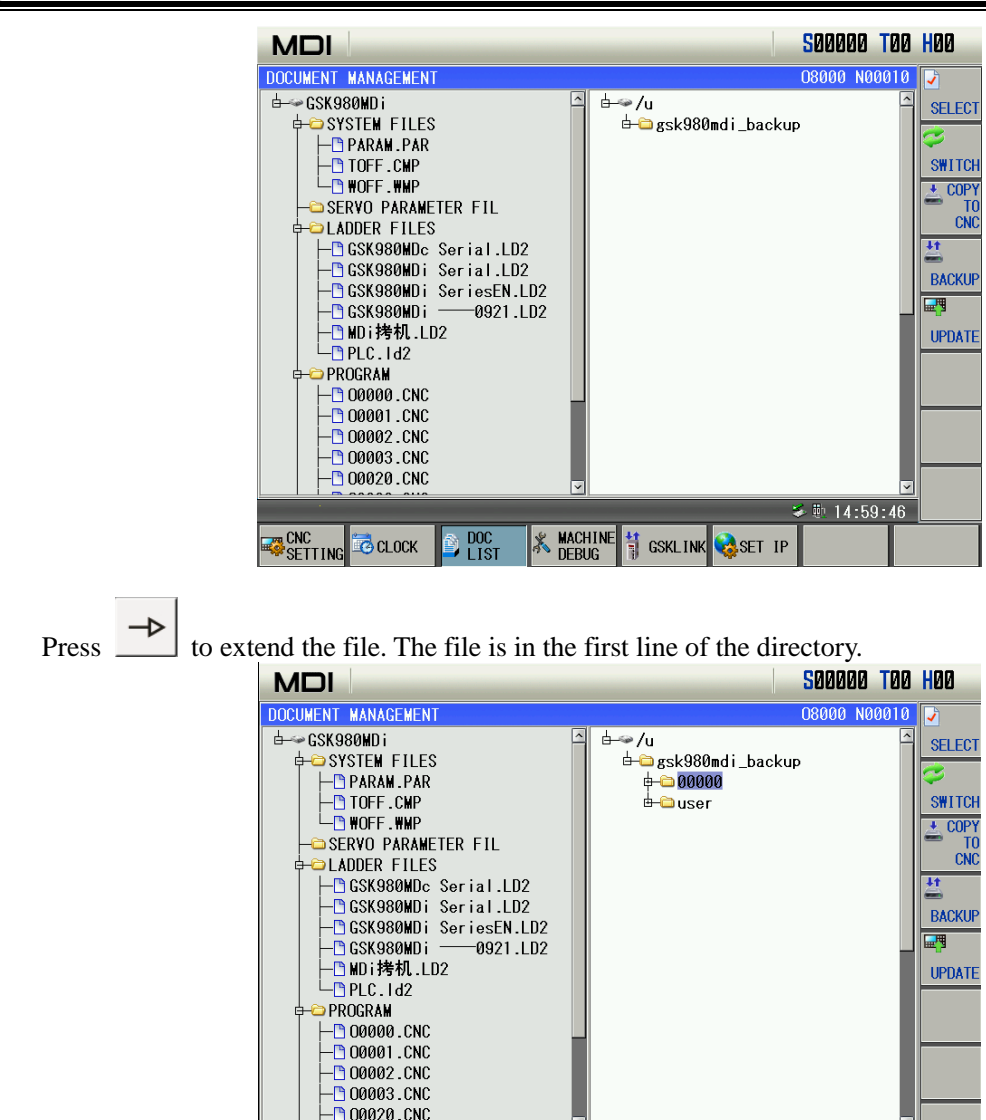

Press  $\left| \leftarrow \right|$  to return the previous catalog of the current file.

**DOC**<br>IST

**EXECUTE INC CLOCK** 

**X** MACHINE

SET IP

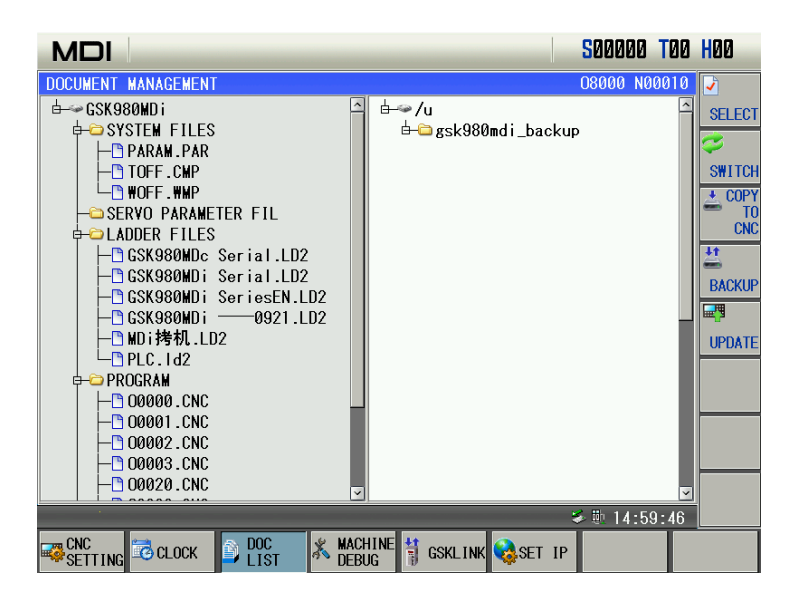

 $\frac{1}{2}$  M<sub>2</sub> 14:59:46

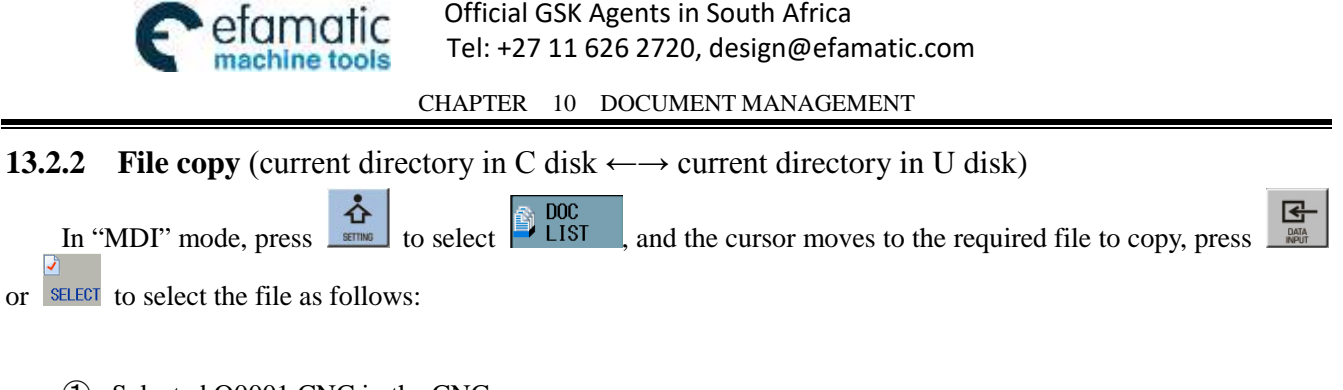

① Selected O0001.CNC in the CNC:

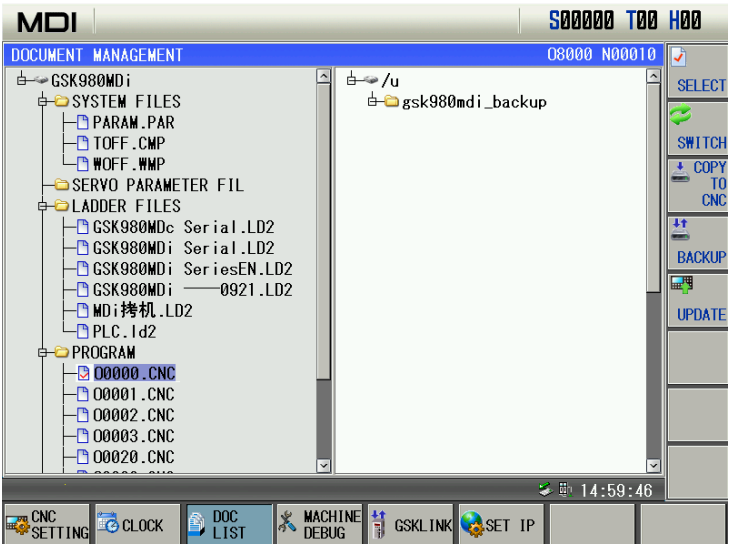

**a**  $\frac{1}{20}$  copy  $\frac{1}{10}$  copy O0001.CNC to the U disk as follows:

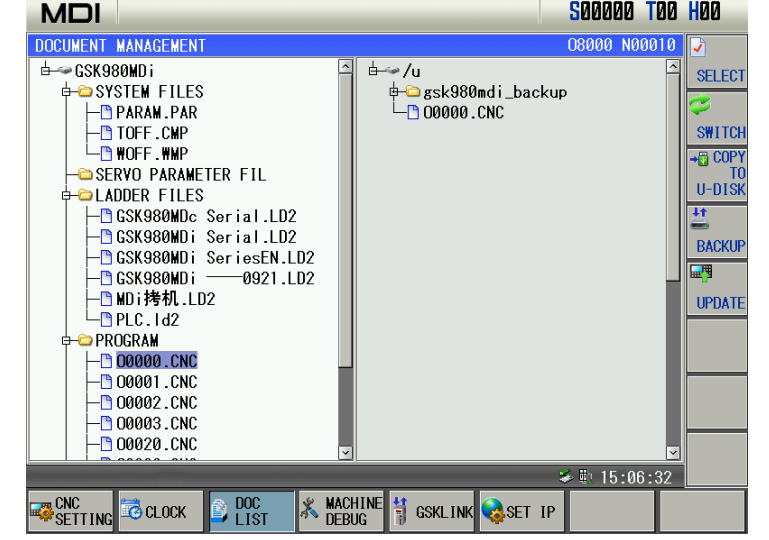

③ Copy methods from U disk to C disk are the same as the above. **Note: Copy operation cannot be executed below 4-level authority.** 

#### **13.2.3 System update**

1 In MDI mode, the system authority is set to 2-level,  $\frac{1}{2}$  is pressed to select  $\frac{1000}{2}$  and the system pops up the following:

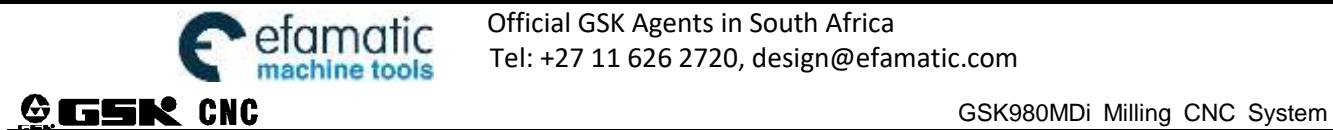

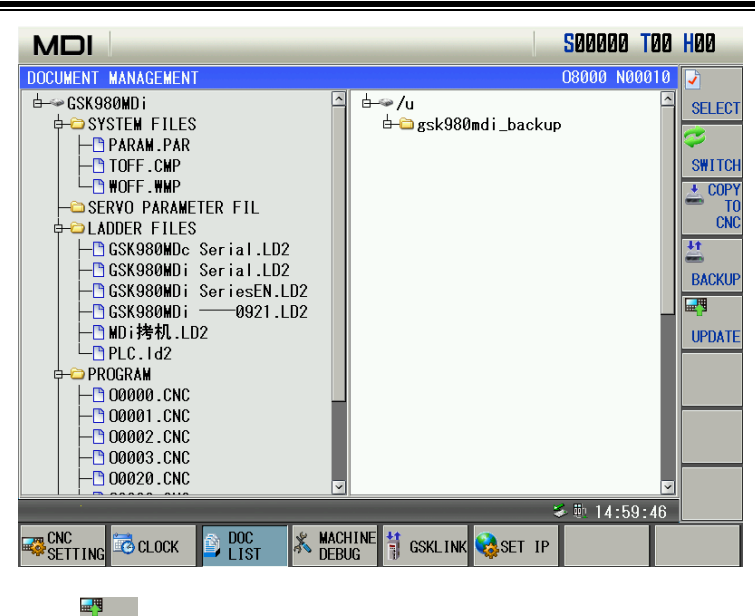

 $\circled{2}$  In the above page, select  $\circled{P^{DATE}}$  to enter the system update page. After the system update software is selected, the [IN] key is pressed to update the system:

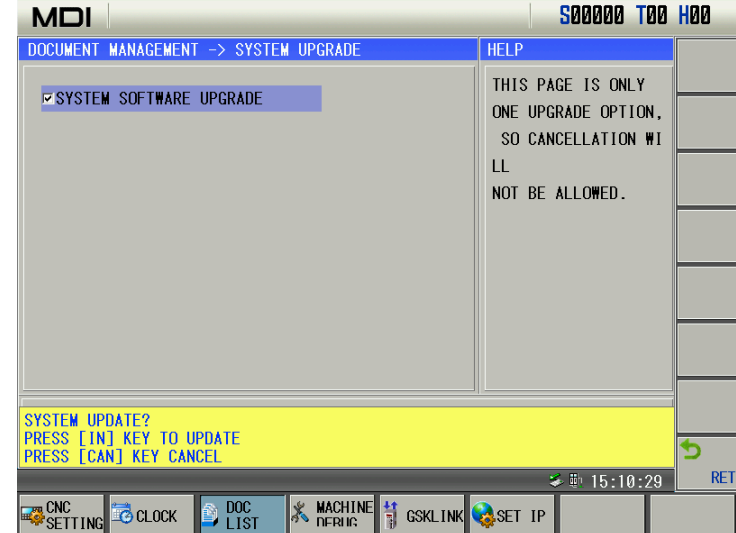

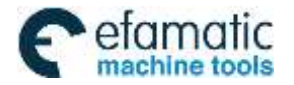

CHAPTER 10 DOCUMENT MANAGEMENT

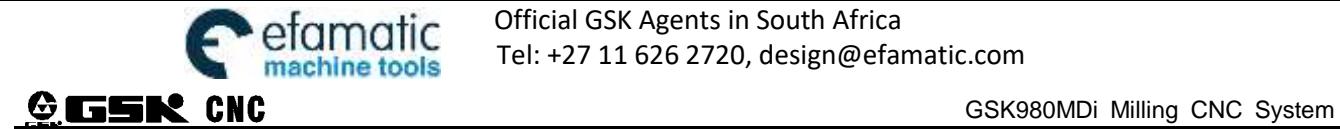

# **CHAPTER 14 RESUME AND BACKUP**

Resume and backup page of GSK980MDI is in the file management of setting page. After the file management soft key is selected, backup/resume soft key is selected to enter the following page. In the page, MDI mode is selected to execute communication between CNC and U disk, and the system upgrading operation. Its transmission speed is much faster than traditional serial communication speed, greatly increases the efficiency of file transmission. More over, USB is easy to carry, to use and it supports hot plugging, plug and play at once.

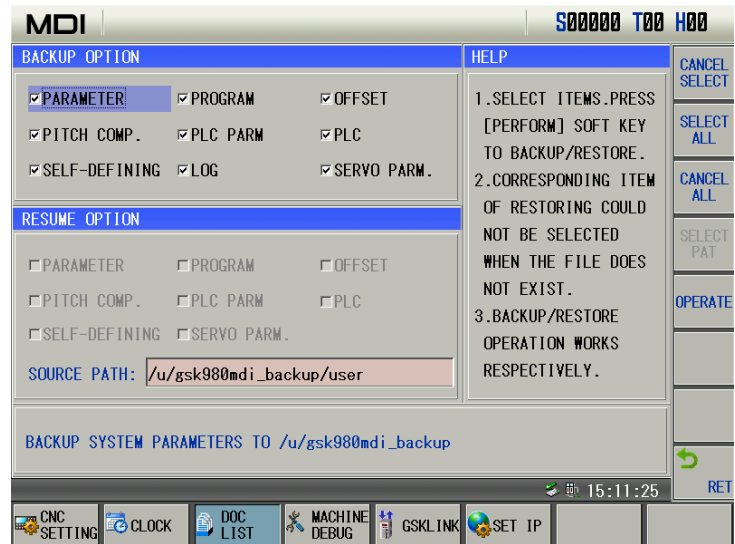

# **14.1 Operation Path**

USB operation of 980MDi can be created and searched in the U disk with its own number. Therefore, the system with different number is corresponding to different U disk directory. If the system has no its own number, it is in the advanced operation directory in the U disk gsk980MDi\_backup.

Example: If the number of system can be founded in the version information page in Diagnosis mode. The following content is described in gsk980MDi\_backup directory.

#### **Path explanation**

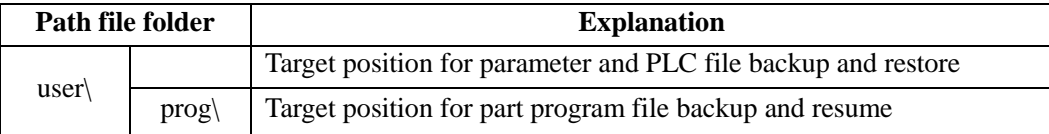

#### **File explanation**

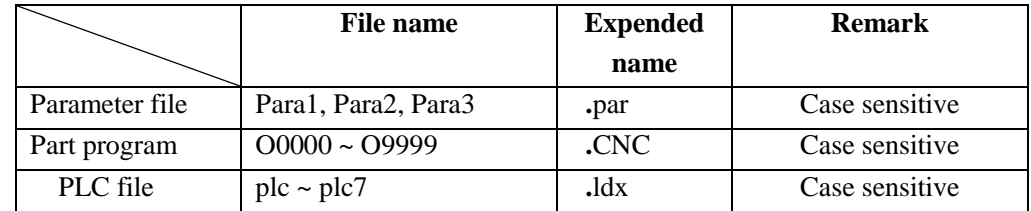

#### **Operation level**

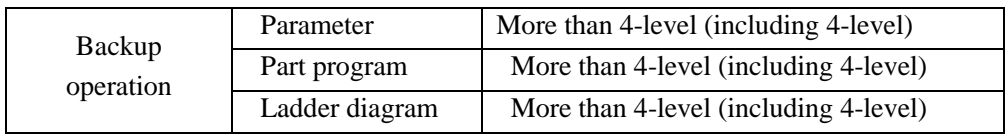

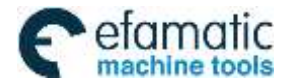

Official GSK Agents in South Africa Tel: +27 11 626 2720, design@efamatic.com

CHAPTER 10 DOCUMENT MANAGEMENT

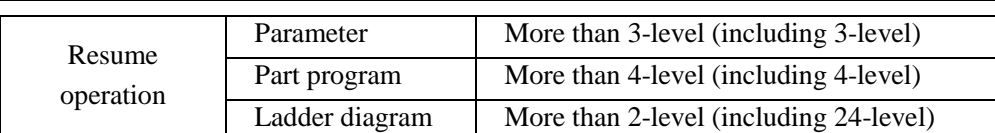

**Note: 2-level or above operation level is needed for part program operation above number 9000.**

# **14.2 Operation Instructions**

#### **Parameter backup and resume**

Backup parameters: Copy current all parameter states and values to U:\gsk980MDi\_backup\user\ in the U disk in the form of file Param.par, Tcomp.cmp, Wcomp.wmp. If the above-mentioned file does not exist, set up a new one: If the file exists, this file will be overwritten by the new one.

Resume parameters: Copy parameter files in the U disk memory unit U:\gsk980MDi\_backup\user\ to the CNC system to resume the system parameter. Resume operation cannot be done if the above-mentioned path is moved or altered or irregular file name is renamed.

#### **Note: Repower the CNC system after parameter load is successful.**

#### **Part program resume and backup**

Backup part programs: Copy all part programs of current system to U:\ gsk980MDi\_backup\ gsk980MDi\_backup \ NCPROG\ of USB memory unit in the form of file .CNC. If the above-mentioned file does not exist, set up a new one: If the file exists, this file will be overwritten by the new one.

Resume part programs: Copy all part programs from the U disk memory unit U:\ gsk980MDi\_backup\user\NCPROG\ to the CNC system to resume the part program. Resume operation cannot be done if the above-mentioned path is moved or altered or irregular file name is renamed.

#### **Ladder diagram (PLC) resume and backup**

Ladder diagram backup: Copy all ladder diagrams (.ldx file) of the current system to U:\gsk980MDi\_backup\user\of the U disk memory unit. If the above-mentioned file does not exist, set up a new one: If the file exists, this file will be overwritten by the new one.

Resume ladder diagram: Copy parameter files from the U disk memory unit U:\gsk980MDi\_backup\user\ to the CNC system to resume the ladder diagram. Resume operation cannot be done if the above-mentioned path is moved or altered or irregular file name is renamed.

#### **Note: Repower the CNC system after the ladder diagram restore is successful.**

#### **Resume operation**

To convenient to the user resuming backup file in different directory, the user can select the resume directory.

gsk980MDi\_backup\ 。

**Note: The user can select the resume page which only lists file directory of its directory name including 'MD'.** 

# **14.3 Backup Operation Example**

1. Backup log (take an example of log);

2. Press  $\frac{1}{2}$  the page, and the user can execute the following operations including canceling the selection, all selection and so on;

3. In MDI mode, press [IN] to select the log, and then press [OUT] to execute backup to successfully backup the log to the U disk. When the backup fails, the system prompts the fail as follows:

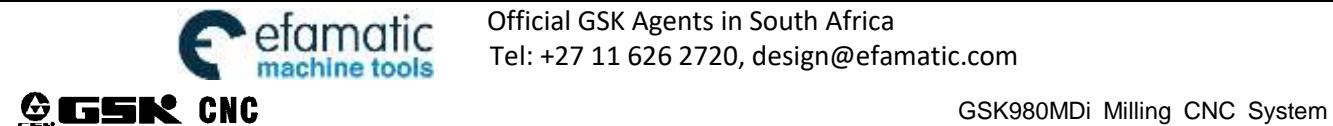

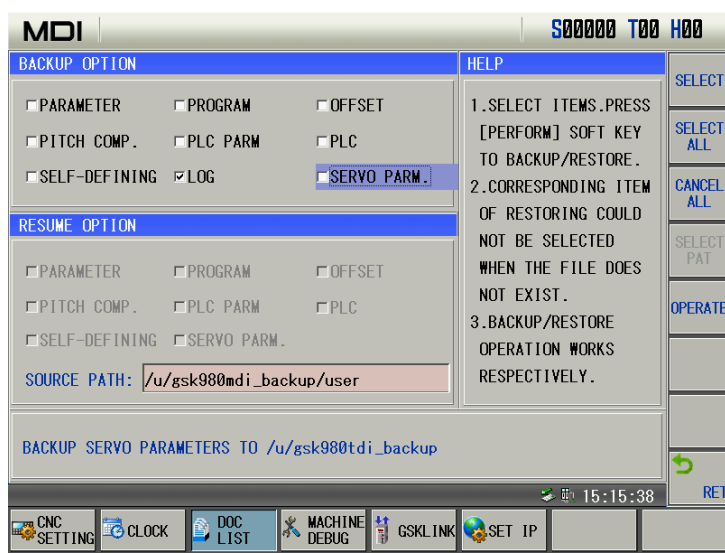

# **14.4 Resume Operation Example**

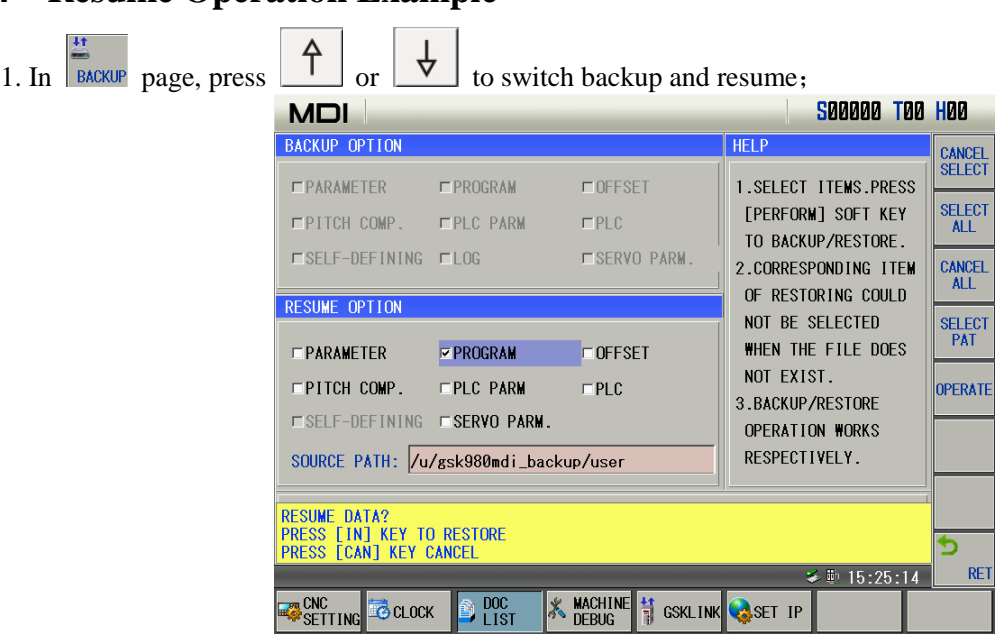

2. After the system is switched to the resume page, a part program is selected by soft key;

3. In MDI mode, press soft keys or press [OUT] and the system prompts whether it executes resume; press [IN] to execute resume operation.

When the resume operation fails, the system prompts the failure.

### **14.5 Notes**

- **Notice:** If a file or list on target path has the same name as the one will be copied, it will be overwritten and replaced by the system automatically. Therefore, to prevent the file or list from overwriting or replacing, please copy and save it separately.
- $\triangleright$  It forbids doing any other operation in advance operation. Once operation is performed, it can not be interrupted until it is finished.
- $\triangleright$  If the file to be saved or resume is large, operation time will be long. Please wait.
- $\triangleright$  Pull out the U disk if abnormal conditions occur, then connect it again if neccessary.

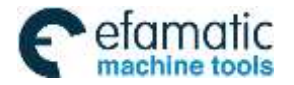

CHAPTER 10 DOCUMENT MANAGEMENT

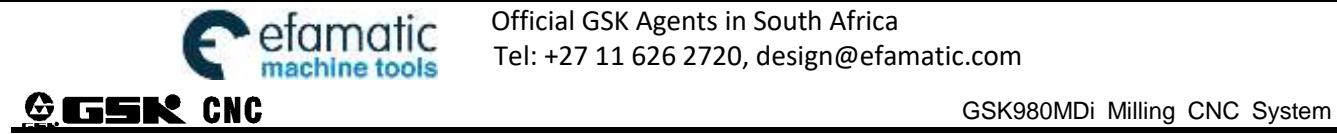

# **Chapter 15 Communication**

# **15.1 Brief about GSK980MDi communication software GSKComm**

As CNC configuration managing software, GSKComm can realize files transfer and downloading between CNC and PC with high efficiency and reliability.

Below is the brief introduction about GSKComm communication and setting. For details please refer to GSKComm user manual.

#### 15.1.1 PC System required

Hardware: RS232 or LAN network interface, series communication cable (three core) or standard LAN cable Software: Microsoft Windows 98/2000/XP/2003

#### 15.1.2 Software Interface

Interface of GSKComm first run

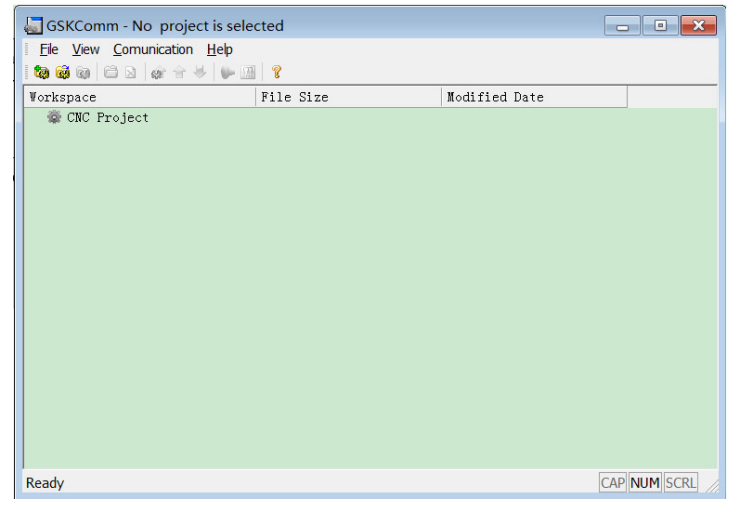

Fig. 15-1 file download (PC→CNC) interface

GSKComm software takes an administrator as a unit to complete management. When it run firstly, it does not upload project files, at the moment, the user should create an project program or upload project to execute the communication operation. The display is shown below after the an project is created:

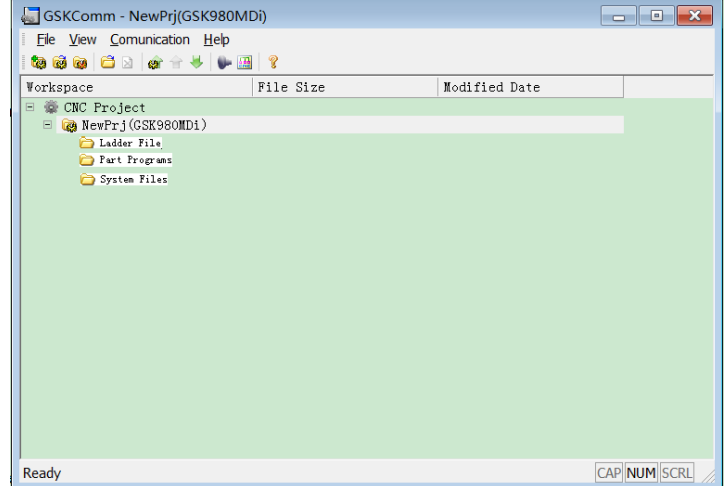

Then files can be saved from CNC to current project, or files in current project can be sent to CNC.

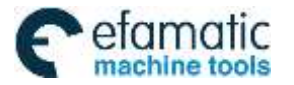

CHAPTER 10 DOCUMENT MANAGEMENT

# 15.1.3 Transfer File (CNC-PC)

Select current project, click Communication menu "transfer file from CNC "

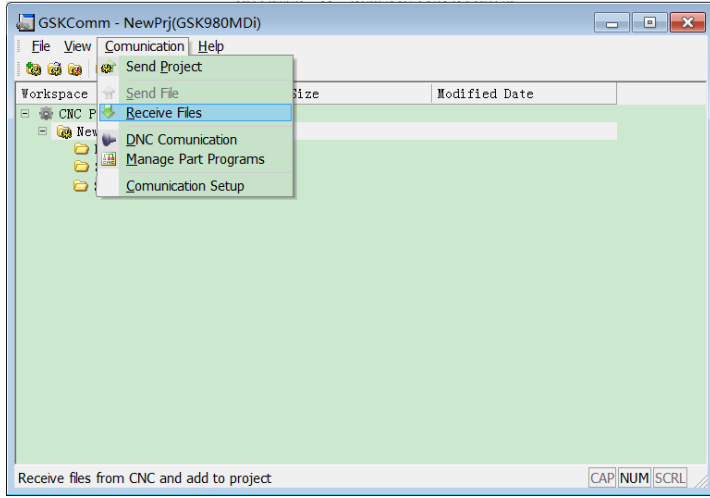

Select the file in the injected dialog box,it could be part program, tool set parameter (toff.cmp)Thread compensation (woff.wmp) and Parameter(param.pax)

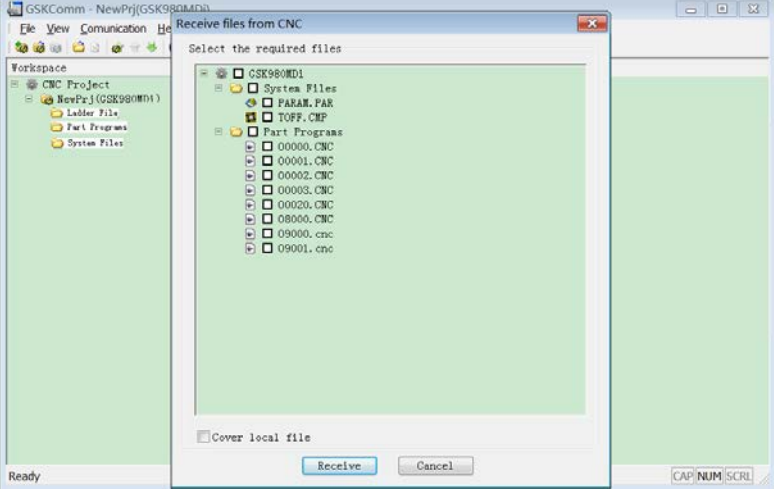

Select the file,press "start receiving",select the saving path in the dialog box

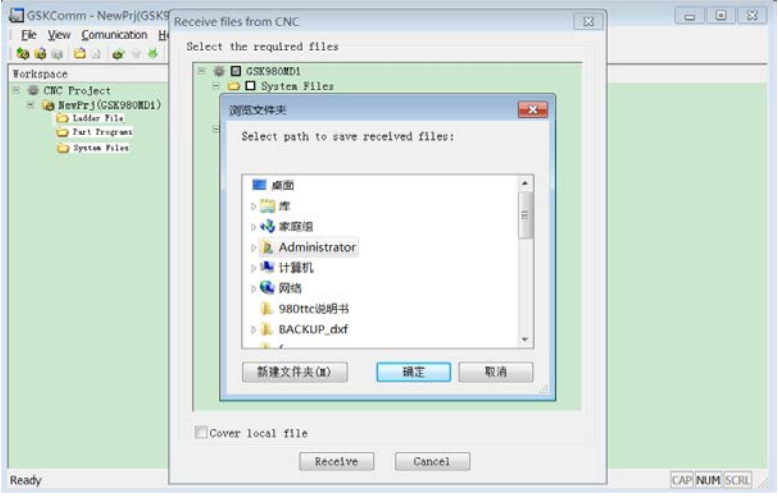

Select save path, press "OK" button,start transferring files from CNC to PC.

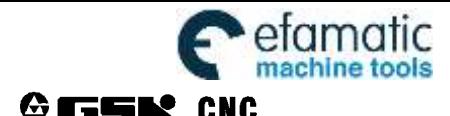

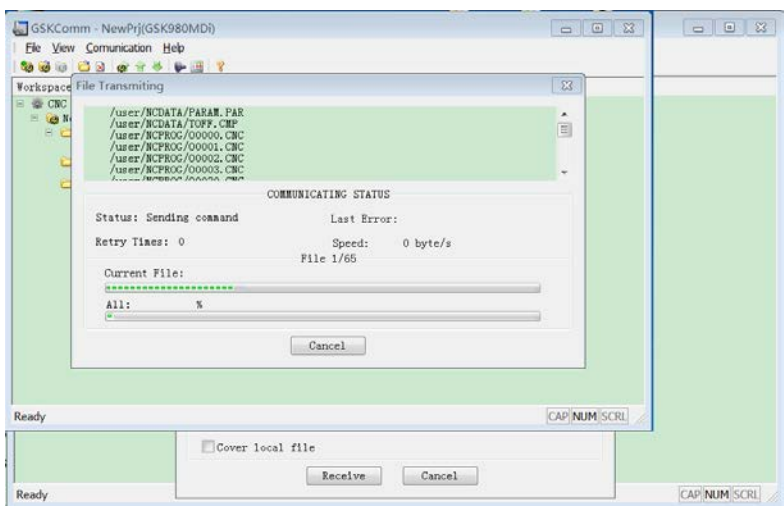

#### file transfer completed

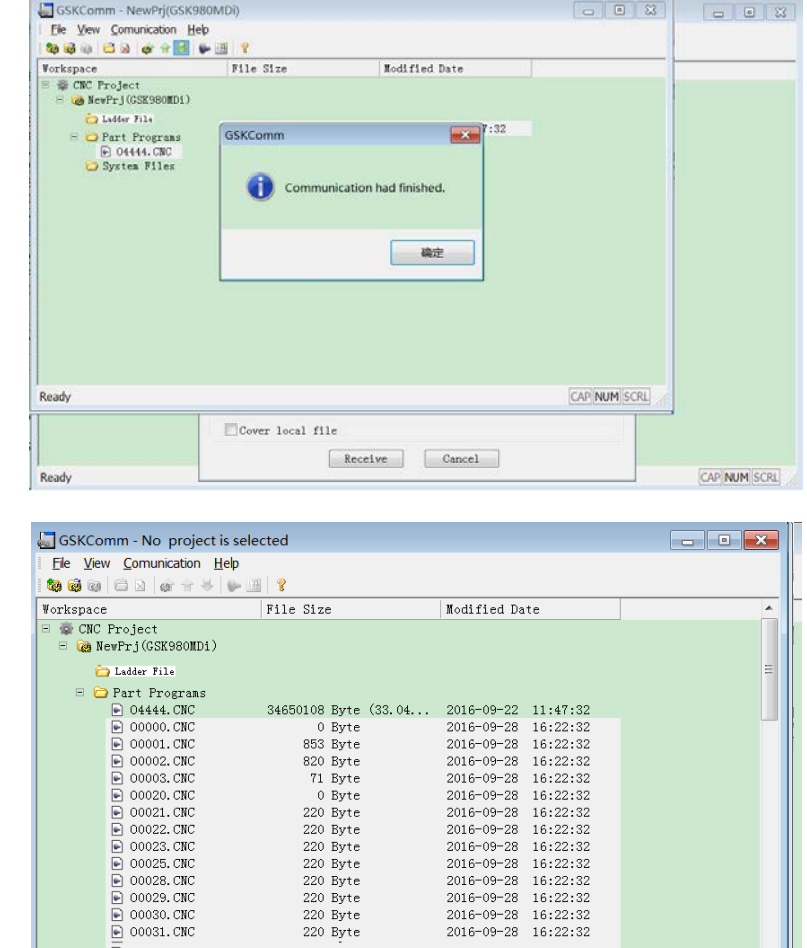

#### 15.1.4 Send file PC-CNC

Ready

 $\overline{P}$  00034. CNC<br> $\overline{P}$  00035. CNC

After the current project file is selected, the user clicks [Send projects to CNC] in the menu [Communication], and so the receiving file from CNC is done. A dialog box to send files to CNC is popped up as follows:

z<br>220 Byte<br>220 Byte

2016-09-28 16:22:32<br>2016-09-28 16:22:32

 $\begin{array}{cccc} 2016 \text{--} 09 \text{--} 28 & 16 \text{--} 22 \text{--} 32 \\ 2016 \text{--} 09 \text{--} 28 & 16 \text{--} 22 \text{--} 32 \end{array}$ 

CAP NUM SCRL

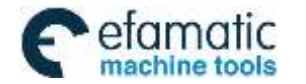

Official GSK Agents in South Africa TOMOTIC UTTICIAL GSK Agents in South Africa<br>achine tools Tel: +27 11 626 2720, design@efamatic.com

CHAPTER 10 DOCUMENT MANAGEMENT

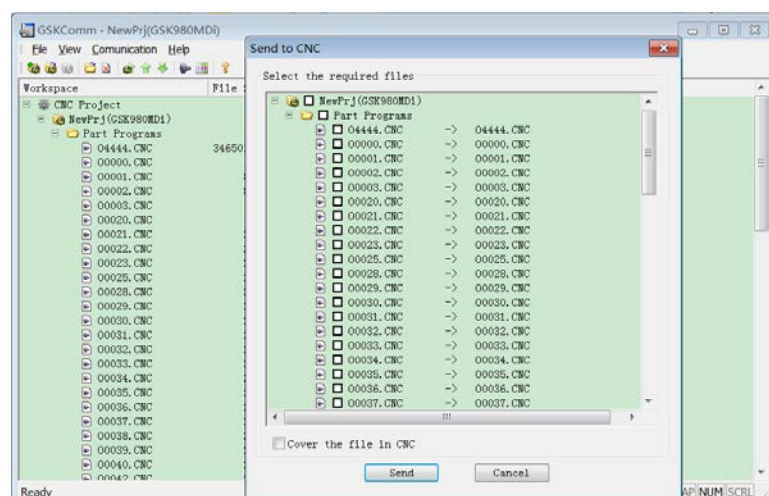

Hereby, the user can select the required receiving files from CNC including part programs, tool compensation (TOFF.CMP), pitch compensation (WOFF.WMP), parameters (PARA.PAR). The part programs which can be altered are saved to the file name of the CNC. Move the cursor to the part program required to alter its program name, double-click the left key to pop up a dialog box as Fig. A, and the file which can be altered is saved the file name of the CNC (as Fig. B).

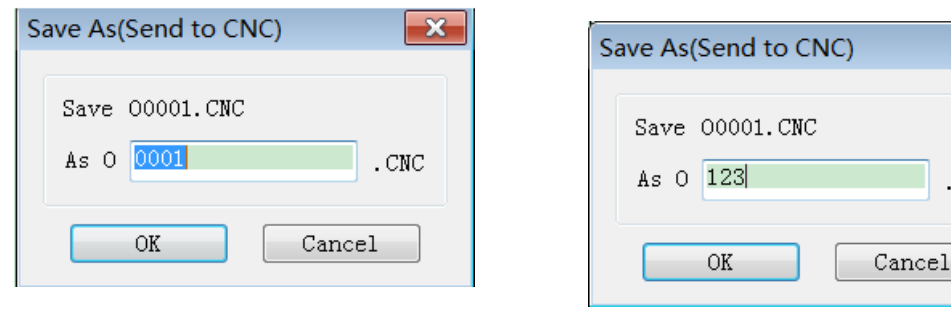

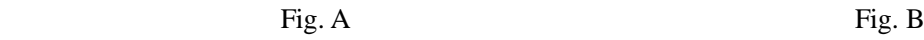

-39

.CNC

Select the required file to the CNC and confirm the saved file name, then press [start sending], and the file is started to send to the CNC as follows:

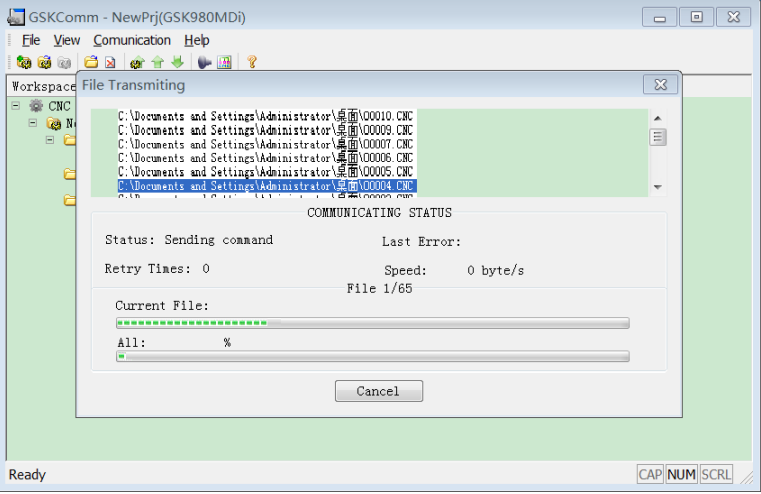

When a file name in the CNC is the same that of the transmitting, a dialog box is popped up to select the covering, skipping the file or cancelling transmission as follows:

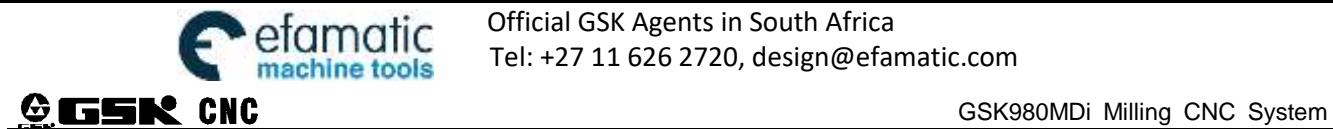

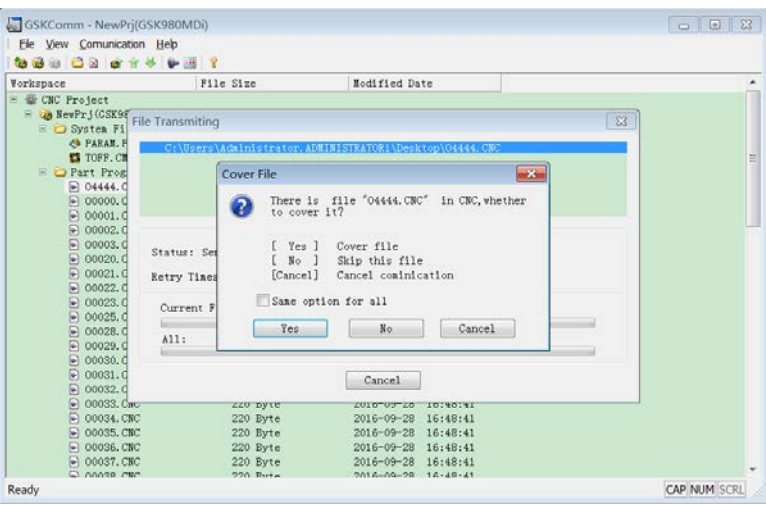

When the part program name is the same that of the transmitted file, the covering cannot be done, otherwise, the system pops up the wrong prompt as follows:

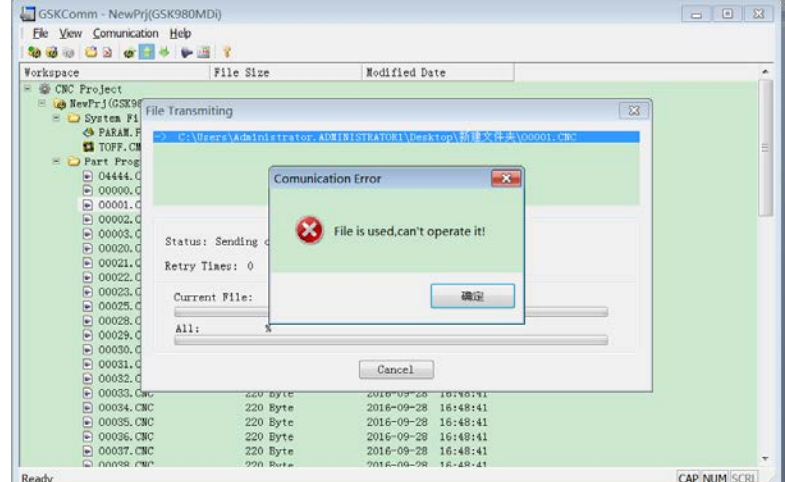

### 15.1.5 Part Program Managing

Select current project file, click Communication Menu "part program manage" can manage part programs. Below dialog box will be injected after click

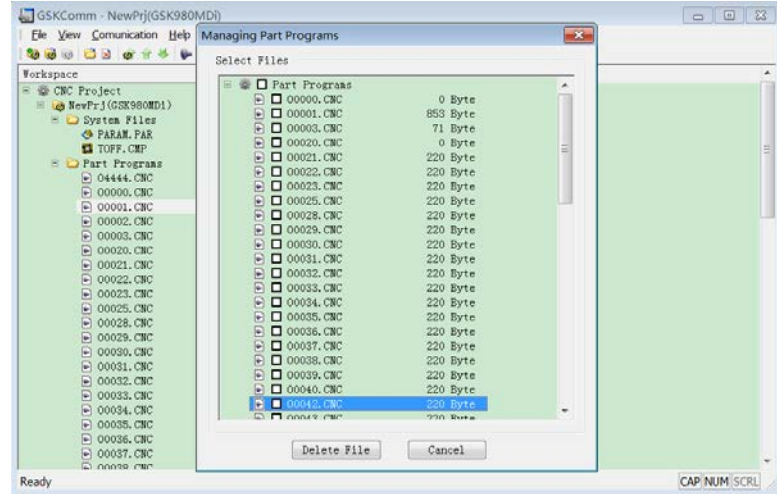

Press [Delete File] and the selected part programs are deleted in the CNC after the required programs are selected.

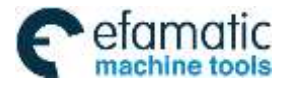

CHAPTER 10 DOCUMENT MANAGEMENT

**Note: The program being used in the CNC cannot be deleted.** 

# **15.2 Preparation before Communication**

### **15.2.1 RS232 Connection**

#### **15.2.1.1 Cable Connection**

DB9 male connector plug in CN51 interface of CNC, DB9 femal connector plug in PC 9niddle connector(COM0 or COM1).Both CNC and PC should be power-off during connection.

### **15.2.1.2 Set Baud rate**

Set baud rate of PC and CNC to match with each other.

GSK980MDi for lathe,CNC series interface baud rate can be set in data parameter No.03020;In GSKComm, click Communication Menu "Communication Set",below dialog box will be injected

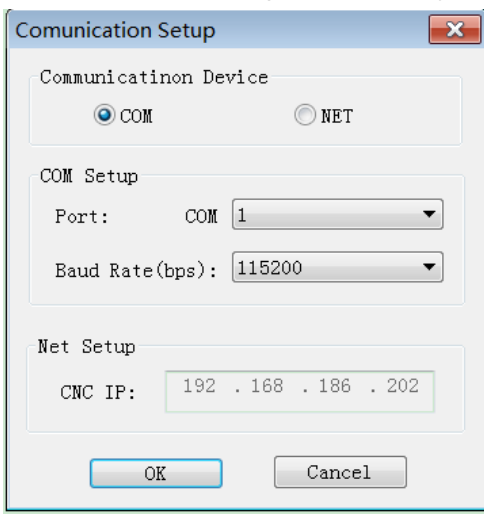

Set the interface and baud rate. Baud rate should not be less than 4800. Default value 115200.

#### **15.2.2 Net Connection**

#### **15.2.2.1 Net Cable Connection**

Normal LAN cable, one end connect to GSK980MDi, the other connect to PC or router.

#### **15.2.2.2 IP Set**

Set the communication IP:

To set IP of GSK980MDi, press  $\frac{\mathbf{\dot{\Phi}}}{\text{smm}}$  then  $\mathbf{\dot{\Phi}}$  SET IP set IP in the dialog box injected

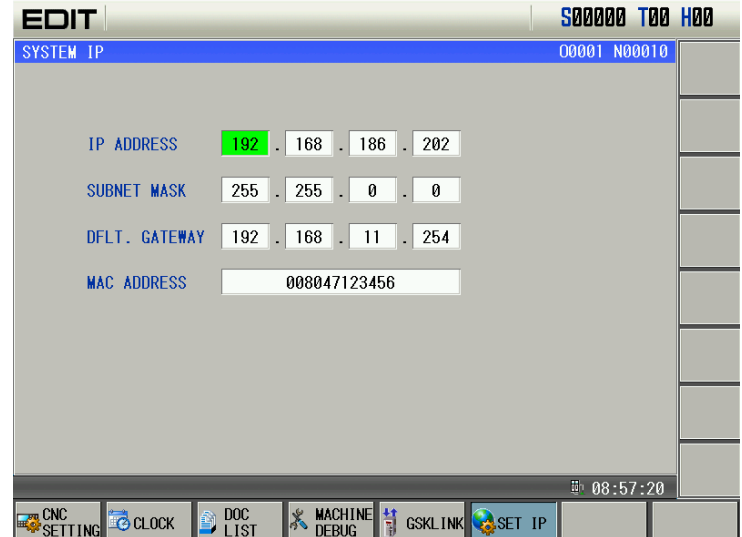

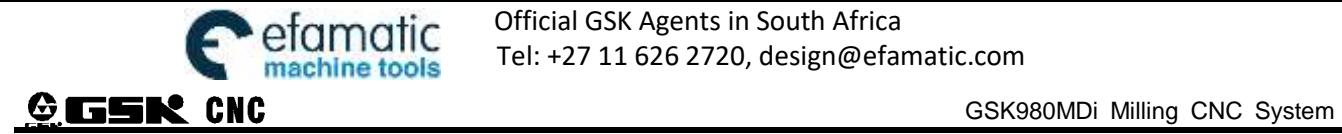

The IP should be unique in the net, sub net mask should be the same as that for the connecting PC or router, default gateway remain the same.

In GSKComm, click Communication Menu "Communication Set"

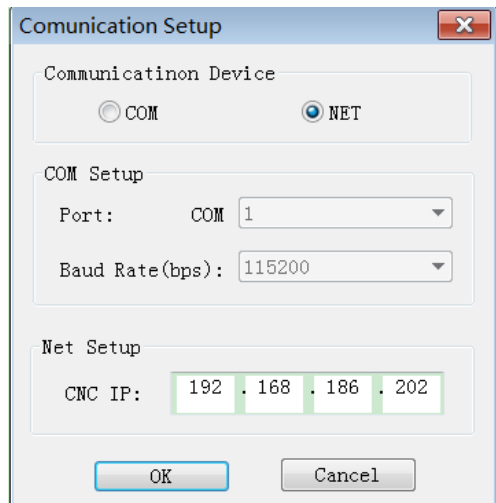

Select NET as Communication equipment, input IP set in CNC

**Note 1. Please stop machining to ensure stability of communication. Note 2. Power cut during communication will cause communication error.**

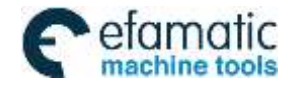

Official GSK Agents in South Africa Tel: +27 11 626 2720, design@efamatic.com

# Ⅲ **Installation**

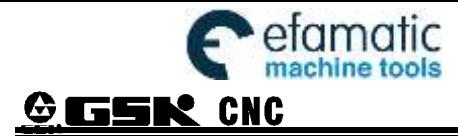

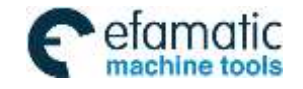

CHAPTER 1 INSTALLATION LAYOUT

# CHAPTER 1 INSTALLATION LAYOUT

# **1.1 GSK980MDi Connection**

Interface and power box of GSK980MDi, GSK980MDi-V.

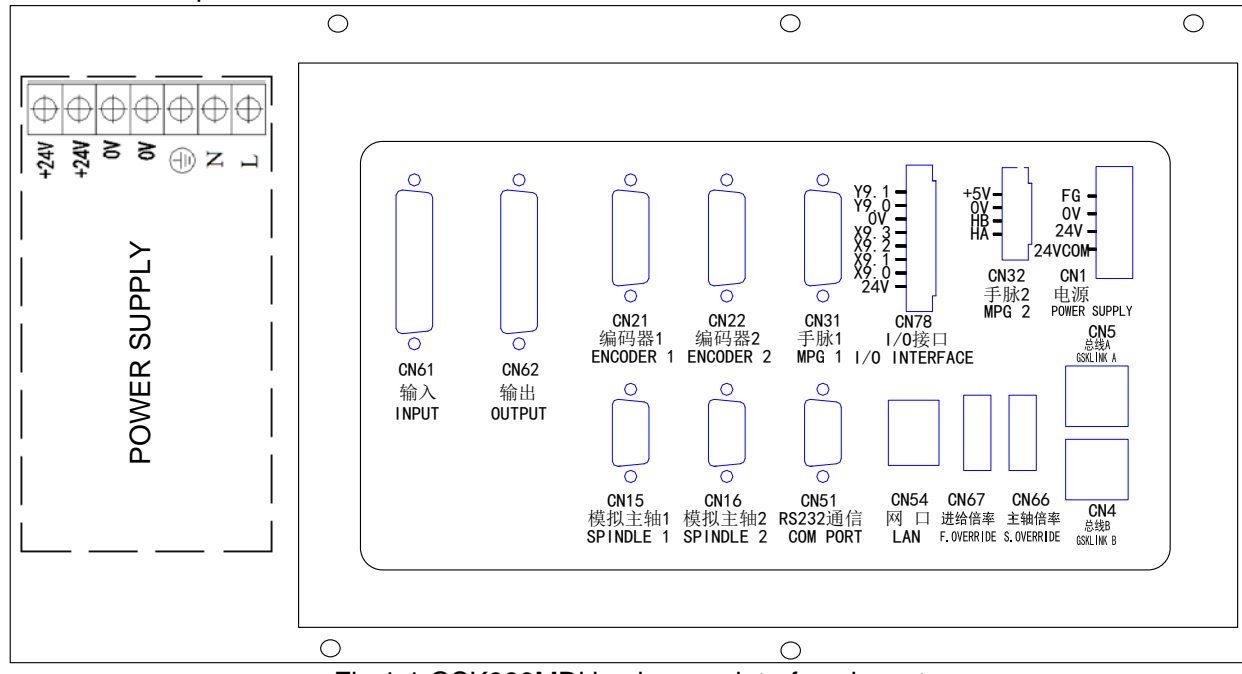

Fig 1-1 GSK980MDi back cover interface layout

Interface Explanation:

- CN1: power supply interface
- CN4, CN5:GSKLINK bus connection interface B,A are connected with the servo unit and IO unit
- CN15:Analogy spindle 1, male socket of 9-cord in type D, connect with analogy spindle 1
- CN16:Analogy spindle 2, male socket of 9-cord in type D, connect with analogy spindle 2
- CN21: encoder, pin15 D male,connect with spindle encoder 1
- CN22: encoder, pin15 D male,connect with spindle encoder 2
- CN31: MPG, pin26 D male, connect with MPG
- CN51: communication, pin9 D female, connect PC RS232 interface
- CN54:Ethernet interface, plug are connected with the PC to transmit data
- CN61: input, pin44 D male, connect with machine input
- CN62: output, pin44 D female, connect with machine output
- CN66:the spindle override input signal, 4 input interfaces are connected with the additional panel
- CN67:the feedrate override input signal, 5 input interfaces are connected with the additional panel
- CN78:4 input/2 output interfaces, 8 connection terminals, machine input,output

# **1.2 GSK980MDi Installation**

### 1.2.1 GSK980MDi External Dimensions

See Appendix  $\parallel$ ,  $\parallel$ .

# 1.2.2 Preconditions of Cabinet Installation

 The dust, cooling liquid and organic resolution should be effectively prevented from entering the cabinet;

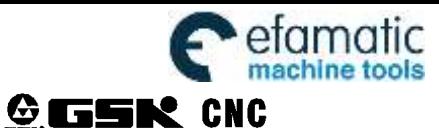

GSK980MDi Milling CNC System

- The designed distance between the CNC back cover and the cabinet should be not less than 20cm, the inside and outside temperature difference of the cabinet should be not more than 10 <sup>o</sup> <sup>©</sup>C when th cabinet inside temperature rises;
- **•** Fans can be fixed in the cabinet to ventilate it;
- The panel should be installed in a place where the cooling can't splash;
- The external electrical interference should be taken into consideration in cabinet design to prevent it from interfering the CNC system.

### 1.2.3 Measures Against Interference

In order to insure the CNC stable working, the anti-interference technology such as space electromagnetic radiation shielding, impact current absorbing, power mixed wave filtering are employed in CNC design. And the following measures are necessary during CNC connection:

- 1. Make CNC far from the interference devices (inverter, AC contactor, static generator, high-voltage generator and powered sectional devices etc.);
- 2. To supply the CNC via an isolation transformer, the machine with the CNC system should be grounded, the CNC and drive unit should be connected with independent grounding wires at the grounding point;
- 3. To inhibit interference: connect parallel RC circuit at both ends of AC winding (Fig. 1-2), RC circuit should approach to inductive loading as close as possible; reversely connect parallel freewheeling diode at both ends of DC winding (Fig. 1-3); connect parallel surge absorber at the ends of AC motor winding (Fig. 1-4);

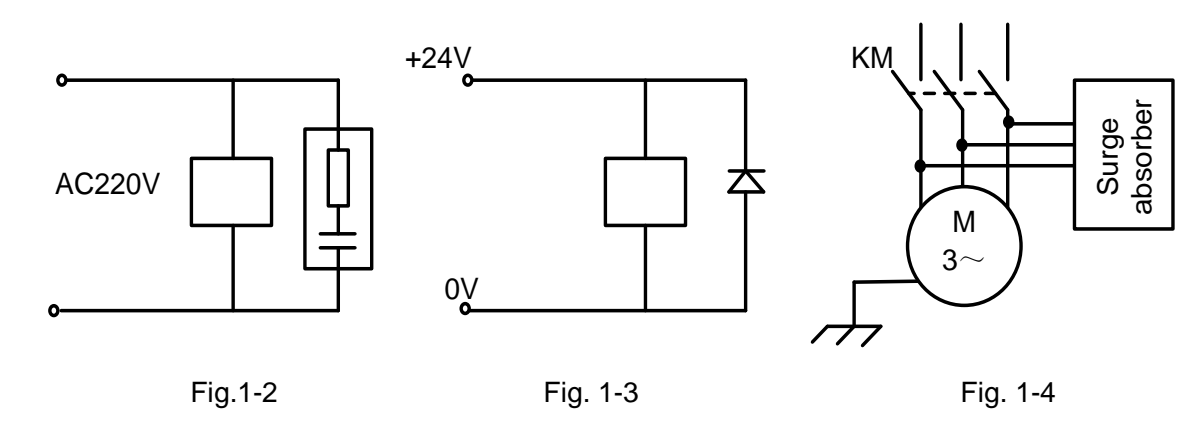

- 4. The CNC leadout cables use the twisted shield cable or shield cable, the cable shield tier is grounded by an terminal at CNC side, signal cable should be as short as possible;
- 5. To reduce the mutual interference among the CNC signal cables, and among the strong current, the wiring should follow the following:

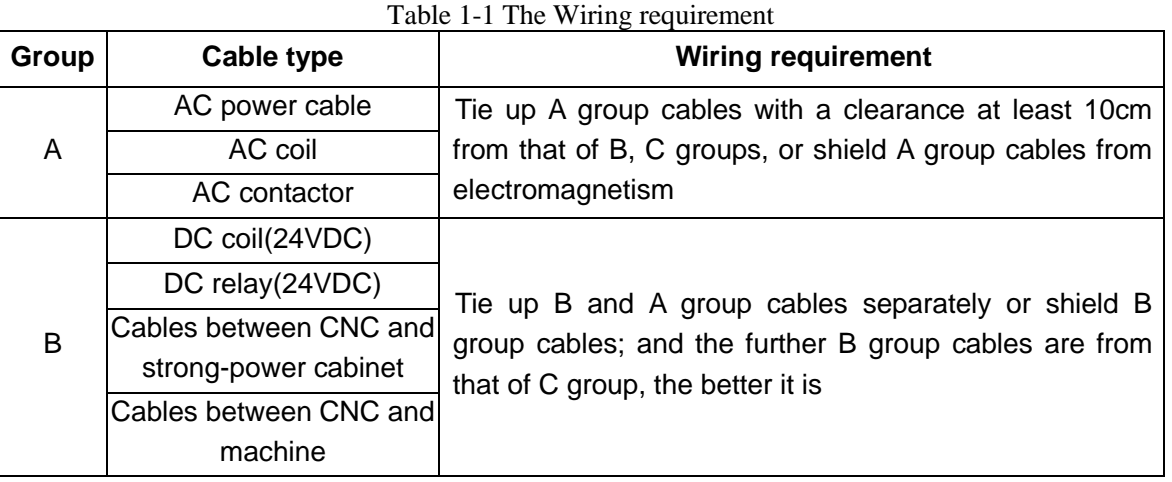

Ⅲ Installation

Installation

ШI

I

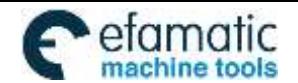

Official GSK Agents in South Africa Tel: +27 11 626 2720, design@efamatic.com

CHAPTER 1 INSTALLATION LAYOUT

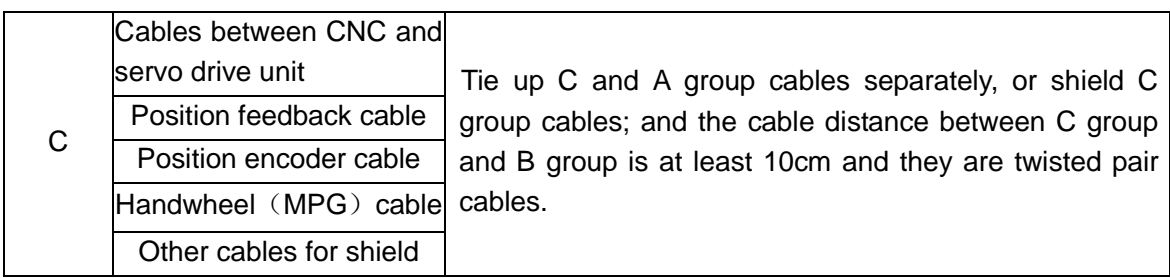

CHAPTER 2 INTERFACE SIGNALS

# **2.1 Connection to Drive Unit**

Bus interfaces of GSK980MDi are CN4 and CN5 (GSKLinkB and GSKLinkA), which is connected with the GSKLink bus communication function, the feedrate servo drive unit, spindle drive unit and extended I/O communication. GSKLink bus communication uses a loop control, and therefore, CN4 and CN5 interfaces should be used together.

GSKLINK bus connection is shown below:

| $\mathbf{2}$ | TX-                              | $\mathbf{2}$ | TX-                              |
|--------------|----------------------------------|--------------|----------------------------------|
|              | TX+                              |              | TX+                              |
| 6            | RX-                              | 6            | RX-                              |
| 3            | $RX+$                            | 3            | $RX+$                            |
|              | Outmost layer<br>shielding cable |              | Outmost layer<br>shielding cable |

Fig. 2-1 GSKLink communication connection

### GSK980MDi Connection example:

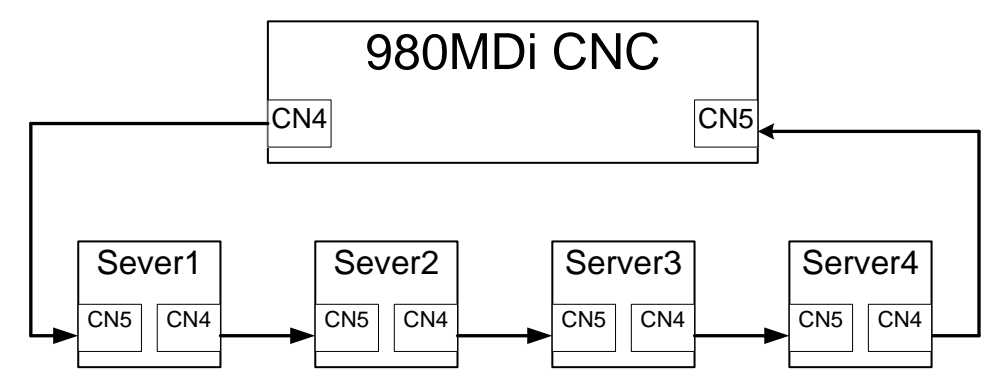

# **2.2 Being Connected with Spindle Encoder**

# 2.2.1 Spindle Encoder Interface Definition

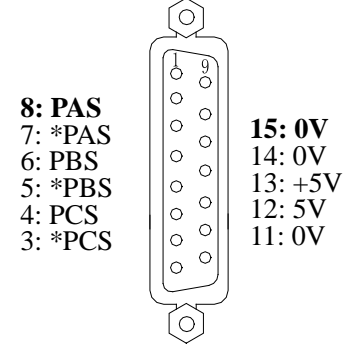

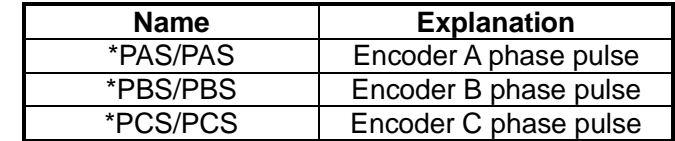

Fig.2-2 CN21,CN22 encoder interface (15-core D type male socket)

 $\blacksquare$ 

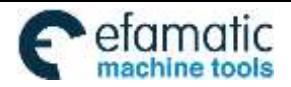

CHAPTER 2 INTERFACE SIGNALS

# 2.2.2 Signal Explanation

\*PCS/PCS,\*PBS/PBS,\*PAS/PAS are the encoder C, B, A phases differential input signals respectively, which are received by 26LS32; \*PAS/PAS,\*PBS/PBS are orthogonal square wave with phase shift 90°and their maximum signal frequency is less than 1MHz; the encoder pulses for GSK980MDi are set at will by parameter, the setting range is from 100 to 5000.

Its interior circuit is shown in Fig. 2-13: (n=A, B, C)

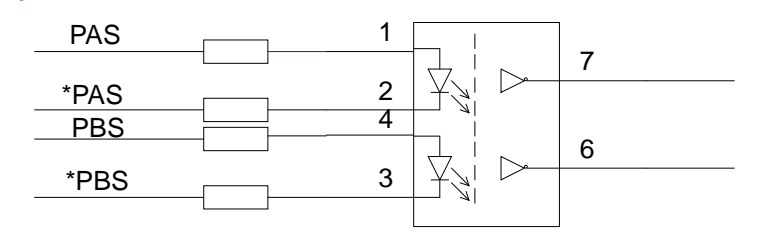

Fig. 2-3 Encoder signal circuit

# 2.2.3 Spindle Encoder Interface Connection

GSK980MDi is connected with spindle encoder shown in Fig. 2-4, and it uses twisted pair cables. (exemplified by CHANGCHUN YIGUANG ZLF-12-102.4BM-C05D encoder):

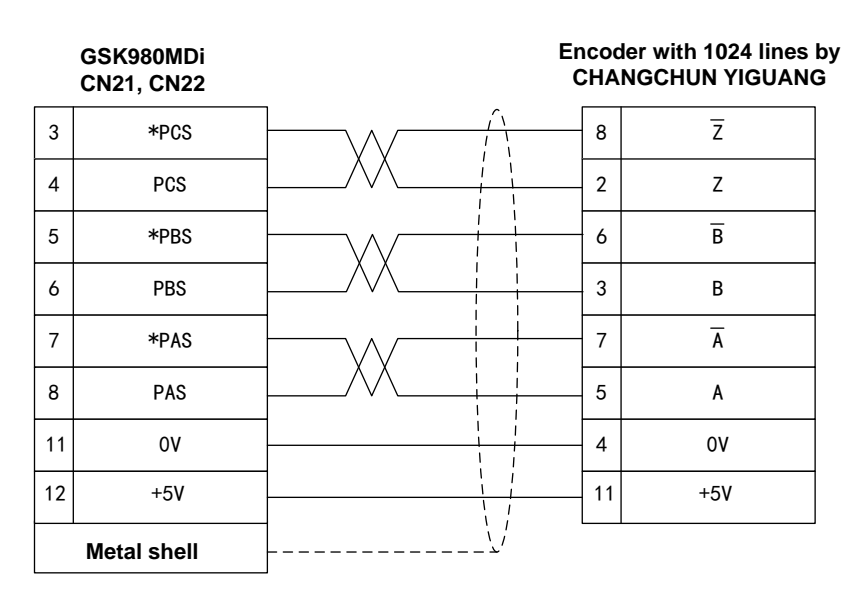

Fig. 2-4 GSK980MDi is connected with the encoder

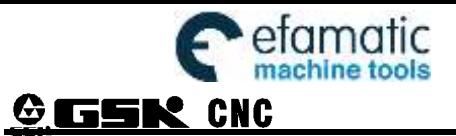

# **2.3 MPG Connection**

### 2.3.1 MPG Interface Definition

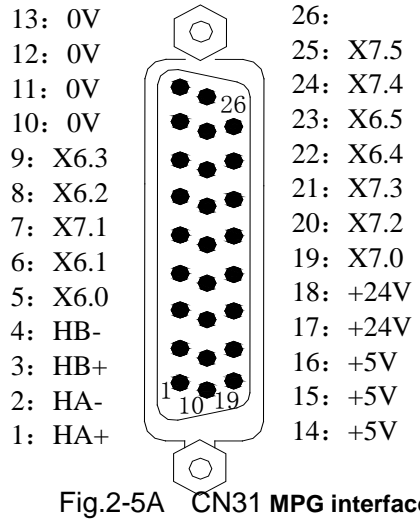

Fig.2-5A CN31 **MPG interface (26-core DB type male socket)**

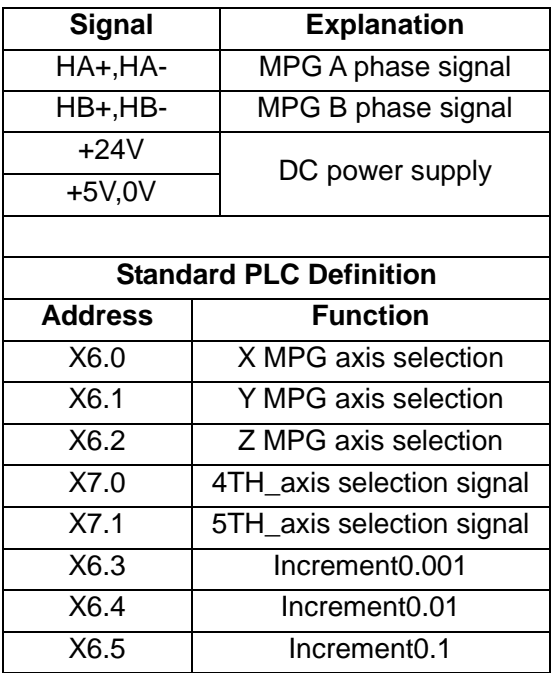

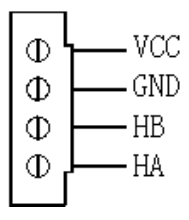

Fig. 2-5B CN32MPG interface (4-point wiring terminal)

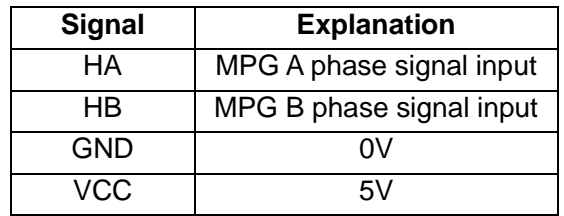

# 2.3.2 Signal Explanation

HA,HB are the MPG A, B phase input signals respectively. Their interior circuit is shown in Fig. 2-6:

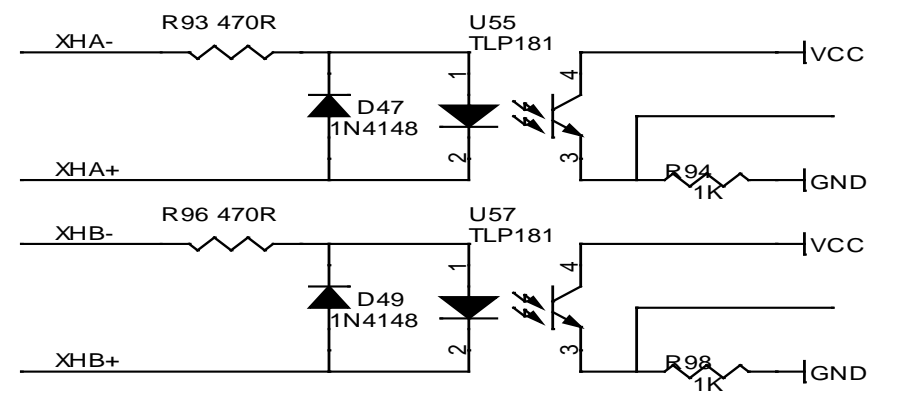

Fig. 2-6 MPG signal circuit

I
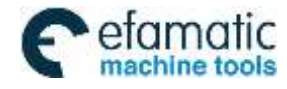

CHAPTER 2 INTERFACE SIGNALS

GSK980MDi is connected with MPG shown in Fig. 2-7:

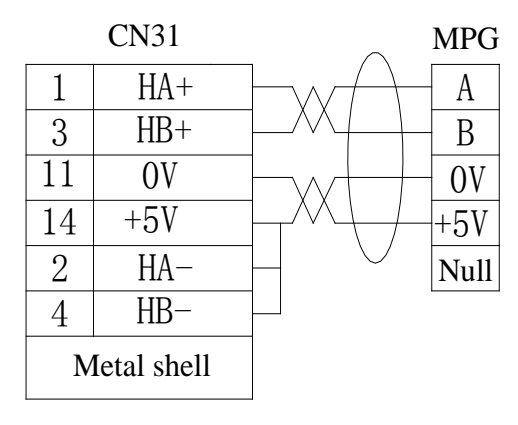

**Fig.** 2-7A CN31 connects with the single-port MPG input

| <b>CN31</b>    |       | <b>MPG</b> |
|----------------|-------|------------|
|                | $HA+$ | A+         |
| $\overline{2}$ | $HA-$ |            |
| 3              | $HB+$ | $B+$       |
| 4              | $HB-$ |            |
| 14             | $+5V$ | +5V        |
| 11             | 0V    |            |
| Metal shell    |       |            |

Fig. 2-7B CN31 connects with the difference MPG input  $522$ 

|   | CN32     | <b>MPG</b> |
|---|----------|------------|
|   |          |            |
| 2 | В        | B          |
| 3 | $\alpha$ | $\alpha$   |
| 4 | $+5V$    | +5V        |

Fig. 2-8 CN32 connects with MPG

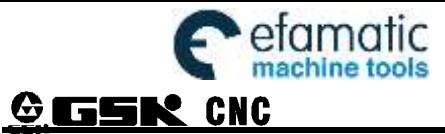

# **2.4 Analog Spindle Interface**

# 2.4.1 Analog Spindle Interface Definition

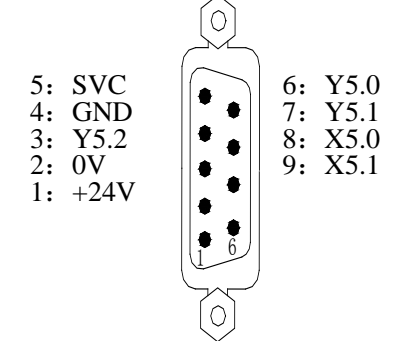

Fig.2-9 CN15 analogy spindle interface (male socket of 9-cord in type D)

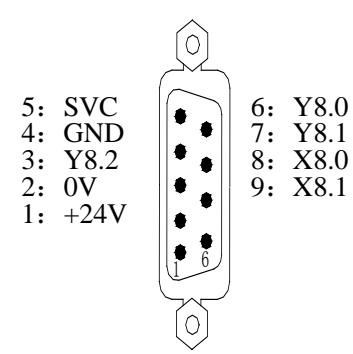

Fig.2-10 CN16 analogy spindle interface (male socket of 9-cord in type D)

## 2.4.2 Inverter Connection

The analog spindle interface SVC may output 0~10V voltage, its interior signal circuit is shown in Fig. 2-11:

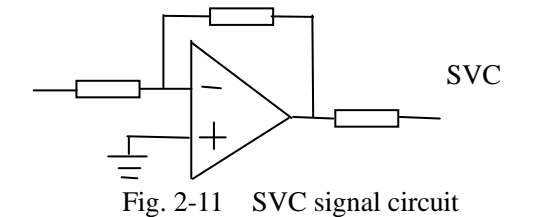

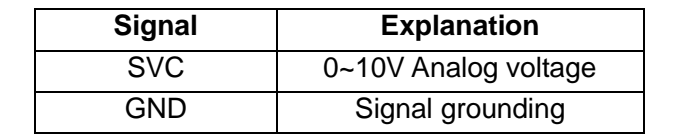

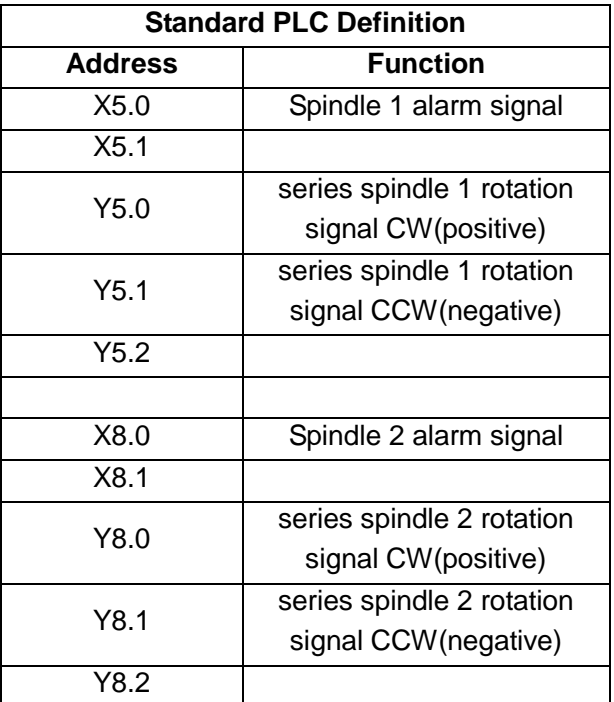

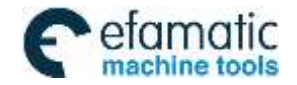

#### CHAPTER 2 INTERFACE SIGNALS

GSK980MDi is connected with the inverter shown in Fig. 2-12:

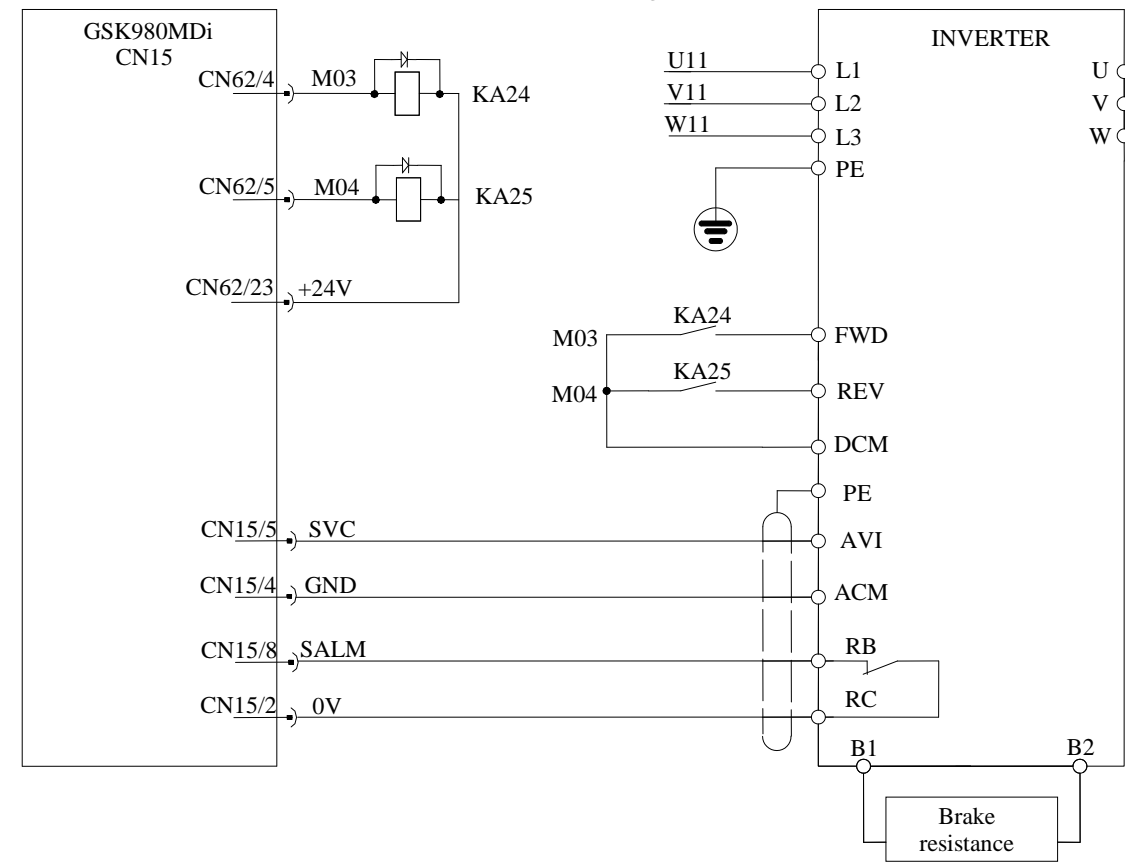

Fig. 2-12 GSK980MDi is connected with the inverter

# **2.5 GSK980MDi being Connected with PC**

## 2.5.1 Communication Interface Definition

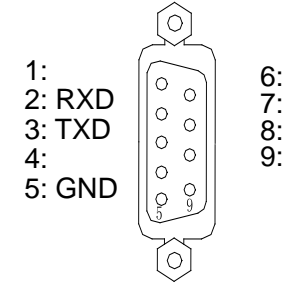

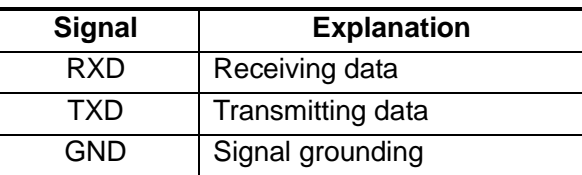

Fig. 2-13 CN51 communication interface (DB9-female)

### 2.5.2 Communication Interface Connection

GSK980MDi can perform the communication by CN51 and PC(optional communication software). GSK980MDi is connected with PC shown in Fig 2-14:

|             | GSK980MDi | RS232 (PC) |             |      |
|-------------|-----------|------------|-------------|------|
| R           | TXD       |            | 2           | RXD. |
|             | RXD       |            | R           | TXD  |
| ŀ٦          | GMD       |            |             | GMD  |
| Metal shell |           |            | Metal shell |      |

Fig. 2-14 GSK980MDi is connected with PC

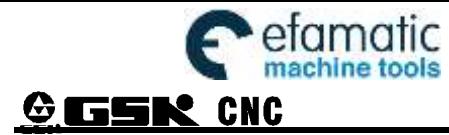

# **2.6 Network Interface**

Network interfaces of GSK980MDi CN54 are standard and their definitions are shown below:

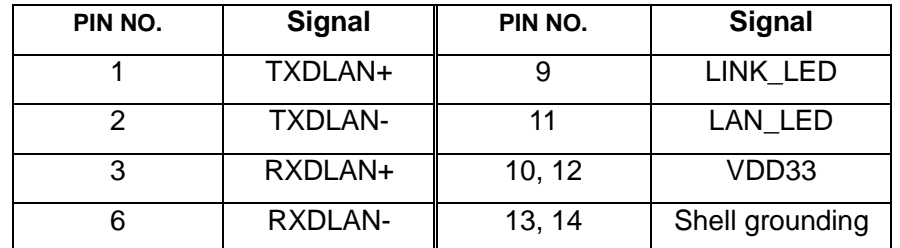

**Note: TXD+ and TXD**- are difference signal, as well the **RXD+ and RXD**-, which are required to connect with twisted-pair.

# **2.7 Power Interface Connection**

The power box is applied in GSK980MDi system, which involves 2 groups of voltage: +24V. The connection of power box to GSK980MDi CN1 interface has been done for its delivery from factory, and the user only need to connect it to a 220V AC power in using.

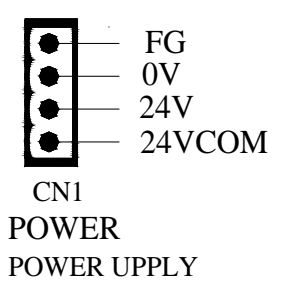

Fig. 2-15 system power interface CN1

24VOM is connected with the output interface CN62 24V. When GSK980MDi's power supply box supplies power supply for an external electron device, the supply box's +V is connected with 24VCOM. When an external power supply is used, its 24V is connected with 24VCOM and its 0V must be connected with the system's supply box's-V.

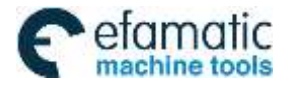

CHAPTER 2 INTERFACE SIGNALS

# **2.8 I/O Interface Definition**:

## **Note!**

The I/O function significances of the unlabelled fixed addresses of this GSK980MDi/GSK980MDi-V turning machine CNC system are defined by PLC programs (ladders), and they are defined by the machine builder when matching with a machine, please refer to the manual by the machine builder.

CN61 is the interface of DB44 male socket (3-line), which definition is as follows:

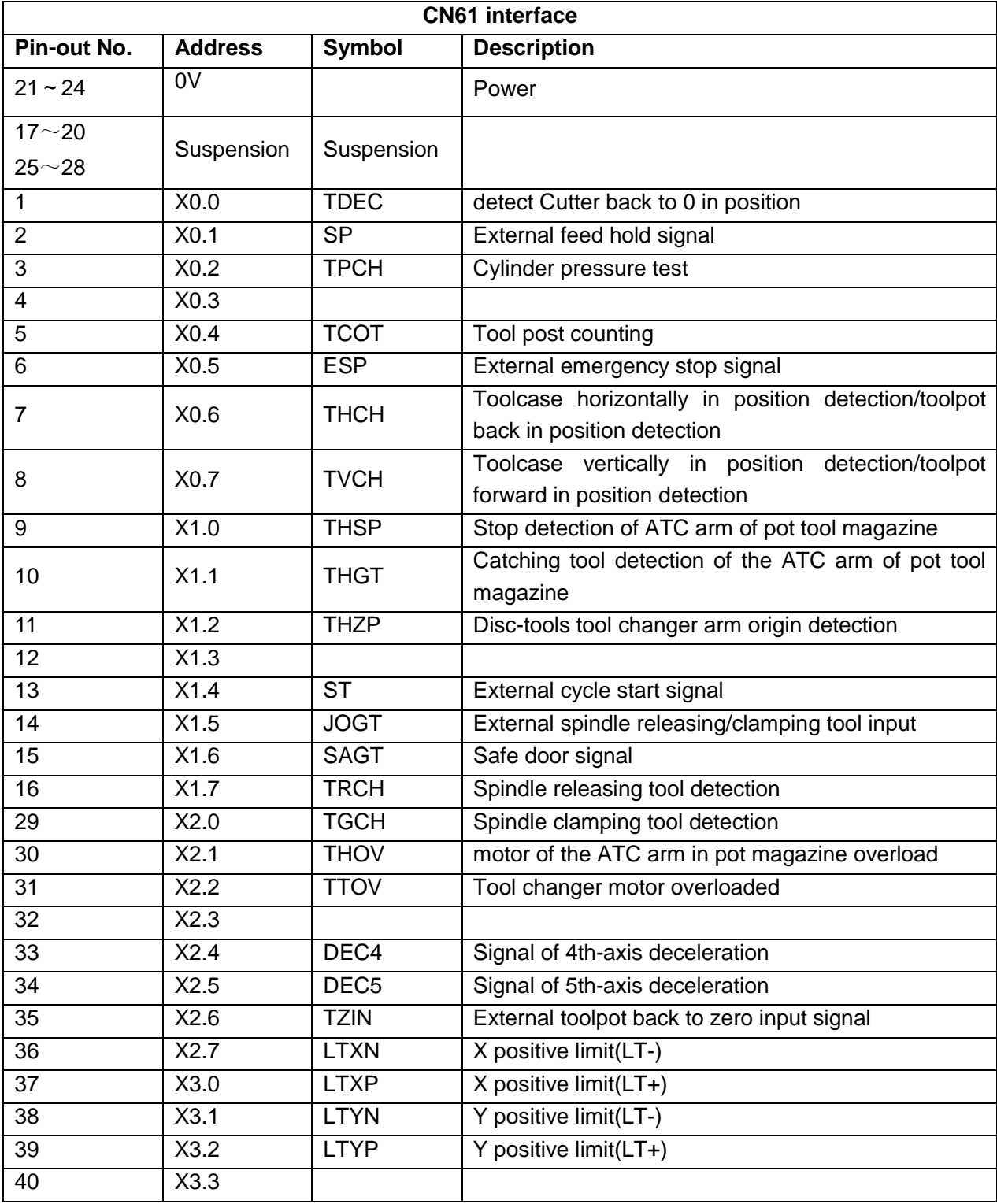

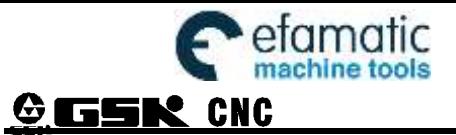

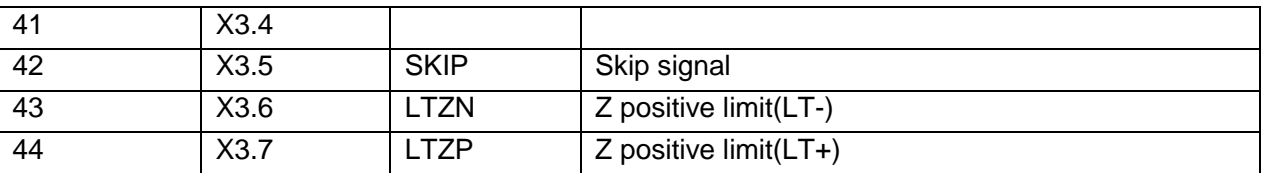

CN62 is the interface of DB44 female socket (3-line), which definition is as follows:

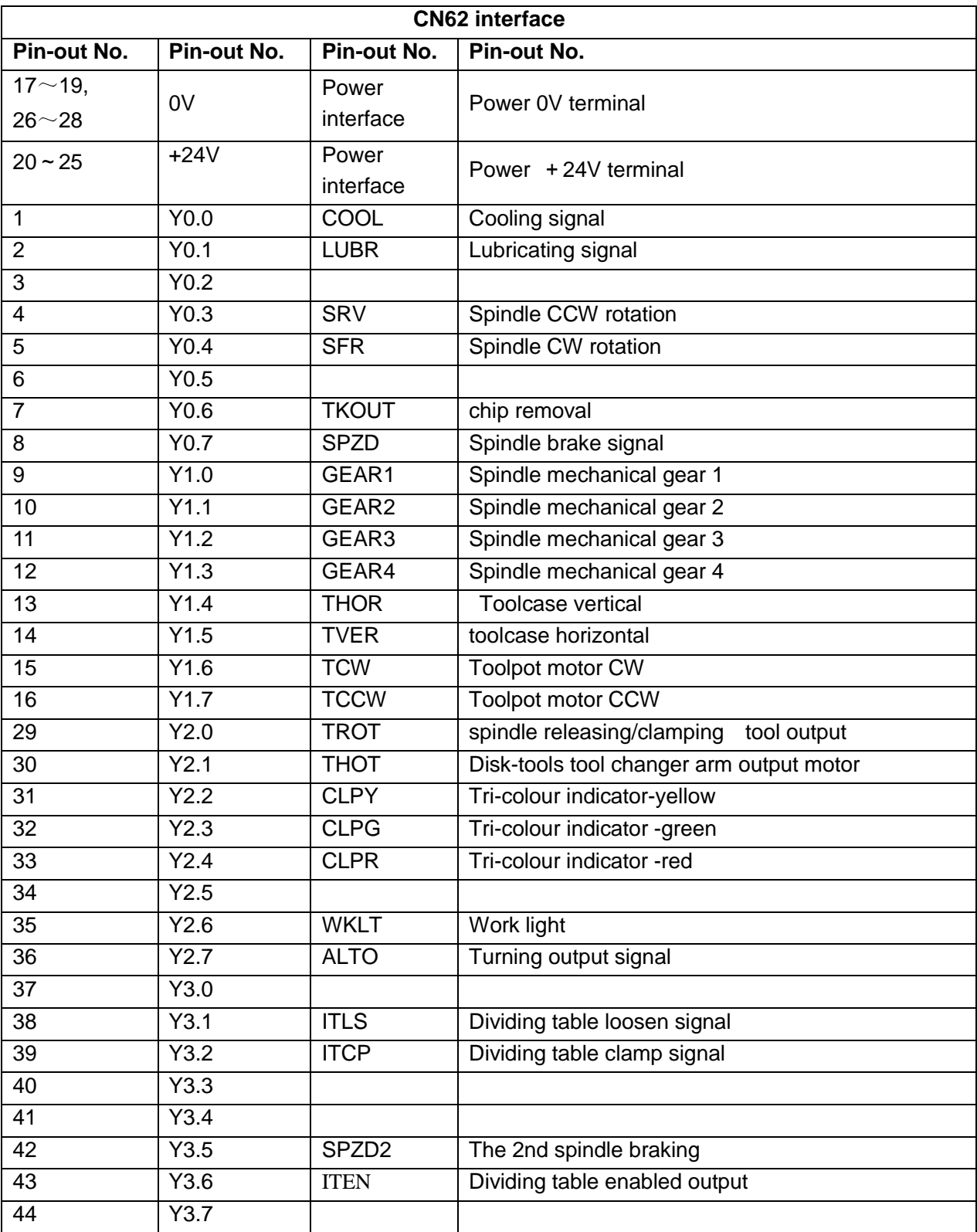

I

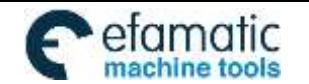

Official GSK Agents in South Africa Tel: +27 11 626 2720, design@efamatic.com

#### CHAPTER 2 INTERFACE SIGNALS

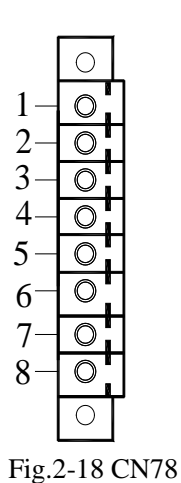

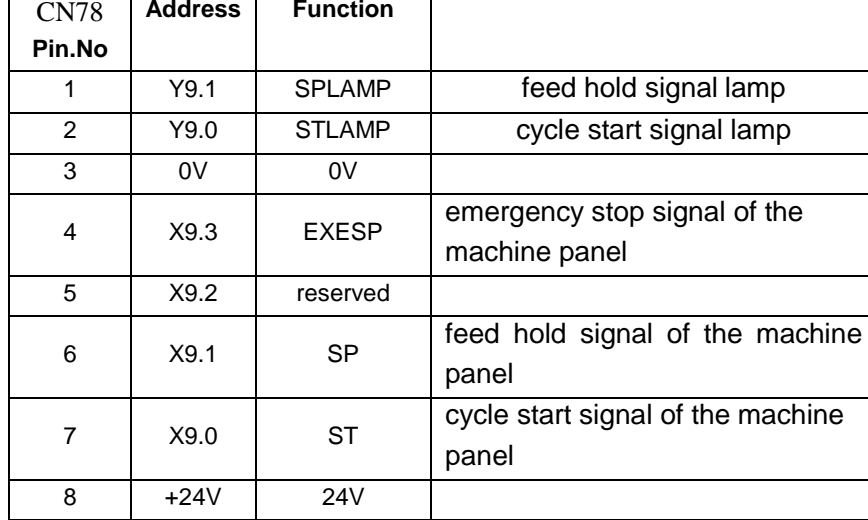

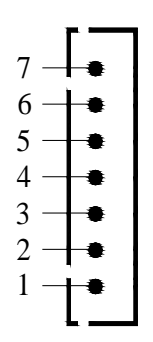

Fig.2-19 CN66

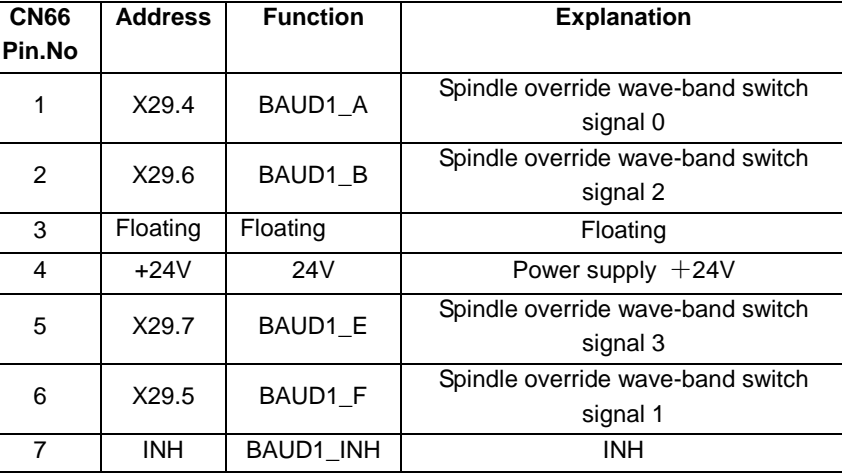

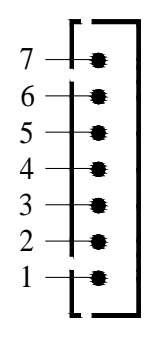

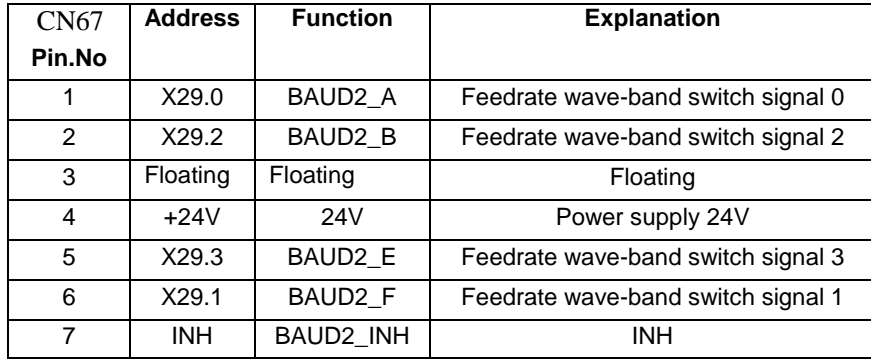

Fig.2-20 CN67

- **Note 1: Various functions can be defined to some of the input and output interfaces, and they are indicated by "/"sign in the table above.**
- **Note 2: If output function is active, the output signal is through on to 0V. If output function is inactive, the output signal is cut off by high impedance.**
- **Note 3: If input function is active, the input signal is through on to +24V. If input function is inactive, the input signal is cut off with it.**
- **Note 4: The effectiveness of +24V, COM terminals are equivalent to those of the GSK980MDi/GSK980MDi power box terminals that have the same names.**

## **2.8.1 Input Signal**

Input signal means the signal from machine to CNC, when this signal is through on with +24V, the input is active; when it is off with +24V, the input is inactive. The contact of input signal at machine side should

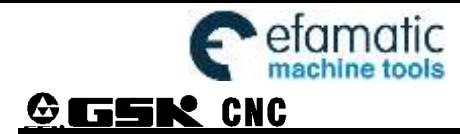

meet the following conditions:

Capacity of the contact: DC30V, 16mA above

Leakage current between contacts in open circuit: 1mA below

Voltage drop between contacts in closed circuit: 2V below (current 8.5mA, including cable voltage drop) There are two external input types for input signals: one type is input by contact switch whose signals are from keys, stroke switch and contacts of relay at machine side, as shown in Fig. 2-21A:

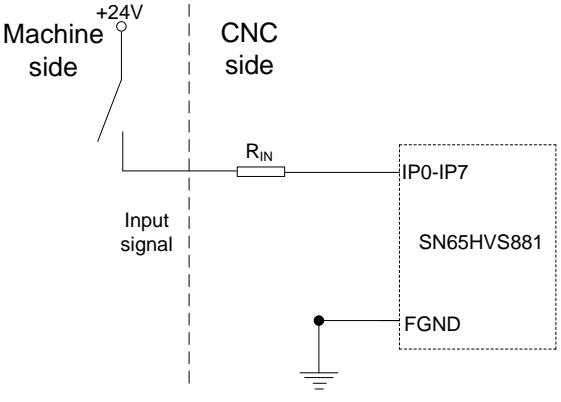

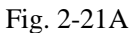

The other type is input by switch with no contacts (transistor) as shown in Fig. 2-21B, 2-21C:

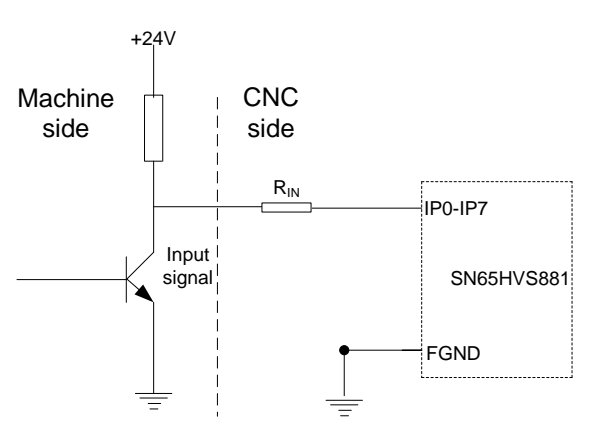

Fig. 2-21B Connection of NPN type

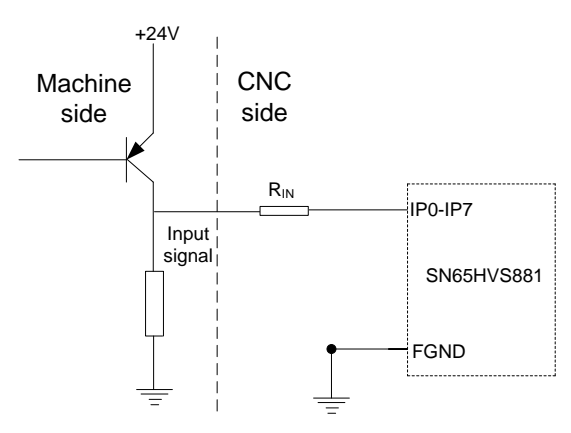

Fig. 2-21C Connection of PNP type

### **2.8.2 Output Signal**

The output signal is used for the machine relay and indicator. When the output is enabled, the output state of its corresponding Y address is 1, and its output signal potential is 0V. When the output is disabled, the output state of its corresponding Y address is 0, this output signal represents as high-impedance state. The digital value output of I/O interfaces are owned the same structure, refer to the following figure:

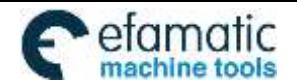

#### Official GSK Agents in South Africa Tel: +27 11 626 2720, design@efamatic.com

#### CHAPTER 2 INTERFACE SIGNALS

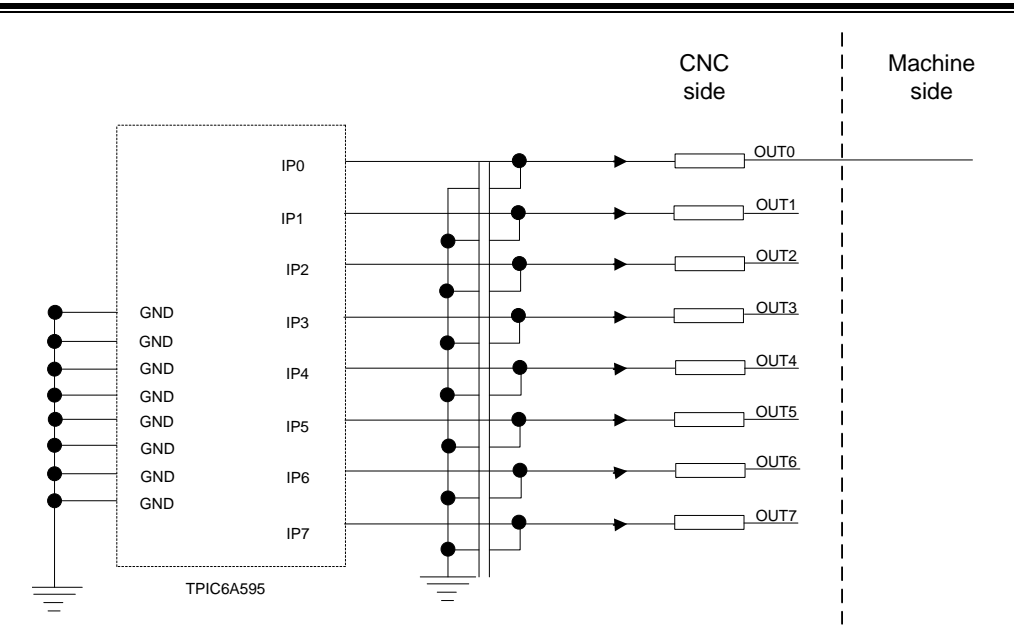

Fig. 2-22 Circuit for digital volume output module

Its typical application is as follows:

To drive LED

A serial resistance is needed to limit the current (usually 10mA) that goes through the LED by using output to drive LED, which is shown in Fig. 2-23:

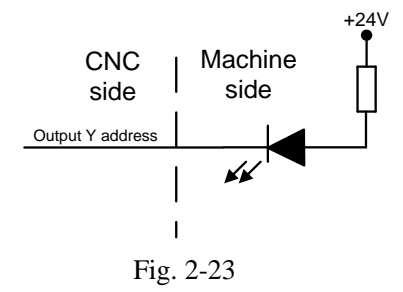

To drive filament indicator

An external preheat resistance is needed to decrease the current impact at power on by using output to drive filament indicator, and this resistance value should be within a range that the indicator cannot be lighted up as shown in Fig. 2-24:

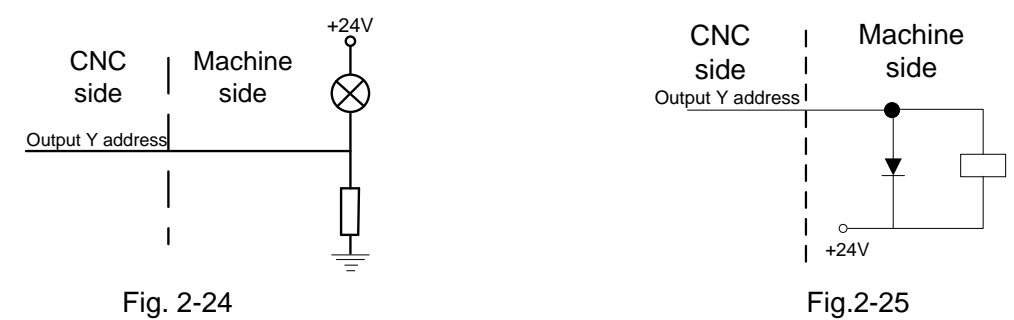

To drive inductive load (such as relay)

To use output to drive an inductive load, it requires connecting a freewheeling diode near the coil to protect output circuit and reduce interference as shown in Fig. 2-25:

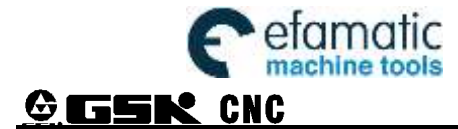

# **2.9 Machine Zero Return**

**Notice**

When the feed axis matches with the absolute encoder, set the arbitrary point as the machine reference point by the [n axis reference point setting] on the page of the "Position  $\rightarrow$  Integral Coordinate". It will directly position to the reference point when zero return after the reference position is set.

Mainly, the following relevant description is about the adaptive incremental encoder and the zero return procedure of the rotation axis.

### Controlling parameter

#### Status parameters

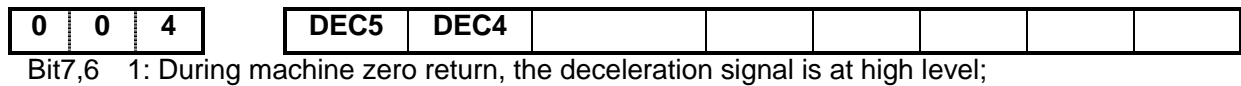

0: During machine zero return, the deceleration signal is at low level;

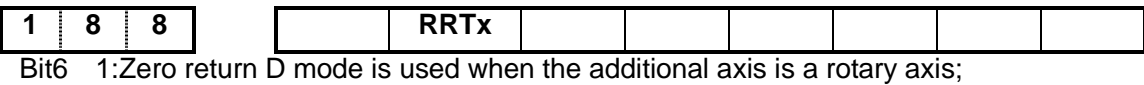

0: Zero return D mode is [invalid](javascript:void(0);)

### **The machine zero return (zero-return method D) of deceleration signal or zero signal by using the servo motor one-turn signal**

The D is a special zero return method of the rotation axis.

When the controllable axis is rotation one, and the Bit 6 of status parameter No.188 sets to 1, select the machine zero return method D.

The time-sequency figure of the machine zero operation in method D is as follows:

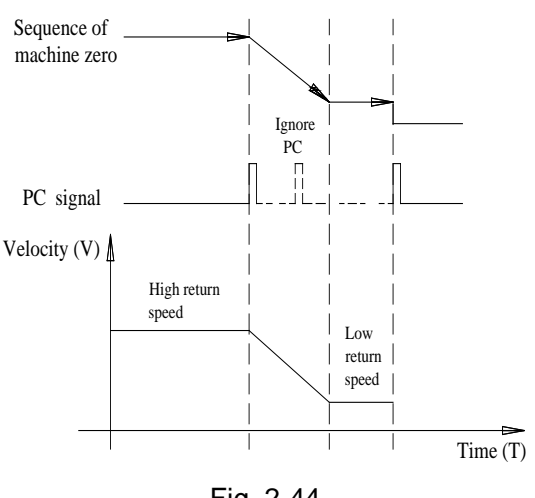

Fig. 2-44

The process of machine zero return in method D:

A: Select the mechanical zero return method, positively feed manually, the corresponding axis moves to the zero direction at the rapid traverse rate.

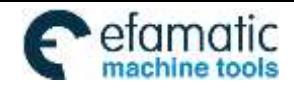

- B: When met the one-turn signal (PC) of the servo axis at the first time, the system decelerates to the zero return.
- C: When the system decelerates to the zero return, the system is then detected the one-turn signal again (PC).
- D: The system operation stops when mets the one-turn signal (PC) of the servo axis; simultaneously, the zero return indicator of if its corresponding axis on the operation panel is turned on, the mechanical zero return is then ended.

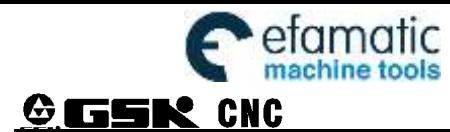

In this chapter the CNC bit and data parameters are introduced. Various functions can be set by these parameters.

The expression of bit parameter is shown as follows:

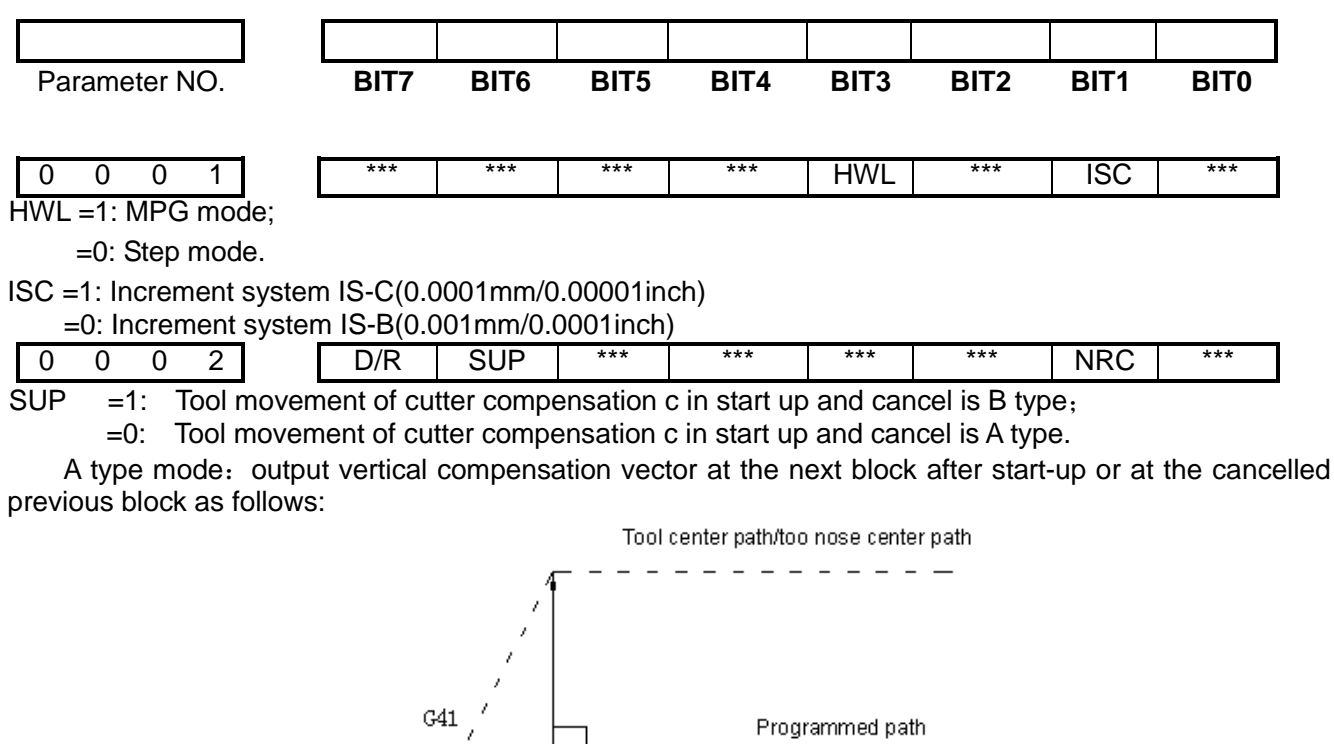

B type mode: output compensation vector and intersection point vector being vertical with start-up block/cancelled block as follows:

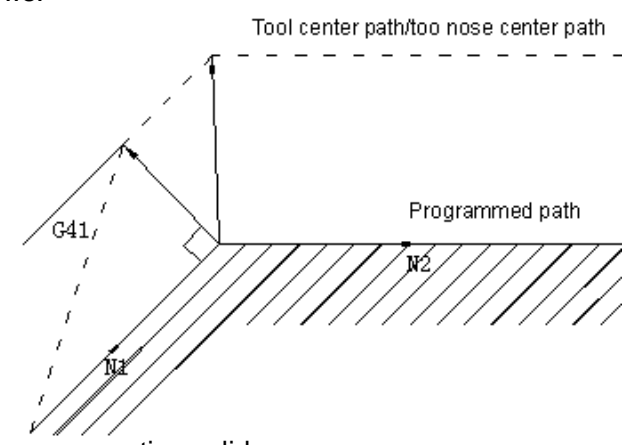

- NRC =1: Tool nose radius compensation valid;
	- =0: Tool nose radius compensation invalid.
- D/R =1: Tool offset D is diameter value;
	- =0: Tool offset D is radius value.

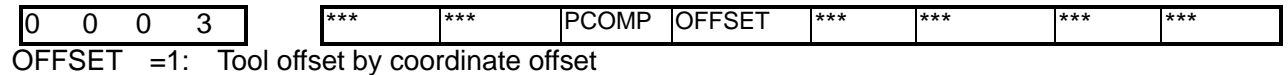

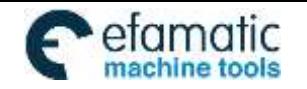

Official GSK Agents in South Africa Tel: +27 11 626 2720, design@efamatic.com

CHAPTER 3 PARAMETER

=0: Tool offset by move

PCOMP =1: Screw-pitch error compensation valid;

=0: Screw-pitch error compensation invalid.

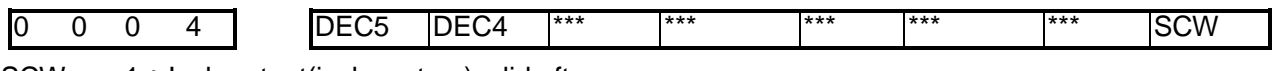

SCW =1: Inch output(inch system)valid after repower;

 $=0$ : Metric output(metric system)valid after repower

The functions of metric and inch system

There are two kinds of input and output units for CNC numerical control system: metric unit, millimeter (mm) and English unit (inch).

Output increment unit is set by Bit0 (SCW) of bit parameter Nº004 in GSK980MDc system. SCW=0 indicates that minimum command increment, parameter and screw–pitch values are in metric units; SCW=1 indicates that minimum command increment, parameter and screw–pitch values are in inches units. The setting of this parameter depends on machine tool.

G code: By selecting G20/G21 code, it is able to set whether minimum input increment values are in inch or in metric. Executing G21 indicates that minimum input increment values are in metric; and executing G20 indicates that values are in inch,

DECn =1: Deceleration signal high level for machine zero return;

 $=0$ : Deceleration signal low level for machine zero return.

by pulse and direction (need restart).

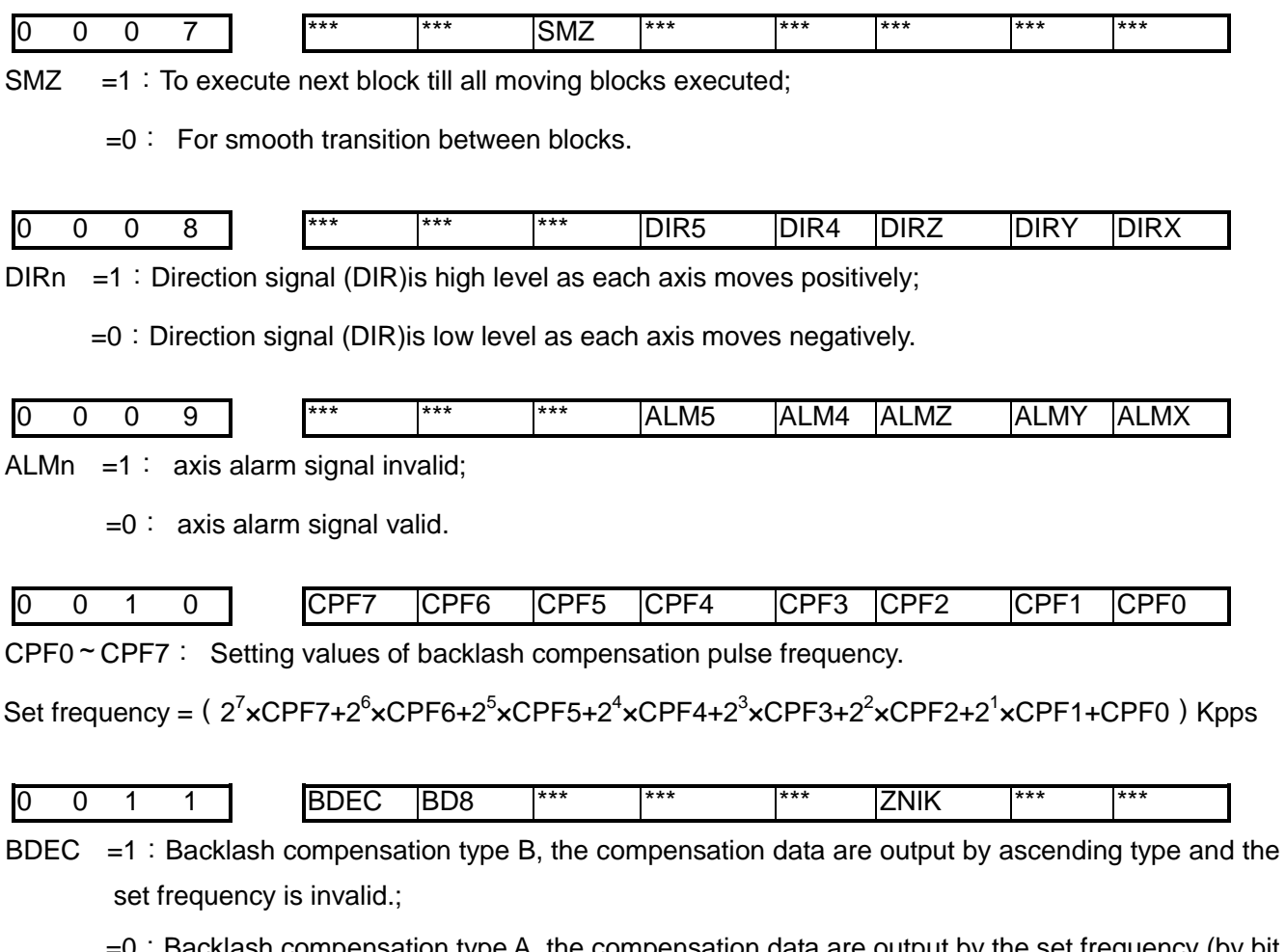

Backlash compensation type A, the compensation data are output by the set frequency (by bit parameter No.010) or 1/8 of it.

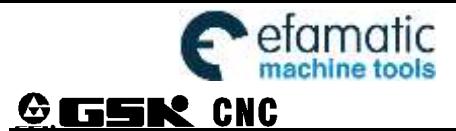

BD8  $=1$ : Backlash compensation is done by the 1/8 of the set frequency;

- $=0$ : Backlash compensation is done by the set frequency.
- ZNIK =1:Direction keys locked during zero return, homing continues to end by pressing direction key once;

 $=0$ : Direction keys unlocked but should be held on during zero return.

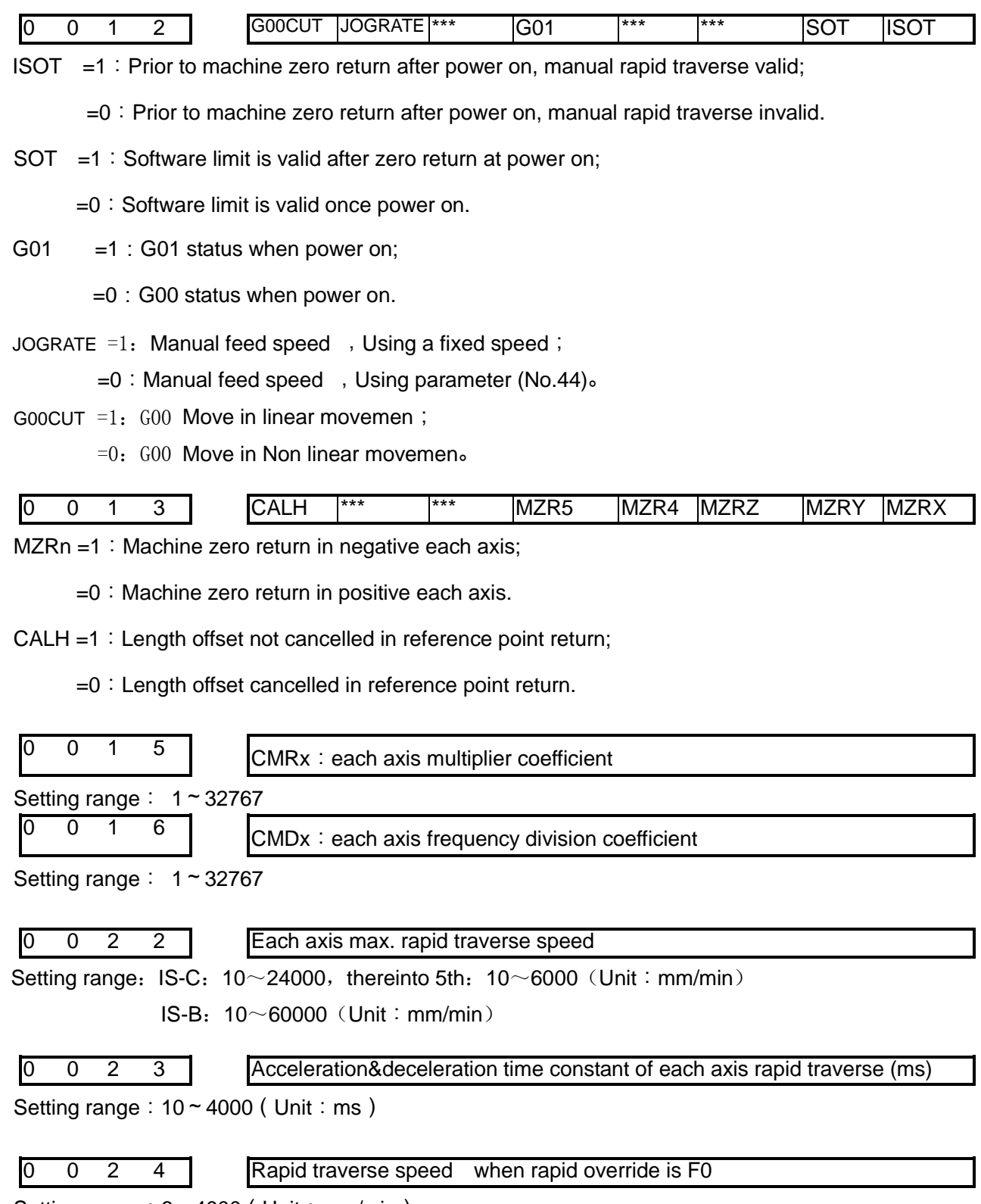

Setting range:  $6 \sim 4000$  (Unit: mm/min)

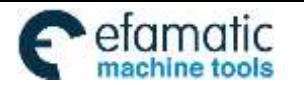

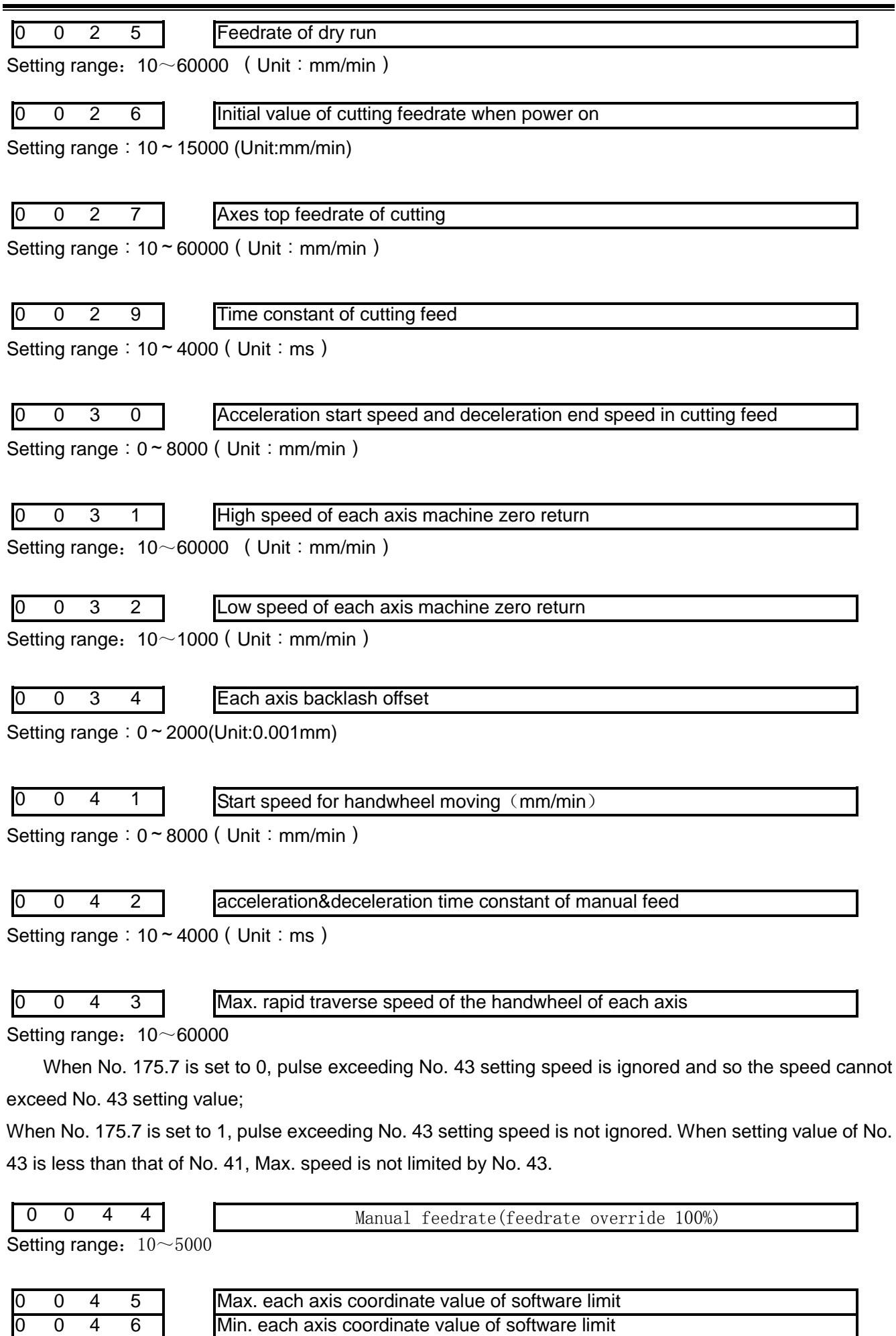

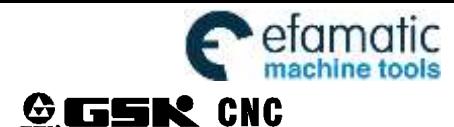

Setting range:-99999999~+99999999 (Unit:0.001mm)

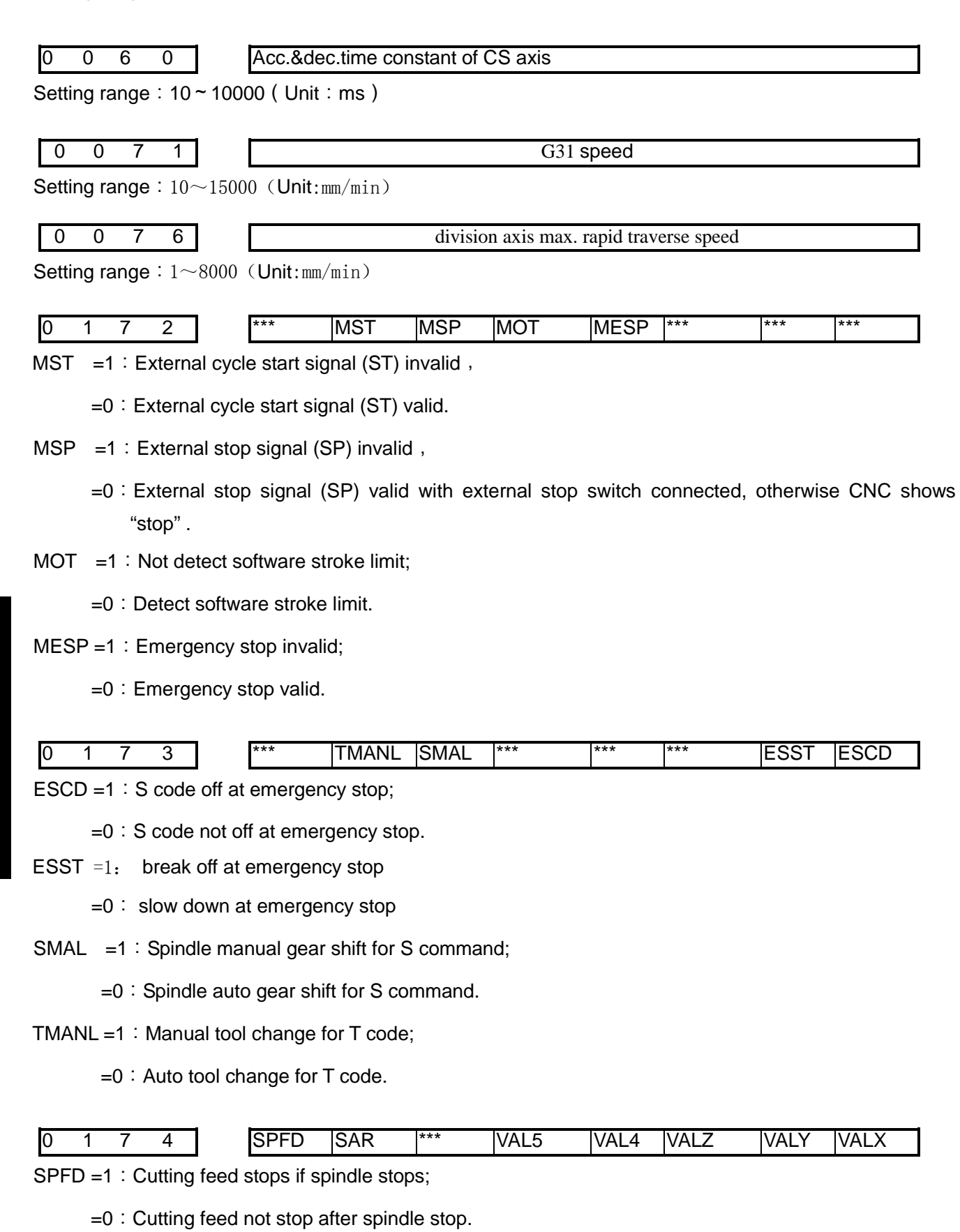

- SAR =1: Detect spindle SAR signal prior to cutting;
	- $=0$ : Not detect spindle SAR signal prior to cutting.

I

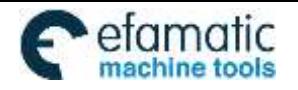

VAL5 =1: For 5<sup>th</sup> axis move key,  $\leftarrow$  is positive,  $\rightarrow$  is negative;

=0: For 5<sup>th</sup> axis move key, →is positive, ←is negative.

VAL4 =1: For  $4<sup>th</sup>$  axis move key,  $\sqrt{s}$  is positive,  $\sqrt{s}$  is negative;

=0: For 4<sup>th</sup> axis move key,  $\searrow$  is positive,  $\searrow$  is negative.

VALZ =1: For Z axis move key, $\uparrow$  is positive, lis negative;

 $=0$ : For Z axis move key, lis positive,  $\uparrow$  is negative.

VALY =1: For Y axis move key,  $\triangle$  is positive,  $\angle$  is negative;

=0:For Y axis move key, ↙is positive,↗is negative.

VALX =1: For X axis move key,  $\rightarrow$  is positive,  $\leftarrow$  is negative;

 $=0$ : For X axis move key,  $\leftarrow$  is positive,  $\rightarrow$  is negative

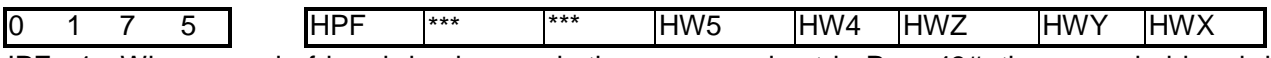

HPF =1: When speed of handwheel exceeds the max.speed set in Para 43#, the exceeded handwheel pulses are not neglected;

 $=0$ : When speed of handwheel exceeds the max.speed set in Para  $43#$ , the exceeded handwheel pulses are neglected.

HWn=1: Coordinate is increscent when the MPG in ccw;

 $=0$ : Coordinate is increscent when the MPG in cw.

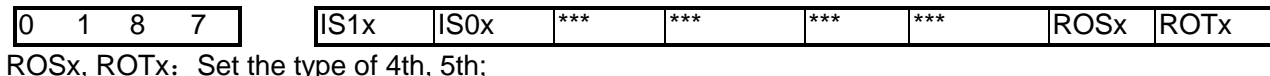

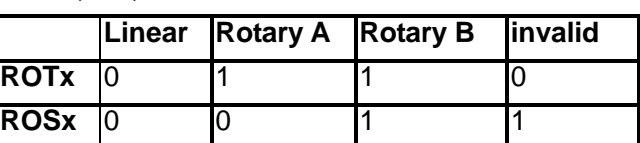

IS1x, IS0x:Selecte increment system of 4th, 5th.

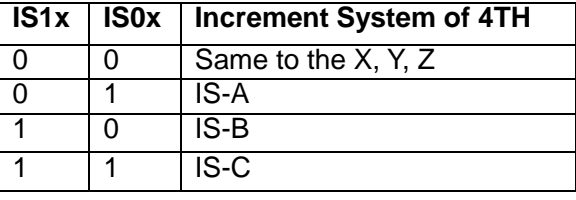

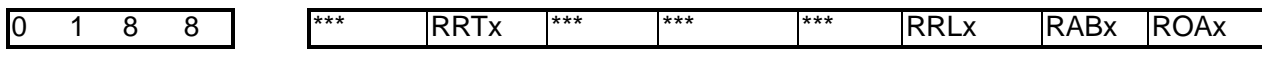

RRTx =1 : Zero mode D is used on 4th or 5th rotary axis;

 $=0$ : Zero mode A,B,C are used on 4th or 5th rotary axis.

RRL $x =1$ : 4th or 5th rel.coor.cycle func. is valid;

 $=0:4$ th or 5th rel.coor.cycle func. is invalid.

RAB $x =1$ : 4th or 5th rotates according to symbol direction;

 $=0$ : 4th or 5th rotates according to nearby rotation.

ROAx =1:4th or 5th abs.coor.cycle func.is valid;

 $=0$ : 4th or 5th abs.coor.cycle func. is invalid.

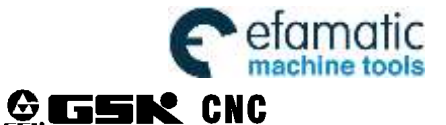

#### **Note 1: Parameter ROAx is valid for only rotary axis (ROTx=1),**

**Note 2: Only parameter ROAx =1, is RABx valid**

**Note 3: Only parameter ROAx =1, is RRLx valid** 

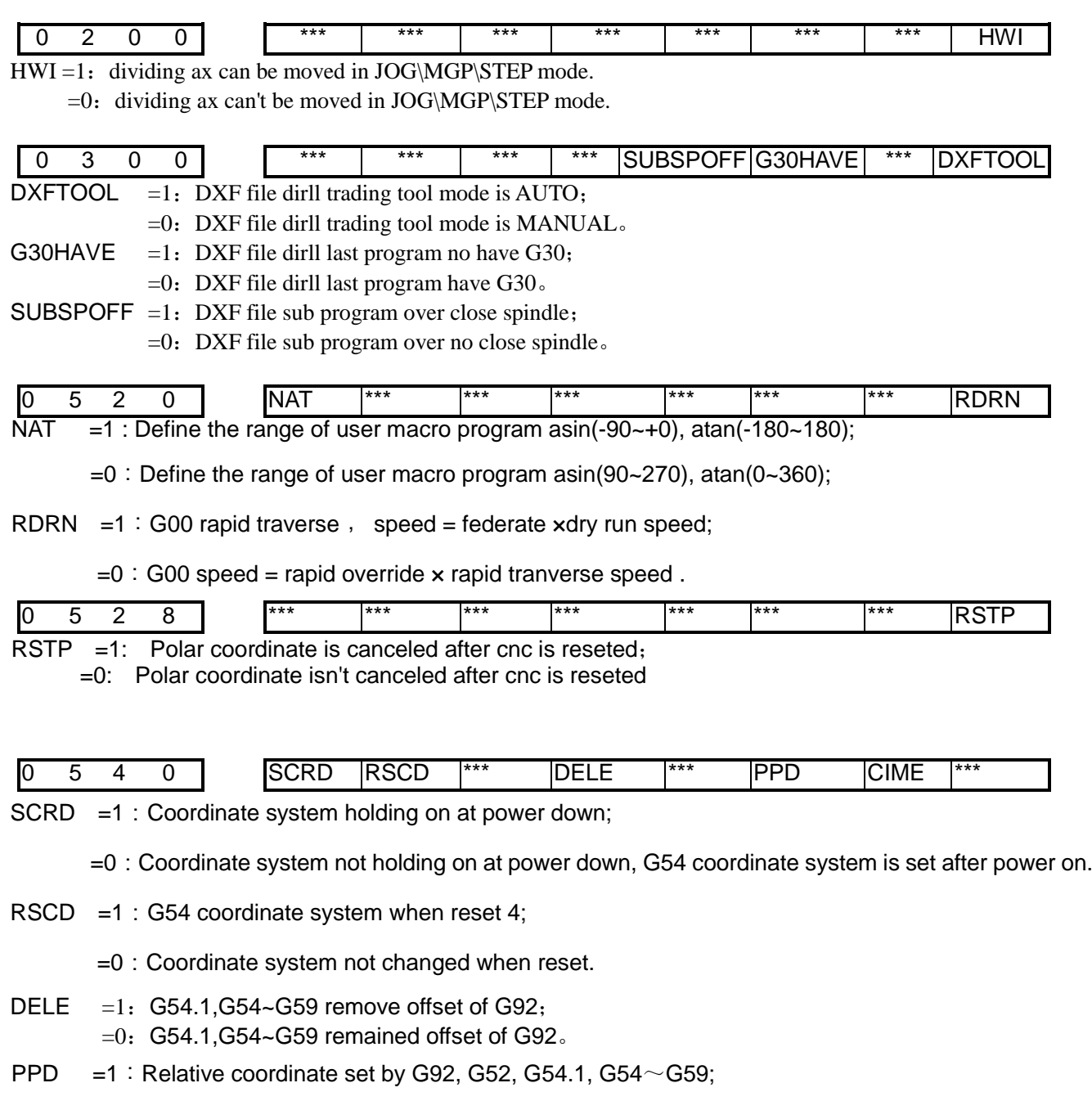

- $=0$ : Relative coordinate not set by G92, G52, G54.1, G54 $\sim$ G59.
- CIME  $=1:$  modify current [coordinate](javascript:void(0);) [system](javascript:void(0);) (G54.1,G54 $\sim$ G59),take effect at once;  $=0$ : modify current [coordinate](javascript:void(0);) [system](javascript:void(0);) (G54.1,G54 $\sim$ G59),take effect at next [coordinate](javascript:void(0);) system  $(G54.1, G54 \sim G59)$ .

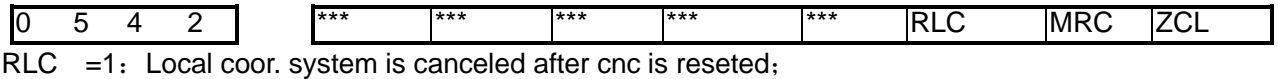

=0:Local coor. system isn't canceled after cnc is reseted.

- MRC =1: Local coor. system is canceled after M02 or M30 is executed;
	- =0:Local coor. system isn't canceled after M02 or M30 is executed.

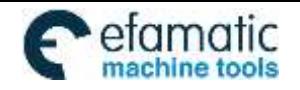

ZCL =1: Local coor. system is canceled after machine ref. position is setted;

=0:Local coor. system isn't canceled after machine ref. position is setted.

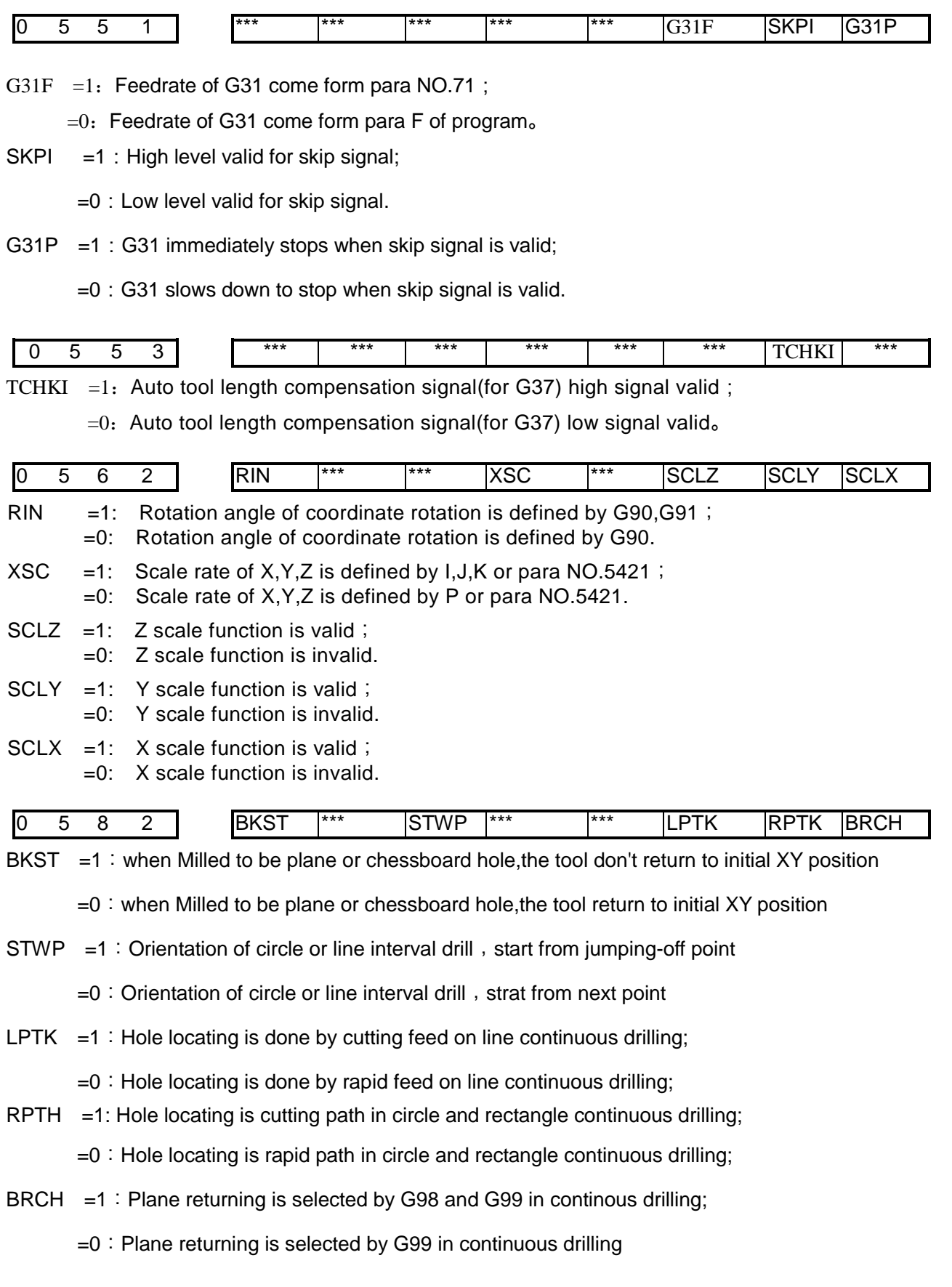

0 5 8 4 **| \*\*\*** \*\*\* \*\*\* \*\*\* \*\*\* \*\*\* \*\*\* RD2 RD1

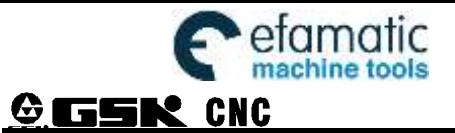

- RD2 =1: Retraction in Y axis direction of G76, G87;
- =0:Retraction in X axis direction of G76, G87;
- RD1 =1: Retraction in Y axis direction of G76, G87;
	- $=0$ : Retraction in X axis direction of G76, G87.

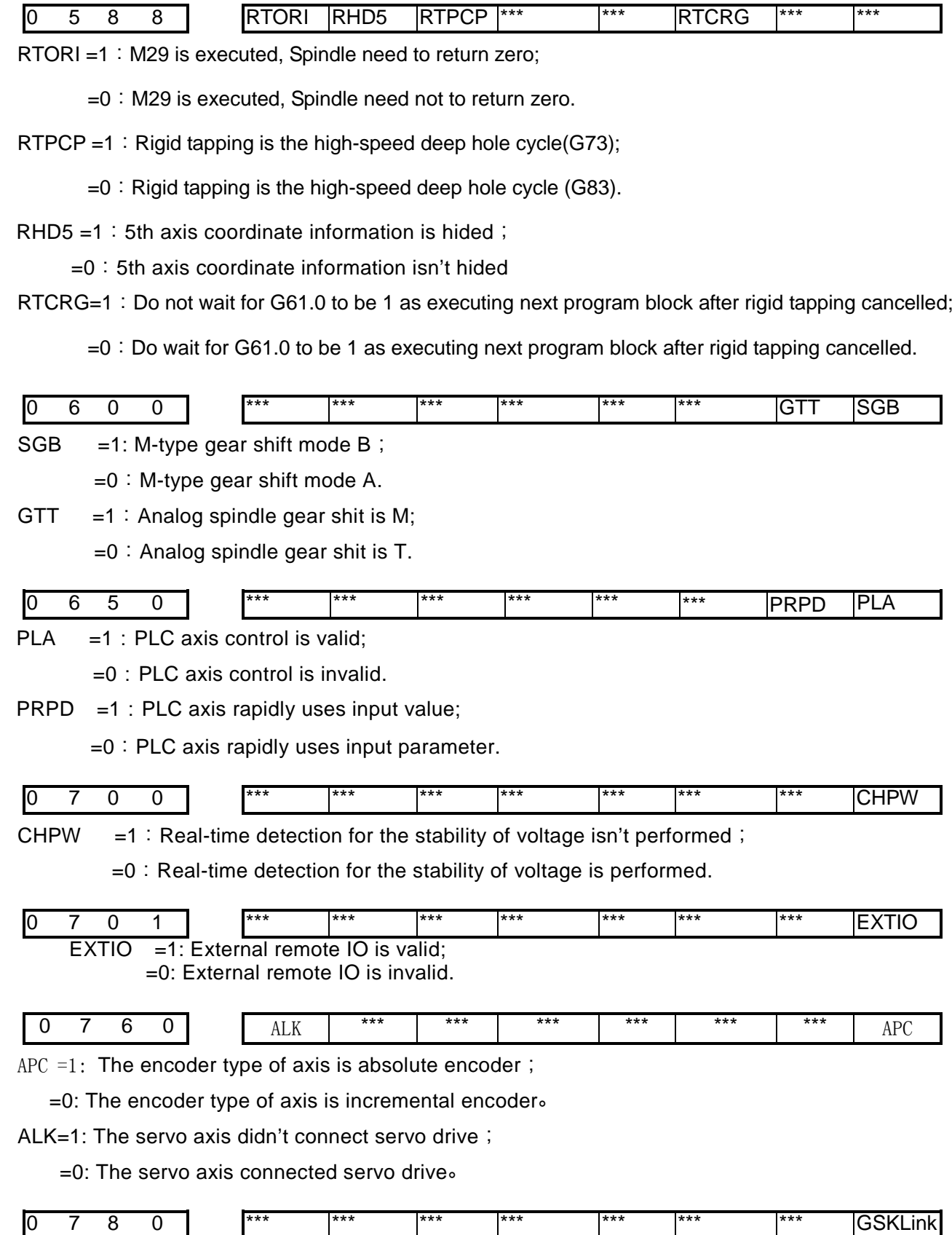

I

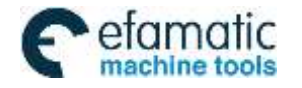

# GSKLink =1: GSKLink is valid;

 $=0$ : GSKL ink is invalid.

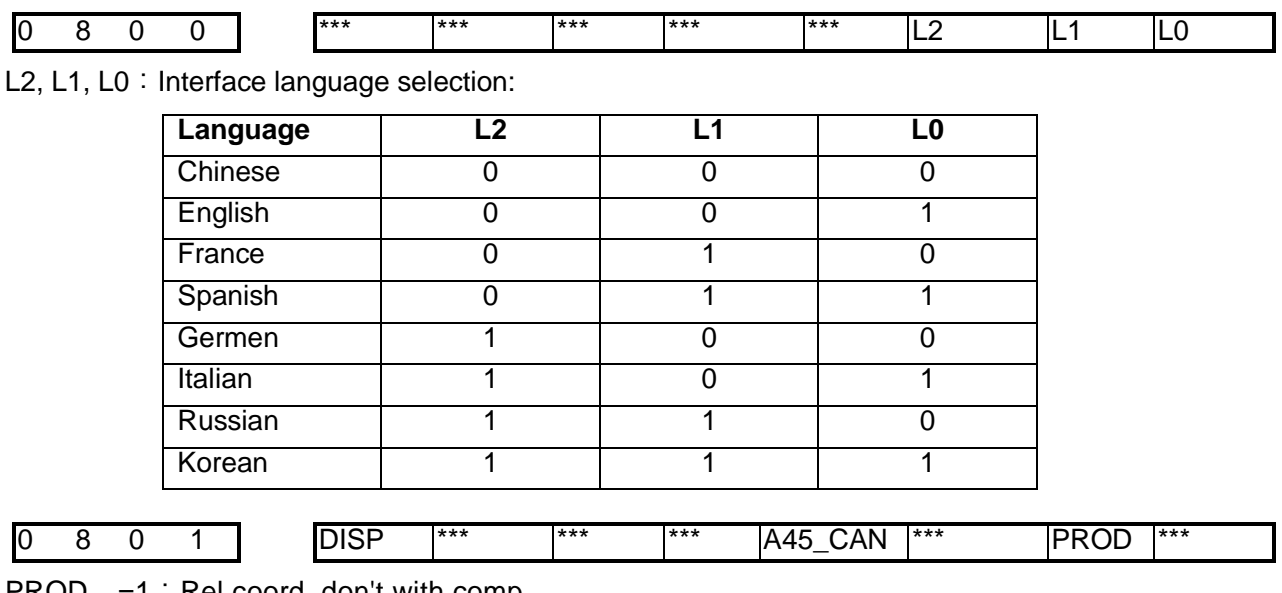

 $PROD = 1$ : Rel.coord. don't with comp

 $=0$ : Rel.coord. with comp

A45 CAN =1: synchronizing axis displayed;

 $=0$ : synchronizing axis don't displayed.

DISP =1: Enter absolute page after power on;

 $=0$ : Enter relative page after power on.

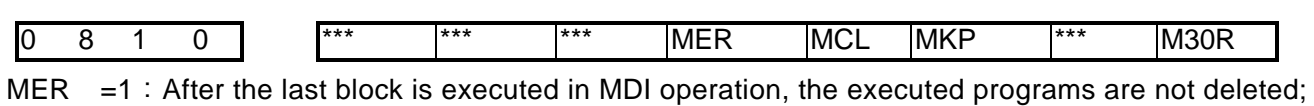

 $=0$ : After the last block is executed in MDI operation, the executed programs are deleted.

MCL =1: The programs edited in MDI operation are deleted by the reset operation;

 $=0$ : The programs edited in MDI operation are not deleted by the reset operation.

- MKP  $=1$ : In MDI operation, when M02 or M30 is executed, the edited MDI programs are not deleted;  $=0:$  In MDI operation, when M02 or M30 is executed, the edited MDI programs are deleted.
- M30R =1: Cursor return after executing M30 in Auto mode;

=0:Cursor don't return after executing M30 in Auto mode.

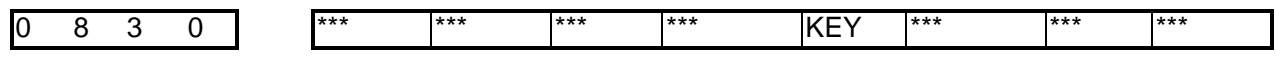

KEY1 =1: Prog. switch ON after power on;

 $=0$ : Prog. switch OFF after power on.

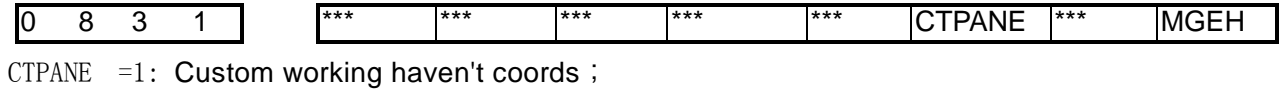

- $=0$ : Custom working have coords
- MGEH =1: Aided programming function is shielded;
	- $=0$ : Aided programming function is unshielded.

$$
1 \quad 0 \quad 1 \quad 0
$$

1 Amount of axes

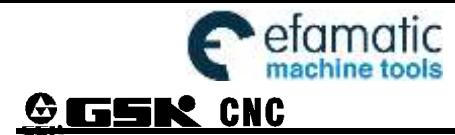

Setting range: 3~5

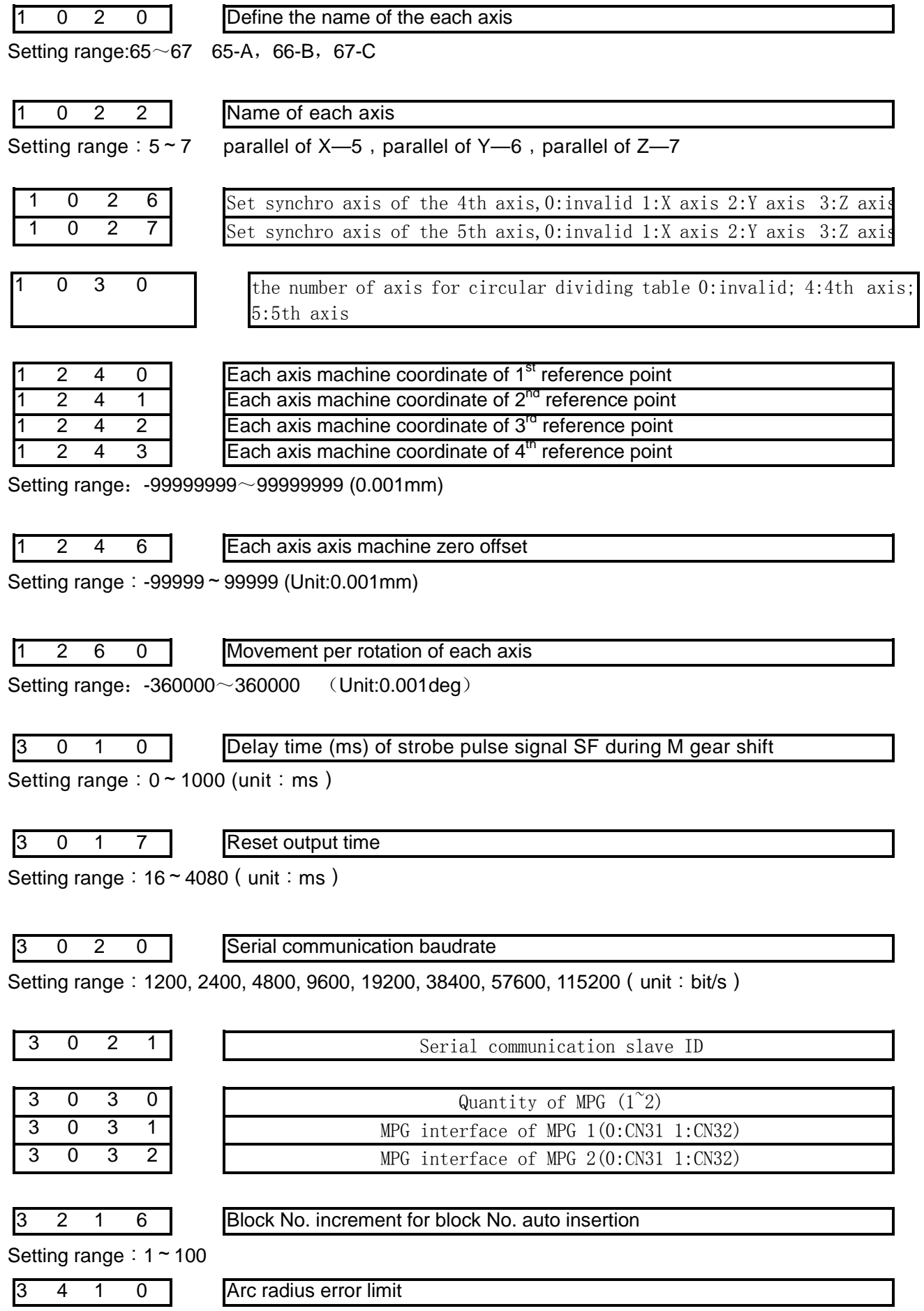

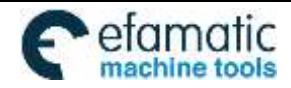

Setting range: 0~1000 (Unit: 0.001mm), On arc code (G02,G03), if error exceeds the difference excuting limit between initial point radius and end point radius, alarm will be issued.

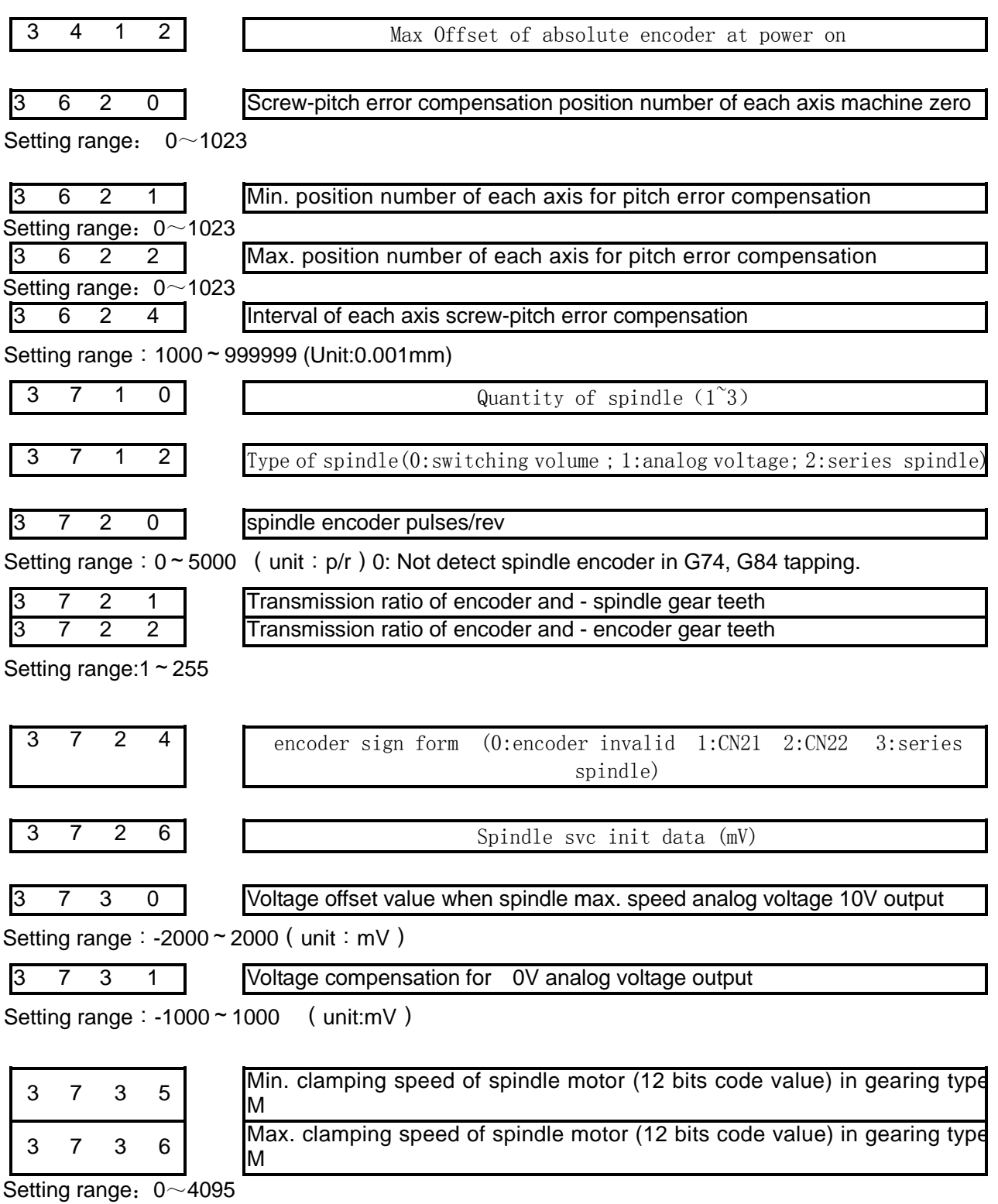

No. 3735 setting value:

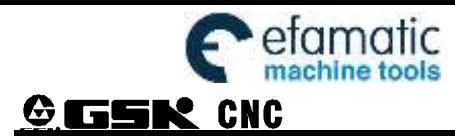

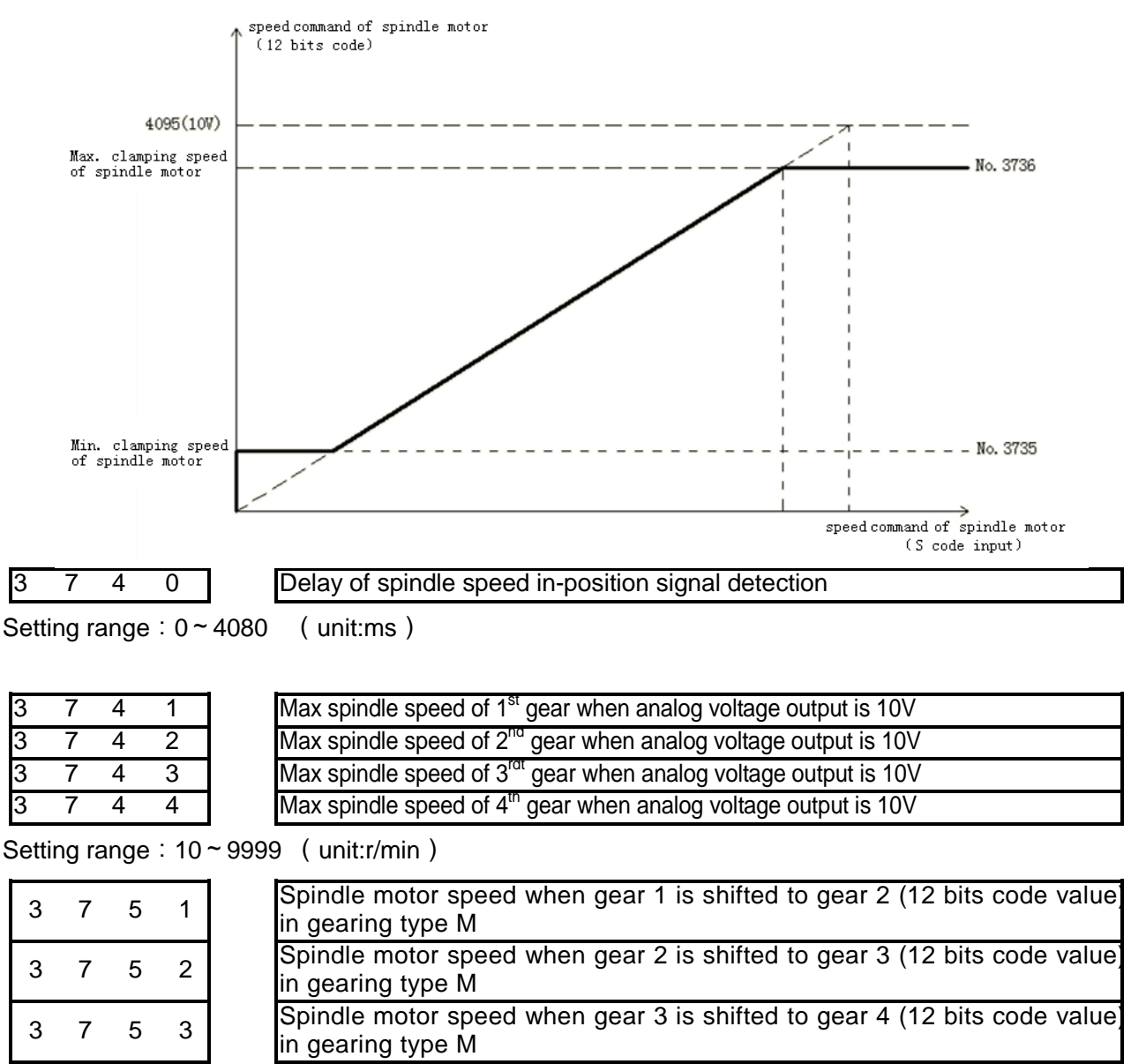

Setting range:0~4095

M gear shift type B mode:

I

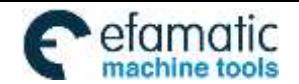

Official GSK Agents in South Africa IMOTIC Ufficial GSK Agents in South Africa<br>aine topis Tel: +27 11 626 2720, design@efamatic.com

CHAPTER 3 PARAMETER

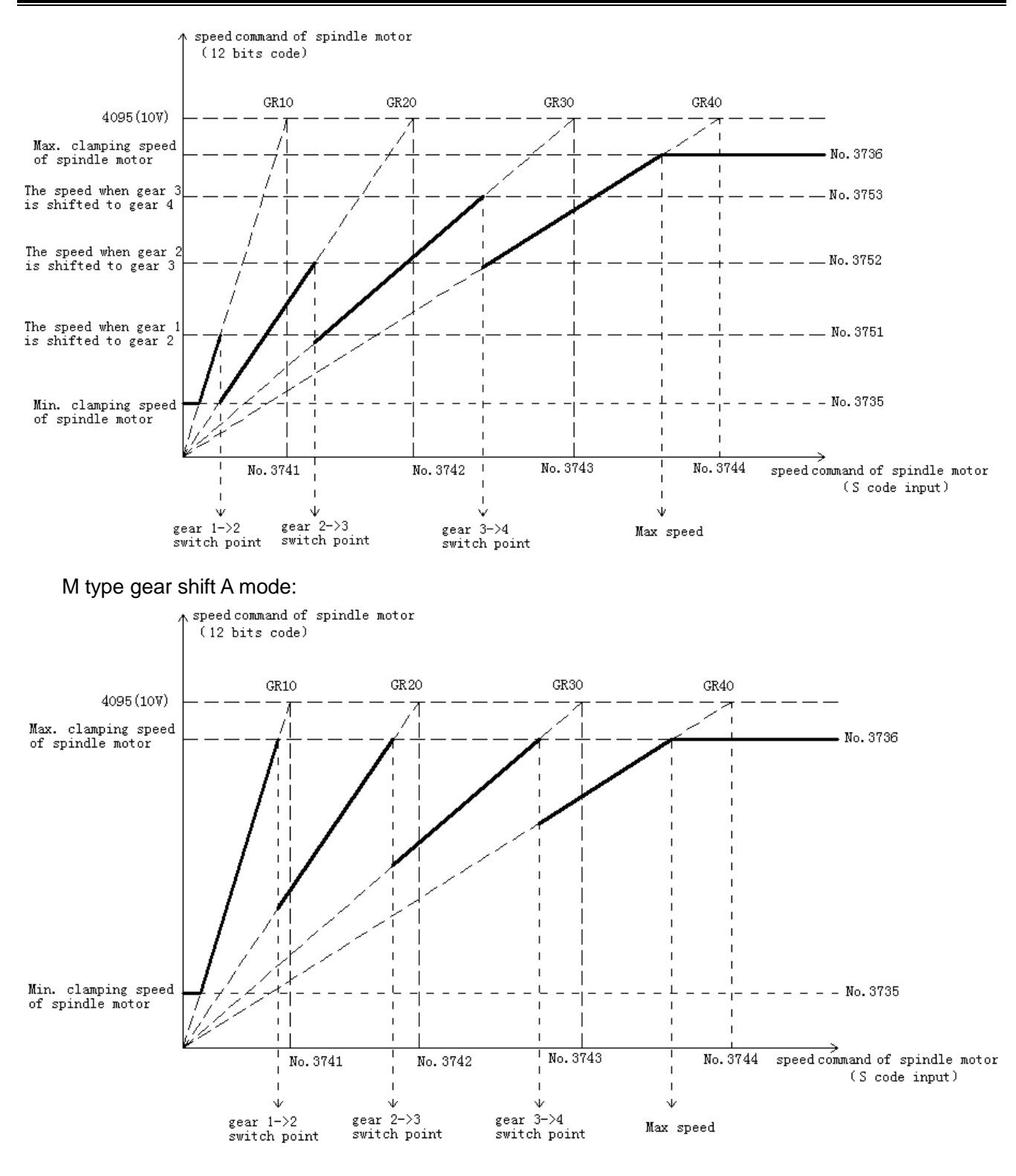

T type gear shift :

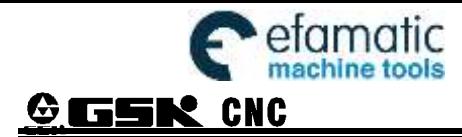

Official GSK Agents in South Africa Tel: +27 11 626 2720, design@efamatic.com

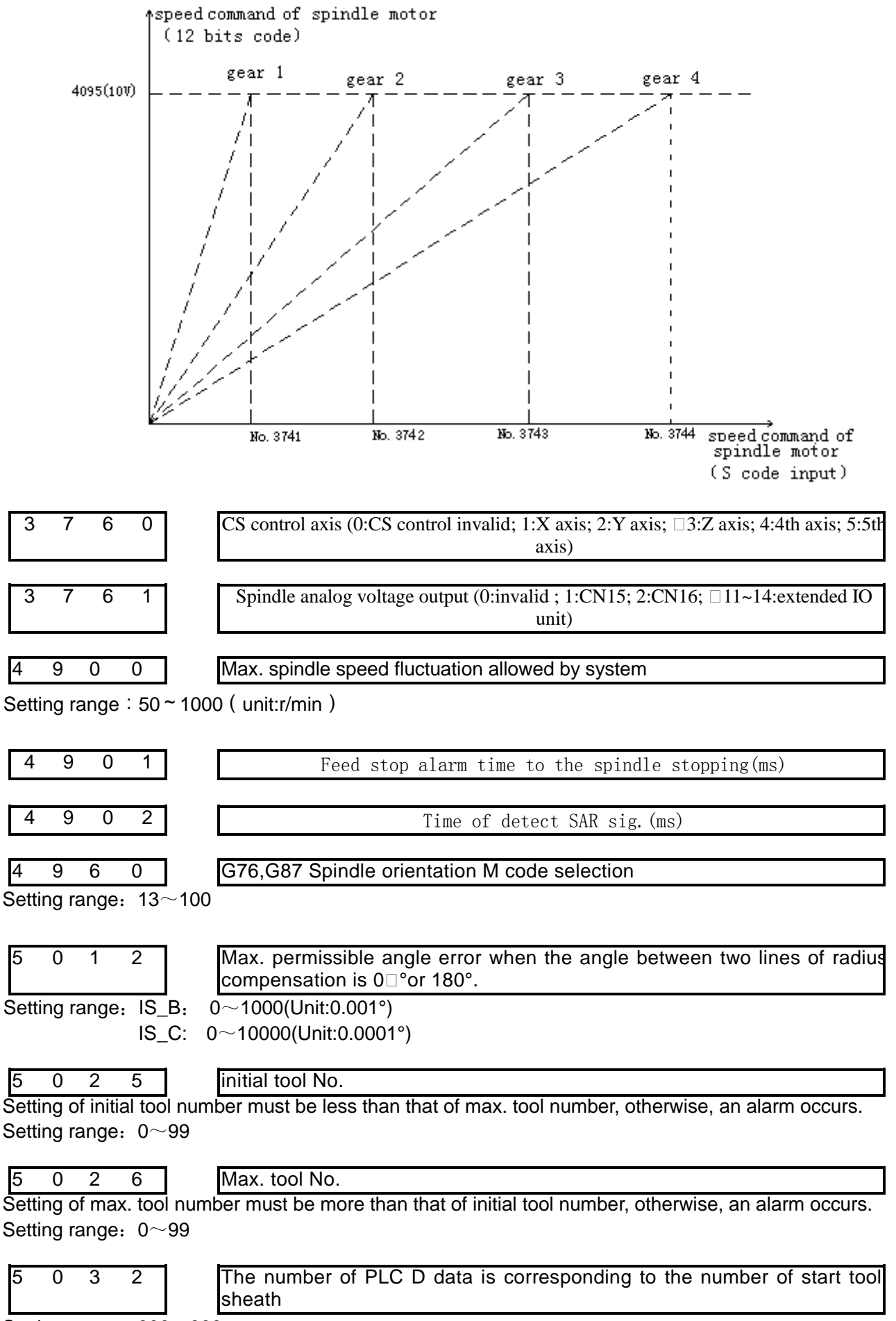

Setting range: 300~999

I

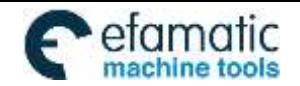

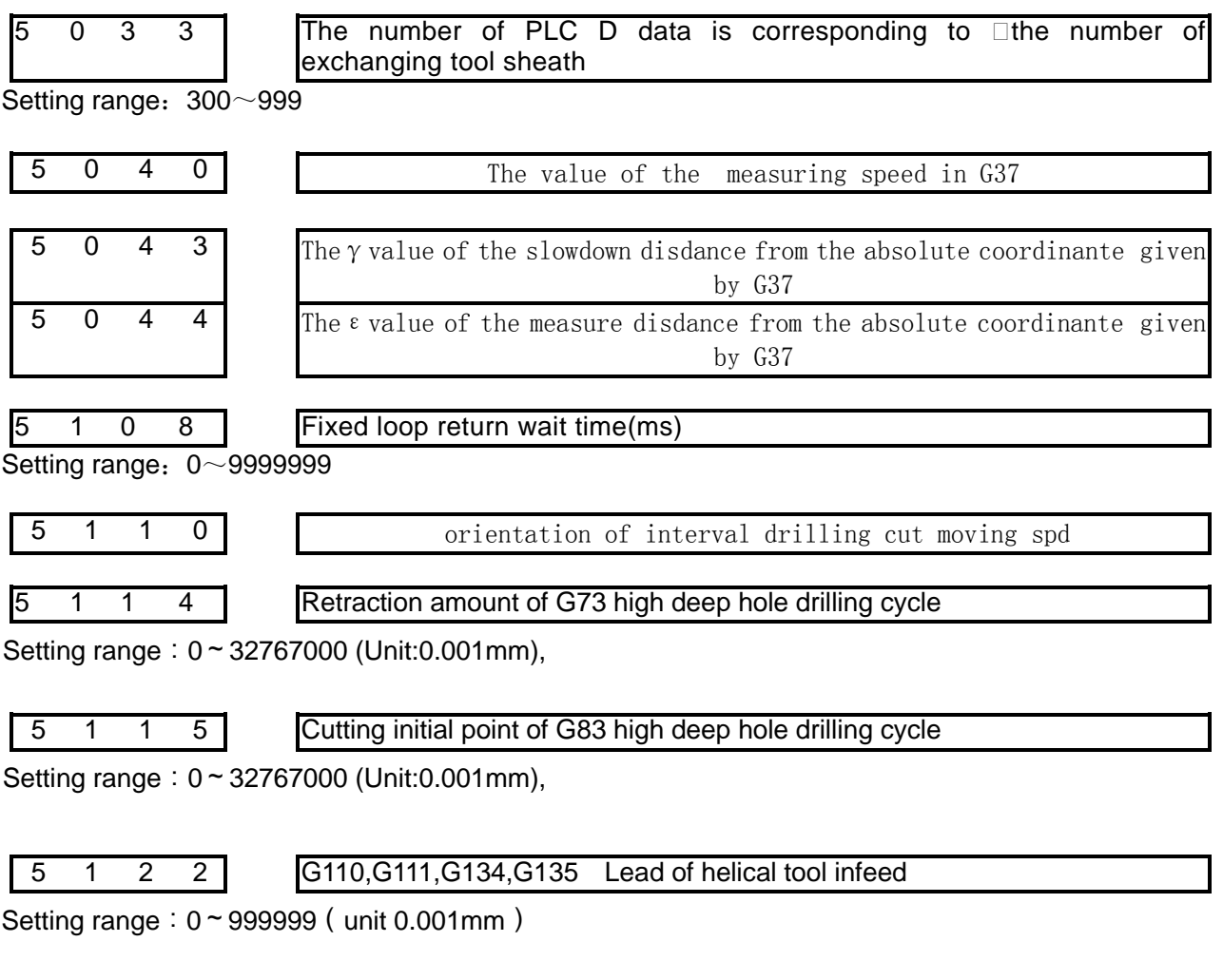

If setting value is less than 10, helical feeding is invalid for rough milling command G110, G111, G134, G135, and it feeds by linear type.

If setting value is more than or equal to 10, it feeds by helical type for rough milling command G110, G111, G134, G135.

Rough milling command (G110,G111,134,G135) helical feed function:

Namely, for Z axis depth cutting of rough milling command G110, G111, 134, G135, the tool feeds not by linear type, but by helical type. So the workpiece with no groove may be rough milled directly.

#### **Note 1: when the Z axis cutting depth is less than 10μm each time, the helical feeding is invalid.**

**Note 2: when the tool radius is less than 1mm, the helical feeding is also invalid.**

The helical feeding path is shown in follows:

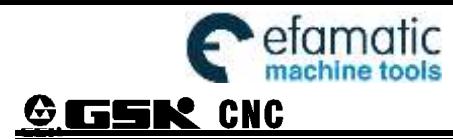

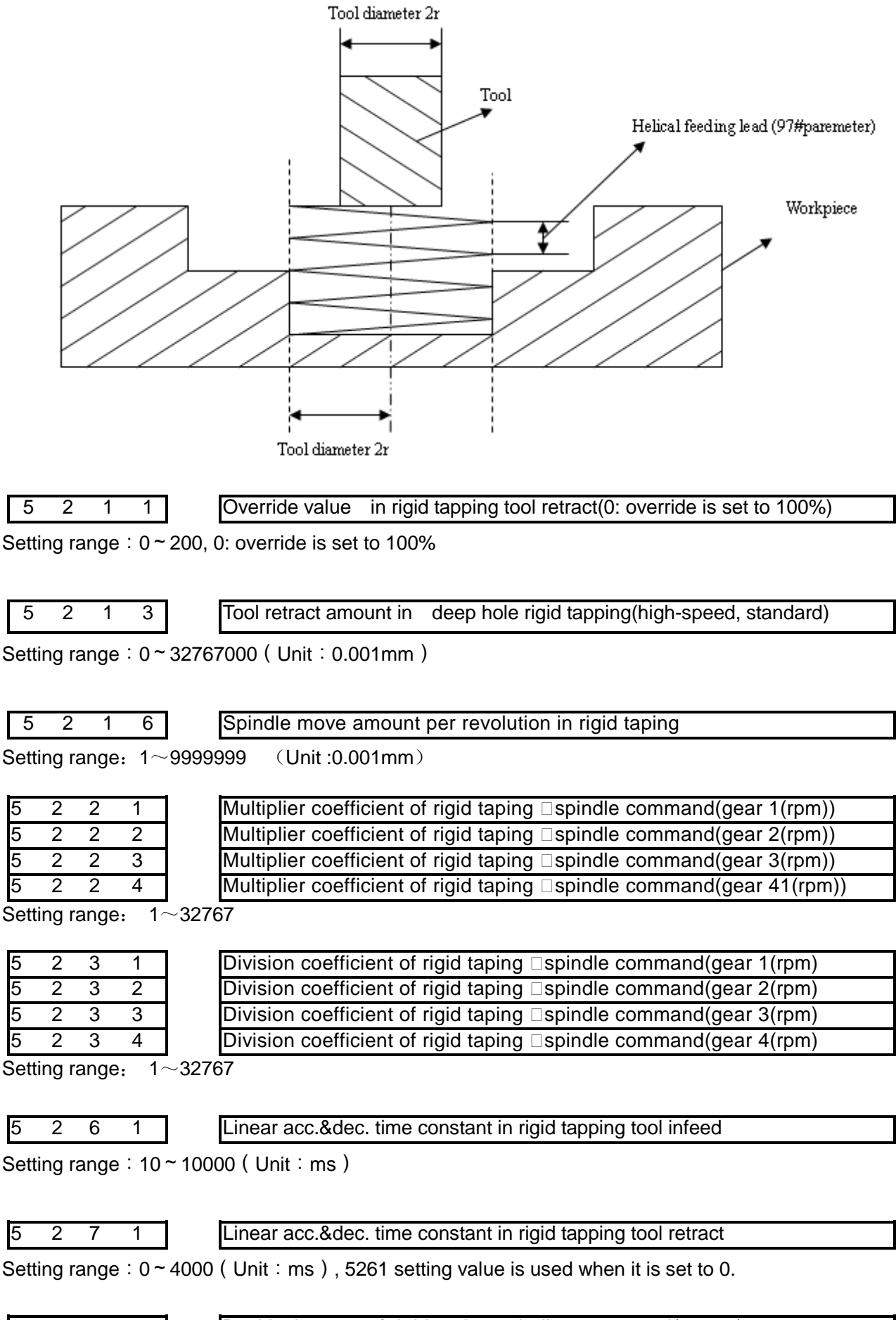

I

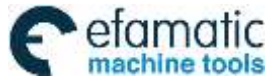

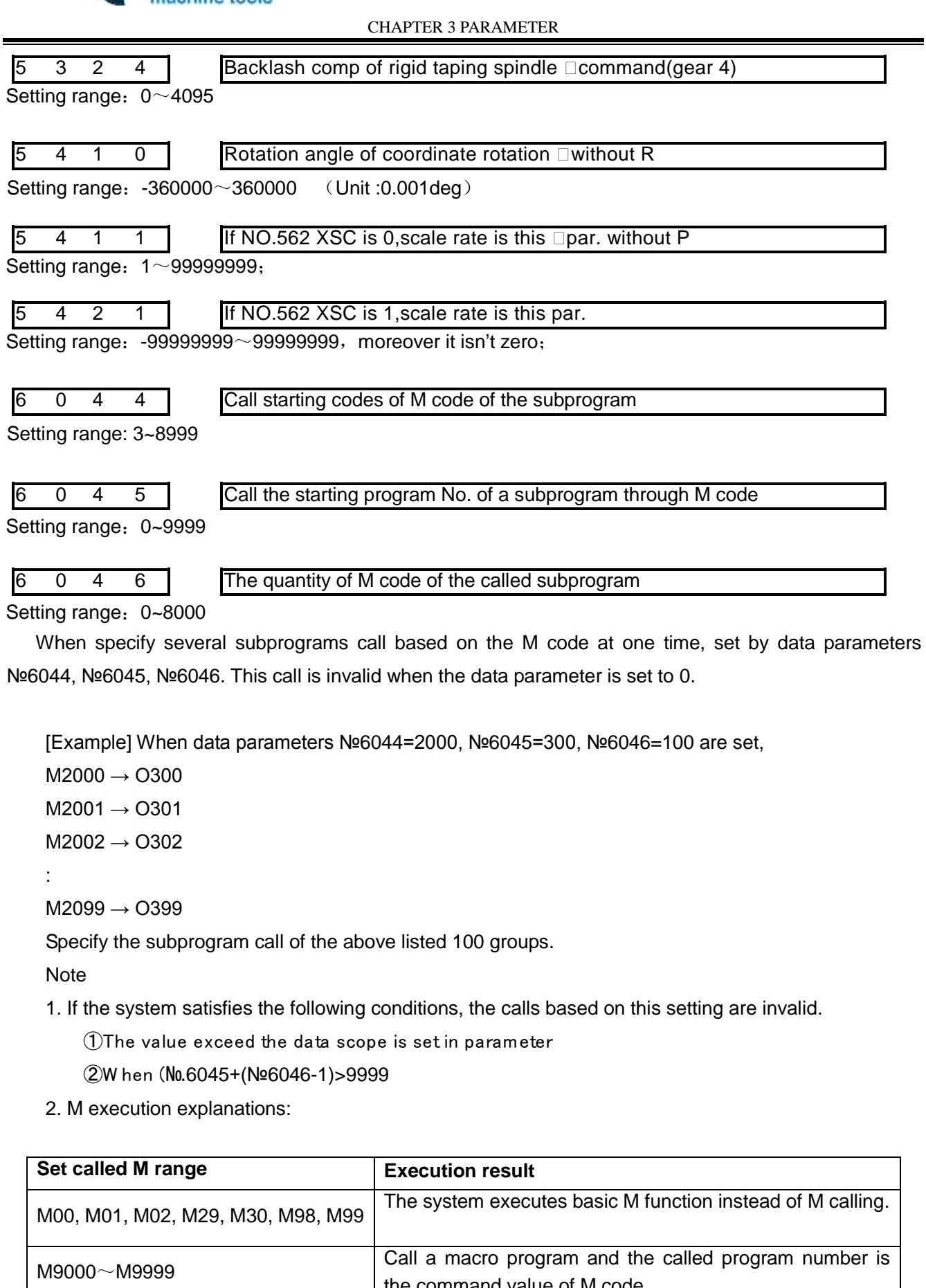

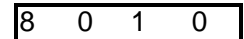

#### 8 0 1 0 Setting the PLC control axis □DI/DO channel 1~4 of each axis

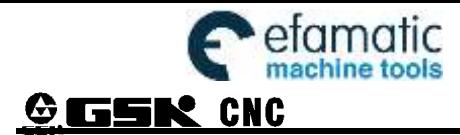

Setting range:  $0 \sim 4$ , When set to 0, the channel is invalid

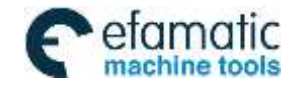

CHAPTER 4 MACHINE DEBUGGING

# CHAPTER 4 MACHINE DEBUGGING

The trial run methods and steps at initial power on for this GSK980MDI are described in this chapter. The corresponding operation can be performed after the debugging by the following steps.

# **4.1 ESP & Limit**

#### 4.1.1 ESP & Limit Series-Connection

The connection is as follows (3 axes):

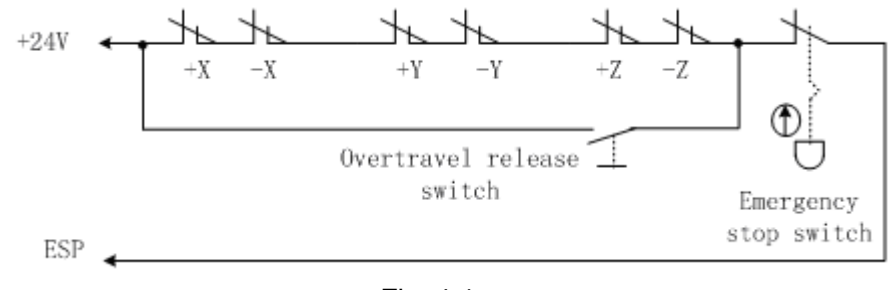

Fig. 4-1

So the BIT3 (ESP) of bit parameter No.172 should be set to 0.

The diagnostic message DGN000.7 monitors the emergency stop input signal.

In Manual or MPG mode, slowly move the axes to testify the validity of stroke limit switch, correctness of alarm display, validity of overtravel release button. When the overtravel occurs or Emergency Stop button is pressed, "ESP" alarm will be issued by CNC system. The alarm can be cancelled by pressing down the OVERTRAVEL key for reverse moving.

### 4.1.2 Separately Connect of ESP & Limit

The connection is shown below; refer to the Fig. 4-2 (3-axis is regarded as an example):

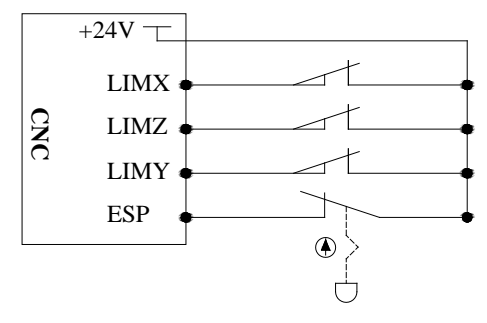

Fig. 4-2

The Bit 3 of status parameters №172 equals to 0: ESP function is enabled;

PLC parameter K15: The overtravel function valid/invalid.

In the Manual or MPG mode, slowly move the effectiveness of the overtravel limit swith of each axis verification or the correction of alarm display; the CNC ESP alarm may occur when pressing the ESP button is controlled; when the overtravel alarm occurs, it will moves towards to the negative direction; after moving out the limit position, the resetting clear alarm then can be pressed.

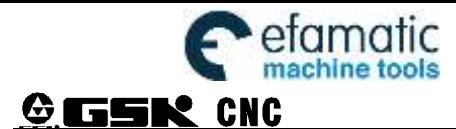

# **4.2 Drive Unit Configuration**

GSK980MDi Connection example:

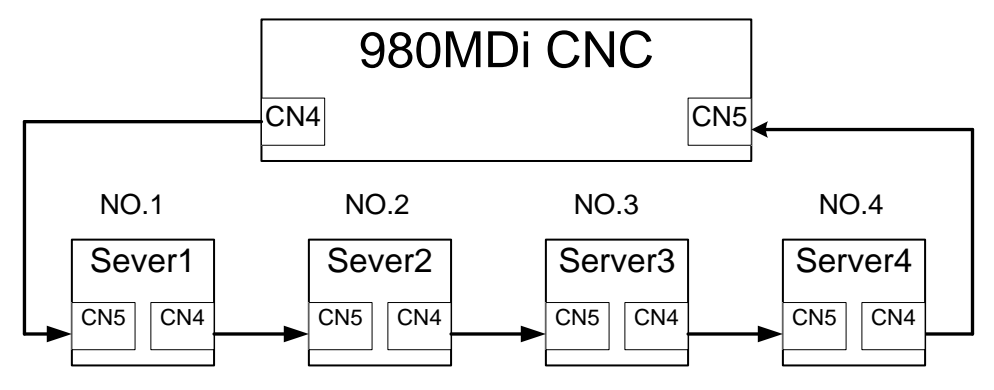

The corresponding axis of each servo drive unit should be set based upon the valid configuration of the system, which can be directly set on the page of "Setting->GSKLink" based upon the 2-level authorities.

⇧ Under the 2-level or more authorities, enter to the setting page by  $\frac{1}{2}$  and then to the GSKLink setting page by  $\frac{1}{3}$  GSKL ink, the display is shown below:

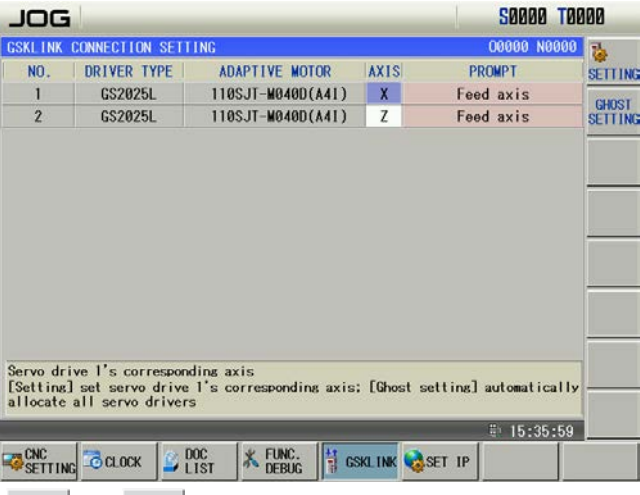

Select the servo drive by  $\begin{array}{c} A \\ \uparrow \end{array}$  or  $\begin{array}{c} \downarrow \\ \downarrow \end{array}$  button, set the selected corresponding axis of the servo drive

by **SETTING**: When the connection sequence of the servo drive is: X axis, Z axis, Y axis, the 4<sup>th</sup> axis, the 5<sup>th</sup> axis, spindle 1, spindle 2 or spindle 3 (regardless of the unavailable axis), the overall servo drives can be

Set by SETTING

If the connection sequence of the servo axis does not correct, we would not definitely know the corresponding servo drive of each axis on the page of the "Setting->GSKLink", it can be directly set at the side of the servo side. The corresponding setting parameter of the servo is PA156; the comparison table of the parameter setting is shown below:

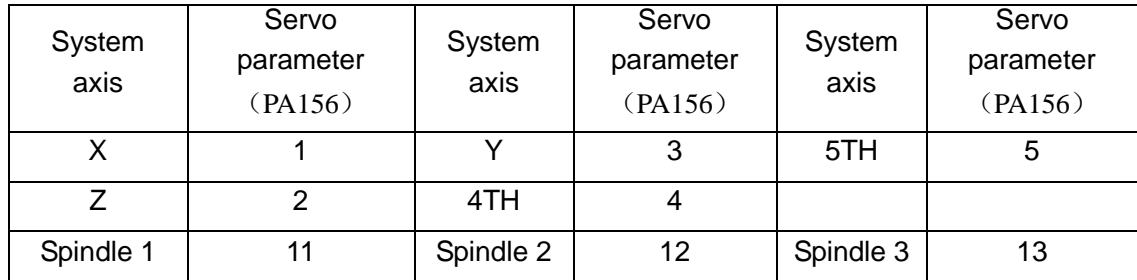

The Bit 4, Bit 3, Bit 2, Bit 1 and Bit 0 (DIR4, DIR5, DIRY, DIRZ or DIRX separately corresponds to the

 $5<sup>th</sup>$ , the 4<sup>th</sup>, Y, Z or X axis) of the state parameter No.008 can be modified if the machine tool movement direction is inconsistent with the one of command required.

The manual movement direction can be changed by the Bit 4, Bit 3, Bit 2, Bit 1 and Bit 0 (5VAL, 4VAL, YVAL, ZVAL or XVAL separately corresponds to the  $5<sup>th</sup>$ ,  $4<sup>th</sup>$ , Y, Z or X axis movement button) of parameter No.174.

# **4.3 Gear Ratio Adjustment**

## **4.3.1 Servo Feed Axis**

№015~№016 can be modified for electronic gear ratio adjustment to meet the various mechanical transmission ratios when the machine travel distance is not consistent with the displacement distance displayed by the CNC.

Formula:

$$
\frac{CMR}{CMD} = \frac{C * \delta}{L} * \frac{Z_M}{Z_D}
$$

CMR: Code multiplier coefficient (data parameter No.015)

CMD: Code frequency division coefficient (data parameter No.016)

C: Motor's encoder lines (if incremental encoder,  $C=$  encoder lines $\times$ 4)

L: Screw lead

δ: Current min. input code unit of CNC (1μ: 0.001; 0.1μ: 0.0001)

ZM : gear teeth number of lead screw

ZD: gear teeth number of motor

For example, the screw lead and motor are directly connected by linkage axis, the motor's encoder is 17-bit absolute one, screw lead is 4mm, the current increment of CNC is  $1\mu$ ;

electronic gear ratio:

$$
\frac{\text{CMR}}{\text{CMD}} = \frac{\text{C}^* \delta}{\text{L}} * \frac{\text{Z}_{\text{M}}}{\text{Z}_{\text{D}}} = \frac{131072 * 0.001}{4} * \frac{1}{1} = \frac{4096}{125}
$$

Then, the parameter data №015=4096, №016=125;

## **4.3.2 Servo Spindle**

Calculation formula of CNC:

$$
\frac{CMR}{CMD} = \frac{C}{P} \times \frac{Z_M}{Z_D}
$$

CMR: command multiplier coefficient of the spindle

CMD: command frequency division coefficient of the spindle

C: Motor's encoder lines (if incremental encoder,  $C=$  encoder lines $\times$ 4)

P: Par. NO1260# or NO5216#.

 $Z_M$  : Gear teeth of lead screw

 $Z_{\text{D}}$ : Gear teeth of motor

For example, the screw lead and motor are directly connected by linkage axis. Motor' s encoder lines is 1024. The encoder type of motor is incremental encoder. Par.NO.5216#=1000.

electronic gear ratio of Servo Spindle at Rigid tapping:

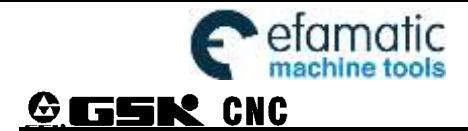

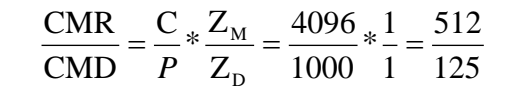

Then, the parameter data  $N$ <del>95221=512,  $N$ 95231=125;</del>

In order to ensure the CNC positioning precision and speed index, it is suggested that the CNC electronic gear ratio is set to 1:1 and the electronic gear ratio calculated is set to the digital servo when matching with digital servo.

When matching with the step drive, choose the drive unit with step division function as possible as it can, and properly select mechanical transmission ratio. The 1:1 electronic gear ratio should be ensured to avoid the excessive difference between the numerator and the denominator of this CNC electronic gear ratio.

# **4.4 Acceleration&deceleration Characteristic Adjustment**

Adjust the relative CNC parameters according to the factors such as the drive unit, motor characteristics and machine load:

Data parameter №22: X, Y, Z, 4th, 5th axis rapid traverse rate;

Data parameter №23: linear acceleration & deceleration time constant of X, Y, Z, 4th, 5th axis rapid traverse rate;

Data parameter №024: rapid traverse speed when rapid override is F0

Data parameter №027: upper limit of axes cutting feedrate;

Data parameter №030: Start/end speed of exponential acceleration & deceleration in cutting feeding; Data parameter №029: Exponential acceleration & deceleration time constant of cutting feeding;

Data parameter№041: Start/end speed of exponential acceleration & deceleration in MPG/Step

feedrate;

Data parameter№042: Exponential acceleration & deceleration time constant of MPG/STEP/manual

# feed;

Data parameterNº026: Initial feedrate when power on;

Data parameter№060: Acc.&dec.time constant in CS axis;

Data parameter№5261: Linear acceleration/deceleration time constant in rigid tapping tool infeed;

Data parameter№5271: Linear acceleration/deceleration time constant in rigid tapping tool retraction;

Data parameter№5211:Override value in rigid tapping tool retract;

Data parameterNº025: Feedrate of DRY run;

SMZ of bit parameter №007: for validity of smoothing transition between blocks

The larger the acceleration & deceleration time constant is, the slower acceleration & deceleration is, the smaller the machine movement impact and the lower the machining efficiency is. And vice versa.

If acceleration & deceleration time constants are equal, the higher the acceleration & deceleration start/end speed is, the faster the acceleration & deceleration is, the bigger the machine movement impact and the higher the machining efficiency is, and vice versa.

 The principle for acceleration & deceleration characteristicadjustment is to properly reduce the acceleration & deceleration time constant and increase the acceleration & deceleration start/end speed to improve the machining efficiency on the condition that there is no alarm, motor out-of-step and obvious machine impact. If the acceleration & deceleration time constant is set too small, and the start/end speed is

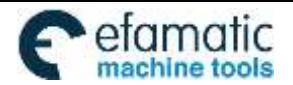

set too large, it is easily to cause drive unit alarm, motor out-of-step or machine vibration.

When the bit parameter Nº007 BIT3 (SMZ) =1, the feedrate drops to the start speed of the acceleration & deceleration at the cutting path intersection, then it accelerates to the specified speed of the adjacent block to obtain an accurate positioning at the path intersection, but this will reduce the machining efficiency. When SMZ=0, the adjacent cutting path transits smoothly by the acceleration & deceleration. The feedrate does not always drop to the start speed when the previous path is finished and a circular transition (non-accurate positioning) will be formed at the path intersection. The machining surface by this path transition has a good finish and a higher machining efficiency. When the stepper motor drive unit is applied, the SMZ of the bit parameter Nº007 should be set to 1 to avoid the out-of-step.

When the stepper motor drive unit is applied to this system, the out-of-step may occur if rapid traverse speed is too large, acceleration & deceleration time constant is too small, acceleration & deceleration start/end speed is too large. The suggested parameter setting is shown in follows (the electronic gear ratio is 1:1):

Data parameter №022≤5000 Data parameter №023≥350 Data parameter №030≤50 Data parameter №029≥150 Data parameter №041≤50 Data parameter№042≥150

When AC servo motor drive unit is applied to this system, the machining efficiency can be improved by a larger start speed and smaller ACC&DEC time constant setting. If optimum ACC&DEC characteristics are

required, the ACC&DEC time constant may be set to  $0$ , which can be got by adjusting the AC servo

ACC&DEC parameters. The suggested parameter settings are as follows (electronic gear ratio is 1:1).

Data parameter №022 set higher properly

Data parameter №023≤60 Data parameter №030≥50 Data parameter №029≤50 Data parameter №041≥50 Data parameter №042≤50

The parameter settings above are recommended for use, refer to the actual conditions of the drive unit, motor characteristic and machine load for its proper setting.

# **4.5 Machine Zero Adjustment**

When the bus connection is normal, as well the debugging of the electric gear ratio of servo axis or the movement direction is normal, the position from movement axis to preset value on machine tool is regarded as the machine zero, directly set the current position on the machine as the machine reference point by the [n axis reference point setting] soft button on the page of the "Position $\rightarrow$  Integrated coordinate". The machine will directly position to the reference point when it returns to zero after the reference point is set.

# **4.6 Spindle Adjustment**

### **4.6.1 Spindle Encoder**

Encoder with the linear number 100 p/r ~5000p/r is needed to be installed on the machine for threading. The linear number is set by data parameter No. 3720. The transmission ratio(spindle gear teeth/encoder gear teeth) between encoder and spindle is  $1/255 \sim 255$ . The spindle gear teeth are set by CNC data parameter No. 3721, and the encoder gear teethare set by data parameter No. 3722. Synchronous belt transmission should be applied for it (no sliding transmission).

The DGN.011 and DNG.012 of CNC diagnosis messages are used to check the validity of threading signal from the spindle encoder.

### **4.6.2 Spindle Brake**

After spindle stop is executed, proper spindle brake time should be set to stop the spindle promptly in order to enhance the machining efficiency. If the brake is employed with energy consumption type, too long braking time may damage the motor. So the brake time is set by PLC.

### **4.6.3 Switch Volume Control of Spindle Speed**

When multiple speed motor control is used, motor speed control command can be defined by ladder diagram as S\_ \_. Relevant parameter is shown below.

Data parameter №3712 equals to =0: : select switching control of spindle speed.

### **4.6.4 Analog Voltage Control for Spindle Speed**

This function can be obtained by the parameter setting of CNC. By interface outputting  $0V \sim 10V$ analog voltage to control inverter, the stepless shift can be obtained. And the related parameters are needed to be adjusted are:

Data parameter №3712 equals to =1: Select the spindle speed analog voltage;

Data parameter №3731: offset compensation value as spindle speed command voltage is 0V;

Data parameter №3730: offset compensation value as spindle speed command voltage is 10V;

Data parameter №3741 ~ №3744: Max. speed limit for spindle speed gear 1 ~ 4. When CNC power on,

the defaulted gear is 1 for spindle.

Basic parameters needed to be adjusted for inverter (refer to the relavant inverter manual for specific adjustment): CCW or CW command mode is selected by frenauency.

If the speed by programming is not consistent with that detected by the encoder, it can be adjusted to be consistent with the actual one by adjusting the data parameter Nº3741 ~ Nº3744.Speed adjustment method: select the spindle first gear, input S9999 code in MDI mode to run the spindle, view the spindle speed shown on the right bottom of the screen, then reinput the displayed speed value into the parameter Nº3741. The other spinle gear adjustment is identical with this.

When entering S9999 code, the voltage should be 10V, S0 is 0V. If there is an voltage error, adjust bit parameter №3730 and №3731 to correct the voltage offset value(corrected by manufacturer, usually not needed).

When the current gear is the max.speed, if the analog voltage output by CNC is higher than 10V, set a smaller value for data parameter №3730; when the S00 code is entered, if there is still slow rotation in the spindle, it means the analog voltage output by CNC is higher than 0V, so set a smaller value for data parameter №3731.

If the machine is not fixed with an encoder, the spindle speed can be detected by a speed sensor, input S9999 in MDI mode to set the speed value displayed by sensor to the data parameter Nº3741.

### 4.6.5 Spindle Speed Series Control

The spindle speed series control can be carried out by CNC parameter, directly control the spindle servo drive unit to achieve the stepless speed by delivering the seires data from bus; the relevant parameters to be adjusted are shown below:

the parameter №3712 equals to =2: Select the spindle speed series control;

Data parameters Nº037~Nº040: The top speed of each step;

When the revolving speed specified by programming is inconsistent with the one of the encoder
detection, the specified speed becomes consistent with the actual one by adjusting the data parameters №037~№040.

Revolving speed adjustment method: Firstly, shift the spindle to the corresponding gears and ensure that the corresponding gear data parameter for the system is 9999, adjust the spindle override as 100%; Input the spindle operation command on the MDI interface and operate the M03/M04 S9999; secondly, observe the spindle speed on the right corner of the screen; lastly, input the displayed revolving speed value to the corresponding data parameter of the gear.

When the machine tool does not install the encoder, it can be detected the spindle speed by revolving speed sensor; MDI code inputs the S9999; Set the displayed revolving speed on its sensor to the corresponding gear data parameters №037~№040.

# **4.7 Backlash Offset**

The backlash offset is input by diameter value with the unit 0.001mm, which is irrelevant to the programming by diameter or by radius. It can be measured by a dial indicator,a micrometer or a laser detector. Because the backlash offset can improve the machining precision only by accurate compensation, it is not recommended to measure it in MPG or Step mode, but the following method is suggested:

Program editting

O0001; N10 G01 Z10 F800 G91 ; N20 Z15 ; N30 Z1 ; N40 Z-1 ; N50 M30 .

- Set the backlash error offset to 0 before measuring:
- Run the program by single blocks, search the measuring benchmark A after 2 positioning operations, record the current data, move 1mm in the same direction, then move 1mm reversely to point B, read the current data.

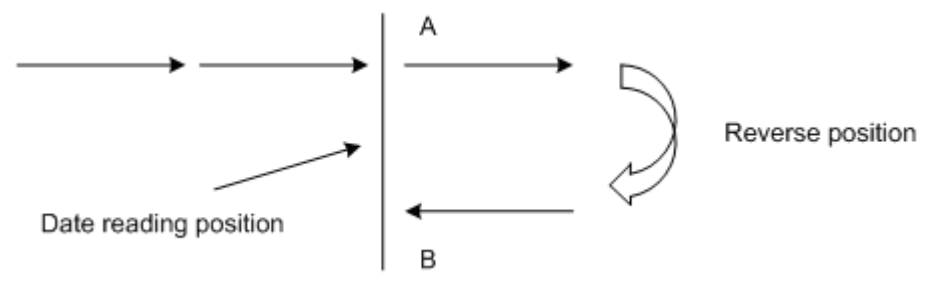

Fig. 4-4 Schematic map of backlash measuring methods

Backlash error offset value  $=$  data of point A –data of point B |. Input the calculated data to the CNC data parameter №034. Calculation for other axes are the same as this.

Data A : dial-indicator data at point A

Data B : dial-indicator data at point B

Note 1: The backlash offset mode and offset frequency can be set by BDEC and BD8 of bit parameter №011.

Note 2: Check the machine backlash at regular intervals according to specific conditions to ensure

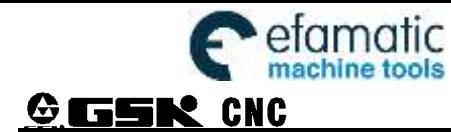

machine precison.

# **4.8 Step/MPG Adjustment**

 The MPG key on the panel can be used to select the Step mode or MPG mode, which is set by the HWL of bit parameter №001.

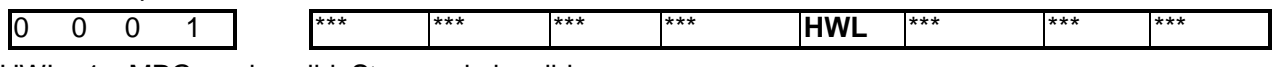

HWL =1:MPG mode valid, Step mode invalid;

=0:Step mode valid, MPG mode invalid;

The dirtction of rotation for handwheel can be adjusted by parameter:

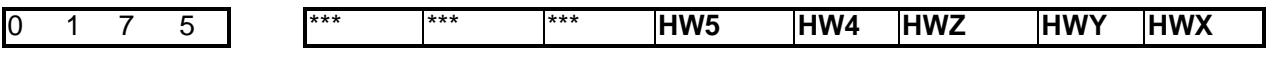

HWn =1: n axis handwheel:  $ccw$ : +,  $cw$ :

 $=0$ : n axis handwheel: ccw:-, cw: +.

### **4.9 Other Adjustment**

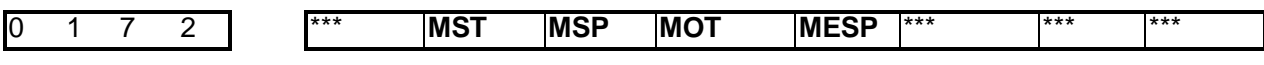

MST =1: External Cycle Start (ST) signal invalid.

- =0: External Cycle Start(ST) signal valid;
- MSP =1: External Dwell (SP) signal invalid.
	- =0: External Stop (SP) signal valid.

MOT =1: Not check software limit.

- =0: Check software limit;
- MESP =1: External ESP signal invalid;
	- =0: External ESP signal valid.

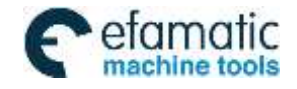

CHAPTER 5 DIAGNOSIS MESSAGE

# CHAPTER 5 DIAGNOSIS MESSAGE

# **5.1 CNC Diagnosis**

This diagnosis section is used to check the CNC interface signals and internal running state and it can not be modified.

#### **5.1.1 Signal Diagnosis from Machine to CNC**

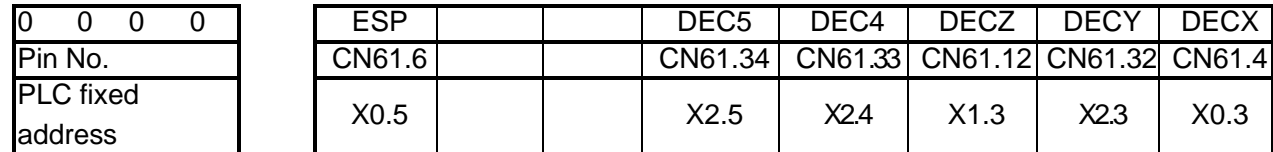

XDEC, YDEC, ZDEC, DEC4, DEC5: Deceleration signal of X, Y, Z, 4th, 5th axes machine zero

ESP: Emergency signal

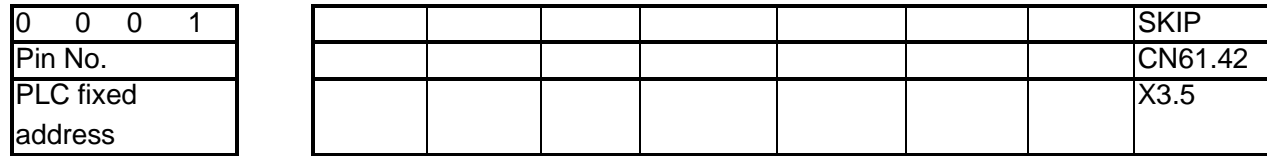

SKIP: Skip signal

#### **5.1.2 Axes Moving State and Data Diagnosis Signal of CNC**

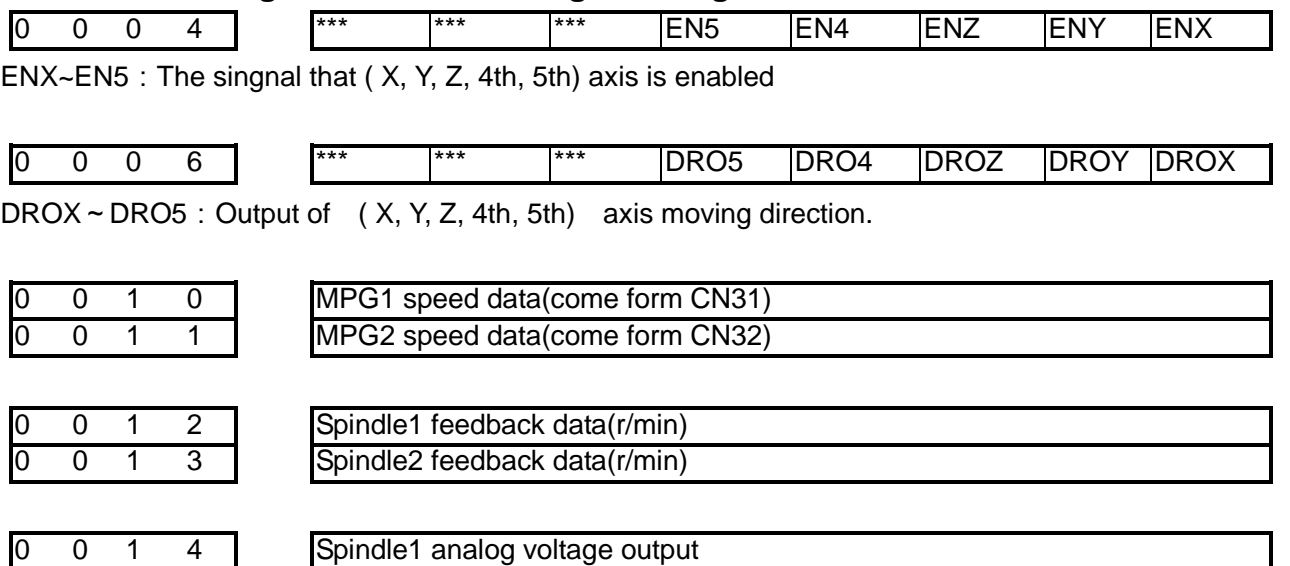

#### **5.1.3 MDI Panel Keys Diagnosis**

0 0 1 5 Spindle2 analog voltage output

DGN.016 ~ DGN.024 are the diagnosis messages of MDI keypad keys. When pressing a key in the operation panel, the corresponding bit displays "1", and"0"after releasing this key. If it displays reversely, it means there is a fault in the keypad circuit.

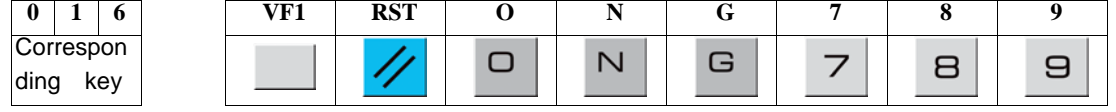

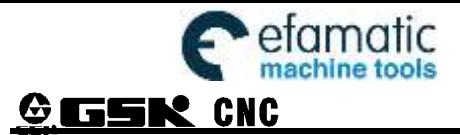

Official GSK Agents in South Africa **Example 12 Official GSK Agents in South Africa**<br> **Tel: +27 11 626 2720, design@efamatic.com** 

GSK980MDi Milling CNC System

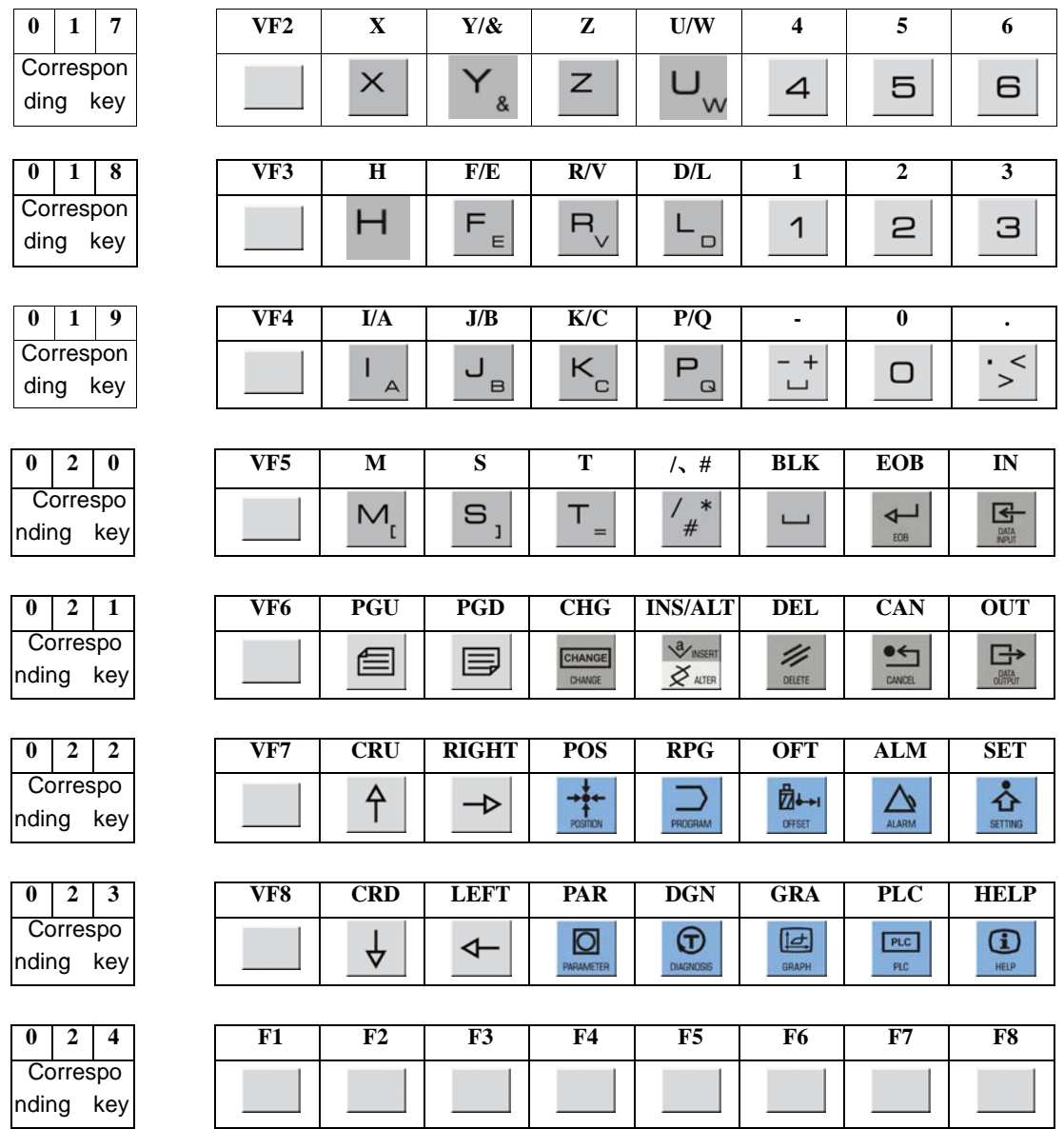

#### **5.1.4 CNC Internal State**

During the CNC auto run, the current CNC running state can be viewed by DGN.048~DGN.110 diagnosis messages if there is no alarm and moving.

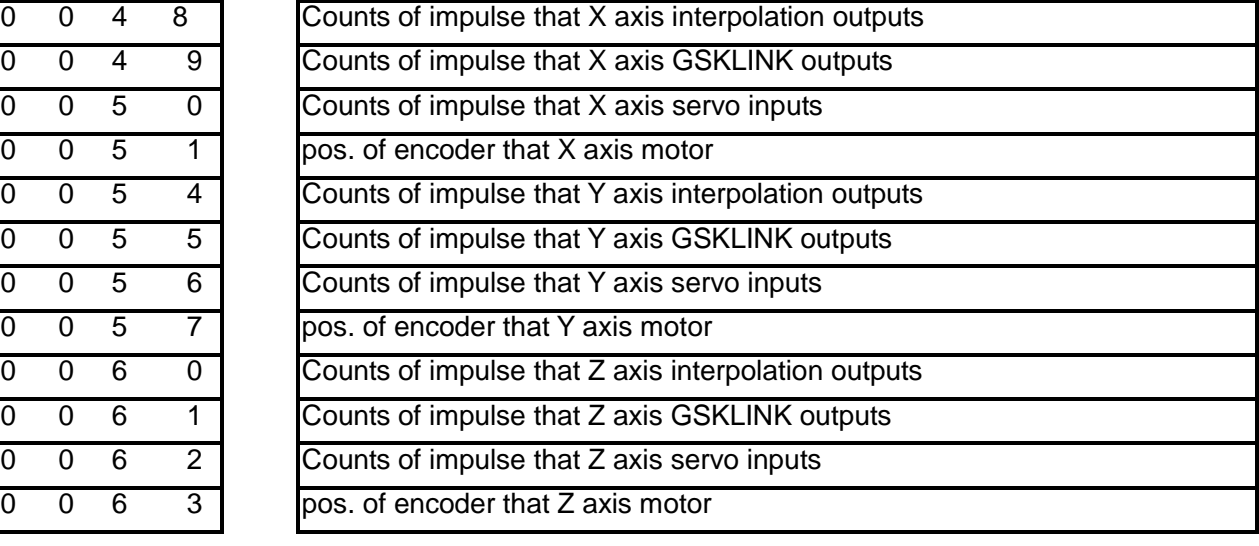

I

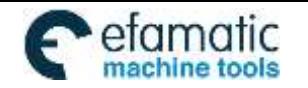

Official GSK Agents in South Africa efamatic Unicial GSK Agents in South Africa<br>maching tools Fel: +27 11 626 2720, design@efamatic.com

CHAPTER 5 DIAGNOSIS MESSAGE

Counts of impulse that X axis backlash offset outputs Counts of impulse that Y axis backlash offset outputs Counts of impulse that Z axis backlash offset outputs Counts of impulse that 4 axis backlash offset outputs Counts of impulse that 5 axis backlash offset outputs

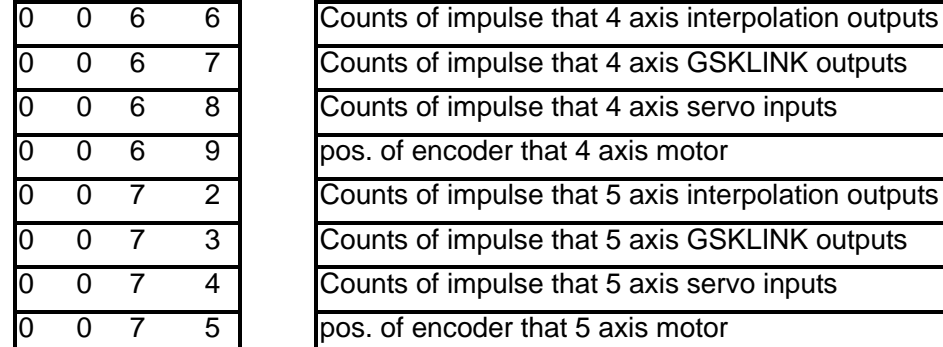

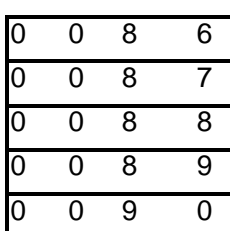

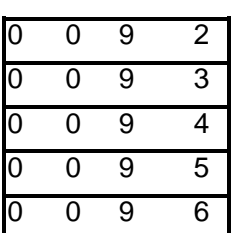

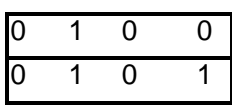

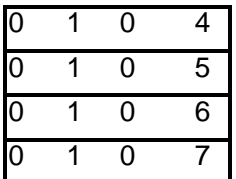

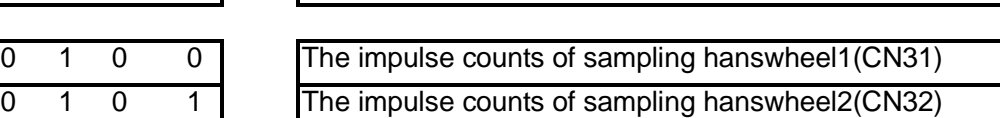

Counts of impulse that X axis pitch error compensation outputs Counts of impulse that Y axis pitch error compensation outputs Counts of impulse that Z axis pitch error compensation outputs Counts of impulse that 4 axis pitch error compensation outputs Counts of impulse that 5 axis pitch error compensation outputs

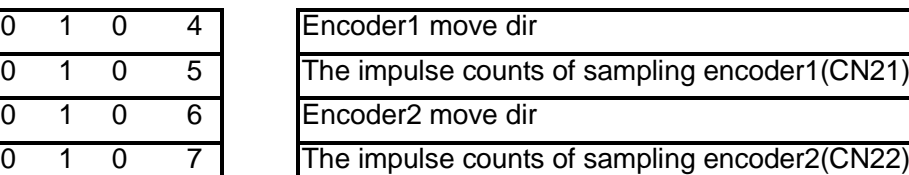

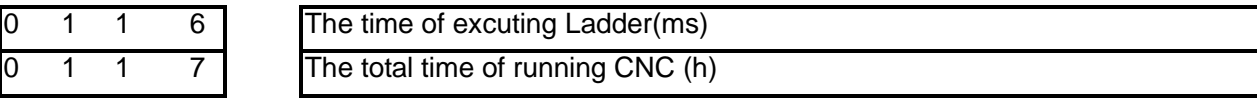

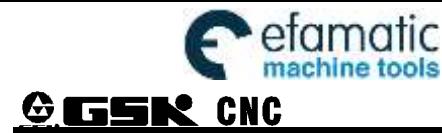

# CHAPTER 6 SCREW-PITCH COMPENSATION

# **6.1 Screw-Pitch Compensation**

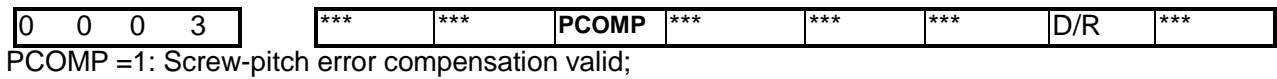

=0: Screw-pitch error compensation invalid.

# **6.2 Screw-Pitch Error Origin**

A position No. which the screw-pitch error compensation starts from in the compensation list, which is determined from the machine zero, is called screw-pitch error compensation origin (compensation original point). Each axis may be set in any position from 0 to 1023, which is set by data parameter №3620 depending on the mechanical requirement.

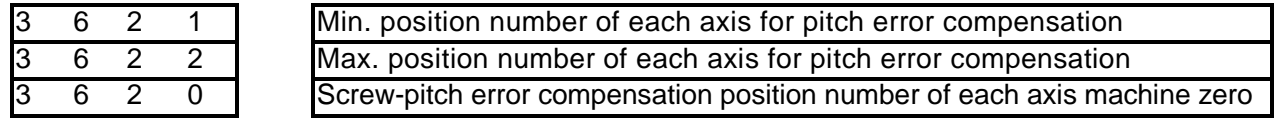

# **6.3 Offset Interval**

3 6 2 4 Interval of each axis screw-pitch error compensation

Setting range: 1000 ~ 999999 (Unit:0.001mm)

# **6.4 Compensation Value**

The axes screw-pitch offset values are set in the page of screw-pitch parameter. Refer to the following table.Input range: -2550~2550.The offset value is input by diameter with the unit 0.001mm. (Take X, Y, Z axes as example)

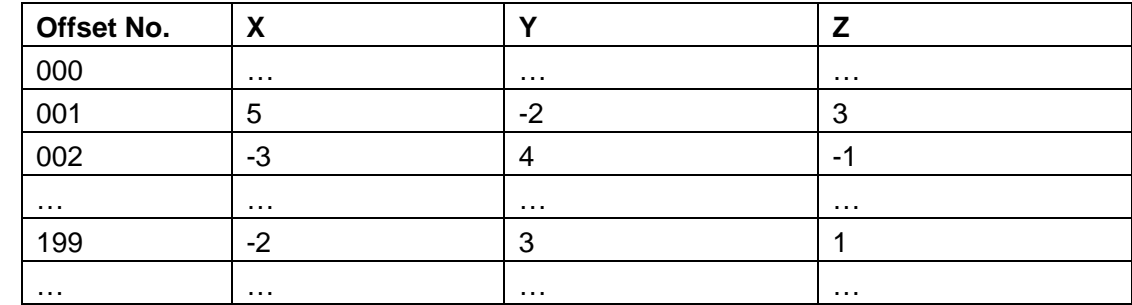

# **6.5 Cautions for Offset Setting**

- ① The setting and modification of screw-pitch offset can only be done at the authority of password level 2 and switch on parameter switch.
- ② Offset is not allowed if the offset interval entered is 0
- ③ After the parameter of screw-pitch offset is set, only the machine zero is returned could the compensation be done.

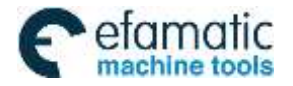

CHAPTER 5 DIAGNOSIS MESSAGE

### **6.6 Examples of Offset Parameters Setting**

① parameter №3620(screw-pitch error origin point)=0, Data parameter №3624(screw-pitch offset

#### interval  $) = 0$ ,

Parameter Nº3621 (min. position number of each axis for pitch error compensation) =0, parameter№3622 (max. position number of each axis for pitch error compensation) =199

When the screw-pitch error origin is set to 0: The offset value for the  $1<sup>st</sup>$  section is set in screw-pitch compensation parameter list №0001, the offset value for the 2<sup>nd</sup> section is set in screw-pitch compensation parameter list №0002, and the offset value for the Nth section is set in screw-pitch compensation parameter list №(0000+N).

The machine zero is regarded as the reference point of screw-pitch error origin point; it begins to compensate the position №0001 in the offset table from the machine zero. So the screw-pitch error compensation can only be performed in the positive moving of the machine zero coordinate system. So, at the moment, pitch error origin 0 is invalid when reverse motion is done even if it is valued.

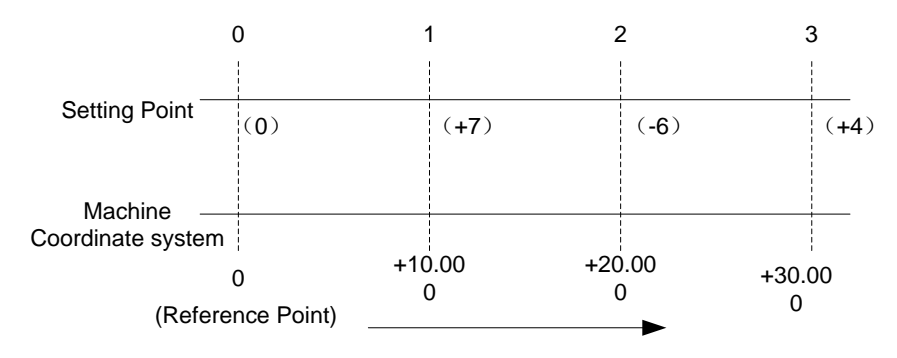

The position No.0000 in the offset table corresponds to the reference point (i.e screw-pitch error origin 0), the offset point 1 corresponds to a point 10.000 positive moving from this reference point, and there is a compensation point from this point every 10.000 distance. The 127th compensation point is the offset value at position 1270.000. Therefore, at compensation point 1, set an compensation value moving from 0 to 10.000, at offset point 2, set an offset value moving from 10.000 to 20.000. At offset point N, set an offset value moving from  $(N-1) \times$  (offset clearance) to N  $\times$  (offset clearance).

Above is the example of following offset interval errors:

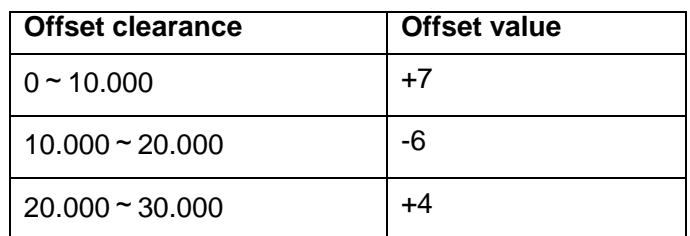

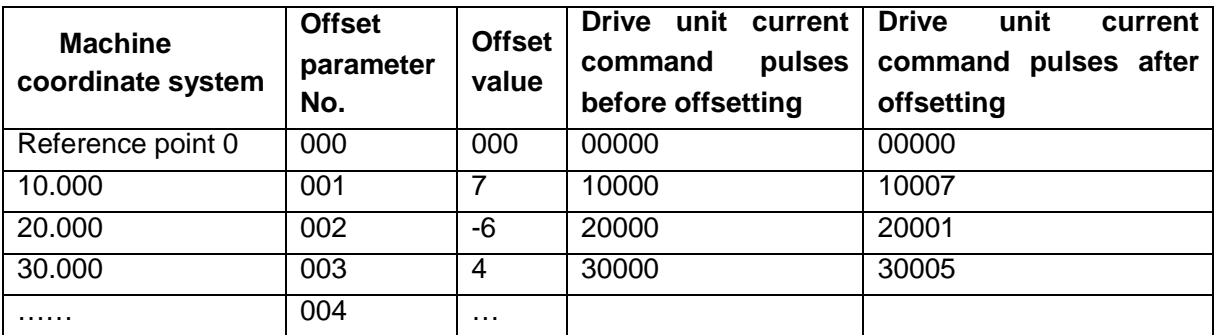

Actually the machine moves from reference point to the point of +30.000, the screw-pitch compensation is:  $(+7)+(-6)+(+4)=(+5)$ 

②Data parameter№3620(screw-pitch error origin)=60,№03624(compensation interval)=10.000 Parameter Nº3621 (min. position number of each axis for pitch error compensation) =0, parameter№3622 (max. position number of each axis for pitch error compensation) =199

When the screw-pitch error origin is set to 60: For the positive moving, the compensation value for the 1<sup>st</sup> section is set by the position Nº0061 in the compensation table. The compensation value for the 2<sup>nd</sup> section is set by the position №0062 in the compensation table. The compensation value for the Nth is set by position №0060+N in the compensation table.

For the negative moving, the 1<sup>st</sup> section error compensation is set by position  $N$ <sup>o</sup>0060 in the compensation table, the 2<sup>nd</sup> section by position Nº059. The Nth section error compensation is set by position №0060-N in the compensation table.

By taking the machine zero as the reference point, the screw-pitch error origin moves from the positive coordinate system of machine zero to compensate the corresponding position No.0061 in the compensation table, and from the negative coordinate system to compensate the position No.0060. Therefore the screw-pitch compensation can be done when moving in the positive or the negative coordinate system of machine zero.

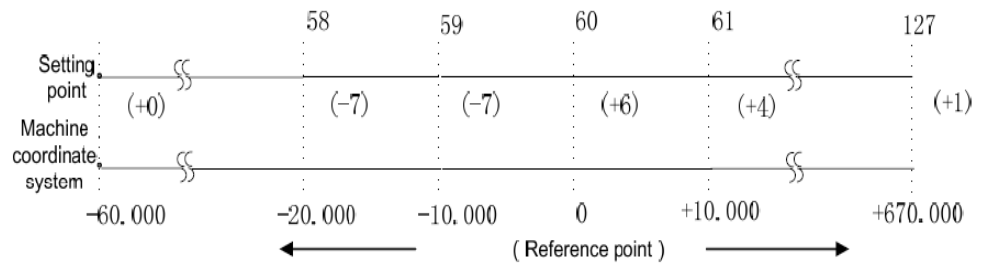

The position No.0060 in the screw-pitch error compensation parameters corresponds to the reference point (60), compensation point 61 to a point positive10.000 moving from origin. So there is a compensation point every 10.000 distance. The 127th offset point is the compensation at position +670.000. While thecompensation point 59 corresponds to a point negative 10.000 moving from reference point. Also there is a compensation point every 10.000 .The offset point 0 is the compensation value at -600.000 position. Therefore, at compensation point N, set a compensation valuewhen moving from  $(N-61) \times$  (compensation interval) to  $(N-60) \times () compensation interval).$ 

Above is the example of following compensation interval errors

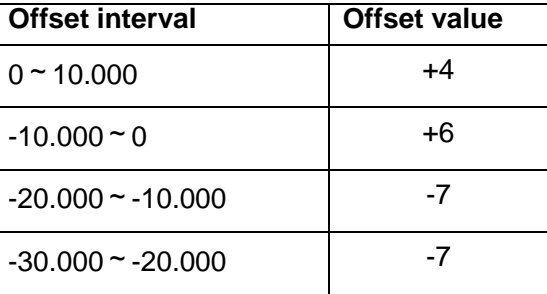

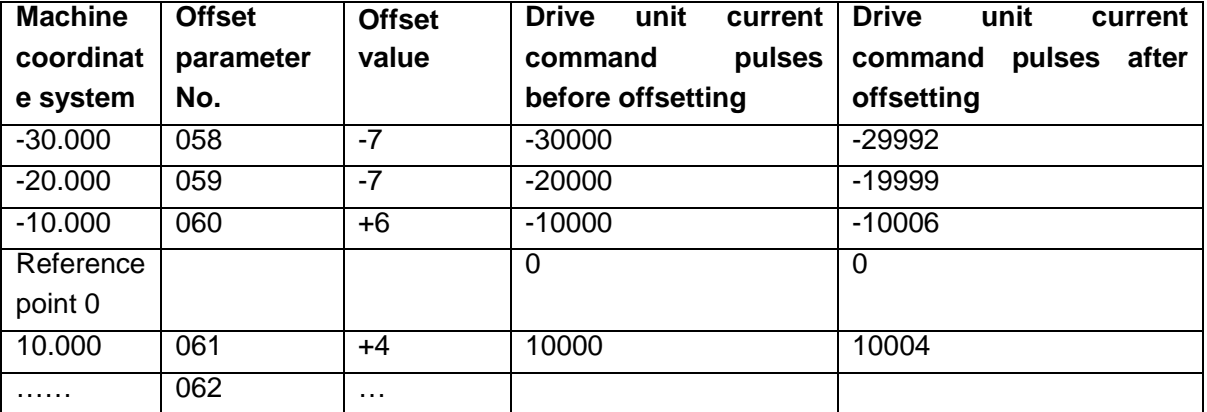

I

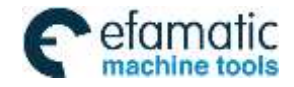

CHAPTER 5 DIAGNOSIS MESSAGE

Actually the machine moves from -30.000 point to the point of +10.000, the screw-pitch compensation is:  $(-7) + (-7) + (+6) + (+4) = (-4)$ 

③Data parameter №3620(screw-pitch error origin)=255,№3624(compensation interval)=10000 Parameter Nº3621 (min. position number of each axis for pitch error compensation) =0, parameter№3622 (max. position number of each axis for pitch error compensation) =255

When the screw-pitch error origin is set to 255: The compensation value for the  $1<sup>st</sup>$  section is set by the position №0255 in the compensation table, the compensation value for the 2<sup>nd</sup> section is set by the position Nº0254 in the compensation table, and the compensation value for the Nth section is set by the position Nº0256-N in the compensation table.

The machine zero is regarded as the reference point of screw-pitch error origin. It begins to compensate the position №255 in the compensation table from the machine zero. So the screw-pitch error compensation can only be done in the negative moving of the machine zero coordinate system.

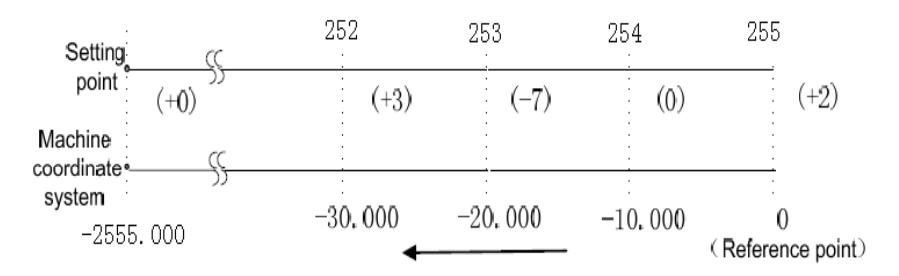

The compensation point 254 corresponds to a point moving 10.000 in negative direction from the reference point. There is a compensation point every -10.000 distance. Therefore, set an offset value moving from 0 to -10.000 at compensation point 255; set an offset value moving from -10.000 to -20.000 at offset point 254. At compensation point N, set an offset value moving from (N-256)×(compensation interval) to (N-255)×(compensation interval).

The above is the example of following compensation interval errors:

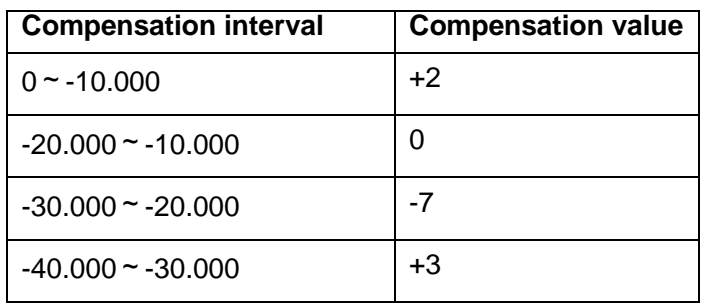

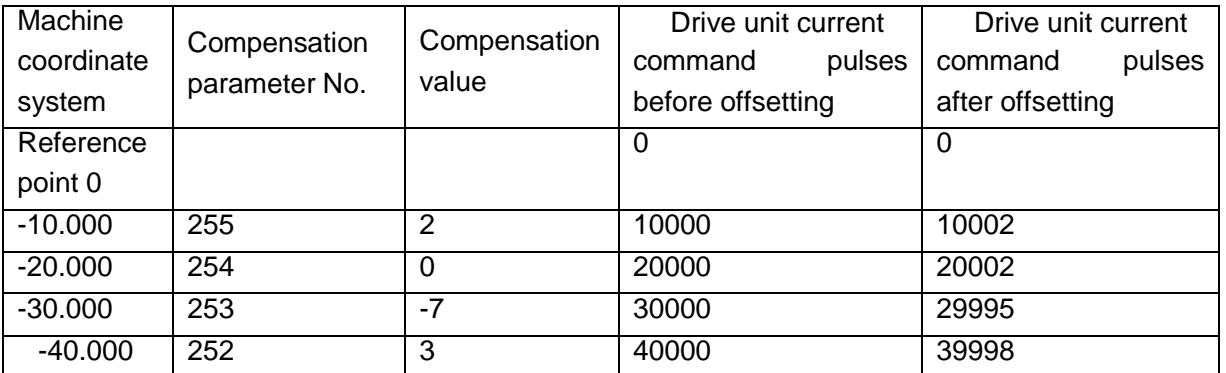

Actually the machine moves from the point -40.000 to the reference point, the screw-pitch compensation is:  $(+3)+(-7)+(0)+(+2)=(-2)$ 

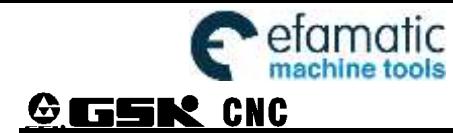

④ Pitch error compensation of rotary axis

When the additional axis is linear or rotary (B type), the pitch error compensation mode is the same as the linear axis. The following example explains the pitch error compensation function when the additional axis is taken as the rotary axis (A type).

No. 1260 (movement amount of rotary per rev) = 360,  $N$ 23624 (pitch error compensation interval) = 45 Nº3620 (pitch error compensation number corresponded to machine zero) = 60

Set the minimum pitch error compensation position number No. 3621 of the rotary axis=50, the maximum pitch error compensation position number No. 3622=100

After the above parameters are set, the farthest pitch error compensation position number of the rotary axis in the negative direction is equal to compensation position number of reference point.

The farthest compensation position number in the positive direction is:

Compensation position number of reference point+ (movement amount per rev/compensation position interval  $) = 60+360/45 = 68$ 

Relations between machine coordinates and compensation position number:

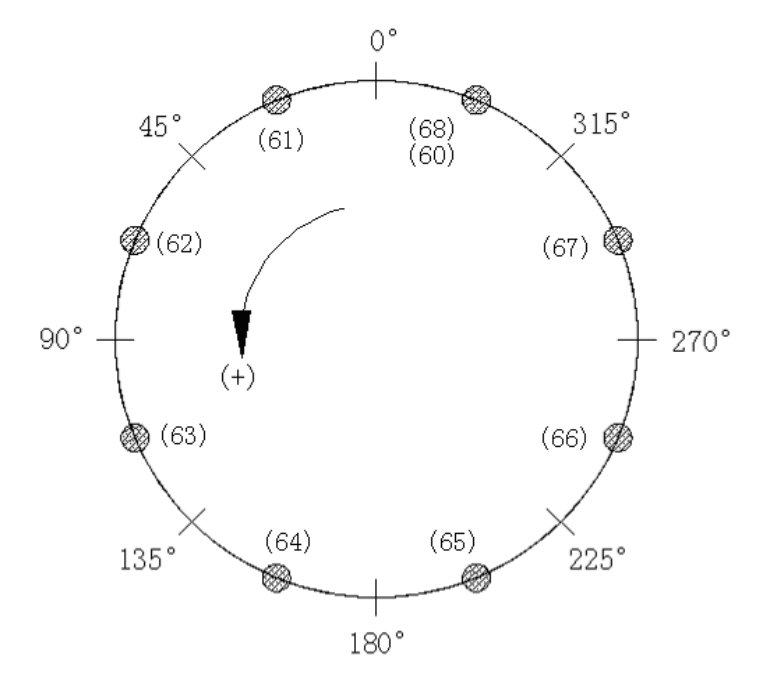

When compensation sum of the position  $60~\text{--}68$  is not 0, a position error occurs. The sum is an accumulation of pitch error compensation value per rev. the same compensation values must be set at the position 60 and 68 as follows:

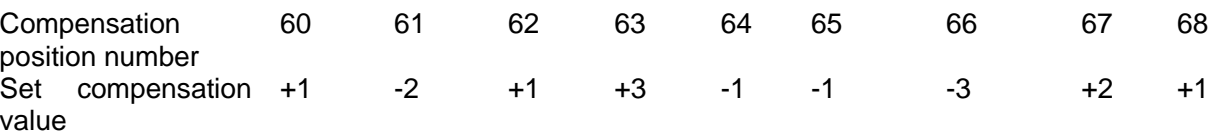

I

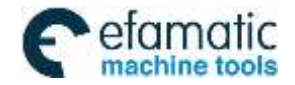

# **Appendix**

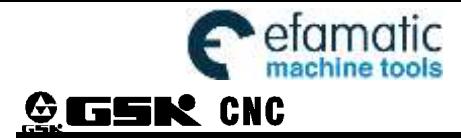

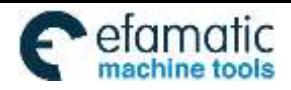

Official GSK Agents in South Africa efamatic Official GSK Agents in South Africa<br>machine tools Tel: +27 11 626 2720, design@efamatic.com

# **Appendix 1 Outline Dimension of GSK980MDi**

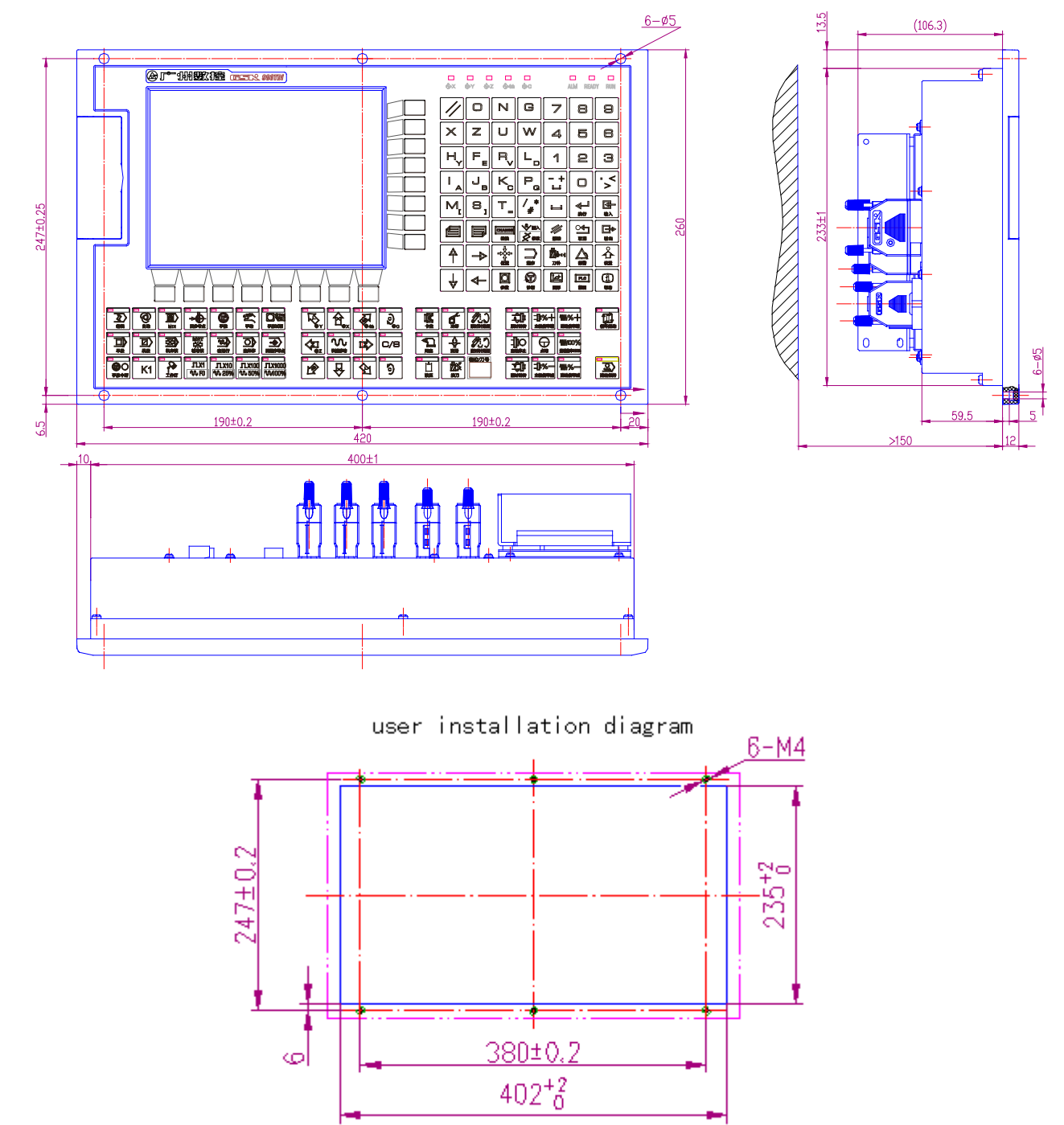

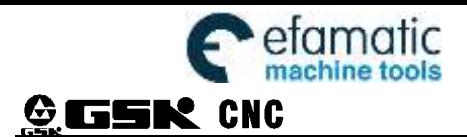

# **Appendix 2 Outline Dimension of GSK980MDi-V**

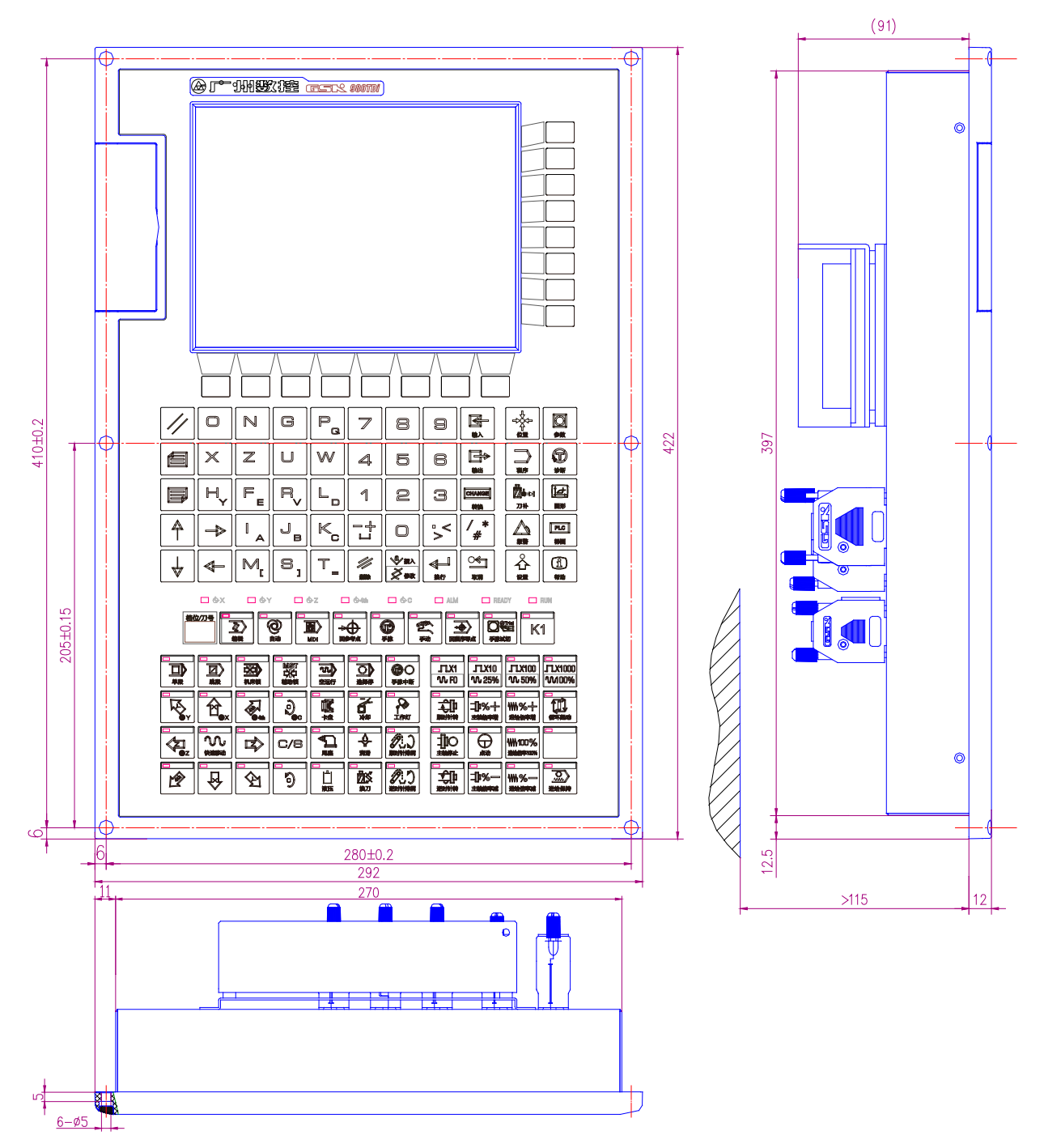

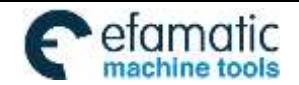

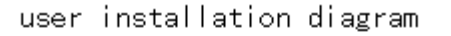

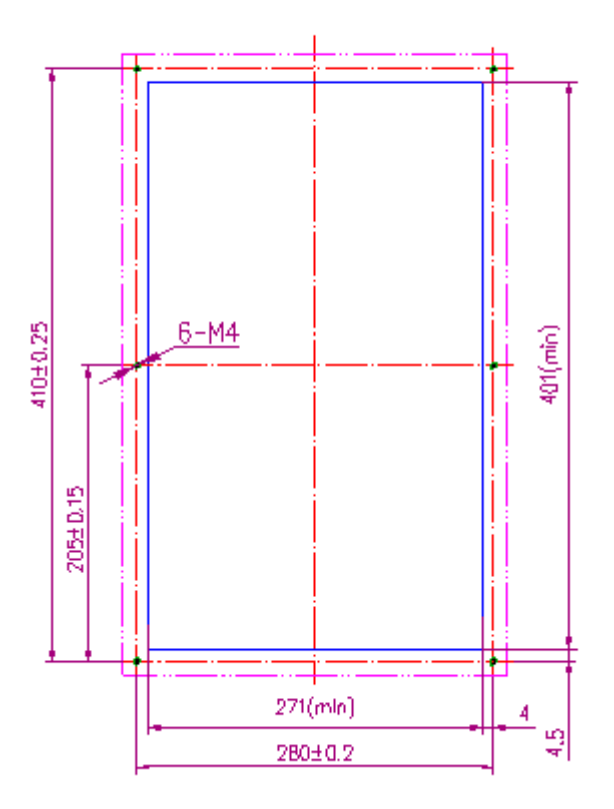

# **Appendix 3 Dimensions of Additional Panel AP01A**

AP01A: applies to GSK980MDi, whose figures and dimensions are as follows:

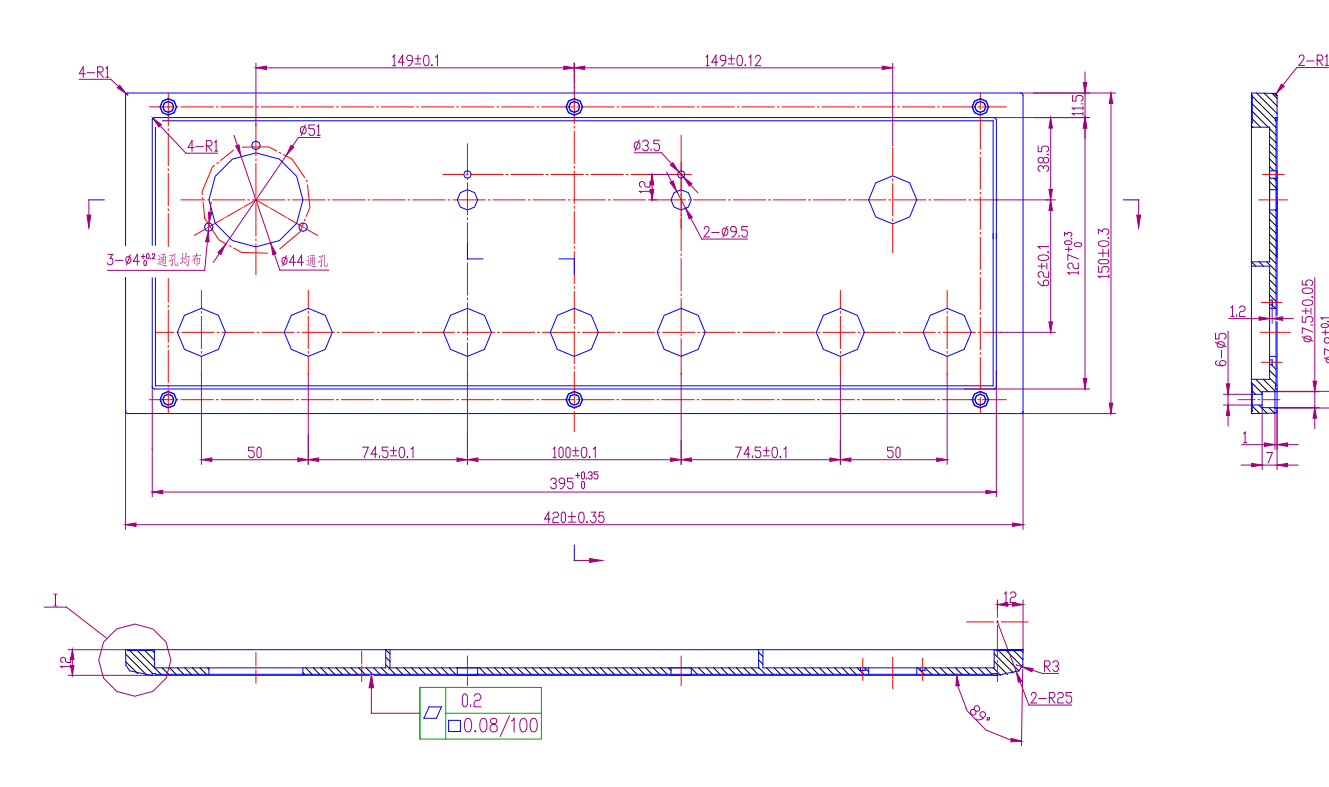

# **Appendix 4 Dimensions for Additional Panel AP03A**

AP03A: applies to GSK980MDi-V, whose figures and dimensions are as follows:

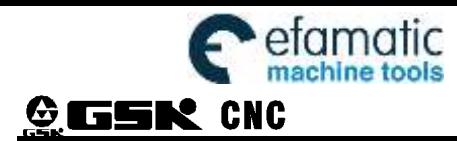

Official GSK Agents in South Africa efamatic Uticial GSK Agents in South Africa<br>machine tools Tel: +27 11 626 2720, design@efamatic.com

67,5±0.05

 $67.8^{+0.1}_{-0}$ 

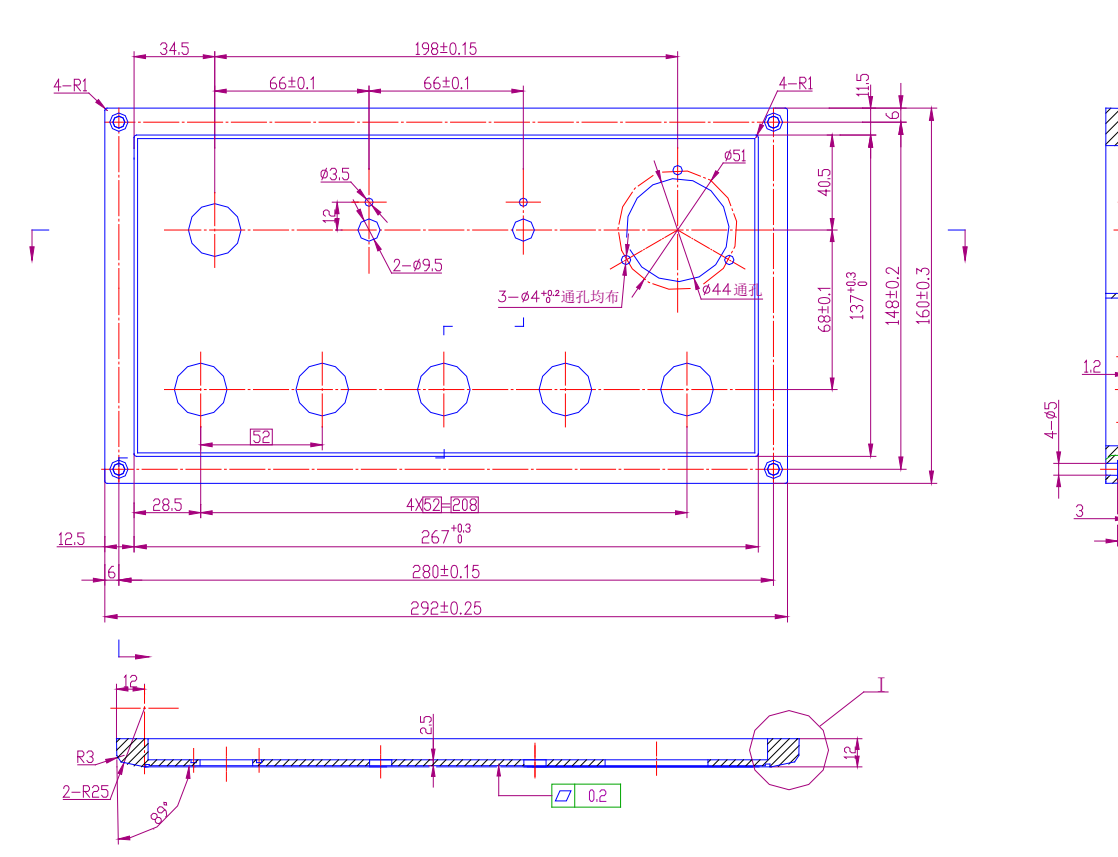

# **Appendix 5 Diagram of I/O deconcentrator**

# **5.1 MCT01B**

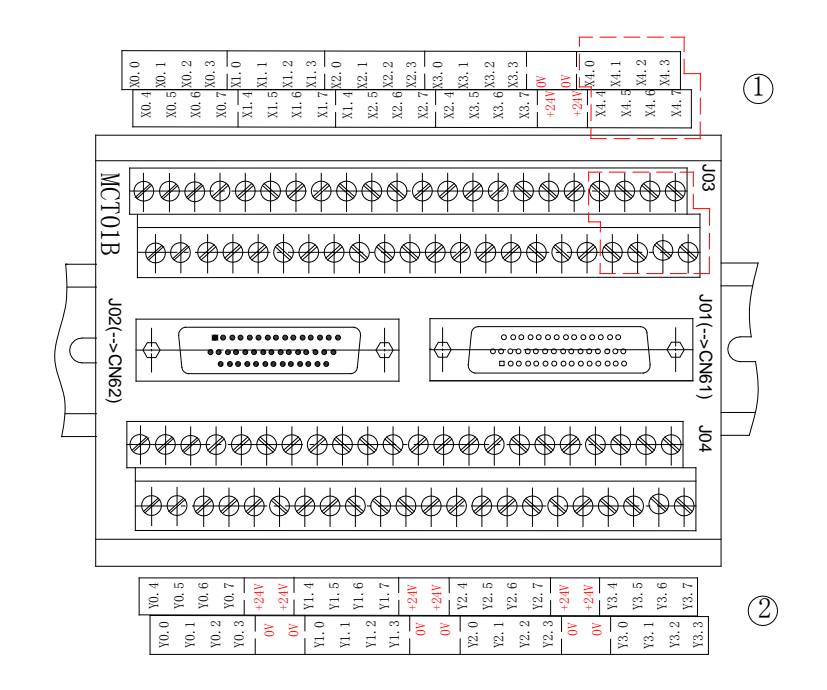

① The enlarged diagram is as follows: (The part with dotted line is invalid)

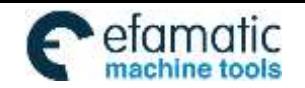

Official GSK Agents in South Africa efamatic Unicial GSK Agents in South Africa<br>machine tools Fel: +27 11 626 2720, design@efamatic.com

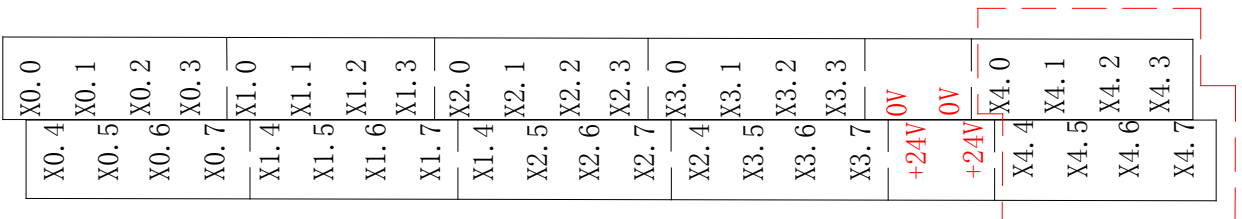

#### ② The enlarged diagram is as follows:

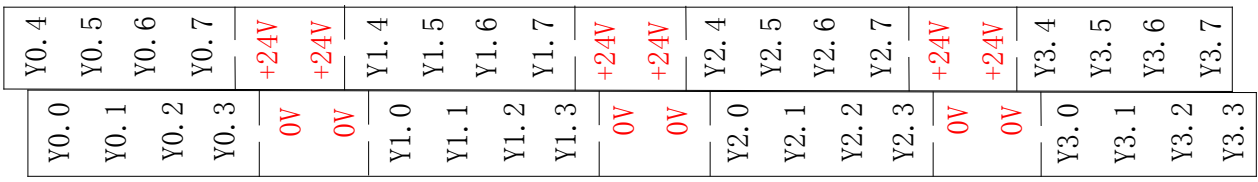

Circuit diagram is as follows:

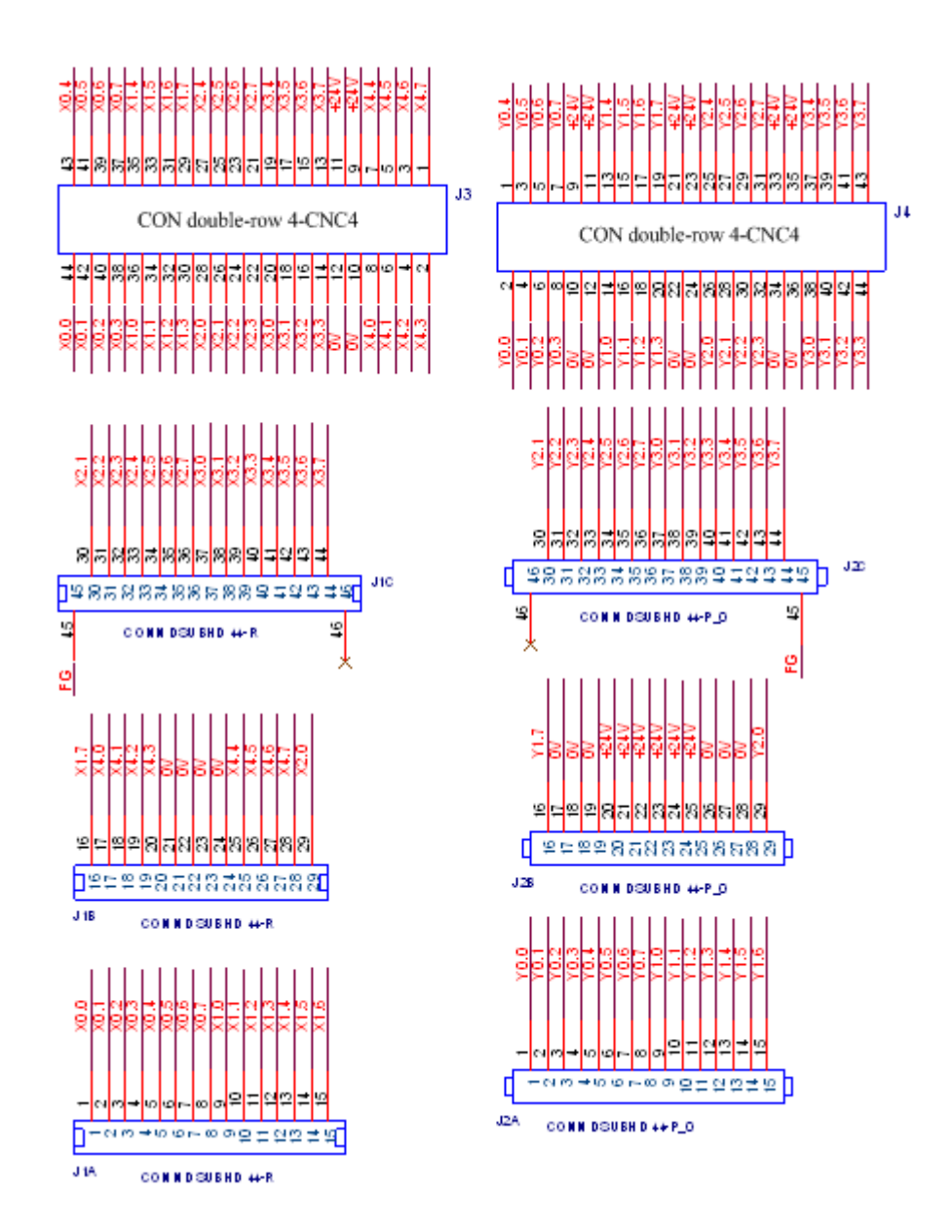

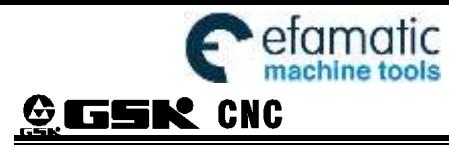

### **5.2 MCT06-R**

For installation, debugging and maintenance of the product, our company has already developed the brand-new I/O deconcentrator MCT06-R with the relay to reduce the faults, such as the product running abnormal and the component damage, etc due to the incorrect connection during installation and connection. MCT06-R deconcentrator is composed of the deconcentrator basic module, the relay extension module and the spindle servo transfer module or some of them and it is configurated eight specifications based on the user requirements.

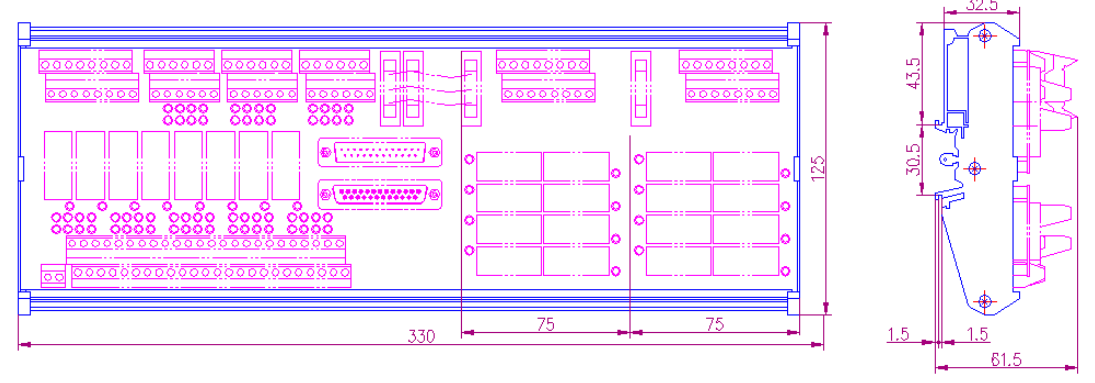

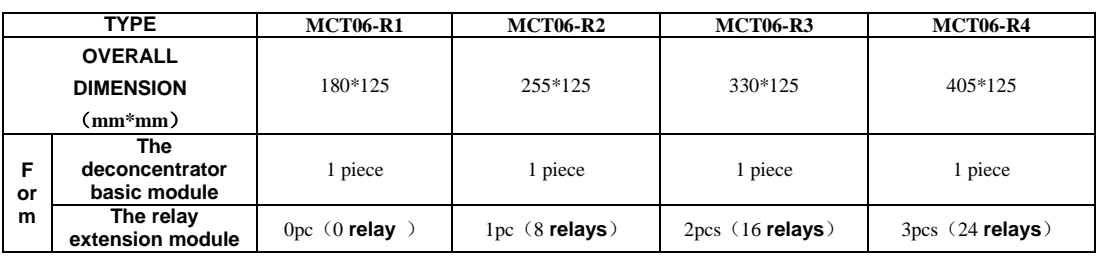

### 5.3 **MCT07**

MCT07 Suit the IOL-10F expand IO unit.

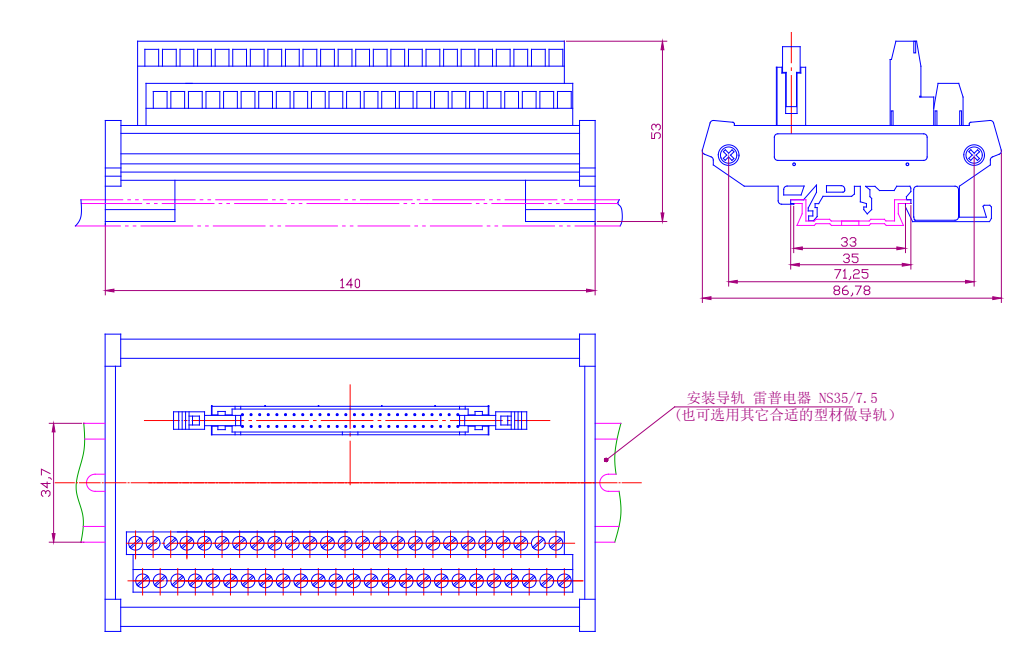

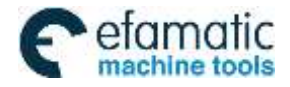

# **Appendix 6 Explanations of Rigid tapping**

# **6.1 Setting of Spindle Electronic Gear Ratio**

Calculation formula of CNC:

$$
\frac{CMR}{CMD} = \frac{\delta}{\alpha} \times \frac{Z_M}{Z_D}
$$

$$
\alpha = \delta \times \frac{Z_M}{Z_D} \times \frac{CMD}{CMR}
$$

CMR: Multiplier coefficient of spindle command

CMD: Frequency division coefficient of spindle command

 $\alpha$  : Pulse volume, motor rotation angle for a pulse

δ: Min. input command unit of CNC (0.001°, 0.01° or 0.0001°), this value corresponds to the travel amount of a revolution of the spindle (related parameters 5216). When 5216 is set to 1000, δ=360/1000=0.360°

ZM: Gear teeth of lead screw

ZD: Gear teeth of motor

Calculation formula of spindle servo drive unit:

Parameter 12, 13 of drive unit correspond to the pulse frequency division numerator of position command respectively. The calculation formulas for pulse frequency division denominator of position command and gear ratio of drive unit are as follows:

$$
P \times G = 4 \times N \times C
$$

And:

$$
G = \frac{4 \times N \times C}{P} = 4 \times N \times C \times \frac{\alpha}{360} = \frac{4 \times C}{360} \times \delta \times \frac{Z_M}{Z_D} \times \frac{CMD}{CMR}
$$

P: Correspondence between required pulse amounts for motor rotates 360 degrees and CNC end:  $P = 360/\alpha$ 

G: Electronic gear ratio of drive unit, G= position command pulse frequency division numerator/ position command pulse frequency division denominator

N: Set motor rev number to 1

C: Wire number of feedback encoder

In order to enhance the machining accuracy, the gear ratio of spindle servo drive is usually set to 1:1, namely, G=1 in the above formula, and the evolving process is as follows:

$$
\frac{4 \times C}{360} \times \delta \times \frac{Z_M}{Z_D} \times \frac{CMD}{CMR} = 1
$$
 
$$
\frac{CMR}{CMD} = \frac{4 \times C}{360} \times \delta \times \frac{Z_M}{Z_D}
$$

In order to match with DAP03, C=1024, spindle connects to the motor,  $Z_M/Z_D=1$ , and it is suggested that the data parameter 5216 of CNC is set to 1000 (Now the incremental system of the  $5<sup>th</sup>$  axis is 0.001°) (If the incremental system of the  $5<sup>th</sup>$  axis is 0.0001°, the recommended value of this parameter is 10000),

namely,  $\delta = \frac{360}{1000}$  (°).

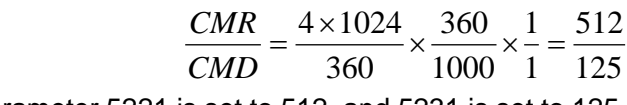

Therefore, data parameter 5221 is set to 512, and 5231 is set to 125.

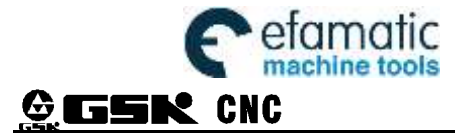

# **6.2 Related Parameter Setting**

The parameters relating to rigid tapping is as follows:

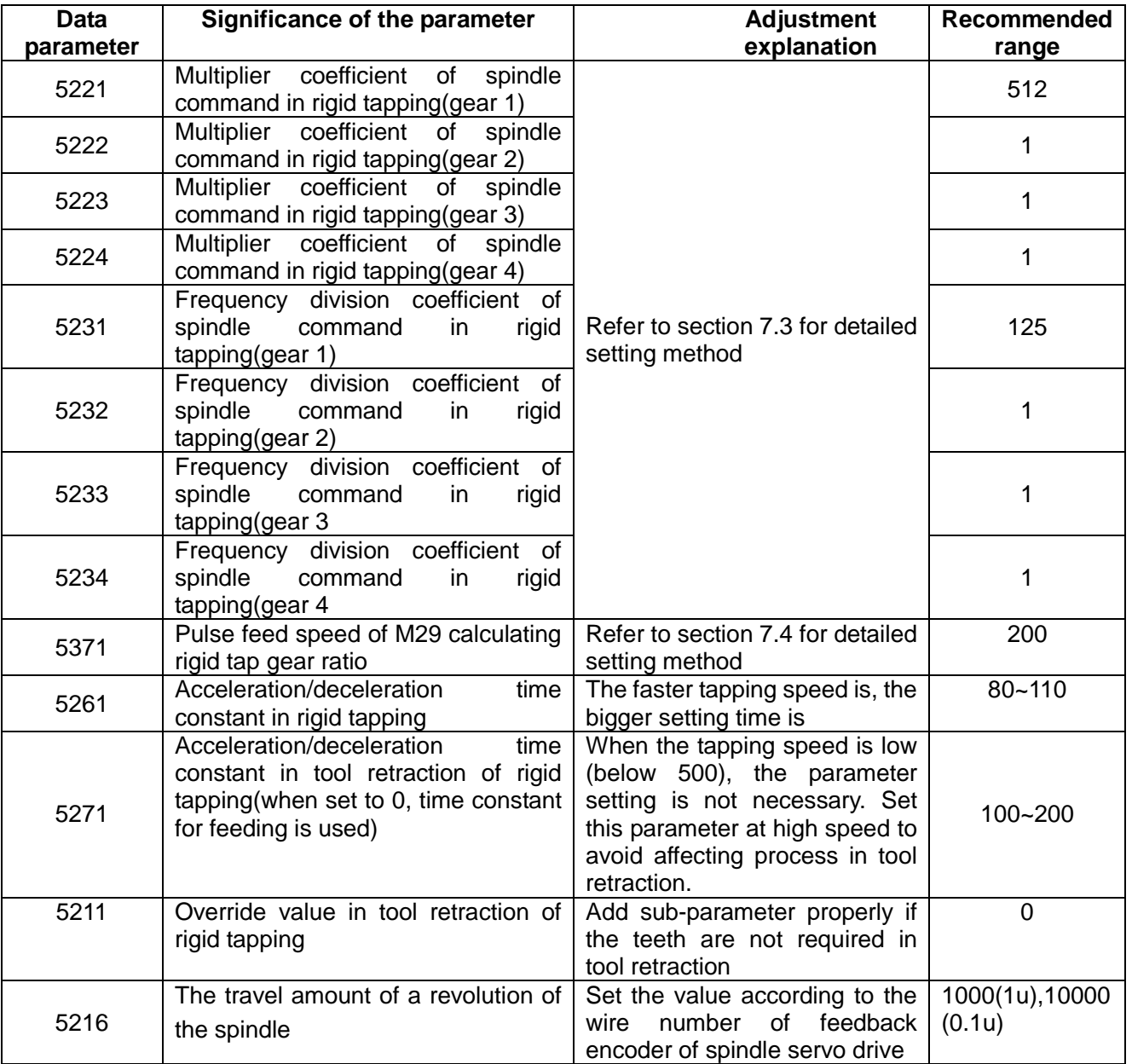

# **Appendix 7 Alarm Message**

Alarm type: 0-CNC error; 1-CNC warning; 2-PLC error; 3-PLC warning.

Clearing ways: 0-press RESET key to clear; 1-press CANCEL key to clear;

2-press RESET key or CANCEL key to clear; 3-press RESET key and CANCEL key at the same time to clear; 4-only power-on reset can clear.

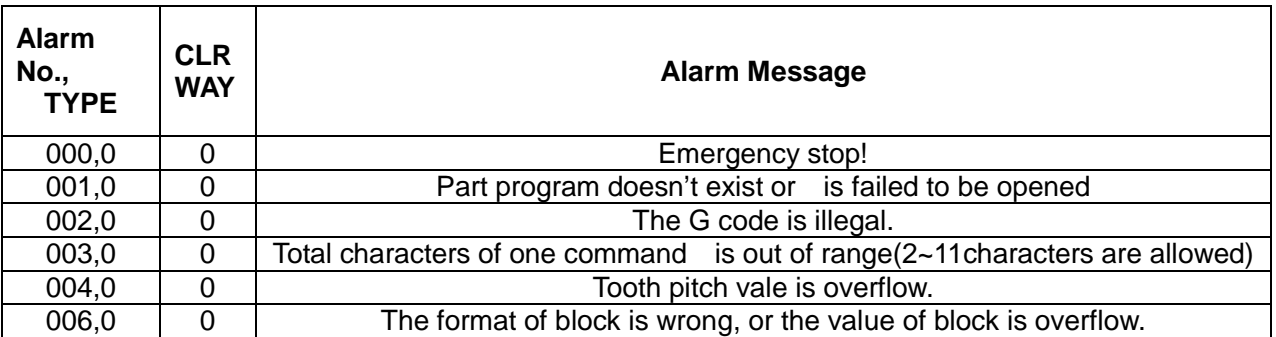

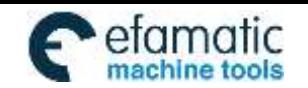

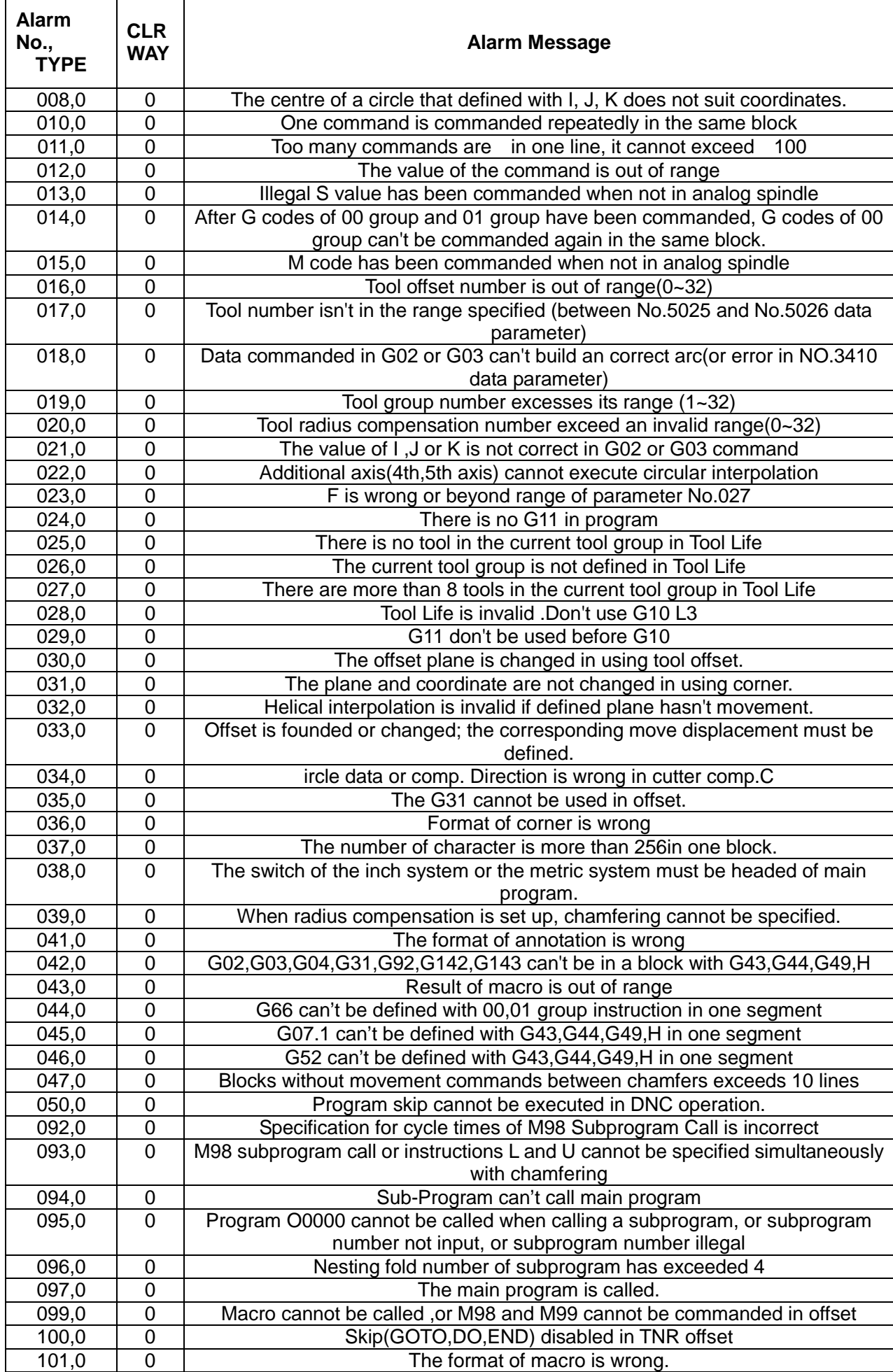

![](_page_417_Picture_0.jpeg)

![](_page_417_Picture_427.jpeg)

![](_page_418_Picture_0.jpeg)

![](_page_418_Picture_395.jpeg)

![](_page_419_Picture_0.jpeg)

![](_page_419_Picture_405.jpeg)

![](_page_420_Picture_0.jpeg)

![](_page_420_Picture_405.jpeg)

![](_page_421_Picture_0.jpeg)

T

![](_page_421_Picture_405.jpeg)

![](_page_422_Picture_0.jpeg)

![](_page_422_Picture_538.jpeg)

![](_page_423_Picture_0.jpeg)

![](_page_423_Picture_309.jpeg)

![](_page_424_Picture_0.jpeg)

Official GSK Agents in South Africa efamatic Official GSK Agents in South Africa<br>machine tools Tel: +27 11 626 2720, design@efamatic.com

![](_page_424_Picture_331.jpeg)

# **Appendix 8 GSK980MDi&GSK980MDc Panel Address Differences**

![](_page_424_Picture_332.jpeg)

![](_page_425_Picture_0.jpeg)

GSK980MDi Milling CNC System

![](_page_425_Picture_299.jpeg)

![](_page_426_Picture_0.jpeg)

![](_page_426_Picture_304.jpeg)

![](_page_427_Picture_0.jpeg)

![](_page_427_Picture_314.jpeg)

![](_page_427_Picture_315.jpeg)

![](_page_427_Picture_316.jpeg)

Note 1:"×"means no key or lamp like this exists.

![](_page_428_Picture_0.jpeg)

# **Appendix 9 Analog Spindle Function**

The spindle is classified into mechanical spindle、analog spindle and serial spindle, according to the way how CNC control the spindle. To mechanical spindle, CNC controls its speed by inputting the switch values which are changed from S codes, into the spindle; to analog spindle, CNC changes S codes into analog values which are inputted to the spindle to control the speed; to serial spindle, CNC transmit S codes by bus to control the spindle speed.CNC informs the PLC of the current spindle control mode by issuing SIMSPL and SERSPX signal.

#### **Spindle Mode Signal SIMSPL** 、**SERSP**

- ●Signal Type: NC→PLC
- ●Signal Function: By setting SIMSPL and SERSP to 0 or 1 to decide the spindle control mode, NC then transfers to PLC, messaging PLC the current spindle control mode.
- ●Signal Activity:

![](_page_428_Picture_249.jpeg)

●Signal Address

![](_page_428_Picture_250.jpeg)

### **9.1 Analog Spindle**

S instructions, inputted by workpiece program, are used to set the speed CNC controls the analog spindle.

S instructions is given by spindle speed, actually it is the spindle motor that is controlled., for what reason that CNC needs to know the gears that connect the spindle and spindle motor via certain ways.

The tapping way does not take spindle shift into consideration.

Deal with gear shift:

S instructions set the spindle speed, but the actual controlled subject turns out to be the motor. In this way there should be one-to-one corresponding relationship between the spindle motor speeds and gears. Whichever gear the machine decides to use, CNC will output the correspondingly spindle speed. Here are two gear shifts to choose.

**M Type** (only for M series):

In responds to S instructions, CNC elects the gear based on the range of every gear that set by the data parameters previously, and outputs GR40, GR3O, GR2O orGR1O to PMC to inform PMC of the chosen gear shift (gear-4 not included), according to gear select signals. What is more, CNC outputs the corresponding chosen (output till the gear select signal outputted) gear speed.

When M Type shifts gears, the dual analog spindle is taken into consideration.

When gear shifts needed are less than 4, then, speed corresponding to the 10V of data parameter of the non-used gear shift, is set to 0.

**T Type** (for M series and T series) When machine decides to use which gear, it sends (GR1, GR2) to gear select signal to input gear shift number (there four gear shifts) CNC implements outputting the corresponding spindle speed the gear shift inputted.

When T type changes a shift, you can set the dual analog spindle as well.

No matter M type mode or T type mode all decided by bit parameter GTT.

GTT: select spindle gear shift mode

0: T type

1: M type

### **9.1.1 Dual Analog Spindle Control**

When choose the T type gear shift function, two analog spindles can be controlled. One S code can be

![](_page_429_Picture_0.jpeg)

used to instruct any one of them. Which spindle to choose decided by PLC signal and both of them have the gear shift function.

S code, as the speed instructions, is transferred to the set spindle opted by spindle select signal (SWS1, SWS2) and each spindle spinning at the specified speed. If a spindle has not accepted the spindle select signal, it will spin at the previous speed. It is allowed that each spindle spinning at different speed at the same time and each has respective stop signal and enable signal.

#### **Spindle Select Signal SWS1, SWS2 (G27.0, G27.1)**

●Signal Type: PLC→NC

●Signal Function: In multi-spindle mode, it controls NC whether output S instructions to spindle or not.

 SWS1 set to"1", output speed instructions to the 1st spindle; SWS1 set to"1", do not output speed instructions to the 1st spindle

SWS2 set to"1", output speed instructions to the 2nd spindle; SWS1 set to"1", do not output speed instructions to the 2nd spindle.

●Signal Address:

**G27 SWS2 SWS1**

There are several types of spindle control, decided by parameter MSI, that is:

Dual analog spindle control

No.1 spindle chosen by SWS1 signal, SIND signal is used to decide the spindle analog voltage controlled by PLC or CNC. Signals R01I to R12I, which have no effect on 2nd spindle, play a role to set the spindle analog voltage.

Frame multi-spindle control type A:

![](_page_429_Figure_16.jpeg)

### **9.1.2 Single Analog Spindle Control**

The following block diagram shows the method of single analog spindle control:

![](_page_429_Figure_19.jpeg)

Single analog spindle control shows as following flow chart :( T type gear shift type gear shift)

# **9.2 T Type Gear Shift**

●S code/SF signal output:

The control function of analog spindle in CNC turns S instruction values into binary coding and then outputs them to PLC(F22~F25),SF not outputted.

#### ●Gear shift method:

The maximum speed of the spindle corresponding to each gear-stage in the  $1<sup>st</sup>$  spindle is decided by CNC data parameter. And the gear-stage select signal is 2-bit coding signal (GR1, GR2). The maximum speed of the spindle corresponding to each gear-stage in the 2<sup>nd</sup> spindle is decided by CNC data parameter too, but gear-stage decided by GR21, GR22. The relationship between signal and gear-stage is as follows:

![](_page_430_Picture_321.jpeg)

For the same S instruction but at different gear-stage, output analog voltages and S instructions have linear relationship as follows:

![](_page_430_Figure_5.jpeg)

Assume data parameter S1:NO.3741=1000;NO.3742=2000;NO.3743=4000;NO.3744=5000. When spindle speed S=800,

G28.1=0, G28.2=0, at gear-1:

$$
U1 = \frac{800}{1000} \times 10 = 8V
$$

G28.1=1, G28.2=0, at gear-2:

$$
U2 = \frac{800}{2000} \times 10 = 4V
$$

G28.1=0, G28.2=1, at gear-3:

$$
U3 = \frac{800}{4000} \times 10 = 2V
$$

G28.1=1, G28.2=1, at gear-4:

$$
U4 = \frac{800}{5000} \times 10 = 1.6V
$$

Output voltage value:

$$
U = \frac{\text{S instruction value}}{\text{Maximum speed at current gear}} \times 10
$$

●S 12-bit code(R12O~R01O,F36~F37) (R12O2~R01O2,F236~F237) output:

Through the gear shift treatment, NC computes the spindle speed for every gear stage, that is, S 12-bit code signal R12O~R01O(0~4095),R12O2~R01O2(0~4095)outputs to spindle frequency converter and

![](_page_431_Picture_0.jpeg)

PLC. The relationship between 10V voltage and S 12-bit code is as follow:

![](_page_431_Figure_4.jpeg)

Identified output of S 12-bit code:

That whether S 12-bit code data(R12O ~R01O)(R12O2~R01O2), computed by NC or 12-bit code input signal(spindle motor speed instruction signalR12I $\sim$ R01I,R12I2 $\sim$ R01I2), appointed by PLC, is used to identify the 1<sup>st</sup> /2<sup>nd</sup> spindle speed instructions decided by SIND/SIND2signal(G33.7/G35.7). When spindle speed outputted by PLC is chosen, then spindle speed instructions are set by 12-bit code input signal.

●voltage offset:

After spindle speed instruction S 12-bit code (0~4095) gotten, data parameterNO.3730 (voltage compensate value when analog voltage output is 10V) and data parameterNO.3730 (voltage compensate value when analog voltage output is 0V) can be used to finally compensate and clamp adjustment to spindle speed instructions. The formula is as follows; take the 1st spindle for example:

9999  $\frac{4095}{6000}$  ×  $\frac{5000}{6000}$  ×  $\frac{4095}{6000}$  ×  $\frac{4095}{6000}$ 9999

●Stop outputting conditions:

When S0 instruction is used, instructions output to spindle are all reset to 0. At this situation, none of M05, emergency or CNC reset can make spindle speed output instruction of NC reset to 0.

●analog spindle interface:

CNC outputs adjusted spindle speed output value, in the form of analog voltage, via analog spindle interface circuit, to spindle frequency converter.

### **9.3 M Type Gear Shift**

This gear shift pattern is valid only in single analog spindle.

To choose M type gear shift, according to data parameter set value and S instruction value, CNC makes a decision and outputs to PLC that which gear stage(GR40,GR30,GR2O,GR1O<F034.3,F034.2,F034.1,F034.0>) is needed for the appointed spindle speed.

After S code outputted , only when CNC issues gear shift instructions to PLC, do CNC output SF signal.

When there is auto running of any of input instructions  $SO \sim$  S9999, CNC outputs spindle motor rotation instructions, which are corresponding to speed range of the 4 gears pre-set via data parameter, to spindle motor. At meantime it outputs current gear select signals as well as SF.

![](_page_431_Picture_329.jpeg)

The meaning of gear select signal is as follows

To spindle motor analog spindle output speed instructions like this: as to analog voltage  $0\neg 10V$ , output to analog voltage signal SVC.

M type gear shift has two types to choose, set by bit parameter SGB.

SGB: gear shift types:

0: M type gear shift Type A;

1: M type gear shift Type B

The following are examples of the two gear shift. M type gear shift Type A:
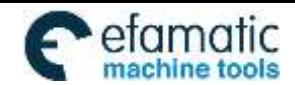

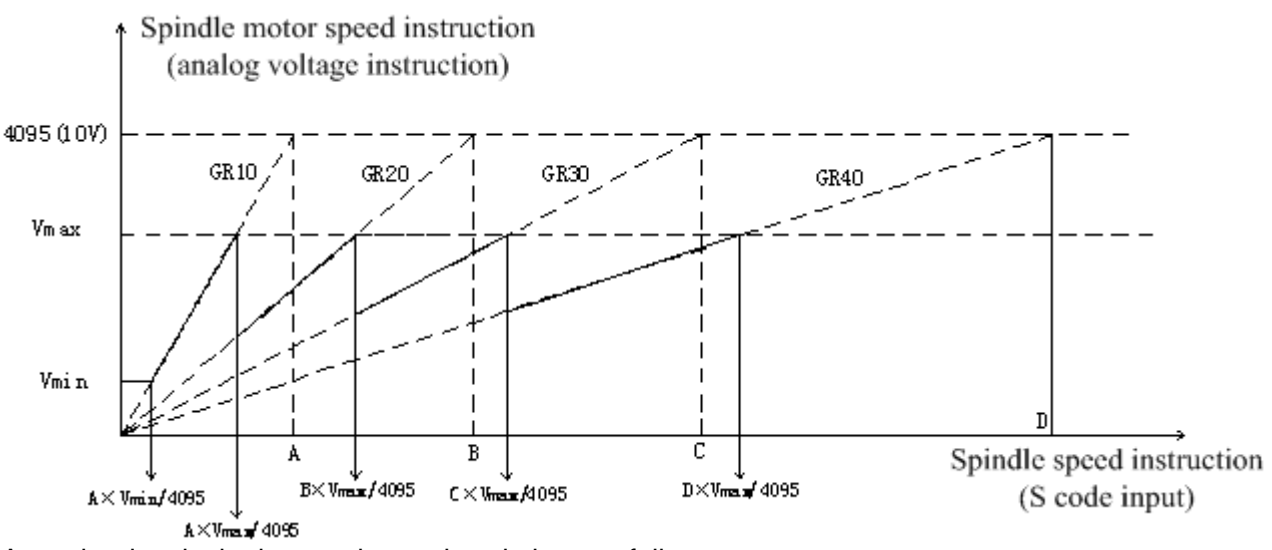

As to the data in the image above, descriptions as follows:

Constant VMax:spindle motor Maximum restraint speed (S12-bit code value), that is data parameter NO.3736

Constant Vmin:spindle motor minimum restraint speed (S12-bit code value), that is data parameter NO.3735

Spindle speed A: Maximum speed when instruction voltage is10V, that is, data parameter NO.3741 Spindle speed B: Maximum speed when instruction voltage is10V, that is, data parameter NO.3742

Spindle speed C: Maximum speed when instruction voltage is10V, that is, data parameter NO.3743

Spindle speed D: Maximum speed when instruction voltage is10V, that is, data parameter NO.3744

M type gear shift Type B:

This gear shift mode allows setting the switching speed of the gears respectively in data parameters.

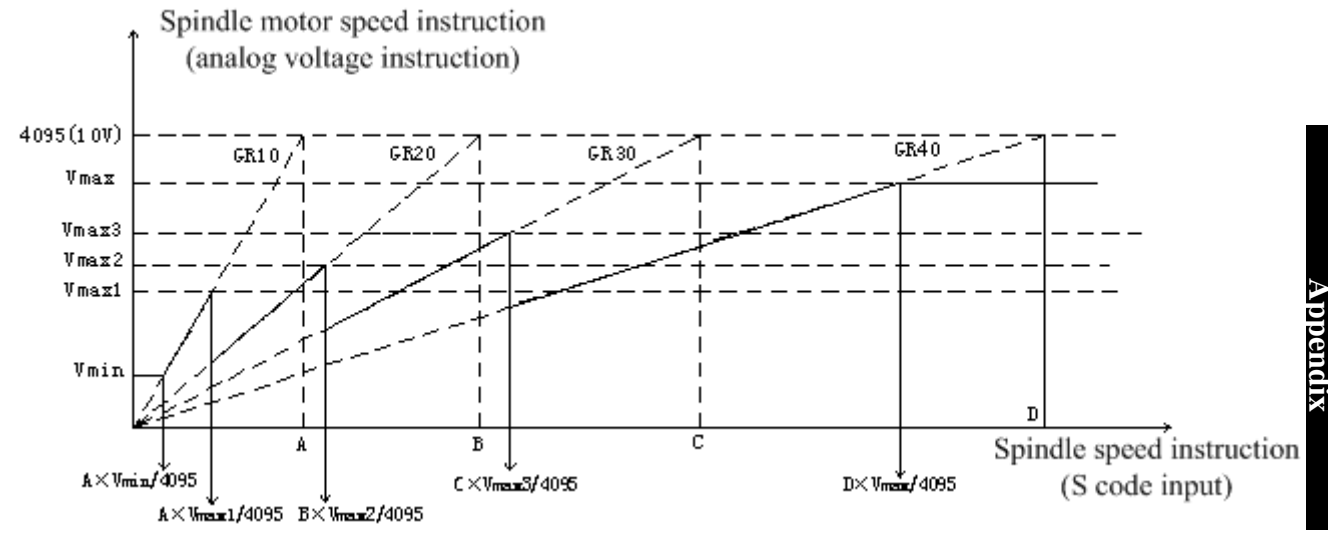

Some parameters related to the figure above are as follows:

Constant VMax:spindle motor Maximum restraint speed (S12-bit code value), that is, data parameter NO. 3736

Constant Vmin:spindle motor minimum restraint speed (S12-bit code value), that is, data parameter NO. 3735

VMax.1: from gear-1 switch to the gear-2, the current spindle motor speed (S 12-bit code value), that is, data parameter NO.3751

VMax.2: from gear-2 switch to the gear-3, the current spindle motor speed (S 12-bit code value), that is, data parameter NO.3752

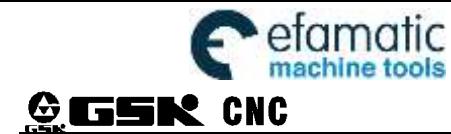

VMax.3: from gear-3 switch to the gear-4, the current spindle motor speed (S 12-bit code value), that is, data parameter NO.3753

Spindle speed A: Maximum speed when instruction voltage is10V, that is, data parameter NO.3741 Spindle speed A: Maximum speed when instruction voltage is10V, that is, data parameter NO.3742 Spindle speed A: Maximum speed when instruction voltage is10V, that is, data parameter NO.3743 Spindle speed A: Maximum speed when instruction voltage is10V, that is, data parameter NO.3744 When executing S code, sequence chart related as follows:

Do not switch the gear select signal:

Read the block of the S code

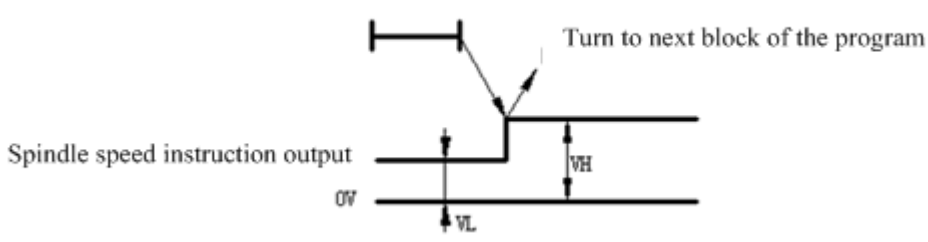

In this case, do not output SF signal, and when new value spindle speed instruction outputted, it will automatically transfer to implement the next block. Do switch the gear select signal:

> Read the block of the S code Turn to next block of the program Gear select signal (GR10~GR40) S r u t FIN Tfin Spindle speed instruction output VH Lи I

To switch gear select signal, firstly CNC outputs gear select signal, then after a time (TMF) set by data parameter No.3010, outputs SF signal. Repeatedly after another same TMF, CNC outputs new spindle speed instruction. PLC changes the gear at the moment receiving the SF signal, after finished, then sending accomplishment signal FIN. SF changes with FIN just the way S code output.

The rest signals are same with related signals in single analog spindle.

## **9.4 PLC Control of Spindle Output**

In the spindle speed control by PLC, the following actions are performed:

1: set SIND to1, makes control mode change from NC to PLC.

2:set the spindle motor speed data computed by PLC into PLC spindle control signalR011 $\neg$ R12I.

 When under the control of PLC, spindle motor speed has nothing to do with CNC any signal related to spindle speed instruction signal (such as spindle override signal) or parameter setting (spindle Maximum speed).

## **Spindle motor speed instruction select signal SIND (G33.7)**

## **2nd spindle speed instruction select signal SIND2 (G35.7)**

●Signal Type: PLC→NC

●Signal Function: Used to select the speed of the spindle motor; the motor controlled by CNC or by the PLC.

 $SIND=1$ : spindle motor controlled by speed instruction(R01 $\sim$ R12I) issued by PLC. SIND=0: spindle motor controlled by speed instruction issued by CNC. Output the speed S instruction has appointed.

Signal Address:

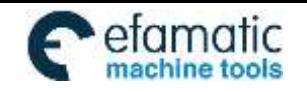

Appendix

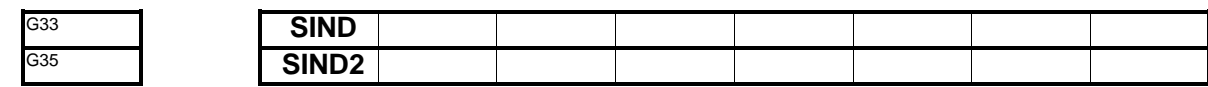

# **S 12-bit code input signal R01I**~**R12I(G32.0~G33.3)**

## **2nd spindle S 12-bit code input signal R01I2**~**R12I2(G34.0~G35.3)**

- ●Signal Type: PLC→NC
- ●Signal Function: PLC issues speed instruction value that inputs spindle motor. Spindle motor speed is appointed in the form of binary code value from 0 to 4095.

● Signal Address:<br>S<sub>32</sub> Post Press:

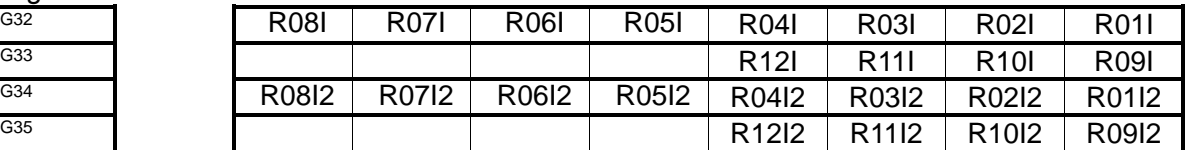

## **9.5 Explanations of some signals**

## **Spindle stop signal\*SSTP (G29.6),**

## **Spindles stop signal\*SSTP1 (G27.3),\*SSTP2 (G27.4)**

●Signal Type: PLC→NC

●Signal Function: Break off the output of spindle speed instruction. The signal sets S instructions in NC to 0, showing as the sequence chart below:

- ●Note: When spindle stop signal\*SSTP is 0, output voltage turns to 0. When spindle stop signal\*SSTP is 1, analog voltage outputs instruction value. And if this signal is not used, keep setting this signal to1, to make CN perform spindle speed control.
- Signal Address:

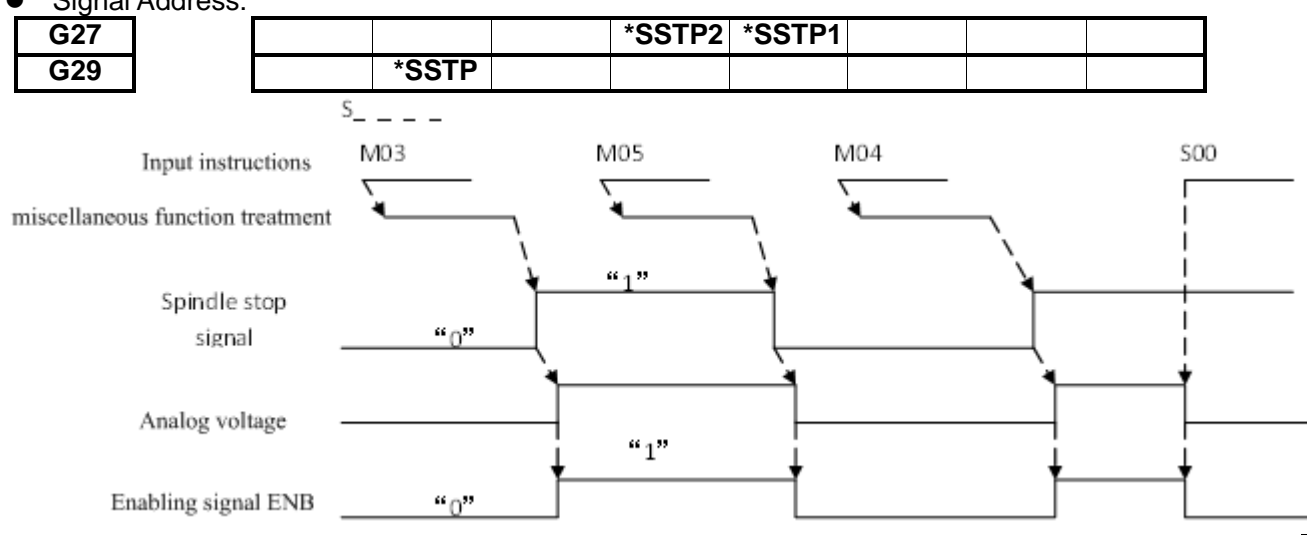

## **Spindle speed override signalSOV10**~**SOV13,SOV24**~**SOV27(G30)**

#### ●Signal Type: PLC→NC

●Signal Function: PLC assigns value to G30, and G30 transfers the value to NC. NC according to the value of the G30 determines the different spindle speed override.  $SOV10\sim SOV13$  are used for the 1<sup>st</sup> spindle, while SOV24~SOV27 are used for the  $2^{nd}$  spindle.SOV10 ~ SOV13 coding and override values have a relationship as follows:

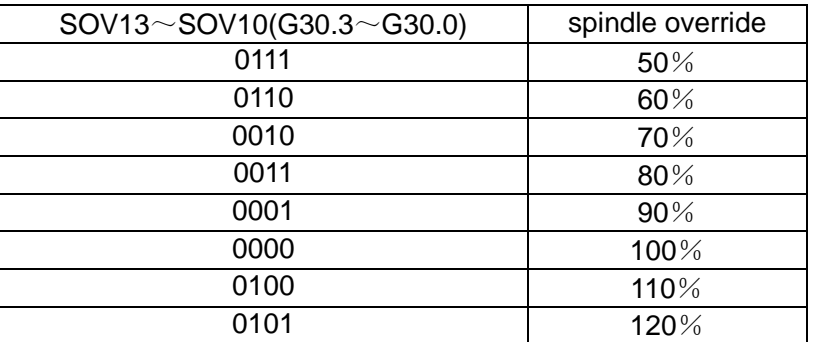

●Note: Spindle override function is not available in the tapping cycle and thread cutting. ●Signal Address:

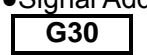

## **G30 SOV27 SOV26 SOV25 SOV24 SOV13 SOV12 SOV11 SOV10**

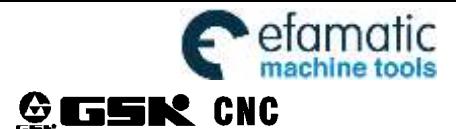

## **Gear select signalGR1, GR2 (G28.1, G28.2)**

## **The 2nd spindle gear select signal (GR21, GR22, G29.0, and G29.1)**

- ●Signal Type: PLC→CNC
- ●Signal Function: This signal informs CNC the current chosen gear-stage, for specific action to see previously described

Signal Address:

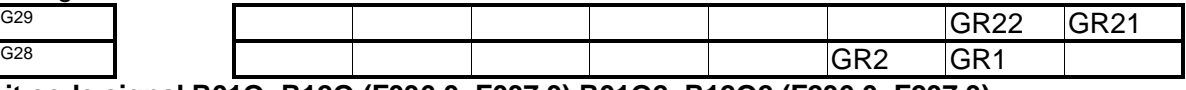

## **S12-bit code signal R01O~R12O (F036.0~F037.3) R01O2~R12O2 (F236.0~F237.3)**

- ●Signal Type: NC→PLC
- ●Signal Function: This signal changes spindle speed instruction value computed by NC spindle control function into data  $0 \sim 4095$  and outputs the results to PLC. The relationship between 10V voltage and S 12-bit code is as follows:

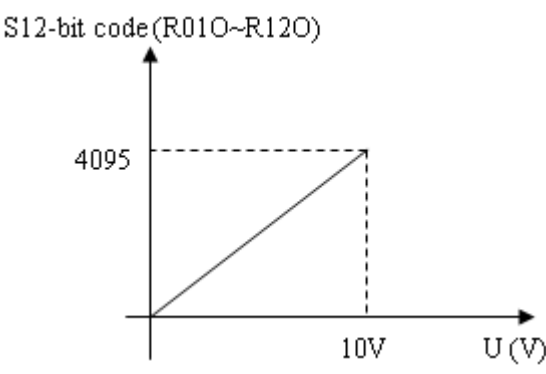

●Signal Address:

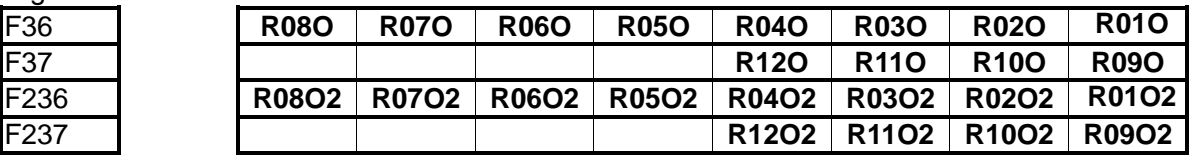

#### **Spindle speed arrival signal**

Spindle speed arrival signal SAR (G29.4) is input signal, condition of the CNC starts cutting feed. Usually when spindle comes to an appointed speed, it is used to start the cutting feed. At this moment, sensor is used to detect spindle speed, which sent to NC by PLC.

When editor PLC program is handling spindle speed arrival, the spindle speed change instruction and cutting feed instruction issued at the same time, the CNC will start cutting feed, according to the former SAR signal before the spindle speed changes. To avoid this problem, after issuing S instruction and cutting feed instruction, it is need that to take a delay monitoring of the SAR signal, delay time set by data parameterNO.3740.

To use SAR signal, set the corresponding bit parameter first.

#### **Spindle speed arrival signal SAR (G029.4):**

- ●Signal Type: PLC→NC
- ●Signal Function: when the PLC makes G29.4 set to 1, passes to NC, to notify the NC, the NC can start cutting feed. When G29.4 is 0, cutting feed is not started.
- ●Note: Generally, this signal is used to notify the CNC that spindle has arrived to the appointed speed. Thus, after spindle actual speed reaching to the designated value, this signal should be set to 1. And then at this state, the CNC can detect SAR signal:
	- A: Have switched from fast move mode to cutting feed mode, the CNC reads the feed program block, before starting to locate the first feed(move instruction) program block and then after a time data parameter set, starts to detect SAR.
	- B: After S code instruction, the CNC begins to locate the first feed instruction program block, after a waiting time same as A above.
	- C: when S code and feed movement are both in the same program block instructions, S code have been outputted, over a time that set by data parameter NO.3740, the CNC begins to detect SAR signal, then initiates feeding when SAR signal is 1.

●Signal Address:

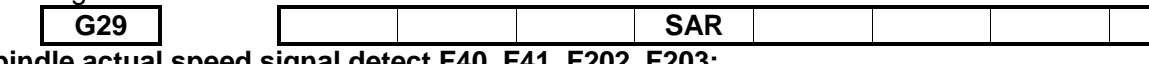

## **Spindle actual speed signal detect F40, F41, F202, F203:**

- ●Signal Type: NC→PLC
- Signal Function: NC detects the current spindle speed.F40, F41 are used by the 1<sup>st</sup> spindle, and F202.

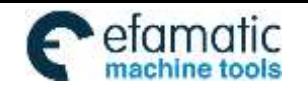

and F203 are used by the  $2^{nd}$  spindle.

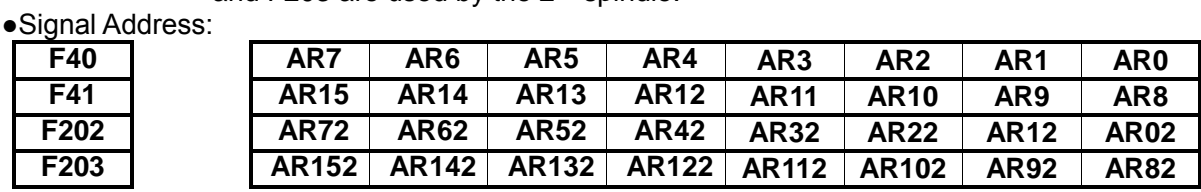

# **9.6 Definition of Analog Spindle Signal Line**

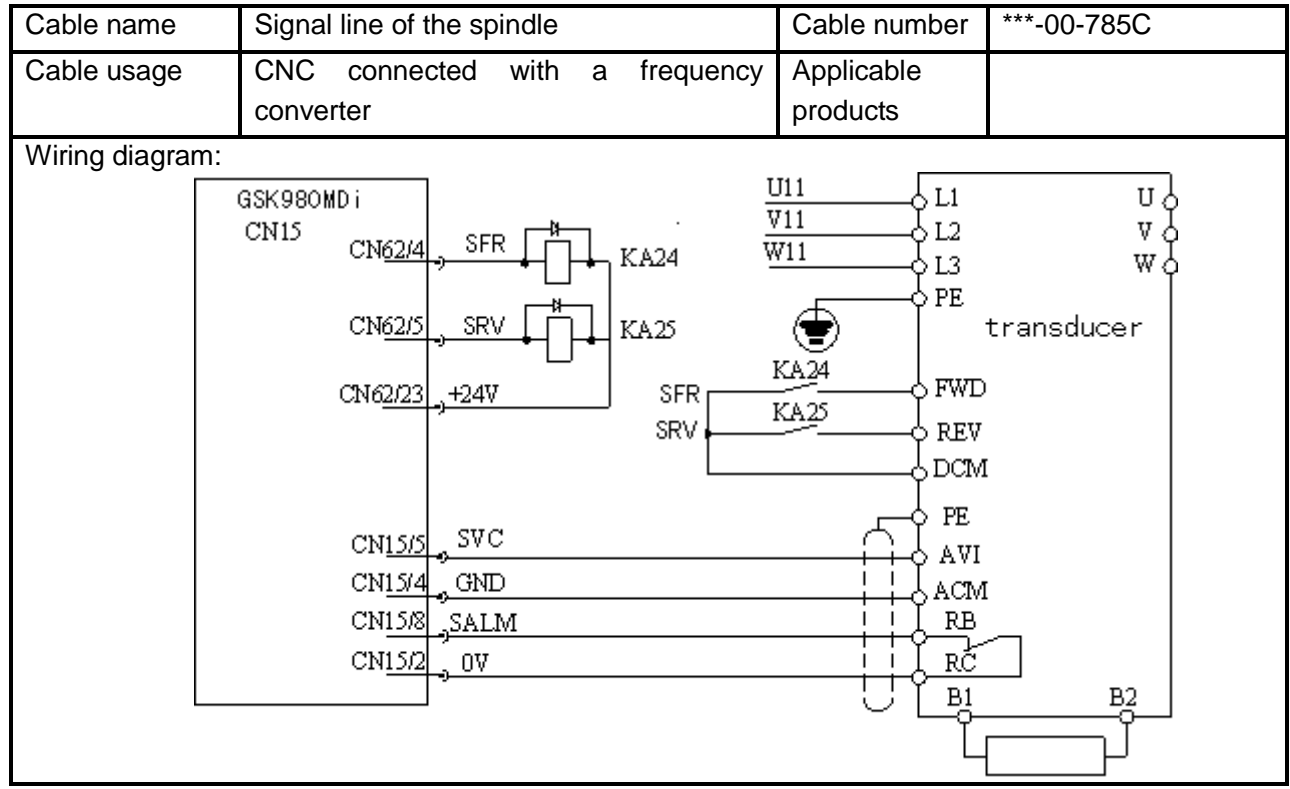

## **9.7 Serial Spindle**

Serial spindle control the spindle by bus mode,it can control 3 spindles at most(analog spindle only control 2 spindles).CNC communicate with servo by G、F signal,it don't need I/O singal,other singal and control logic accordance with analog spindle.

## **Spindle CW signal: SFRA**、**SFRB**、**SFRC**(**G70.5**、**G74.5**、**G78.5**)

● Signal Type: PLC→NC

●Signal Function: SFRA be "1", the first spindle CW; SFRB be "1", the second spindle CW; SFRC be "1", the third spindle CW.

● Signal Address:

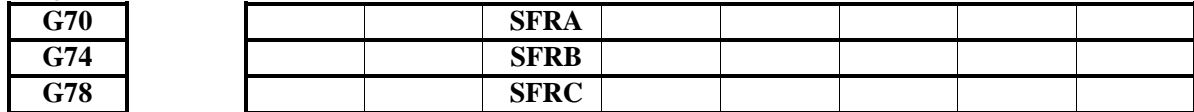

**Spindle CCW signal: SRVA**、**SRVB**、**SRVC**(**G70.4**、**G74.4**、**G78.4**)

● Signal Type: PLC→NC

●Signal Function: SFRA be "1", the first spindle CCW; SFRB be  $"1"$ , the second spindle CCW; SFRC be "1", the third spindle CCW. ● Signal Address:

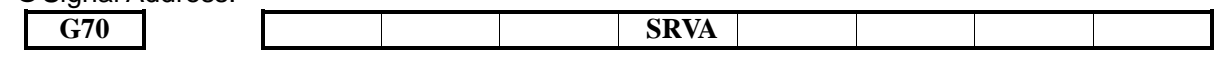

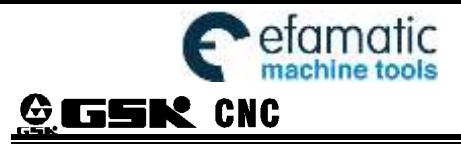

GSK980MDi Milling CNC System

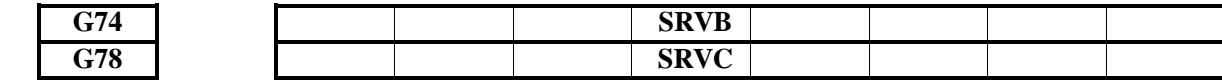

## **Spindle speed arrive signal: SARA**、**SARB**、**SARC**(**F45.4**、**F49.4**、**F53.4**)

●Signal Function: SARA be "1",the first spindle speed arrive; SARB be "1", the second spindle speed arrive; SARC be "1", the third spindle speed arrive.

● Signal Address:

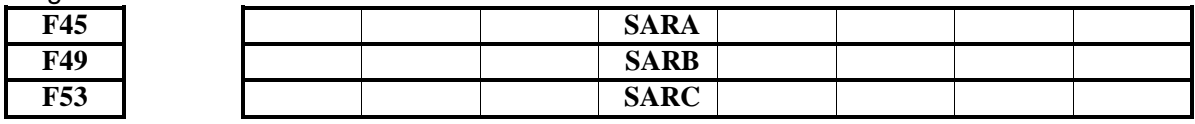

## **9.8 Spindle Orientation Function**

Only serial spindle can orient.

## **Orientation start signal: ORCMA**、**ORCMB**、**ORCMC**(**G70.2**、**G74.2**、**G78.2**)

 $\bullet$  Signal Type: PLC $\rightarrow$ NC

●Signal Function: ORCMA be 1, the first spindle start to orient;

ORCMB be 1,the second spindle start to orient;

ORCMC be 1, the third spindle start to orient.

● Signal Address:

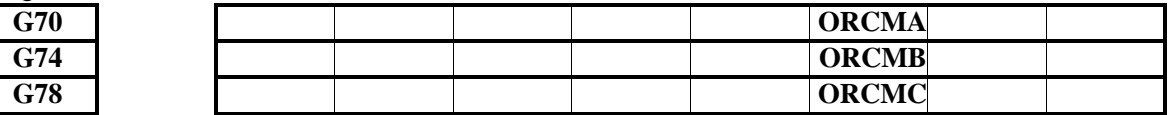

## **Orient finish signal: ORARA**、**ORARB**、**ORARC**(**F45.2**、**F49.2**、**F53.2**)

● Signal Type: NC→PLC

● Signal Function: ORARA the first spindle orient finish; ORARB the second spindle orient finish; ORARC the third spindle orient finish.

## ● Signal Address:

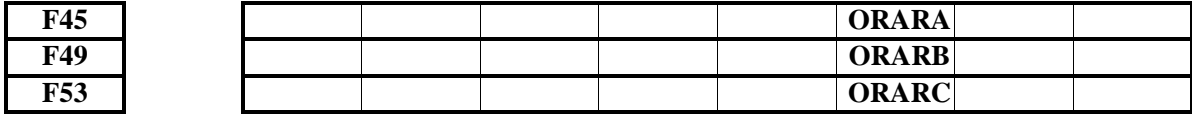

Orient process: start orient->spindle rotate according to the speed and direction which set in servo- $\gamma$ receive the orient finish signal, orient over.

# **Appendix 10 Explanations for Standard Ladder Function 10.1 Address Definition**

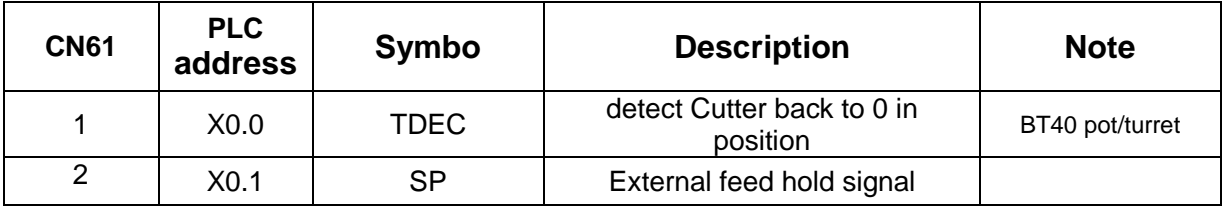

<sup>●</sup> Signal Type: NC→PLC

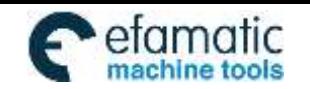

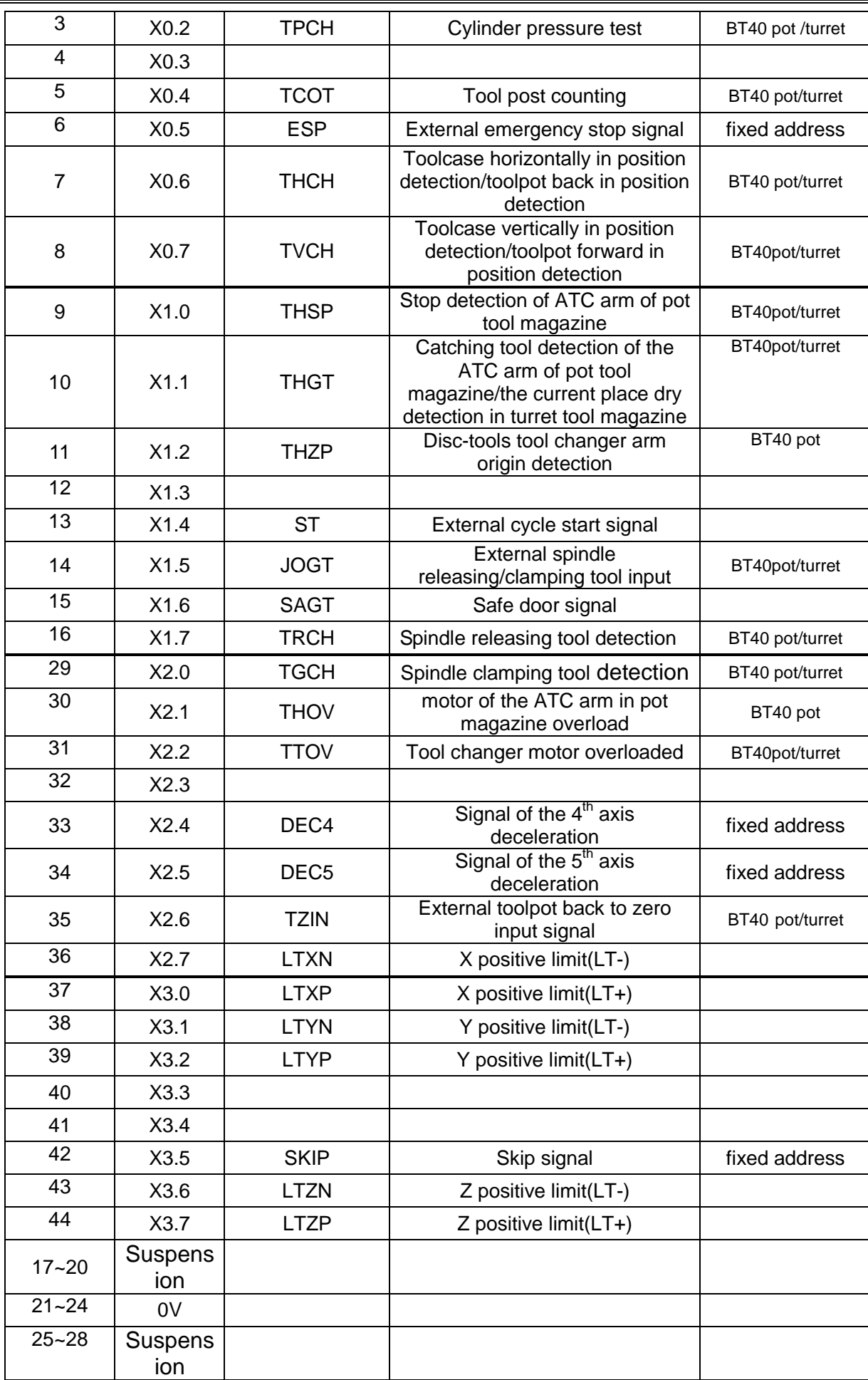

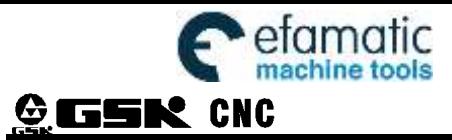

Official GSK Agents in South Africa **COMPONIC PROPERTY OFFICIAL SERVIS AREADS**<br>Tel: +27 11 626 2720, design@efamatic.com

GSK980MDi Milling CNC System

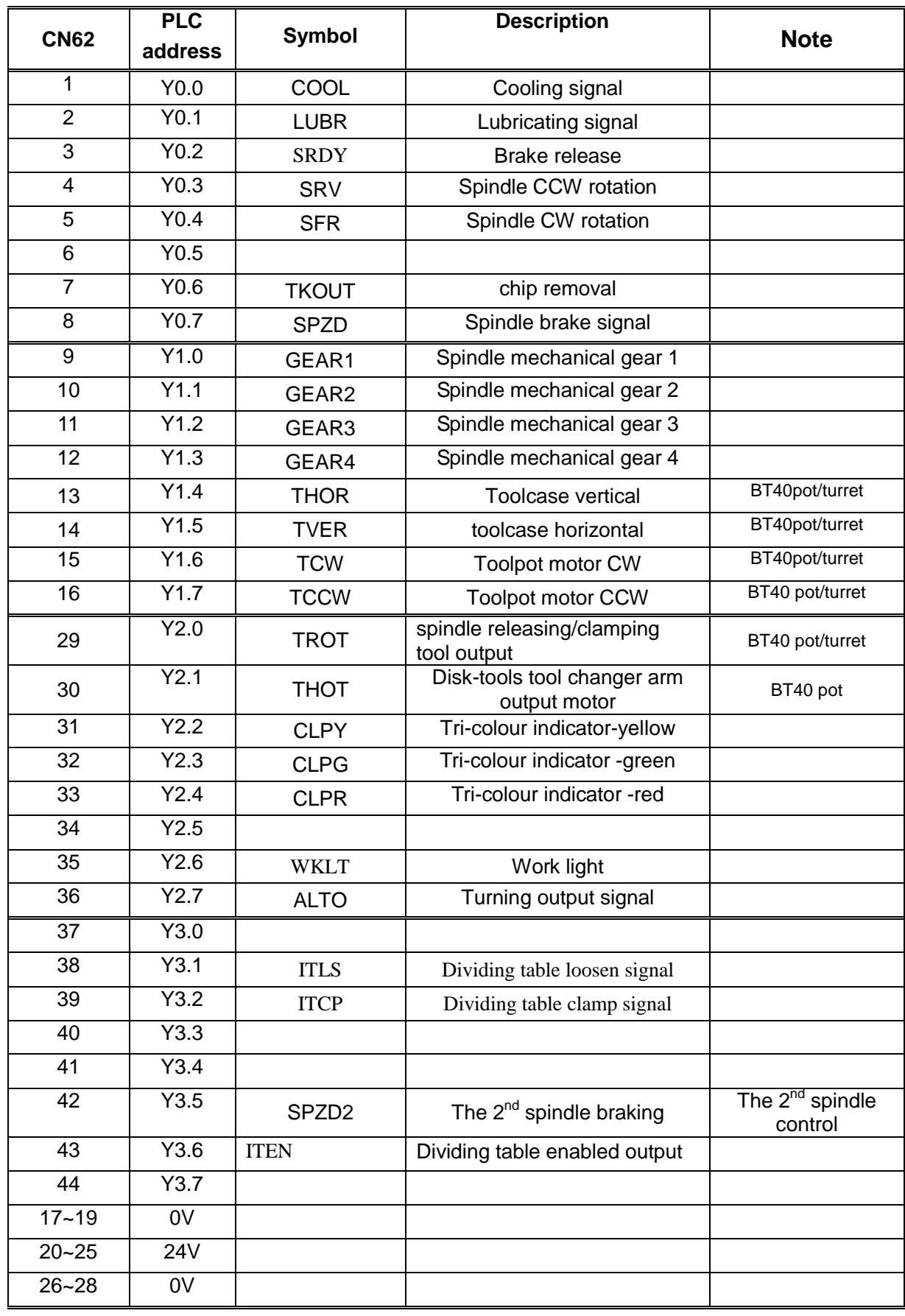

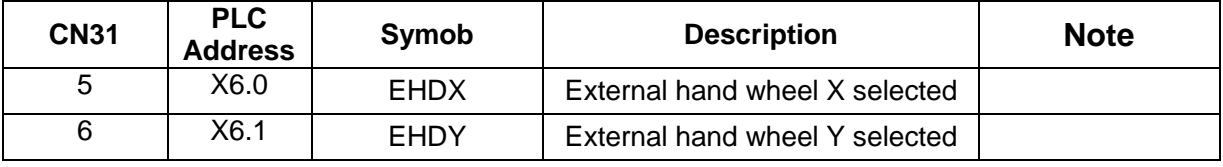

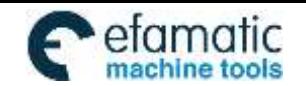

Official GSK Agents in South Africa **Communicate Contains Contains Contains 1980**<br>Tel: +27 11 626 2720, design@efamatic.com

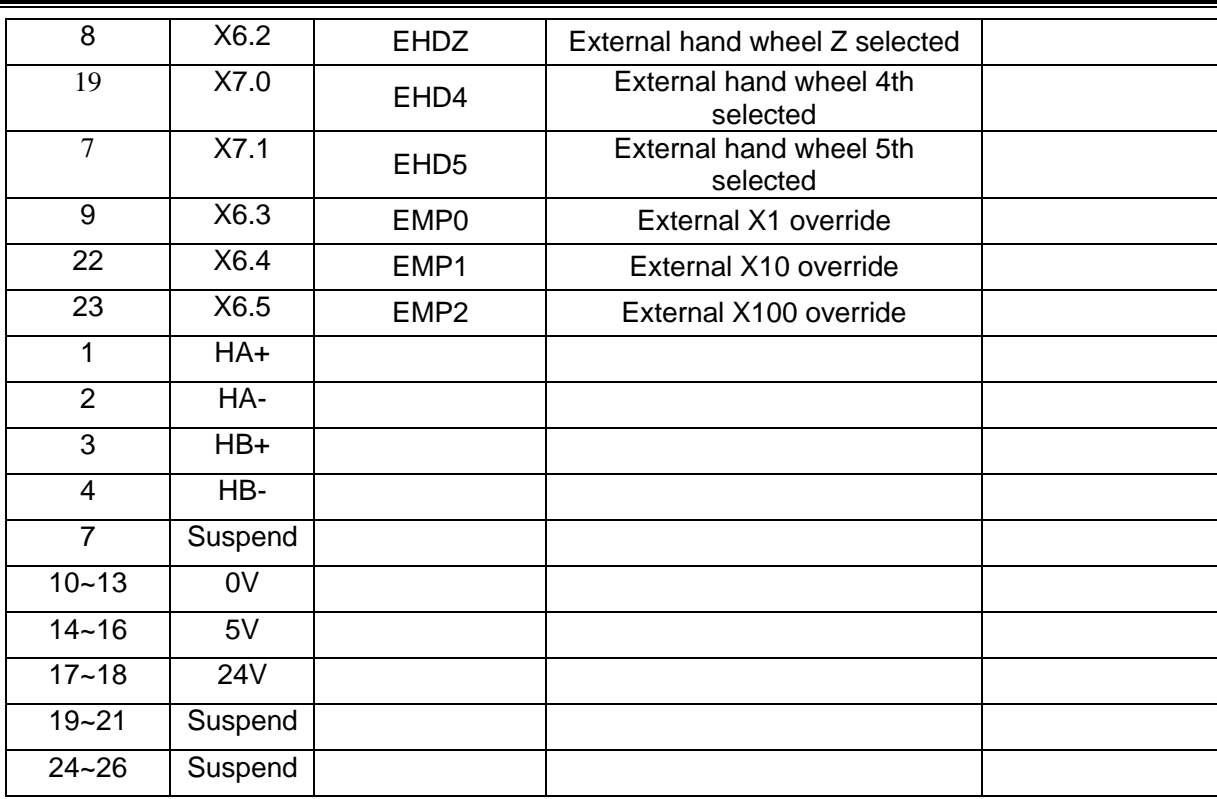

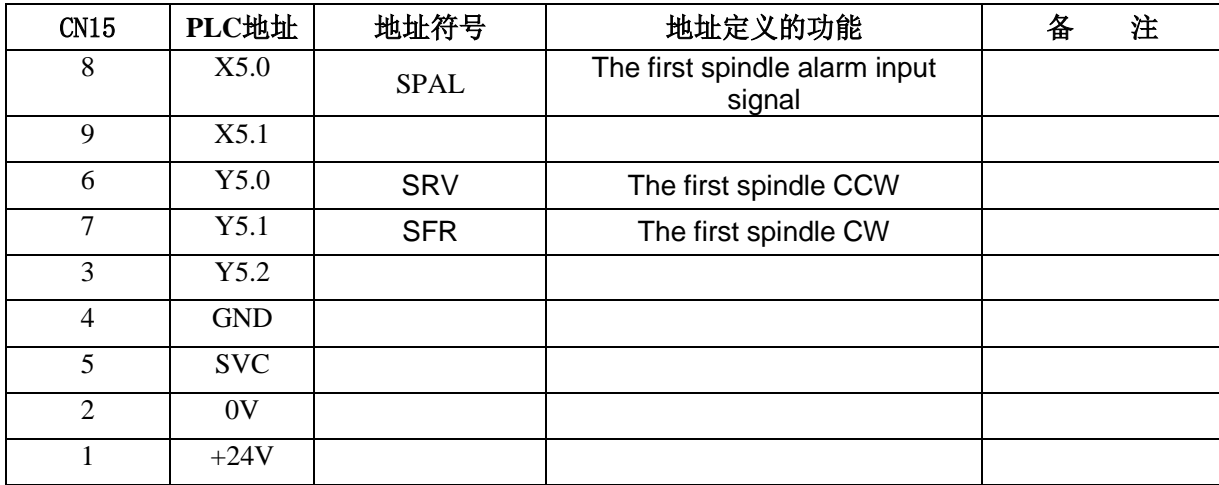

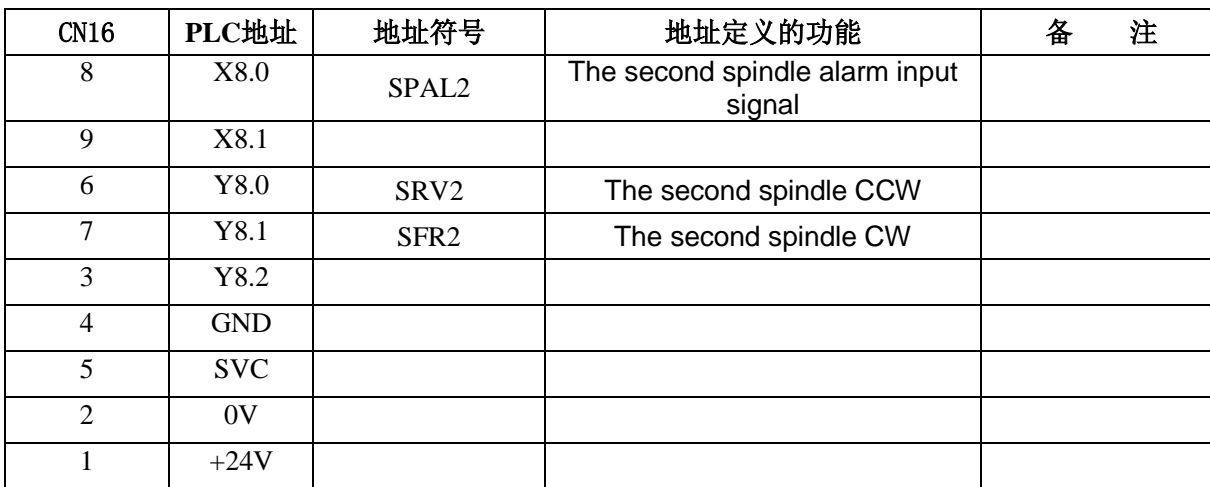

Other address definition, please see to the third piece- installation.

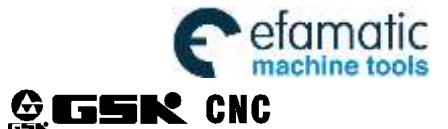

# **10.2 Function Configuration**

## **10.2.1 Spindle Rotation Control**

## **Related signals**

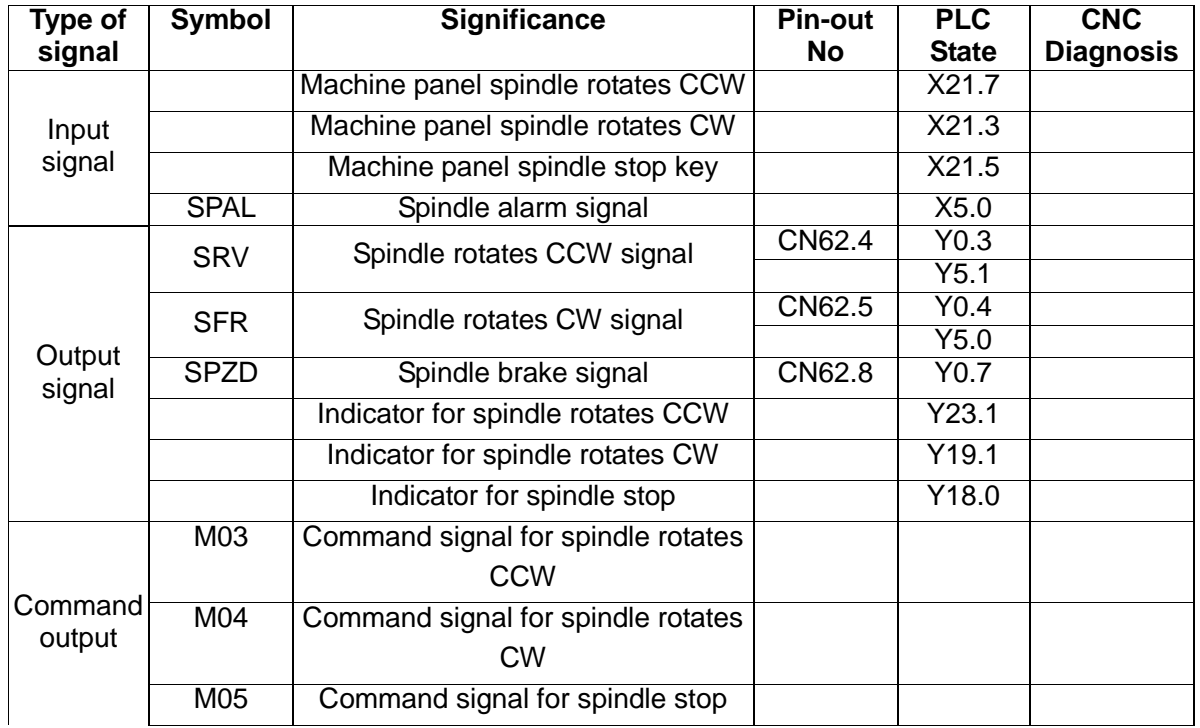

#### **Control parameter**

3712 Spindle type(0: mechanical spindle; 1: analog spindle; 2: serial spindle)

K0010 | | | MTSS | | | | | | | RSJG RSJG =1: Spindle, coolant and lubrication are not closed by the CNC during reset; =0: Spindle, coolant and lubrication are closed by the CNC during reset.

MTSS =1: Do not stop the spindle when running M30;

=0: Stop the spindle when running M30;

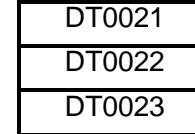

M command execution time Delay time from spindle stop to brake output Spindle brake output time

**Action sequence**

Operation sequence of spindle is as follows:

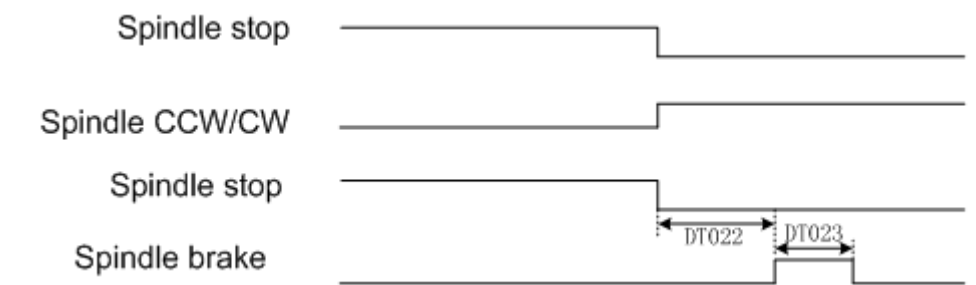

**Note: DT022 is the time from spindle stop signal issuing to spindle brake signal issuing. DT023 is spindle brake holding time.**

**Control logic**

SSTP output is valid after the CNC power on. M03 or M04 is executed when SSTP output is valid. When SFR or SRV output is valid and held on, SSTP output is stopped at the same time. M05 is executed

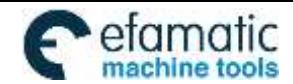

when SFR or SRV is valid. When SFR or SRV is stopped, SSTP output is valid and held. Spindle brake SPZD signal output delay time is set by PLC data DT022 (the delay time between spindle stop commands output to spindle brake SPZD signal output). The holding time of brake signal is set by PLC data DT023 (spindle brake output time).

If the current spindle is in the state of CCW/CW rotation, PLC alarm A0.3 (M03, M04 specify the error) occurs when M04 or M03 is executed.

**Note 1: When the CNC external stop or spindle alarm, the spindle rotation signal is stopped and SSTP signal is output at the same time.**

**Note 2: In CNC reset, RSJG of K0010 of the PLC set whether cancel SFR, SRV output.**

 **When RSJG**=**0, CNC reset to stop SFR, SRV output.**

 **When RSJG**=**1, CNC reset SFR, SRV output state is unchanged.**

- **Note 3: 436 alarm occurs (spindle alarm) after the APAL signal is detected by the CNC, and F35.0 is 1.**
- **Note 4: In spindle analog quantity control, spindle enable signal is valid when output voltage is greater than 0.**
- **Note 5: Serial spindle don't need I/O singal, CNC communicate with servo by G**、**F signal(spindle CW signal:G70.5, spindle CCW signal:G70.4)**

## **10.2.2 The 2nd spindle rotation control**

#### **Related signals**

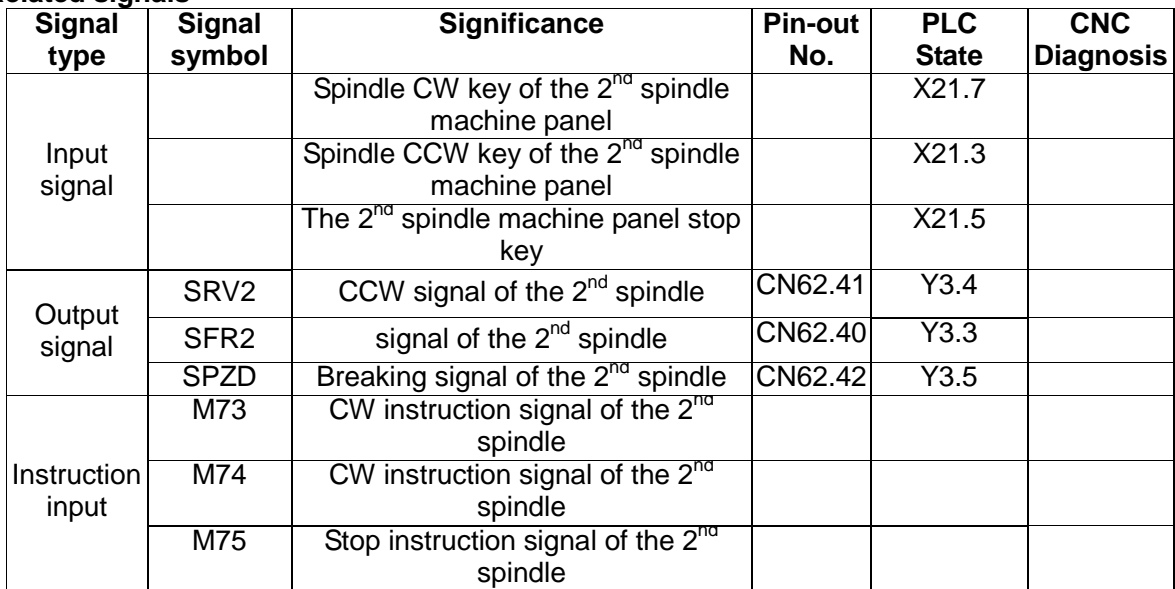

Note: for the 1<sup>st</sup> spindle relative signals, please see to spindle rotation control description.

**Parameter control**

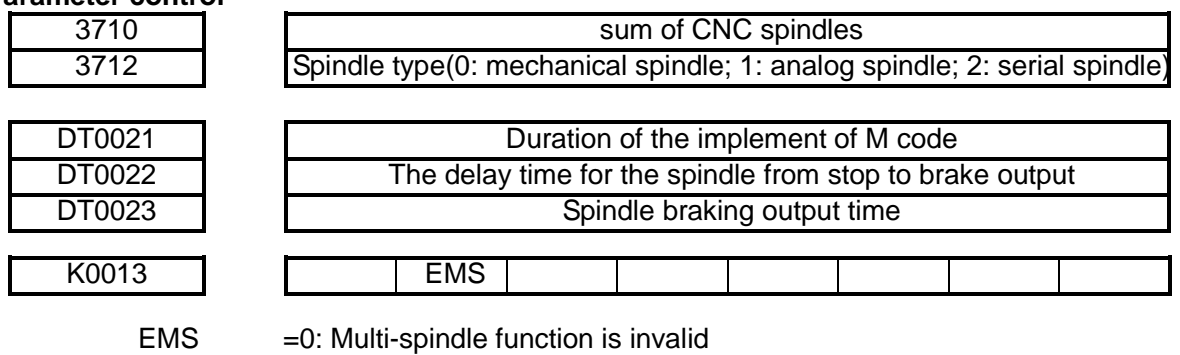

=1: Multi-spindle function is valid

#### **Description for multi-spindles function**

S code appoints the speed of the spindle, and if the corresponding signal for a spindle does not pass through, then, the spindle will continue rotating at the former speed. In this way, the CNC can realize multi-spindles spinning at different speed at the same time.

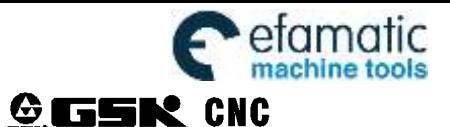

#### **Description for multi-spindles**

- $\triangleright$  multi-spindles function is valid only in the analog voltage control mode
- $\triangleright$  M03/M04 Soppers shift to the 1<sup>st</sup> spindle and spindle spinning CW and CCW
- > M73/M74 S $\square$  $\square$  shift to the 2<sup>nd</sup> spindle and spindle spinning CW and CCW
- $\triangleright$  M05/M75 stop the 1<sup>st</sup> spindle / the 2<sup>nd</sup> spinning CW and CCW
- In operation panel, the CCW key light, spindle stop key light, and CW key light only reflect the 1<sup>st</sup> spindle rotational states, not the 2<sup>nd</sup> spindle

## **Sequence chart**

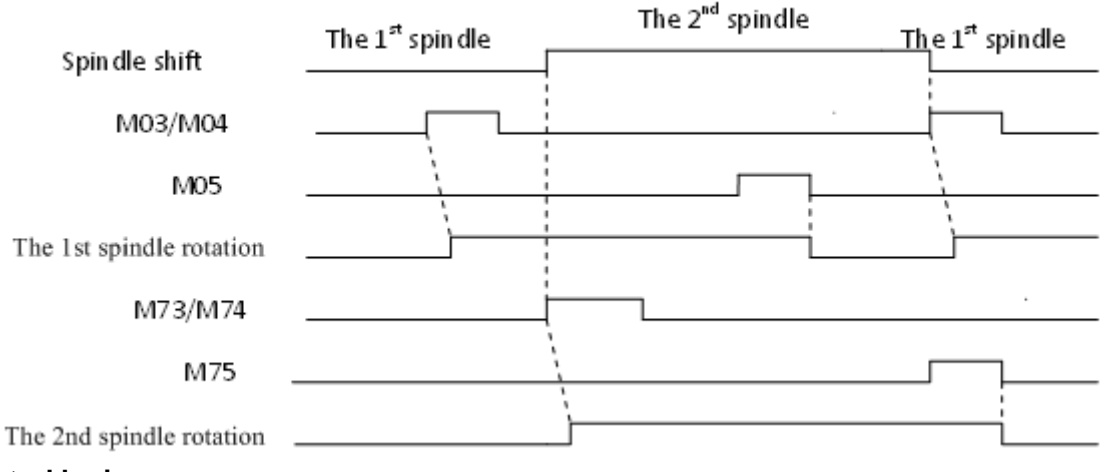

## **Control logic**

When CNC is power on, the current used spindle is the  $1<sup>st</sup>$  spindle. By M03, M04, CNC controls the  $1<sup>st</sup>$ spindle CW and CCW; By M73, M74, CNC shifts to control outputting of the 2<sup>nd</sup> spindle CW and CCW. The shift completed, the control logic to current spindle is the same as the spinning spindle.

For example, currently, the 2nd spindle is spinning CW or CCW, and then if M74 or M73 is executed, there will be PLC alarm A0.7:M73, M74specified error.

**Note 1: input S value must be the speed allowed for the certain spindle**

**Note 2: When change the spindle, if the spindle to be changed is spinning, then you should input M instruction to make the new changed spindle retaining the same direction as before, or stop the spindle that will be changed, else** here will be PLC alarm**: Appoint wrong spindle rotation.**

**Note 3: when CNC emergence or spindle alarm appearing, CNC shuts multi-spindle rotation output signal, at the same time outputs stop signal.**

**Note 5: Serial spindle don't need I/O singal, CNC communicate with servo by G**、**F signal(spindle CW signal:G70.5, spindle CCW signal:G70.4)**

## **10.2.3 Spindle auto gear shift**

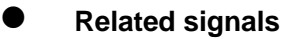

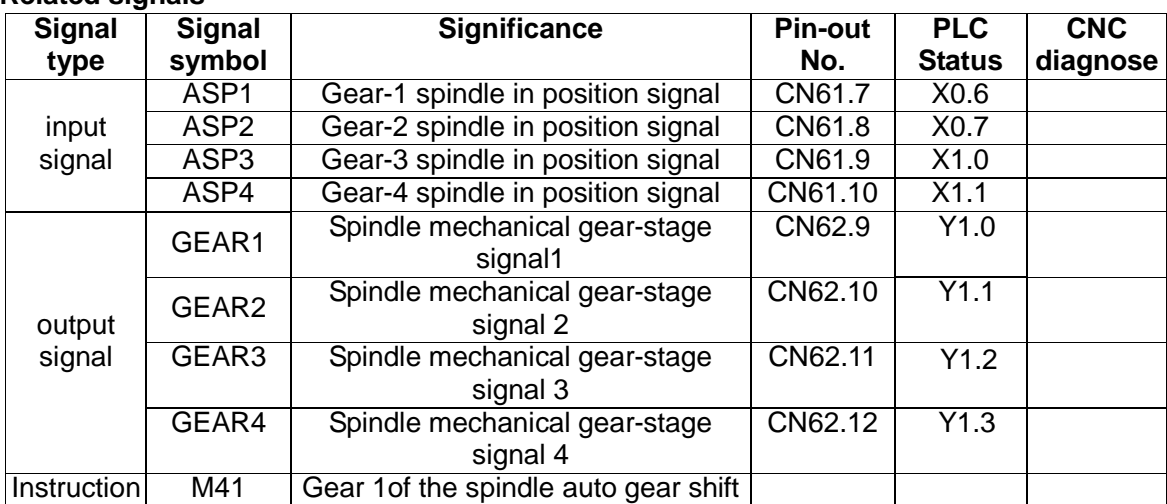

**Appendix**

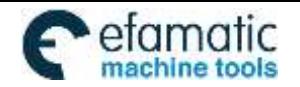

Appendix

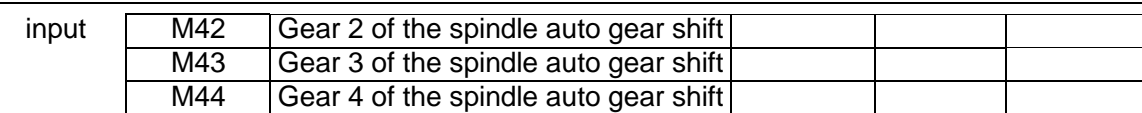

## **Function description**

Spindle auto gear shift function is used to control auto shifting mechanical gear-stage. operating S code, CNC computes analog voltage which output to spindle servo or frequency converter, according to the current M instruction controlling the corresponding parameters(M41  $\sim$  M44 respectively control data parameterNO101 $\sim$ NO104) to control the actual speed of spindle is the same as S code appointing.

## **Parameter control**

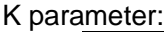

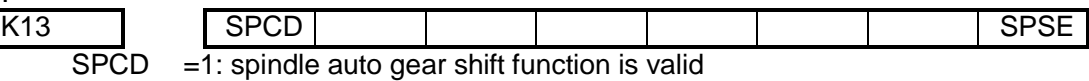

=0: spindle auto gear shift function is invalid<br>SPSE =1: spindle auto gear shift output gear-stage  $=1$ : spindle auto gear shift output gear-stage signal maintains

=0: spindle auto gear shift output gear-stage signal does not maintain

Data parameter:

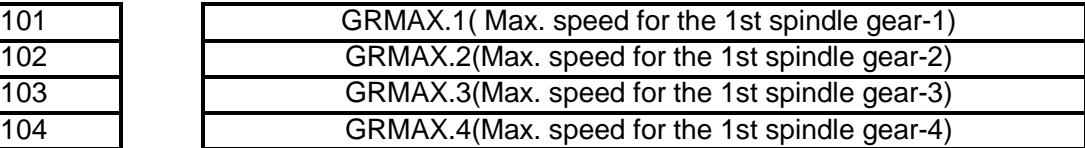

PLC parameter:

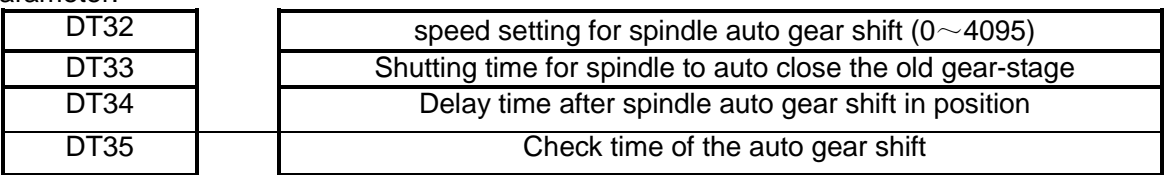

DT33: The initialization for 5 seconds, users can set the parameter to adjust it. but don't set too short time to cause the spindle damage due to little time for spindle switching in to lower gear stage; too long times means Timeliness is relatively low and processing efficiency affected.

DT34: The initialization for 5 seconds, users can set the parameter to adjust it, but don't set too short time that spindle cannot reach the appointed speed during the M instruction implement; too long to affect the processing efficiency.

## **Action sequence**

The action sequence is as below according to control logic:

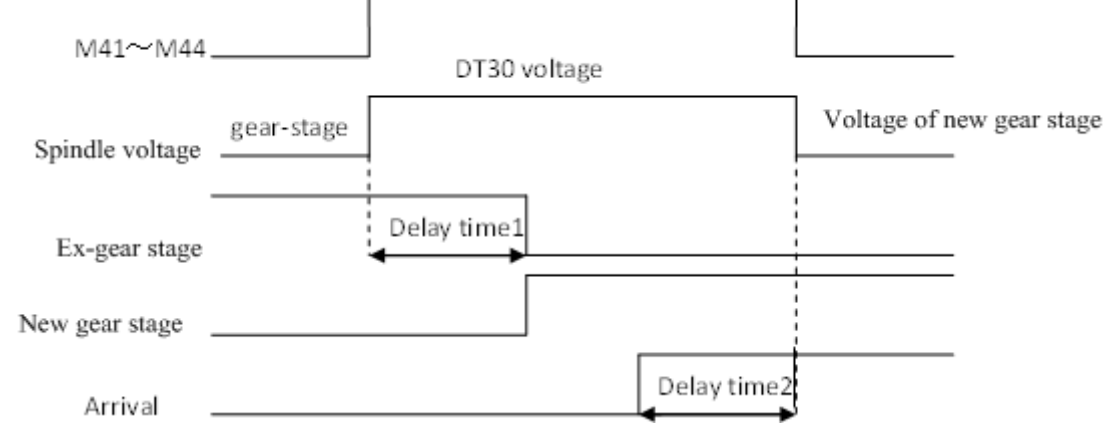

- **Control logic**
	- When K13.7 parameter set to 1, spindle auto gear shift function is valid;
	- To implement any of M41,M42,M43,M44, judge input gear-stage is consistent with the current one

**Appendix**

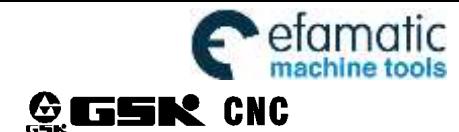

or not, else gear stage should shift;

- Gear shift starts, CNC outputs analog voltage set by parameterDT30 to spindle servo or frequency converter;
- After a time set by parameterDT31(gear shift time1) $\overline{E}$ , shut gear-stage output signal and output new gear shift signal;
- Check gear shift completed or not, if not, wait for complete signal;
- In a time set by DT33, if gear shift is not completed then perform alarm A1.0;

If gear shift is completed, delaying for a time set by parameter DT32(gear shift time 2), then CNC outputs analog voltage set by parameterNO101 $\sim$ NO104, according to the current gear-stage. That gear shift process is completed.

**Note 1: only the number of spindle revolutions is in the analog voltage control, is the spindle auto gear shift function valid;**

**Note 2: if spindle function is invalid, perform M41**~**M44 alarm;**

**Note 3: It needs checking in position signal that spindle gear shift function takes actions. After having checked in position signal, the gear shift function can complete.**

## **10.2.4 Spindle Switching Volume Control**

#### **Related signal**

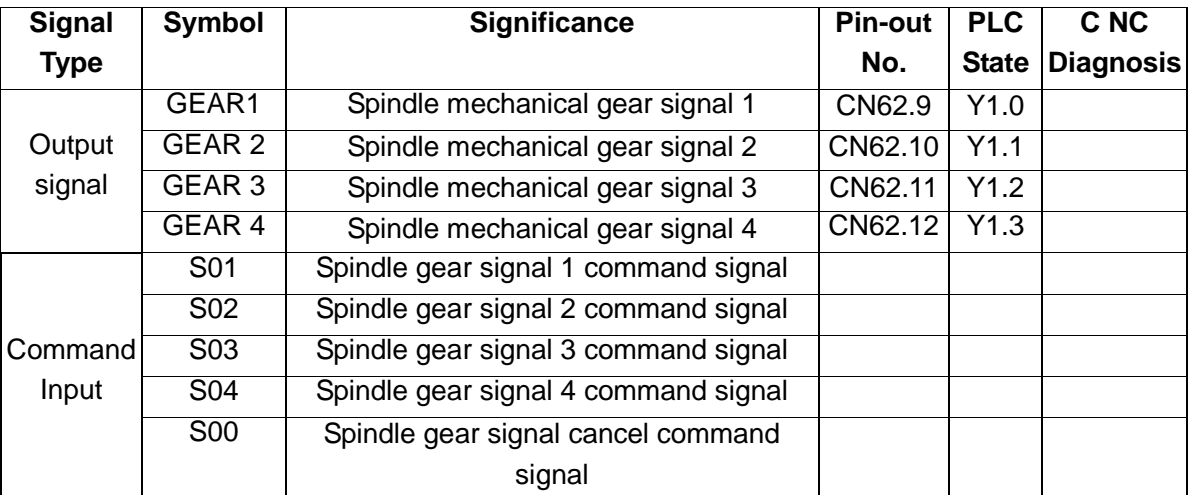

## **Control parameter**

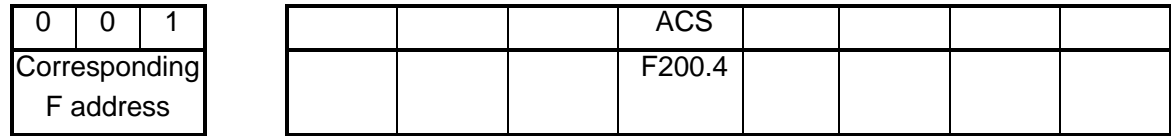

ACS =1: Analog voltage control of spindle speed

=0: Switching volume control of spindle speed

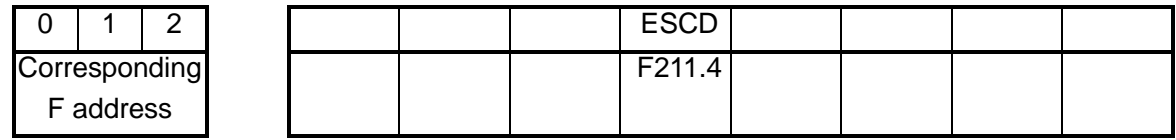

ESCD =0: S code is active in emergency stop

=1: S code is inactive in emergency stop

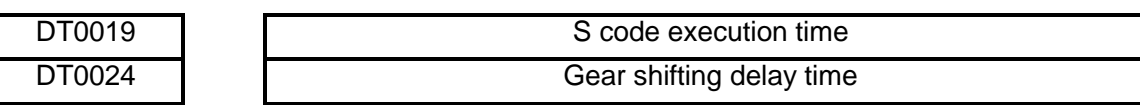

## **Control logic**

GEAR1~GEAR4 output are inactive at power on. When any code of S01, S02, S03, and S04 is executed, the corresponding S signal output is active and held on, and the other 3 S signal outputs are

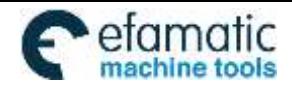

cancelled. GEAR1 ~ GEAR4 outputs are cancelled when executing S00 command, and only one in

GEAR1~GEAR4 is active.

## **10.2.5 Cycle Start and Feed Hold**

## **Related signal**

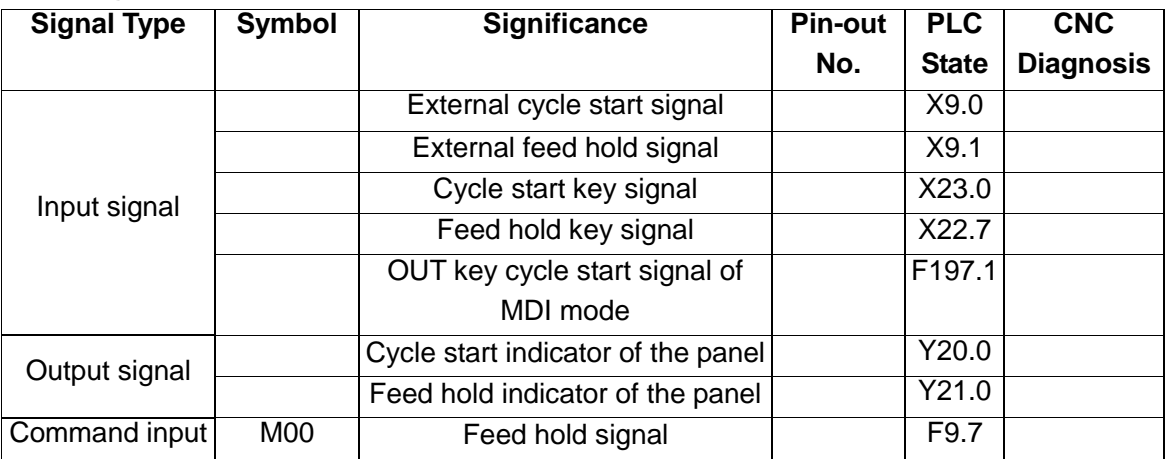

## **Control parameter**

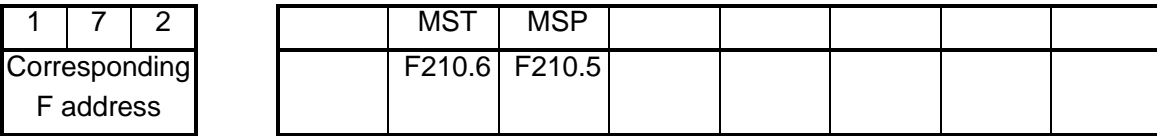

MST =1: External cycle start signal is inactive

=0: External cycle start signal is active

MSP =1: External feed hold signal is inactive

=0: External feed hold signal is active, the stop switch is needed, or "stop" is displayed by the

CNC.

## **10.2.6 Coolant Control**

## **Related signal**

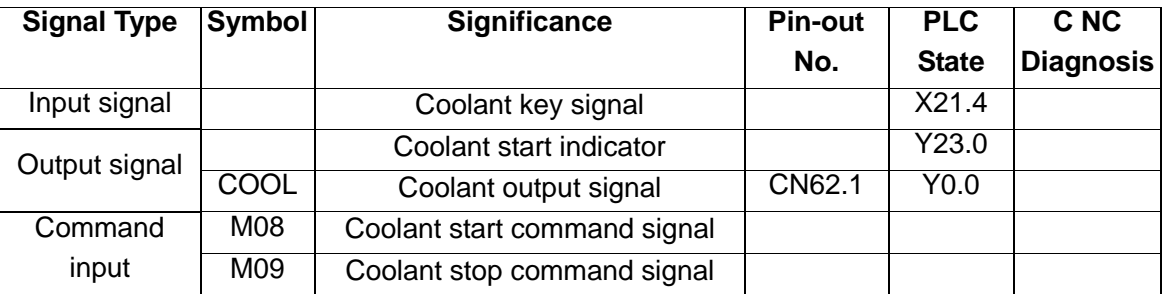

## **Control parameter**

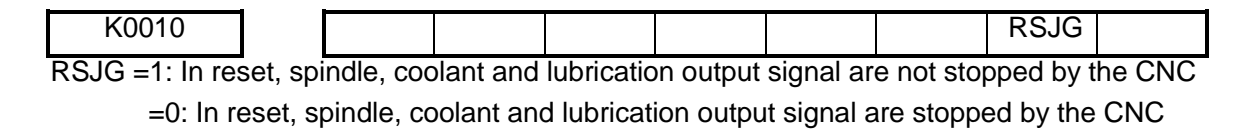

## **Function description**

COOL output is invalid after the CNC power on. COOL output is valid when M08 command is executed and the coolant is on. COOL output is cancelled when M09 is executed and the coolant is off. **Note1: In CNC reset, RSJG of K10 of the PLC set whether close the coolant output.**

**Note 2: There is no corresponding output signal for M09. M08 output is cancelled if the M09 is executed. Note 3: Coolant output is closed when the M30 is executed.**

## **10.2.7 Lubrication Control**

## **Related signals**

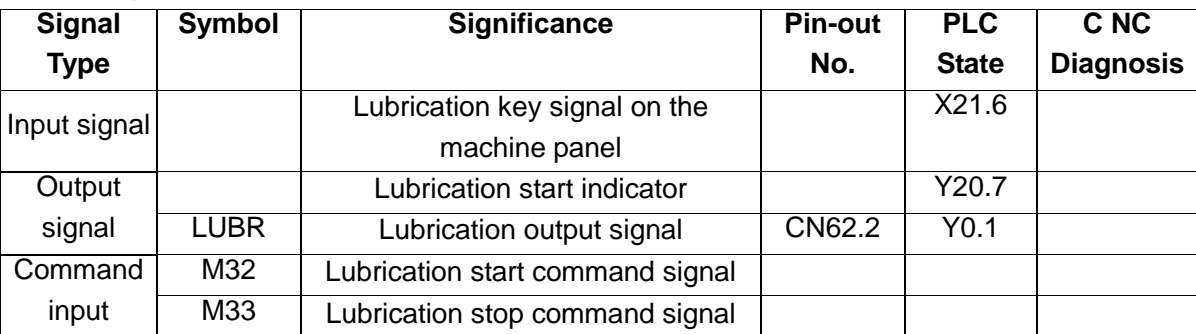

## **Control parameter**

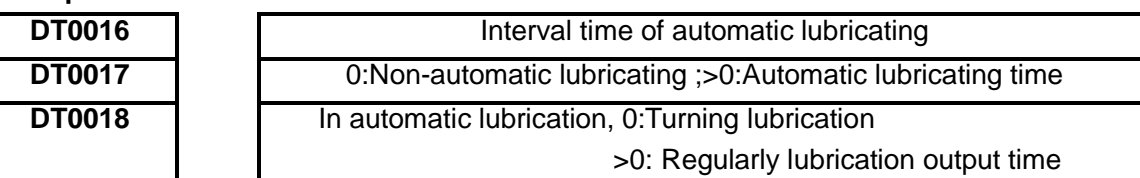

## **Function description**

There are two types of lubrication function defined by the GSK980MDu standard ladder diagram: non-automatic and automatic lubrication, which are set by PLC data.

DT0017 =0:Non-automatic lubrication

>0: Automatic lubrication, DT0016 lubricating time DT0017 and lubricating interval time DT0016 can be set

DT0018 =0:Non-automatic lubrication, turning lubrication

>1:Non-automatic lubrication, regularly lubrication

**1.** Non-automatic lubrication function

When PLC data DT0018=0, it is turning lubrication output. Lubrication is output by pressing lubrication key once and it is cancelled by pressing the key again. Lubrication output when M32 is executed. The lubrication is cancelled when M33 is executed.

When PLC data DT0018>1, it is turning lubrication output. By pressing lubrication key, lubrication is output, and it is cancelled after a setting time by the PLC data DT0018. By executing M32, lubrication is output, and it is cancelled after a setting time by the PLC data DT0018. If the DT0018 setting time is not yet up, M33 is executed to cancel the lubrication output.

**2.** Automatic lubrication

After the CNC system power on, it is lubricating for a time set by DT0017, then the lubrication output stops. After a time set by DT0016, the lubrication is output again, and it cycles by sequence. In automatic lubrication, M32, M33 commands as well as the lubrication key on the panel are all inactive.

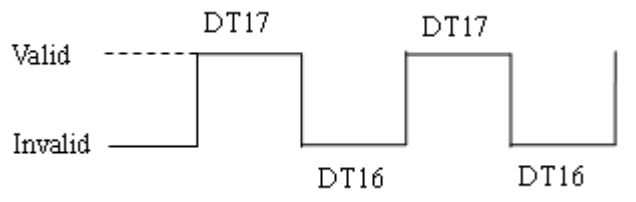

## **10.2.8 Block Skip**

If a block in a program needs not to be executed and deleted, the block skip function can be selected. When the block is headed with "/" sign, and the block skip switch is turned on (machine panel key or external input of the block is active), the block will be skipped without execution in auto running.

## **Related signal**

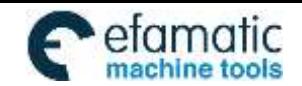

Official GSK Agents in South Africa efamatic Unicial GSK Agents in South Africa<br>machine tools Fel: +27 11 626 2720, design@efamatic.com

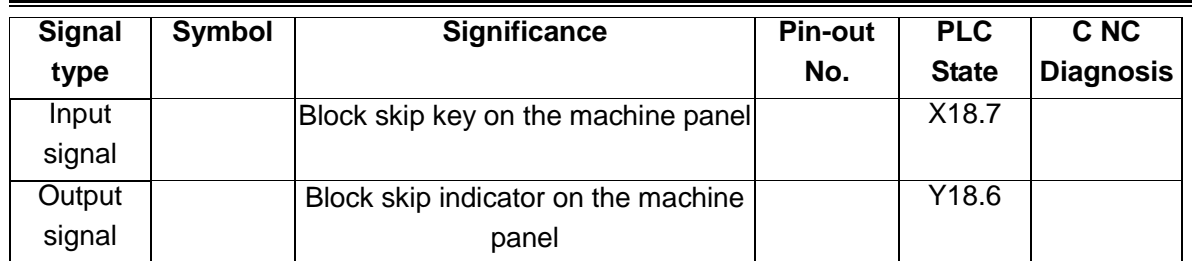

## **Function description**

1. When the block skip signal is valid, the block with "/" sign is skipped without being executed.

2. The block skip function is only valid in Auto, MDI and DNC mode.

## **10.2.9 Machine Lock**

## **Related signal**

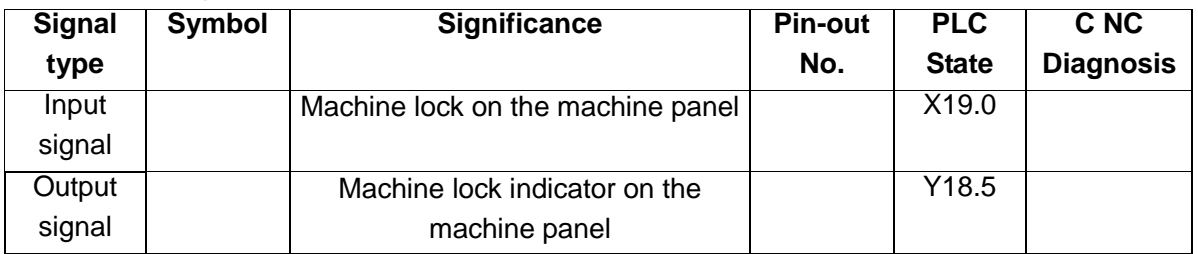

## **Function description**

- 1. Machine lock is valid in any mode.
- 2. The state of the machine lock cannot be changed in program executing.

## **10.2.10 Auxiliary Lock**

## **Related signal**

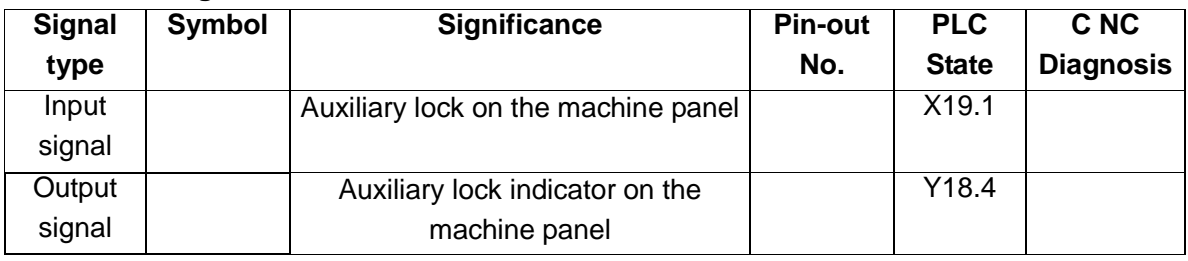

## **Function description**

Auxiliary lock is valid in Auto, MDI or DNC mode.

## **10.2.11 Single Block**

## **Related signal**

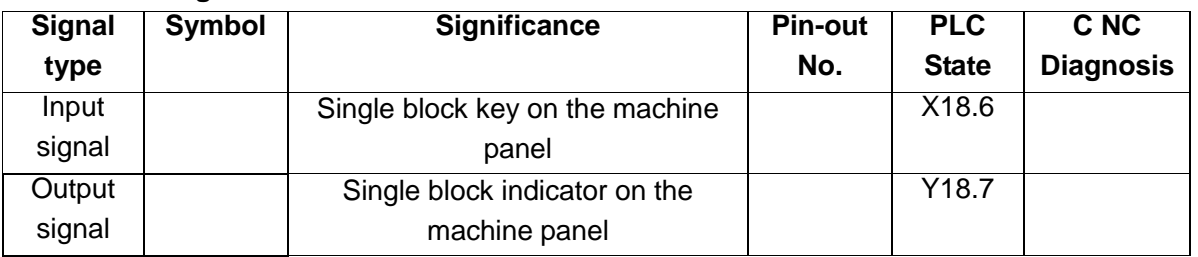

## **Function description**

Single block is valid in Auto, MDI or DNC mode.

## **10.2.12 Dry Run**

**Related signal**

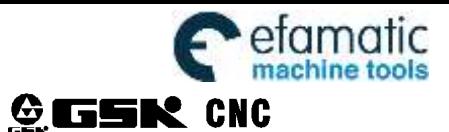

GSK980MDi Milling CNC System

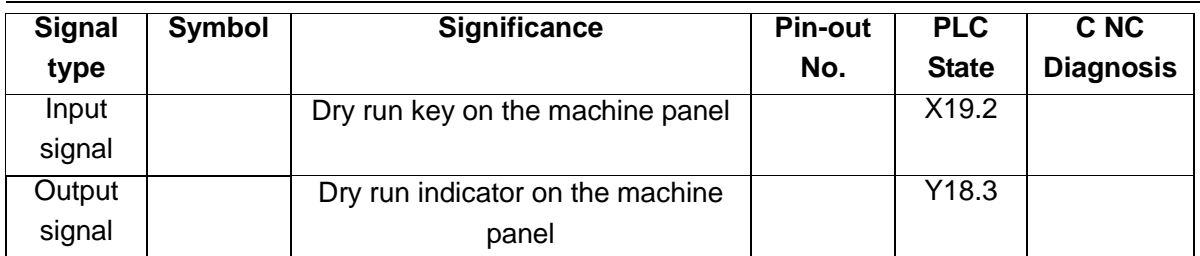

## **Function description**

- 1. Dry run is valid in Auto, MDI or DNC mode.
- 2. The state of the dry run cannot be shifted in program execution.

## **10.2.13 Optional Stop**

## **Related signal**

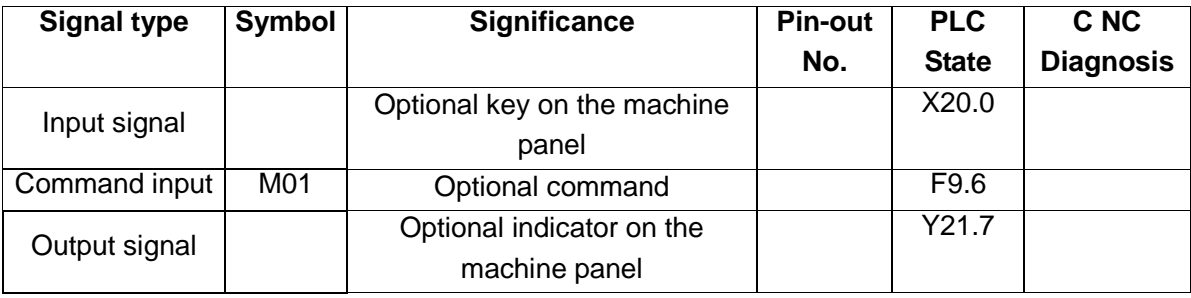

## **Function description**

In Auto, MDI and DNC mode, press  $\overline{\bigcirc_{\text{error}\atop \text{strong}}}$  key to light up the indicator of optional stop key, and enter the optional stop state.

The program is "stopped" when M01 is being executed. Press **explorest than the execution**.

## **10.2.14 Stroke Limit and Emergency Stop**

## **Related signal**

1、plus-minus positive limit signal independent dispose:

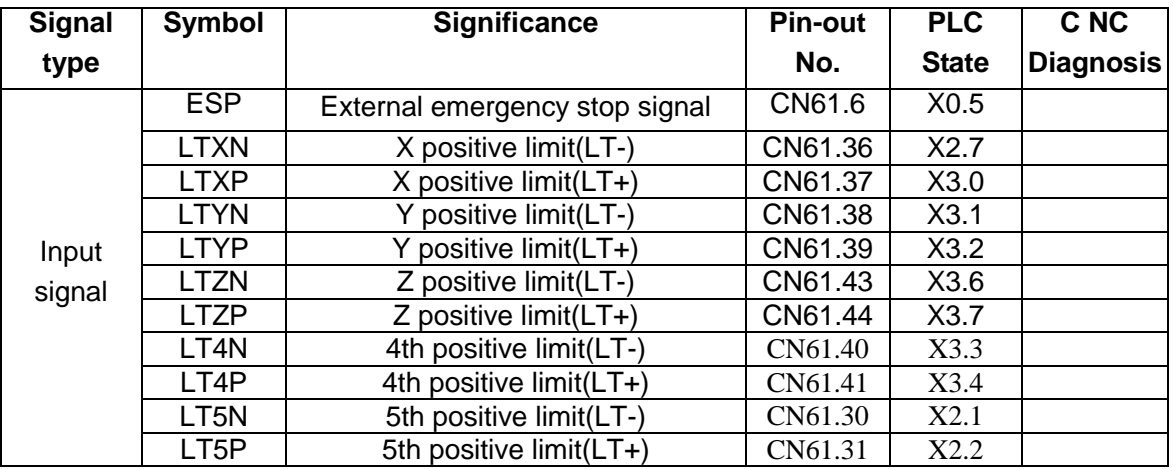

2、plus-minus positive limit signal combine dispose:

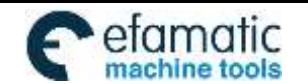

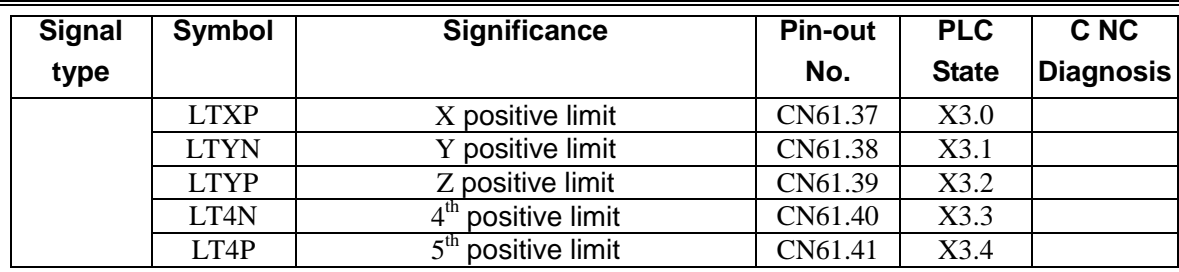

## **Control parameter**

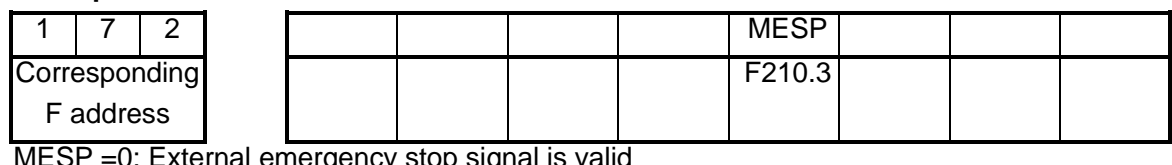

MESP =0: External emergency stop signal is valid

=1: External emergency stop signal is invalid

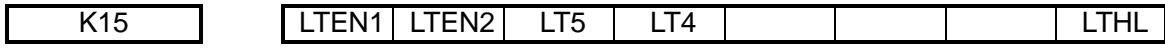

LTHL  $=1$ : alarm for X, Y, Z axis overtravel signal is disconnected with  $+24V$ ;

 $=0$ : alarm for X, Y, Z axis overtravel signal is connected with  $+24V$ :

LTEN: 1: check eternal overtravel signal to X, Y, Z axis;

0: not check eternal overtravel signal to X, Y, Z axis.

- LT4 =1:  $4^{\text{th}}$  positive limit valid.
	- $=0$ :  $4<sup>th</sup>$  positive limit invalid.
- LT5 =1:  $5<sup>th</sup>$  positive limit valid.
	- $=0$ :  $5<sup>th</sup>$  positive limit invalid.

LTEN1, LTEN2 =10: plus-minus positive limit signal independent dispose.

- $=01$ : plus-minus positive limit signal combine dispose.
- =00: positive limit invalid.
- $=11:$  positive limit invalid.

Note: when there is eternal overtravel alarm, change the work mode into manual Or MPG mode, move the alarming axis in another direction until the overtravel signal overturned, finally press the Reset key to release the alarm.

#### **External connection of the machine**

The connection of the emergency stop and travel switch is as follows (take 3-axis as example)

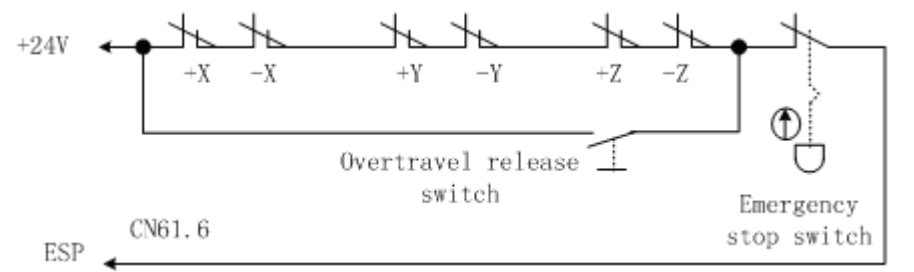

## **Control logic**

Emergency stop control: When the contact of the emergency stop switch is cut off, the ESP signal and +24V is disconnected, and the CNC issues emergency alarm. Meanwhile the CNC turns off the enable (ENB) signal to stop the pulse output. Except the functions are processed, the other functions can also be defined by the ladder diagram when the emergency alarm is issued.

Positive limit control: 1、when appear positive limit alarm, change the work mode to JOG or MPG mode,

then move the axis reverse until the positive limit signal turn. Press the reset key to clear the alarm.

2、Using the plus-minus positive limit signal combine dispose mode, every axis only have one positive limit signal. Judge the plus or minus positive limit through the axis move direction.

## **10.2.15 Tri-colour Indicator**

## **Related signal**

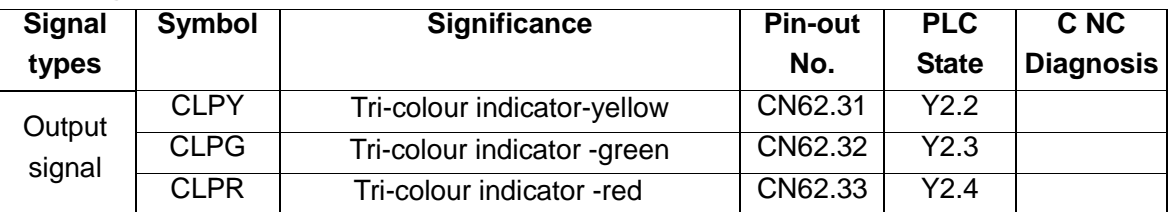

## **Function description**

Yellow indicator (normal state, non-operation, non-alarm), green indicator (in automatic running), red indicator (system alarming)

## **10.2.16 Reset and Cursor Return**

## **Related signal**

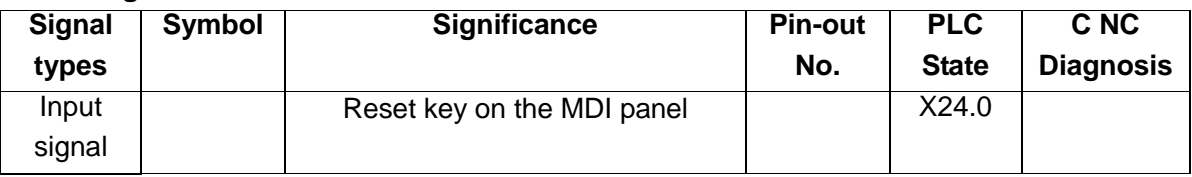

## **Control parameter**

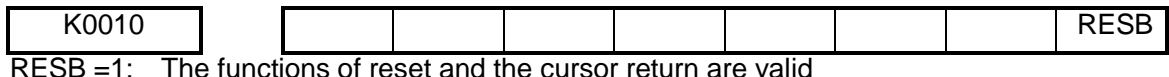

=0: The functions of reset and the cursor return are invalid

## **Function description**

When RESB of K10 is set to 1, press reset key (X26.0 in Auto mode, the system reset and the cursor returns to the beginning.

## **10.2.17 Rigid Tapping**

## **Related signal**

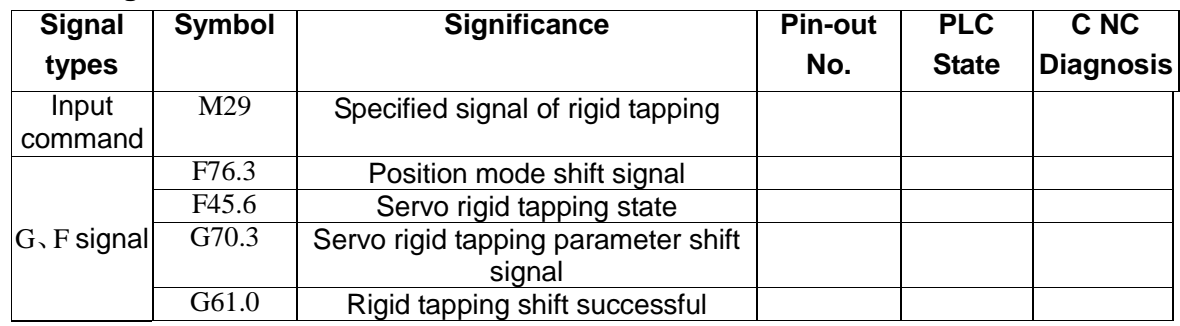

## **Function description**

When M29 is being executed, F76.3 signal is output and the servo spindle is shifted from speed to the position.At the same time output G70.3 signal to invoking the rigid tapping parameter. After the shifting, servo spindle sends the F45.6 signal, and the signal is received by the PLC to set G61.0 to 1, then M29 is executed over. Execute process as follows:

M29—>F76.3=1—>G70.3=1—>F45.6=1—>G61.0=1—>G4.3

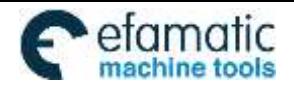

 In the execution of M29, if the signal F45.6 is not detected at the time set by DT15, the alarm A0.2 (M29 is executed overtime, rigid tapping feedback signal is not detected) will be issued.

## **10.2.18 Spindle Exact Stop**

## **Related signal**

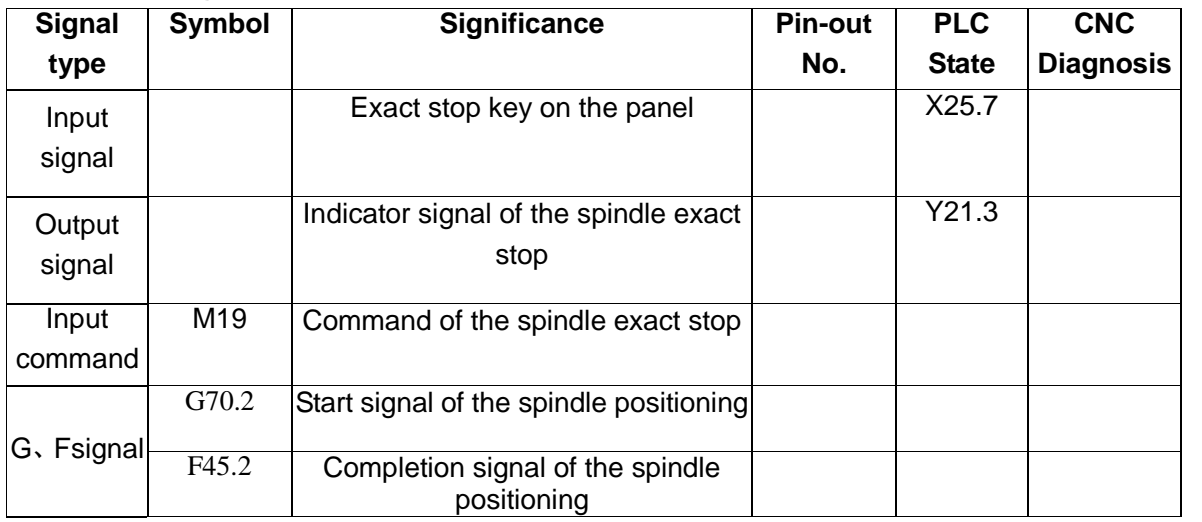

**Func**

## **tion description**

The spindle positioning function is realizable in the speed mode of the servo spindle. The spindle rotary output is cancelled in the spindle exact stop. The spindle exact stop id cancelled in the spindle rotary output. After the spindle positioning signal G70.2 is output, the alarm A0.4 (Completion signal of the spindle positioning is detected overtime in spindle positioning) will be issued if the completion signal COIN is not detected at the time set by DT14.

## **10.2.19 External MPG Control**

**Related signal**

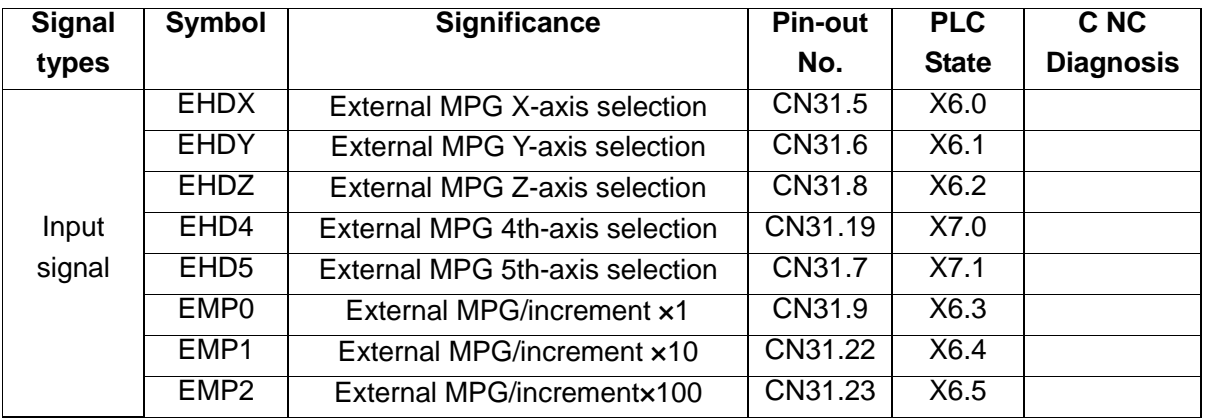

## **Function description**

The standard ladder diagram supports external MPG of 5-axis, PSG-100-05E/L, ZSSY2080 external MPG can be matched. Please refer to the related data for the wiring of the MPG.

## **10.2.20 Cs Axis Switching**

## **Related signals**

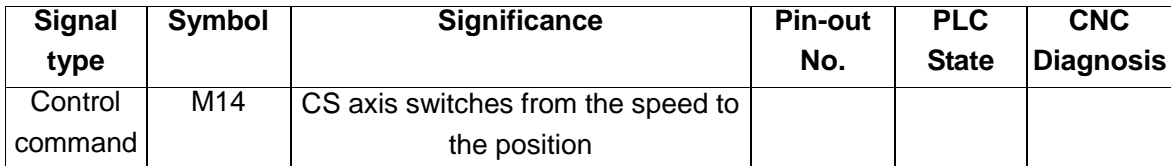

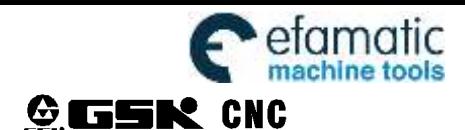

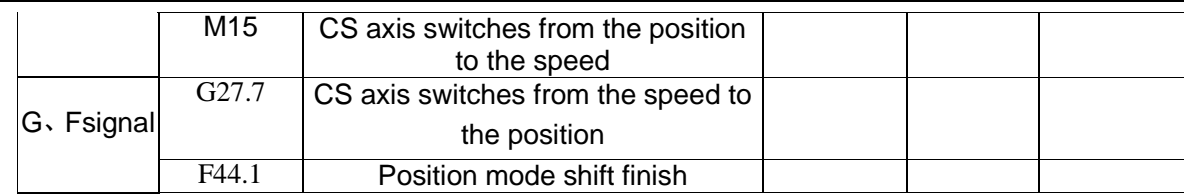

## **Function description**

When the function of rotary axis CS is valid, the speed mode can be switched to the position mode by executing M14, and the position mode can be switched to the speed mode by executing M15. The spindle rotary output is cancelled by executing M14/M15 to switch.

When the speed mode of CS axis is switched to the position mode, alarm A0.5 will be issued if the state output signal F44.1 is not received at the time set by DT29.

## **10.2.21 Safe Gate Function**

#### **Related signals**

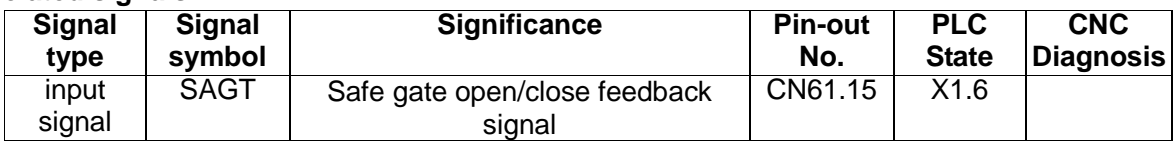

## **Related parameters**

K0014 | | | | | | | | | | SGSP | SPB | SDR

SDR =1: safe gate function is valid;

=0: safe gate function is invalid;

SPB =1: SAGT is connected with +24V and safe gate is closed;

=0: SAGT is disconnected with +24V and safe gate is closed;

SGSP =1: Open the safe gate in the running and do not shut spindle and coolant;

=0: Open the safe gate in the running and shut spindle and cooling.

#### **Function description**

980MDi standard ladder diagram offers safe gate function. And if safe gate parameter K14.0 setting is active, open the safe gate, the CNC will remind that: safe gate is not closed yet;

In auto mode, press CYCLE START, if the safe gate is not closed then the CNC will promote alarm: safe gate is not closed yet, forbidden auto running;

If open the safe gate during the auto running mode, the CNC will cease in any minute, and promote: safe gate is not closed yet. At this time, shutting the spindle and cooling or not is decided by parameter K14.2. When shutting the spindle and cooling is set, then close the safe gate then restart the CNC, which will run as the former state; if shutting the spindle and cooling is not set, then close the safe gate then restart the CNC, open the spindle and cooling.

## **10.2.22 Spindle Releasing/clamping Tool**

#### **Related signals**

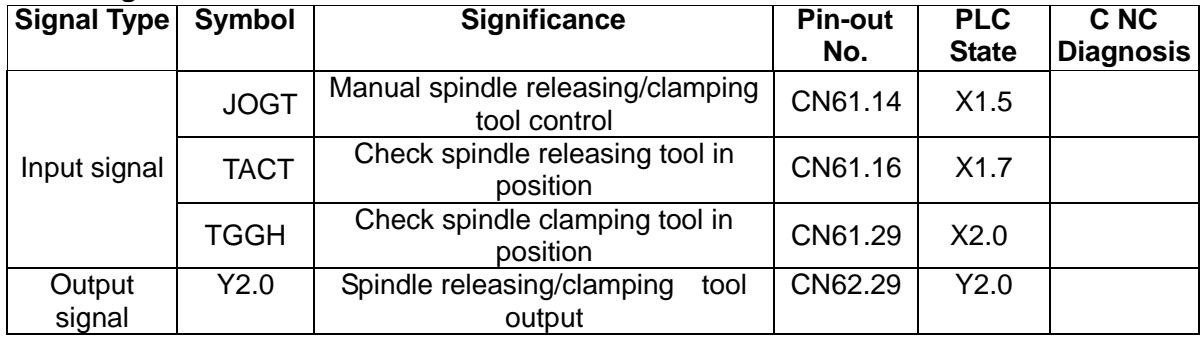

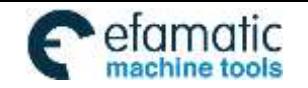

Appendix

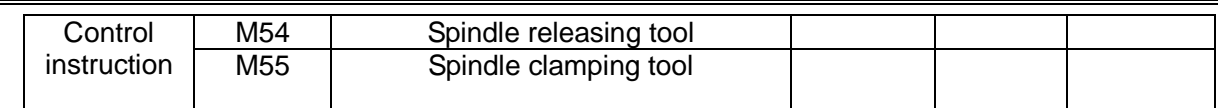

## **Control parameter**

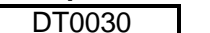

Check delay time of spindle releasing/clamping tool

When the spindle is performing clamping tool, if the CNC cannot detect the X2.0 clamping tool in position signal in the time DT30 set, it will alarm;

When the spindle is performing releasing tool, if the CNC cannot detect the X1.7releasing tool in position signal in the time DT30 set, it will alarm.

## **Function description**

There is a strict interlock relationship between spindle releasing/clamping tool function and spindle

rotation, to avoid damaging the spindle during the use, the interlock relationship is as below:

Forbidden starting spindle when spindle releasing tool is using, or CNC will alarm;

Forbidden starting spindle releasing/clamping tool, when spindle is rotating or CNC will alarm;

Manual spindle releasing/clamping tool is only can be used by MPG, and hand wheel, or CNC will alarm. Manual releasing/clamping tool is active if long pressed. Press the releasing tool key not release means that the spindle releases the tool, and if release it then the spindle clamps the tool.

## **10.2.23 Pot Tool Magazine**

Used range

This ladder diagram applies to BT40, BT50and other similar logic tools.

Related signals

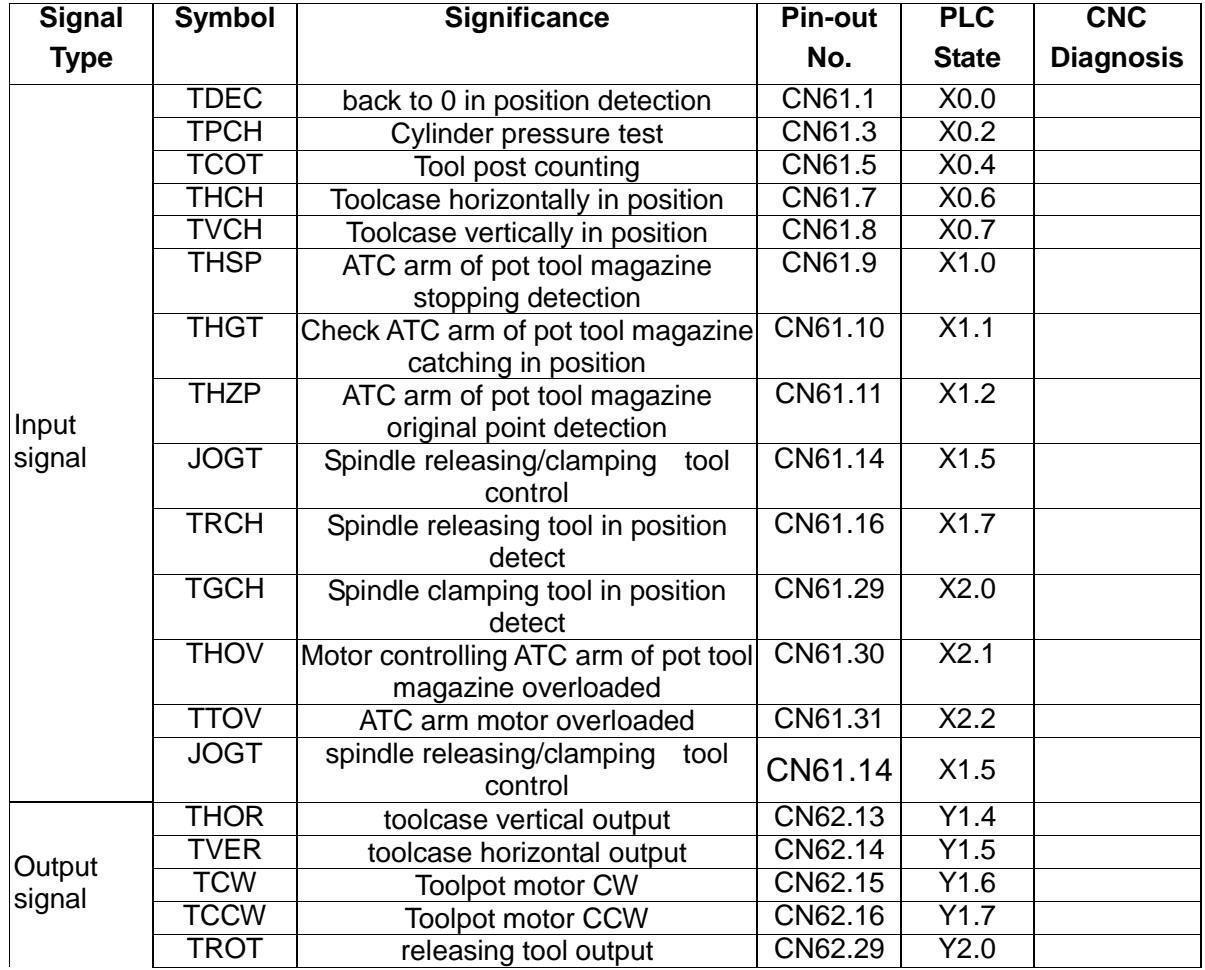

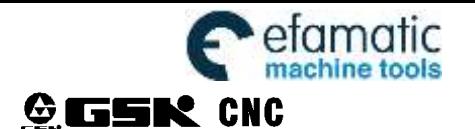

GSK980MDi Milling CNC System

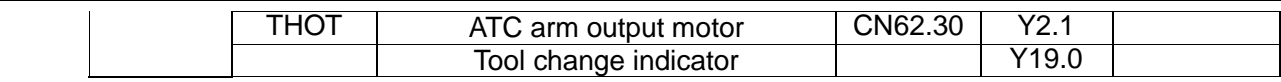

Related parameter

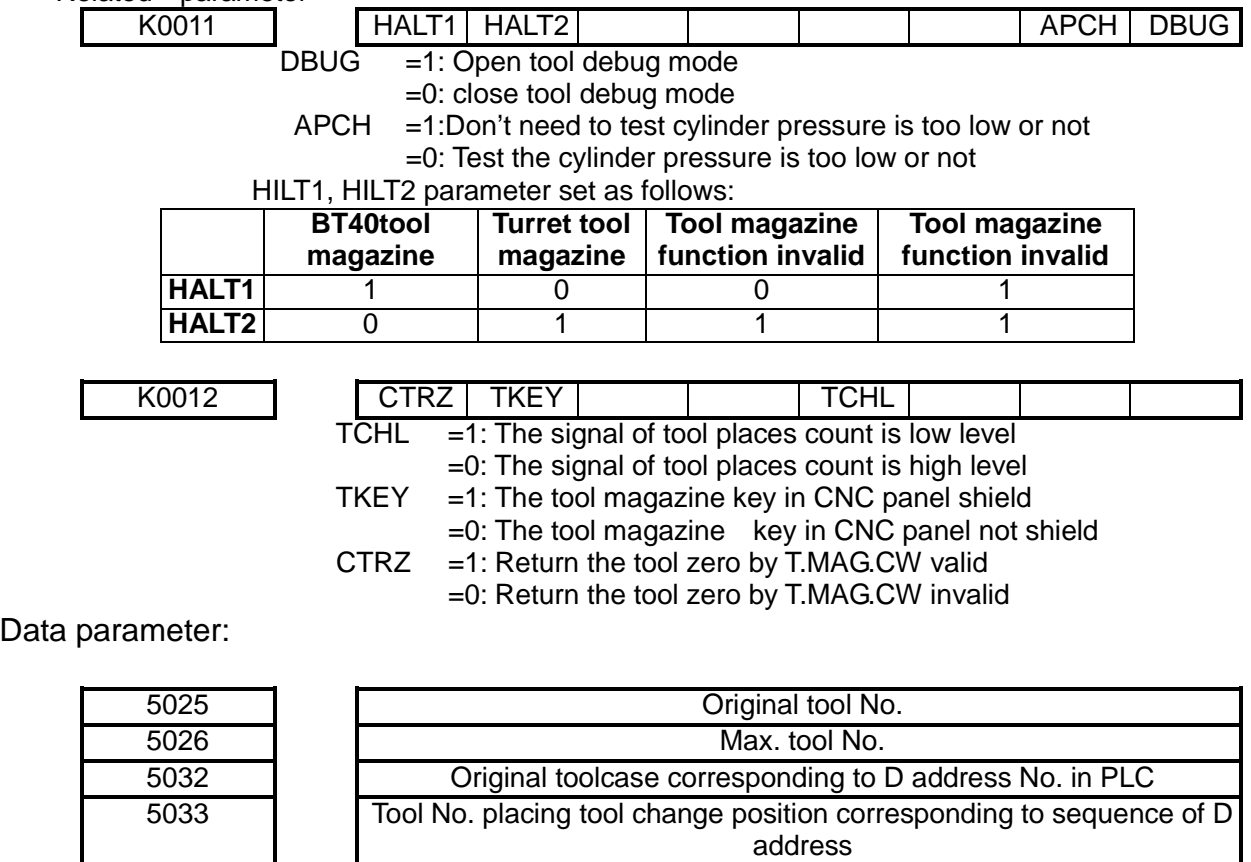

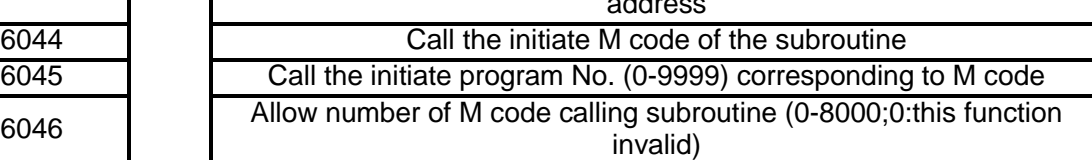

- M function instructions
	- M54: spindle tool releasing
	- M55: spindle tool clamping
	- M65: toolcase falling down
	- M66: toolcase rising up

M68: ATC arm catching tools (motor controlling tool changing starts for the first time) M69: ATC arm changing tools (motor controlling tool changing starts for the second time) M70: ATC arm back to situ place (motor controlling tool changing starts for the third time) M19: spindle orienting

- PMC Data Sheet
- 1. D addresses (One-byte binary number):
	- D408 is the target toolcase No., initial value 0.
	- D409 is the current toolcase No., initial value 0.
	- D410 tool No. in spindle, default 0
	- D411-430tool No. 1-20, initial value is 1-20 respectively.
- 2.C address: C21: manual, toolpot zero counter
	- C22: auto tool changing counter
	- C23: auto tool changing counter
- Pre-tool -chosen function

When running the program, input  $T$  instruction to change tools. Toolpot will search for the target tool case, at meantime the T auxiliary function ends. The program continues to be executed. After callin g M6the tool change macro program, if the toolpot don't stops, please wait till it stops before the t oolcase operations. The working efficiency can be enhanced by shorting the tool change time whe n in the programming, the toolpot rotation accomplished before M6 calling the macro program, e.g.:

T10 //toolpot rotates, and the system executes the next block of the program

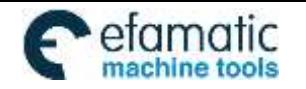

Appendix

G01 X10 Y10 //program running G00 X0 Y0

- M6 //tool change, change the tool in spindle into Tool No.10
- Debug instructions

## **Parameters debugging**

- a) Set K11.7,K11.6 valid for pot tool magazine;
- b) Set K11.5 valid for spindle releasing/clamping tool function:
- c) Other parameters K11, K12 stay the same, and change them until needed when debugging. After debugging, recover the parameters to initial conditions.
- d) Set the number of tool magazine:

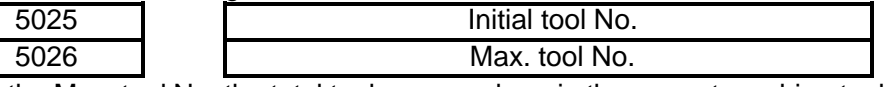

Set the Max. tool No. the total toolcase numbers in the current machine tool magazine. To change the initial tool No., the ladder diagram needed to be altered, so do not mend the parameter unless really necessary.

e) TOOL MAGAZINE parameter setting :

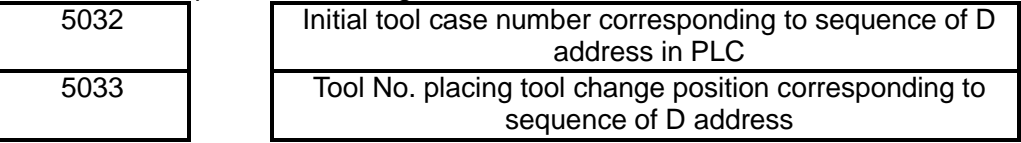

The parameters above are suitable for the current standard ladder diagram setting. If want to change the ladder diagram, you have to set the parameters above.

f) parameters setting for CNC calling subroutine:

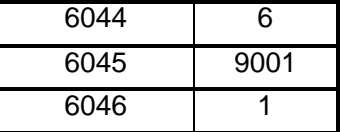

The setting completed, tool change macro program P9001can be called by M6, no need by M98.

## ■ **Toolpot zero position**

It is only in back to reference point mode, do the toolpot back to zero position can be implemented. So when execute this function, please make sure whether zero signal exists or not. CNC cannot implement this function without a zero signal.

1: only when the toolcase is risen up, that do toolpot can back to zero position, otherwise not.

2: if the toolpot wants back to zero position, the CNC will detect X0.0 signal. If this signal turns one circle and the toolpot keeping spinning and cannot find 0 point, please check the zero signal in machine tools electric is correct or not.

3: After the toolpot back to zero point, the target and current toolcase data will be all set to1, indicating that the current toolcase No. 0 is 1.If the data corresponding to the toolpot is not 1, please check machine tools electric is correct or not.

## $9.30$

4: there is no **LMG** key in 980MDi-V panel. If other keys needed to be set, the ladder diagram should be altered.

## **Manual toolpot rotation**

 In 980MDi\_V system, in the mode of MPG, STEP or MANUAL, press the tool magazine rotation key, the toolpot will rotate CW a tool location. If the toolpot will not rotate:

1: please make sure the tool magazine parameter K11.6 and K11.7 set in pot tool magazine valid;

2: please make sure that the CNC is in the mode of MPG, STEP or MANUAL;

3: press the key, check up in ladder->PLC, to see Y1.6 has an output or not. If Y1.6 has an output, please check the machine tools electric part that whether it has inputted to toolpot motor to start toolpot spin.

.

4: there is no  $\frac{I_{\text{MMS}}}{I_{\text{MMS}}}$  function in 980MDi-V panel. If other keys needed to be set, the ladder diagram should be altered.

#### **Manual spindle releasing/clamping tool Please make sure there is no tool in spindle when test the degree of tightness of the spindle to avoid tool damage**.

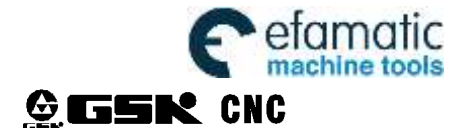

In the mode of MPG, STEP or MANUAL, press the release/clamp tool key in the machine spindle. Press and do not release which means asking spindle to release the tool, air pressure outputted. Release the key means asking spindle to clamp the tool. If the releasing/clamping tool does not work:

1: make sure K11.5 spindle releasing/clamping tool parameter set to1;

2: when spindle clamping tool, observe X1.5 is changing or not in Ladder->PLC. If it is not changed, check the machine tools electric.

3: if X1.5 changed, please observe Y2.0 has an output or not in Ladder->PLC. If it do has, check the machine tools electric, and the motor controlling spindle releasing/clamping tool is started or not.

4: if there is an overtime alarm when tool releasing/clamping, please observe X2.0 or X1.7 in Ladder->PLC is in position or not. If not, please check the machine tools electric.

## **Auto spindle releasing/clamping tool**

When test the degree of tightness of the spindle, please make sure that there is no tool in spindle to avoid tool damage.

In AUTO or MDI mode, and spindle stopped spinning, input M54 (spindle releasing tool), or M55 (spindle clamping tool) function, then press CYCLE START key. If the following situations happen:

1: illeage M code alarming, please check K11.5 parameter is open or not;

2: if the releasing or clamping command has been input, but there is no output about the tightness. Please observe Y2.0 outputted or not in Ladder->PLC. If it is outputted, please check the machine tools electric, and whether the motor controlling spindle releasing/clamping tool is started or not.

3: if there is an overtime alarm when releasing/clamping tool, please observe X2.0 or X1.7 in Ladder->PLC is in position or not. If not, please check the machine tools electric

#### **Toolcase falling and rising**

Start toolcase falling or raising, please make sure that the toolpot ends spinning, or there may be a danger. The system has a control of this condition, so when toolcase spinning, the falling or rising action cannot achieve.

M65 toolcase falls, M66 toolcase raises. If it is not completed:

1: when implementing M65, observe Y1.4 in Ladder->PLC to see whether it is outputted. When implementing M65, observe Y1.4 in Ladder->PLC to see whether it is outputted. If it is outputted, but the toolcase does not move, then please check the machine tools electric , the connection to motor and the motor in good condition or not.

3: If either Y1.4 or Y1.5 has no output, please check the ATC arm is in situ or not. If ATC arm is in situ, toolcase can not fall because of the falling definitely causes the damage to the ATC arm.

2: If either Y1.4 or Y1.5 has no output, please check the ATC arm is in situ or not, and signal X1.2 is 0 or not. If the signal turns out to be 1 that means the ATC arm is in situ and toolcase actions forbidden

3: the tool magazine forward and backward keys in 980MDi-V panel can realize the functions of M65 and M66. To backward and fall down the tool magazine, make sure that toolpot spinning stopped and the ATC is in situ, or the operation cannot be achieved. If the operations cannot be done even if the massages mentioned above is ensured, please check according to Step 1 and 2.

#### ■ Start the motor of ATC arm

**Before debugging and starting the motor of ATC arm, whether the spindle is in the safe position or spindle is in the tool change position should be made sure. If the spindle is not in the safe position, ATC arm will hit against it and be damaged. If there is a tool in the spindle, first implement spindle orientation function, and make sure that the orientation can make ATC arm accomplishes clamping the tool, or the tool will be damaged.**

The system has a protection mechanism when the ATC arm is started:

1: to let spindle orientate and back to NO.2 reference position, to debug, please set parameter K11.2 to 0

2: if the current toolcase is fallen, to ensure the tools will not drop, to debug, set K11.4 to 1

3: the ATC arm changes the tool and is back to situ, and if the spindle releasing/clamping tool detection needed, to debug, please set K11.3 to 1

Conditions permitting, the parameters cannot be changed, but if they changed during the debugging, please reset them later.

During the debugging, input M68 (tool change motor the  $1<sup>st</sup>$  time catching tool) M69 (tool change motor the  $2^{nd}$  time catching tool) M70 (tool change motor the  $3^{rd}$  time catching tool)

1: please check the ATC arm is available and debugging parameter is set correctly when the ATC arm responds nothing to the start signal.

2: set the parameter, then input M instruction, observe Y2.1 in Ladder->PLC to see whether it starts the rotation of the ATC arm or not. If Y2.1 has an output, please check the machine tools electric or the motor of the ATC arm.

3: please check whether the in position signals, signalX1.0, X1.1, are changing in Ladder->PLC, when the ATC arm cannot be in position or the rotation of it cannot stop. Please make sure the electric of the two signals feedbacks normally, if both of signals do not change.

## **Reference point setting and machine tool interlock**

The setting of reference point of the tool change is the key point to tool change. If the setting is not correct, the ATC arm will strike, causing machine damage by this. There is a machine tool function in 980MDi system configure. That is, the Z axis (spindle) cannot move when the ATC arm is changing tools to avoid the damage of the machine tool. The debug setting method:

1: set K11.0 to 0(interlock function invalid)

2: move Z axis to a safe position to make sure when the ATC arm is spinning, it will not hit the spindle

3: make the ATC arm changing tools (implement M68 or M69)

4: move Z axis slowly to the ATC arm. The hand wheel is recommended.

5: configure the equipments the tool change debugging needs. M19 is used to adjust the orientation of the changing tool and the tool change position of the system.

6:after the tool change position is set, input machine coordinate of the current tool change position into data parameter NO1241(the Z axis machine coordinate of the  $2^{nd}$  reference point of all-axis).please compute and confirm the smallest unit of the current system to avoid mistakes.

## **Overall debugging of pot tool magazine:**

**Only ensure that the debugging can complete the functions of toolpot spinning, toolcase falling and down, spindle orientation accomplishment and the ATC arm action, can overall debugging be taking.**

1) When T instruction inputted to change tools, the system will still go on to implement the program and at this moment the toolpot will search the target by preprocessing. At meantime T instruction and M tool change program instruction can in the same block. However in this way, this program runs less efficient because of waiting for the toolpot stops before tool changed. The program is as follows:

```
T10
G01 X10 Y10
G00........
M6
G00.......
T11 M6
```
....... 2) The subroutine of the tool change is as follows. And please run subroutine in STEP mode for the first time, and make sure there is no tools in the spindle to avoid damage of the tool machine if debug errors happen.

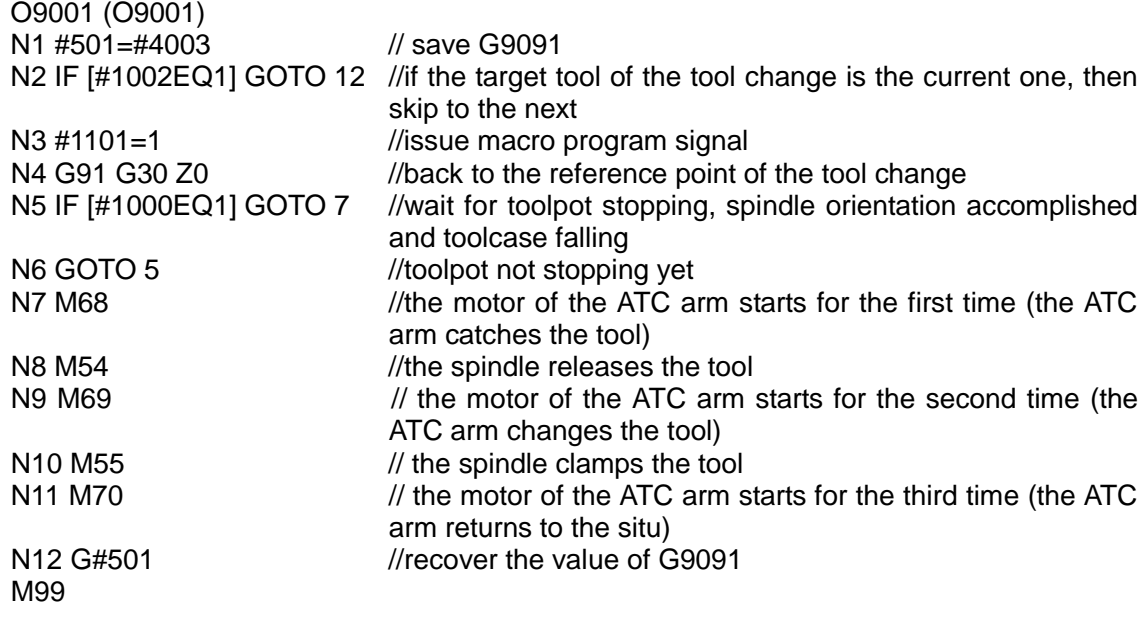

Exception Handling

Handle the chaos tools in toolpot:

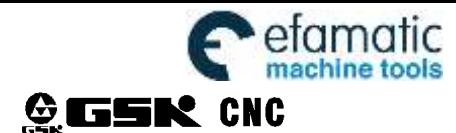

1: when the current toolcase is in the right position for tool falling, then open the switch of the parameter, in the MDI mode, and input the right corresponding tool to the toolcase number in  $\frac{ATC-SET}{T}$ 

CHANGE

2: when the current fallen toolcase number is not correspond to the toolpot, then press the key  $\frac{1}{2}$  and  $\frac{1}{2}$  and not release, at meantime moving the up and down keys to the proper place. In this way, the sequence number of the fallen toolcase No. is adjusted.

3: please alter toolcase No. 0 when there is an error of the tool NO. in spindle .

4: when input the tool No. and toolcase No., the one-to-one relationship should be noticed. If there are reduplicate tools in the toolcase sequence, the system will issue alarms, and errors will happen when tools are changed.

**Related signals**

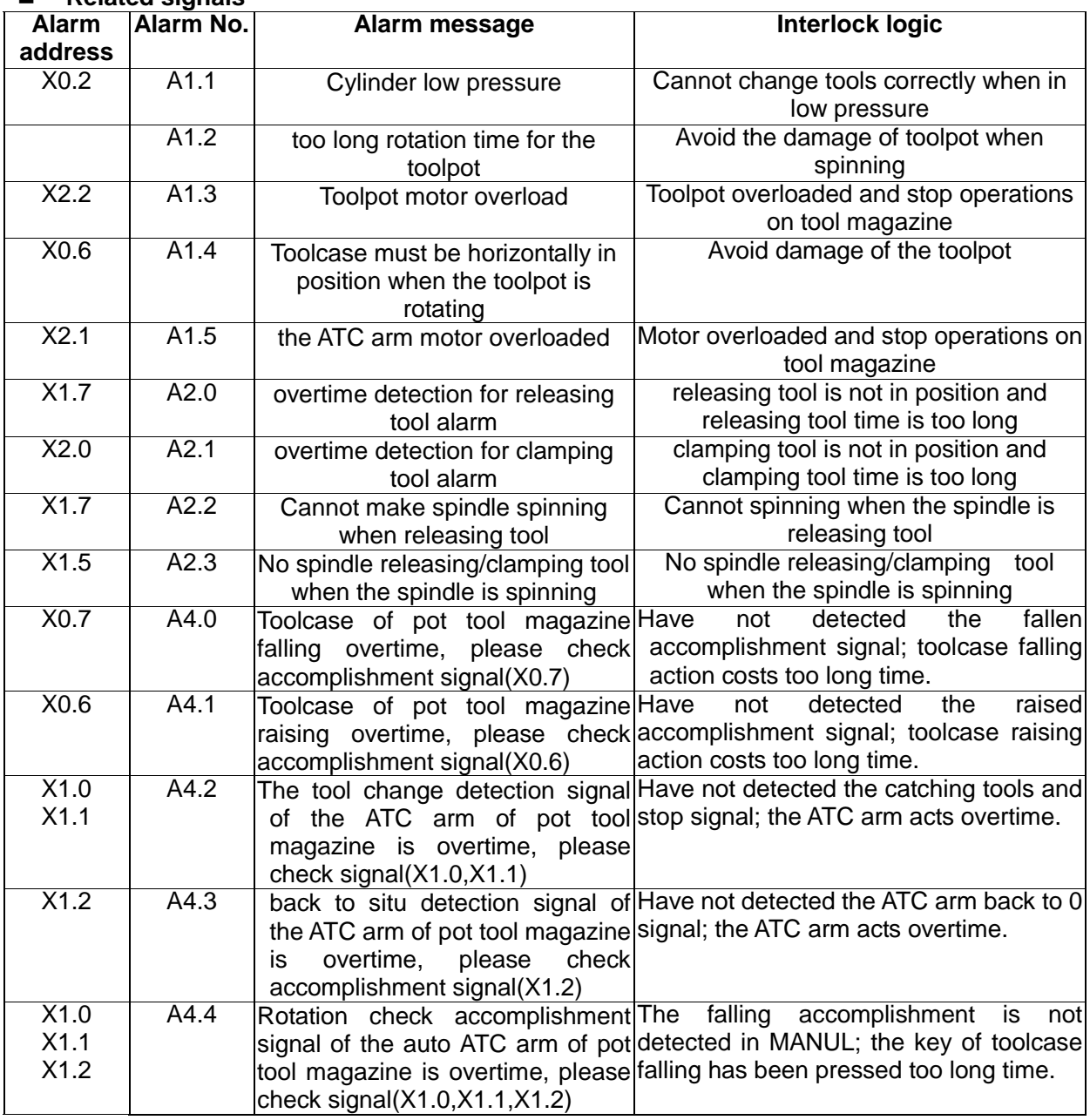

## **Note:**

1, T displaying in the CNC interfaces stands for the tool No. of the current tool used by the spindle, not the toolpot No. of the current toolpot;

2, in AUTO, MDI, and DNC mode, the appointed T instruction stands for tool no. not the toolpot No.;

3, when toolpot chooses tool, T displaying in the CNC interfaces is not changed, but the toolpot is rotating and pre-choose the corresponding tool;

4,when machine is back to 0,press the tool change key in the panel, the toolpot will rotate to Toolcase

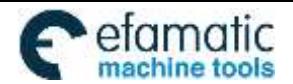

No.1,and T displaying in the CNC interfaces is not changed;

5, when M69 is implemented, the tool No. of the current tool in the spindle will change with tool in current toolcase and then update the display of the current tool;

6, the setting value of data parameter 5026 must be consistent with the numbers of the toolcase in the toolpot;

7, overall debugging, the first time for testing, the system should be in the mode of STEP and with no tools. During the test, please press RESET immediately, when find the ATC arm after back to the reference point, changing tools in not correct position where will crush the system. Then, reset the reference point of tool change to avoid machine damage.

## **10.2.24 Turret Tool Magazine**

• Related signals

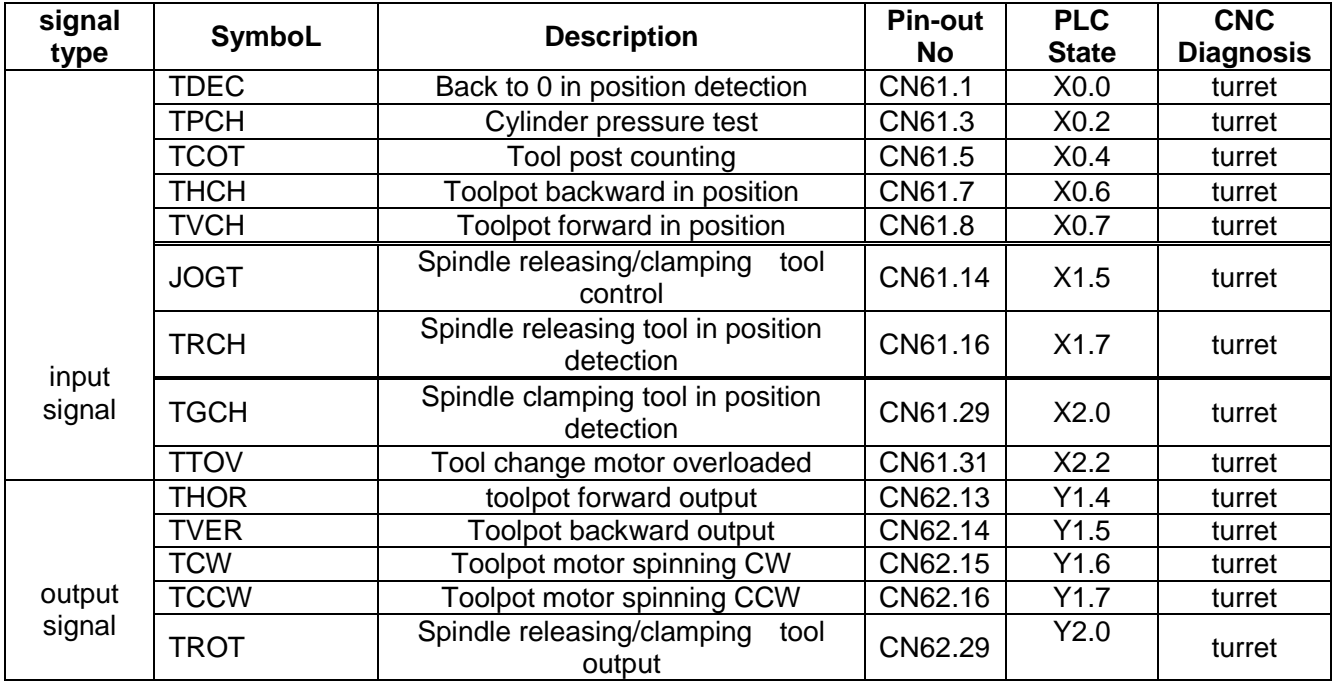

Related parameter

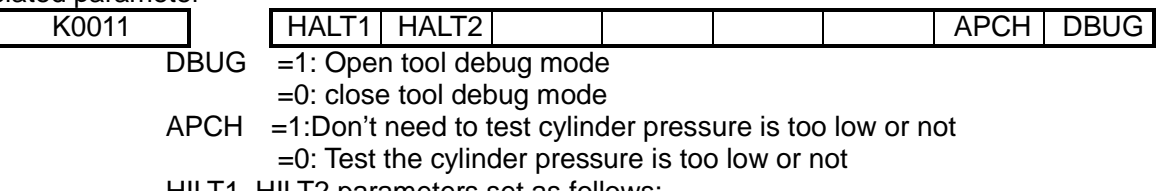

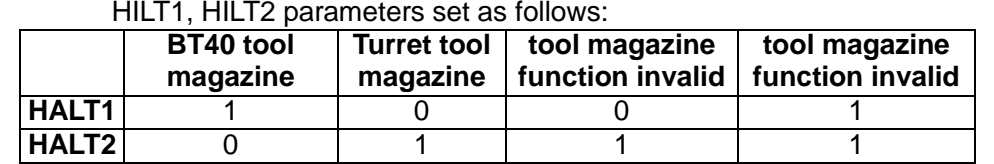

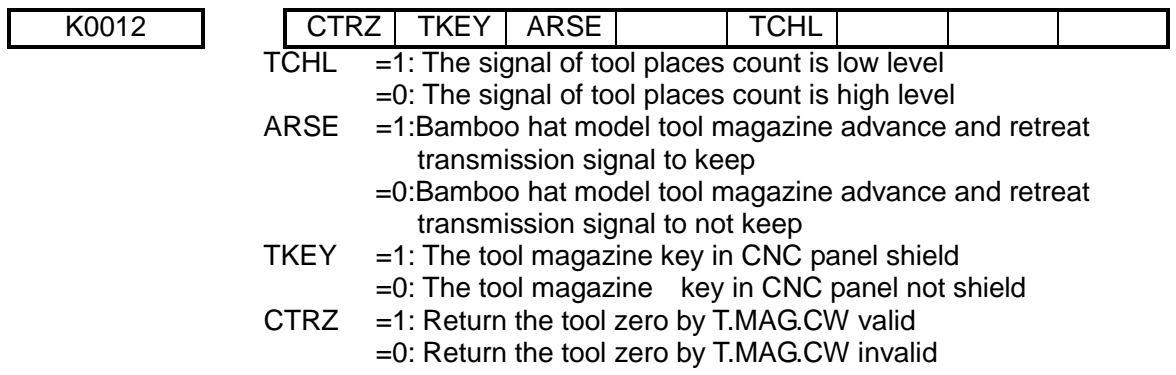

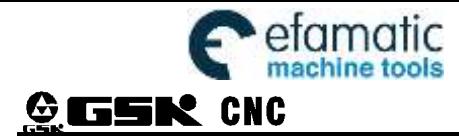

Data parameters:

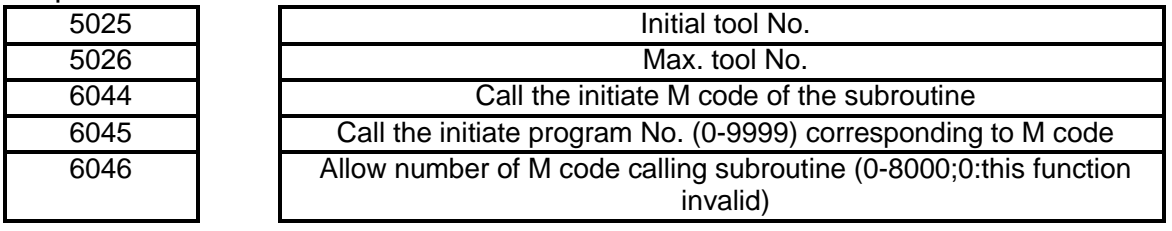

M function instructions

M54: make the spindle release tool

M55: make the spindle clamp tool

M65: make the toolpot turn right (close to the spindle)

M66: make the toolpot turn left (away from the spindle)

M60: start tool magazine rotating

M61: finish tool change, and update the system tool messages

M19: the spindle orientates

- PMC Data Sheet
- 1.D addresses (One-byte binary number): D409 is the current toolcase No., initial value 0. D408 is the target toolcase No., initial value 0.
- 2.C address: C21: manual, toolpot zero counter C22: auto tool changing counter
	- C23: auto tool changing counter

## Debug description

## g) **Parameters debugging**

- h) Set K11.7,K11.6 valid for pot tool magazine;
- i) Set K11.5 valid for spindle releasing/clamping tool function:
- j) Other parameters K11, K12 stay the same, and change them until needed when debugging. After debugging, recover the parameters to initial conditions.
- k) Set the number of tool magazine:

l)

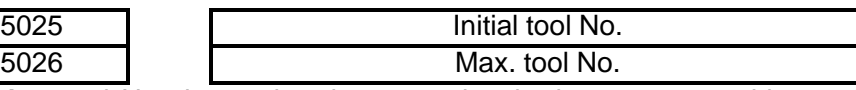

- m) Set the Max. tool No. the total toolcase number in the current machine tool magazine. To change the initial tool No., the ladder diagram needed to be altered, so do not mend the parameter unless really necessary.
- n) parameters setting for CNC calling subroutine:

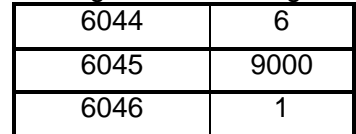

The setting completed, tool change macro program P9001can be called by M6, no need by M98.

## **Toolpot back to 0 operations**

It is only in back to reference point mode, do the toolpot back to zero position can be implemented. So when execute this function, please make sure whether the zero signals exist or not. CNC cannot implement this function without a zero signal.

1: only when the toolpot is back in position, that do toolpot can back to zero position, otherwise not.

2: When the toolpot wants back to zero position, the CNC will detect X0.0 signal. If this signal turns one circle and the toolpot keeping spinning and cannot find 0 point, please check the zero signal in machine tools electric is correct or not.

3: After the toolpot back to zero point, the target and current toolcases data will be all set to1, indicating that the current toolcase No. 0 is 1.If the data corresponding to the toolpot is not 1, please check machine tools electric is correct or not.

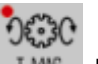

4: there is no **LMG** key in 980MDi-V panel. If other keys needed to be set, the ladder diagram

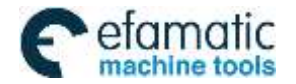

should be altered.

## **Manual spindle releasing/clamping tool**

## **Please make sure there is no tool in spindle when test the degree of tightness of the spindle to avoid tool damage**.

In the mode of MPG, STEP or MANUAL, press the release/clamp tool key in the machine spindle. Press and do not release which means asking spindle to release the tool, air pressure outputted. Release the key means asking spindle to clamp the tool. When the releasing/clamping tool does not work:

1: make sure K11.5 spindle releasing/clamping tool parameter set to1

2: when spindle clamping tool, observe X1.5 is changing or not in Ladder->PLC. If it is not changed, check the machine tools electric.

3: if X1.5 changed, please observe Y2.0 has an output or not in Ladder->PLC. If it do has, check the machine tools electric, and the motor controlling spindle releasing/clamping tool is started or not.

4: when there is an overtime alarm when releasing/clamping tool, please observe X2.0 or X1.7 in Ladder->PLC is in position or not. If not, please check the machine tools electric.

5: when there is a releasing/clamping tool key in system panel, please open there switch of K12.0 parameter. The release/clamp tool keys in system panel and in machine should not be used at the same time, for only one of them is valid, to avoid disoperation.

## **Auto spindle releasing/clamping tool**

## **Please make sure there is no tool in spindle when test the degree of tightness of the spindle to avoid tool damage**.

In AUTO, or MDI mode, when the spindle is still, input M54 (spindle releasing tool), or M55 (spindle clamping tool) function, press CYCLE START key. When the spindle does not work out:

1: when illegal M code alarm exists, please make sure K11.5 parameter is open;

2: when after being inputted, the releasing/clamping tool has no output, please observe Y2.0 has an output or not in Ladder->PLC. If it do has, please check the machine tools electric, and make sure the motor starts the spindle releasing/clamping tool or not.

3: when there is an overtime alarm when releasing/clamping tool, please observe X2.0 or X1.7 in Ladder->PLC is in position or not. If not, please check the machine tools electric.

#### **Reference point setting**

There are two reference points needed to be set in 980MDi turret tool magazine, that is, the 2nd reference point and the 3rd reference point (data parameter No.1241an data parameter N0.1242).

The main aim of setting these two reference points is that G28 is not needed to impact the zero block every time. When the distance of the travel is long enough (the spindle moves to not higher than the block of the toolpot). That the 3rd reference point is set at a safe and not block hitting position when the tools are changed is suggested. When the distance of the travel is not long enough, then there is no need to set the 3rd reference point. In this situation the 3rd reference point is 0, the machine zero.

To set the 2nd reference point, first raise the spindle to safe place, push the manipulator to the right, and move the Z axis slowly to the place where the manipulator can reach by hand wheel or in MANUAL mode. During the process the debugging tools should be collocated, because the positions are needed to be relatively exact to avoid possible tool hitting in the next step tool changing.

## **Manipulato**r **boosting and retreating**

The spindle needs to accomplish the orientation and return to the 2nd reference point, as well as #1100=1 when the tool magazine is boosting or retreating. In debugging, no need to orient or return to the reference point, please set K11.2 to 0. After debugging, set it to 1, to improve the safety of the tool magazine.

M65: the manipulator catches tools boosting to the right (in catching, make sure where to catch the tool and make the spindle orientate to avoid manipulator hitting the machine)

M66: the manipulator retreats to the left (in retreating, make sure the tool clamped to avoid that the tool falls from it)

If the function is not worked out:

1: parameter K11.2=1, make sure the spindle orientation accomplished and has returned to the reference point. If both are done, please #1100=1, in mode of MDI or AUTO. If the function does not worked out, please make sure Y1.4 (manipulator boosting) or Y1.5 (manipulator retreating) is 1 in Ladder->PLC. If it is 1, please check the machine tools electric;

3: if there is a manipulator operation key, the above actins can be achieved in non-auto mode.

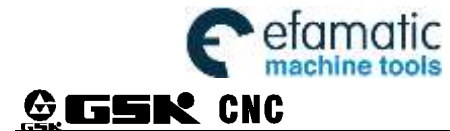

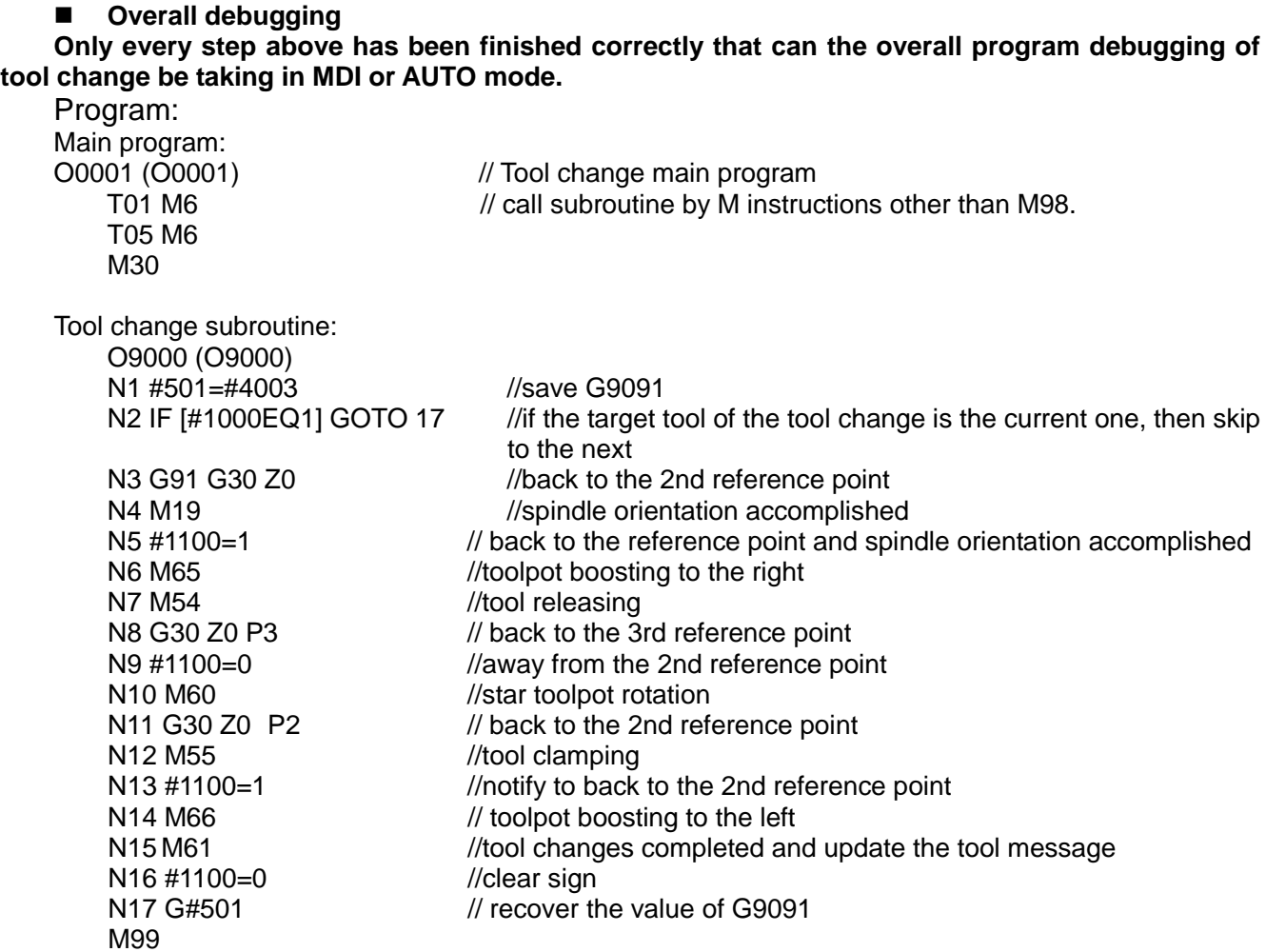

**Exception Handling** 

Handle the chaos tools in toolpot:

When the current toolcase is in the right position for tool falling, then open the switch of the parameter, in the MDI mode, and just input the current toolcase No. into D409 to adjust.

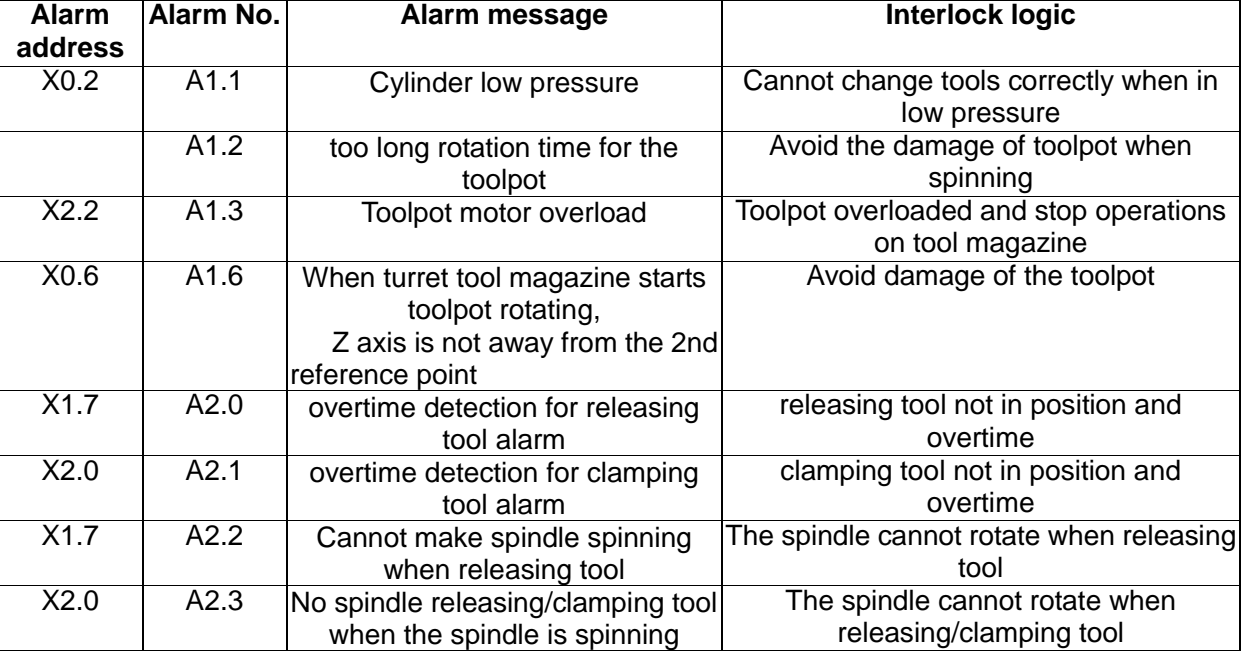

## ■ Related alarm and retractions

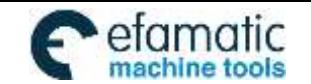

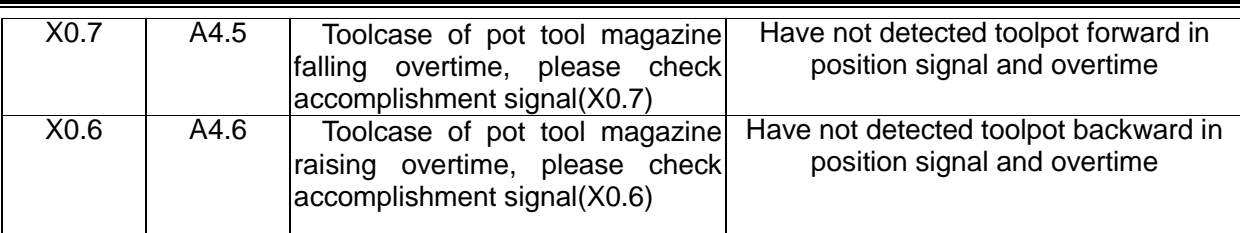

## **Note:**

1, T displaying in the CNC interfaces stands for the tool No. of the current tool used by the spindle, not the toolpot No. of the current toolpot;

2, in AUTO, MDI, and DNC mode, the appointed T instruction stands for tool no. not the toolpot no.

3, when toolpot chooses tool, T displaying in the CNC interfaces is not changed, but the toolpot is rotating and pre-choose the corresponding tool;

4, in MANUAL, MPG, or STEP mode, tool magazine CW/CCW input valid, the toolpot rotates CW/CCW. The toolcase plus/minus 1, T displaying in the CNC interfaces is not changed;

5, when machine is back to 0,press the tool change key in the panel (MDc-v), the toolpot will rotate to Toolcase No.1,and T displaying in the CNC interfaces is not changed;

6, the setting value of data parameter 5026 must be consistent with the number of the toolcases in the toolpot;

7, the first time for testing, the system should be in the mode of STEP and with no tools. If th e positions of the manipulator boosting and tool change are not correct, press RESET key imm ediately to avoid impacting and tool magazine damage.

## **10.2.25** M10/M11 Turn Control

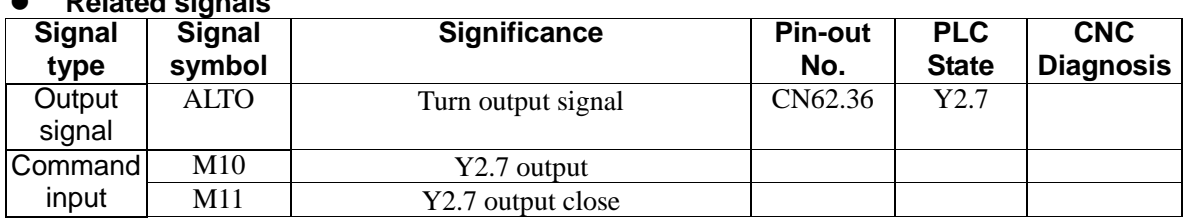

## **10.2.26** Spindle Ratio

**Related signals**

#### **Related parameter**

K0010 SPDR SPDR  $=0$ : Spindle ratio rang is  $50\% \sim 120\%$ 

=1: Spindle ratio rang is 0%~150%

The encoding spindle ratio rang is 50%~120%:

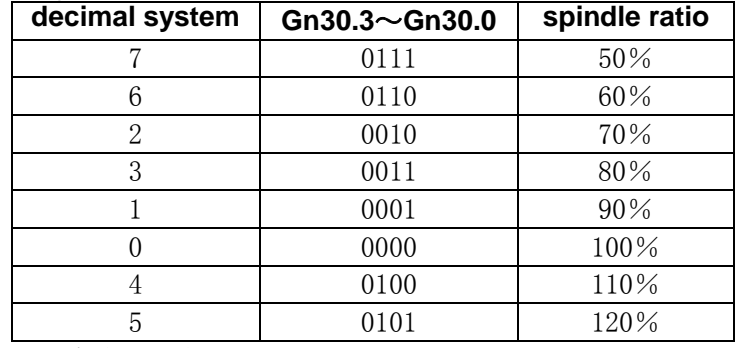

The encoding spindle ratio rang is  $0\% \sim 150\%$ :

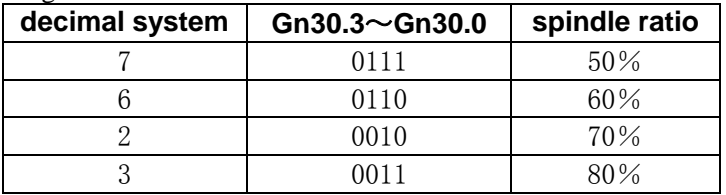

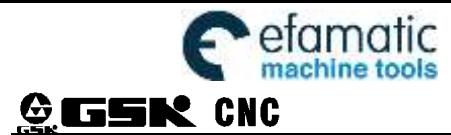

## Official GSK Agents in South Africa efamatic Unicial GSK Agents in South Africa<br>machine tools Fel: +27 11 626 2720, design@efamatic.com

#### GSK980MDi Milling CNC System

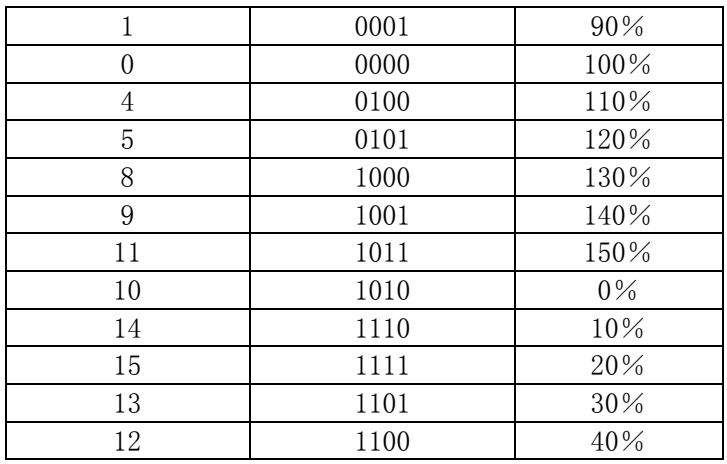

## **10.2.27** Work Light

## **Related signal**

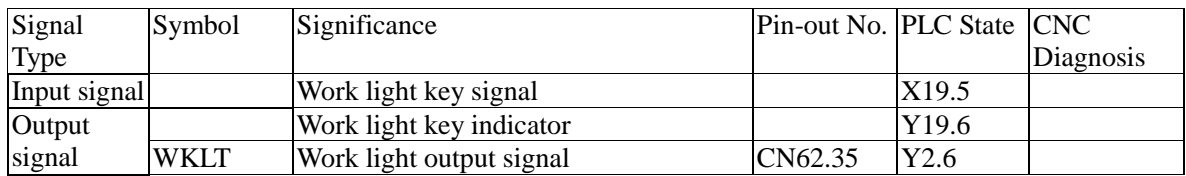

## **10.2.28** Chip Removal

## **Related signal**

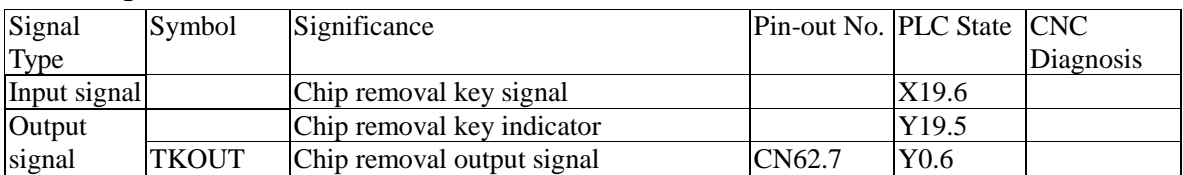

## **10.2.29** Addition Panel Signal

#### **Related signal**

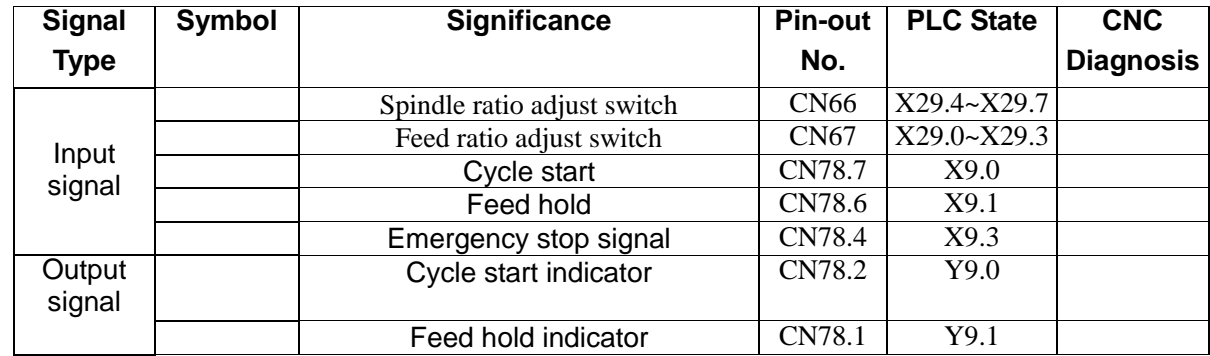

#### **Related parameter**

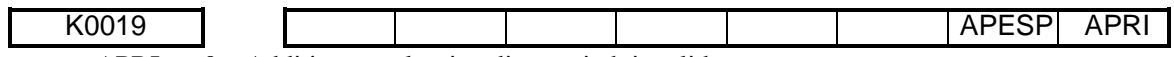

APRI  $=0$ : Addition panel ratio adjust switch invalid.

=1:Addition panel ratio adjust switch valid.

 $APESP = 0: Emergency stop signal invalid.$ 

 $=1$ : Emergency stop signal valid.

#### **Function description**

When CNC connect with the addition panel, it can use the spindle ratio and feed ratio adjust switch after set K19.0 to 1. The spindle ratio and feed ratio adjust key in host machine is invalid when the K19.0 set to 1.

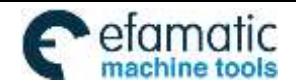